# ExComboBox

The ExComboBox control allows you to display your tabular or hierarchical data within a drop-down list. A combo box is a commonly used graphical user interface widget (or control) that's a combination of a drop-down list or list box and a single-line editable textbox, allowing the user to either type a value directly or select a value from the list. The ExComboBox component lets the user changes its visual appearance using skins, each one providing an additional visual experience that enhances viewing pleasure.

Features of the full version include:

- **Simple**, **DropDown** and **DropDownList** styles
- Multiple Selection Support
- Multiple Columns Support
- Clear-Button support
- **Print** and Print Preview support.
- **Skinnable Interface** support ( ability to apply a skin to any background part )
- Images, check boxes, radio buttons support.
- 'start with' and 'contains ' **incremental searching** support
- Mouse wheel support
- **FilterBar** Support. Ability to filter items with an easy-to-use interface
- **FilterFor** Support. Ability to filter items on the fly with an always-visible edit control
- Ability to filter items using patterns that include **wild card characters** like \*, ? or #, items between two **dates** or **numbers**, with an easy-to-use interface
- Ability to filter items using OR, AND or NOT operators between columns
- **Conditional Format** support
- **Computed Fields** support
- Prompt support
- Owner Draw Support.
- Data bounding
- **Multiple edit controls**
- **Multiple levels header** support
- Sorting columns support
- **Locked columns** support
- **Locked/Fixed rows/items** support
- "**Merge Cells**" support
- Any cell supports **Built-in HTML format**
- Ability to assign HTML multi-lines tooltips to cells
- Ability to show the control's element from right-to-left for Hebrew, Arabic and other **RTL** languages
- Ability to assign multiple icons to a cell
- Ability to resize the drop-down window, using the size grip
- Ability to change the look for expanding buttons or hierarchy lines
- Ability to handle divider items, or merging cells
- Ability to specify **non selectable** items
- Unlimited color and font options for any item or cell
- Items with different height, multi-line items

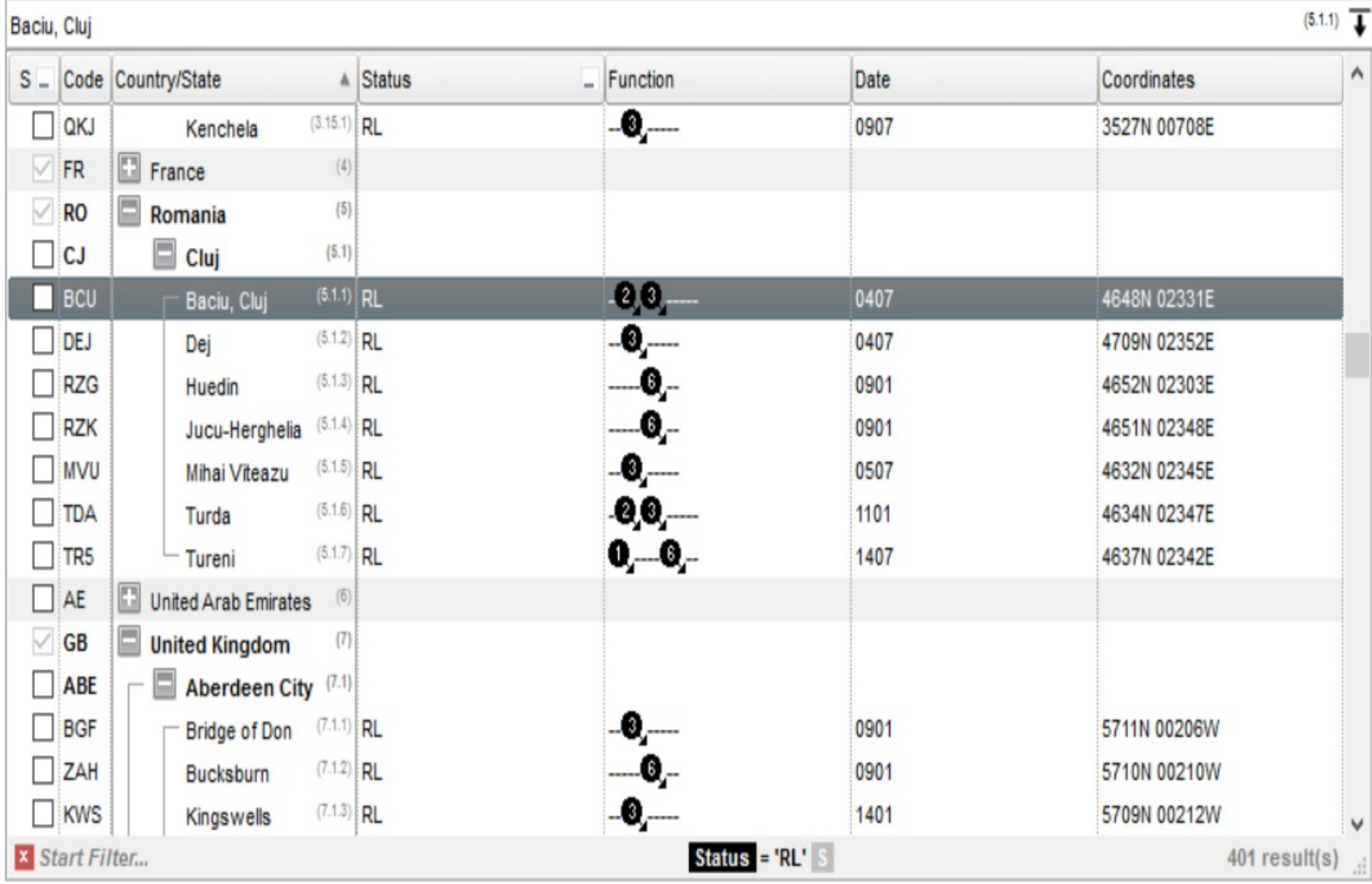

Ž ExComboBox is a trademark of Exontrol. All Rights Reserved.

### **How to get support?**

To keep your business applications running, you need support you can count on.

Here are few hints what to do when you're stuck on your programming:

- Check out the samples they are here to provide some quick info on how things should be done
- Check out the how-to questions using the **[eXHelper](https://exontrol.com/exhelper.jsp)** tool
- Check out the help includes documentation for each method, property or event
- Check out if you have the latest version, and if you don't have it send an update request [here](https://exontrol.com/update.jsp).
- Submit your problem(question) [here.](https://exontrol.com/techsupport.jsp)

Don't forget that you can contact our development team if you have ideas or requests for new components, by sending us an e-mail at support@exontrol.com ( please include the name of the product in the subject, ex: exgrid ) . We're sure our team of developers will try to find a way to make you happy - and us too, since we helped.

Regards, Exontrol Development Team

<https://www.exontrol.com>

### **How to start?**

The following steps show you progressively how to start programming the Exontrol's ExComboBox component:

- 1. **Adding columns**. The control supports multiple columns, so at least one column must be added, before anything else. The [Columns](#page-250-0) [Add](#page-176-0) method adds a new column to the control's columns collection. Another option to add columns is using the **[DataSource](#page-259-0)** method of the control. If you have an ADO or DAO recordset just pass it to the DataSource property, and it will do the rest. The **[AddColumn](#page-726-0)** event notifies your application that a new column has been added. Check the Column object for all options you can apply to a column.
- 2. **Adding items/data**. The **[Items](#page-367-0)** object holds a collection of items. Each item is identified by an handle. Each item contains a set of cells, one for each column in the control. Each cell is identified by its index in the item. So, an item is always referred as ItemProperty(h), and the cell as CellProperty(h,c). The control provides several ways to add items. If you are using the DataSource method as described in the step 1, the fields from the recordset are automatically loaded to the control. When you are doing manually, use the Items. [AddItem](#page-525-0) to add a root item, whenever you need to display data as a list, or the Items. [InsertItem](#page-622-0) to insert child items when you need to display your data as a tree. The **[PutItems](#page-388-0)** method takes an array of data and fetches in the control. The **[InsertItem](#page-801-0)** event notifies your application that a new items is added.
- 3. **Filling the cells.** If your control contains a single column, the data in the column is automatically put at adding time, because any of the AddItem or InsertItem method contains a Caption parameter that may be used at loading time. If you have a control with multiple columns, you need to use the **[CellCaption](#page-533-0)** property to specify the captions for the rest of the columns. The AddItem or InsertItem method may use array of data as parameters in order to specify captions for all cells in the data.
- 4. **Adding options for cells and items.** The Items object holds the entire collection of options that may be applied to a cell. For instance, the **[CellBold](#page-531-0)** property bolds a cell, the **[ItemForeColor](#page-650-0)** property changes the foreground color for the entire item, the [CellImage](#page-557-0) property assigns an icon to a cell, or the [CellHasCheckBox](#page-552-0) property assigns a checkbox to a cell.
- 5. **Adding events**. The control supports events for most of the UI operations. For instance, the user clicks a checkbox, the **[CellStateChanged](#page-751-0)** event is fired, or the user changes the cell's value so the Change event is fired.

No matter what programming language you are using, you can have a quick view of the component's features using the **WYSWYG [Template](#page-458-0)** editor. It's a nice feature and we don't want you to miss it.

- Place the control to your form or dialog.
- Locate the Properties item, in the control's context menu, in design mode. If your environment doesn't provide a Properties item in the control's context menu, please try to locate in the Properties browser.
- Click it, and locate the Template page.
- Click the Help button. In the left side, you will see the component, in the right side, you will see a x-script code that calls methods and properties of the control.

The Template feature lets you to use a simple x-script language to call properties and methods of the control at design as well at runtime. You can use this feature to build xscript strings to pass them at runtime. You can find a short description of the x-script language [here](https://exontrol.com/faq.jsp/all/#template)

*Send [comments](https://exontrol.com/sg.jsp?content=techsupport&order=start.html&product=ExComboBox) on this topic. Š 1999-2006 Exontrol Inc, [Software](https://www.exontrol.com). All rights reserved.*

## **constants AlignmentEnum**

The column's **[Alignment](#page-102-0)** property uses the AligmentEnum enumeration to specify the column's alignment. The **[Alignment](#page-206-0)** property of the control changes the drop down list's alignment.

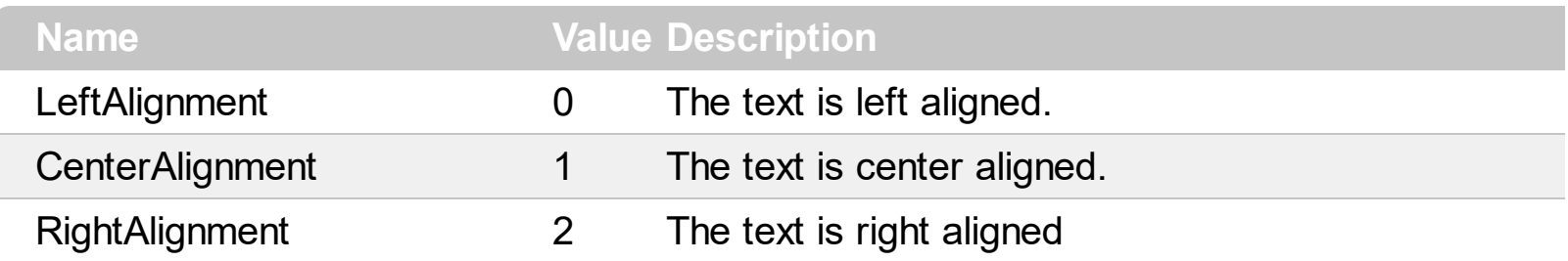

### **constants AppearanceEnum**

The AppearanceEnum enumeration is used to specify the type of the control's appearance. Use the **[Appearance](#page-213-0)** property to specify the control's appearance.

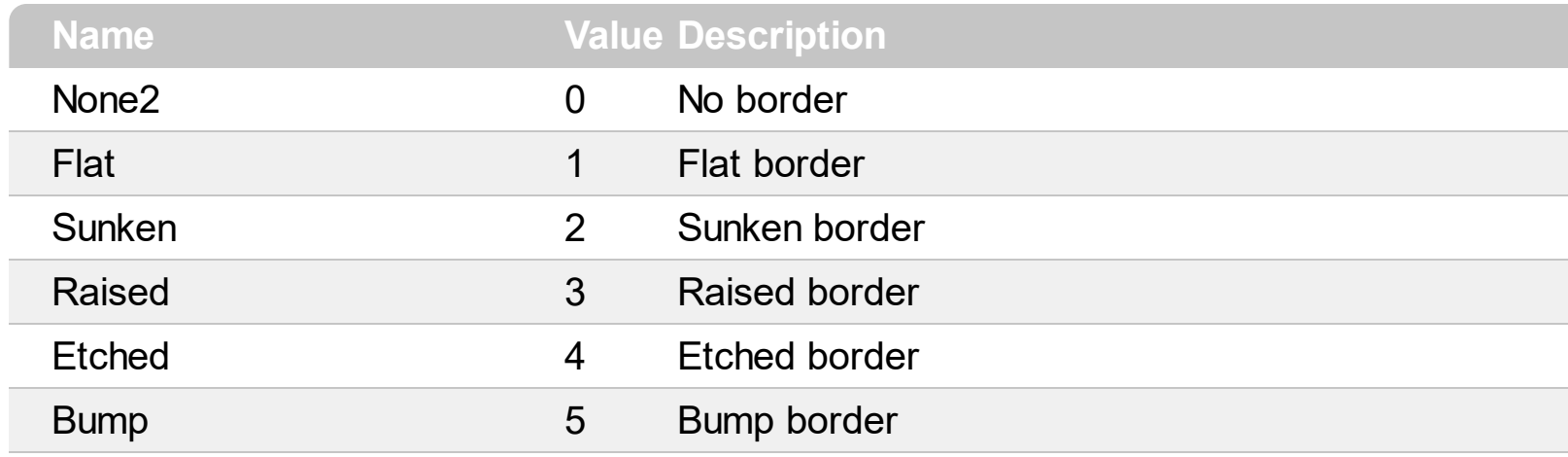

### **constants AutoDragEnum**

The AutoDragEnum type indicates what the control does when the user clicks and start dragging a row or an item. The **[AutoDrag](#page-225-0)** property indicates the way the component supports the AutoDrag feature. The AutoDrag feature indicates what the control does when the user clicks an item and start dragging. For instance, using the AutoDrag feature you can automatically lets the user to drag and drop the data to OLE compliant applications like Microsoft Word, Excel and so on. The drag and drop operation starts once the user clicks and moves the cursor up or down.

- The flag that ends on **...OnShortTouch** indicates the action the control does when the user short touches the screen
- The flag that ends on **...OnRight** indicates the action the control does when the user right clicks the control.
- The flag that ends on **...OnLongTouch** indicates the action the control does when the user long touches the screen

The AutoDragEnum type supports the following values:

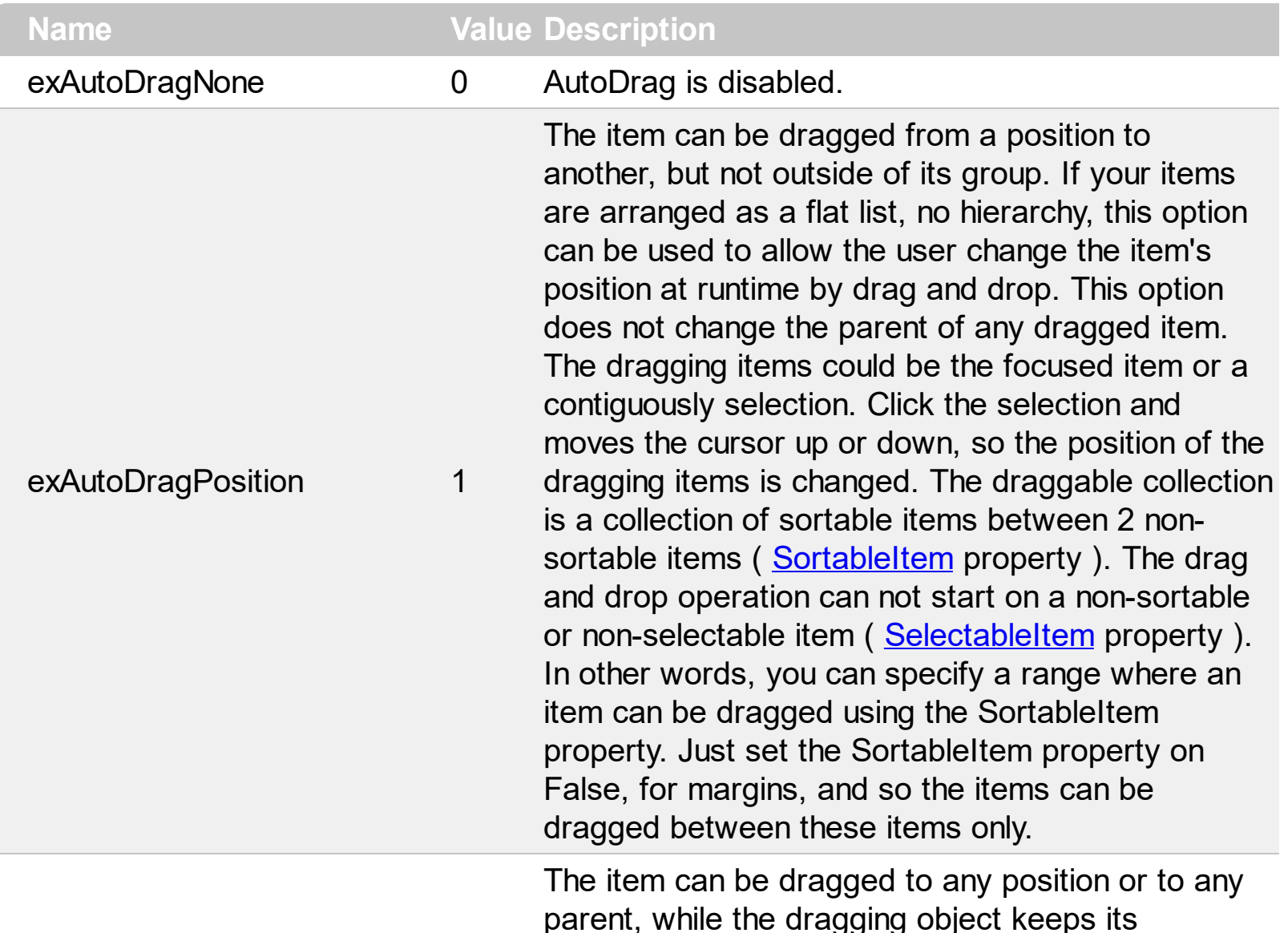

indentation. This option can be used to allow the user change the item's position at runtime by drag and drop. In the same time, the parent's item could be changed but keeping the item's indentation. The dragging items could be the focused item or a contiguously selection. Click the selection and moves the cursor up or down, so the position or parent of the dragging items is changed. The drag and drop operation can not start on a non-sortable or non-selectable item ([SelectableItem](#page-698-0) property). In other words, you can specify a range where an item can be dragged using the SortableItem property. Just set the SortableItem property on False, for margins, and so the items can be dragged between these items only.

The item can be dragged to any position or to any parent, with no restriction. The dragging items could be the focused item or a contiguously selection. The parent of the dragging items could change with no restrictions, based on the position of the dragging item. Click the selection and moves the cursor up or down, so the position or parent of the dragging items is changed. Click the selection and moves the cursor left or right, so the item's indentation is decreased or increased. The drag and drop operation can not start on a non-sortable or non-selectable item ([SelectableItem](#page-698-0) property). In other words, you can specify a range where an item can be dragged using the SortableItem property. Just set the SortableItem property on False, for margins, and so the items can be dragged between these items only.

Click here  $\Box$  to watch a movie on how exAutoDragCopyText works.

Drag and drop the selected items to a target application, and paste them as image or text. Pasting the data to the target application depends on the application. You can use the exAutoDragCopyText to specify that you want to paste as Text, or exAutoDragCopyImage as an image.

exAutoDragPositionKeepInden2

exAutoDragPositionAny 3

exAutoDragCopy 8

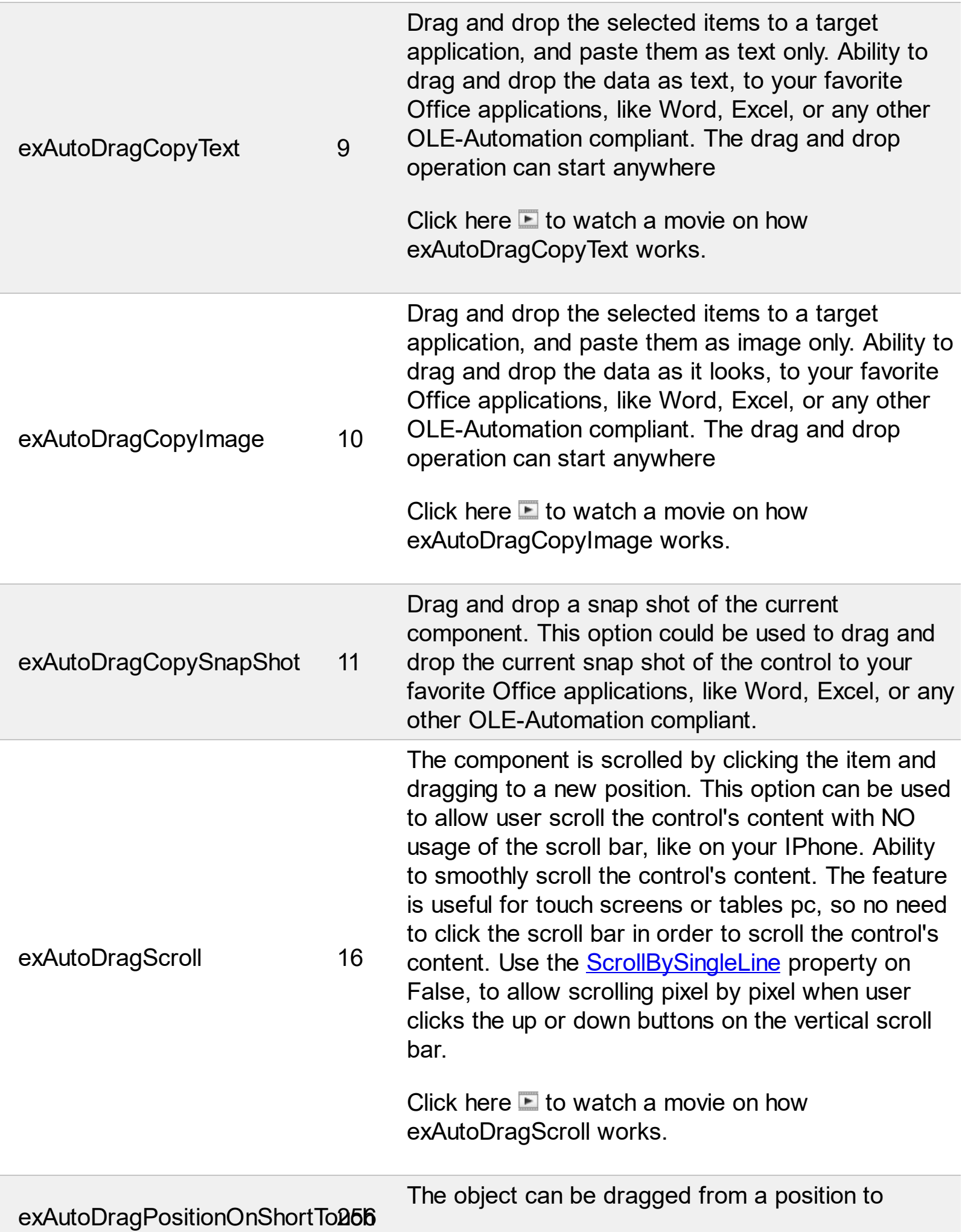

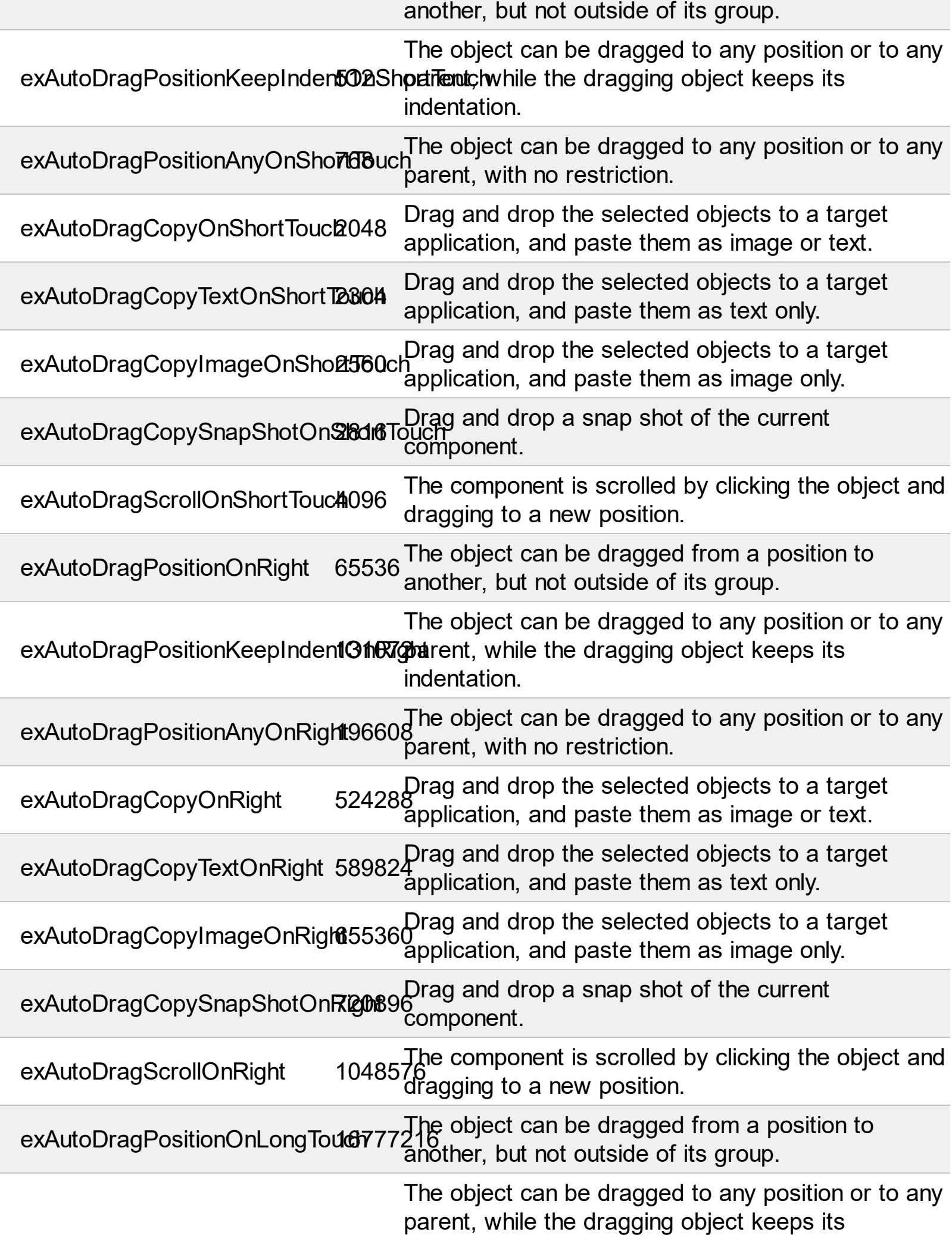

exAutoDragPositionKeepInden305554401 Tentahion.

exAutoDragPositionAnyOnLon**5T33c16**48 The object can be dragged to any position or to any parent, with no restriction.

exAutoDragCopyOnLongTouch13421 Drag and drop the selected objects to a target application, and paste them as image or text.

exAutoDragCopyTextOnLongTo<del>lo0</del>994944 Drag and drop the selected objects to a target application, and paste them as text only.

exAutoDragCopyImageOnLong16o7d72160 Drag and drop the selected objects to a target application, and paste them as image only.

exAutoDragCopySnapShotOnL1**o45749L67f6** <u>Drag</u> and drop a snap shot of the current component.

exAutoDragScrollOnLongToucl268435456 The component is scrolled by clicking the object and dragging to a new position.

### **constants AutoSearchEnum**

Specifies the kind of searching while user types characters within a column. Use the [AutoSearch](#page-107-0) property to allow 'start with' incremental search or 'contains' incremental search feature in the control.

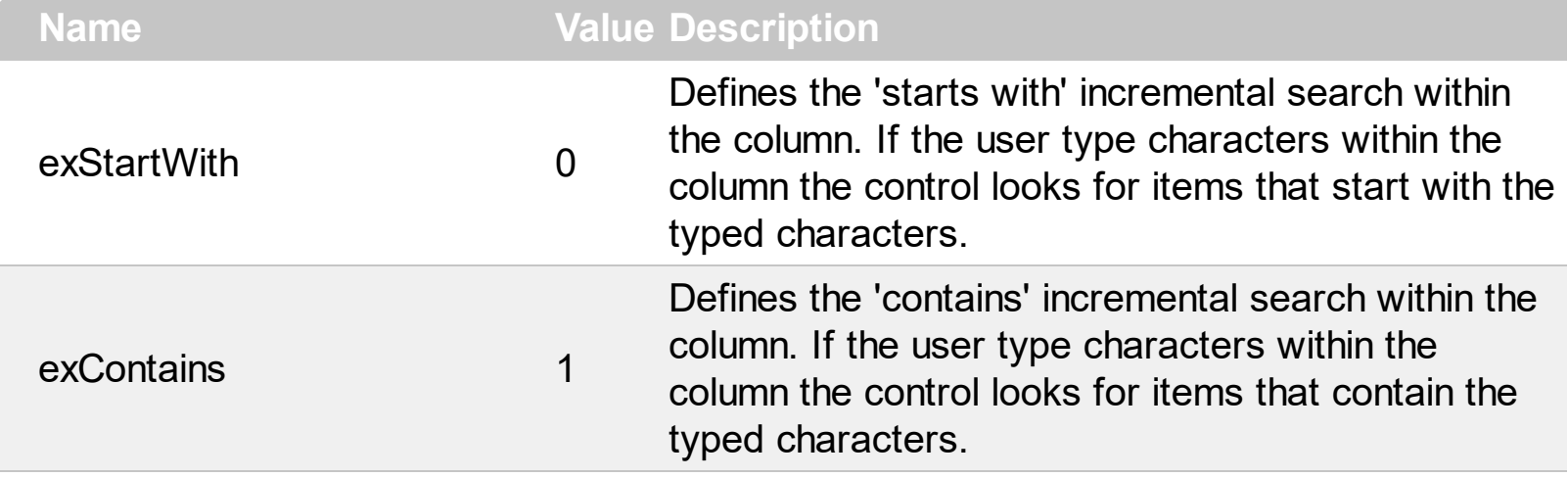

### **constants BackgroundPartEnum**

/\*not supported in the lite version\*/ The BackgroundPartEnum type indicates parts in the control. Use the **[Background](#page-237-0)** property to specify a background color or a visual appearance for specific parts in the control. A Color expression that indicates the background color for a specified part. The last 7 bits in the high significant byte of the color to indicates the identifier of the skin being used. Use the **[Add](#page-66-0)** method to add new skins to the control. If you need to remove the skin appearance from a part of the control you need to reset the last 7 bits in the high significant byte of the color being applied to the background's part.

If you refer a part of the scroll bar please notice the following:

- All BackgroundPartEnum expressions that starts with **exVS** changes a part in a vertical scroll bar
- All BackgroundPartEnum expressions that starts with **exHS** changes a part in the horizontal scroll bar
- Any BackgroundPartEnum expression that ends with **P** ( and starts with exVS or exHS ) specifies a part of the scrollbar when it is pressed.
- Any BackgroundPartEnum expression that ends with **D** ( and starts with exVS or exHS ) specifies a part of the scrollbar when it is disabled.
- Any BackgroundPartEnum expression that ends with **H** ( and starts with exVS or exHS ) specifies a part of the scrollbar when the cursor hovers it.
- Any BackgroundPartEnum expression that ends with no **H**, **P** or **D** ( and starts with exVS or exHS ) specifies a part of the scrollbar on normal state.

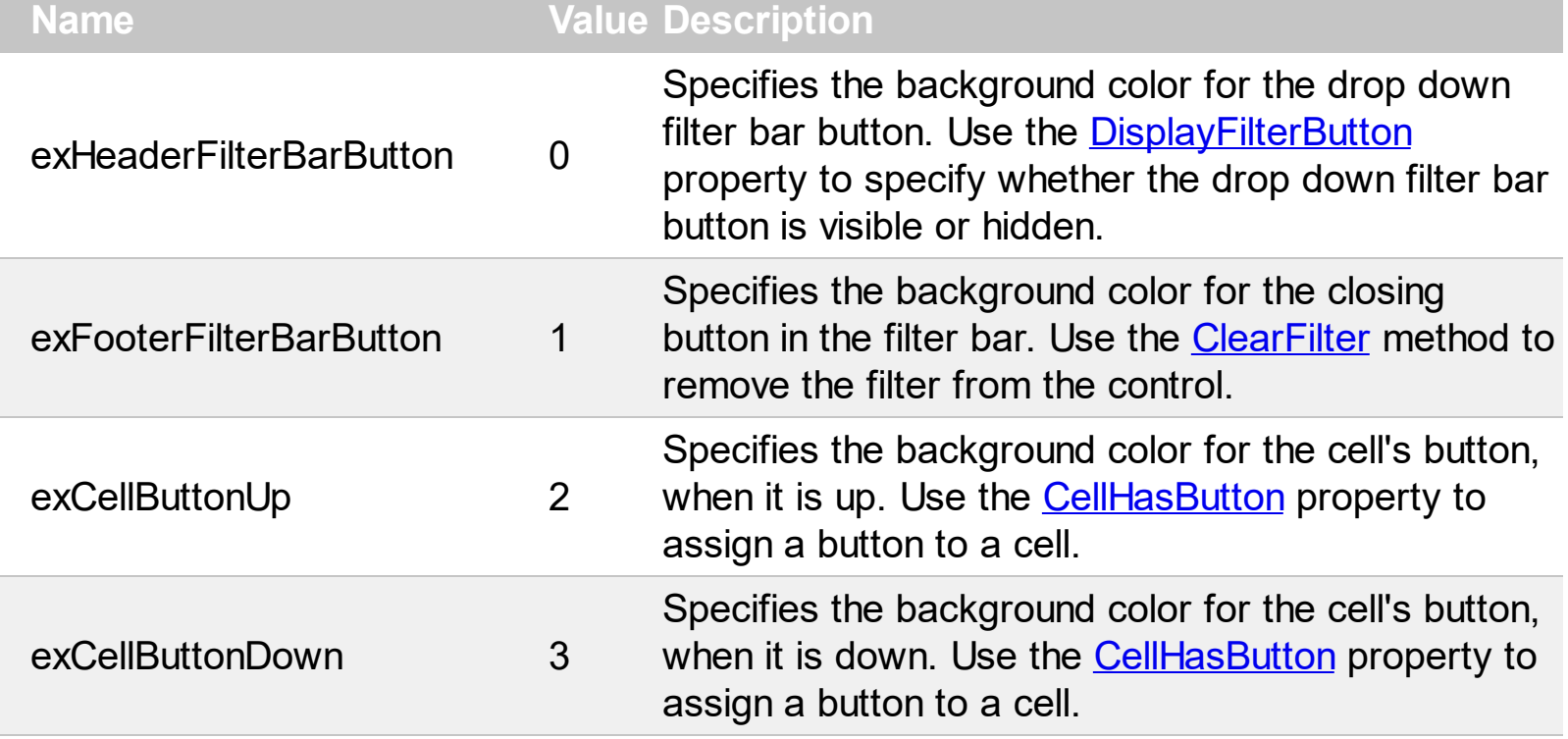

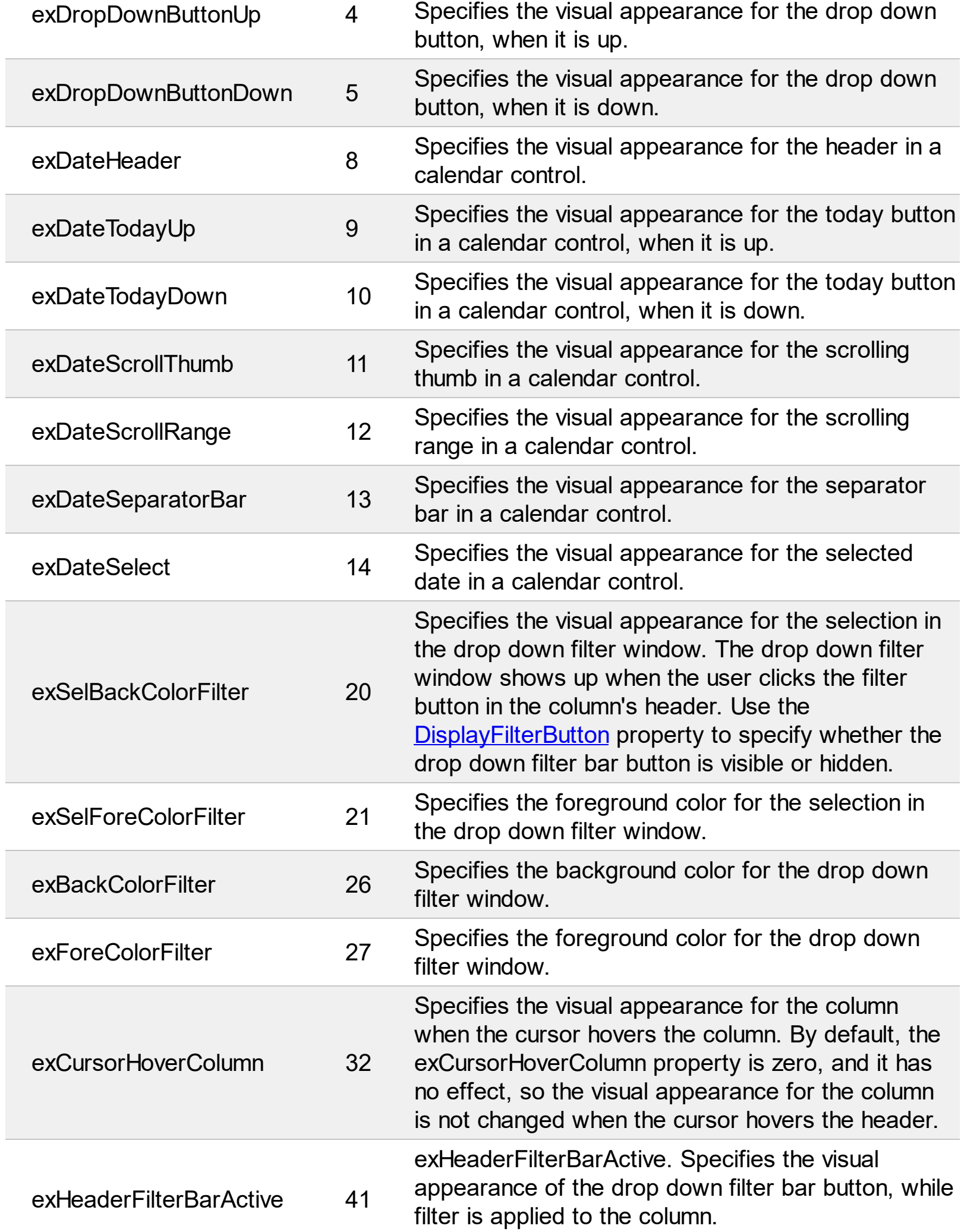

l

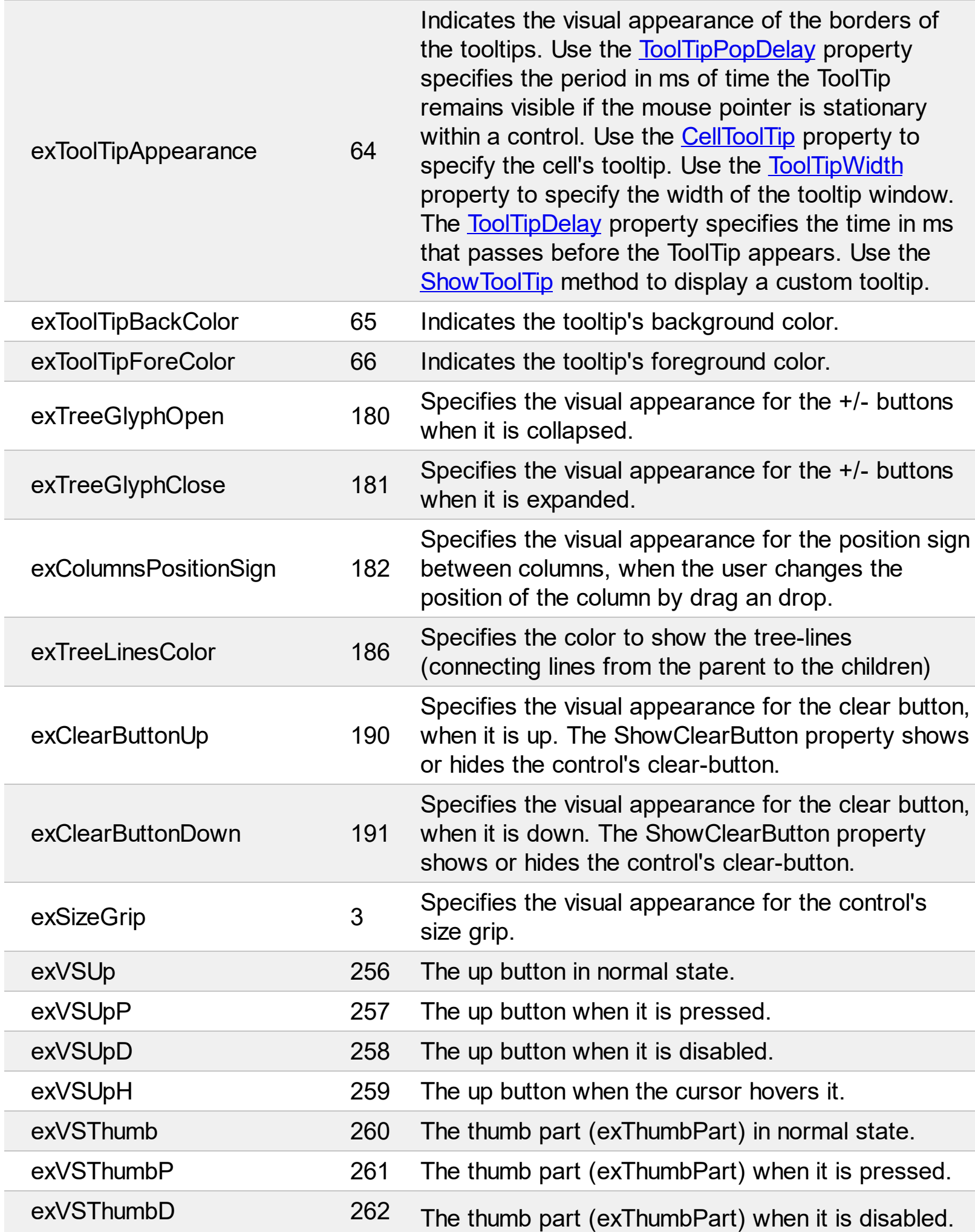

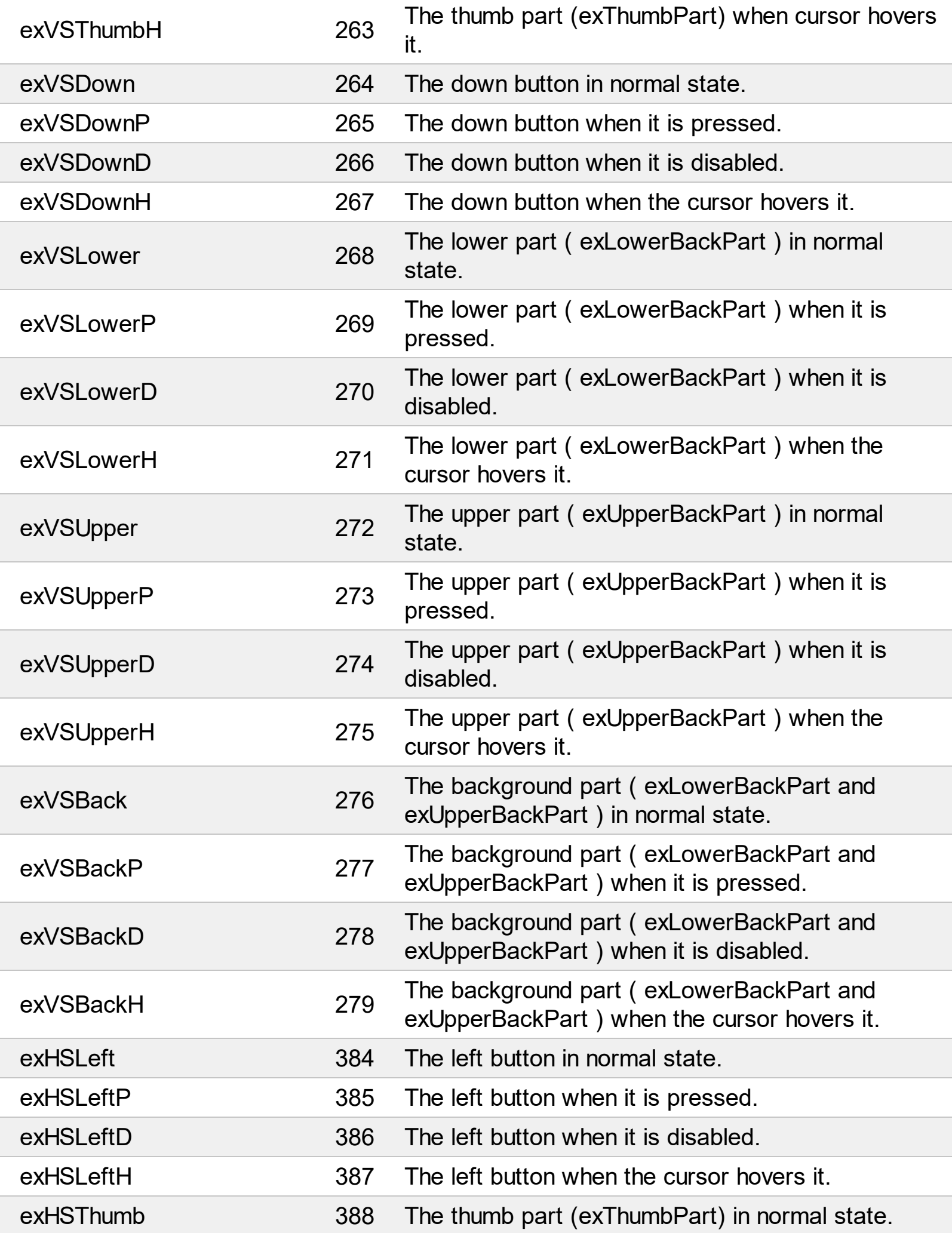

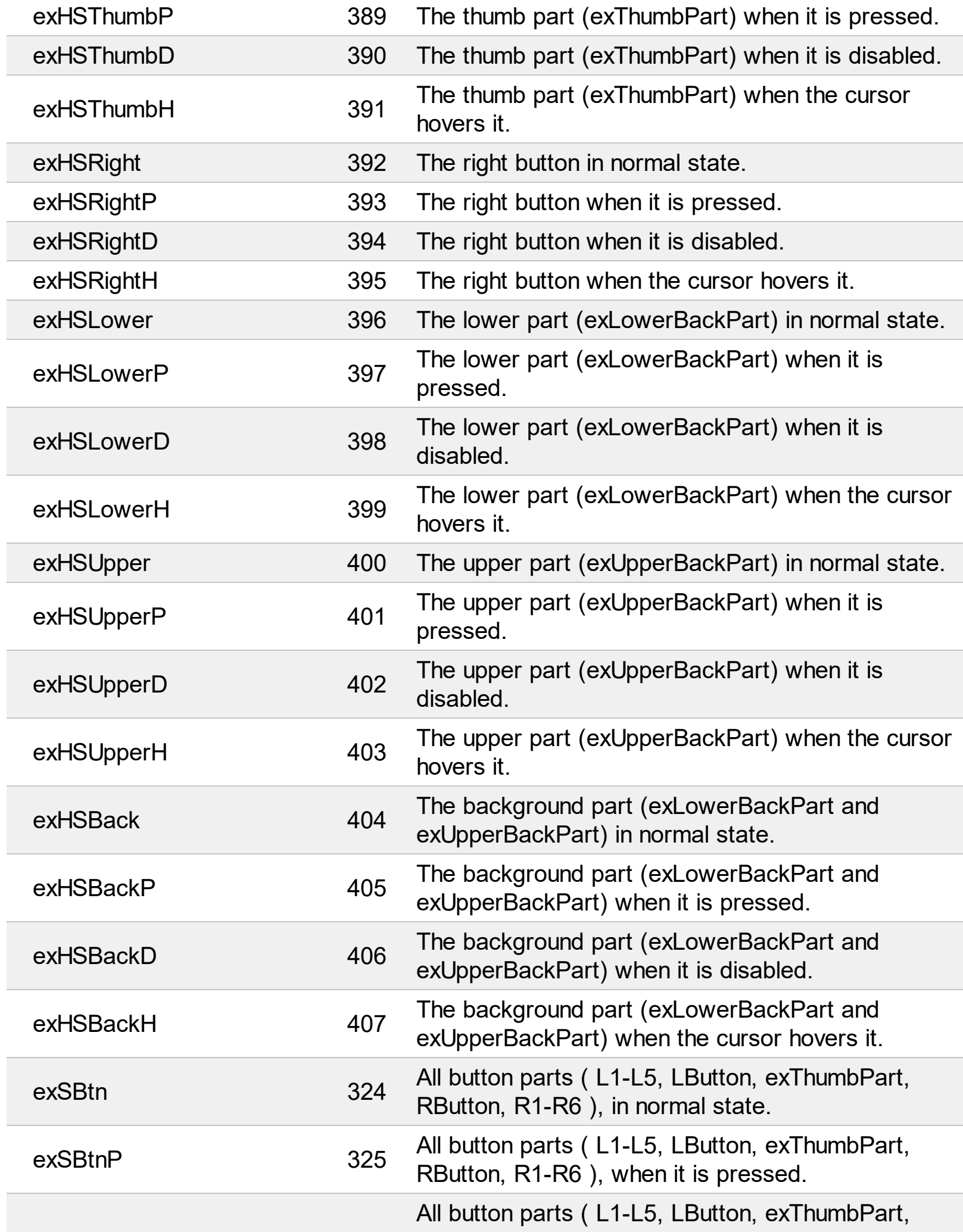

Ī

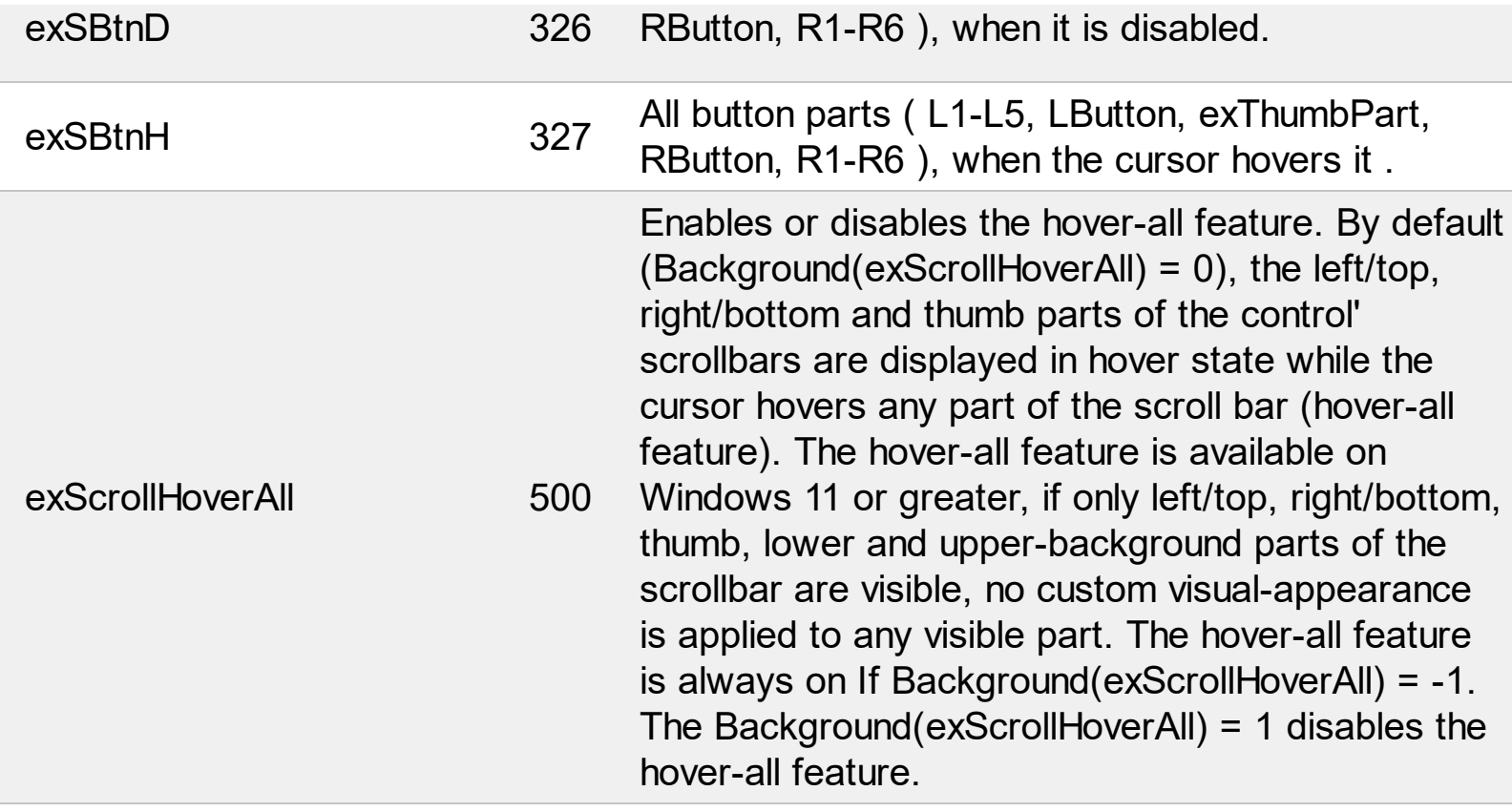

L

L

### <span id="page-19-0"></span>**constants CaptionFormatEnum**

The CaptionFormatEnum type defines how the cell's caption is painted. Use the [CellCaptionFormat](#page-535-0) property to specify whether the cell supports built-in HTML format.

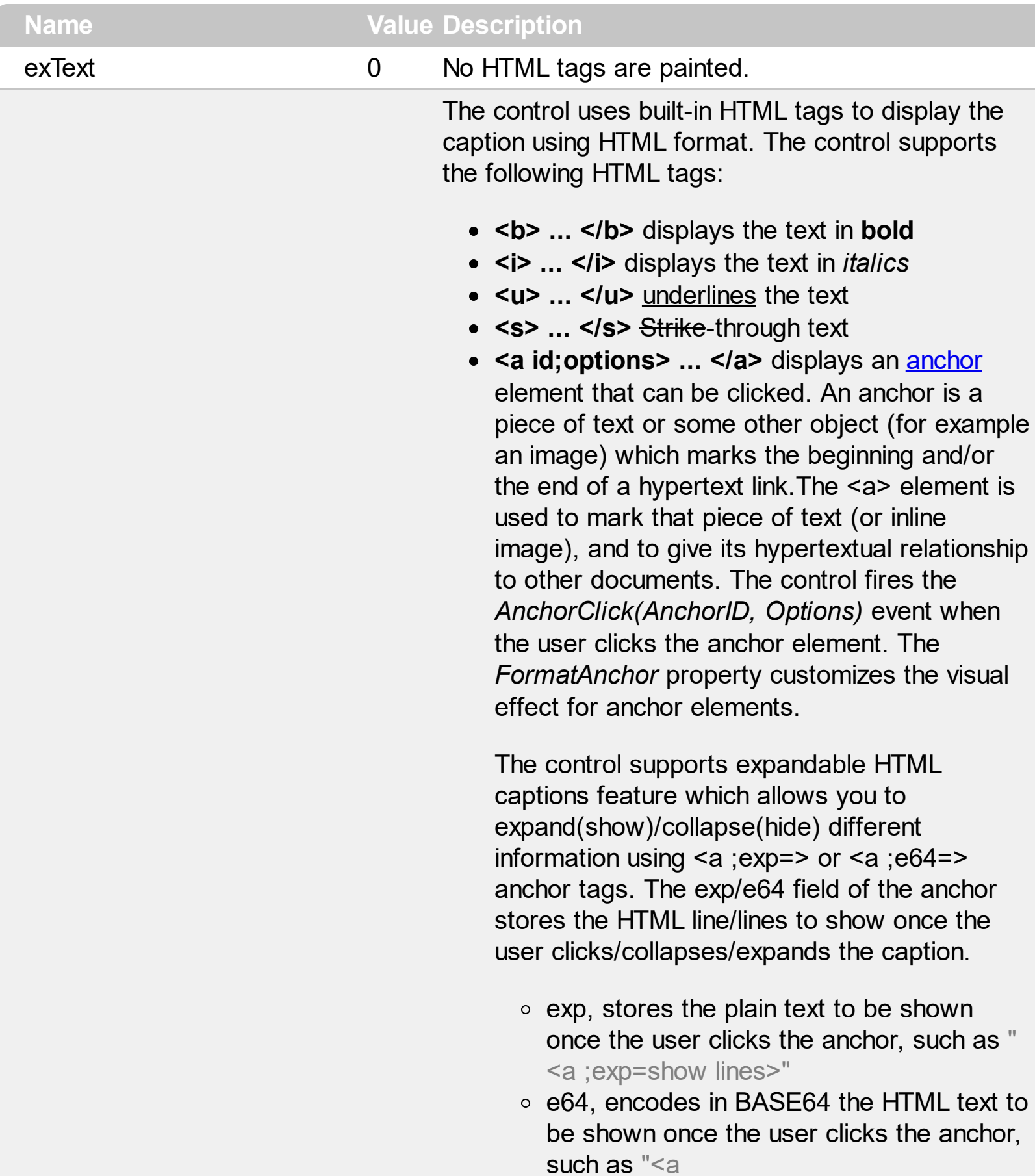

;e64=gA8ABmABnABjABvABshIAOQAEAA

</a>" that displays show lines- in gray when the user clicks the + anchor. The "gA8ABmABnABjABvABshIAOQAEAAHAA( string encodes the "<fgcolor 808080>show lines<a>-</a></fgcolor>" The Decode64Text/Encode64Text methods of the eXPrint can be used to decode/encode e64 fields.

Any ex-HTML caption can be transformed to an expandable-caption, by inserting the anchor ex-HTML tag. For instance, "<solidline> <b>Header</b></solidline><br>Line1<r><a ;exp=show lines>+</a><br>Line2<br>Line3" shows the Header in underlined and bold on the first line and Line1, Line2, Line3 on the rest. The "show lines" is shown instead of Line1, Line2, Line3 once the user clicks the + sign.

**<font face;size> ... </font>** displays portions of text with a different font and/or different size. For instance, the "<font Tahoma;12>bit</font>" draws the bit text using the Tahoma font, on size 12 pt. If the name of the font is missing, and instead size is present,

the current font is used with a different size. For instance, "<font ;12>bit</font>" displays the bit text using the current font, but with a different size.

- **<fgcolor rrggbb> ... </fgcolor>** or <fgcolor=rrggbb> ... </fgcolor> displays text with a specified foreground color. The rr/gg/bb represents the red/green/blue values of the color in hexa values.
- **<bgcolor rrggbb> ... </bgcolor>** or <bgcolor=rrggbb> ... </bgcolor> displays text with a specified **background** color. The rr/gg/bb represents the red/green/blue values of the color in hexa values.
- **<solidline rrggbb> ... </solidline>** or <solidline=rrggbb> ... </solidline> draws a solid-line on the bottom side of the current textline, of specified RGB color. The <solidline> ...

</solidline> draws a black solid-line on the bottom side of the current text-line. The rr/gg/bb represents the red/green/blue values of the color in hexa values.

- **<dotline rrggbb> ... </dot l i n e >** o r <dotline=rrggbb> ... </dotline> draws a dot-line on the bottom side of the current text-line, of specified RGB color. The <dotline> ... </dotline> draws a black dot-line on the bottom side of the current text-line. The rr/gg/bb represents the red/green/blue values of the color in hexa values.
- **<upline>** ... </upline> draws the line on the top side of the current text-line (requires <solidline> or <dotline>).
- <r> right aligns the text
- **<c>** centers the text
- < br> forces a line-break
- **<img>number[:width]</img> inserts an icon** inside the text. The number indicates the index of the icon being inserted. Use the Images method to assign a list of icons to your chart. The last 7 bits in the high significant byte of the number expression indicates the identifier of the skin being used to paint the object. Use the [Add](#page-66-0) method to add new skins to the control. If you need to remove the skin appearance from a part of the control you need to reset the last 7 bits in the high significant byte of the color being applied to the part. The width is optional and indicates the width of the icon being inserted. Using the width option you can overwrite multiple icons getting a nice effect. By default, if the width field is missing, the width is 18 pixels.
- **<img>key[:width]</img>** inserts a custom size picture into the text being previously loaded using the HTMLPicture property. The Key parameter indicates the key of the picture being displayed. The Width parameter indicates a custom size, if you require to stretch the picture, else the original size of the picture is used.

e x H T M L

1

- & glyph characters as **&amp**; ( & ), &It; ( < ), **>** ( > ), **&qout;** ( " ) and **&#number;** ( the character with specified code ), For instance, the € displays the EUR character. The **&** ampersand is only recognized as markup when it is followed by a known letter or a #character and a digit. For instance if you want to display <b>bold</b> in HTML caption you can use <b&gt;bold&lt;/b&gt;
- < off offset> ... </off> defines the vertical offset to display the text/element. The offset parameter defines the offset to display the element. This tag is inheritable, so the offset is keep while the associated </off> tag is found. You can use the <off offset> HTML tag in combination with the <font face;size> to define a smaller or a larger font to be displayed. For instance: "Text with <font ;7><**off** 6>subscript" displays the text such as: Text with subscript The "Text with <font ;7><**off** -6>superscript"

displays the text such as: Text with <sup>subscript</sup>

**<gra rrggbb;mode;blend> ... </gra>** defines a gradient text. The text color or <fgcolor> defines the starting gradient color, while the rr/gg/bb represents the red/green/blue values of the ending color, 808080 if missing as gray. The mode is a value between 0 and 4, 1 if missing, and blend could be 0 or 1, 0 if missing. The <font> HTML tag can be used to define the height of the font. Any of the rrggbb, mode or blend field may not be specified. The <gra> with no fields, shows a vertical gradient color from the current text color to gray (808080). For instance the "<font ;18><**gra** FFFFFF;1;1>gradient-center</**gra**></font>" generates the following picture:

gradient-center

• **<out rrggbb; width>** ... **</out>** shows the text with outlined characters, where rr/gg/bb represents the red/green/blue values of the outline color, 808080 if missing as gray, width

indicates the size of the outline, 1 if missing. The text color or <fgcolor> defines the color to show the inside text. The <font> HTML tag can be used to define the height of the font. For instance the "<font ;31><**out** 000000> <fgcolor=FFFFFF>outlined</fgcolor></**out**> </font>" generates the following picture:

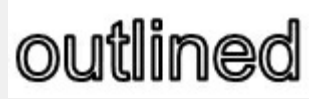

**<sha rrggbb;width;offset> ... </sha>** define a text with a shadow, where rr/gg/bb represents the red/green/blue values of the shadow color, 808080 if missing as gray, width indicates the size of shadow, 4 if missing, and offset indicates the offset from the origin to display the text's shadow, 2 if missing. The text color or <fgcolor> defines the color to show the inside text. The <font> HTML tag can be used to define the height of the font. For instance the "<font ;31><**sha**>shadow</**sha**> </font>" generates the following picture:

## shadow

or "*<font ;31><sha 404040;5;0> <fgcolor=FFFFFF>outline antialiasing</fgcolor></sha></font>*" gets:

# ouiline anti-aliasing

exComputedField 2 Indicates a computed field. The **[CellCaption](#page-533-0)** or the [ComputedField](#page-112-0) property indicates the formula to compute the field.

### <span id="page-24-0"></span>**constants CellSingleLineEnum**

The CellSingleLineEnum type defines whether the cell's caption is displayed on a single or multiple lines. The **[CellSingleLine](#page-584-0)** property retrieves or sets a value indicating whether the cell is displayed using one line, or more than one line. The **[Def\(exCellSingleLine\)](#page-117-0)** property specifies that all cells in the column display their content using multiple lines. The CellSingleLineEnum type supports the following values:

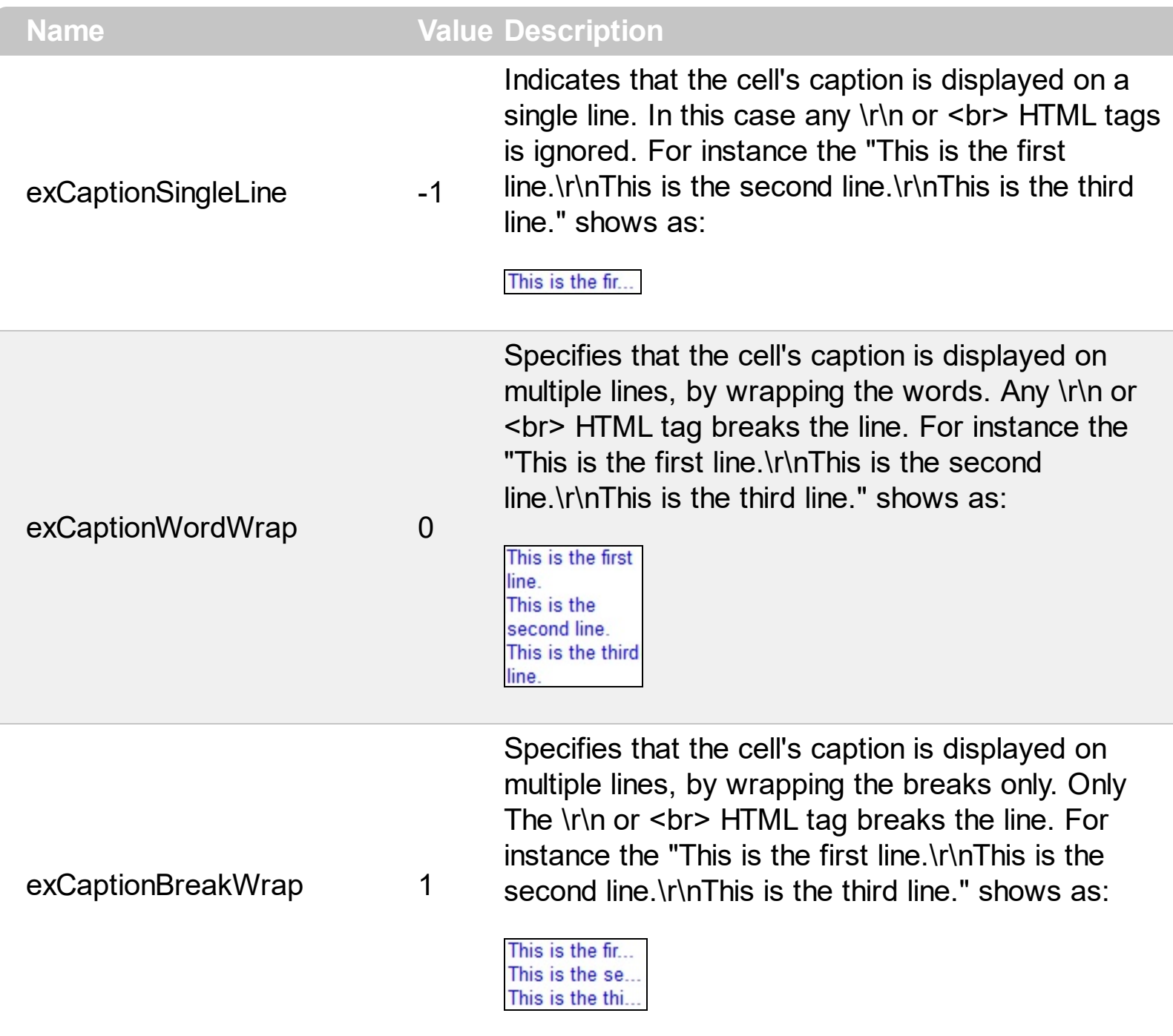

## **constants CheckStateEnum**

Specifies the states for a checkbox in the control.

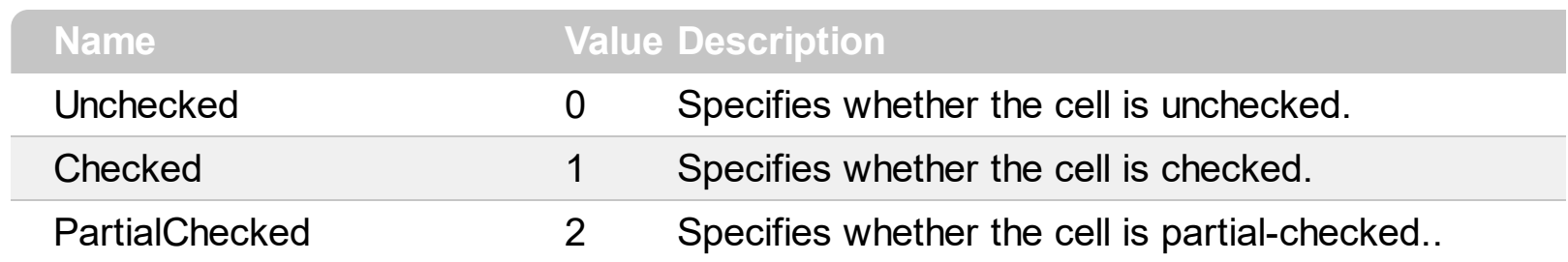

## **constants DefColumnEnum**

The **[Def](#page-117-0)** property retrieves or sets a value that indicates the default value of given properties for all cells in the same column.

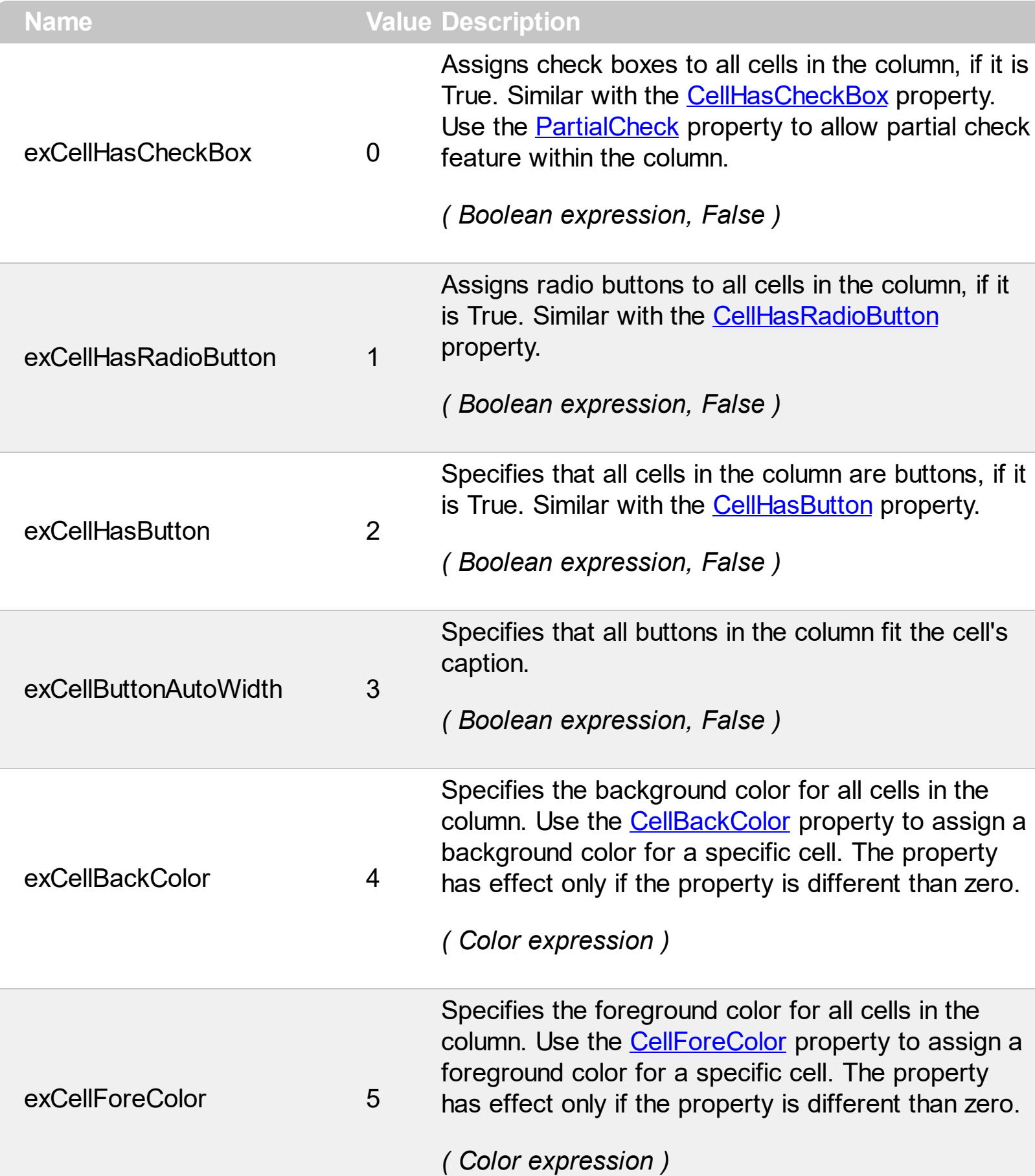

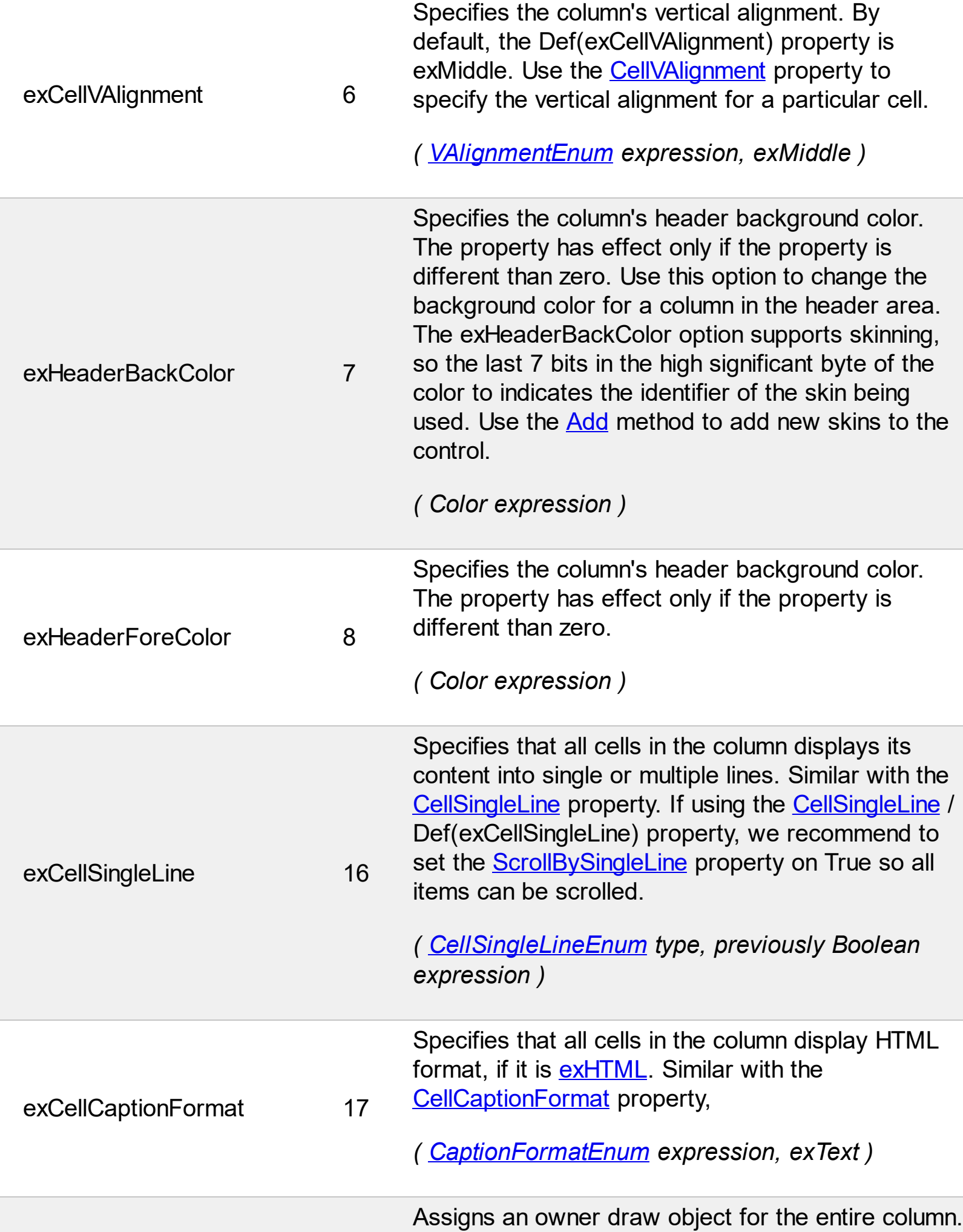

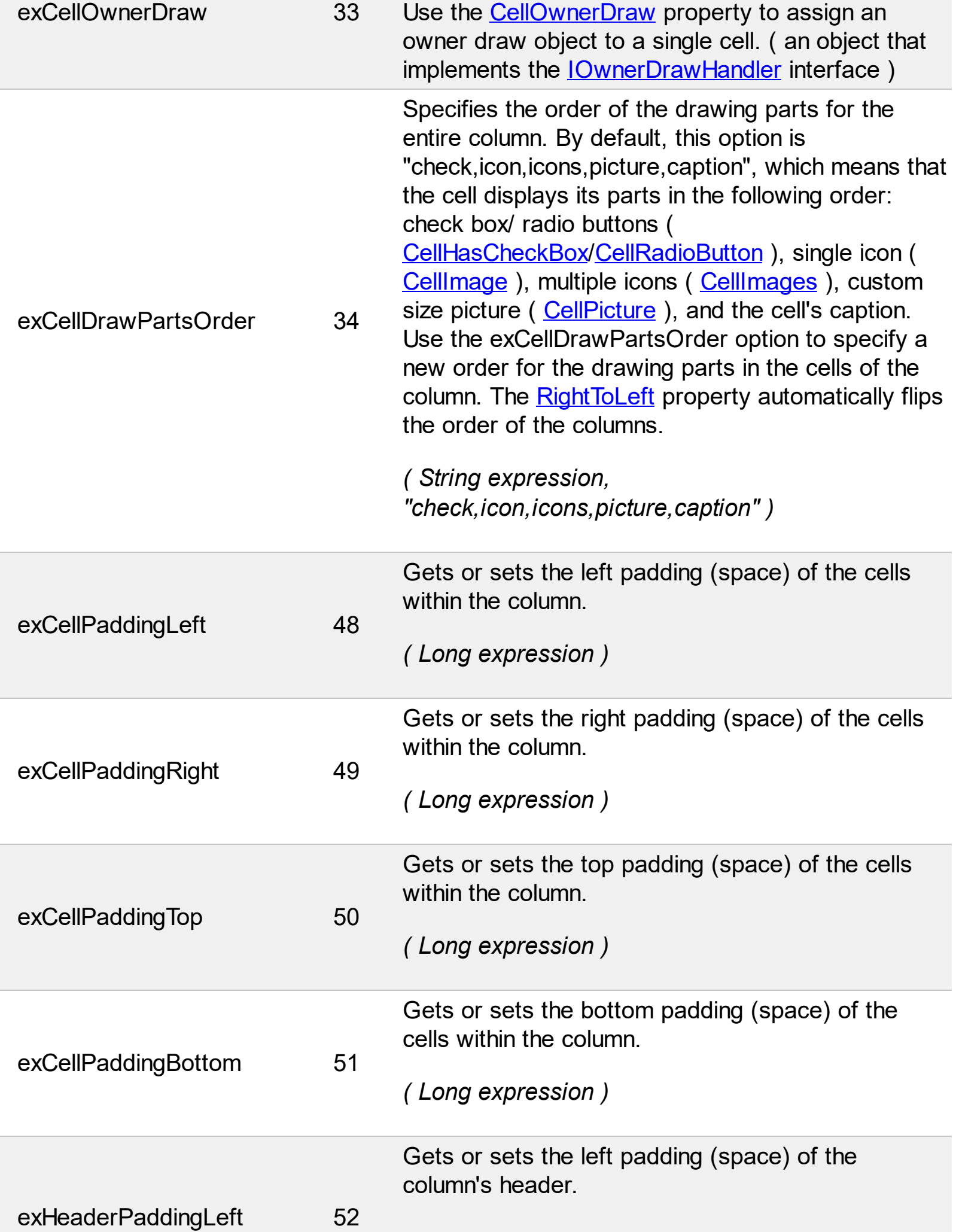

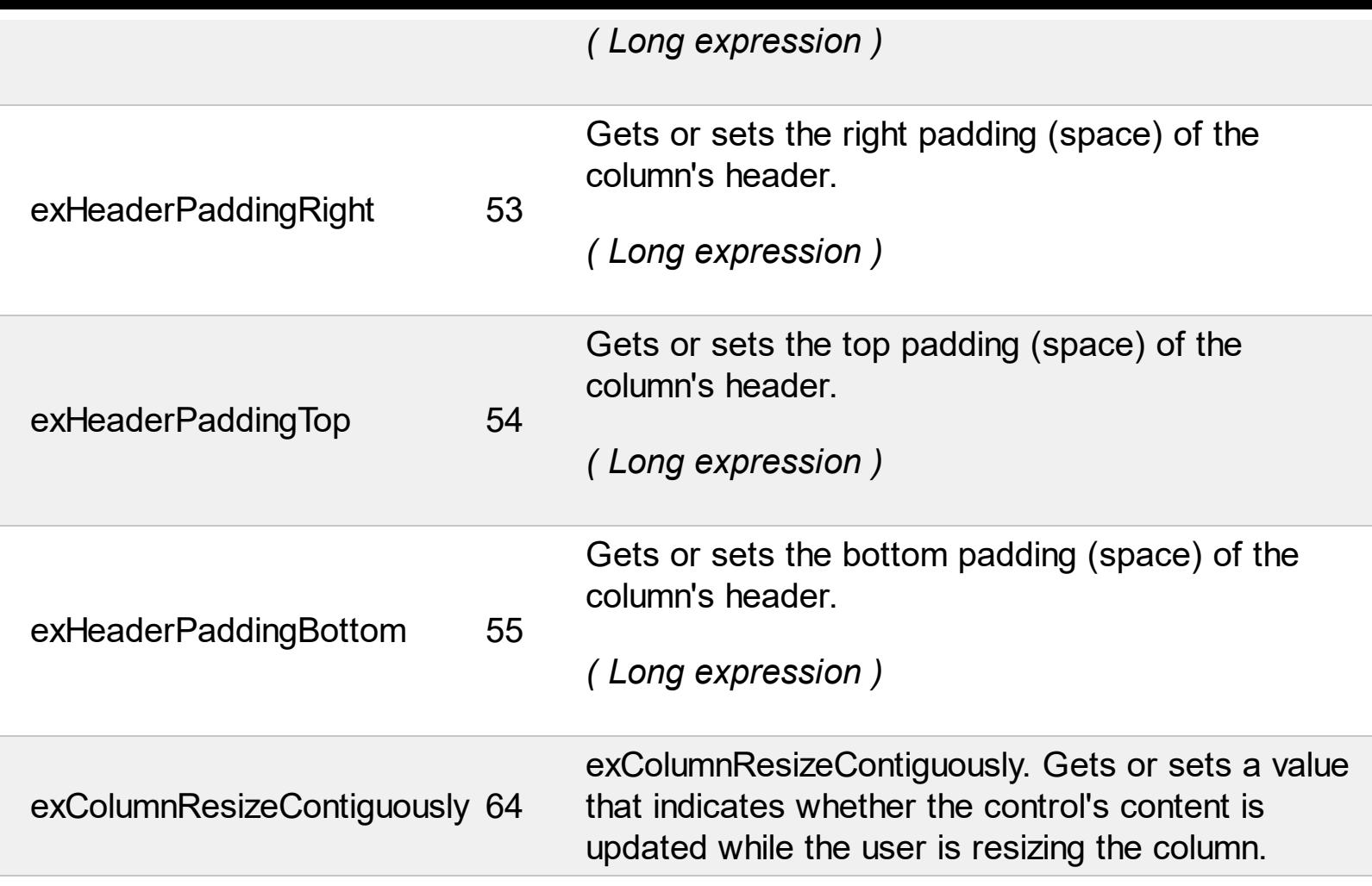

## **constants DescriptionTypeEnum**

 $\overline{\phantom{0}}$ 

The control's **[Description](#page-262-0)** property defines descriptions for few control parts.

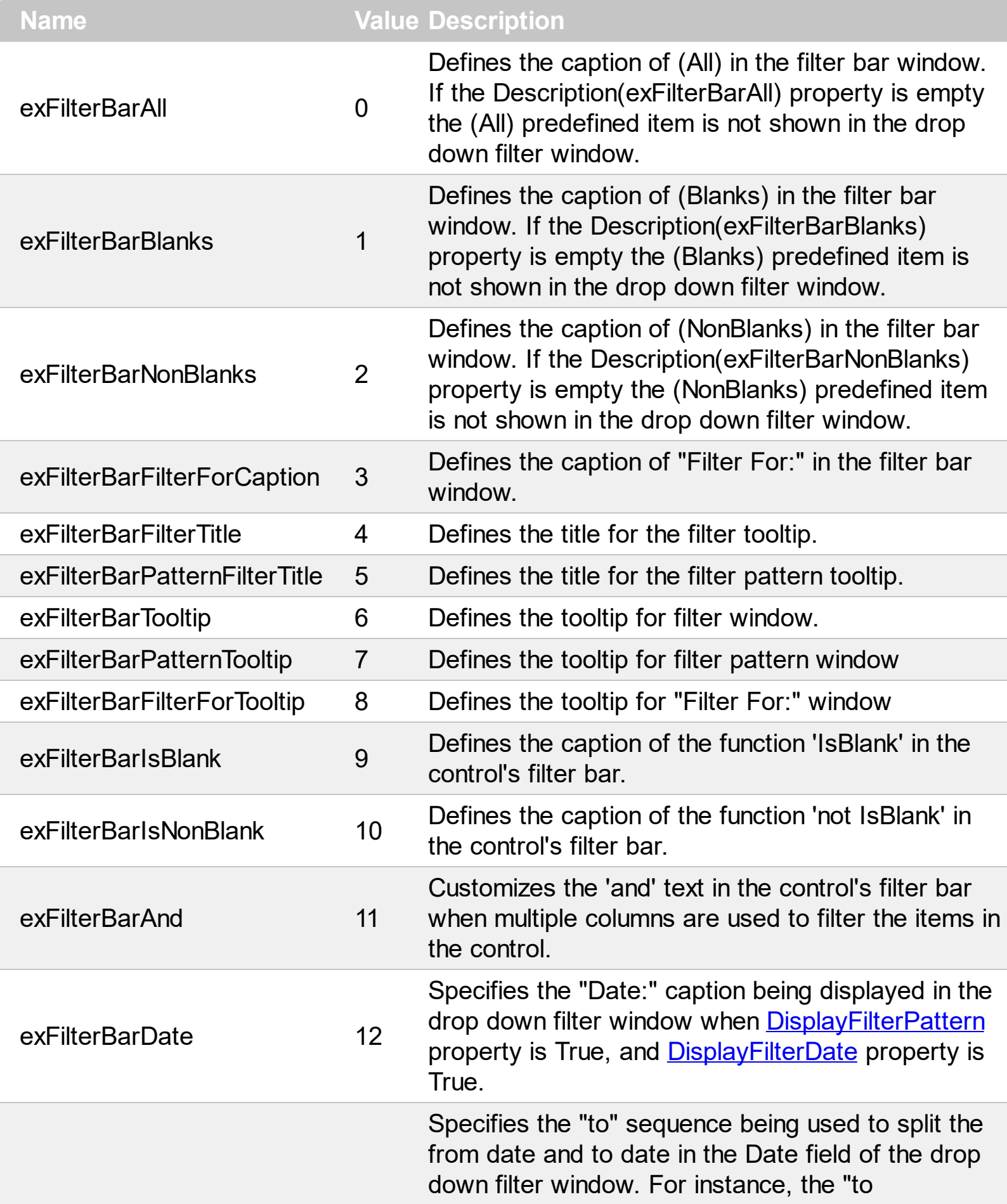

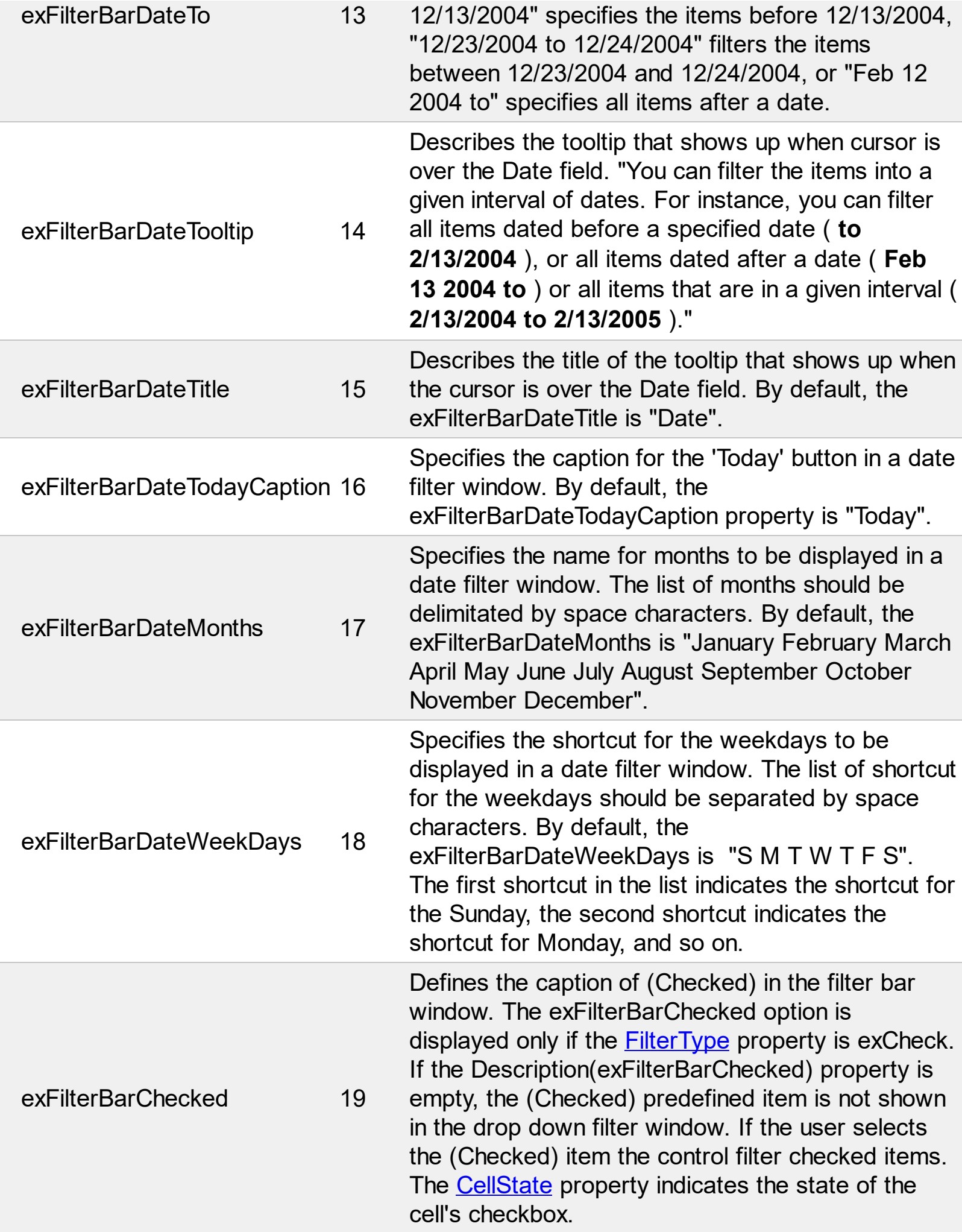

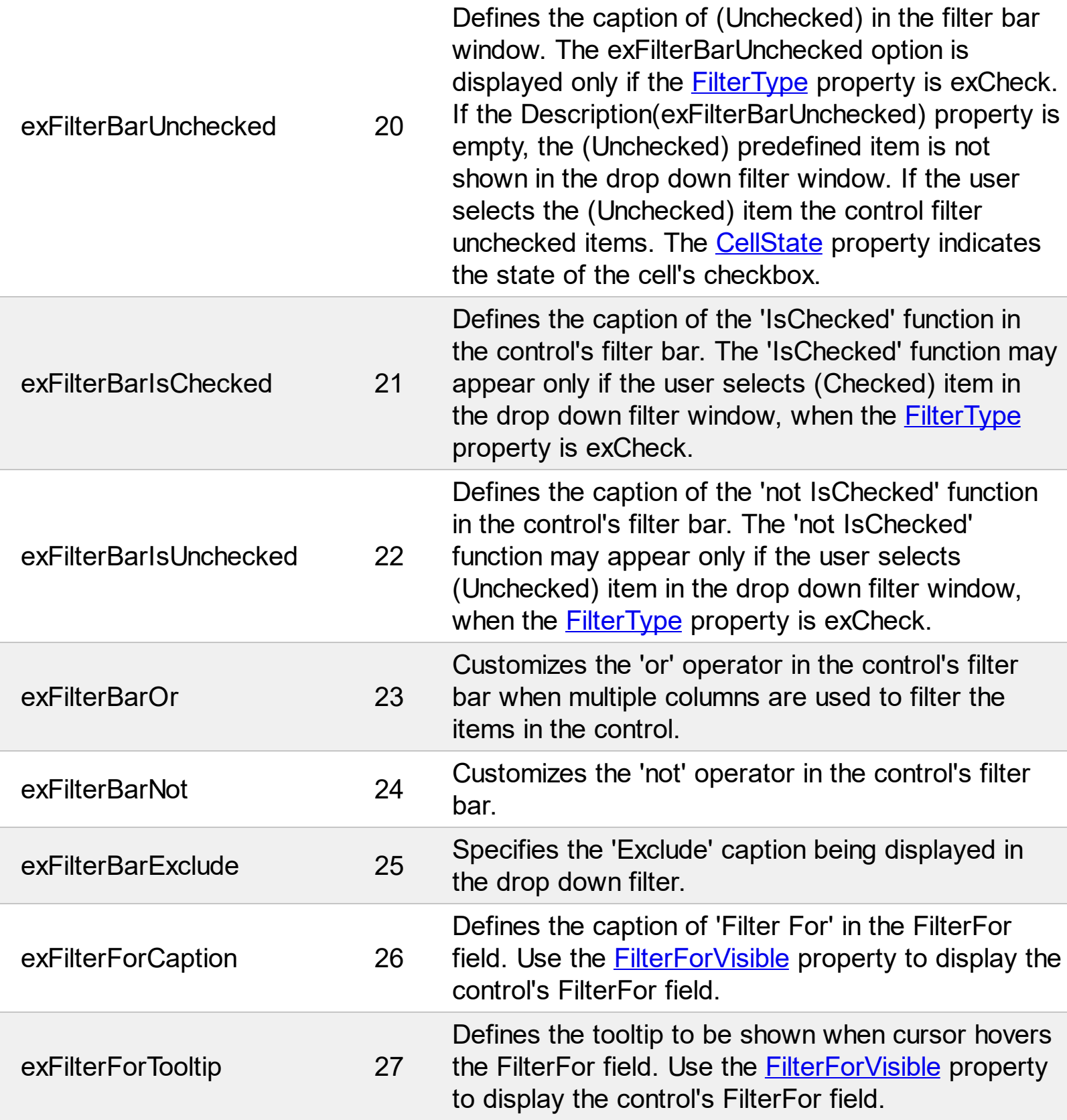

### **constants DividerAlignmentEnum**

l

Defines the alignment for a divider line into a divider item. Use the **[ItemDividerLineAlignment](#page-646-0)** property to align the line in a divider item. Use the **[ItemDivider](#page-643-0)** property to add a divider item

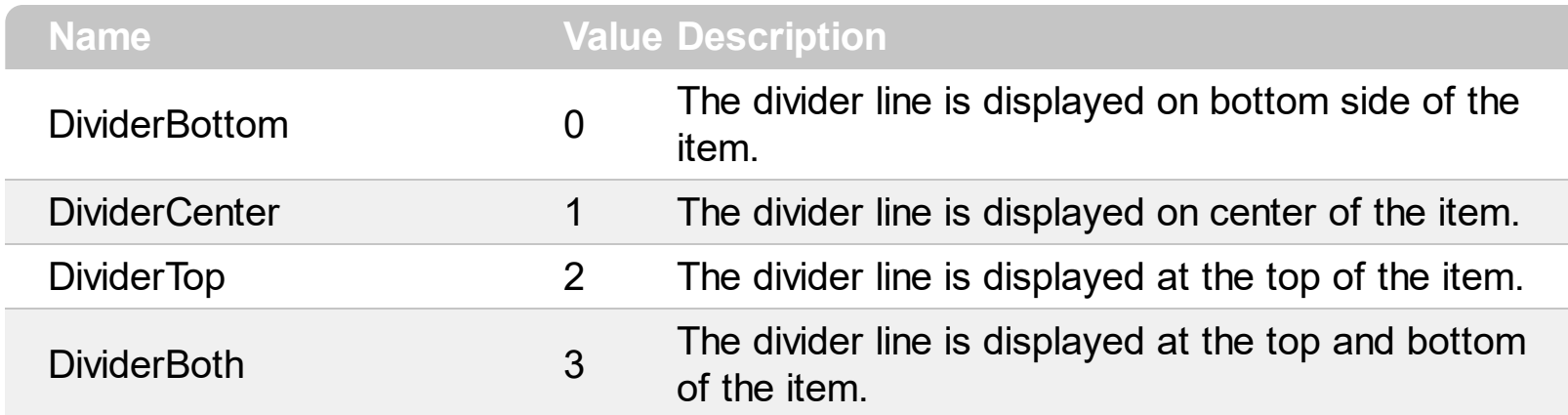

## **constants DividerLineEnum**

Ĭ.

Defines the type of divider line. The **[ItemDividerLine](#page-645-0)** property uses the DividerLineEnum type.

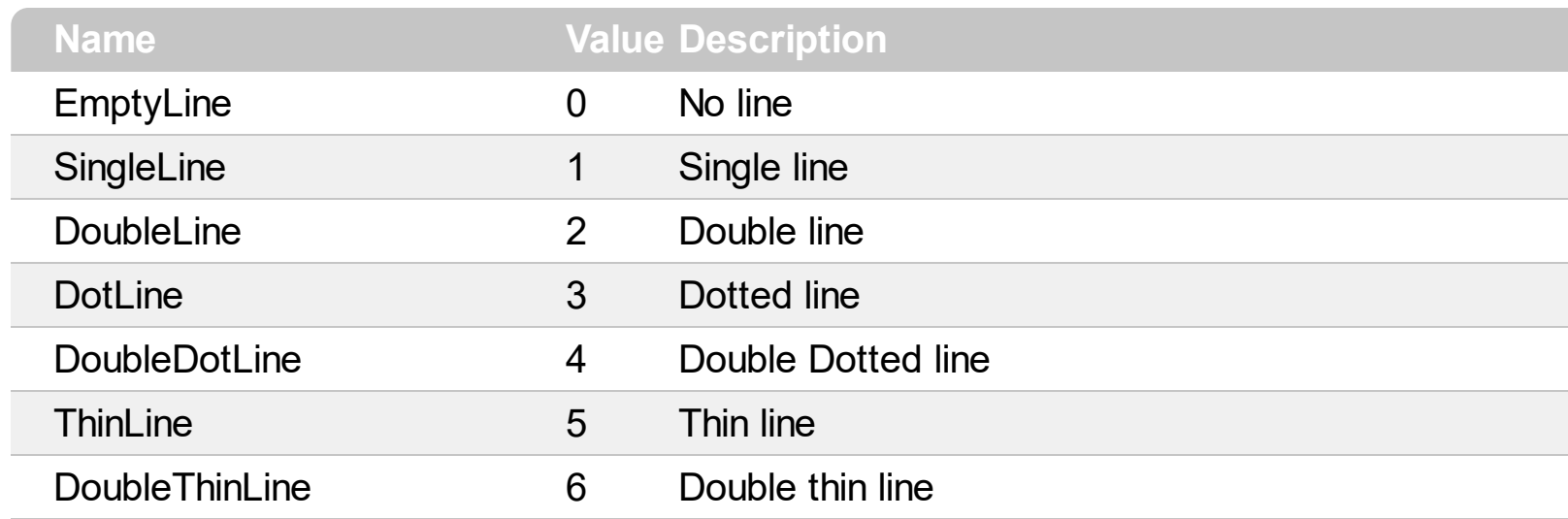

## **constants ExpandButtonEnum**

Defines how the control displays the expanding/collapsing buttons.

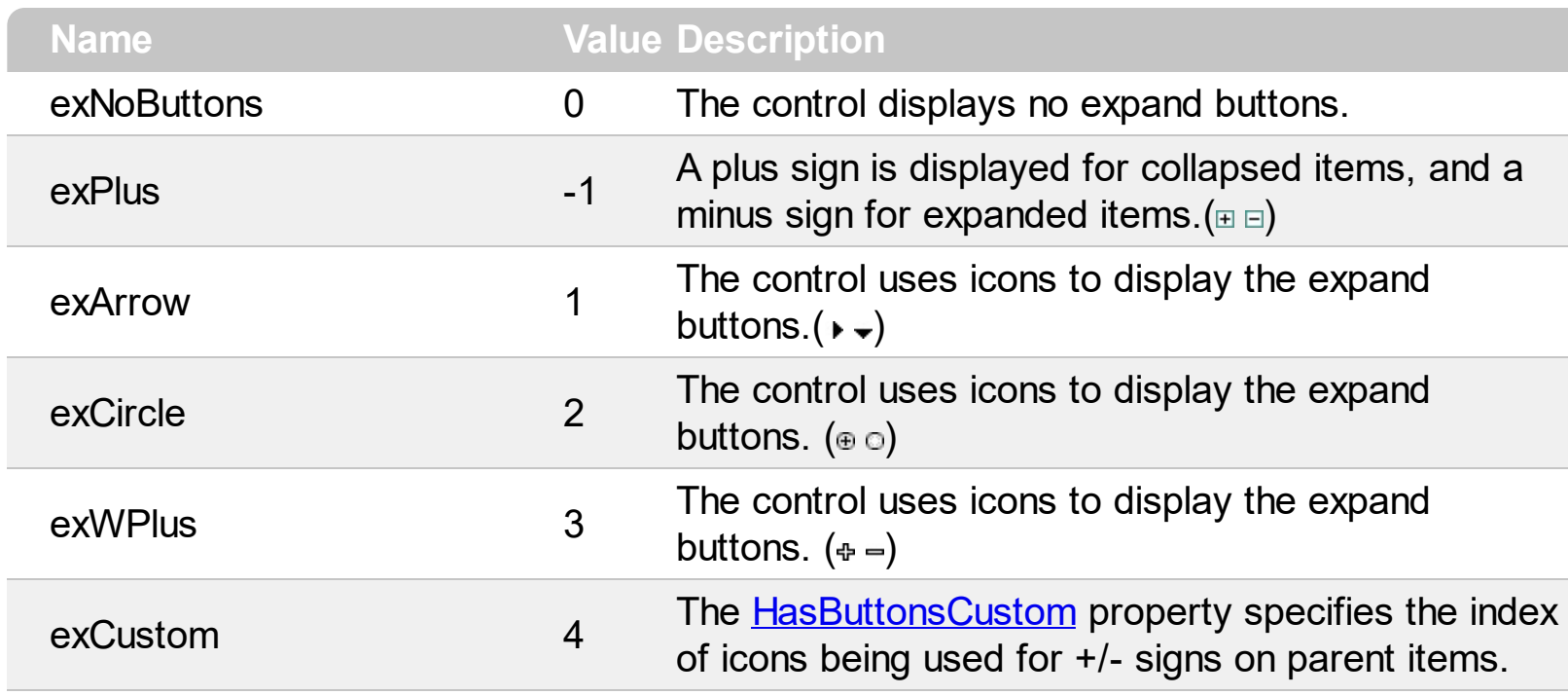
#### **constants FilterBarVisibleEnum**

The FilterBarVisibleEnum type defines the flags you can use on **[FilterBarPromptVisible](#page-310-0)** property. The **[FilterBarCaption](#page-289-0)** property defines the caption to be displayed on the control's filter bar. The FilterBarPromptVisible property , specifies how the control's filter bar is displayed and behave. The FilterBarVisibleEnum type includes several flags that can be combined together, as described bellow:

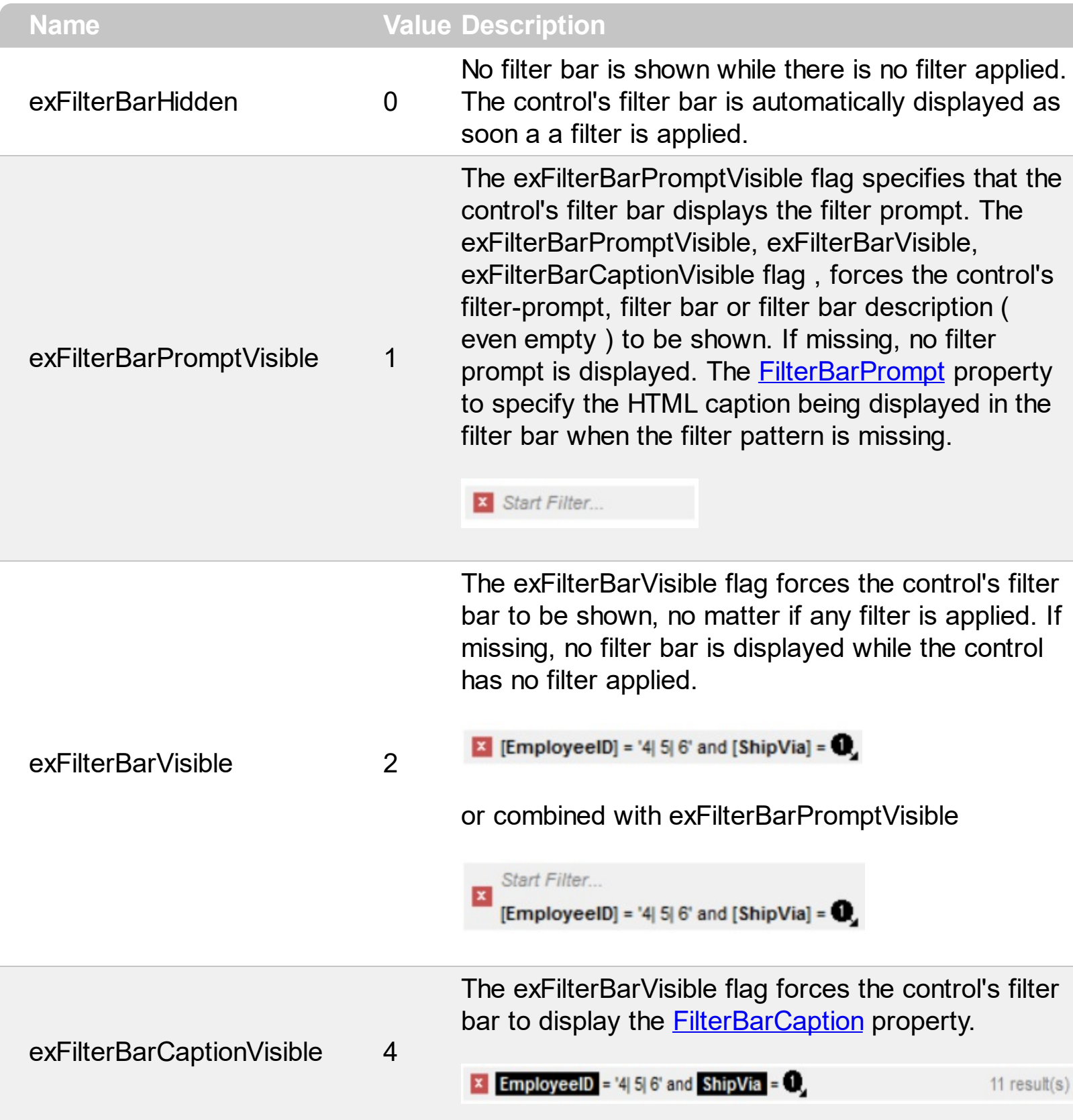

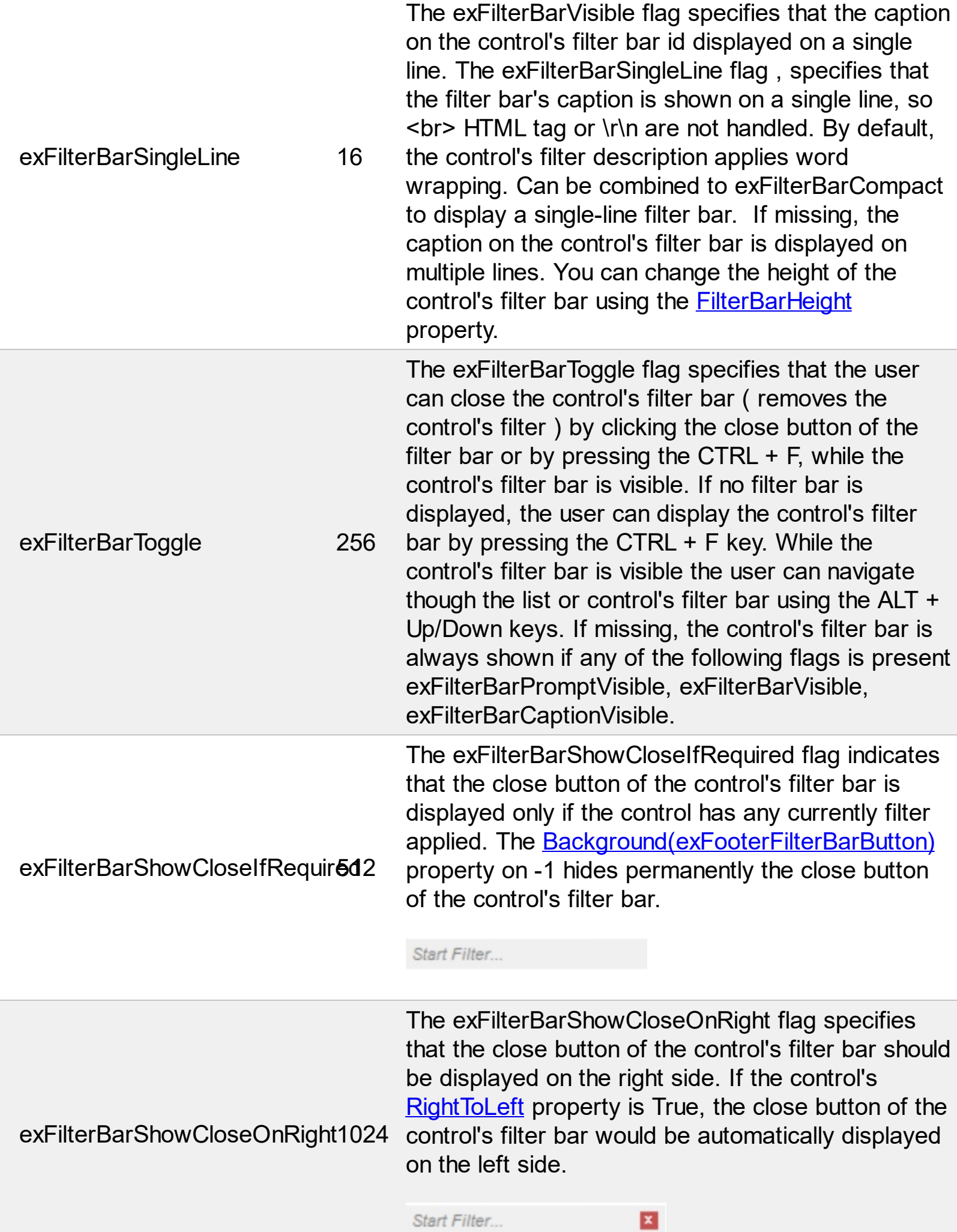

The exFilterBarCompact flag compacts the control's filter bar, so the filter-prompt will be displayed to the left, while the control's filter bar caption will be displayed to the right. This flag has effect only if combined with the exFilterBarPromptVisible. This exFilterBarCompact 2048 flag can be combined with the exFilterBarSingleLine flag, so all filter bar will be displayed compact and on a single line. **EmployeeID** = '4| 5| 6' and **ShipVia** =  $\bullet$ , 11 result(s) X Start Filter..

> The exFilterBarTop flag specifies that the control's filter bar is displayed on the top of the control (below the header and above the rows) as shown:

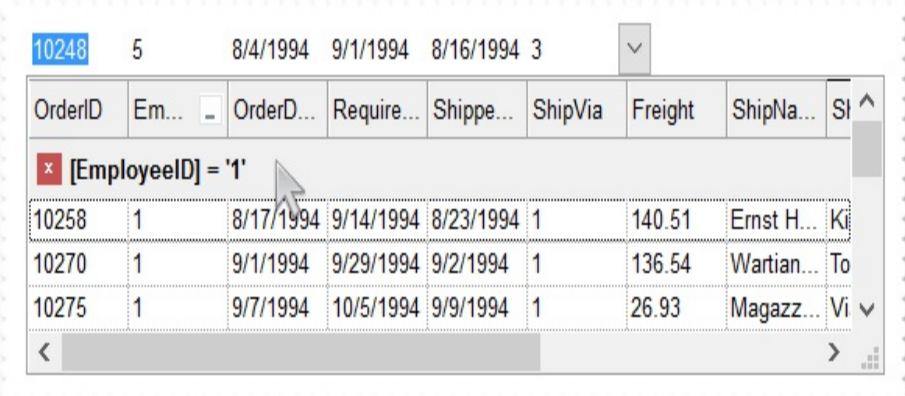

exFilterBarTop 8192

By default, the filter-bar is shown aligned to the bottom (between items and horizontal-scroll bar) as shown:

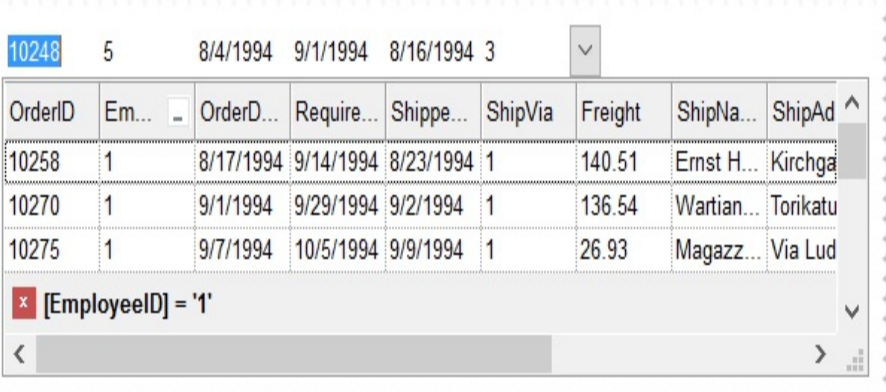

#### **constants FilterIncludeEnum**

The FilterIncludeEnum type defines the items to include when control's filter is applied. The [FilterInclude](#page-317-0) property specifies the items being included, when the list is filtered. The FilterIncludeEnum type supports the following values:

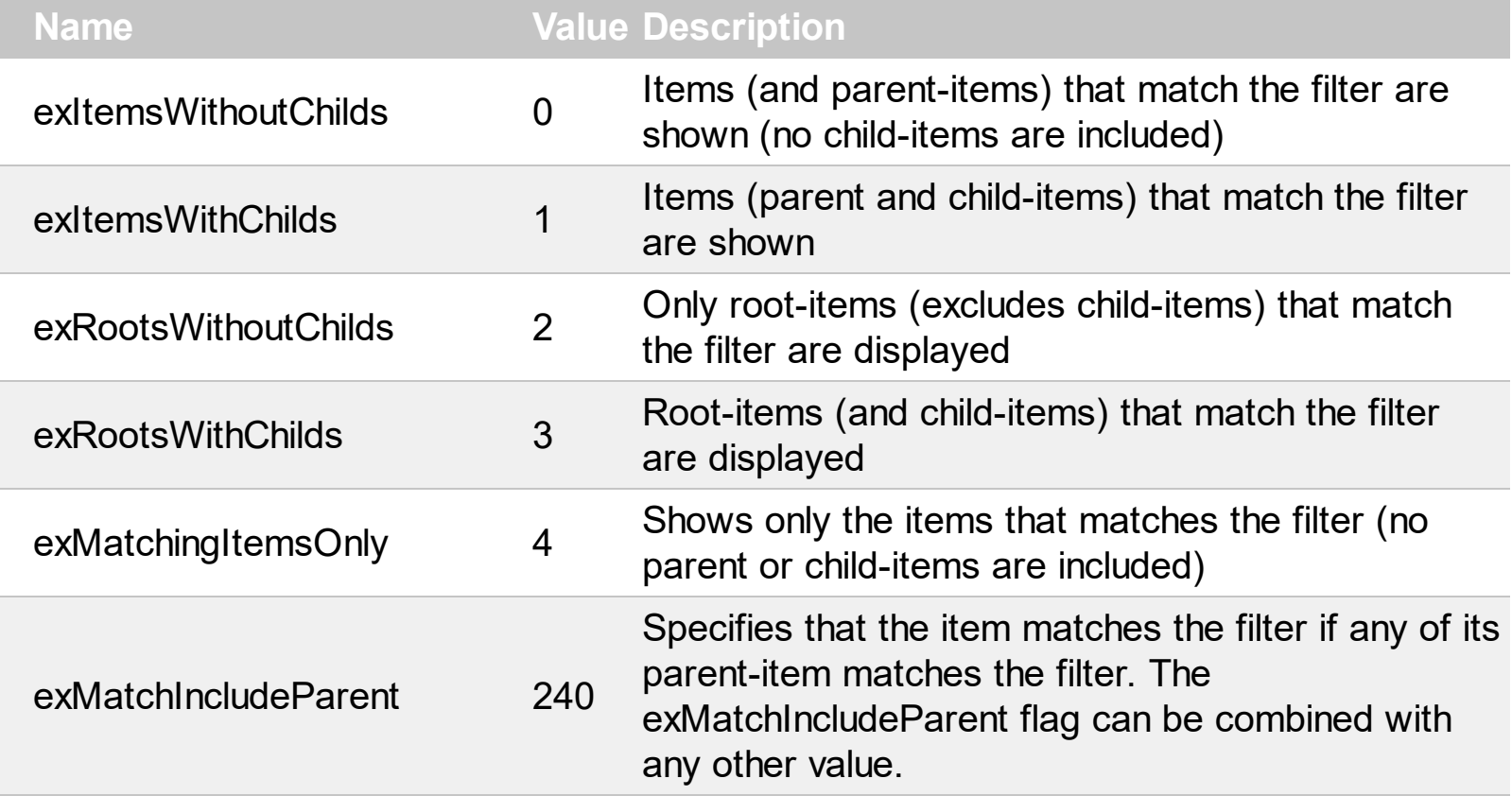

#### **constants FilterListEnum**

The FilterListEnum type specifies the type of items being included in the column's drop down list filter. The **[FilterList](#page-133-0)** property specifies the items being included to the column's drop down filter-list, including other options for filtering. Use the **[DisplayFilterPattern](#page-123-0)** and/or [DisplayFilterDate](#page-122-0) property to display the pattern field, a date pattern or a calendar control inside the drop down filter window.

The FilterList can be a bit-combination of exAllItems, exVisibleItems or exNoItems with any other flags being described bellow:

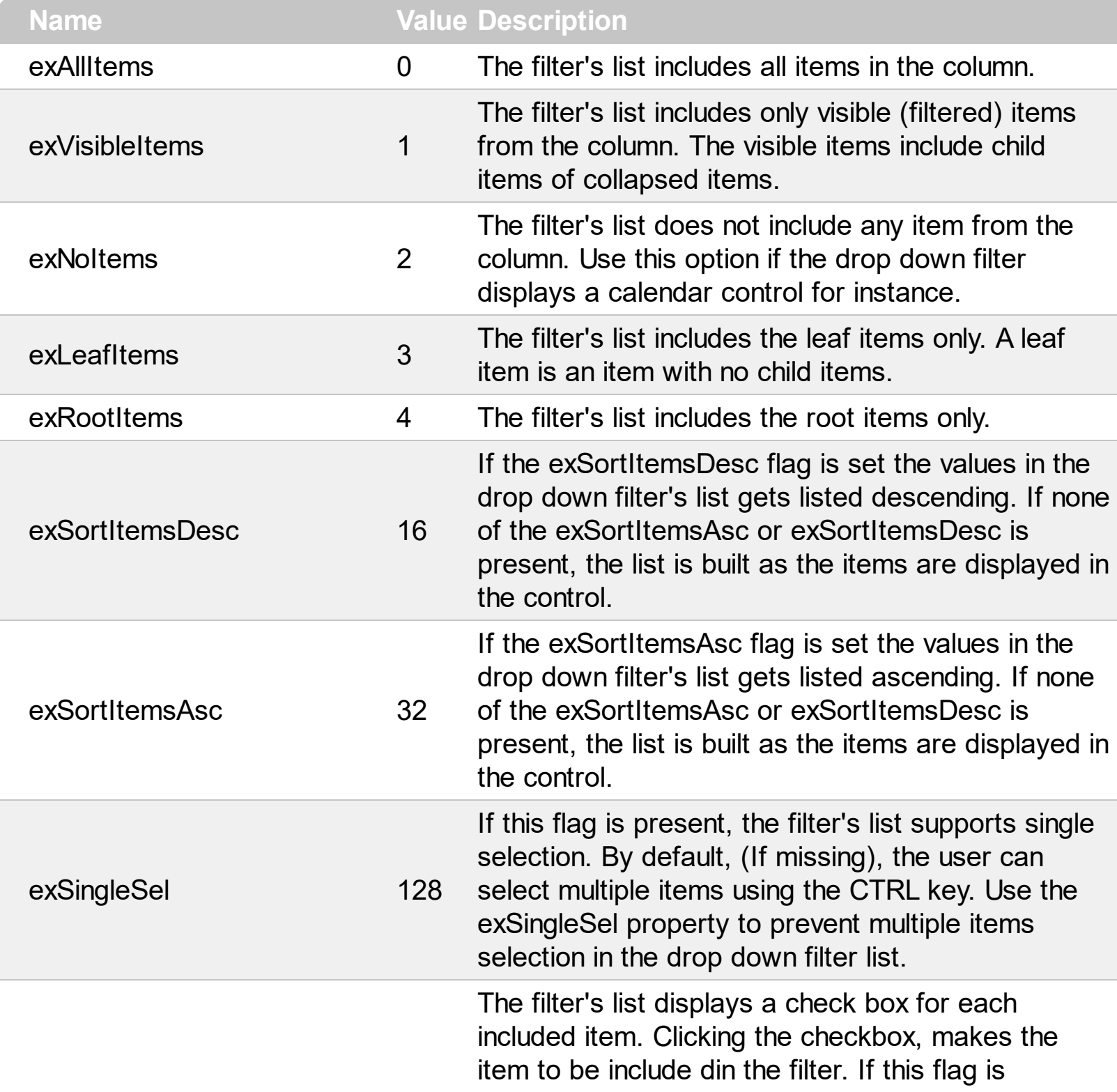

present, the filter is closed once the user presses ENTER or clicks outside of the drop down filter window. By default, ( this flag is missing ), clicking an item closes the drop down filter, if the CTRL key is not pressed. This flag can be combined with exHideCheckSelect.

The following screen shot shows the drop down filter **with** or **with no** exShowCheckBox flag:

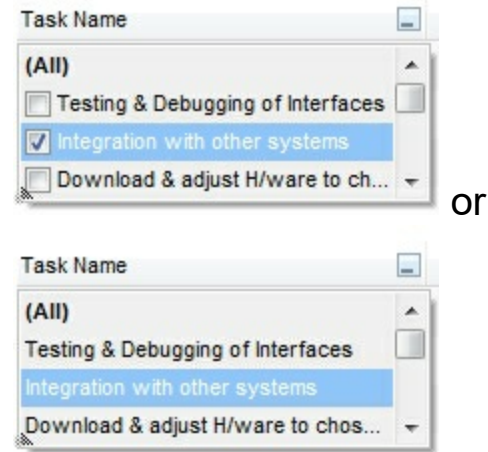

The selection background is not shown for checked items in the filter's list. This flag can be combined with exShowCheckBox.

The following screen shot shows no selection background for the checked items:

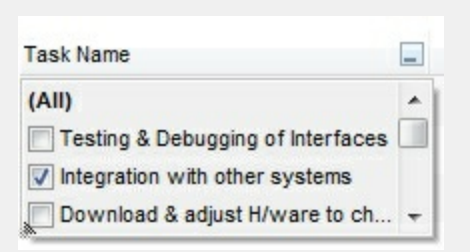

This flag allows highlighting the focus cell value in the filter's list. The focus cell value is the cell's content at the moment the drop down filter window is shown. For instance, click an item so a new item is selected, and click the drop down filter button. A item being focused in the drop down filter list is the one you have in the control's selection. This flag has effect also, if displaying a calendar control in the drop down filter list.

exShowCheckBox 256

exHideCheckSelect 512

exShowFocusItem 1024 The following screen shot shows the focused item in the filter's list ( The Integration ... item in the background is the focused item, and the same is in the filter's list ) :

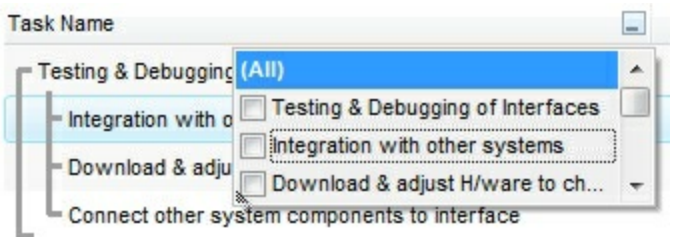

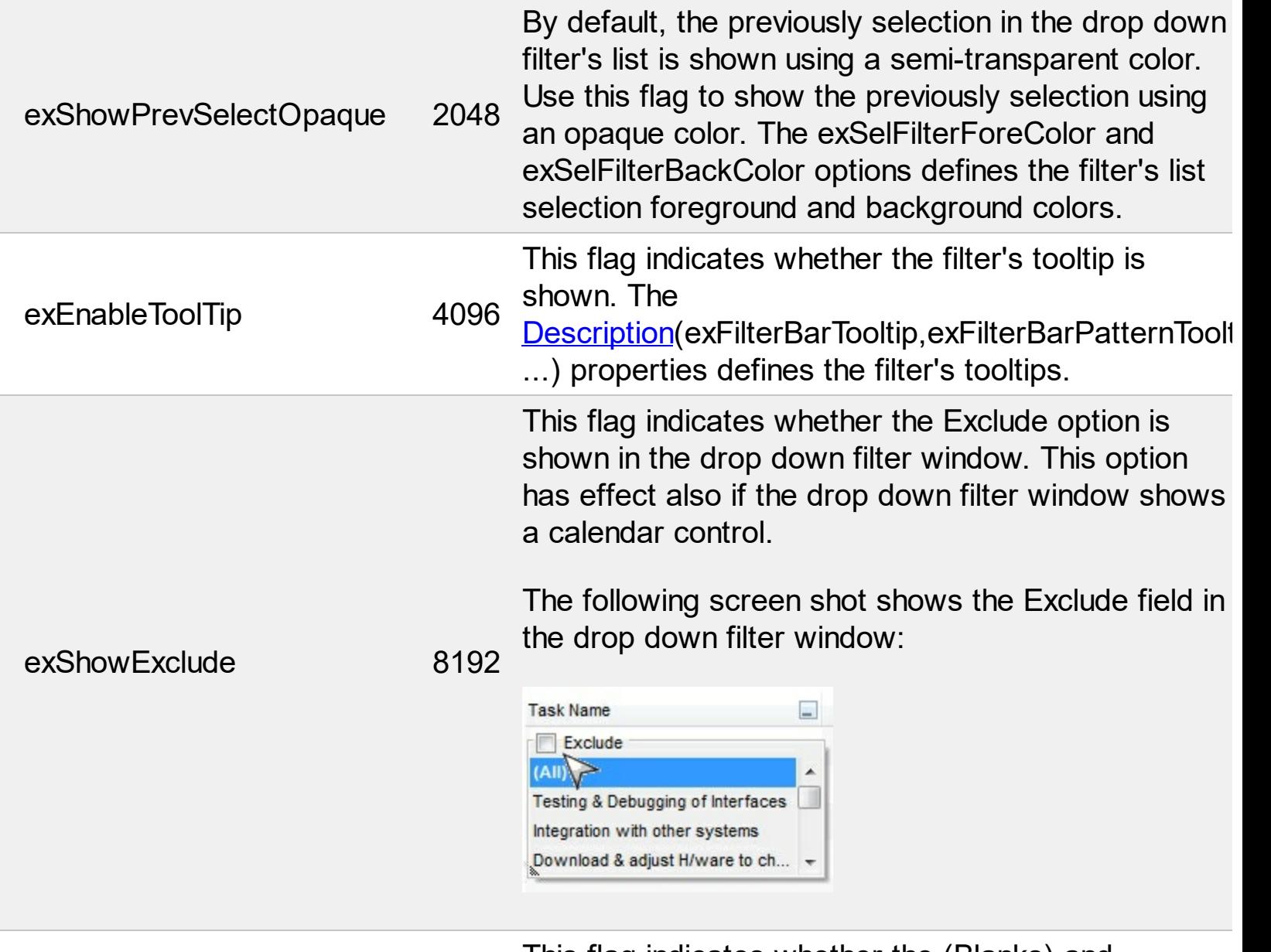

exShowBlanks

This flag indicates whether the (Blanks) and (NonBlanks) items are shown in the filter's list

#### **constants FilterPromptEnum**

The FilterPromptEnum type specifies the type of prompt filtering. Use the [FilterBarPromptType](#page-308-0) property to specify the type of filtering when using the prompt. The [FilterBarPromptColumns](#page-306-0) specifies the list of columns to be used when filtering. The **[FilterBarPromptPattern](#page-307-0)** property specifies the pattern for filtering. The pattern may contain one or more words being delimited by space characters.

The filter prompt feature supports the following values:

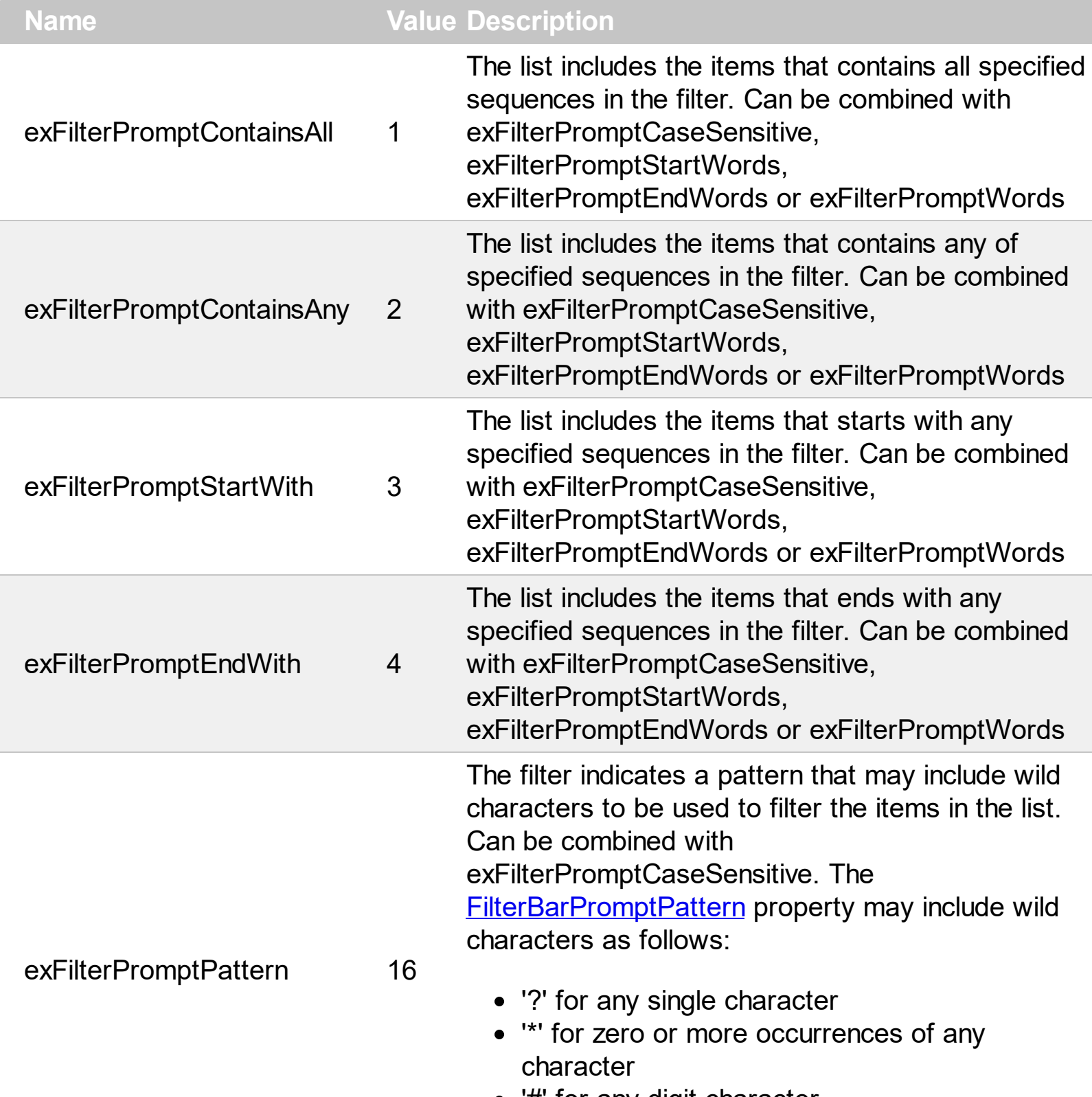

'#' for any digit character

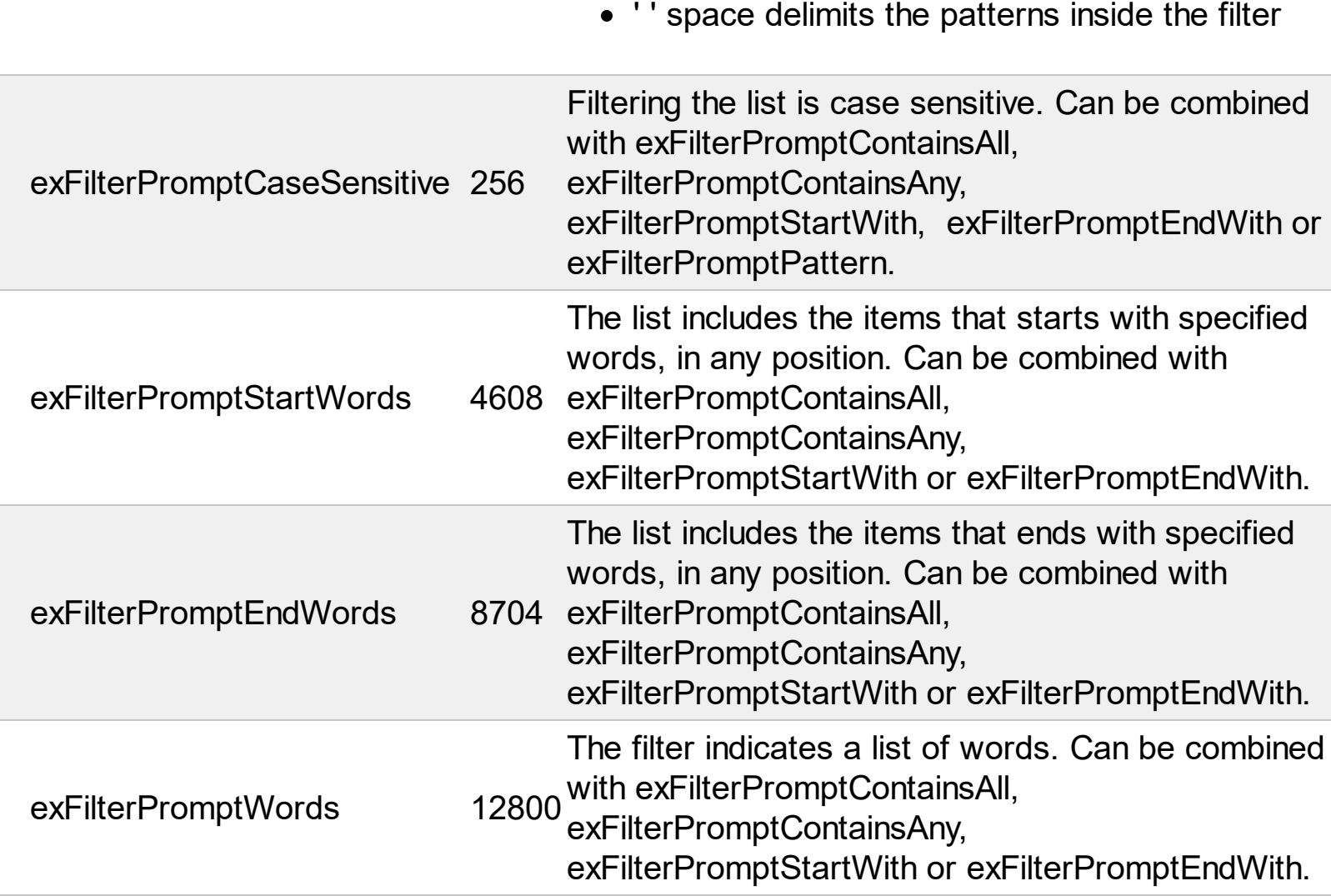

#### **constants FilterTypeEnum**

/\*not supported in the lite version\*/ Defines the type of filter applies to a column. Use the [FilterType](#page-136-0) property of the [Column](#page-99-0) object to specify the type of filter being used. Use the [Filter](#page-129-0) property of Column object to specify the filter being used. The value for Filter property depends on the FilterType property. By default, the filtering is case-insensitive.

The FilterTypeEnum supports the following values:

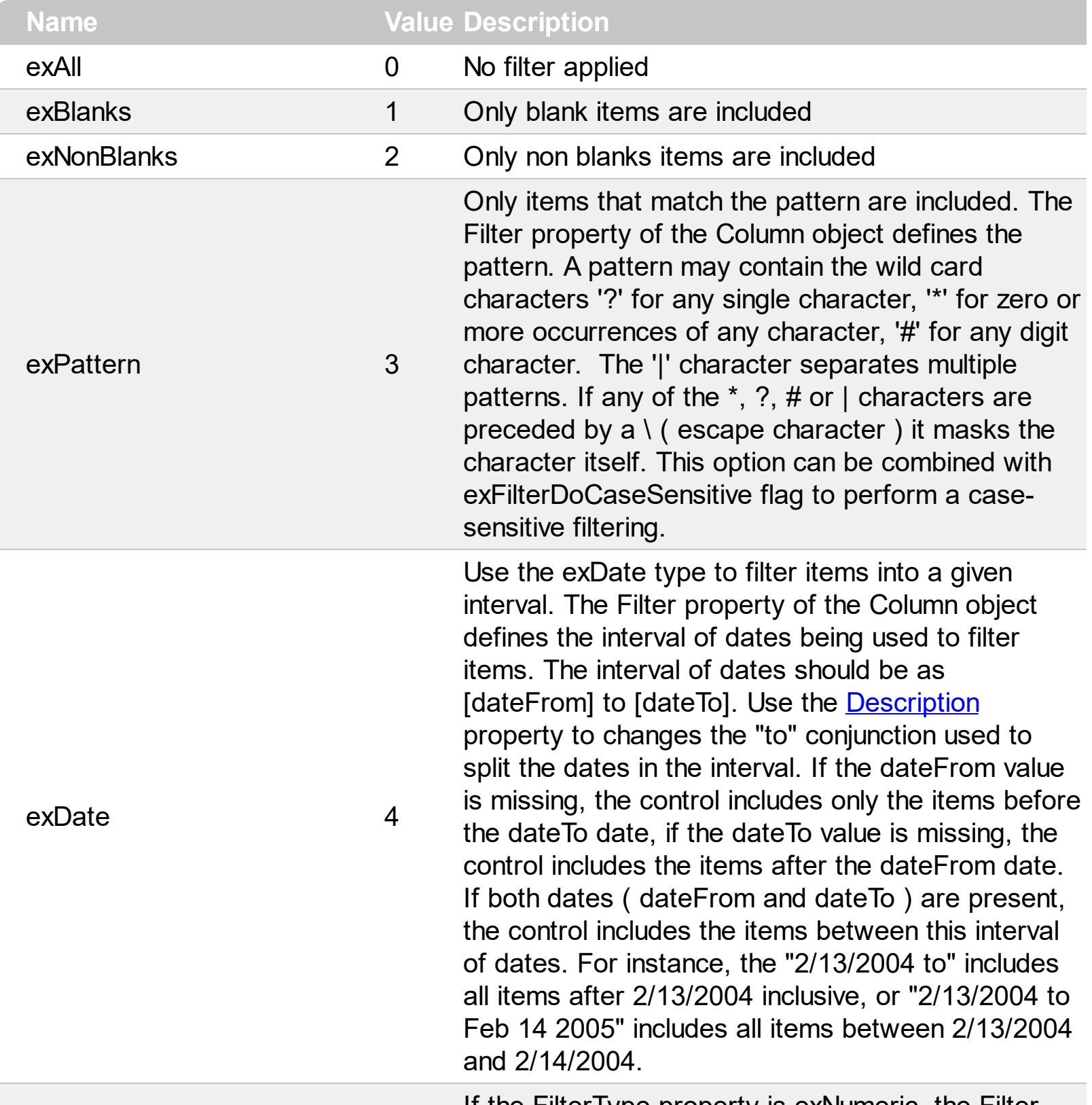

If the FilterType property is exNumeric, the Filter

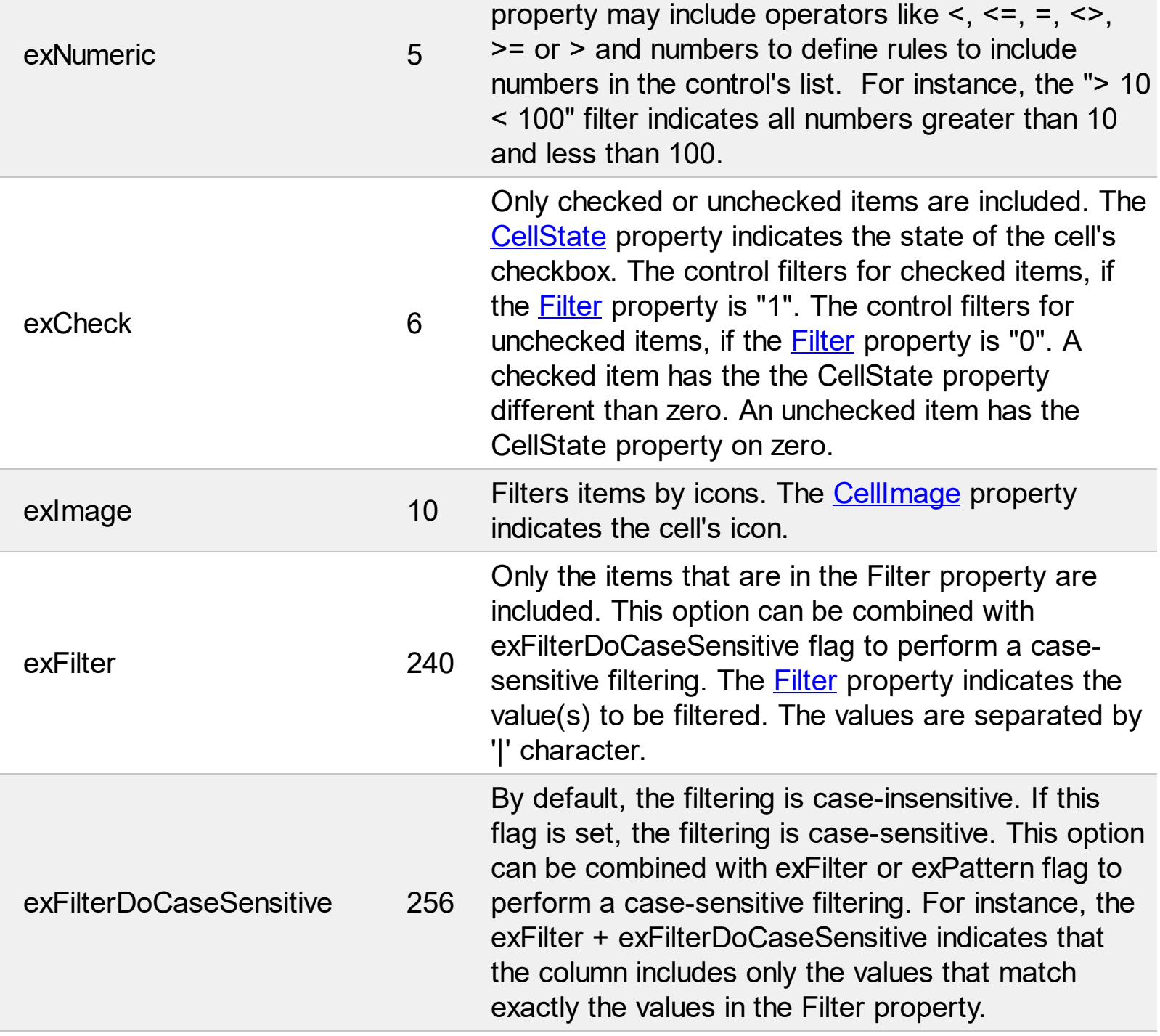

 $\overline{\phantom{a}}$ 

#### **constants FormatApplyToEnum**

The FormatApplyToEnum expression indicates whether a format is applied to an item or to a column. Any value that's greater than 0 indicates that the conditional format is applied to the column with the value as index. A value less than zero indicates that the conditional format object is applied to items. Use the **[ApplyTo](#page-488-0)** property to specify whether the conditional format is applied to items or to columns.

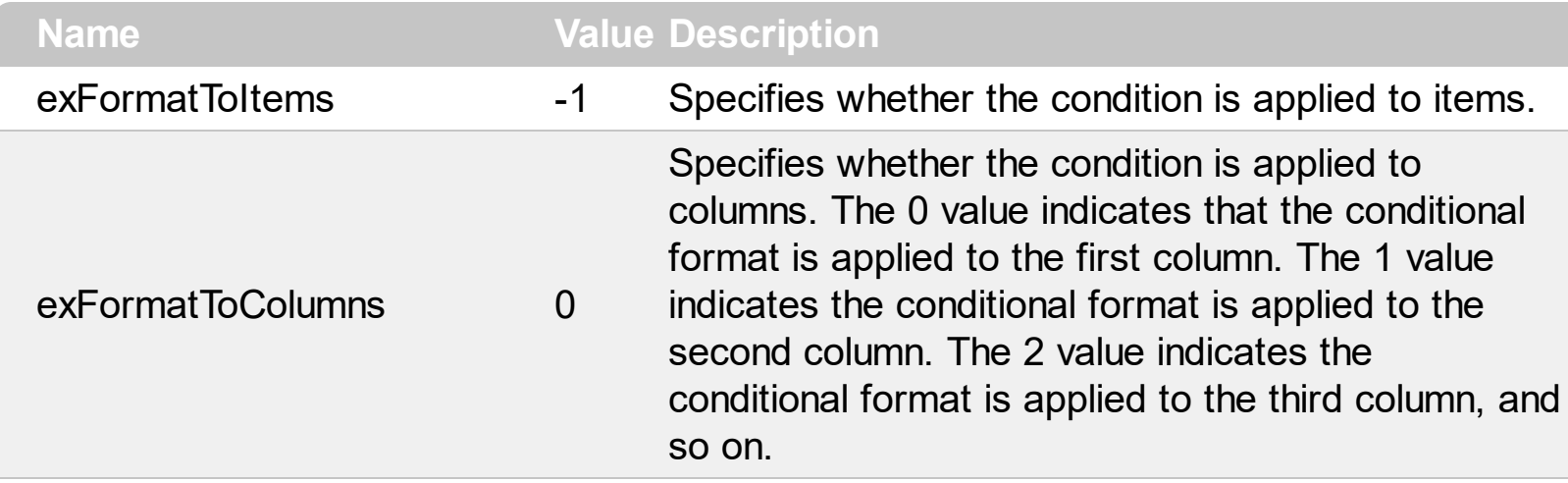

#### **constants GridLinesEnum**

Defines how the control paints the grid lines.

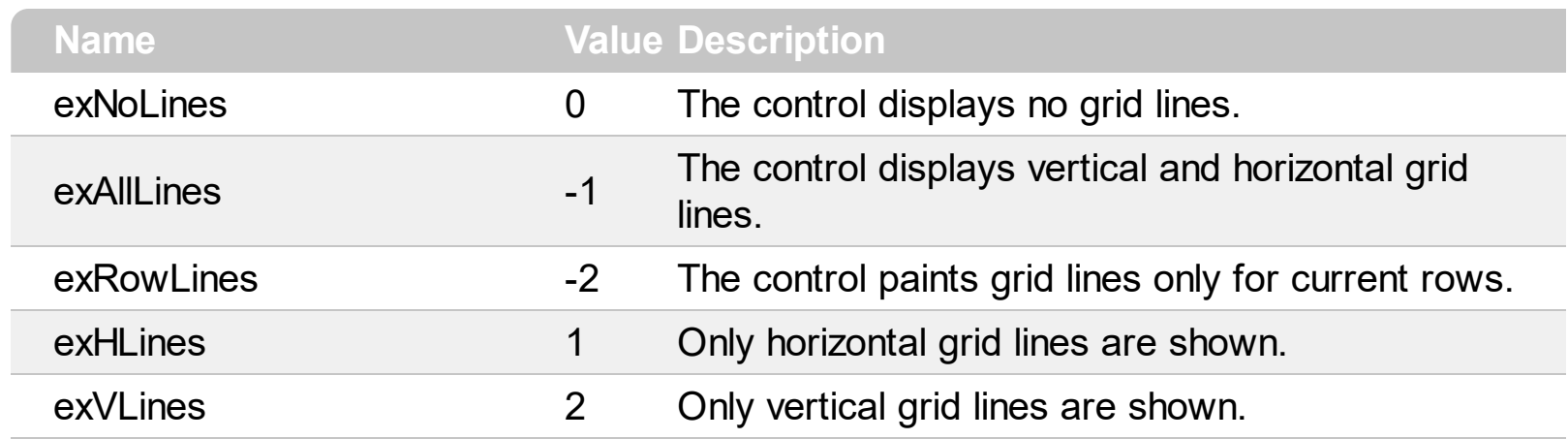

#### **constants GridLinesStyleEnum**

The GridLinesStyle type specifies the style to show the control's grid lines. The [GridLineStyle](#page-337-0) property indicates the style of the gridlines being displayed in the view if the [DrawGridLines](#page-263-0) property is not zero. The GridLinesStyle enumeration specifies the style for horizontal or/and vertical gridlines in the control.

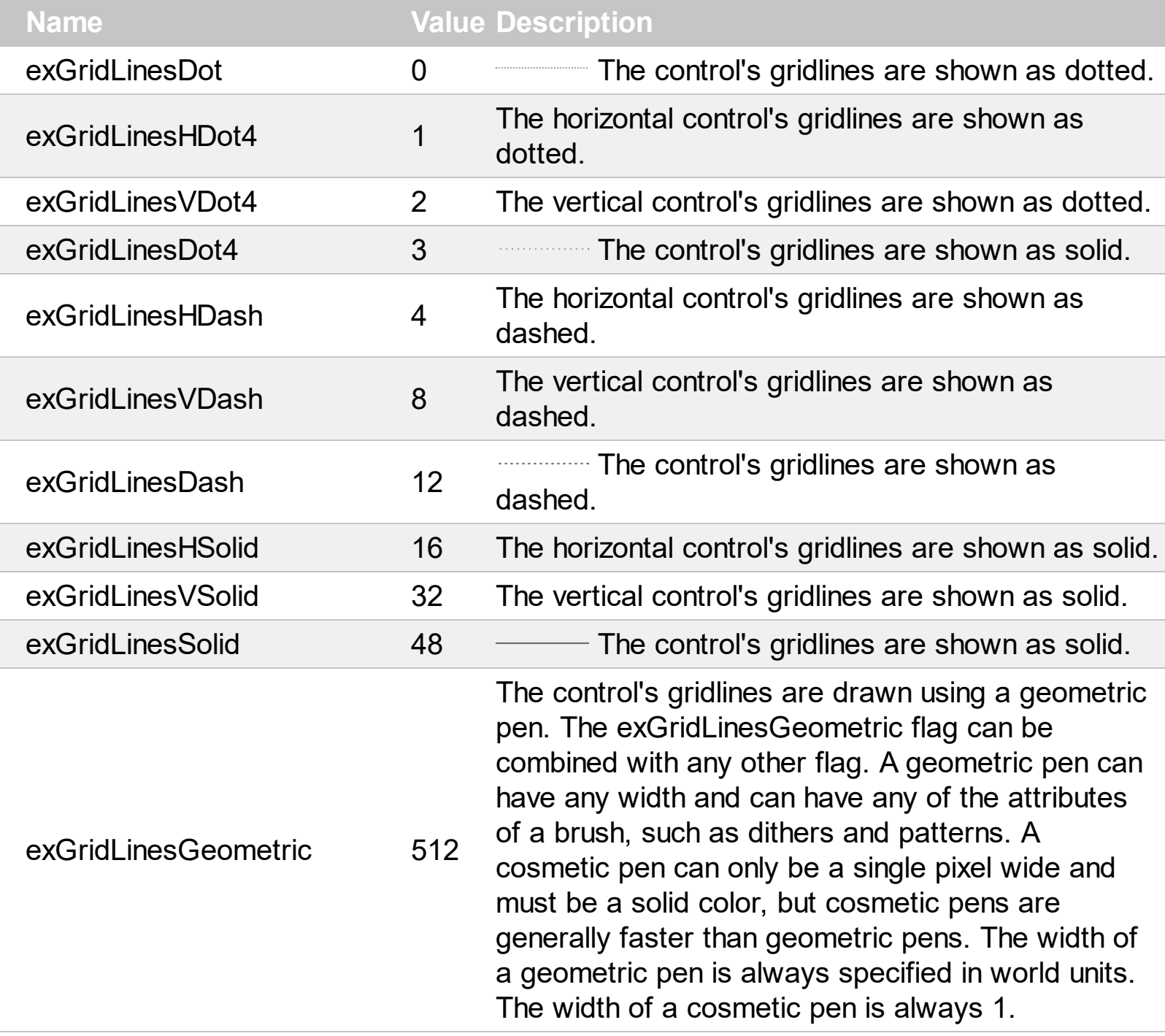

# **constants HierarchyLineEnum**

Defines how the control paints the hierarchy lines.

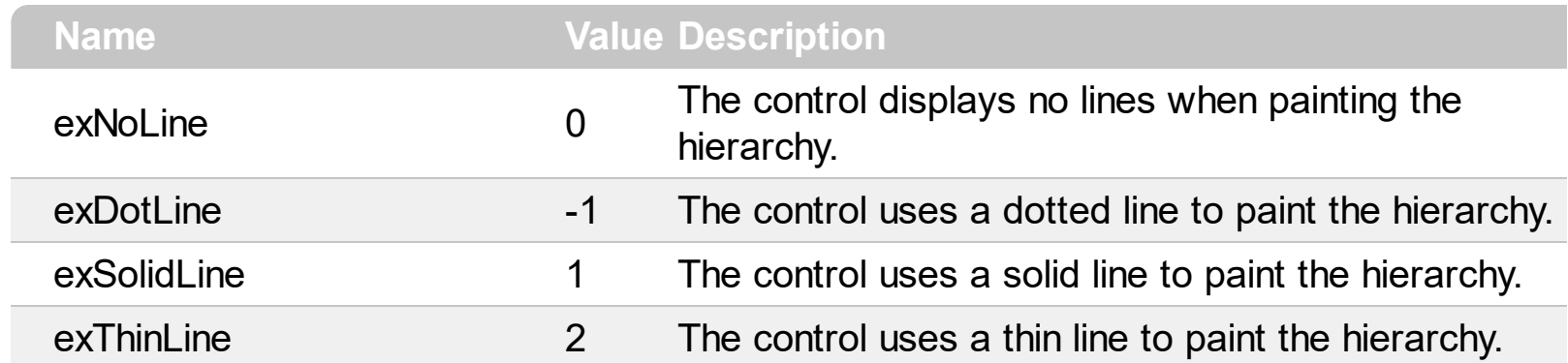

## **constants HitTestInfoEnum**

The HitTestInfoEnum expression defines the hit area within a cell. Use the **[ItemFromPoint](#page-364-0)** property to determine the hit test code within the cell.

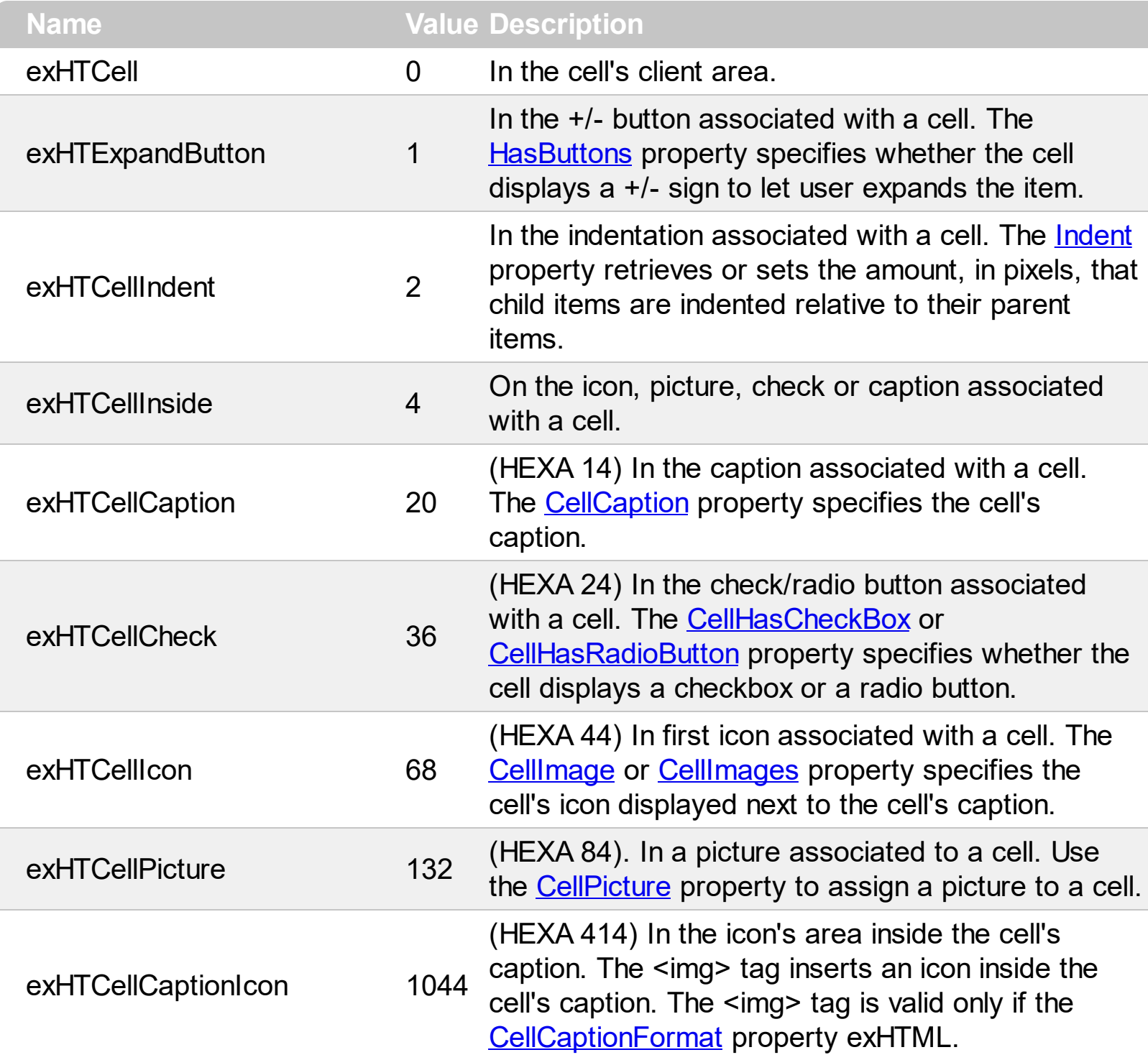

#### **constants LinesAtRootEnum**

Defines how the control displays the lines at root. The **LinesAtRoot** property defines the way the tree lines are shown. The **HasLines** property defines the type of the line to be shown. The **HasButtons** property defines the expand/collapse buttons for parent items.

The LinesAtRootEnum type support the following values:

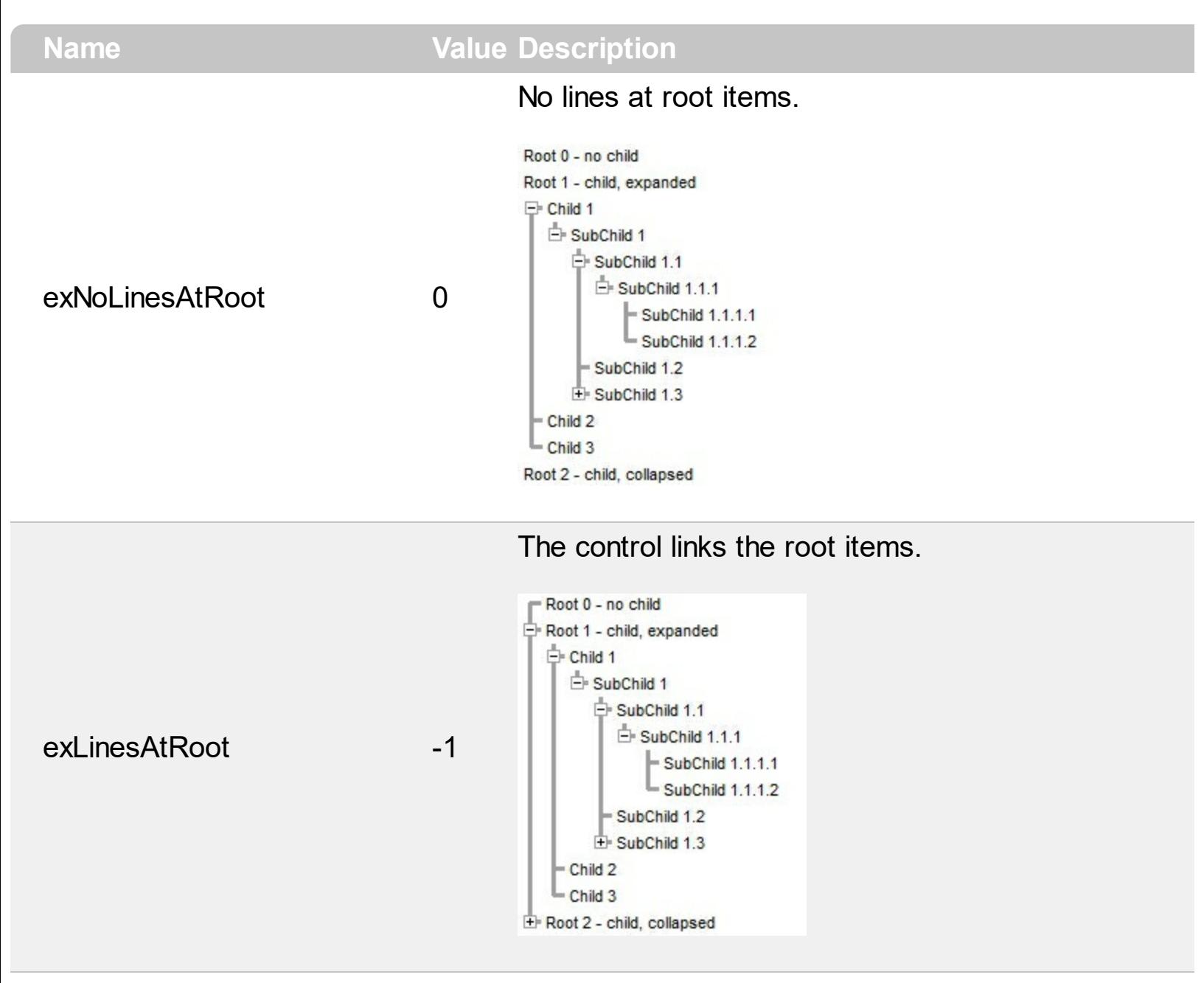

The control shows no links between roots, and divides them as being in the same group.

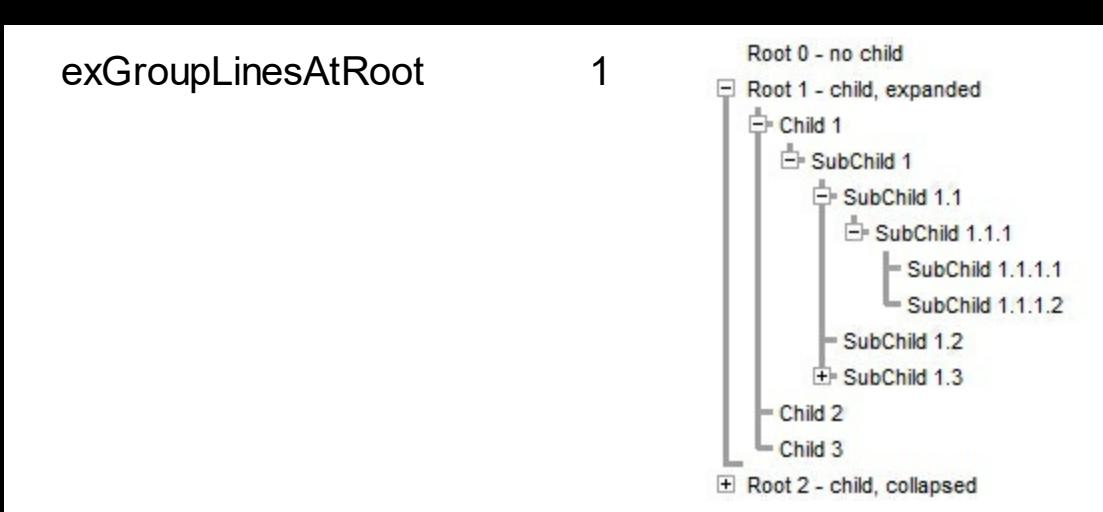

The lines between root items are no shown, and the links show the items being included in the group.

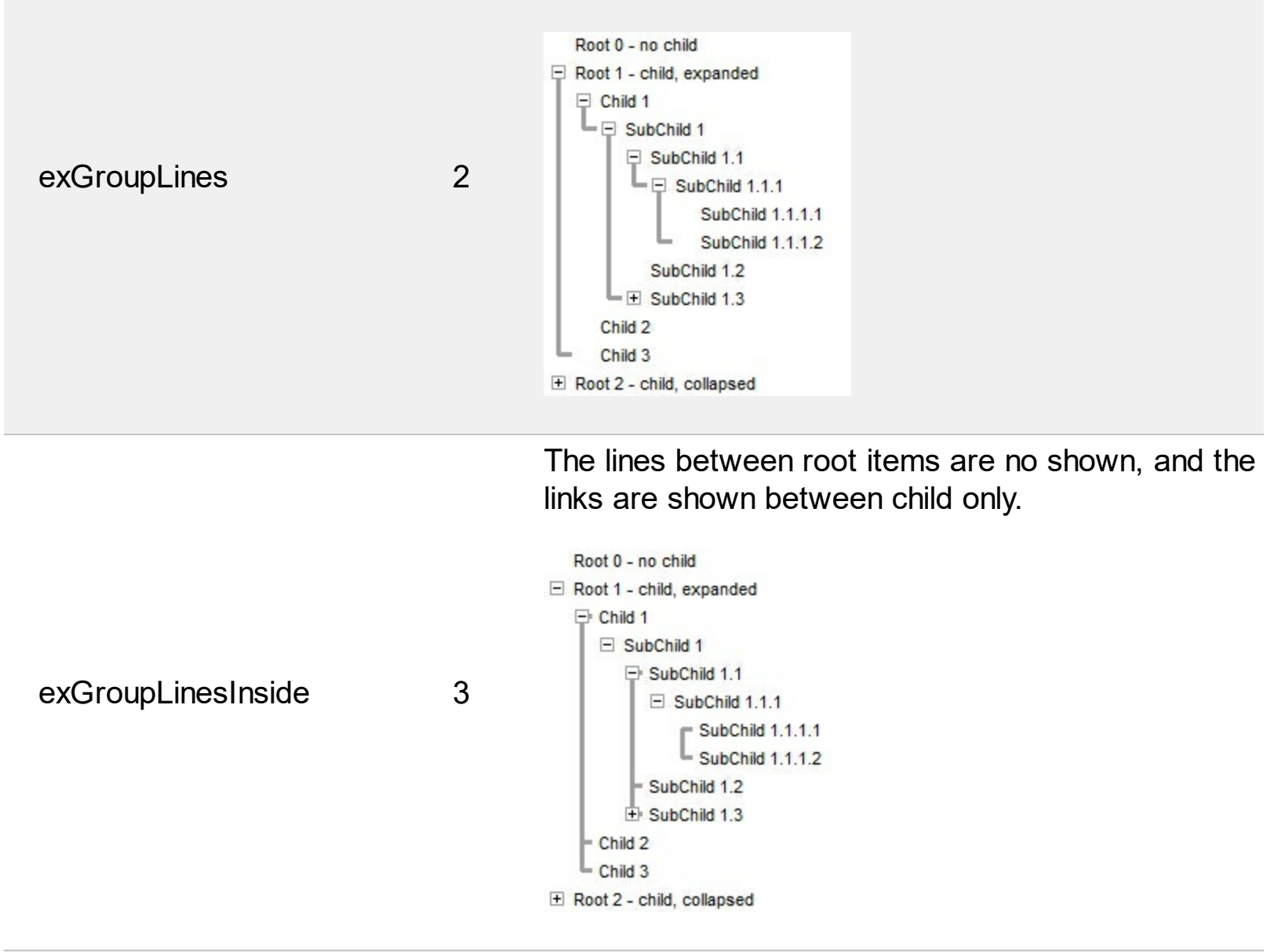

The lines between root items are no shown, and the links are shown for first and last visible child item.

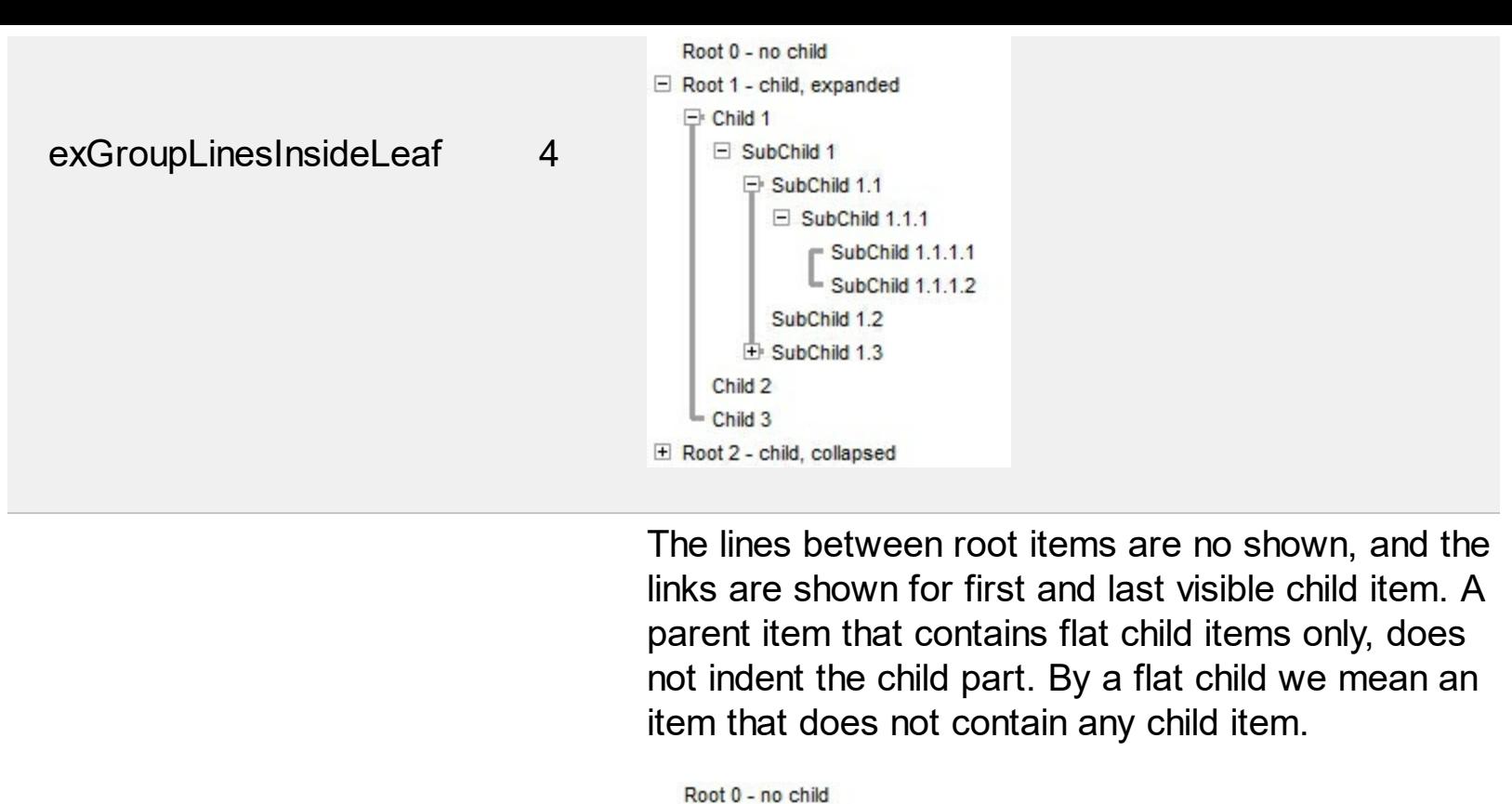

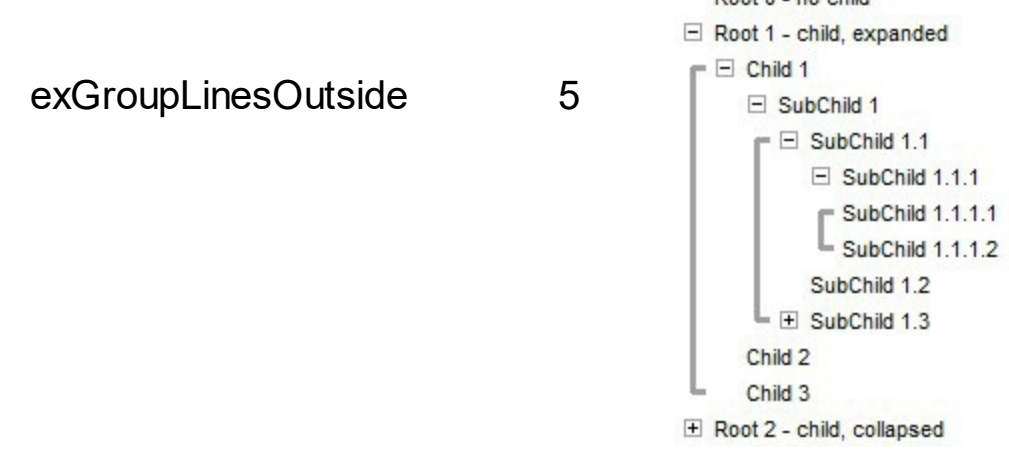

#### **constants ScrollBarEnum**

The ScrollBarEnum type specifies the vertical or horizontal scroll bar in the control. Use the [ScrollPartVisible](#page-415-0) property to specify the visible parts in the control's scroll bars

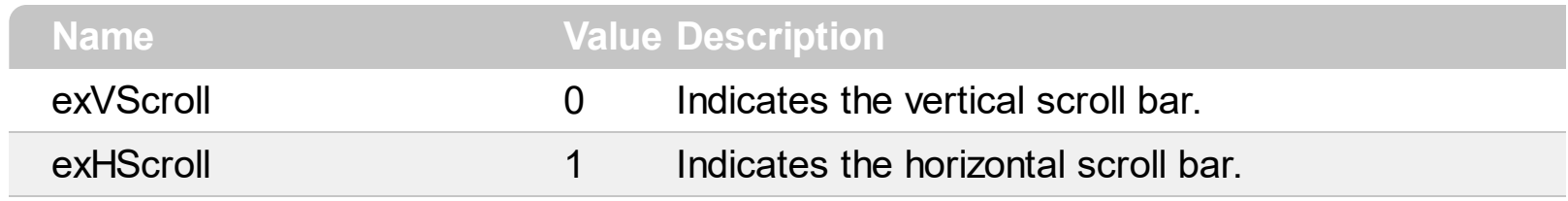

#### **constants ScrollPartEnum**

The ScrollPartEnum type defines the parts in the control's scrollbar. Use the [ScrollPartVisible](#page-415-0) property to specify the visible parts in the control's scroll bar. Use the [ScrollPartCaption](#page-407-0) property to specify the caption being displayed in any part of the control's scrollbar. The control fires the **[ScrollButtonClick](#page-857-0)** event when the user clicks any button in the control's scrollbar.

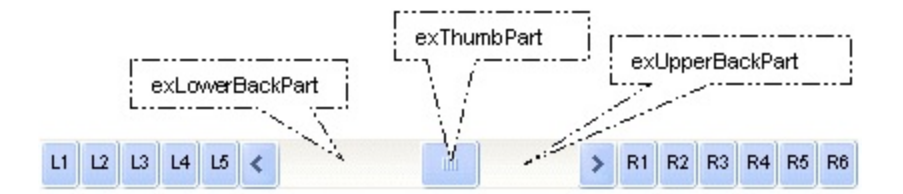

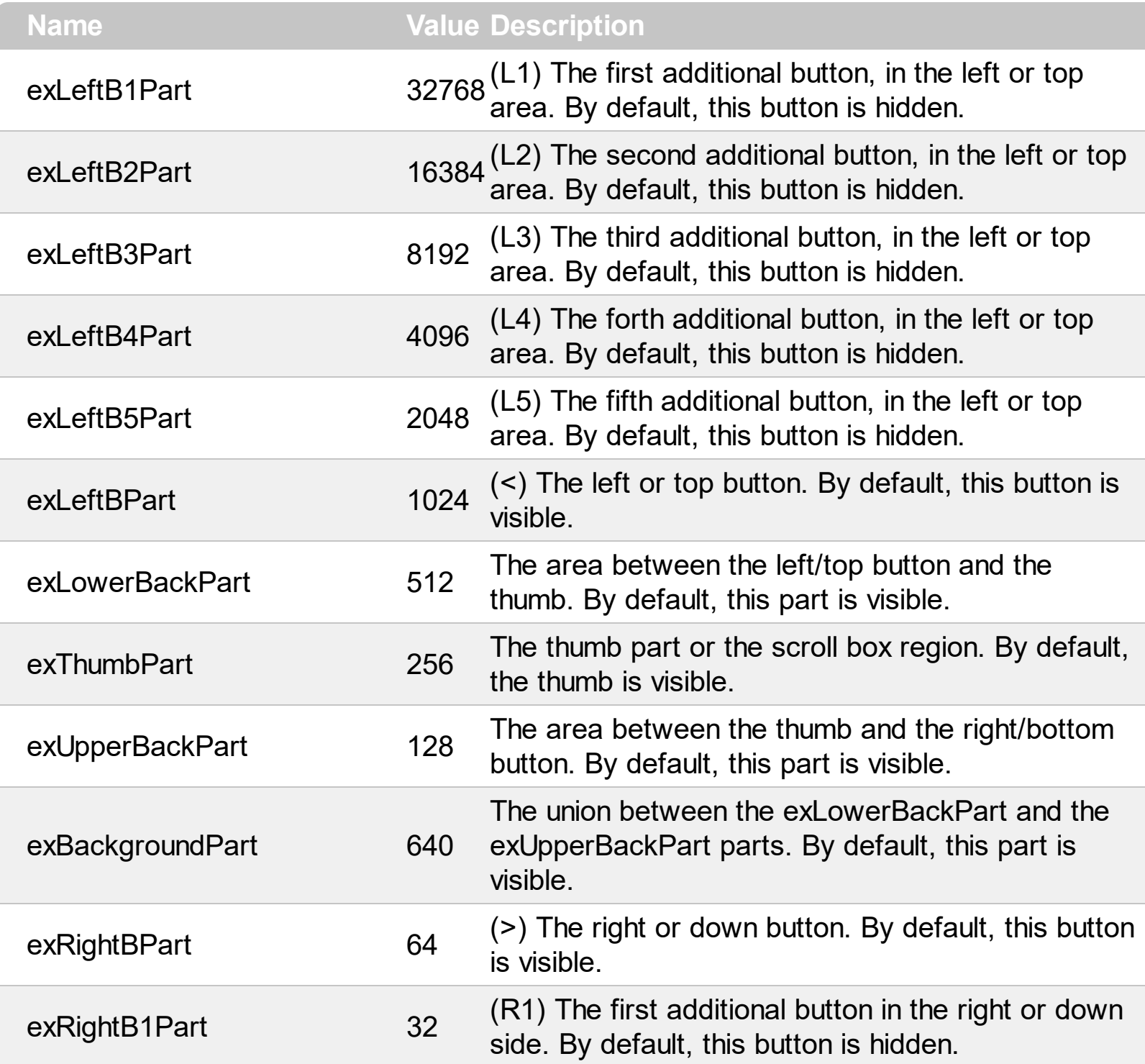

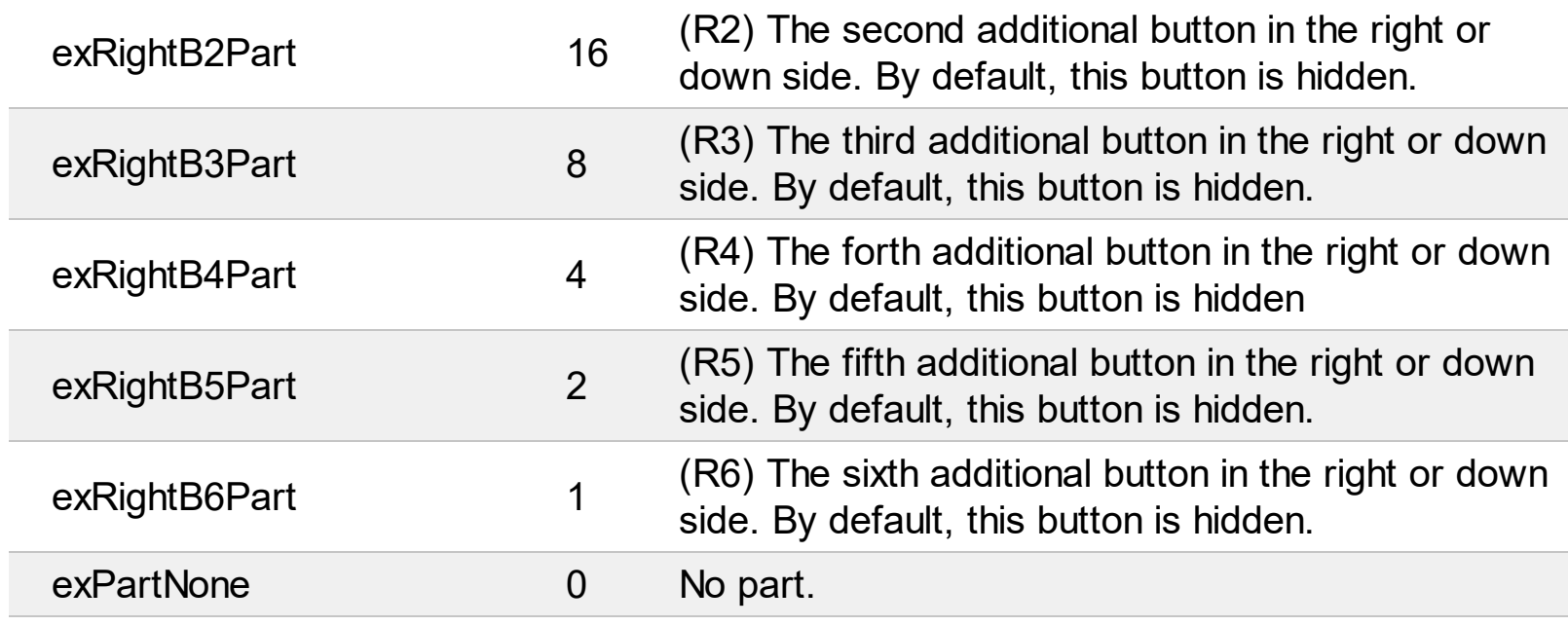

I

l

#### **constants SortOnClickEnum**

Specifies the action that control takes when the user clicks the column's header. Use the [SortOnClick](#page-454-0) property to specify the action that control takes when user clicks on the column's header.

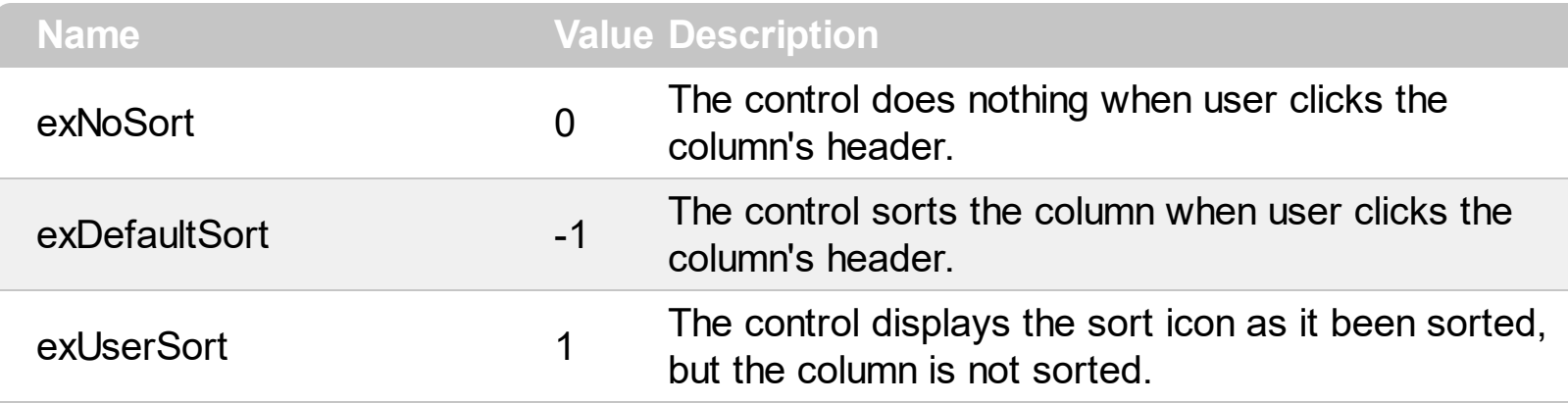

## **constants SortOrderEnum**

Specifies the column's sort order. Use the **[SortOrder](#page-167-0)** property to change the column's sort order.

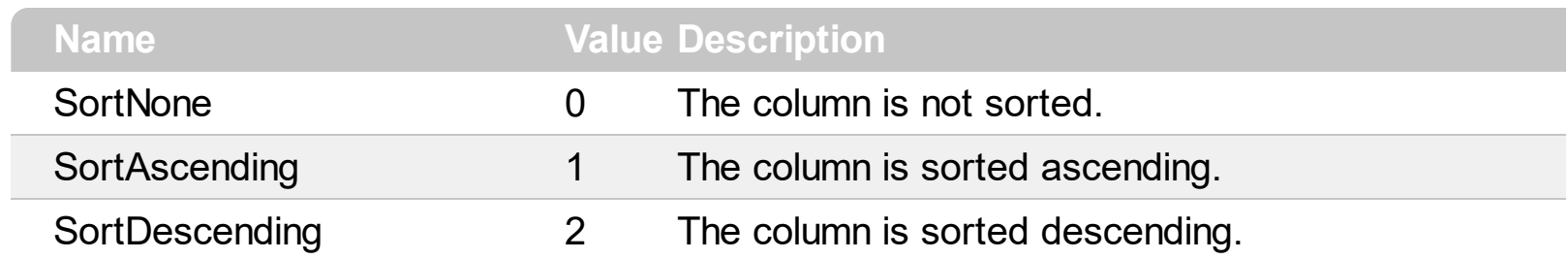

#### **constants SortTypeEnum**

Ī

The SortTypeEnum enumeration defines the ways how the control can sort the columns. Use the **[SortType](#page-169-0)** property to specify how the column gets sorted. The **[CellCaption](#page-533-0)** property indicates the values being sorted.

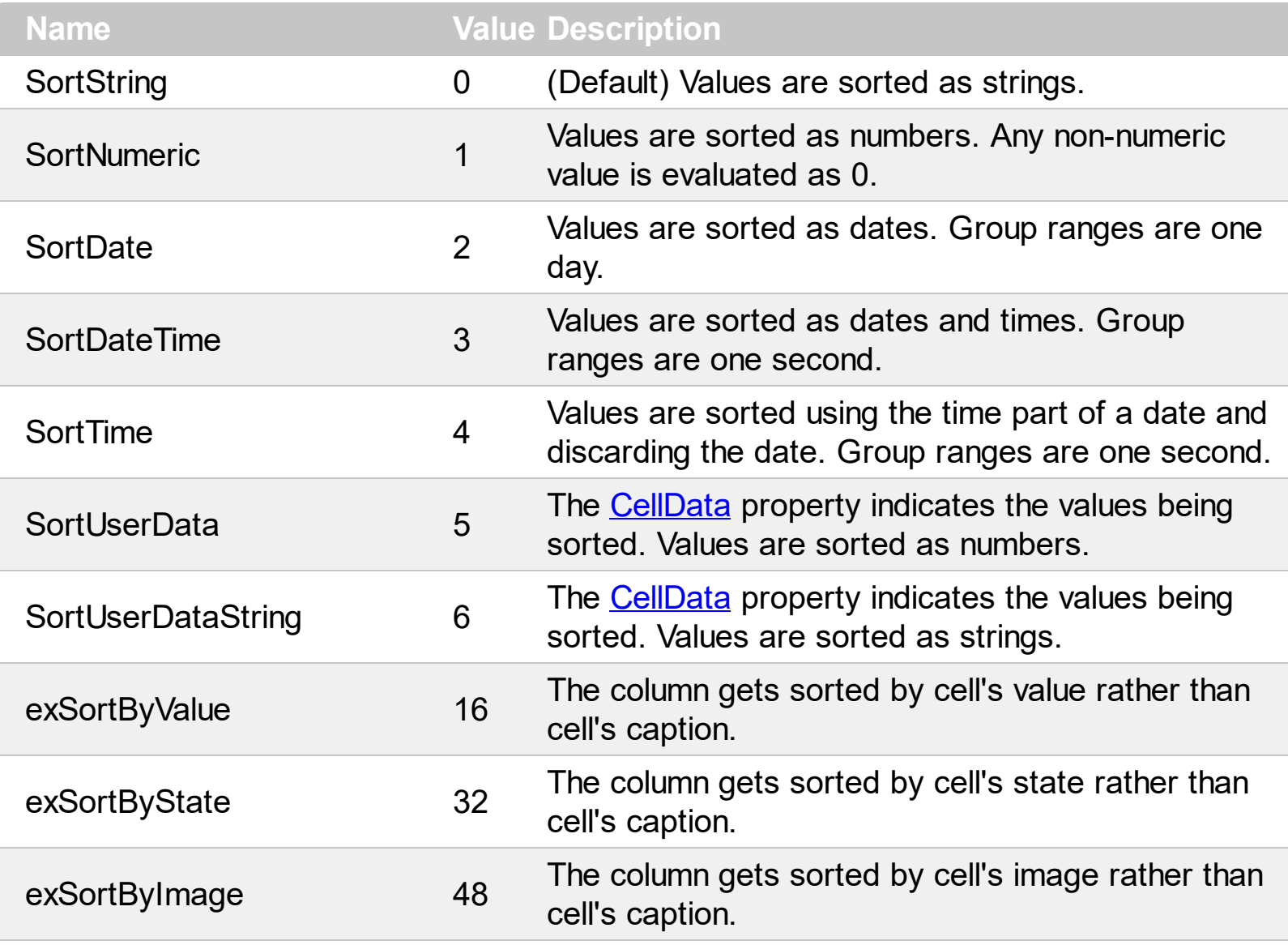

#### **constants StyleEnum**

ı

The [Style](#page-456-0)Enum enumeration defines the control's style. Use the **Style** property to specify the style of the control.

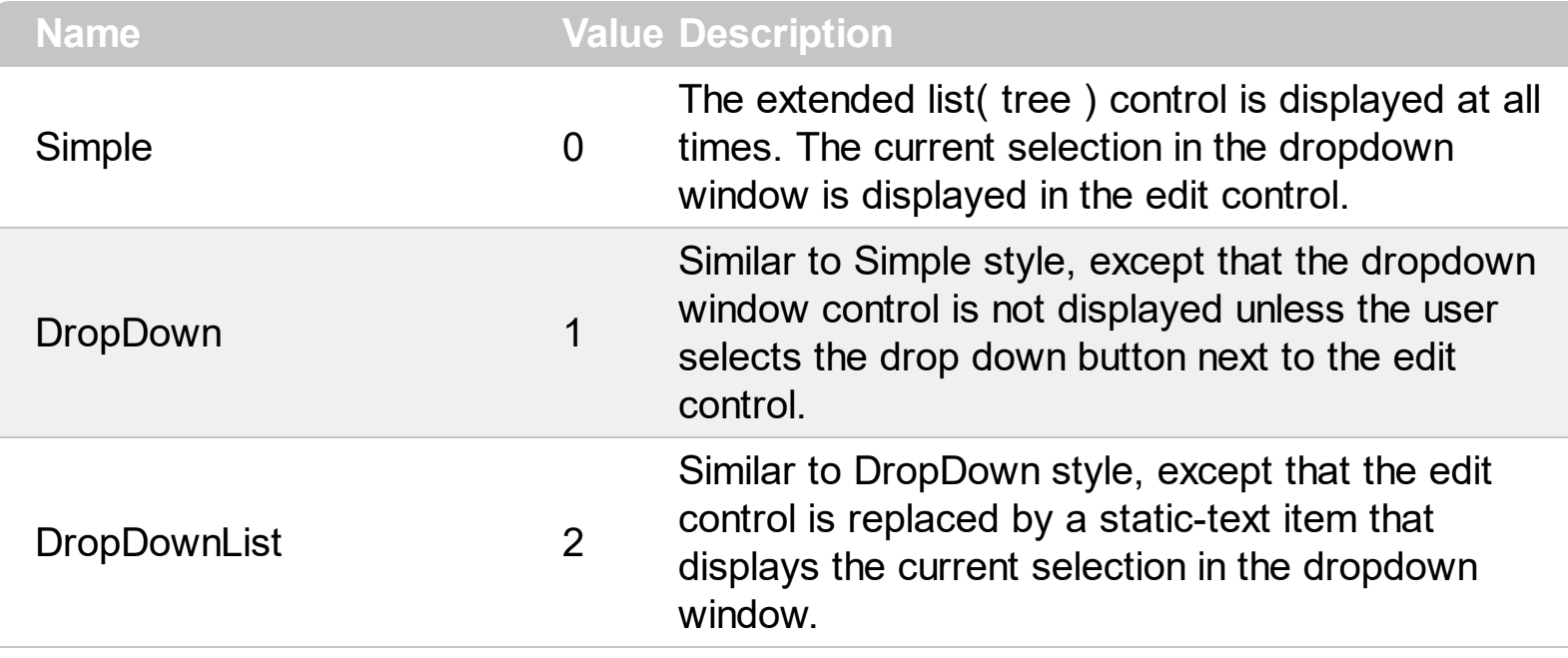

#### **constants ItemsAllowSizingEnum**

The ItemsAllowSizingEnum type specifies whether the user can resize items individuals or all items at once, at runtime. Use the **[ItemsAllowSizing](#page-370-0)** property to specify whether the user can resize items individuals or all items at once, at runtime. Curently, the ItemsAllowSizingEnum type supports the following values:

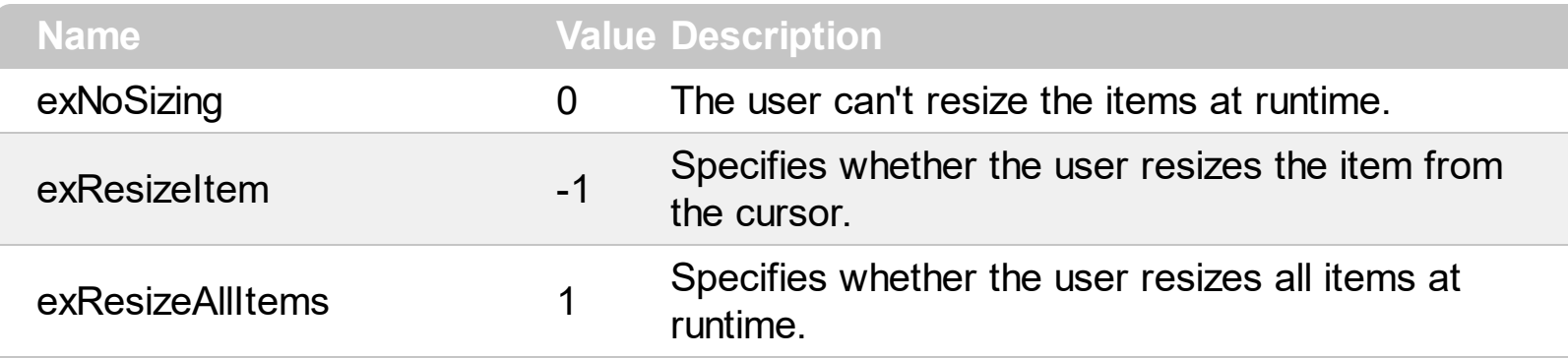

#### **constants UIVisualThemeEnum**

The UIVisualThemeEnum expression specifies the UI parts that the control can shown using the current visual theme. The [UseVisualTheme](#page-481-0) property specifies whether the UI parts of the control are displayed using the current visual theme.

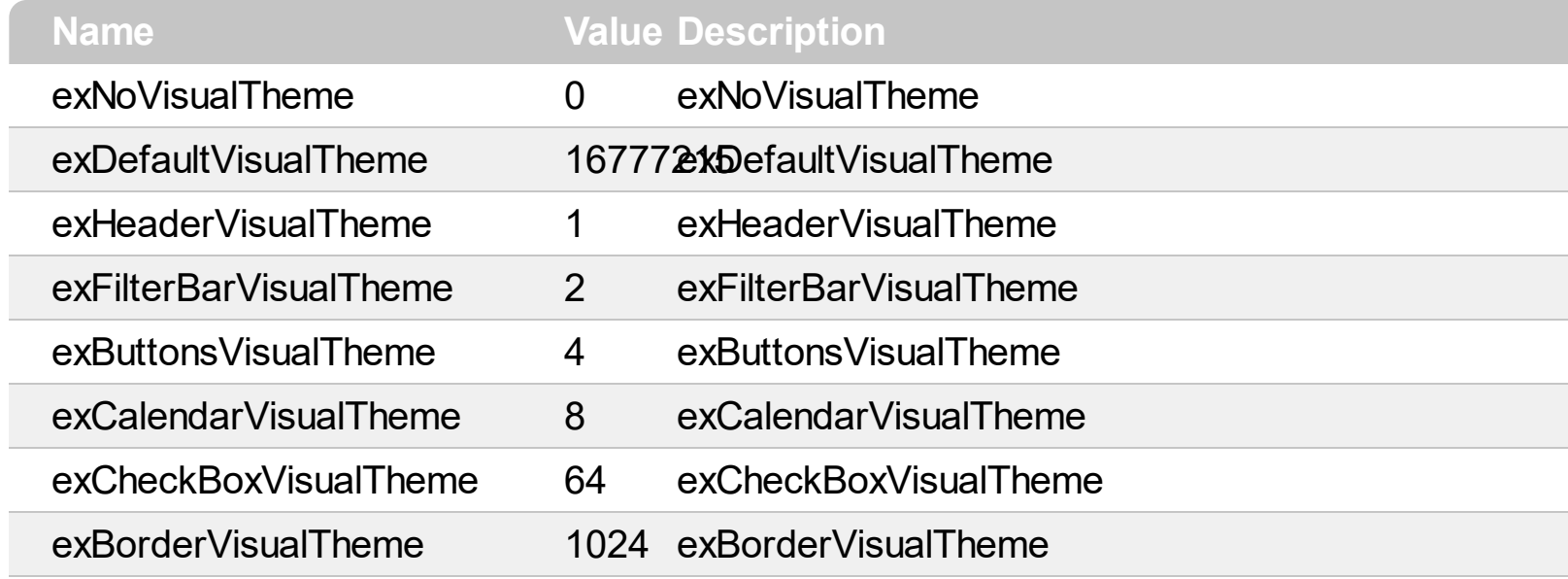

## **constants VAlignmentEnum**

Specifies the source's vertical alignment. Use the **[CellVAlignment](#page-596-0)** property to align vertically the caption.

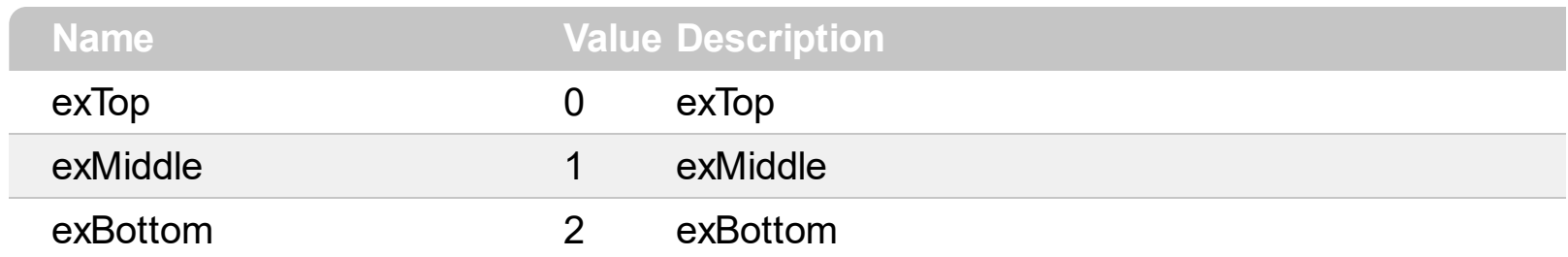

#### **Appearance object**

/\*not supported in the lite version\*/ The component lets the user changes its visual appearance using **skins**, each one providing an additional visual experience that enhances viewing pleasure. Skins are relatively easy to build and put on any part of the control. The Appearance object holds a collection of skins. The Appearance object supports the following properties and methods:

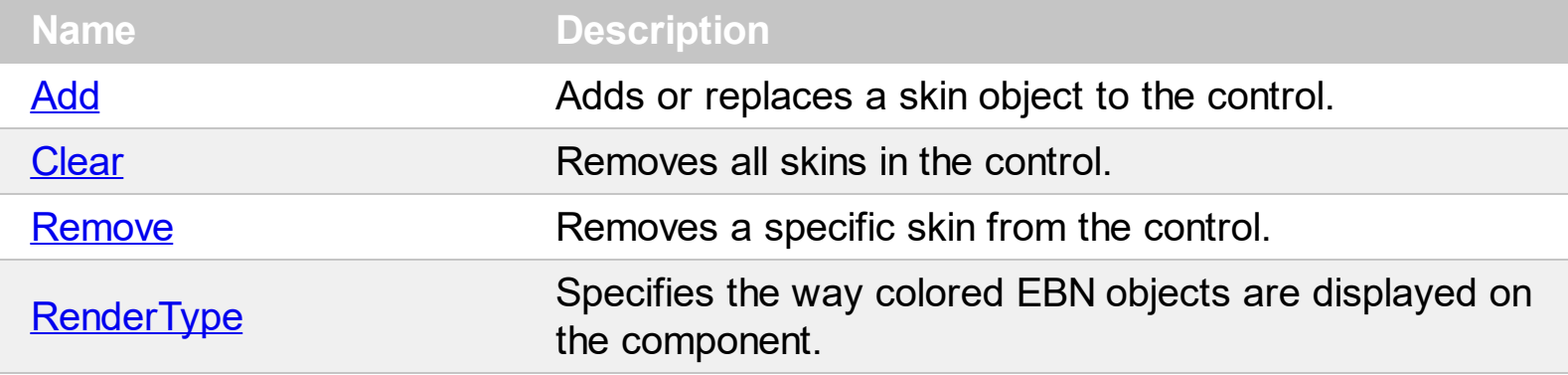

## <span id="page-66-0"></span>**method Appearance.Add (ID as Long, Skin as Variant)**

Adds or replaces a skin object to the control. /\*not supported in the lite version\*/

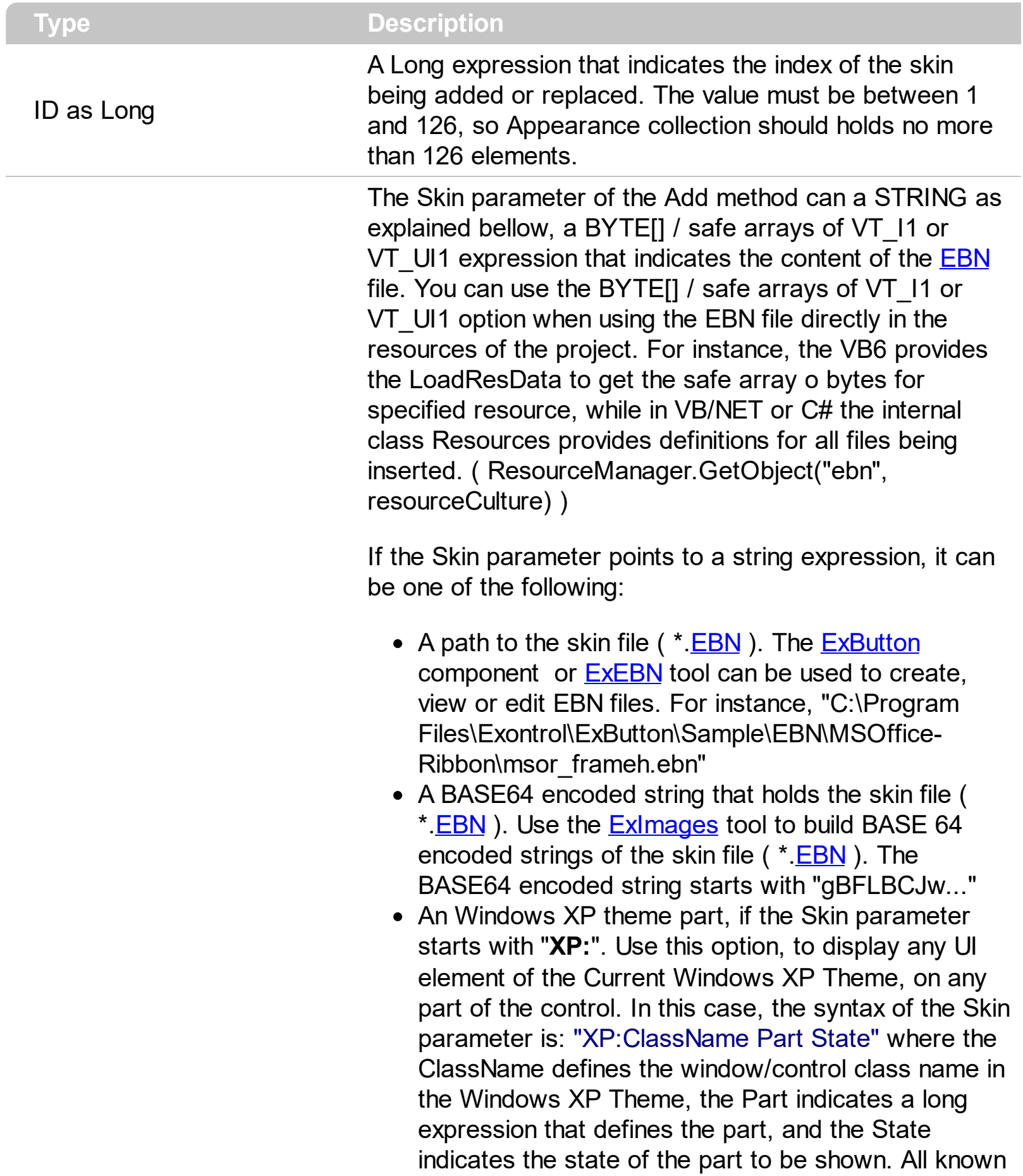

values for window/class, part and start are defined at the end of this document. For instance the "XP:Header 1 2" indicates the part 1 of the Header class in the state 2, in the current Windows XP theme.

The following screen shots show a few Windows XP Theme Elements, running on Windows Vista and Windows 10:

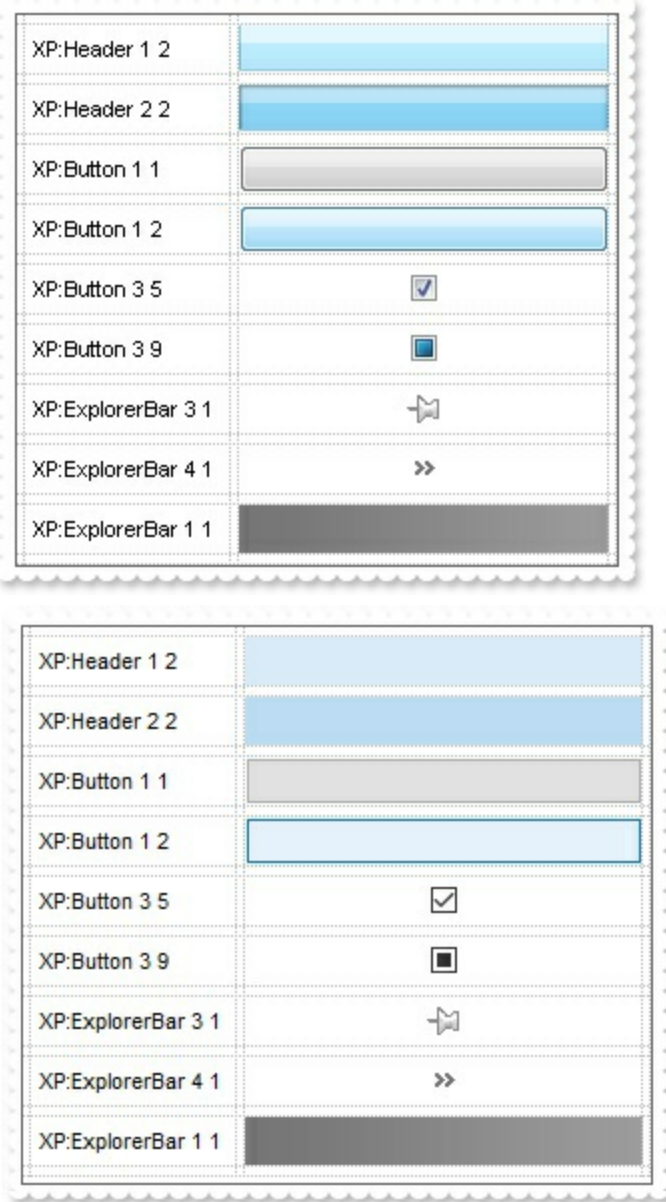

A copy of another skin with different coordinates ( position, size ), if the Skin parameter starts with "**CP**:". Use this option, to display the EBN, using different coordinates ( position, size ). By default, the EBN skin object is rendered on the part's client area. Using this option, you can display the same EBN, on a different position / size. In this case, the syntax of the

Skin as Variant

Skin parameter is: "CP:ID Left Top Right Bottom" where the ID is the identifier of the EBN to be used ( it is a number that specifies the ID parameter of the Add method ), Left, Top, Right and Bottom parameters/numbers specifies the relative position to the part's client area, where the EBN should be rendered. The Left, Top, Right and Bottom parameters are numbers ( negative, zero or positive values, with no decimal ), that can be followed by the D character which indicates the value according to the current DPI settings. For instance, "CP:1 -2 -2 2 2", uses the EBN with the identifier 1, and displays it on a 2-pixels wider rectangle no matter of the DPI settings, while "CP:1 -2D -2D 2D 2D" displays it on a 2-pixels wider rectangle if DPI settings is 100%, and on on a 3-pixels wider rectangle if DPI settings is 150%.

The following screen shot shows the same EBN being displayed, using different CP: options:

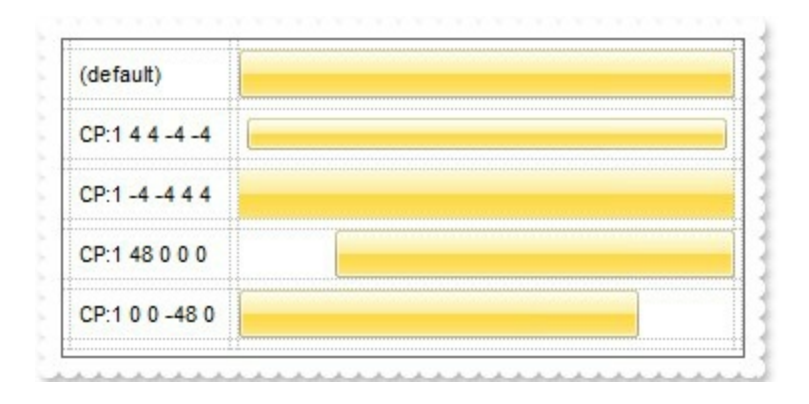

#### **Return Description**

#### Boolean

A Boolean expression that indicates whether the new skin was added or replaced.

Use the Add method to add or replace skins to the control. The skin method, in it's simplest form, uses a single graphic file (\*.ebn) assigned to a part of the control, when the "XP:" prefix is not specified in the Skin parameter ( available for Windows XP systems ). By using a collection of objects laid over the graphic, it is possible to define which sections of the graphic will be used as borders, corners and other possible elements, fixing them to their proper position regardless of the size of the part. Use the [Remove](#page-93-0) method to remove a specific skin from the control. Use the [Clear](#page-92-0) method to remove all skins in the control. Use the **[BeginUpdate](#page-239-0)** and **[EndUpdate](#page-277-0)** methods to maintain performance while do multiple changes to the control. Use the [Refresh](#page-394-0) method to refresh the control.

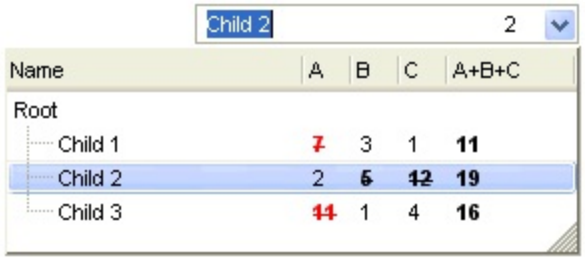

#### **The identifier you choose for the skin is very important to be used in the**

**background properties like explained bellow.** Shortly, the color properties uses 4 bytes ( DWORD, double WORD, and so on ) to hold a RGB value. More than that, the first byte ( most significant byte in the color ) is used only to specify system color. if the first bit in the byte is 1, the rest of bits indicates the index of the system color being used. So, we use the last 7 bits in the high significant byte of the color to indicates the identifier of the skin being used. So, since the 7 bits can cover 127 values, excluding 0, we have 126 possibilities to store an identifier in that byte. This way, a DWORD expression indicates the background color stored in RRGGBB format and the index of the skin ( ID parameter ) in the last 7 bits in the high significant byte of the color. For instance, the BackColor = BackColor Or &H2000000 indicates that we apply the skin with the index 2 using the old color, to the object that BackColor is applied.

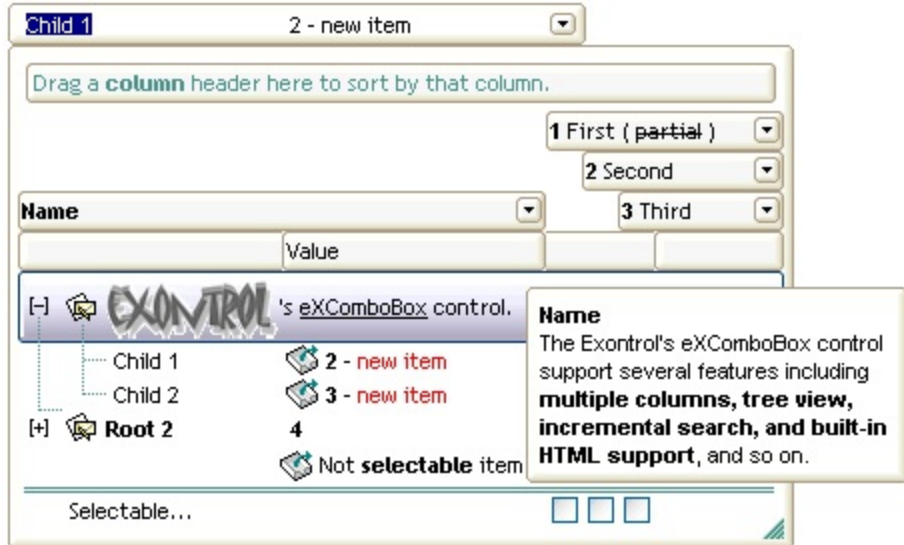

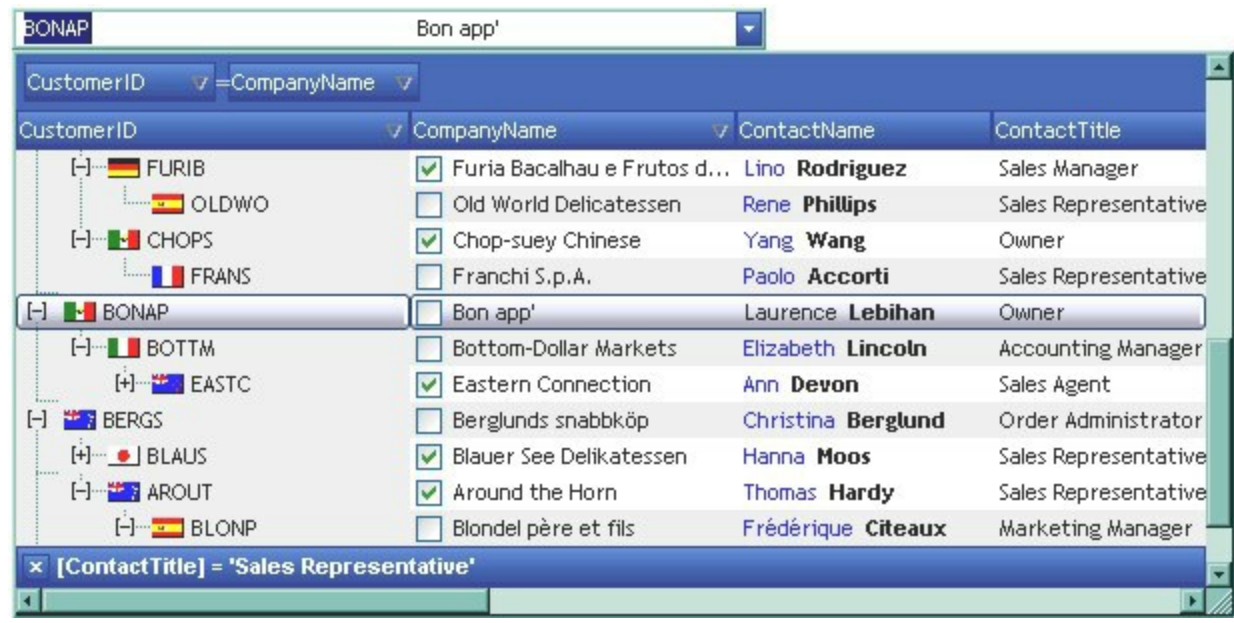

The skin method may change the visual appearance for the following parts in the control:

- control's **borders** using the **[Appearance](#page-213-0)** property
- visual effect of the borders of the drop down portion of the control, using the **[DropDownBorder](#page-268-0)** property
- **•** borders for the control's **tooltip**, using the **Background**(exToolTipAppearance) property
- **control's header bar, [HeaderBackColor](#page-344-0) property**
- control's **filter bar**, [FilterBarBackColor](#page-288-0) property
- control's **sort bar**, **[BackColorSort](#page-235-0)** property
- the caption of the control's sort bar, **[BackColorSortCaption](#page-236-0)** property
- **selected item** or cell, **[SelBackColor](#page-423-0)** property
- item, **[ItemBackColor](#page-630-0)** property
- cell, [CellBackColor](#page-528-0) property
- "**drop down**" button, cell's **button**, "**drop down**" filter bar button, "**close**" filter bar button, **scrollbars**, and so on, [Background](#page-237-0) property
- [CellImage,](#page-557-0) [CellImages](#page-560-0), [HeaderImage,](#page-148-0) [CheckImage](#page-242-0) or [RadioImage](#page-392-0), **[HasButtonsCustom](#page-341-0)** property

For instance, the following VB sample changes the visual appearance for the selected item. The **[SelBackColor](#page-423-0)** property indicates the selection background color. Shortly, we need to add a skin to the Appearance object using the Add method, and we need to set the last 7 bits in the SelBackColor property to indicates the index of the skin that we want to use. The sample applies the "**witch**" to the selected item(s):

```
With ComboBox1
 With .VisualAppearance
    .Add &H23, App.Path + "\selected.ebn"
  End With
```

```
SelforeColor = RGB(0, 0, 0).SelBackColor = &H23000000
End With
```
The sample adds the skin with the index 35 ( Hexa 23 ), and applies to the selected item using the SelBackColor property.

The following  $C++$  sample applies a new appearance to the selected item(s):

```
#include "Appearance.h"
m_combobox.GetVisualAppearance().Add( 0x23,
COleVariant(_T("D:\\Temp\\ExComboBox_Help\\selected.ebn")) );
m_combobox.SetSelBackColor( 0x23000000 );
m_combobox.SetSelForeColor( 0 );
```
The following VB.NET sample applies a new appearance to the selected item(s):

```
With AxComboBox1
  With .VisualAppearance
    .Add(&H23, "D:\Temp\ExComboBox_Help\selected.ebn")
  End With
  .SelForeColor = Color.Black
  .Template = "SelBackColor = 587202560"
End With
```
The VB.NET sample uses the [Template](#page-458-0) property to assign a new value to the SelBackColor property. The 587202560 value represents &23000000 in hexadecimal.

The following C# sample applies a new appearance to the selected item(s):

```
axComboBox1.VisualAppearance.Add(0x23,
"D:\\Temp\\ExComboBox_Help\\selected.ebn");
axComboBox1.Template = "SelBackColor = 587202560";
```
The following VFP sample applies a new appearance to the selected item(s):

```
With thisform.ComboBox1
 With .VisualAppearance
    .Add(35, "D:\Temp\ExComboBox_Help\selected.ebn")
  EndWith
```
```
SelforeColor = RGB(0, 0, 0).SelBackColor = 587202560
EndWith
```
The 587202560 value represents &23000000 in hexadecimal. The 32 value represents &23 in hexadecimal

The first screen shot was generated using the following template:

BeginUpdate

```
VisualAppearance.Add(1,"XP:Header 1 1")
VisualAppearance.Add(2,"XP:ScrollBar 2 1")
VisualAppearance.Add(3,"XP:Window 18 1")
VisualAppearance.Add(4,"XP:Window 16 1")
VisualAppearance.Add(5,"XP:ComboBox 1 1")
VisualAppearance.Add(6,"XP:ComboBox 1 3")
HeaderBackColor = 16777216
SelBackColor = 33554432
Background(1) = 50331648
Background(0) = 67108864
Background(20) = 33554432
Background(21) = 1SelForeColor = 0
Background(4) = 83886080
Background(5) = 100663296
MarkSearchColumn = False
ColumnAutoResize = True
ShowFocusRect = False
ConditionalFormats
{
  Add("%1 >4")
  {
    Bold = True
    StrikeOut = True
    ForceColor = RGB(255,0,0)ApplyTo = 1
```

```
}
  Add("%2 > 4")
  {
    Bold = True
    StrikeOut = True
    ForeColor = RGB(255,0,0)
    ApplyTo = 2}
  Add("%3 > 4")
  {
    Bold = True
    StrikeOut = True
    ForceColor = RGB(255,0,0)ApplyTo = 3}
  Add("1")
  {
    Bold = True
    ApplyTo = 4}
}
Columns
{
  "Name"
  "A"
  {
    AllowSizing = False
    Width = 24}
  "B"
  {
    AllowSizing = False
    Width = 24}
  "C"
  {
    AllowSizing = False
```

```
Width = 24}
  'A + B + C"
  {
    AllowSizing = False
    Width = 64ComputedField = "%1+%2+%3"
  }
}
Items
{
  Dim h, h1
  h = AddItem("Root")
  CellCaptionFormat(h,4) = 1
  h1 = InsertItem(h, "Child 1")CellCaption(h1,1) = 7
  CellCaption(h1,2) = 3
  CellCaption(h1,3) = 1h1 = InsertItem(h,,"Child 2")
  CellCaption(h1,1) = 2
  CellCaption(h1,2) = 5
  CellCaption(h1,3) = 12h1 = InsertItem(h,,"Child 3")
  CellCaption(h1,1) = 11CellCaption(h1,2) = 1
  CellCaption(h1,3) = 4
  ExpandItem(h) = True
}
EndUpdate
```
The second screen shot was generated using the following template:

```
BeginUpdate()
Images("gBJJgBggAAwAAgACEKAD/hz/EMNh8TIRNGwAjEZAEXjAojJAjIgjIBAEijUlk8plUrlktl
Images("gBJJgBggAAwAAgACEKAD/hz/EMNh8TIRNGwAjEZAEXjAojJAjIgjIBAEijUlk8plUrlktl
```
Images("gBJJgBggAAkGAAQhIAf8Nf4hhkOiRCJo2AEXjAAi0XFEYIEYhUXAIAEEZi8hk0plUrlkt lmages("gBJJgBAIDAAGAAEAAQhYAf8Pf4hh0QihCJo2AEZjQAjEZFEaIEaEEaAIAkcbk0olUrlktl Images("gBJJgBAICAAJAAEAAQhYAf8Pf4hh0QihCJo2AEZjQAjEZFEaIEaGEaAIAEEbjMjlErlktl0

```
VisualAppearance
```

```
{
```
' Header

Add(1,"gBFLBCJwBAEHhEJAEGg4BawDg6AADACAxRDAMgBQKAAzQFAYZhoHKGAAGEYxR

' HeaderFilterBarButton

```
Add(2,"gBFLBCJwBAEHhEJAEGg4BAQEg6AADACAxRDAMgBQKAAzQFAYZhoHKGAAGEYxR
```
Add(3,"gBFLBCJwBAEHhEJAEGg4BBAEg6AADACAxRDAMgBQKAAzQFAYZhoHKGAAGEYxRc

' SelectedItem

Add(4,

}

"gBFLBCJwBAEHhEJAEGg4BV4Fg6AABACAxWgKBADQKAAyDIKsEQGGIZRhhGIwAgaFIXQK|

Add(7,"gBFLBCJwBAEHhEJAEGg4BAwEg6AADACAxRDAMgBQKAAzQFAYZhxBaERiGIZ4JhU/

```
HeaderBackColor = 16777216 '0x01BBGGRR
BackColorSortBarCaption = 33488896 '0x01BBGGRR
FilterBarBackColor = 16777216 '0x01BBGGRR
Background(0) = 33554432 '0x02BBGGRR
Background(1) = 50331648 '0x03BBGGRR
Background(4) = 33554432 '0x02BBGGRR
Background(5) = 117440512 '0x07BBGGRR
```
Background(8) = 67108864 '0x04BBGGRR Background(9) = 67108864 '0x04BBGGRR Background(10) = 100663296 '0x06BBGGRR Background(11) = 100663296 '0x06BBGGRR Background(12) = 100663296 '0x06BBGGRR Background(13) = 100663296 '0x06BBGGRR Background(14) = 100663296 '0x06BBGGRR SelBackColor = 67108864 '0x04BBGGRR BackColorSortBar = RGB(61,101,183) FilterBarForeColor = RGB(255,255,255) HeaderForeColor = RGB(255,255,255) ForeColorSortBar = RGB(255,255,255) SelForeColor = 0 ShowFocusRect = False HeaderHeight = 20 SortBarHeight = 20 MarkSearchColumn = False Alignment =  $0$ LinesAtRoot = 1 SortBarVisible = True ColumnAutoResize = True AllowSizeGrip = True BackColor = RGB(255,255,255) BackColorEdit = RGB(255,255,255) BackColorLevelHeader = RGB(255,255,255) FullRowSelect = False DrawGridLines = -1 MinWidthList = 312 HeightList = 260  $CheckImage(1) = 4$  $CheckImage(0) = 5$  $CheckImage(2) = 6$  $HasButtons = 4$ HasButtonsCustom(0) = 7  $HasButtonsCustom(1) = 8$ 

```
Font
{
  Name = "Trebuchet MS"
}
Columns
{
  "Name"
  {
    HeaderBold = True
    DisplayFilterButton = True
    LevelKey = 2Width = 96}
  "Value"
  {
    LevelKey = 2Width = 40}
  1
  {
    AllowSizing = False
    HTMLCaption = "1 First"
    Def(0) = TrueLevelKey = 1Width = 13}
  2
  {
    AllowSizing = False
    HTMLCaption = "2 Second"
    Def(0) = TrueLevelKey = 1Width = 13}
  3
  {
```

```
AllowSizing = False
 HTMLCaption = "3 Third"
 Def(0) = TrueLevelKey = 1Width = 13}
.<br>""
{
 LevelKey = 1Width = 20}
}
AssignEditImageOnSelect(0) =True
Items
{
Dim h, h1,hx
h = AddItem("Root 1 (merged)")
CellImage(h, 0) = 1
CellPicture(h,0) =
"gBHJJGHA5MIqAAXAD3AENhozhpmhqZhrMhr/h0QGcQM0QTMQZkQf8QAESGcSM0STM
ItemHeight(h) = 26CellMerge(h,0) = 1h1 = InsertItem(h,,"Child 1")
CellImage(h1,1) = 3CellHasCheckBox(h1,0) = True
CellCaption(h1,1) = "2 - new item"
CellCaptionFormat(h1,1) = 1
h1 = InsertItem(h,,"Child 2")
CellImage(h1,1) = 3
CellCaption(h1,1) = "3 - new item"
CellHasCheckBox(h1,0) = True
CellState(h1,0) = 1CellCaptionFormat(h1,1) = 1
```

```
ExpandItem(h) = True
h = AddItem("Root 2")
CellImage(h,0) = 1
ItemBold(h) = TrueCellCaption(h,1) = "4"
h1 = InsertItem(h,,"Child 1")
CellImage(h1,0) = 1h = AddItem()
CellCaption(h,1) = "Non selectable item"
CellToolTip(h,1) = "The user can't select non selectable items."
CellCaptionFormat(h,1) = 1
SelectableItem(h) = False
ItemHeight(h) = 24
ItemDivider(h) = 1
ItemDividerLine(h) = 2
CellImage(h, 1) = 3
CellHAlignment(h,1) = 1
EnableItem(h) = Falseh = AddItem("Selectable...")
```
EndUpdate()

}

On **Windows XP**, the following table shows how the common controls are broken into parts and states:

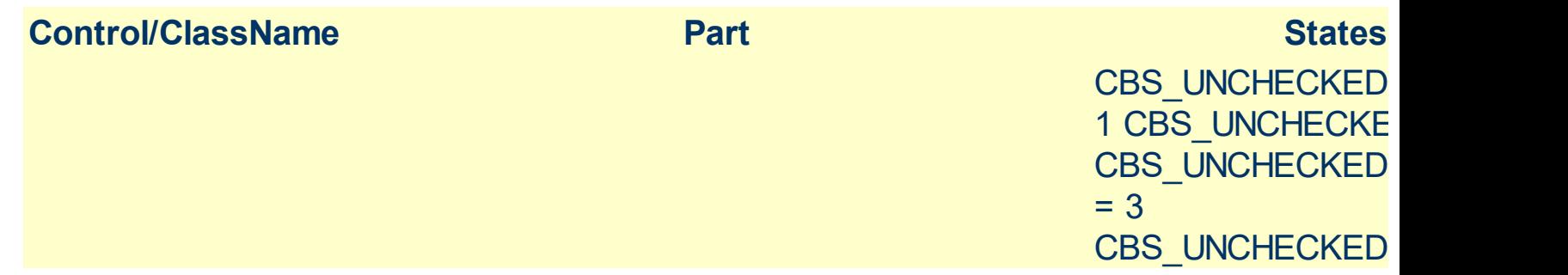

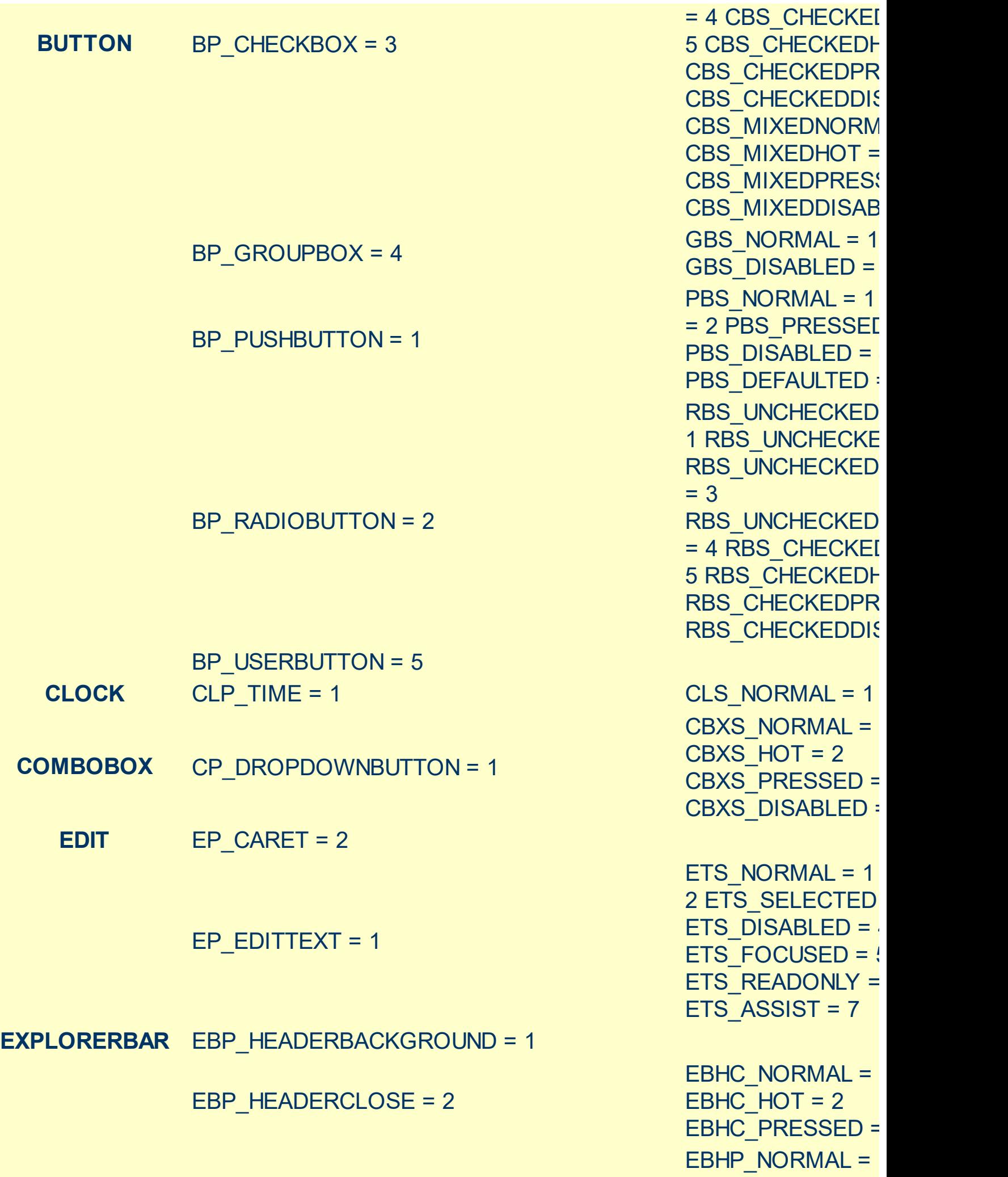

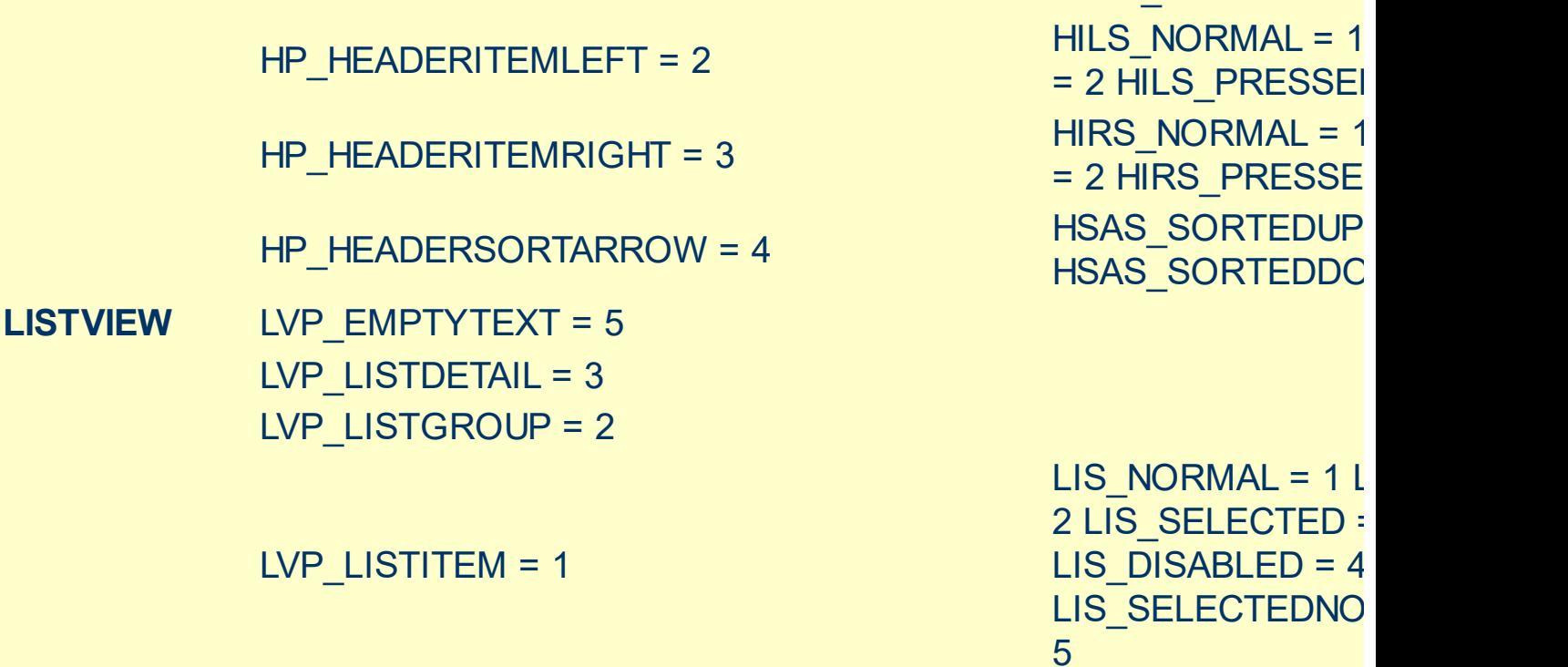

**HEADER** HP\_HEADERITEM = 1

EBP\_SPECIALGROUPHEAD = 12

EBP\_SPECIALGROUPCOLLAPSE = 10

EBP\_SPECIALGROUPEXPAND = 11

EBP\_NORMALGROUPHEAD = 8 EBP\_SPECIALGROUPBACKGROUND = 9

EBP\_NORMALGROUPEXPAND = 7

EBP\_NORMALGROUPCOLLAPSE = 6

EBP\_NORMALGROUPBACKGROUND = 5

EBP\_IEBARMENU = 4

EBP  $HEADERPIN = 3$ 

EBHP\_HOT = 2 EBHP\_PRESSED = EBHP\_SELECTEDI 4 EBHP SELECTE EBHP\_SELECTEDP 6 EBM NORMAL =  $1$ 

 $= 2$  EBM PRESSEI EBNGC\_NORMAL : EBNGC HOT  $= 2$ EBNGC PRESSED EBNGE\_NORMAL :

EBNGE  $HOT = 2$ EBNGE\_PRESSED

EBSGC\_NORMAL = EBSGC\_HOT = 2 EBSGC\_PRESSED

EBSGE\_NORMAL : EBSGE  $HOT = 2$ EBSGE\_PRESSED

HIS NORMAL = 1 H 2 HIS PRESSED =

 $LIS_NORMAL = 1 l$ 

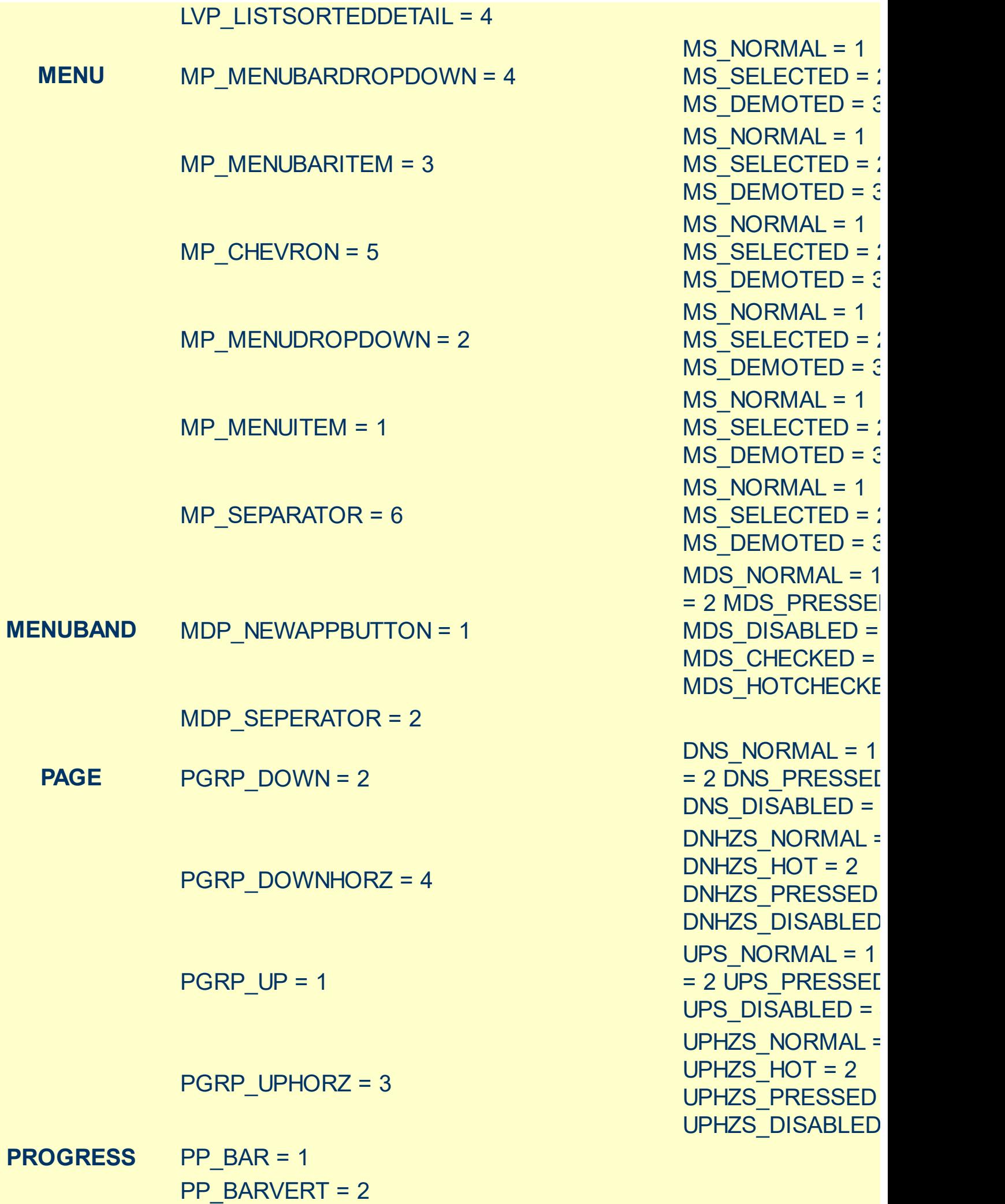

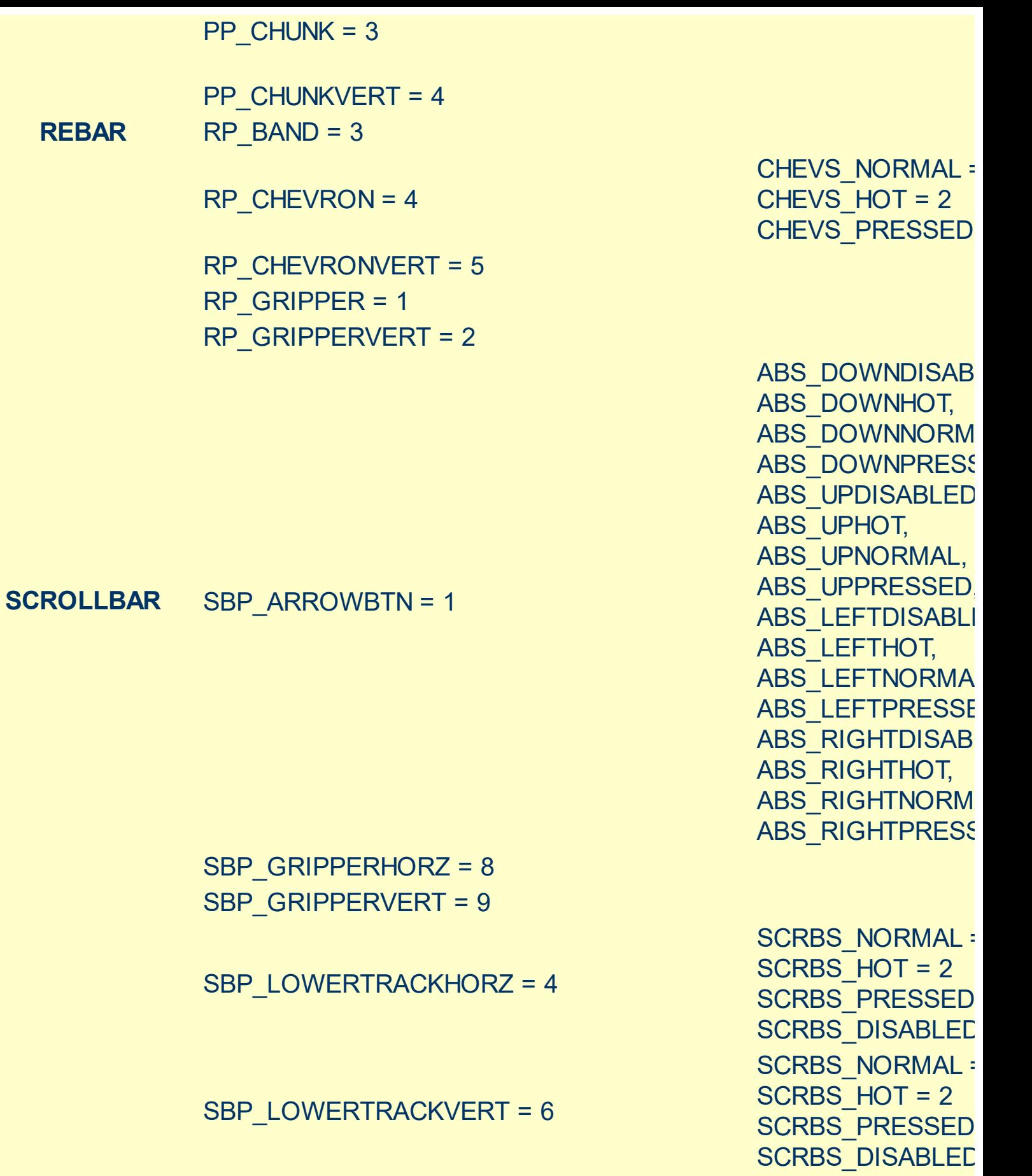

SCRBS\_NORMAL = SCRBS\_HOT = 2 SCRBS\_PRESSED SCRBS\_DISABLED

SCRBS\_NORMAL =

SBP\_THUMBBTNHORZ = 2

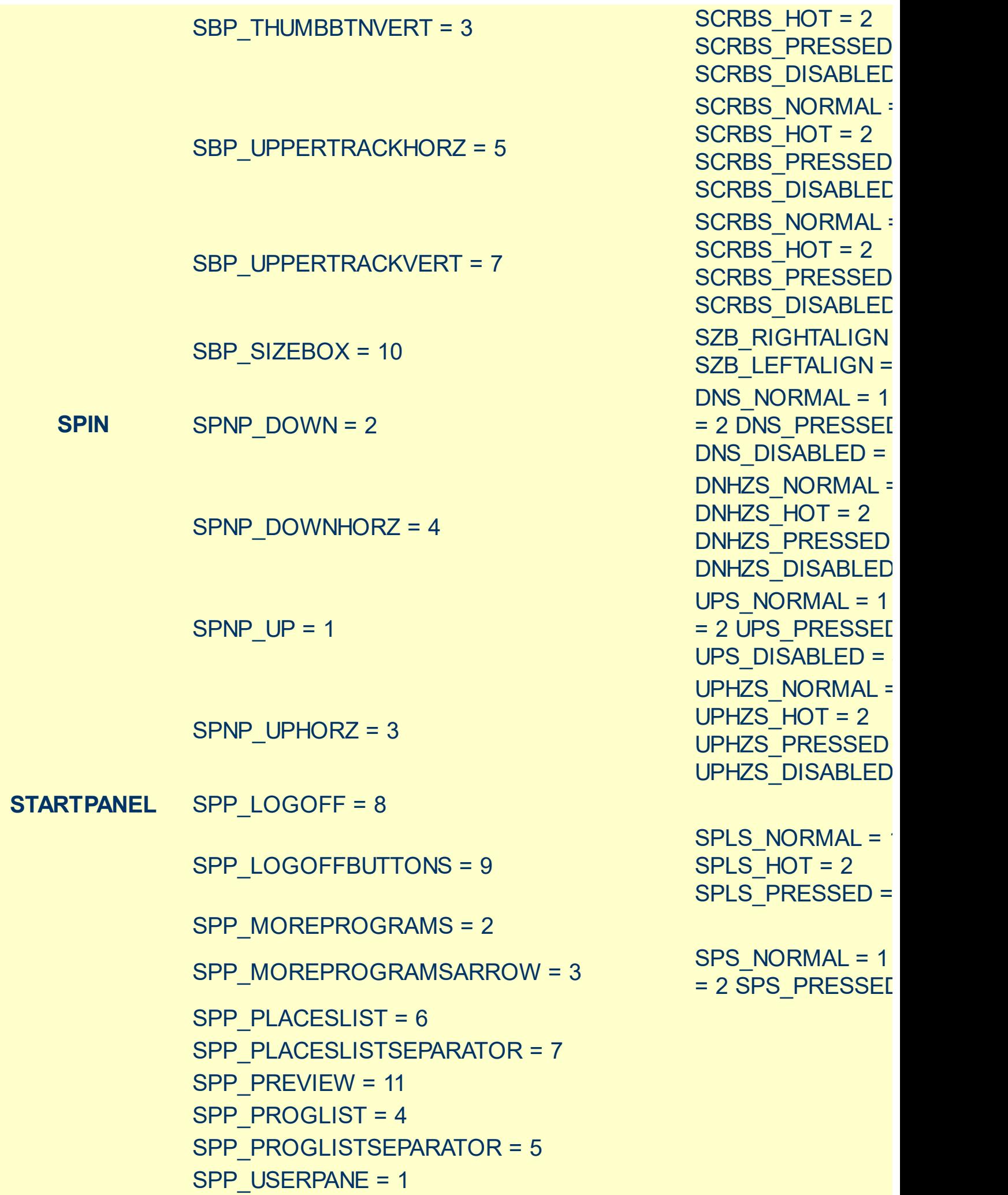

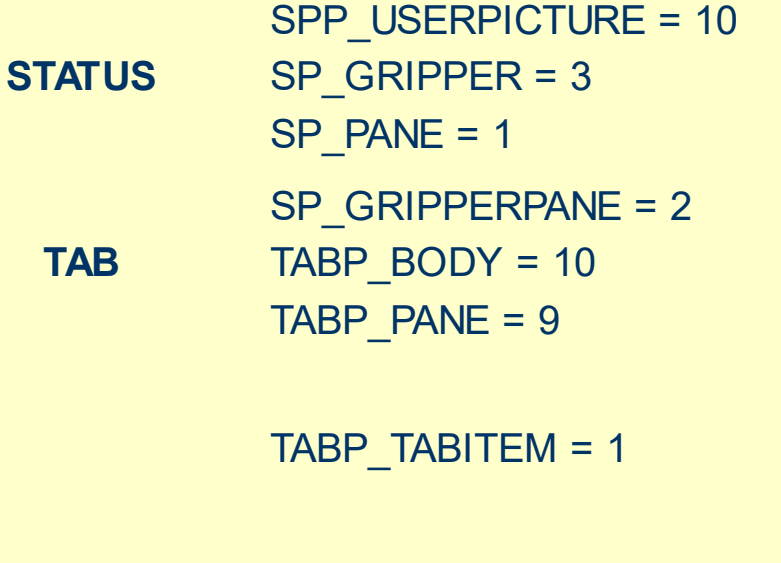

TABP\_TABITEMBOTHEDGE = 4

TABP\_TABITEMLEFTEDGE = 2

TABP\_TABITEMRIGHTEDGE = 3

TABP\_TOPTABITEM = 5

TABP\_TOPTABITEMBOTHEDGE = 8

TABP\_TOPTABITEMLEFTEDGE = 6

TIS NORMAL =  $1$  T 2 TIS\_SELECTED = TIS DISABLED =  $4$ TIS\_FOCUSED = 5 TIBES\_NORMAL = TIBES  $HOT = 2$ TIBES\_SELECTED TIBES DISABLED TIBES\_FOCUSED = TILES\_NORMAL = TILES  $HOT = 2$ TILES SELECTED TILES DISABLED : TILES\_FOCUSED = TIRES\_NORMAL = TIRES\_HOT = 2 TIRES SELECTED TIRES DISABLED TIRES\_FOCUSED TTIS NORMAL =  $1$ = 2 TTIS\_SELECTE TTIS\_DISABLED = 4 TTIS\_FOCUSED = 5 TTIBES\_NORMAL : TTIBES\_HOT = 2 TTIBES SELECTE TTIBES\_DISABLED TTIBES FOCUSED TTILES\_NORMAL = TTILES\_HOT = 2 TTILES SELECTEI TTILES\_DISABLED TTILES\_FOCUSED TTIRES\_NORMAL =

#### TABP\_TOPTABITEMRIGHTEDGE = 7

TTIRES  $HOT = 2$ TTIRES\_SELECTE **TTIRES DISABLED** TTIRES\_FOCUSED

**TASKBAND** TDP\_GROUPCOUNT = 1 TDP\_FLASHBUTTON = 2 TDP\_FLASHBUTTONGROUPMENU = 3 **TASKBAR** TBP\_BACKGROUNDBOTTOM = 1 TBP\_BACKGROUNDLEFT = 4 TBP\_BACKGROUNDRIGHT = 2 TBP\_BACKGROUNDTOP = 3 TBP\_SIZINGBARBOTTOM = 5 TBP\_SIZINGBARBOTTOMLEFT = 8 TBP\_SIZINGBARRIGHT = 6 TBP\_SIZINGBARTOP = 7

**TOOLBAR** TP\_BUTTON = 1

TP\_DROPDOWNBUTTON = 2

TP\_SPLITBUTTON = 3

TP\_SPLITBUTTONDROPDOWN = 4

TP\_SEPARATOR = 5

TS\_NORMAL =  $1 T$ TS PRESSED =  $3$ TS DISABLED =  $4$ TS CHECKED =  $5$ TS\_HOTCHECKED TS\_NORMAL =  $1 T$ TS PRESSED =  $3$ TS DISABLED =  $4$ TS CHECKED =  $5$ TS\_HOTCHECKED TS\_NORMAL =  $1 T$ TS PRESSED =  $3$ TS DISABLED =  $4$ TS CHECKED =  $5$ TS HOTCHECKED TS\_NORMAL =  $1 T$ TS PRESSED =  $3$ TS DISABLED =  $4$ TS CHECKED =  $5$ TS HOTCHECKED TS\_NORMAL =  $1 T$ TS PRESSED =  $3$ TS DISABLED =  $4$ TS CHECKED =  $5$ TS\_HOTCHECKED

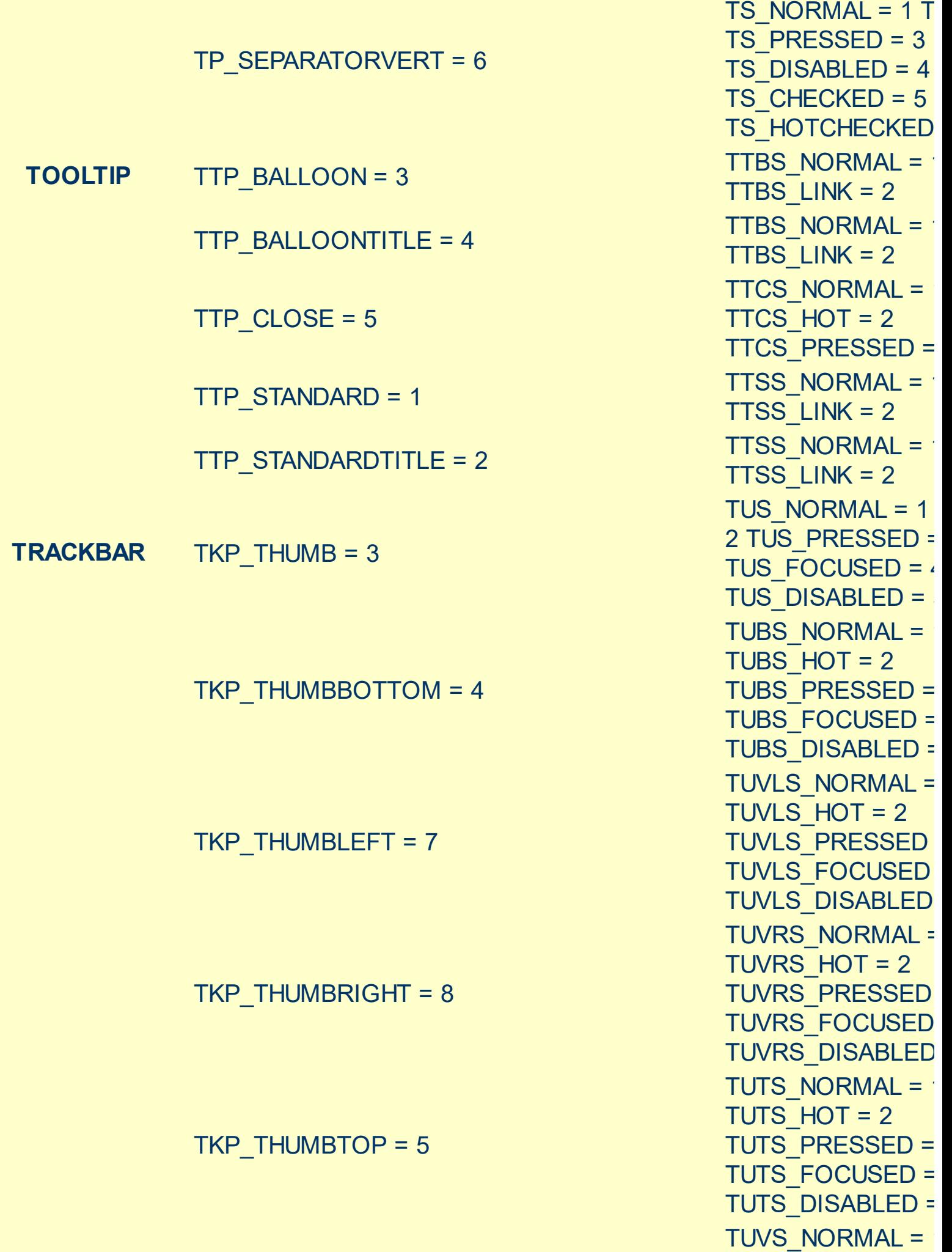

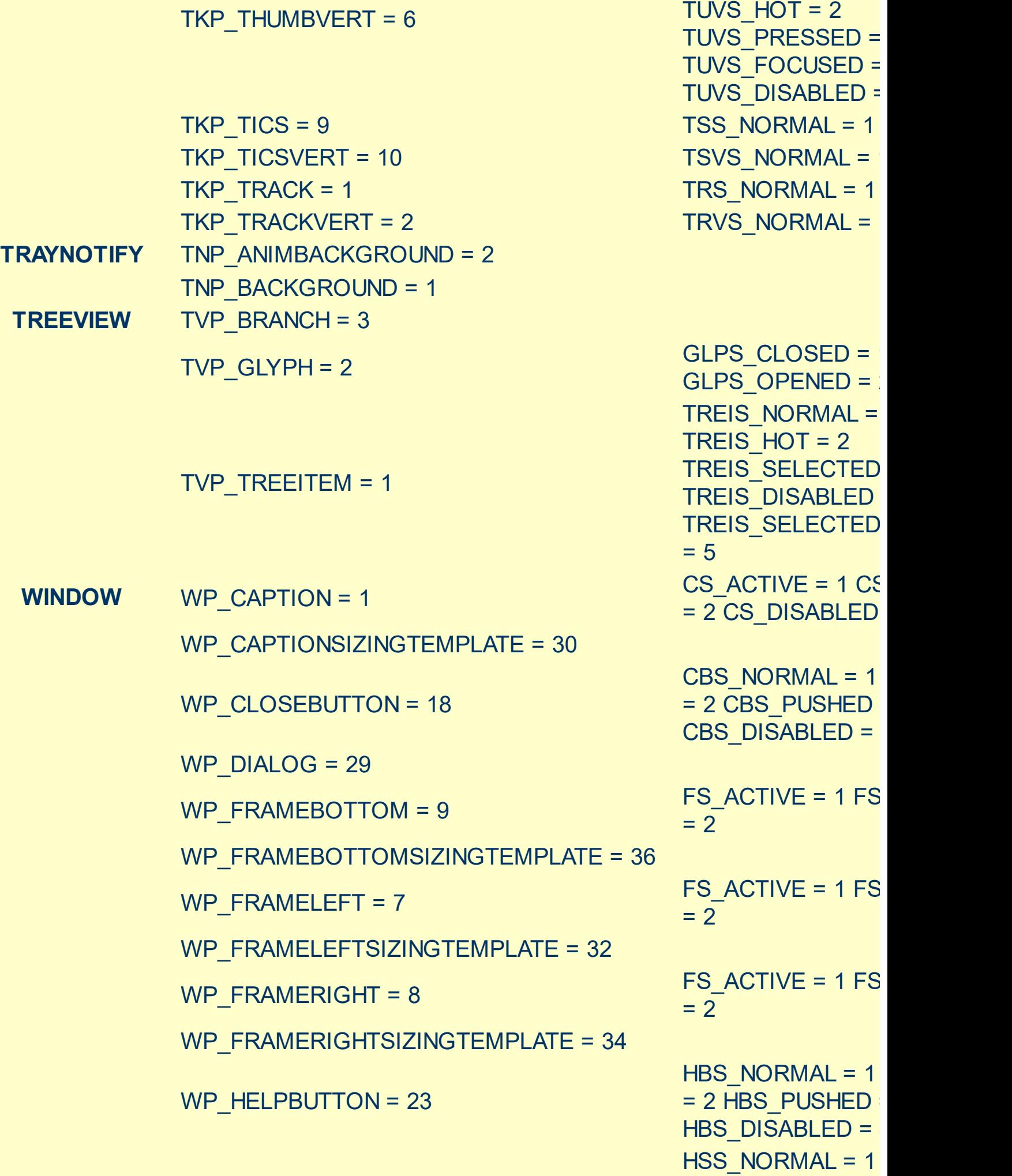

WP\_MDIRESTOREBUTTON = 22 WP\_MDISYSBUTTON = 14 WP\_MINBUTTON = 15 WP\_MINCAPTION = 3 WP\_RESTOREBUTTON = 21 WP\_SMALLCAPTION = 2

WP\_MDIMINBUTTON = 16

WP\_MDIHELPBUTTON = 24

WP\_MDICLOSEBUTTON = 20

WP\_MAXCAPTION = 5

WP\_MAX\_BUTTON

WP\_HORZTHUMB = 26

WP\_HORZSCROLL =  $25$   $= 2$  HSS\_PUSHED

HSS DISABLED = HTS NORMAL =  $1$ 2 HTS PUSHED =  $\frac{1}{2}$ HTS DISABLED =  $\frac{1}{4}$ MAXBS\_NORMAL :  $MAXBS$  HOT = 2 MAXBS PUSHED = **MAXBS DISABLED** MXCS\_ACTIVE = 1 MXCS\_INACTIVE = MXCS DISABLED CBS NORMAL =  $1$ = 2 CBS PUSHED CBS\_DISABLED = 4 HBS NORMAL =  $1$  $= 2$  HBS PUSHED  $HBS$  DISABLED = MINBS NORMAL =  $MINBS$  HOT = 2 MINBS PUSHED = MINBS\_DISABLED RBS NORMAL =  $1$  $= 2$  RBS PUSHED RBS\_DISABLED = 4 SBS NORMAL =  $1$ = 2 SBS\_PUSHED = 3 SBS\_DISABLED = MINBS\_NORMAL =  $MINBS$  HOT = 2 MINBS\_PUSHED = 3 MINBS\_DISABLED MNCS\_ACTIVE = 1 MNCS\_INACTIVE = MNCS DISABLED RBS NORMAL =  $1$ = 2 RBS\_PUSHED RBS\_DISABLED = 4 CS $ACTIVE = 1 CS$ = 2 CS\_DISABLED

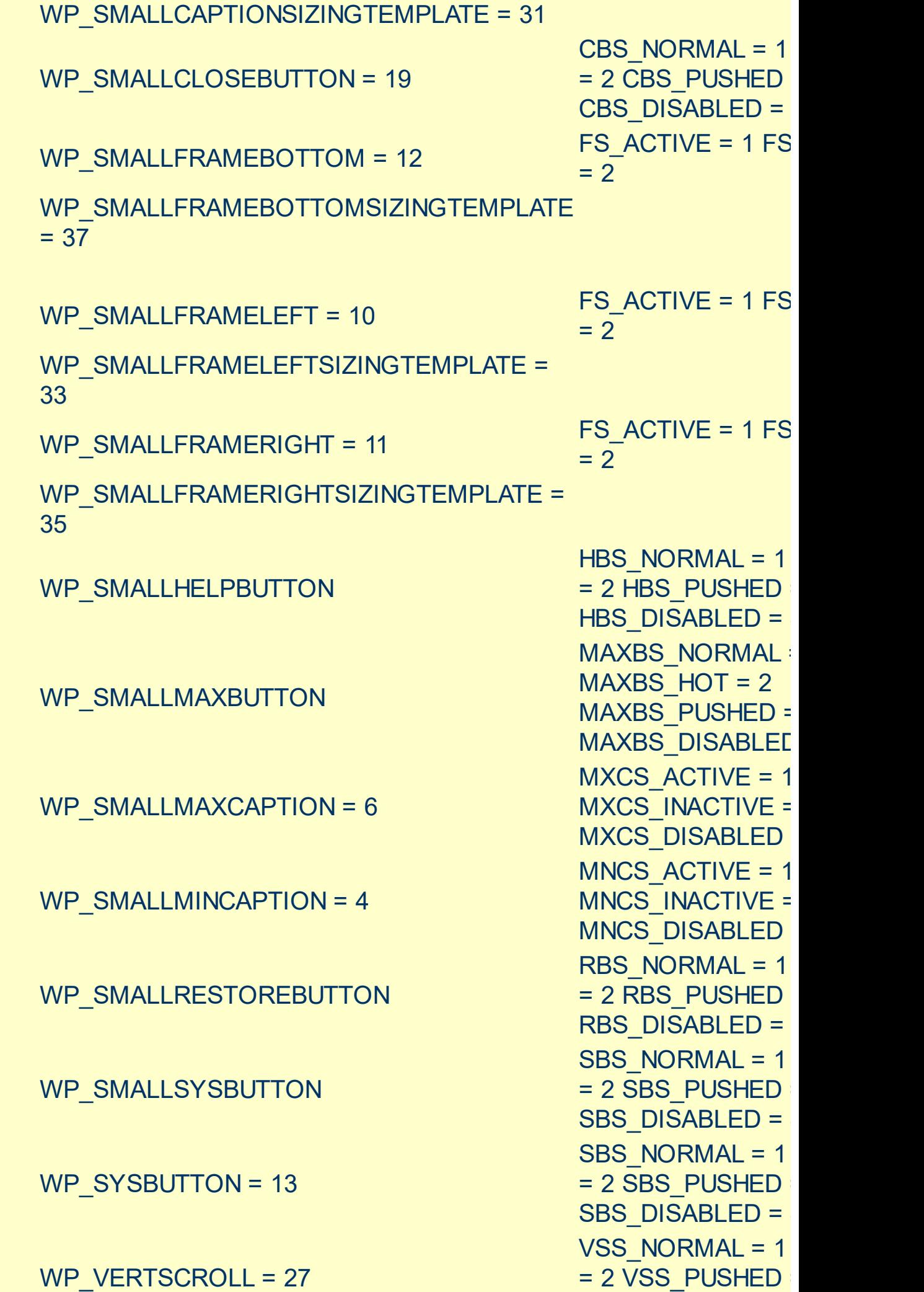

#### WP\_VERTTHUMB = 28

VSS\_DISABLED = VTS\_NORMAL = 1 2 VTS\_PUSHED = : VTS\_DISABLED = 4

### <span id="page-92-0"></span>**method Appearance.Clear ()**

Removes all skins in the control. <sup>/\*</sup>not supported in the lite version\*/

#### **Type Description**

Use the Clear method to clear all skins from the control. Use the [Remove](#page-93-0) method to remove a specific skin. If you need to remove the skin appearance from a part of the control you need to reset the last 7 bits in the high significant byte of the color being applied to the background's part.

### <span id="page-93-0"></span>**method Appearance.Remove (ID as Long)**

Removes a specific skin from the control. <sup>/\*not</sup> supported in the lite version\*/

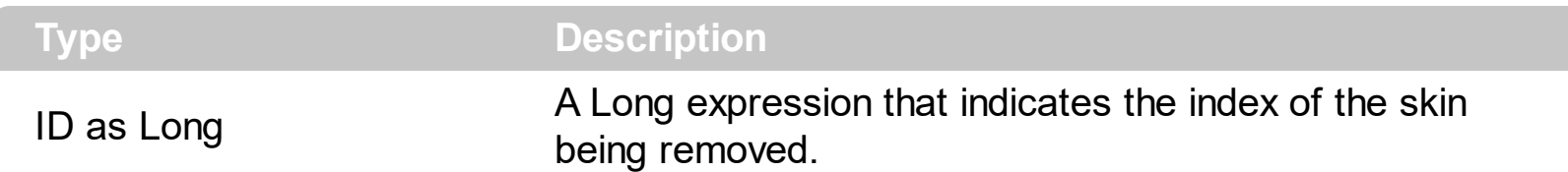

Use the Remove method to remove a specific skin. The identifier of the skin being removed should be the same as when the skin was added using the [Add](#page-66-0) method. Use the [Clear](#page-92-0) method to clear all skins from the control. If you need to remove the skin appearance from a part of the control you need to reset the last 7 bits in the high significant byte of the color being applied to the background's part.

The skin method may change the visual appearance for the following parts in the control:

- **control's header bar, [HeaderBackColor](#page-344-0) property**
- control's **filter bar**, [FilterBarBackColor](#page-288-0) property
- control's **sort bar**, [BackColorSort](#page-235-0) property
- the caption of the control's sort bar, [BackColorSortCaption](#page-236-0) property
- **selected item** or cell, **[SelBackColor](#page-423-0)** property
- item, **[ItemBackColor](#page-630-0)** property
- cell, [CellBackColor](#page-528-0) property
- "**drop down**" button, cell's **button**, "**drop down**" filter bar button, "**close**" filter bar button, and so on, **[Background](#page-237-0)** property

### **property Appearance.RenderType as Long**

Specifies the way colored EBN objects are displayed on the component.

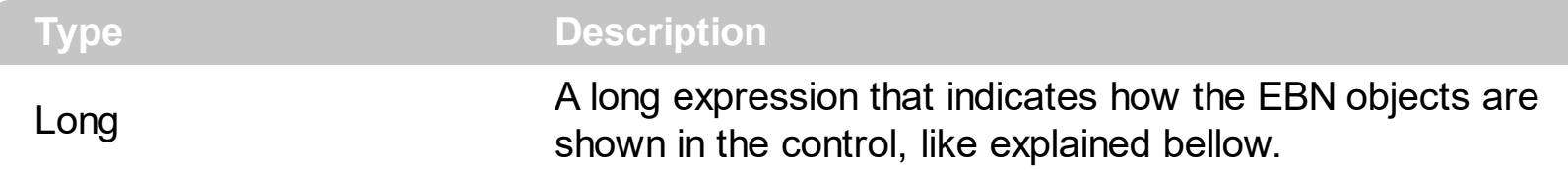

By default, the RenderType property is 0, which indicates an A-color scheme. The RenderType property can be used to change the colors for the entire control, for parts of the controls that uses EBN objects. The RenderType property is not applied to the currently XP-theme if using.

The RenderType property is applied to all parts that displays an EBN object. The properties of color type may support the EBN object if the property's description includes "*A color expression that indicates the cell's background color. The last 7 bits in the high significant byte of the color to indicates the identifier of the skin being used. Use the [Add](#page-66-0) method to add new skins to the control. If you need to remove the skin appearance from a part of the control you need to reset the last 7 bits in the high significant byte of the color being applied to the background's part.*" In other words, a property that supports EBN objects should be of format 0xIDRRGGBB, where the ID is the identifier of the EBN to be applied, while the BBGGRR is the (Red,Green,Blue, RGB-Color) color to be applied on the selected EBN. For instance, the 0x1000000 indicates displaying the EBN as it is, with no color applied, while the 0x1FF0000, applies the Blue color ( RGB(0x0,0x0,0xFF), RGB(0,0,255) on the EBN with the identifier 1. You can use the **[EBNColor](https://exontrol.com/skintut.jsp#colors)** tool to visualize applying EBN colors.

Click here  $\blacksquare$  to watch a movie on how you can change the colors to be applied on EBN objects.

For instance, the following sample changes the control's header appearance, by using an EBN object:

```
With Control
  .VisualAppearance.Add 1,"c:\exontrol\images\normal.ebn"
  .BackColorHeader = &H1000000
End With
```
In the following screen shot the following objects displays the current EBN with a different color:

- "A" in Red ( RGB(255,0,0 ), for instance the bar's property exBarColor is 0x10000FF
- "B" in Green ( RGB(0,255,0 ), for instance the bar's property exBarColor is 0x100FF00
- "C" in Blue ( RGB(0,0,255 ), for instance the bar's property exBarColor is 0x1FF0000
- "Default", no color is specified, for instance the bar's property exBarColor is 0x1000000

The RenderType property could be one of the following:

*-3, no color is applied*. For instance, the BackColorHeader = &H1FF0000 is displayed as would be .BackColorHeader = &H1000000, so the 0xFF0000 color ( Blue color ) is ignored. You can use this option to allow the control displays the EBN colors or not.

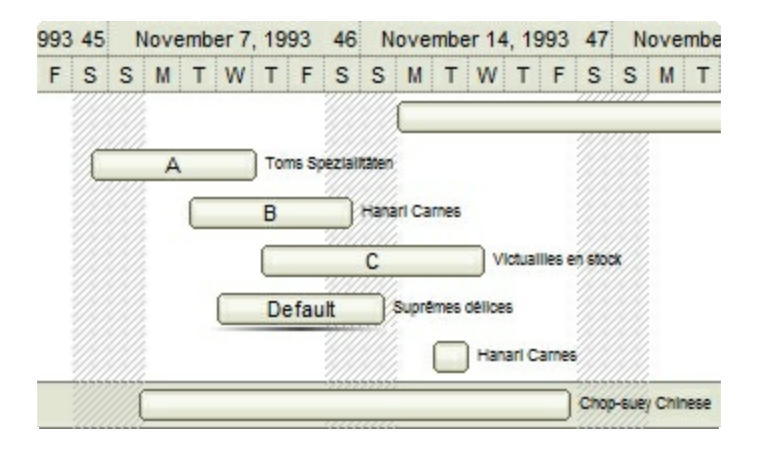

*-2, OR-color scheme*. The color to be applied on the part of the control is a OR bit  $\bullet$ combination between the original EBN color and the specified color. For instance, the BackColorHeader = &H1FF0000, applies the OR bit for the entire Blue channel, or in other words, it applies a less Blue to the part of the control. This option should be used with solid colors (RGB(255,0,0), RGB(0,255,0), RGB(0,0,255), RGB(255,255,0), RGB(255,0,255), RGB(0,255,255),RGB(127,0,0),RGB(0,127,0), ... )

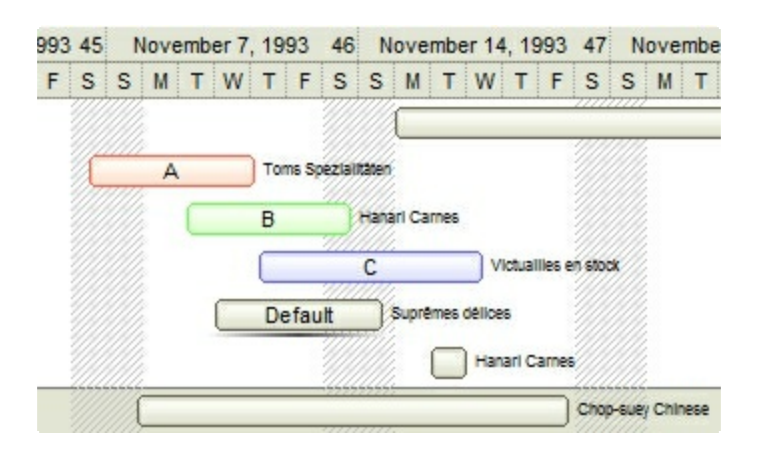

*-1, AND-color scheme*, The color to be applied on the part of the control is an AND bit combination between the original EBN color and the specified color. For instance, the BackColorHeader = &H1FF0000, applies the AND bit for the entire Blue channel, or in other words, it applies a more Blue to the part of the control. This option should be used with solid colors (RGB(255,0,0), RGB(0,255,0), RGB(0,0,255), RGB(255,255,0), RGB(255,0,255), RGB(0,255,255), RGB(127,0,0), RGB(0,127,0), ... )

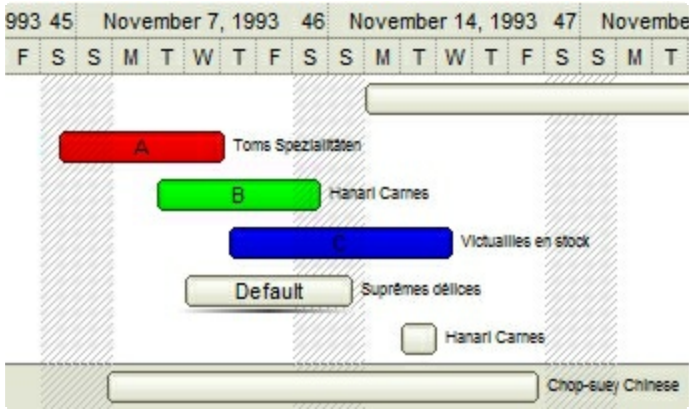

*0, default*, the specified color is applied to the EBN. For instance, the BackColorHeader = &H1FF0000, applies a Blue color to the object. This option could be used to specify any color for the part of the components, that support EBN objects, not only solid colors.

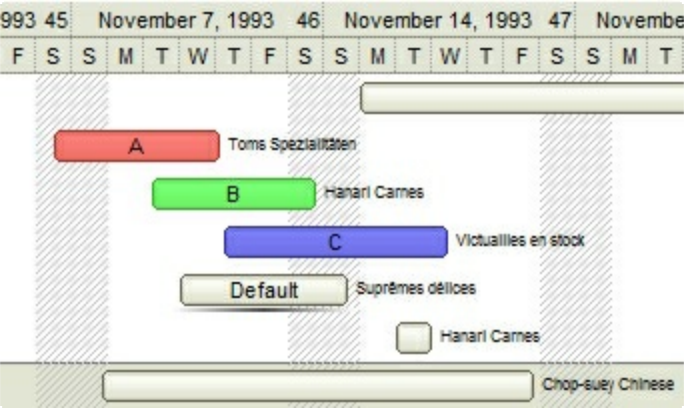

**0xAABBGGRR**, where the AA a value between 0 to 255, which indicates the transparency, and RR, GG, BB the red, green and blue values. This option applies the same color to all parts that displays EBN objects, whit ignoring any specified color in the color property. For instance, the RenderType on 0x4000FFFF, indicates a 25% Yellow on EBN objects. The 0x40, or 64 in decimal, is a 25 % from in a 256 interal, and the 0x00FFFF, indicates the Yellow ( RGB(255,255,0) ). The same could be if the RenderType is 0x40000000 + vbYellow, or &H40000000 + RGB(255, 255, 0), and so, the RenderType could be the 0xAA000000 + Color, where the Color is the RGB format of the color.

*The following picture shows the control with the RenderType property on 0x4000FFFF (25% Yellow, 0x40 or 64 in decimal is 25% from 256 ):*

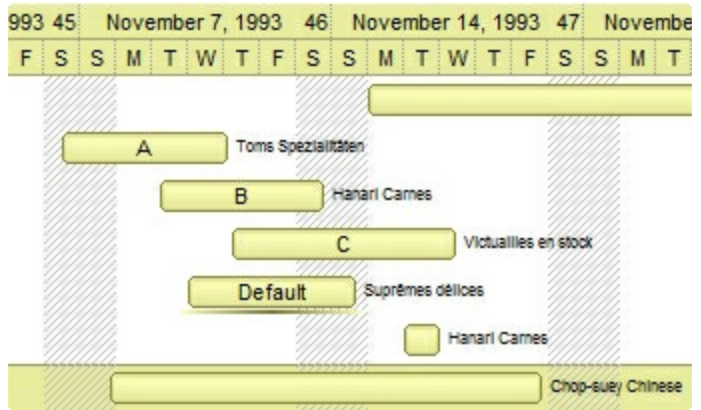

*The following picture shows the control with the RenderType property on 0x8000FFFF (50% Yellow, 0x80 or 128 in decimal is 50% from 256 ):*

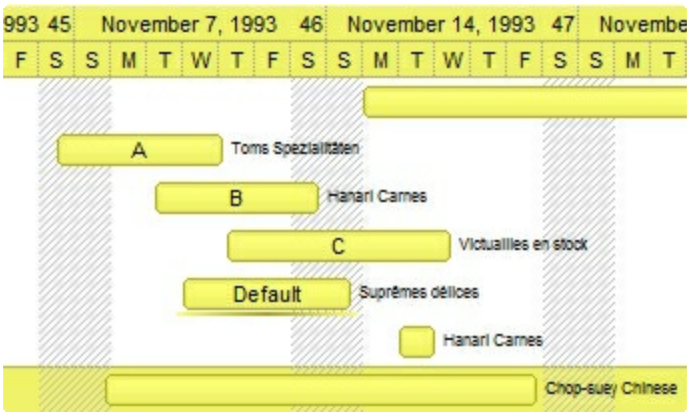

*The following picture shows the control with the RenderType property on 0xC000FFFF (75% Yellow, 0xC0 or 192 in decimal is 75% from 256 ):*

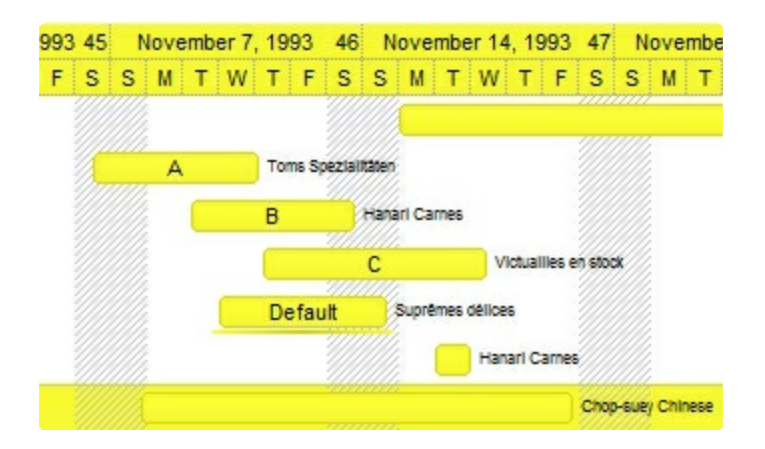

*The following picture shows the control with the RenderType property on 0xFF00FFFF (100% Yellow, 0xFF or 255 in decimal is 100% from 255 ):*

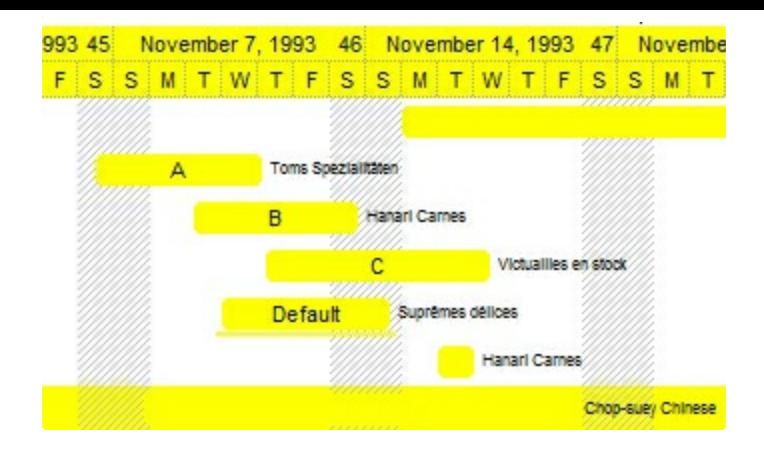

## **Column object**

The ExComboBox control supports multiple columns. The Columns object contains a collection of Column objects. By default, the control has no columns, so the user needs to add at least one column, before inserting new items. The Column object holds information about a control's column like: Alignment, Caption, Position and so on. The Column object supports the following properties and methods:

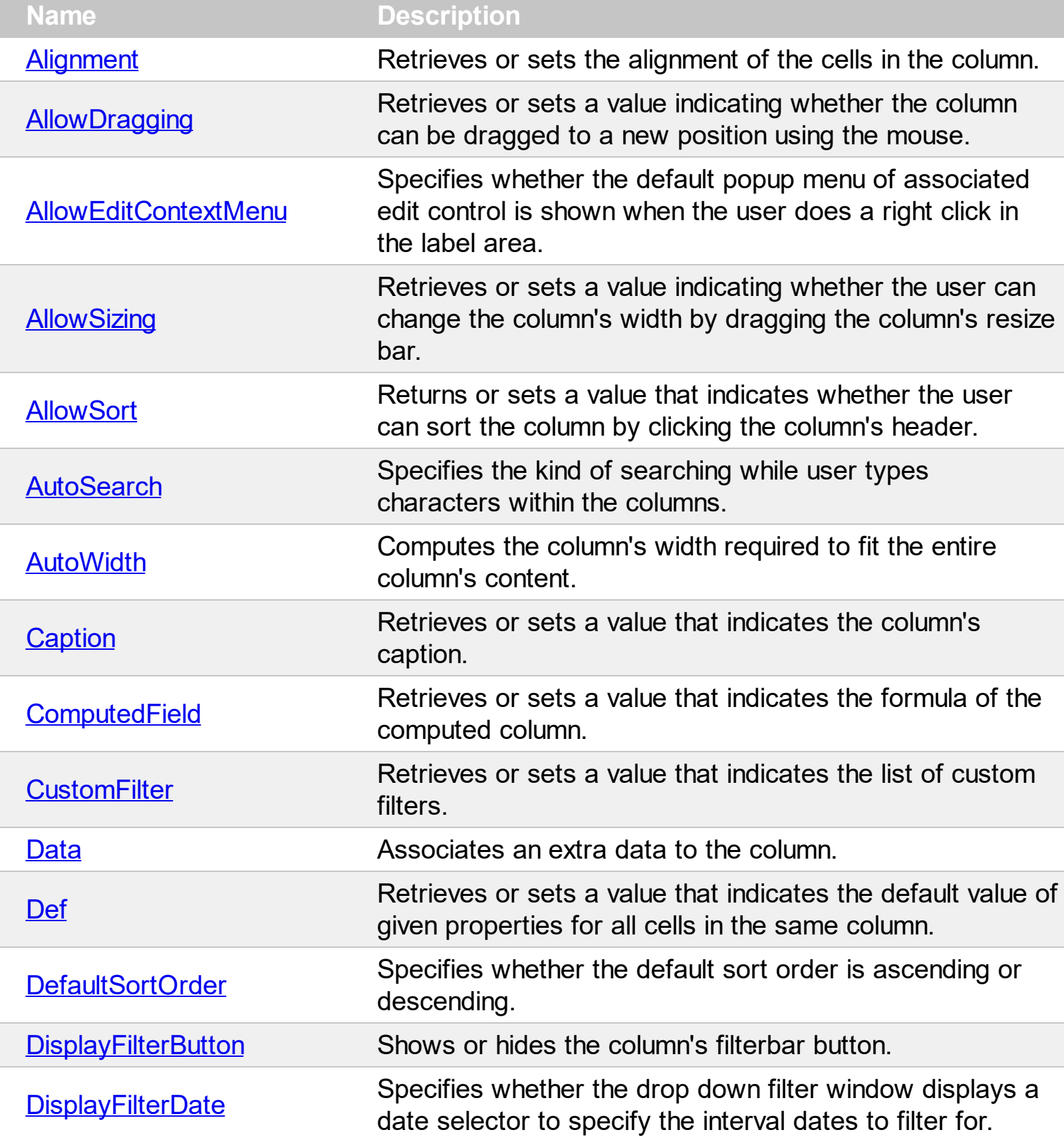

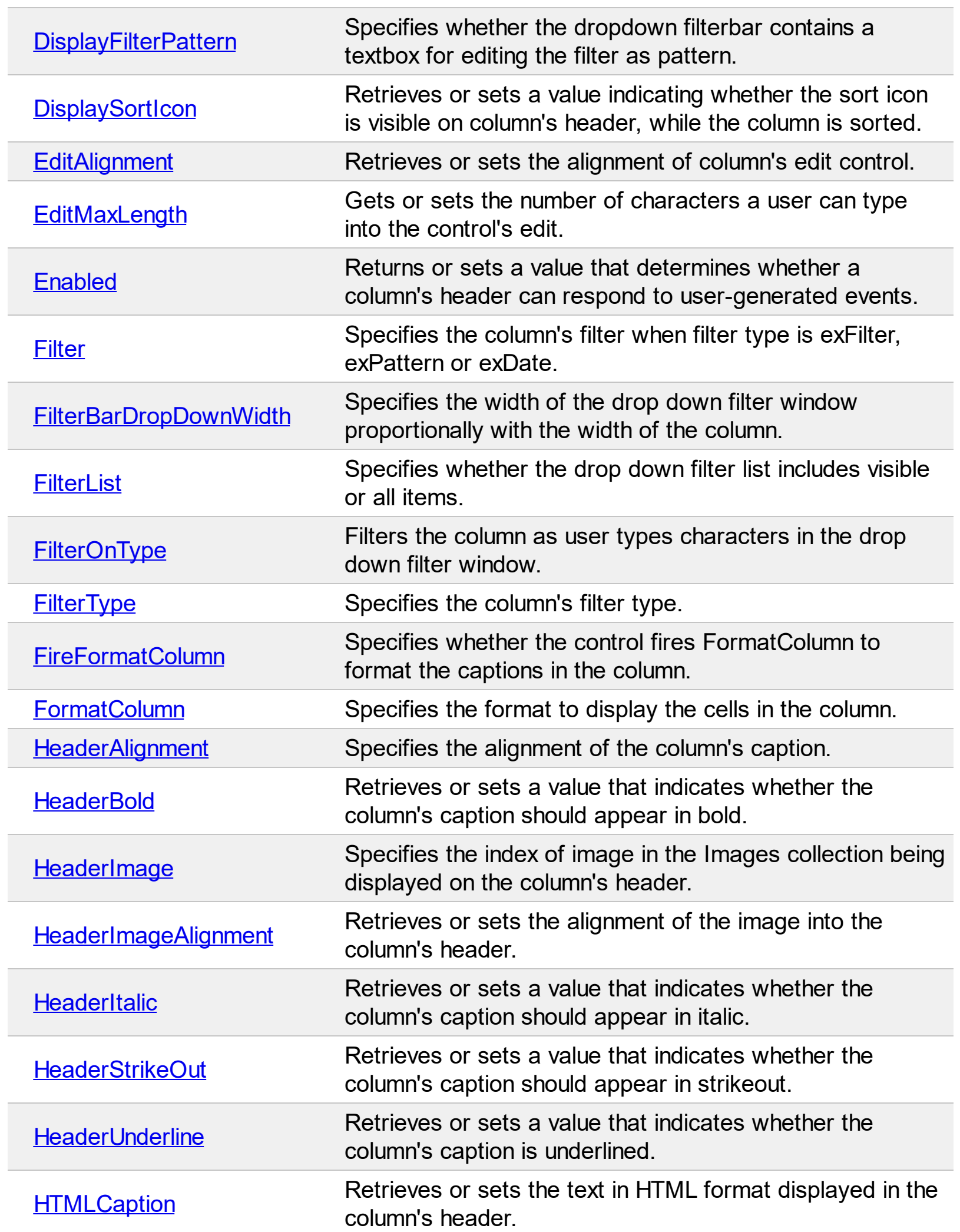

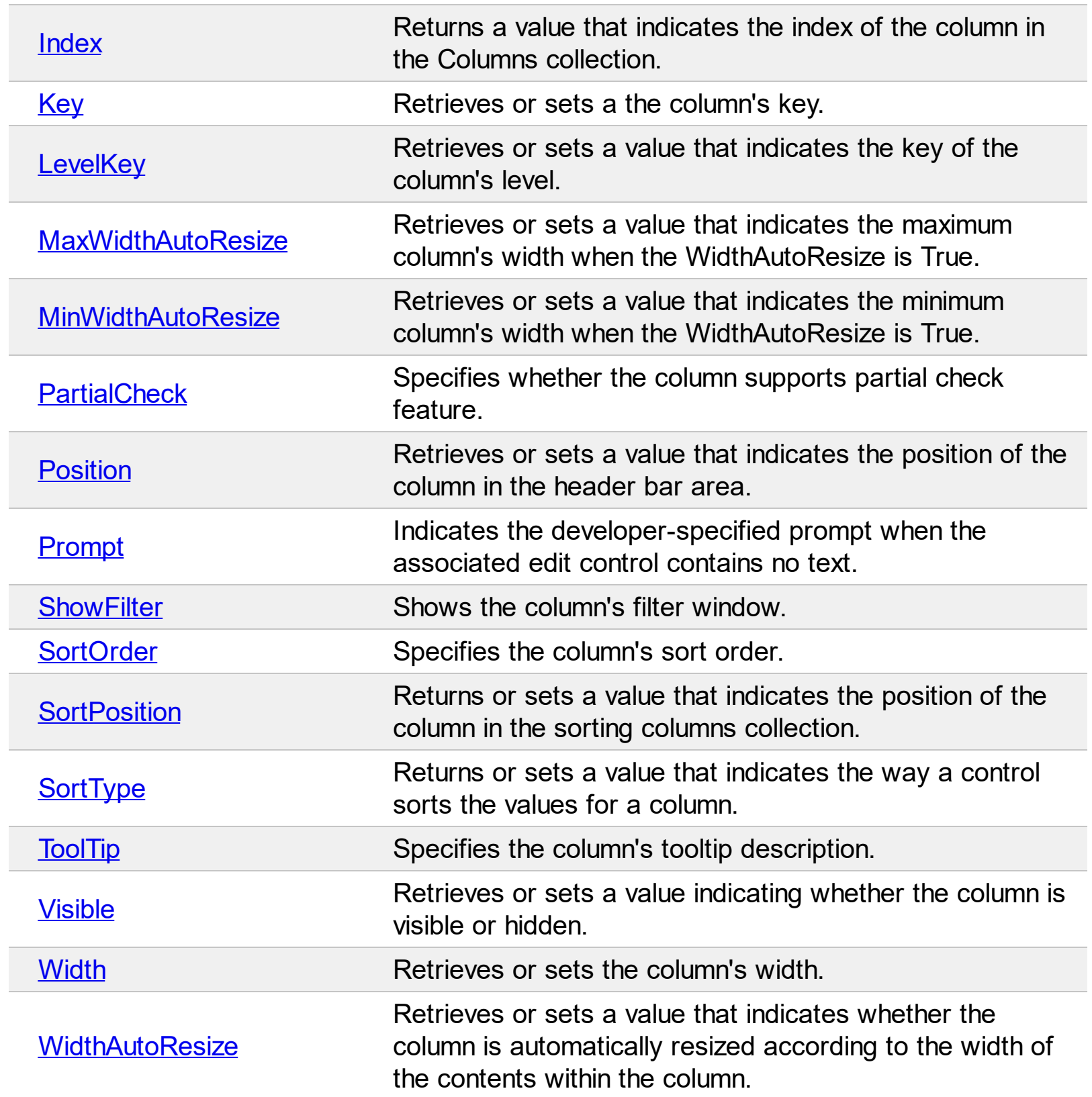

### <span id="page-102-0"></span>**property Column.Alignment as AlignmentEnum**

Retrieves or sets the alignment of the cells in the column.

**Type Description**

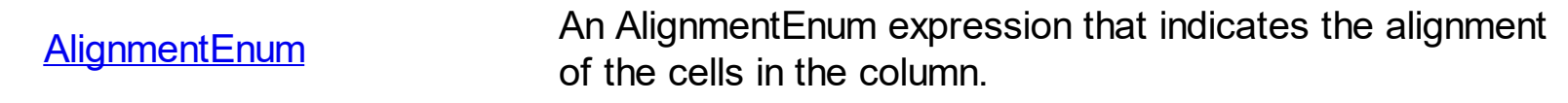

Use the Alignment property to change the alignment of the cells in the column. Use the [HeaderAlignment](#page-146-0) property to align the column's caption in the control's header. Use the [CellHAlignment](#page-548-0) property to align a particular cell. Please make sure that If the cell belongs to the column that displays the hierarchy in the control ([TreeColumnIndex](#page-470-0) property indicates the index of the column that displays the hierarchy lines ), the caption, icon or its picture can't be centered. In this case the caption can be aligned to the left or to the right. Use the **[HasLines](#page-342-0)** property to display the control's hierarchy lines. Use the **[CellHAlignment](#page-548-0)** property to align a particular cell. Use the **[RightToLeft](#page-397-0)** property to align the drop down button to the left side of the control. The [RightToLeft](#page-397-0) property specifies the drawing order of the control's elements.

# <span id="page-103-0"></span>**property Column.AllowDragging as Boolean**

l

Retrieves or sets a value indicating whether the column can be dragged to a new position using the mouse.

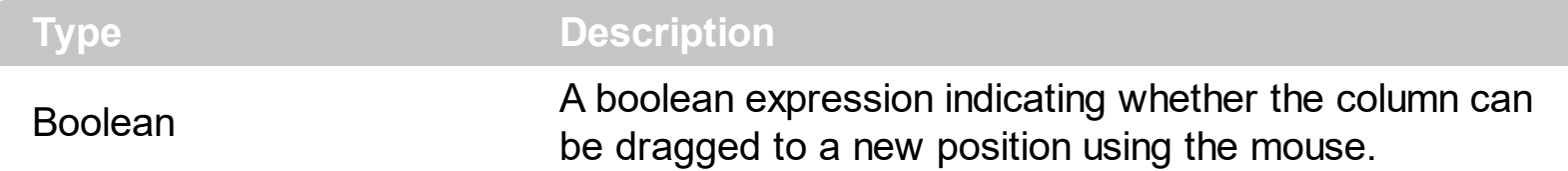

Use the AllowDragging property to forbid user to change the column's position by dragging. Use the **[Position](#page-161-0)** property of the Column object to change programmatically the column's position. Use the [AllowSizing](#page-105-0) property to allow user resizes a column at runtime. Use the [AllowSort](#page-106-0) property to avoid sorting a column when the user clicks the column's header

#### <span id="page-104-0"></span>**property Column.AllowEditContextMenu as Boolean**

Specifies whether the default popup menu of associated edit control is shown when the user does a right click in the label area.

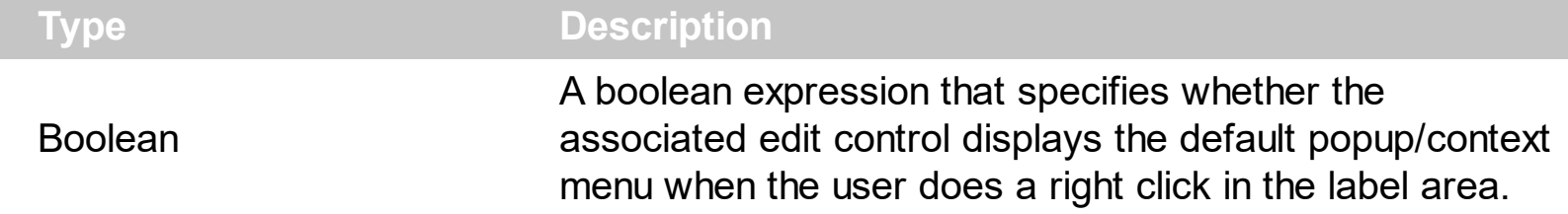

By default, the AllowEditContextMenu property is True. Use the AllowEditContextMenu property to disable the default context menu being displayed when the user right clicks the label area, and provides your own context menu. This property has effect only if the [Style](#page-456-0) property is DropDown or Simple, as the DropDownList style does not provide an edit control associated to each column. The [RClick](#page-848-0) event is fired when the AllowEditContextMenu property is False, and the user does a right click inside the edit control displayed on the control's label. Use the **[DropDown](#page-264-0)** property to determine whether the drop down portion of the control is shown or hidden.

# <span id="page-105-0"></span>**property Column.AllowSizing as Boolean**

Retrieves or sets a value indicating whether the user will be able to change the width of the visible columns by dragging.

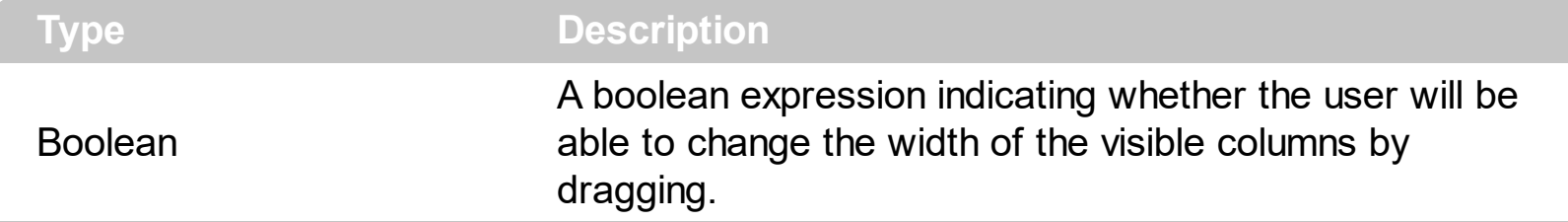

Use the AllowSizing property to fix the column's width. Use the [Width](#page-172-0) property of the column to change programmatically the column's width. Use the **[ColumnAutoResize](#page-246-0)** property to fit all visible columns to the control's client area. Use the **[AllowDragging](#page-103-0)** property to forbid user to change the column's position by dragging. Use the [Width](#page-172-0) property to specify the column's width. Use the **[AllowSort](#page-106-0)** property to avoid sorting a column when the user clicks the column's header.

### <span id="page-106-0"></span>**property Column.AllowSort as Boolean**

Returns or sets a value that indicates whether the user can sort the column by clicking the column's header. /\*not supported in the lite version\*/

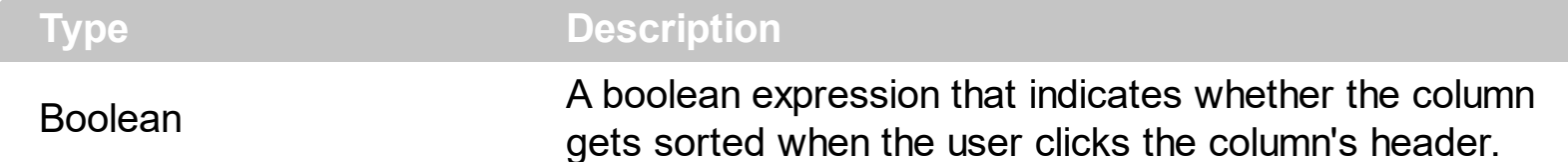

Sorting by a single column in the control is a simple matter of clicking on the column head. Sorting by multiple columns, however, is not so obvious. But it's actually quite easy. First, sort by the first criterion, by clicking on the column head. Then hold the Shift key down as you click on a second heading. Another option is dragging the column's header to the control's sort bar. The **[SortBarVisible](#page-452-0)** property shows the control's sort bar. Use the AllowSort property to avoid sorting a column when the user clicks the column's header. Use the **[SortOnClick](#page-454-0)** property to specify the action that control executes when the user clicks the column's head. The control fires the **[Sort](#page-869-0)** event when the control sorts a column (the user clicks the column's head ) or when the sorting position is changed in the control's sort bar. Use the **[AllowDragging](#page-103-0)** property to specify whether the column's header can be dragged. Use the **[DefaultSortOrder](#page-120-0)** property to specify the column's default sort order, when the user first clicks the column's header.

### <span id="page-107-0"></span>**property Column.AutoSearch as AutoSearchEnum**

Specifies the kind of searching while user types characters within the columns.

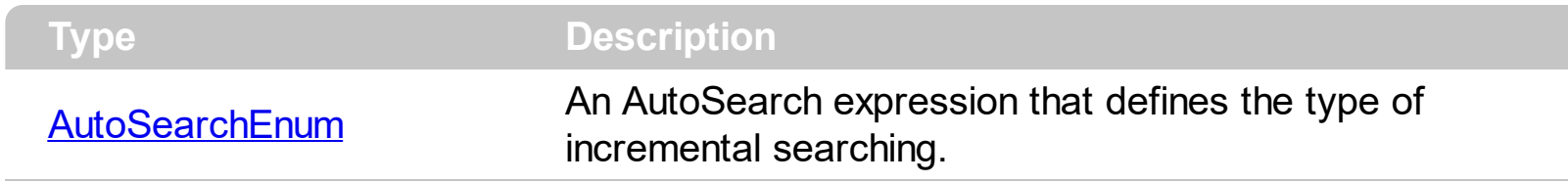

By default, the AutoSearch property is exStartWith. The AutoSearch property has effect ony if the control's **[Style](#page-456-0)** property is DropDownList, and **[AutoSearch](#page-228-0)** property of the control is True. Use the AutoSearch property to define a 'contains' incremental search. If the AutoSearch property is exContains, the control searches for items that contains the typed characters. The searching column is defined by the **[SearchColumnIndex](#page-422-0)** property. Use the [ExpandOnSearch](#page-285-0) property to expand items while user types characters in the control.
# **property Column.AutoWidth as Long**

Computes the column's width required to fit the entire column's content.

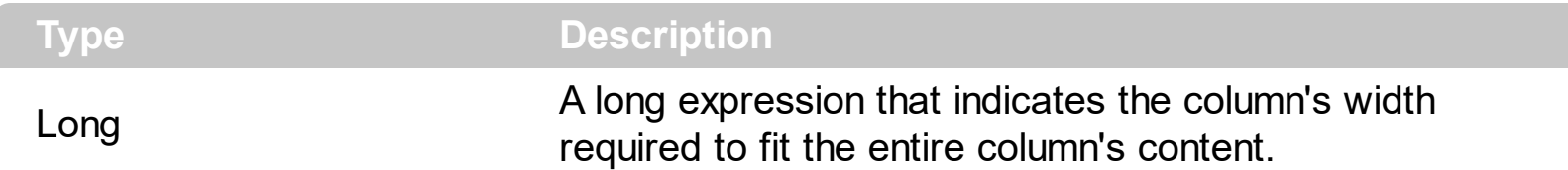

Use the AutoWidth property to arrange the columns to fit the entire control's content. The AutoWidth property doesn't change the column's width. Use [Width](#page-172-0) property to change the column's width at runtime. Use the [ColumnAutoResize](#page-246-0) property to specify whether the control resizes all visible columns to fit the control's client area.

The following VB function resizes all columns:

```
Private Sub autoSize(ByVal t As EXCOMBOBOXLibCtl.ComboBox)
  t.BeginUpdate
    Dim c As Column
    For Each c In t.Columns
      c.Width = c.AutoWidth
    Next
  t.EndUpdate
End Sub
```
The following C++ sample resizes all visible columns:

```
#include "Columns.h"
#include "Column.h"
void autoSize( CComboBox& combobox )
{
  combobox.BeginUpdate();
  CColumns columns = combobox.GetColumns();
  for ( long i = 0; i < columns. GetCount(); i++ )
  {
    CColumn column = columns.GetItem( COleVariant( i ) );
    if ( column.GetVisible() )
      column.SetWidth( column.GetAutoWidth() );
  }
  combobox.EndUpdate();
```
}

The following VB.NET sample resizes all visible columns:

```
Private Sub autoSize(ByRef combobox As AxEXCOMBOBOXLib.AxComboBox)
  combobox.BeginUpdate()
  Dim i As Integer
  With combobox.Columns
    For i = 0 To . Count - 1
      If .Item(i).Visible Then
        .Item(i).Width = .Item(i).AutoWidth
      End If
    Next
  End With
  combobox.EndUpdate()
End Sub
```
The following C# sample resizes all visible columns:

```
private void autoSize(ref AxEXCOMBOBOXLib.AxComboBox combobox)
{
  combobox.BeginUpdate();
  for (int i = 0; i < combobox. Columns. Count - 1; i++)
     if (combobox.Columns[i].Visible)
       combobox.Columns[i].Width = combobox.Columns[i].AutoWidth;
  combobox.EndUpdate();
\vert }
```
The following VFP sample resizes all visible columns:

```
with thisform.ComboBox1
  .BeginUpdate()
  for i = 0 to .Columns.Count - 1
    if ( .Columns(i).Visible )
      .Columns(i).Width = .Columns(i).AutoWidth
    endif
  next
  .EndUpdate()
endwith
```
# **property Column.Caption as String**

Retrieves or sets the text displayed to the column's header.

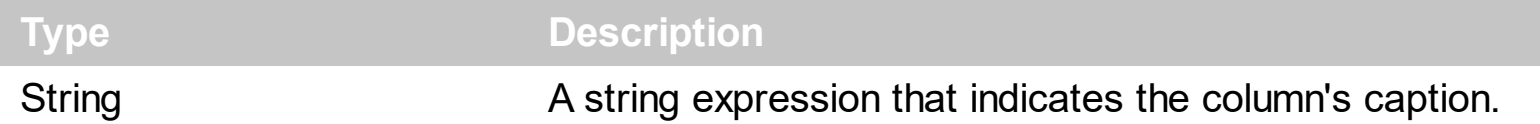

Adding two columns with the same caption is supported and they can be differentiated by their indexes or their keys. Use the  $Key$  property to assign a key to a column. Use the [HTMLCaption](#page-153-0) property to use built-in HTML tags in the column's caption. Use the [Add](#page-176-0) method to add a new column to the control's Columns collection, and to specify the column's caption at adding time. The column's caption is displayed using the following font attributes: [HeaderBold,](#page-147-0) [HeaderItalic](#page-150-0), [HeaderUnderline](#page-152-0), [HeaderStrikeout.](#page-151-0) The [HeaderImage](#page-148-0) property assign an icon to the column's header.

# <span id="page-112-0"></span>**property Column.ComputedField as String**

Retrieves or sets a value that indicates the formula of the computed column.

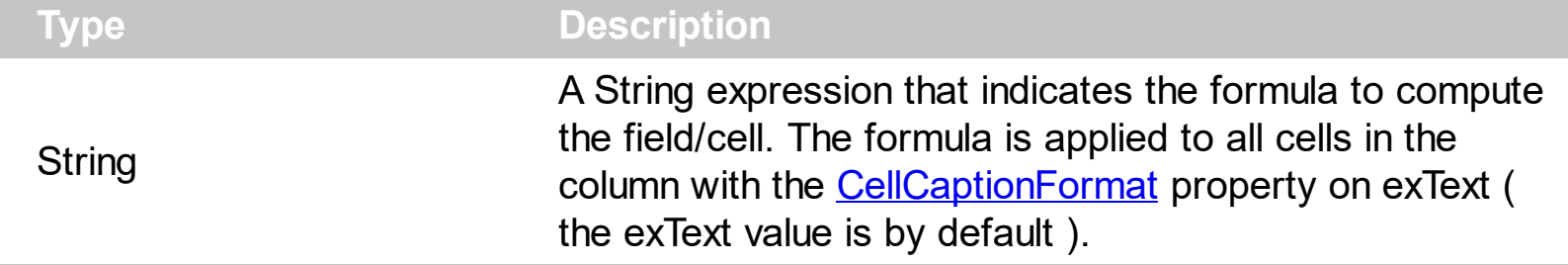

A computed field or cell displays the result of an arithmetic formula that may include operators, variables and constants. By default, the ComputedField property is empty. If the the ComputedField property is empty, the property have no effect. If the ComputedField property is not empty, all cells in the column, that have the **[CellCaptionFormat](#page-535-0)** property on exText, uses the same formula to display their content. For instance, you can use the CellCaptionFormat property on exHTML, for cells in the column, that need to display other things than column's formula, or you can use the CellCaptionFormat property on exComputedField, to change the formula for a particular cell. Use the CellCaptionFormat property to change the type for a particular cell. Use the **[CellCaption](#page-533-0)** property to specify the cell's content. For instance, if the CellCaptionFormat property is exComputedField, the Caption property indicates the formula to compute the cell's content. The [Def](#page-117-0)(exCellCaptionFormat) property is changed to exComputedField, each time the ComputeField property is changed to a not empty value. If the ComputedField property is set to an empty string, the **[Def](#page-117-0)**(exCellCaptionFormat) property is set to exText. Call the [Refresh](#page-394-0) method to force refreshing the control.

*The expression supports cell's identifiers as follows:*

• %0, %1, %2,  $\ldots$  specifies the value of the cell in the column with the index 0, 1 2,  $\ldots$ *The [CellCaption](#page-533-0) property specifies the cell's value. For instance, "%0 format ``" formats the value on the cell with the index 0, using current regional setting, while "int(%1)" converts the value of the column with the index 1, to integer.*

This property/method supports predefined constants and operators/functions as described [here](#page-882-0).

Samples:

- 1. "**1**", the cell displays 1
- 2. "**%0 + %1**", the cell displays the sum between cells in the first and second columns.
- 3. "**%0 + %1 - %2**", the cell displays the sum between cells in the first and second columns minus the third column.
- 4. "**(%0 + %1)\*0.19**", the cell displays the sum between cells in the first and second columns multiplied with 0.19.
- 5. "**(%0 + %1 + %2)/3**", the cell displays the arithmetic average for the first three columns.
- 6. "**%0 + %1 < %2 + %3**", displays 1 if the sum between cells in the first two columns is less than the sum of third and forth columns.
- 7. "**proper(%0)**'" formats the cells by capitalizing first letter in each word
- 8. "**currency(%1)**'" displays the second column as currency using the format in the control panel for money
- 9. "**int(date(%1)-date(%2)) + " D " + round(24\*(date(%1)-date(%2) - floor(date(%1) date(%2)))) + "H"**'" displays interval between two dates in days and hours

## <span id="page-114-0"></span>**property Column.CustomFilter as String**

Retrieves or sets a value that indicates the list of custom filters.

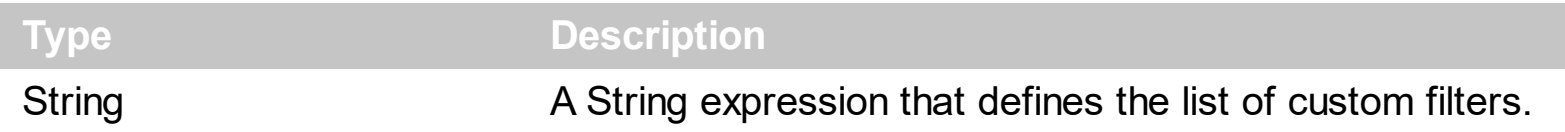

By default, the CustomFilter property is empty. The CustomFilter property has effect only if it is not empty, and the **[FilterType](#page-136-0)** property is not exImage, exCheck or exNumeric. Use the DisplayFilterPattern property to hide the text box to edit the pattern, in the drop down filter window. The All predefined item and the list of custom filter is displayed in the drop down filter window, if the CustomFilter property is not empty. The Blanks and NonBlanks predefined items are not defined, when custom filter is displayed. Use the [Description\(exFilterBarAll\)](#page-262-0) property on empty string to hide the All predefined item, in the drop down filter window. Use the **[DisplayFilterButton](#page-121-0)** property to show the button on the column's header to drop down the filter window. Use the **[Background](#page-237-0)** property to define the visual appearance for the drop down button.

The CustomFilter property defines the list of custom filters as pairs of (caption,pattern) where the caption is displayed in the drop down filter window, and the pattern is get selected when the user clicks the item in the drop down filter window ( the FilterType property is set on exPattern, and the **[Filter](#page-129-0)** property defines the custom pattern being selected ). The caption and the pattern are separated by a "||" string ( two vertical bars, character 124 ). The pattern expression may contains multiple patterns separated by a single "|" character ( vertical bar, character 124 ). A pattern may contain the wild card characters '?' for any single character, '\*' for zero or more occurrences of any character, '#' for any digit character. If any of the  $\ast$ ,  $?$ , # or | characters are preceded by a \ ( escape character ) it masks the character itself. If the pattern is not present in the (caption,pattern) pair, the caption is considered as being the pattern too. The pairs in the list of custom patterns are separated by "|||" string ( three vertical bars, character 124). So, the syntax of the CustomFilter property should be of: CAPTION [ **||** PATTERN [ **|** PATTERN ] ] [ **|||** CAPTION [ **||** PATTERN [ **|** PATTERN ] ] ].

For example, you may have a list of documents and instead of listing the name of each document in the filter drop down list for the names column you may want to list the following:

Excel Spreadsheets Word Documents Powerpoint Presentations Text Documents

And define the filter patterns for each line above as follows:

\*.xls \*.doc \*.pps \*.txt, \*.log

and so the CustomFilter property should be "**Excel Spreadsheets (\*.xls )||\*.xls|||Word Documents||\*.doc|||Powerpoint Presentations||\*.pps|||Text Documents (\*.log,\*.txt)||\*.txt|\*.log**". The following screen shot shows this custom filter format:

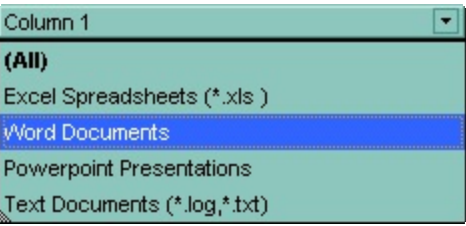

#### **property Column.Data as Variant**

Associates an extra data to the column.

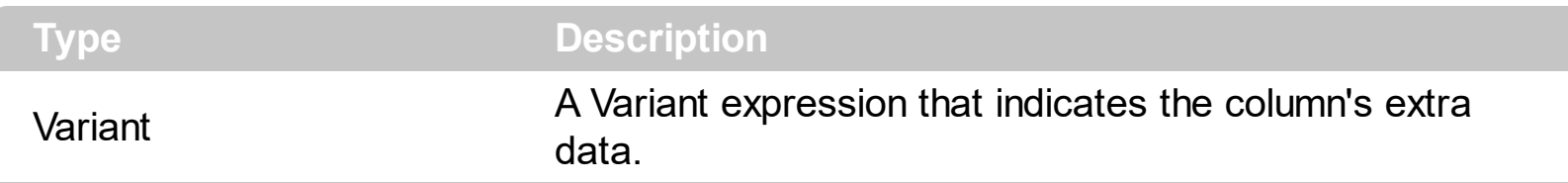

Use the Data property to assign an extra data to a column. The Data property is not used by the control, so you can hold any extra data associated to the column. You can use the [RemoveColumn](#page-851-0) event to release the extra data that's associated to a column, in case it is required. Use the **[ItemData](#page-642-0)** property to associate an extra data to an item. Use the [CellData](#page-540-0) property to assign an extra data to a cell.

### <span id="page-117-0"></span>**property Column.Def(Property as DefColumnEnum) as Variant**

Retrieves or sets a value that indicates the default value of given properties for all cells in the same column.

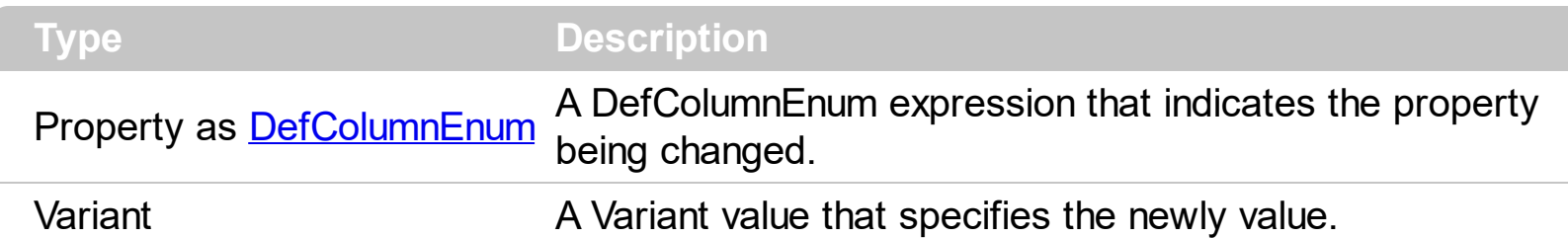

Use the Def property to specify a common value for given properties for all cells in the column. For instance, you can use the Def property to assign check boxes to all cells in the column, without enumerating them.

The following VB sample assigns checkboxes for all cells in the first column:

ComboBox1.Columns(0).Def(exCellHasCheckBox) = True

The following VB sample changes the background color for all cells in the first column:

```
With ComboBox1.Columns(0)
  .Def(exCellBackColor) = RGB(240, 240, 240)
End With
```
The following C++ sample assigns checkboxes for all cells in the first column:

COleVariant vtCheckBox( VARIANT\_TRUE ); m\_combobox.GetColumns().GetItem( COleVariant( (long) 0 ) ).SetDef( /\*exCellHasCheckBox\*/ 0, vtCheckBox );

The following C++ sample changes the background color for all cells in the first column:

COleVariant vtBackColor( (long)RGB(240, 240, 240) ); m\_combobox.GetColumns().GetItem( COleVariant( (long) 0 ) ).SetDef( /\*exCellBackColor\*/ 4, vtBackColor );

The following VB.NET sample assigns checkboxes for all cells in the first column:

With AxComboBox1.Columns(0) .Def(EXCOMBOBOXLib.DefColumnEnum.exCellHasCheckBox) = True End With

The following VB.NET sample changes the background color for all cells in the first column:

```
With AxComboBox1.Columns(0)
  .Def(EXCOMBOBOXLib.DefColumnEnum.exCellBackColor) =
ToUInt32(Color.WhiteSmoke)
End With
```
where the ToUInt32 function converts a Color expression to an OLE\_COLOR,

```
Shared Function ToUInt32(ByVal c As Color) As UInt32
  Dim i As Long
  i = c.Ri = i + 256 * c. G
  i = i + 256 * 256 * c.B
  ToUInt32 = Convert.ToUInt32(i)
End Function
```
The following C# sample assigns checkboxes for all cells in the first column:

```
axComboBox1.Columns[0].set_Def(
EXCOMBOBOXLib.DefColumnEnum.exCellHasCheckBox, true );
```
The following C# sample changes the background color for all cells in the first column:

```
axComboBox1.Columns[0].set_Def(EXCOMBOBOXLib.DefColumnEnum.exCellBackColor,
ToUInt32(Color.WhiteSmoke));
```
where the ToUInt32 function converts a Color expression to an OLE\_COLOR,

```
private UInt32 ToUInt32(Color c)
{
  long i;
  i = c.R;
  i = i + 256 * c. G;
  i = i + 256 * 256 * c.B;return Convert.ToUInt32(i);
}
```
The following VFP sample assigns checkboxes for all cells in the first column:

```
with thisform.ComboBox1.Columns(0)
  .Def(0) = .t.
endwith
```
The following VFP sample changes the background color for all cells in the first column:

```
with thisform.ComboBox1.Columns(0)
  .Def( 4 ) = RGB(240, 240, 240)
endwith
```
#### **property Column.DefaultSortOrder as Boolean**

Specifies whether the default sort order is ascending or descending.

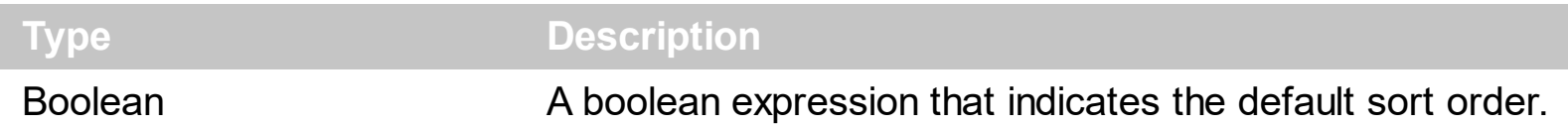

Use the DefaultSortOrder property to specify the default sort order, when the column's header is clicked. Use the **[SortOnClick](#page-454-0)** property to specify when user can sort the columns by clicking the control's header. The **[SortOrder](#page-167-0)** property specifies the column's sort order. Use the [SortChildren](#page-710-0) method to sort items at runtime.

### <span id="page-121-0"></span>**property Column.DisplayFilterButton as Boolean**

l

Shows or hides the column's filter bar button. /\*not supported in the lite version\*/

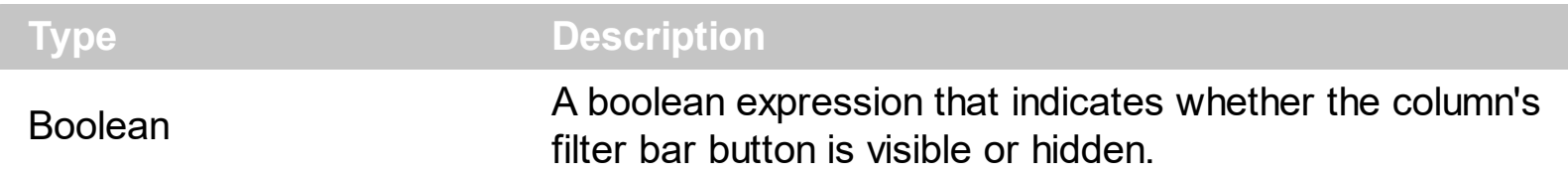

By default, the DisplayFilterButton property is False. The column's filter button is displayed on the column's caption. The **[DisplayFilterPattern](#page-123-0)** property determines whether the column's filter window includes the "Filter For" (pattern) field. Use the **[DisplayFilterDate](#page-122-0)** property to include a date selector to the column's drop down filter window. Use the [FilterBarDropDownHeight](#page-296-0) property to specify the height of the drop down filter window. Use the **[FilterType](#page-136-0)** property to specify the type of the column's filter. Use the **[FilterList](#page-133-0)** property to specify the list of items being included in the column's drop down filter list. Use the **[FilterInclude](#page-317-0)** property to specify whether the child items should be included to the list when the user applies the filter. Use the **Background** (exHeaderFilterBarButton) property to change the visual appearance for the drop down filter button. Use the **[FilterCriteria](#page-312-0)** property to filter items using AND, OR or NOT operators between columns. Use the Custom Filter property to define you custom filters. Use the **[ShowFilter](#page-164-0)** method to show programmatically the column's drop down filter window. The **[FilterForVisible](#page-315-0)** property specifies whether the drop down portion of the control displays all the time a text-box editor to allow filtering items of the control.

For instance, if the user clicks the filter bar button, the control displays a drop down window where all values from the column are inserted like in the following screen shot:

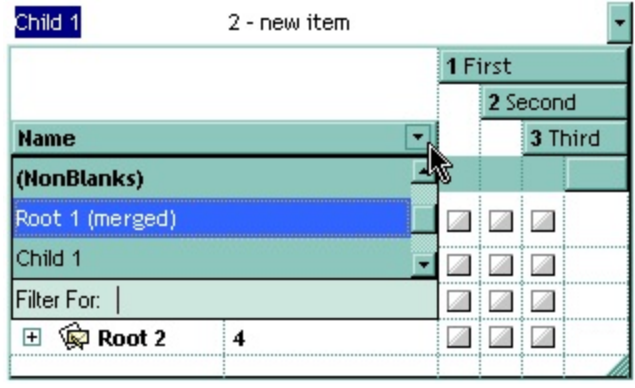

### <span id="page-122-0"></span>**property Column.DisplayFilterDate as Boolean**

Specifies whether the drop down filter window displays a date selector to specify the interval dates to filter for. /\*not supported in the lite version\*/

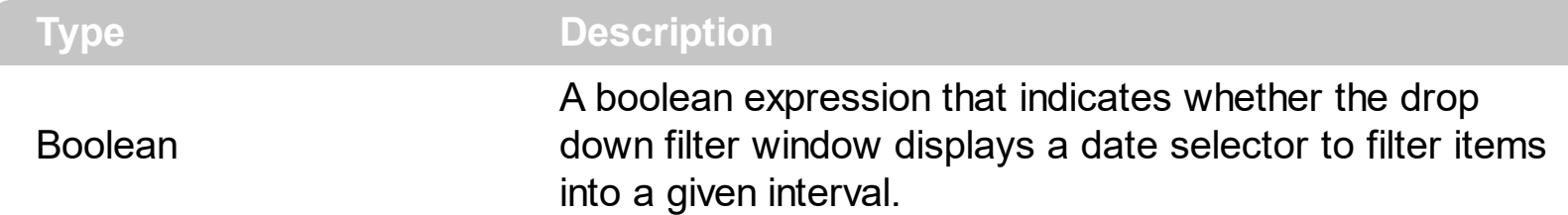

By default, the DisplayFilterDate property is False. Use the DisplayFilterDate property to filter items that match a given interval of dates. The DisplayFilterDate property includes a date button to the right of the Date field in the drop down filter window. The DisplayFilterDate property has effect only if the **[DisplayFilterPattern](#page-123-0)** property is True. If the user clicks the filter's date selector the control displays a built-in calendar editor to help user to include a date to the date field of the drop down filter window. Use the **[Description](#page-262-0)** property to customize the strings being displayed on the drop down filter window. If the Date field in the filter drop down window is not empty, the **[FilterType](#page-136-0)** property of the [Column](#page-99-0) object is set on exDate, and the **[Filter](#page-129-0)** property of the Column object points to the interval of dates being used when filtering.

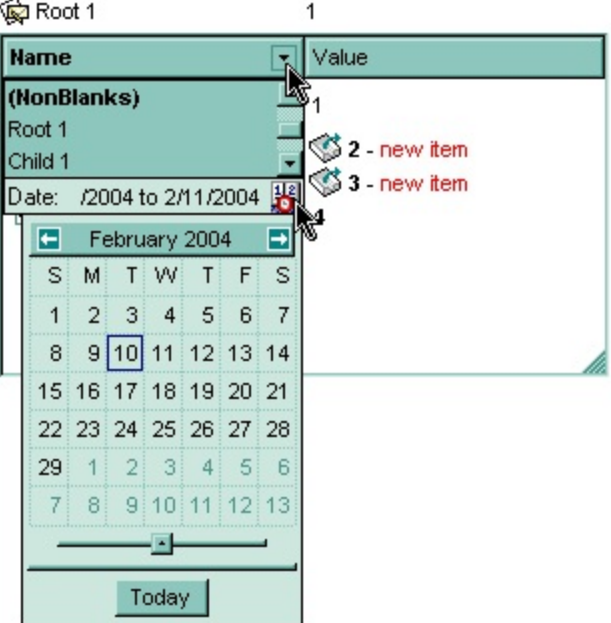

### <span id="page-123-0"></span>**property Column.DisplayFilterPattern as Boolean**

Specifies whether the dropdown filter bar contains a textbox for editing the filter as pattern. /\*not supported in the lite version\*/

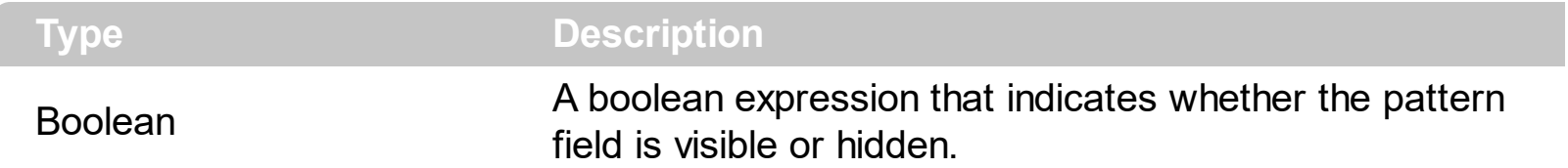

Use the **[DisplayFilterButton](#page-121-0)** property to show the column's filter button. If the DisplayFilterPattern property is False the drop down filter window doesn't include the "Filter For" or "Date" field. Use the **[DisplayFilterDate](#page-122-0)** property to filter items that match a given interval of dates. Use the **[CustomFilter](#page-114-0)** property to define you custom filters.

### **property Column.DisplaySortIcon as Boolean**

Retrieves or sets a value indicating whether the sort icon is visible on column's header, while the column is sorted.

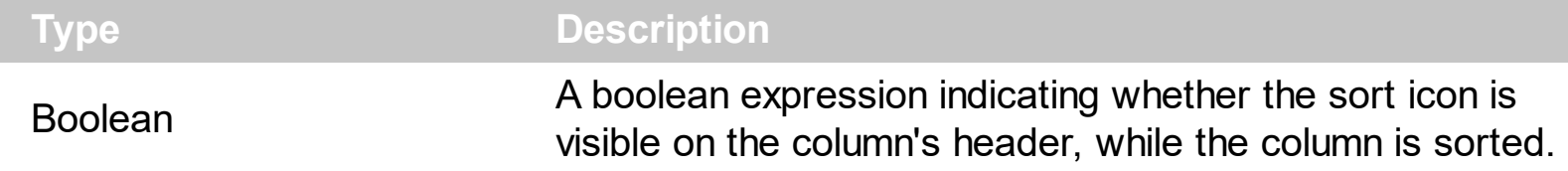

Use the DisplaySortIcon property to hide the sort icon. Use the **[SortOnClick](#page-454-0)** property of control to disable sorting columns by clicking in the column's header.

The control automatically sorts a column when the user clicks the column's header, if the SortOnClick property is exDefaultSort. If the SortOnClick property is exNoSort, the control disables sorting the items when the user clicks the column's header. There are two methods to get the items sorted like follows:

• Using the **[SortOrder](#page-167-0)** property of the **[Column](#page-99-0)** object. The SortOrder property displays the sorting icon in the column's header if the DisplaySortIcon property is True:

ComboBox1.Columns(ColIndex).SortOrder = SortAscending

• Using the **[SortChildren](#page-710-0)** method of the ltems object. The SortChildren sorts the items. The SortChildren method sorts the child items of the given parent item in the control. SortChildren will not recourse through the tree, only the immediate children of Item will be sorted. The following sample sort descending the list of root items on the "Column 1"( if your control displays a list, all items are considered being root items ).

ComboBox1.Items.SortChildren 0, "Column 1", False

### **property Column.EditAlignment as AlignmentEnum**

Retrieves or sets the alignment of column's edit control.

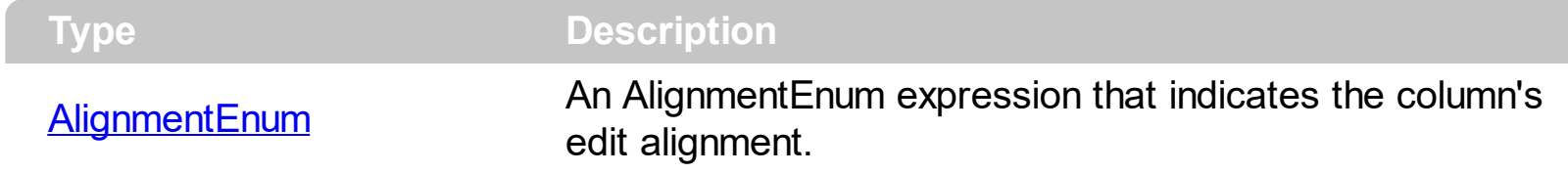

Use the EditAlignment property to align the caption in the edit control of the column. By default, the EditAlignment property is LeftAlignment. Use the [HeaderAlignment](#page-146-0) property to align the caption of the column in the control's header bar. Use the **[Alignment](#page-102-0)** property to align cells inside a column. Use the **[EditText](#page-273-0)** property to retrieve the text in the control's label. Use the **[Select](#page-427-0)** property to get or set the selected value when control contains multiple columns.

## **property Column.EditMaxLength as Long**

Gets or sets the number of characters a user can type into the control's edit.

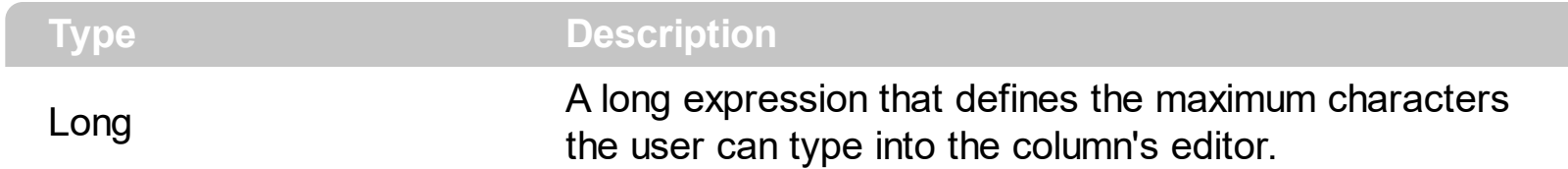

By default, the EditMaxLength property is 0, which indicates no effect. The EditMaxLength property limits the number of characters the user can type into the column's text-box. The control display no edit-controls if the **[Style](#page-456-0)** property is DropDownList. The **[AutoComplete](#page-224-0)** property disables disable auto complete feature. The **[AutoSearch](#page-228-0)** property disables the control's incremental search feature. For instance, EditMaxLength property on 2 limits the user to type up to 2 characters within the giving column.

## **property Column.Enabled as Boolean**

Returns or sets a value that determines whether a column's header can respond to usergenerated events.

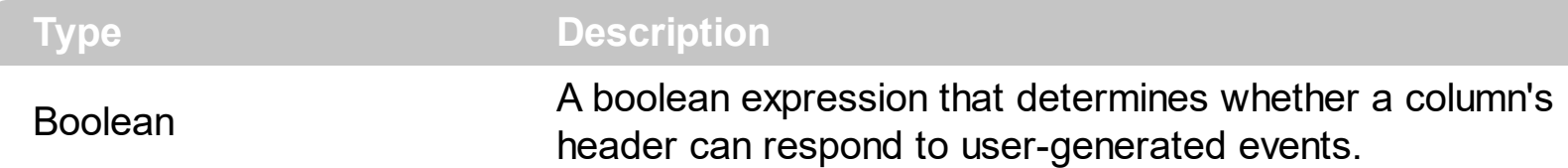

If the Enabled property is False, then all cells of the column are disabled, no matter if the [CellEnabled](#page-541-0) property is true. Use the Enabled property to enable or disable a column. If a cell of radio or check type is disabled, then the cell's state cannot be changed. A disabled column looks grayed. If the column is disabled the associated edit control ( if it is exist ) in the control's label is disabled too. Use the **[Style](#page-456-0)** property to specify the style of the control.

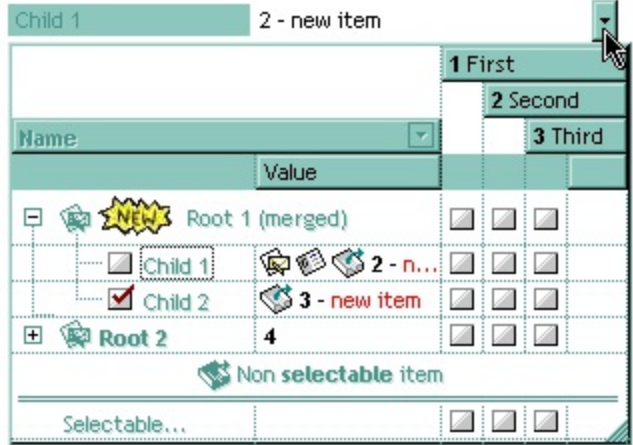

The following VB sample disables the first column:

```
\bigcup ComboBox1.Columns(0).Enabled = False
```

```
The following C++ sample disables the first column:
```
m\_combobox.GetColumns().GetItem(COleVariant(long(0))).SetEnabled( FALSE );

The following VB.NET sample disables the first column:

```
With AxComboBox1.Columns(0)
  .Enabled = False
End With
```
The following C# sample disables the first column:

```
\alpha axComboBox1.Columns[0].Enabled = false;
```
The following VFP sample disables the first column:

```
with thisform.ComboBox1.Columns(0)
  .Enabled = .f.
endwith
```
### <span id="page-129-0"></span>**property Column.Filter as String**

Specifies the column's filter when the filter type is exFilter, exPattern, exDate, exNumeric, exCheck or exImage. /\*not supported in the lite version\*/

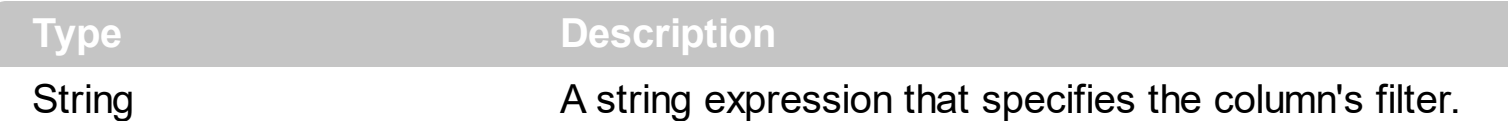

- If the **[FilterType](#page-136-0)** property is **exFilter** the Filter property indicates the list of values being included when filtering. The values are separated by '|' character. For instance if the Filter property is "CellA|CellB" the control includes only the items that have captions like: "CellA" or "CellB".
- If the FilterType is exPattern the Filter property defines the list of patterns used in filtering (globbing). The list of patterns is separated by the '|' character. A pattern filter may contain the wild card characters like '?' for any single character, '\*' for zero or more occurrences of any character, '#' for any digit character. The '|' character separates the options in the pattern. For instance: '1\*|2\*' specifies all items that start with '1' or '2'.
- If the FilterType property is **exDate**, the Filter property should be of "*[dateFrom] to [dateTo]*" format, and it indicates that only items between a specified range of dates will be included. If the dateFrom value is missing, the control includes only the items before the dateTo date, if the dateTo value is missing, the control includes the items after the dateFrom date. If both dates ( dateFrom and dateTo ) are present, the control includes the items between this interval of dates. For instance, the "2/13/2004 to" includes all items after 2/13/2004 inclusive, or "2/13/2004 to Feb 14 2005" includes all items between 2/13/2004 and 2/14/2004.
- If the FilterType property is **exNumeric**, the Filter property may include operators like  $\langle \langle \langle \langle \rangle \rangle \rangle = \langle \langle \rangle \rangle$  and numbers to define rules to include numbers in the control's list. The Filter property should be of the following format "*operator number [operator number* ...]". For instance, the "> 10" indicates all numbers greater than 10. The "<>10 <> 20" filter indicates all numbers except 10 and 20. The "> 10 < 100" filter indicates all numbers greater than 10 and less than 100. The " $>= 10 \le$  100 < 50" filter includes all numbers from 10 to 100 excepts 50. The "10" filter includes only 10 in the list. The "=10 =20" includes no items in the list because after control filters only 10 items, the second rule specifies only 20, and so we have no items. The Filter property may include unlimited rules. A rule is composed by an operator and a number. The rules are separated by space characters. The **Custom Filter** property has no effect of the FilterType property is exNumeric.
- If the FilterType property is **exCheck** the Filter property may include "0" for unchecked

items, and "1" for checked items. The **[CellState](#page-587-0)** property specifies the state of the cell's checkbox. If the Filter property is empty, the filter is not applied to the column, when **[ApplyFilter](#page-216-0)** method is called. The **[CustomFilter](#page-114-0)** property has no effect of the FilterType property is exCheck.

• If the FilterType property is **eximage** the Filter property indicates the list of icons (index of the icon being displayed) being filtered. The values are separated by '|' character. The [CellImage](#page-557-0) property indicates the index of the icon being displayed in the cell. For instance, the '1|2' indicates that the filter includes the cells that display first or the second icon ( with the index 1 or 2 ). The drop down filter window displays the (All) item and the list of icons being displayed in the column. The **Custom Filter** property has no effect of the FilterType property is exImage.

The Filter property has no effect if the FilterType property is one of the followings: **exAll, exBlanks** and **exNonBlanks**

The **[ApplyFilter](#page-216-0)** method should be called to update the control's content after changing the Filter or FilterType property. The [ClearFilter](#page-243-0) method clears the Filter and the FilterType properties. Use the **[FilterInclude](#page-317-0)** property to specify whether the child items should be included to the list when the user applies the filter. Use the **[FilterCriteria](#page-312-0)** property to filter items using AND, OR or NOT operators between columns. The **[FilterForVisible](#page-315-0)** property specifies whether the drop down portion of the control displays all the time a text-box editor to allow filtering items of the control.

The following VB sample filters "Child 1" and "Child 2" items:

```
With ComboBox1
  With .Columns(0)
    .Filter = "Child 1|Child 2"
    .FilterType = exPattern
  End With
  .ApplyFilter
End With
```
The following C++ sample filters "Child 1" and "Child 2" items:

```
CColumn column = m_combobox.GetColumns().GetItem(COleVariant(long(0)));
column.SetFilter( "Child 1|Child 2" );
column.SetFilterType( 3 /*exPattern*/ );
m_combobox.ApplyFilter();
```
The following VB.NET sample filters "Child 1" and "Child 2" items:

```
With AxComboBox1
  With .Columns(0)
    .Filter = "Child 1|Child 2"
    .FilterType = EXCOMBOBOXLib.FilterTypeEnum.exPattern
  End With
  .ApplyFilter()
End With
```
The following C# sample filters "Child 1" and "Child 2" items:

```
axComboBox1.Columns[0].Filter = "Child 1|Child 2";
axComboBox1.Columns[0].FilterType = EXCOMBOBOXLib.FilterTypeEnum.exPattern;
axComboBox1.ApplyFilter();
```
The following VFP sample filters "Child 1" and "Child 2" items:

```
With thisform.ComboBox1
  With .Columns.Item(0)
    .Filter = "Child 1|Child 2"
    .FilterType = 3 && exPattern
  EndWith
  .ApplyFilter
EndWith
```
### **property Column.FilterBarDropDownWidth as Double**

Specifies the width of the drop down filter window proportionally with the width of the column. /\*not supported in the lite version\*/

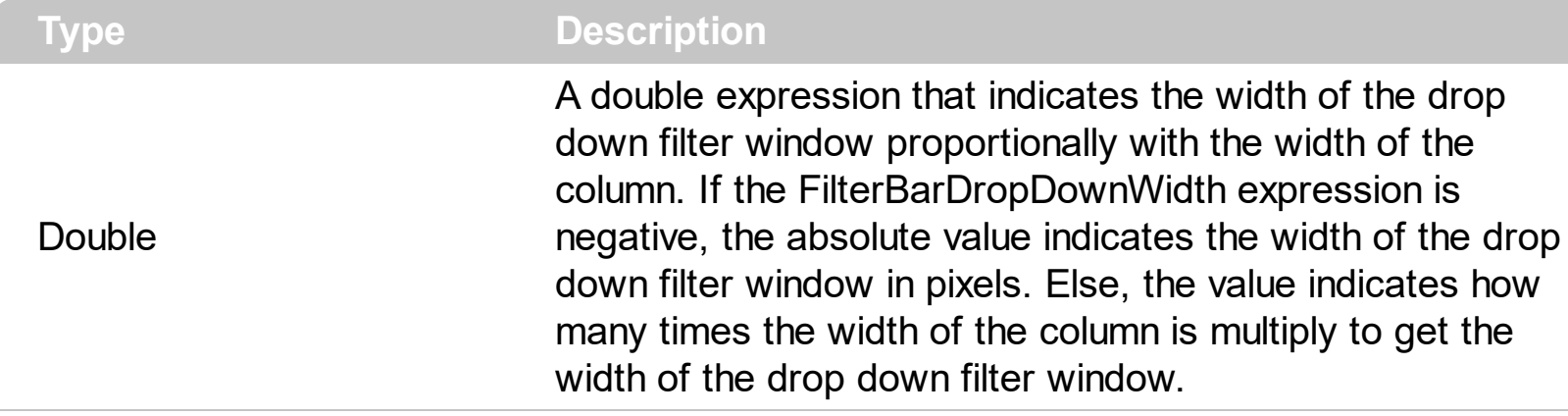

By default, the FilterBarDropDownWidth property is 1, and so, the width of the drop down filter window coincides with the width of the column. Use the [Width](#page-172-0) property to specify the width of the column. Use **[FilterBarDropDownHeight](#page-296-0)** property to specify the height of the drop down filter window. Use the **[FilterBarHeight](#page-301-0)** property to specify the height of the control's filter bar. Use the **[DisplayFilterButton](#page-121-0)** property to display a filter button to the column's caption. Use the **[Description](#page-262-0)** property to define predefined strings in the filter bar. The FilterBarDropDownWidth property is changed, if the user resizes at runt-time the drop down filter window. Use the **[ShowFilter](#page-164-0)** method to show programmatically the column's drop down filter window.

The following VB sample specifies that the width of the drop down filter window is double of the column's width:

With ComboBox1.Columns(0) .FilterBarDropDownWidth = 2 End With

The following VB sample specifies that the width of the drop down filter window is 150 pixels:

With ComboBox1.Columns(0) .FilterBarDropDownWidth = -150 End With

# <span id="page-133-0"></span>**property Column.FilterList as FilterListEnum**

Specifies whether the drop down filter list includes visible or all items. <sup>/\*not</sup> supported in the lite version\*/

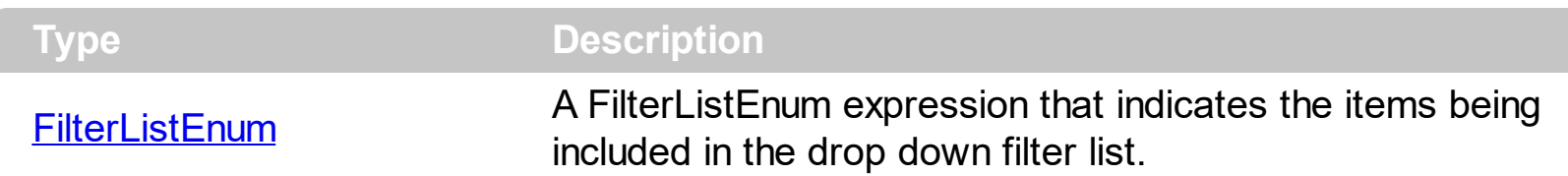

By default, the FilterList property is exAllItems. Use the FilterList property to specify the items being included in the column's drop down filter list. Use the **[DisplayFilterButton](#page-121-0)** property to display the column's filter bar button. The **[DisplayFilterDate](#page-122-0)** property specifies whether the drop down filter window displays a date selector to specify the interval dates to filter for.

#### **property Column.FilterOnType as Boolean**

Filters the column as user types characters in the drop down filter window.

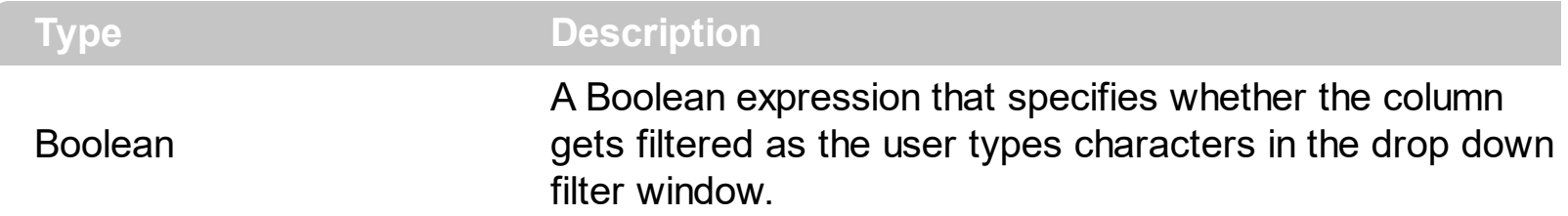

By default, the FilterOnType property is False. The Filter-On-Type feature allows you to filter the control's data based on the typed characters. Use the **[DisplayFilterButton](#page-121-0)** property to add a drop down filter button to the column's header. The Filter-On-Type feature works like follows: User clicks the column's drop down filter button, so the drop down filter window is shown. Use starts type characters, and the control filters the column based on the typed characters as it includes all items that starts with typed characters, if the **[AutoSearch](#page-107-0)** property is exStartWith, or include in the filter list only the items that contains the typed characters, if the AutoSearch property is exContains. Click the X button on the filterbar, and so the control removes the filter, and so all data is displayed. The control fires the [FilterChange](#page-791-0) event to notify whether the control applies a new filter to control's data. Once, the FilterOnType property is set on True, the column's **[FilterType](#page-136-0)** property is changed to exPattern, and the the **[Filter](#page-129-0)** property indicates the typed string. Use the **[FilterCriteria](#page-312-0)** property to specify the expression being used to filter the control's data when multiple columns are implied in the filter. Use the **[Description](#page-262-0)** property to customize the text being displayed in the drop down filter window. Use the **[FilterHeight](#page-301-0)** property to specify the height of the control's filterbar that's displayed on the bottom side of the control, once a filter is applied. The "Filter For" (pattern) field in the drop down filter window is always shown if the FilterOnType property is True, no matter of the **[DisplayFilterPattern](#page-123-0)** property.

The following screen shot shows how the data gets filtered when the user types characters in the Filter-On-Type columns:

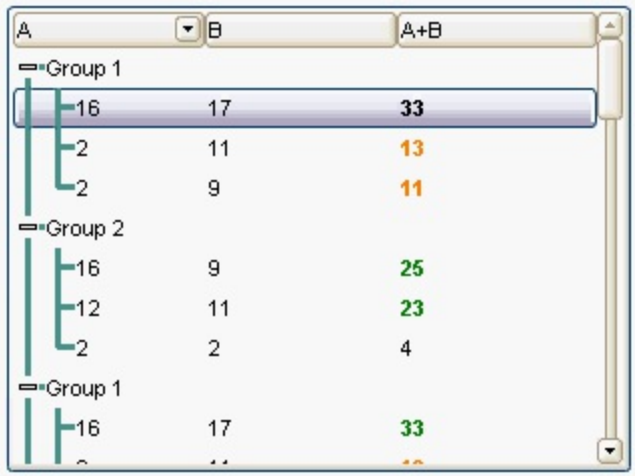

- The user clicks the drop down filter window, in the column A
- The "Filter For:" field is shown, and it waits for the user to start type characters.
- As user types characters, the column gets filtered the items.

#### <span id="page-136-0"></span>**property Column.FilterType as FilterTypeEnum**

Specifies the column's filter type. /\*not supported in the lite version\*/

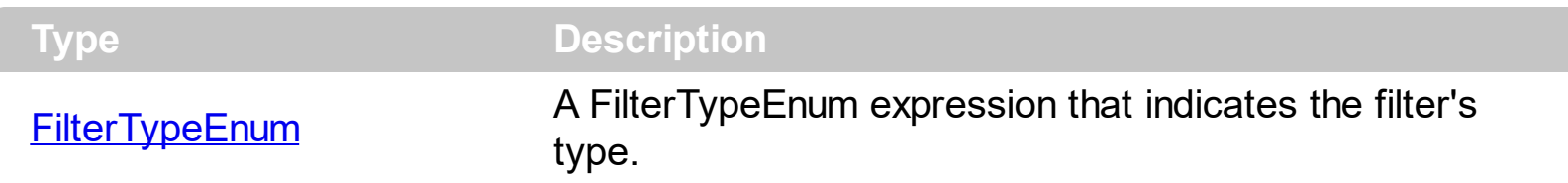

The FilterType property defines the filter's type. By default, the FilterType is exAll. No filter is applied if the [Filter](#page-129-0)Type is exAll. The **Filter** property defines the column's filter. Use the [DisplayFilterButton](#page-121-0) property to display the column's filter button. Use the **[FilterInclude](#page-317-0)** property to specify whether the child items should be included to the list when the user applies the filter. Use the **[FilterCriteria](#page-312-0)** property to filter items using AND, OR or NOT operators between columns. The **[FilterForVisible](#page-315-0)** property specifies whether the drop down portion of the control displays all the time a text-box editor to allow filtering items of the control.

The **[ApplyFilter](#page-216-0)** method should be called to update the control's content after changing the Filter or FilterType property. The [ClearFilter](#page-243-0) method clears the Filter and the FilterType properties.

The following VB sample filters "Child 1" and "Child 2" items:

```
With ComboBox1
  With .Columns(0)
    .Filter = "Child 1|Child 2"
    .FilterType = exPattern
  End With
  .ApplyFilter
End With
```
The following C++ sample filters "Child 1" and "Child 2" items:

CColumn column = m\_combobox.GetColumns().GetItem(COleVariant(long(0))); column.SetFilter( "Child 1|Child 2" ); column.SetFilterType( 3 /\*exPattern\*/ ); m\_combobox.ApplyFilter();

The following VB.NET sample filters "Child 1" and "Child 2" items:

With AxComboBox1

```
With .Columns(0)
    .Filter = "Child 1|Child 2"
    .FilterType = EXCOMBOBOXLib.FilterTypeEnum.exPattern
  End With
  .ApplyFilter()
End With
```
The following C# sample filters "Child 1" and "Child 2" items:

```
axComboBox1.Columns[0].Filter = "Child 1|Child 2";
axComboBox1.Columns[0].FilterType = EXCOMBOBOXLib.FilterTypeEnum.exPattern;
axComboBox1.ApplyFilter();
```
The following VFP sample filters "Child 1" and "Child 2" items:

```
With thisform.ComboBox1
  With .Columns.Item(0)
    .Filter = "Child 1|Child 2"
    .FilterType = 3 && exPattern
  EndWith
  .ApplyFilter
EndWith
```
### **property Column.FireFormatColumn as Boolean**

Specifies whether the control fires FormatColumn to format the captions in the column.

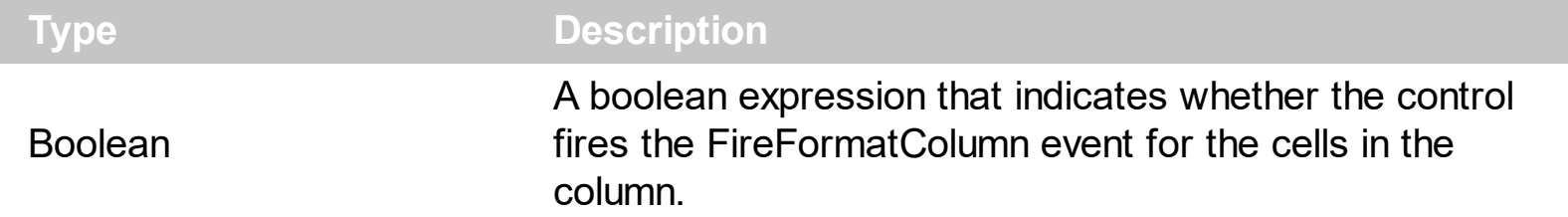

By default, the Fire[FormatColumn](#page-795-0) property is False. The **FormatColumn** event is fired only if the FireFormatColumn property of the Column object is True. The FormatColumn event lets the user to provide the cell's caption before it is displayed on the control's list. For instance, the FormatColumn event is useful when the column cells contains prices ( numbers ), and you want to display that column formatted as currency, like \$50 instead 50. Also, it is useful to use the FormatColumn event when displaying computed cells.

## **property Column.FormatColumn as String**

Specifies the format to display the cells in the column.

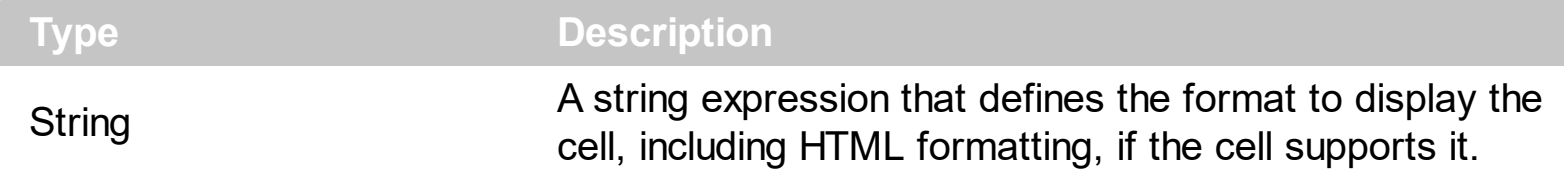

By default, the FormatColumn property is empty. The cells in the column use the provided format only if is valid ( not empty, and syntactically correct ), to display data in the column. The FormatColumn property provides a format to display all cells in the column using a predefined format. The expression may be a combination of variables, constants, strings, dates and operators, and value. The *value* operator gives the value to be formatted. A string is delimited by ", ` or ' characters, and inside they can have the starting character preceded by \ character, ie "\"This is a quote\"". A date is delimited by # character, ie #1/31/2001 10:00# means the January 31th, 2001, 10:00 AM. The cell's HTML format is applied only if the [CellCaptionFormat](#page-535-0) or [Def\(exCellCaptionFormat\)](#page-117-0) is exHTML. If valid, the FormatColumn is applied to all cells for which the CellCaptionFormat property is not exComputedField. This way you can specify which cells use or not the FormatColumn property. The **[ComputedField](#page-112-0)** property indicates the formula of the computed column.

For instance:

l

- the "*currency(value)*" displays the column using the current format for the currency ie, 1000 gets displayed as \$1,000.00
- the "*longdate(date(value))*" converts the value to a date and gets the long format to display the date in the column, ie #1/1/2001# displays instead Monday, January 01, 2001
- the "'<b>' +  $((0:=proper(value))$  *left*  $1) + (-1/2)$  +  $(-1/2)$  *mid*  $2)$ " converts the name to proper, so the first letter is capitalized, bolds the first character, and let unchanged the rest, ie a "mihai filimon" gets displayed "**M**ihai Filimon".
- the "*len(value) ? ((0:=dbl(value)) < 10 ? '<fgcolor=808080><font ;7>' : '<b>') + currency(=:0)*" displays the cells that contains not empty daya, the value in currency format, with a different font and color for values less than 10, and bolded for those that are greater than 10, as can see in the following screen shot in the column (A+B+C):

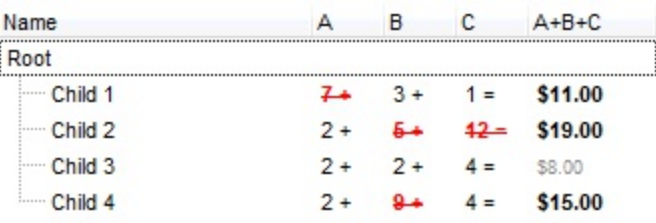

The **value** keyword in the FormatColumn property indicates the value to be formatted.

*The expression supports cell's identifiers as follows:*

• %0, %1, %2, ... specifies the value of the cell in the column with the index 0, 1 2, ... *The [CellCaption](#page-533-0) property specifies the cell's value. For instance, "%0 format ``" formats the value on the cell with the index 0, using current regional setting, while "int(%1)" converts the value of the column with the index 1, to integer.*

*Other known operators for auto-numbering are:*

number **index** 'format', indicates the index of the item. The first added item has the index 0, the second added item has the index 1, and so on. The index of the item remains the same even if the order of the items is changed by sorting. For instance, 1 index '' gets the index of the item starting from 1 while 100 index '' gets the index of the item starting from 100. The number indicates the starting index, while the format is a set of characters to be used for specifying the index. If the format is missing, the index of the item is formatted as numbers. For instance: 1 index 'A-Z' gets the index as A, B, C... Z, BA, BB, ... BZ, CA, ... . The 1 index 'abc' gives the index as: a,b,c,ba,bb,bc,ca,cb,cc,.... You can use other number formatting function to format the returned value. For instance "1 index '' format '0||2|:'" gets the numbers grouped by 2 digits and separated by : character.

In the following screen shot the FormatColumn("Col 1") = "1 index ''"

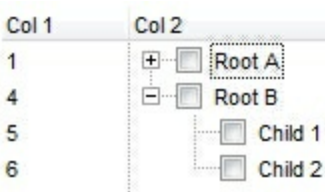

In the following screen shot the FormatColumn("Col 1") = "1 index 'A-Z'"

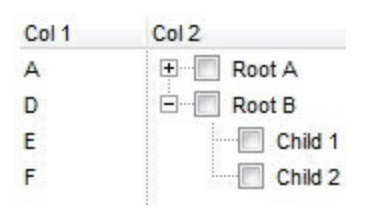

number **apos** 'format' indicates the absolute position of the item. The first displayed item has the absolute position 0 ( scrolling position on top ), the next visible item is 1, and so on. The number indicates the starting position, while the format is a set of characters to be used for specifying the position. For instance, 1 apos '' gets the absolute position of the item starting from 1, while 100 apos '' gets the position of the item starting from 100. If the format is missing, the absolute position of the item is formatted as numbers.

In the following screen shot the FormatColumn("Col  $1"$ ) = "1 apos ""

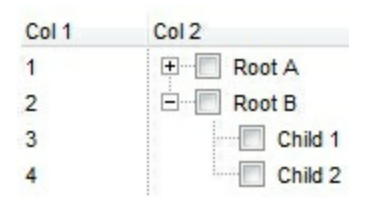

In the following screen shot the FormatColumn("Col 1") = "1 apos 'A-Z'"

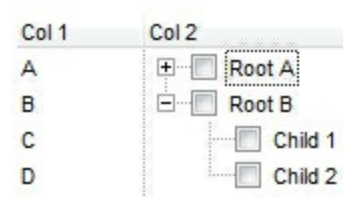

number **pos** 'format' indicates the relative position of the item. The relative position is the position of the visible child item in the parent children collection. The number indicates the starting position, while the format is a set of characters to be used for specifying the position. For instance, 1 pos '' gets the relative position of the item starting from 1, while 100 pos '' gets the relative position of the item starting from 100. If the format is missing, the relative position of the item is formatted as numbers. *The difference between pos and opos can be seen while filtering the items in the control. For instance, if no filter is applied to the control, the pos and opos gets the same result. Instead, if the filter is applied, the opos gets the position of the item in the list of unfiltered items, while the pos gets the position of the item in the filtered list.*

In the following screen shot the FormatColumn("Col 2") = "'<b>' + 1 pos " + '</b> ' + value"

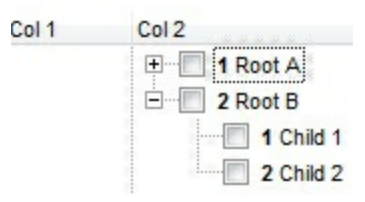

In the following screen shot the FormatColumn("Col 2") = "'<b>' + 1 pos 'A-Z' + '</b>' + value"

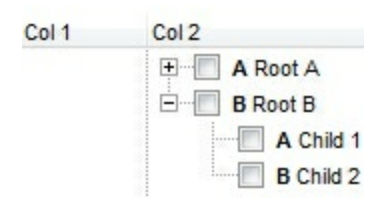

number **opos** 'format' indicates the relative old position of the item. The relative old position is the position of the child item in the parent children collection. The number indicates the starting position, while the format is a set of characters to be used for

specifying the position.For instance, 1 pos '' gets the relative position of the item starting from 1, while 100 pos '' gets the relative position of the item starting from 100. If the format is missing, the relative position of the item is formatted as numbers. *The difference between pos and opos can be seen while filtering the items in the control. For instance, if no filter is applied to the control, the pos and opos gets the same result. Instead, if the filter is applied, the opos gets the position of the item in the list of unfiltered items, while the pos gets the position of the item in the filtered list.*

number **rpos** 'format' indicates the relative recursive position of the item. The recursive position indicates the position of the parent items too. The relative position is the position of the visible child item in the parent children collection. The number indicates the starting position, while the format is of the following type "delimiter|format|format|...". If the format is missing, the delimiter is . character, and the positions are formatted as numbers. The format is applied consecutively to each parent item, from root to item itself.

In the following screen shot the FormatColumn("Col 1") = "1 rpos ''"

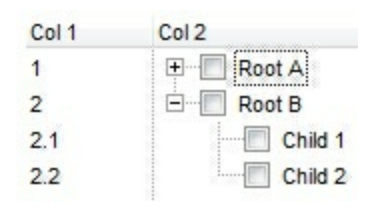

In the following screen shot the FormatColumn("Col 1") = "1 rpos ':|A-Z'"

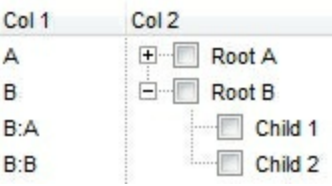

In the following screen shot the FormatColumn("Col 1") = "1 rpos '.|A-Z|'"

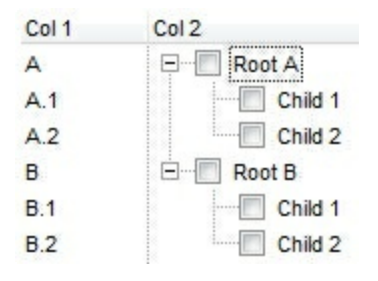

In the following screen shot the FormatColumn("Col 1") = "1 apos ''" and FormatColumn("Col 2") = "'<b><font Tahoma;10>' + 1 rpos '.|A-Z|' + '</font></b> ' + value"

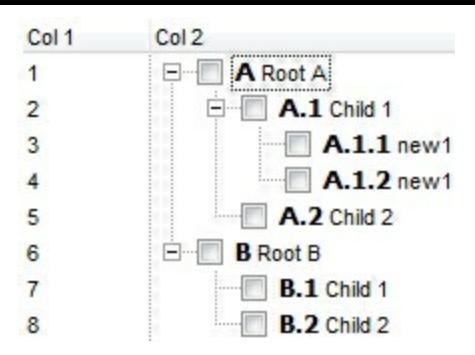

number **rindex** 'format', number **rapos** 'format' and number **ropos** 'format' are working similar with number **rpos** 'format', excepts that they gives the index, absolute position, or the old child position.

This property/method supports predefined constants and operators/functions as described [here](#page-882-0).

The following **VB** sample shows how can I display the column using currency:

```
With ComboBox1
  .Columns.Add("Currency").FormatColumn = "currency(dbl(value))"
  With .Items
    .AddItem "1.23"
    .AddItem "2.34"
    .AddItem "0"
    .AddItem 5
    .AddItem "10000.99"
  End With
End With
```
The following **VB.NET** sample shows how can I display the column using currency:

```
With AxComboBox1
  .Columns.Add("Currency").FormatColumn = "currency(dbl(value))"
  With .Items
    .AddItem "1.23"
    .AddItem "2.34"
    .AddItem "0"
    .AddItem 5
    .AddItem "10000.99"
  End With
End With
```
The following **C++** sample shows how can I display the column using currency:

```
/*
  Copy and paste the following directives to your header file as
  it defines the namespace 'EXCOMBOBOXLib' for the library: 'ExComboBox 1.0 Control
Library'
  #import "C:\\Windows\\System32\\ExComboBox.dll"
  using namespace EXCOMBOBOXLib;
*/
EXCOMBOBOXLib::IComboBoxPtr spComboBox1 = GetDlgItem(IDC_COMBOBOX1)-
>GetControlUnknown();
((EXCOMBOBOXLib::IColumnPtr)(spComboBox1->GetColumns()->Add(L"Currency")))-
>PutFormatColumn(L"currency(dbl(value))");
EXCOMBOBOXLib::IItemsPtr var_Items = spComboBox1->GetItems();
  var_Items->AddItem("1.23");
  var_Items->AddItem("2.34");
  var_Items->AddItem("0");
  var_Items->AddItem(long(5));
  var_Items->AddItem("10000.99");
```
The following **C#** sample shows how can I display the column using currency:

```
(axComboBox1.Columns.Add("Currency") as EXCOMBOBOXLib.Column).FormatColumn
= "currency(dbl(value))";
EXCOMBOBOXLib.Items var_Items = axComboBox1.Items;
  var_Items.AddItem("1.23");
  var_Items.AddItem("2.34");
  var_Items.AddItem("0");
  var_Items.AddItem(5);
  var_Items.AddItem("10000.99");
```
The following **VFP** sample shows how can I display the column using currency:

```
with thisform.ComboBox1
  .Columns.Add("Currency").FormatColumn = "currency(dbl(value))"
  with .Items
    .AddItem("1.23")
```

```
.AddItem("2.34")
    .AddItem("0")
    .AddItem(5)
    .AddItem("10000.99")
  endwith
endwith
```
## **property Column.HeaderAlignment as AlignmentEnum**

Specifies the alignment of the column's caption.

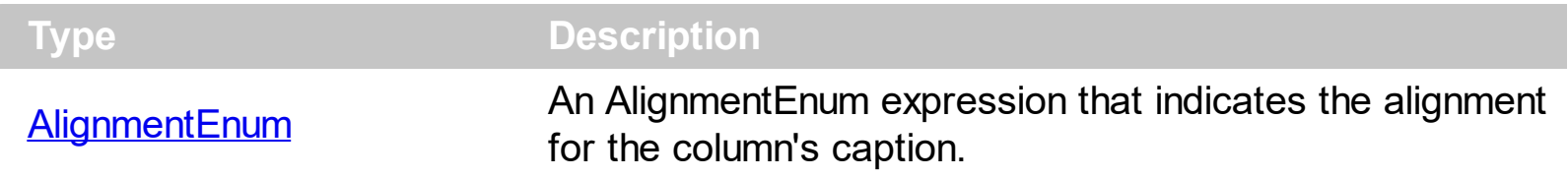

The HeaderAlignment aligns the column's caption. The HeaderAlignment property doesn't align the cells in the column. Use the **[Alignment](#page-102-0)** property to align the cells in the column. Use the [CellHAlignment](#page-548-0) property to align only a cell. Use the [HeaderImageAlignment](#page-149-0) property to align the column's icon inside the column's header. The **[RightToLeft](#page-397-0)** property specifies the drawing order of the control's elements.

## <span id="page-147-0"></span>**property Column.HeaderBold as Boolean**

Retrieves or sets a value that indicates whether the column's caption should appear in bold.

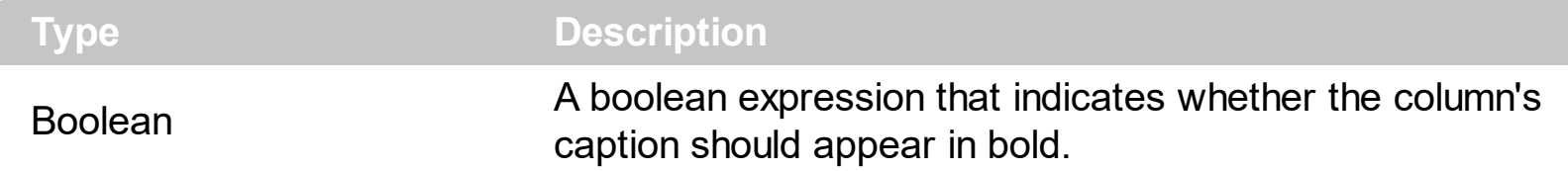

The HeaderBold property bolds the column's caption. Use the <b> tag in the **[HTMLCaption](#page-153-0)** property to display multiple parts using bold font attribute. The **[CellBold](#page-531-0)** property bolds a cell. The **[ItemBold](#page-632-0)** property bolds an item. The column's caption is displayed using the following font attributes: HeaderBold, [HeaderItalic](#page-150-0), [HeaderUnderline,](#page-152-0) [HeaderStrikeOut](#page-151-0).

# <span id="page-148-0"></span>**property Column.HeaderImage as Long**

Specifies the index of image in the Images collection being displayed on the column's header.

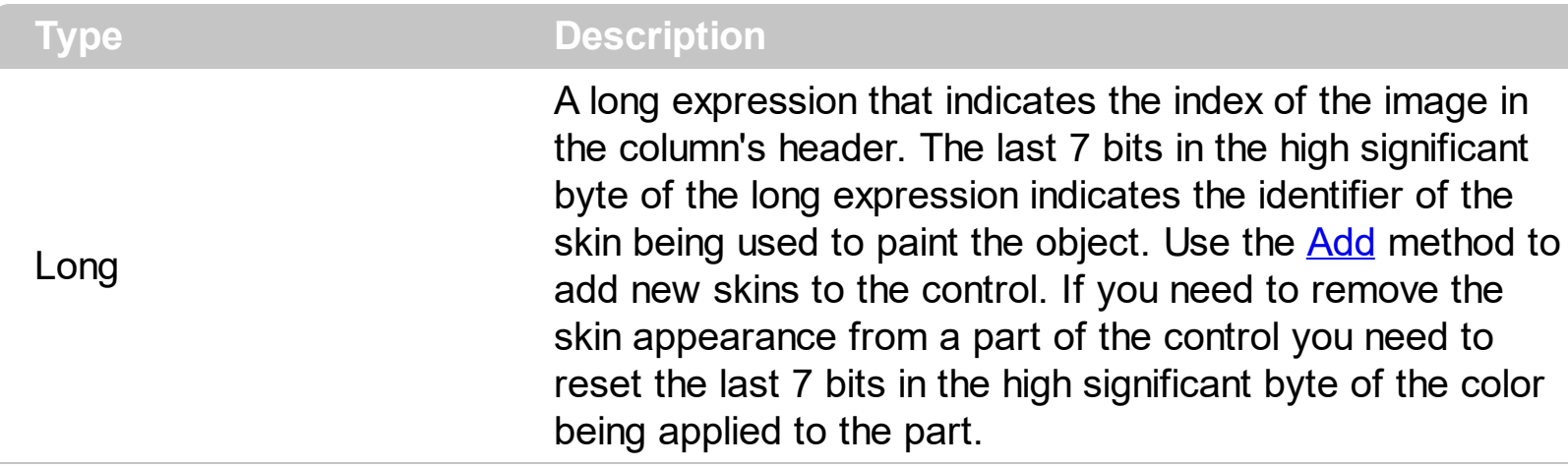

The HeaderImage property assign an icon to the column's header. Use the **[Images](#page-356-0)** method to assign a list of icons to the control. The **[ImageSize](#page-361-0)** property defines the size (width/height) of the icons within the control's Images collection. Use the [HeaderImageAlignment](#page-149-0) property to align the icon in the column's header. Use the [CellImage](#page-557-0) property to assign an icon to a cell. Use the **Cellimages** property to assign multiple icons to a cell. Use the [Caption](#page-111-0) property to assign a new caption to a column.

#### <span id="page-149-0"></span>**property Column.HeaderImageAlignment as AlignmentEnum**

Retrieves or sets the alignment of the image into the column's header.

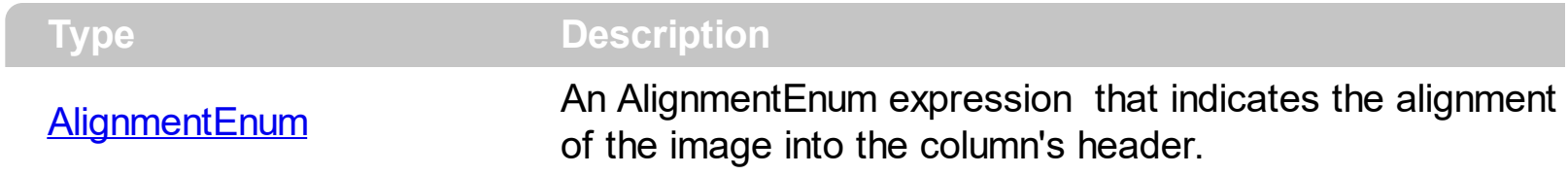

By default, the image is left aligned. Use the HeaderImageAlignment property to aligns the icon in the column's header. Use the **[HeaderImage](#page-148-0)** property to attach an icon to the column's header. The [RightToLeft](#page-397-0) property specifies the drawing order of the control's elements.

## <span id="page-150-0"></span>**property Column.HeaderItalic as Boolean**

Retrieves or sets a value that indicates whether the column's caption should appear in italic.

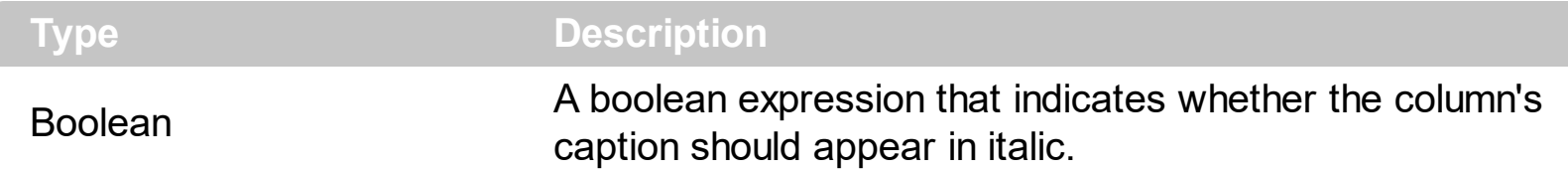

The HeaderItalic property specifies whether the column's caption should appear in italic. Use the  $\leq i$  tag in the **[HTMLCaption](#page-153-0)** property to display multiple parts using italic font attribute. The Cellitalic property specifies whether the cell should appear in italic. The [ItemItalic](#page-656-0) property specifies whether the item should appear in italic. The column's caption is displayed using the following font attributes: [HeaderBold](#page-147-0), HeaderItalic, [HeaderUnderline,](#page-152-0) [HeaderStrikeOut](#page-151-0).

# <span id="page-151-0"></span>**property Column.HeaderStrikeOut as Boolean**

 $\overline{\phantom{a}}$ 

Retrieves or sets the StrikeOut property of the Font object that it is used to paint the column's caption.

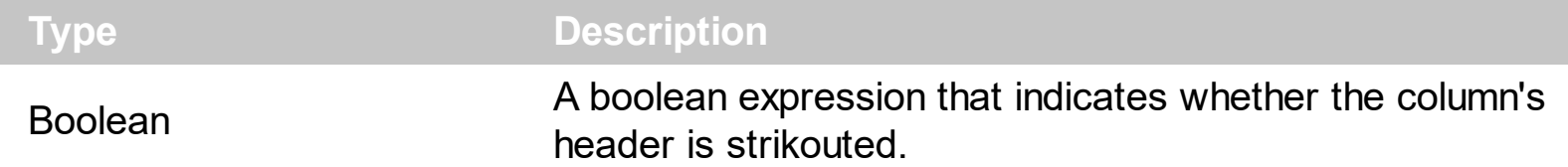

The HeaderStrikeOut property specifies whether the column's caption should appear in strikeout. Use the <s> tag in the **[HTMLCaption](#page-153-0)** property to display multiple parts using strikeout font attribute. The **[CellStrikeOut](#page-590-0)** property specifies whether the cell should appear in strieout. The **[ItemStrikeOut](#page-662-0)** property specifies whether the item should appear in strikeout. The column's caption is displayed using the following font attributes: **[HeaderBold](#page-147-0)**, [HeaderItalic,](#page-150-0) [HeaderUnderline](#page-152-0), HeaderStrikeOut.

## <span id="page-152-0"></span>**property Column.HeaderUnderline as Boolean**

Retrieves or sets a value that indicates whether the column's caption is underlined.

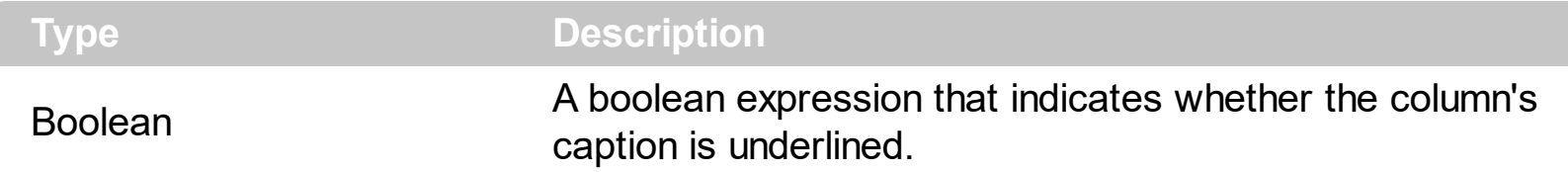

The HeaderUnderline property specifies whether the column's caption is underlined. Use the <u> tag in the [HTMLCaption](#page-153-0) property to display multiple parts using underline font attribute. The [CellUnderline](#page-594-0) property specifies whether the cell is underlined. The **[ItemUnderline](#page-665-0)** property specifies whether the item is underlined. The column's caption is displayed using the following font attributes: [HeaderBold](#page-147-0), [HeaderItalic,](#page-150-0) HeaderUnderline, [HeaderStrikeOut.](#page-151-0)

# <span id="page-153-0"></span>**property Column.HTMLCaption as String**

Retrieves or sets the text in HTML format displayed in the column's header.

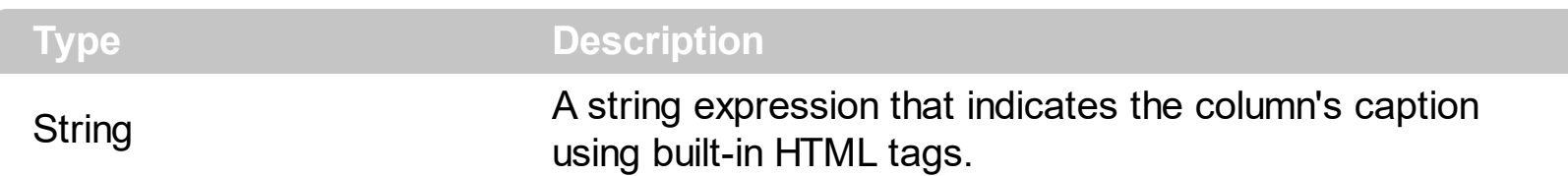

If the HTML[Caption](#page-111-0) property is empty, the **Caption** property is displayed in the column's header. If the HTMLCaption property is not empty, the control uses it when displaying the column's header. The list of built-in HTML tags supported are [here.](#page-19-0) Use the [CellCaptionFormat](#page-535-0) property to allow built-in HTML format in cells. Use the **<img>** HTML tag to insert icons inside the column's caption.

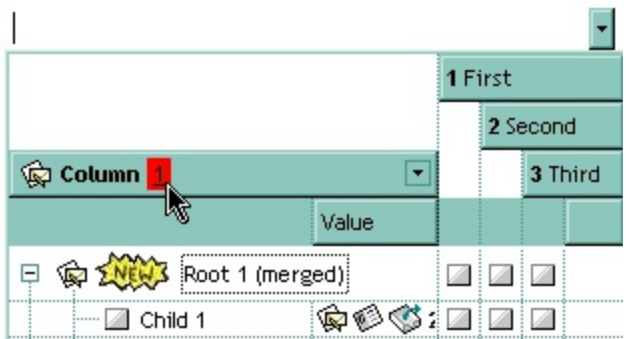

The following VB sample assign a HTML caption to the first column:

```
With ComboBox1.Columns(0)
  .HTMLCaption = "<b>Column</b> <bgcolor=FF0000> <u>1</u> </bgcolor>"
End With
```
The following C++ sample assign a HTML caption to the first column:

```
m_combobox.GetColumns().GetItem(COleVariant(long(0))).SetHTMLCaption( "
<b>Column</b> <bgcolor=FF0000> <u>1</u> </bgcolor>" );
```
The following VB.NET sample assign a HTML caption to the first column:

```
With AxComboBox1.Columns(0)
 .HTMLCaption = "<b>Column</b> <bgcolor=FF0000> <u>1</u> </bgcolor>"
End With
```
The following C# sample assign a HTML caption to the first column:

```
axComboBox1.Columns[0].HTMLCaption = "<b>Column</b><br/>sdot=FF0000>
```

```
| <u>1</u> </bgcolor>";
```
The following VFP sample assign a HTML caption to the first column:

```
with thisform.ComboBox1.Columns(0)
  .HTMLCaption = "<b>Column</b> <bgcolor=FF0000> <u>1</u> </bgcolor>"
endwith
```
#### <span id="page-155-0"></span>**property Column.Index as Long**

Returns a value that indicates the index of the column in the Columns collection.

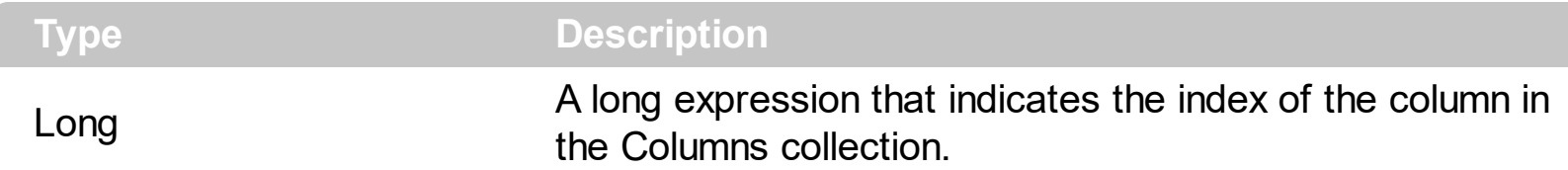

Use the [Position](#page-161-0) property to change the column's position. The Columns collection is zero based, so the Index property starts at 0. The last added column has the Index set to Columns.Count - 1. When a column is removed from the collection, the control updates all indexes. Use the [Visible](#page-171-0) property to hide a column. Use the [Columns](#page-250-0) property to access column from it's index.

## **property Column.Key as String**

Retrieves or sets a the column's key.

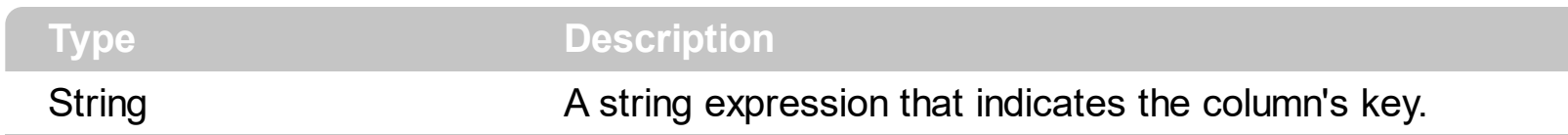

A column is identifies by its caption, key or index. The column's key defines a column when using the [Item](#page-181-0) property. Use the [Index](#page-155-0) or the Key property to identify a column, when using the **[Columns](#page-250-0)** property.

## **property Column.LevelKey as Variant**

Retrieves or sets a value that indicates the key of the column's level. <sup>/\*not</sup> supported in the lite version\*/

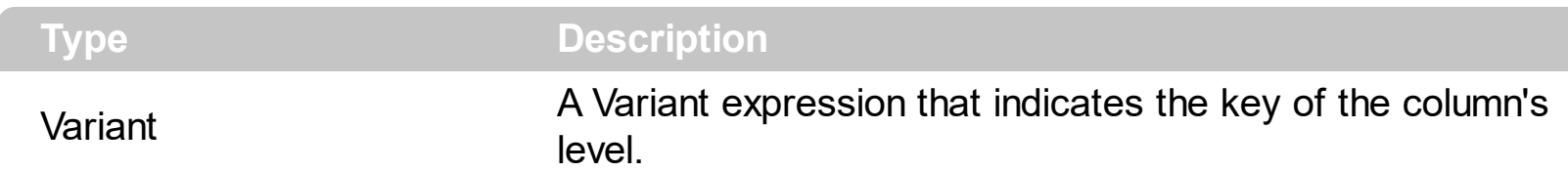

By default, the LevelKey property is empty. The control's header displays multiple levels if there are two or more neighbor columns with the same non empty level key. The [HeaderHeight](#page-346-0) property specifies the height of one level when multiple levels header is on. Use the **[BackColorLevelHeader](#page-233-0)** property to specify the control's level header area.

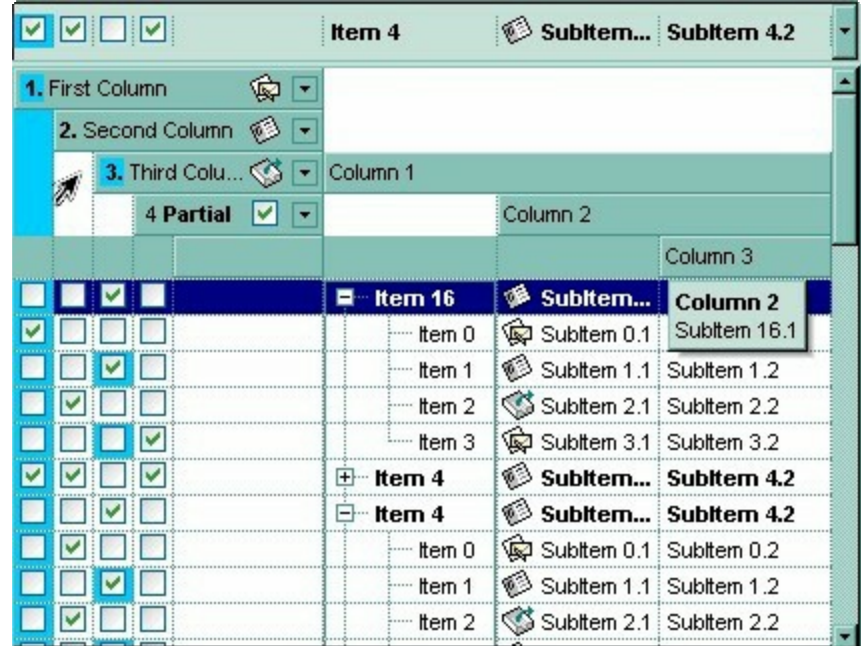

# <span id="page-158-0"></span>**property Column.MaxWidthAutoResize as Long**

Retrieves or sets a value that indicates the maximum column's width when the WidthAutoResize is True.

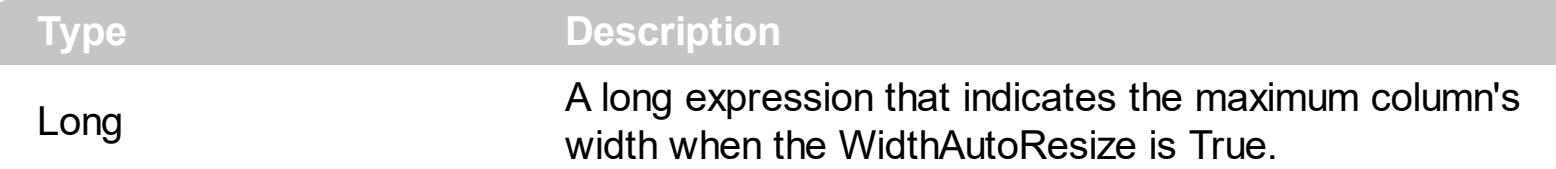

Use the MaxWidthAutoResize property to set the maximum column's width while the [WidthAutoResize](#page-174-0) property is True. If the MaxWidthAutoResize property is less than zero, there is no maximum value for the column's width. By default, the MaxWidthAutoResize property is -1. Use the **[ColumnAutoResize](#page-246-0)** property to specify whether the control resizes the visible columns so they fit the control's client area.

## <span id="page-159-0"></span>**property Column.MinWidthAutoResize as Long**

Retrieves or sets a value that indicates the minimum column's width when the WidthAutoResize is True.

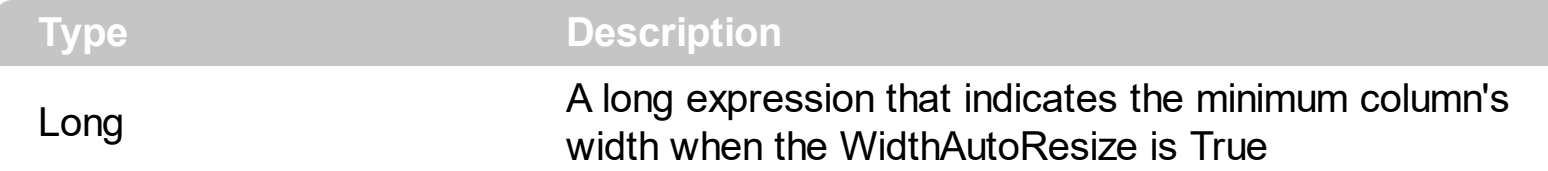

Use the MinWidthAutoResize property to set the minimum column's width while the [WidthAutoResize](#page-174-0) property is True. Use the [Width](#page-172-0) property to specify the column's width. Use the [ColumnAutoResize](#page-246-0) property to specify whether the control resizes the visible columns so they fit the control's client area.

#### **property Column.PartialCheck as Boolean**

Specifies whether the column supports partial check feature.

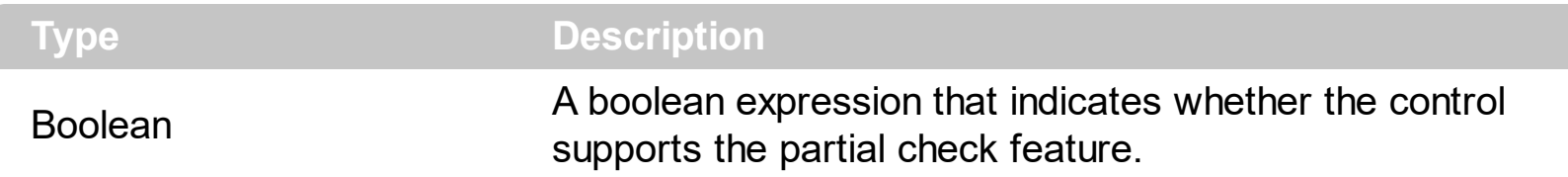

The PartialCheck property specifies that the column supports partial check feature. By default, the PartialCheck property is False. Use the **[CellHasCheckBox](#page-552-0)** property to associate a check box to a cell. Use the **[Def](#page-117-0)** property to assign a cell box for the entire column. Use the [CellState](#page-587-0) property to determine the cell's state. If the PartialCheck property is True, the CellState property has three states: 0 - Unchecked, 1 - Checked and 2 - Partial Checked. Use the **[CheckImage](#page-242-0)** property to define the icons for each state. The control supports partial check feature for any column that your control contains. Use the [Add](#page-176-0) method to add new columns to the control.

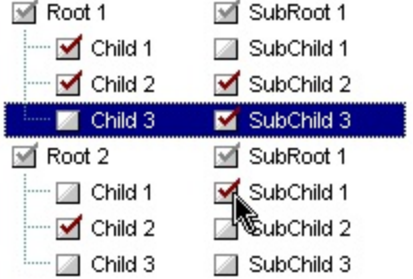

# <span id="page-161-0"></span>**property Column.Position as Long**

Retrieves or sets a value that indicates the position of the column in the header bar area.

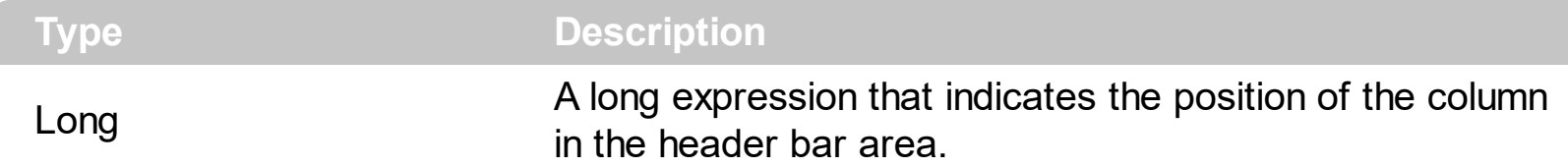

The column's index is not the same with the column's position. The **[Index](#page-155-0)** property of Column cannot be changed by the user. Use the Position property to change programmatically the column's position. The user is able to change the column's position by dragging its caption to another location. If the **[AllowDragging](#page-103-0)** property is False, the column's position cannot be changed by dragging. Use the [Visible](#page-171-0) property to hide a column. Use the [Width](#page-172-0) property to specify the column's width. The **[RightToLeft](#page-397-0)** property specifies the drawing order of the control's elements.

## **property Column.Prompt as String**

Indicates the developer-specified prompt when the associated edit control contains no text.

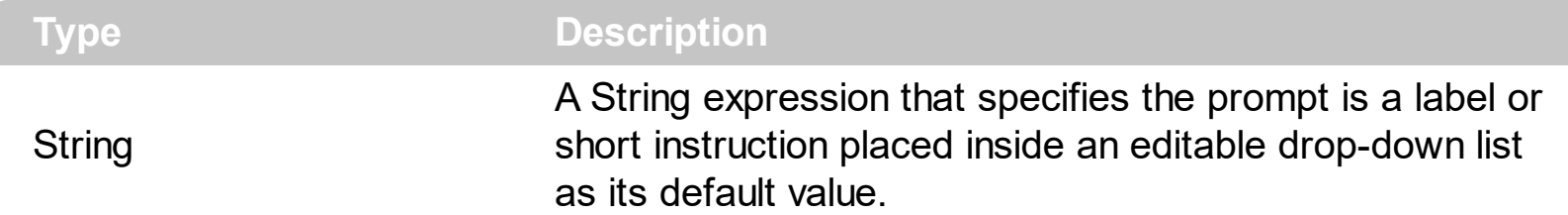

By default, the Prompt property is empty. The Prompt gets displayed only if the control's [Style](#page-456-0) property is DropDown or Simple ( as an editable area is provided in the control's label ). A prompt is a label or short instruction placed inside an editable drop-down list as its default value. Unlike static text, prompts disappear from the screen once users type something into the combo box or it gets input focus. Use the **[SingleEdit](#page-442-0)** property to specify whether the control's label displays a single or multiple columns. The **[EditText](#page-273-0)** property to change the text being displayed in the control's label, while the Style property is DropDown or Simple.

Use a prompt when:

- The prompt is primarily for identifying the purpose of the list in a compact way. It must not be crucial information that users need to see while using the combo box.
- For example, prompts like *Select an option* or *Enter a filename and then click Send* are unnecessary.
- The prompt text must not be confused with real text, so you can use the <fgcolor> HTML tag to specify a different foreground color.

For instance, the following Prompt *"<font Arial;8><fgcolor=808080><i><b>type to search<r><img>1</img>"* is showing as follows  $\frac{y_{\text{type to search}}}{y_{\text{before}}}$  and so the image gets aligned to the right due <r> field, and the text gets aligned to the left.

If you are changing the column's prompt at runtime, you need to call the EditText property as follows, else the prompt will not be updated until a change occurs:

```
With ComboBox1
    .Columns(0).Prompt = "<img>1</img><i><fgcolor=808080>type to
search</fgcolor></i>"
    EditText(0) = "End With
```
The following screen shot shows how the prompt is disappearing as soon as the user starts typing characters, and a new item gets selected:

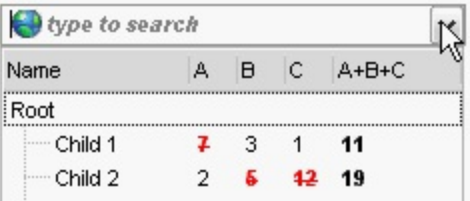

The Prompt property supports the built-in HTML tags listed [here](#page-19-0).

## **method Column.ShowFilter ([Options as Variant])**

Shows the column's filter window.

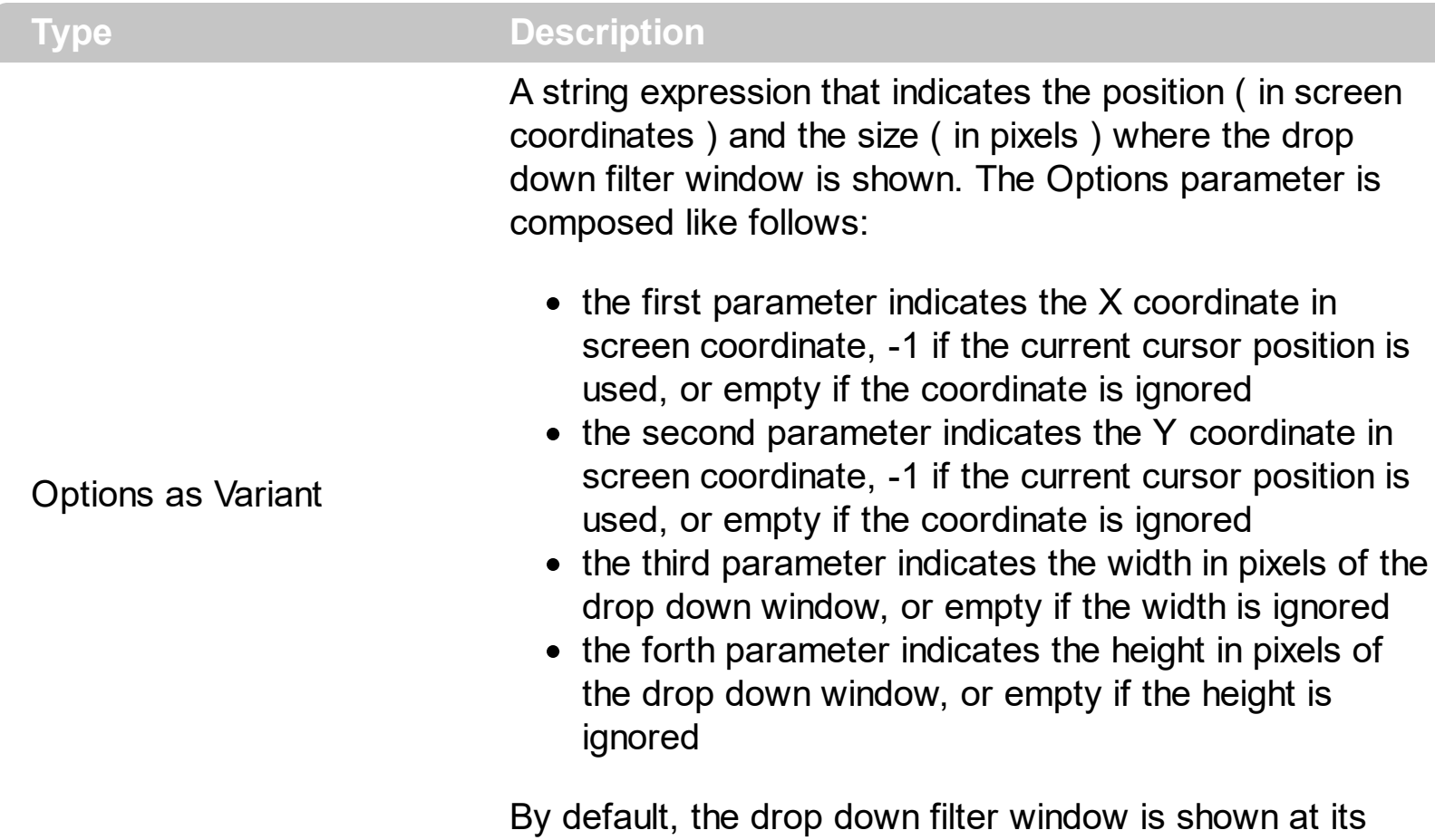

default position bellow the column's header.

Use the ShowFilter method to show the column's drop down filter programmatically. By default, the drop down filter window is shown only if the user clicks the filter button in the column's header, if the **[DisplayFilterButton](#page-121-0)** property is True. The drop down filter window if the user selects a predefined filter, or enters a pattern to match. If the Options parameter is missing, or all parameters inside the Options are missing, the size of the drop down filter window is automatcially computed based on the **[FilterBarDropDownWidth](#page-132-0)** property and [FilterBarDropDownHeight](#page-296-0) property. Use the [ColumnFromPoint](#page-247-0) property to get the index of the column from the point.

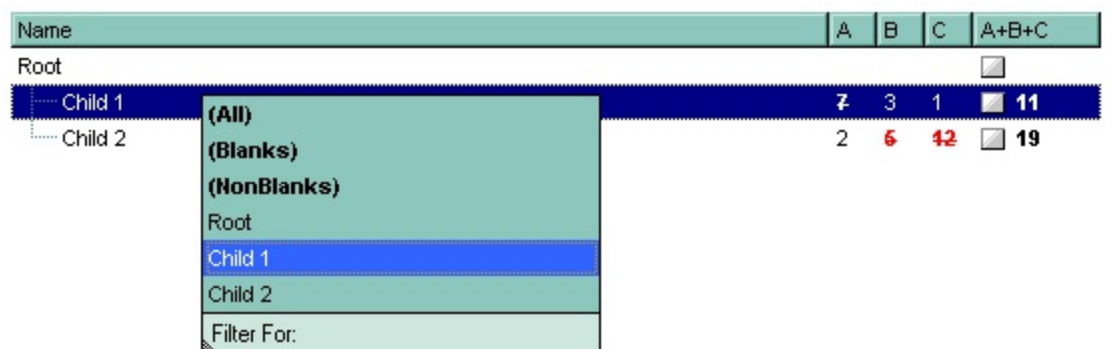

For instance, the following VB sample displays the column's drop down filter window when

the user right clicks the control:

```
Private Sub ComboBox1_MouseUp(Button As Integer, Shift As Integer, X As Single, Y As
Single)
  If (Button = 2) Then
    With ComboBox1.Columns
      With .Item(ComboBox1.ColumnFromPoint(-1, 0))
        .ShowFilter "-1,-1,200,200"
      End With
    End With
  End If
End Sub
```
The following VB.NET sample displays the column's drop down filter window when the user right clicks the control:

```
Private Sub AxComboBox1_MouseUpEvent(ByVal sender As Object, ByVal e As
AxEXCOMBOBOXLib._IComboBoxEvents_MouseUpEvent) Handles
AxComboBox1.MouseUpEvent
  If (e.button = 2) Then
    With AxComboBox1.Columns
      With .Item(AxComboBox1.get_ColumnFromPoint(-1, 0))
        .ShowFilter("-1,-1,200,200")
      End With
    End With
  End If
End Sub
```
The following C# sample displays the column's drop down filter window when the user right clicks the control:

```
private void axComboBox1_MouseUpEvent(object sender,
AxEXCOMBOBOXLib._IComboBoxEvents_MouseUpEvent e)
{
  if (e.button == 2){
    EXCOMBOBOXLib.Column c =
axComboBox1.Columns[axComboBox1.get_ColumnFromPoint(-1, 0)];
    c.ShowFilter("-1,-1,200,200");
```

```
}
}
```
The following C++ sample displays the column's drop down filter window when the user right clicks the control:

```
void OnMouseUpComboBox1(short Button, short Shift, long X, long Y)
{
  m_combobox.GetColumns().GetItem( COleVariant( m_combobox.GetColumnFromPoint(
-1, 0 ) ) ).ShowFilter( COleVariant( "-1,-1,200,200" ) );
}
```
The following VFP sample displays the column's drop down filter window when the user right clicks the control:

```
*** ActiveX Control Event ***
LPARAMETERS button, shift, x, y
if ( button = 2 ) then
  With thisform.ComboBox1.Columns
    With .Item(thisform.ComboBox1.ColumnFromPoint(-1, 0))
      .ShowFilter("-1,-1,200,200")
    EndWith
  EndWith
endif
```
#### <span id="page-167-0"></span>**property Column.SortOrder as SortOrderEnum**

Specifies the column's sort order.

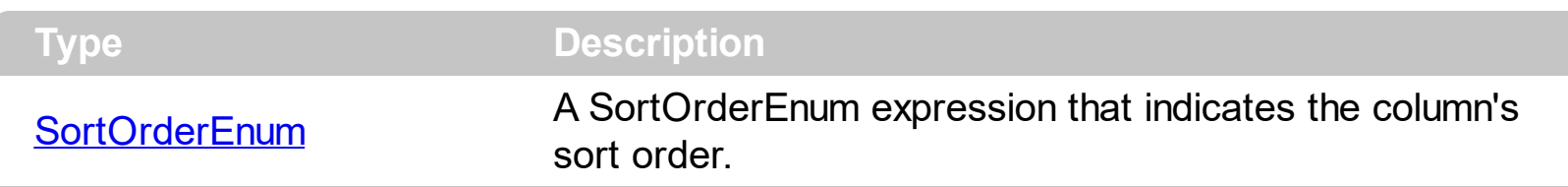

By default, the control automatically sort a column when the user clicks the column's header. Use the **[DefaultSortOrder](#page-120-0)** property to specify the column's default sort order, when the user first clicks the column's header. Use the **[SortType](#page-169-0)** property to determine the way how the column is sorted. Use the **[DisplaySortIcon](#page-124-0)** property to hide the sort icon if the column is sorted.

The control automatically sorts a column when the user clicks the column's header, if the [SortOnClick](#page-454-0) property is exDefaultSort. If the SortOnClick property is exNoSort, the control disables sorting the items when the user clicks the column's header. There are two methods to get the items sorted like follows:

• Using the SortOrder property of the [Column](#page-99-0) object. The SortOrder property displays the sorting icon in the column's header if the DisplaySortIcon property is True:

ComboBox1.Columns(ColIndex).SortOrder = SortAscending

Using the **[SortChildren](#page-710-0)** method of the **[Items](#page-519-0)** object. The SortChildren sorts the items. The SortChildren method sorts the child items of the given parent item in the control. SortChildren will not recourse through the tree, only the immediate children of Item will be sorted. The following sample sort descending the list of root items on the "Column 1"( if your control displays a list, all items are considered being root items ).

ComboBox1.Items.SortChildren 0, "Column 1", False

# **property Column.SortPosition as Long**

Returns or sets a value that indicates the position of the column in the sorting columns collection. /\*not supported in the lite version\*/

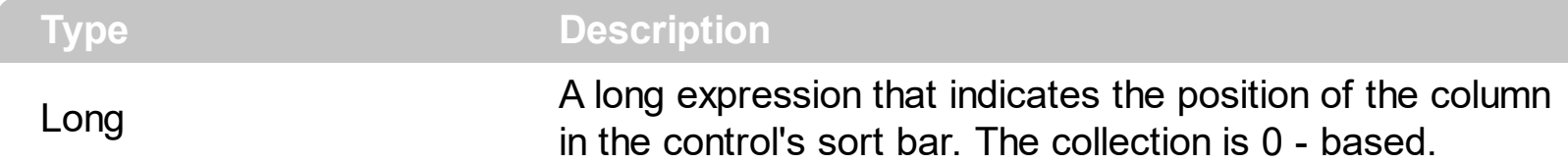

Use the SortPosition to change programmatically the position of the column in the control's sort bar. Use the **[SingleSort](#page-445-0)** property to allow sorting by multiple columns. Use the [SortBarVisible](#page-452-0) property to show the control's sort bar. Use the [SortOrder](#page-167-0) property to add columns to the control's sort bar. The control fires the [Sort](#page-869-0) event when the user sorts a column. Use the **[ItemBySortPosition](#page-183-0)** property to get the columns being sorted in their order. Use the **[AllowSort](#page-106-0)** property to avoid sorting a column when the user clicks the column.

## <span id="page-169-0"></span>**property Column.SortType as SortTypeEnum**

Returns or sets a value that indicates the way a control sorts the values for a column.

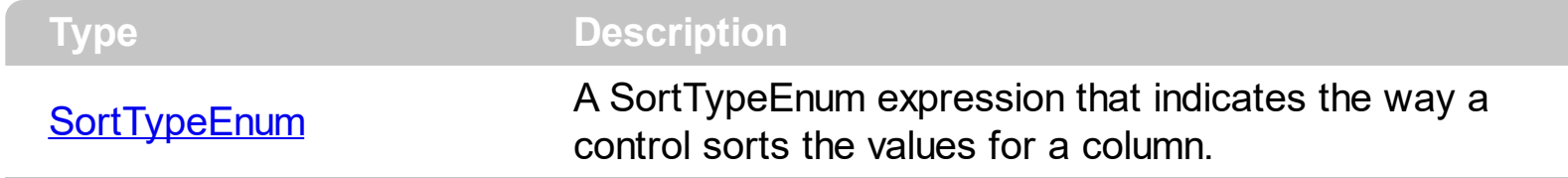

By default, the column's SortType is String. Use the SortType property to specifies how the control will sort the column. Use the **[SortChildren](#page-710-0)** property of Items to do a sort based on a column. The **[SortOrder](#page-167-0)** property determines the column's sort order.

# **property Column.ToolTip as String**

Specifies the column's tooltip description.

l

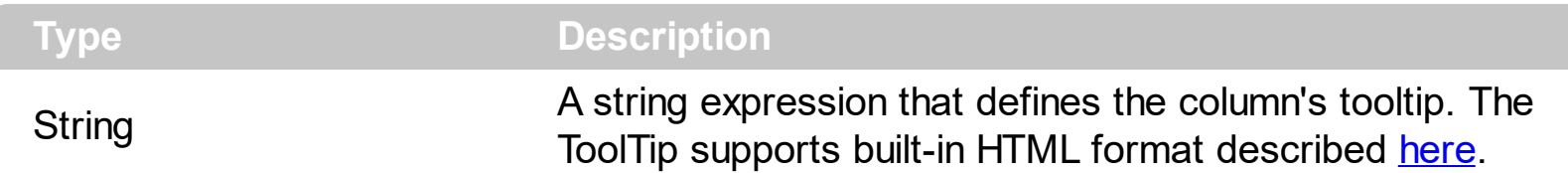

By default, the Tooltip property is empty. Use the ToolTip property to assign a tooltip to a column. The column's tooltip shows up when the cursor is over the header of the column. The control fires the **[ToolTip](#page-874-0)** event when the column's tooltip is about to be displayed. Use the **[ToolTipWidth](#page-469-0)** property to specify the width of the tooltip window. Use the **[ToolTipDelay](#page-466-0)** property to specify the time in ms that passes before the ToolTip appears. Use the [ToolTipPopDelay](#page-468-0) property to specify period in ms of time the ToolTip remains visible if the mouse pointer is stationary within a control. Use the **[CellToolTip](#page-592-0)** property to assign a tooltip to a cell.

## <span id="page-171-0"></span>**property Column.Visible as Boolean**

Retrieves or sets a value indicating whether the column is visible or hidden.

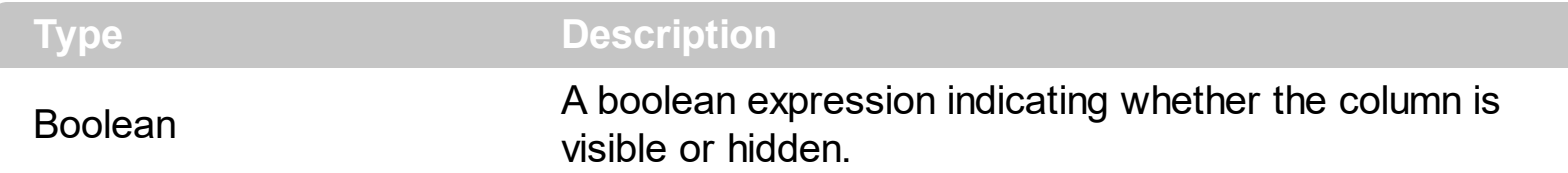

Use the Visible property to hide a column. Use the [Width](#page-172-0) property to change the column's width. Use the **[AdjustSearchColumn](#page-196-0)** property to allow displaying a hidden column in the control's label area. The **[SearchColumnIndex](#page-422-0)** property indicates the index of the column being displayed in the control's label area if the **[SingleEdit](#page-442-0)** property is True. Use the [CellOwnerDraw](#page-570-0) property to draw a cell. Use the [Remove](#page-186-0) method to remove a column.

## <span id="page-172-0"></span>**property Column.Width as Long**

Retrieves or sets the column's width.

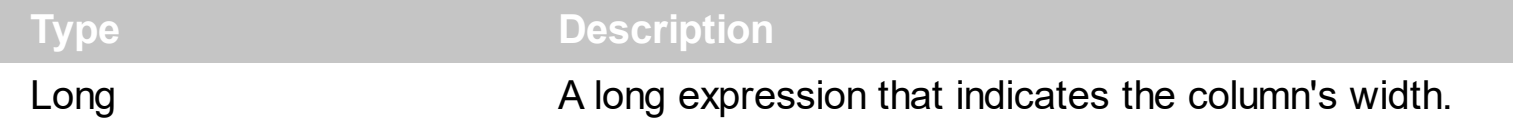

The Width property specifies the width of the column in pixels. Use the [Visible](#page-171-0) property to hide a column. Use the **[ColumnAutoResize](#page-246-0)** property to specify whether the visible columns should fit the control's client area. Use the **[Position](#page-161-0)** property to specify the column's position. Use the **[SingleEdit](#page-442-0)** property to specify whether the control's label displays one or multiple columns. Use the [ColumnAutoResize](#page-246-0) property to fit all visible columns in the control's client area. Use **[FilterBarDropDownWidth](#page-132-0)** property to specify the width of the drop down filter window.

The following VB sample sets the width for all columns:

```
Private Sub ComboBox1_AddColumn(ByVal Column As EXCOMBOBOXLibCtl.IColumn)
 Column.Width = 128
End Sub
```
The following C++ sample sets the width for all columns:

```
#include "Column.h"
void OnAddColumnCombobox1(LPDISPATCH Column)
\{CColumn column( Column );column.m_bAutoRelease = FALSE;
  column.SetWidth( 128 );
}
```
The following VB.NET sample changes the column's width:

```
Private Sub AxComboBox1_AddColumn(ByVal sender As Object, ByVal e As
AxEXCOMBOBOXLib._IComboBoxEvents_AddColumnEvent) Handles
AxComboBox1.AddColumn
  e.column.Width = 128
End Sub
```
The following C# sample changes the column's width:

private void axComboBox1\_AddColumn(object sender,

```
AxEXCOMBOBOXLib._IComboBoxEvents_AddColumnEvent e)
```

```
e.column.Width = 128;
```
{

 $\vert$  }

The following VFP sample changes the column's width:

```
*** ActiveX Control Event ***
LPARAMETERS column
with column
  .Width = 128
endwith
```
### <span id="page-174-0"></span>**property Column.WidthAutoResize as Boolean**

Retrieves or sets a value that indicates whether the column is automatically resized according to the width of the contents within the column.

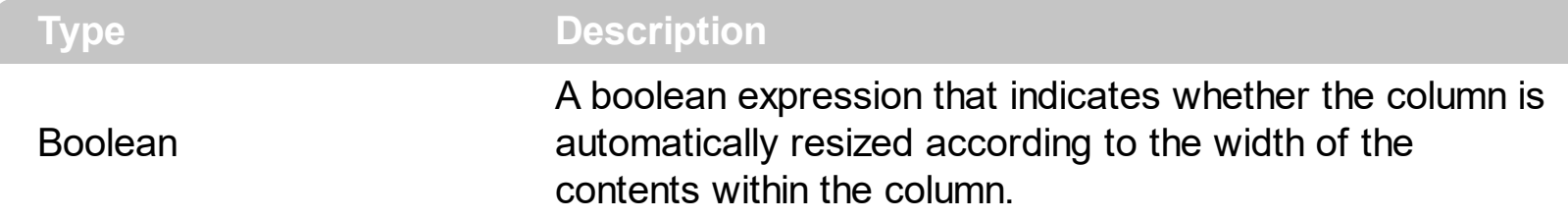

If the WidthAutoResize property is True, the column's width is resized after user expands, or collapse the items. Also, the column's width is refreshed if the user adds new items to the control. If the WidthAutoResize property is True, the column's width is not larger than [MaxWidthAutoResize](#page-158-0) value, and it is not less than [MinWidthAutoResize](#page-159-0) value. You can use the **[AutoWidth](#page-108-0)** property to computes the column's width to fit its content. For instance, if you have a tree with one column, and this property True, you can simulate a simple tree, because the control will automatically add a horizontal scroll bar when required. Use the [ColumnAutoResize](#page-246-0) property to specify whether the control resizes the visible columns so they fit the control's client area.

#### **Columns object**

The ExComboBox control supports more columns. The Columns object contains a collection of Column objects. Use the Columns property of the control to access the control columns. By default, the control doesn't add any new column to the collection, so before inserting any new items you have to be sure that you have already added at least one column.

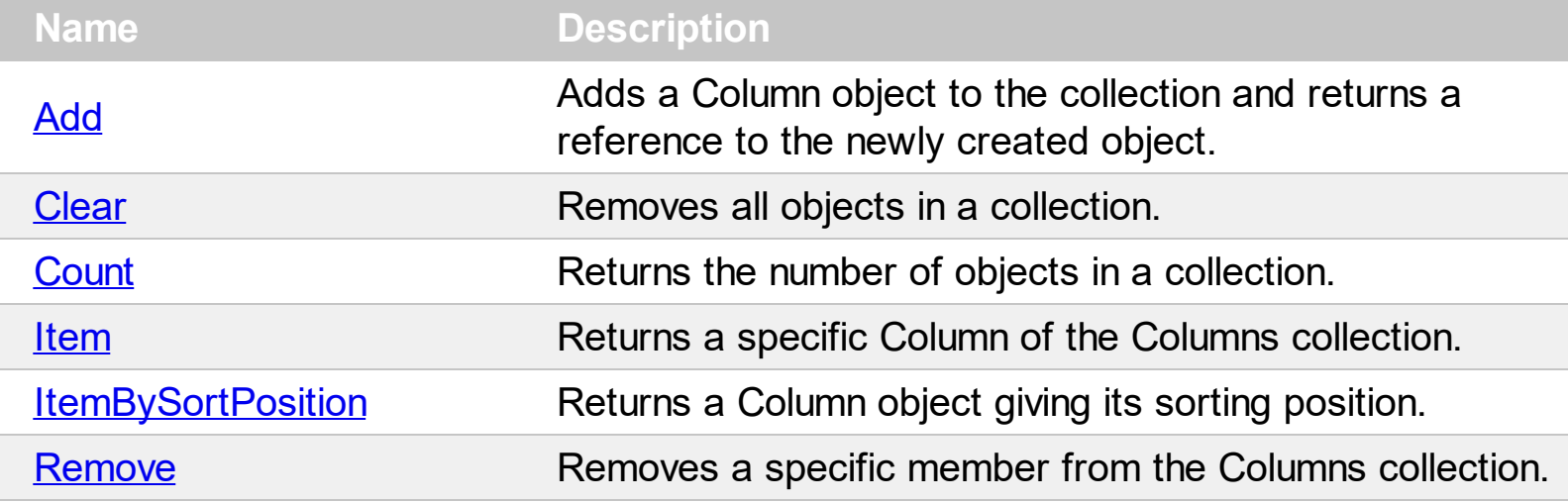

# <span id="page-176-0"></span>**method Columns.Add (ColumnCaption as String)**

Adds a Column object to the collection and returns a reference to the newly created object.

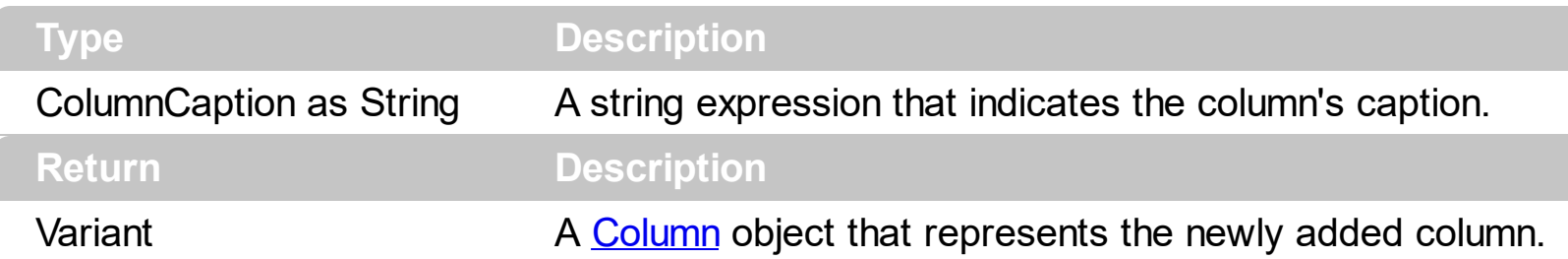

Use the [Caption](#page-111-0) property to change the column's caption. Use the **[HTMLCaption](#page-153-0)** property to assign a HTML caption to a column. The **[AddColumn](#page-726-0)** event is fired when the user adds a new column to the Columns collection. Use the [Remove](#page-186-0) method to remove a column. Use the **[Data](#page-116-0)** property to assign an extra data to a column. Use the **AddItem**, [InsertItem,](#page-622-0) [PutItems](#page-388-0), [DataSource](#page-259-0) properties to add new items to the control. Use the **[BeginUpdate](#page-239-0)** and [EndUpdate](#page-277-0) methods to maintain performance while adding new columns and items. Use the [ColumnAutoResize](#page-246-0) property to specify whether the visible columns fit the control's client area.

The following VB sample adds columns to your control based on a recordset:

```
Set rs = CreateObject("ADODB.Recordset")
rs.Open "Orders", "Provider=Microsoft.Jet.OLEDB.3.51;Data Source= D:\Program
Files\Microsoft Visual Studio\VB98\NWIND.MDB", 3 ' Opens the table using static mode
ComboBox1.BeginUpdate
For Each f In rs.Fields
  ComboBox1.Columns.Add f.Name
Next
ComboBox1.EndUpdate
```
The following VB sample changes the column's caption to display built-in HTML tags:

```
With ComboBox1
 With .Columns
    With .Add("Column 1")
      .HTMLCaption = "Column <b>1</b>"
    End With
  End With
End With
```
The following C++ sample adds a column that displays built-in HTML format in its header:

```
CColumn column( V_DISPATCH( &m_combobox.GetColumns().Add( "Column 1" ) ) );
column.SetHTMLCaption("Column <b>1</b>");
```
The following VB.NET sample adds a column that displays built-in HTML format in its header:

```
With AxComboBox1.Columns
 With .Add("1")
   .HTMLCaption = "<b>Column</b> <bgcolor=FF0000> <u>1</u> </bgcolor>"
  End With
End With
```
The following C# sample adds a column that displays built-in HTML format in its header:

```
EXCOMBOBOXLib.Column column = axComboBox1.Columns.Add("1") as
EXCOMBOBOXLib.Column;
column.HTMLCaption = "<b>Column</b> <br/>bgcolor=FF0000> <u>1</u></bgcolor>";
```
The following VFP sample adds a column that displays built-in HTML format in its header:

```
with thisform.ComboBox1.Columns
 with .Add("1")
   .HTMLCaption = "<b>Column</b> <bgcolor=FF0000> <u>1</u> </bgcolor>"
  endwith
endwith
```
## <span id="page-178-0"></span>**method Columns.Clear ()**

Removes all objects in a collection.

#### **Type Description**

Use the [Remove](#page-186-0) method when you need to remove only a column. Use the Clear method when you need to clear the entire columns collection. When the Clear method is called, the control removes automatically all items too. To remove all items call **[RemoveAllItems](#page-688-0)** property of the Items object. The [RemoveColumn](#page-851-0) event is fired when the user removes a column.

#### <span id="page-179-0"></span>**property Columns.Count as Long**

Returns the number of objects in a collection.

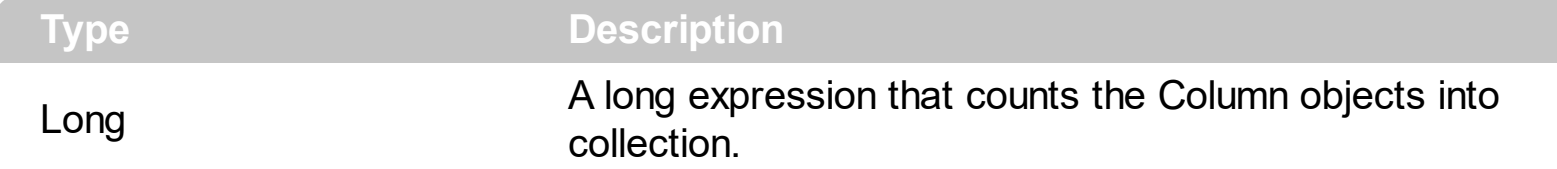

The Count property counts the columns in the collection. Use the **[Columns](#page-250-0)** property to access the control's Columns collection. Use the **[Item](#page-181-0)** property to access a column by its index or key. Use the [Add](#page-176-0) method to add new columns to the control. Use the [Remove](#page-186-0) method to remove a column. Use the [Clear](#page-178-0) method to clear the columns collection.

The following VB sample enumerates the columns in the control:

For Each c In ComboBox1.Columns Debug.Print c.Caption **Next** 

The following VB sample enumerates the columns in the control:

```
For i = 0 To ComboBox1.Columns.Count - 1
  Debug.Print ComboBox1.Columns(i).Caption
Next
```
The following VC sample enumerates the columns in the control:

```
#include "Columns.h"
#include "Column.h"
CColumns columns = m_combobox.GetColumns();
for ( long i = 0; i < columns. Get Count(); i++ )
{
  CColumn column = columns.GetItem( COleVariant( i ) );
  OutputDebugString( column.GetCaption() );
}
```
The following VB.NET sample enumerates the columns in the control:

```
With AxComboBox1.Columns
  Dim i As Integer
  For i = 0 To . Count - 1
```
```
Debug.WriteLine(.Item(i).Caption)
  Next
End With
```
The following C# sample enumerates the columns in the control:

```
EXCOMBOBOXLib.Columns columns =axComboBox1.Columns;
for ( int i = 0; i < columns. Count; i++ )
{
   EXCOMBOBOXLib.Column column = columns[i];
   System.Diagnostics.Debug.WriteLine( column.Caption );
\vert }
```
The following VFP sample enumerates the columns in the control:

```
with thisform.ComboBox1.Columns
  for i = 0 to .Count - 1
    wait window nowait .Item(i).Caption
  next
endwith
```
## **property Columns.Item (Index as Variant) as Column**

Returns a specific Column of the Columns collection.

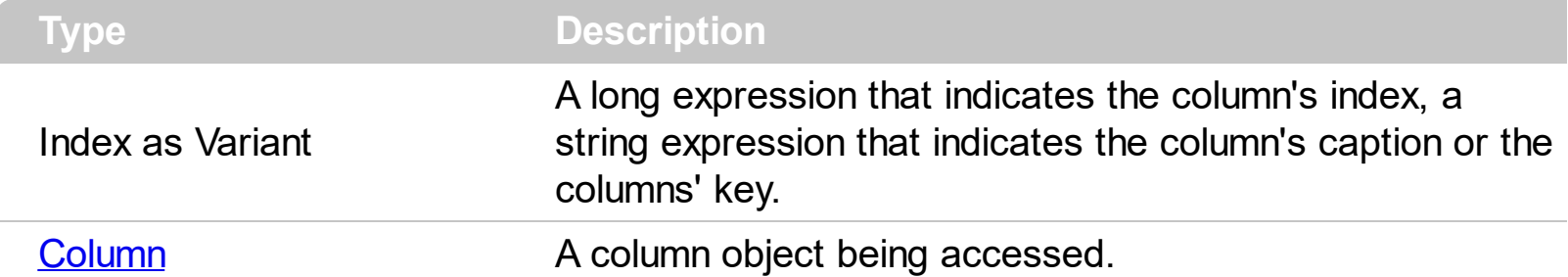

Use the Item property to access to a specific column. The **[Count](#page-179-0)** property counts the columns in the control. Use the [Columns](#page-250-0) property to access the control's Columns collection.

The Item property is the default property of the Columns object so the following statements are equivalents:

```
ComboBox1.Columns.Item ("Name")
ComboBox1.Columns ("Name")
```
The following VB sample enumerates the columns in the control:

```
For Each c In ComboBox1.Columns
  Debug.Print c.Caption
Next
```
The following VB sample enumerates the columns in the control:

```
For i = 0 To ComboBox1.Columns.Count - 1
  Debug.Print ComboBox1.Columns(i).Caption
Next
```
The following VC sample enumerates the columns in the control:

```
#include "Columns.h"
#include "Column.h"
CColumns columns = m_combobox.GetColumns();
for ( long i = 0; i < columns. Get Count(); i++ )
{
  CColumn column = columns.GetItem( COleVariant( i ) );
  OutputDebugString( column.GetCaption() );
```
The following VB.NET sample enumerates the columns in the control:

```
With AxComboBox1.Columns
  Dim i As Integer
  For i = 0 To . Count - 1
    Debug.WriteLine(.Item(i).Caption)
  Next
End With
```
 $\vert$  }

The following C# sample enumerates the columns in the control:

```
EXCOMBOBOXLib.Columns columns =axComboBox1.Columns;
for ( int i = 0; i < columns. Count; i++ )
{
   EXCOMBOBOXLib.Column column = columns[i];
   System.Diagnostics.Debug.WriteLine( column.Caption );
\vert }
```
The following VFP sample enumerates the columns in the control:

```
with thisform.ComboBox1.Columns
  for i = 0 to .Count - 1
    wait window nowait .Item(i).Caption
  next
endwith
```
#### **property Columns.ItemBySortPosition (Position as Variant) as Column**

Returns a Column object giving its sorting position. /\*not supported in the lite version\*/

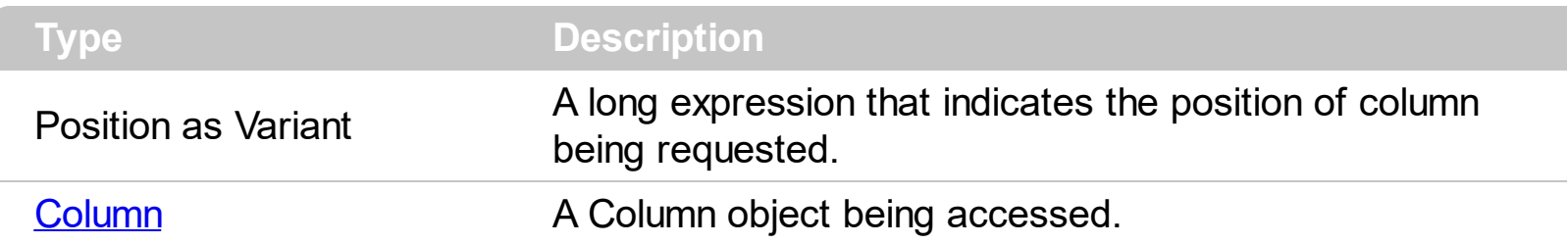

Use the ItemBySortPosition property to get the list of sorted columns in their order. Use the [SortPosition](#page-168-0) property to specify the position of the column in the sorting columns collection. Use the **[SingleSort](#page-445-0)** property to specify whether the control supports sorting by single or multiple columns. Use the **[SortOrder](#page-167-0)** property to sort a column programmatically. The control fires the [Sort](#page-869-0) event when the user sorts a column.

The following VB sample displays the list of columns being sorted:

```
Dim s As String, i As Long, c As Column
i = 0With ComboBox1.Columns
  Set c = .ItemBySortPosition(i)
  While (Not c Is Nothing)
    s = s + """" & c.Caption & """ " & IIf(c.SortOrder = SortAscending, "A", "D") & " "
    i = i + 1Set c = .ItemBySortPosition(i)
  Wend
End With
s = "Sort: " & s
Debug.Print s
```
The following VC sample displays the list of columns being sorted:

```
CString strOutput;
CColumns columns = m_combobox.GetColumns();
long i = 0;
CColumn column = columns.GetItemBySortPosition( COleVariant( i ) );
while ( column.m IpDispatch )
{
  strOutput += "\"" + column.GetCaption() + "\" " + ( column.GetSortOrder() == 1 ? "A" :
"D" ) + " ";
```

```
i++;column = columns.GetItemBySortPosition( COleVariant( i ) );
}
```

```
OutputDebugString( strOutput );
```
The following VB.NET sample displays the list of columns being sorted:

```
With AxComboBox1
  Dim s As String, i As Integer, c As EXCOMBOBOXLib.Column
  i = 0With AxComboBox1.Columns
    c = .ItemBySortPosition(i)
    While (Not c Is Nothing)
      s = s + """" & c.Caption & """ " & IIf(c.SortOrder =
EXCOMBOBOXLib.SortOrderEnum.SortAscending, "A", "D") & " "
      i = i + 1c = .ItemBySortPosition(i)
    End While
  End With
  s = "Sort: " & sDebug.WriteLine(s)
End With
```
The following C# sample displays the list of columns being sorted:

```
string strOutput = "";
int i = 0;
EXCOMBOBOXLib.Column column = axComboBox1.Columns.get_ItemBySortPosition( i );
while ( column != null )
{
  strOutput += column.Caption + " " + ( column.SortOrder ==
EXCOMBOBOXLib.SortOrderEnum.SortAscending ? "A" : "D" ) + " ";
  column = axComboBox1.Columns.get_ItemBySortPosition( ++i );
}
Debug.WriteLine( strOutput );
```
The following VFP sample displays the list of columns being sorted ( the code is listed in the Sort event ) :

```
local s, i, c
i = 0s = ""
With thisform.ComboBox1.Columns
  c = .ItemBySortPosition(i)
  do While (!isnull(c))
    with c
       s = s + ... + . Caption
       s = s + " " " + llf(SortOrder = 1, "A", "D") + " "i = i + 1endwith
    c = .ItemBySortPosition(i)
  enddo
endwith
s = "Sort: " + s
wait window nowait s
```
#### **method Columns.Remove (Index as Variant)**

Removes a specific member from the Columns collection.

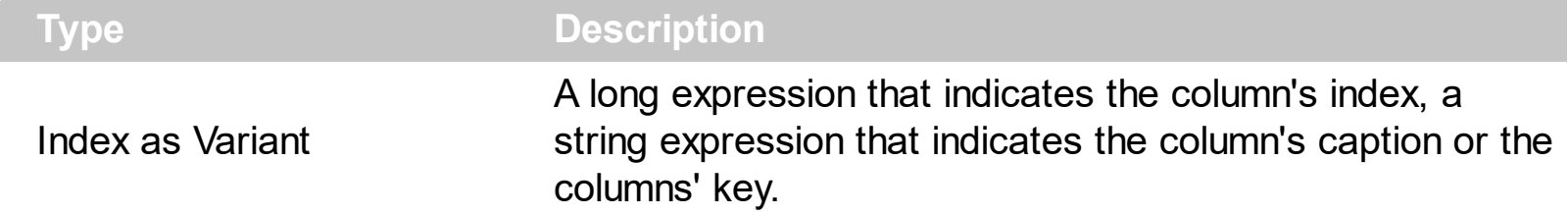

The Remove method removes a column from the Columns collection. The [RemoveColumn](#page-851-0) event is called when user removes a column. Use [Clear](#page-178-0) method when you need to remove all column objects. Use the [Visible](#page-171-0) property to hide a column. Use the Removeltem to remove an item.

# **ComboBox object**

**Tip** The /COM object can be placed on a HTML page (with usage of the HTML object tag: <object classid="clsid:...">) using the class identifier: {CF170E7A-4391-44BD-8D93-29F8D2801EF7}. The object's program identifier is: "Exontrol.ComboBox". The /COM object module is: "ExComboBox.dll"

Built from the ground up using 100% ATL-based code, the ExComboBox represents some of the most advanced combobox technology available in the Component marketplace. The ExComboBox has more things that you can imagine: ADO, DAO support, multiple columns, incremental search feature, mouse wheel support, locked and unlocked columns, multiple edit controls and more. It acts like a combobox and has three styles: Simple, DropDown and DropDownList. The dropped list control can acts like a simple list box, like a list with multiple columns, like a standard tree or like a multicolumn tree control. Every cell or item can apply different font attributes, background or foreground color, can display a caption using more rows, can display an icon, and more. Cut down your development time and add value to your application with this intelligent, easy to use search control. The ComboBox object supports the following properties and methods:

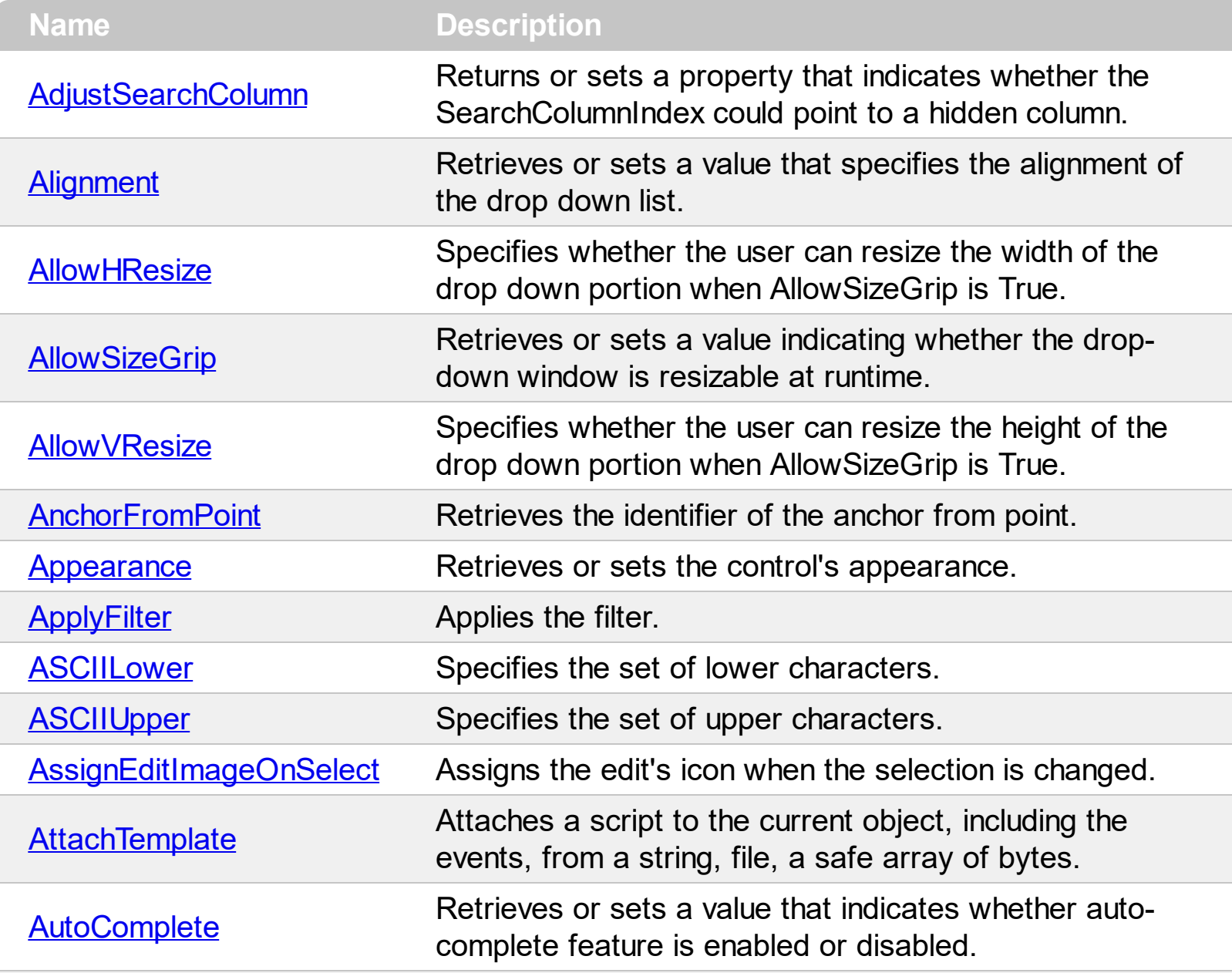

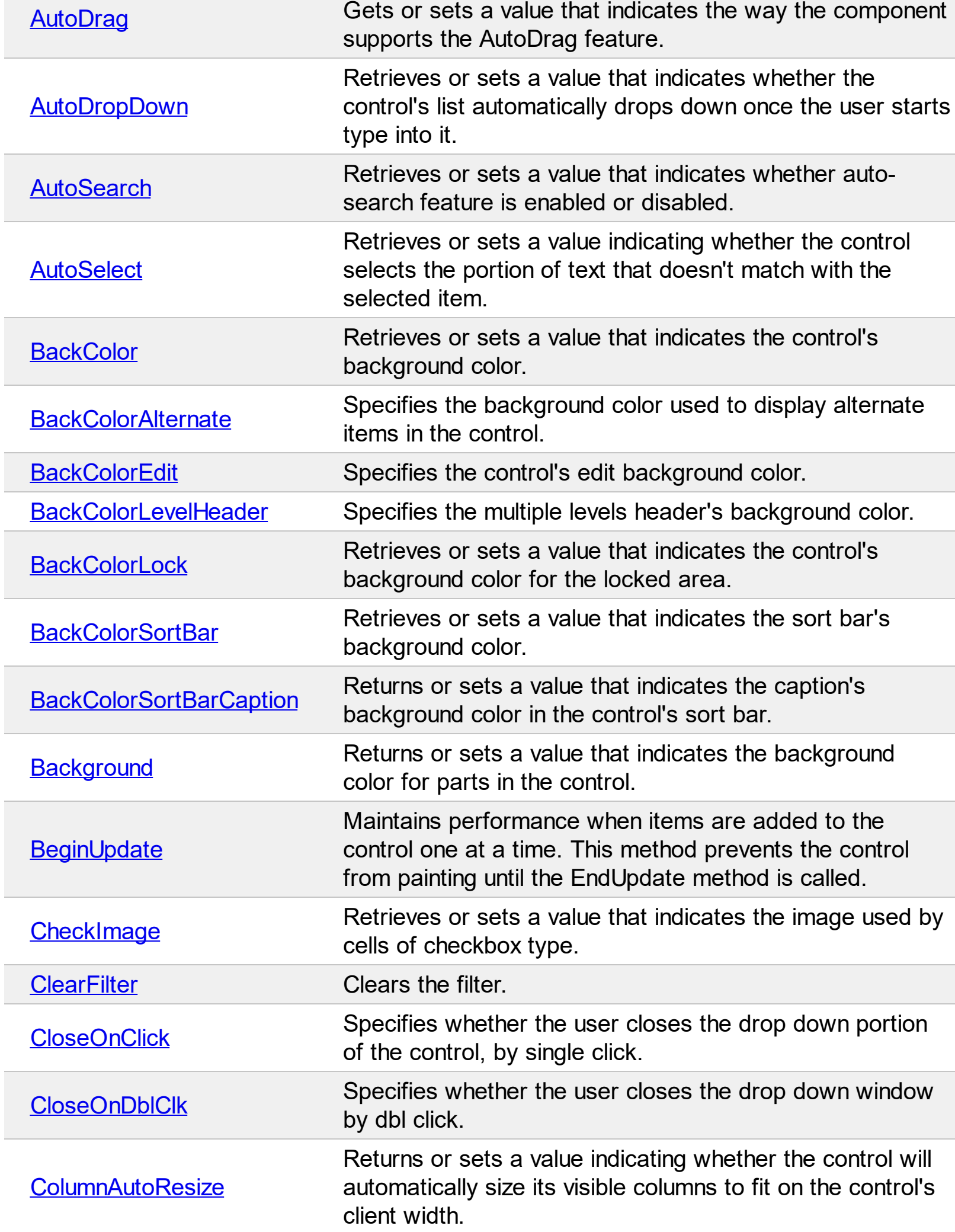

Ī

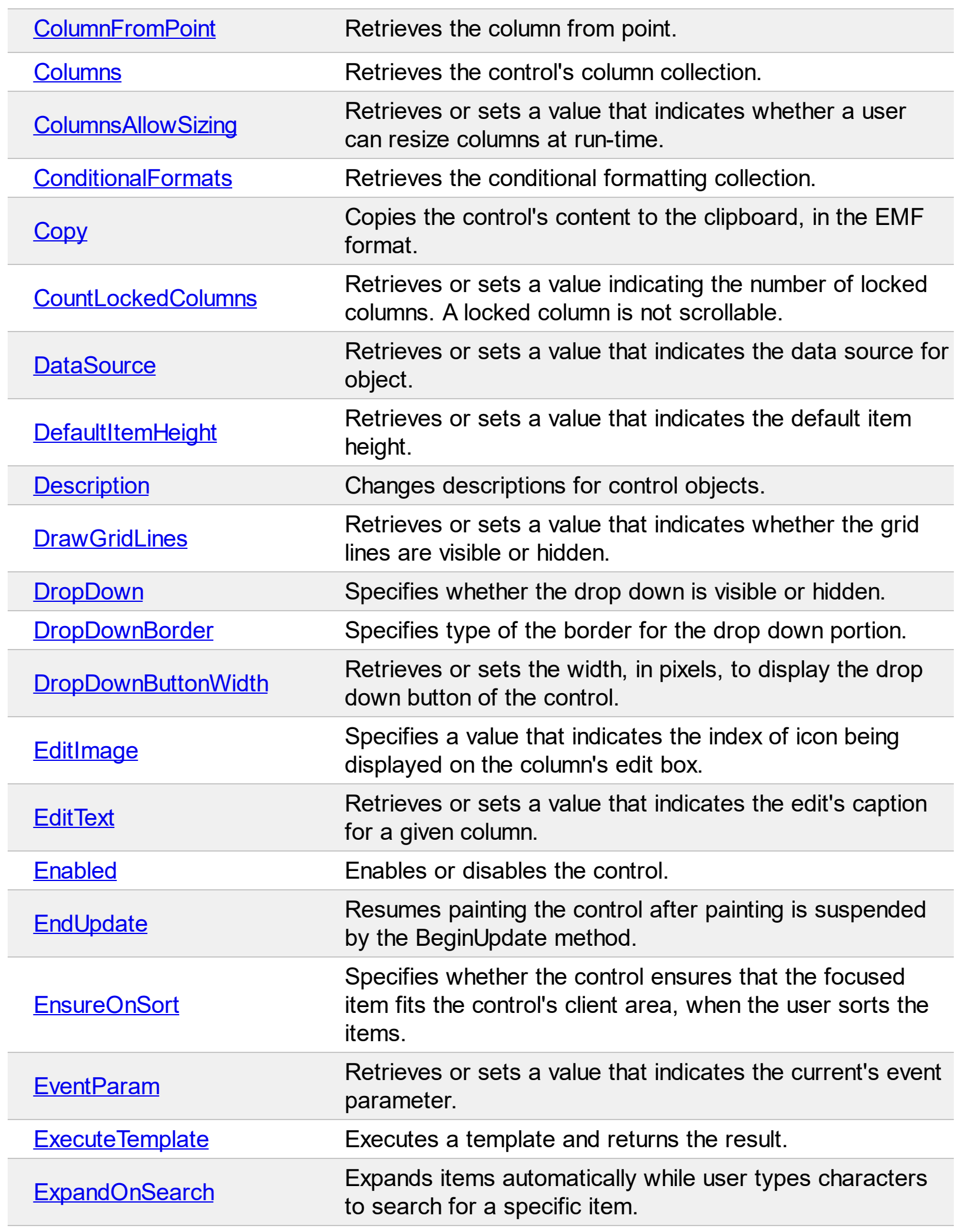

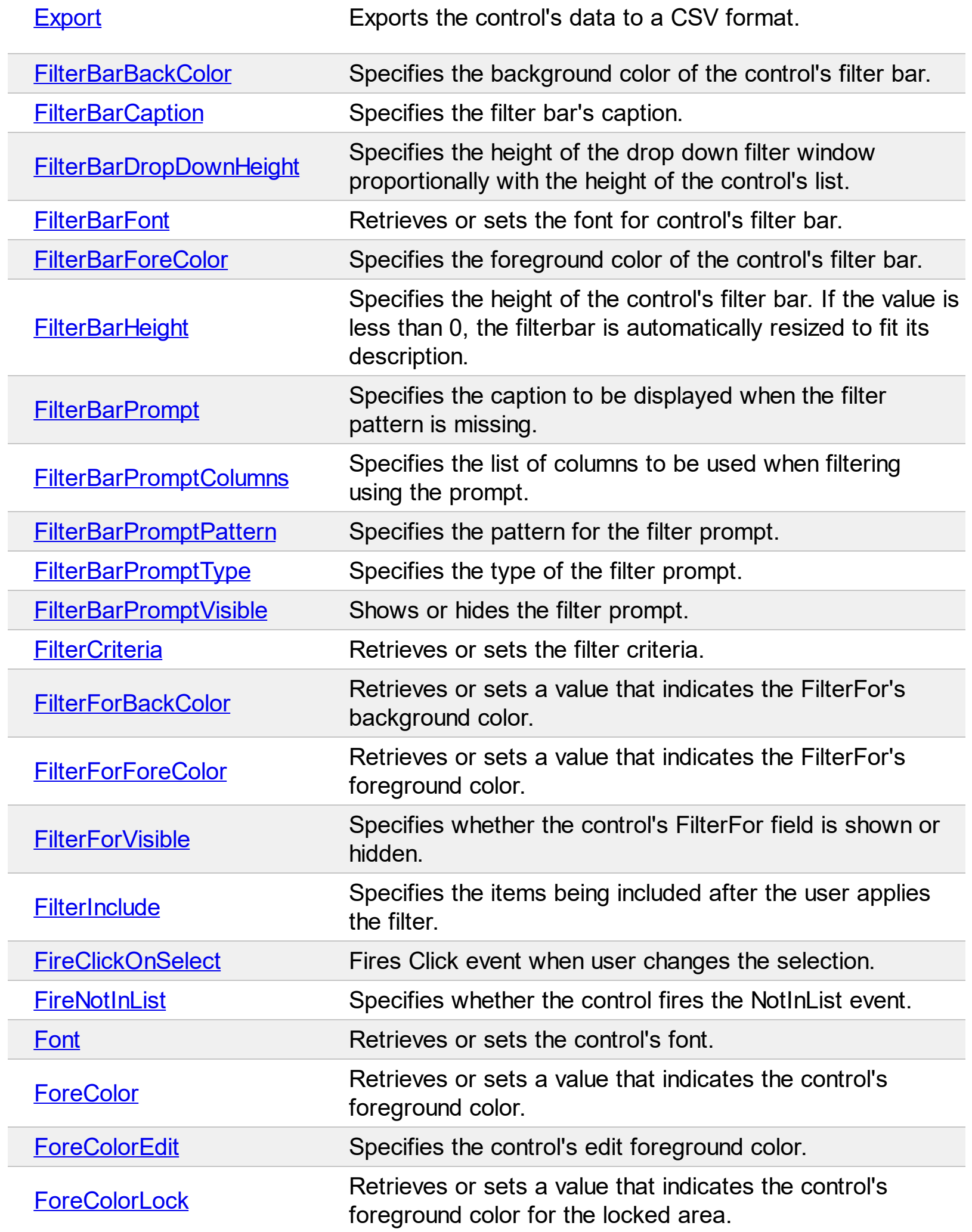

Г

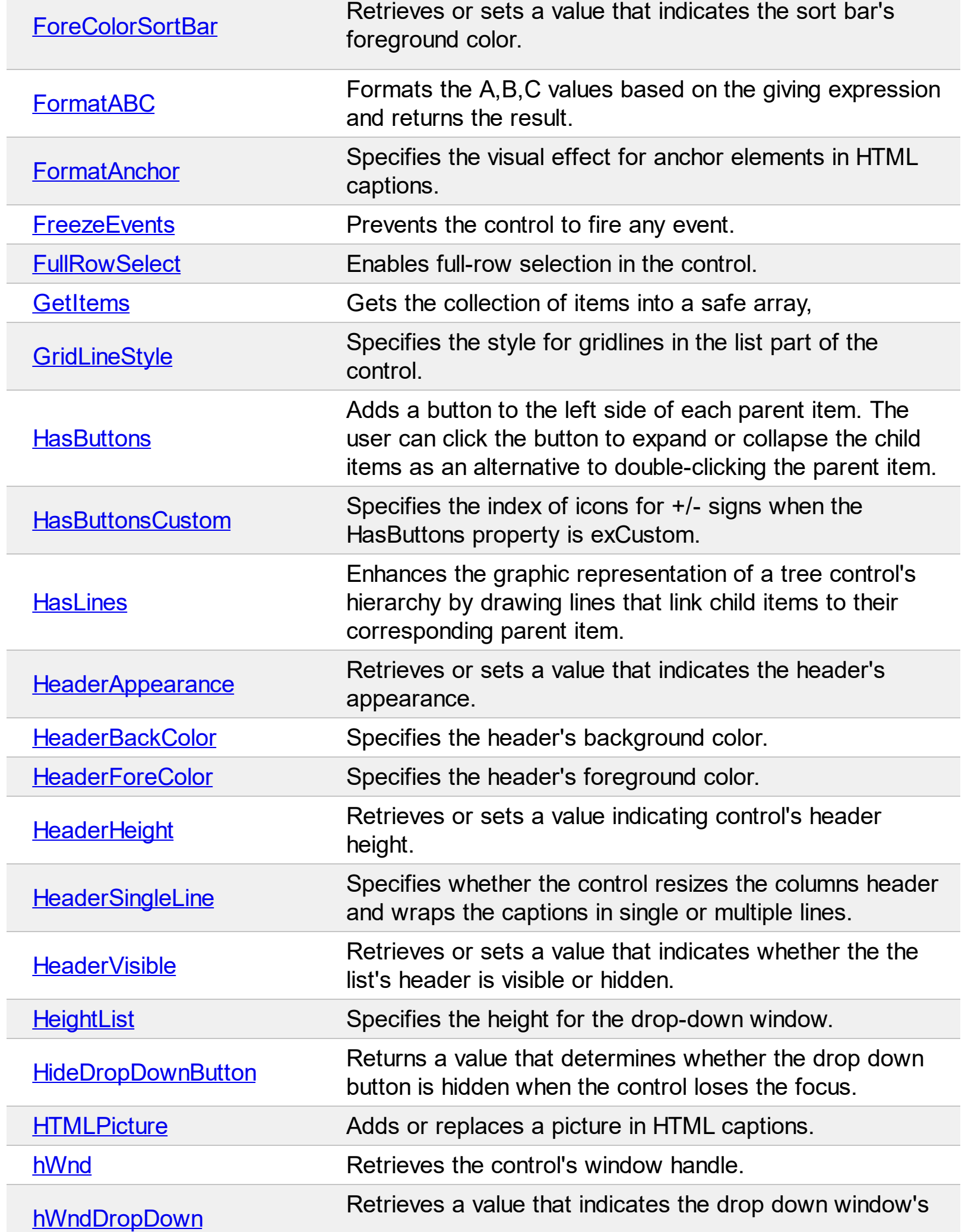

L

 $\overline{a}$ 

 $\overline{a}$ 

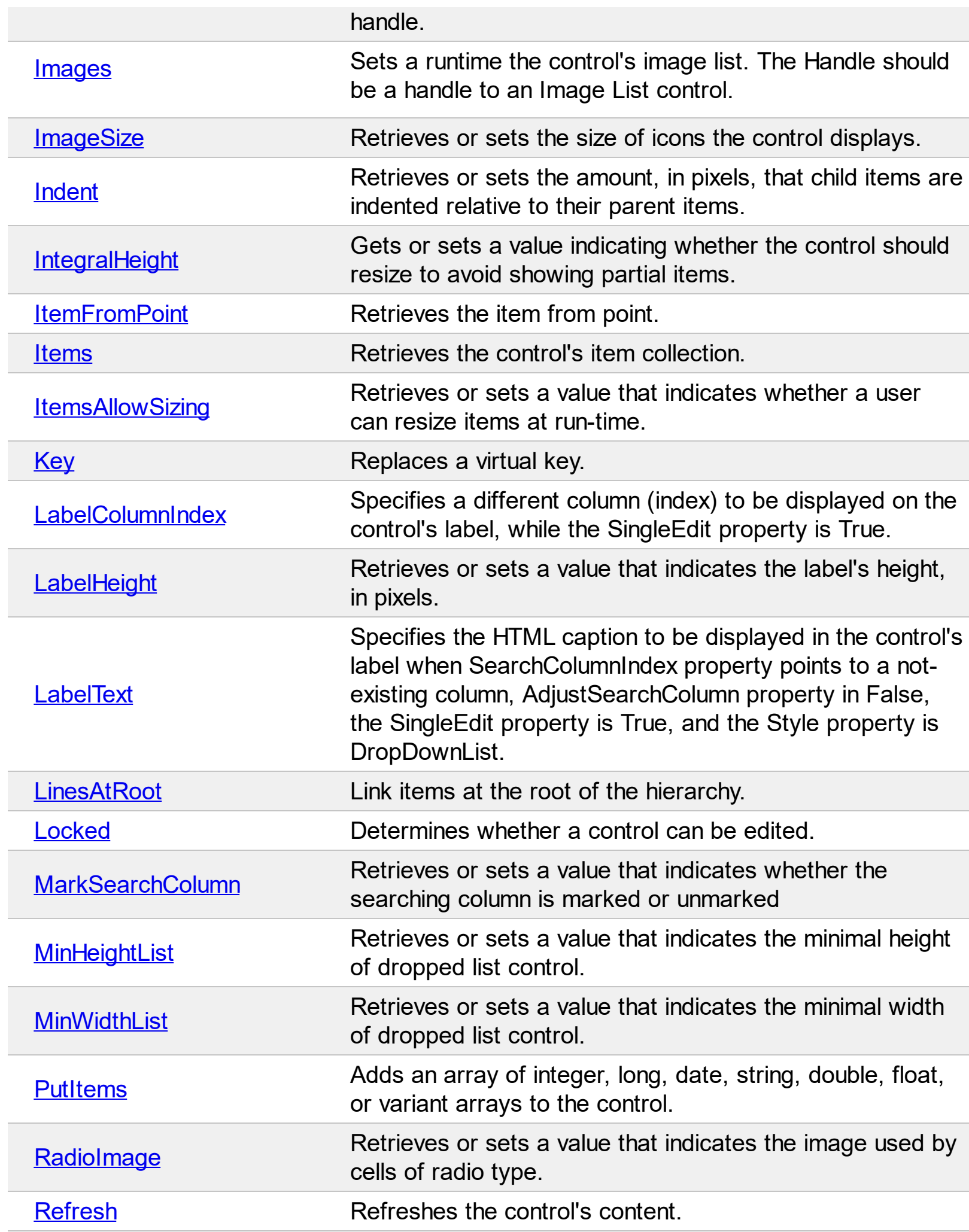

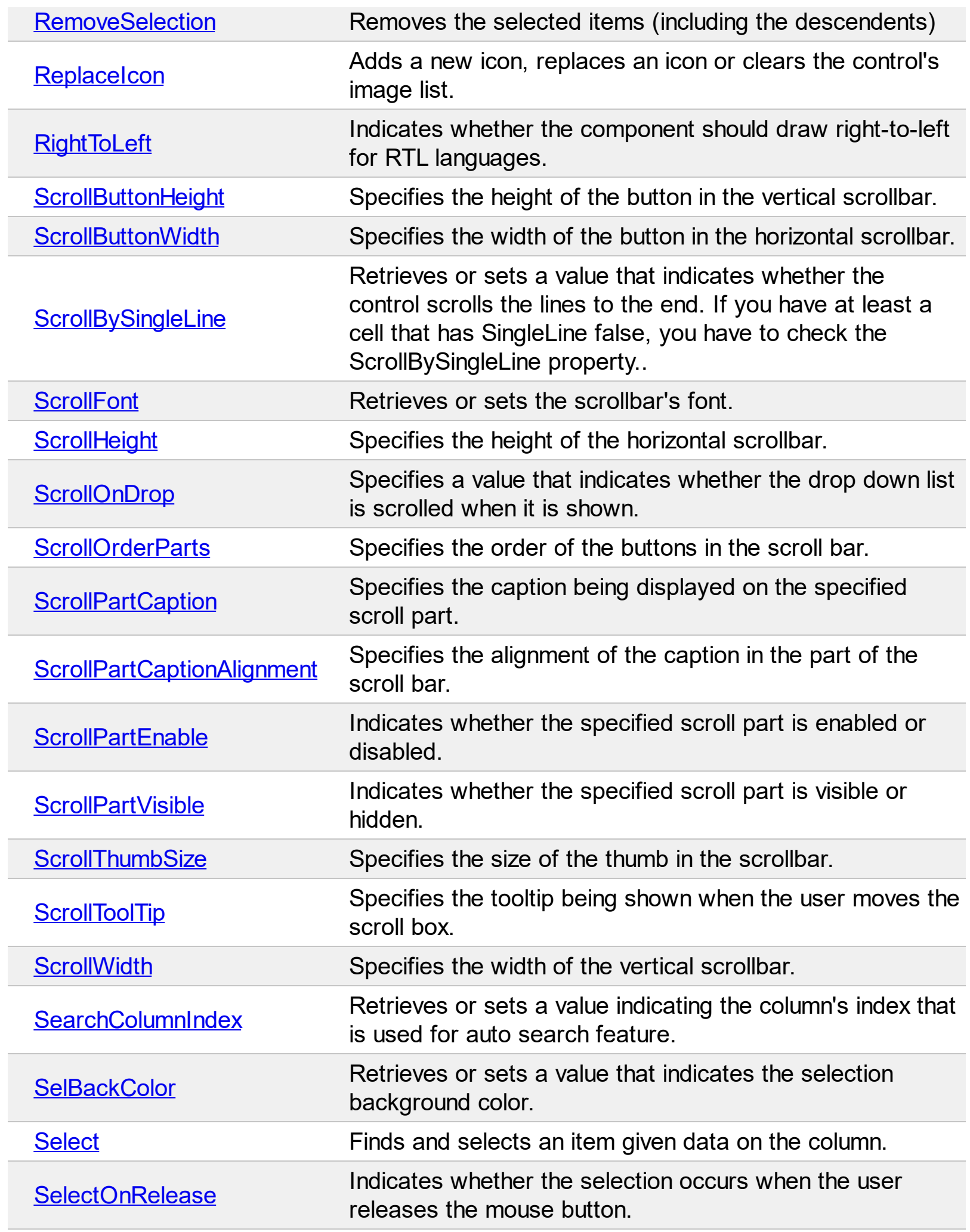

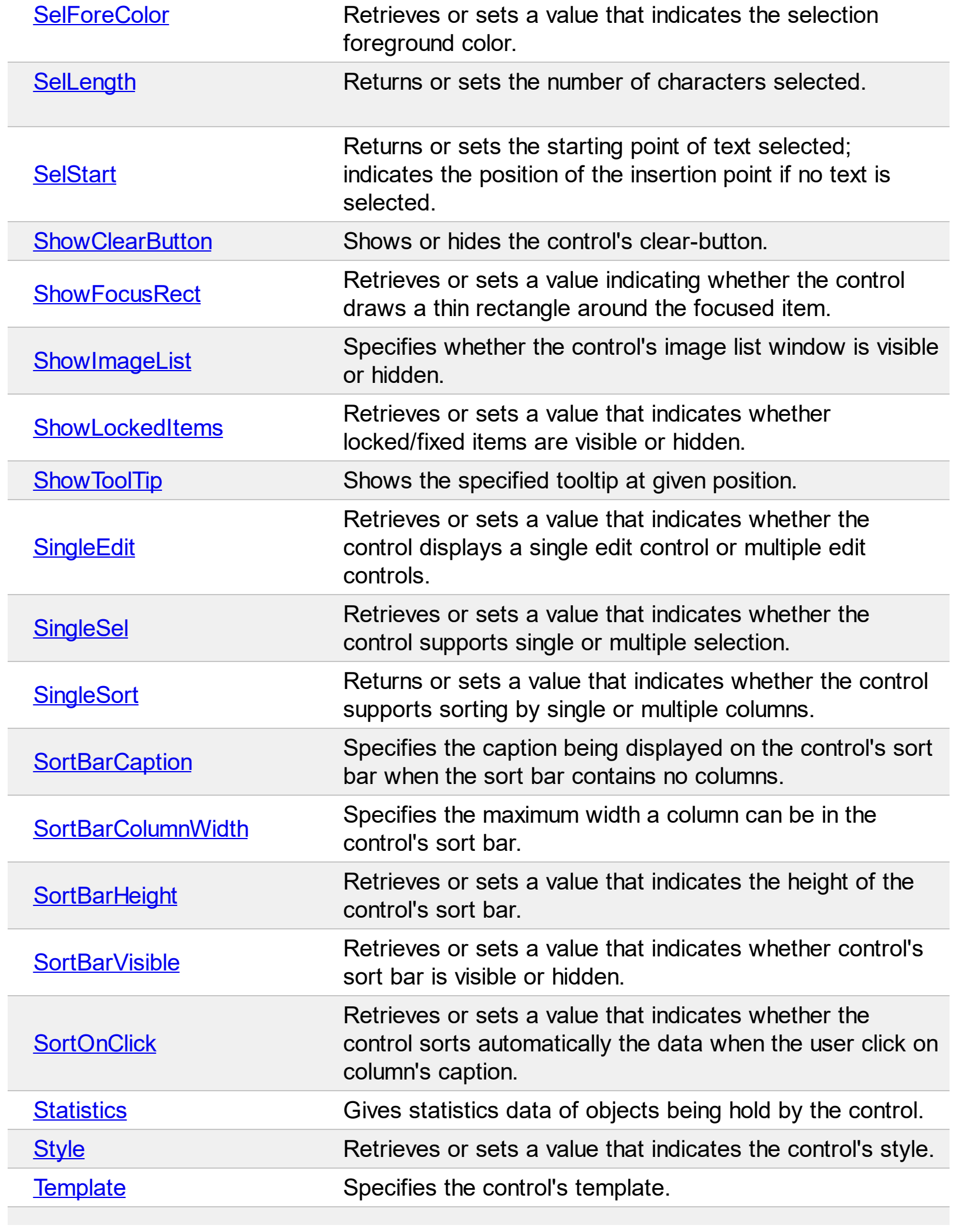

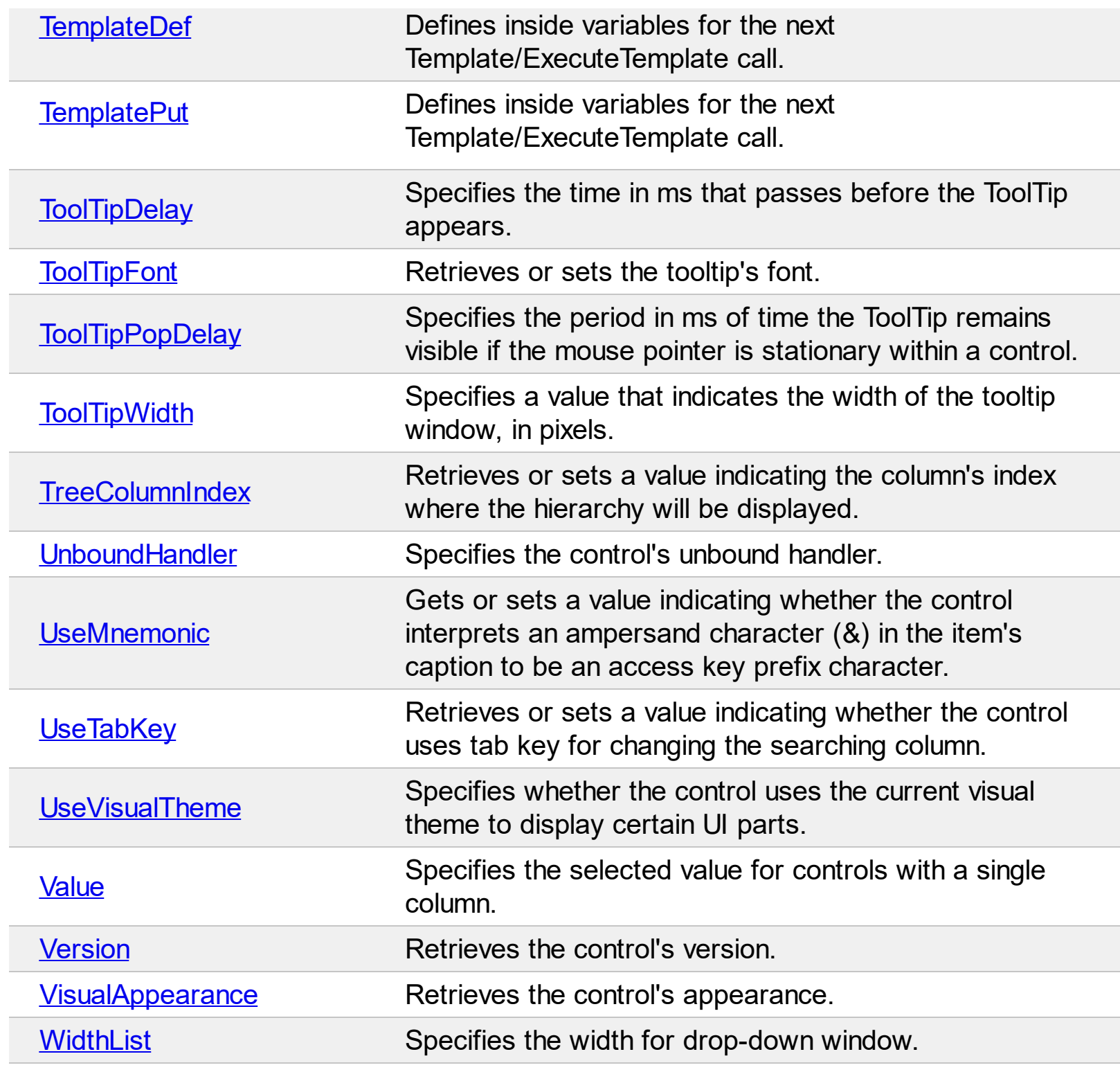

## <span id="page-196-0"></span>**property ComboBox.AdjustSearchColumn as Boolean**

Returns or sets a property that indicates whether the SearchColumnIndex could point to a hidden column.

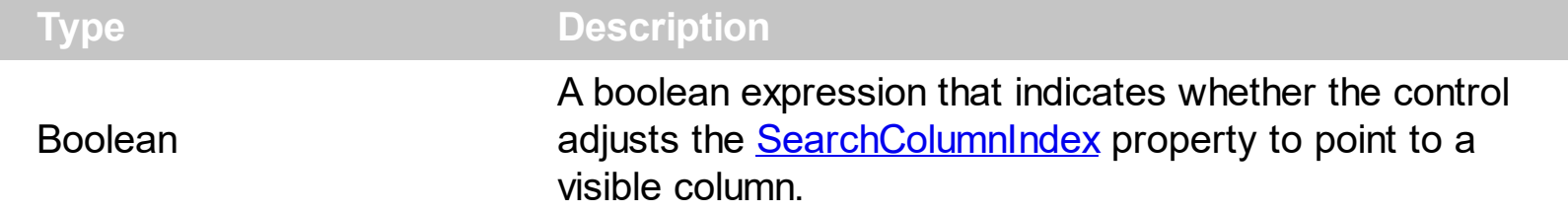

By default, the AdjustSearchColumn property is True. If the AdjustSearchColumn property is True, when the user hides a column using the [Visible](#page-171-0) property, the [SearchColumnIndex](#page-422-0) property gets a new value in order to point to a visible column. The SearchColumnIndex property indicates the column being displayed in the control's label area, when [SingleEdit](#page-442-0) property is True. Use the AdjustSearchColumn property to let the control to display a hidden column in the control's label area.

For instance, lets say that we have a drop down window with some information and we need to display other information in the control's label when the user selects an item. The sample adds two columns, one is displayed in the drop down window, and the second column ( hidden column ) is displayed on the control's label.

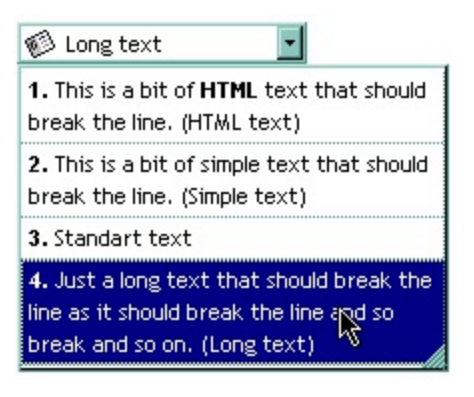

The VB sample looks like follows:

```
With ComboBox1
  .BeginUpdate
```

```
.AdjustSearchColumn = False
.SearchColumnIndex = 1
.HeaderVisible = False
.SingleEdit = True
.ColumnAutoResize = True
.ScrollBySingleLine = True
```

```
.AllowSizeGrip = True
    .DrawGridLines = exAllLines
    .Alignment = LeftAlignment
    .WidthList = 216
    With .Columns.Add("Visible")
       .Def(exCellSingleLine) = False
     End With
    With .Columns.Add("Hidden")
       .Visible = False
     End With
    With .Items
       Dim h As HITEM
       h = .AddItem("1. This is a bit of HTML text that should break the line. (HTML text)")
       .CellCaptionFormat(h, 0) = exHTML
       .CellCaption(h, 1) = "HTML text"
       .CellImage(h, 1) = 1
       h = .AddItem("2. This is a bit of simple text that should break the line. (Simple
text)")
       .CellCaptionFormat(h, 0) = exHTML
       .CellCaption(h, 1) = "Simple text"
       .CellImage(h, 1) = 2
       h = .AddItem("3. Standart text")
       .CellCaptionFormat(h, 0) = exHTML
       .CellCaption(h, 1) = "Standard text"
       .CellImage(h, 1) = 3
       h = .AddItem("4. Just a long text that should break the line as it should break the
line and so break and so on. (Long text)")
       .CellCaptionFormat(h, 0) = exHTML
       .CellCaption(h, 1) = "Long text"
       .CellImage(h, 1) = 2
    End With
  .EndUpdate
```
End With

If we show the "Hidden" column like the sample looks like follows:

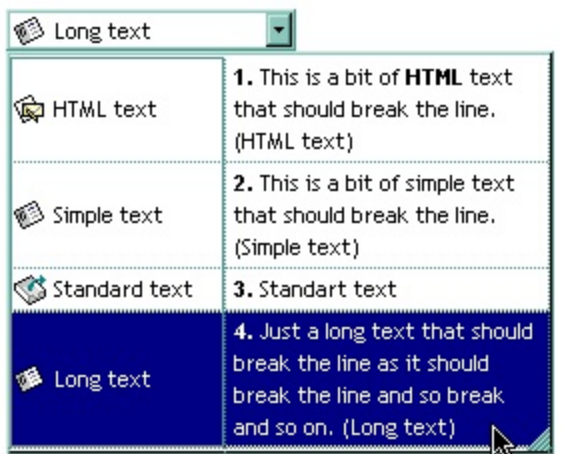

For instance you can use this feature if the **[Style](#page-456-0)** property is DropDownList property to display an owner draw cell in the control's label area. Use the **[CellOwnerDraw](#page-570-0)** property to draw a cell.

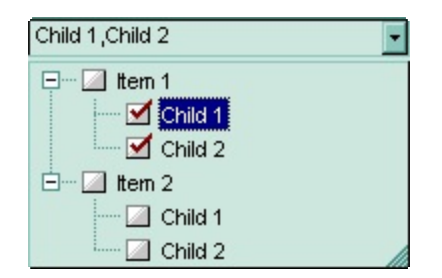

The following sample displays the list of items being checked separated by comma using the control's owner draw feature ( you are simulating a check list editor ):

```
Implements EXCOMBOBOXLibCtl.IOwnerDrawHandler
Option Explicit
Private Type RECT
  left As Long
  top As Long
  right As Long
  bottom As Long
End Type
Private Declare Function DrawText Lib "user32" Alias "DrawTextA" (ByVal hDC As Long,
ByVal lpStr As String, ByVal nCount As Long, lpRect As RECT, ByVal wFormat As Long) As
Long
Private Const DT_VCENTER = &H4;
```
Private Sub Form\_Load()

```
With ComboBox1
  .HeaderVisible = False
  .Style = DropDownList
  .SingleEdit = True
  .AllowSizeGrip = True
  .ColumnAutoResize = True
  .AdjustSearchColumn = False
  .LinesAtRoot = exLinesAtRoot
  .IntegralHeight = True
  .FullRowSelect = False
  With .Columns
```

```
.Add "Column 1"
 With .Add("owner draw column")
    .Visible = False
    ComboBox1.SearchColumnIndex = .Index
  End With
End With
```

```
With .Items
  Dim h As HITEM, hC As HITEM, i As Long
  For i = 1 To 2
    h = .AddItem("Item " & i)
    CellHasCheckBox(h, 0) = TrueSet .CellOwnerDraw(h, 1) = Me
    hC = .InsertItem(h, , "Child 1")
    .CellHasCheckBox(hC, 0) = True
    Set .CellOwnerDraw(hC, 1) = Me
    hC = .InsertItem(h, , "Child 2")
    .CellHasCheckBox(hC, 0) = True
    Set .CellOwnerDraw(hC, 1) = Me
    Exponditem(h) = TrueIf (i = 1) Then
      S<sub>elect</sub>Item(h) = TrueEnd If
  Next
```

```
End With
  End With
End Sub
Private Sub IOwnerDrawHandler_DrawCell(ByVal hDC As Long, ByVal left As Long, ByVal
top As Long, ByVal right As Long, ByVal bottom As Long, ByVal Item As Long, ByVal
Column As Long, ByVal Source As Object)
     Dim rc As RECT
    With rc
       let = left + 3right = righttop = top.bottom = bottom
    End With
  Dim s As String
  s = ""
  With ComboBox1
    Dim i
    For Each i In .Items
       If (.Items.CellState(i, 0) = 1) Then
         s = s + \text{If}(\text{Len}(s) > 0, ", ", "") + \text{.} Items. Cell Caption(i, 0)
       End If
    Next
  End With
  DrawText hDC, s, Len(s), rc, DT_VCENTER
End Sub
```
The sample adds two columns. The hidden column is used to let user paint whatever he needs.

The following C++ sample adds two columns, and displays values from the hidden column when a new items is selected:

```
COleVariant vtMissing; V_VT( &vtMissing; ) = VT_ERROR;
m_combobox.BeginUpdate();
m_combobox.SetAdjustSearchColumn( FALSE );
m_combobox.SetSearchColumnIndex( 1 );
m_combobox.SetHeaderVisible( FALSE );
```

```
m_combobox.SetSingleEdit( TRUE );
m_combobox.SetColumnAutoResize(TRUE );
m_combobox.SetScrollBySingleLine( TRUE );
m_combobox.SetAllowSizeGrip( TRUE );
m_combobox.SetDrawGridLines( 1 );
m_combobox.SetAlignment( 0 );
m_combobox.SetWidthList( vtMissing, 216 );
```

```
CColumns columns = m_combobox.GetColumns();
CColumn column1( V_DISPATCH( &columns.Add;( "Visible" ) ) );
column1.SetDef( 16, COleVariant( VARIANT_FALSE ) );
CColumn column2( V_DISPATCH( &columns.Add;( "Hidden" ) ) );
column2.SetVisible( FALSE );
```

```
CItems items = m_combobox.GetItems();
```

```
COleVariant vtSColumn(long(1)), vtItem = items.AddItem( COleVariant( "1. This item is
shown in the drop down portion of the control. The second column displays information
in the control's label." ) );
items.SetCellCaption( vtItem, vtSColumn, COleVariant( "Item 1" ) );
vtItem = items.AddItem( COleVariant( "2. This part is never shown in the control's label
area." ) );
```

```
items.SetCellCaption( vtItem, vtSColumn, COleVariant( "Item 2" ) );
m_combobox.EndUpdate();
```
The following VB.NET sample adds two columns, and displays values from the hidden column when a new items is selected:

```
With AxComboBox1
  .BeginUpdate()
  .AdjustSearchColumn = False
  .SearchColumnIndex = 1
  .HeaderVisible = False
  .SingleEdit = True
  .ColumnAutoResize = True
  .ScrollBySingleLine = True
  .AllowSizeGrip = True
  .DrawGridLines = EXCOMBOBOXLib.GridLinesEnum.exAllLines
  .Alignment = EXCOMBOBOXLib.AlignmentEnum.LeftAlignment
```

```
.set_WidthList(216)
```

```
With .Columns.Add("Visible")
    .Def(EXCOMBOBOXLib.DefColumnEnum.exCellSingleLine) = False
    .Def(EXCOMBOBOXLib.DefColumnEnum.exCellCaptionFormat) =
EXCOMBOBOXLib.CaptionFormatEnum.exHTML
  End With
  With .Columns.Add("Hidden")
    .Visible = False
  End With
  With .Items
    Dim h As Integer = .AddItem("1. This is a bit of HTML text that should break the line.
(HTML text)")
    .CellCaption(h, 1) = "HTML text"
    .CellImage(h, 1) = 1
    h = .AddItem("2. This is a bit of simple text that should break the line. (Simple text)")
    .CellCaption(h, 1) = "Simple text"
    .CellImage(h, 1) = 2
    h = .AddItem("3. Standart text")
    .CellCaption(h, 1) = "Standard text"
    .CellImage(h, 1) = 3
    h = .AddItem("4. Just a long text that should break the line as it should break the line
and so break and so on. (Long text)")
    .CellCaption(h, 1) = "Long text"
    .CellImage(h, 1) = 2
  End With
  .EndUpdate()
End With
```
The following C# sample adds two columns, and displays values from the hidden column when a new items is selected:

```
axComboBox1.BeginUpdate();
axComboBox1.AdjustSearchColumn = false;
axComboBox1.SearchColumnIndex = 1;
axComboBox1.HeaderVisible = false;
axComboBox1.SingleEdit = true;
```

```
axComboBox1.ColumnAutoResize = true;
axComboBox1.ScrollBySingleLine = true;
axComboBox1.AllowSizeGrip = true;
axComboBox1.DrawGridLines = EXCOMBOBOXLib.GridLinesEnum.exAllLines;
axComboBox1.Alignment = EXCOMBOBOXLib.AlignmentEnum.LeftAlignment;
axComboBox1.set_WidthList(216);
```

```
EXCOMBOBOXLib.Columns columns = axComboBox1.Columns;
EXCOMBOBOXLib.Column column = columns.Add("Visible") as EXCOMBOBOXLib.Column;
column.set_Def(EXCOMBOBOXLib.DefColumnEnum.exCellSingleLine, false);
column.set_Def(EXCOMBOBOXLib.DefColumnEnum.exCellCaptionFormat,EXCOMBOBOXLib
```

```
column = columns.Add("Hidden") as EXCOMBOBOXLib.Column;
column.Visible = false;
EXCOMBOBOXLib.Items items = axComboBox1.Items;
```

```
int h = items.AddItem("1. This is a bit of HTML text that should break the line. (HTML
text)");
items.set_CellCaption(h, 1, "HTML text" );
items.set_CellImage(h, 1, 1);
h = items.AddItem("2. This is a bit of simple text that should break the line. (Simple text)");
items.set_CellCaption(h, 1,"Simple text");
items.set_CellImage(h, 1, 2);
h = items.AddItem("3. Standart text");
items.set_CellCaption(h, 1,"Standard text");
items.set_CellImage(h, 1, 3);
h = items.AddItem("4. Just a long text that should break the line as it should break the line
and so break and so on. (Long text)");
items.set_CellCaption(h, 1,"Long text");
items.set_CellImage(h, 1,2);
axComboBox1.EndUpdate();
```
The following VFP sample adds two columns, and displays values from the hidden column when a new items is selected:

```
With thisform.ComboBox1
  .BeginUpdate
    .AdjustSearchColumn = .f.
```

```
.SearchColumnIndex = 1
    .HeaderVisible = .f.
    .SingleEdit = .t.
    .ColumnAutoResize = .f.
    .ScrollBySingleLine = .t.
    .AllowSizeGrip = .t.
    .DrawGridLines = 1 && exAllLines
    .Alignment = 0 && LeftAlignment
    .WidthList = 216
    With .Columns.Add("Visible")
       .Def(16) = .f. && exCellSingleLine
       Def(17) = 1 && exHTML
    EndWith
    With .Columns.Add("Hidden")
       .Visible = .f.
    EndWith
    With .Items
       .DefaultItem = .AddItem("1. This is a bit of HTML text that should break the line.
(HTML text)")
       .CellCaption(0, 1) = "HTML text"
       .CellImage(0, 1) = 1.DefaultItem = .AddItem("2. This is a bit of simple text that should break the line.
(Simple text)")
      .CellCaption(0, 1) = "Simple text"
       .CellImage(0, 1) = 2.DefaultItem = .AddItem("3. Standart text")
       .CellCaption(0, 1) = "Standard text"
       .CellImage(0, 1) = 3
      h = .AddItem("4. Just a long text that should break the line as it should break the
line and so break and so on. (Long text)")
       .CellCaption(0, 1) = "Long text"
       .CellImage(0, 1) = 2
    EndWith
  .EndUpdate
```
EndWith

#### <span id="page-206-0"></span>**property ComboBox.Alignment as AlignmentEnum**

Retrieves or sets a value that indicates the drop down list's alignment.

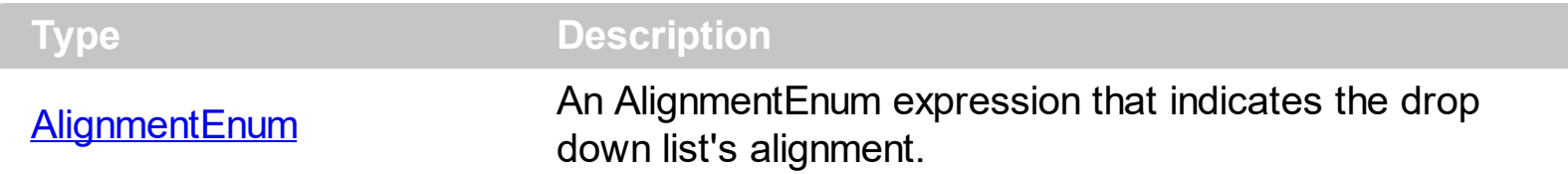

By default, the Alignment property is set to RightAlignment. Use the Alignment property to change the alignment of the drop down list. The property has effect only if the control's [Style](#page-456-0) is DropDown or DropList. The property has effect only if the client area width is less than [MinWidthList](#page-387-0) property. Use the [Alignment](#page-102-0) property to align the cells in the column. Use the **[HeaderAlignment](#page-146-0)** property to specify the alignment of the column's caption in the header. Use the **[CellHAlignment](#page-548-0)** property to align the caption in the cell.

The following screen shot shows a drop down control when Alignment property is LeftAlignment:

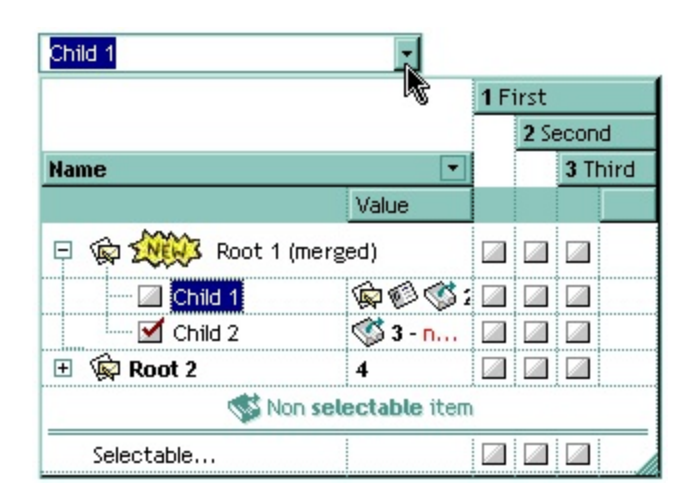

The following screen shot shows a drop down control when Alignment property is CenterAlignment:

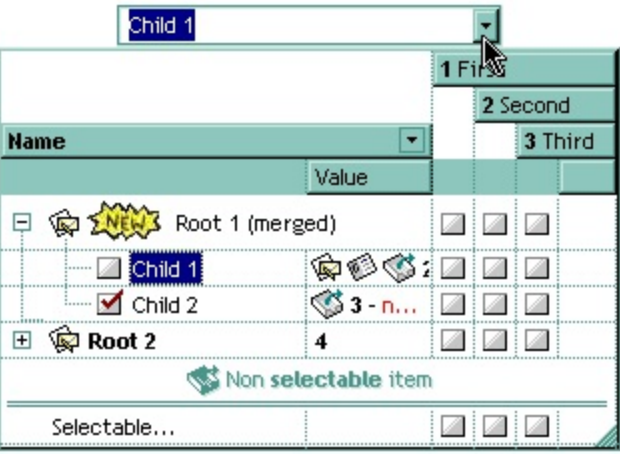

The following screen shot shows a drop down control when Alignment property is

# RightAlignment:

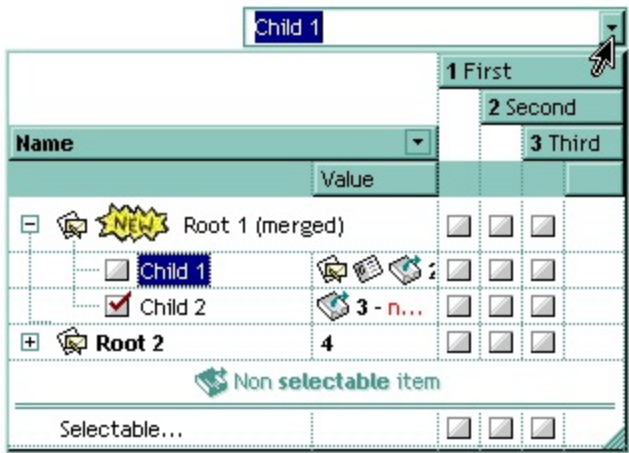

#### <span id="page-208-0"></span>**property ComboBox.AllowHResize as Boolean**

Specifies whether the user can resize the width of the drop down portion when AllowSizeGrip is True.

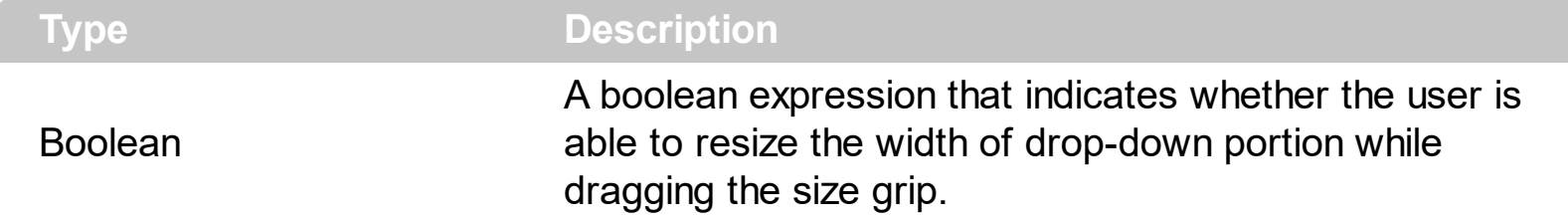

Use the AllowHResize, **[AllowVResize](#page-210-0)** properties to specify whether the width, height of the drop down portion of the control are resizable. Use the **[AllowSizeGrip](#page-209-0)** property to specify whether the drop down portion of the control is resizable at runtime. Use the [WidthList](#page-486-0) property to specify the width of the drop down portion of the control. Use the **[HeightList](#page-350-0)** property to specify the height of the drop down portion of the control. Use the [IntegralHeight](#page-363-0) property to avoid showing partial items.

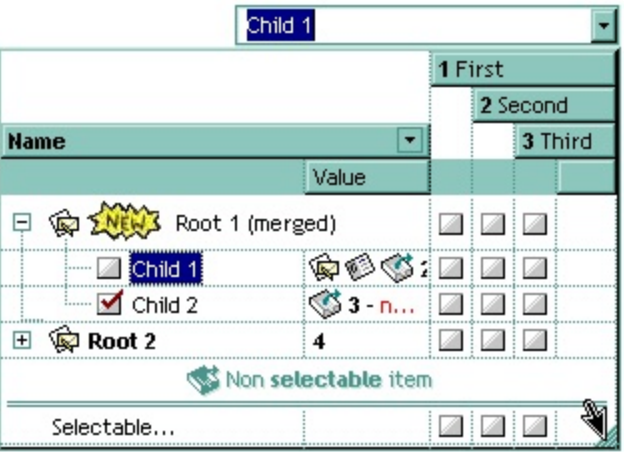

## <span id="page-209-0"></span>**property ComboBox.AllowSizeGrip as Boolean**

Retrieves or sets a value indicating whether the drop-down window is resizable at runtime.

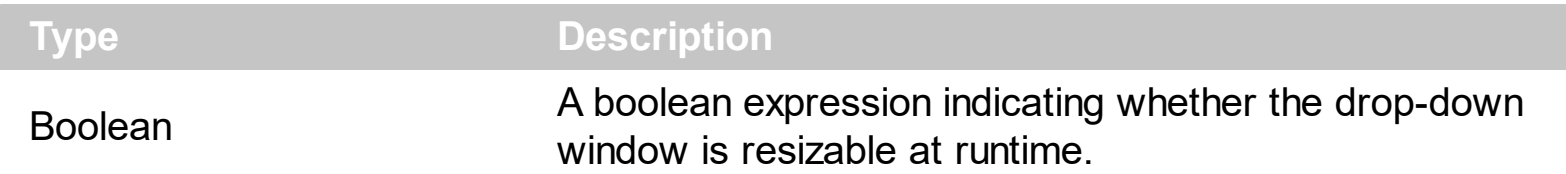

By default, the AllowSizeGrip property is False. If the AllowSizeGrip is True, the control displays a size grip on the bottom-right side of the list window, and it can be used to resize the list window at runtime. Use the **[MinWidthList](#page-387-0)** and **[MinHeightList](#page-386-0)** properties to specify the minimum size of the drop down window. Use the **[AllowHResize](#page-208-0), [AllowVResize](#page-210-0)** properties to specify whether the width, height of the drop down portion of the control are resizable.

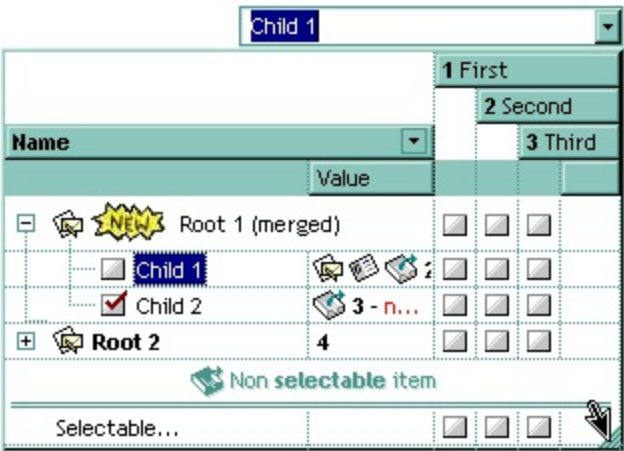

#### <span id="page-210-0"></span>**property ComboBox.AllowVResize as Boolean**

Specifies whether the user can resize the height of the drop down portion when AllowSizeGrip is True.

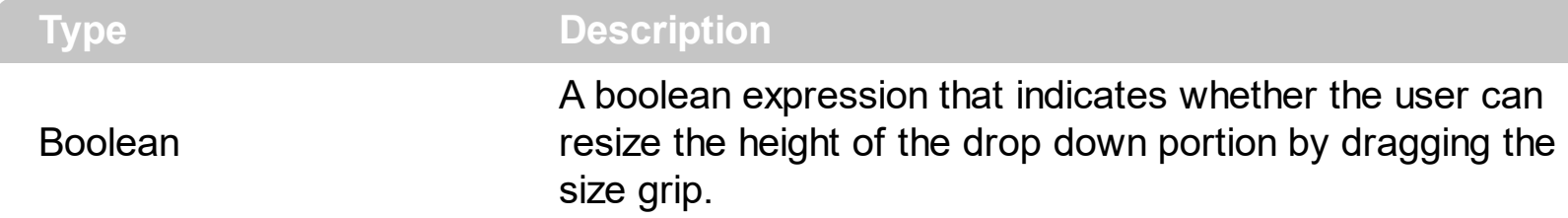

Use the **AllowHResize**, AllowVResize properties to specify whether the width, height of the drop down portion of the control are resizable. Use the **[AllowSizeGrip](#page-209-0)** property to specify whether the drop down portion of the control is resizable at runtime. Use the [WidthList](#page-486-0) property to specify the width of the drop down portion of the control. Use the **[HeightList](#page-350-0)** property to specify the height of the drop down portion of the control. Use the [IntegralHeight](#page-363-0) property to avoid showing partial items.

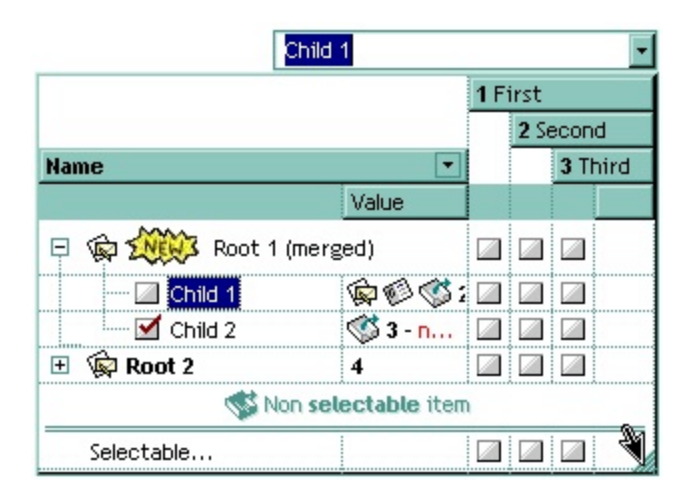

# <span id="page-211-0"></span>**property ComboBox.AnchorFromPoint (X as OLE\_XPOS\_PIXELS, Y as OLE\_YPOS\_PIXELS) as String**

Retrieves the identifier of the anchor from point.

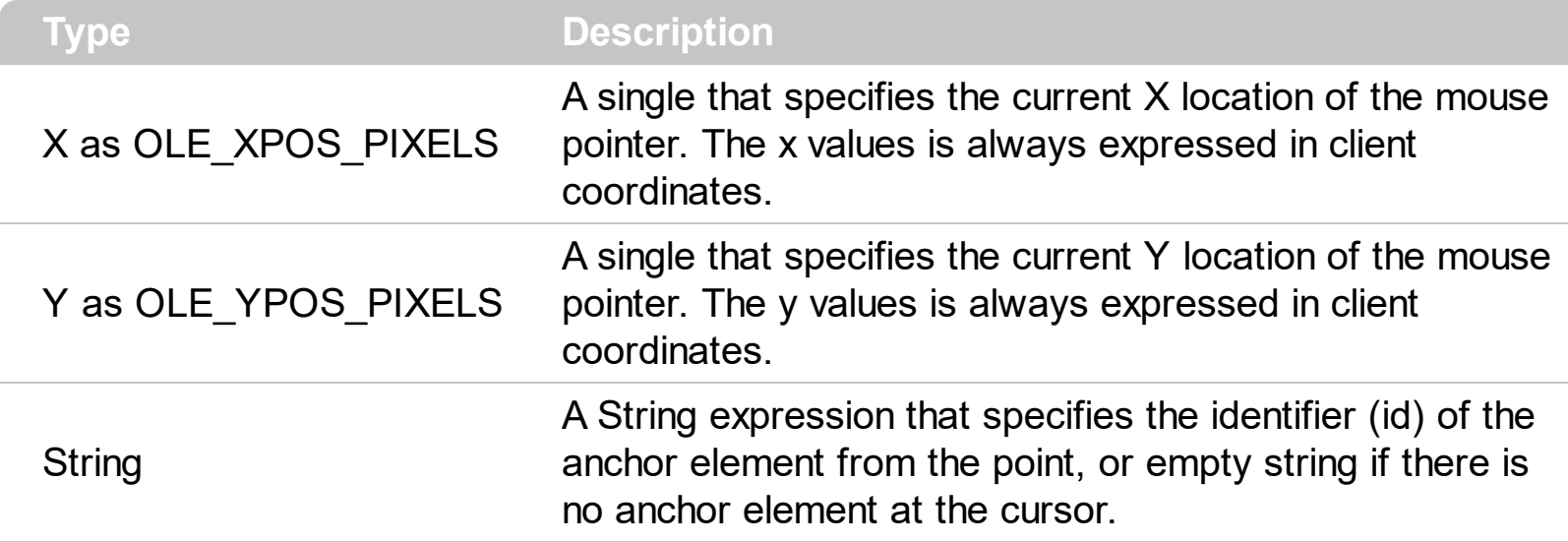

Use the AnchorFromPoint property to determine the identifier of the anchor from the point. Use the  $\leq a$  id; options anchor elements to add hyperlinks to cell's caption. The control fires the [AnchorClick](#page-734-0) event when the user clicks an anchor element. Use the [ShowToolTip](#page-437-0) method to show the specified tooltip at given or cursor coordinates. The **[MouseMove](#page-826-0)** event is generated continually as the mouse pointer moves across the control.

The following VB sample displays ( as tooltip ) the identifier of the anchor element from the cursor:

Private Sub ComboBox1\_MouseMove(Button As Integer, Shift As Integer, X As Single, Y As Single) With ComboBox1 .ShowToolTip .AnchorFromPoint(-1, -1) End With End Sub

The following VB.NET sample displays ( as tooltip ) the identifier of the anchor element from the cursor:

Private Sub AxComboBox1\_MouseMoveEvent(ByVal sender As System.Object, ByVal e As AxEXCOMBOBOXLib.\_IComboBoxEvents\_MouseMoveEvent) Handles AxComboBox1.MouseMoveEvent With AxComboBox1 .ShowToolTip(.get\_AnchorFromPoint(-1, -1)) End With

#### End Sub

The following C# sample displays ( as tooltip ) the identifier of the anchor element from the cursor:

```
private void axComboBox1_MouseMoveEvent(object sender,
AxEXCOMBOBOXLib._IComboBoxEvents_MouseMoveEvent e)
{
   axComboBox1.ShowToolTip(axComboBox1.get_AnchorFromPoint(-1, -1));
\vert }
```
The following C++ sample displays ( as tooltip ) the identifier of the anchor element from the cursor:

```
void OnMouseMoveCombobox1(short Button, short Shift, long X, long Y)
{
  COleVariant vtEmpty; V_VT( &vtEmpty ) = VT_ERROR;
  m_comboBox.ShowToolTip( m_comboBox.GetAnchorFromPoint( -1, -1 ), vtEmpty,
vtEmpty, vtEmpty );
}
```
The following VFP sample displays ( as tooltip ) the identifier of the anchor element from the cursor:

```
*** ActiveX Control Event ***
LPARAMETERS button, shift, x, y
with thisform
  With .ComboBox1
    .ShowToolTip(.AnchorFromPoint(-1, -1))
  EndWith
endwith
```
#### <span id="page-213-0"></span>**property ComboBox.Appearance as AppearanceEnum**

Retrieves or sets the control's appearance.

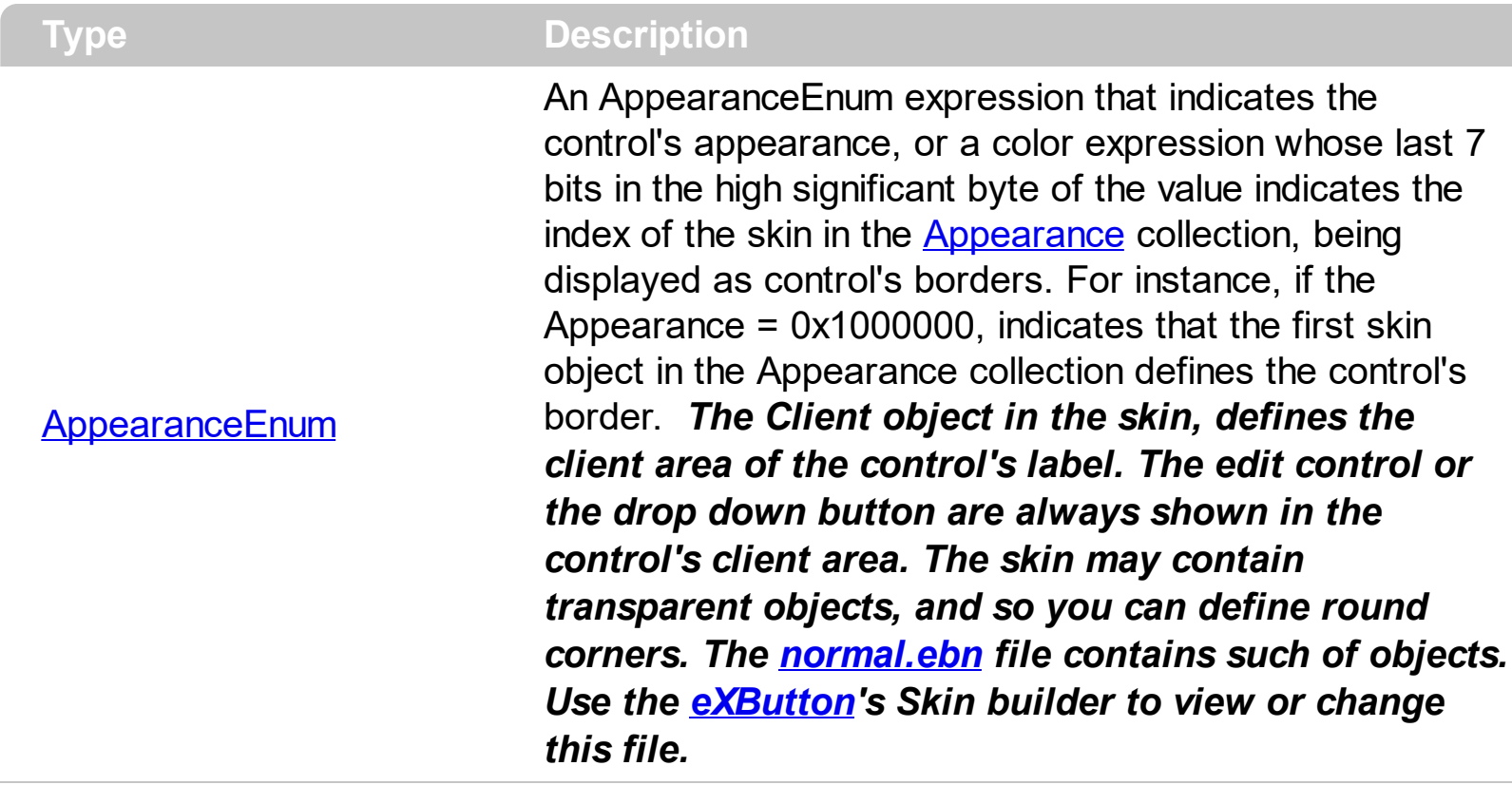

Use the Appearance property to change the appearance of the control. Use the [DropDownBorder](#page-268-0) property to change the border of the drop down portion of the control. Use the **[HeaderAppearance](#page-343-0)** property to change the control's header bar appearance. Use the **[Alignment](#page-206-0)** property to specify the alignment of the drop down portion of the control. Use the **[Style](#page-456-0)** property to specify the control's style. Use the **[Add](#page-66-0)** method to add new skins to the control. Use the **[BackColorEdit](#page-232-0)** property to specify the background color of the control's edit box.

The following picture, shows the frame of the control before running the sample, and after running the sample, using the skin:

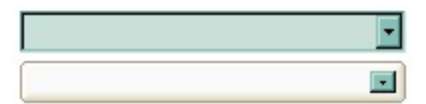

The following VB sample changes the visual aspect of the borders of the control:

```
With ComboBox1
  .BeginUpdate
    .VisualAppearance.Add &H16, "c:\temp\normal.ebn"
    Appearance = &H16000000.BackColorEdit = RGB(250, 250, 250)
```

```
.EndUpdate
End With
```
The following VB.NET sample changes the visual aspect of the borders of the control:

```
With AxComboBox1
  .BeginUpdate()
  .VisualAppearance.Add(&H16, "c:\temp\normal.ebn")
  Appearance = <math>8H16000000.BackColorEdit = Color.FromArgb(250, 250, 250)
  .EndUpdate()
End With
```
The following C# sample changes the visual aspect of the borders of the control:

```
axComboBox1.BeginUpdate();
axComboBox1.VisualAppearance.Add(0x16, "c:\\temp\\normal.ebn");
axComboBox1.Appearance = (EXCOMBOBOXLib.AppearanceEnum)0x16000000;
axComboBox1.BackColorEdit = Color.FromArgb(250, 250, 250);
axComboBox1.EndUpdate();
```
The following C++ sample changes the visual aspect of the borders of the control:

m\_comboBox.BeginUpdate(); m\_comboBox.GetVisualAppearance().Add( 0x16, COleVariant( "c:\\temp\\normal.ebn" ) ); m\_comboBox.SetAppearance(0x16000000); m\_comboBox.SetBackColorEdit( RGB(250,250,250) ); m\_comboBox.EndUpdate();

The following VFP sample changes the visual aspect of the borders of the control:

```
with thisform.ComboBox1
  .BeginUpdate
    .VisualAppearance.Add(0x16, "c:\temp\normal.ebn")
    Appearance = 0x16000000.BackColorEdit = RGB(250, 250, 250)
  .EndUpdate
endwith
```
## <span id="page-216-0"></span>**method ComboBox.ApplyFilter ()**

Applies the filter. <sup>/\*</sup>not supported in the lite version\*/

#### **Type Description**

The ApplyFilter method updates the control's content once that user sets the filter using the [Filter](#page-129-0) and [FilterType](#page-136-0) properties. Use the [VisibleItemCount](#page-715-0) property to specify the number of visible items in the list. Use the [ClearFilter](#page-243-0) method to clear the control's filter. Use the [DisplayFilterButton](#page-121-0) property to show the filter drop down button in the column's caption. Use the **[FilterBarCaption](#page-289-0)** property to specify a new caption for the control's filter bar when a filter is applied. Use the **[FilterBarHeight](#page-301-0)** property to specify the height of the control's filter bar. Use the **[FilterInclude](#page-317-0)** property to specify whether the child items should be included to the list when the user applies the filter. Use the **[FilterCriteria](#page-312-0)** property to filter items using AND, OR or NOT operators between columns.

The following VB sample filters for items that contains the string you typed so far ( the control's [Style](#page-456-0) property is DropDownList ):

```
Option Explicit
Dim s As String
Private Sub ComboBox1_FilterChange()
  With ComboBox1.Columns(0)
    If (.FilterType = exAll) Then
      S = ""
    End If
  End With
  If (len(s) > 0) Then
    ComboBox1.FilterBarCaption = "Include only the items that contain ' " & s & "'. "
  End If
End Sub
Private Sub ComboBox1_KeyDown(KeyCode As Integer, Shift As Integer)
  If (KeyCode = vbKeyDelete) Then
    s = ""
    ComboBox1.ClearFilter
  End If
End Sub
```

```
Private Sub ComboBox1_KeyPress(KeyAscii As Integer)
  If (KeyAscii = vbKeyBack) Then
    If (len(s) > 0) Then
       s = \text{Left}(s, \text{Len}(s) - 1)End If
  Else
    s = s + Chr(KeyAscii)End If
  With ComboBox1
    If (len(s) > 0) Then
       With .Columns(0)
         .Filter = "*" & s & "*"
         .FilterType = exPattern
       End With
       .ApplyFilter
     Else
       .ClearFilter
     End If
  End With
End Sub
Private Sub Form_Load()
   ' The data is loaded at design time, using the
   ' control's Template page
  With ComboBox1.Columns(0)
    .AutoSearch = exContains
  End With
End Sub
```
The following VB sample filters "Child 1" and "Child 2" items:

```
With ComboBox1
  With .Columns(0)
    .Filter = "Child 1|Child 2"
    .FilterType = exPattern
  End With
```

```
.ApplyFilter
End With
```
The following C++ sample filters "Child 1" and "Child 2" items:

```
CColumn column = m_combobox.GetColumns().GetItem(COleVariant(long(0)));
column.SetFilter( "Child 1|Child 2" );
column.SetFilterType( 3 /*exPattern*/ );
m_combobox.ApplyFilter();
```
The following VB.NET sample filters "Child 1" and "Child 2" items:

```
With AxComboBox1
  With .Columns(0)
    .Filter = "Child 1|Child 2"
    .FilterType = EXCOMBOBOXLib.FilterTypeEnum.exPattern
  End With
  .ApplyFilter()
End With
```
The following C# sample filters "Child 1" and "Child 2" items:

```
axComboBox1.Columns[0].Filter = "Child 1|Child 2";
axComboBox1.Columns[0].FilterType = EXCOMBOBOXLib.FilterTypeEnum.exPattern;
axComboBox1.ApplyFilter();
```
The following VFP sample filters "Child 1" and "Child 2" items:

```
With thisform.ComboBox1
  With .Columns.Item(0)
    .Filter = "Child 1|Child 2"
    .FilterType = 3 && exPattern
  EndWith
  .ApplyFilter
EndWith
```
#### <span id="page-219-0"></span>**property ComboBox.ASCIILower as String**

Specifies the set of lower characters.

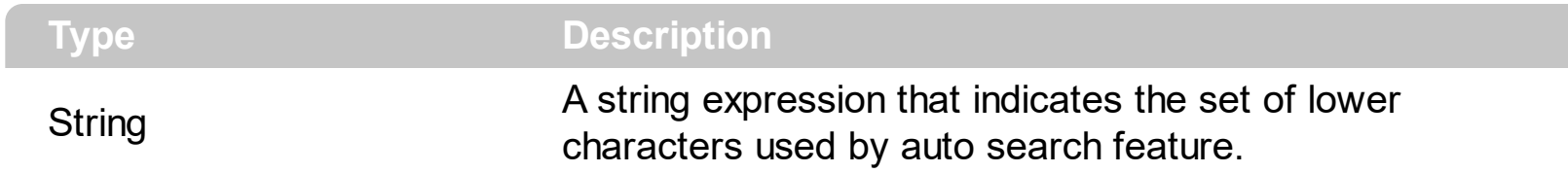

The ASCIILower and **[ASCIIUpper](#page-220-0)** properties helps you to specify the set of characters that are used by the auto search feature. If you want to make the auto search feature case sensitive you have to use ASCIIUpper =  $"$ ". By default, the ASCIILower property is = "יגהאוחךכטןמלפצע $\bullet$ שבםףתס $\bullet$ oדע"

#### <span id="page-220-0"></span>**property ComboBox.ASCIIUpper as String**

Specifies the set of upper characters.

l

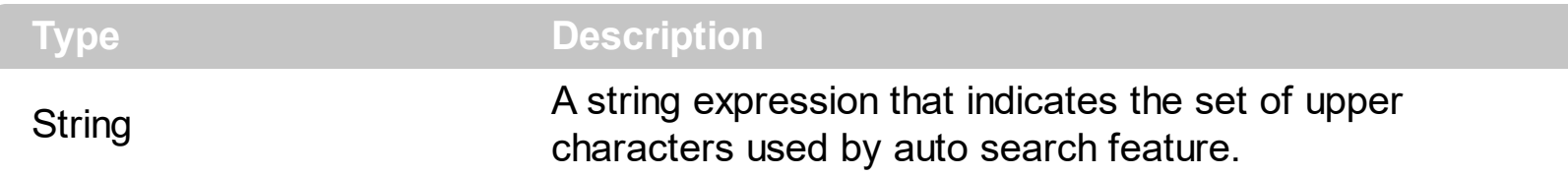

The **[ASCIILower](#page-219-0)** and ASCIIUpper properties helps you to specify the set of characters that are used by the auto search feature. If you want to make the auto search feature case sensitive you have to use ASCIIUpper = "" . By default, the ASCIIUpper property is = "ABCDEFGHIJKLMNOPQRSTUVWXYZÜÉÂÄŔĹÇĘËČĎÎĚÔÖŇŰŮÁÍÓÚŃ"

# **property ComboBox.AssignEditImageOnSelect(ColIndex as Long) as Boolean**

Assigns the edit's icon when the selection is changed.

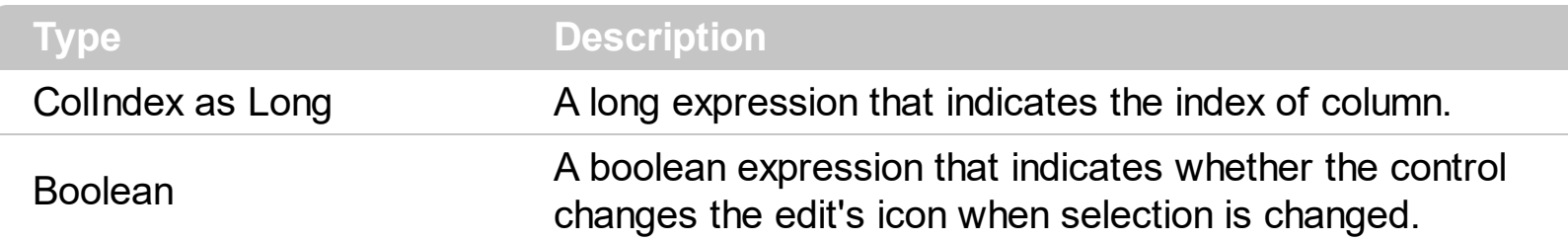

By default, the cell's icon is not displayed in the control's label. The AssignEditImageOnSelect property specifies whether the label displays the cell's icon when selection is changed. The **[EditImage](#page-272-0)** property assigns an icon to the column's edit box, if the **[Style](#page-456-0)** property is DropDown. Use the **Cellimage** property to assign an icon to a cell. Use the [Images](#page-356-0) method to assign a list of icons to the control. The control fires the [SelectionChanged](#page-863-0) event when the user selects a new item.

#### **method ComboBox.AttachTemplate (Template as Variant)**

Attaches a script to the current object, including the events, from a string, file, a safe array of bytes.

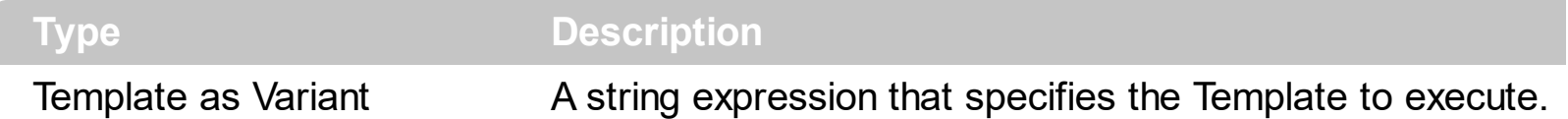

The AttachTemplate/x-script code is a simple way of calling control/object's properties, methods/events using strings. The AttachTemplate features allows you to attach a x-script code to the component. The AttachTemplate method executes x-script code ( including events ), from a string, file or a safe array of bytes. This feature allows you to run any xscript code for any configuration of the component /COM, /NET or /WPF. Exontrol owns the x-script implementation in its easiest form and it does not require any VB engine or whatever to get executed. The x-script code can be converted to several programming languages using the eXHelper tool.

The following sample opens the Windows Internet Explorer once the user clicks the control ( /COM version ):

```
AttachTemplate("handle Click(){ CreateObject(`internetexplorer.application`){ Visible =
True; Navigate(`https://www.exontrol.com`) } } ")
```
This script is equivalent with the following VB code:

```
Private Sub ComboBox1_Click()
  With CreateObject("internetexplorer.application")
    .Visible = True
    .Navigate ("https://www.exontrol.com")
  End With
End Sub
```
The AttachTemplate/x-script syntax in BNF notation is defined like follows:

```
<x-script> := <lines><lines> := <line>[<eol> <lines>] | <block>
<block> := <call> [<eol>] { [<eol>] <lines> [<eol>] } [<eol>]
\leqeol\geq := ";" | "\r\n"
<line> := <dim> | <createobject> | <call> | <set> | <comment> | <handle>[<eol>]{[<eol>]
<lines>[<eol>]}[<eol>]
<dim> := "DIM" <variables>
<variables> := <variable> [, <variables>]
```

```
<variable> := "ME" | <identifier>
<createobject> := "CREATEOBJECT(`"<type>"`)"
<call> := <variable> | <property> | <variable>"."<property> | <createobject>"."<property>
<property> := [<property>"."]<identifier>["("<parameters>")"]
\text{~} <set> := \text{~} <call> "=" \text{~} <value>
<property> := <identifier> | <identifier>"("[<parameters>]")"
<parameters> := <value> [","<parameters>]
<value> := <boolean> | <number> | <color> | <date> | <string> | <createobject> | <call>
<boolean> := "TRUE" | "FALSE"
<number> := "0X"<hexa> | ["-"]<integer>["."<integer>]
\ledigit10> := 0 | 1 | 2 | 3 | 4 | 5 | 6 | 7 | 8 | 9
<digit16> := <digit10> | A | B | C | D | E | F
<integer> := <digit10>[<integer>]
\epsilonhexa> := \epsilondigit16>[\epsilonhexa>]
<color> := "RGB("<integer>","<integer>","<integer>")"
<date> := "#"<integer>"/"<integer>"/"<integer>" "[<integer>":"<integer>":"<integer>"]"#"
<string> := '"'<text>'"' | "`"<text>"`"
<comment> := "'"<text>
<handle> := "handle " <event>
<event> := <identifier>"("[<eparameters>]")"
<eparameters> := <eparameter> [","<eparameters>]
<parameters> := <identifier>
```
where:

<identifier> indicates an identifier of the variable, property, method or event, and should start with a letter.

<type> indicates the type the CreateObject function creates, as a progID for /COM version or the assembly-qualified name of the type to create for /NET or /WPF version <text> any string of characters

The Template or x-script is composed by lines of instructions. Instructions are separated by "\n\r" ( newline characters ) or ";" character.

The advantage of the Attach[Template](#page-458-0) relative to Template / [ExecuteTemplate](#page-283-0) is that the AttachTemplate can add handlers to the control events.

#### <span id="page-224-0"></span>**property ComboBox.AutoComplete as Boolean**

Retrieves or sets a value that indicates whether auto complete feature is enabled or disabled.

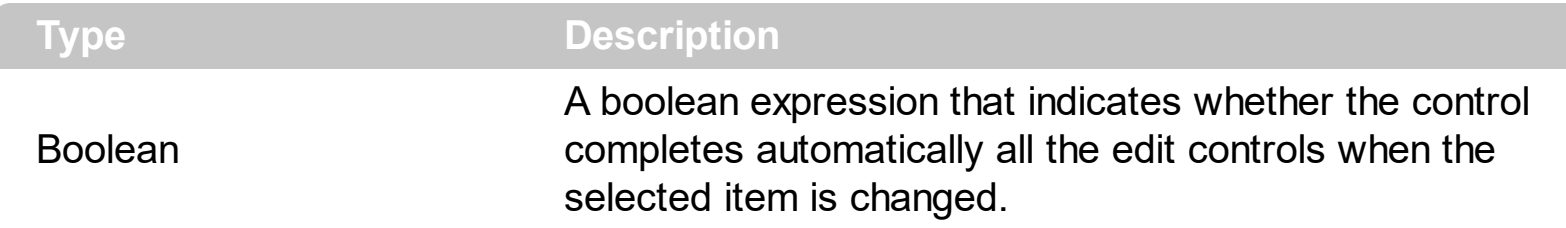

Use the AutoComplete property to disable auto complete feature. If the AutoComplete property is True, each edit of the control contains the data of the selected item in the control's list. To get the caption for a specified edit control uses the  $E$ ditText property of the control. The [NotInList](#page-836-0) event may **not** be fired if the [AutoComplete](#page-224-0) property is True. Use the [AutoSearch](#page-228-0) property to enable incremental searching feature. The **[AutoSelect](#page-229-0)** property retrieves or sets a value indicating whether the control selects the portion of text that doesn't match with the selected item. The control updates the control's label ( updates each edit control in the label area ), when the selection is changed based on the selected item. For instance, if you click an item, the control automatically updates the control's label with the values in the selected item. The control fires the [SelectionChanged](#page-863-0) event when the user selects a new items.

#### **property ComboBox.AutoDrag as AutoDragEnum**

Gets or sets a value that indicates the way the component supports the AutoDrag feature.

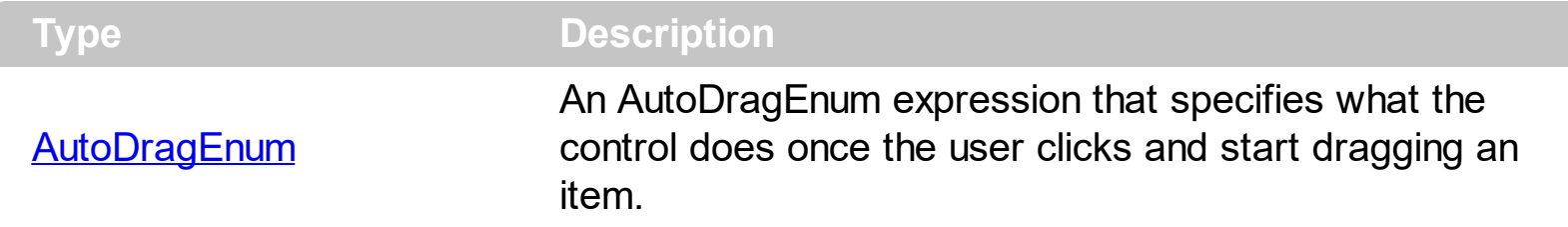

By default, the AutoDrag property is exAutoDragNone(0). The AutoDrag feature indicates what the control does when the user clicks an item and starts dragging it. For instance, using the AutoDrag feature you can automatically lets the user to drag and drop the data to OLE compliant applications like Microsoft Word, Excel and so on. Also, you can use the AutoDrag property ( exAutoDragScroll + exAutoDragScrollOnShortTouch, or 4112 ) to let user scrolls the control's content when user touches a capacitive screen.

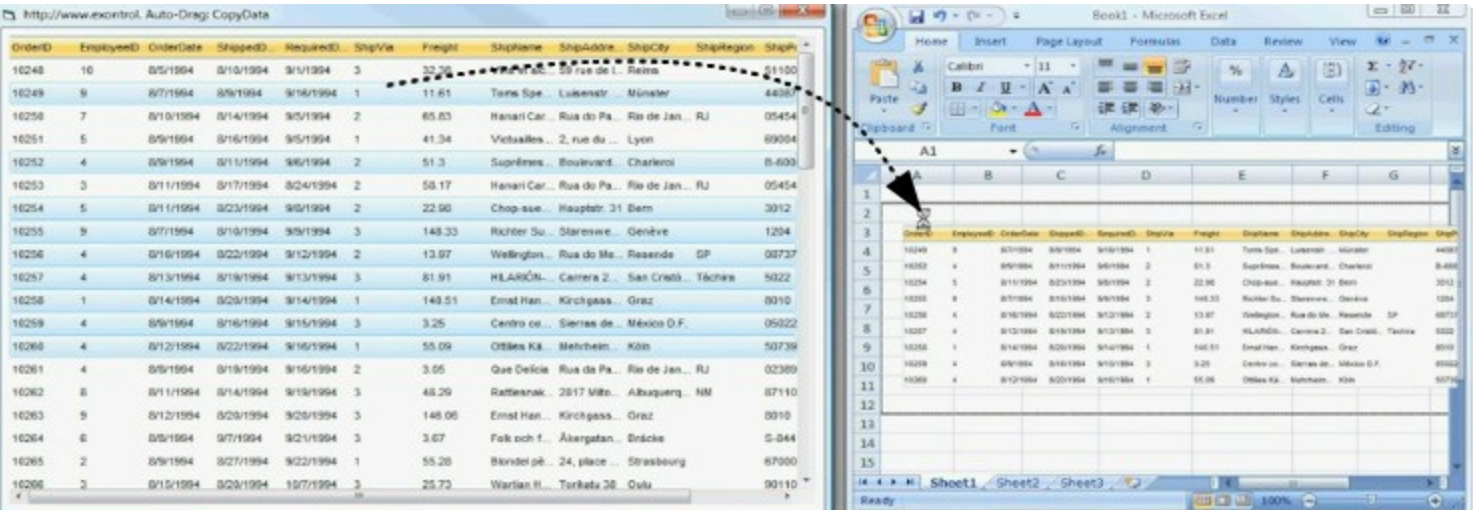

Once the drag and drop operation starts the mouse pointer is changed to MOVE cursor if the operation is possible, else if the Drag and Drop operation fails or if it is not possible, the mouse pointer is changed to NO cursor.

If using the AutoDrag property on:

- exAutoDragPosition
- exAutoDragPositionKeepIndent
- exAutoDragPositionAny

the Drag and Drop starts only:

- item from cursor is a selectable ([SelectableItem](#page-698-0) property on True, default) and sortable item ([SortableItem](#page-709-0) property on True, default).
- if multiple items are selected, the selection is contiguously.

Use the AutoDrag property to allow Drag and Drop operations like follows:

- Ability to  $\Box$  [change](https://www.youtube.com/watch?v=crG33cuKwC4) the column or row position without having to manually add the OLE drag and drop events
- Ability to  $\Box$  [drag](https://www.youtube.com/watch?v=4uA7ZI0W3Sk) and drop the data as *text*, to your favorite Office applications, like Word, Excel, or any other OLE-Automation compliant
- Ability to <u>[drag](https://www.youtube.com/watch?v=vunKapyV34g) and drop</u> the data as it *looks*, to your favorite Office applications, like Word, Excel, or any other OLE-Automation compliant
- Ability to **Smoothly scroll** the control's content moving the mouse cursor up or down
- and more ...

#### **property ComboBox.AutoDropDown as Boolean**

Retrieves or sets a value that indicates whether the control's list automatically drops down once the user starts type into it.

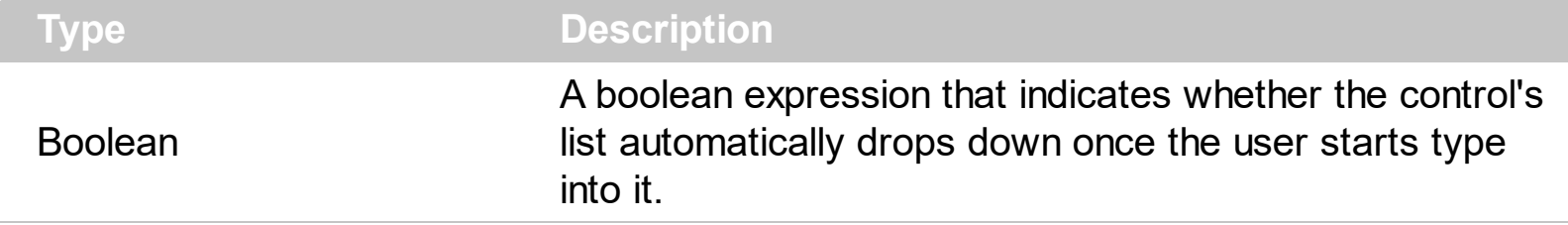

By default, the AutoDropDown property is False. The property has effect only if the control's **[Style](#page-456-0)** is DropDown or DropDownList.

- If the Style property is DropDownList and AutoDropDown property is True, the control shows the drop down portion of the control when user clicks the control's label area, if the control's list is not empty. Use the **[Add](#page-176-0)** method to add new columns. Use the [AddItem](#page-525-0) or [InsertItem](#page-622-0) method to add new items to the control's list.
- If the Style property is DropDown and the AutoDropDown property is True, the control shows the drop down portion as soon as the user starts type characters.
- If the Style property is Simple, the AutoDropDown property has no effect.

If the AutoDropDown property is False, the user can open the control's list be pressing F4 or by clicking the right drop down button. Use the **[DropDown](#page-264-0)** method to show programmatically the drop down portion of the control.

If the AutoDropDown property is True, the user can automatically drop down portion of the control if any of the following key is pressed:

- digit keys from 0 to 9
- alpha keys from A to Z
- any of :  $;$ :+,-.?~[{\|]}"'
- numeric keypad keys.

#### <span id="page-228-0"></span>**property ComboBox.AutoSearch as Boolean**

Retrieves or sets a value that indicates whether auto-search feature is enabled or disabled.

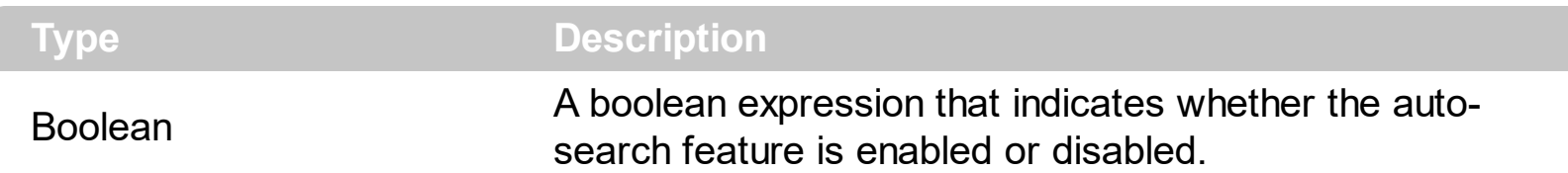

By default, the AutoSearch property is True. The auto-search feature is is commonly known as incremental search. An incremental search begins searching as soon as you type the first character of the search string. As you type in the search string, the control selects the item ( and highlight the portion of the string that match where the string (as you have typed it so far) would be found. The control supports 'starts with' or 'contains' incremental search as described in the AutoSearch property of the [Column](#page-99-0) object. Use the [AutoComplete](#page-224-0) property to enable or disable the auto complete feature. Use the [MarkSearchColumn](#page-385-0) property to specify whether the control draws a rectangle around the searching column. Use the **[EditText](#page-273-0)** property to get the text in the control's label area.

The control highlights the characters as the user types them:

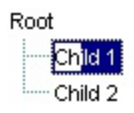

#### <span id="page-229-0"></span>**property ComboBox.AutoSelect as Boolean**

Retrieves or sets a value indicating whether the control selects the portion of text that doesn't match with the selected item

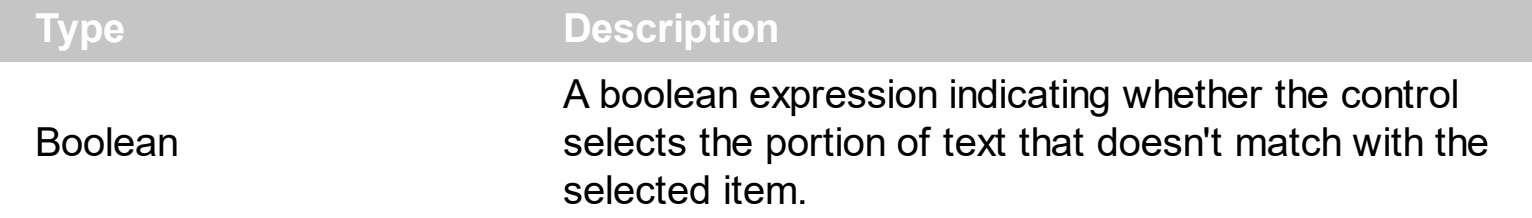

The AutoSelect property has effect only if the **[AutoComplete](#page-224-0)** property is True. Use AutoSelect property to let the user types whatever they want into the control edit boxes without auto-completing the entire text of the focused edit box.

### <span id="page-230-0"></span>**property ComboBox.BackColor as Color**

Retrieves or sets a value that indicates the control's background color.

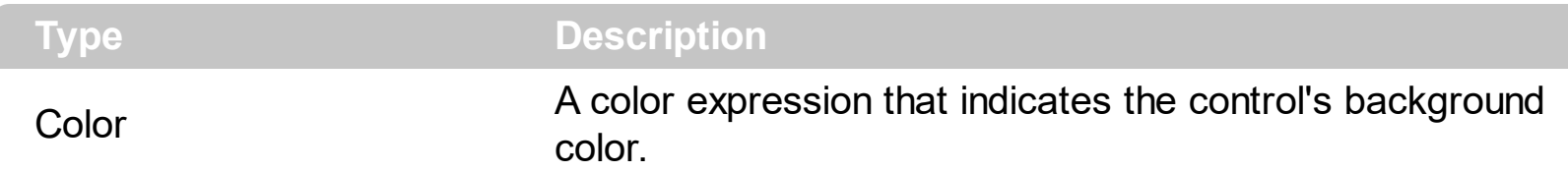

The ExComboBox control can group the control columns into two categories: locked and unlocked. The Locked category contains all the columns that are fixed to the left area of the client area. These columns cannot be scrolled horizontally. Use the **[CountLockedColumns](#page-258-0)** to specify the number of locked columns. The unlocked are contains the columns that can be scrolled horizontally. To change the background color of the control's locked area use [BackColorLock](#page-234-0) property. Use the **[BackColorEdit](#page-232-0)** property to specify the background color of the control's edit box. Use the **[CellBackColor](#page-528-0)** property to specify the cell's background color. Use the **[ItemBackColor](#page-630-0)** property to specify the item's background color. Use the [HeaderBackColor](#page-344-0) and [HeaderForeColor](#page-345-0) properties to defines the colors for the control's header bar.

#### **property ComboBox.BackColorAlternate as Color**

l

Specifies the background color used to display alternate items in the control.

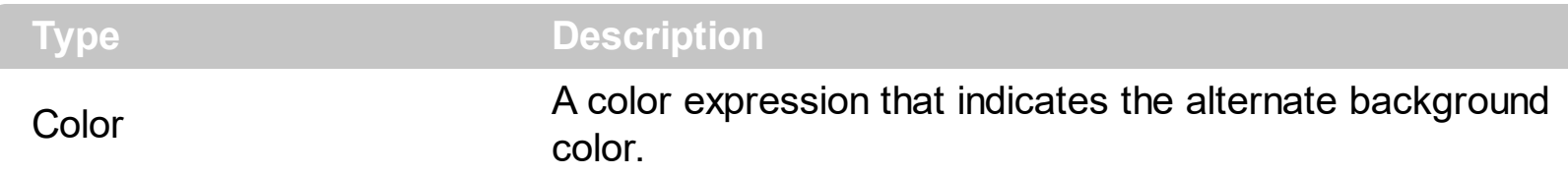

By default, the control's BackColorAlternate property is zero. The control ignores the [BackColor](#page-230-0)Alternate property if it is 0 ( zero ). Use the **BackColor** property to specify the control's background color. Use the **[SelBackColor](#page-423-0)** property to specify the selection background color. Use the **[CellBackColor](#page-528-0)** property to specify the cell's background color. Use the **[ItemBackColor](#page-630-0)** property to specify the item's background color.

## <span id="page-232-0"></span>**property ComboBox.BackColorEdit as Color**

Specifies the control's edit background color.

l

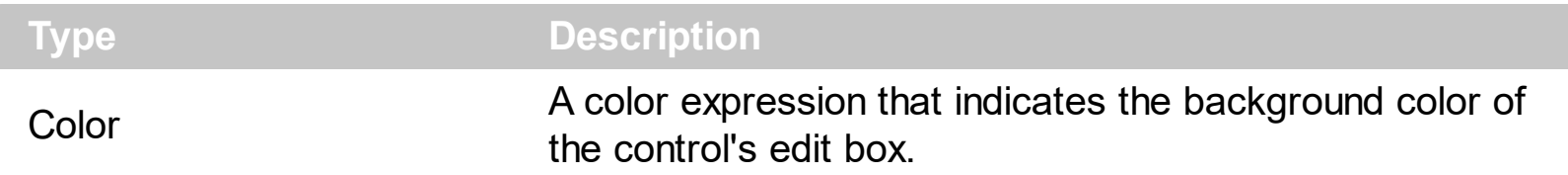

Use the BackColorEdit property to specify the background color of the control's edit box. Use the **[BackColor](#page-230-0)** property to specify the background color of the control's drop down portion. Use the **[CellBackColor](#page-528-0)** property to specify the cell's background color. Use the [ItemBackColor](#page-630-0) property to specify the item's background color. The BackColorEdit property has effect only, if the **[Style](#page-456-0)** property is not DropDownList. If the control is locked, the control panel specifies the background color for read only edit controls.

#### <span id="page-233-0"></span>**property ComboBox.BackColorLevelHeader as Color**

Specifies the multiple levels header's background color. /\*not supported in the lite version\*/

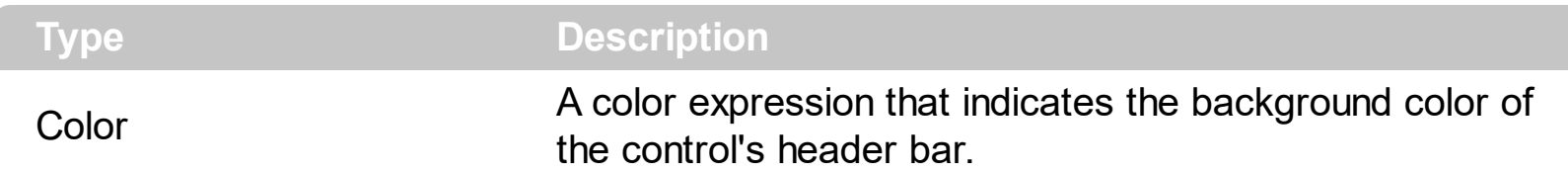

Use the BackColorLevelHeader property to specify the background color of the control's header bar when multiple levels are displayed. Use the **[HeaderBackColor](#page-344-0)** and [HeaderForeColor](#page-345-0) properties to define colors used to paint the control's header bar. Use the [LevelKey](#page-157-0) property to display the control's header bar using multiple levels. If the control displays the header bar using multiple levels the **[HeaderHeight](#page-346-0)** property gets the height in pixels of a single level in the header bar. The control's header displays multiple levels if there are two or more neighbor columns with the same non empty level key.

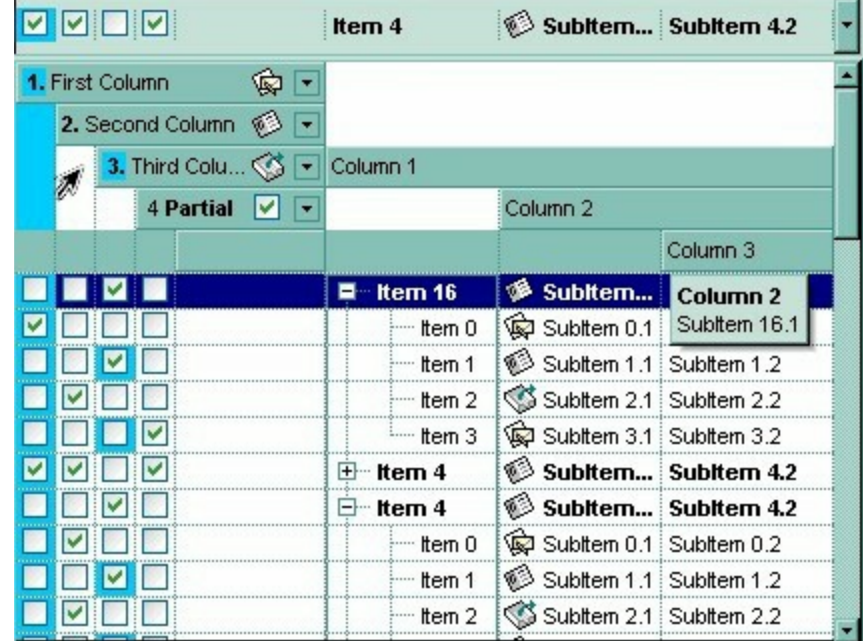

### <span id="page-234-0"></span>**property ComboBox.BackColorLock as Color**

Retrieves or sets a value that indicates the control's background color for the locked area.

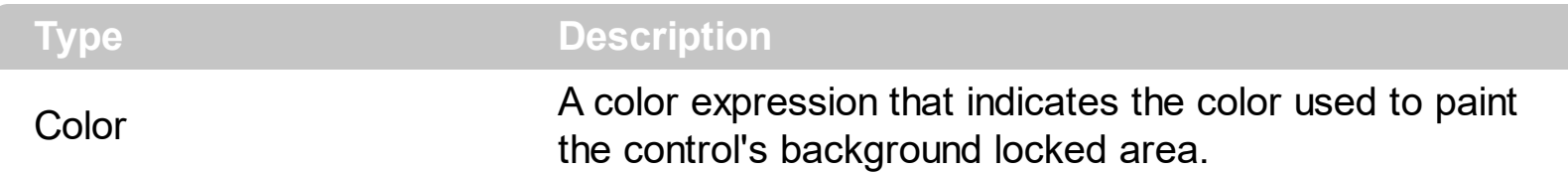

The ExComboBox control can group the control columns into two categories: locked and unlocked. The Locked category contains all the columns that are fixed to the left area of the client area. These columns cannot be scrolled horizontally. Use the **[CountLockedColumns](#page-258-0)** to specify the number of locked columns. The unlocked are contains the columns that can be scrolled horizontally. To change the foreground color of the control's locked area use ForeColorLock property. Use the **[LockedItemCount](#page-671-0)** property to specify the count of locked items.

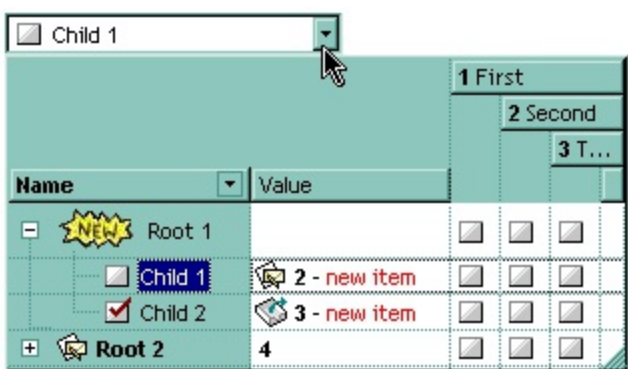

#### <span id="page-235-0"></span>**property ComboBox.BackColorSortBar as Color**

Retrieves or sets a value that indicates the sort bar's background color. <sup>/\*not</sup> supported in the lite version\*/

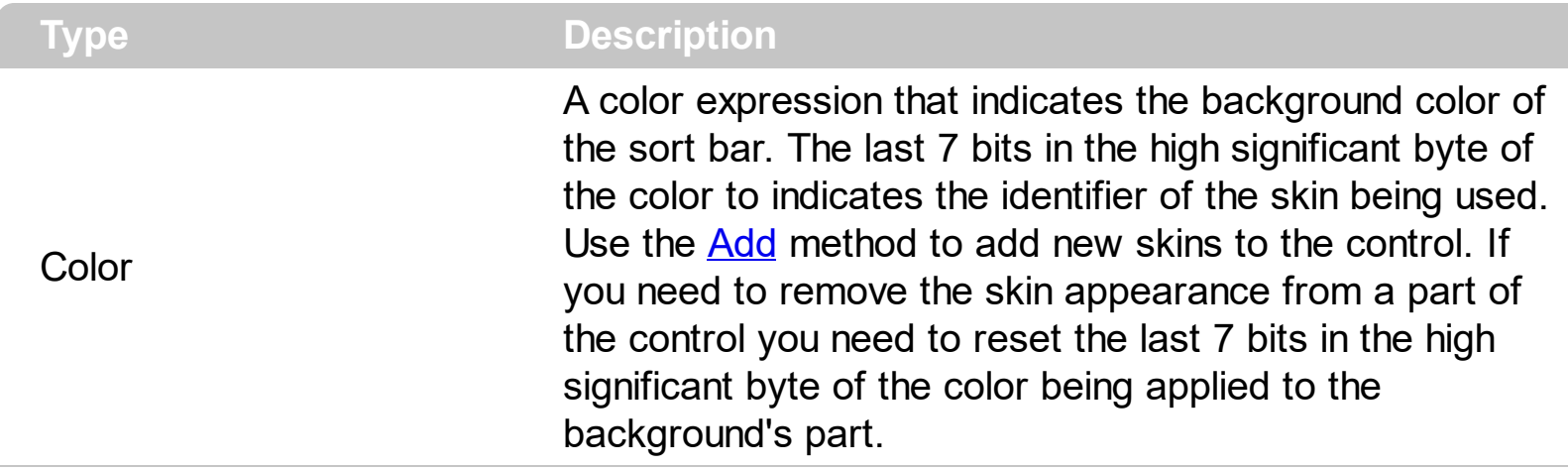

Use the BackColorSortBar property to specify the background color of the control's sort bar. Use the **[SortBarVisible](#page-452-0)** property to show the control's sort bar. Use the [BackColorSortBarCaption](#page-236-0) property to specify the background color of the caption of the sort bar. The caption of the sort bar is visible, if there are no columns in the sort bar. Use the **[SortBarCaption](#page-446-0)** property to specify the caption of the sort bar. Use the [ForeColorSortBar](#page-328-0) property to specify the foreground color of the control's sort bar. Use the [BackColor](#page-230-0) property to specify the control's background color. Use the [HeaderBackColor](#page-344-0) property to specify the background color of the control's header bar. Use the [BackColorLevelHeader](#page-233-0) property to specify the background color of the control's header bar when multiple levels are displayed.

#### <span id="page-236-0"></span>**property ComboBox.BackColorSortBarCaption as Color**

Returns or sets a value that indicates the caption's background color in the control's sort bar. /\*not supported in the lite version\*/

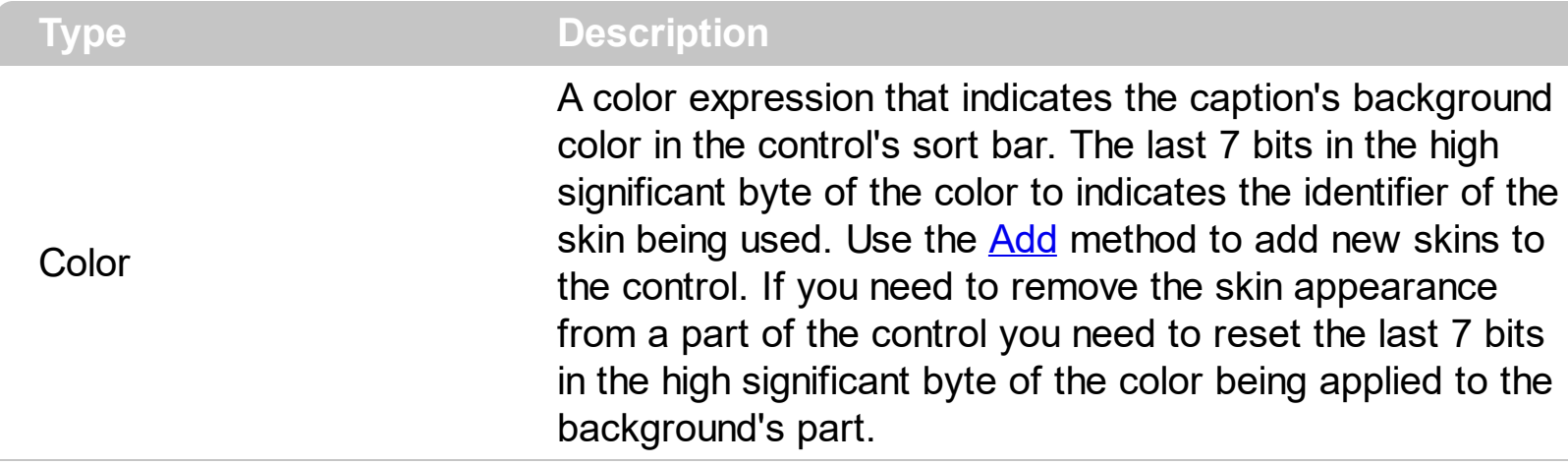

Use the **[SortBarCaption](#page-446-0)** property to specify the caption of the sort bar, when the control's sort bar contains no columns. Use the **[BackColorSortBar](#page-235-0)** property to specify the background color of the control's sort bar. Use the **[ForeColorSortBar](#page-328-0)** property to specify the foreground color of the caption in the control's sort bar.

### **property ComboBox.Background(Part as BackgroundPartEnum) as Color**

Returns or sets a value that indicates the background color for parts in the control. <sup>/\*not</sup> supported in the lite version\*/

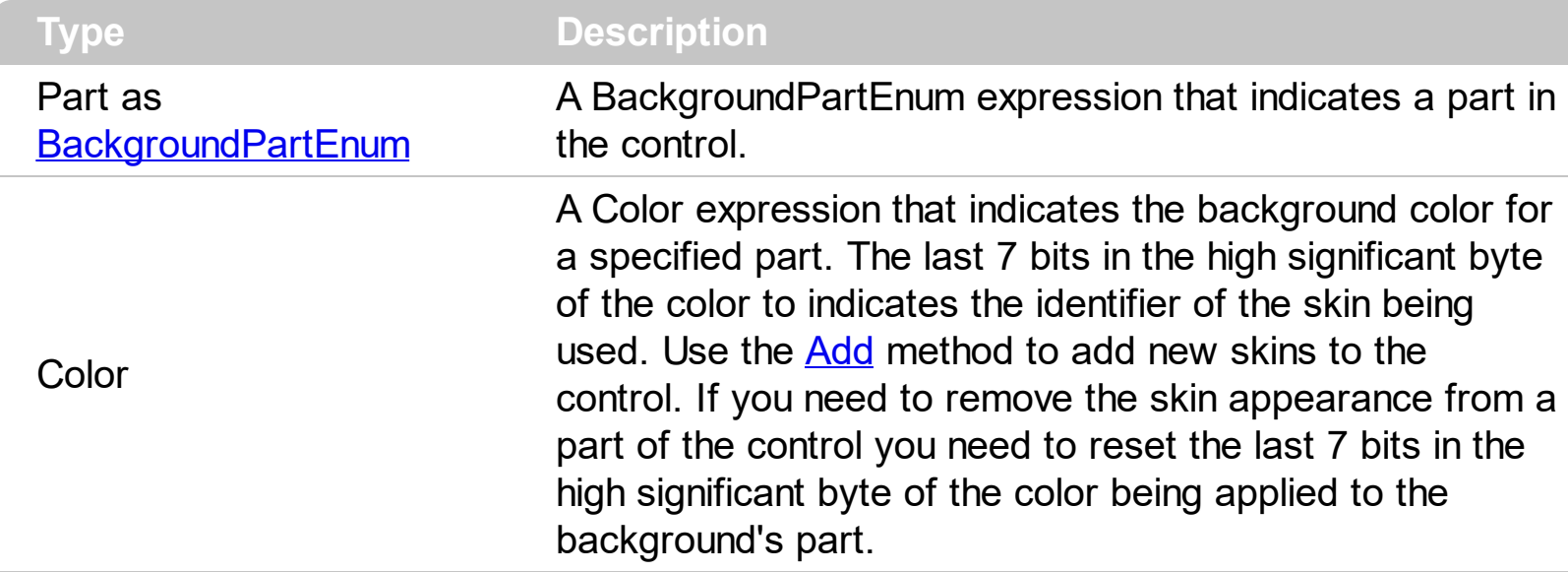

The Background property specifies a background color or a visual appearance for specific parts in the control. If the Background property is 0, the control draws the part as default. Use the [Add](#page-66-0) method to add new skins to the control. Use the [Remove](#page-93-0) method to remove a specific skin from the control. Use the [Clear](#page-92-0) method to remove all skins in the control. Use the **[BeginUpdate](#page-239-0)** and **[EndUpdate](#page-277-0)** methods to maintain performance while init the control.

The following VB sample changes the visual appearance for the drop down button. The sample uses the " $\blacksquare$ " skin when the button is up, and uses the " $\blacksquare$ " skin when the drop down button is down.

```
With ComboBox1
  .VisualAppearance.Add 4, "D:\Temp\ExComboBox.Help\fbardd.ebn"
  .VisualAppearance.Add 5, "D:\Temp\ExComboBox.Help\fbarddd.ebn"
  .Background(exDropDownButtonUp) = &H4000000
  .Background(exDropDownButtonDown) = &H5000000
End With
```
The following C++ sample changes the visual appearance for the drop down button:

```
#include "appearance.h"
m_combobox.GetVisualAppearance().Add( 0x12, COleVariant(
```
"D:\\Temp\\ExComboBox.Help\\fbardd.ebn" ) ); m\_combobox.GetVisualAppearance().Add( 0x13, COleVariant( "D:\\Temp\\ExComboBox.Help\\fbarddd.ebn" ) ); m\_combobox.SetBackground( 4 /\*exDropDownButtonUp\*/, 0x12000000 ); m\_combobox.SetBackground( 5 /\*exDropDownButtonDown\*/, 0x13000000 );

The following VB.NET sample changes the visual appearance for the drop down button:

```
With AxComboBox1
  .VisualAppearance.Add(4, "D:\Temp\ExComboBox.Help\fbardd.ebn")
  .VisualAppearance.Add(5, "D:\Temp\ExComboBox.Help\fbarddd.ebn")
  .set_Background(EXCOMBOBOXLib.BackgroundPartEnum.exDropDownButtonUp,
&H4000000)
  .set_Background(EXCOMBOBOXLib.BackgroundPartEnum.exDropDownButtonDown,
&H5000000)
End With
```
The following C# sample changes the visual appearance for the drop down button:

```
axComboBox1.VisualAppearance.Add(4, "D:\\Temp\\ExComboBox.Help\\fbardd.ebn");
axComboBox1.VisualAppearance.Add(5, "D:\\Temp\\ExComboBox.Help\\fbarddd.ebn");
axComboBox1.set_Background(EXCOMBOBOXLib.BackgroundPartEnum.exDropDownButto
0x4000000);
```
axComboBox1.set\_Background(EXCOMBOBOXLib.BackgroundPartEnum.exDropDownButto 0x5000000);

The following VFP sample changes the visual appearance for the drop down button:

```
with thisform.ComboBox1
  .VisualAppearance.Add(14, "D:\Temp\ExComboBox.Help\fbardd.ebn")
  .VisualAppearance.Add(15, "D:\Temp\ExComboBox.Help\fbarddd.ebn")
  .Background(4) = 234881024 && exDropDownButtonUp
  .Background(5) = 251658240 && exDropDownButtonDown
endwith
```
# <span id="page-239-0"></span>**method ComboBox.BeginUpdate ()**

Maintains performance when items are added to the control one at a time.

```
Type Description
```
This method prevents the control from painting until the [EndUpdate](#page-277-0) method is called. The BeginUpdate and EndUpdate methods increases the speed of loading your items, by preventing painting the control when it suffers any change.

The following VB sample uses the BeginUpdate and EndUpdate methods while loading columns from a recrodset:

```
Set rs = CreateObject("ADODB.Recordset")
rs.Open "Orders", "Provider=Microsoft.Jet.OLEDB.3.51;Data Source= D:\Program
Files\Microsoft Visual Studio\VB98\NWIND.MDB", 3 ' Opens the table using static mode
```
ComboBox1.BeginUpdate For Each f In rs.Fields ComboBox1.Columns.Add f.Name Next ComboBox1.PutItems rs.GetRows() ComboBox1.EndUpdate

The following VB sample prevents painting the control during loading columns and items:

```
With ComboBox1
  .BeginUpdate
  .Columns.Add ("Column 1")
  With .Items
    .AddItem "Item 1"
    .AddItem "Item 2"
  End With
  .EndUpdate
End With
```
The following C++ sample prevents painting the control during loading columns and items:

```
m_combobox.BeginUpdate();
CColumns columns = m_combobox.GetColumns();
```

```
columns.Add( "Column 1" );
CItems items = m_combobox.GetItems();
items.AddItem( COleVariant("Item 1") );
items.AddItem( COleVariant("Item 2") );
items.AddItem( COleVariant("Item 3") );
m_combobox.EndUpdate();
```
The following VB.NET sample prevents painting the control during loading columns and items:

With AxComboBox1 .BeginUpdate() .Columns.Add("Column 1") With .Items .AddItem("Item 1") .AddItem("Item 2") End With .EndUpdate() End With

The following C# sample prevents painting the control during loading columns and items:

```
axComboBox1.BeginUpdate();
axComboBox1.Columns.Add("Column 1");
axComboBox1.Items.AddItem("Item 1");
axComboBox1.Items.AddItem("Item 2");
axComboBox1.EndUpdate();
```
The following VFP sample prevents painting the control during loading columns and items:

```
With thisform.ComboBox1
  .BeginUpdate
  .Columns.Add ("Column 1")
  With .Items
    .AddItem("Item 1")
    .AddItem("Item 2")
  EndWith
  .EndUpdate
EndWith
```
#### **property ComboBox.CheckImage(State as CheckStateEnum) as Long**

Retrieves or sets a value that indicates the image used by cells of checkbox type.

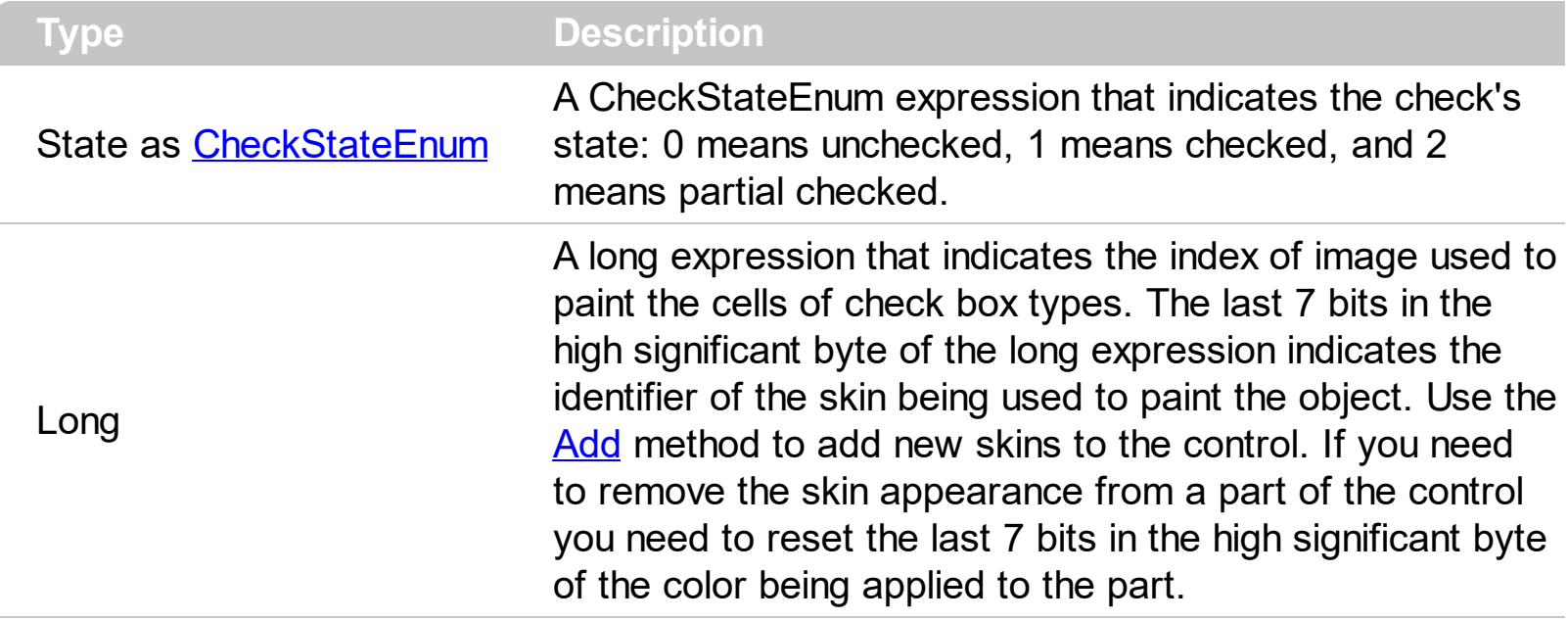

Use CheckImage and [RadioImage](#page-392-0) properties to define icons for radio and check box cells. Use the **[CellHasCheckBox](#page-552-0)** property to assign a check box to a cell. Use the [CellHasRadioButton](#page-555-0) property to assign a radio button to a cell. The control fires the [CellStateChanged](#page-751-0) event when user changes the cell's checkbox state ( or radio button as well). Use the *[Images](#page-356-0)* method to assign a list of icons to the control, at runtime. Use the [ReplaceIcon](#page-396-0) property to update the control's list of icons at runtime. Use the **[PartialCheck](#page-160-0)** property to allow partial check feature within the column.

#### <span id="page-243-0"></span>**method ComboBox.ClearFilter ()**

Clears the filter. /\*not supported in the lite version\*/

#### **Type Description**

The method clears the **[Filter](#page-129-0)** and **[FilterType](#page-136-0)** properties for all columns in the control, excepts for exNumeric and exCheck values where only the Filter property is set on empty. The [ApplyFilter](#page-216-0) method is automatically called when ClearFilter methid is invoked. Use the [FilterBarCaption](#page-289-0) property to change the caption of the control's filter bar. Use the [FilterBarHeight](#page-301-0) property to hide the control's filter bar. Use the **[FilterInclude](#page-317-0)** property to specify whether the child items should be included to the list when the user applies the filter.

#### <span id="page-244-0"></span>**property ComboBox.CloseOnClick as Boolean**

l

Specifies whether the user closes the drop down portion of the control, by single click.

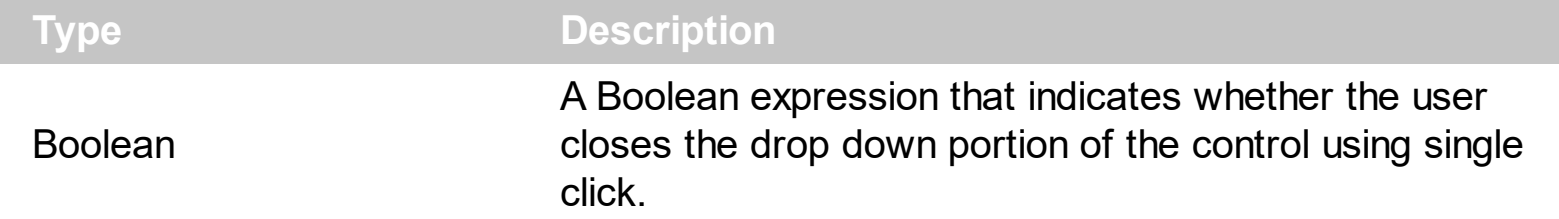

By default, the CloseOnClick property is True. Use the CloseOnClick property to disable closing the drop down portion of the control when user clicks an item. Use the [CloseOnDblClk](#page-245-0) property to specify whether the user closes the drop down portion of the control when user double clicks an item in the control. The control fires the [SelectionChanged](#page-863-0) event when the user clicks a new item. The control fires the **[DblClick](#page-771-0)** event when user double clicks an item. The CloseOnClick property has effect only if the [Style](#page-456-0) property is DropDown or DropDownList. The CloseOnDblClk property is set on False, if the CloseOnClick property is set on True.

#### <span id="page-245-0"></span>**property ComboBox.CloseOnDblClk as Boolean**

Specifies whether the user closes the drop down window by dbl click.

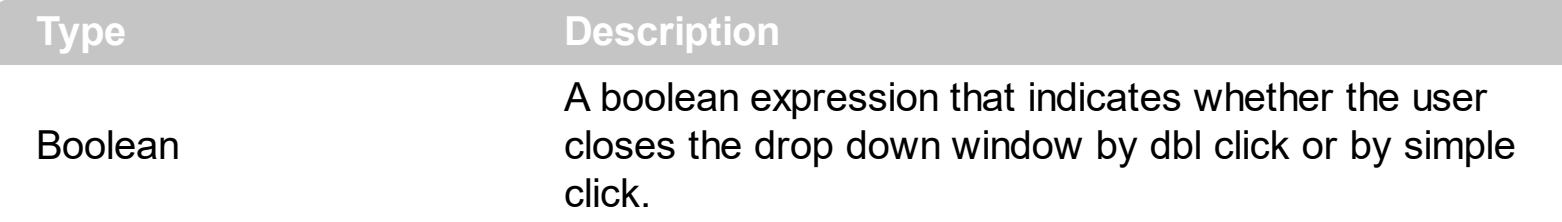

By default, the CloseOnDblClk property is False. Use the CloseOnDblClk property to specify whether the user closes the drop down portion of the control by double clicks an item. Use the [CloseOnClick](#page-244-0) property to specify whether the user closes the drop down portion of the control when an item is clicked. The control fires the [SelectionChanged](#page-863-0) event when the user clicks a new item. The control fires the **[DblClick](#page-771-0)** event when user double clicks an item. The CloseOnDblClk property has effect only if the **[Style](#page-456-0)** property is DropDown or DropDownList. The CloseOnClick property is set on False, if the CloseOnDblClk property is set on True.

### **property ComboBox.ColumnAutoResize as Boolean**

Returns or sets a value indicating whether the control will automatically size its visible columns to fit on the control's client area.

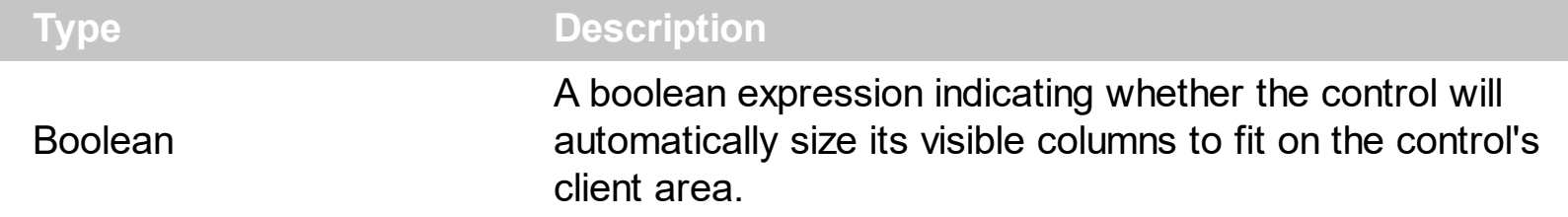

By default, the ColumnAutoResize property is False. Use the ColumnAutoResize property to fit all visible columns in the control's client area. Use the **[Add](#page-176-0)** method to add new columns to the control's [Columns](#page-175-0) collection. Use the [Width](#page-172-0) property to change the column's width. Use the [Visible](#page-171-0) property to hide a column. If the ColumnAutoResize property is True, the control does not display the control's horizontal scroll bar. By default, the control adds scroll bars when required

## **property ComboBox.ColumnFromPoint (X as OLE\_XPOS\_PIXELS, Y as OLE\_YPOS\_PIXELS) as Long**

Retrieves the column from point.

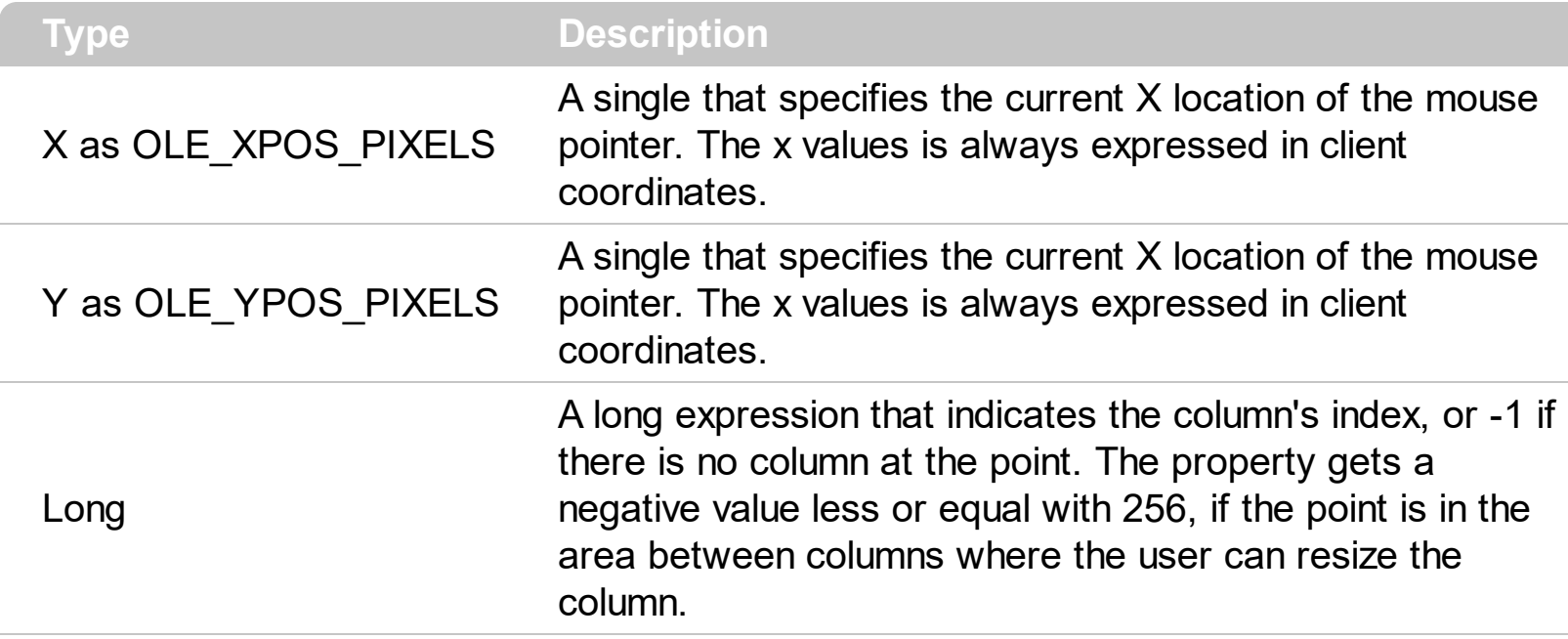

Use the ColumnFromPoint property to access the column from the point specified by the {X,Y} coordinates. The ColumnFromPoint property gets the index of the column when the cursor hovers the control's header bar. The X and Y coordinates are expressed in client coordinates, so a conversion must be done in case your coordinates are relative to the screen or to other window. **If the X parameter is -1 and Y parameter is -1 the ItemFromPoint property determines the handle of the item from the cursor.** Use the [ItemFromPoint](#page-364-0) property to get the item from point. The control fires the **[ColumnClick](#page-767-0)** event when user clicks a column. Use the **[SortOnClick](#page-454-0)** property to specify the operation that control odes when user clicks the control's header.

The following VB sample prints the caption of the column from the point:

```
Private Sub ComboBox1_MouseMove(Button As Integer, Shift As Integer, X As Single, Y As
Single)
  With ComboBox1
    Dim c As Long
    c = .ColumnFromPoint(X / Screen.TwipsPerPixelX, Y / Screen.TwipsPerPixelY)
    If (c \gt = 0) Then
      With .Columns(c)
         Debug.Print .Caption
      End With
    End If
  End With
```
#### End Sub

The following C++ sample prints the caption of the column from the point:

```
#include "Columns.h"
#include "Column.h"
void OnMouseMoveCombobox1(short Button, short Shift, long X, long Y)
{
  long nColIndex = m_combobox.GetColumnFromPoint( X, Y );
  if (nCollndex = 0)
  {
    CColumn column = m_combobox.GetColumns().GetItem( COleVariant( nColIndex ) );
    OutputDebugString( column.GetCaption() );
  }
}
```
The following VB.NET sample prints the caption of the column from the point:

```
Private Sub AxComboBox1_MouseMoveEvent(ByVal sender As Object, ByVal e As
AxEXCOMBOBOXLib._IComboBoxEvents_MouseMoveEvent) Handles
AxComboBox1.MouseMoveEvent
  With AxComboBox1
    Dim i As Integer = .get_ColumnFromPoint(e.x, e.y)
    If (i > = 0) Then
      With .Columns(i)
        Debug.WriteLine(.Caption)
      End With
    End If
  End With
End Sub
```
The following C# sample prints the caption of the column from the point:

```
private void axComboBox1_MouseMoveEvent(object sender,
AxEXCOMBOBOXLib._IComboBoxEvents_MouseMoveEvent e)
{
 int i = axComboBox1.get_ColumrFromPoint(e.x,e.y);if ( i > = 0 )
    System.Diagnostics.Debug.WriteLine( axComboBox1.Columns[i].Caption );
```
The following VFP sample prints the caption of the column from the point:

```
*** ActiveX Control Event ***
LPARAMETERS button, shift, x, y
with thisform.ComboBox1
  i = .ColumnFromPoint(x, y)
  if (i > = 0)
    wait window nowait .Columns(i).Caption
  endif
endwith
```
 $\vert$  }

#### **property ComboBox.Columns as Columns**

Retrieves the control's column collection.

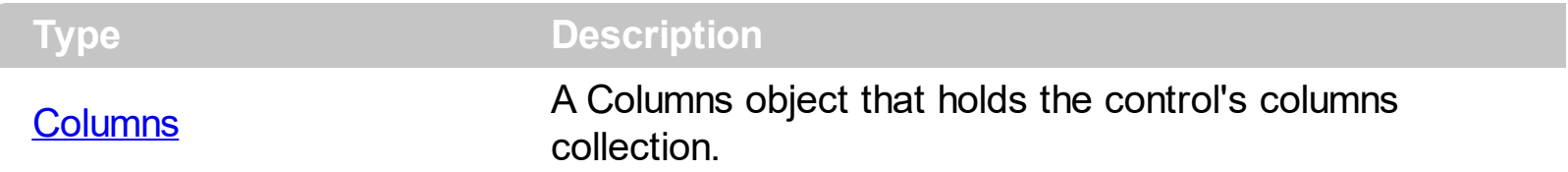

Use the Columns property to access to control columns. Use the Columns collection you can add, remove or change the control columns. Use the [Add](#page-176-0) method to add a new column to the control. Use the *[Items](#page-367-0)* property to access the control's items collection. Use the [AddItem](#page-525-0), [InsertItem](#page-622-0), or [PutItems](#page-388-0) method to add new items to the control. Use the [DataSource](#page-259-0) property to add new columns and items to the control. Adding new items fails if the control has no columns.

The following VB sample adds a column and some items to a drop down list control:

```
With ComboBox1
  .BeginUpdate
  .ColumnAutoResize = True
  .Columns.Add "Column 1"
  .PutItems Array(1, "Item 2", 3, 4, 5)
  .Items.SelectItem(.Items.FindItem("Item 2")) = True
  .EndUpdate
End With
```
The following C++ sample adds a column and some items to a drop down list control:

```
COleVariant vtMissing; V_VT( &vtMissing ) = VT_ERROR;
m_combobox.BeginUpdate();
m_combobox.SetColumnAutoResize( TRUE );
CColumns columns = m_combobox.GetColumns();
columns.Add( "Column 1" );
CItems items = m_combobox.GetItems();
items.AddItem( COleVariant((long)1) );
items.AddItem( COleVariant("Item 2") );
items.AddItem( COleVariant((long)3) );
items.AddItem( COleVariant((long)4) );
items.AddItem( COleVariant((long)5) );
items.SetSelectItem( items.GetFindItem(COleVariant("Item 2"), COleVariant(long(0)),
```

```
vtMissing ), TRUE );
m_combobox.EndUpdate();
```
The following VB.NET sample adds a column and some items to a drop down list control:

```
With AxComboBox1
  .BeginUpdate()
  .ColumnAutoResize = True
  .Columns.Add("Column 1")
  Dim o() As Object = \{1, "Item 2", 3, 4, 5\}.PutItems(o)
  .Items.SelectItem(.Items.FindItem("Item 2")) = True
  .EndUpdate()
End With
```
The following C# sample adds a column and some items to a drop down list control:

```
axComboBox1.BeginUpdate();
axComboBox1.ColumnAutoResize = true;
axComboBox1.Columns.Add("Column 1");
axComboBox1.Items.AddItem(1);
axComboBox1.Items.AddItem("Item 2");
axComboBox1.Items.AddItem(3);
axComboBox1.Items.AddItem(4);
axComboBox1.Items.AddItem(5);
axComboBox1.Items.set_SelectItem(axComboBox1.Items.get_FindItem("Item 2",null,null),
true);
axComboBox1.EndUpdate();
```
The following VFP sample adds a column and some items to a drop down list control:

```
With thisform.ComboBox1
  .BeginUpdate
  .ColumnAutoResize = .t.
  .Columns.Add ("Column 1")
  With .Items
    .AddItem(1)
    .AddItem("Item 2")
    .AddItem(3)
```
.AddItem(4) .AddItem(5) EndWith .EndUpdate EndWith

# **property ComboBox.ColumnsAllowSizing as Boolean**

 $\overline{\phantom{a}}$ 

Retrieves or sets a value that indicates whether a user can resize columns at run-time.

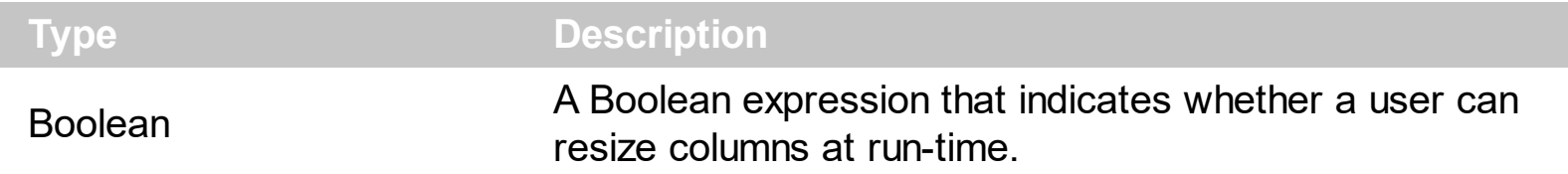

By default, the ColumnsAllowSizing property is False. A column can be resized only if the [AllowSizing](#page-105-0) property is True. Use the **[DrawGridLines](#page-263-0)** property to show or hide the control's grid lines. Use the **[HeaderVisible](#page-349-0)** property to show or hide the control's header bar. The [HeaderAppearance](#page-343-0) property specifies the appearance of the column in the control's header bar.

#### <span id="page-254-0"></span>**property ComboBox.ConditionalFormats as ConditionalFormats**

Retrieves the conditional formatting collection.

l

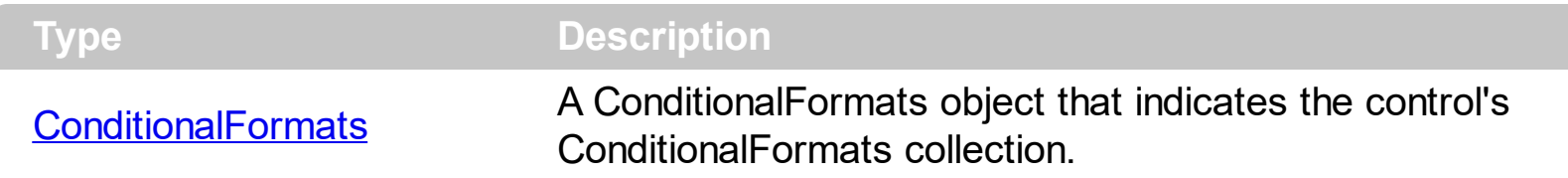

The conditional formatting feature allows you to apply formats to a cell or range of cells, and have that formatting change depending on the value of the cell or the value of a formula. Use the [Add](#page-510-0) method to format cells or items based on a formula. Use the [Refresh](#page-394-0) method to refresh the control, if a change occurs in the conditional format collection. Use the [CellCaption](#page-533-0) property indicates the cell's caption or value.

The conditional format feature may change the cells and items as follows:

- [Bold](#page-491-0) property. Bolds the cell or items
- [Italic](#page-501-0) property. Indicates whether the cells or items should appear in italic.
- [StrikeOut](#page-504-0) property. Indicates whether the cells or items should appear in strikeout.
- [Underline](#page-506-0) property. Underlines the cells or items
- [Font](#page-499-0) property. Changes the font for cells or items.
- [BackColor](#page-490-0) property. Changes the background color for cells or items, supports skins as well.
- [ForeColor](#page-500-0) property. Changes the foreground color for cells or items.

The **[ApplyTo](#page-488-0)** property specifies whether the **[ConditionalFormat](#page-487-0)** object is applied to items or to a column.

# **method ComboBox.Copy ()**

Copies the control's content to the clipboard, in the EMF format.

#### **Type Description**

Use the Copy method to copy the control's content to the clipboard, in Enhanced Metafile (EMF) format. The Enhanced Metafile format is a 32-bit format that can contain both vector information and bitmap information. This format is an improvement over the Windows Metafile Format and contains extended features, such as the following:

Built-in scaling information Built-in descriptions that are saved with the file Improvements in color palettes and device independence

The EMF format is an extensible format, which means that a programmer can modify the original specification to add functionality or to meet specific needs. You can paste this format to Microsoft Word, Excel, Front Page, Microsoft Image Composer and any application that know to handle EMF formats.

The Copy method copies the control's header if it's visible, and all visible items. The items are not expanded, they are listed in the order as they are displayed on the screen. Use the [HeaderVisible](#page-349-0) property to show or hide the control's header. Use the [ExpandItem](#page-607-0) property to expand or collapse an item. The background of the copied control is transparent.

The following VB sample saves the control's content to a EMF file, when user presses the CTRL+C key:

```
Private Sub ComboBox1_KeyDown(KeyCode As Integer, Shift As Integer)
  If (KeyCode = vbKeyC) And Shift = 2 Then
    Clipboard.Clear
    ComboBox1.Copy
    SavePicture Clipboard.GetData(), App.Path & "\test.emf"
  End If
End Sub
```
Now, you can open your MS Windows Word application, and you can insert the file using the Insert\Picture\From File menu, or by pressing the CTRL+V key to paste the clipboard.

The following C++ function saves the clipboard's data ( EMF format ) to a picture file:

BOOL saveEMFtoFile( LPCTSTR szFileName )

{

```
BOOL bResult = FALSE;
  if ( ::OpenClipboard( NULL ) )
  {
    CComPtr spPicture;
    PICTDESC pictDesc = {0};
    pictDesc.cbSizeofstruct = sizeof(pictDesc);
    pictDesc.emf.hemf = (HENHMETAFILE)GetClipboardData( CF_ENHMETAFILE );
    pictDesc.picType = PICTYPE_ENHMETAFILE;
    if ( SUCCEEDED( OleCreatePictureIndirect( &pictDesc, IID_IPicture, FALSE,
(LPVOID*)&spPicture ) ) )
    {
      HGLOBAL hGlobal = NULL;
      CComPtr<IStream> spStream;
      if ( SUCCEEDED( CreateStreamOnHGlobal( hGlobal = GlobalAlloc( GPTR, 0), TRUE,
&spStream ) ) )
      {
        long dwSize = NULL;
        if ( SUCCEEDED( spPicture->SaveAsFile( spStream, TRUE, &dwSize ) ) )
        {
           USES_CONVERSION;
           HANDLE hFile = CreateFile( szFileName, GENERIC_WRITE, NULL, NULL,
CREATE_ALWAYS, NULL, NULL );
           if ( hFile != INVALID_HANDLE_VALUE )
           {
             LARGE_NTEGER | = {NULL};
             spStream->Seek(l, STREAM_SEEK_SET, NULL);
             long dwWritten = NULL;
             while ( dwWritten < dwSize )
             \{unsigned long dwRead = NULL;
               BYTE b[10240] = \{0\};
               spStream->Read( &b, 10240, &dwRead );
               DWORD dwBWritten = NULL;
               WriteFile( hFile, b, dwRead, &dwBWritten, NULL );
               dwWritten += dwBWritten;
             }
             CloseHandle( hFile );
```

```
bResult = TRUE;
             }
          }
        }
     }
     CloseClipboard();
   }
   return bResult;
}
```
The following VB.NET sample copies the control's content to the clipboard ( open the mspaint application and paste the clipboard, after running the following code ):

Clipboard.Clear() With AxComboBox1 .Copy() End With

The following C# sample copies the control's content to a file ( open the mspaint application and paste the clipboard, after running the following code ):

Clipboard.Clear; axComboBox1.Copy();

# **property ComboBox.CountLockedColumns as Long**

Retrieves or sets a value indicating the number of locked columns.

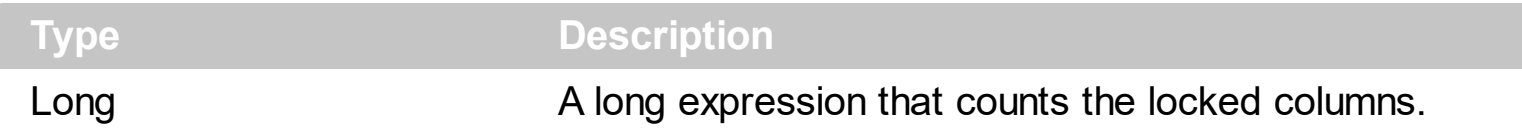

The control can group the control columns into two categories: locked and unlocked. The Locked category contains all the columns that are fixed to the left area of the client area. These columns cannot be scrolled horizontally. Use the CountLockedColumns to specify the number of locked columns. The unlocked are contains the columns that can be scrolled horizontally. To change the background color of the control's locked area use [BackColorLock](#page-234-0) property. Use the **[LockedItemCount](#page-671-0)** property to add or remove items fixed/locked to the top or bottom side of the control.

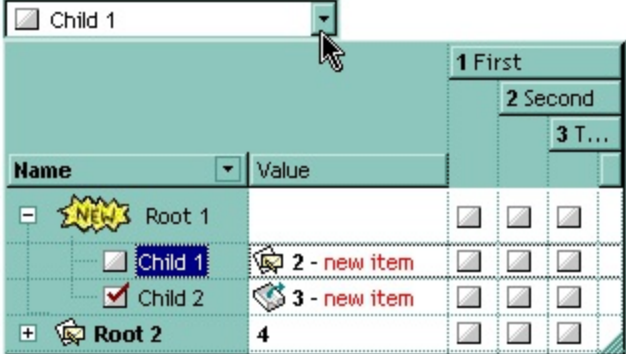

# **property ComboBox.DataSource as Object**

Retrieves or sets a value that indicates the default item height.

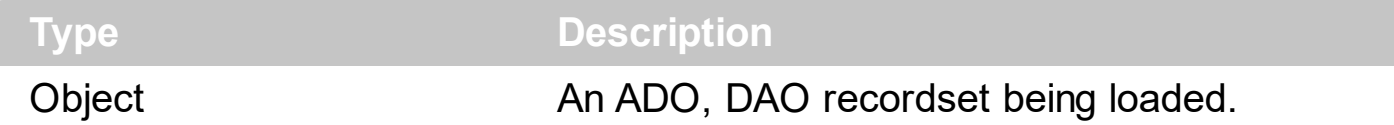

Use the DataSource property to bind the control to an ADO recordset. Use PutItems property to fill the control from an array. When the user has changed the DataSource property, the control clears the old columns and items, and fetches the recordset columns and items. While control adding columns, the control fires **[AddColumn](#page-726-0)** event While control loads the items from a recordset the control fires the **[InsertItem](#page-801-0)** event. Use the **[CellCaption](#page-533-0)** property to retrieves the value of the cell. Use the **[PutItems](#page-388-0)** to load an array to the control. Use the **[ConditionalFormats](#page-254-0)** method to apply formats to a cell or range of cells, and have that formatting change depending on the value of the cell or the value of a formula.

The following VB sample binds an ADO recordset to the ExComboBox control:

Set rs = CreateObject("ADODB.Recordset") rs.Open "Orders", "Provider=Microsoft.Jet.OLEDB.3.51;Data Source= D:\Program Files\Microsoft Visual Studio\VB98\NWIND.MDB", 3 ' Opens the table using static mode

```
Set ComboBox1.DataSource = rs
```
{

The DataSource clears the columns collection, and fill the record set into the combobox, like a list. Use **[SetParent](#page-708-0)** method to make your list a hierarchy.

The following C++ sample binds a table to the control:

```
#include "Items.h"
#include "Columns.h"
#include "Column.h"
#pragma warning( disable : 4146 )
#import <msado15.dll> rename ( "EOF", "adoEOF" )
using namespace ADODB;
_RecordsetPtr spRecordset;
if ( SUCCEEDED( spRecordset.CreateInstance( "ADODB.Recordset") ) )
```

```
// Builds the connection string.
  CString strTableName = "Employees", strConnection =
"Provider=Microsoft.Jet.OLEDB.4.0;Data Source=";
  CString strPath = "D:\\Program Files\\Microsoft Visual Studio\\VB98\\NWIND.MDB";
  strConnection += strPath;
  try
  {
    // Loads the table
    if ( SUCCEEDED( spRecordset->Open(_variant_t( (LPCTSTR)strTableName ),
_variant_t((LPCTSTR)strConnection), adOpenStatic, adLockPessimistic, NULL ) ) )
    {
      m_combobox.BeginUpdate();
      m_combobox.SetColumnAutoResize( FALSE );
      m_combobox.SetDataSource( spRecordset );
      m_combobox.EndUpdate();
    }
  }
  catch ( _com_error& e )
  {
    AfxMessageBox( e.Description() );
  }
}
```
The #import statement imports definitions for ADODB type library, that's used to fill the control

# **property ComboBox.DefaultItemHeight as Long**

Retrieves or sets a value that indicates the default item height.

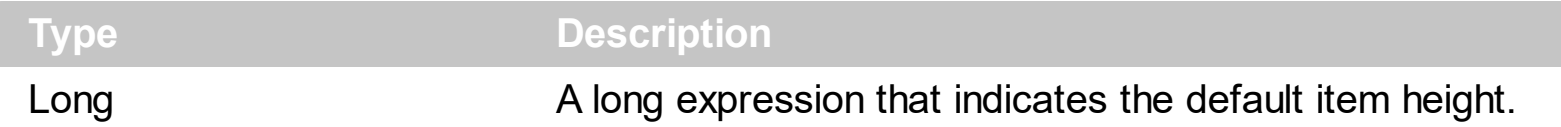

The DefaultItemHeight property specifies the default item height in pixels. The DefaultItemHeight property does not affect the items already added. By default, the Default[ItemHeight](#page-655-0) property is 17 pixels. Use the **ItemHeight** property to specify the height of a specified item. Use the **[ScrollBySingleLine](#page-401-0)** property when using the items with different heights. Use the **[CellSingleLine](#page-584-0)** property to specify whether the cell displays the caption using multiple lines. The **[LabelHeight](#page-375-0)** property defines the height of the control's label in pixels.

# **property ComboBox.Description(Type as DescriptionTypeEnum) as String**

Changes descriptions for different parts in the control.

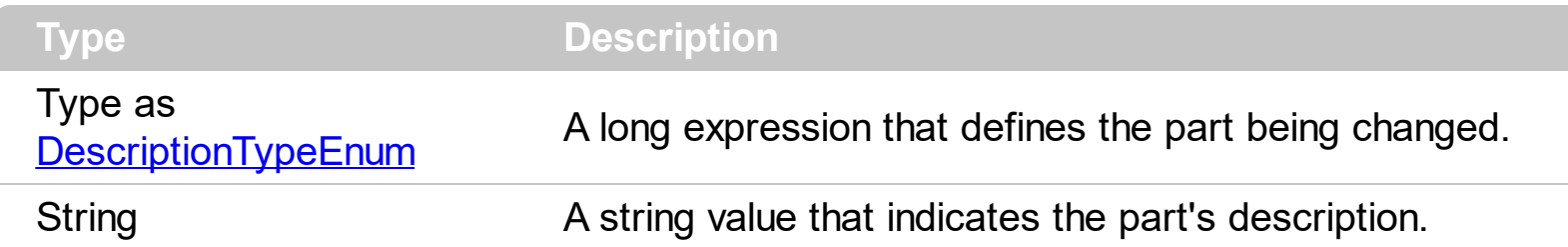

Use the Description property to customize the captions for control filter bar window. For instance, the Description(exFilterAll) = "(Include All)" changes the "(All)" item description in the filter bar window. Use the Description property to change the predefined strings in the filter bar window. Use **[FilterBarDropDownWidth](#page-132-0)** property to specify the width of the drop down filter window. The **[FilterForVisible](#page-315-0)** property specifies whether the drop down portion of the control displays all the time a text-box editor to allow filtering items of the control.

## <span id="page-263-0"></span>**property ComboBox.DrawGridLines as GridLinesEnum**

Retrieves or sets a value that indicates whether the grid lines are visible or hidden.

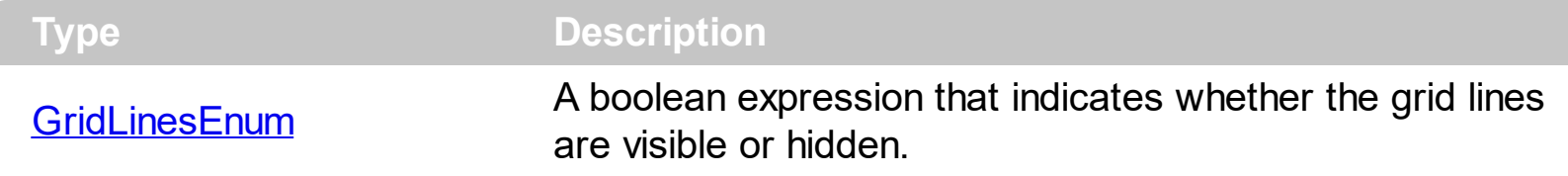

Use DrawGridLine property to show grid lines into the list items. Use the **[LinesAtRoot](#page-382-0)** property specifies whether the control links the root items of the control. Use the **[HasLines](#page-342-0)** property to specify whether the control draws the link between child items to their corresponding parent item.

## **property ComboBox.DropDown([Reserved as Variant]) as Boolean**

Specifies whether the drop down portion of the control is visible or hidden.

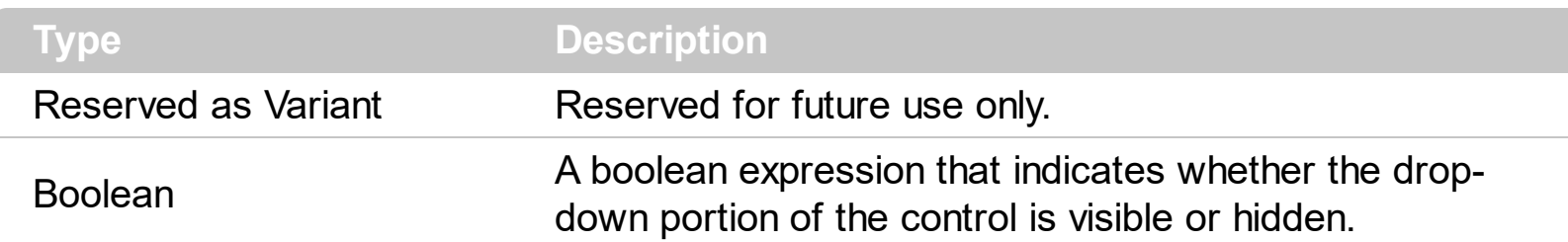

The DropDown property shows or hides the drop down portion of the control. Use the [hWndDropDown](#page-355-0) property to retrieve the handle of the drop down window. The DropDown property has effect only if the control's **[Style](#page-456-0)** property is DropDown or DropDownList. The control fires the **[DropDown](#page-776-0)** event when the drop-down portion is shown. The control fires [DropUp](#page-779-0) event when the drop-down portion is hidden. Use the [HideDropDownButton](#page-351-0) property to hide the control's drop down button. Use the DropDown property to retrieve a boolean value that indicates whether the drop down portion of control is visible or hidden. Use the **[AutoDropDown](#page-227-0)** property to specify whether the drop down portion of the control is shown when user starts type into it. If the Style property is DropDownList you can use the AutoDropDown property on True, and the list will be shown as soon as the user clicks the control's label area. Use the **[HideDropDownButton](#page-351-0)** property to hide the drop down button. Use the [Background](#page-237-0) property to change the drop down button's visual appearance.

The following VB sample displays the drop down portion of the control when it receives the focus:

Private Sub ComboBox1\_GotFocus() ComboBox1.DropDown() = True End Sub

The following VFP sample shows the drop down portion of the control when user clicks the form:

this.EXCOMB.Object.DropDown("") = .t.

where the "EXCOMB" is the name of the control in the VFP screen. In this case, if the Object property is missing it is possible that the VFP environment confuses the DropDown method with the **[DropDown](#page-776-0)** event, and so an error could occur.

The following samples uses different methods to drop down the control when the user clicks the control's label area. In order to run any of the following sample, please insert the control to a form/dialog, and apply its default template ( so we have loaded columns and items ).

The following VB sample drops down the control when it receives the focus by clicking:

```
Private Declare Function GetMessagePos Lib "user32" () As Long
Private Declare Function WindowFromPoint Lib "user32" (ByVal xPoint As Long, ByVal
yPoint As Long) As Long
Private Declare Function IsChild Lib "user32" (ByVal hWndParent As Long, ByVal hwnd As
Long) As Long
Private Sub ComboBox1_GotFocus()
  With ComboBox1
    If (IsChild(.hwnd, WindowFromPoint(GetMessagePos() And &HFFF;, GetMessagePos()
/ 65536))) Then
      .DropDown("") = True
    End If
```
End With

End Sub

The sample calls the DropDown method when the control gains the focus.

The following C++ sample shows the drop down portion of the control when the user clicks the control's label area ( WM\_PARENTNOTIFY method ):

```
void OnParentNotify(UINT message, LPARAM lParam)
{
  CDialog::OnParentNotify(message, lParam);
  if (LOWORD (message) == WM_L BUTTONDOWN){
    CRect rtClient;
    m_combobox.GetClientRect( &rtClient );
    m_combobox.ClientToScreen( &rtClient );
    ScreenToClient( &rtClient );
    POINT ptCursor = { ((long)(short)LOWORD(lParam)), ((long)
(short)HIWORD(lParam)) };
    if ( PtInRect( &rtClient, ptCursor ) )
    \{COleVariant vtMissing; V_VT( &vtMissing )= VT_ERROR;
      m_combobox.SetDropDown( vtMissing, TRUE );
    }
```
}

}

The OnParentNotify method handles the WM\_PARENTNOTIFY message of the Dialog class. A parent's OnParentNotify member function is called by the framework when its child window is created or destroyed, or when the user clicks a mouse button while the cursor is over the child window. The m combobox wraps the control, and it is a member of the dialog class. The sample calls the DropDown method only if the user clicks the control's label area.

The following C# sample displays the drop down portion of the control when user clicks the control's label area:

```
protected override void DefWndProc( ref Message msg )
{
  base.DefWndProc( ref msg );
  if ( msg.Msg = = 0x210 /*WM_PARENTNOTIFY*/ )
  {
    Point pt = new Point( msg.LParam.ToInt32() & 0xFFFF, msg.LParam.ToInt32() >>
16 );
    PointToScreen( pt );
    Control c = GetChildAtPoint(pt);
    if ( c != null )
      if (c == axComboBox1)axComboBox1.set_DropDown( "", true );
  }
}
```
The following VB.NET sample displays the drop down portion of the control when the user clicks the control's label area:

```
Protected Overrides Sub DefWndProc(ByRef m As Message)
  MyBase.DefWndProc(m)
 If (m.Msg = &H210) Then 'WM_PARENTNOTIFY
    Dim pt As Point
    pt.X = m.LParam.ToInt32() And &HFFFF
```

```
pt.Y = m.LParam.ToInt32() / 65536
    Dim c As Control
    c = GetChildAtPoint(pt)If Not (c Is Nothing) Then
      If c Is AxComboBox1 Then
        AxComboBox1.set_DropDown("", True)
      End If
    End If
  End If
End Sub
```
The following VFP sample displays the drop down message when the control gains the focus by clicking the control's label area ( the code should be put on ComboBox1.GotFocus event ):

```
DECLARE LONG GetMessagePos IN user32
DECLARE LONG WindowFromPoint IN user32;
  LONG x,;
  LONG y
DECLARE LONG IsChild IN user32;
  LONG hWndParent,;
  LONG hWnd
local x, y
x = Bitand(GetMessagePos(),4095)
y = Int(GetMessagePos() / 65536)
with thisform.ComboBox1
  if (0 # IsChild( .hWnd(), WindowFromPoint(x, y))
    .Object.DropDown("") = .t.
  endif
endwith
```
#### **property ComboBox.DropDownBorder as AppearanceEnum**

Specifies type of the border for the drop down portion.

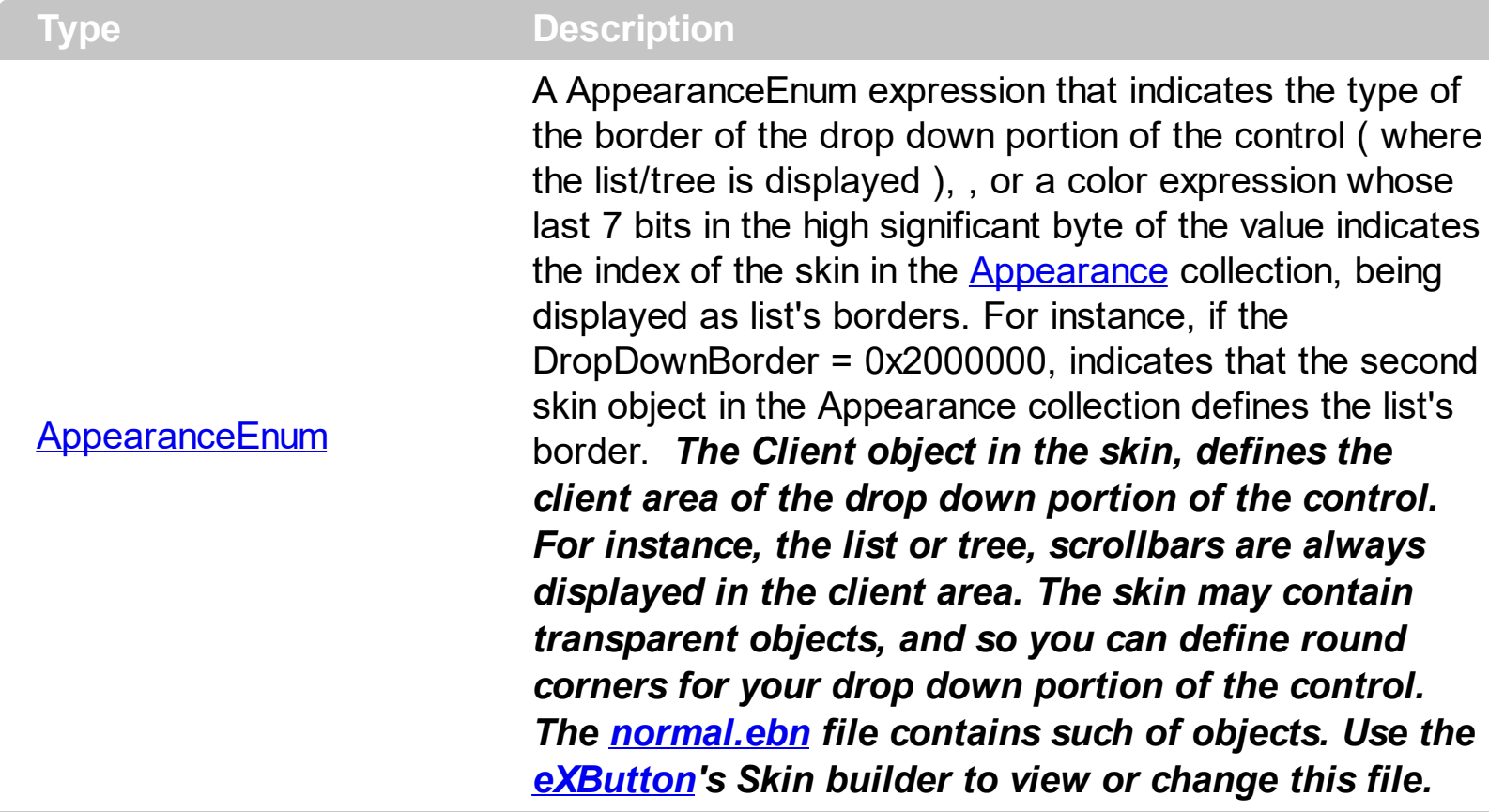

The DropDownBorder property defines the borders of the drop down portion of the control. Use the [Appearance](#page-213-0) property to change the control's appearance. Use the [HeaderAppearance](#page-343-0) property to change the control's header bar appearance. Use the [Style](#page-456-0) property to specify the control's style. Use the [Add](#page-66-0) method to add new skins to the control. Use the **[BackColor](#page-230-0)** property to change the control's background color.

The following screen show shows the drop down portion of the control before running the sample:

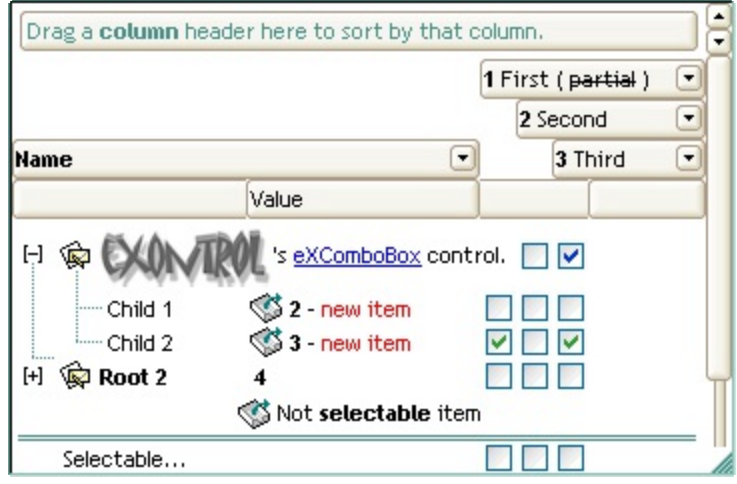

The following screen show shows the drop down portion of the control when the normal.ebn

is applied to DropDownBorder property, as shown in the following samples:

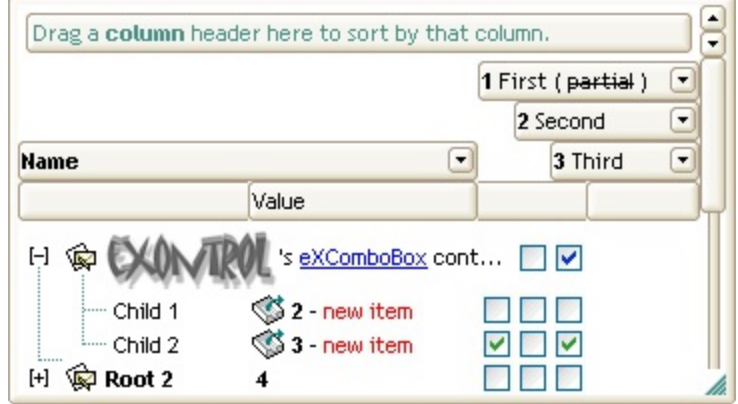

The following VB sample changes the visual aspect of the borders of the drop down portion of the control:

```
With ComboBox1
  .BeginUpdate
    .VisualAppearance.Add &H16, "c:\temp\normal.ebn"
    .DropDownBorder = &H16000000
  .EndUpdate
End With
```
The following VB.NET sample changes the visual aspect of the borders of the drop down portion of the control:

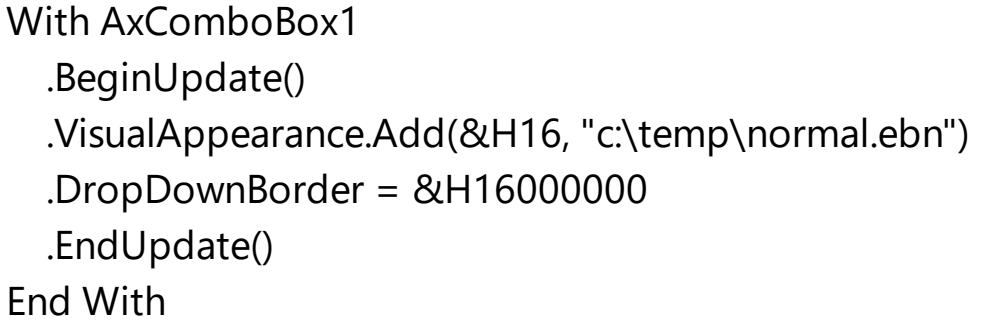

The following C# sample changes the visual aspect of the borders of the drop down portion of the control:

```
axComboBox1.BeginUpdate();
axComboBox1.VisualAppearance.Add(0x16, "c:\\temp\\normal.ebn");
axComboBox1.DropDownBorder = (EXCOMBOBOXLib.AppearanceEnum)0x16000000;
axComboBox1.EndUpdate();
```
The following C++ sample changes the visual aspect of the borders of the drop down portion of the control:

```
m_comboBox.BeginUpdate();
m_comboBox.GetVisualAppearance().Add( 0x16, COleVariant( "c:\\temp\\normal.ebn" ) );
m_comboBox.SetDropDownBorder( 0x16000000 );
m_comboBox.EndUpdate();
```
The following VFP sample changes the visual aspect of the borders of the drop down portion of the control:

```
with thisform.ComboBox1
  .BeginUpdate
    .VisualAppearance.Add(0x16, "c:\temp\normal.ebn")
    .DropDownBorder = 0x16000000
  .EndUpdate
endwith
```
# **property ComboBox.DropDownButtonWidth as Long**

Retrieves or sets the width, in pixels, to display the drop down button of the control (including the clear-button).

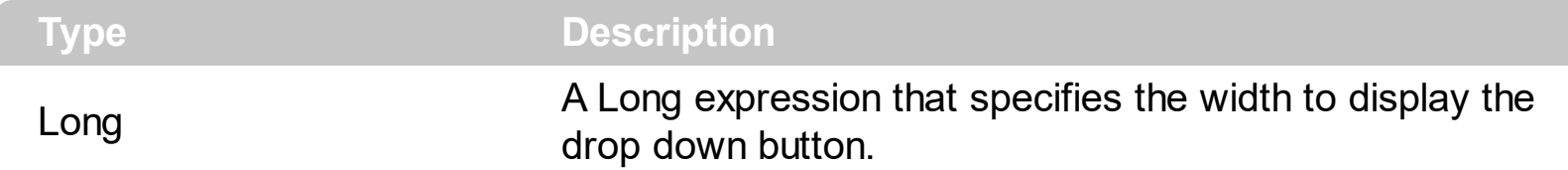

By default, the DropDownButtonWidth property is -1, which indicates that the control's [ScrollWdth](#page-421-0) property specifies the width of the drop down button. In other words, if the DropDownButtonWidth property is negative, the width of the drop down button and the vertical scroll bar are the same. If positive, it indicates the width, in pixels, to display the drop down button of the control. The property has effect only if the control's **[Style](#page-456-0)** property is DropDown or DropDownList. Use the **[HideDropDownButton](#page-351-0)** property to hide the control's drop down button when the control loses the focus.

# **property ComboBox.EditImage(ColIndex as Long) as Long**

Specifies a value that indicates the index of icon being displayed on the column's edit box.

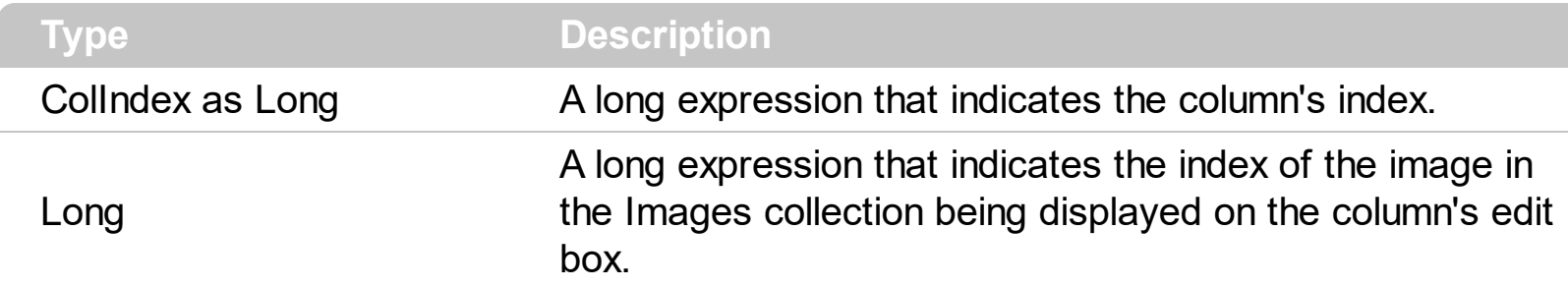

The EditImage property displays an icon in the column's edit box area. Use the *[Images](#page-356-0)* method to assign a list of icons to the control. Use the **[AssignEditImageOnSelect](#page-221-0)** property to automatically display the cell's icon in the column's edit box. The AssignEditImageOnSelect property has effect if the **[Style](#page-456-0)** property is DropDown. By default, the EditImage property is 0. The Images collection is 1 based. Use the [CellImage](#page-557-0) property to assign an icon to a cell. The control fires the **[SelectionChanged](#page-863-0)** event when the user selects a new item.

# **property ComboBox.EditText([ColIndex as Variant]) as String**

Retrieves or sets a value that indicates the edit's caption for a given column.

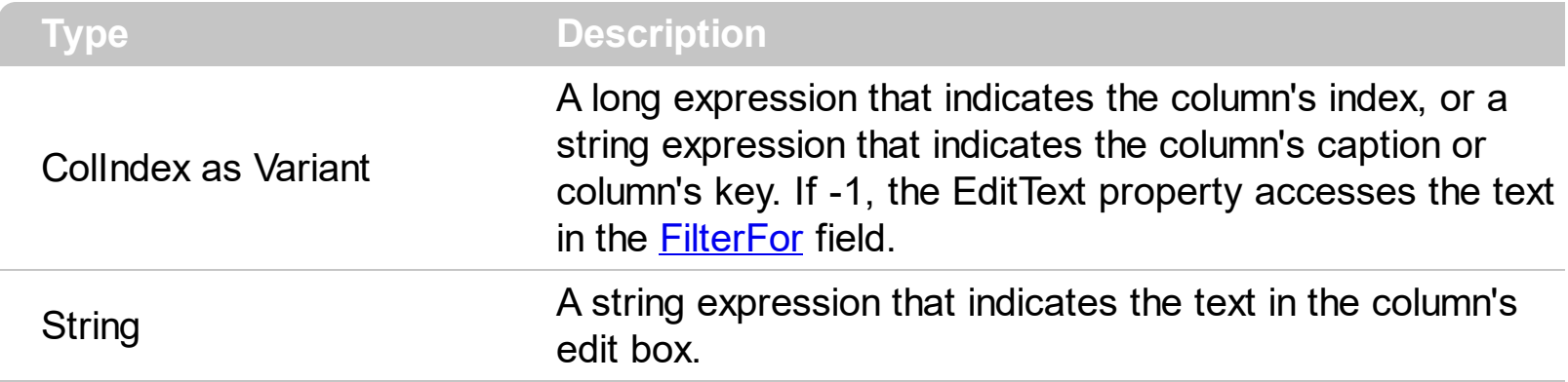

The EditText property gets the text inside the column's edit box. If the **[SingleEdit](#page-442-0)** property is True, then the **[SearchColumnIndex](#page-422-0)** determines the index of the edit control that is displayed in the control. When the **[AutoComplete](#page-224-0)** property is True, the text for each edit control is automatically updated with the values of the cells of the selected item. To find out the selected item you can call **[SelectedItem](#page-702-0)** property of Items object. If the user has altered one of the control edit controls it fires the **[EditChange](#page-782-0)** event. The EditText property is valid only if the control's **[Style](#page-456-0)** property is not DropDownList. Use the **[AssignEditImageOnSelect](#page-221-0)** property to display the cell's icon when user selects a new item. Use the [Value](#page-482-0) property to get or set the selected value, when the control contains a single column. Use the **[Select](#page-427-0)** property to get or set the selected value when control contains multiple columns. Use the [AutoSearch](#page-228-0) property to disable incremental search feature in the control.

The following VB sample changes the control's s edit portion when the user clicks a button:

```
With ComboBox1
  Dim bSearch As Boolean
  bSearch = .AutoSearch
  .AutoSearch = False
  Dim bAutoComplete As Boolean
  bAutoComplete = .AutoComplete
  .AutoComplete = True
  .EditText = "test"
  .AutoSearch = bSearch
  .AutoComplete = bAutoComplete
End With
```
The following C++ sample changes the control's s edit portion when the user clicks a button:

```
BOOL bSearch = m_combobox.GetAutoSearch(), bAutoComplete =
m_combobox.GetAutoComplete();
m_combobox.SetAutoComplete( TRUE );
m_combobox.SetAutoSearch( FALSE );
m_combobox.SetEditText( COleVariant( long(0) ), "test" );
m_combobox.SetAutoSearch( bSearch );
m_combobox.SetAutoComplete( bAutoComplete );
```
The following VB.NET sample changes the control's s edit portion when the user clicks a button:

```
With AxComboBox1
  Dim bSearch As Boolean = .AutoSearch
  .AutoSearch = False
  Dim bAutoComplete As Boolean = .AutoComplete
  .AutoComplete = True
  .set_EditText("test")
  .AutoSearch = bSearch
  .AutoComplete = bAutoComplete
End With
```
The following C# sample changes the control's s edit portion when the user clicks a button:

```
Boolean bSearch = axComboBox1.AutoSearch;
axComboBox1.AutoSearch = false;
Boolean bAutoComplete = axComboBox1.AutoComplete;
axComboBox1.AutoComplete = true;
axComboBox1.set_EditText("test");
axComboBox1.AutoSearch = bSearch;
axComboBox1.AutoComplete = bAutoComplete;
```
The following VFP sample changes the control's s edit portion when the user clicks a button:

```
With thisform.ComboBox1
  local bSearch, bAutoComplete
  bSearch = .AutoSearch
  .AutoSearch = .f.
  bAutoComplete = .AutoComplete
```

```
.AutoComplete = .t.
  EditText(0) = "test".AutoSearch = bSearch
  .AutoComplete = bAutoComplete
EndWith
```
## **property ComboBox.Enabled as Boolean**

Enables or disables the control.

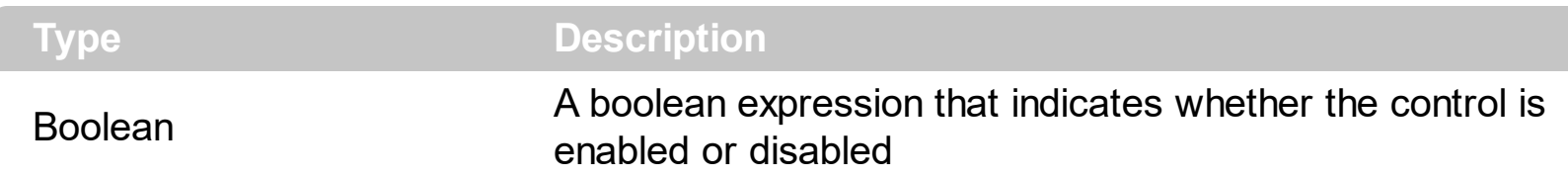

Use the Enabled property to disable the control. Use the **[ForeColor](#page-325-0)** property to change the control's foreground color. Use the **[BackColor](#page-230-0)** property to change the control's background color. Use the **[EnableItem](#page-605-0)** to disable an item. Use the **[CellEnabled](#page-541-0)** property to disable a cell. Use the **[Enabled](#page-127-0)** property to disable a column. Use the **[SelectableItem](#page-698-0)** property to specify whether an user can select an item.

# **method ComboBox.EndUpdate ()**

Resumes painting the control after painting is suspended by the BeginUpdate method.

```
Type Description
```
The **[BeginUpdate](#page-239-0)** method locks painting control, and the EndUpdate method unlocks painting the control. Once that BeginUpdate was invoked you should be sure that EndUpdate will be called when you done all operations into the combobox controls. The BeginUpdate and EndUpdate methods increases the speed of loading your items, by preventing painting the control when it suffers any change.

The following VB sample uses the BeginUpdate and EndUpdate methods to prevent painting during loading items from a recordset:

Set rs = CreateObject("ADODB.Recordset") rs.Open "Orders", "Provider=Microsoft.Jet.OLEDB.3.51;Data Source= D:\Program Files\Microsoft Visual Studio\VB98\NWIND.MDB", 3 ' Opens the table using static mode ComboBox1.BeginUpdate For Each f In rs.Fields

ComboBox1.Columns.Add f.Name Next ComboBox1.PutItems rs.GetRows() ComboBox1.EndUpdate

The following VB sample prevents painting the control during loading columns and items:

With ComboBox1 .BeginUpdate .Columns.Add ("Column 1") With .Items .AddItem "Item 1" .AddItem "Item 2" End With .EndUpdate End With

The following C++ sample prevents painting the control during loading columns and items:

```
m_combobox.BeginUpdate();
CColumns columns = m_combobox.GetColumns();
columns.Add( "Column 1" );
CItems items = m_combobox.GetItems();
items.AddItem( COleVariant("Item 1") );
items.AddItem( COleVariant("Item 2") );
items.AddItem( COleVariant("Item 3") );
m_combobox.EndUpdate();
```
The following VB.NET sample prevents painting the control during loading columns and items:

```
With AxComboBox1
  .BeginUpdate()
  .Columns.Add("Column 1")
  With .Items
    .AddItem("Item 1")
    .AddItem("Item 2")
  End With
  .EndUpdate()
End With
```
The following C# sample prevents painting the control during loading columns and items:

```
axComboBox1.BeginUpdate();
axComboBox1.Columns.Add("Column 1");
axComboBox1.Items.AddItem("Item 1");
axComboBox1.Items.AddItem("Item 2");
axComboBox1.EndUpdate();
```
The following VFP sample prevents painting the control during loading columns and items:

```
With thisform.ComboBox1
  .BeginUpdate
  .Columns.Add ("Column 1")
  With .Items
    .AddItem("Item 1")
    .AddItem("Item 2")
  EndWith
```
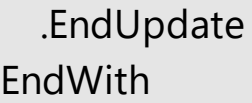

## **property ComboBox.EnsureOnSort as Boolean**

Specifies whether the control ensures that the focused item fits the control's client area, when the user sorts the items.

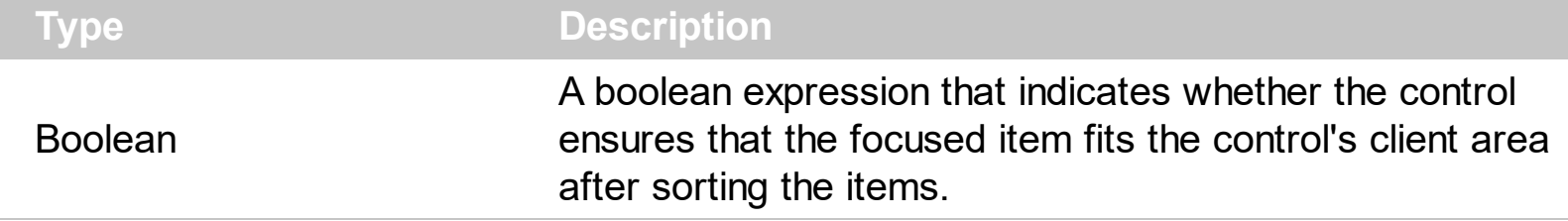

By default, the EnsureOnSort property is True. If the EnsureOnSort property is True, the control calls the **[EnsureVisibleItem](#page-606-0)** method to ensure that the focused item ([FocusItem](#page-615-0) property) fits the control's client area, once items get sorted. Use the **[SortOrder](#page-167-0)** property to sort a column. The **[SortChildren](#page-710-0)** method sorts child items of an item. The EnsureOnSort property prevents scrolling of the control when child items are sorted.

#### **property ComboBox.EventParam(Parameter as Long) as Variant**

Retrieves or sets a value that indicates the current's event parameter.

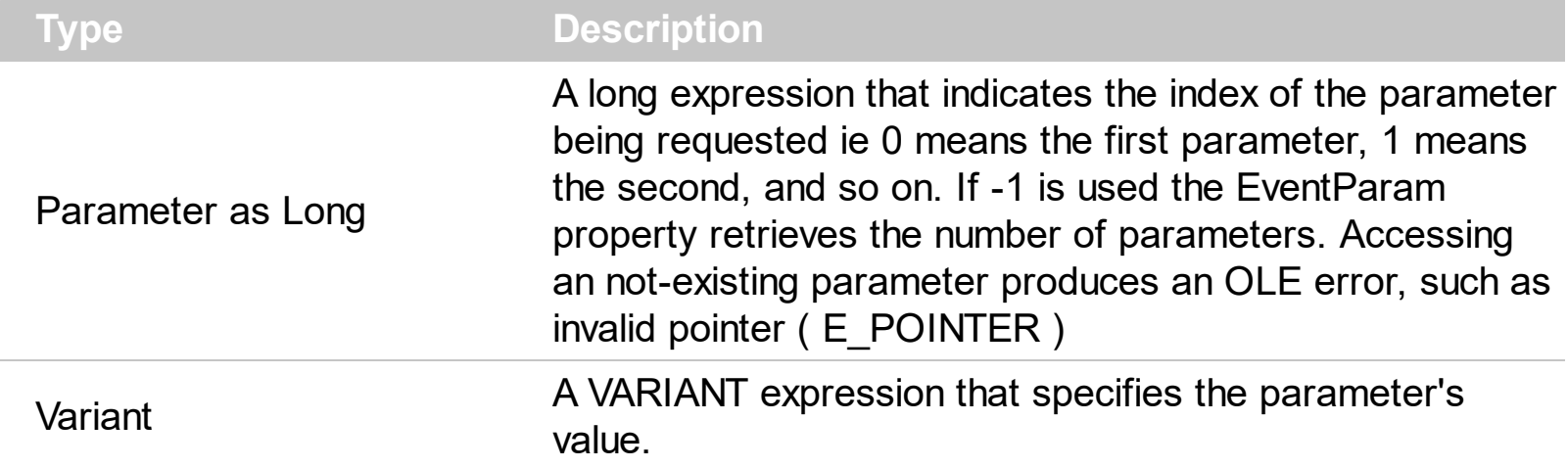

The EventParam method is provided to allow changing the event's parameters passed by reference, even if your environment does not support changing it ( uniPaas 1.5 (formerly known as eDeveloper), DBase, and so on ). For instance, Unipaas event-handling logic cannot update ActiveX control variables by updating the received arguments. The EventParam(0) retrieves the value of the first parameter of the event, while the EventParam(1) = 0, changes the value of the second parameter to 0 ( the operation is successfully, only if the parameter is passed by reference ). The EventParam(-1) retrieves the number of the parameters of the current event.

Let's take the event "event KeyDown (**KeyCode** as Integer, ByVal Shift as Integer)", where the KeyCode parameter is passed by reference. For instance, put the KeyCode parameter on 0, and the arrow keys are disabled while the control has the focus.

In most languages you will type something like:

```
Private Sub Control1_KeyDown(KeyCode As Integer, Shift As Integer)
  KeyCode = 0End Sub
```
In case your environment does not support events with parameters by reference, you can use a code like follows:

```
Private Sub Control1_KeyDown(KeyCode As Integer, Shift As Integer)
  Control1.EventParam(0) = 0End Sub
```
In other words, the EventParam property provides the parameters of the current event for reading or writing access, even if your environment does not allow changing parameters by reference.

Calling the EventParam property outside of an event produces an OLE error, such as pointer invalid, as its scope was designed to be used only during events.

# **method ComboBox.ExecuteTemplate (Template as String)**

Executes a template and returns the result.

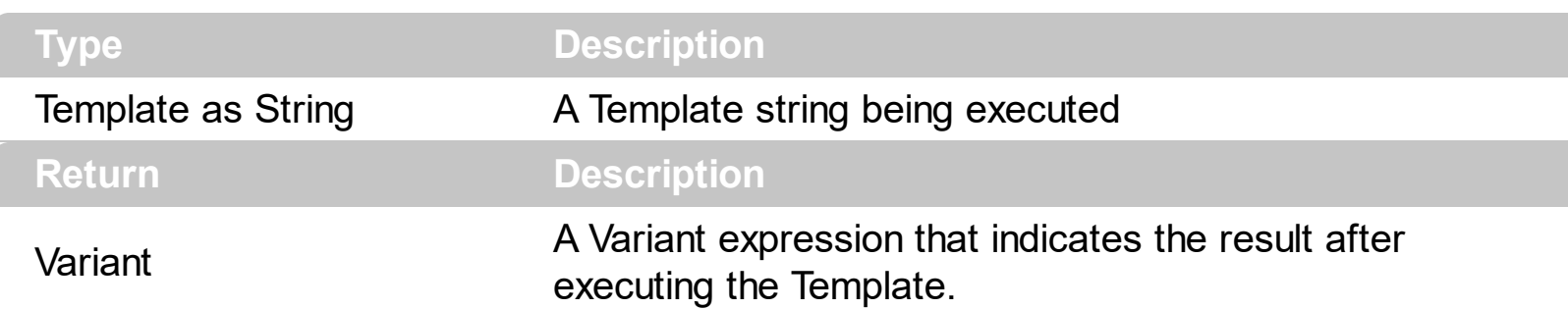

Use the ExecuteTemplate property to returns the result of executing a template file. Use the [Template](#page-458-0) property to execute a template without returning any result. Use the ExecuteTemplate property to execute code by passing instructions as a string ( template string ). For instance, you can use the EXPRINT.PrintExt = CONTROL.ExecuteTemplate("me") to print the control's content.

For instance, the following sample retrieves the the handle of the first visible item:

#### Debug.Print ComboBox1.ExecuteTemplate("Items.FirstVisibleItem()")

Most of our UI components provide a Template page that's accessible in design mode. No matter what programming language you are using, you can have a quick view of the component's features using the WYSWYG Template editor.

- Place the control to your form or dialog.
- Locate the Properties item, in the control's context menu, in design mode. If your environment doesn't provide a Properties item in the control's context menu, please try to locate in the Properties browser.
- Click it, and locate the Template page.
- Click the Help button. In the left side, you will see the component, in the right side, you will see a x-script code that calls methods and properties of the control.

The control's Template page helps user to initialize the control's look and feel in design mode, using the x-script language that's easy and powerful. The Template page displays the control on the left side of the page. On the right side of the Template page, a simple editor is displayed where user writes the initialization code. The control's look and feel is automatically updated as soon as the user types new instructions. The Template script is saved to the container persistence ( when Apply button is pressed ), and it is executed when the control is initialized at runtime. Any component that provides a WYSWYG Template page, provides a Template property. The Template property executes code from a string ( template string ).

The Template script is composed by lines of instructions. Instructions are separated by

"\n\r" ( newline ) characters.

An instruction can be one of the following:

- **Dim** list of variables *Declares the variables. Multiple variables are separated by commas. ( Sample: Dim h, h1, h2 )*
- variable **=** property( list of arguments ) *Assigns the result of the property to a variable. The "variable" is the name of a declared variable. The "property" is the property name of the object in the context. The "list or arguments" may include variables or values separated by commas. ( Sample: h = InsertItem(0,"New Child") )*
- property**(** list of arguments **)** = value *Changes the property. The value can be a variable, a string, a number, a boolean value or a RGB value.*
- method**(** list of arguments **)** *Invokes the method. The "list or arguments" may include variables or values separated by commas.*
- **{** *Beginning the object's context. The properties or methods called between { and } are related to the last object returned by the property prior to { declaration.*
- **}** *Ending the object's context*
- object**.** property( list of arguments )**.**property( list of arguments ).... *The .(dot) character splits the object from its property. For instance, the Columns.Add("Column1").HeaderBackColor = RGB(255,0,0), adds a new column and changes the column's header back color.*

The Template supports the following general functions:

- **RGB(**R,G,B**)** *property retrieves an RGB value, where the R, G, B are byte values that indicates the R G B values for the color being specified. For instance, the following code changes the control's background color to red: BackColor = RGB(255,0,0)*
- **CreateObject(**progID**)** *property creates and retrieves a single uninitialized object of the class associated with a specified program identifier.*

## **property ComboBox.ExpandOnSearch as Boolean**

Expands items automatically while user types characters to search for a specific item.

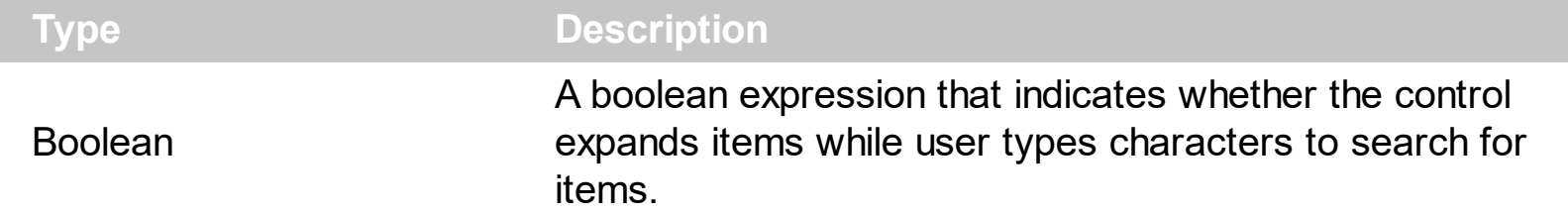

Use the ExpandOnSearch property to expand items while user types characters to search for items using incremental search feature. Use the **[AutoSearch](#page-228-0)** property to enable or disable incremental searching feature. Use the **[AutoSearch](#page-107-0)** property of the [Column](#page-99-0) object to specify the type of incremental searching being used within the column. The ExpandOnSearch property has no effect when the AutoSearch property is False. For instance, if the ExpandOnSearch property is True, the control fires the **[BeforeExpandItem](#page-737-0)** event for items that have the **[ItemHasChildren](#page-652-0)** property is True, when user types characters.

# **method ComboBox.Export ([Destination as Variant], [Options as Variant])**

Exports the control's data to a CSV or HTML format.

l

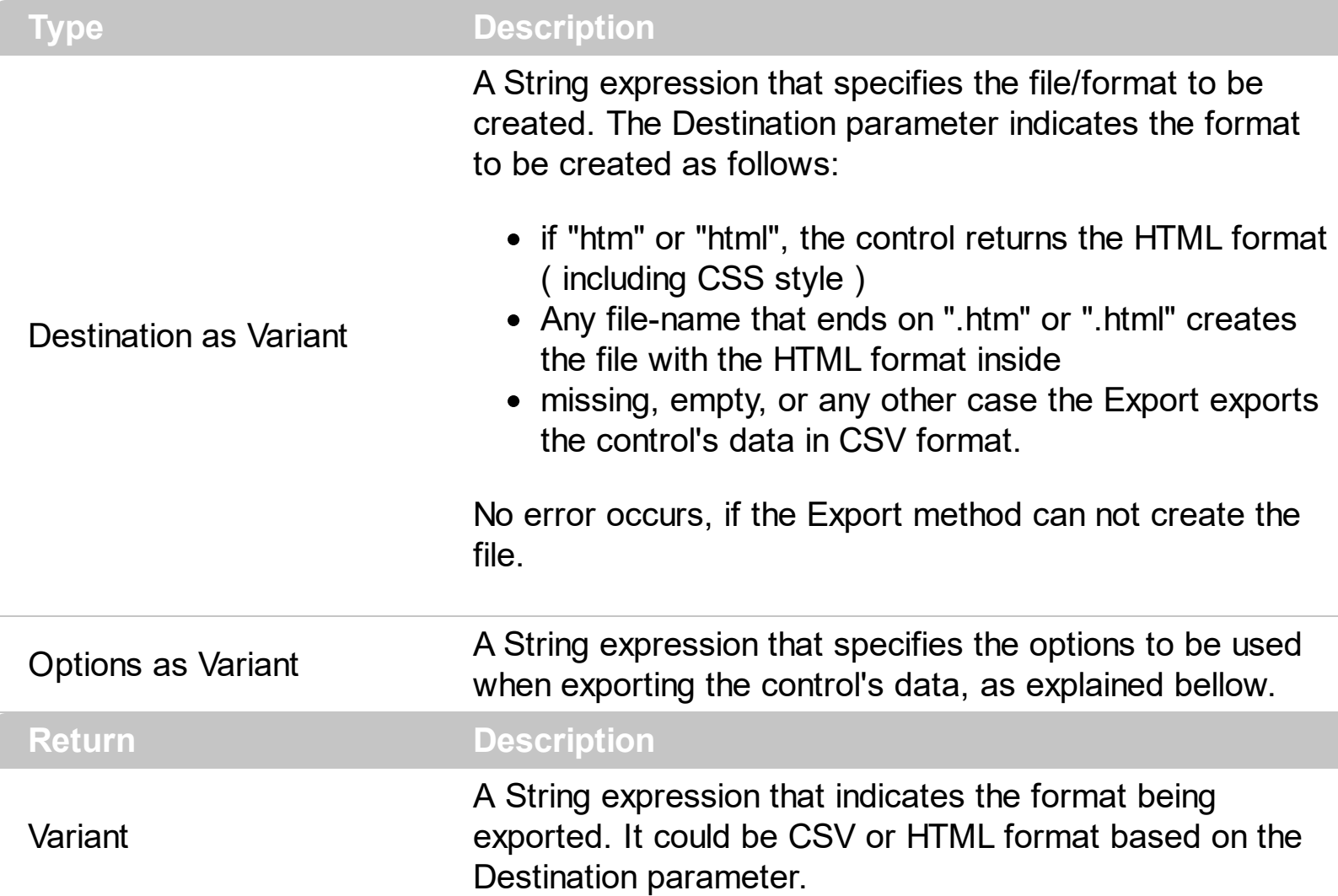

The Export method can export the control's DATA to a CSV or HTML format. The Export method can export a collection of columns from selected, visible, check or all items. By default, the control export all items, unless there is no filter applied on the control, where only visible items are exported. No visual appearance is saved in CSV format, instead the HTML format includes the visual appearance in CSS style.

The Options parameter consists a list of fields separated by | character, in the following order:

1. The first field could be **all**, **vis**, **sel** or **chk**, to export all, just visible, selected or checked items. The all option is used, if the field is missing. The **all** option displays all items, including the hidden or collapsed items. The **vis** option includes the visible items only, not including the child items of a collapsed item, or not-visible items ( item's height is 0 ). The **sel** options lists the items being selected. The **chk** option lists all check and visible items. If chk option is used, the first column in the columns list should indicate the index of the column being queried for a check box state.

- 2. the second field indicates the column to be exported. All visible columns are exported, if missing. The list of columns is separated by , character, and indicates the index of the column to be shown on the exported data. The first column in the list indicates the column being queried, if the option **chk** is used.
- 3. the third field indicates the character to separate the fields inside each exported line [tab character-if missing]. This field is valid, only when exporting to a CSV format
- 4. the forth field could be **ansi** or **unicode**, which indicates the character-set to save the control's content to Destination. For instance, Export( Destination,"|||unicode" ) saves the control's content to destination in UNICODE format (two-bytes per character ). By default, the Export method creates an ANSI file ( one-byte character )

The Destination parameter indicates the file to be created where exported date should be saved. For instance, Export("c:\temp\export.html") exports the control's DATA to export.html file in HTML format, or Export( "","sel|0,1|;") returns the cells from columns 0, 1 from the selected items, to a CSV format using the ; character as a field separator.

The "CSV" refers to any file that:

- CSV stands for Comma Separated Value
- is plain text using a character set such as ASCII, Unicode,
- consists of records (typically one record per line),
- with the records divided into fields separated by delimiters (typically a single reserved character such as tab, comma, or semicolon; sometimes the delimiter may include optional spaces),
- where every record has the same sequence of fields

The "HTML" refers to any file that:

- HTML stands for HyperText Markup Language.
- is plain text using a character set such as ASCII, Unicode
- It's the way web pages are encoded to handle things like bold, italics and even color text red.
### <span id="page-288-0"></span>**property ComboBox.FilterBarBackColor as Color**

Specifies the background color of the control's filter bar. /\*not supported in the lite version\*/

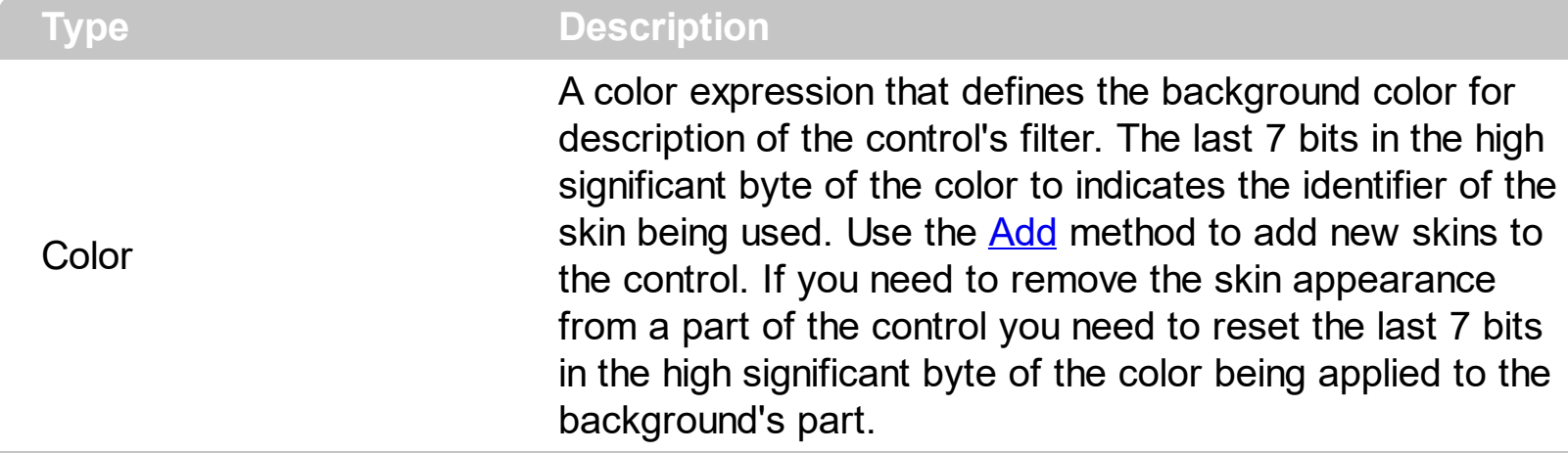

Use the **[FilterBarForeColor](#page-300-0)** and FilterBarBackColor properties to define the colors used to paint the description for control's filter. Use the **[FilterBarHeight](#page-301-0)** property to hide the control's filter bar header. Use the **[BackColor](#page-230-0)** property to specify the control's background color. Use the **[BackColorLevelHeader](#page-233-0)** property to specify the background color of the header when it displays multiple levels. Use the **[FilterBarCaption](#page-289-0)** property to change the caption of the control's filter bar.

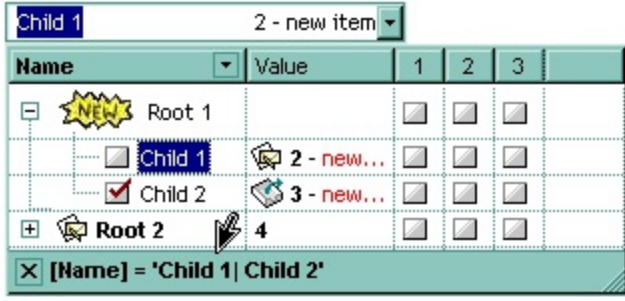

### <span id="page-289-0"></span>**property ComboBox.FilterBarCaption as String**

Specifies the filter bar's caption.

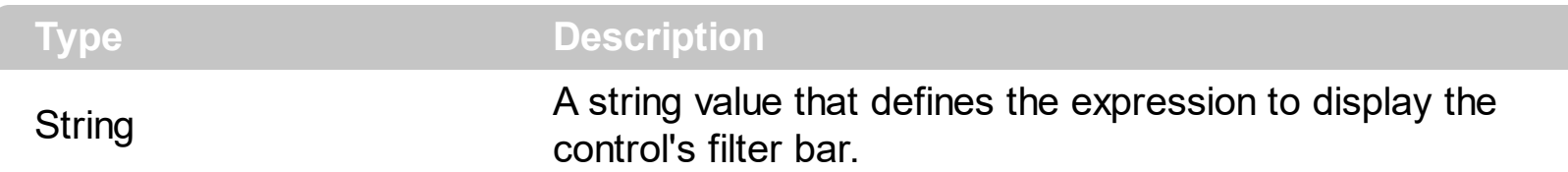

By default, the FilterBarCaption property is empty. You can use the FilterBarCaption property to define the way the filter bar's caption is being displayed. The FilterBarCaption is displayed on the bottom side of the control where the control's filter bar is shown. While the FilterBarCaption property is empty, the control automatically builds the caption to be displayed on the filter bar from all columns that participates in the filter using its name and values. For instance, if the control filters items based on the columns "EmployeeID" and "ShipVia", the control's filter bar caption would appear such as "[EmployeeID] = '...' and [ShipVia] = '...'". The FilterBarCaption property supports expressions as explained bellow.

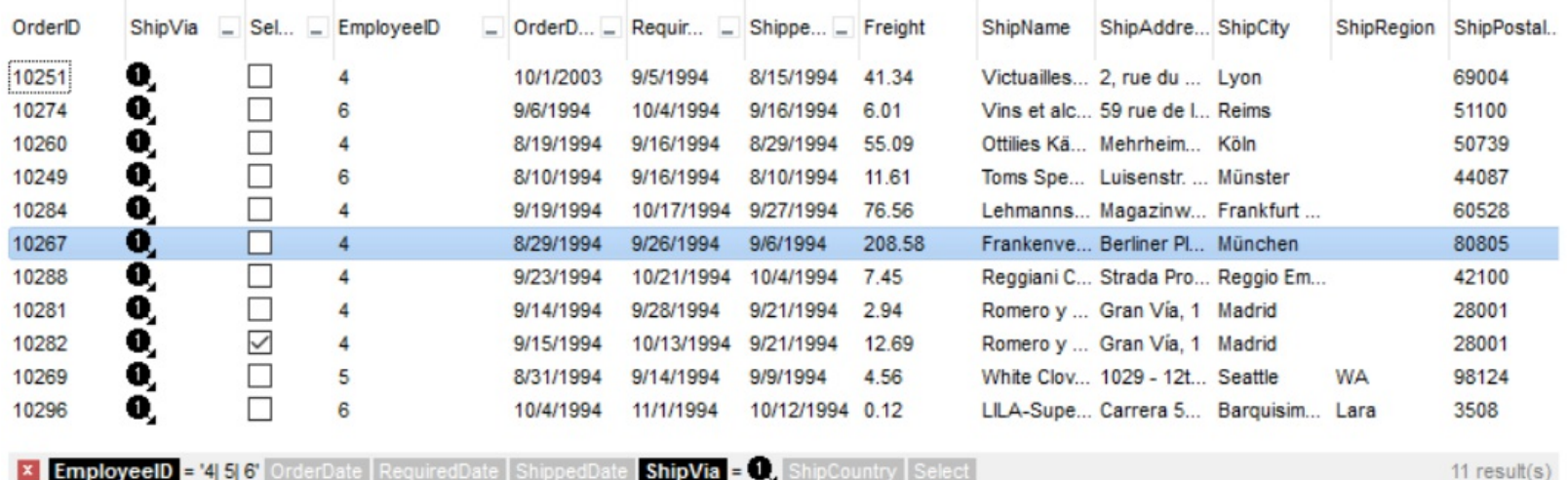

For instance:

• "no filter", shows no filter caption all the time

**E** no filter

displays no filter bar, if no filter is applied, else it displays the current filter

**x** [EmployeeID] = '4| 5| 6' and [ShipVia] =  $\bullet$ 

"` <r>` + value", displays the current filter caption aligned to the right. You can include the exFilterBarShowCloseOnRight flag into the **[FilterBarPromptVisible](#page-310-0)** property to display the close button aligned to the right

 $\vert x \vert$ 

"value replace ` and ` with `<fgcolor=FF0000> and </fgcolor>`", replace the AND keyword with a different foreground color

```
EmployeeID] = '4| 5| 6' and [ShipVia] = \bullet,
```
• "value replace ` and ` with `<off 4> and </off>` replace `|` with ` <off 4>or</off> ` replace ` ` with ` `", replaces the AND and | values

```
x [EmployeeID] = '4 <sub>or</sub> 5 <sub>or</sub> 6' and [ShipVia] = \bullet
```
• "value replace `[` with `<bgcolor=000000><fgcolor=FFFFFF><b> ` replace `]` with ` </b></bgcolor></fgcolor>'", highlights the columns being filtered with a different background/foreground colors.

**x** EmployeeID = '4| 5| 6' and ShipVia =  $\bullet$ ,

• "value  $+$   $\rightarrow$  + available", displays the current filter, including all available columns to be filtered

X [EmployeeID] = '4| 5| 6' and [ShipVia] = @ [OrderDate] [RequiredDate] [ShippedDate] [ShipCountry] [Select]

"allui" displays all available columns

X [EmployeeID] = '4| 5| 6' [OrderDate] [RequiredDate] [ShippedDate] [ShipVia] = \, [ShipCountry] [Select]

• "((allui + `<fgcolor=808080>` + ( matchitemcount < 0 ? ( ( len(allui) ? `` : `` ) + `<r>' + abs(matchitemcount + 1) + ` result(s)` ) : (`<r><fgcolor=808080>`+ itemcount + ` item(s)') )) replace '[<b>' with '<bgcolor=000000><fgcolor=FFFFFF><b> ' replace `</b>]' with ' </b></bgcolor></fgcolor>' replace '[<s>' with '<br/>bgcolor=C0C0C0> <fgcolor=FFFFFF> ` replace `</s>]` with ` </bgcolor></fgcolor>` )" displays all available columns to be filtered with different background/foreground colors including the number of items/results

**x EmployeeID** = 4 5 6' OrderDate RequiredDate ShippedDate ShipVia =  $\theta$ , ShipCountry Select  $11$  result(s)

Use the **[FilterBarForeColor](#page-300-0)** and **[FilterBarBackColor](#page-288-0)** properties to define the colors used to paint the description for control's filter. Use the **[FilterBarHeight](#page-301-0)** property to specify the height of the control's filter bar. Use the **[FilterBarFont](#page-298-0)** property to specify the font for the control's filter bar. Use the **[Description](#page-262-0)** property to define predefined strings in the filter bar caption. The [VisibleItemCount](#page-715-0) property specifies the number of visible items in the list. The [MatchItemCount](#page-674-0) property returns the number of matching items. The **[FilterBarPromptVisible](#page-310-0)** property specifies whether how/where the control's filter/prompt is shown.

The FilterBarCaption method supports the following keywords, constants, operators and functions:

- **value** or **current** keyword returns the current filter as a string. At runtime the value may return a string such as " $\left[\frac{\text{S}}{\text{S}}\right]$  =  $\left[\frac{\text{S}}{\text{S}}\right]$  =  $\left[\frac{\text{S}}{\text{S}}\right]$  =  $\left[\frac{\text{S}}{\text{S}}\right]$  =  $\left[\frac{\text{S}}{\text{S}}\right]$  =  $\left[\frac{\text{S}}{\text{S}}\right]$  =  $\left[\frac{\text{S}}{\text{S}}\right]$  =  $\left[\frac{\text{S}}{\text{S}}\right]$  =  $\left[\frac{\text{S}}{\text{S}}\$ <img>1</img>", so the control automatically applies HTML format, which you can change it. For instance, "upper(value)" displays the caption in uppercase or "value replace `<b>` with `<fgcolor=808080>` replace `</b>` with `</fgcolor>`" displays the column's name with a different foreground color.
- **itemcount** keyword returns the total number of items as indicated by **[ItemCount](#page-640-0)** property. At runtime the itemcount is a positive integer that indicates the count of all items. For instance, "value + `<r><fgcolor=808080>Total: ` + itemcount" includes in the filter bar the number of items aligned to the right.
- **visibleitemcount** keyword returns the number of visible items as indicated by [VisibleItemCount](#page-715-0) property. At runtime, the visibleitemcount is a positive integer if no filter is applied, and negative if a filter is applied. If positive, it indicates the number of visible items. The visible items does not include child items of a collapsed item. If negative, a filter is applied, and the absolute value minus one, indicates the number of visible items after filter is applied. 0 indicates no visible items, while -1 indicates that a filter is applied, but no item matches the filter criteria. For instance, "value  $+$  '<r>  $\leq$ fgcolor=808080>` + ( visibleitemcount  $\leq$  0 ? ( `Result: ` + ( abs( visibleitemcount) - 1 ) ) : ( `Visible: ` + visibleitemcount ) )" includes "Visible: " plus number of visible items, if no filter is applied or "Result: " plus number of visible items, if filter is applied, aligned to the right
- **matchitemcount** keyword returns the number of items that match the filter as indicated by [MatchItemCount](#page-674-0) property. At runtime, the matchitemcount is a positive integer if no filter is applied, and negative if a filter is applied. If positive, it indicates the number of items within the control (**[ItemCount](#page-640-0)** property). If negative, a filter is applied, and the absolute value minus one, indicates the number of matching items after filter is applied. A matching item includes its parent items, if the control's [FilterInclude](#page-317-0) property allows including child items. 0 indicates no visible items, while -1 indicates that a filter is applied, but no item matches the filter criteria. For instance, "value + `<r>  $\leq$ fgcolor=808080>` + ( matchitemcount  $\leq$  0 ? ( `Result: ` + ( abs(matchitemcount) - 1 ) ) : ( `Visible: ` + matchitemcount ) )" includes "Visible: " plus number of visible items, if no filter is applied or "Result: " plus number of macthing items, if filter is applied, aligned to the right
- **leafitemcount** keyword returns the number of leaf items. A leaf item is an item with no child items. At runtime, the leafitemcount is a positive number that computes the number of leaf items ( expanded or collapsed ). For instance, the "value + `<r>

<fgcolor=808080><font ;6>` + leafitemcount" displays the number of leaf items aligned to the right with a different font and foreground color.

- **promptpattern** returns the pattern in the filter bar's prompt, as a string. The [FilterBarPromptPattern](#page-307-0) specifies the pattern for the filter prompt. The control's filter bar prompt is visible, if the exFilterBarPromptVisible flag is included in the [FilterBarPromptVisible](#page-310-0) property.
- **available** keyword returns the list of columns that are not currently part of the control's filter, but are available to be filtered. A column is available to be filtered, if the [DisplayFilterButton](#page-121-0) property of the Column object, is True. At runtime, the available keyword may return a string such as "<fgcolor=C0C0C0>[<s>OrderDate</s>] <fgcolor> </fgcolor>[<s>RequiredDate</s>]<fgcolor> </fgcolor> [<s>ShippedDate</s>]<fgcolor> </fgcolor>[<s>ShipCountry</s>]<fgcolor> </fgcolor> [<s>Select</s>]</fgcolor>", so the control automatically applies HTML format, which you can change it. For instance, "value  $+$  `  $+$  available", displays the current filter, including all available columns to be filtered. For instance, the "value  $+$  ' $\lt$ r>'  $+$  available replace `C0C0C0` with `FF0000`" displays the available columns aligned to the right with a different foreground color.
- **allui** keyword returns the list of columns that are part of the current filter and available columns to be filtered. A column is available to be filtered, if the **[DisplayFilterButton](#page-121-0)** property of the Column object, is True. At runtime, the allui keyword may return a string such as "[<b>EmployeeID</b>] = '4| 5| 6'<fgcolor> </fgcolor><fgcolor=C0C0C0> [<s>OrderDate</s>]</fgcolor><fgcolor> </fgcolor><fgcolor=C0C0C0> [<s>RequiredDate</s>]</fgcolor><fgcolor> </fgcolor><fgcolor=C0C0C0> [<s>ShippedDate</s>]</fgcolor><fgcolor></fgcolor>[<br/><br/>b>ShipVia</b>] = <img>1</img><fgcolor> </fgcolor><fgcolor=C0C0C0>[<s>ShipCountry</s>]</fgcolor> <fgcolor> </fgcolor><fgcolor=C0C0C0>[<s>Select</s>]</fgcolor>", so the control automatically applies HTML format, which you can change it. For instance, "allui", displays the current filter, including all available columns to be filtered. For instance, the "((allui + `<fgcolor=808080>` + ( matchitemcount < 0 ? ( ( len(allui) ? `` : `` ) + `<r>' + abs(matchitemcount + 1) + ` result(s)` ) : (`<r><fgcolor=808080>`+ itemcount + ` item(s)')) replace '(<b>' with '<br />bgcolor=000000><fgcolor=FFFFFF><b> ' replace `</b>]` with ` </b></bgcolor></fgcolor>` replace `[<s>` with `<br/>bgcolor=C0C0C0> <fgcolor=FFFFFF> ` replace `</s>]` with ` </bgcolor></fgcolor>` )" displays all available columns to be filtered with different background/foreground colors including the number of items/results
- **all** keyword returns the list of all columns ( visible or hidden ) no matter if the [DisplayFilterButton](#page-121-0) property is True or False. At runtime, the all keyword may return a string such as "<fgcolor=C0C0C0>[<s>OrderID</s>]</fgcolor><fgcolor></fgcolor> [<b>EmployeeID</b>] = '4| 5| 6'<fgcolor> </fgcolor><fgcolor=C0C0C0> [<s>OrderDate</s>]</fgcolor><fgcolor> </fgcolor><fgcolor=C0C0C0> [<s>RequiredDate</s>]</fgcolor><fgcolor>", so the control automatically applies HTML format, which you can change it. For instance, "all", displays the current filter, including all other columns. For instance, the "((all + `<fgcolor=808080>` + (

matchitemcount < 0 ? ( (  $len(allui)$  ? `` : `` ) + ` < r > + abs(matchitemcount + 1) + ` result(s)') : (' $\leq$ r> $\leq$ fgcolor=808080>'+ itemcount + ' item(s)')) } replace ' $\leq$ b>' with `<bgcolor=000000><fgcolor=FFFFFF><b> `replace `</b>]` with ` </b></bgcolor> </fgcolor>` replace `[<s>` with `<bgcolor=C0C0C0><fgcolor=FFFFFF> ` replace `</s>]` with ` </bgcolor></fgcolor>` )" displays all columns with different background/foreground colors including the number of items/results

Also, the FilterBarCaption property supports predefined constants and operators/functions as described [here](#page-882-0).

Also, the FilterBarCaption property supports HTML format as described here:

- <b> bold </b> bolds a part of the caption.
- $\leq$ u> underline  $\leq$ /u> specifies that the portion should appear as underlined.
- <s> strikeout </s> specifies that the portion should appear as strikeout.
- $\leq$  *italic*  $\leq$  *i* specifies that the portion should appear as italic.
- **<fgcolor=FF0000>**fgcolor</fgcolor> changes the foreground color for a portion.
- <bgcolor=FF0000>bgcolor </bgcolor> changes the background color for a portion.
- **<br>** breaks a line.
- **<solidline>** draws a solid line. If has no effect for a single line caption.
- <dotline> draws a dotted line. If has no effect for a single line caption.
- **<upline>** draws the line to the top of the text line
- <r> aligns the rest of the text line to the right side. It has no effect if the caption contains a single line.
- **<img>**number[:width]</img> inserts an icon inside the cell's caption. The number indicates the index of the icon being inserted. The last 7 bits in the high significant byte of the number expression indicates the identifier of the skin being used to paint the object. Use the [Add](#page-66-0) method to add new skins to the control. If you need to remove the skin appearance from a part of the control you need to reset the last 7 bits in the high significant byte of the color being applied to the part. The width is optional and indicates the width of the icon being inserted. Using the width option you can overwrite multiple icons getting a nice effect. By default, if the width field is missing, the width is 18 pixels.
- $\leq$  img>key[:width]</img> inserts a custom size picture being loaded using the [HTMLPicture](#page-352-0) property. The Key parameter indicates the key of the picture being displayed. The Width parameter indicates a custom size, if you require to stretch the picture, else the original size of the picture is used
- < font face; size>text </font> displays portions of text with a different font and/or different size. For instance, the <font Tahoma;12>bit</font> draws the bit text using the Tahoma font, on size 12 pt. If the name of the font is missing, and instead size is present, the current font is used with a different size. For instance, <font ;12>bit</font> displays the bit text using the current font, but with a different size.
- **&** glyph characters as **&amp** ( & ), **&lt** ( < ), **&gt** ( > ), **&qout** ( " ), **&#number**, For

instance, the &#8364 displays the EUR character, in UNICODE configuration. The & ampersand is only recognized as markup when it is followed by a known letter or a # character and a digit. For instance if you want to display <b>bold</b> in HTML caption you can use <b&gt;bold&lt;/b&gt;

Also, newer HTML format supports decorative text like follows:

**<gra rrggbb;mode;blend> ... </gra>** defines a gradient text. The text color or <fgcolor> defines the starting gradient color, while the rr/gg/bb represents the red/green/blue values of the ending color, 808080 if missing as gray. The mode is a value between 0 and 4, 1 if missing, and blend could be 0 or 1, 0 if missing. The <font> HTML tag can be used to define the height of the font. Any of the rrggbb, mode or blend field may not be specified. The <gra> with no fields, shows a vertical gradient color from the current text color to gray (808080). For instance the "*<font ;18><gra FFFFFF;1;1>gradient-center</gra></font>*" generates the following picture:

## gradient-center

• <out rrggbb; width> ... </out> shows the text with outlined characters, where rr/gg/bb represents the red/green/blue values of the outline color, 808080 if missing as gray, width indicates the size of the outline, 1 if missing. The text color or <fgcolor> defines the color to show the inside text. The <font> HTML tag can be used to define the height of the font. For instance the "*<font ;31><out 000000> <fgcolor=FFFFFF>outlined</fgcolor></out></font>*" generates the following picture:

### outlined

• **<sha rrggbb;width;offset> ... </sha> define a text with a shadow, where rr/gg/bb** represents the red/green/blue values of the shadow color, 808080 if missing as gray, width indicates the size of shadow, 4 if missing, and offset indicates the offset from the origin to display the text's shadow, 2 if missing. The text color or <fgcolor> defines the color to show the inside text. The <font> HTML tag can be used to define the height of the font. For instance the "*<font ;31><sha>shadow</sha></font>*" generates the following picture:

### shadow

or "*<font ;31><sha 404040;5;0><fgcolor=FFFFFF>outline anti-aliasing</fgcolor> </sha></font>*" gets:

# outline anti-aliasing

### **property ComboBox.FilterBarDropDownHeight as Double**

Specifies the height of the drop down filter window proportionally with the height of the control's list. /\*not supported in the lite version\*/

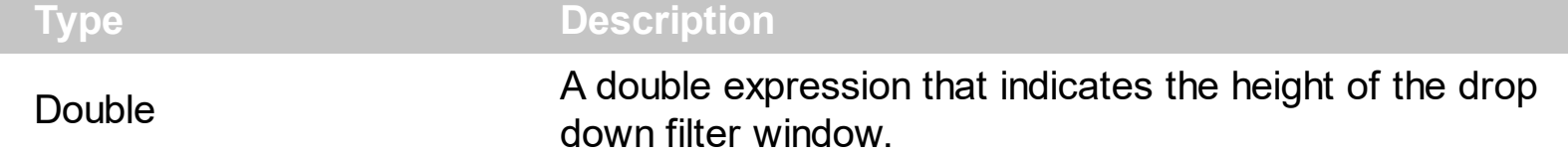

Use the FilterBarDropDownHeight property to specify the height of the drop down window filter window. Use the **[DisplayFilterButton](#page-121-0)** property to display a filter button to the column's caption. BY default, the FilterBarDropDownHeight property is 0.5. It means, the height of the drop down filter window is half of the height of the control's list. Use the **[Description](#page-262-0)** property to define predefined strings in the filter bar. Use **[FilterBarDropDownWidth](#page-132-0)** property to specify the width of the drop down filter window. The FilterBarDropDownHeight property is changed, if the user resizes at runt-time the drop down filter window. Use the **[ShowFilter](#page-164-0)** method to show programmatically the column's drop down filter window.

If the FilterBarDropDownHeight property is negative, the absolute value of the FilterBarDropDownHeight property indicates the height of the drop down filter window in pixels. In this case, the height of the drop down filter window is not proportionally with the height of the control's list area. For instance, the following sample specifies the height of the drop down filter window being 100 pixels:

With ComboBox1 .FilterBarDropDownHeight = -100 End With

If the FilterBarDropDownHeight property is greater than 0, it indicates the height of the drop down filter window proportionally with the height of the control's height list. For instance, the following sample specifies the height of the drop down filter window being the same with the height of the control's list area:

```
With ComboBox1
  .FilterBarDropDownHeight = 1
End With
```
The drop down filter window always include an item.

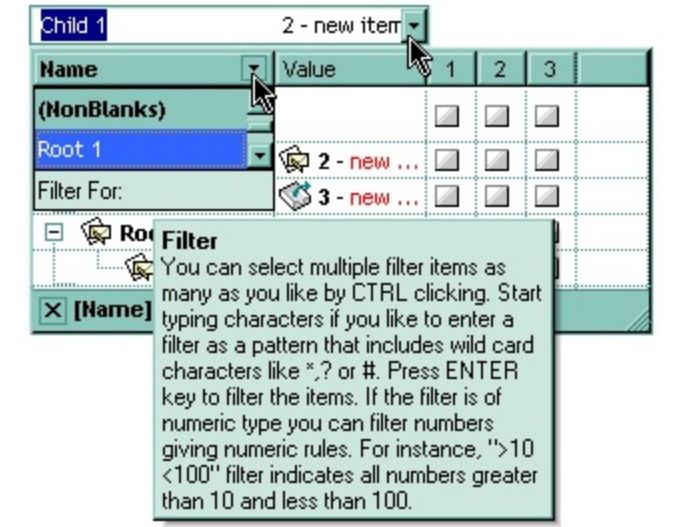

### <span id="page-298-0"></span>**property ComboBox.FilterBarFont as IFontDisp**

Retrieves or sets the font for control's filter bar. /\*not supported in the lite version\*/

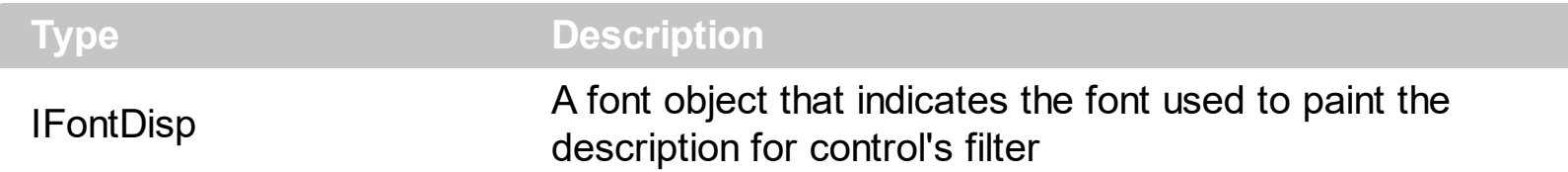

The FilterBar[Font](#page-323-0) property defines the font in the filter bar area of the control. Use the Font property to change the control's font. Use the **[ItemFont](#page-647-0)** property to assign a different font to an item. Use the **[CellFont](#page-542-0)** property to assign a different font to the cell. You can change the control's font using options described [here.](https://exontrol.com/faq.jsp/all/#font) Use the <b>, <s>, ... built-in HTML tags to display in bold, ... portions of text using the **[HTMLCaption](#page-153-0)** property and **[CellCaption](#page-533-0)** property as well. Use the **[DisplayFilterButton](#page-121-0)** property to allow filter bar button in the column's header. If the **[FilterFor](#page-315-0)** field is visible, the FilterBarFont property specifies the font being used on this field too.

The following VB sample changes the control's filter bar font:

```
With ComboBox1.FilterBarFont
  .Name = "Comic Sans MS"
  .Bold = True
End With
```
The following C++ sample changes the control's filter bar font:

```
#include "font.h"
COleFont font = m_combobox.GetFilterBarFont();
font.SetName("Comic Sans MS");
font.SetBold( TRUE );
```
The following VB.NET sample changes the control's filter bar font:

```
AxComboBox1.FilterBarFont = New System.Drawing.Font("Comic Sans MS", 10,
FontStyle.Bold)
```
The following C# sample changes the control's filter bar font:

```
axComboBox1.FilterBarFont = new System.Drawing.Font("Comic Sans MS", 10,
FontStyle.Bold);
```
The following VFP sample changes the control's filter bar font:

```
With thisform.ComboBox1.FilterBarFont
  .Name = "Comic Sans MS"
  .Bold = .t.EndWith
```
### <span id="page-300-0"></span>**property ComboBox.FilterBarForeColor as Color**

Specifies the foreground color of the control's filter bar. /\*not supported in the lite version\*/

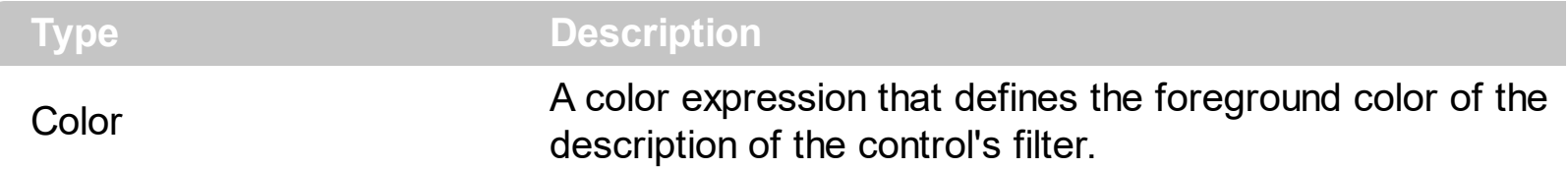

Use the FilterBarForeColor and **[FilterBarBackColor](#page-288-0)** properties to define colors used to paint the description of the control's filter. Use the **[FilterBarFont](#page-298-0)** property to specify the filter bar's font. Use the **[FilterBarCaption](#page-289-0)** property to specify the caption of the control's filter bar.

### <span id="page-301-0"></span>**property ComboBox.FilterBarHeight as Long**

Specifies the height of the control's filter bar description. /\*not supported in the lite version\*/

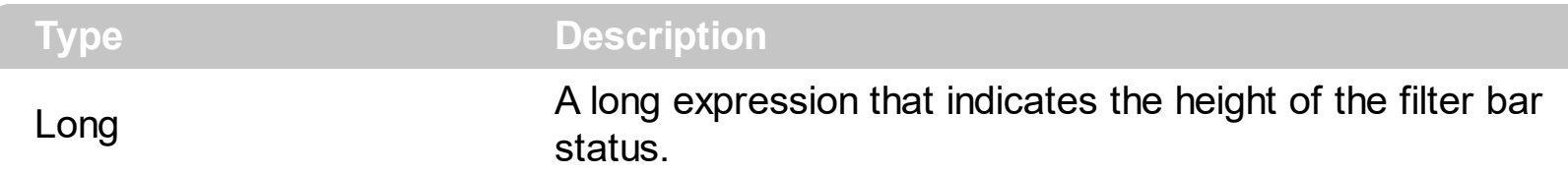

The filter bar status defines the control's filter description. If the FilterBarHeight property is less than 0 the control automatically updates the height of the filter's description to fit in the control's client area. If the FilterBarHeight property is zero the filter's description is hidden. If the FilterBarHeight property is grater than zero it defines the height in pixels of the filter's description. Use the [ClearFilter](#page-243-0) method to clear the control's filter. Use the [FilterBarCaption](#page-289-0) property to change the caption of the control's filter bar. Use the **[FilterBarFont](#page-298-0)** property to specify the font for the control's filter bar. Use **[FilterBarDropDownWidth](#page-132-0)** property to specify the width of the drop down filter window. The **[FilterForVisible](#page-315-0)** property specifies whether the drop down portion of the control displays all the time a text-box editor to allow filtering items of the control. The **[FilterForVisible](#page-315-0)** property specifies whether the drop down portion of the control displays all the time a text-box editor to allow filtering items of the control.

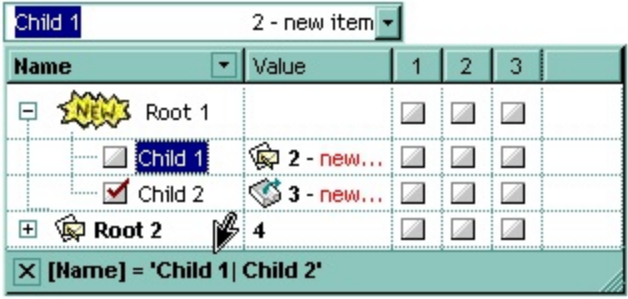

### <span id="page-302-0"></span>**property ComboBox.FilterBarPrompt as String**

Specifies the caption to be displayed when the filter pattern is missing.

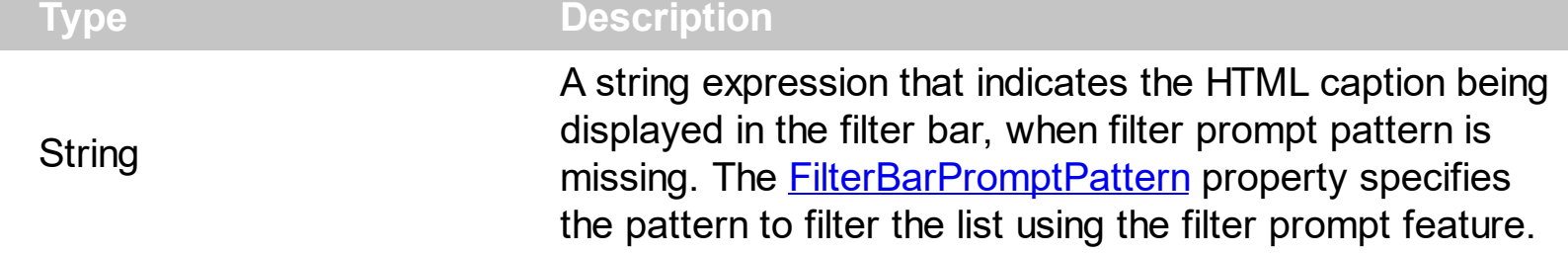

By default, the FilterBarPrompt property is "<i><fgcolor=808080>Start Filter...</fgcolor> </i>". The **[FilterBarPromptPattern](#page-307-0)** property specifies the pattern to filter the list using the filter prompt feature. Changing the FilterBarPrompt property won't change the current filter. The **[FilterBarPromptColumns](#page-306-0)** property specifies the list of columns to be used when filtering by prompt. The **[DisplayFilterButton](#page-121-0)** property specifies whether the column's header displays a filter button. The [VisibleItemCount](#page-715-0) property retrieves the number of visible items in the list. The control fires the **[FilterChange](#page-791-0)** once the list gets filtered. Use the **[FilterBarCaption](#page-289-0)** property to change the caption in the filter bar once a new filter is applied. The [FilterBarFont](#page-298-0) property specifies the font to be used in the filter bar. The **[FilterBarBackColor](#page-288-0)** property specifies the background color or the visual aspect of the control's filter bar. The [FilterBarForeColor](#page-300-0) property specifies the foreground color or the control's filter bar.

The FilterBarPrompt property supports HTML format as described here:

- $**6**$  **and**  $**6**$  **and**  $**6**$  **displays the text in <b>bold**
- **<i> ... </i>** displays the text in *italics*
- $\leq$ **u**  $\leq$   $\leq$ **u**  $\geq$  underlines the text
- <s> ... </s> Strike-through text
- <a **id;options>** ... </a> displays an [anchor](about:blank) element that can be clicked. An anchor is a piece of text or some other object (for example an image) which marks the beginning and/or the end of a hypertext link.The <a> element is used to mark that piece of text (or inline image), and to give its hypertextual relationship to other documents. The control fires the *AnchorClick(AnchorID, Options)* event when the user clicks the anchor element. The *FormatAnchor* property customizes the visual effect for anchor elements.

The control supports expandable HTML captions feature which allows you to expand(show)/collapse(hide) different information using <a ;exp=> or <a ;e64=> anchor tags. The exp/e64 field of the anchor stores the HTML line/lines to show once the user clicks/collapses/expands the caption.

- exp, stores the plain text to be shown once the user clicks the anchor, such as "<a ;exp=show lines>"
- e64, encodes in BASE64 the HTML text to be shown once the user clicks the anchor, such as "<a

;e64=gA8ABmABnABjABvABshIAOQAEAAHAAGESikWio+ABzABohp3iELABpABu  $\langle a \rangle$ " that displays show lines- in gray when the user clicks the  $+$  anchor. The "gA8ABmABnABjABvABshIAOQAEAAHAAGESikWio+ABzABohp3iELABpABuABljY string encodes the "<fgcolor 808080>show lines<a>-</a></fgcolor>" The Decode64Text/Encode64Text methods of the eXPrint can be used to decode/encode e64 fields.

Any ex-HTML caption can be transformed to an expandable-caption, by inserting the anchor ex-HTML tag. For instance, "<solidline><b>Header</b></solidline> <br>Line1<r><a ;exp=show lines>+</a><br>Line2<br>Line3" shows the Header in underlined and bold on the first line and Line1, Line2, Line3 on the rest. The "show lines" is shown instead of Line1, Line2, Line3 once the user clicks the + sign.

- **<font face;size> ... </font>** displays portions of text with a different font and/or different size. For instance, the "<font Tahoma;12>bit</font>" draws the bit text using the Tahoma font, on size 12 pt. If the name of the font is missing, and instead size is present, the current font is used with a different size. For instance, "<font ;12>bit</font>" displays the bit text using the current font, but with a different size.
- **<fgcolor rrggbb> ... </fgcolor>** or <fgcolor=rrggbb> ... </fgcolor> displays text with a specified foreground color. The rr/gg/bb represents the red/green/blue values of the color in hexa values.
- **<bgcolor rrggbb>** ... **</bgcolor>** or **<bgcolor=rrggbb>** ... **</bgcolor>** displays text with a specified **background** color. The rr/gg/bb represents the red/green/blue values of the color in hexa values.
- **<solidline rrggbb> ... </solidline>** or <solidline=rrggbb> ... </solidline> draws a solidline on the bottom side of the current text-line, of specified RGB color. The <solidline> ... </solidline> draws a black solid-line on the bottom side of the current text-line. The rr/gg/bb represents the red/green/blue values of the color in hexa values.
- **<dotline rrggbb> ... </dotline>** or <dotline=rrggbb> ... </dotline> draws a dot-line on the bottom side of the current text-line, of specified RGB color. The <dotline> ... </dotline> draws a black dot-line on the bottom side of the current text-line. The rr/gg/bb represents the red/green/blue values of the color in hexa values.
- **<upline> ... </upline>** draws the line on the top side of the current text-line (requires <solidline> or <dotline>).
- <r> right aligns the text
- **<c>** centers the text
- <br> forces a line-break
- **<img>number[:width]</img>** inserts an icon inside the text. The number indicates the index of the icon being inserted. Use the Images method to assign a list of icons to your chart. The last 7 bits in the high significant byte of the number expression indicates the identifier of the skin being used to paint the object. Use the [Add](#page-66-0) method to add new skins to the control. If you need to remove the skin appearance from a part of the control you need to reset the last 7 bits in the high significant byte of the color

being applied to the part. The width is optional and indicates the width of the icon being inserted. Using the width option you can overwrite multiple icons getting a nice effect. By default, if the width field is missing, the width is 18 pixels.

- **<img>key[:width]</img>** inserts a custom size picture into the text being previously loaded using the HTMLPicture property. The Key parameter indicates the key of the picture being displayed. The Width parameter indicates a custom size, if you require to stretch the picture, else the original size of the picture is used.
- & glyph characters as  $\&$ ; ( $\&$ ),  $\&$ It; ( $\&$ ),  $\>$ ; ( $\&$ ),  $\&qout$  ( $\@ifnextchar[{n}{\rightarrow}$ ) and  $\&flumber$ ( the character with specified code ), For instance, the € displays the EUR character. The **&** ampersand is only recognized as markup when it is followed by a known letter or a #character and a digit. For instance if you want to display **kb>bold</b> in HTML caption you can use &lt;b&qt;bold&lt;/b&qt;**
- < off offset> ... </off> defines the vertical offset to display the text/element. The offset parameter defines the offset to display the element. This tag is inheritable, so the offset is keep while the associated </off> tag is found. You can use the <off offset> HTML tag in combination with the <font face;size> to define a smaller or a larger font to be displayed. For instance: "Text with <font ;7><**off** 6>subscript" displays the text

such as: Text with subscript The "Text with <font ;7><**off** -6>superscript" displays the text such as: Text with <sup>subscript</sup>

**<gra rrggbb;mode;blend> ... </gra>** defines a gradient text. The text color or  $\bullet$ <fgcolor> defines the starting gradient color, while the rr/gg/bb represents the red/green/blue values of the ending color, 808080 if missing as gray. The mode is a value between 0 and 4, 1 if missing, and blend could be 0 or 1, 0 if missing. The <font> HTML tag can be used to define the height of the font. Any of the rrggbb, mode or blend field may not be specified. The <gra> with no fields, shows a vertical gradient color from the current text color to gray (808080). For instance the "<font ;18><**gra** FFFFFF;1;1>gradient-center</**gra**></font>" generates the following picture:

### gradient-center

• <out rrggbb; width> ... </out> shows the text with outlined characters, where rr/gg/bb represents the red/green/blue values of the outline color, 808080 if missing as gray, width indicates the size of the outline, 1 if missing. The text color or <fgcolor> defines the color to show the inside text. The <font> HTML tag can be used to define the height of the font. For instance the "<font ;31><**out** 000000> <fgcolor=FFFFFF>outlined</fgcolor></**out**></font>" generates the following picture:

### outlined

• **<sha rrggbb;width;offset> ... </sha> define a text with a shadow, where rr/gg/bb** represents the red/green/blue values of the shadow color, 808080 if missing as gray, width indicates the size of shadow, 4 if missing, and offset indicates the offset from the origin to display the text's shadow, 2 if missing. The text color or <fgcolor> defines the color to show the inside text. The <font> HTML tag can be used to define the height of

the font. For instance the "<font ;31><**sha**>shadow</**sha**></font>" generates the following picture:

### shadow

or "*<font ;31><sha 404040;5;0><fgcolor=FFFFFF>outline anti-aliasing</fgcolor> </sha></font>*" gets:

### outline anti-aliasing

The FilterBarPrompt property has effect only if:

- **[FilterBarPromptVisible](#page-310-0)** property is True
- [FilterBarPromptPattern](#page-307-0) property is Empty.

#### <span id="page-306-0"></span>**property ComboBox.FilterBarPromptColumns as Variant**

Specifies the list of columns to be used when filtering using the prompt.

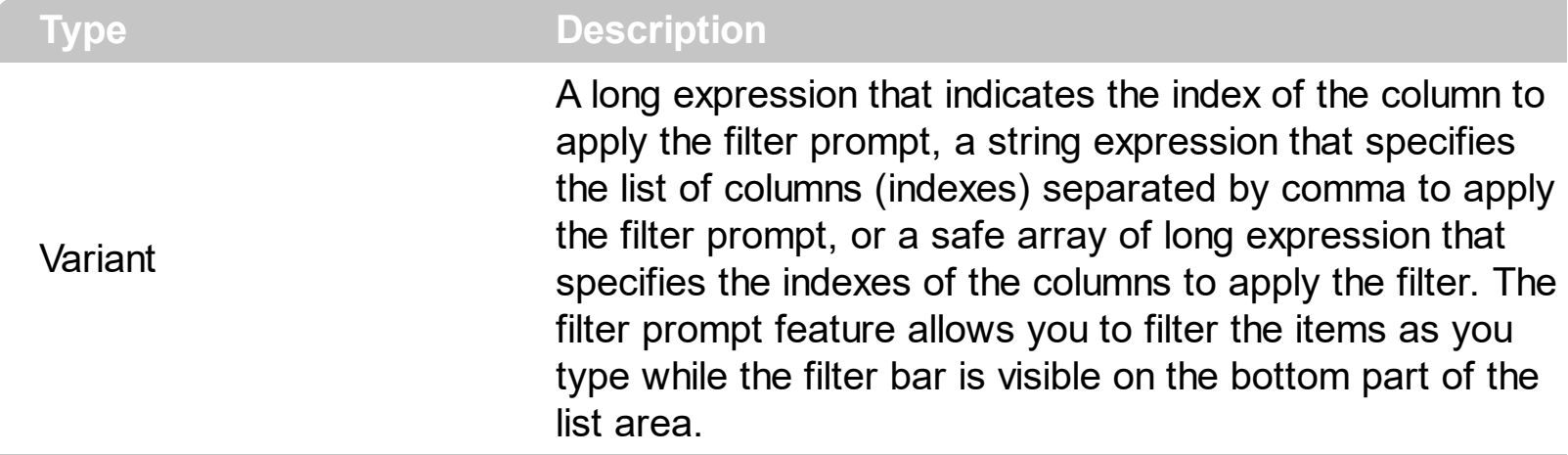

By default, the FilterBarPromptColumns property is -1. If the FilterBarPromptColumns property is -1, the filter prompt is applied for all columns, visible or hidden. Use the FilterBarPromptColumns property to specify the list of columns to apply the filter prompt pattern. The **[FilterBarPromptVisible](#page-310-0)** property specifies whether the filter prompt is visible or hidden. Use the **[FilterBarPrompt](#page-302-0)** property to specify the HTML caption being displayed in the filter bar when the filter pattern is missing. The **[FilterBarPromptPattern](#page-307-0)** property specifies the pattern to filter the list. Changing the **[FilterBarPromptPattern](#page-307-0)** property does not require calling the **[ApplyFilter](#page-216-0)** method to apply the new filter, only if filtering is required right a way. The **[FilterBarPromptType](#page-308-0)** property specifies the type of filtering when the user edits the prompt in the filter bar.

### <span id="page-307-0"></span>**property ComboBox.FilterBarPromptPattern as String**

Specifies the pattern for the filter prompt.

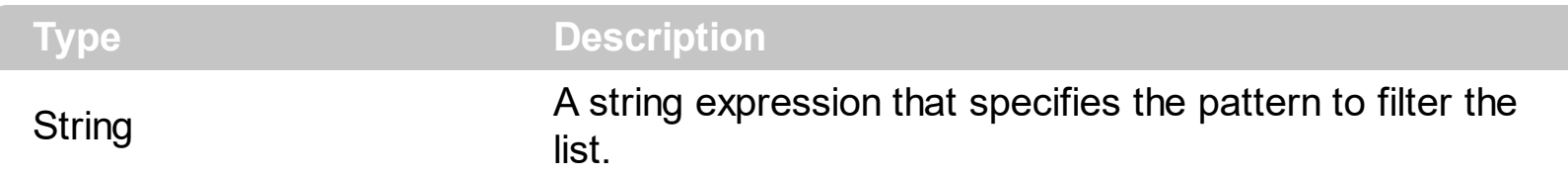

By default, the FilterBarPromptPattern property is empty. If the FilterBarPromptPattern property is empty, the filter bar displays the **[FilterBarPrompt](#page-302-0)** property, if the [FilterBarPromptVisible](#page-310-0) property is True. The FilterBarPromptPattern property indicates the patter to filter the list. The pattern may include wild characters if the **[FilterBarPromptType](#page-308-0)** property is exFilterPromptPattern. The **[FilterBarPromptColumns](#page-306-0)** specifies the list of columns to be used when filtering. Changing the FilterBarPromptPattern property does not require calling the **[ApplyFilter](#page-216-0)** method to apply the new filter, only if filtering is required right a way.

### <span id="page-308-0"></span>**property ComboBox.FilterBarPromptType as FilterPromptEnum**

Specifies the type of the filter prompt.

l

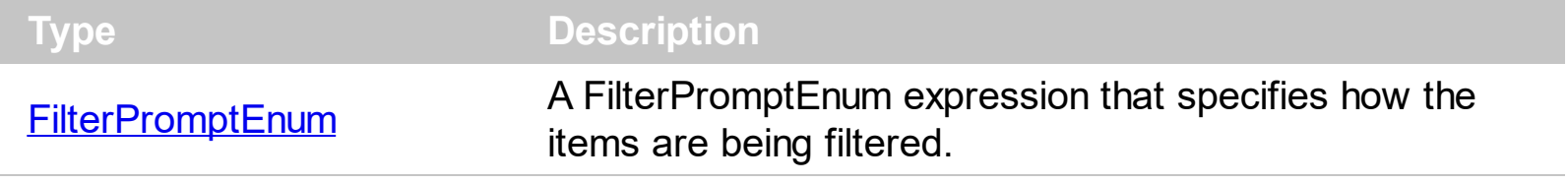

By default, the FilterBarPromptType property is exFilterPromptContainsAll. The filter prompt feature allows you to filter the items as you type while the filter bar is visible on the bottom part of the list area. The Filter prompt feature allows at runtime filtering data on hidden columns too. Use the **[FilterBarPromptVisible](#page-310-0)** property to show the filter prompt. Use the [FilterBarPrompt](#page-302-0) property to specify the HTML caption being displayed in the filter bar when the filter pattern is missing. The **[FilterBarPromptPattern](#page-307-0)** property specifies the pattern to filter the list. Changing the **[FilterBarPromptPattern](#page-307-0)** property does not require calling the [ApplyFilter](#page-216-0) method to apply the new filter, only if filtering is required right a way. The [FilterBarPromptColumns](#page-306-0) property specifies the list of columns to be used when filtering by prompt. The **[DisplayFilterButton](#page-121-0)** property specifies whether the column's header displays a filter button. The **[VisibleItemCount](#page-715-0)** property retrieves the number of visible items in the list. The control fires the **[FilterChange](#page-791-0)** once the list gets filtered. Use the **[FilterBarCaption](#page-289-0)** property to change the caption in the filter bar once a new filter is applied.

The FilterBarPromptType property supports the following values:

- **exFilterPromptContainsAll**, The list includes the items that contains all specified sequences in the filter (*[FilterBarPromptPattern](#page-307-0)* property). Can be combined with exFilterPromptCaseSensitive, exFilterPromptStartWords, exFilterPromptEndWords or exFilterPromptWords
- **exFilterPromptContainsAny**, The list includes the items that contains any of specified sequences in the filter (*[FilterBarPromptPattern](#page-307-0)* property). Can be combined with exFilterPromptCaseSensitive, exFilterPromptStartWords, exFilterPromptEndWords or exFilterPromptWords
- **exFilterPromptStartWith**, The list includes the items that starts with any specified sequences in the filter (*[FilterBarPromptPattern](#page-307-0)* property). Can be combined with exFilterPromptCaseSensitive, exFilterPromptStartWords, exFilterPromptEndWords or exFilterPromptWords
- **exFilterPromptEndWith**, The list includes the items that ends with any specified sequences in the filter (*[FilterBarPromptPattern](#page-307-0)* property). Can be combined with exFilterPromptCaseSensitive, exFilterPromptStartWords, exFilterPromptEndWords or exFilterPromptWords
- **exFilterPromptPattern**, The filter indicates a pattern that may include wild characters to be used to filter the items in the list. The [FilterBarPromptPattern](#page-307-0) property may include wild characters as follows:
- '?' for any single character
- '\*' for zero or more occurrences of any character
- o '#' for any digit character
- ' ' space delimits the patterns inside the filter

#### <span id="page-310-0"></span>**property ComboBox.FilterBarPromptVisible as FilterBarVisibleEnum**

Shows or hides the control's filter bar including filter prompt.

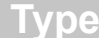

**Description** 

[FilterBarVisibleEnum](#page-36-0) A **[FilterBarVisibleEnum](#page-36-0)** expression that defines the way the control's filter bar is shown.

By default, The FilterBarPromptVisible property is exFilterBarHidden. The filter prompt feature allows you to filter the items as you type while the filter bar is visible on the bottom part of the list area. The Filter prompt feature allows at runtime filtering data on hidden columns too. Use the FilterBarPromptVisible property to show the filter prompt. Use the [FilterBarPrompt](#page-302-0) property to specify the HTML caption being displayed in the filter bar when the filter pattern is missing. The **[FilterBarPromptPattern](#page-307-0)** property specifies the pattern to filter the list. Changing the **[FilterBarPromptPattern](#page-307-0)** property does not require calling the [ApplyFilter](#page-216-0) method to apply the new filter, only if filtering is required right a way. The [FilterBarCaption](#page-289-0) property defines the caption to be displayed on the control's filter bar. The [FilterBarPromptType](#page-308-0) property specifies the type of filtering when the user edits the prompt in the filter bar. The **[FilterBarPromptColumns](#page-306-0)** property specifies the list of columns to be used when filtering by prompt. The **[DisplayFilterButton](#page-121-0)** property specifies whether the column's header displays a filter button. The [VisibleItemCount](#page-715-0) property retrieves the number of visible items in the list. The control fires the **[FilterChange](#page-791-0)** once the list gets filtered.

The following screen show shows the filter prompt:

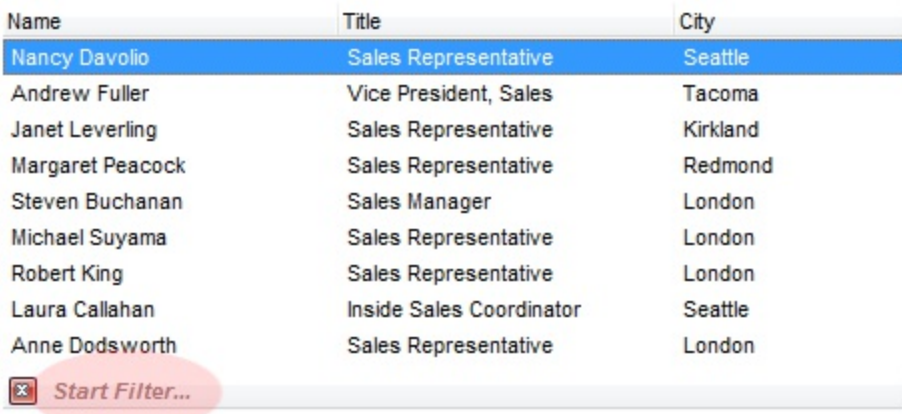

The following screen show shows the list once the user types "london":

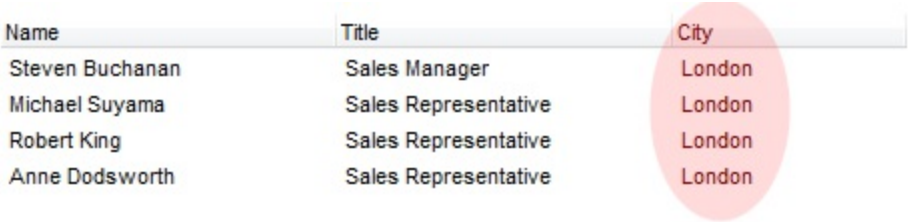

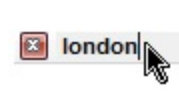

### <span id="page-312-0"></span>**property ComboBox.FilterCriteria as String**

Retrieves or sets the filter criteria.

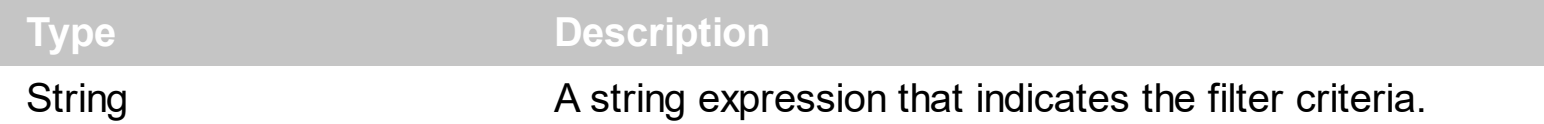

By default, the FilterCriteria property is empty. Use the FilterCriteria property to specify whether you need to filter items using OR, NOT operators between columns. If the FilterCriteria property is empty, or not valid, the filter uses the AND operator between columns. Use the FilterCriteria property to specify how the items are filtered.

The FilterCriteria property supports the following operators:

- **not** operator ( unary operator )
- **and** operator ( binary operator )
- **or** operator ( binary operator )

Use the **(** and **)** parenthesis to define the order execution in the clause, if case. The operators are comboboxed in their priority order. The **%** character precedes the index of the column ( zero based ), and indicates the column. For instance, **%0 or %1** means that OR operator is used when both columns are used, and that means that you can filter for values that are in a column or for values that are in the second columns. If a column is not comboboxed in the FilterCriteria property, and the user filters values by that column, the AND operator is used by default. For instance, let's say that we have three columns, and FilterCriteria property is "%0 or %1". If the user filter for all columns, the filter clause is equivalent with ( %0 or %1 ) and %2, and it means all that match the third column, and is in the first or the second column.

Use the **[Filter](#page-129-0)** and **[FilterType](#page-136-0)** properties to define a filter for a column. The **[ApplyFilter](#page-216-0)** method should be called to update the control's content after changing the Filter or FilterType property, in code! Use the **[DisplayFilterButton](#page-121-0)** property to display a drop down button to filter by a column.

### <span id="page-313-0"></span>**property ComboBox.FilterForBackColor as Color**

Retrieves or sets a value that indicates the FilterFor's background color.

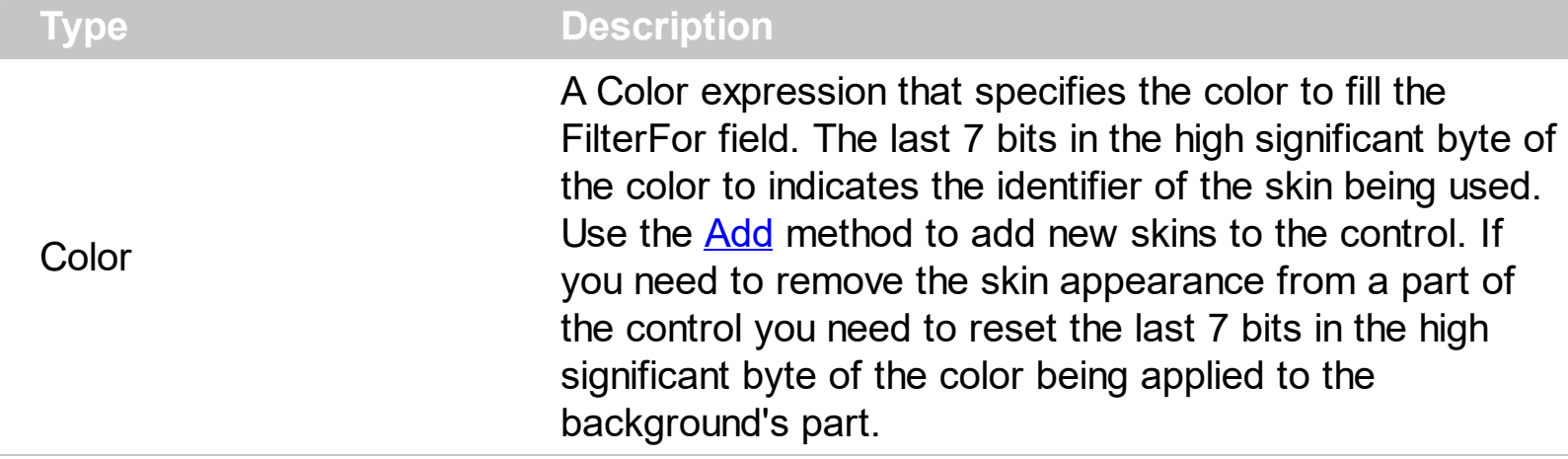

By default, the control's BackColor property indicates the FilterFor field. Use the [FilterForVisible](#page-315-0) property to display a text box editor in the bottom side of the drop down portion of the control to allow filtering items in a different way. The **[FilterForForeColor](#page-314-0)** property specifies the forecolor for the FilterFor field. The height of the FilterFor field is determined by the control's **[FilterBarFont](#page-298-0)** property. The control fires the **EditChange**(-1) event when the user alter the text in the FilterFor field. The -1 parameter indicates the FilterFor field. Use the **[EditText](#page-273-0)**(-1) property to specify the text being displayed in the FilterFor field.

### <span id="page-314-0"></span>**property ComboBox.FilterForForeColor as Color**

Retrieves or sets a value that indicates the FilterFor's foreground color.

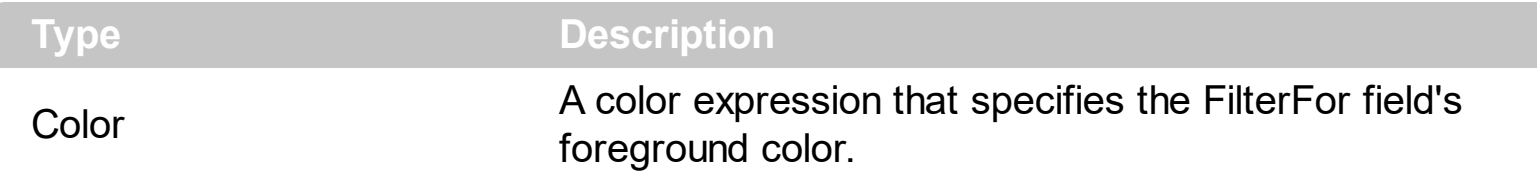

By default, the control's ForeColor property indicates the FilterFor field. Use the [FilterForVisible](#page-315-0) property to display a text box editor in the bottom side of the drop down portion of the control to allow filtering items in a different way. The **[FilterForBackColor](#page-313-0)** property specifies the backcolor for the FilterFor field. The height of the FilterFor field is determined by the control's **[FilterBarFont](#page-298-0)** property. The control fires the **EditChange**(-1) event when the user alter the text in the FilterFor field. The -1 parameter indicates the FilterFor field. Use the  $EditText(-1)$  $EditText(-1)$  property to specify the text being displayed in the FilterFor field.

### <span id="page-315-0"></span>**property ComboBox.FilterForVisible as Boolean**

Specifies whether the control's FilterFor field is shown or hidden.

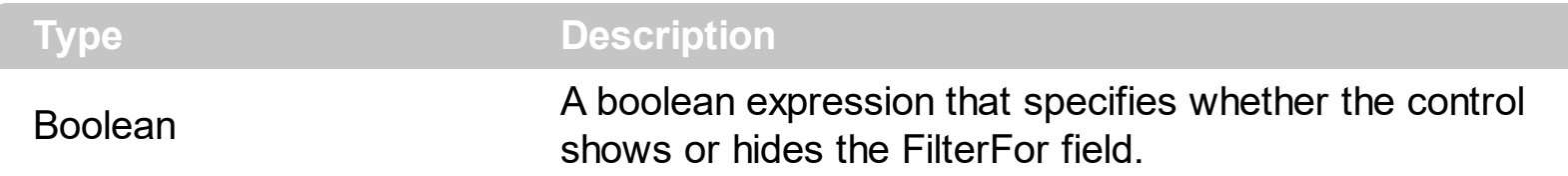

By default, the FilterForVisible property is false, so the FilterFor field is hidden. Use the FilterForVisible property to display a text box editor in the bottom side of the drop down portion of the control to allow filtering items in a different way. The [Description](#page-262-0)(exFilterForCaption) property specifies the prefix string (Filter For:) being shown in the FilterFor field. The **[Description](#page-262-0)**(exFilterForTooltip) property specifies the tooltip to be shown when the cursor hovers the FilterFor field. The **[FilterForBackColor](#page-313-0)** property specifies the FilterFor field background color or appearance, if using EBN technology. The [FilterForForeColor](#page-314-0) property specifies the forecolor for the FilterFor field. The height of the FilterFor field is determined by the control's **[FilterBarFont](#page-298-0)** property. The control fires the [EditChange\(](#page-782-0)-1) event when the user alter the text in the FilterFor field. The -1 parameter indicates the FilterFor field. Use the  $EditText(-1)$  $EditText(-1)$  property to specify the text being displayed in the [Filter](#page-129-0)For field. Use the **Filter, [FilterType](#page-136-0)** and **[ApplyFilter](#page-216-0)** methods to filter the items in the drop down portion of the control as the user changes the text in the FilterFor field. Use the **[FilterBarHeight](#page-301-0)** property on 0, to hide the description for the filter being applied. The CTRL + Backspace key removes the characters from start to the position of the cursor in the FilterFor field, while the CTRL + Delete key removes the characters from the position of the caret to the end of the field. The **[DisplayFilterButton](#page-121-0)** property specifies whether the column's header displays a filter button, which allow filtering on multiple columns.

The following screen shows shows the FilterFor field:

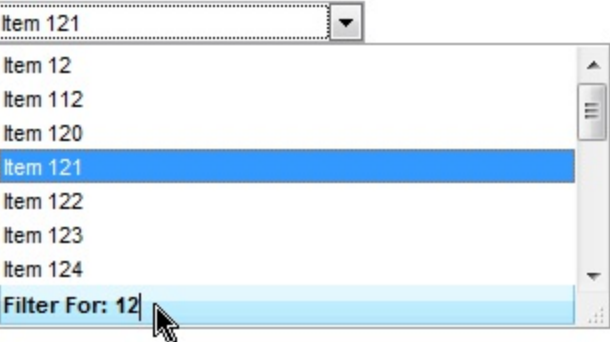

The following VB sample changes the control's filter as soon as the user start typing characters in the FilterFor field:

```
Private Sub ComboBox1_EditChange(ByVal ColIndex As Long)
  If (Collndex = -1) Then
    Dim sFilter As String
```
With ComboBox1 sFilter = .EditText(-1) .BeginUpdate .ClearFilter .FilterBarHeight = 0 If (Len(sFilter) > 0) Then With .Columns(0) **.FilterType = exPattern .Filter = "\*" + sFilter + "\*"** End With End If **.ApplyFilter** .EndUpdate End With End If End Sub

### <span id="page-317-0"></span>**property ComboBox.FilterInclude as FilterIncludeEnum**

Specifies the items being included after the user applies the filter.

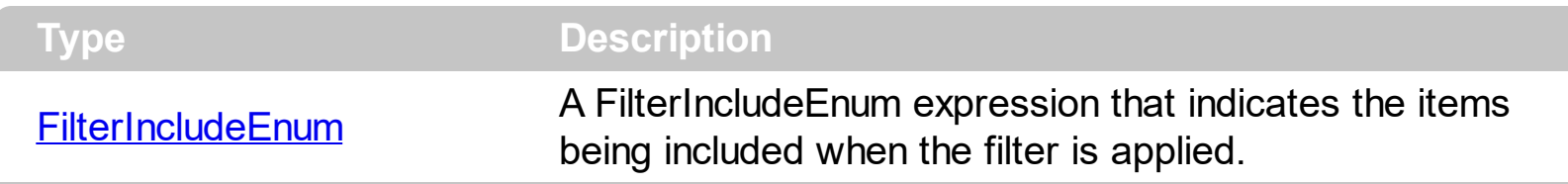

By default, the FilterInclude property is exItemsWithoutChilds, which specifies that only items (and parent-items) that match the filter are being displayed. Use the FilterInclude property to specify whether the child- items should be displayed when the user applies the filter. Use the **[Filter](#page-129-0)** property and **[FilterType](#page-136-0)** property to specify the column's filter. Use the Apply Filter to apply the filter at runtime. Use the Clear Filter method to clear the control's filter. Use the **[FilterCriteria](#page-312-0)** property to filter items using the AND, OR and NOT operators. Use the **[FilterBarPromptVisible](#page-310-0)** property to show the control's filter-prompt, that allows you to filter items as you type.

The following table shows items to display, when filter for "A" items, using different values for FilterInclude property:

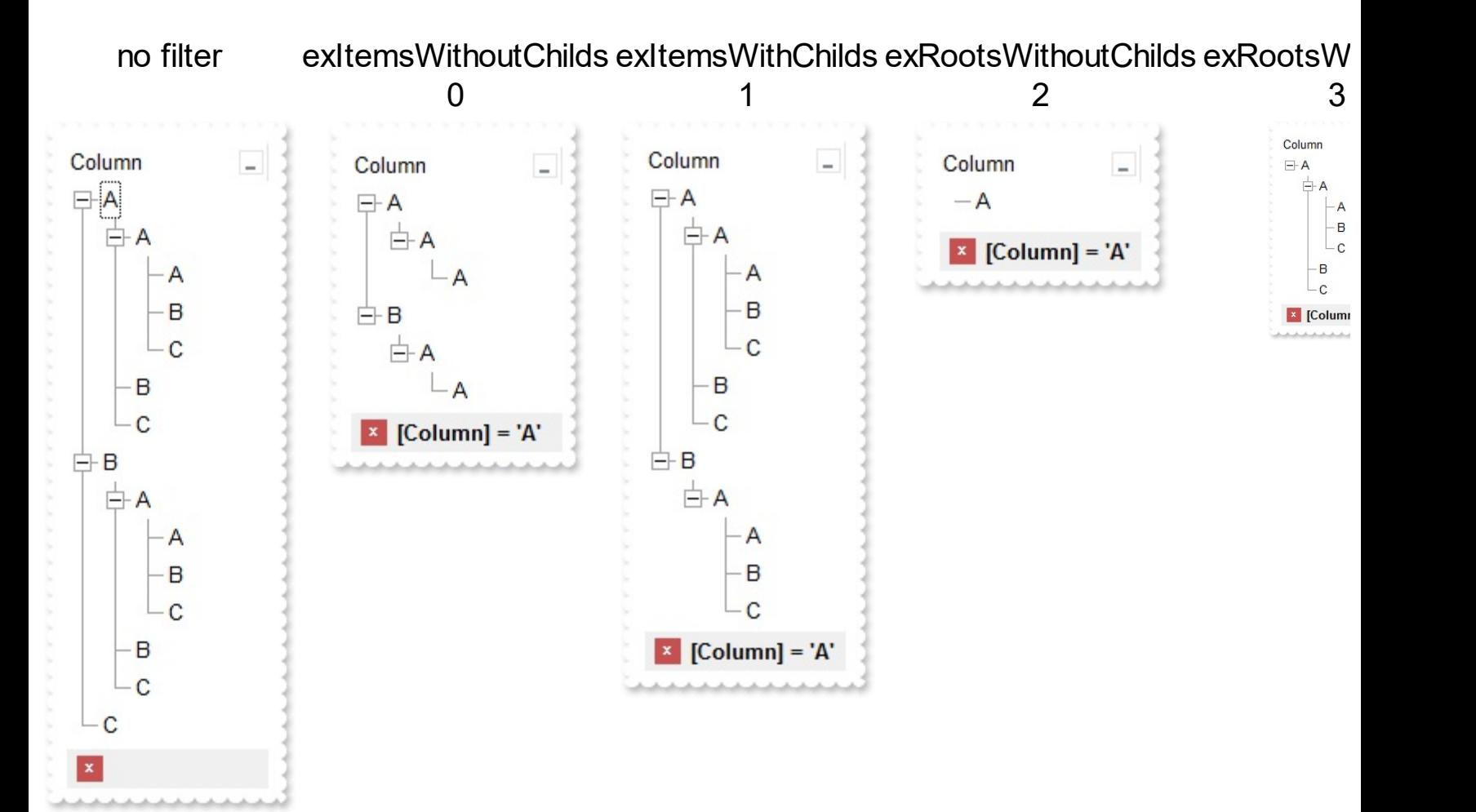

### **property ComboBox.FireClickOnSelect as Boolean**

Fires Click event when the user changes the selection.

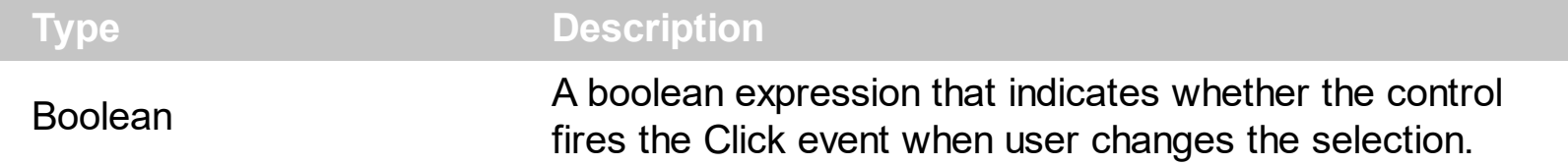

By default, the Fire[Click](#page-763-0)OnSelect property is False. The **Click** event is fired if the FireClickOnSelect property is True and the the user selects an item ( using the keys or the mouse). The **[SelectionChanged](#page-863-0)** is fired when the user selects a new item. Some containers ( like old versions of the Microsoft Outlook ) accepts only standard events like Click event. Use the [Value](#page-482-0) property to get the selected value, in the column that pointed by the [SearchColumnIndex](#page-422-0) property. Use the [Select](#page-427-0) property to get or set the selected value on a specified column.

The following VB sample displays the selected value as soon as the user selects a new item ( the FireClickOnSelect property is True ):

Private Sub ComboBox1\_Click() Debug.Print ComboBox1.Value End Sub

The following C++ sample displays the selected value as soon as the user selects a new item ( the FireClickOnSelect property is True ):

```
void OnClickCombobox1()
{
  OutputDebugString( V2S( &m_combobox.GetValue() ) );
}
```
where the V2S function converts a VARIANT value to a string expression,

```
static CString V2S( VARIANT* pv, LPCTSTR szDefault = _T("") )
{
  if ( pv )
  {
    if (pv->vt == VT_ERROR)
       return szDefault;
    COleVariant vt;
```

```
vt.ChangeType( VT_BSTR, pv );
  return V_BSTR( &vt );
}
return szDefault;
```
}

The following VB.NET sample displays the selected value as soon as the user selects a new item ( the FireClickOnSelect property is True ):

Private Sub AxComboBox1\_ClickEvent(ByVal sender As Object, ByVal e As System.EventArgs) Handles AxComboBox1.ClickEvent Debug.WriteLine(AxComboBox1.Value) End Sub

The following C# sample displays the selected value as soon as the user selects a new item ( the FireClickOnSelect property is True ):

```
private void axComboBox1_ClickEvent(object sender, EventArgs e)
{
  System.Diagnostics.Debug.WriteLine(axComboBox1.Value.ToString());
}
```
The following VFP sample displays the selected value as soon as the user selects a new item ( the FireClickOnSelect property is True ):

\*\*\* ActiveX Control Event \*\*\*

wait window nowait thisform.ComboBox1.Object.Value

#### **property ComboBox.FireNotInList as Boolean**

Specifies whether the control fires the NotInList event.

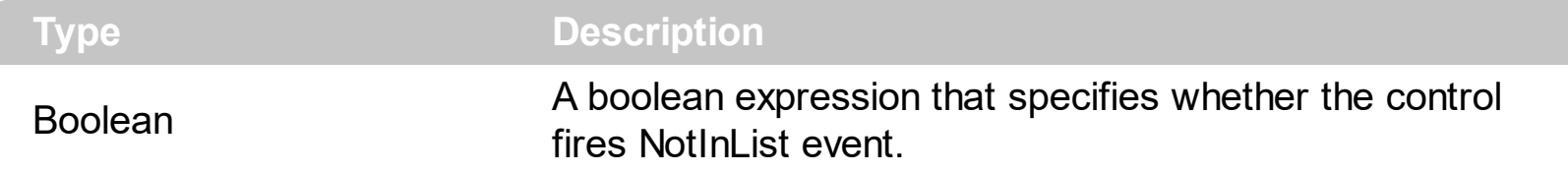

By default, the Fire[NotInList](#page-836-0) event is False. The NotInList event notifies your application that the user enters a value in the text box portion of the combo box ( label ) that isn't in the combo box list. The NotInList event may **not** be fired if the [AutoComplete](#page-224-0) property is True.

Before running any of the following samples please make sure that the Style property is DropDown, FireNotInList property is True, AutoComplete property is False.

The following VB sample adds a new item, if it is not in the combo box list, when the user presses the ENTER key or the control loses the focus, using the NotInList event:

```
Private Sub ComboBox1_NotInList()
  With ComboBox1
    Dim h As EXCOMBOBOXLibCtl.HITEM
    h = .Items.AddItem(.EditText(0))
    .Items.SelectItem(h) = True
  End With
End Sub
Private Sub Form_Load()
  With ComboBox1
    .BeginUpdate
       .AutoComplete = False
       .FireNotInList = True
      .ColumnAutoResize = True
      .HeaderVisible = False
      .Columns.Add "Column"
      With .Items
        .AddItem "Ana"
        .AddItem "Maria"
      End With
    .EndUpdate
  End With
```
End Sub

The following JScript sample adds a new item if the control's drop down list doesn't contain it :

```
<SCRIPT FOR="ComboBox1" EVENT="NotInList()" LANGUAGE="javascript">
```

```
obj = document.getElementById ( "ComboBox1" );
h = obj.Items.AddItem(obj.EditText(0));
obj.Items.SelectItem(h) = true
```
</SCRIPT>

The following C++ sample adds a new entry to the drop down list, when the user presses the ENTER key or the control loses the focus, using the NotInList event:

```
void OnNotInListCombobox1()
{
  CItems items = m_combobox.GetItems();
  long hItem = items.AddItem( COleVariant(
m_combobox.GetEditText(COleVariant(long(0))) ) );
  items.SetSelectItem( hItem, TRUE );
}
```
The following VB.NET sample adds a new entry to the drop down list, when the user presses the ENTER key or the control loses the focus, using the NotInList event:

```
Private Sub AxComboBox1_NotInList(ByVal sender As Object, ByVal e As
System.EventArgs) Handles AxComboBox1.NotInList
  With AxComboBox1
    Dim h As Integer = .Items.AddItem(.get_EditText(0))
    .Items.SelectItem(h) = True
  End With
End Sub
```
The following C# sample adds a new entry to the drop down list, when the user presses the ENTER key or the control loses the focus, using the NotInList event:

```
private void axComboBox1_NotInList(object sender, EventArgs e)
{
```

```
EXCOMBOBOXLib.Items items = axComboBox1.Items;
int hItem = items.AddItem(axComboBox1.get_EditText(0));
items.set_SelectItem(hItem, true);
```
The following VFP sample adds a new entry to the drop down list, when the user presses the ENTER key or the control loses the focus, using the NotInList event:

```
*** ActiveX Control Event ***
With thisform.ComboBox1
  .Items.DefaultItem = .Items.AddItem(.EditText(0))
  .Items.SelectItem(0) = .t.
EndWith
```
 $\vert$  }

### <span id="page-323-0"></span>**property ComboBox.Font as IFontDisp**

Retrieves or sets the control's font.

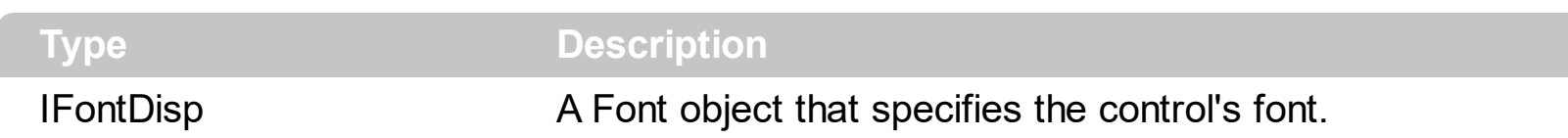

Use the Font property to change the control's font. Use the **[ItemFont](#page-647-0)** property to assign a different font to an item. Use the **[CellFont](#page-542-0)** property to assign a different font to the cell. You can change the control's font using options described [here.](https://exontrol.com/faq.jsp/all/#font) Use the <b>, <s>, ... built-in HTML tags to display in bold, ... portions of text using the **[HTMLCaption](#page-153-0)** property and [CellCaption](#page-533-0) property as well. Use the **[FilterBarFont](#page-298-0)** property to change the control's filter bar font. Use the Font property to assign a font to the control at design time. The **[Locked](#page-383-0)** property recreates the edit controls in the control's label area, if the **[Style](#page-456-0)** property is DropDown.

The following VB sample changes the control's font at runtime:

```
With ComboBox1.Font
  .Name = "Comic Sans MS"
  .Bold = True
End With
ComboBox1.Locked = ComboBox1.Locked
```
The following C++ sample changes the control's font at runtime:

```
#include "font.h"
COleFont font = m_combobox.GetFont();
font.SetName("Comic Sans MS");
font.SetBold( TRUE );
m_combobox.SetLocked( m_combobox.GetLocked() );
```
The following VB.NET sample changes the control's font at runtime:

AxComboBox1.Font = New System.Drawing.Font("Comic Sans MS", 10, FontStyle.Bold) AxComboBox1.Locked = AxComboBox1.Locked

The following C# sample changes the control's font at runtime:

axComboBox1.Font = new System.Drawing.Font("Comic Sans MS", 10, FontStyle.Bold); axComboBox1.Locked = axComboBox1.Locked;
The following VFP sample changes the control's font at runtime:

```
With thisform.ComboBox1.Font
  .Name = "Comic Sans MS"
  .Bold = .t.
EndWith
thisform.ComboBox1.Locked = thisform.ComboBox1.Locked
```
### <span id="page-325-0"></span>**property ComboBox.ForeColor as Color**

Retrieves or sets a value that indicates the control's foreground color.

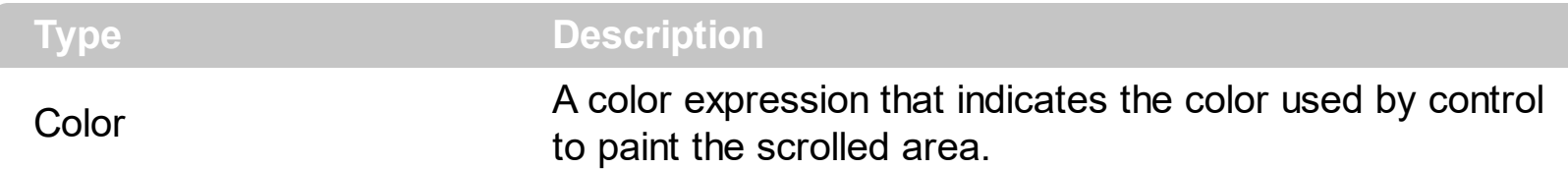

The ForeColor property changes the foreground color of the control's scrolled area. The ExComboBox control can group the control columns into two categories: locked and unlocked. The Locked category contains all the columns that are fixed to the left area of the client area. These columns cannot be scrolled horizontally. Use the **[CountLockedColumns](#page-258-0)** to specify the number of locked columns. The unlocked are contains the columns that can be scrolled horizontally. To change the background color of the control's locked area use [BackColorLock](#page-234-0) property. Use the **[ForeColorEdit](#page-326-0)** property to specify the foreground color of the control's edit box. Use the **[CellForeColor](#page-545-0)** property to specify the cell's foreground color. Use the **[ItemForeColor](#page-650-0)** property to specify the item's foreground color. Use the [HeaderBackColor](#page-344-0) and [HeaderForeColor](#page-345-0) properties to defines the colors for the control's header bar.

#### <span id="page-326-0"></span>**property ComboBox.ForeColorEdit as Color**

Specifies the control's edit foreground color.

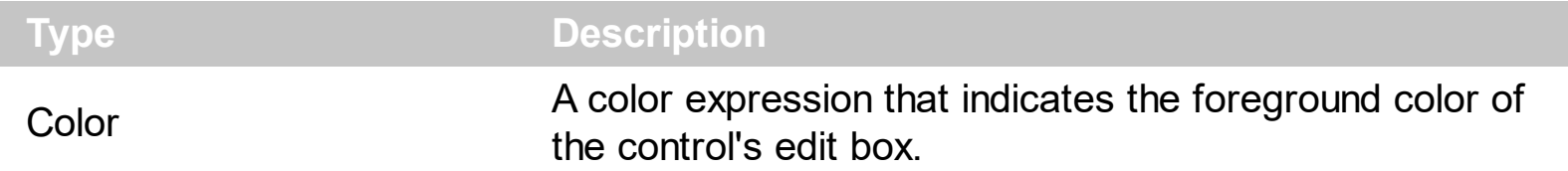

Use the ForeColorEdit property to specify the foreground color of the control's edit box. Use the **[ForeColor](#page-325-0)** property to specify the foreground color of the control's drop down portion. Use the **[CellForeColor](#page-545-0)** property to specify the cell's foreground color. Use the [ItemForeColor](#page-650-0) property to specify the item's foreground color. The BackColorEdit property has effect only, if the **[Style](#page-456-0)** property is not DropDownList.

### **property ComboBox.ForeColorLock as Color**

Retrieves or sets a value that indicates the control's foreground color for the locked area.

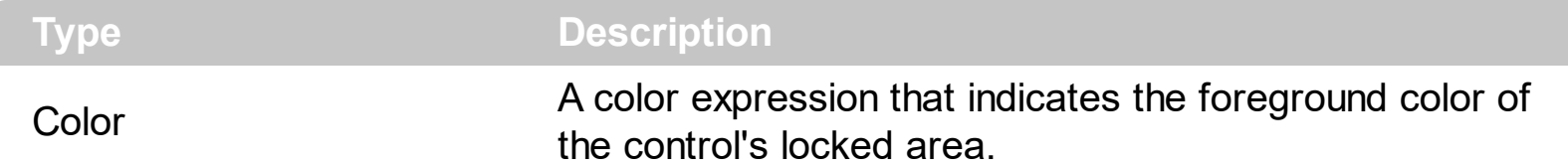

The ExComboBox control can group the control columns into two categories: locked and unlocked. The Locked category contains all the columns that are fixed to the left area of the client area. These columns cannot be scrolled horizontally. Use the **[CountLockedColumns](#page-258-0)** to specify the number of locked columns. The unlocked are contains the columns that can be scrolled horizontally. To change the background color of the control's locked area use [BackColorLock](#page-234-0) property. Use the **BackColorLock** property to specify the background color for locked columns.

## **property ComboBox.ForeColorSortBar as Color**

Retrieves or sets a value that indicates the sort bar's foreground color. <sup>/\*not</sup> supported in the lite version\*/

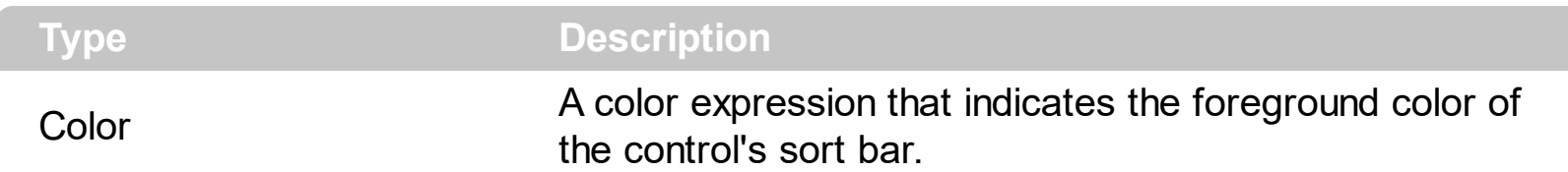

Use the ForeColorSortBar property to specify the foreground color of the caption in the control's sort bar. Use the **[SortBarVisible](#page-452-0)** property to show the control's sort bar. Use the [SortBarCaption](#page-446-0) property to specify the caption of the sort bar, when the control's sort bar contains no columns. Use the **[BackColorSortBar](#page-235-0)** property to specify the background color of the control's sort bar. Use the **[BackColorSortBarCaption](#page-236-0)** property to specify the caption's background color in the control's sort bar. Use the **[ForeColor](#page-325-0)** property to specify the control's foreground color. Use the **[HeaderForeColor](#page-345-0)** property to specify the background color of the control's header bar.

# **method ComboBox.FormatABC (Expression as String, [A as Variant], [B as Variant], [C as Variant])**

Formats the A,B,C values based on the giving expression and returns the result.

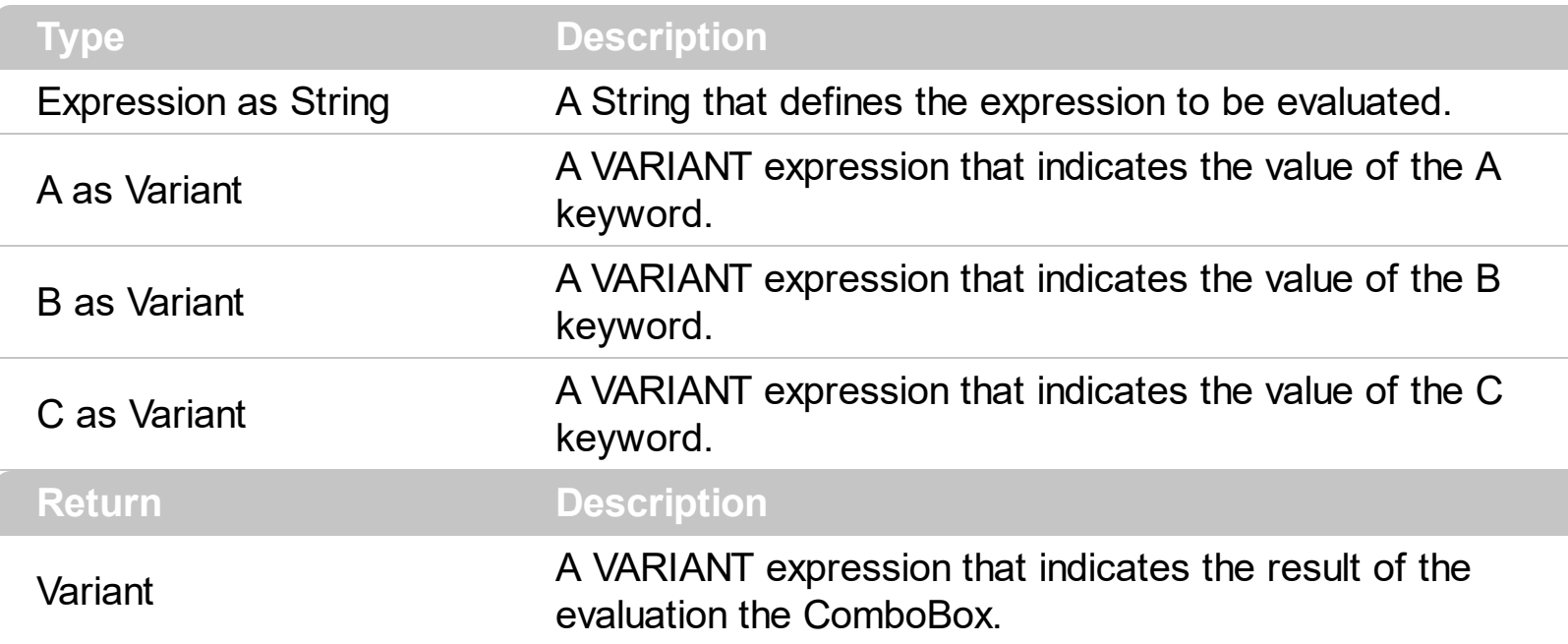

The FormatABC method formats the A,B,C values based on the giving expression and returns the result.

For instance:

- $\bullet$  "A + B + C", adds / concatenates the values of the A, B and C
- "value MIN 0 MAX 99", limits the value between 0 and 99
- "value format ``", formats the value with two decimals, according to the control's panel setting
- "date(`now`)" returns the current time as double

The FormatABC method supports the following keywords, constants, operators and functions:

- **A** or **value** keyword, indicates a variable A whose value is giving by the A parameter
- **B** keyword, indicates a variable B whose value is giving by the B parameter
- **C** keyword, indicates a variable C whose value is giving by the C parameter

This property/method supports predefined constants and operators/functions as described [here](#page-882-0).

#### **property ComboBox.FormatAnchor(New as Boolean) as String**

Specifies the visual effect for anchor elements in HTML captions.

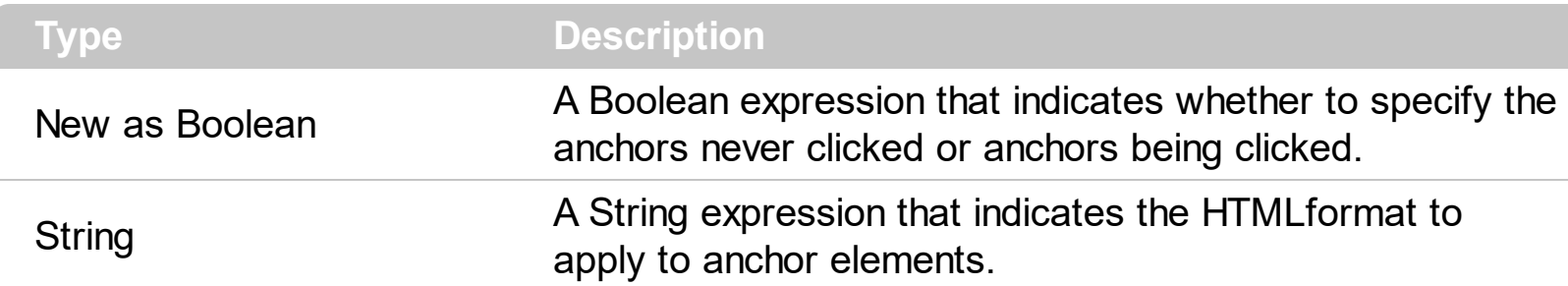

By default, the FormatAnchor(**True**) property is "<u><fgcolor=0000FF>#" that indicates that the anchor elements ( that were never clicked ) are underlined and shown in light blue. Also, the FormatAnchor(False) property is "<u><fgcolor=000080>#" that indicates that the anchor elements are underlined and shown in dark blue. The visual effect is applied to the anchor elements, if the FormatAnchor property is not empty. For instance, if you want to do not show with a new effect the clicked anchor elements, you can use the FormatAnchor(**False**) = "", that means that the clicked or not-clicked anchors are shown with the same effect that's specified by FormatAnchor(**True**). An anchor is a piece of text or some other object (for example an image) which marks the beginning and/or the end of a hypertext link. The  $\leq$ **a** element is used to mark that piece of text (or inline image), and to give its hypertextual relationship to other documents. The control fires the **[AnchorClick](#page-734-0)** event to notify that the user clicks an anchor element. This event is fired only if prior clicking the control it shows the hand cursor. The AnchorClick event carries the identifier of the anchor, as well as application options that you can specify in the anchor element. The hand cursor is shown when the user hovers the mouse on the anchor elements. Use the [AnchorFromPoint](#page-211-0) property to retrieve the identifier of the anchor element from the cursor.

#### **method ComboBox.FreezeEvents (Freeze as Boolean)**

Prevents the control to fire any event.

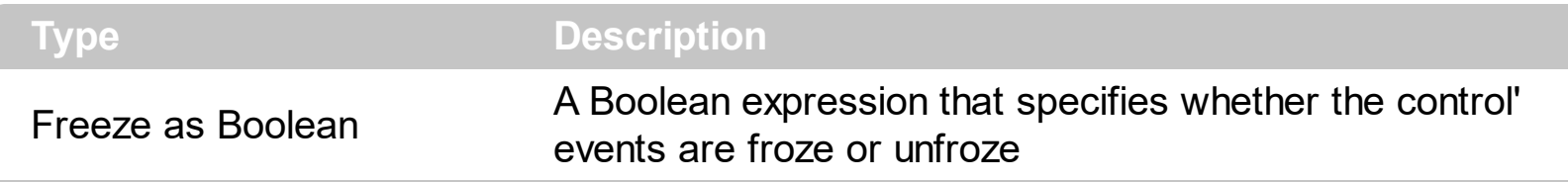

The FreezeEvents(True) method freezes the control's events until the FreezeEvents(False) method is called. You can use the FreezeEvents method to improve performance of the control while loading data into it.

#### **property ComboBox.FullRowSelect as Boolean**

Enables full-row selection in the control.

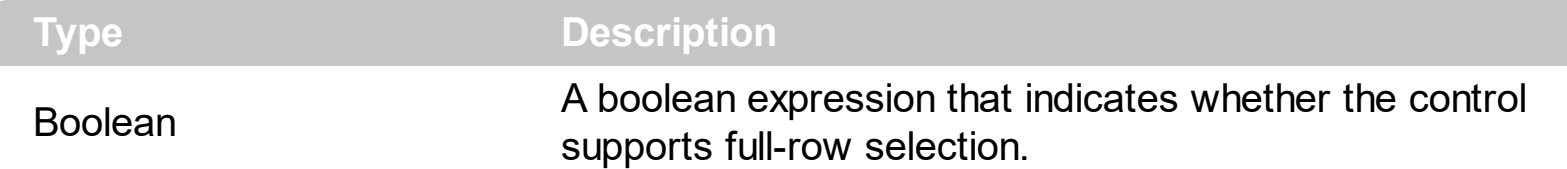

The FullRowSelect property specifies whether the selection spans the entire width of the control. If the FullRowSelect property is True, the entire line is highlighted. If the FullRowSelect property is False, only the cell pointed by the [TreeColumnIndex](#page-470-0) property is highlighted in the selected item. Use the **[SelectItem](#page-704-0)** property to select programmatically an item. Use the **[SelectedItem](#page-702-0)** property to retrieve the selected item. Use the **[Select](#page-427-0)** property to select an item given a value on a specified column. Use the [Value](#page-482-0) property to select an item given its value on a single column control. Use the **[SelForeColor](#page-430-0)** and **[SelBackColor](#page-423-0)** properties to specify the colors to highlight the selected item.

The following screen shot shows the control when the FullRowSelect property is True.

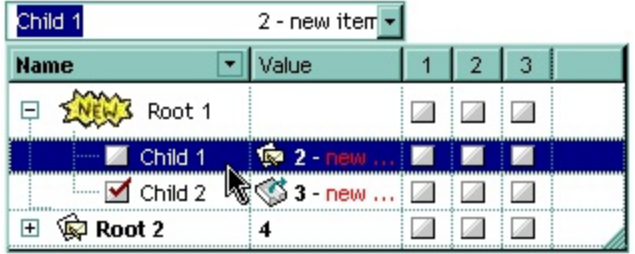

The following screen shot shows the control when the FullRowSelect property is False.

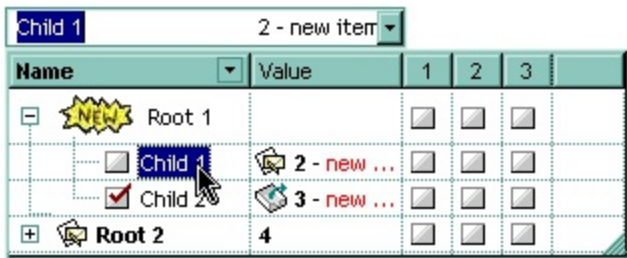

# **method ComboBox.GetItems (Options as Variant)**

Gets the collection of items into a safe array,

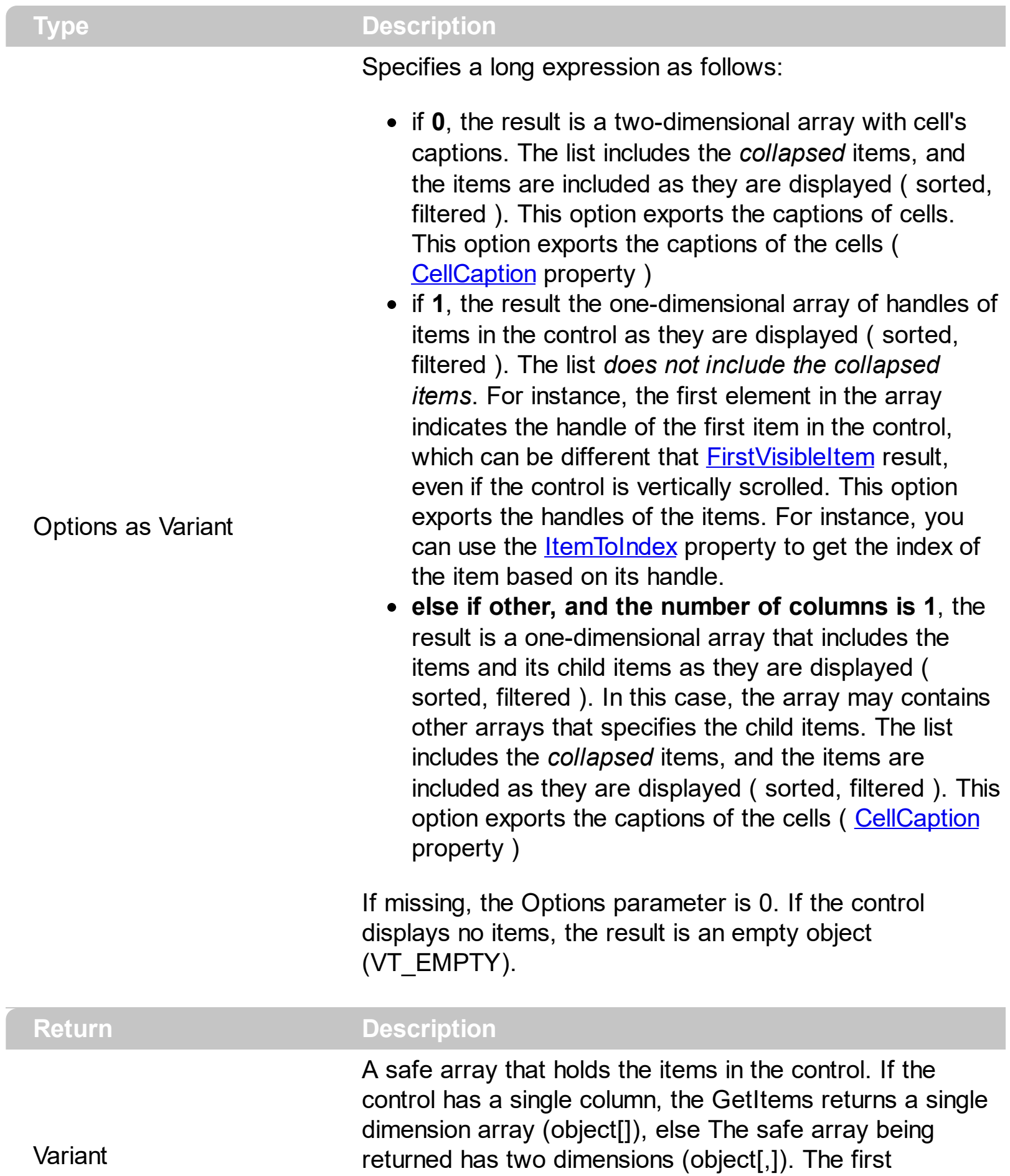

dimension holds the collection of columns, and the second holds the cells.

The GetItems method to get a safe array that holds the items in the control. The GetItems method gets the items as they are displayed, sorted and filtered. Also, the GetItems method collect the child items as well, no matter if the parent item is collapsed. Use the [PutItems](#page-388-0) method to load an array to the control. The method returns nothing if the control has no columns or items. Use the *[Items](#page-367-0)* property to access the items collection. You can use the GetItems(1) method to get the list of handles for the items as they are displayed, sorted and filtered. The GetItems method returns an empty expression (VT\_EMPTY), if there is no items in the result.

#### **/NET Assembly:**

The following C# sample converts the returned value to a object[] when the control contains a single column:

object[] Items = (object[])excombobox1.GetItems()

or when the control contains multiple columns, the syntax is as follows:

```
object[,] Items = (object[,])excombobox1.GetItems()
```
The following VB.NET sample converts the returned value to a Object() when the control contains a single column:

Dim Items As Object() = Excombobox1.GetItems()

or when the control contains multiple columns, the syntax is as follows:

Dim Items As Object(,) = Excombobox1.GetItems()

#### **/COM version:**

The following VB sample gets the items from a control and put them to the second one:

With ComboBox2 .BeginUpdate .Columns.Clear Dim c As EXCOMBOBOXLibCtl.Column For Each c In ComboBox1.Columns .Columns.Add c.Caption **Next** .PutItems ComboBox1.GetItems

```
.EndUpdate
End With
```
The following C++ sample gets the items from a control an put to the second one:

```
#include "Items.h"
#include "Columns.h"
#include "Column.h"
m_combobox2.BeginUpdate();
  CColumns columns = m_combobox.GetColumns(), columns2 =
m_combobox2.GetColumns();
  for ( long i = 0; i < columns. Get Count(); i++ )
    columns2.Add( columns.GetItem( COleVariant( i ) ).GetCaption() );
  COleVariant vtMissing; V_VT( &vtMissing ) = VT_ERROR;
  COleVariant vtItems = m_combobox.GetItems( vtMissing );
  m_combobox2.PutItems( &vtItems, vtMissing );
m_combobox2.EndUpdate();
```
The following C# sample gets the items from a control and put them to a second one:

```
axComboBox2.BeginUpdate();
for (int i = 0; i < axComboBox1.Columns.Count; i ++)
  axComboBox2.Columns.Add(axComboBox1.Columns[i].Caption);
object vtItems = axComboBox1.GetItems("");
axComboBox2.PutItems(ref vtItems);
axComboBox2.EndUpdate();
```
The following VB.NET sample gets the items from a control and put them to a second one:

```
With AxComboBox2
  .BeginUpdate()
  Dim j As Integer
  For j = 0 To AxComboBox1.Columns.Count - 1
    .Columns.Add(AxComboBox1.Columns(j).Caption)
  Next
  Dim vtItems As Object
 vtItems = AxComboBox1.GetItems("")
  .PutItems(vtItems)
  .EndUpdate()
```
#### End With

The following VFP sample gets the items from a control and put them to a second one:

```
local i
with thisform.ComboBox2
  .BeginUpdate()
  for i = 0 to thisform.ComboBox1.Columns.Count - 1
    .Columns.Add( thisform.ComboBox1.Columns(i).Caption )
  next
  local array vtltems[1]
  vtItems = thisform.ComboBox1.GetItems("")
  .PutItems( @vtItems )
  .EndUpdate()
endwith
```
#### **property ComboBox.GridLineStyle as GridLinesStyleEnum**

Specifies the style for gridlines in the list part of the control.

**Type Description [GridLinesStyleEnum](#page-49-0)** A GridLinesStyleEnum expression that specifies the style to show the control's horizontal or vertical lines.

By default, the GridLineStyle property is exGridLinesDot. The GridLineStyle property has effect only if the **[DrawGridLines](#page-263-0)** property is not zero. The GridLineStyle property can be used to specify the style for horizontal or/and vertical grid lines. Use the **[LinesAtRoot](#page-382-0)** property specifies whether the control links the root items of the control. Use the **[HasLines](#page-342-0)** property to specify whether the control draws the link between child items to their corresponding parent item.

The following VB sample shows dash style for horizontal gridlines, and solid style for vertical grid lines:

```
GridLineStyle = GridLinesStyleEnum.exGridLinesHDash Or
GridLinesStyleEnum.exGridLinesVSolid
```
The following VB/NET sample shows dash style for horizontal gridlines, and solid style for vertical grid lines:

GridLineStyle = exontrol.EXCOMBOBOXLib.GridLinesStyleEnum.exGridLinesHDash Or exontrol.EXCOMBOBOXLib.GridLinesStyleEnum.exGridLinesVSolid

The following C# sample shows dash style for horizontal gridlines, and solid style for vertical grid lines:

GridLineStyle = exontrol.EXCOMBOBOXLib.GridLinesStyleEnum.exGridLinesHDash | exontrol.EXCOMBOBOXLib.GridLinesStyleEnum.exGridLinesVSolid;

The following Delphi sample shows dash style for horizontal gridlines, and solid style for vertical grid lines:

GridLineStyle := Integer(EXCOMBOBOXLib.GridLinesStyleEnum.exGridLinesHDash) Or Integer(EXCOMBOBOXLib.GridLinesStyleEnum.exGridLinesVSolid);

The following VFP sample shows dash style for horizontal gridlines, and solid style for vertical grid lines:

GridLineStyle = 36

#### <span id="page-339-0"></span>**property ComboBox.HasButtons as ExpandButtonEnum**

Adds a button to the left side of each parent item.

```
Type Description
```
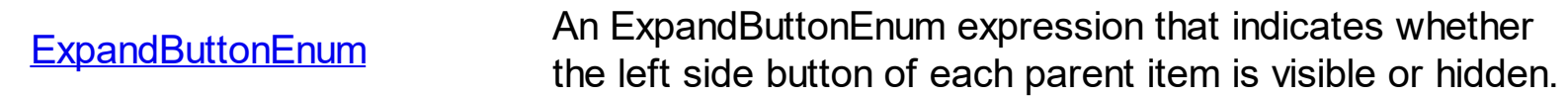

The HasButtons property has effect only if the data is displayed as a tree. Use the Insertitem method to insert child items. The control displays a  $+/-$  button to parent items, if the HasButtons property is not zero, the **[ItemChild](#page-637-0)** property is not empty, or the [ItemHasChildren](#page-652-0) property is True. The user can click the  $+/-$  button to expand or collapse the child items. Use the **[ExpandItem](#page-607-0)** property of **[Items](#page-519-0)** object to programmatically expand/collapse an item. The **[HasButtonsCustom](#page-341-0)** property specifies the index of icons being used for +/- signs on parent items, when HasButtons property is exCustom.

The following VB sample changes the +/- button appearance:

With ComboBox1 .HasButtons = ExpandButtonEnum.exWPlus End With

The following C++ sample changes the +/- button appearance:

```
m_combobox.SetHasButtons( 3 /*exWPlus*/ );
```
The following VB.NET sample changes the +/- button appearance:

With AxComboBox1 .HasButtons = EXCOMBOBOXLib.ExpandButtonEnum.exWPlus End With

The following C# sample changes the +/- button appearance:

axComboBox1.HasButtons = EXCOMBOBOXLib.ExpandButtonEnum.exWPlus;

The following VFP sample changes the +/- button appearance:

```
with thisform.ComboBox1
  .HasButtons = 3 && exWPlus
endwith
```
#### <span id="page-341-0"></span>**property ComboBox.HasButtonsCustom(Expanded as Boolean) as Long**

Specifies the index of icons for +/- signs when the HasButtons property is exCustom.

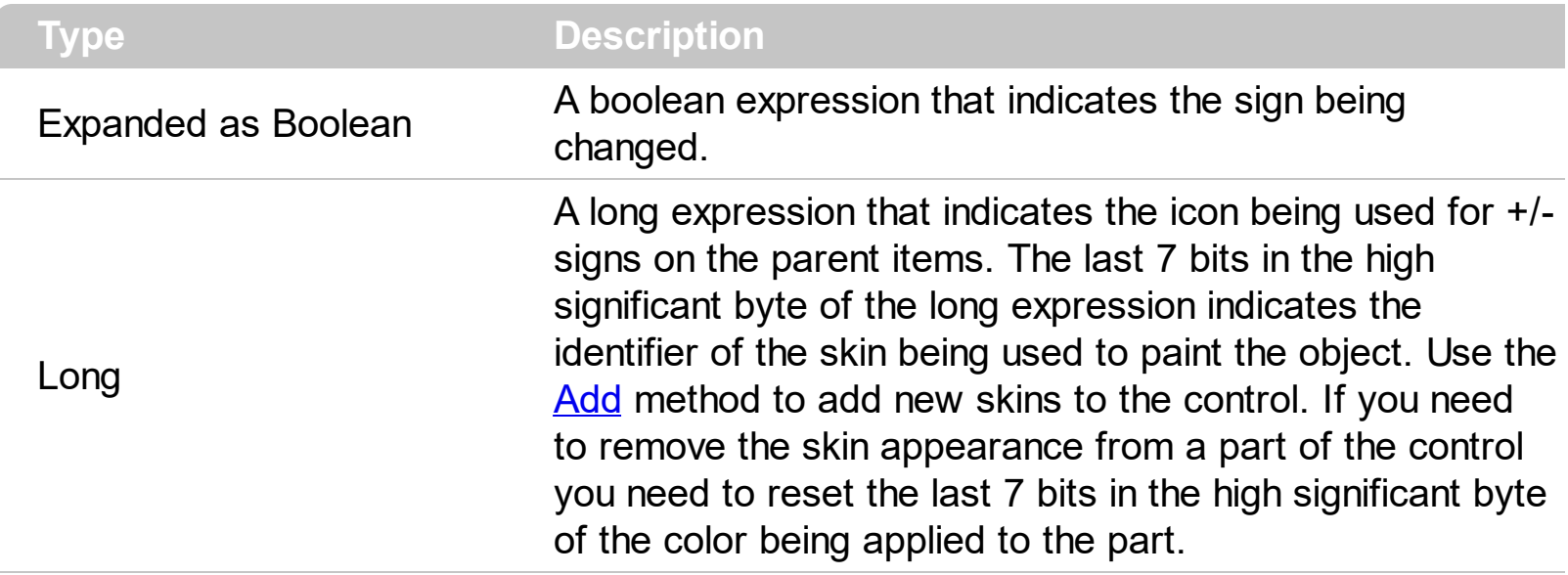

Use the HasButtonsCustom property to assign custom icons to the +/- signs on the parent items. The [HasButtons](#page-339-0)Custom property has effect only if the **HasButtons** property is exCustom. Use the [Images,](#page-356-0) [ReplaceIcon](#page-396-0) methods to add new icons to the control.

#### <span id="page-342-0"></span>**property ComboBox.HasLines as HierarchyLineEnum**

Enhances the graphic representation of a tree control's hierarchy by drawing lines that link child items to their corresponding parent item.

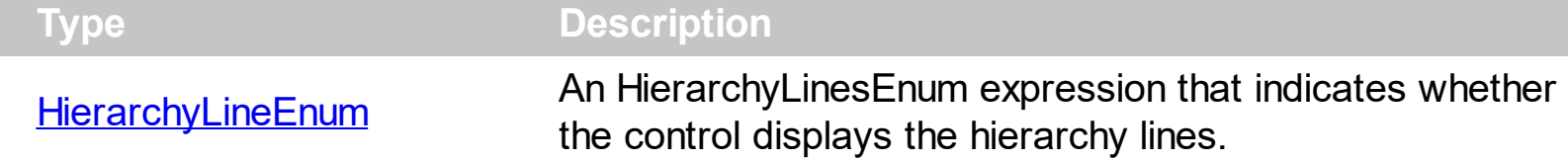

Use the HasLines property to hide the hierarchy lines. Use the **[LinesAtRoot](#page-382-0)** property to allow control displays a line that links that root items of the control. Use the [InsertItem](#page-622-0) method to insert new items to the control. Use **[HasButtons](#page-339-0)** property to hide the buttons displayed at the left of each parent item. Use the **[DrawGridLines](#page-263-0)** property to display grid lines.

#### <span id="page-343-0"></span>**property ComboBox.HeaderAppearance as AppearanceEnum**

Retrieves or sets a value that indicates the header's appearance.

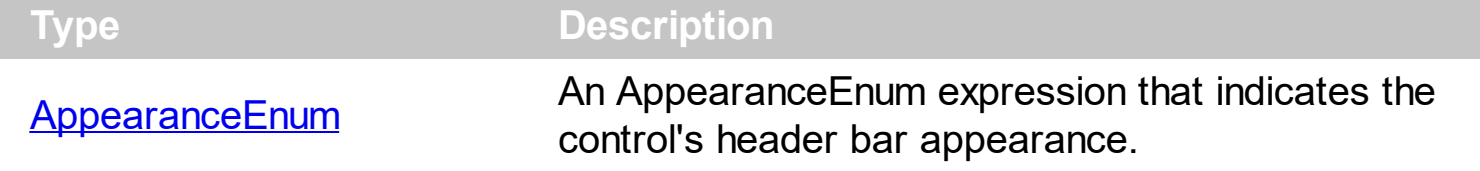

Use [HeaderVisible](#page-349-0) property to hide the control's header bar. Use the HeaderVisible property to hide the control's header bar. Use the **[Appearance](#page-213-0)** property to specify the control's appearance. Use the **[BackcolorHeader](#page-344-0)** property to change the header's background color, or the visual appearance for the columns in the control's header.

#### <span id="page-344-0"></span>**property ComboBox.HeaderBackColor as Color**

Specifies the header's background color.

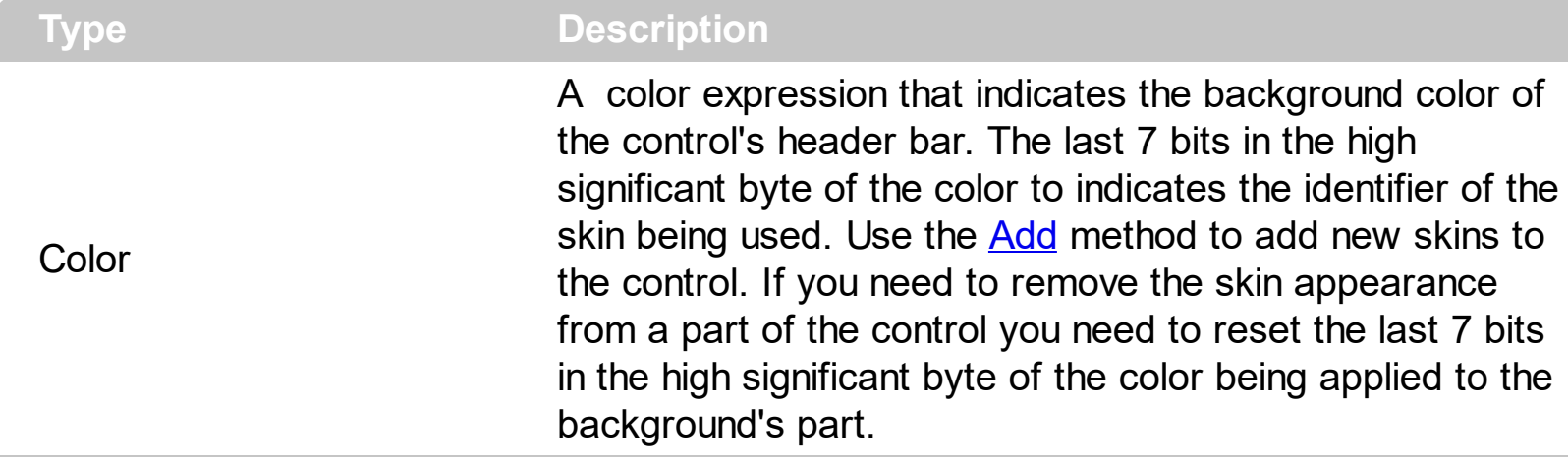

Use the HeaderBackColor and **[HeaderForeColor](#page-345-0)** properties to defines the colors for the control's header bar. Use the **[Def\(exHeaderBackColor\)](#page-117-0)** property to change the background color or the visual appearance for a particular column, in the header area. If the [Def\(exHeaderForeColor\)](#page-117-0) property is not zero, it defines the foreground color to paint the column's caption in the header area. Use the **[LevelKey](#page-157-0)** property to display the control's header bar using multiple levels. Use the **[HeaderVisible](#page-349-0)** property to specify whether the control's header bar is visible or hidden. If the control displays the header bar using multiple levels the **[HeaderHeight](#page-346-0)** property gets the height in pixels of a single level in the header bar. The control's header displays multiple levels if there are two or more neighbor columns with the same non empty level key. Use the **[BackColor](#page-230-0)** property to specify the control's background color.

#### <span id="page-345-0"></span>**property ComboBox.HeaderForeColor as Color**

Specifies the header's foreground color.

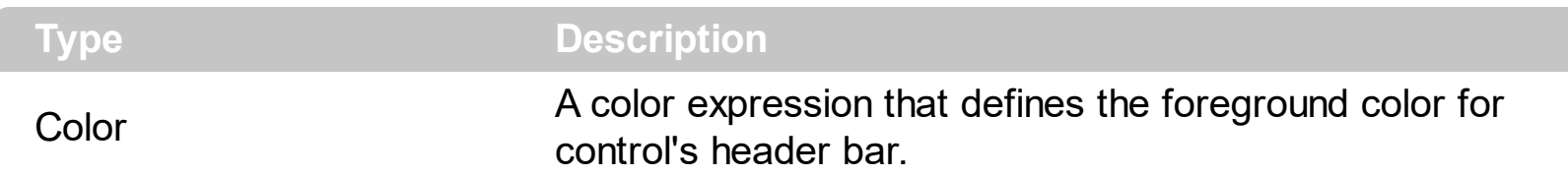

Use the HeaderForeColor and **[HeaderBackColor](#page-344-0)** properties to defines the colors of the control's header bar. If the **Def**(exHeaderForeColor) property is not zero, it defines the foreground color to paint the column's caption in the header area. Use the [LevelKey](#page-157-0) property to display the control's header bar using multiple levels. If the control displays the header bar using multiple levels the **[HeaderHeight](#page-346-0)** property gets the height in pixels of a single level in the header bar. Use the **[HeaderVisible](#page-349-0)** property to specify whether the control's header bar is visible or hidden. The control's header displays multiple levels if there are two or more neighbor columns with the same non empty level key. Use the **[ForeColor](#page-325-0)** property to specify the control's foreground color.

## <span id="page-346-0"></span>**property ComboBox.HeaderHeight as Long**

Retrieves or sets a value indicating control's header height.

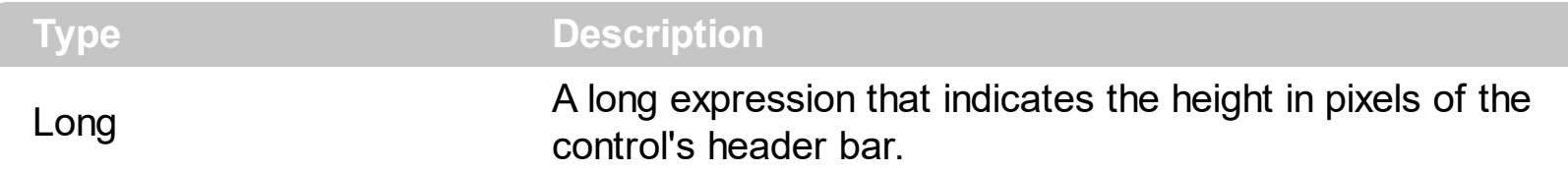

The HeaderHeight property specifies the height of the columns header bar in pixels. Use the [HeaderVisible](#page-349-0) property to hide the control's header bar. Use the HeaderHeight property to specify the height of the control's header bar. Use the **[LevelKey](#page-157-0)** property to display the control's header bar using multiple levels. If the control displays the header bar using multiple levels the HeaderHeight property gets the height in pixels of a single level in the header bar. The control's header displays multiple levels if there are two or more neighbor columns with the same non empty level key. Use the **[HeaderBackColor](#page-344-0)** and [HeaderForeColor](#page-345-0) properties to defines the colors for the control's header bar. *If the [HeaderSingleLine](#page-347-0) property is False, the HeaderHeight property specifies the maximum height of the control's header when the user resizes the columns.*

#### <span id="page-347-0"></span>**property ComboBox.HeaderSingleLine as Boolean**

Specifies whether the control resizes the columns header and wraps the captions in single or multiple lines.

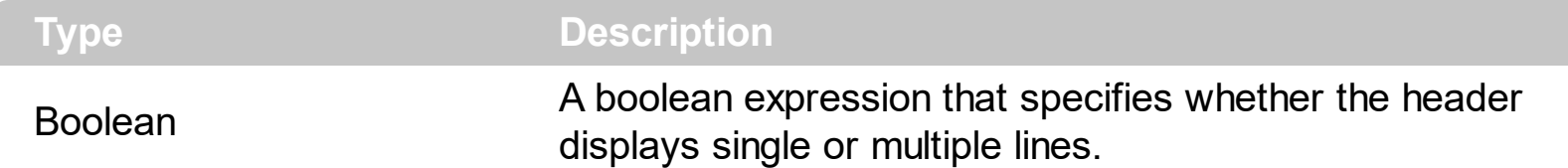

By defauly, the HeaderSingleLine property is True. If the HeaderSingleLine property is False the control breaks the column's caption as soon as the user resizes the column. **In this case the [HeaderHeight](#page-346-0) property specifies the maximum height of the control's** header. The initial height is computed based on the control's **[Font](#page-323-0)** property. The [Caption](#page-111-0) property specifies the caption of the column being displayed in the control's header. The **[HTMLCaption](#page-153-0)** property specifies the HTML caption of the column being displayed in the column's header. Use the **[LevelKey](#page-156-0)** property to display the control's header on multiple levels.

The following screen show shows the control's header while it displays a multiple lines ( HeaderSingleLine = False ):

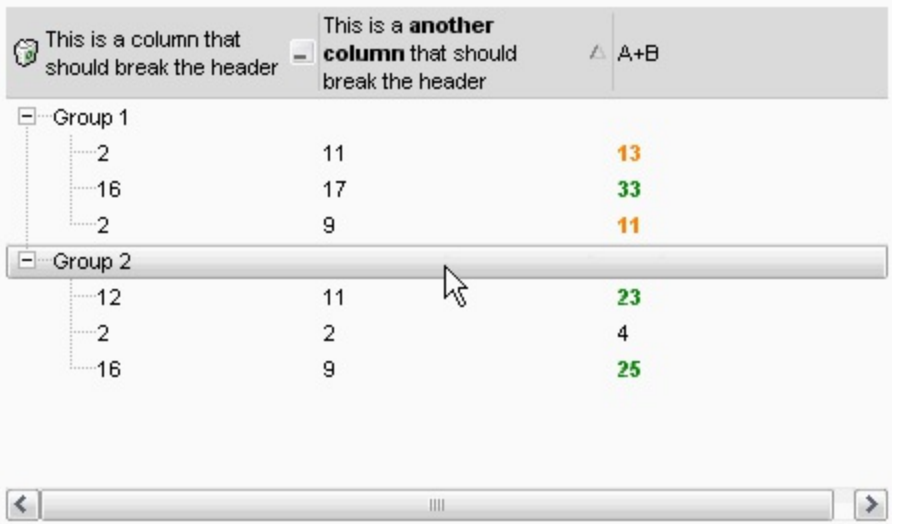

The following screen shot shows the control's header on multiple levels using the [LevelKey](#page-157-0) property:

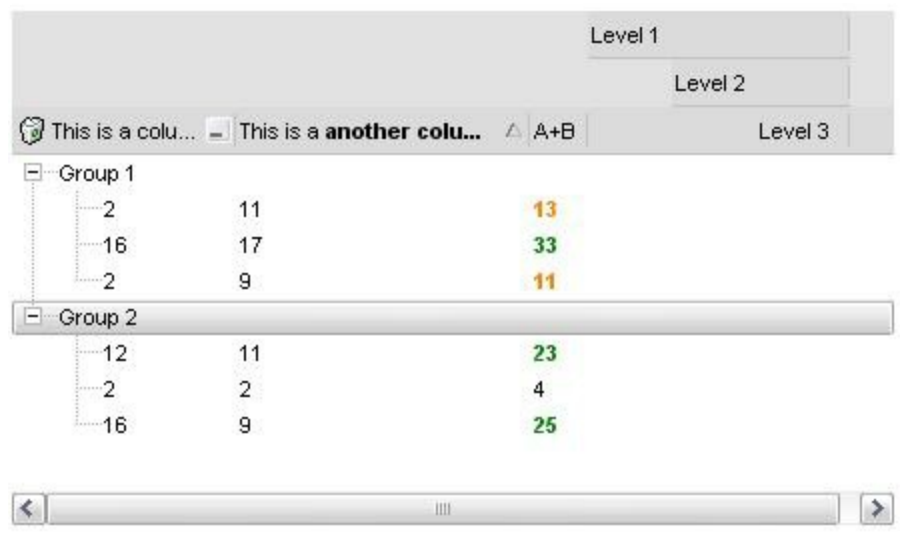

The following screen show shows the control's header while it displays a single line ( HeaderSingleLine = True ):

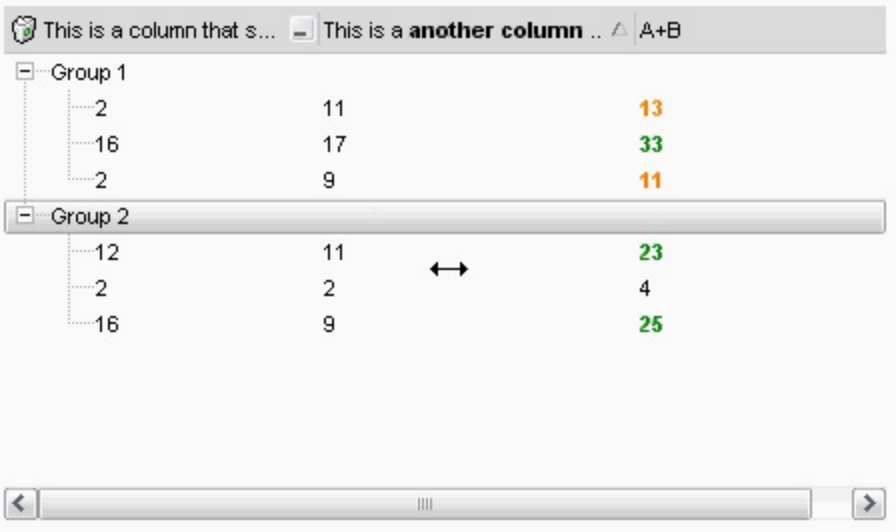

#### <span id="page-349-0"></span>**property ComboBox.HeaderVisible as Boolean**

Retrieves or sets a value that indicates whether the the list's header is visible or hidden.

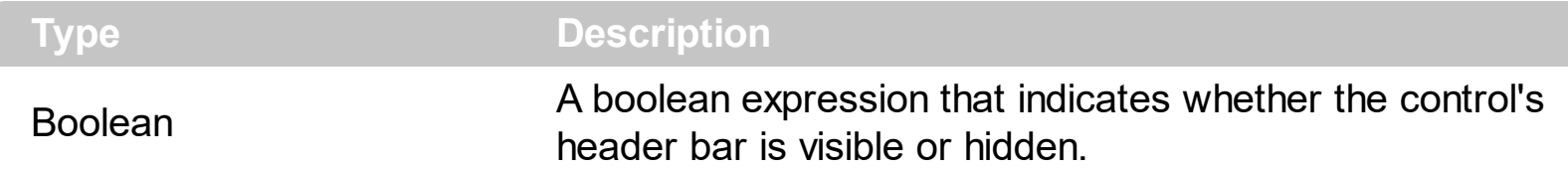

By default, the control's header bar is visible. Use the HeaderVisible property to hide the control's header bar. Use the **[HeaderAppearance](#page-343-0)** to change the control's header bar appearance. Use the **[HeaderHeight](#page-346-0)** property to specify the height of the control's header bar. Use the **[BackColorLevelHeader](#page-233-0)** property to specify the background color of the header when it displays multiple levels. Use the **[HeaderBackColor](#page-344-0)** and [HeaderForeColor](#page-345-0) properties to defines the colors for the control's header bar. Use the [Add](#page-176-0) method to add new columns to the control.

#### **property ComboBox.HeightList([Reserved as Variant]) as Long**

Specifies the height of the control's drop-down window.

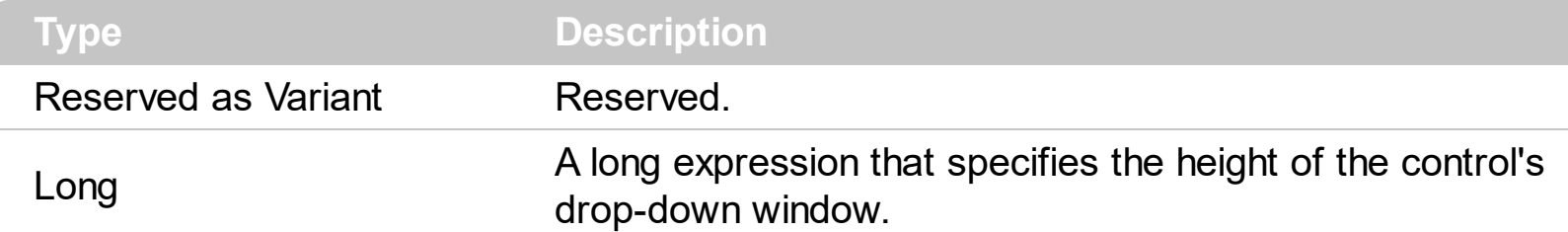

The HeightList property specify the height of the control's drop down window. The HeighList property has no effect if the **[Style](#page-456-0)** property is Simple. Use the *[WidthList](#page-486-0)* property to specify the width of the control's drop down window. Use the **[MinHeightList](#page-386-0)** property to specify the minimum height of the control's drop down window. Use the **[IntegralHeight](#page-363-0)** property to avoid showing partial items. Use the **[LabelHeight](#page-375-0)** property to specify the height of the control's label area. Use the **[AllowSizeGrip](#page-209-0)** property to specify whether the drop down portion of the control is resizable at runtime.

The following VB sample specifies the drop down height:

```
\big\vert ComboBox1.HeightList() = 100
```
The following C++ sample specifies the height of the drop down portion of the control:

```
COleVariant vtMissing; V_VT( &vtMissing ) = VT_ERROR;
m_combobox.SetHeightList( vtMissing, 100 );
```
The following VB.NET sample specifies the height of the drop down portion of the control:

AxComboBox1.set\_HeightList(100)

The following C# sample specifies the height of the drop down portion of the control:

axComboBox1.set\_HeightList(100);

The following VFP sample specifies the height of the drop down portion of the control:

```
with thisform.ComboBox1.Object
  .HeightList("") = 100
endwith
```
## **property ComboBox.HideDropDownButton as Long**

Returns a value that determines whether the drop down button is hidden when the control loses the focus.

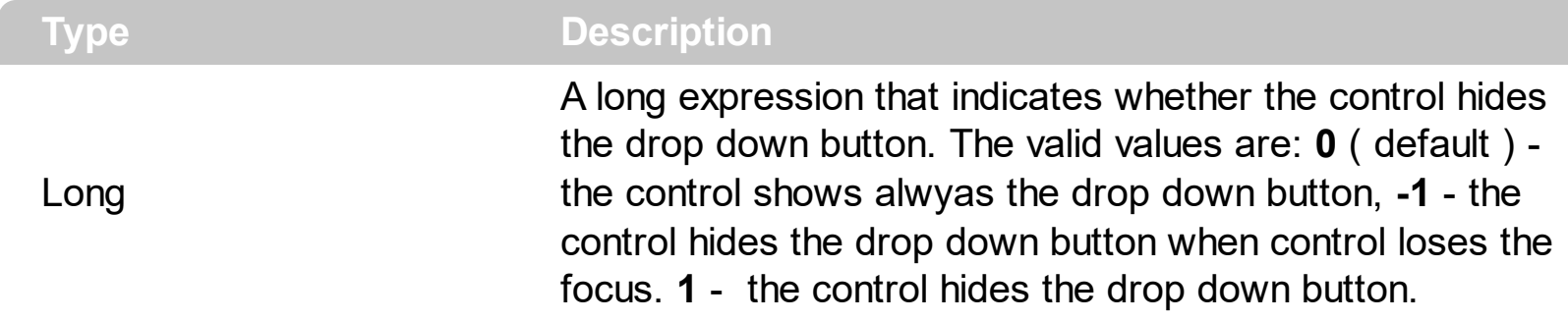

By default, the HideDropDownButton property is 0. Use the HideDropDownButton property to hide the control's drop down button when the control loses the focus. The property has effect only if the control's **[Style](#page-456-0)** property is DropDown or DropDownList. The HideDropDownButton property has no effect if the control's Style property is Simple. Use the [UseTabKey](#page-480-0) property to control who handles the TAB key, the control or the form/container that hosts the control. Use the **[DropDown](#page-264-0)** method to programmatically drop down the control. Use the **[Background](#page-237-0)** property to change the drop down button's visual appearance. Use the **[DropDownButtonWidth](#page-271-0)** property to specify the width in pixels of the drop down button.

If the HideDropDownButton property is:

- 0 ( default ), the control shows always the drop down button
- 1, the control do not show the drop down button
- -1, the control shows the drop down button when the control gain the focus, and hides the drop down button when the control loses the focus

#### **property ComboBox.HTMLPicture(Key as String) as Variant**

Adds or replaces a picture in HTML captions.

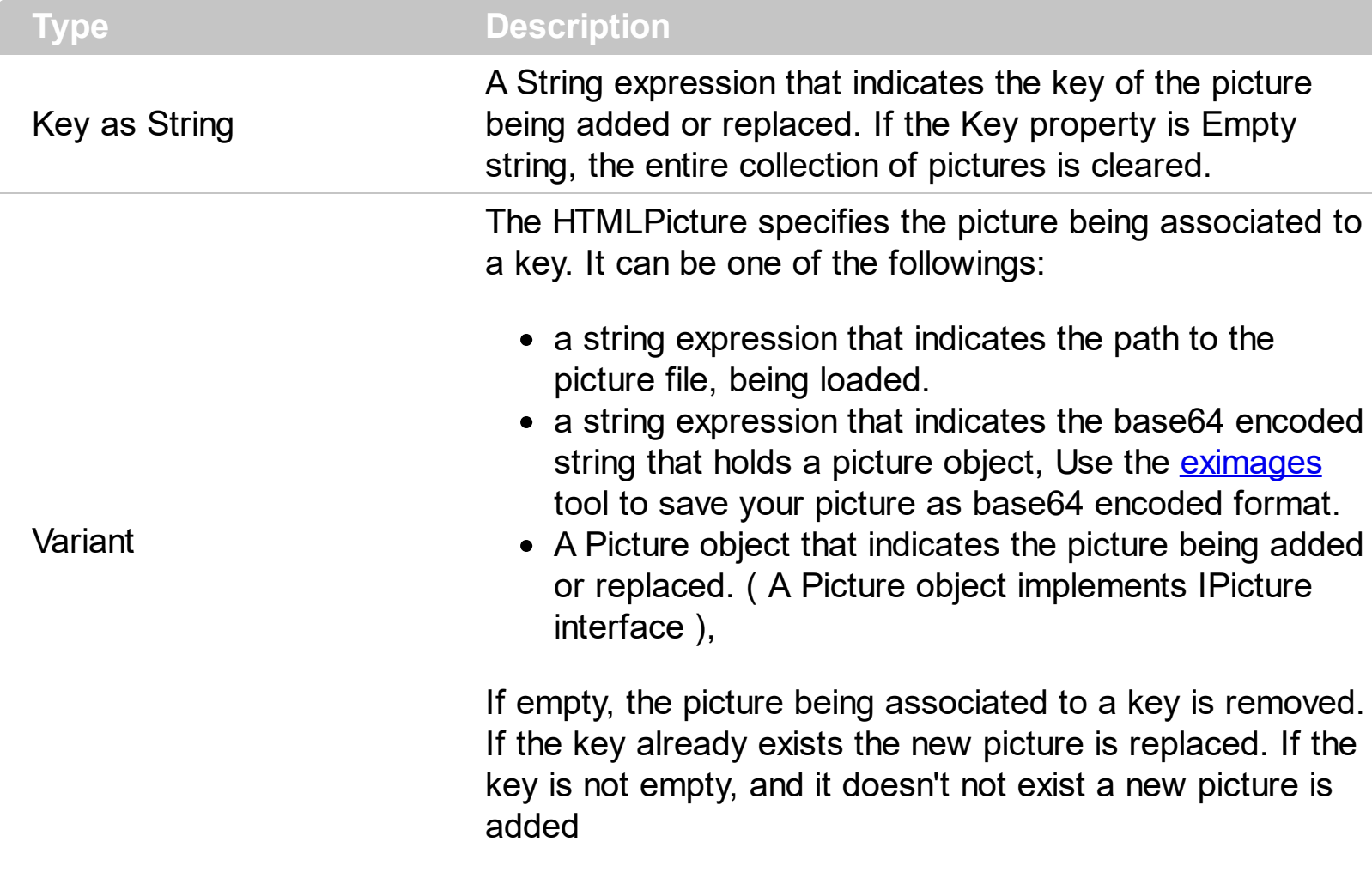

The HTMLPicture property handles a collection of custom size picture being displayed in the HTML captions, using the <img> tags. By default, the HTMLPicture collection is empty. Use the HTMLPicture property to add new pictures to be used in HTML captions. For instance, the HTMLPicture("pic1") = "c:\winnt\zapotec.bmp", loads the zapotec picture and associates the pic1 key to it. Any "<img>pic1</img>" sequence in HTML captions, displays the pic1 picture. On return, the HTMLPicture property retrieves a Picture object ( this implements the IPictureDisp interface ).

The following sample shows how to put a custom size picture in the column's header:

```
<CONTROL>.HTMLPicture("pic1") = "c:/temp/editors.gif"
<CONTROL>.HTMLPicture("pic2") = "c:/temp/editpaste.gif"
<COLUMN1>.HTMLCaption = "A <img>pic1</img>"
<COLUMN2>.HTMLCaption = "B <img>pic2</img>"
<COLUMN3>.HTMLCaption = "A <img>pic1</img> + B <img>pic2</img>"
```
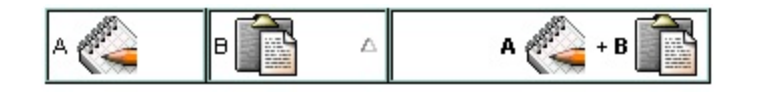

## <span id="page-354-0"></span>**property ComboBox.hWnd as Long**

Retrieves the control's window handle.

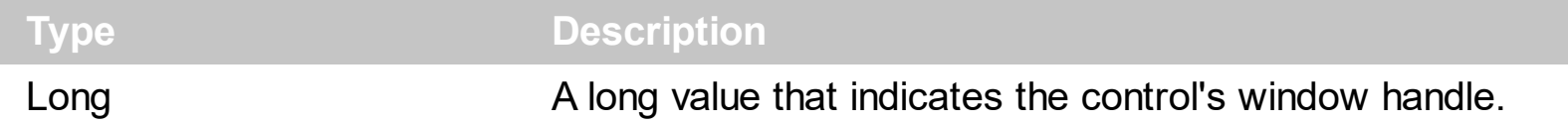

Use the hWnd property to get the control's main window handle. Use the **[hWndDropDown](#page-355-0)** property to retrieve the handle of the drop down window. The Microsoft Windows operating environment identifies each form and control in an application by assigning it a handle, or hWnd. The hWnd property is used with Windows API calls. Many Windows operating environment functions require the hWnd of the active window as an argument.

## <span id="page-355-0"></span>**property ComboBox.hWndDropDown as Long**

Retrieves a value that indicates the drop down window's handle.

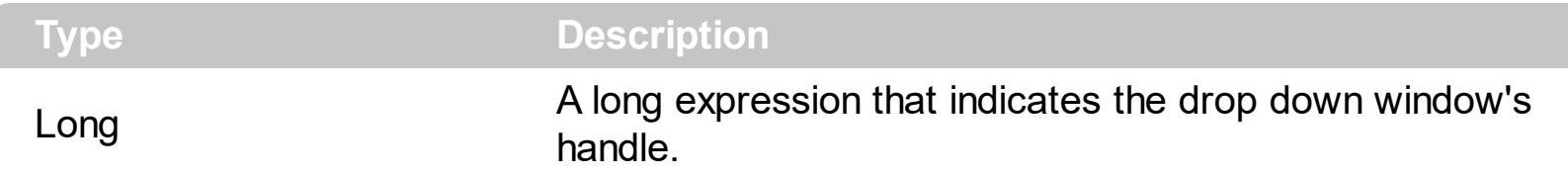

The hWndDropDown property is invalid while the control's **[Style](#page-456-0)** property is 0 (Simple Combo ). Use the **[hWnd](#page-354-0)** property to retrieves the handle of the control's main window. The Microsoft Windows operating environment identifies each form and control in an application by assigning it a handle, or hWnd. The hWnd property is used with Windows API calls. Many Windows operating environment functions require the hWnd of the active window as an argument.

## <span id="page-356-0"></span>**method ComboBox.Images (Handle as Variant)**

Sets at runtime the control's image list.

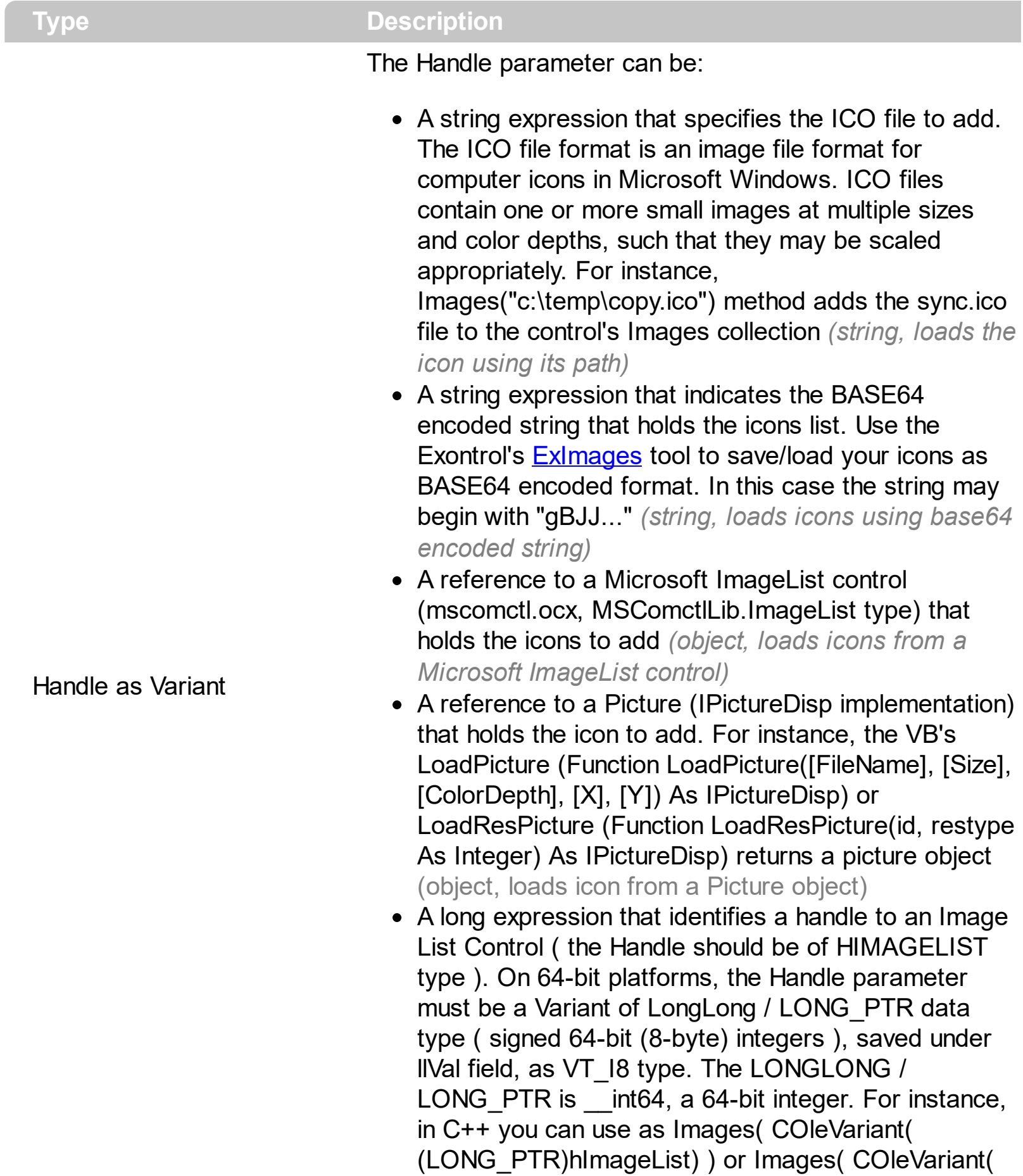

(LONGLONG)hImageList) ), where hImageList is of

The control provides an image list window, that's displayed at design time. The **[ImageSize](#page-361-0)** property defines the size (width/height) of the icons within the control's Images collection. Use the **[ShowImageList](#page-435-0)** property to hide the image list window, at design time. At design time, the user can add new icons to the control's Images collection, by dragging icon files, exe files, etc, to the images list window. At runtime, the user can use the Images and [ReplaceIcon](#page-396-0) method to change the Images collection. The Images collection is 1 based. Use the **Cellimage** property to assign an icon to a cell. Use the **Cellimages** property to assign multiple icons to a cell. Use the **[HeaderImage](#page-148-0)** property to assign an icon to the column's header.

The following VB sample replaces the entire list of icons ( if it was loaded at design time ), using a Microsoft Image List control ( ImageList1 ):

ComboBox1.Images ImageList1.hImageList

The following VB sample initializes the Images collection using BASE64 encoded string:

```
Private Sub ComboBox1_InsertItem(ByVal Item As EXCOMBOBOXLibCtl.HITEM)
  With ComboBox1.Items
    .CellImage(Item, 0) = 1 + .ItemToIndex(Item) Mod 3
  End With
End Sub
```

```
Private Sub Form_Load()
With ComboBox1
.BeginUpdate
.Images
"gBJJgBAIDAAGAAEAAQhYAf8Pf4hh0QihCJo2AEZjQAjEZFEaIEaEEaAIAkcbk0olUrlktl0vmExn
```

```
.ColumnAutoResize = True
.HeaderVisible = False
.Columns.Add "Column 1"
```
.PutItems Array("Item 1", "Item 2", "Item 3")

```
.EndUpdate
  End With
End Sub
```
The following C++ sample initializes the Images collection using BASE64 encoded string:

```
#include "Items.h"
#include "Columns.h"
#include "Column.h"
m_combobox.BeginUpdate();
CString s =
"gBJJgBAIDAAGAAEAAQhYAf8Pf4hh0QihCJo2AEZjQAjEZFEaIEaEEaAIAkcbk0olUrlktl0vmExn
S + 1 ="/xoAw9ZiFdxbAAGVxM5yOTzkPy+MzGRpmdx2kl2epGY1WgxmZl+Yyery2yyGHyeirGoo+(
S + 1 ="NbDDLO2xz5PlBi3O8x0EsZD7zuG8T1vrCD5uZE7zxM+CXQNB78RKw8RRbF8Rwyu0UPS/U
S + 1 ="kSSAAkqUU2nE20gmp5oo6JwH+eZ31EjJwB+eBn1K/AHnBWIfvwAZwACYAHsMy9cIMyFeI
m_combobox.Images( COleVariant( s ) );
m_combobox.GetColumns().Add( "Column 1" );
COleVariant vtMissing; V_VT( &vtMissing ) = VT_ERROR;
CItems items = m_combobox.GetItems();
long h = items.AddItem( COleVariant( "Item 1" ) );
items.SetCellImage( COleVariant( h ), COleVariant( (long) 0 ), 1 );
h = items.AddItem( COleVariant( "Item 2" ) );
items.SetCellImages( COleVariant( h ), COleVariant( (long) 0 ), COleVariant( "2,3" ) );
m_combobox.EndUpdate();
```
The following VB.NET sample initializes the Images collection using BASE64 encoded string:

Dim s As String With AxComboBox1 .BeginUpdate()

```
S ="gBJJgBAIDAAGAAEAAQhYAf8Pf4hh0QihCJo2AEZjQAjEZFEaIEaEEaAIAkcbk0olUrlktl0vmExn
```

```
s = s + "Poyf5xoojKAq".Images(s)
  .Columns.Add("Column 1")
  With .Items
    Dim h As Integer
    h = .AddItem("Item 1")
    .CellImage(h, 0) = 1
    h = .AddItem("Item 2")
    .CellImages(h, 0) = "2,3"
  End With
  .EndUpdate()
End With
```
The following C# sample initializes the Images collection using BASE64 encoded string:

```
axComboBox1.BeginUpdate();
string s ="gBJJgBAIDAAGAAEAAQhYAf8Pf4hh0QihCJo2AEZjQAjEZFEaIEaEEaAIAkcbk0olUrlktl0vmExn
```

```
s = s + "Poyf5xoojKAg";axComboBox1.Images(s);
axComboBox1.Columns.Add("Column 1");
int h = axComboBox1.Items.AddItem("Item 1");
axComboBox1.Items.set_CellImage(h, 0, 1);
h = axComboBox1.Items.AddItem("Item 2");
axComboBox1.Items.set_CellImages(h, 0, "2,3");
axComboBox1.EndUpdate();
```
The following VFP sample initializes the Images collection using BASE64 encoded string:

```
local s
With thisform.ComboBox1
  .BeginUpdate()
  S =
```
"gBJJgBAIDAAGAAEAAQhYAf8Pf4hh0QihCJo2AEZjQAjEZFEaIEaEEaAIAkcbk0olUrlktl0vmExn

```
s = s +
```
"dr1fsFhsVjslls1ntFptVrtltt1vuFxuVzul1u13vF5vV7vl9v1/wGBnqAQEZwmCxFhYGLib/xoAw9.

```
s = s +"Goo+03mM02Jzee029y2Ewum2+FnOTlGezHNx0b3/C3U258a4mP5HVvOw52s2fg2vH6ml
```

```
s = s +"kicAJnCbsNbDDLO2xz5PlBi3O8x0EsZD7zuG8T1vrCD5uZE7zxM+CXQNB78RKw8RRbF8Rwy
```

```
s = s +"wi/8iNPJMjSo0clvjMLuTHLkJTNCqVTSms2Tkq8jTzOcVP/BsePUocQLDQ9AJ3LtFUbR1Hqaiw
```

```
s = s + "Poyf5xoojKAg"
.Images(s)
```

```
.Columns.Add("Column 1")
  With .Items
    .DefaultItem = .AddItem("Item 1")
    .CellImage(0, 0) = 1.DefaultItem = .AddItem("Item 2")
    .CellImages(0, 0) = "2,3"
  EndWith
  .EndUpdate()
EndWith
```
# **property ComboBox.ImageSize as Long**

Retrieves or sets the size of icons the control displays.

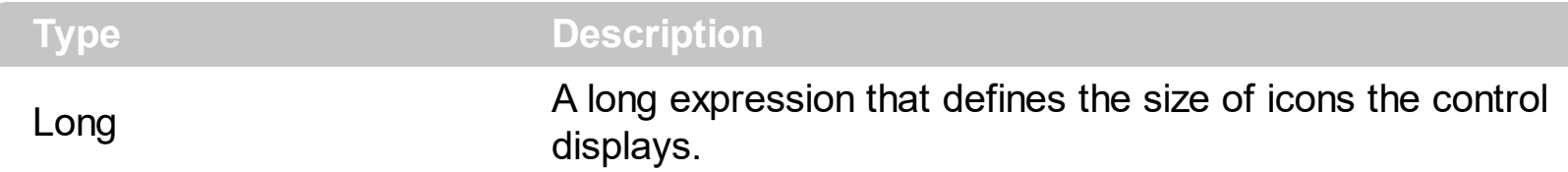

By default, the ImageSize property is 16 (pixels). The ImageSize property specifies the size of icons being loaded using the **[Images](#page-356-0)** method. The control's Images collection is cleared if the ImageSize property is changed, so it is recommended to set the ImageSize property before calling the Images method. The ImageSize property defines the size (width/height) of the icons within the control's Images collection. For instance, if the ICO file to load includes different types the one closest with the size specified by ImageSize property is loaded by Images method. The ImageSize property does NOT change the height for the control's font.

The ImageSize property defines the size to display the following UI elements:

- any icon that a cell or column displays ( <img>number</img> ex-html tag, [CellImage](#page-557-0), [CellImages](#page-560-0) )
- check-box or radio-buttons ( [CellHasCheckBox,](#page-552-0) [CellHasRadioButton](#page-555-0) )
- expand/collapse glyphs ([HasButtons](#page-339-0), [HasButtonsCustom](#page-341-0))
- header's sorting or drop down-filter glyphs

# <span id="page-362-0"></span>**property ComboBox.Indent as Long**

Retrieves or sets the amount, in pixels, that child items are indented relative to their parent items.

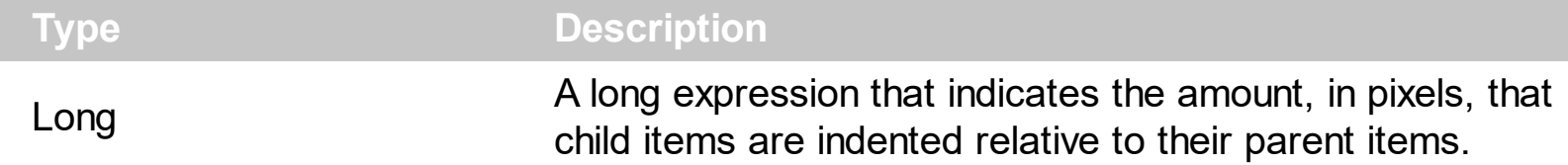

If the Indent property is 0, the child items are not indented relative to their parent item. Use [HasLines](#page-342-0) and [LinesAtRoot](#page-382-0) properties to show the hierarchy lines. Use the **[HasButtons](#page-339-0)** property to define the +/- signs appearance. Use the [TreeColumnIndex](#page-470-0) property to define the index of the column that displays the hierarchy. Use the **[InsertItem](#page-622-0)** method to insert a child item.

# **property ComboBox.IntegralHeight as Boolean**

Gets or sets a value indicating whether the control should resize to avoid showing partial items.

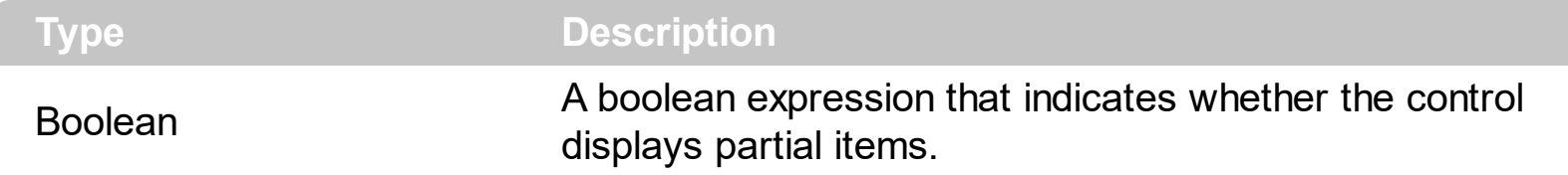

The IntegralHeight property has effect only if the control's **[Style](#page-456-0)** property is DropDown or DropDownList. By default, the IntegralHeight property is False. Use the **[HeightList](#page-350-0)** property to specify the height of the drop down window. Use the **[DefaultItemHeight](#page-261-0)** property to specify the default height for the items. Use the IntegralHeight property for lists with items that have the same height.

# **property ComboBox.ItemFromPoint (X as OLE\_XPOS\_PIXELS, Y as OLE\_YPOS\_PIXELS, ColIndex as Long, HitTestInfo as HitTestInfoEnum) as HITEM**

Retrieves the item from point.

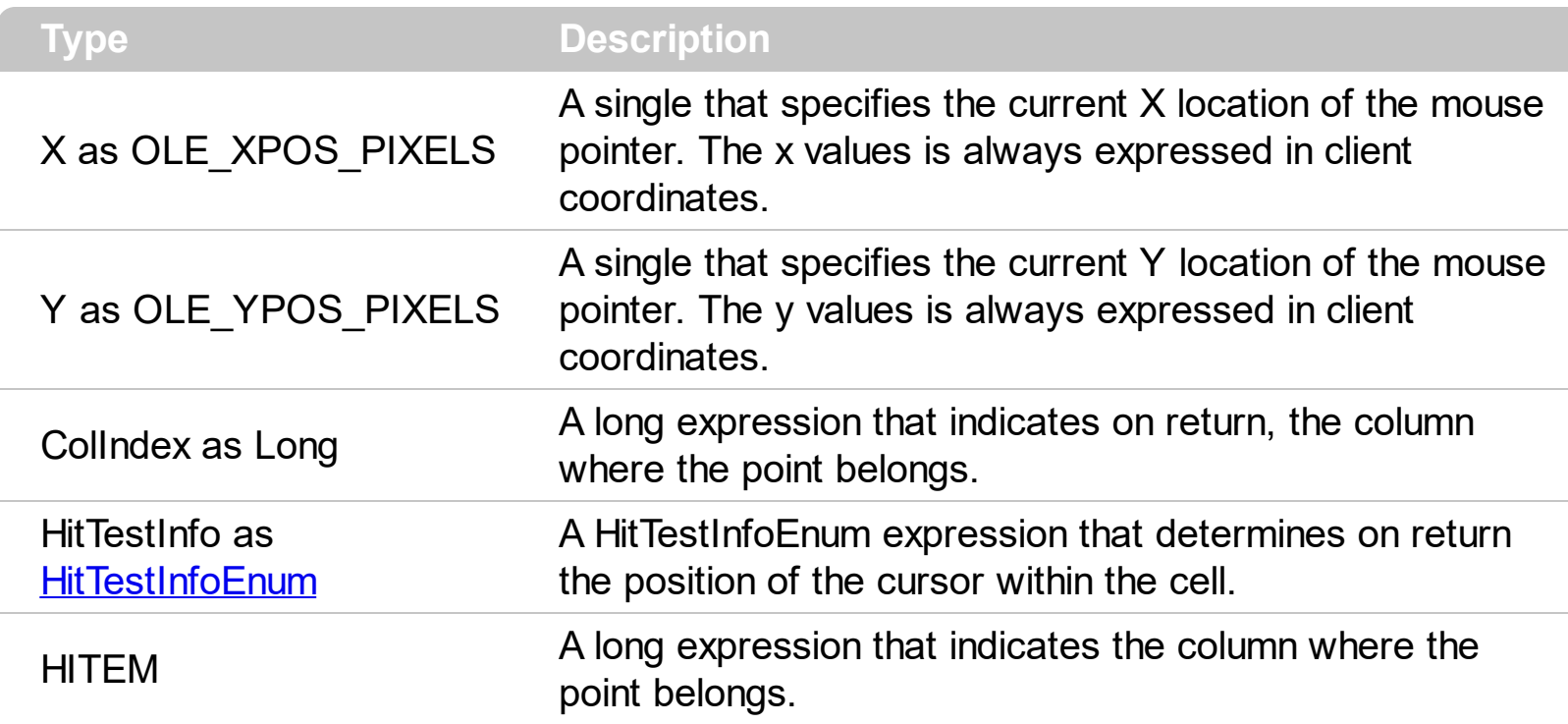

Use the ItemFromPoint property to get the item from the point specified by the {X,Y}. The X and Y coordinates are expressed in client coordinates, so a conversion must be done in case your coordinates are relative to the screen or to other window. **If the X parameter is -1 and Y parameter is -1 the ItemFromPoint property determines the handle of the item from the cursor**. The ItemFromPoint returns 0 if no item is over the cursor. Use the [ColumnFromPoint](#page-247-0) property to retrieve the column from point. Use the [SelectableItem](#page-698-0) property to specify the user can select an item.

The following VB sample prints the caption of the cell over the cursor:

```
Private Sub ComboBox1_MouseMove(Button As Integer, Shift As Integer, X As Single, Y As
Single)
  With ComboBox1
    Dim i As HITEM, c As Long, hit As EXCOMBOBOXLibCtl.HitTestInfoEnum
    i = .ItemFromPoint(X / Screen.TwipsPerPixelX, Y / Screen.TwipsPerPixelY, c, hit)
    If (i > = 0) Then
      Debug.Print .Items.CellCaption(i, c) & " HT = " & hit
    End If
  End With
End Sub
```
The following VB sample displays the index of the icon being clicked ( use the [CloseOnDblClick](#page-245-0) property to specify whether the user closes the drop down portion of the control by a single or double click ):

```
Private Sub ComboBox1_MouseDown(Button As Integer, Shift As Integer, X As Single, Y As
Single)
```
Dim h As HITEM, c As Long, hit As HitTestInfoEnum

```
h = ComboBox1.ItemFromPoint(X / Screen.TwipsPerPixelX, Y / Screen.TwipsPerPixelY, c,
hit)
```

```
If (Not h = 0) Then
```

```
If exHTCellIcon = (hit And exHTCellIcon) Then
```

```
Debug.Print "The index of icon being clicked is: " & (hit And &HFFFF0000) / 65536
End If
```
End If

End Sub

The following C++ sample prints the cell from the caption and the hit test code:

```
void OnMouseMoveCombobox1(short Button, short Shift, long X, long Y)
{
  long c = 0, hit = 0, i = m_combobox.GetItemFromPoint( X, Y, &c, &hit);
  if ( i != 0 ){
    CString strOutput = V2S( &m_combobox.GetItems().GetCellCaption(COleVariant(i),
COleVariant(c) ) );
    strOutput += "HT = ";
    strOutput += V2S(COleVariant(hit));
    strOutput += "\r\n";
    OutputDebugString( strOutput );
  }
}
```
The following VB.NET sample prints the cell from the caption and the hit test code:

Private Sub AxComboBox1\_MouseMoveEvent(ByVal sender As Object, ByVal e As AxEXCOMBOBOXLib.\_IComboBoxEvents\_MouseMoveEvent) Handles AxComboBox1.MouseMoveEvent With AxComboBox1

```
Dim i As Integer, c As Integer, hit As EXCOMBOBOXLib.HitTestInfoEnum
    i = .get_ItemFromPoint(e.x, e.y, c, hit)
    If (i > = 0) Then
       Debug.WriteLine(.Items.CellCaption(i, c) & " HT = " & hit.ToString())
    End If
  End With
End Sub
```
The following C# sample prints the cell from the caption and the hit test code:

```
private void axComboBox1_MouseMoveEvent(object sender,
AxEXCOMBOBOXLib._IComboBoxEvents_MouseMoveEvent e)
{
  EXCOMBOBOXLib.HitTestInfoEnum hit;
  int c = 0, i = axComboBox1.get_ltemFromPoint(e.x, e.y, out c, out hit);if (i != 0)System.Diagnostics.Debug.WriteLine(axComboBox1.Items.get_CellCaption(i,
c).ToString() + "HT = " + hit. ToString() );
}
```
The following VFP sample prints the cell from the caption and the hit test code:

```
*** ActiveX Control Event ***
LPARAMETERS button, shift, x, y
With thisform.ComboBox1
    local c, hit
    c = 0hit = 0.Items.DefaultItem = .ItemFromPoint(X, Y, @c, @hit)
    If (.Items.DefaultItem > = 0) Then
      wait window nowait .Items.CellCaption(0, c) + " HT = " + str(hit)EndIf
EndWith
```
#### **property ComboBox.Items as Items**

Retrieves the control's item collection.

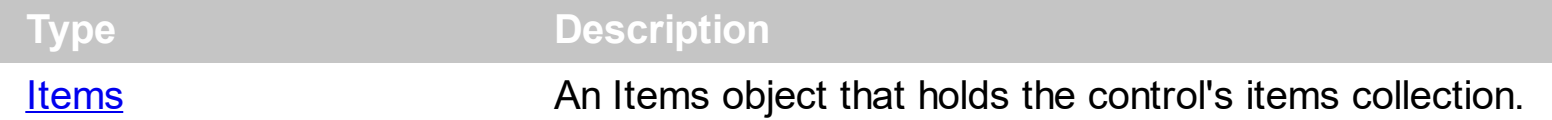

Use Items property to access the control's items collection. Use the [Add](#page-176-0) method to add new columns to the control. Use the [AddItem,](#page-525-0) [InsertItem](#page-622-0), [PutItems](#page-388-0) method to to add new items to the control. Use the **[GetItems](#page-333-0)** method to get the items collection into a safe array. Stores the Items property to a member variable, if you are using Items property multiple times, to maintain performance. Use the **[BeginUpdate](#page-239-0)** and **[EndUpdate](#page-277-0)** to avoid updating the control while adding new items and columns to the control.

For instance, the following VB sample shows how to hold the Items property to a member variable:

```
For i = 0 To 100
  ComboBox1.Items.AddItem "1"
  ComboBox1.Items.AddItem "2"
Next
```
Instead you can use a sample like follows:

```
Dim its As Items
Set its = ComboBox1.Items
For i = 0 To 100
  its.AddItem "1"
  its.AddItem "2"
Next
```
or

```
With ComboBox1.Items
  For i = 0 To 100
    .AddItem "1"
    .AddItem "2"
  Next
End With
```
as well.

The following VB sample adds a column and some items to a drop down list control:

```
With ComboBox1
  .BeginUpdate
  .Style = DropDownList
  .ColumnAutoResize = True
  .Columns.Add "Column 1"
  .PutItems Array(1, "Item 2", 3, 4, 5)
  .Items.SelectItem(.Items.FindItem("Item 2")) = True
  .EndUpdate
End With
```
The following C++ gets the Items collection to a member variable:

CItems its =  $m_{\text{1}}$  combobox. GetItems();

The following VB.NET gets the Items collection to a member variable:

Dim its As EXCOMBOBOXLib.Items = AxComboBox1.Items

or

With AxComboBox1.Items

End With

as well.

The following C# gets the Items collection to a member variable:

EXCOMBOBOXLib.Items its =  $axComboBox1.$ Items;

The following VFP gets the Items collection to a member variable:

With thisform.ComboBox1 EndWith

or

local its its = thisform.ComboBox1 as well

#### **property ComboBox.ItemsAllowSizing as ItemsAllowSizingEnum**

Retrieves or sets a value that indicates whether a user can resize items at run-time.

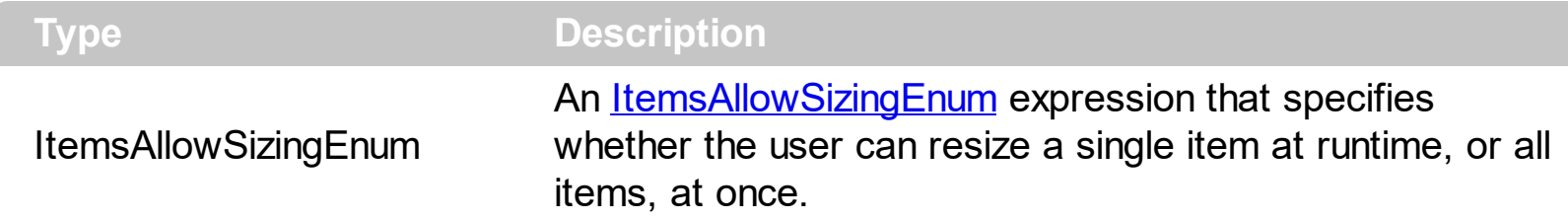

By default, the ItemsAllowSizing property is exNoSizing. Use the ItemsAllowSizing property to specify whether all items are resizable. Use the **[ItemAllowSizing](#page-629-0)** property of the **[Items](#page-519-0)** object to specify only when few items are resizable or not. Use the **[ItemHeight](#page-655-0)** property to specify the height of the item. The **[CellSingleLine](#page-584-0)** property specifies whether a cell displays its caption using multiple lines. The **[DefaultItemHeight](#page-261-0)** property specifies the default height of the items. The DefaultItemHeight property affects only items that are going to be added. It doesn't affect items already added.

#### **property ComboBox.Key(KeyCode as Integer) as Integer**

Replaces a virtual key.

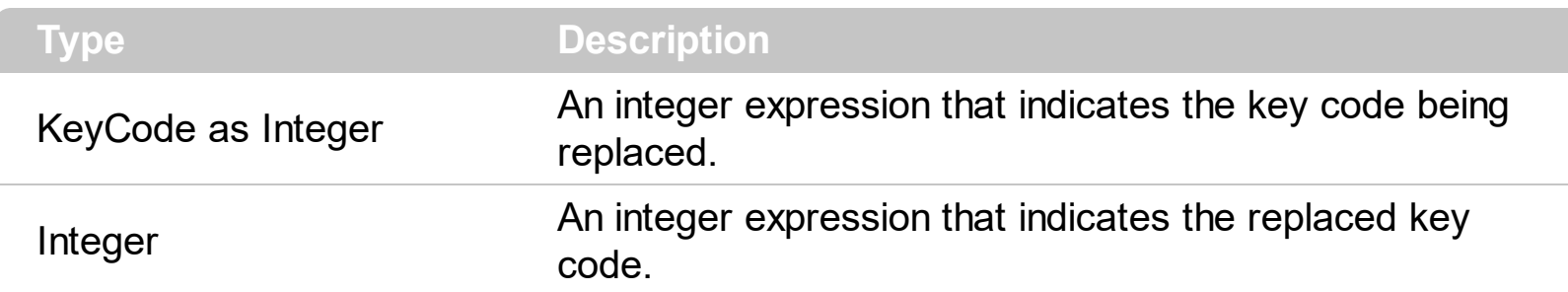

Use the Key property to replace the default action when a certain key is pressed. Use the [KeyDown](#page-807-0) event to notify your application that the user presses a key. For instance, Key( vbKeyF2 ) = vbKeyF4 specifies that F2 and F4 keys do the same thing. By default, the F4 key opens the drop down window, so F2 will open the drop down window too.

The following VB sample disables the F4 key ( by default, the F4 key shows or hides the drop down portion of the control ):

 $\int$  ComboBox1.Key(vbKeyF4) = 0

The following VB sample specifies that user may open the drop down window using the F2 key, and can't open the drop down window using the F4 key:

```
With ComboBox1
  Key(vbKeyF2) = vbKeyF4Key(vbKeyF4) = 0End With
```
The following C++ sample disables the F4 key ( by default, the F4 key shows or hides the drop down portion of the control ):

m\_combobox.SetKey(VK\_F4, 0);

The following VB.NET sample disables the F4 key ( by default, the F4 key shows or hides the drop down portion of the control ):

```
With AxComboBox1
  .set_Key(Convert.ToInt16(Keys.F4), 0)
End With
```
The following C# sample disables the F4 key ( by default, the F4 key shows or hides the drop down portion of the control ):

```
axComboBox1.set_Key(Convert.ToInt16(Keys.F4), 0);
```
The following VFP sample disables the F4 key ( by default, the F4 key shows or hides the drop down portion of the control ):

```
with thisform.ComboBox1
  Key(115) = 0 88 vkF4
endwith
```
#### <span id="page-373-0"></span>**property ComboBox.LabelColumnIndex as Long**

Specifies a different column (index) to be displayed on the control's label, while the SingleEdit property is True.

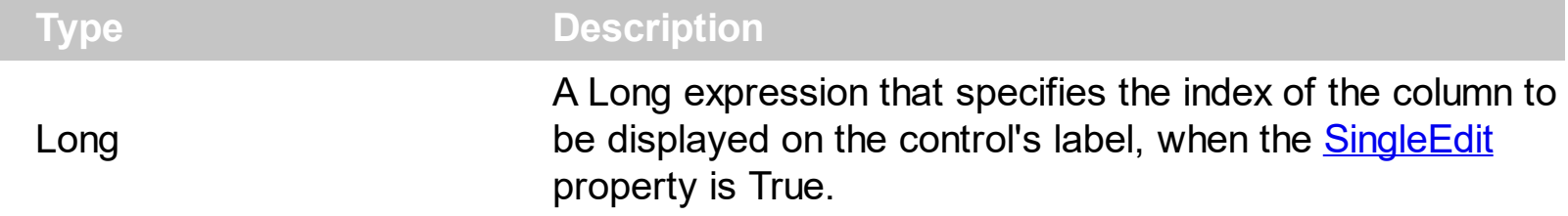

By default, the LabelColumnIndex property is -1, which indicates that the **[SearcColumnIndex](#page-422-0)** property is used instead. In other words, by default the LabelColumnIndex property has no effect, while it points to a non-existing column. For instance, if the control is hosted as an user editor by eXGrid/eXComboBox control, you can specify a different column to be displayed in place. Use the **[LabelText](#page-376-0)** property to display a custom label.

The LabelColumnIndex property has effect only it:

- **[Style](#page-456-0)** property is DropDownList
- [SingleEdit](#page-442-0) property is True

The following screen shot shows the control with SearchColumnIndex property on **0** ( by default ), and LabelColumnIndex property on **-1** ( by default ):

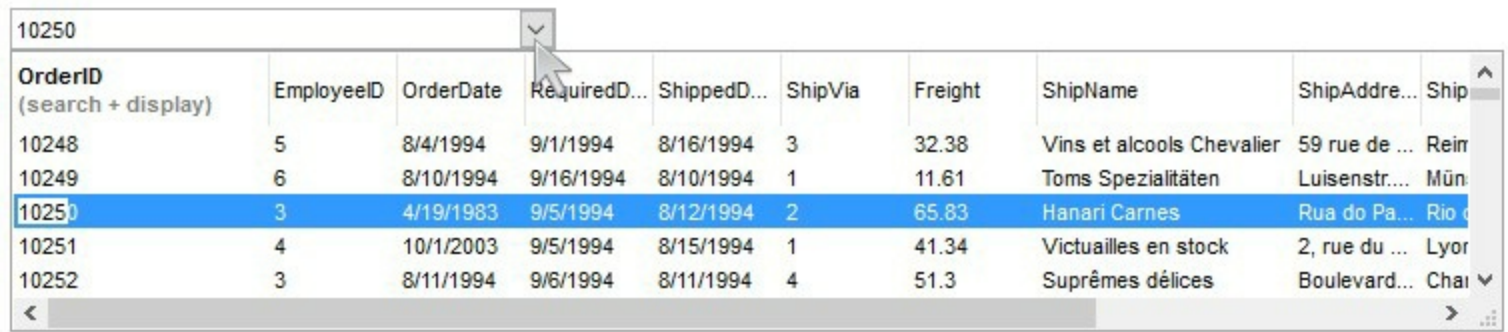

The following screen shot shows the control with SearchColumnIndex property on **0** ( by default ), and LabelColumnIndex property on **7**:

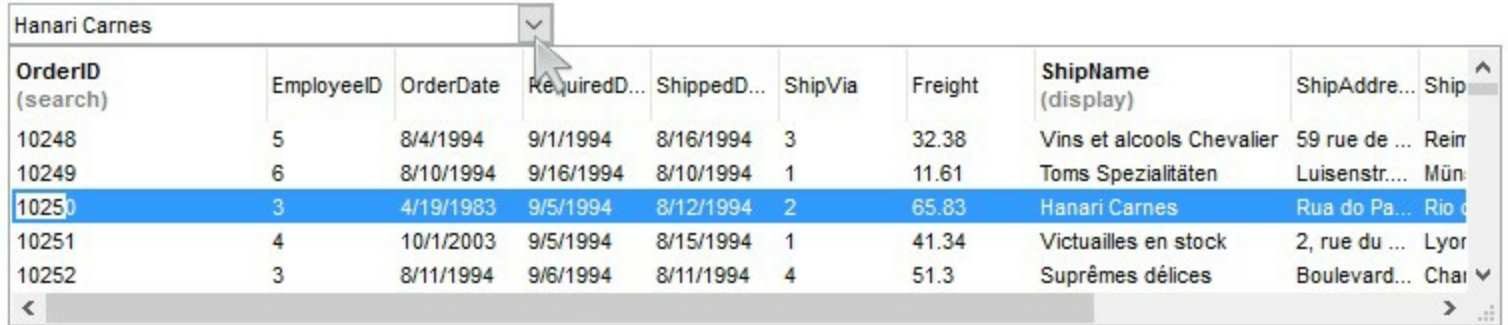

The following screen shot shows the control with SearchColumnIndex property on **-1**,

LabelColumnIndex property on **-1**, AdjustSearchColumn property on **False**, LabelText property on " **this is just a custom label**":

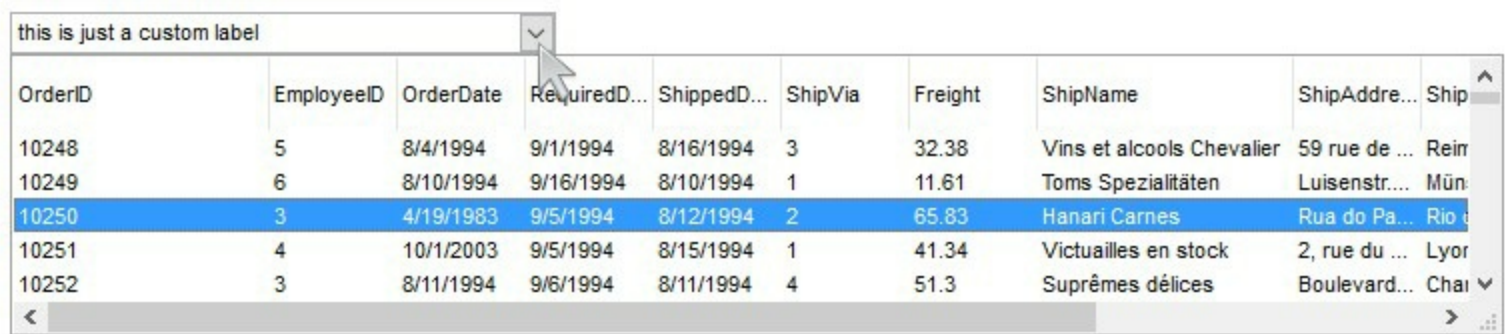

# **property ComboBox.LabelHeight as Long**

Retrievs or sets a value that indicates the label's height, in pixels.

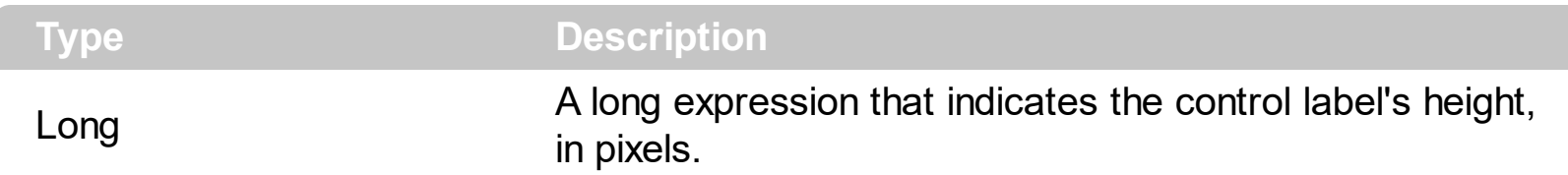

The LabelHeight property defines the height of the control's label in pixels. By default, the LabelHeight property is 21 pixels. Use the LabelHeight property to define the height for the control's label. Use the **[HeaderHeight](#page-346-0)** property to specify the height of the control's header bar. Use the **[HeigthList](#page-350-0)** and **[MinHeightList](#page-386-0)** properties to specify at runtime the height and the minimum height of the drop down portion of the control. The control's label area display the control's drop down button. Use the **[SingleEdit](#page-442-0)** property to specify whether a single or multiple columns are displayed on the control's label area. The **LabelColumnindex** property specifies a different column (index) to be displayed on the control's label, while the [SingleEdit](#page-442-0) property is True.

# <span id="page-376-0"></span>**property ComboBox.LabelText as String**

Specifies the HTML caption to be displayed in the control's label when SearchColumnIndex property points to a not-existing column, AdjustSearchColumn property in False, the SingleEdit property is True, and the Style property is DropDownList.

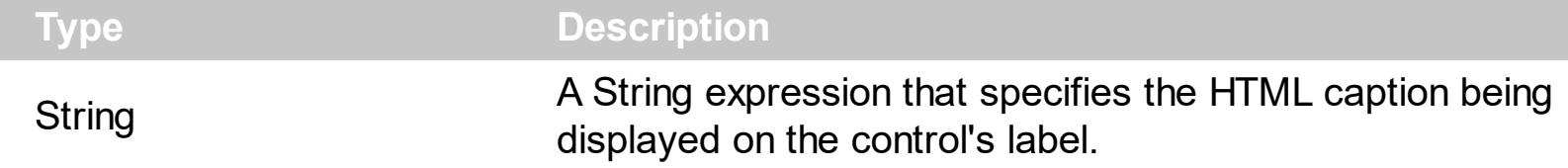

By default, the LabelText property is empty. Use the LabelText property to specify the HTML caption being displayed on the control's label. Shortly, the LabelText property allows you to specify a custom text for the control's label no matter of what the user selected in the drop down portion of the control.

The LabelText property has effect only if:

- [Style](#page-456-0) property is DropDownList
- [SingleEdit](#page-442-0) property is True

If:

- [SingleSel](#page-444-0) property is False (multiple-selection)
- [LabelColumnIndex](#page-373-0) property points to a valid column
- [SearchColumnIndex](#page-422-0) property points to a valid column

the LabelText property specifies the HTML format to display the count of selected items By default (if empty), the format is "(%c)" which displays the number of selected items between () parenthesis. For instance, "<br/>bgcolor=000000><fgcolor=FFFFFF> %c </fgcolor></bgcolor>" shows the count of selected items in white on a black-background. The " " prevents showing the count of selected items

The following screen show shows the control's label (multiple-selection)

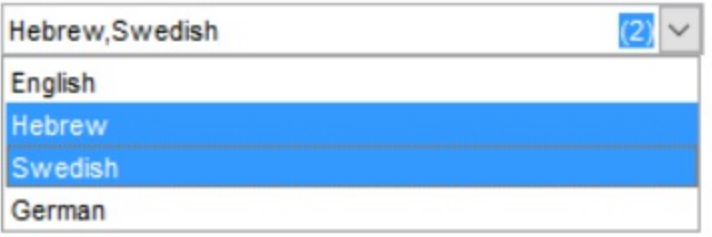

If:

- [SingleSel](#page-444-0) property is true (single-selection)
- [SearchColumnIndex](#page-422-0) property points to a not-existing column (for instance -1)
- [LabelColumnIndex](#page-373-0) property points to a not-existing column (for instance -1)
- [AdjustSearchColumn](#page-196-0) property in False

the LabelText property specifies the HTML caption to show within the control's label (for instance, displays the list of checked-items, as soon as user changes the cell's state)

The following screen shot shows the control's label displaying the list of checked items:

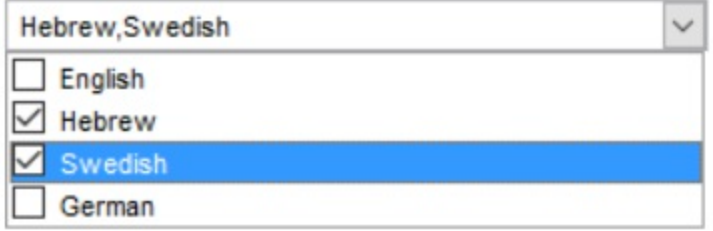

The following VB sample changes the LabelText property once a check box state is changed, and allow checking a cell once the user clicks an item:

```
Private Sub ComboBox1_CellStateChanged(ByVal Cell As EXCOMBOBOXLibCtl.HCELL)
  Dim s As String
  With ComboBox1
     For Each i In .Items
       With .Items
         If Not (.CellState(i, 0) = 0) Then
            s = s + \text{If}(\text{Len}(s) = 0, \text{""}, \text{""}, \text{""}) & .CellCaption(i, 0)
         End If
       End With
     Next
    LabelText = " " & s & " "End With
End Sub
Private Sub ComboBox1_MouseUp(Button As Integer, Shift As Integer, X As Single, Y As
Single)
  With ComboBox1
     Dim h As Long, c As Long, hit As HitTestInfoEnum
    h = .ItemFromPoint(-1, -1, c, hit)
    If Not (exHTCellCheck = (hit And exHTCellCheck)) Then
       With .Items
         .CellState(.FocusItem, 0) = (1 + .CellState(.FocusItem, 0)) Mod 2
       End With
```

```
End If
  End With
End Sub
```
The following VB/NET sample changes the LabelText property once a check box state is changed, and allow checking a cell once the user clicks an item:

```
private void excombobox1_CellStateChanged(object sender, int Item, int ColIndex)
{
  string s = ";
  exontrol.EXCOMBOBOXLib.Items items = excombobox1.Items;
  for ( int i = 0; i < items.ItemCount; i++)
  {
    int h = items.get_ItemByIndex(i);
    if ( items.get_CellState(h,0) != 0 )
      s = s + (s.length == 0 ? "": ",") + items.get_CellCaption(h, 0);}
  excombobox1.LabelText = " " + s + " "}
private void excombobox1_MouseUpEvent(object sender, short Button, short Shift, int X,
int Y)
{
  int c = 0;
  exontrol.EXCOMBOBOXLib.HitTestInfoEnum hit =
exontrol.EXCOMBOBOXLib.HitTestInfoEnum.exHTCell;
  int h = excombobox1.get_ItemFromPoint(-1, -1, ref c, ref hit);
  if (exontrol.EXCOMBOBOXLib.HitTestInfoEnum.exHTCellCheck != (hit &
exontrol.EXCOMBOBOXLib.HitTestInfoEnum.exHTCellCheck))
  {
    exontrol.EXCOMBOBOXLib.Items items = excombobox1.Items;
    items.set_CellState(items.FocusItem, 0, (1 + items.get_CellState(items.FocusItem, 0)) %
2);
  }
}
```
The LabelText property supports the following HTML tags:

- $**6**$  **and**  $**6**$  **and**  $**6**$  **displays the text in <b>bold**
- **<i> ... </i>** displays the text in *italics*
- **•**  $\leq$ **u**  $\leq$ *underlines* the text
- <s> ... </s> Strike-through text
- <a **id;options>** ... </a> displays an [anchor](about:blank) element that can be clicked. An anchor is a piece of text or some other object (for example an image) which marks the beginning and/or the end of a hypertext link.The <a> element is used to mark that piece of text (or inline image), and to give its hypertextual relationship to other documents. The control fires the *AnchorClick(AnchorID, Options)* event when the user clicks the anchor element. The *FormatAnchor* property customizes the visual effect for anchor elements.

The control supports expandable HTML captions feature which allows you to expand(show)/collapse(hide) different information using  $\leq a$ ; exp=> or  $\leq a$ ; e64=> anchor tags. The exp/e64 field of the anchor stores the HTML line/lines to show once the user clicks/collapses/expands the caption.

- exp, stores the plain text to be shown once the user clicks the anchor, such as "<a ;exp=show lines>"
- e64, encodes in BASE64 the HTML text to be shown once the user clicks the anchor, such as "<a

;e64=gA8ABmABnABjABvABshIAOQAEAAHAAGESikWio+ABzABohp3iELABpABu  $\langle a \rangle$ " that displays show lines- in gray when the user clicks the + anchor. The "gA8ABmABnABjABvABshIAOQAEAAHAAGESikWio+ABzABohp3iELABpABuABljY string encodes the "<fgcolor 808080>show lines<a>-</a></fgcolor>" The Decode64Text/Encode64Text methods of the eXPrint can be used to decode/encode e64 fields.

Any ex-HTML caption can be transformed to an expandable-caption, by inserting the anchor ex-HTML tag. For instance, "<solidline><b>Header</b></solidline> <br>Line1<r><a ;exp=show lines>+</a><br>Line2<br>Line3" shows the Header in underlined and bold on the first line and Line1, Line2, Line3 on the rest. The "show lines" is shown instead of Line1, Line2, Line3 once the user clicks the + sign.

- **<font face;size> ... </font>** displays portions of text with a different font and/or different size. For instance, the "<font Tahoma;12>bit</font>" draws the bit text using the Tahoma font, on size 12 pt. If the name of the font is missing, and instead size is present, the current font is used with a different size. For instance, "<font ;12>bit</font>" displays the bit text using the current font, but with a different size.
- **<fgcolor rrggbb> ... </fgcolor>** or <fgcolor=rrggbb> ... </fgcolor> displays text with a specified foreground color. The rr/gg/bb represents the red/green/blue values of the color in hexa values.
- **<bgcolor rrggbb>** ... **</bgcolor>** or **<bgcolor=rrggbb>** ... **</bgcolor>** displays text with a specified **background** color. The rr/gg/bb represents the red/green/blue values of

the color in hexa values.

- **<solidline rrggbb> ... </solidline>** or <solidline=rrggbb> ... </solidline> draws a solidline on the bottom side of the current text-line, of specified RGB color. The <solidline> ... </solidline> draws a black solid-line on the bottom side of the current text-line. The rr/gg/bb represents the red/green/blue values of the color in hexa values.
- **<dotline rrggbb> ... </dotline>** or <dotline=rrggbb> ... </dotline> draws a dot-line on the bottom side of the current text-line, of specified RGB color. The <dotline> ... </dotline> draws a black dot-line on the bottom side of the current text-line. The rr/gg/bb represents the red/green/blue values of the color in hexa values.
- **<upline> ... </upline>** draws the line on the top side of the current text-line (requires <solidline> or <dotline>).
- <r> right aligns the text
- **<c>** centers the text
- <br> forces a line-break
- **<img>number[:width]</img>** inserts an icon inside the text. The number indicates the index of the icon being inserted. Use the Images method to assign a list of icons to your chart. The last 7 bits in the high significant byte of the number expression indicates the identifier of the skin being used to paint the object. Use the [Add](#page-66-0) method to add new skins to the control. If you need to remove the skin appearance from a part of the control you need to reset the last 7 bits in the high significant byte of the color being applied to the part. The width is optional and indicates the width of the icon being inserted. Using the width option you can overwrite multiple icons getting a nice effect. By default, if the width field is missing, the width is 18 pixels.
- **<img>key[:width]</img>** inserts a custom size picture into the text being previously loaded using the HTMLPicture property. The Key parameter indicates the key of the picture being displayed. The Width parameter indicates a custom size, if you require to stretch the picture, else the original size of the picture is used.
- & glyph characters as  $\&$ ; ( $\&$ ),  $\&$ It; ( $\&$ ),  $\>$ ; ( $\&$ ),  $\&qout$  ( $\@ifnextchar[{n}{\rightarrow}$ ) and  $\&flumber$ ( the character with specified code ), For instance, the € displays the EUR character. The **&** ampersand is only recognized as markup when it is followed by a known letter or a #character and a digit. For instance if you want to display <b>bold</b> in HTML caption you can use &lt;b&gt;bold&lt;/b&gt;
- < off offset> ... </off> defines the vertical offset to display the text/element. The offset parameter defines the offset to display the element. This tag is inheritable, so the offset is keep while the associated </off> tag is found. You can use the <off offset> HTML tag in combination with the <font face;size> to define a smaller or a larger font to be displayed. For instance: "Text with <font ;7><**off** 6>subscript" displays the text such as: Text with subscript The "Text with <font ;7><**off** -6>superscript" displays the

text such as: Text with <sup>subscript</sup>

**<gra rrggbb;mode;blend> ... </gra>** defines a gradient text. The text color or <fgcolor> defines the starting gradient color, while the rr/gg/bb represents the red/green/blue values of the ending color, 808080 if missing as gray. The mode is a value between 0 and 4, 1 if missing, and blend could be 0 or 1, 0 if missing. The <font> HTML tag can be used to define the height of the font. Any of the rrggbb, mode or blend field may not be specified. The <gra> with no fields, shows a vertical gradient color from the current text color to gray (808080). For instance the "<font ;18><**gra** FFFFFF;1;1>gradient-center</**gra**></font>" generates the following picture:

gradient-center

• **<out rrggbb;width>** ... **</out>** shows the text with outlined characters, where rr/gg/bb represents the red/green/blue values of the outline color, 808080 if missing as gray, width indicates the size of the outline, 1 if missing. The text color or <fgcolor> defines the color to show the inside text. The <font> HTML tag can be used to define the height of the font. For instance the "<font ;31><**out** 000000> <fgcolor=FFFFFF>outlined</fgcolor></**out**></font>" generates the following picture:

# outlined

• **<sha rrggbb;width;offset> ... </sha> define a text with a shadow, where rr/gg/bb** represents the red/green/blue values of the shadow color, 808080 if missing as gray, width indicates the size of shadow, 4 if missing, and offset indicates the offset from the origin to display the text's shadow, 2 if missing. The text color or <fgcolor> defines the color to show the inside text. The <font> HTML tag can be used to define the height of the font. For instance the "<font ;31><**sha**>shadow</**sha**></font>" generates the following picture:

# shadow

or "*<font ;31><sha 404040;5;0><fgcolor=FFFFFF>outline anti-aliasing</fgcolor> </sha></font>*" gets:

ouiline anti-aliasing

# <span id="page-382-0"></span>**property ComboBox.LinesAtRoot as LinesAtRootEnum**

Link items at the root of the hierarchy.

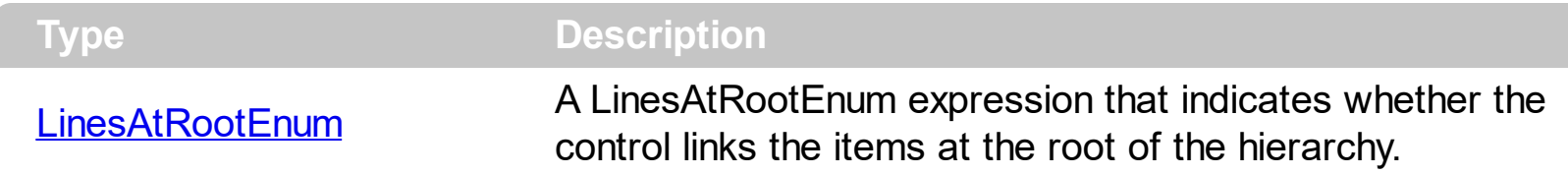

The control paints the hierarchy lines to the right if the Column's **[Alignment](#page-102-0)** property is RightAlignment. The **[TreeColumnIndex](#page-470-0)** property specifies the index of column where the hierarchy lines are painted. Use the **[Indent](#page-362-0)** property to increase or decrease the amount, in pixels, that child items are indented relative to their parent items. Use the **[HasLines](#page-342-0)** property to enhances the graphic representation of a tree control's hierarchy by drawing lines that link child items to their corresponding parent item. Use the **[InsertItem](#page-622-0)** method to insert a child item.

#### **property ComboBox.Locked as Boolean**

Determines whether a control can be edited.

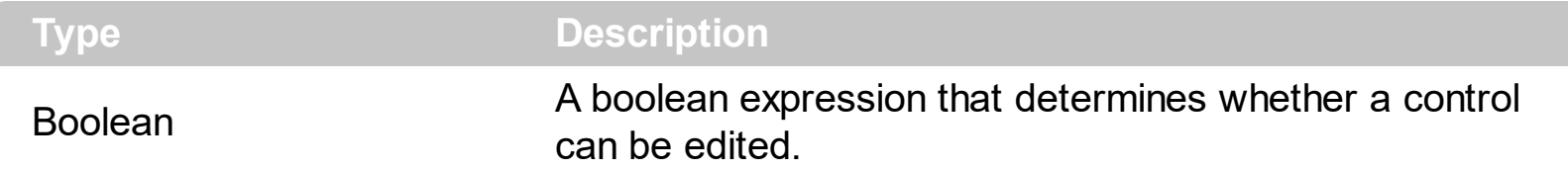

Use the Locked property to lock the control. When the control is locked the user is able to drop the control's list but he cannot change the selected value. Use the **[Enabled](#page-276-0)** property to disable the control. Use the Locked property to refresh the font in the edit controls, after changing the control's font. Use the [CellEnabled](#page-541-0) property to disable a cell. Use the [EnableItem](#page-605-0) property to disable the item. For instance, changing the Locked property recreates the edit controls in the control's label area, if the **[Style](#page-456-0)** property is DropDown. If the control is locked, the edit controls in the control's label are read only. The system handles the look and appearance for a read only edit control.

The following VB sample changes the control's font at runtime:

With ComboBox1.Font .Name = "Comic Sans MS"  $Bold = True$ End With ComboBox1.Locked = ComboBox1.Locked

The following C++ sample changes the control's font at runtime:

```
#include "font.h"
COleFont font = m_combobox.GetFont();
font.SetName("Comic Sans MS");
font.SetBold( TRUE );
m_combobox.SetLocked( m_combobox.GetLocked() );
```
The following VB.NET sample changes the control's font at runtime:

AxComboBox1.Font = New System.Drawing.Font("Comic Sans MS", 10, FontStyle.Bold) AxComboBox1.Locked = AxComboBox1.Locked

The following C# sample changes the control's font at runtime:

axComboBox1.Font = new System.Drawing.Font("Comic Sans MS", 10, FontStyle.Bold);

```
\vert axComboBox1.Locked = axComboBox1.Locked;
```
The following VFP sample changes the control's font at runtime:

With thisform.ComboBox1.Font .Name = "Comic Sans MS"  $.$  Bold  $= .t$ . EndWith thisform.ComboBox1.Locked = thisform.ComboBox1.Locked

# **property ComboBox.MarkSearchColumn as Boolean**

l

Retrieves or sets a value that indicates whether the searching column is marked or unmarked

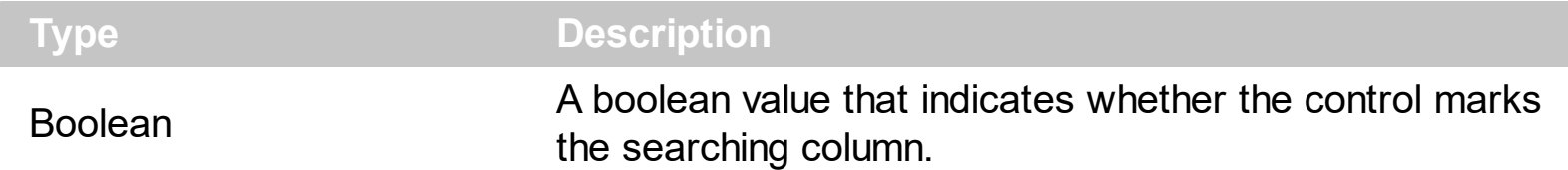

The control supports incremental search feature. The MarkSearchColumn property specifies whether the control highlights the searching column. Use the **[SearchColumnIndex](#page-422-0)** property to specify the index of the searching column. The user can change the searching column by pressing the TAB ort Shift + TAB key. Use the **[AutoSearch](#page-228-0)** property to specify whether the control enables the incremental searching feature. Use the **[AutoSearch](#page-107-0)** property to specify the type of incremental searching the control supports within the column. Use the [UseTabKey](#page-480-0) property to specify whether the control uses the TAB key.

# <span id="page-386-0"></span>**property ComboBox.MinHeightList as Long**

l

Retrieves or sets a value that indicates the minimum height of the control's drop down window.

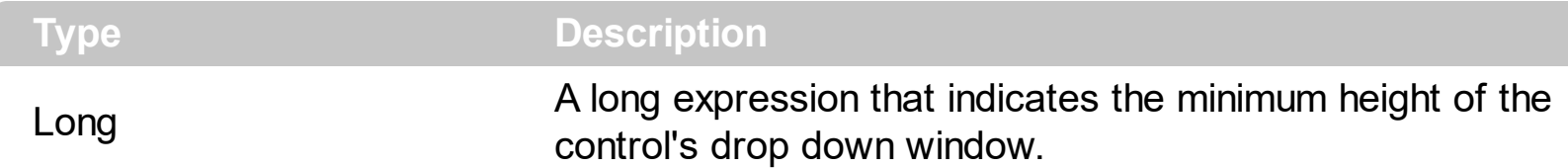

Use the MinHeightList property to specify the minimum height of the control's drop down window. The property has effect only if the control's style is DropDown or DropDownList. Use the **[HeighList](#page-350-0)** property to specify the height of the control's drop down window. Use the [AllowSizeGrip](#page-209-0) property to specify whether the drop down portion of the control is resizable at runtime. Use the **[AllowHResize](#page-208-0), [AllowVResize](#page-210-0)** properties to specify whether the width, height of the drop down portion of the control are resizable.

# **property ComboBox.MinWidthList as Long**

Retrieves or sets a value that indicates the minimum width of the control's drop down window.

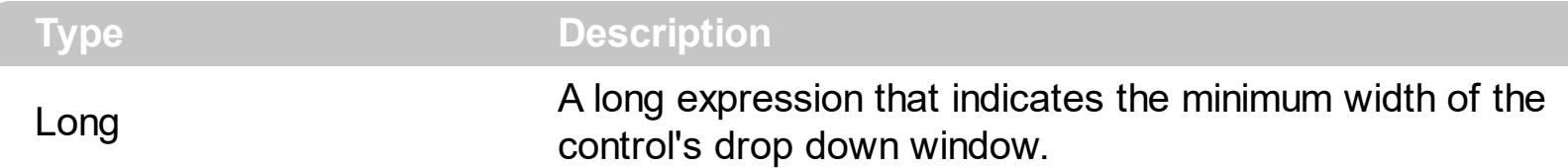

Use the MinHeightList property to specify the minimum width of the control's drop down window. The property has effect only if the control's style is DropDown or DropDownList. Use the [WidthList](#page-486-0) property to change the width of the control's drop down window. Use the [Alignment](#page-206-0) property to change the drop down list's alignment. Use the **[AllowSizeGrip](#page-209-0)** property to specify whether the drop down portion of the control is resizable at runtime. Use the **[AllowHResize,](#page-208-0) [AllowVResize](#page-210-0)** properties to specify whether the width, height of the drop down portion of the control are resizable.

#### <span id="page-388-0"></span>**method ComboBox.PutItems (Items as Variant, [Parent as Variant])**

Adds an array of integer, long, date, string, double, float, or variant arrays to the list.

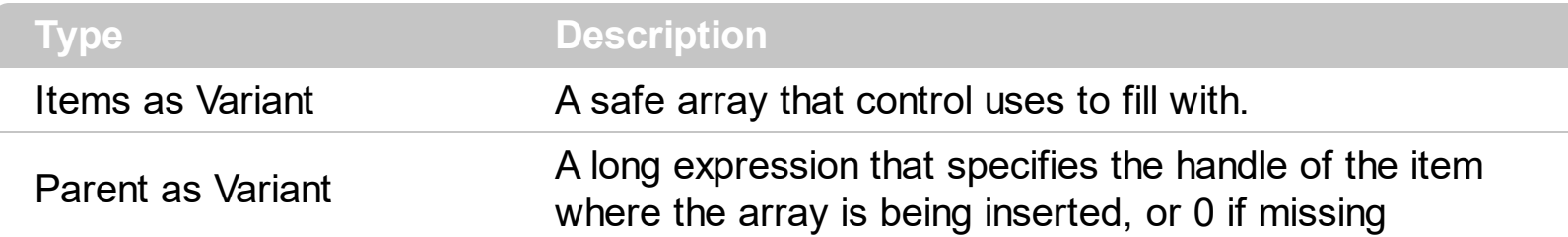

The PutItems method loads items from a safe array. The Parent parameter of the PutItems method specifies the handle of the item where the array is being inserted as child items. Use the **[AddItem](#page-525-0)** method to add a single item to the control. Use the **[InsertItem](#page-622-0)** method to insert a child item to the control. Use the **[ItemPosition](#page-661-0)** property to specify the item's position. Use the **[GetItems](#page-333-0)** method to get the items collection to a safe array. Use the [ColumnAutoResize](#page-246-0) property to specify whether the visible columns should fit the control's client area. Use the **[ConditionalFormats](#page-254-0)** method to apply formats to a cell or range of cells, and have that formatting change depending on the value of the cell or the value of a formula.

The following VB 6 sample loads a flat array to a single column control (and shows as in the following picture ):

With ComboBox1 .BeginUpdate .Columns.Add "Column 1" .PutItems Array("Item 1", "Item 2", "Item 3") .EndUpdate End With

or similar for /NET Assembly version:

```
With Excombobox1
  .BeginUpdate()
  .Columns.Add("Column 1")
  .PutItems(New String() {"Item 1", "Item 2", "Item 3"})
  .EndUpdate()
End With
```
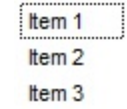

The following VB 6 sample loads a hierarchy to a single column control (and shows as in the following picture ):

```
With ComboBox1
  .BeginUpdate
    .LinesAtRoot = exLinesAtRoot
    .Columns.Add ""
    .PutItems Array("Root 1", Array("Child 1.1", Array("Sub Child 1.1.1", "Sub Child 1.1.2"),
"Child 1.2"), "Root 2", Array("Child 2.1", "Child 2.2"))
  .EndUpdate
End With
```
or similar for /NET Assembly version:

```
With Excombobox1
  .BeginUpdate()
  .LinesAtRoot = exontrol.EXCOMBOBOXLib.LinesAtRootEnum.exLinesAtRoot
  .Columns.Add("")
  .PutItems(New Object() {"Root 1", New Object() {"Child 1.1", New String() {"Sub Child
1.1.1", "Sub Child 1.1.2"}, "Child 1.2"}, "Root 2", New String() {"Child 2.1", "Child 2.2"}})
  .EndUpdate()
End With
```
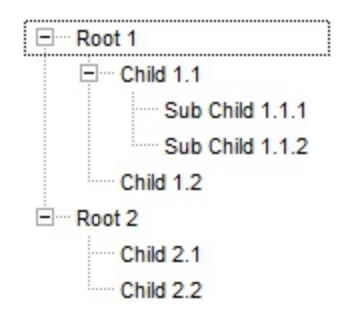

The following VB 6 sample loads a list of items, in a three columns control ( as shown in the following picture ):

```
Dim v(2, 2) As String
v(0, 0) = "One"v(0, 1) = "Two"v(0, 2) = "Three"v(1, 0) = "One"v(1, 1) = "Two"v(1, 2) = "Three"
```

```
v(2, 0) = "One"v(2, 1) = "Two"v(2, 2) = "Three"
```
With ComboBox1 .BeginUpdate .Columns.Add "Column 1" .Columns.Add "Column 2" .Columns.Add "Column 3"

.PutItems v .EndUpdate End With

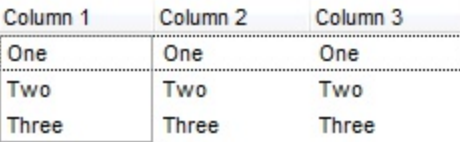

The following VB 6 sample loads a list of items, in a three columns control ( as shown in the following picture ):

```
Dim v(2, 2) As String
v(0, 0) = "One"v(0, 1) = "Two"v(0, 2) = "Three"v(1, 0) = "One"v(1, 1) = "Two"v(1, 2) = "Three"v(2, 0) = "One"v(2, 1) = "Two"v(2, 2) = "Three"With ComboBox1
  .BeginUpdate
  .Columns.Add "Column 1"
  .Columns.Add "Column 2"
  .Columns.Add "Column 3"
```

```
.Items.AddItem "Root"
```

```
.PutItems v, .Items.FirstVisibleItem
  .EndUpdate
End With
```
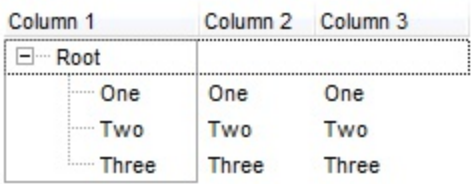

The following VB sample shows how to load an ADO recordset using PutItems method.

```
Set rs = CreateObject("ADODB.Recordset")
rs.Open "Orders", "Provider=Microsoft.Jet.OLEDB.3.51;Data Source= D:\Program
Files\Microsoft Visual Studio\VB98\NWIND.MDB", 3 ' Opens the table using static mode
ComboBox1.BeginUpdate
For Each f In rs.Fields
  ComboBox1.Columns.Add f.Name
Next
ComboBox1.PutItems rs.GetRows()
ComboBox1.EndUpdate
```
The following VB.NET sample adds a column and some items to a drop down list control:

```
With AxComboBox1
  .BeginUpdate()
  .ColumnAutoResize = True
  .Columns.Add("Column 1")
  Dim o() As Object = {1, "Item 2", 3, 4, 5}
  .PutItems(o)
  .Items.SelectItem(.Items.FindItem("Item 2")) = True
  .EndUpdate()
End With
```
#### **property ComboBox.RadioImage(Checked as Boolean) as Long**

Retrieves or sets a value that indicates the image used by cells of radio type.

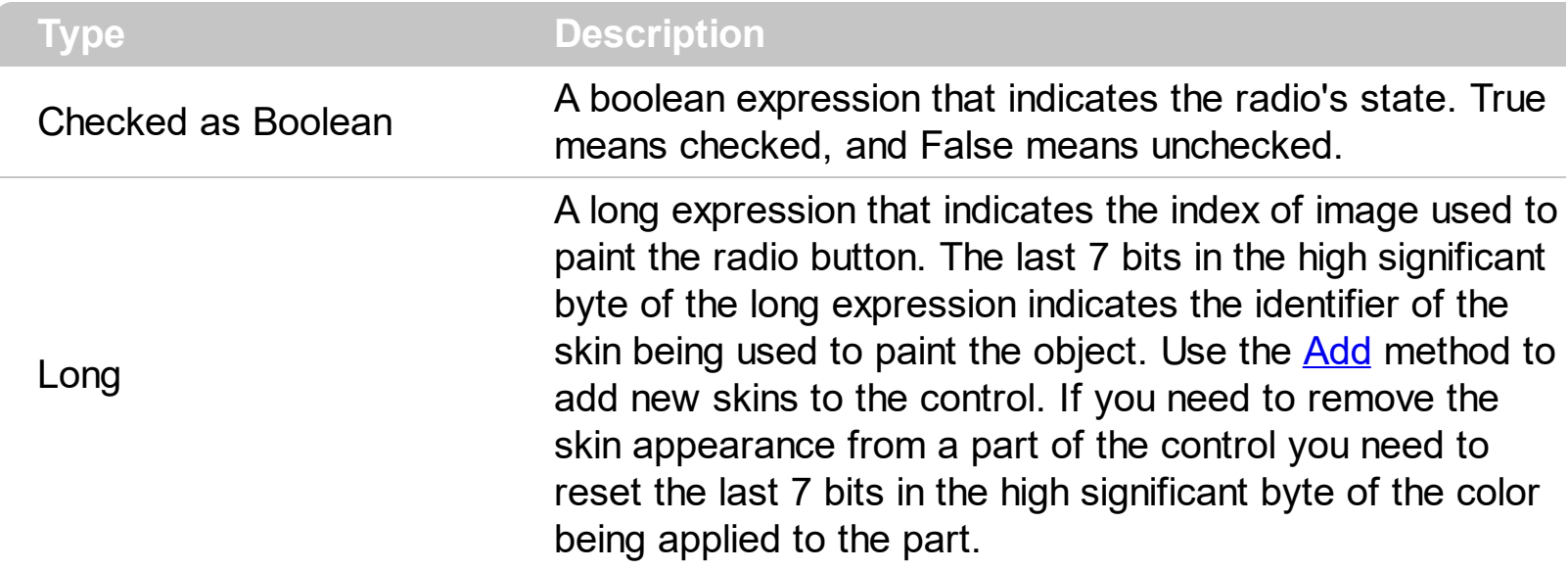

Use RadioImage and [CheckImage](#page-242-0) properties to define the icons used for radio and check box cells. The RadioImage property defines the index of the icon being used by radio buttons. Use the **[CellHasRadioButton](#page-555-0)** property to assign a radio button to a cell. Use the [CellHasCheckBox](#page-552-0) property to assign a checkbox to a cell. Use the [CellImage](#page-557-0) or [CellImages](#page-560-0) property to assign one or multiple icons to a cell. Use the **[CellPicture](#page-574-0)** property to assign a picture to a cell. Use the **[CellStateChanged](#page-751-0)** event to notify your application when the cell's state is changed. Use the *[Images](#page-356-0)* method to insert icons at runtime. The following samples require a control with icons, else nothing will be changed.

The following VB sample changes the default icon for the cells of radio type:

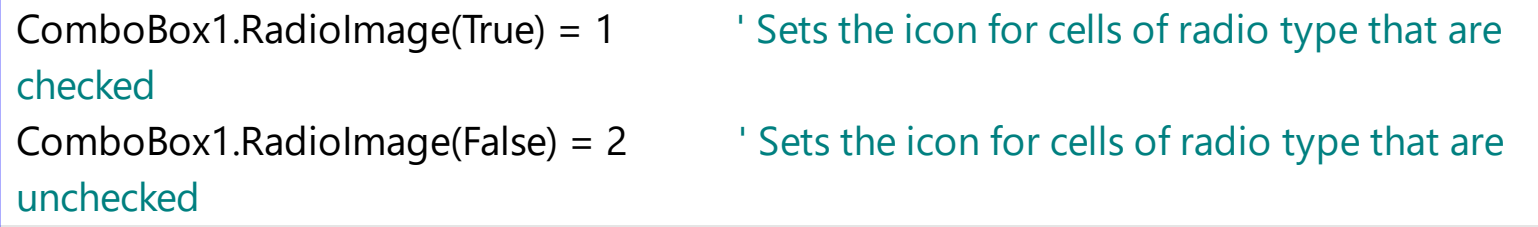

The ComboBox1.RadioImage(True) = 0 makes the control to use the default icon for painting cells of radio type that are checked.

The following C++ sample changes the default icon for the cells of radio type:

```
m_combobox.SetRadioImage( TRUE, 1 );
m_combobox.SetRadioImage( FALSE, 2 );
```
The following VB.NET sample changes the default icon for the cells of radio type:

```
With AxComboBox1
  .set_RadioImage(True, 1)
  .set_RadioImage(False, 2)
End With
```
The following C# sample changes the default icon for the cells of radio type:

```
axComboBox1.set_RadioImage(true, 1);
axComboBox1.set_RadioImage(false, 2);
```
The following VFP sample changes the default icon for the cells of radio type:

```
with thisform.ComboBox1
  local sT, sCR
  sCR = chr(13) + chr(10)sT = "RadioImage(True) = 1" + sCRsT = sT + "RadioImage(False) = 2" + sCR.Template = sT
endwith
```
The VFP considers the RadioImage call as being a call for an array, so an error occurs if the method is called directly, so we built a template string that we pass to the [Template](#page-458-0) property

#### **method ComboBox.Refresh ()**

Refreshes the control's content.

**Type Description**

The Refresh method forces repainting the control. Use the **[BeginUpdate](#page-239-0)** and **[EndUpdate](#page-277-0)** methods to maintain the control's performance while adding multiple items or columns. Use the [hWnd](#page-354-0) property to get the handle of the control's window.

The following VB sample calls the Refresh method:

ComboBox1.Refresh

The following C++ sample calls the Refresh method:

m\_combobox.Refresh();

The following VB.NET sample calls the Refresh method:

AxComboBox1.**Ctl**Refresh()

In VB.NET the System.Windows.Forms.Control class has already a Refresh method, so the CtlRefresh method should be called.

The following C# sample calls the Refresh method:

axComboBox1.**Ctl**Refresh();

In C# the System.Windows.Forms.Control class has already a Refresh method, so the CtlRefresh method should be called.

The following VFP sample calls the Refresh method:

thisform.ComboBox1**.Object.**Refresh()

# **method ComboBox.RemoveSelection ()**

Removes the selected items (including the descendents)

#### **Type Description**

The RemoveSelection method removes the selected items (including the descendents). The Removeltem method removes a specific item (if it has no child items). The [UnselectAll](#page-713-0) method unselects all items.
#### **method ComboBox.ReplaceIcon ([Icon as Variant], [Index as Variant])**

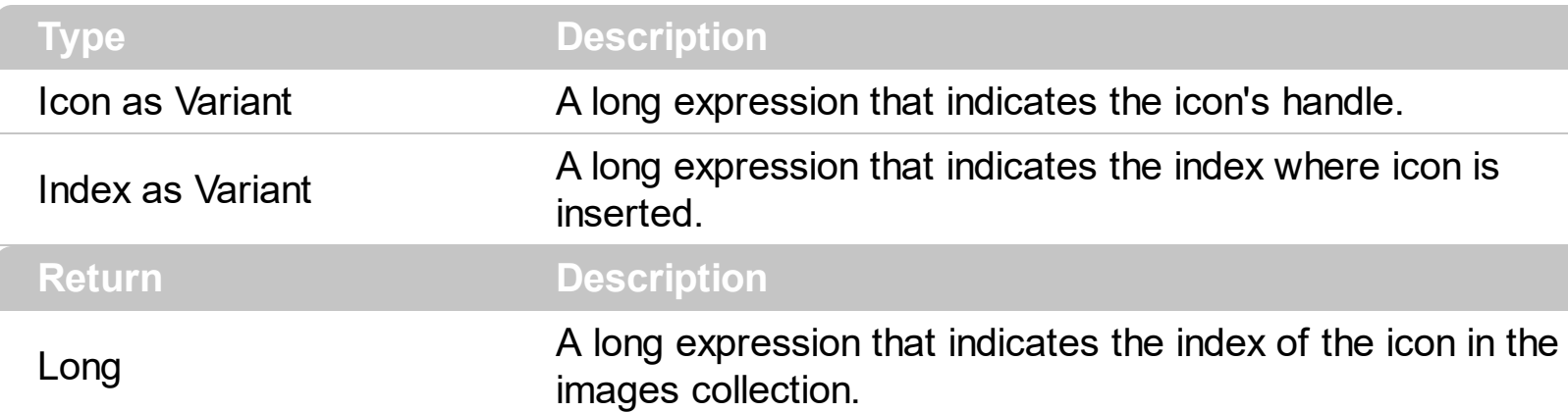

Adds a new icon, replaces an icon or clears the control's image list.

Use the ReplaceIcon property to add, remove or replace an icon in the control's images collection. Also, the ReplaceIcon property can clear the images collection. Use the [Images](#page-356-0) method to attach a image list to the control. The **[ImageSize](#page-361-0)** property defines the size (width/height) of the icons within the control's Images collection.

The following sample shows how to add a new icon to control's images list:

i = ExComboBox1.ReplaceIcon( LoadPicture("d:\icons\help.ico").Handle), in this case the i specifies the index where the icon was added

The following sample shows how to replace an icon into control's images list::

i = ExComboBox1.ReplaceIcon( LoadPicture("d:\icons\help.ico").Handle, 0), in this case the i is zero, because the first icon was replaced.

The following sample shows how to remove an icon from control's images list:

ExComboBox1. ReplaceIcon 0, i, in this case the i must be the index of the icon that follows to be removed

The following sample shows how to clear the control's icons collection:

ExComboBox1.ReplaceIcon 0, -1

## **property ComboBox.RightToLeft as Boolean**

l

Indicates whether the component should draw right-to-left for RTL languages.

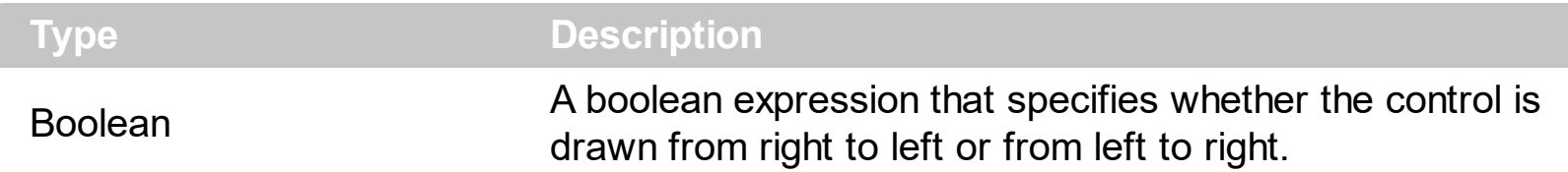

By default, the RightToLeft property is False. The RightToLeft gets or sets a value indicating whether control's elements are aligned to right or left. The RightTolLeft property affects all columns, and future columns being added. Use the **[Alignment](#page-102-0)** property to align all the cells in the column. Use the **[CellHAlignment](#page-548-0)** property to align a particular cell. Use the [HeaderAlignment](#page-146-0) property to align the column's caption in the control's header. Use the **[EditAlignment](#page-125-0)** property to align the text inside the edit control, if present in the control's label. Use the **[Alignment](#page-206-0)** property to align the drop down portion of the control relative to the control's label.

Changing the RightToLeft property on True does the following:

- displays the vertical scroll bar on the left side of the control
- flips the order of the columns ( [Position](#page-161-0) property )
- change the column's alignment to right, if the column is not centered ([Alignment](#page-102-0) property, [HeaderAlignment](#page-146-0) property, [HeaderImageAlignment](#page-149-0) property)
- reverse the order of the drawing parts in the cells ( [Def\(exCellDrawPartsOrder\)](#page-117-0) property to "caption,picture,icons,icon,check" )
- aligns the locked columns to the right ([CountLockedColumns](#page-258-0) property)
- aligns the control's group-by bar / sort bar to the right ([SortBarVisible](#page-452-0) property)

The following screen shot shows the control when RightToLeft property is True ( the red ares mark the new position for elements like drop down, vertical scroll bar, hierarchy lines ):

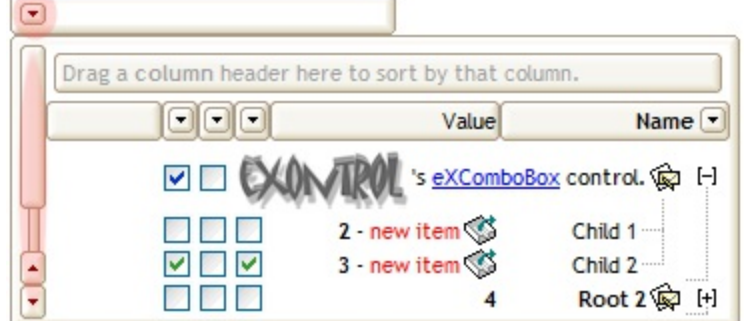

(By default) Changing the RightToLeft property on False does the following:

- displays the vertical scroll bar on the right side of the control
- flips the order of the columns ( [Position](#page-161-0) property )
- change the column's alignment to left, if the column is not centered ([Alignment](#page-102-0)

property, [HeaderAlignment](#page-146-0) property, [HeaderImageAlignment](#page-149-0) property)

- reverse the order of the drawing parts in the cells ( [Def\(exCellDrawPartsOrder\)](#page-117-0) property to "check,icon,icons,picture,caption" )
- aligns the locked columns to the left ([CountLockedColumns](#page-258-0) property)
- aligns the control's group-by bar / sort bar to the left ([SortBarVisible](#page-452-0) property)

The following screen shot shows the control when RightToLeft property is False ( by default ):

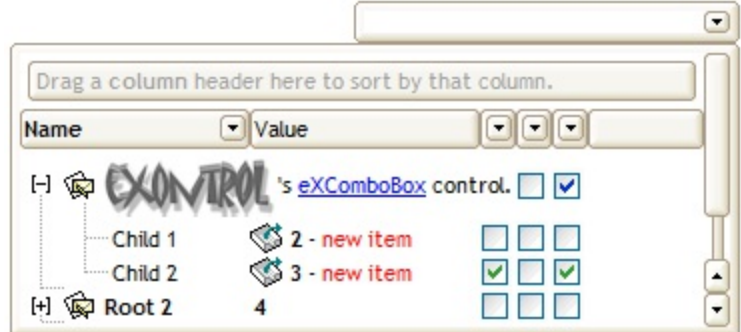

# <span id="page-399-0"></span>**property ComboBox.ScrollButtonHeight as Long**

Specifies the height of the button in the vertical scrollbar.

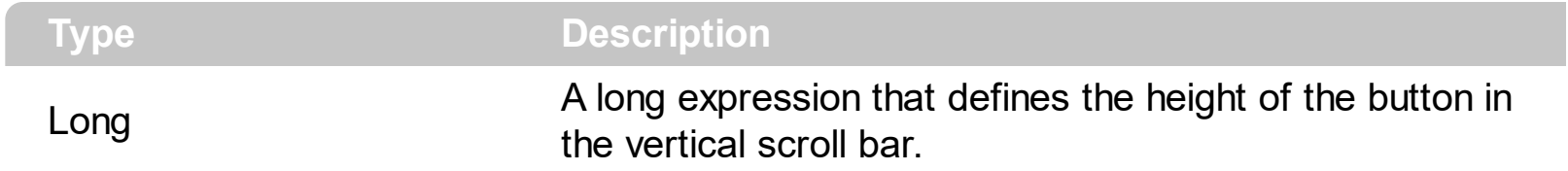

By default, the ScrollButtonHeight property is -1. If the ScrollButtonHeight property is -1, the control uses the default height ( from the system ) for the buttons in the vertical scroll bar. Use the **[ScrollButtonWidth](#page-400-0)** property to specify the width of the buttons in the horizontal scroll bar. Use the **[ScrollWidth](#page-421-0)** property to specify the width of the vertical scroll bar. Use the **[ScrollHeight](#page-403-0)** property to specify the height of the horizontal scroll bar. Use the [ScrollPartVisible](#page-415-0) property to specify the visible parts in the control's scroll bar. Use the [ScrollThumbSize](#page-418-0) property to define a fixed size for the scrollbar's thumb.

## <span id="page-400-0"></span>**property ComboBox.ScrollButtonWidth as Long**

Specifies the width of the button in the horizontal scrollbar.

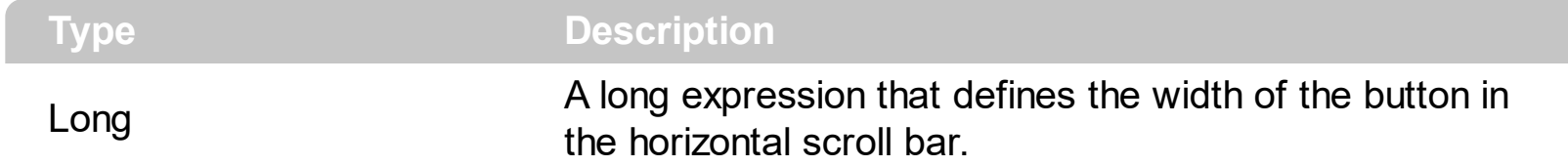

By default, the ScrollButtonWidth property is -1. If the ScrollButtonWidth property is -1, the control uses the default width ( from the system ) for the buttons in the horizontal scroll bar. Use the **[ScrollButtonHeight](#page-399-0)** property to specify the height of the buttons in the vertical scroll bar. Use the **[ScrollWidth](#page-421-0)** property to specify the width of the vertical scroll bar. Use the [ScrollHeight](#page-403-0) property to specify the height of the horizontal scroll bar. Use the [ScrollPartVisible](#page-415-0) property to specify the visible parts in the control's scroll bar. Use the [ScrollThumbSize](#page-418-0) property to define a fixed size for the scrollbar's thumb.

## **property ComboBox.ScrollBySingleLine as Boolean**

Retrieves or sets a value that indicates whether the control scrolls the lines to the end.

**Type Description** Boolean A boolean expression that indicates whether the control scrolls the content row by row.

By default, the ScrollBySingleLine property is False. We recommended to set the ScrollBySingleLine property on True if you have one of the following:

- If you have at least a cell that has **[CellSingleLine](#page-584-0)** property on false
- If the control displays items with different height. Use the ltemHeight property to specify the item's height.

Use the **[EnsureVisibleItem](#page-606-0)** property to ensure that an item fits the control's client area. Use the **[ItemsAllowSizing](#page-370-0)** property to specify whether all items are resizable or not. Use the [ItemAllowSizing](#page-629-0) property to specify whether the user can resize the item at runtime

# <span id="page-402-0"></span>**property ComboBox.ScrollFont (ScrollBar as ScrollBarEnum) as IFontDisp**

Retrieves or sets the scrollbar's font.

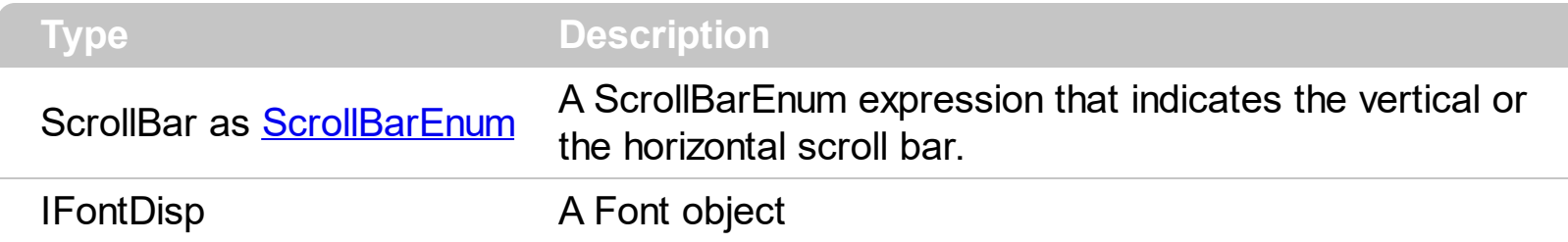

Use the ScrollFont property to specify the font in the control's scroll bar. Use the [ScrolPartCaption](#page-407-0) property to specify the caption of the scroll's part. Use the [ScrollPartVisible](#page-407-0) property to add or remove buttons/parts in the control's scrollbar. By default, when a part becomes visible, the **[ScrollPartEnable](#page-414-0)** property is automatically called, so the parts becomes enabled. Use the **[ScrollPartEnable](#page-414-0)** property to specify enable or disable parts in the control's scrollbar. Use the **[OffsetChanged](#page-841-0)** event to notify your application that the scroll position is changed. Use the **[OversizeChanged](#page-845-0)** event to notify your application whether the range for a specified scroll bar is changed. The control fires the [ScrollButtonClick](#page-857-0) event when the user clicks a part of the scroll bar.

# <span id="page-403-0"></span>**property ComboBox.ScrollHeight as Long**

Specifies the height of the horizontal scrollbar.

l

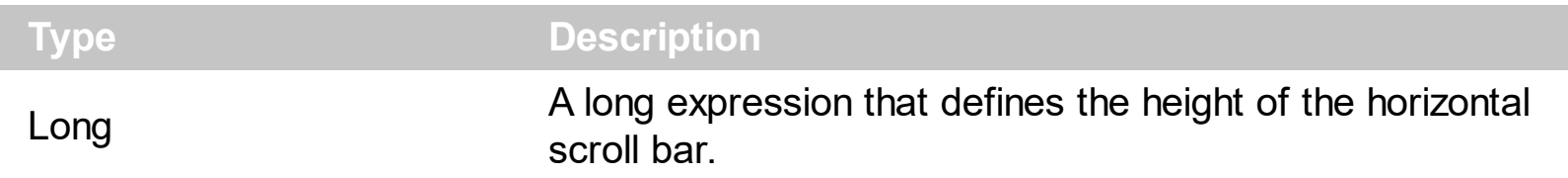

By default, the ScrollHeight property is -1. If the ScrollHeight property is -1, the control uses the default height of the horizontal scroll bar from the system. Use the ScrollHeight property to specify the height of the horizontal scroll bar. Use the **[ScrollButtonWidth](#page-400-0)** property to specify the width of the buttons in the horizontal scroll bar. Use the **[ScrollWidth](#page-421-0)** property to specify the width of the vertical scroll bar. Use the **[ScrollButtonHeight](#page-399-0)** property to specify the height of the buttons in the vertical scroll bar. Use the **[ScrollPartVisible](#page-415-0)** property to specify the visible parts in the control's scroll bar. Use the **[ScrollThumbSize](#page-418-0)** property to define a fixed size for the scrollbar's thumb.

#### **property ComboBox.ScrollOnDrop as Boolean**

Specifies a value that indicates whether the drop down list is scrolled when it is shown.

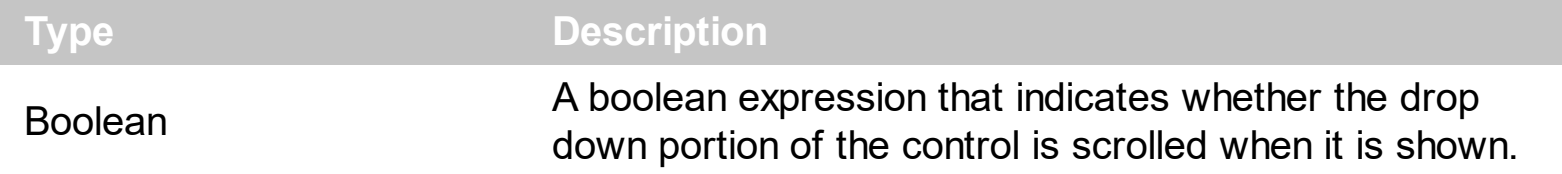

By default, the ScrollOnDrop property is True. The ScrollOnDrop property has effect only if the **[Style](#page-456-0)** property is DropDown or DropDownList. If the ScrollOnDrop property is False, the control shows directly the drop down portion of the control without scrolling it.

# <span id="page-405-0"></span>**property ComboBox.ScrollOrderParts(ScrollBar as ScrollBarEnum) as String**

Specifies the order of the buttons in the scroll bar.

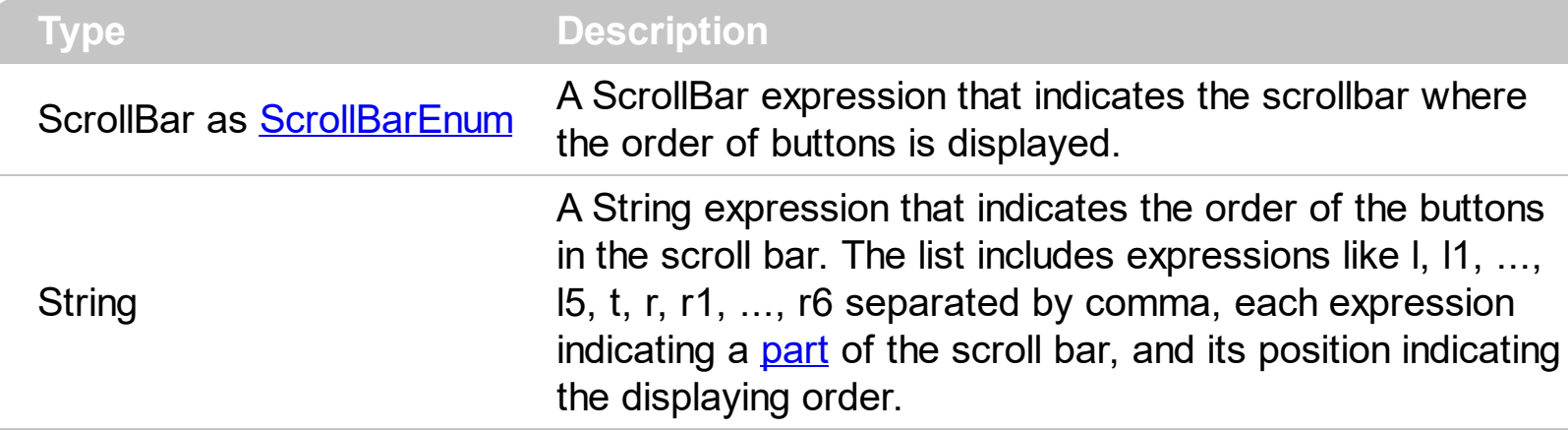

Use the ScrollOrderParts to customize the order of the buttons in the scroll bar. By default, the ScrollOrderParts property is empty. If the ScrollOrderParts property is empty the default order of the buttons in the scroll bar are displayed like follows:

> $11$   $12$   $13$   $14$   $15$   $\le$ > R1 R2 R3 R4 R5 R6

so, the order of the parts is: l1, l2, l3, l4, l5, l, t, r, r1, r2, r3, r4, r5 and r6. Use the [ScrollPartVisible](#page-415-0) to specify whether a button in the scrollbar is visible or hidden. Use the [ScrollPartEnable](#page-414-0) property to enable or disable a button in the scroll bar. Use the [ScrollPartCaption](#page-407-0) property to assign a caption to a button in the scroll bar.

Use the ScrollOrderParts property to change the order of the buttons in the scroll bar. For instance, "l,r,t,l1,r1" puts the left and right buttons to the left of the thumb area, and the l1 and r1 buttons right after the thumb area. If the parts are not specified in the ScrollOrderParts property, automatically they are added to the end.

> L1 R1 L2 L3 L4 L5 R2 R3 R4 R5 R6  $\langle \rangle$

The list of supported literals in the ScrollOrderParts property is:

- I for exLeftBPart,  $($  <math>) The left or top button.
- **l1** for exLeftB1Part, (L1) The first additional button, in the left or top area.
- **l2** for exLeftB2Part, (L2) The second additional button, in the left or top area.
- **l3** for exLeftB3Part, (L3) The third additional button, in the left or top area.
- **l4** for exLeftB4Part, (L4) The forth additional button, in the left or top area.
- **l5** for exLeftB5Part, (L5) The fifth additional button, in the left or top area.
- **t** for exLowerBackPart, exThumbPart and exUpperBackPart, The union between the exLowerBackPart and the exUpperBackPart parts.
- **r** for exRightBPart, (>) The right or down button.
- **r1** for exRightB1Part, (R1) The first additional button in the right or down side.
- **r2** for exRightB2Part, (R2) The second additional button in the right or down side.
- **r3** for exRightB3Part, (R3) The third additional button in the right or down side.
- **r4** for exRightB4Part, (R4) The forth additional button in the right or down side.
- **r5** for exRightB5Part, (R5) The fifth additional button in the right or down side.
- **r6** for exRightB6Part, (R6) The sixth additional button in the right or down side.

Any other literal between commas is ignored. If duplicate literals are found, the second is ignored, and so on. For instance, "t,l,r" indicates that the left/top and right/bottom buttons are displayed right/bottom after the thumb area.

# <span id="page-407-0"></span>**property ComboBox.ScrollPartCaption(ScrollBar as ScrollBarEnum, Part as ScrollPartEnum) as String**

Specifies the caption being displayed on the specified scroll part.

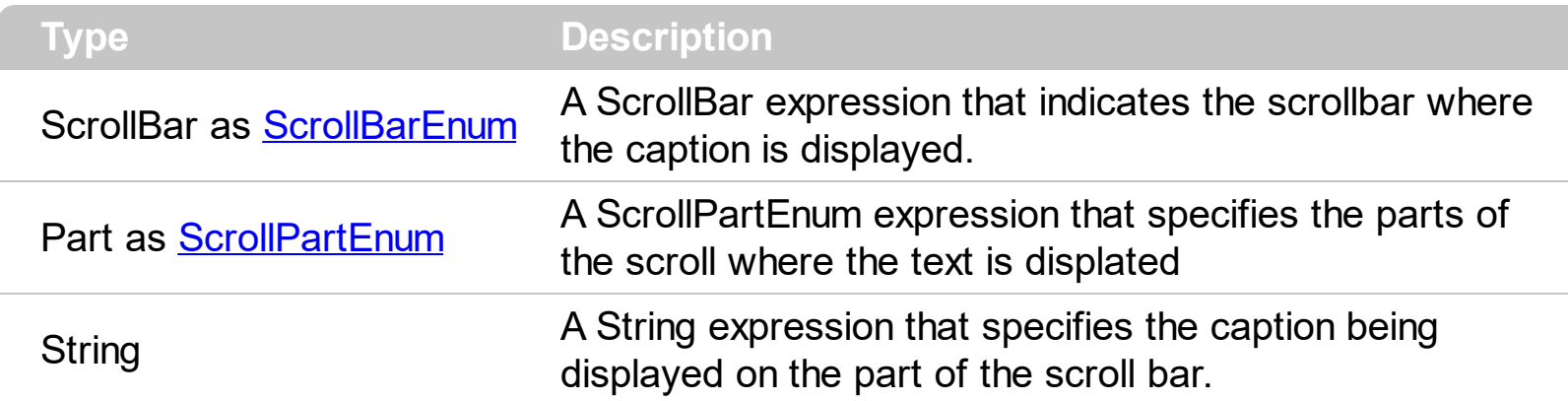

Use the ScrolPartCaption property to specify the caption of the scroll's part. Use the [ScrollPartVisible](#page-407-0) property to add or remove buttons/parts in the control's scrollbar. By default, when a part becomes visible, the **[ScrollPartEnable](#page-414-0)** property is automatically called, so the parts becomes enabled. Use the **[ScrollPartEnable](#page-414-0)** property to specify enable or disable parts in the control's scrollbar. Use the **[OffsetChanged](#page-841-0)** event to notify your application that the scroll position is changed. Use the **[OversizeChanged](#page-845-0)** event to notify your application whether the range for a specified scroll bar is changed. The control fires the [ScrollButtonClick](#page-857-0) event when the user clicks a part of the scroll bar. Use the [ScrollFont](#page-402-0) property to specify the font in the control's scroll bar. Use the **[ScrollOrderParts](#page-405-0)** property to customize the order of the buttons in the scroll bar.

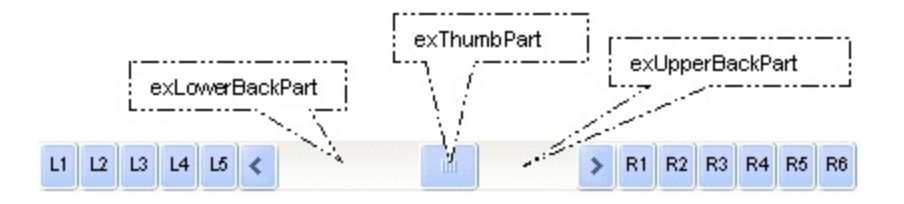

By default, the following parts are shown:

- exLeftBPart ( the left or up button of the control )
- exLowerBackPart ( the part between the left/up button and the thumb part of the control )
- exThumbPart ( the thumb/scrollbox part )
- exUpperBackPart ( the part between the the thumb and the right/down button of the control )
- exRightBPart ( the right or down button of the control )

The following VB sample adds up and down additional buttons to the control's vertical scroll bar :

#### With ComboBox1

```
.BeginUpdate
    .ScrollPartVisible(exVScroll, exLeftB1Part Or exRightB1Part) = True
    .ScrollPartCaption(exVScroll, exLeftB1Part) = "<img></img>1"
    .ScrollPartCaption(exVScroll, exRightB1Part) = "<img></img>2"
  .EndUpdate
End With
```
The following VB.NET sample adds up and down additional buttons to the control's vertical scroll bar :

```
With AxComboBox1
  .BeginUpdate()
  .set_ScrollPartVisible(EXCOMBOBOXLib.ScrollBarEnum.exVScroll,
EXCOMBOBOXLib.ScrollPartEnum.exLeftB1Part Or
EXCOMBOBOXLib.ScrollPartEnum.exRightB1Part, True)
  .set_ScrollPartCaption(EXCOMBOBOXLib.ScrollBarEnum.exVScroll,
EXCOMBOBOXLib.ScrollPartEnum.exLeftB1Part, "<img></img>1")
  .set_ScrollPartCaption(EXCOMBOBOXLib.ScrollBarEnum.exVScroll,
EXCOMBOBOXLib.ScrollPartEnum.exRightB1Part, "<img></img>2")
  .EndUpdate()
End With
```
The following C# sample adds up and down additional buttons to the control's vertical scroll bar :

axComboBox1.BeginUpdate(); axComboBox1.set\_ScrollPartVisible(EXCOMBOBOXLib.ScrollBarEnum.exVScroll, EXCOMBOBOXLib.ScrollPartEnum.exLeftB1Part | EXCOMBOBOXLib.ScrollPartEnum.exRightB1Part, true); axComboBox1.set\_ScrollPartCaption(EXCOMBOBOXLib.ScrollBarEnum.exVScroll, EXCOMBOBOXLib.ScrollPartEnum.exLeftB1Part, "<img></img>1"); axComboBox1.set\_ScrollPartCaption(EXCOMBOBOXLib.ScrollBarEnum.exVScroll, EXCOMBOBOXLib.ScrollPartEnum.exRightB1Part, "<img></img>2"); axComboBox1.EndUpdate();

The following C++ sample adds up and down additional buttons to the control's vertical scroll bar :

m\_comboBox.BeginUpdate();

```
m_comboBox.SetScrollPartVisible( 0 /*exVScroll*/, 32768 /*exLeftB1Part*/ | 32
/*exRightB1Part*/, TRUE );
m_comboBox.SetScrollPartCaption( 0 /*exVScroll*/, 32768 /*exLeftB1Part*/ , _T("<img>
</img>1") );
m_comboBox.SetScrollPartCaption( 0 /*exVScroll*/, 32 /*exRightB1Part*/ , _T("<img>
\frac{2}{\pi} /img > 2") );
m_comboBox.EndUpdate();
```
The following VFP sample adds up and down additional buttons to the control's vertical scroll bar :

```
With thisform.ComboBox1
  .BeginUpdate
    .ScrollPartVisible(0, bitor(32768,32)) = .t.
    ScrollPartCaption(0,32768) = "<image</sup>1ScrollPartCaption(0, 32) = "<image></math>.EndUpdate
EndWith
```

```
*** ActiveX Control Event ***
LPARAMETERS scrollpart
```
wait window nowait ltrim(str(scrollpart))

## **property ComboBox.ScrollPartCaptionAlignment(ScrollBar as ScrollBarEnum, Part as ScrollPartEnum) as AlignmentEnum**

Specifies the alignment of the caption in the part of the scroll bar.

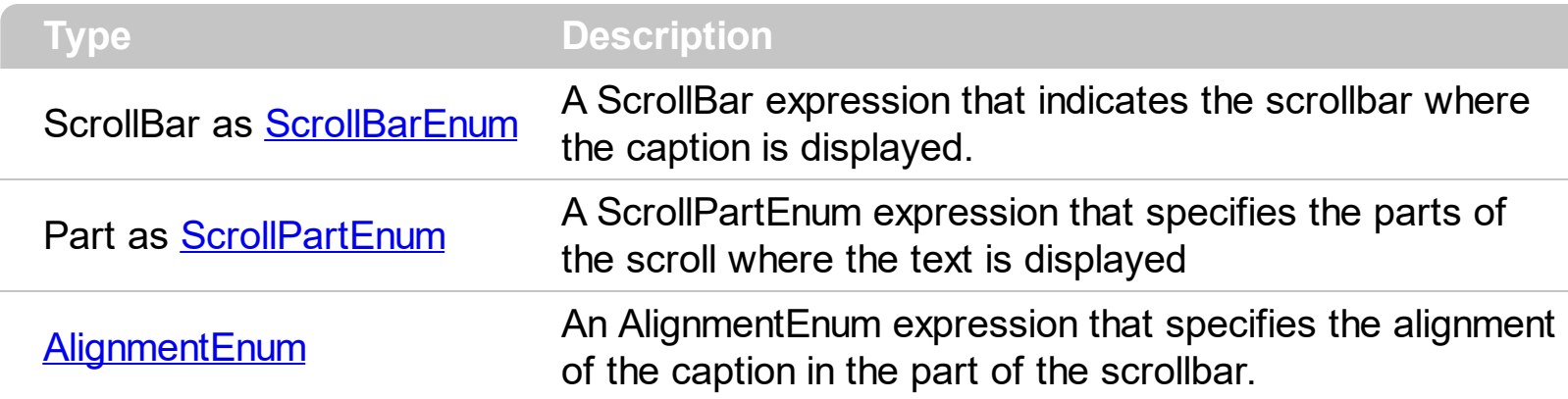

The ScrollPartCaptionAlignment property specifies the alignment of the caption in the part of the scroll bar. By default, the caption is centered. Use the **[ScrolPartCaption](#page-407-0)** property to specify the caption being displayed on specified part of the scroll bar. Use the [ScrollPartVisible](#page-415-0) property to add or remove buttons/parts in the control's scrollbar.

The following VB sample displays "left" aligned to the left on the lower part of the control's horizontal scroll bar, and "right" aligned to the right on the upper part of the control's horizontal scroll bar:

```
With ComboBox1
  .MinHeightList = 304
  .ColumnAutoResize = True
  .MinHeightList = 304
  .ColumnAutoResize = True
  .ScrollPartCaption(exHScroll,exLowerBackPart) = "left"
  .ScrollPartCaptionAlignment(exHScroll,exLowerBackPart) = LeftAlignment
  .ScrollPartCaption(exHScroll,exUpperBackPart) = "right"
  .ScrollPartCaptionAlignment(exHScroll,exUpperBackPart) = RightAlignment
  .ColumnAutoResize = False
  .Columns.Add 1
  .Columns.Add 2
  .Columns.Add 3
  .Columns.Add 4
  .Columns.Add 5
  .Columns.Add 6
End With
```
The following VB.NET sample displays "left" aligned to the left on the lower part of the control's horizontal scroll bar, and "right" aligned to the right on the upper part of the control's horizontal scroll bar:

```
With AxComboBox1
  .MinHeightList = 304
  .ColumnAutoResize = True
  .MinHeightList = 304
  .ColumnAutoResize = True
```
.set\_ScrollPartCaption(EXCOMBOBOXLib.ScrollBarEnum.exHScroll,EXCOMBOBOXLib.ScrollF

.set\_ScrollPartCaptionAlignment(EXCOMBOBOXLib.ScrollBarEnum.exHScroll,EXCOMBOBOX

.set\_ScrollPartCaption(EXCOMBOBOXLib.ScrollBarEnum.exHScroll,EXCOMBOBOXLib.ScrollF

.set\_ScrollPartCaptionAlignment(EXCOMBOBOXLib.ScrollBarEnum.exHScroll,EXCOMBOBOX

```
.ColumnAutoResize = False
  .Columns.Add 1
  .Columns.Add 2
  .Columns.Add 3
  .Columns.Add 4
  .Columns.Add 5
  .Columns.Add 6
End With
```
The following C# sample displays "left" aligned to the left on the lower part of the control's horizontal scroll bar, and "right" aligned to the right on the upper part of the control's horizontal scroll bar:

```
axComboBox1.MinHeightList = 304;
axComboBox1.ColumnAutoResize = true;
axComboBox1.MinHeightList = 304;
axComboBox1.ColumnAutoResize = true;
```
axComboBox1.set\_ScrollPartCaption(EXCOMBOBOXLib.ScrollBarEnum.exHScroll,EXCOMBO axComboBox1.set\_ScrollPartCaptionAlignment(EXCOMBOBOXLib.ScrollBarEnum.exHScroll, axComboBox1.set\_ScrollPartCaption(EXCOMBOBOXLib.ScrollBarEnum.exHScroll,EXCOMBO

axComboBox1.set\_ScrollPartCaptionAlignment(EXCOMBOBOXLib.ScrollBarEnum.exHScroll,

axComboBox1.ColumnAutoResize = false; axComboBox1.Columns.Add(1.ToString()); axComboBox1.Columns.Add(2.ToString()); axComboBox1.Columns.Add(3.ToString()); axComboBox1.Columns.Add(4.ToString()); axComboBox1.Columns.Add(5.ToString()); axComboBox1.Columns.Add(6.ToString());

The following C++ sample displays "left" aligned to the left on the lower part of the control's horizontal scroll bar, and "right" aligned to the right on the upper part of the control's horizontal scroll bar:

```
/*
  Copy and paste the following directives to your header file as
  it defines the namespace 'EXCOMBOBOXLib' for the library: 'ExComboBox 1.0 Control
Library'
```

```
#import "D:\\Exontrol\\ExComboBox\\project\\Demo\\ExComboBox.dll"
using namespace EXCOMBOBOXLib;
```
\*/

```
EXCOMBOBOXLib::IComboBoxPtr spComboBox1 = GetDlgItem(IDC_COMBOBOX1)-
```
>GetControlUnknown();

```
spComboBox1->PutMinHeightList(304);
```
spComboBox1->PutColumnAutoResize(VARIANT\_TRUE);

spComboBox1->PutMinHeightList(304);

```
spComboBox1->PutColumnAutoResize(VARIANT_TRUE);
```
spComboBox1-

>PutScrollPartCaption(EXCOMBOBOXLib::exHScroll,EXCOMBOBOXLib::exLowerBackPart,L"l

spComboBox1-

>PutScrollPartCaptionAlignment(EXCOMBOBOXLib::exHScroll,EXCOMBOBOXLib::exLowerB

spComboBox1-

>PutScrollPartCaption(EXCOMBOBOXLib::exHScroll,EXCOMBOBOXLib::exUpperBackPart,L"r

spComboBox1- >PutScrollPartCaptionAlignment(EXCOMBOBOXLib::exHScroll,EXCOMBOBOXLib::exUpperE

```
spComboBox1->PutColumnAutoResize(VARIANT_FALSE);
spComboBox1->GetColumns()->Add(L"1");
spComboBox1->GetColumns()->Add(L"2");
spComboBox1->GetColumns()->Add(L"3");
spComboBox1->GetColumns()->Add(L"4");
spComboBox1->GetColumns()->Add(L"5");
spComboBox1->GetColumns()->Add(L"6");
```
The following VFP sample displays "left" aligned to the left on the lower part of the control's horizontal scroll bar, and "right" aligned to the right on the upper part of the control's horizontal scroll bar:

```
with thisform.ComboBox1
  .MinHeightList = 304
  .ColumnAutoResize = .T.
  .MinHeightList = 304
  .ColumnAutoResize = .T.
  .ScrollPartCaption(1,512) = "left"
  .ScrollPartCaptionAlignment(1,512) = 0
  .ScrollPartCaption(1,128) = "right"
  .ScrollPartCaptionAlignment(1,128) = 2
  .ColumnAutoResize = .F.
  .Columns.Add(1)
  .Columns.Add(2)
  .Columns.Add(3)
  .Columns.Add(4)
  .Columns.Add(5)
  .Columns.Add(6)
endwith
```
# <span id="page-414-0"></span>**property ComboBox.ScrollPartEnable(ScrollBar as ScrollBarEnum, Part as ScrollPartEnum) as Boolean**

Indicates whether the specified scroll part is enabled or disabled.

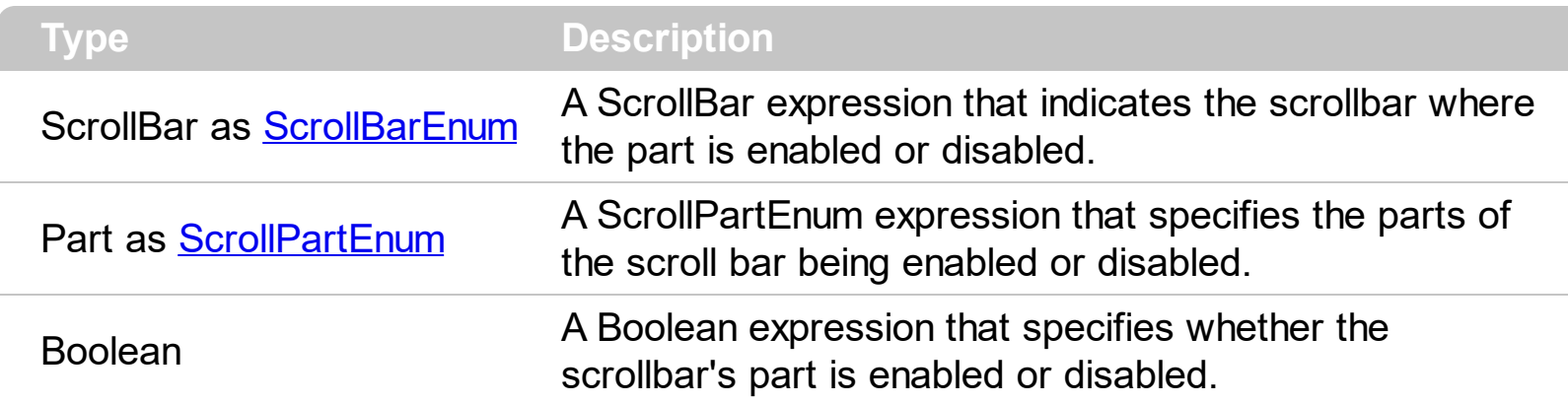

By default, when a part becomes visible, the **[ScrollPartEnable](#page-414-0)** property is automatically called, so the parts becomes enabled. Use the **[ScrollPartVisible](#page-415-0)** property to add or remove buttons/parts in the control's scrollbar. Use the **[ScrollPartEnable](#page-414-0)** property to specify enable or disable parts in the control's scrollbar. Use the **[ScrolPartCaption](#page-407-0)** property to specify the caption of the scroll's part. Use the **[OffsetChanged](#page-841-0)** event to notify your application that the scroll position is changed. Use the Oversize Changed event to notify your application whether the range for a specified scroll bar is changed. The control fires the [ScrollButtonClick](#page-857-0) event when the user clicks a part of the scroll bar. Use the [ScrollOrderParts](#page-405-0) property to customize the order of the buttons in the scroll bar.

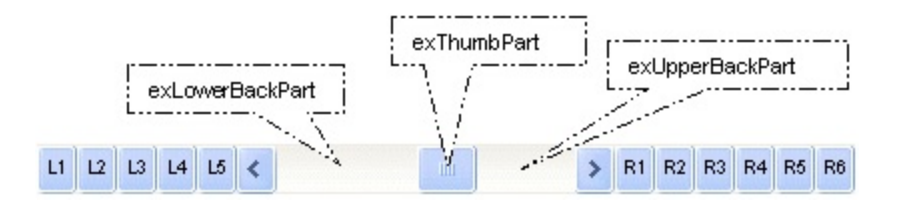

# <span id="page-415-0"></span>**property ComboBox.ScrollPartVisible(ScrollBar as ScrollBarEnum, Part as ScrollPartEnum) as Boolean**

Indicates whether the specified scroll part is visible or hidden.

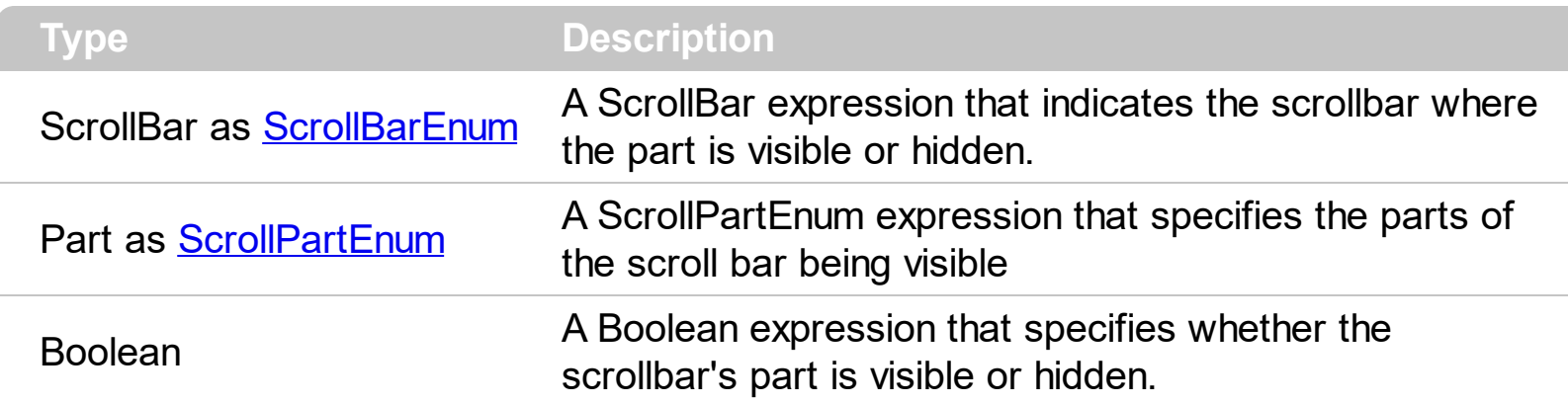

Use the ScrollPartVisible property to add or remove buttons/parts in the control's scrollbar. By default, when a part becomes visible, the **[ScrollPartEnable](#page-414-0)** property is automatically called, so the parts becomes enabled. Use the **[ScrollPartEnable](#page-414-0)** property to specify enable or disable parts in the control's scrollbar. Use the **[ScrolPartCaption](#page-407-0)** property to specify the caption of the scroll's part. Use the **[OffsetChanged](#page-841-0)** event to notify your application that the scroll position is changed. Use the Oversize Changed event to notify your application whether the range for a specified scroll bar is changed. The control fires the [ScrollButtonClick](#page-857-0) event when the user clicks a part of the scroll bar. Use the [Background](#page-237-0) property to change the visual appearance for any part in the control's scroll bar. Use the [ScrollOrderParts](#page-405-0) property to customize the order of the buttons in the scroll bar.

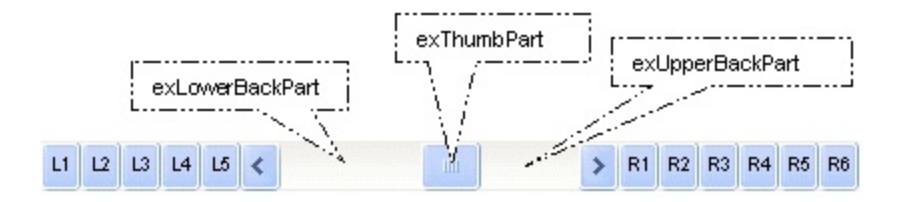

By default, the following parts are shown:

- exLeftBPart ( the left or up button of the control )
- exLowerBackPart ( the part between the left/up button and the thumb part of the control )
- exThumbPart ( the thumb/scrollbox part )
- exUpperBackPart ( the part between the the thumb and the right/down button of the control )
- exRightBPart ( the right or down button of the control )

The following VB sample adds up and down additional buttons to the control's vertical scroll bar :

#### With ComboBox1

```
.BeginUpdate
    .ScrollPartVisible(exVScroll, exLeftB1Part Or exRightB1Part) = True
    .ScrollPartCaption(exVScroll, exLeftB1Part) = "<img></img>1"
    .ScrollPartCaption(exVScroll, exRightB1Part) = "<img></img>2"
  .EndUpdate
End With
```
The following VB.NET sample adds up and down additional buttons to the control's vertical scroll bar :

```
With AxComboBox1
  .BeginUpdate()
  .set_ScrollPartVisible(EXCOMBOBOXLib.ScrollBarEnum.exVScroll,
EXCOMBOBOXLib.ScrollPartEnum.exLeftB1Part Or
EXCOMBOBOXLib.ScrollPartEnum.exRightB1Part, True)
  .set_ScrollPartCaption(EXCOMBOBOXLib.ScrollBarEnum.exVScroll,
EXCOMBOBOXLib.ScrollPartEnum.exLeftB1Part, "<img></img>1")
  .set_ScrollPartCaption(EXCOMBOBOXLib.ScrollBarEnum.exVScroll,
EXCOMBOBOXLib.ScrollPartEnum.exRightB1Part, "<img></img>2")
  .EndUpdate()
End With
```
The following C# sample adds up and down additional buttons to the control's vertical scroll bar :

axComboBox1.BeginUpdate(); axComboBox1.set\_ScrollPartVisible(EXCOMBOBOXLib.ScrollBarEnum.exVScroll, EXCOMBOBOXLib.ScrollPartEnum.exLeftB1Part | EXCOMBOBOXLib.ScrollPartEnum.exRightB1Part, true); axComboBox1.set\_ScrollPartCaption(EXCOMBOBOXLib.ScrollBarEnum.exVScroll, EXCOMBOBOXLib.ScrollPartEnum.exLeftB1Part, "<img></img>1"); axComboBox1.set\_ScrollPartCaption(EXCOMBOBOXLib.ScrollBarEnum.exVScroll, EXCOMBOBOXLib.ScrollPartEnum.exRightB1Part, "<img></img>2"); axComboBox1.EndUpdate();

The following C++ sample adds up and down additional buttons to the control's vertical scroll bar :

m\_comboBox.BeginUpdate();

```
m_comboBox.SetScrollPartVisible( 0 /*exVScroll*/, 32768 /*exLeftB1Part*/ | 32
/*exRightB1Part*/, TRUE );
m_comboBox.SetScrollPartCaption( 0 /*exVScroll*/, 32768 /*exLeftB1Part*/ , _T("<img>
</img>1") );
m_comboBox.SetScrollPartCaption( 0 /*exVScroll*/, 32 /*exRightB1Part*/ , _T("<img>
\frac{2}{\pi} /img > 2") );
m_comboBox.EndUpdate();
```
The following VFP sample adds up and down additional buttons to the control's vertical scroll bar :

```
With thisform.ComboBox1
  .BeginUpdate
    .ScrollPartVisible(0, bitor(32768,32)) = .t.
    ScrollPartCaption(0,32768) = "<image</sup>1ScrollPartCaption(0, 32) = "<image></math>.EndUpdate
EndWith
```

```
*** ActiveX Control Event ***
LPARAMETERS scrollpart
```
wait window nowait ltrim(str(scrollpart))

# <span id="page-418-0"></span>**property ComboBox.ScrollThumbSize(ScrollBar as ScrollBarEnum) as Long**

Specifies the size of the thumb in the scrollbar.

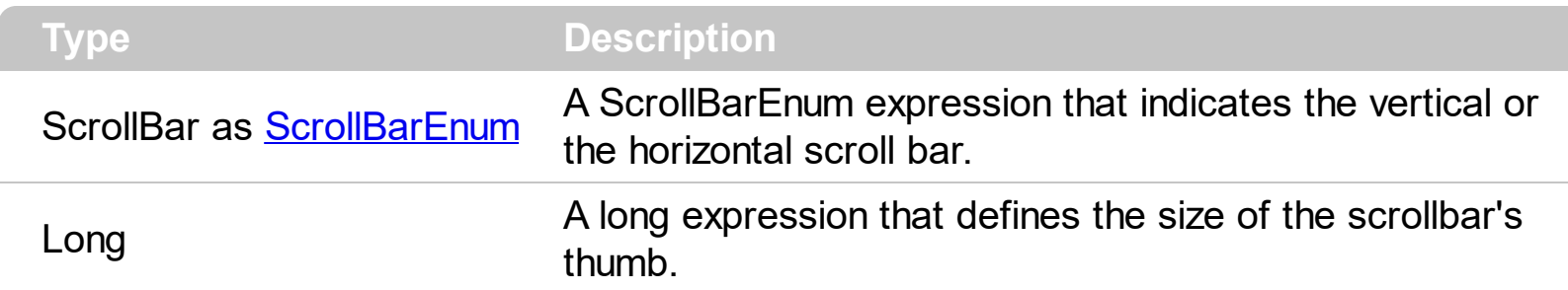

Use the ScrollThumbSize property to define a fixed size for the scrollbar's thumb. By default, the ScrollThumbSize property is -1, that makes the control computes automatically the size of the thumb based on the scrollbar's range. If case, use the fixed size for your thumb when you change its visual appearance using the **[Background](#page-237-0)**(exVSThumb) or [Background\(](#page-237-0)exHSThumb) property. Use the **[ScrollWidth](#page-421-0)** property to specify the width of the vertical scroll bar. Use the **[ScrollButtonWidth](#page-400-0)** property to specify the width of the buttons in the horizontal scroll bar. Use the **[ScrollHeight](#page-403-0)** property to specify the height of the horizontal scroll bar. Use the **[ScrollButtonHeight](#page-399-0)** property to specify the height of the buttons in the vertical scroll bar. Use the **[ScrollPartVisible](#page-415-0)** property to specify the visible parts in the control's scroll bar.

# **property ComboBox.ScrollToolTip(ScrollBar as ScrollBarEnum) as String**

Specifies the tooltip being shown when the user moves the scroll box.

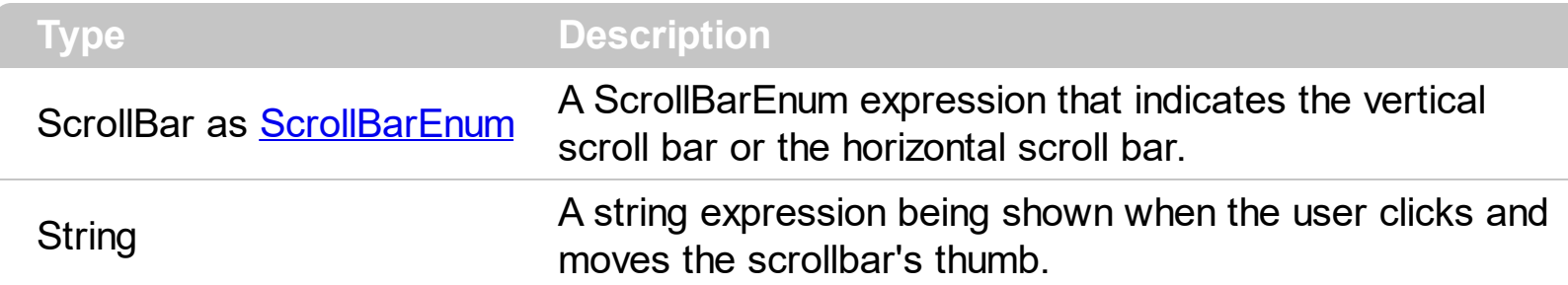

Use the ScrollToolTip property to specify whether the control displays a tooltip when the user clicks and moves the scrollbar's thumb. By default, the ScrollToolTip property is empty. If the ScrollToolTip property is empty, the tooltip is not shown when the user clicks and moves the thumb of the scroll bar. The **[OffsetChanged](#page-841-0)** event notifies your application that the user changes the scroll position. Use the **[SortPartVisible](#page-415-0)** property to specify the parts being visible in the control's scroll bar.

The following VB sample displays a tooltip when the user clicks and moves the thumb in the control's scroll bar:

Private Sub ComboBox1\_OffsetChanged(ByVal Horizontal As Boolean, ByVal NewVal As Long) If (Not Horizontal) Then ComboBox1.ScrollToolTip(exVScroll) = "Record " & NewVal

End If

End Sub

The following VB.NET sample displays a tooltip when the user clicks and moves the thumb in the control's scroll bar:

```
Private Sub AxComboBox1_OffsetChanged(ByVal sender As System.Object, ByVal e As
AxEXCOMBOBOXLib._IComboBoxEvents_OffsetChangedEvent) Handles
AxComboBox1.OffsetChanged
  If (Not e.horizontal) Then
    AxComboBox1.set_ScrollToolTip(EXCOMBOBOXLib.ScrollBarEnum.exVScroll, "Record
" & e.newVal.ToString())
  End If
End Sub
```
The following C++ sample displays a tooltip when the user clicks and moves the thumb in

the control's scroll bar:

```
void OnOffsetChangedComboBox1(BOOL Horizontal, long NewVal)
{
  if ( !Horizontal )
  {
    CString strFormat;
    strFormat.Format( _T("%i"), NewVal );
    m_comboBox.SetScrollToolTip( 0, strFormat );
  }
}
```
The following C# sample displays a tooltip when the user clicks and moves the thumb in the control's scroll bar:

```
private void axComboBox1_OffsetChanged(object sender,
AxEXCOMBOBOXLib._IComboBoxEvents_OffsetChangedEvent e)
{
  if ( !e.horizontal )
    axComboBox1.set_ScrollToolTip(EXCOMBOBOXLib.ScrollBarEnum.exVScroll, "Record
 + e.newVal.ToString());
}
```
The following VFP sample displays a tooltip when the user clicks and moves the thumb in the control's scroll bar:

```
*** ActiveX Control Event ***
LPARAMETERS horizontal, newval
If (1 # horizontal) Then
  thisform.ComboBox1.ScrollToolTip(0) = "Record " + ltrim(str(newval))
EndIf
```
## <span id="page-421-0"></span>**property ComboBox.ScrollWidth as Long**

Specifies the width of the vertical scrollbar.

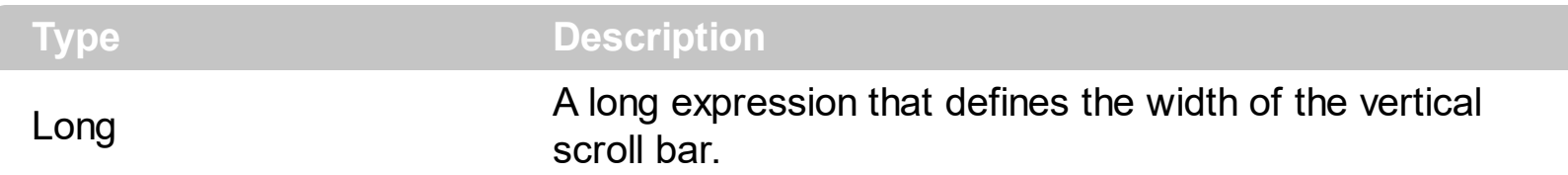

By default, the ScrollWidth property is -1. If the ScrollWidth property is -1, the control uses the default width of the vertical scroll bar from the system. Use the ScrollWidth property to specify the width of the vertical scroll bar. Use the **[ScrollButtonWidth](#page-400-0)** property to specify the width of the buttons in the horizontal scroll bar. Use the **[ScrollHeight](#page-403-0)** property to specify the height of the horizontal scroll bar. Use the **[ScrollButtonHeight](#page-399-0)** property to specify the height of the buttons in the vertical scroll bar. Use the **[ScrollPartVisible](#page-415-0)** property to specify the visible parts in the control's scroll bar. Use the **[ScrollThumbSize](#page-418-0)** property to define a fixed size for the scrollbar's thumb. Use the **[HideDropDownButton](#page-351-0)** property to hide the control's drop down button when the control loses the focus. The **[DropDownButtonWidth](#page-271-0)** property retrieves or sets the width, in pixels, to display the drop down button of the control.

### <span id="page-422-0"></span>**property ComboBox.SearchColumnIndex as Long**

Retrieves or sets a value indicating the column's index that is used for auto search feature.

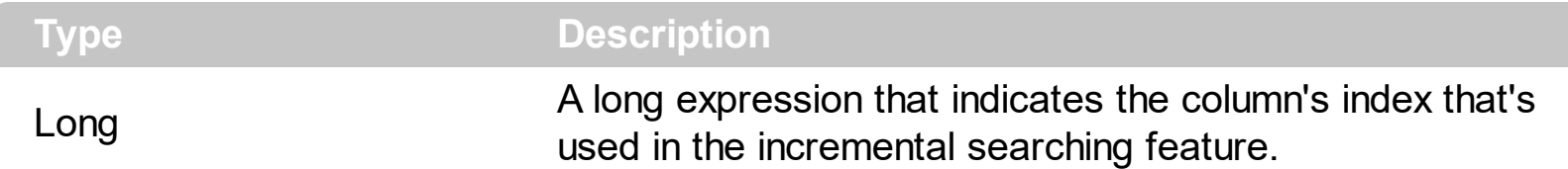

When **[SingleEdit](#page-442-0)** is False, the number of edit controls is equal with the number of columns. The SearchColumnIndex value should be contained by [0..Columns.Count-1]. The SearchColumnIndex indicates the index of edit control that is focused. The searching column can be changed by the user by pressing TAB or Shift+TAB. To disable changing the searching column by the end user use [UseTabKey](#page-480-0) property. Use the **[AdjustSearchColumn](#page-196-0)** property to allow displaying a hidden column in the control's label area. Use the [Value](#page-482-0) property to get the selected value, in the column that pointed by the SearchColumnIndex property. Use the **[Select](#page-427-0)** property to get or set the selected value on a specified column. Use the **[MarkSearchColumn](#page-385-0)** property to hide the rectangle around the searching column. The [LabelColumnIndex](#page-373-0) property specifies a different column (index) to be displayed on the control's label, while the **[SingleEdit](#page-442-0)** property is True.

#### <span id="page-423-0"></span>**property ComboBox.SelBackColor as Color**

Retrieves or sets a value that indicates the selection background color.

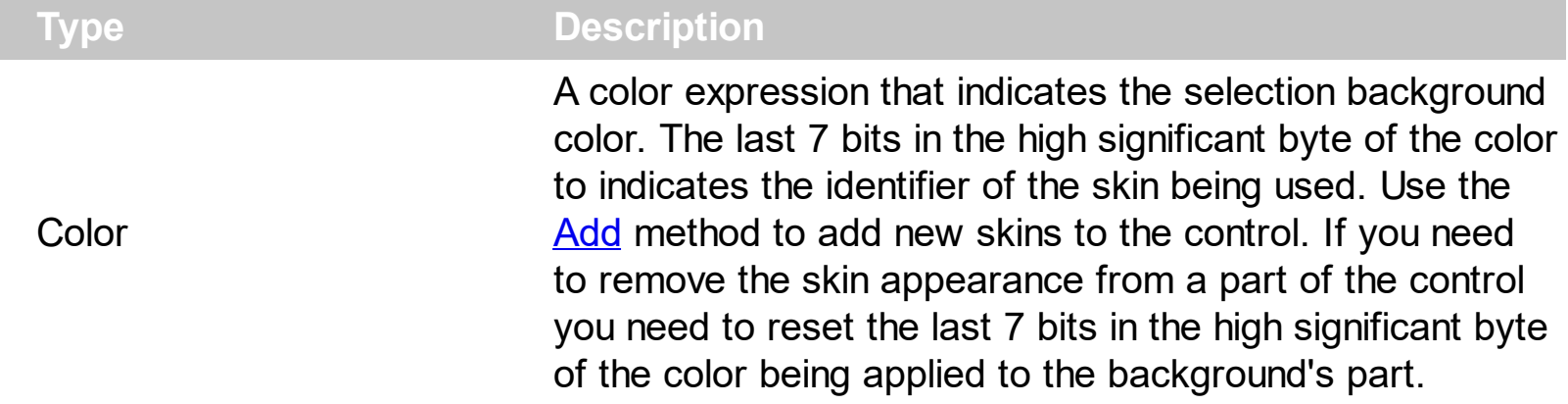

Use the SelBackColor and **[SelForeColor](#page-430-0)** properties to define the colors that highlight the selected items. The control highlights the selected item only if the SelBackColor and [BackColor](#page-230-0) properties have different values, and the SelForeColor and [ForeColor](#page-325-0) properties have different values. The **[SelectableItem](#page-698-0)** property specifies whether the user can select an item. Use the **[SelectItem,](#page-704-0) [Select](#page-427-0) or [Value](#page-482-0)** property to select an item. The **[FullRowSelect](#page-332-0)** property specifies whether the [selection](#page-424-0) spans the entire width of the control. How do I assign a new look for the selected item?

For instance, the following VB sample changes the visual appearance for the selected item. The **[SelBackColor](#page-423-0)** property indicates the selection background color. Shortly, we need to add a skin to the Appearance object using the Add method, and we need to set the last 7 bits in the SelBackColor property to indicates the index of the skin that we want to use. The sample applies the  $"$   $"$  to the selected item(s):

```
With ComboBox1
  With .VisualAppearance
    .Add &H23, App.Path + "\selected.ebn"
  End With
  SelforeColor = RGB(0, 0, 0).SelBackColor = &H23000000
End With
```
The sample adds the skin with the index 35 ( Hexa 23 ), and applies to the selected item using the SelBackColor property.

The following C++ sample applies a new appearance to the selected item(s):

```
#include "Appearance.h"
m_combobox.GetVisualAppearance().Add( 0x23,
```

```
COleVariant(_T("D:\\Temp\\ExComboBox_Help\\selected.ebn")) );
m_combobox.SetSelBackColor( 0x23000000 );
m_combobox.SetSelForeColor( 0 );
```
The following VB.NET sample applies a new appearance to the selected item(s):

```
With AxComboBox1
  With .VisualAppearance
    .Add(&H23, "D:\Temp\ExComboBox_Help\selected.ebn")
  End With
  .SelForeColor = Color.Black
  .Template = "SelBackColor = 587202560"
End With
```
The VB.NET sample uses the [Template](#page-458-0) property to assign a new value to the SelBackColor property. The 587202560 value represents &23000000 in hexadecimal.

The following C# sample applies a new appearance to the selected item(s):

```
axComboBox1.VisualAppearance.Add(0x23,
"D:\\Temp\\ExComboBox_Help\\selected.ebn");
axComboBox1.Template = "SelBackColor = 587202560";
```
The following VFP sample applies a new appearance to the selected item(s):

```
With thisform.ComboBox1
  With .VisualAppearance
    .Add(35, "D:\Temp\ExComboBox_Help\selected.ebn")
  EndWith
  SelforeColor = RGB(0, 0, 0).SelBackColor = 587202560
EndWith
```
The 587202560 value represents &23000000 in hexadecimal. The 32 value represents &23 in hexadecimal

#### <span id="page-424-0"></span>**How do I assign a new look for the selected item?**

The component supports skinning parts of the control, including the selected item. Please check the control's help file for the Add method of the Appearance object. There you will

find almost everything you need to change the visual appearance for most of the UI parts of the control. Shortly, the idea is that identifier of the skin being added to the Appearance collection is stored in the first significant byte of property of the color type. In our case, we know that the SelBackColor property changes the background color for the selected item. This is what we need to change. In other words, we need to change the visual appearance for the selected item, and that means changing the background color of the selected item. So, the following code ( blue code ) changes the appearance for the selected item:

```
With ComboBox1
  .VisualAppearance.Add &H34, App.Path + "\aqua.ebn"
  .SelBackColor = &H34000000
End With
```
Please notice that the 34 hexa value is arbitrary chosen, it is not a predefined value. Shortly, we have added a skin with the identifier 34, and we specified that the SelBackColor property should use that skin, in order to change the visual appearance for the selected item. Also, please notice that the 34 value is stored in the first significant byte, not in other position. For instance, the following sample doesn't use any skin when displaying the selected item:

```
With ComboBox1
  .VisualAppearance.Add &H34, App.Path + "\aqua.ebn"
  .SelBackColor = &H34
End With
```
This code ( red code ) DOESN'T use any skin, because the 34 value is not stored in the higher byte of the color value. The sample just changes the background color for the selected item to some black color ( RGB(0,0,34 ) ). So, please pay attention when you want to use a skin and when to use a color. Simple, if you are calling &H**34**000000, you have 34 followed by 6 ( six ) zeros, and that means the first significant byte of the color expression. Now, back to the problem. The next step is how we are creating skins? or EBN files? The Exontrol's [exbutton](https://exontrol.com/exbutton.jsp) component includes a builder tool that saves skins to EBN files. So, if you want to create new skin files, you need to download and install the exbutton component from our web site. Once that the exbutton component is installed, please follow the steps.

Let's say that we have a BMP file, that we want to stretch on the selected item's background.

- 1. Open the VB\Builder or VC\Builder sample
- 2. Click the **New File** button ( on the left side in the toolbar ), an empty skin is created.
- 3. Locate the **Background** tool window and select the **Picture\Add New** item in the

menu, the Open file dialog is opened.

- 4. Select the picture file ( GIF, BMP, JPG, JPEG ). You will notice that the visual appearance of the focused object in the skin is changed, actually the picture you have selected is tiled on the object's background.
- 5. Select the **None** item, in the Background tool window, so the focused object in the skin is not displaying anymore the picture being added.
- 6. Select the **Root** item in the skin builder window ( in the left side you can find the hierarchy of the objects that composes the skin ), so the Root item is selected, and so focused.
- 7. Select the picture file you have added at the step 4, so the Root object is filled with the picture you have chosen.
- 8. Resize the picture in the Background tool window, until you reach the view you want to have, no black area, or change the CX and CY fields in the Background tool window, so no black area is displayed.
- 9. Select **Stretch** button in the Background tool window, so the Root object stretches the picture you have selected.
- 10. Click the **Save a file** button, and select a name for the new skin, click the Save button after you typed the name of the skin file. Add the .ebn extension.
- 11. Close the builder

You can always open the skin with the builder and change it later, in case you want to change it.

Now, create a new project, and insert the component where you want to use the skin, and add the skin file to the Appearance collection of the object, using blue code, by changing the name of the file or the path where you have selected the skin. Once that you have added the skin file to the Appearance collection, you can change the visual appearance for parts of the controls that supports skinning. **Usually the properties that changes the background color for a part of the control supports skinning as well**

#### <span id="page-427-0"></span>**property ComboBox.Select(ColIndex as Variant) as Variant**

Finds and selects an item given data on the column.

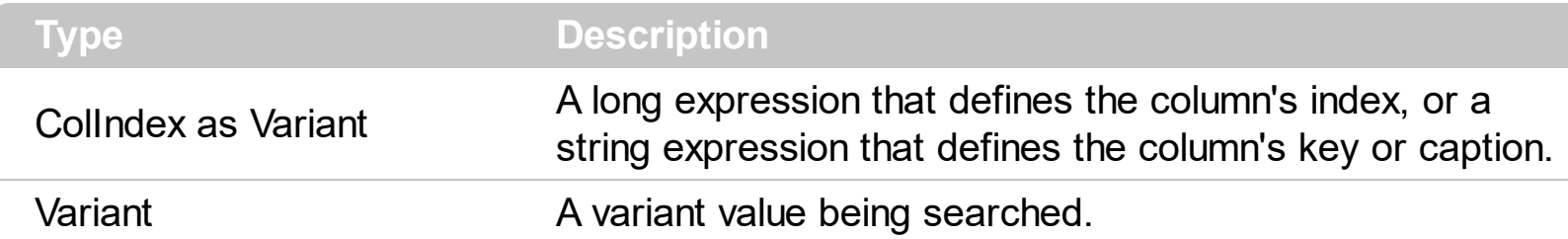

Use the Select property to select a value in the control, if it contains multiple columns. The control selects only selectable items. The **[SelectableItem](#page-698-0)** property specifies whether the user can select an item. The control looks for the value in the given column. If the value is found in the column, no error is fired. Use the **[Value](#page-482-0)** property to select a value in a single column control. The **[SelectCount](#page-701-0)** property specifies if the control has selected items. Use the [SelectItem](#page-704-0) property to select an item given its handle. The [SelectionChanged](#page-863-0) event is fired when user changes the control's selection. Use the **[ItemByIndex](#page-634-0)** property to access an item given its index.

The following VB sample selects the "Cell 4" value on the second column:

```
With ComboBox1
  .BeginUpdate
    .HeaderVisible = False
    .ColumnAutoResize = True
    .Columns.Add "Column 1"
    .Columns.Add "Column 2"
    With .Items
      Dim h As HITEM
        h = .AddItem("Cell 1")
        .CellCaption(h, 1) = "Cell 2"
        h = .AddItem("Cell 3")
        .CellCaption(h, 1) = "Cell 4"
    End With
    .Select("Column 2") = "Cell 4"
  .EndUpdate
End With
```
The following VB sample displays the selected item, using the Select property:

With ComboBox1

Debug.Print .Select(.SearchColumnIndex) End With

The following C++ sample displays the selected item, using the Select property:

```
OutputDebugString( m_combobox.GetEditText(
COleVariant(m_combobox.GetSearchColumnIndex() ) ) );
```
The following VB.NET sample displays the selected item, using the Select property:

```
With AxComboBox1
  Debug.WriteLine(.get_Select(.SearchColumnIndex))
End With
```
The following C# sample displays the selected item, using the Select property:

System.Diagnostics.Debug.WriteLine(axComboBox1.get\_Select(axComboBox1.SearchColum

The following VFP sample displays the selected item, using the Select property:

```
With thisform.ComboBox1
  wait window nowait .Object.Select(.SearchColumnIndex())
EndWith
```
#### **property ComboBox.SelectOnRelease as Boolean**

Indicates whether the selection occurs when the user releases the mouse button.

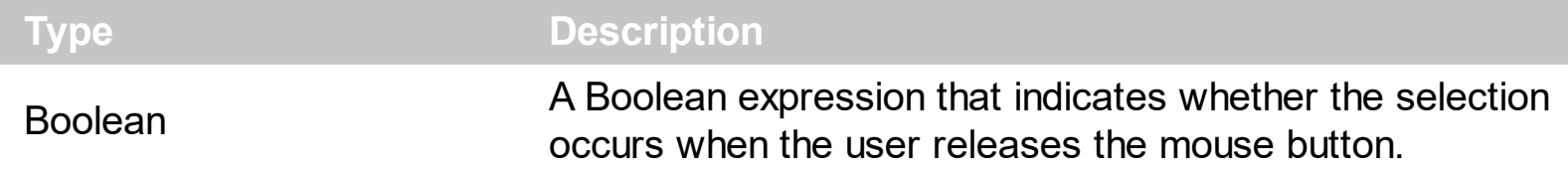

By default, the SelectOnRelease property is False. By default, the selection occurs, as soon as the user clicks an object. The SelectOnRelease property indicates whether the selection occurs when the user releases the mouse button.

### <span id="page-430-0"></span>**property ComboBox.SelForeColor as Color**

l

Retrieves or sets a value that indicates the selection foreground color.

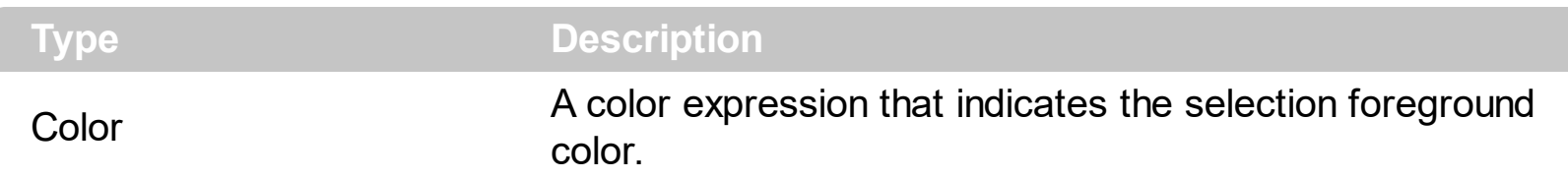

The SelForeColor and **[SelBackColor](#page-423-0)** properties specify the colors to mark the selected items. The control highlights the selected item only if the Sel[BackColor](#page-230-0) and BackColor properties have different values, and the SelForeColor and [ForeColor](#page-325-0) properties have different values. The **[SelectableItem](#page-698-0)** property specifies whether the user can select an item. Use the **[SelectItem](#page-704-0), [Select](#page-427-0) or [Value](#page-482-0)** property to select an item. The **[FullRowSelect](#page-332-0)** property specifies whether the selection spans the entire width of the control.

## **property ComboBox.SelLength as Long**

Returns or sets the number of characters selected.

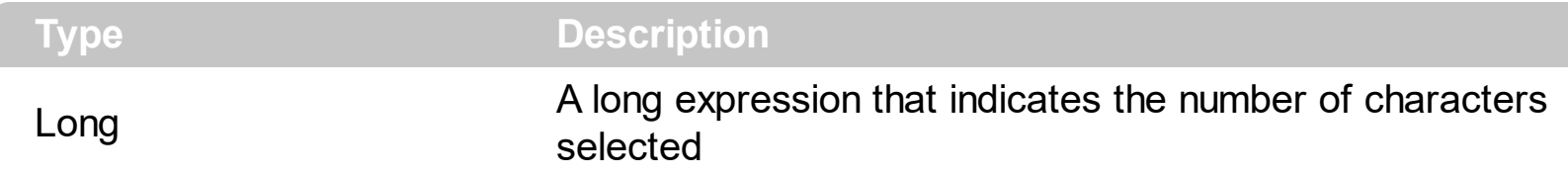

Use the SelLenght property to specify the number of characters being selected in the focused edit control. The **[SelStart](#page-432-0)** property returns or sets the starting point of text selected. Use the **[EditText](#page-273-0)** property to get the text on the control's label. The [SearchColumnIndex](#page-422-0) property indicates the index of the column that has the focus. The SelLength and SelStart properties have effect only if the **[Style](#page-456-0)** property is Simple or DropDown.
# **property ComboBox.SelStart as Long**

Returns or sets the starting point of text selected; indicates the position of the insertion point if no text is selected.

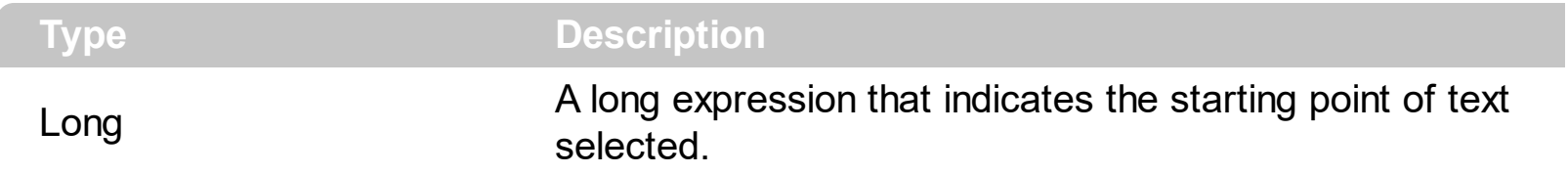

By default, the SelStart property is 0 ( the text gets selected from the first character ). Use the SelStart property to specify the starting point of selected text. Use the [SelLenght](#page-431-0) property to specify the number of characters being selected in the focused edit control. Use the **[EditText](#page-273-0)** property to get the text on the control's label. The **[SearchColumnIndex](#page-422-0)** property indicates the index of the column that has the focus. The SelLength and SelStart properties have effect only if the **[Style](#page-456-0)** property is Simple or DropDown.

### **property ComboBox.ShowClearButton as Long**

Shows or hides the control's clear-button.

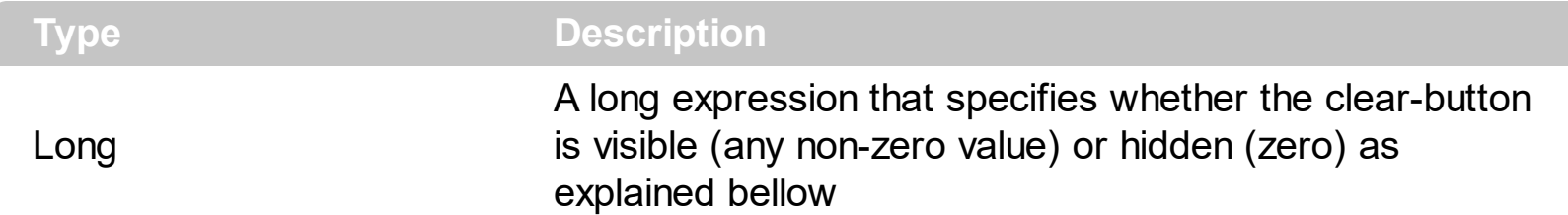

By default, the ShowClearButton property is 0 (that indicates that the clear-button is hidden). The ShowClearButton property shows or hides the control's clear-button. The clear button clears the control's label and selection. The clear-button is displayed next to drop down button, and can be hidden, always visible or visible only if there is a selection or get the focus. The **Background** (exClearButtonUp) property specifies the visual appearance for the clear button, when it is up, while the **Background** (exclear Button Down) property specifies the visual appearance for the clear button, when it is down. The [DropDownButtonWidth](#page-271-0) property retrieves or sets the width, in pixels, to display the drop down button of the control (including the clear-button).

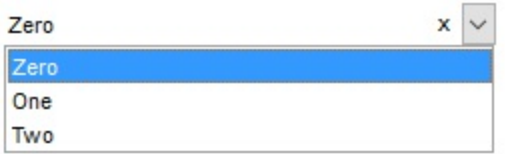

(the x indicates the clear-button)

The ShowClearButton property supports the following values:

- -1, the clear-button is always shown
- 0, the clear-button is not visible
- 1, the clear-button is visible only if the control's label is not empty or there are selected-items
- 2, the clear-button is visible only if the control has the focus
- 3 (1 OR 2), the clear-button is visible only if the control's label is not empty or there are selected-items (1) and the control has the focus (2)

For instance, the ShowClearButton property on 3 (1 OR 2) specifies that the clear-button is shown only if required (the control's label is not empty) and the control has the focus.

### **property ComboBox.ShowFocusRect as Boolean**

Retrieves or sets a value indicating whether the control draws a thin rectangle around the focused item.

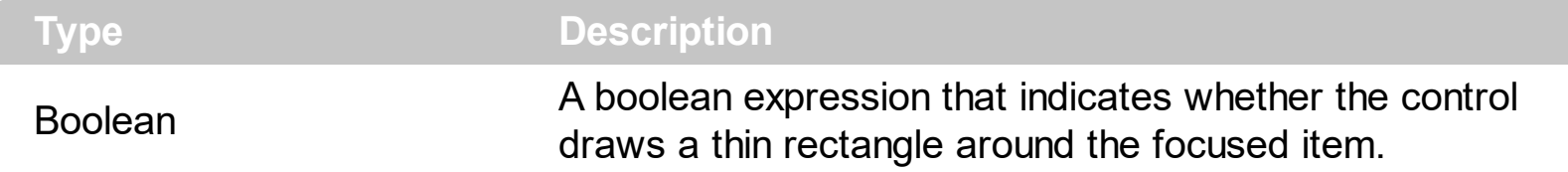

Use the ShowFocusRect property to hide the rectangle drawn around the focused item. The [FocusItem](#page-615-0) property specifies the handle of the focused item. If there is no focused item the FocusItem property retrieves 0. At one moment, only one item can be focused. When the selection is changed the focused item is changed too. Use the **[SelectedItem](#page-702-0)** property to get the selected item. Use the **[SelectItem](#page-704-0)** to select or unselect a specified item.

### **property ComboBox.ShowImageList as Boolean**

Specifies whether the control's image list window is visible or hidden.

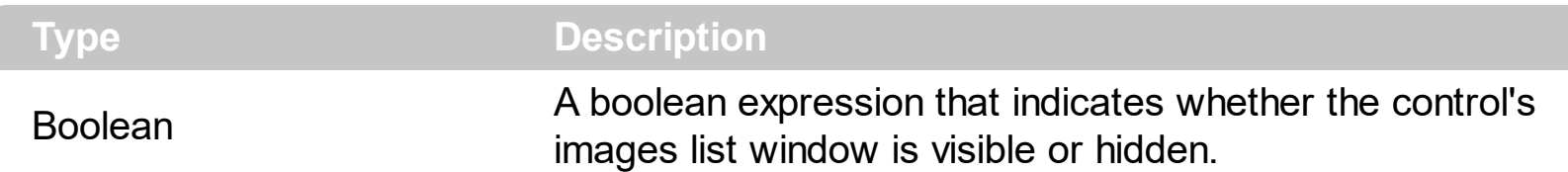

By default, the ShowImageList property is True. Use the ShowImageList property to hide the control's images list window. The control's images list window is visible only at design time. Use the **[Images](#page-356-0)** method to associate an images list control to the tree control. Use the [ReplaceIcon](#page-396-0) method to add, remove or clear icons in the control's images collection. Use the [CellImage,](#page-557-0) [CellImages](#page-560-0) properties to assign icons to a cell. Use the [CellPicture](#page-574-0) property to assign a picture to a cell. Use the **[CheckImage](#page-242-0) or [RadioImage](#page-392-0)** property to specify a different look for checkboxes or radio buttons in the cells.

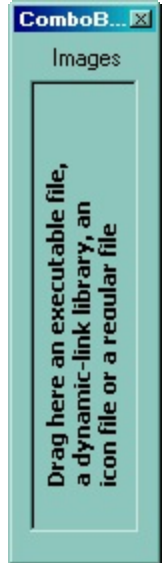

### **property ComboBox.ShowLockedItems as Boolean**

Retrieves or sets a value that indicates whether the locked/fixed items are visible or hidden. /\*not supported in the lite version\*/

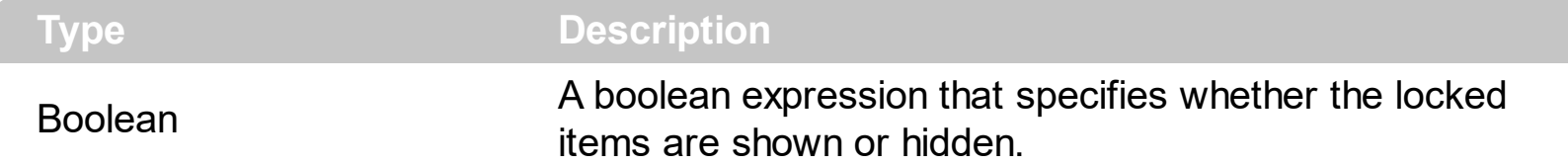

A locked or fixed item is always displayed on the top or bottom side of the control no matter if the control's list is scrolled up or down. Use the ShowLockedItems property to show or hide the locked items. Use the **[LockedItemCount](#page-671-0)** property to add or remove items fixed/locked to the top or bottom side of the control. Use the **[LockedItem](#page-668-0)** property to access a locked item by its position. Use the **[CellCaption](#page-533-0)** property to specify the caption for a cell. Use the **[LockedItemCount](#page-671-0)** property to lock or unlock items to the top or bottom side of the control's list.

# <span id="page-437-0"></span>**method ComboBox.ShowToolTip (ToolTip as String, [Title as Variant], [Alignment as Variant], [X as Variant], [Y as Variant])**

Shows the specified tooltip at given position.

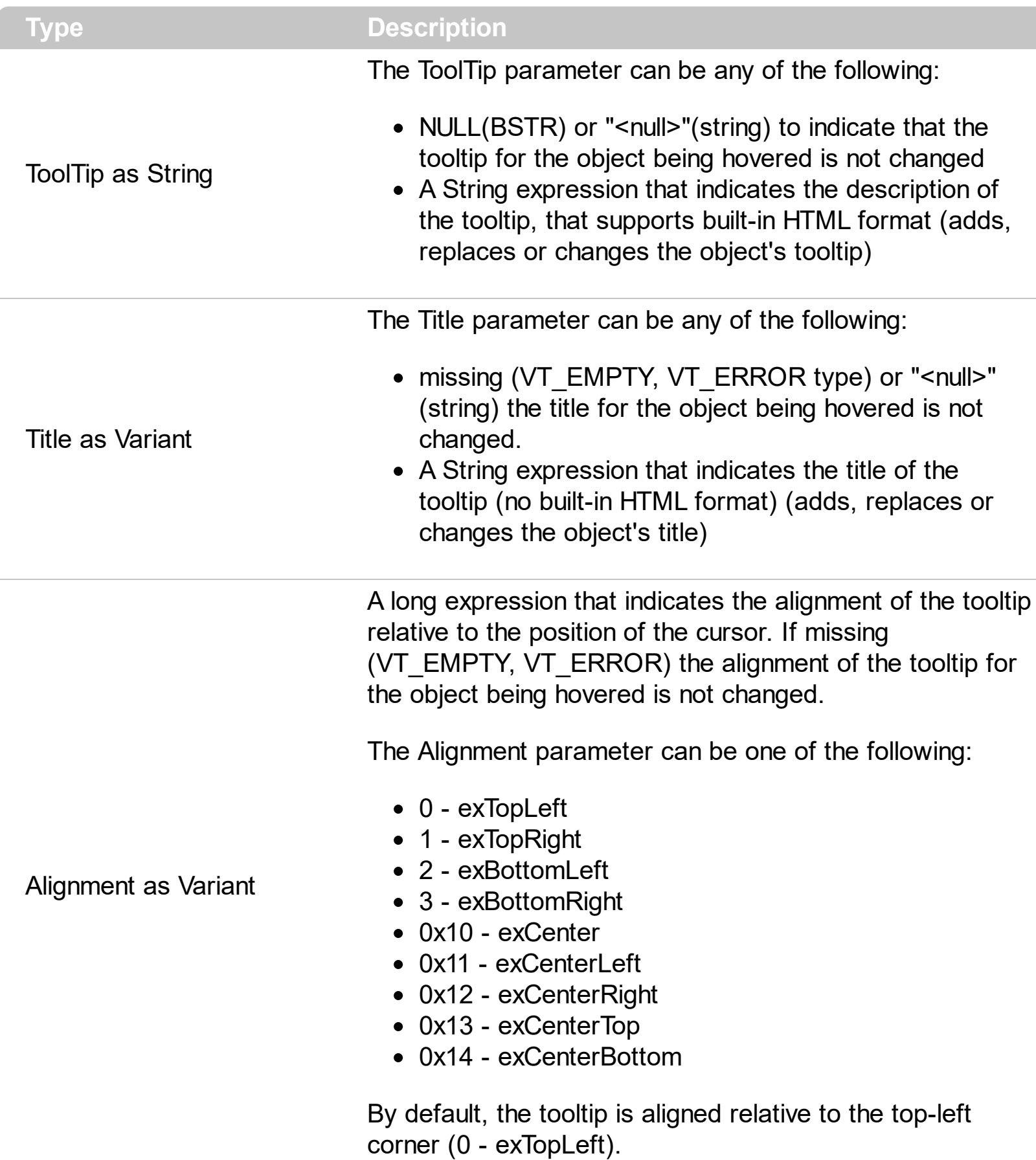

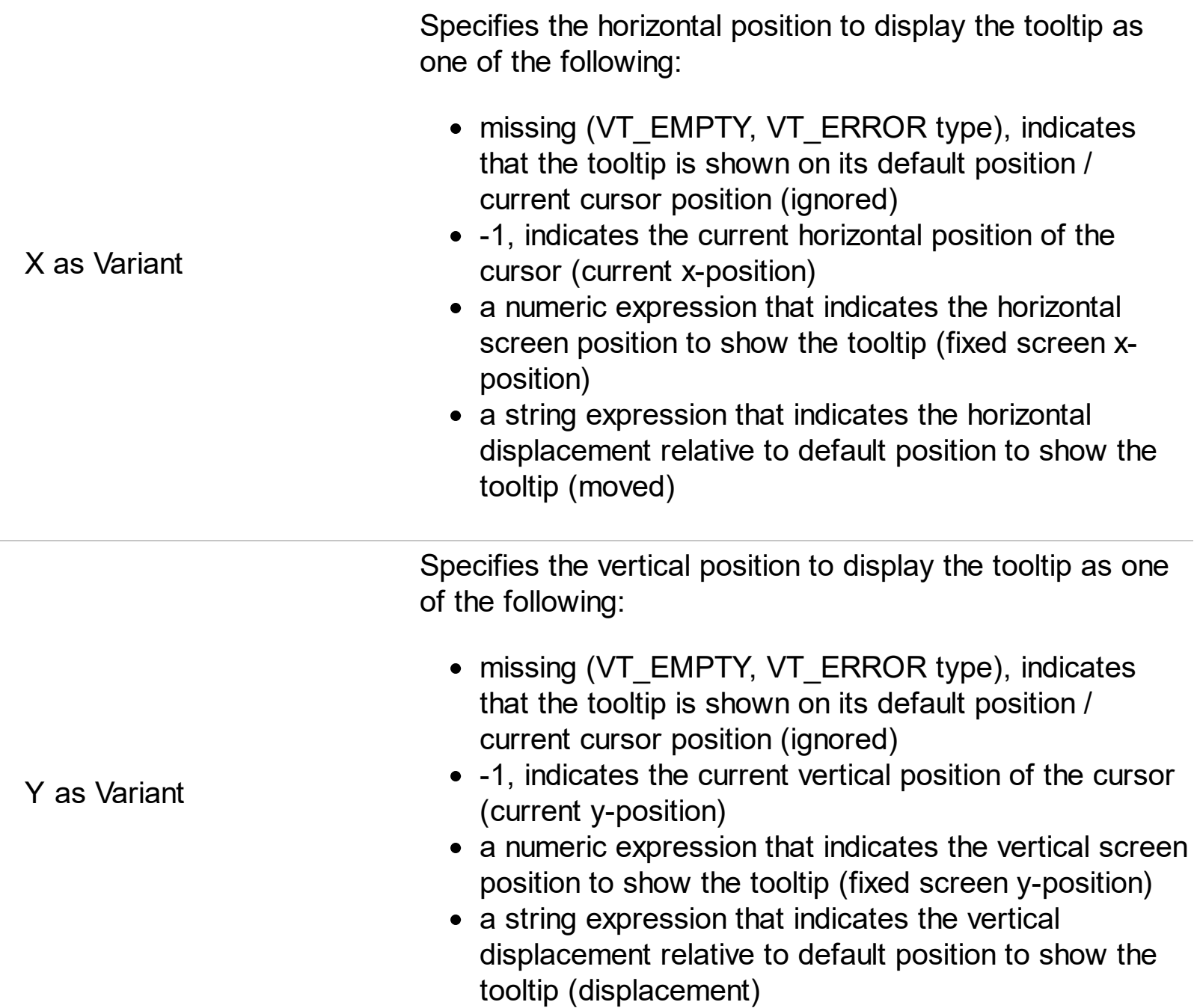

Use the ShowToolTip method to display a custom tooltip at specified position or to update the object's tooltip, title or position. You can call the ShowToolTip method during the [MouseMove](#page-826-0) event. Use the **[ToolTipPopDelay](#page-468-0)** property specifies the period in ms of time the ToolTip remains visible if the mouse pointer is stationary within a control. The [ToolTipDelay](#page-466-0) property specifies the time in ms that passes before the ToolTip appears. Use the [ToolTipWidth](#page-469-0) property to specify the width of the tooltip window. Use the [ToolTipFont](#page-467-0) property to change the tooltip's font. Use the **Background** (exToolTipAppearance) property indicates the visual appearance of the borders of the tooltips. Use the [Background\(exToolTipBackColor\)](#page-237-0) property indicates the tooltip's background color. Use the [Background\(exToolTipForeColor\)](#page-237-0) property indicates the tooltip's foreground color.

For instance:

• ShowToolTip('<null>','<null>',,'+8','+8'), shows the tooltip of the object moved relative

to its default position

- ShowToolTip('<null>', 'new title'), adds, changes or replaces the title of the object's tooltip
- ShowToolTip(`new content`), adds, changes or replaces the object's tooltip
- ShowToolTip(`new content`,`new title`), shows the tooltip and title at current position
- ShowToolTip(`new content`,`new title`,,`+8`,`+8`), shows the tooltip and title moved relative to the current position
- ShowToolTip(`new content`,``,,128,128), displays the tooltip at a fixed position
- ShowToolTip(``,``), hides the tooltip

The ToolTip parameter supports the built-in HTML format like follows:

- $**6**$  **and**  $**6**$  **and**  $**6**$  **displays the text in <b>bold**
- **<i> ... </i>** displays the text in *italics*
- $\leq$ **u**  $\leq$   $\leq$ **u**  $\geq$  underlines the text
- <s> ... </s> Strike-through text
- <a id;options> ... </a> displays an **[anchor](about:blank)** element that can be clicked. An anchor is a piece of text or some other object (for example an image) which marks the beginning and/or the end of a hypertext link.The <a> element is used to mark that piece of text (or inline image), and to give its hypertextual relationship to other documents. The control fires the *AnchorClick(AnchorID, Options)* event when the user clicks the anchor element. The *FormatAnchor* property customizes the visual effect for anchor elements.

The control supports expandable HTML captions feature which allows you to expand(show)/collapse(hide) different information using <a ; exp=> or <a ; e64=> anchor tags. The exp/e64 field of the anchor stores the HTML line/lines to show once the user clicks/collapses/expands the caption.

- exp, stores the plain text to be shown once the user clicks the anchor, such as "<a ;exp=show lines>"
- e64, encodes in BASE64 the HTML text to be shown once the user clicks the anchor, such as "<a

;e64=gA8ABmABnABjABvABshIAOQAEAAHAAGESikWio+ABzABohp3iELABpABu  $\langle a \rangle$ " that displays show lines- in gray when the user clicks the + anchor. The "gA8ABmABnABjABvABshIAOQAEAAHAAGESikWio+ABzABohp3iELABpABuABljY string encodes the "<fgcolor 808080>show lines<a>-</a></fgcolor>" The Decode64Text/Encode64Text methods of the eXPrint can be used to decode/encode e64 fields.

Any ex-HTML caption can be transformed to an expandable-caption, by inserting the anchor ex-HTML tag. For instance, "<solidline><b>Header</b></solidline> <br>Line1<r><a ;exp=show lines>+</a><br>Line2<br>Line3" shows the Header in underlined and bold on the first line and Line1, Line2, Line3 on the rest. The "show lines" is shown instead of Line1, Line2, Line3 once the user clicks the + sign.

- **<font face;size> ... </font>** displays portions of text with a different font and/or different size. For instance, the "<font Tahoma;12>bit</font>" draws the bit text using the Tahoma font, on size 12 pt. If the name of the font is missing, and instead size is present, the current font is used with a different size. For instance, "<font ;12>bit</font>" displays the bit text using the current font, but with a different size.
- **<fgcolor rrggbb> ... </fgcolor>** or <fgcolor=rrggbb> ... </fgcolor> displays text with a specified foreground color. The rr/gg/bb represents the red/green/blue values of the color in hexa values.
- **<bgcolor rrggbb>** ... **</bgcolor>** or **<bgcolor=rrggbb>** ... **</bgcolor>** displays text with a specified **background** color. The rr/gg/bb represents the red/green/blue values of the color in hexa values.
- **<solidline rrggbb> ... </solidline>** or <solidline=rrggbb> ... </solidline> draws a solidline on the bottom side of the current text-line, of specified RGB color. The <solidline> ... </solidline> draws a black solid-line on the bottom side of the current text-line. The rr/gg/bb represents the red/green/blue values of the color in hexa values.
- **<dotline rrggbb> ... </dotline>** or <dotline=rrggbb> ... </dotline> draws a dot-line on the bottom side of the current text-line, of specified RGB color. The <dotline> ... </dotline> draws a black dot-line on the bottom side of the current text-line. The rr/gg/bb represents the red/green/blue values of the color in hexa values.
- **<upline>** ... **</upline>** draws the line on the top side of the current text-line (requires <solidline> or <dotline>).
- <r> right aligns the text
- <c> centers the text
- < br> forces a line-break
- **<img>number[:width]</img>** inserts an icon inside the text. The number indicates the index of the icon being inserted. Use the Images method to assign a list of icons to your chart. The last 7 bits in the high significant byte of the number expression indicates the identifier of the skin being used to paint the object. Use the [Add](#page-66-0) method to add new skins to the control. If you need to remove the skin appearance from a part of the control you need to reset the last 7 bits in the high significant byte of the color being applied to the part. The width is optional and indicates the width of the icon being inserted. Using the width option you can overwrite multiple icons getting a nice effect. By default, if the width field is missing, the width is 18 pixels.
- **<img>key[:width]</img>** inserts a custom size picture into the text being previously loaded using the HTMLPicture property. The Key parameter indicates the key of the picture being displayed. The Width parameter indicates a custom size, if you require to stretch the picture, else the original size of the picture is used.
- & glyph characters as  $\&$ ; ( $\&$ ),  $\&$ It; ( $\&$ ),  $\>$ ; ( $\&$ ),  $\&qout$  ( $\@ifnextchar[{n}{\rightarrow}$ ) and  $\&flumber$ ( the character with specified code ), For instance, the € displays the EUR character. The **&** ampersand is only recognized as markup when it is followed by a known letter or a #character and a digit. For instance if you want to display <b>bold</b> in HTML caption you can use &lt;b&gt;bold&lt;/b&gt;
- < off offset> ... </off> defines the vertical offset to display the text/element. The offset parameter defines the offset to display the element. This tag is inheritable, so the offset is keep while the associated </off> tag is found. You can use the <off offset> HTML tag in combination with the <font face;size> to define a smaller or a larger font to be displayed. For instance: "Text with <font ;7><**off** 6>subscript" displays the text such as: Text with subscript The "Text with <font ;7><**off** -6>superscript" displays the text such as: Text with <sup>subscript</sup>
- **<gra rrggbb;mode;blend> ... </gra>** defines a gradient text. The text color or <fgcolor> defines the starting gradient color, while the rr/gg/bb represents the red/green/blue values of the ending color, 808080 if missing as gray. The mode is a value between 0 and 4, 1 if missing, and blend could be 0 or 1, 0 if missing. The <font> HTML tag can be used to define the height of the font. Any of the rrggbb, mode or blend field may not be specified. The <gra> with no fields, shows a vertical gradient color from the current text color to gray (808080). For instance the "<font ;18><**gra** FFFFFF;1;1>gradient-center</**gra**></font>" generates the following picture:

# gradient-center

**<out rrggbb;width> ... </out>** shows the text with outlined characters, where rr/gg/bb represents the red/green/blue values of the outline color, 808080 if missing as gray, width indicates the size of the outline, 1 if missing. The text color or <fgcolor> defines the color to show the inside text. The <font> HTML tag can be used to define the height of the font. For instance the "<font ;31><**out** 000000>

<fgcolor=FFFFFF>outlined</fgcolor></**out**></font>" generates the following picture:

# outlined

**<sha rrggbb;width;offset> ... </sha> define a text with a shadow, where rr/gg/bb** represents the red/green/blue values of the shadow color, 808080 if missing as gray, width indicates the size of shadow, 4 if missing, and offset indicates the offset from the origin to display the text's shadow, 2 if missing. The text color or <fgcolor> defines the color to show the inside text. The <font> HTML tag can be used to define the height of the font. For instance the "<font ;31><**sha**>shadow</**sha**></font>" generates the following picture:

# shadow

or "*<font ;31><sha 404040;5;0><fgcolor=FFFFFF>outline anti-aliasing</fgcolor> </sha></font>*" gets:

# outline anti-aliasing

## <span id="page-442-0"></span>**property ComboBox.SingleEdit as Boolean**

Retrieves or sets a value that indicates whether the control displays a single edit control or multiple edit controls.

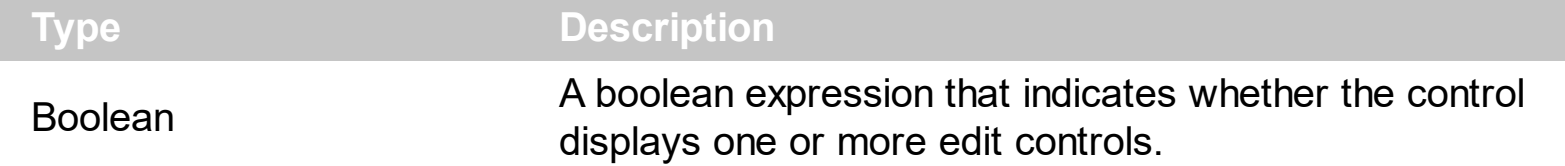

The number of the edit controls created by the control is equivalent with the number of Column objects. When SingleEdit property is True, then the control contains only a single edit control. Using TAB and Shift + TAB keys the user can navigate through the control columns ([UseTabKey](#page-480-0) property). Use the [SearchColumnIndex](#page-422-0) property specifies the index of the column where the incremental searching feature is on. At one moment only one edit control can have the focus. The focused edit control corresponds to the column that has its index equal with the SearchColumnIndex property. Use the **[AdjustSearchColumn](#page-196-0)** property to allow displaying a hidden column in the control's label area ( this is useful to allow owner draw in the control's label area ). Use the **[LabelHeight](#page-375-0)** property to specify the height of the control's label area. Use the [Value](#page-482-0) property to get or set the selected value, when the control contains a single column. Use the **[Select](#page-427-0)** property to get or set the selected value when control contains multiple columns. The **[LabelColumnIndex](#page-373-0)** property specifies a different column (index) to be displayed on the control's label, while the SingleEdit property is True.

The following screen shot shows the control when SingleEdit property is **False**. As you can see the control's label displays "Child 1" and "2 - new item" that indicates the values on the selected item:

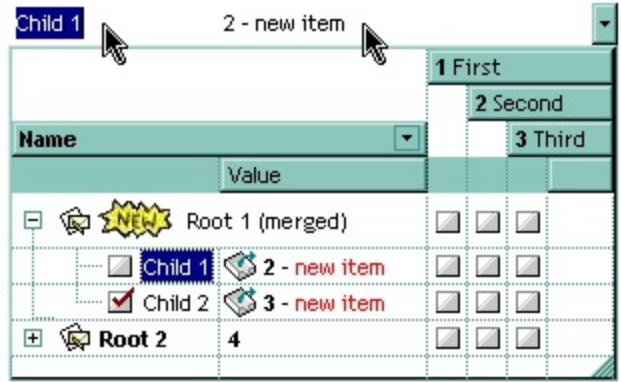

The following screen shot shows the control when SingleEdit property is **True**. As you can see the control's label displays only the "Child 1" value:

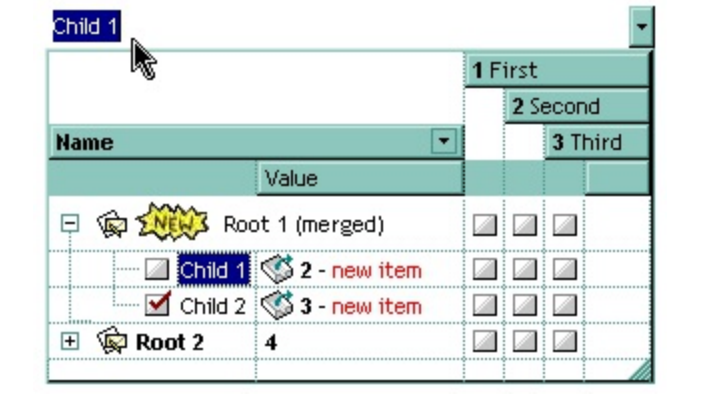

### **property ComboBox.SingleSel as Boolean**

Retrieves or sets a value that indicates whether the control supports single or multiple selection.

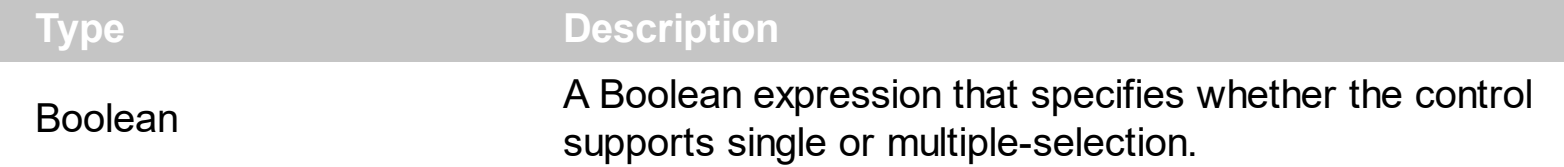

By default, the SingleSel property is True, which indicates that the selection supports a single item only. Use the SingleSel property to allow the user to select multiple values/items/rows. The **[SelectCount](#page-701-0)** property counts the selected items in the control. Use the [SelectedItem](#page-702-0) property to retrieve the handle of the selected item. Use the [Value](#page-482-0) property to select a value in a single column control. The **[SelectableItem](#page-698-0)** property specifies whether the user can select an item. Use the **[SelectItem](#page-704-0)** or **[Select](#page-427-0)** property to select an item. Use the **[SelectAll](#page-700-0)**, [UnselectAll](#page-713-0) method to select / unselect all items within the control (mostly when the SingleSel property is False).

The control's label displays the list of selected values (separated by comma) if:

- SingleSel property is False
- **[Style](#page-456-0)** property is DropDownList
- **[SingleEdit](#page-442-0)** property is True
- [LabelColumnIndex](#page-373-0) or [SearchColumnIndex](#page-422-0) property points to a valid column

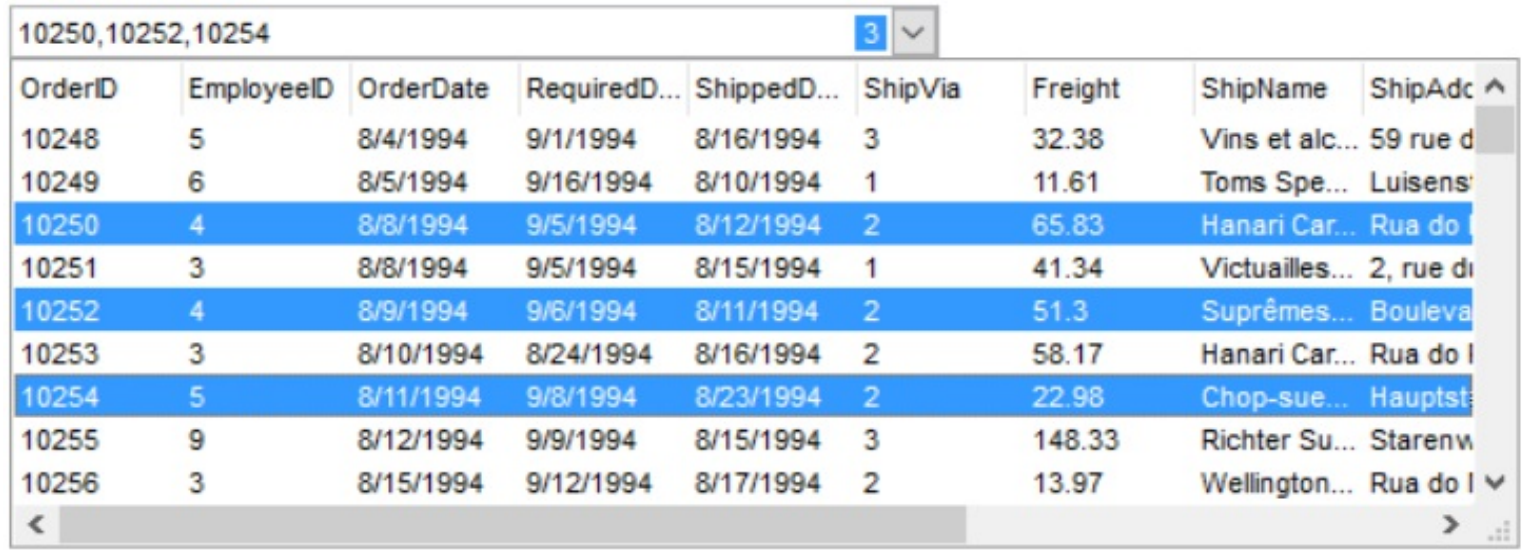

The [LabelText](#page-376-0) property specifies the HTML format to display the count of selected items (shown on the right side of the label  $\begin{bmatrix} 3 \end{bmatrix}$ ), when control supports multiple-selection.

### <span id="page-445-0"></span>**property ComboBox.SingleSort as Boolean**

Returns or sets a value that indicates whether the control supports sorting by single or multiple columns. /\*not supported in the lite version\*/

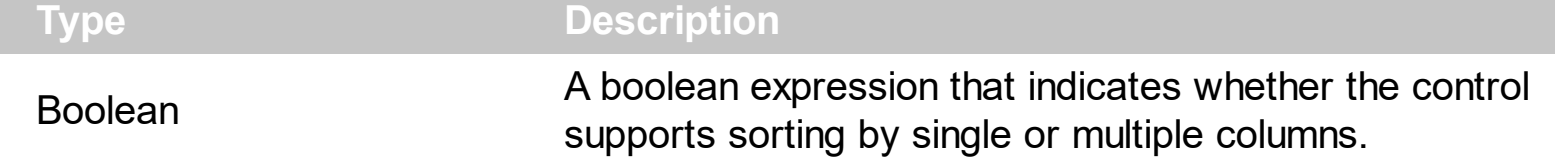

Use the SingleSort property to allow sorting by multiple columns. Sorting by a single column in the control is a simple matter of clicking on the column head. Sorting by multiple columns, however, is not so obvious. But it's actually quite easy. The user has two options to sort by multiple columns:

- First, sort by the first criterion, by clicking on the column head. Then hold the SHIFT key down as you click on a second heading.
- Click the column head and drag to the control's sort bar in the desired position.

By default, the SingleSort property is True, and so the user can have sorting by a single column only. Use the **[SortBarVisible](#page-452-0)** property to show the control's sort bar. The SingleSort property is automatically set on False, if the SortBarVisible property is set to True. Use the [SortOnClick](#page-454-0) property to specify the action that control should execute when the user clicks the control's header. Use the **[SortOrder](#page-167-0)** property to sort a column programmatically. Use the **[SortPosition](#page-168-0)** property to specify the position of the column in the sorted columns list. The control fires the [Sort](#page-869-0) event when the user sorts a column. Use the **[ItemBySortPosition](#page-183-0)** property to get the columns being sorted in their order.

For instance, if the control contains multiple sorted columns, changing the SingleSort property on True, erases all the columns in the sorting columns collection, and so no column is sorted.

### <span id="page-446-0"></span>**property ComboBox.SortBarCaption as String**

Specifies the caption being displayed on the control's sort bar when the sort bar contains no columns. /\*not supported in the lite version\*/

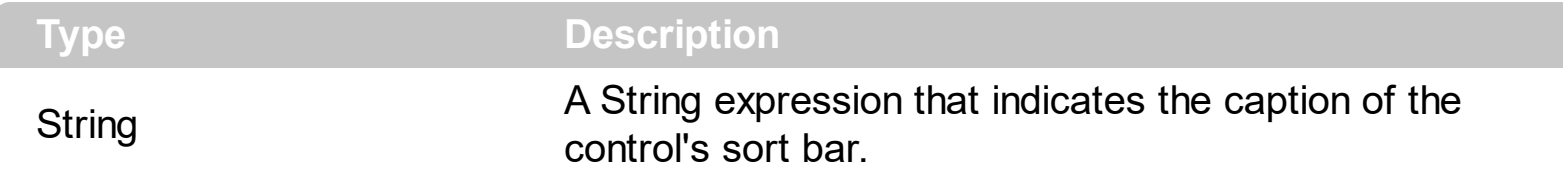

The SortBarCaption property specifies the caption of the control's sort bar, when it contains no sorted columns. Use the **[SortBarVisible](#page-452-0)** property to show the control's sort bar. Use the [BackColorSortBar](#page-235-0), [BackColorSortBarCaption](#page-236-0) and [ForeColorSortBar](#page-328-0) properties to specify colors for the control's sort bar. Use the **[SortBarHeight](#page-451-0)** property to specify the height of the control's sort bar. Use the **[SortBarColumnWidth](#page-450-0)** property to specify the width of the column in the control's sort bar. By default, the SortBarCaption property is "Drag a <b>column</b> header here to sort by that column.". Use the **[Font](#page-323-0)** property to specify the control's font. Use the **[ItemBySortPosition](#page-183-0)** property to access the columns in the control's sort bar.

The SortBarCaption property may include built-in HTML tags like follows:

- $**6**$  **and**  $**6**$  **and**  $**6**$  **displays the text in <b>bold**
- **<i> ... </i>** displays the text in *italics*
- $\leq$ **u**  $\leq$   $\leq$ **u**  $\geq$  underlines the text
- <s> ... </s> Strike-through text
- <a **id;options>** ... </a> displays an [anchor](about:blank) element that can be clicked. An anchor is a piece of text or some other object (for example an image) which marks the beginning and/or the end of a hypertext link.The <a> element is used to mark that piece of text (or inline image), and to give its hypertextual relationship to other documents. The control fires the *AnchorClick(AnchorID, Options)* event when the user clicks the anchor element. The *FormatAnchor* property customizes the visual effect for anchor elements.

The control supports expandable HTML captions feature which allows you to expand(show)/collapse(hide) different information using <a ;exp=> or <a ;e64=> anchor tags. The exp/e64 field of the anchor stores the HTML line/lines to show once the user clicks/collapses/expands the caption.

- exp, stores the plain text to be shown once the user clicks the anchor, such as "<a ;exp=show lines>"
- e64, encodes in BASE64 the HTML text to be shown once the user clicks the anchor, such as "<a

;e64=gA8ABmABnABjABvABshIAOQAEAAHAAGESikWio+ABzABohp3iELABpABu  $\langle a \rangle$ " that displays show lines- in gray when the user clicks the + anchor. The "gA8ABmABnABjABvABshIAOQAEAAHAAGESikWio+ABzABohp3iELABpABuABljY string encodes the "<fgcolor 808080>show lines<a>-</a></fgcolor>" The Decode64Text/Encode64Text methods of the eXPrint can be used to decode/encode e64 fields.

Any ex-HTML caption can be transformed to an expandable-caption, by inserting the anchor ex-HTML tag. For instance, "<solidline><ba>Header</b></solidline> <br>Line1<r><a ;exp=show lines>+</a><br>Line2<br>Line3" shows the Header in underlined and bold on the first line and Line1, Line2, Line3 on the rest. The "show lines" is shown instead of Line1, Line2, Line3 once the user clicks the + sign.

- **<font face;size> ... </font>** displays portions of text with a different font and/or different size. For instance, the "<font Tahoma;12>bit</font>" draws the bit text using the Tahoma font, on size 12 pt. If the name of the font is missing, and instead size is present, the current font is used with a different size. For instance, "<font ;12>bit</font>" displays the bit text using the current font, but with a different size.
- **<fgcolor rrggbb> ... </fgcolor>** or <fgcolor=rrggbb> ... </fgcolor> displays text with a specified foreground color. The rr/gg/bb represents the red/green/blue values of the color in hexa values.
- **<bgcolor rrggbb>** ... **</bgcolor>** or **<bgcolor=rrggbb>** ... **</bgcolor>** displays text with a specified **background** color. The rr/gg/bb represents the red/green/blue values of the color in hexa values.
- **<solidline rrggbb> ... </solidline>** or <solidline=rrggbb> ... </solidline> draws a solidline on the bottom side of the current text-line, of specified RGB color. The <solidline> ... </solidline> draws a black solid-line on the bottom side of the current text-line. The rr/gg/bb represents the red/green/blue values of the color in hexa values.
- **<dotline rrggbb> ... </dotline>** or <dotline=rrggbb> ... </dotline> draws a dot-line on the bottom side of the current text-line, of specified RGB color. The <dotline> ... </dotline> draws a black dot-line on the bottom side of the current text-line. The rr/gg/bb represents the red/green/blue values of the color in hexa values.
- **<upline> ... </upline>** draws the line on the top side of the current text-line (requires <solidline> or <dotline>).
- <r> right aligns the text
- **<c>** centers the text
- <br> forces a line-break
- **<img>number[:width]</img>** inserts an icon inside the text. The number indicates the index of the icon being inserted. Use the Images method to assign a list of icons to your chart. The last 7 bits in the high significant byte of the number expression indicates the identifier of the skin being used to paint the object. Use the [Add](#page-66-0) method to add new skins to the control. If you need to remove the skin appearance from a part of the control you need to reset the last 7 bits in the high significant byte of the color being applied to the part. The width is optional and indicates the width of the icon being inserted. Using the width option you can overwrite multiple icons getting a nice effect. By default, if the width field is missing, the width is 18 pixels.
- **<img>key[:width]</img>** inserts a custom size picture into the text being previously loaded using the HTMLPicture property. The Key parameter indicates the key of the picture being displayed. The Width parameter indicates a custom size, if you require to stretch the picture, else the original size of the picture is used.
- & glyph characters as  $\&$ ; ( $\&$ ),  $\&$ It; ( $\&$ ),  $\>$ ; ( $\&$ ),  $\&qout$  ( $\@ifnextchar[{n}{\rightarrow}$ ) and  $\&flumber$ ( the character with specified code ), For instance, the € displays the EUR character. The **&** ampersand is only recognized as markup when it is followed by a known letter or a #character and a digit. For instance if you want to display <b>bold</b> in HTML caption you can use &lt;b&gt;bold&lt;/b&gt;
- < off offset> ... </off> defines the vertical offset to display the text/element. The offset parameter defines the offset to display the element. This tag is inheritable, so the offset is keep while the associated </off> tag is found. You can use the <off offset> HTML tag in combination with the <font face;size> to define a smaller or a larger font to be displayed. For instance: "Text with <font ;7><**off** 6>subscript" displays the text such as: Text with subscript The "Text with <font ;7><**off** -6>superscript" displays the text such as: Text with <sup>subscript</sup>
- **<gra rrggbb;mode;blend> ... </gra>** defines a gradient text. The text color or <fgcolor> defines the starting gradient color, while the rr/gg/bb represents the red/green/blue values of the ending color, 808080 if missing as gray. The mode is a value between 0 and 4, 1 if missing, and blend could be 0 or 1, 0 if missing. The <font> HTML tag can be used to define the height of the font. Any of the rrggbb, mode or blend field may not be specified. The <gra> with no fields, shows a vertical gradient color from the current text color to gray (808080). For instance the "<font ;18><**gra** FFFFFF;1;1>gradient-center</**gra**></font>" generates the following picture:

# gradient-center

**Fout rrggbb; width>** ... </out> shows the text with outlined characters, where rr/gg/bb represents the red/green/blue values of the outline color, 808080 if missing as gray, width indicates the size of the outline, 1 if missing. The text color or <fgcolor> defines the color to show the inside text. The <font> HTML tag can be used to define the height of the font. For instance the "<font ;31><**out** 000000>

<fgcolor=FFFFFF>outlined</fgcolor></**out**></font>" generates the following picture:

# outlined

**<sha rrggbb;width;offset> ... </sha> define a text with a shadow, where rr/gg/bb** represents the red/green/blue values of the shadow color, 808080 if missing as gray, width indicates the size of shadow, 4 if missing, and offset indicates the offset from the origin to display the text's shadow, 2 if missing. The text color or <fgcolor> defines the color to show the inside text. The <font> HTML tag can be used to define the height of the font. For instance the "<font ;31><**sha**>shadow</**sha**></font>" generates the following picture:

# shadow

or "*<font ;31><sha 404040;5;0><fgcolor=FFFFFF>outline anti-aliasing</fgcolor> </sha></font>*" gets:

# outline anti-aliasing

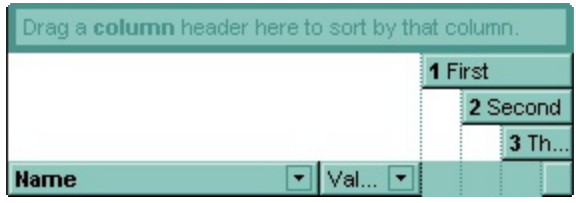

## <span id="page-450-0"></span>**property ComboBox.SortBarColumnWidth as Long**

Specifies the maximum width a column can be in the control's sort bar. <sup>/\*not</sup> supported in the lite version\*/

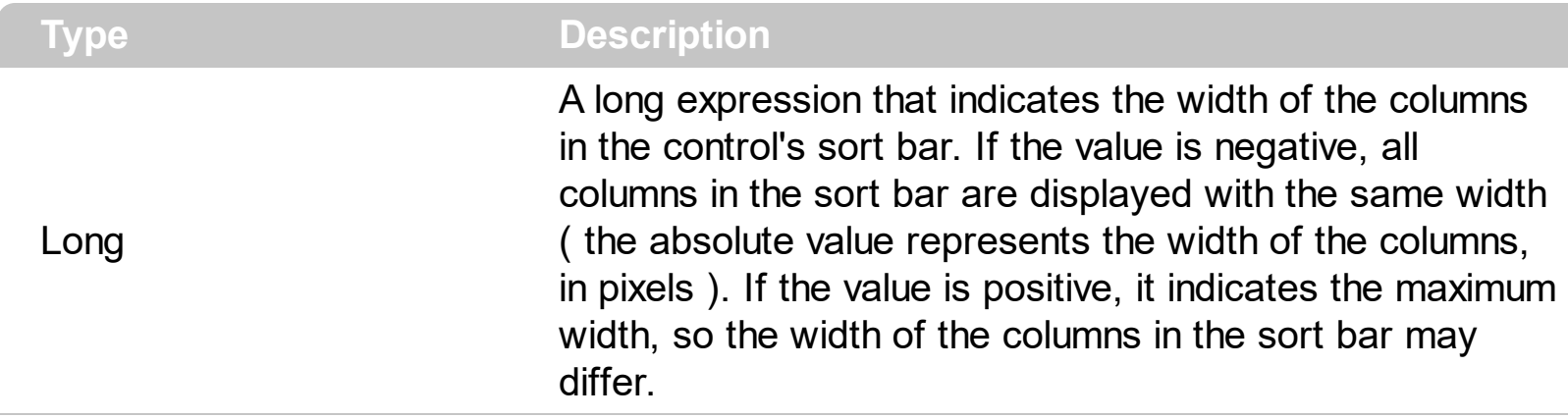

Use the SortBarColumnWidth property to specify the width of the column in the control's sort bar. Use the **[SortBarVisible](#page-452-0)** property to show the control's sort bar. Use the [Width](#page-172-0) property to specify the width of the column in the control's header bar. Use the [SortBarHeight](#page-451-0) property to specify the height of the control's sort bar. Use the [SortBarCaption](#page-446-0) property to specify the caption being displayed in the control's sort bar when it contains no columns.

# <span id="page-451-0"></span>**property ComboBox.SortBarHeight as Long**

Retrieves or sets a value that indicates the height of the control's sort bar. <sup>/\*not</sup> supported in the lite version\*/

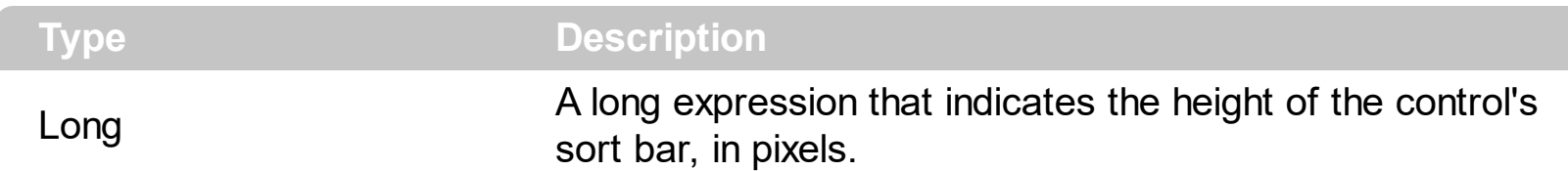

Use the SortBarHeight property to specify the height of the control's sort bar. Use the [SortBarVisible](#page-452-0) property to show the control's sort bar. By default, the SortBarHeight property is 18 pixels. Use the **[HeaderHeight](#page-346-0)** property to specify the height of the control's header bar. Use the **[SortBarColumnWidth](#page-450-0)** property to specify the width of the columns being displayed in the control's sort bar. Use the [BackColorSortBar](#page-235-0), [BackColorSortBarCaption](#page-236-0) and [ForeColorSortBar](#page-328-0) properties to specify colors for the control's sort bar. Use the **[SortBarCaption](#page-446-0)** property to specify the caption being displayed in the control's sort bar when it contains no columns.

### <span id="page-452-0"></span>**property ComboBox.SortBarVisible as Boolean**

Retrieves or sets a value that indicates whether control's sort bar is visible or hidden. <sup>/\*not</sup> supported in the lite version\*/

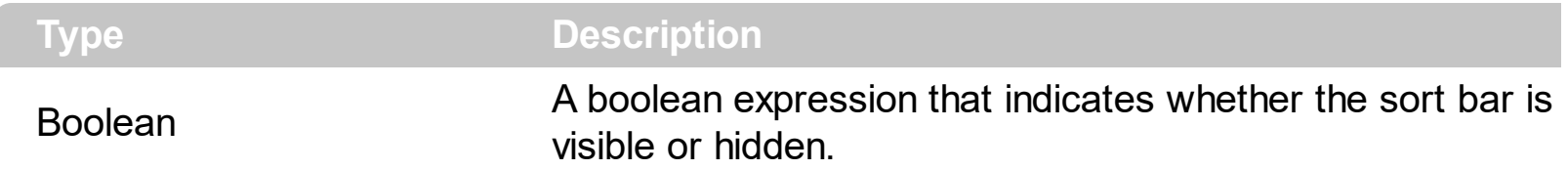

Use the SortBarVisible property to show the control's sort bar. By default, the SortBarVisible property is False. Use the **[SingleSort](#page-445-0)** property to specify whether the control supports sorting by single or multiple columns. Sorting by a single column in the control is a simple matter of clicking on the column head. Sorting by multiple columns, however, is not so obvious. But it's actually quite easy. The user has two options to sort by multiple columns:

- First, sort by the first criterion, by clicking on the column head. Then hold the SHIFT key down as you click on a second heading.
- Click the column head and drag to the control's sort bar in the desired position.

The control's sort bar displays the **[SortBarCaption](#page-446-0)** expression, when it contains no columns, like follows ( the "Drag a **column** header ..." area is the control's sort bar ) :

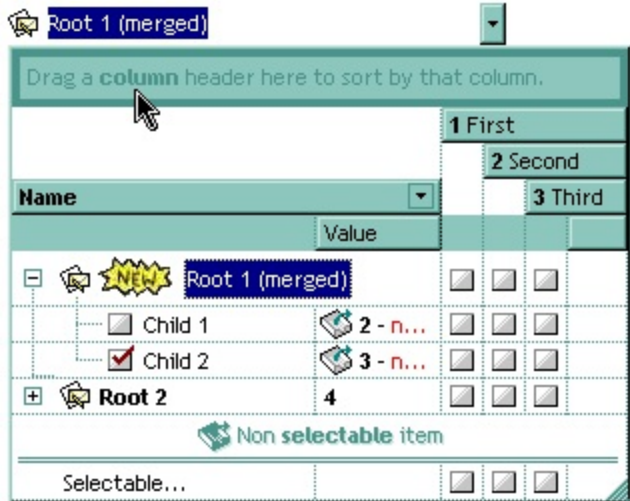

The sort bar displays the list of columns being sorted in their order as follows:

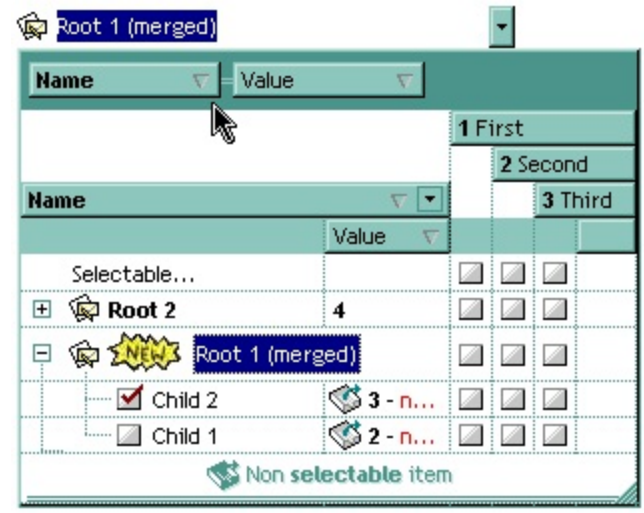

The **[SortOrder](#page-167-0)** property adds or removes programmatically columns in the control's sort bar. Use the **[SortPosition](#page-168-0)** property to specify the position of the column in the sorting columns collection. Use the **[ItemBySortPosition](#page-183-0)** property to access the columns being sorted. Use the **[SortOnClick](#page-454-0)** property to specify the action that control should execute when user clicks the column's header. Use the **[AllowSort](#page-106-0)** property to specify whether the user sorts a column by clicking the column's header. The control fires the Sort event when the user sorts a column.

### <span id="page-454-0"></span>**property ComboBox.SortOnClick as SortOnClickEnum**

Retrieves or sets a value that indicates whether the control sorts automatically the data when the user click on column's caption.

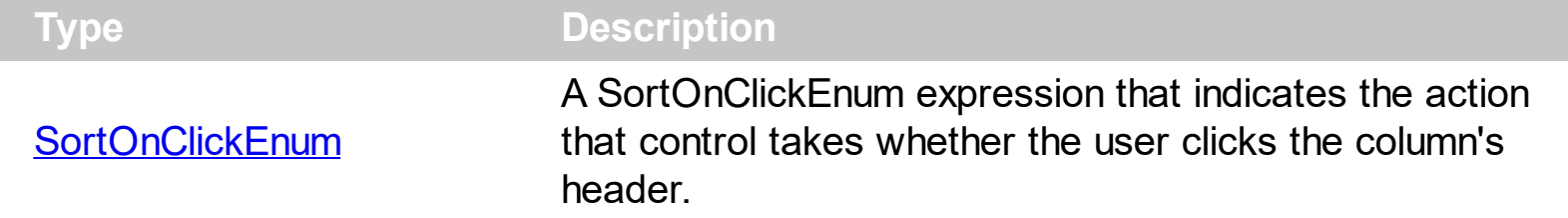

Use the SortOnClick property to specify the action that the control performs when the user clicks the column's header. Use the **[SortChildren](#page-710-0)** method to sort a column, at runtime. Use the **[DisplaySortIcon](#page-124-0)** property to hide the sort icon if the column is sorted. Use the [DefaultSortOrder](#page-120-0) property to specify the column's default sort order, when the user first clicks the column's header. The control fires the [ColumnClick](#page-767-0) event when the user clicks the column's header.

There are two methods to get the items sorted like follows:

• Using the **[SortOrder](#page-167-0)** property of the **[Column](#page-99-0)** object::

ComboBox1.Columns(ColIndex).SortOrder = SortAscending

The SortOrder property adds the sorting icon to the column's header, if the [DisplaySortIcon](#page-124-0) property is True.

• Using the **[SortChildren](#page-710-0)** method of the **[Items](#page-519-0)** collection. The SortChildren sorts the items. The SortChildren method sorts the child items of the given parent item in the control. SortChildren will not recourse through the tree, only the immediate children of the item will be sorted. The following sample sorts descending the list of root items on the "Column 1"( if your control displays a list, all items are considered being root items ).

ComboBox1.Items.SortChildren 0, "Column 1", False

The control fires the **[Sort](#page-869-0)** event when the control sorts a column (the user clicks the column's head ) or when the sorting position is changed in the control's sort bar. Use the Sort event to sort the data when the SortOnClk property is [exUserSort](#page-58-0)

#### **property ComboBox.Statistics as String**

Gives statistics data of objects being hold by the control.

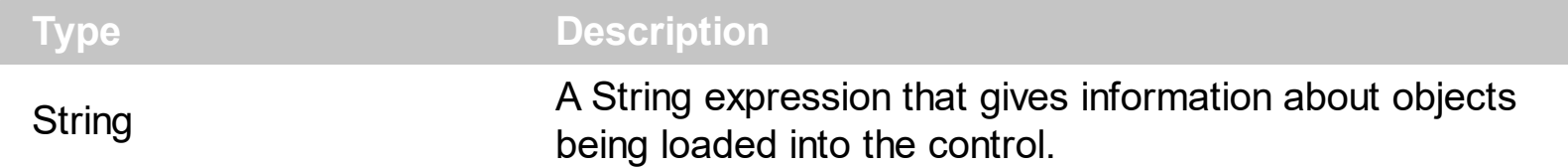

The Statistics property gives statistics data of objects being hold by the control. The Statistics property gives a rough idea on how many columns, items, cell, bars, links, notes and so on are loaded into the control. Also, the Statistics property gives percentage usage of base-memory of different objects within the memory.

The following output shows how the Statistics looks like, on a 32-bits machine:

Cells: 832 x 61 = 50,752 (63.78%) Control: 1 x 14,856 = 14,856 (18.67%) Column: 13 x 664 = 8,632 (10.85%) Item:  $64 \times 72 = 4,608(5.79%)$ Items:  $1 \times 624 = 624 (0.78\%)$ Columns:  $1 \times 68 = 68 (0.09%)$ Appearances:  $1 \times 28 = 28 (0.04\%)$ Appearance: 0 x 712 = 0 (0.00%) CComVariant: 0 x 16 = 0 (0.00%) CSmartVariant: 0 x 9 = 0 (0.00%)

The following output shows how the Statistics looks like, on a 64-bits machine:

Cells: 832 x 101 = 84,032 (63.74%) Control: 1 x 24,296 = 24,296 (18.43%) Column: 13 x 1,072 = 13,936 (10.57%) Item:  $64 \times 128 = 8,192 (6.21\%)$ Items:  $1 \times 1,192 = 1,192 (0.90\%)$ Columns:  $1 \times 136 = 136 (0.10\%)$ Appearances: 1 x 48 = 48 (0.04%) Appearance: 0 x 1,168 = 0 (0.00%) CComVariant: 0 x 24 = 0 (0.00%) CSmartVariant: 0 x 9 = 0 (0.00%)

### <span id="page-456-0"></span>**property ComboBox.Style as StyleEnum**

Retrieves or sets a value that indicates the control's behavior.

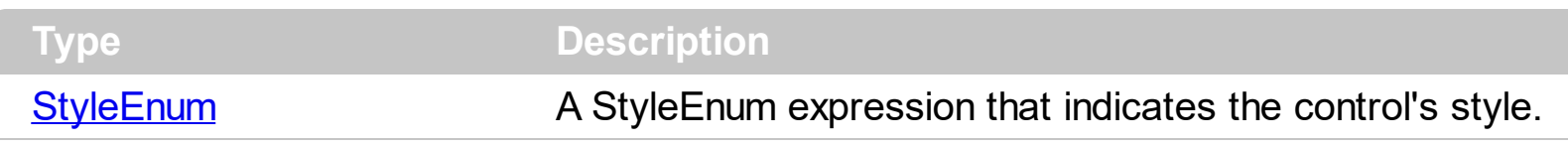

The control supports three styles: Simple, DropDown and DropDownList. When control's style is Simple, the list is always displayed. When the control's style is DropDown or DropDownList the list is visible only if the user presses the F4 key, or clicks the drop down button of the control. Use the [Key](#page-371-0) property assign a new key to open the drop down window when user presses a key. Use the [Columns](#page-250-0) property to access the control's columns collection. Use the *[Items](#page-367-0)* property to access the control's items collection. Use the [DropDown](#page-264-0) method to show programmatically the drop down portion of the control. Use the [AutoDropDown](#page-227-0) property to specify whether the user shows the drop down portion of the control. Use the [Add](#page-176-0) method to add new columns to the control. Use the [AddItem](#page-525-0), [InsertItem,](#page-622-0) [PutItems](#page-388-0), [DataSource](#page-259-0) properties to add new items to the control. Use the [BeginUpdate](#page-239-0) and [EndUpdate](#page-277-0) methods to maintain performance while adding new columns and items. Use the **[Background](#page-237-0)** property to change the drop down button's visual appearance.

Note! The Style property can be changed at runtime, starting with the version 1.0.5.7. If you are creating and removing the control dynamically and you need to set the appropriate Style property at runtime make sure that you are loading data **after** setting the Style property, else the data is lost. The Style property clears the columns and items collections.

The following screen shot shows the control when Style property is **Simple** (The control doesn't provide a drop down button):

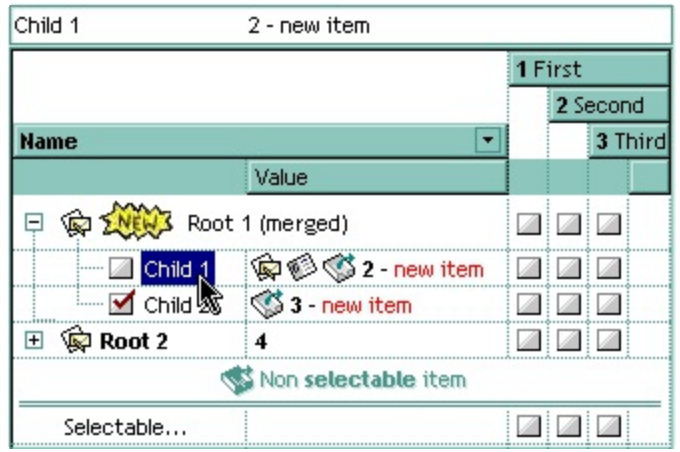

The following screen shot shows the control when Style property is **DropDown** (The control provides a drop down button, and user may use the edit controls in the control's label area to type values that are not in the drop down list.):

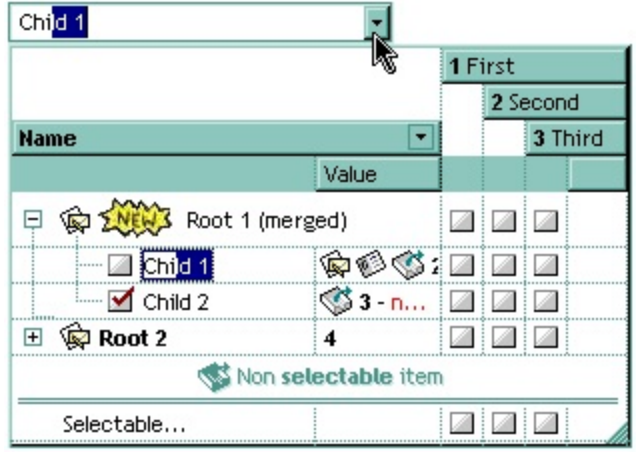

The following screen shot shows the control when Style property is **DropDownList** (The control provides a drop down button, and user can select only values that are in the drop down portion of the control. ):

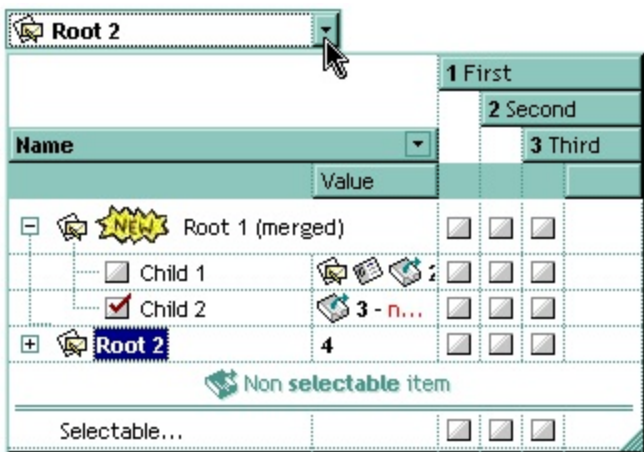

# <span id="page-458-0"></span>**property ComboBox.Template as String**

Specifies the control's template.

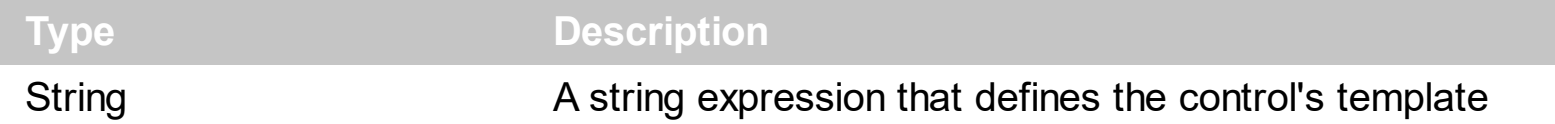

The control's template uses the X-Script language to initialize the control's content. Use the Template property page of the control to update the control's Template property. Use the Template property to execute code by passing instructions as a string ( template string ). The **[ExecuteTemplate](#page-283-0)** property gets the result of executing a template script.

Most of our UI components provide a Template page that's accessible in design mode. No matter what programming language you are using, you can have a quick view of the component's features using the WYSWYG Template editor.

- Place the control to your form or dialog.
- Locate the Properties item, in the control's context menu, in design mode. If your environment doesn't provide a Properties item in the control's context menu, please try to locate in the Properties browser.
- Click it, and locate the Template page.
- Click the Help button. In the left side, you will see the component, in the right side, you will see a x-script code that calls methods and properties of the control.

The control's Template page helps user to initialize the control's look and feel in design mode, using the x-script language that's easy and powerful. The Template page displays the control on the left side of the page. On the right side of the Template page, a simple editor is displayed where user writes the initialization code. The control's look and feel is automatically updated as soon as the user types new instructions. The Template script is saved to the container persistence ( when Apply button is pressed ), and it is executed when the control is initialized at runtime. Any component that provides a WYSWYG Template page, provides a Template property. The Template property executes code from a string ( template string ).

The Template script is composed by lines of instructions. Instructions are separated by "\n\r" ( newline ) characters.

An instruction can be one of the following:

- **Dim** list of variables *Declares the variables. Multiple variables are separated by commas. ( Sample: Dim h, h1, h2 )*
- variable **=** property( list of arguments ) *Assigns the result of the property to a variable. The "variable" is the name of a declared variable. The "property" is the property name of the object in the context. The "list or arguments" may include variables or values*

*separated by commas. ( Sample: h = InsertItem(0,"New Child") )*

- property**(** list of arguments **)** = value *Changes the property. The value can be a variable, a string, a number, a boolean value or a RGB value.*
- method**(** list of arguments **)** *Invokes the method. The "list or arguments" may include variables or values separated by commas.*
- **{** *Beginning the object's context. The properties or methods called between { and } are related to the last object returned by the property prior to { declaration.*
- **}** *Ending the object's context*
- object**.** property( list of arguments )**.**property( list of arguments ).... *The .(dot) character splits the object from its property. For instance, the Columns.Add("Column1").HeaderBackColor = RGB(255,0,0), adds a new column and changes the column's header back color.*

The Template supports the following general functions:

- **RGB(**R,G,B**)** *property retrieves an RGB value, where the R, G, B are byte values that indicates the R G B values for the color being specified. For instance, the following code changes the control's background color to red: BackColor = RGB(255,0,0)*
- **CreateObject(**progID**)** *property creates and retrieves a single uninitialized object of the class associated with a specified program identifier*

#### <span id="page-460-0"></span>**property ComboBox.TemplateDef as Variant**

Defines inside variables for the next Template/ExecuteTemplate call.

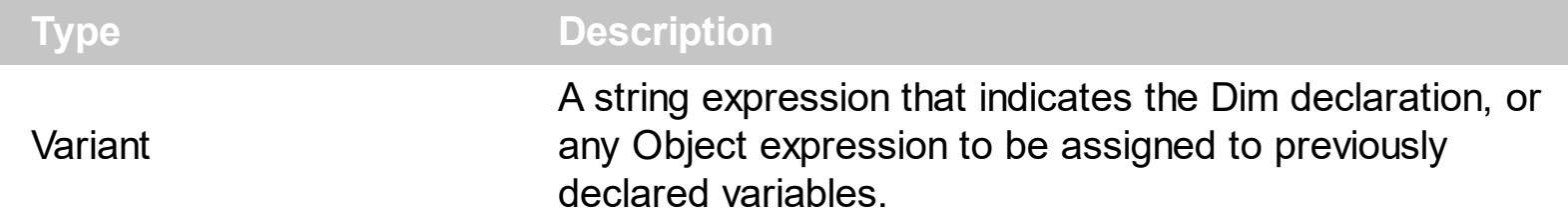

The TemplateDef property has been added to allow programming languages such as dBASE Plus to set control's properties with multiple parameters. It is known that programming languages such as **dBASE Plus or XBasic from AlphaFive**, does not support setting a property with multiple parameters. In other words, these programming languages does not support something like *Property(Parameters) = Value*, so our controls provide an alternative using the TemplateDef method. The first call of the TemplateDef should be a declaration such as "Dim a,b" which means the next 2 calls of the TemplateDef defines the variables a and b. The next call should be [Template](#page-458-0) or [ExecuteTemplate](#page-283-0) property which can use the variable a and b being defined previously.

So, calling the TemplateDef property should be as follows:

```
with (Control)
  TemplateDef = [Dim var_Column]
  TemplateDef = var_Column
  Template = [var_Ccolumn.Def(4) = 255]endwith
```
This sample allocates a variable var Column, assigns the value to the variable ( the second call of the TemplateDef ), and the Template call uses the var\_Column variable ( as an object ), to call its Def property with the parameter 4.

Let's say we need to define the background color for a specified column, so we need to call the Def(exCellBackColor) property of the column, to define the color for all cells in the column.

The following **VB6** sample shows setting the Def property such as:

```
With Control
  .Columns.Add("Column 1").Def(exCellBackColor) = 255
  .Columns.Add "Column 2"
  .Items.AddItem 0
  .Items.AddItem 1
```
.Items.AddItem 2 End With

In **dBASE Plus**, calling the Def(4) has no effect, instead using the TemplateDef helps you to use properly the Def property as follows:

local Control,var\_Column

```
Control = form.Activex1.nativeObject
// Control.Columns.Add("Column 1").Def(4) = 255
var_Column = Control.Columns.Add("Column 1")
with (Control)
  TemplateDef = [Dim var_Column]
  TemplateDef = var_Column
  Template = [var_Column.Def(4) = 255]
endwith
Control.Columns.Add("Column 2")
Control.Items.AddItem(0)
Control.Items.AddItem(1)
Control.Items.AddItem(2)
```
The equivalent sample for **XBasic in A5**, is as follows:

```
Dim Control as P
Dim var_Column as P
Control = topparent:CONTROL_ACTIVEX1.activex
' Control.Columns.Add("Column 1").Def(4) = 255
var_Column = Control.Columns.Add("Column 1")
Control.TemplateDef = "Dim var_Column"
Control.TemplateDef = var_Column
Control.Template = "var_Column.Def(4) = 255"
Control.Columns.Add("Column 2")
Control.Items.AddItem(0)
Control.Items.AddItem(1)
Control.Items.AddItem(2)
```
The samples just call the Column. Def(4) = Value, using the TemplateDef. The first call of TemplateDef property is "Dim var\_Column", which indicates that the next call of the TemplateDef will defines the value of the variable var\_Column, in other words, it defines the object var Column. The last call of the Template property uses the var Column member to use the x-script and so to set the Def property so a new color is being assigned to the column.

The [Template](#page-458-0)Def, Template and [ExecuteTemplate](#page-283-0) support x-script language (Template script of the Exontrols ), like explained bellow:

The Template or x-script is composed by lines of instructions. Instructions are separated by "\n\r" ( newline characters ) or ";" character. The ; character may be available only for newer versions of the components.

An x-script instruction/line can be one of the following:

- **Dim** list of variables *Declares the variables. Multiple variables are separated by commas. ( Sample: Dim h, h1, h2 )*
- variable **=** property( list of arguments ) *Assigns the result of the property to a variable. The "variable" is the name of a declared variable. The "property" is the property name of the object in the context. The "list or arguments" may include variables or values separated by commas. ( Sample: h = InsertItem(0,"New Child") )*
- property**(** list of arguments **)** = value *Changes the property. The value can be a variable, a string, a number, a boolean value or a RGB value.*
- method**(** list of arguments **)** *Invokes the method. The "list or arguments" may include variables or values separated by commas.*
- **{** *Beginning the object's context. The properties or methods called between { and } are related to the last object returned by the property prior to { declaration.*
- **}** *Ending the object's context*
- object**.** property( list of arguments )**.**property( list of arguments ).... *The .(dot) character splits the object from its property. For instance, the Columns.Add("Column1").HeaderBackColor = RGB(255,0,0), adds a new column and changes the column's header back color.*

The x-script may uses constant expressions as follow:

- *boolean* expression with possible values as *True* or *False*
- *numeric* expression may starts with 0x which indicates a hexa decimal representation, else it should starts with digit, or +/- followed by a digit, and . is the decimal separator. *Sample: 13 indicates the integer 13, or 12.45 indicates the double expression 12,45*
- *date* expression is delimited by **#** character in the format #mm/dd/yyyy hh:mm:ss#. *Sample: #31/12/1971# indicates the December 31, 1971*
- *string* expression is delimited by **"** or **`** characters. If using the ` character, please

make sure that it is different than ' which allows adding comments inline. *Sample: "text" indicates the string text.*

Also , the template or x-script code may support general functions as follows:

- **Me** *property indicates the original object.*
- **RGB(**R,G,B**)** *property retrieves an RGB value, where the R, G, B are byte values that indicates the R G B values for the color being specified. For instance, the following code changes the control's background color to red: BackColor = RGB(255,0,0)*
- **LoadPicture(**file**)** *property loads a picture from a file or from BASE64 encoded strings, and returns a Picture object required by the picture properties.*
- **CreateObject(**progID**)** *property creates and retrieves a single uninitialized object of the class associated with a specified program identifier.*

## **method ComboBox.TemplatePut (NewVal as Variant)**

Defines inside variables for the next Template/ExecuteTemplate call.

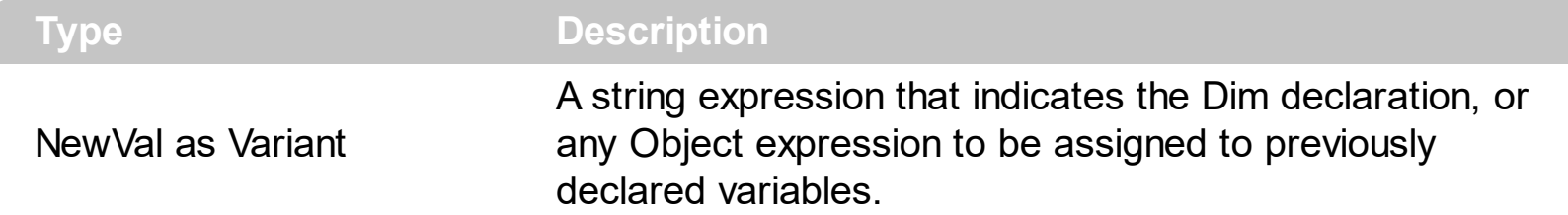

The TemplatePut method / [TemplateDef](#page-460-0) property has been added to allow programming languages such as dBASE Plus to set control's properties with multiple parameters. It is known that programming languages such as **dBASE Plus or XBasic from AlphaFive**, does not support setting a property with multiple parameters. In other words, these programming languages does not support something like *Property(Parameters) = Value*, so our controls provide an alternative using the TemplateDef / TemplatePut method. The first call of the TemplateDef should be a declaration such as "Dim a,b" which means the next 2 calls of the [Template](#page-458-0)Def defines the variables a and b. The next call should be Template or **[ExecuteTemplate](#page-283-0)** property which can use the variable a and b being defined previously.

The [TemplateDef,](#page-460-0) [Template](#page-458-0)Put, Template and [ExecuteTemplate](#page-283-0) support x-script language ( Template script of the Exontrols ), like explained bellow:

The Template or x-script is composed by lines of instructions. Instructions are separated by "\n\r" ( newline characters ) or ";" character. The ; character may be available only for newer versions of the components.

An x-script instruction/line can be one of the following:

- **Dim** list of variables *Declares the variables. Multiple variables are separated by commas. ( Sample: Dim h, h1, h2 )*
- variable **=** property( list of arguments ) *Assigns the result of the property to a variable. The "variable" is the name of a declared variable. The "property" is the property name of the object in the context. The "list or arguments" may include variables or values separated by commas. ( Sample: h = InsertItem(0,"New Child") )*
- property**(** list of arguments **)** = value *Changes the property. The value can be a variable, a string, a number, a boolean value or a RGB value.*
- method**(** list of arguments **)** *Invokes the method. The "list or arguments" may include variables or values separated by commas.*
- **{** *Beginning the object's context. The properties or methods called between { and } are related to the last object returned by the property prior to { declaration.*
- **}** *Ending the object's context*
- object**.** property( list of arguments )**.**property( list of arguments ).... *The .(dot) character splits the object from its property. For instance, the*

*Columns.Add("Column1").HeaderBackColor = RGB(255,0,0), adds a new column and changes the column's header back color.*

The x-script may uses constant expressions as follow:

- *boolean* expression with possible values as *True* or *False*
- *numeric* expression may starts with 0x which indicates a hexa decimal representation, else it should starts with digit, or +/- followed by a digit, and . is the decimal separator. *Sample: 13 indicates the integer 13, or 12.45 indicates the double expression 12,45*
- *date* expression is delimited by **#** character in the format #mm/dd/yyyy hh:mm:ss#. *Sample: #31/12/1971# indicates the December 31, 1971*
- *string* expression is delimited by **"** or **`** characters. If using the ` character, please make sure that it is different than ' which allows adding comments inline. *Sample: "text" indicates the string text.*

Also , the template or x-script code may support general functions as follows:

- **Me** *property indicates the original object.*
- **RGB(**R,G,B**)** *property retrieves an RGB value, where the R, G, B are byte values that indicates the R G B values for the color being specified. For instance, the following code changes the control's background color to red: BackColor = RGB(255,0,0)*
- **LoadPicture(**file**)** *property loads a picture from a file or from BASE64 encoded strings, and returns a Picture object required by the picture properties.*
- **CreateObject(**progID**)** *property creates and retrieves a single uninitialized object of the class associated with a specified program identifier.*

## <span id="page-466-0"></span>**property ComboBox.ToolTipDelay as Long**

Specifies the time in ms that passes before the ToolTip appears.

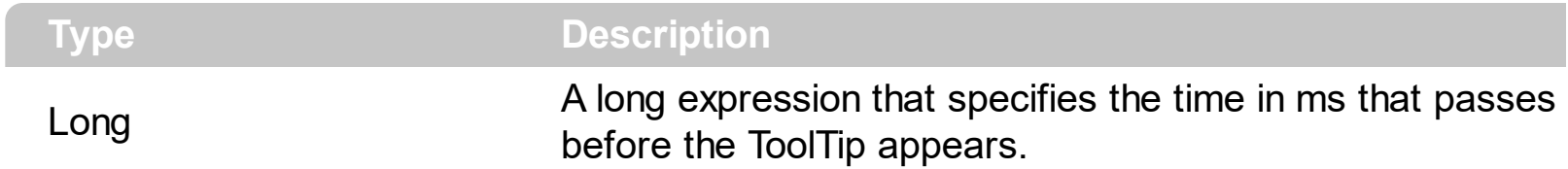

If the ToolTipDelay or ToolTipPopDelay property is 0, the control displays no tooltips. Use the **[ToolTipPopDelay](#page-468-0)** property specifies the period in ms of time the ToolTip remains visible if the mouse pointer is stationary within a control. Use the **[ToolTipFont](#page-467-0)** property to change the tooltip's font. Use the **Background** (exToolTipAppearance) property indicates the visual appearance of the borders of the tooltips. Use the **Background**(exToolTipBackColor) property indicates the tooltip's background color. Use the **Background** (exToolTipForeColor) property indicates the tooltip's foreground color. Use the [CellToolTip](#page-592-0) property to specify the cell's tooltip. Use the **[ShowToolTip](#page-437-0)** method to display a custom tooltip.

### <span id="page-467-0"></span>**property ComboBox.ToolTipFont as IFontDisp**

Retrieves or sets the tooltip's font.

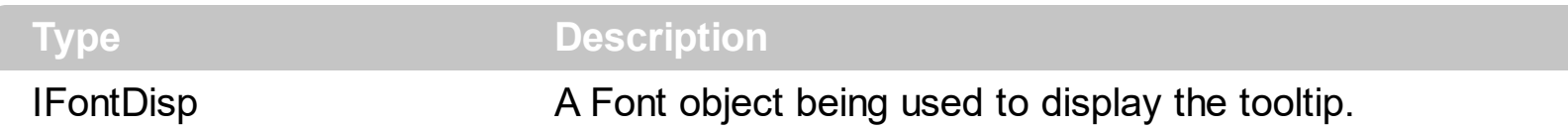

Use the ToolTipFont property to assign a font for the control's tooltip. Use the [ToolTipPopDelay](#page-468-0) property specifies the period in ms of time the ToolTip remains visible if the mouse pointer is stationary within a control. Use the **[ToolTipWidth](#page-469-0)** property to specify the width of the tooltip window. The **[ToolTipDelay](#page-466-0)** property specifies the time in ms that passes before the ToolTip appears. Use the **Background** (exToolTipAppearance) property indicates the visual appearance of the borders of the tooltips. Use the [Background\(exToolTipBackColor\)](#page-237-0) property indicates the tooltip's background color. Use the [Background\(exToolTipForeColor\)](#page-237-0) property indicates the tooltip's foreground color. Use the [CellToolTip](#page-592-0) property to specify the cell's tooltip. Use the **[ShowToolTip](#page-437-0)** method to display a custom tooltip.
# <span id="page-468-0"></span>**property ComboBox.ToolTipPopDelay as Long**

Specifies the period in ms of time the ToolTip remains visible if the mouse pointer is stationary within a control.

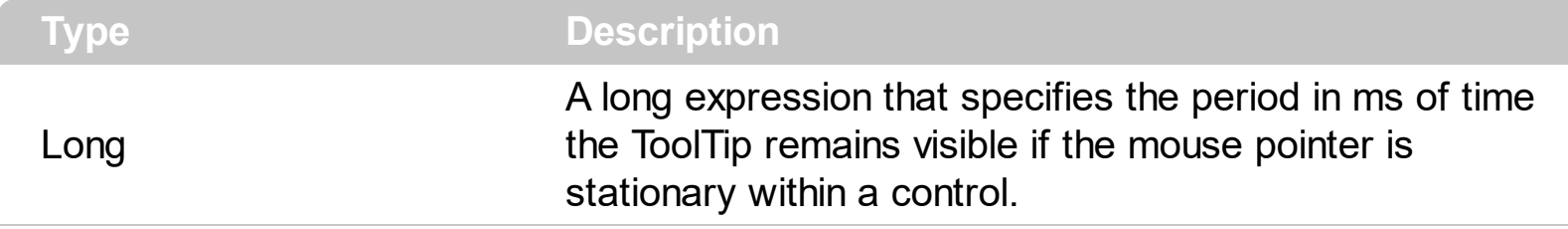

If the ToolTipDelay or ToolTipPopDelay property is 0, the control displays no tooltips. The [ToolTipDelay](#page-466-0) property specifies the time in ms that passes before the ToolTip appears. Use the **[ToolTipWidth](#page-469-0)** property to specify the width of the tooltip window. The **[ToolTipFont](#page-467-0)** property changes the font for the control's tooltip. Use the

[Background\(exToolTipAppearance\)](#page-237-0) property indicates the visual appearance of the borders of the tooltips. Use the **Background** (exToolTipBackColor) property indicates the tooltip's background color. Use the **Background**(exToolTipForeColor) property indicates the tooltip's foreground color. Use the **[CellToolTip](#page-592-0)** property to specify the cell's tooltip. Use the [ShowToolTip](#page-437-0) method to display a custom tooltip.

# <span id="page-469-0"></span>**property ComboBox.ToolTipWidth as Long**

l

Specifies a value that indicates the width of the tooltip window, in pixels.

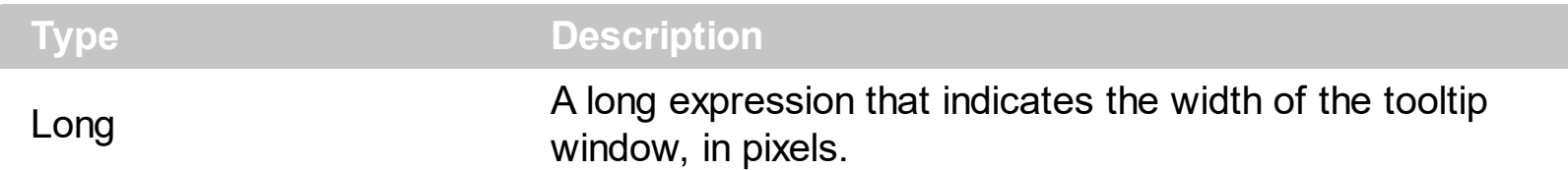

Use the ToolTipWidth property to specify the width of the tooltip window. The height of the tooltip window is computed based on the tooltip's description. The [ToolTipPopDelay](#page-468-0) property specifies the period in ms of time the ToolTip remains visible if the mouse pointer is stationary within a control. The [ToolTipDelay](#page-466-0) property specifies the time in ms that passes before the ToolTip appears. The [ToolTipFont](#page-467-0) property changes the font for the control's tooltip. Use the [CellToolTip](#page-592-0) property to specify the cell's tooltip. Use the **[ShowToolTip](#page-437-0)** method to display a custom tooltip.

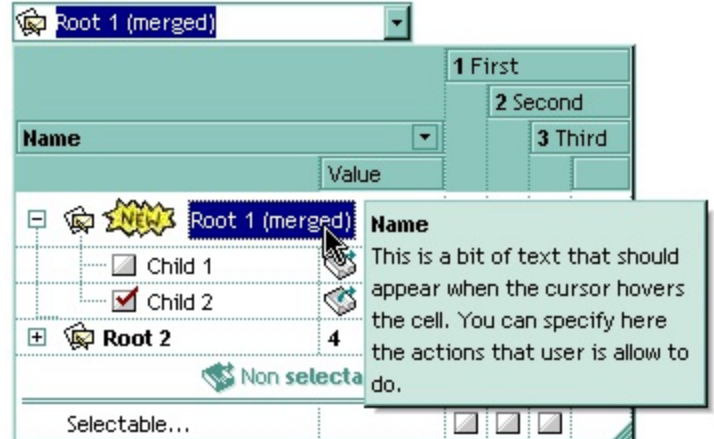

# **property ComboBox.TreeColumnIndex as Long**

Retrieves or sets a value indicating the column's index where the hierarchy will be displayed.

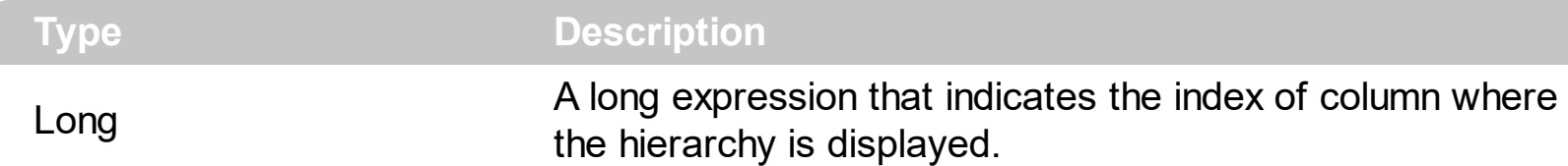

Use TreeColumnIndex property to change the column where the hierarchy lines are painted. Use [SearchColumnIndex](#page-422-0) property to specify the column where the incremental search feature works. The control paints no hierarchy, if the TreeColumnIndex property is -1. Use the **[HasLines,](#page-342-0) [LinesAtRoot](#page-382-0)** properties to show the hierarchy lines. The **[Alignment](#page-102-0)**, [CellHAlignment](#page-548-0) property aligns cells in the column. If the index of the column is equal with the TreeColumnIndex property, the cells can be aligned only to left or to the right. Use the [Indent](#page-362-0) property to define the amount, in pixels, that child items are indented relative to their parent items.

# **property ComboBox.UnboundHandler as IUnboundHandler**

Specifies the control's unbound handler.

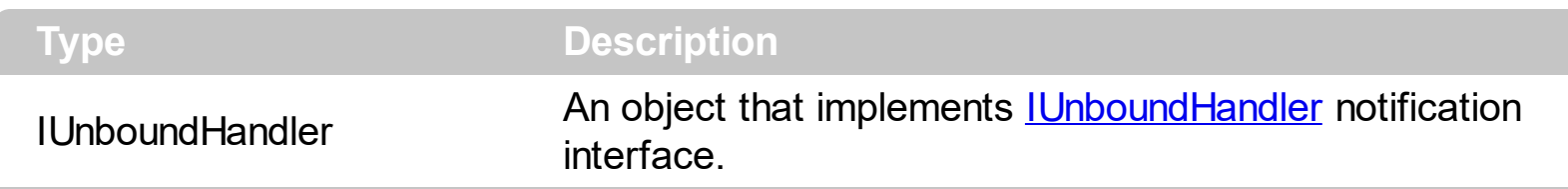

The control supports unbound mode. In unbound mode, user is responsible for retrieving items. In order to let the control works in unbound mode, the user has to implement the [IUnboundHandler](#page-716-0) notification interface.

The following VB sample shows how to activate the control's unbound mode:

Option Explicit Dim its As Items Implements IUnboundHandler

' The ExComboBox invokes ItemsCount property, when the UnboundHandler property is called.

Private Property Get IUnboundHandler\_ItemsCount(ByVal Source As Object) As Long IUnboundHandler\_ItemsCount = 50000

End Property

' The ExComboBox invokes ReadItem method when the Item ( ItemHandle, Index ) is required.

Private Sub IUnboundHandler\_ReadItem(ByVal Index As Long, ByVal Source As Object, ByVal ItemHandle As Long) its.CellCaption(ItemHandle, 0) = Index its.CellImage(ItemHandle,  $0$ ) = Index Mod 3 + 1 its.CellHasCheckBox(ItemHandle, 0) = True ' Each 8th item has a different font attribute If (Index Mod  $8$ ) = 7 Then its.CellStrikeOut(ItemHandle, 0) = True End If End Sub

Private Sub Form\_Load() With ComboBox1

```
.BeginUpdate
' Initializes few control properties
.ColumnAutoResize = True
.SingleEdit = True
.MarkSearchColumn = False
.HeaderVisible = False
```
' Holds the Items object into a variable, to avoid calling

' Items property every time when ReadItem handler is invoked.

' Internally, the Items property invokes a QueryInterface method that can slow app's

```
speed.
```
Set its = .Items .Columns.Add "1"

' Sets the control's unbound handler. The Form implements the IUnboundHandler interface

```
Set .UnboundHandler = Me
    .EndUpdate
  End With
End Sub
```
The following VC sample shows how to activate the control's unbound mode. The sample requires a combo control into your dialog, and needs a new member variable associated to the control. ( in this case the MFC class wizard will generate for you a class wrapper ).

```
m_exCombo.BeginUpdate();
  m_exCombo.SetColumnAutoResize(TRUE );
  m_exCombo.SetSingleEdit( TRUE );
  m_exCombo.SetHeaderVisible( FALSE );
  m_exCombo.GetColumns().Add( "1" );
  m_exCombo.SetUnboundHandler( &m_unboundHandler.m_xHandler );
m_exCombo.EndUpdate();
```
The m\_unboundHandler is an object of CUnboundHandler type.

Here's the definition for CUnboundHandler class:

REVISION LOG ENTRY Revision By: Exontrol Revised on 4/14/2002 12:44:39 PM Comments: Implements IUnboundHandler interface

This code may be used in compiled form in any way you desire. This file may not be redistributed modified or unmodified without the authors written consent.

```
************************************/
```
#if !defined(\_UNBOUNDHANDLER\_) #define \_UNBOUNDHANDLER\_

// The IUnboundHandler interface is not included by class wizard so, we need to import it from the control's type library

#import "c:\winnt\system32\excombobox.dll" rename( "GetItems", "exGetItems" )

```
class CUnboundHandler : public CCmdTarget
```

```
{
```
public:

CUnboundHandler(); virtual ~CUnboundHandler();

```
DECLARE_INTERFACE_MAP()
```
#### public:

BEGIN\_INTERFACE\_PART(Handler, EXCOMBOBOXLib::IUnboundHandler) STDMETHOD(get\_ItemsCount)(IDispatch \* Source, long\* pVal); STDMETHOD(raw\_ReadItem)(long Index, IDispatch \* Source, long ItemHandle); END\_INTERFACE\_PART(Handler)

#ifdef USESMARTSOURCE EXCOMBOBOXLib::IComboBoxPtr m\_spComboBox; EXCOMBOBOXLib::IItemsPtr m\_spItems; #endif //\_USESMARTSOURCE

# #endif // !defined(\_UNBOUNDHANDLER\_)

Here's the implementation for CUnboundHandler class:

/\*\*\*\*\*\*\*\*\*\*\*\*\*\*\*\*\*\*\*\*\*\*\*\*\*\*\*\*\*\*\*\*\*\*\*\*

REVISION LOG ENTRY Revision By: Exontrol Revised on 4/14/2002 12:44:39 PM Comments: Implements IUnboundHandler interface

This code may be used in compiled form in any way you desire. This file may not be redistributed modified or unmodified without the authors written consent.

```
**************************************/
```
#include "stdafx.h" #include "UnboundHandler.h"

///////////////////////////////////////////////////////////////////////////// // class CUnboundHandler /////////////////////////////////////////////////////////////////////////////

BEGIN\_INTERFACE\_MAP(CUnboundHandler, CCmdTarget) INTERFACE\_PART(CUnboundHandler, \_\_uuidof(EXCOMBOBOXLib::IUnboundHandler), Handler) END\_INTERFACE\_MAP()

// Function name : CUnboundHandler::CUnboundHandler // Description : Default constrcutor // Return type : CUnboundHandler::CUnboundHandler() {

```
};
```
}

```
// Function name : CUnboundHandler::~CUnboundHandler
// Description : Virtual destructor
// Return type :
CUnboundHandler::~CUnboundHandler()
{
}
// Function name : CUnboundHandler::Handler::get_ItemsCount
// Description : Gets the items count
// Return type : STDMETHODIMP
// Argument : long* pVal
STDMETHODIMP CUnboundHandler::XHandler::get_ItemsCount(IDispatch * Source, long*
pVal)
{
  METHOD_PROLOGUE(CUnboundHandler, Handler);
  if ( pVal )
  {
    *pVal = 150000;return S_OK;;
  }
  return E_POINTER;
}
// Function name : CUnboundHandler::XHandler::raw_ReadItem
// Description : Reads the item
// Return type : STDMETHODIMP
// Argument : long Index
// Argument : IDispatch * Source
// Argument : long ItemHandle
STDMETHODIMP CUnboundHandler::XHandler::raw_ReadItem(long Index, IDispatch *
Source, long ItemHandle)
{
  METHOD_PROLOGUE(CUnboundHandler, Handler);
#ifndef USESMARTSOURCE
  // The Source points to a ComboBox object.
```

```
EXCOMBOBOXLib::IItemsPtr spItems = NULL;
```

```
EXCOMBOBOXLib::IComboBoxPtr spCombo = NULL;
if ( SUCCEEDED( Source->QueryInterface( &spCombo ) ) )
  if ( SUCCEEDED( spCombo->get_Items( &spItems ) ) )
  {
    _variant_t vtHandle(ItemHandle), vtColumn( (long)0 ) ;
    TCHAR szCaption[1024] =[T("");
    wsprintf( szCaption, _T("%i"), Index );
    spItems->CellCaption[vtHandle][vtColumn] = _variant_t(szCaption);
  }
```
# #else

// To avoid calling QueryInterface and get\_Items every time when an item is reading, // you can hold two smart pointers in the parent class ( CUnboundHandler ) like this: //

// public: EXCOMBOBOXLib::IComboBoxPtr m\_spComboBox;

// public: EXCOMBOBOXLib::IItemsPtr m\_spItems;

```
//
```
// You need to initalize the m\_spComboBox, and m\_spItems before calling SetUnboundHandler, like this:

```
// m_unboundHandler.m_spComboBox = m_exCombo.GetControlUnknown();
  // m_unboundHandler.m_spItems = m_exCombo.GetItems().m_lpDispatch;
  // m_exCombo.SetUnboundHandler( &m_unboundHandler.m_xHandler );
  _variant_t vtHandle(ItemHandle), vtColumn( (long)0 ) ;
  TCHAR szCaption[1024] =_T("");
  wsprintf( szCaption, _T("%i"), Index );
  pThis->m_spItems->CellCaption[vtHandle][vtColumn] = _variant_t(szCaption);
#endif
```
return S\_OK;

```
}
```

```
// Function name : CUnboundHandler::XHandler::QueryInterface
// Description : Implements the IUnknown::QueryInterface method
// Return type : STDMETHODIMP
// Argument : REFIID riid
// Argument : void** ppvObject
STDMETHODIMP CUnboundHandler::XHandler::QueryInterface( REFIID riid, void**
ppvObject)
{
```

```
METHOD_PROLOGUE(CUnboundHandler, Handler);
  if ( ppvObject )
  {
    if ( IsEqualIID( __ uuidof(IUnknown), riid ) )
    {
      *ppvObject = static_cast<IUnknown*>( this );
      AddRef();
      return S_OK;
    }
    if ( IsEqualIID( _uuidof( EXCOMBOBOXLib::IUnboundHandler), riid ) )
    \{*ppvObject = static_cast<EXCOMBOBOXLib::IUnboundHandler*>( this );
      AddRef();
      return S_OK;
    }
    return E_NOINTERFACE;
  }
  return E_POINTER;
}
// Function name : CUnboundHandler::XHandler::AddRef
// Description : Implements the IUnknown::AddRef property
// Return type : STDMETHODIMP
// Argument : REFIID riid
// Argument : void** ppvObject
STDMETHODIMP_(ULONG) CUnboundHandler::XHandler::AddRef()
{
  METHOD_PROLOGUE(CUnboundHandler, Handler);
  return 1;
}
// Function name : CUnboundHandler::XHandler::QueryInterface
// Description : Implements IUnkown:: Release property
// Return type :
// Argument : ULONG
STDMETHODIMP_(ULONG) CUnboundHandler::XHandler::Release()
{
```
}

I

## **property ComboBox.UseMnemonic as Boolean**

Gets or sets a value indicating whether the control interprets an ampersand character (&) in the item's caption to be an access key prefix character.

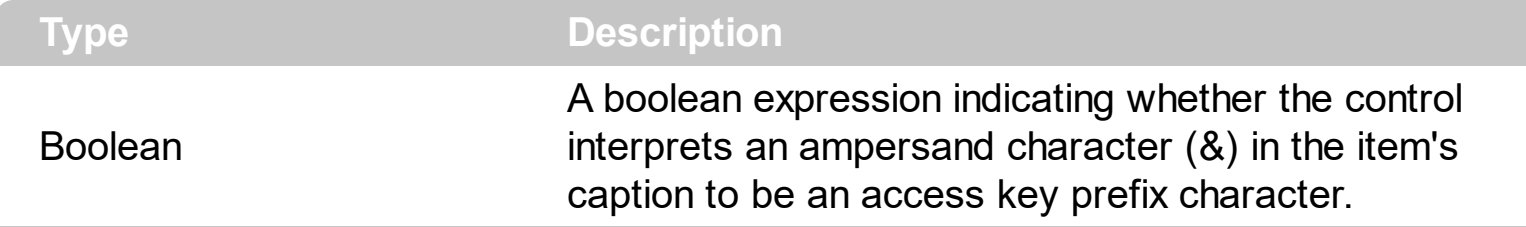

By default, the UseMnemonic property is True. Use the UseMnemonic property to let control displays & characters.

# **property ComboBox.UseTabKey as Boolean**

Retrieves or sets a value that indicates whether the control uses the TAB key for changing the searching column.

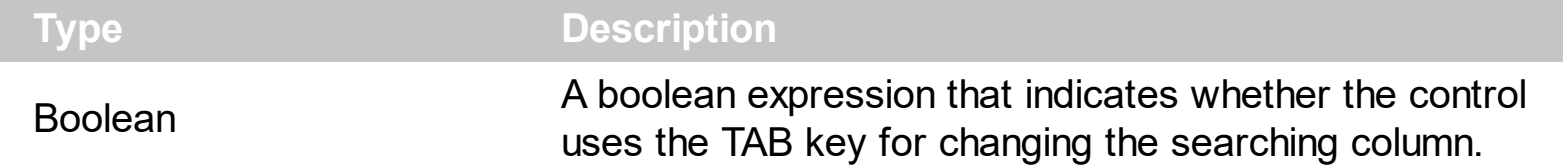

By default, the UseTabKey property is True. By default, the TAB key is used to change the searching column. The **[SearchColumnIndex](#page-422-0)** property to specify the index of the searching column. The control provides incremental search feature, so user can type characters and the control looks for items that match the typed characters. Use the **[AutoSearch](#page-228-0)** property to enable or disable the incremental searching. Use the **[MarkSearchColumn](#page-385-0)** property to hide the rectangle around the searching column. Use the UseTabKey property to allow to container navigating through its controls. Use the **[AdjustSearchColumn](#page-196-0)** property to allow displaying a hidden column in the control's label area. Use the [Visible](#page-171-0) property to hide a column.

## **property ComboBox.UseVisualTheme as UIVisualThemeEnum**

Specifies whether the control uses the current visual theme to display certain UI parts.

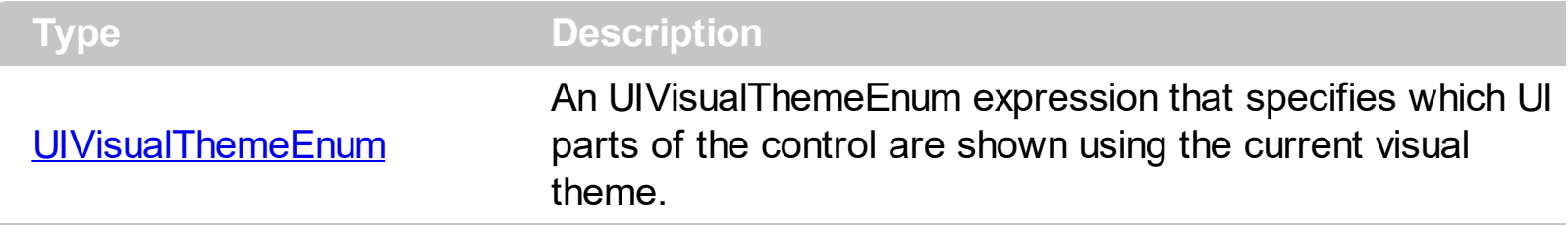

By default, the UseVisualTheme property is exDefaultVisualTheme, which means that all known UI parts are shown as in the current theme. The UseVisualTheme property may specify the UI parts that you need to enable or disable the current visual theme. The UI Parts are like header, filterbar, check-boxes, buttons and so on. The UseVisualTheme property has effect only a current theme is selected for your desktop. The UseVisualTheme property. Use the **[Appearance](#page-485-0)** property of the control to provide your own visual appearance using the EBN files.

The following screen shot shows the control while the UseVisualTheme property is exDefaultVisualTheme:

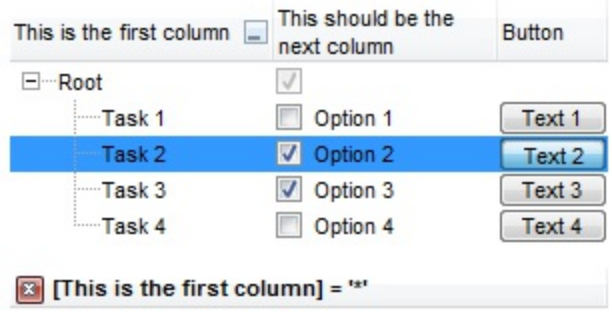

since the second screen shot shows the same data as the UseVisualTheme property is exNoVisualTheme:

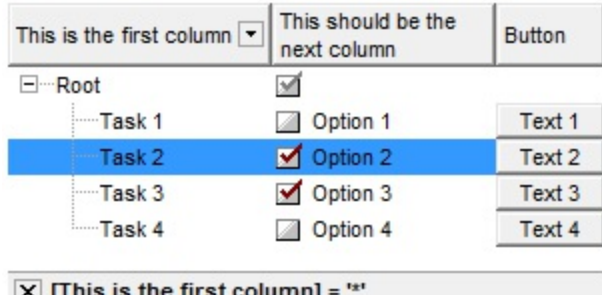

## **property ComboBox.Value as Variant**

Specifies the selected value for controls with a single column.

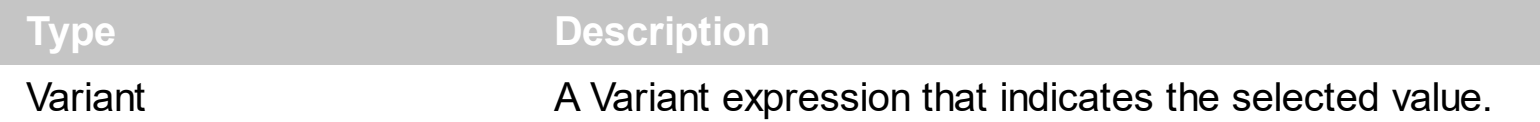

Use the Value property to get or set the selected value, when the control contains a single column. Use the **[Select](#page-427-0)** property to get or set the selected value when control contains multiple columns. If the control contains multiple columns, the Value property get or set the selected value on the column pointed by **[SearchColumnIndex](#page-422-0)** property. Use the **[SelectItem](#page-704-0)** method to select an item given its handle. Use the **[ItemByIndex](#page-634-0)** property to access an item given its index. The **[SelectionChanged](#page-863-0)** event is fired when user changes the control's selection. Use the **[EditText](#page-273-0)** property to retrieve the text inside the control's label.

The following VB samples are equivalents:

```
With ComboBox1
  .Select(.SearchColumnIndex) = "Child 2"
End With
```
and

```
With ComboBox1
  .Value = "Child 2"
End With
```
The following VB sample selects the "Root" item:

```
With ComboBox1
  .BeginUpdate
    .HeaderVisible = False
    .ColumnAutoResize = True
    .Columns.Add "Column 1"
    With .Items
      .InsertItem .AddItem("Root"), , "Child"
    End With
    .Value = "Root"
  .EndUpdate
End With
```
The following C++ sample selects the "Child 2" item:

```
m_combobox.SetValue( COleVariant( "Child 2" ) );
```
The following VB.NET sample selects the "Child 2" item:

```
With AxComboBox1
  .Value = "Child 2"
End With
```
The following C# sample selects the "Child 2" item:

```
\vert axComboBox1.Value = "Child 2";
```
The following VFP sample selects the "Child 2" item:

```
with thisform.ComboBox1
  .Object.Value = "Child 2"
endwith
```
# **property ComboBox.Version as String**

Retrieves the control's version.

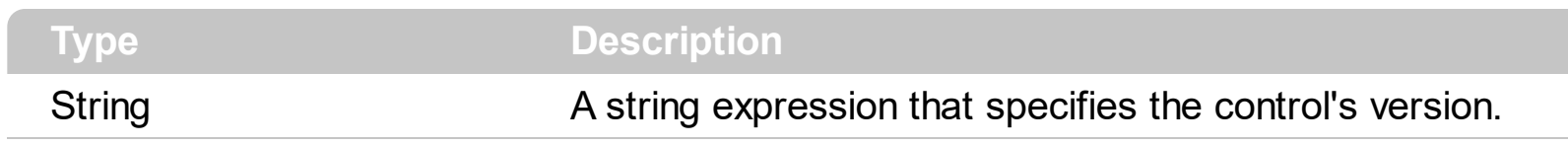

The Version property specifies the control's version.

## <span id="page-485-0"></span>**property ComboBox.VisualAppearance as Appearance**

Retrieves the control's appearance. /\*not supported in the lite version\*/

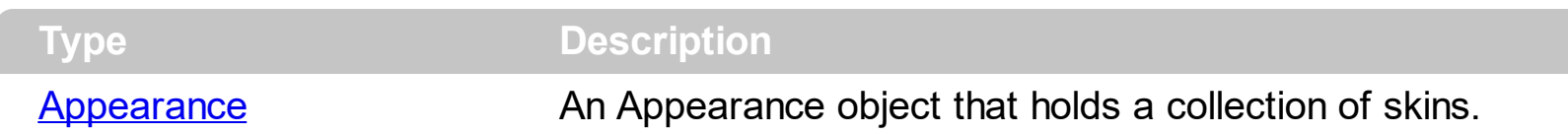

Use the [Add](#page-66-0) method to add or replace skins to the control. The skin method, in it's simplest form, uses a single graphic file (\*.ebn) assigned to a part of the control. By using a collection of objects laid over the graphic, it is possible to define which sections of the graphic will be used as borders, corners and other possible elements, fixing them to their proper position regardless of the size of the part.

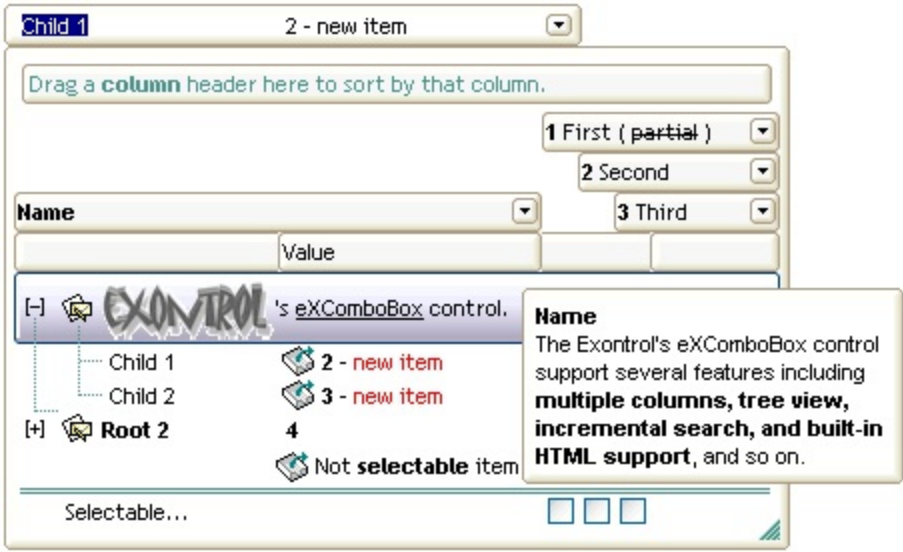

The skin method may change the visual appearance for the following parts in the control:

- control's **borders** using the **[Appearance](#page-213-0)** property
- visual effect of the borders of the drop down portion of the control, using the **[DropDownBorder](#page-268-0)** property
- **•** borders for the control's **tooltip**, using the **Background**(exToolTipAppearance) property
- control's **header bar**, [HeaderBackColor](#page-344-0) property
- control's **filter bar**, [FilterBarBackColor](#page-288-0) property
- control's **sort bar**, **[BackColorSort](#page-235-0)** property
- the caption of the control's sort bar, **[BackColorSortCaption](#page-236-0)** property
- **selected item** or cell, [SelBackColor](#page-423-0) property
- item, **[ItemBackColor](#page-630-0)** property
- cell, [CellBackColor](#page-528-0) property
- "**drop down**" button, cell's **button**, "**drop down**" filter bar button, "**close**" filter bar button, **scrollbars**, and so on, [Background](#page-237-0) property
- [CellImage,](#page-557-0) [CellImages](#page-560-0), [HeaderImage,](#page-148-0) [CheckImage](#page-242-0) or [RadioImage](#page-392-0), [HasButtonsCustom](#page-341-0) property

# **property ComboBox.WidthList([Reserved as Variant]) as Long**

Specifies the width for the drop-down window.

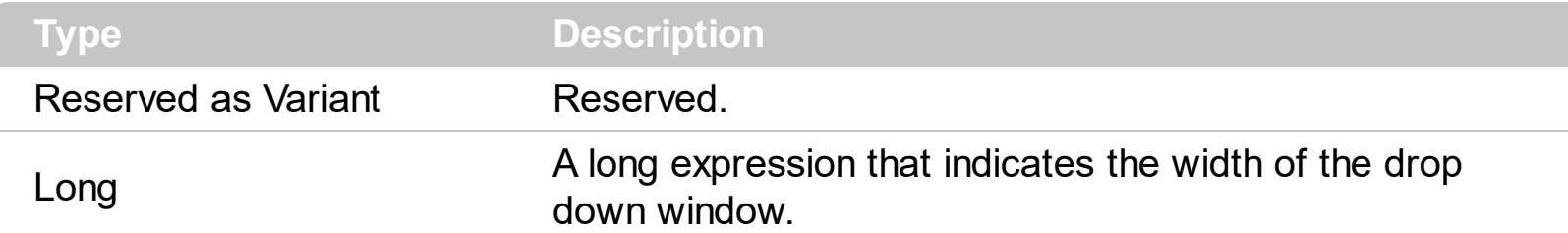

Use the WidthList property to specify the width of the drop down window. The WidthList property has no effect if the contol's **[Style](#page-456-0)** is Simple. Use the **[HeightList](#page-350-0)** property to specify the height of the drop down window. The **[MinWidthList](#page-387-0)** property specifies a value that indicates the minimum width of the control's drop down window. Use the **[AllowSizeGrip](#page-209-0)** property to specify whether the drop down portion of the control is resizable at runtime. Use the [ColumnAutoResize](#page-246-0) property to specify whether the visible columns should fit the control's client area.

The following VB sample specifies the width of the drop down portion of the control:

```
\big\vert ComboBox1.WidthList() = 100
```
The following C++ sample specifies the width of the drop down portion of the control:

```
COleVariant vtMissing; V_VT( &vtMissing ) = VT_ERROR;
m_combobox.SetWidthList( vtMissing, 100 );
```
The following VB.NET sample specifies the width of the drop down portion of the control:

AxComboBox1.set\_WidthList(100)

The following C# sample specifies the width of the drop down portion of the control:

axComboBox1.set\_WidthList(100);

The following VFP sample the width of the drop down portion of the control:

```
with thisform.ComboBox1.Object
  .WidthList("") = 100
endwith
```
# **ConditionalFormat object**

The conditional formatting feature allows you to apply formats to a cell or range of cells, and have that formatting change depending on the value of the cell or the value of a formula. Use the [Add](#page-510-0) method to add new ConditionalFormat objects. Use the ltem property to access a ConditionalFormat object. The ConditionalFormat object supports the following properties and method:

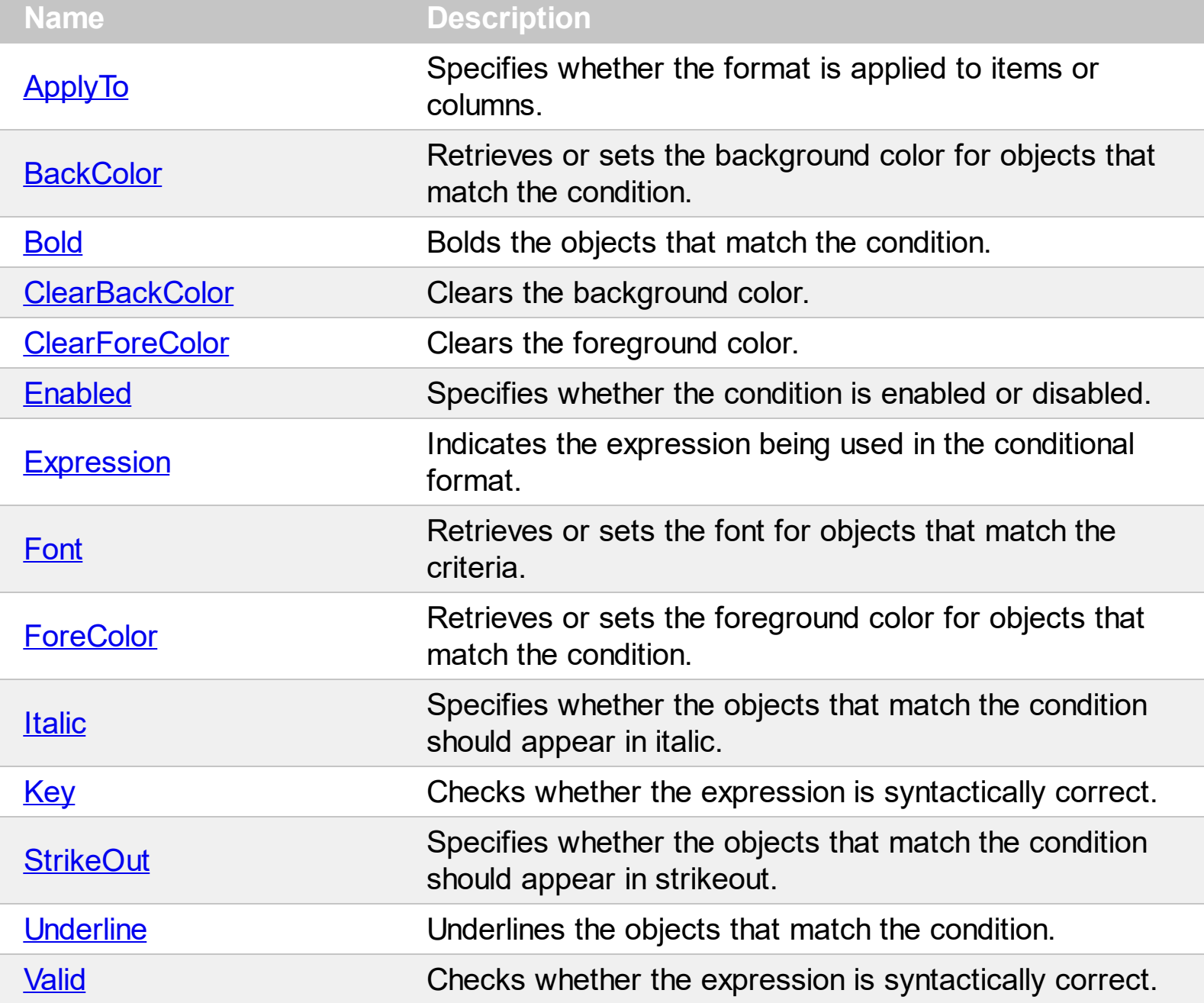

## <span id="page-488-0"></span>**property ConditionalFormat.ApplyTo as FormatApplyToEnum**

Specifies whether the format is applied to items or columns.

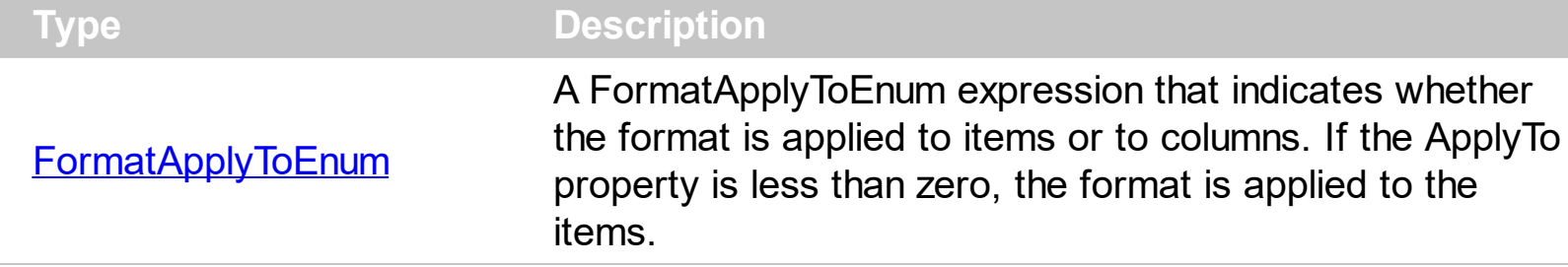

By default, the format is applied to items. The ApplyTo property specifies whether the format is applied to the items or to the columns. If the ApplyTo property is greater or equal than zero the format is applied to the column with the index ApplyTo. For instance, if the ApplyTo property is 0, the format is applied to the cells in the first column. If the ApplyTo property is 1, the format is applied to the cells in the second column, if the ApplyTo property is 2, the format is applied to the cells in the third column, and so on. If the ApplyTo property is -1, the format is applied to items.

The following VB sample bolds the cells in the second column ( 1 ), if the sum between second and third column ( 2 ) is less than the value in the first column ( 0 ):

```
With ComboBox1.ConditionalFormats.Add("%1+%2<%0")
  .ApplyTo = 1
  .Bold = TrueEnd With
```
The following C++ sample bolds the cells in the second column ( 1 ), if the sum between second and third column ( 2 ) is less than the value in the first column ( 0 ):

```
COleVariant vtEmpty;
CConditionalFormat cf = m_combobox.GetConditionalFormats().Add( "%1+%2<%0",
vtEmpty );
cf.SetBold( TRUE );
cf.SetApplyTo( 1 );
```
The following VB.NET sample bolds the cells in the second column ( 1 ), if the sum between second and third column ( 2 ) is less than the value in the first column ( 0 ):

```
With AxComboBox1.ConditionalFormats.Add("%1+%2<%0")
  .ApplyTo = 1
  .Bold = True
End With
```
The following C# sample bolds the cells in the second column ( 1 ), if the sum between second and third column ( 2 ) is less than the value in the first column ( 0 ):

```
EXCOMBOBOXLib.ConditionalFormat cf =
axComboBox1.ConditionalFormats.Add("%1+%2<%0",null);
cf.Bold = true;
cf.ApplyTo = (EXCOMBOBOXLib.FormatApplyToEnum)1;
```
The following VFP sample bolds the cells in the second column ( 1 ), if the sum between second and third column ( 2 ) is less than the value in the first column ( 0 ):

```
with thisform.ComboBox1.ConditionalFormats.Add("%1+%2<%0")
  . Bold = .t.
  .ApplyTo = 1
endwith
```
## <span id="page-490-0"></span>**property ConditionalFormat.BackColor as Color**

Retrieves or sets the background color for objects that match the condition.

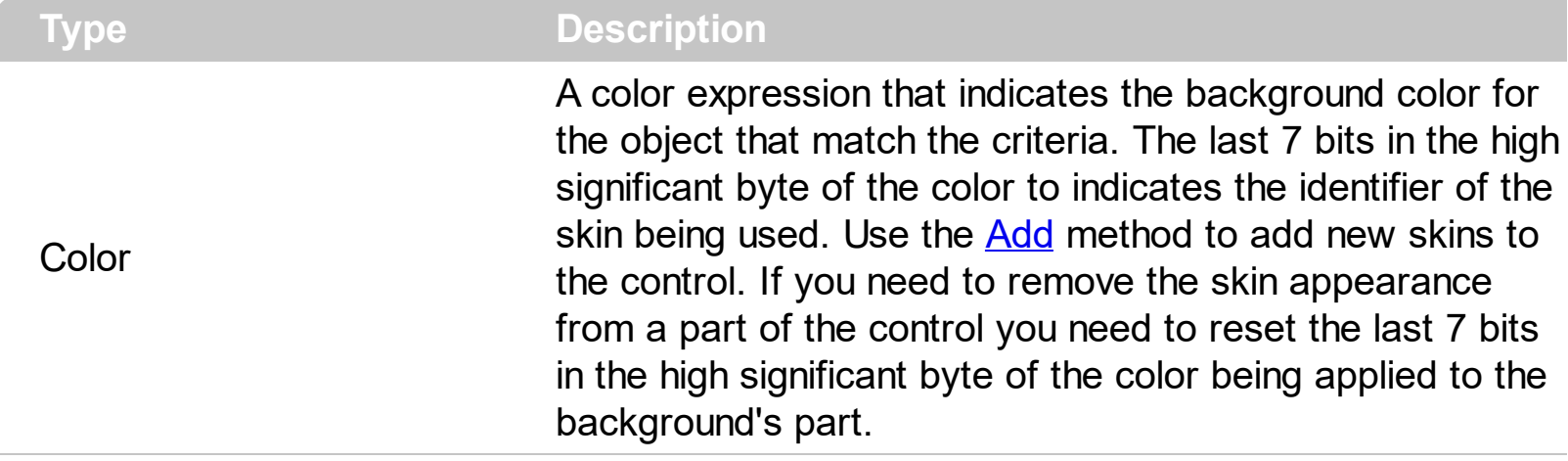

Use the BackColor property to change the background color for items or cells in the column when a certain condition is met. Use the **[ForeColor](#page-500-0)** property to specify the foreground color for objects that match the criteria. Use the **[ClearBackColor](#page-493-0)** method to remove the background color being set using previously the BackColor property. If the BackColor property is not set, it retrieves 0. The **[ApplyTo](#page-488-0)** property specifies whether the ConditionalFormat object is applied to items or to cells in the column.

# <span id="page-491-0"></span>**property ConditionalFormat.Bold as Boolean**

Bolds the objects that match the condition.

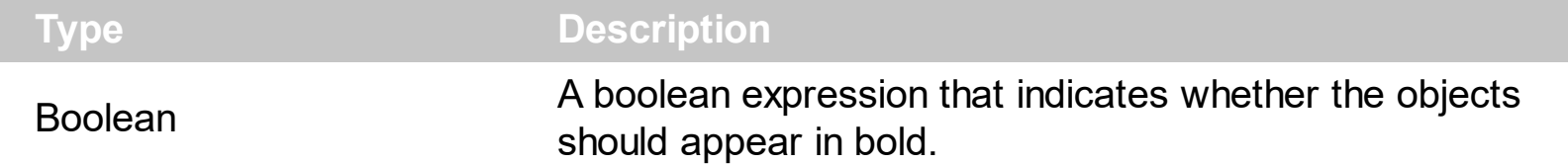

The **[ApplyTo](#page-488-0)** property specifies whether the ConditionalFormat object is applied to items or to cells in the column. The following VB sample bolds all cells in the second column ( 1 ), if the sum between second and third column ( 2 ) is less than the value in the first column ( 0 ):

```
With ComboBox1.ConditionalFormats.Add("%1+%2<%0")
  .ApplyTo = 1
  .Bold = TrueEnd With
```
The following C++ sample bolds all cells in the second column ( 1 ), if the sum between second and third column ( 2 ) is less than the value in the first column ( 0 ):

```
COleVariant vtEmpty;
CConditionalFormat cf = m_combobox.GetConditionalFormats().Add( "%1+%2<%0",
vtEmpty );
cf.SetBold( TRUE );
cf.SetApplyTo( 1 );
```
The following VB.NET sample bolds all cells in the second column ( 1 ), if the sum between second and third column ( 2 ) is less than the value in the first column ( 0 ):

```
With AxComboBox1.ConditionalFormats.Add("%1+%2<%0")
  .ApplyTo = 1
 .Bold = TrueEnd With
```
The following C# sample bolds all cells in the second column ( 1 ), if the sum between second and third column ( 2 ) is less than the value in the first column ( 0 ):

```
EXCOMBOBOXLib.ConditionalFormat cf =
axComboBox1.ConditionalFormats.Add("%1+%2<%0",null);
cf.Bold = true;
```

```
\mathbf cf.ApplyTo = (EXCOMBOBOXLib.FormatApplyToEnum)1;
```
The following VFP sample bolds all cells in the second column ( 1 ), if the sum between second and third column ( 2 ) is less than the value in the first column ( 0 ):

with thisform.ComboBox1.ConditionalFormats.Add("%1+%2<%0")  $.$  Bold  $= .t$ .  $.$ ApplyTo = 1 endwith

# <span id="page-493-0"></span>**method ConditionalFormat.ClearBackColor ()**

Clears the background color.

**Type Description**

Use the ClearBackColor method to remove the background color being set using previously the [BackColor](#page-490-0) property. If the **BackColor** property is not set, it retrieves 0.

# <span id="page-494-0"></span>**method ConditionalFormat.ClearForeColor ()**

Clears the foreground color.

**Type Description**

Use the ClearBackColor method to remove the foreground color being set using previously the **[ForeColor](#page-500-0)** property. If the ForeColor property is not set, it retrieves 0.

# <span id="page-495-0"></span>**property ConditionalFormat.Enabled as Boolean**

Specifies whether the condition is enabled or disabled.

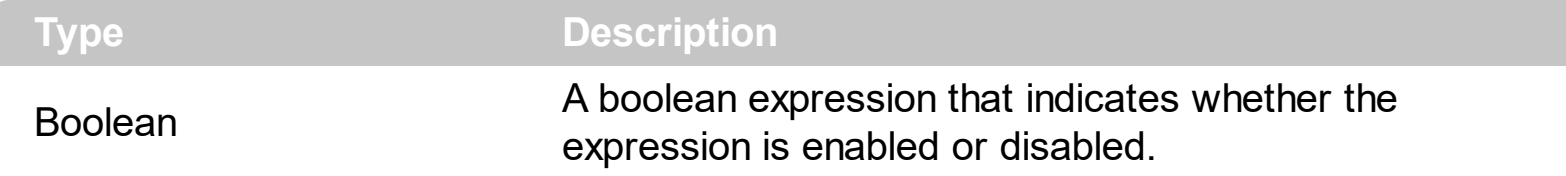

By default, all expressions are enabled. A format is applied only if the expression is valid and enabled. Use the **[Expression](#page-496-0)** property to specify the format's formula. The **[Valid](#page-508-0)** property checks whether the formula is valid or not valid. Use the Enabled property to disable applying the format for the moment. Use the **[Remove](#page-518-0)** method to remove an expression from ConditionalFormats collection.

# <span id="page-496-0"></span>**property ConditionalFormat.Expression as String**

Indicates the expression being used in the conditional format.

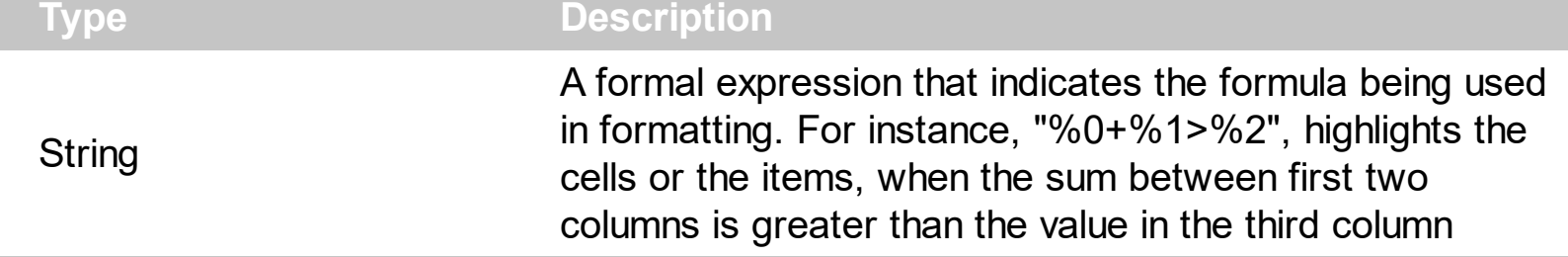

The conditional formatting feature allows you to apply formats to a cell or range of cells, and have that formatting change depending on the value of the cell or the value of a formula. The Expression property specifies a formula that indicates the criteria to format the items or the columns. Use the **[ApplyTo](#page-488-0)** property to specify when the items or the columns are formatted. Use the [Add](#page-510-0) method to specify the expression at adding time. The Expression property may include variables, constants, operators or ( ) parenthesis. A variable is defined as %n, where n is the index of the column ( zero based ). For instance, the %0 indicates the first column, the %1, indicates the second column, and so on. A constant is a float expression ( for instance, 23.45). The [Valid](#page-508-0) property specifies whether the expression is syntactically correct, and can be evaluated. If the expression contains a variable that is not known, 0 value is used instead. For instance, if your control has 2 columns, and the expression looks like "%2 +%1 ", the %2 does not exist, 0 is used instead. When the control contains two columns the known variables are %0 and %1.

*The expression supports cell's identifiers as follows:*

• %0, %1, %2, ... specifies the value of the cell in the column with the index 0, 1 2, ... *The [CellCaption](#page-533-0) property specifies the cell's value. For instance, "%0 format ``" formats the value on the cell with the index 0, using current regional setting, while "int(%1)" converts the value of the column with the index 1, to integer.*

This property/method supports predefined constants and operators/functions as described [here](#page-882-0).

*Samples:*

- 1. "**1**", highlights all cells or items. Use this form, when you need to highlight all cells or items in the column or control.
- 2. "**%0 >= 0**", highlights the cells or items, when the cells in the first column have the value greater or equal with zero
- 3. "**%0 = 1 and %1 = 0**", highlights the cells or items, when the cells in the first column have the value equal with 0, and the cells in the second column have the value equal with 0
- 4. "**%0+%1>%2**", highlights the cells or the items, when the sum between first two

columns is greater than the value in the third column

- 5. "**%0+%1 > %2+%3**", highlights the cells or items, when the sum between first two columns is greater than the sum between third and forth column.
- 6. "**%0+%1 >= 0 and (%2+%3)/2 < %4-5**", highlights the cells or the items, when the sum between first two columns is greater than 0 and the half of the sum between third and forth columns is less than fifth column minus 5.
- 7. "**%0 startwith 'A'**" specifies the cells that starts with A
- 8. "**%0 endwith 'Bc'**" specifies the cells that ends with Bc
- 9. "**%0 contains 'aBc'**" specifies the cells that contains the aBc string
- 10. "**lower(%0) contains 'abc'**" specifies the cells that contains the abc, AbC, ABC, and so on
- 11. "**upper(%0)**'" retrieves the uppercase string
- 12. "**len(%0)>0**'" specifies the not blanks cells
- 13. "**len(%0)=0**'" specifies the blanks cells

The conditional format feature may change the cells and items as follows:

- [Bold](#page-491-0) property. Bolds the cell or items
- [Italic](#page-501-0) property. Indicates whether the cells or items should appear in italic.
- [StrikeOut](#page-504-0) property. Indicates whether the cells or items should appear in strikeout.
- [Underline](#page-506-0) property. Underlines the cells or items
- [Font](#page-499-0) property. Changes the font for cells or items.
- [BackColor](#page-490-0) property. Changes the background color for cells or items, supports skins as well.
- [ForeColor](#page-500-0) property. Changes the foreground color for cells or items.

The following VB samples bolds all items when the sum between first two columns is greater than 0:

ComboBox1.ConditionalFormats.Add("%0+%1>0").Bold = True

The following C++ sample bolds all items when the sum between first two columns is greater than 0:

COleVariant vtEmpty; m\_combobox.GetConditionalFormats().Add( "%0+%1>0", vtEmpty ).SetBold( TRUE );

The following VB.NET sample bolds all items when the sum between first two columns is greater than 0:

AxComboBox1.ConditionalFormats.Add("%0+%1>0").Bold = True

The following C# sample bolds all items when the sum between first two columns is greater

than 0:

axComboBox1.ConditionalFormats.Add("%0+%1>0", null).Bold = true

The following VFP sample bolds all items when the sum between first two columns is greater than 0:

thisform.ComboBox1.ConditionalFormats.Add("%0+%1>0").Bold = .t.

## <span id="page-499-0"></span>**property ConditionalFormat.Font as IFontDisp**

Retrieves or sets the font for objects that match the criteria.

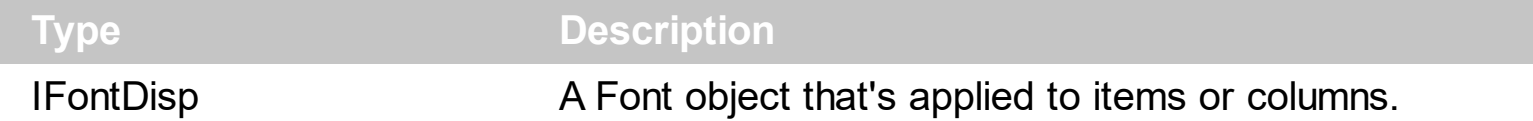

Use the Font property to change the font for items or columns that match the criteria. Use the Font property only, if you need to change to a different font.

You can change directly the font attributes, like follows:

- [Bold](#page-491-0) property. Bolds the cell or items
- [Italic](#page-501-0) property. Indicates whether the cells or items should appear in italic.
- [StrikeOut](#page-504-0) property. Indicates whether the cells or items should appear in strikeout.
- [Underline](#page-506-0) property. Underlines the cells or items

The following VB sample changes the font for ALL cells in the first column:

```
With ComboBox1.ConditionalFormats.Add("1")
  ApplyTo = 0
  Set .Font = New StdFont
  With .Font
    .Name = "Comic Sans MS"
  End With
End With
```
# <span id="page-500-0"></span>**property ConditionalFormat.ForeColor as Color**

Retrieves or sets the foreground color for objects that match the condition.

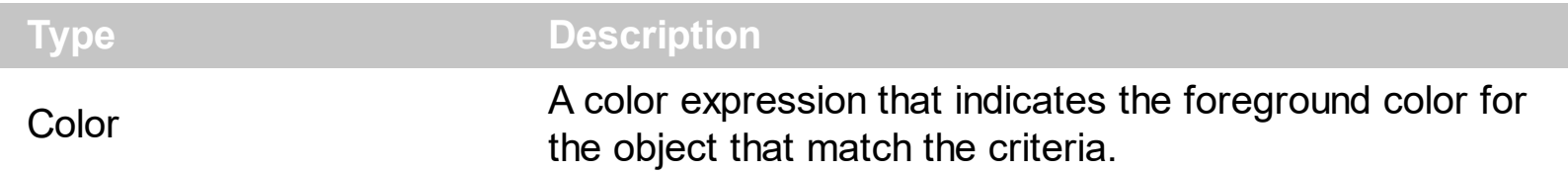

Use the ForeColor property to specify the foreground color for objects that match the criteria. Use the **[BackColor](#page-490-0)** property to change the background color for items or cells in the column when a certain condition is met. Use the [ClearForeColor](#page-494-0) method to remove the foreground color being set using previously the ForeColor property. If the ForeColor property is not set, it retrieves 0. The **[ApplyTo](#page-488-0)** property specifies whether the ConditionalFormat object is applied to items or to cells in the column.

## <span id="page-501-0"></span>**property ConditionalFormat.Italic as Boolean**

Specifies whether the objects that match the condition should appear in italic.

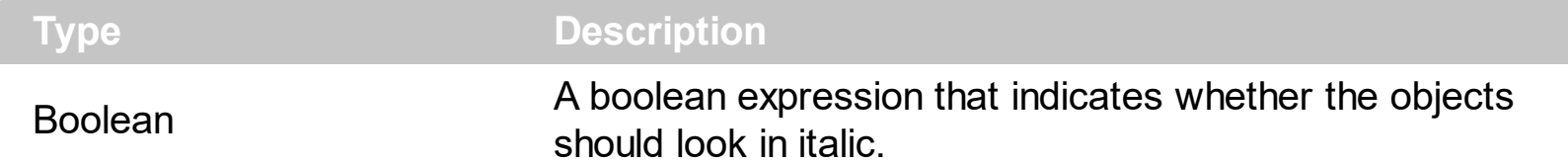

The **[ApplyTo](#page-488-0)** property specifies whether the ConditionalFormat object is applied to items or to cells in the column. The following VB sample makes italic the cells in the second column ( 1 ), if the sum between second and third column ( 2 ) is less than the value in the first column  $(0)$ :

```
With ComboBox1.ConditionalFormats.Add("%1+%2<%0")
  .ApplyTo = 1
  .Italic = True
End With
```
The following C++ sample makes italic the cells in the second column ( 1 ), if the sum between second and third column ( 2 ) is less than the value in the first column ( 0 ):

```
COleVariant vtEmpty;
CConditionalFormat cf = m_combobox.GetConditionalFormats().Add( "%1+%2<%0",
vtEmpty );
cf.SetItalic( TRUE );
cf.SetApplyTo( 1 );
```
The following VB.NET sample makes italic the cells in the second column ( 1 ), if the sum between second and third column ( 2 ) is less than the value in the first column ( 0 ):

```
With AxComboBox1.ConditionalFormats.Add("%1+%2<%0")
  .ApplyTo = 1
  .Italic = True
End With
```
The following C# sample makes italic the cells in the second column ( 1 ), if the sum between second and third column ( 2 ) is less than the value in the first column ( 0 ):

```
EXCOMBOBOXLib.ConditionalFormat cf =
axComboBox1.ConditionalFormats.Add("%1+%2<%0",null);
cf.Italic = true;
```

```
\mathbf cf.ApplyTo = (EXCOMBOBOXLib.FormatApplyToEnum)1;
```
The following VFP sample makes italic the cells in the second column ( 1 ), if the sum between second and third column ( 2 ) is less than the value in the first column ( 0 ):

with thisform.ComboBox1.ConditionalFormats.Add("%1+%2<%0") .Italic = .t.  $.$ ApplyTo = 1 endwith

# <span id="page-503-0"></span>**property ConditionalFormat.Key as Variant**

Checks whether the expression is syntactically correct.

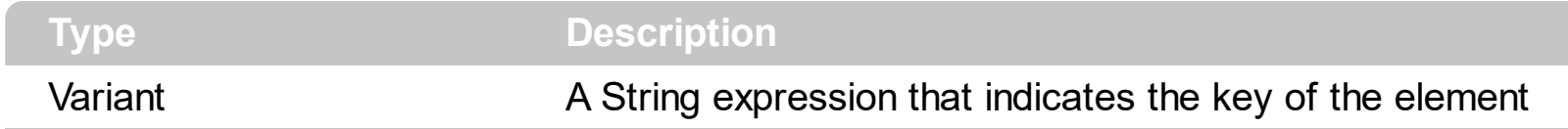

The Key property indicates the key of the element. Use the [Add](#page-510-0) method to specify a key at adding time. Use the **[Remove](#page-518-0)** method to remove a formula giving its key.
### <span id="page-504-0"></span>**property ConditionalFormat.StrikeOut as Boolean**

Specifies whether the objects that match the condition should appear in strikeout.

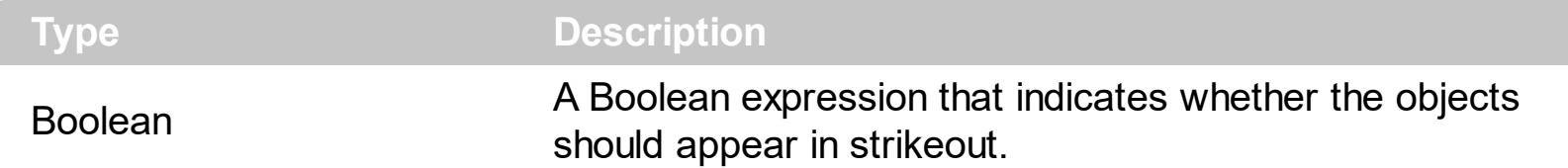

The **[ApplyTo](#page-488-0)** property specifies whether the ConditionalFormat object is applied to items or to cells in the column. The following VB sample applies strikeout font attribute to cells in the second column (1), if the sum between second and third column (2) is less than the value in the first column  $(0)$ :

```
With ComboBox1.ConditionalFormats.Add("%1+%2<%0")
  .ApplyTo = 1
  .Bold = TrueEnd With
```
The following C++ sample applies strikeout font attribute to cells in the second column ( 1 ), if the sum between second and third column ( 2 ) is less than the value in the first column (  $0$  ):

```
COleVariant vtEmpty;
CConditionalFormat cf = m_combobox.GetConditionalFormats().Add( "%1+%2<%0",
vtEmpty );
cf.SetBold( TRUE );
cf.SetApplyTo( 1 );
```
The following VB.NET sample applies strikeout font attribute to cells in the second column ( 1 ), if the sum between second and third column ( 2 ) is less than the value in the first column ( 0 ):

```
With AxComboBox1.ConditionalFormats.Add("%1+%2<%0")
  .ApplyTo = 1
  Bold = TrueEnd With
```
The following C# sample applies strikeout font attribute to cells in the second column ( 1 ), if the sum between second and third column ( 2 ) is less than the value in the first column ( 0 ):

```
EXCOMBOBOXLib.ConditionalFormat cf =
axComboBox1.ConditionalFormats.Add("%1+%2<%0",null);
cf.Bold = true;
cf.ApplyTo = (EXCOMBOBOXLib.FormatApplyToEnum)1;
```
The following VFP sample applies strikeout font attribute to cells in the second column ( 1 ), if the sum between second and third column ( 2 ) is less than the value in the first column ( 0 ):

```
with thisform.ComboBox1.ConditionalFormats.Add("%1+%2<%0")
  Bold = .t..ApplyTo = 1
endwith
```
### <span id="page-506-0"></span>**property ConditionalFormat.Underline as Boolean**

Underlines the objects that match the condition.

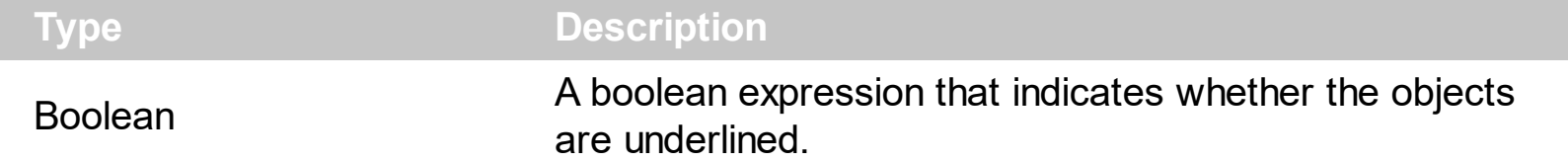

The **[ApplyTo](#page-488-0)** property specifies whether the ConditionalFormat object is applied to items or to cells in the column. The following VB sample underlines the cells in the second column ( 1 ), if the sum between second and third column ( 2 ) is less than the value in the first column  $(0)$ :

```
With ComboBox1.ConditionalFormats.Add("%1+%2<%0")
  .ApplyTo = 1
  .Underline = True
End With
```
The following C++ sample underlines the cells in the second column ( 1 ), if the sum between second and third column ( 2 ) is less than the value in the first column ( 0 ):

```
COleVariant vtEmpty;
CConditionalFormat cf = m_combobox.GetConditionalFormats().Add( "%1+%2<%0",
vtEmpty );
cf.SetUnderline( TRUE );
cf.SetApplyTo( 1 );
```
The following VB.NET sample underlines the cells in the second column ( 1 ), if the sum between second and third column ( 2 ) is less than the value in the first column ( 0 ):

```
With AxComboBox1.ConditionalFormats.Add("%1+%2<%0")
  .ApplyTo = 1
  .Underline = True
End With
```
The following C# sample underlines the cells in the second column ( 1 ), if the sum between second and third column ( 2 ) is less than the value in the first column ( 0 ):

```
EXCOMBOBOXLib.ConditionalFormat cf =
axComboBox1.ConditionalFormats.Add("%1+%2<%0",null);
cf.Underline = true;
```

```
\mathbf cf.ApplyTo = (EXCOMBOBOXLib.FormatApplyToEnum)1;
```
The following VFP sample underlines the cells in the second column ( 1 ), if the sum between second and third column ( 2 ) is less than the value in the first column ( 0 ):

with thisform.ComboBox1.ConditionalFormats.Add("%1+%2<%0") .Underline = .t.  $.$ ApplyTo = 1 endwith

### **property ConditionalFormat.Valid as Boolean**

Checks whether the expression is syntactically correct.

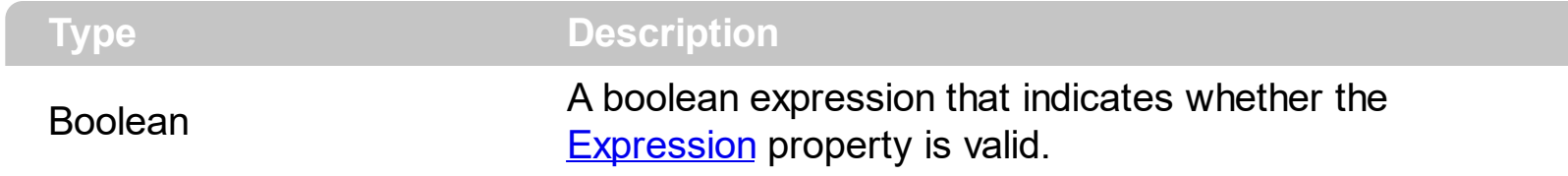

Use the Valid property to check whether the **[Expression](#page-496-0)** formula is valid. The conditional format is not applied to objects if expression is not valid, or the **[Enabled](#page-495-0)** property is false. An empty expression is not valid. Use the Enabled property to disable applying the format to columns or items. Use the **[Remove](#page-518-0)** method to remove an expression from ConditionalFormats collection.

### <span id="page-509-0"></span>**ConditionalFormats object**

The conditional formatting feature allows you to apply formats to a cell or range of cells, and have that formatting change depending on the value of the cell or the value of a formula. The ConditionalFormats collection holds a collection of ConditionalFormat objects. Use the [ConditionalFormats](#page-254-0) property to access the control's ConditionalFormats collection .The ConditionalFormats collection supports the following properties and methods:

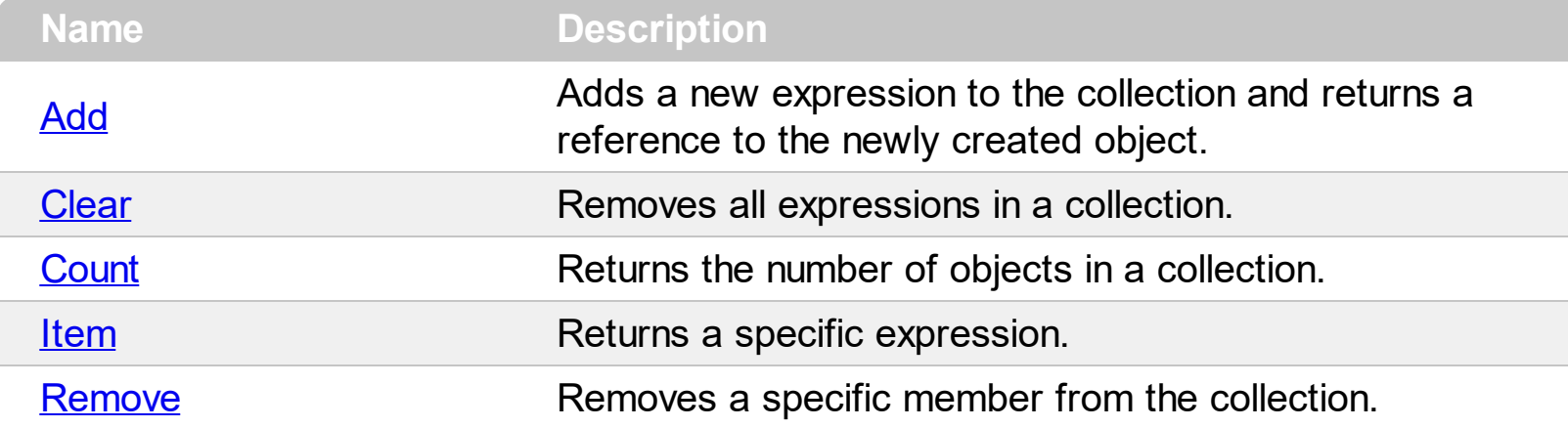

# <span id="page-510-0"></span>**method ConditionalFormats.Add (Expression as String, [Key as Variant])**

Adds a new expression to the collection and returns a reference to the newly created object.

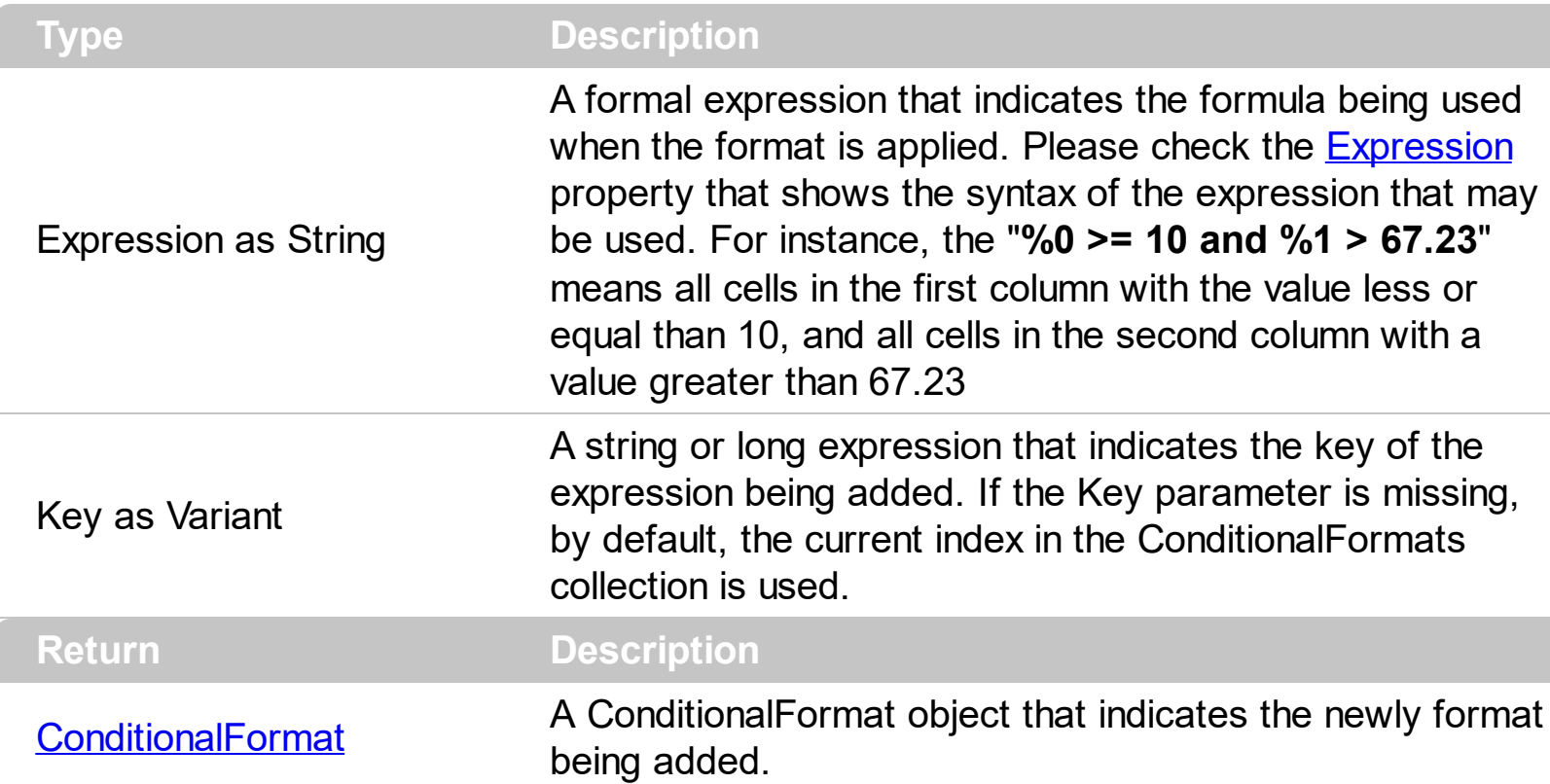

The conditional formatting feature allows you to apply formats to a cell or range of cells, and have that formatting change depending on the value of the cell or the value of a formula. Use the Add method to format cells or items based on values. Use the Add method to add new ConditionalFormat objects to the **[ConditionalFormats](#page-509-0)** collection. By default, the ConditionalFormats collection is empty. A ConditionalFormat object indicates a formula and a format to apply to cells or items. The **[ApplyTo](#page-488-0)** property specifies whether the ConditionalFormat object is applied to items or to cells in the column. Use the Expression property to retrieve or set the formula. Use the [Key](#page-503-0) property to retrieve the key of the object. Use the [Refresh](#page-394-0) method to update the changes on the control's content.

The conditional format feature may change the cells and items as follows:

- [Bold](#page-491-0) property. Bolds the cell or items
- [Italic](#page-501-0) property. Indicates whether the cells or items should appear in italic.
- [StrikeOut](#page-504-0) property. Indicates whether the cells or items should appear in strikeout.
- [Underline](#page-506-0) property. Underlines the cells or items
- [Font](#page-499-0) property. Changes the font for cells or items.
- [BackColor](#page-490-0) property. Changes the background color for cells or items, supports skins as well.
- [ForeColor](#page-500-0) property. Changes the foreground color for cells or items.

The following VB sample bolds all items when the sum between first two columns is greater than 0:

```
ComboBox1.ConditionalFormats.Add("%0+%1>0").Bold = True
```
The following VB sample bolds the cells in the second column ( 1 ), if the sum between second and third column ( 2 ) is less than the value in the first column ( 0 ):

```
With ComboBox1.ConditionalFormats.Add("%1+%2<%0")
  .ApplyTo = 1
  .Bold = TrueEnd With
```
The following C++ sample bolds all items when the sum between first two columns is greater than 0:

```
COleVariant vtEmpty;
m_combobox.GetConditionalFormats().Add( "%0+%1>0", vtEmpty ).SetBold( TRUE );
```
The following C++ sample bolds the cells in the second column ( 1 ), if the sum between second and third column ( 2 ) is less than the value in the first column ( 0 ):

```
COleVariant vtEmpty;
CConditionalFormat cf = m_combobox.GetConditionalFormats().Add( "%1+%2<%0",
vtEmpty );
cf.SetBold( TRUE );
cf.SetApplyTo( 1 );
```
The following VB.NET sample bolds all items when the sum between first two columns is greater than 0:

```
AxComboBox1.ConditionalFormats.Add("%0+%1>0").Bold = True
```
The following VB.NET sample bolds the cells in the second column ( 1 ), if the sum between second and third column ( 2 ) is less than the value in the first column ( 0 ):

```
With AxComboBox1.ConditionalFormats.Add("%1+%2<%0")
  .ApplyTo = 1
  .Bold = True
End With
```
The following C# sample bolds all items when the sum between first two columns is greater than 0:

axComboBox1.ConditionalFormats.Add("%0+%1>0", null).Bold = true

The following C# sample bolds the cells in the second column ( 1 ), if the sum between second and third column ( 2 ) is less than the value in the first column ( 0 ):

EXCOMBOBOXLib.ConditionalFormat cf = axComboBox1.ConditionalFormats.Add("%1+%2<%0",null); cf.Bold = true; cf.ApplyTo = (EXCOMBOBOXLib.FormatApplyToEnum)1;

The following VFP sample bolds all items when the sum between first two columns is greater than 0:

**thisform.ComboBox1.ConditionalFormats.Add**("%0+%1>0").Bold = .t.

The following VFP sample bolds the cells in the second column ( 1 ), if the sum between second and third column ( 2 ) is less than the value in the first column ( 0 ):

```
with thisform.ComboBox1.ConditionalFormats.Add("%1+%2<%0")
  Bold = .t..ApplyTo = 1
endwith
```
### <span id="page-513-0"></span>**method ConditionalFormats.Clear ()**

Removes all expressions in a collection.

#### **Type Description**

Use the Clear method to remove all objects in the collection. Use the [Remove](#page-518-0) method to remove a particular object from the collection. Use the **[Enabled](#page-495-0)** property to disable a conditional format.

### <span id="page-514-0"></span>**property ConditionalFormats.Count as Long**

Returns the number of objects in a collection.

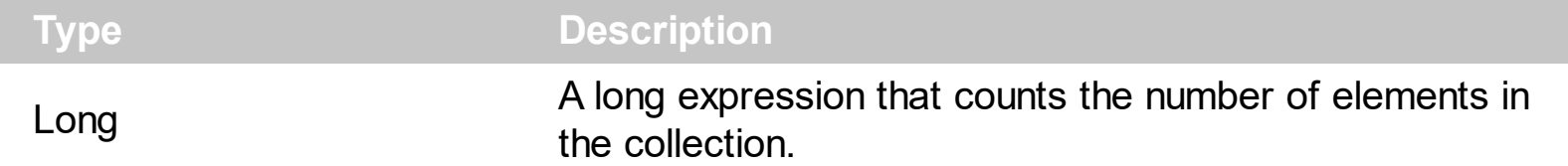

Use the <u>[Item](#page-516-0)</u> and Count property to enumerate the elements in the collection. Use the [Expression](#page-496-0) property to get the expression of the format.

The following VB sample enumerates all elements in the ConditionalFormats collection:

Dim c As ConditionalFormat For Each c In ComboBox1.ConditionalFormats Debug.Print c.Expression Next

The following VB sample enumerates all elements in the ConditionalFormats collection:

```
Dim i As Integer
With ComboBox1.ConditionalFormats
  For i = 0 To . Count - 1
    Debug.Print .Item(i).Expression
  Next
End With
```
The following C++ sample enumerates all elements in the ConditionalFormats collection:

```
for ( long i = 0; i < m_combobox.GetConditionalFormats().GetCount(); i++ )
{
  CConditionalFormat cf = m_combobox.GetConditionalFormats().GetItem( COleVariant( i
) );
  OutputDebugString( cf.GetExpression() );
}
```
The following VB.NET sample enumerates all elements in the ConditionalFormats collection:

Dim c As EXCOMBOBOXLib.ConditionalFormat For Each c In AxComboBox1.ConditionalFormats System.Diagnostics.Debug.Write(c.Expression)

#### Next

The following VB.NET sample enumerates all elements in the ConditionalFormats collection:

```
Dim i As Integer
With AxComboBox1.ConditionalFormats
  For i = 0 To . Count - 1
    System.Diagnostics.Debug.Write(.Item(i).Expression)
  Next
End With
```
The following C# sample enumerates all elements in the ConditionalFormats collection:

foreach (EXCOMBOBOXLib.ConditionalFormat c in axComboBox1.ConditionalFormats) System.Diagnostics.Debug.Write(c.Expression);

The following C# sample enumerates all elements in the ConditionalFormats collection:

for (int  $i = 0$ ;  $i <$  axComboBox1.ConditionalFormats.Count;  $i +$  +) System.Diagnostics.Debug.Write(axComboBox1.ConditionalFormats[i].Expression);

The following VFP sample enumerates all elements in the ConditionalFormats collection:

```
with thisform.ComboBox1.ConditionalFormats
  for i = 0 to .Count - 1
    wait .Item(i).Expression
  next
endwith
```
#### <span id="page-516-0"></span>**property ConditionalFormats.Item (Key as Variant) as ConditionalFormat**

Returns a specific expression.

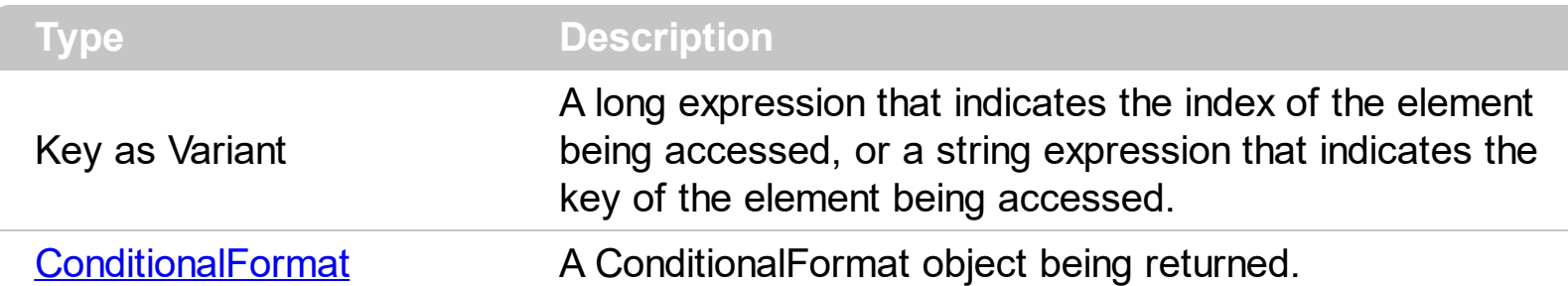

Use the <u>[Item](#page-516-0)</u> and Count property to enumerate the elements in the collection. Use the **[Expression](#page-496-0)** property to get the expression of the format. Use the [Key](#page-503-0) property to get the key of the format.

The following VB sample enumerates all elements in the ConditionalFormats collection:

Dim c As ConditionalFormat For Each c In ComboBox1.ConditionalFormats Debug.Print c.Expression Next

The following VB sample enumerates all elements in the ConditionalFormats collection:

```
Dim i As Integer
With ComboBox1.ConditionalFormats
  For i = 0 To . Count - 1
    Debug.Print .Item(i).Expression
  Next
End With
```
The following C++ sample enumerates all elements in the ConditionalFormats collection:

```
for ( long i = 0; i < m_combobox.GetConditionalFormats().GetCount(); i++)
{
  CConditionalFormat cf = m_combobox.GetConditionalFormats().GetItem( COleVariant( i
) );
  OutputDebugString( cf.GetExpression() );
}
```
The following VB.NET sample enumerates all elements in the ConditionalFormats collection:

```
Dim c As EXCOMBOBOXLib.ConditionalFormat
For Each c In AxComboBox1.ConditionalFormats
  System.Diagnostics.Debug.Write(c.Expression)
Next
```
The following VB.NET sample enumerates all elements in the ConditionalFormats collection:

```
Dim i As Integer
With AxComboBox1.ConditionalFormats
  For i = 0 To . Count - 1
    System.Diagnostics.Debug.Write(.Item(i).Expression)
  Next
End With
```
The following C# sample enumerates all elements in the ConditionalFormats collection:

foreach (EXCOMBOBOXLib.ConditionalFormat c in axComboBox1.ConditionalFormats) System.Diagnostics.Debug.Write(c.Expression);

The following C# sample enumerates all elements in the ConditionalFormats collection:

for (int  $i = 0$ ;  $i <$  axComboBox1.ConditionalFormats.Count;  $i +$ +) System.Diagnostics.Debug.Write(axComboBox1.ConditionalFormats[i].Expression);

The following VFP sample enumerates all elements in the ConditionalFormats collection:

```
with thisform.ComboBox1.ConditionalFormats
  for i = 0 to .Count - 1
    wait .Item(i).Expression
  next
endwith
```
### <span id="page-518-0"></span>**method ConditionalFormats.Remove (Key as Variant)**

Removes a specific member from the collection.

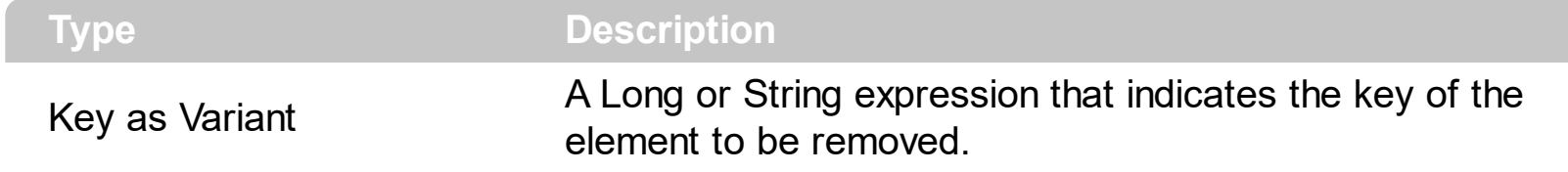

Use the Remove method to remove a particular object from the collection. Use the **[Enabled](#page-495-0)** property to disable a conditional format. Use the **[Clear](#page-513-0)** method to remove all objects in the collection.

#### <span id="page-519-0"></span>**Items object**

The Items object contains a collection of items. Each item is identified by a handle HITEM. The HITEM is of long type. Each item contains a collection of cells. The number of cells is determined by the number of Column objects into control. To access the Items collection use **[Items](#page-367-0)** property of the Control. Using the Items collection you can add, remove or change the control items. The Items collection can be organized as a hierarchy or as a simple list. The Items object supports the following properties and methods:

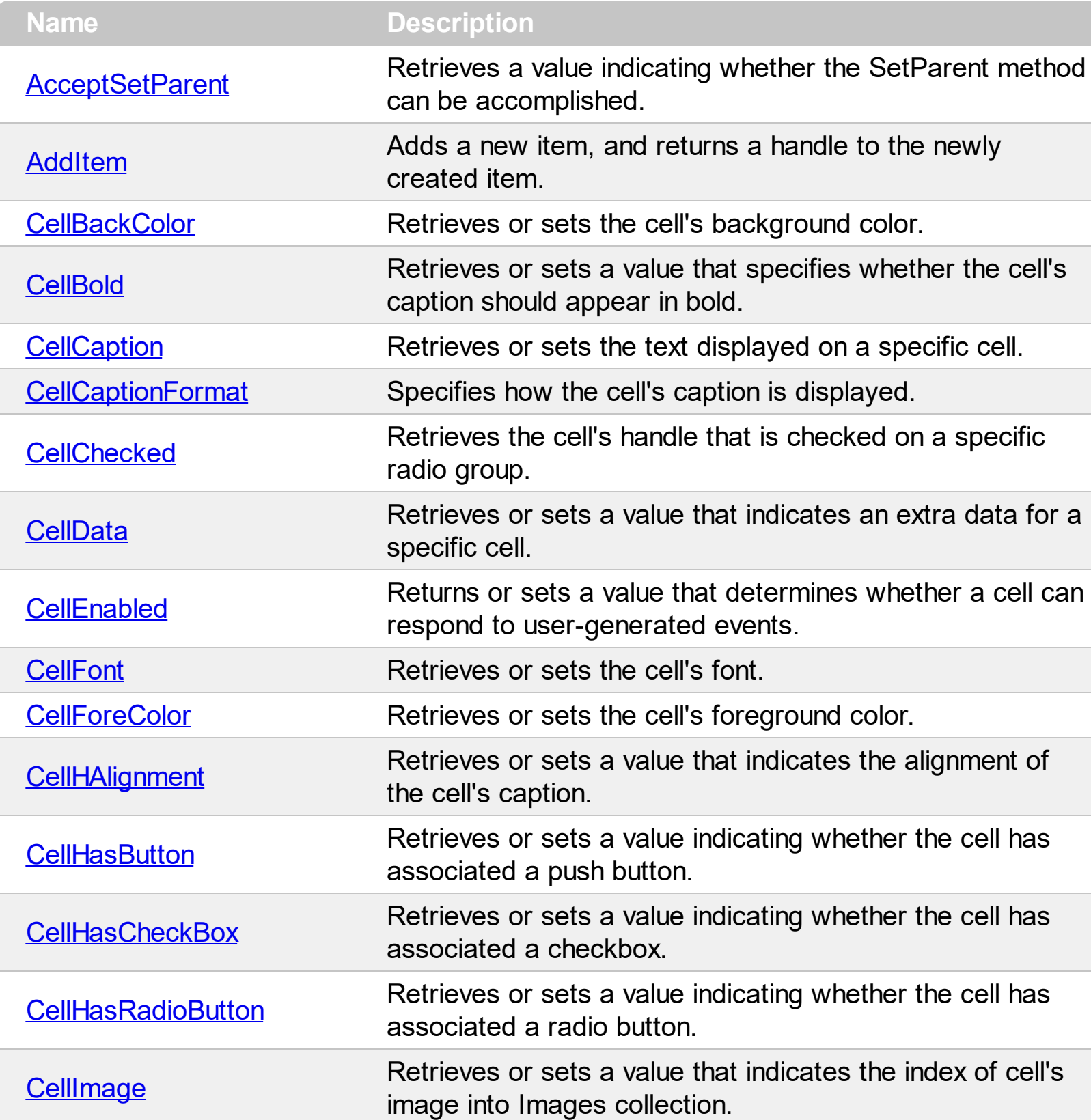

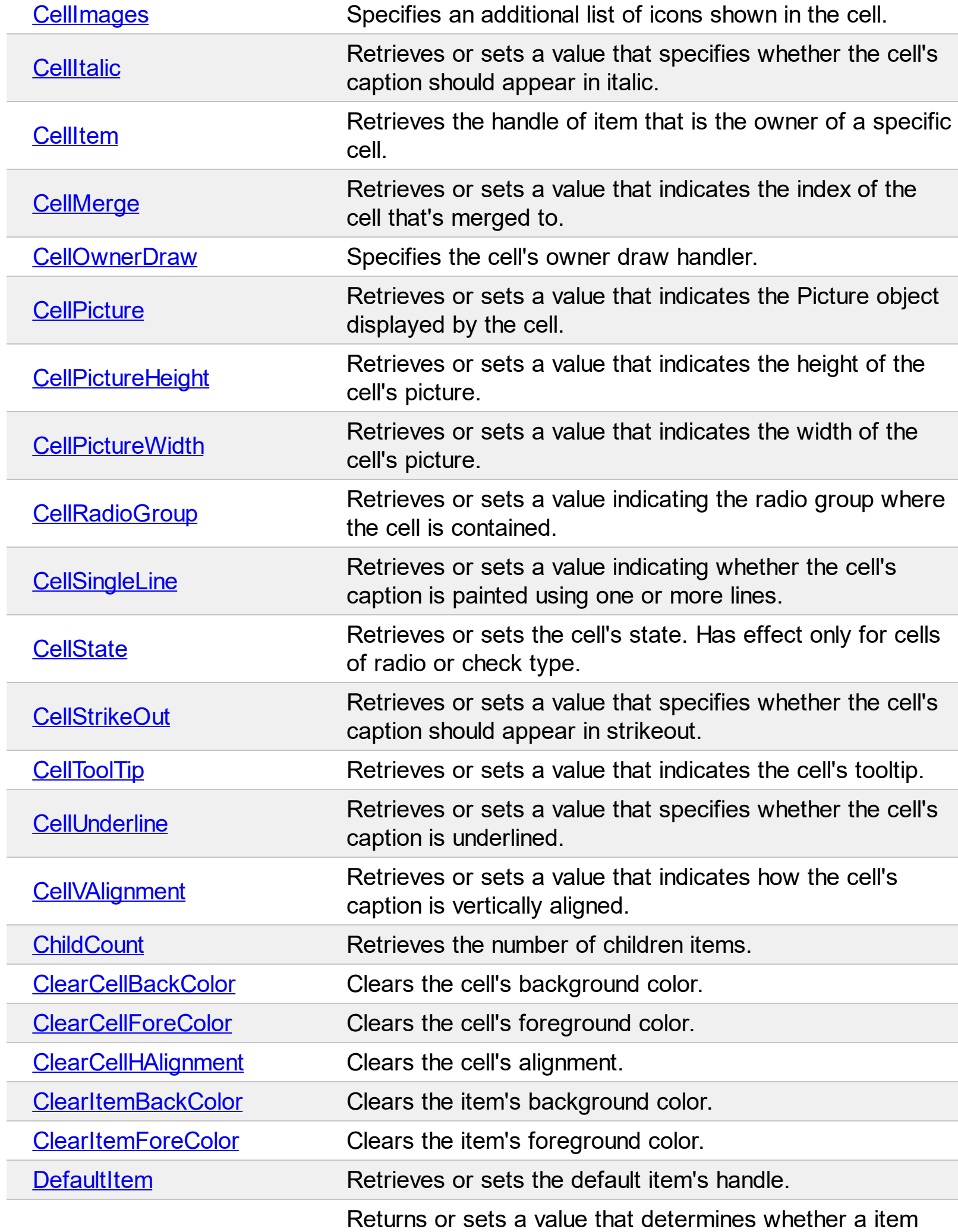

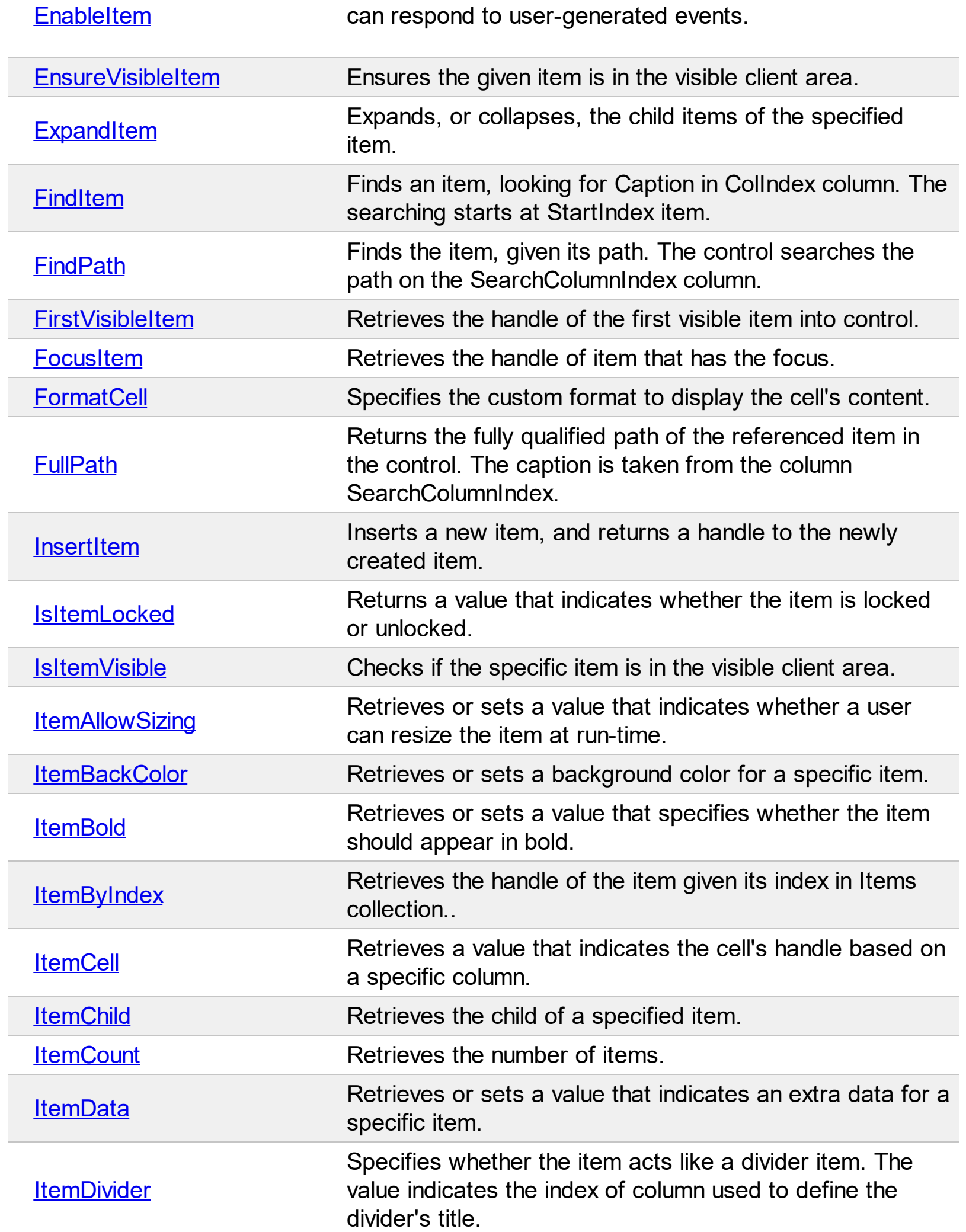

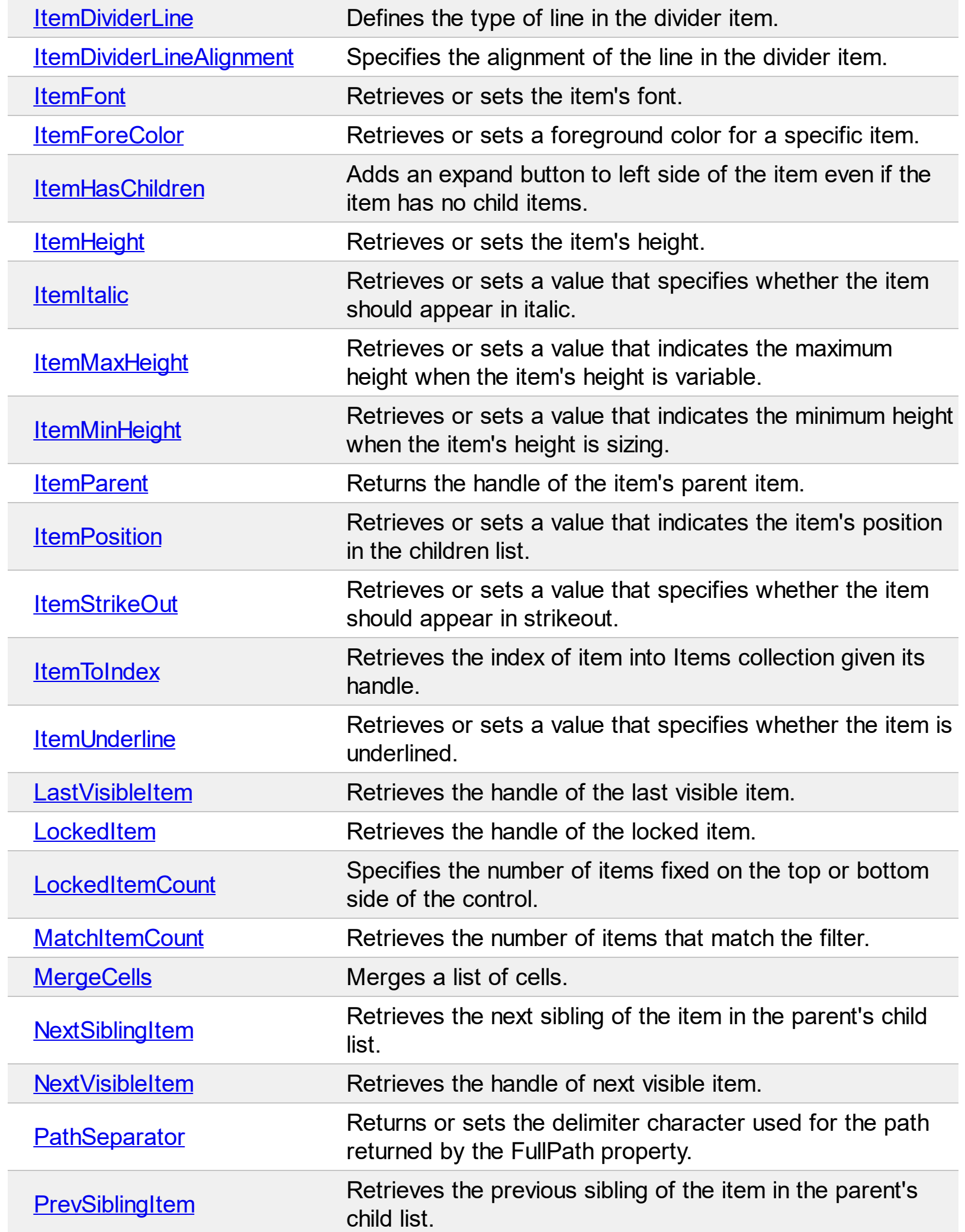

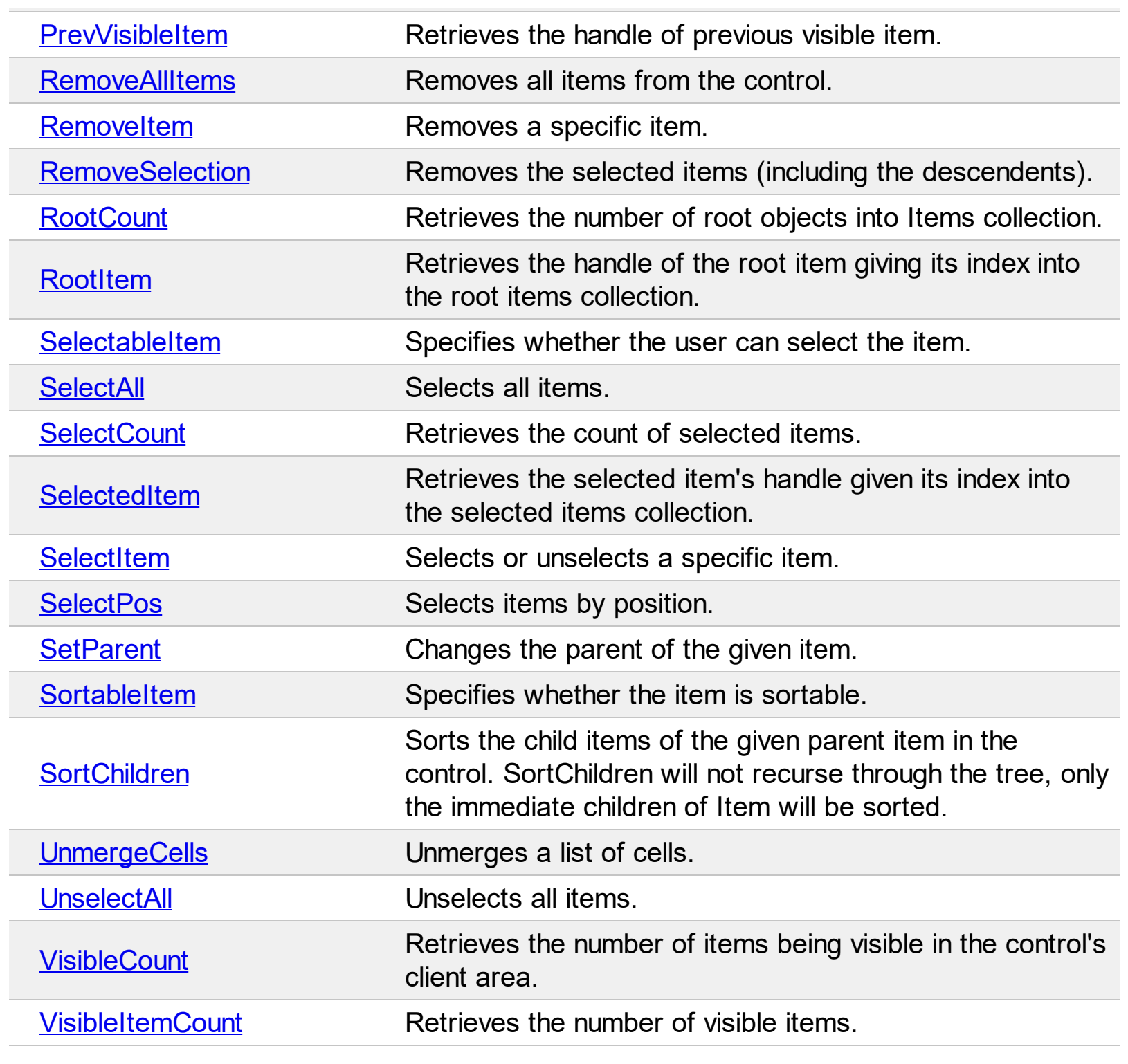

# <span id="page-524-0"></span>**property Items.AcceptSetParent (Item as HITEM, NewParent as HITEM) as Boolean**

Verifies whether the item can be the child of another item

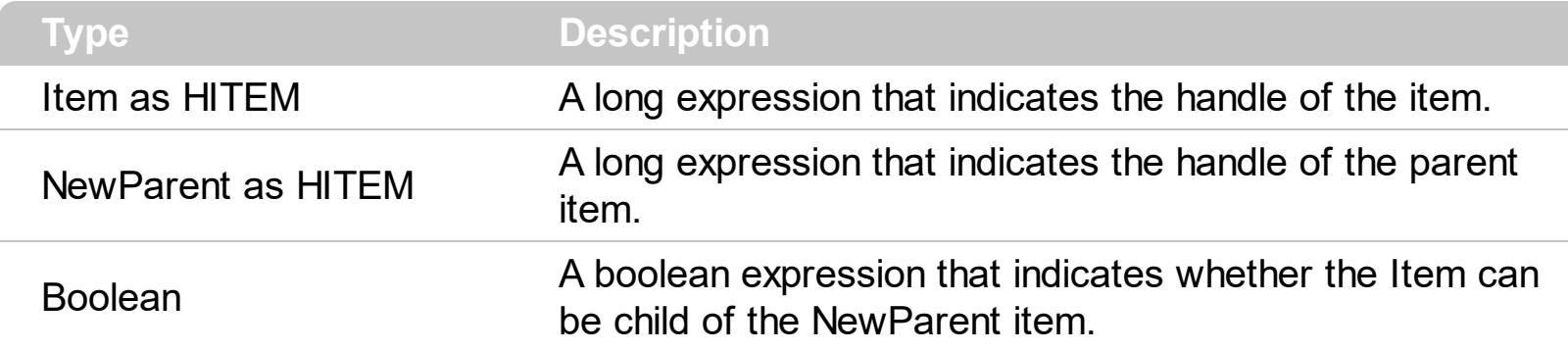

The Accept[SetParent](#page-708-0) property doesn't change the parent item. Use the **SetParent** method to change the item's parent. Use the **[ItemParent](#page-660-0)** property to retrieve the item's parent. Use the **[InsertItem](#page-622-0)** method to add child items to another item. An item is called root, if it has no parent ( ItemParent() gets 0 ).

### <span id="page-525-0"></span>**method Items.AddItem ([Caption as Variant])**

Adds a new item, and returns a handle to the newly created item.

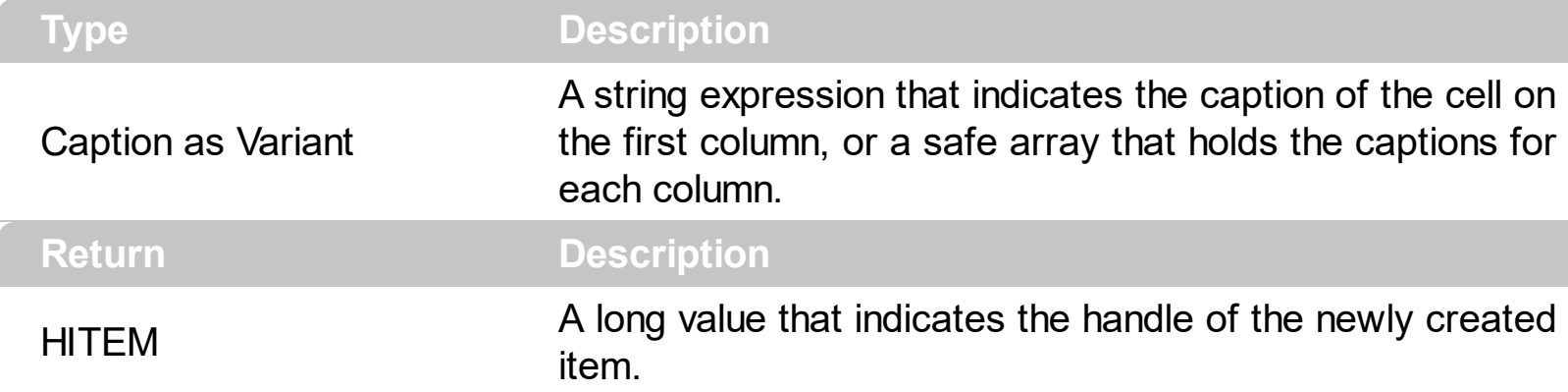

Use the AddItem method to add new items to the control. The AddItem method fails, if the control contains no columns. Use the [Add](#page-176-0) method to add new columns to the control. The control fires [InsertItem](#page-801-0) event when a new items is added to the control's list. The Caption parameter indicates the caption of the newly inserted item for the first column. If you have more than a column, you need to use the **[CellCaption](#page-533-0)** property to assign a caption for each column. The Caption supports built-in HTML format if the [CellCaptionFormat](#page-535-0) property is exHTML. Use **[InsertItem](#page-622-0)** method to insert a child item. The InsertItem(,,[Caption]) and AddItem([Caption]) are equivalents. Use the **[PutItems](#page-388-0)** method to load an array of elements. Use the **[LockedItemCount](#page-671-0)** property to lock or unlock items to the top or bottom side of the control's list. Use the [MergeCells](#page-675-0) method to combine two or more cells in a single cell. Use the [SelectableItem](#page-698-0) property to specify whether the user can select the item. Use the [BeginUpdate](#page-239-0) and [EndUpdate](#page-277-0) methods to maintain performance while adding new columns and items. Use the **[ConditionalFormats](#page-254-0)** method to apply formats to a cell or range of cells, and have that formatting change depending on the value of the cell or the value of a formula. The exComputedField type specifies a computed cell.

The following VB sample loads items from a safe array:

```
With ComboBox1
  .BeginUpdate
  .Columns.Add "Column 1"
  .Columns.Add "Column 2"
  .Columns.Add "Column 3"
  With .Items
    Dim h As HITEM
    h = .AddItem(Array("Item 1", "Item 2", "Item 3"))
```

```
.InsertItem h, , Array(1, 2, 3)
  Exponditem(h) = TrueEnd With
```
.EndUpdate End With

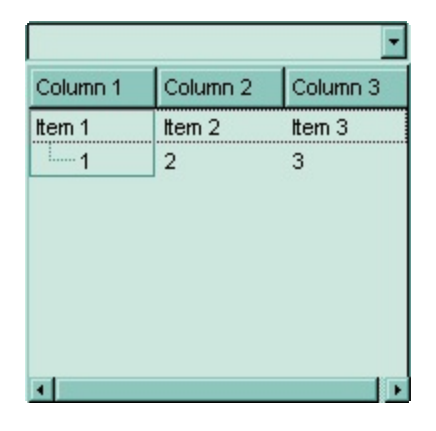

The following VB sample adds items to a single column control:

```
With ComboBox1
  .BeginUpdate
  .ColumnAutoResize = True
  .HeaderVisible = False
  .LinesAtRoot = exLinesAtRoot
  .HasButtons = exCircle
  .Columns.Add "Column 1"
  With .Items
    Dim h As HITEM
    h = . AddItem("Item 1")
    .InsertItem h, , "Item 1.1"
    .InsertItem h, , "Item 1.2"
    ExpandItem(h) = TrueEnd With
  .EndUpdate
End With
```
The following C++ sample adds new items to the control:

```
#include "Items.h"
CItems items = m_combobox.GetItems();
```

```
long iNewItem = items.AddItem( COleVariant( "Item 1" ) );
items.SetCellCaption( COleVariant( iNewItem ), COleVariant( (long)1 ), COleVariant(
"SubItem 1" ) );
iNewItem = items.AddItem( COleVariant( "Item 2" ) );
items.SetCellCaption( COleVariant( iNewItem ), COleVariant( (long)1 ), COleVariant(
"SubItem 2" ) );
```
The following VB.NET sample adds new items to the control:

```
With AxComboBox1.Items
  Dim iNewItem As Integer = .AddItem("Item 1")
  .CellCaption(iNewItem, 1) = "SubItem 1"
  iNewItem = .AddItem("Item 2")
  .CellCaption(iNewItem, 1) = "SubItem 2"
End With
```
The following C# sample adds new items to the control:

```
EXCOMBOBOXLib.Items items = axComboBox1.Items;
int iNewItem = items.AddItem( "Item 1" );
items.set_CellCaption( iNewItem, 1, "SubItem 1" );
iNewItem = items.AddItem("Item 2");
items.set_CellCaption( iNewItem, 1, "SubItem 2" );
```
The following VFP sample adds new items to the control:

```
with thisform.ComboBox1.Items
  .DefaultItem = .AddItem("Item 1")
  .CellCaption(0, 1) = "SubItem 1"
  .DefaultItem = .AddItem("Item 2")
  CellCaption(0, 1) = "SubItem 2"
endwith
```
# <span id="page-528-0"></span>**property Items.CellBackColor([Item as Variant], [ColIndex as Variant]) as Color**

Retrieves or sets the cell's background color.

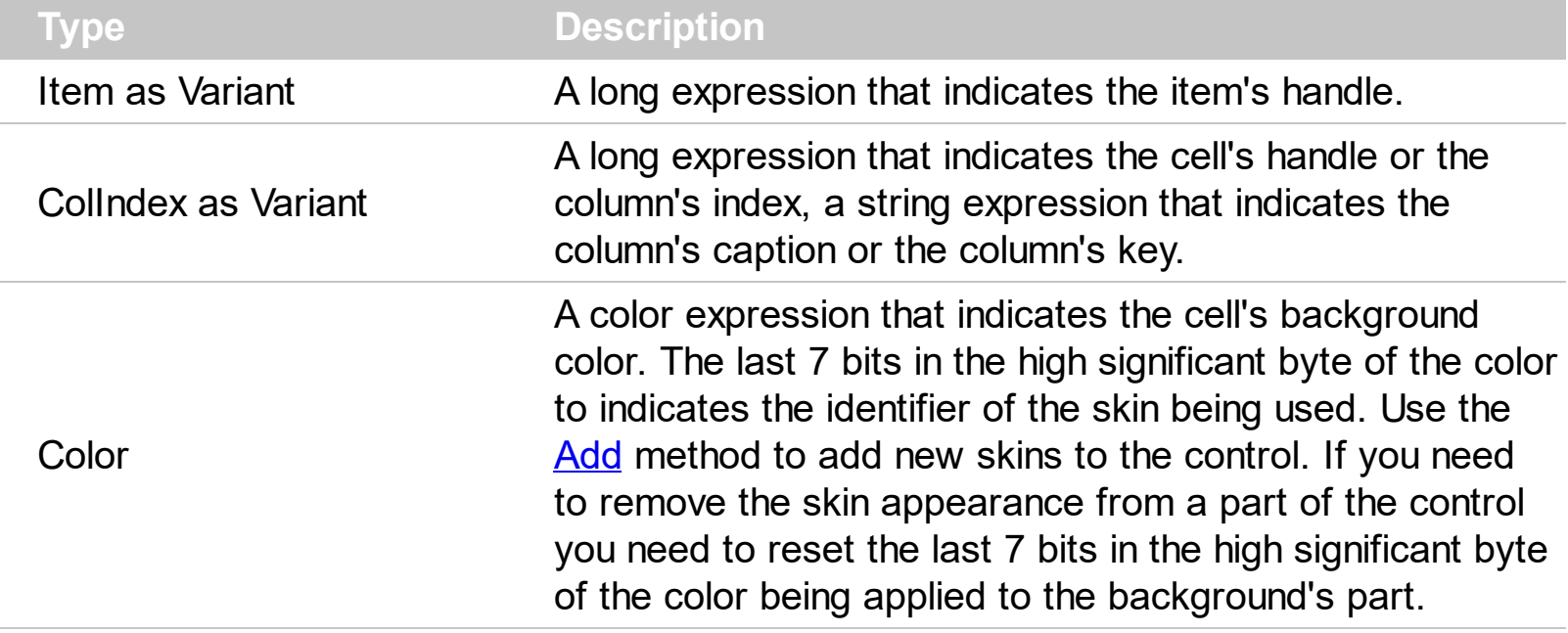

To change the background color for the entire item you can use **[ItemBackColor](#page-630-0)** property. Use the [ClearCellBackColor](#page-599-0) method to clear the cell's background color. Use the [BackColor](#page-230-0) property to specify the control's background color. Use the [CellForeColor](#page-545-0) property to specify the cell's foreground color. Use the **[ItemForeColor](#page-650-0)** property to specify the item's foreground color. Use the **[Def](#page-117-0)(exCellBackColor)** property to specify the background color for all cells in the column. Use the [ConditionalFormats](#page-254-0) method to apply formats to a cell or range of cells, and have that formatting change depending on the value of the cell or the value of a formula.

In VB.NET or C# you require the following functions until the .NET framework will support them:

You can use the following VB.NET function:

```
Shared Function ToUInt32(ByVal c As Color) As UInt32
  Dim i As Long
i = c.Ri = i + 256 * c. G
i = i + 256 * 256 * c.BToUInt32 = Convert.ToUInt32(i)
End Function
```
You can use the following C# function:

```
private UInt32 ToUInt32(Color c)
{
  long i;
  i = c.R;
  i = i + 256 * c.G;i = i + 256 * 256 * c.B;return Convert.ToUInt32(i);
}
```
The following C# sample changes the background color for the first cell:

```
axComboBox1.Items.set_CellBackColor(axComboBox1.Items.FirstVisibleItem,
axComboBox1.SearchColumnIndex, ToUInt32(Color.Red));
```
The following VB.NET sample changes the background color for the first cell:

```
With AxComboBox1.Items
  .CellBackColor(.FirstVisibleItem, AxComboBox1.SearchColumnIndex) =
ToUInt32(Color.Red)
End With
```
The following C++ sample changes the background color for the first cell:

#include "Items.h" CItems items = m\_combobox.GetItems(); items.SetCellBackColor( COleVariant( items.GetFirstVisibleItem() ), COleVariant( m\_combobox.GetSearchColumnIndex() ), RGB(255,0,0) );

The following VB sample changes the background color for the first cell:

With ComboBox1.Items .CellBackColor(.FirstVisibleItem, ComboBox1.SearchColumnIndex) = vbRed End With

The following VFP sample changes the background color for the first cell:

with thisform.ComboBox1.Items .DefaultItem = .FirstVisibleItem .CellBackColor( 0, thisform.ComboBox1.SearchColumnIndex ) = RGB(255,0,0) endwith

**Note**: The intersection of an item with a column defines a cell. Each cell is uniquely represented by its handle. The cell's handle is of HCELL type, that's equivalent with a long type. All properties of [Items](#page-519-0) object that have two parameters *Item* and *ColIndex,* refer a cell.

The following lines are equivalents and each of them changes the bold font attribute of the first cell on the first item.

```
With ComboBox1
  .Items.CellBold(, .Items.ItemCell(.Items(0), 0)) = True
  .Items.CellBold(.Items(0), 0) = True
  .Items.CellBold(.Items(0)) = True
  .Items.CellBold(.Items.ItemByIndex(0)) = True
  .Items.CellBold(.Items.ItemByIndex(0), 0) = True
  .Items.CellBold(.Items(0), ComboBox1.Columns(0).Caption) = True
End With
```
# <span id="page-531-0"></span>**property Items.CellBold([Item as Variant], [ColIndex as Variant]) as Boolean**

Retrieves or sets a value that specifies whether the cell should appear in bold.

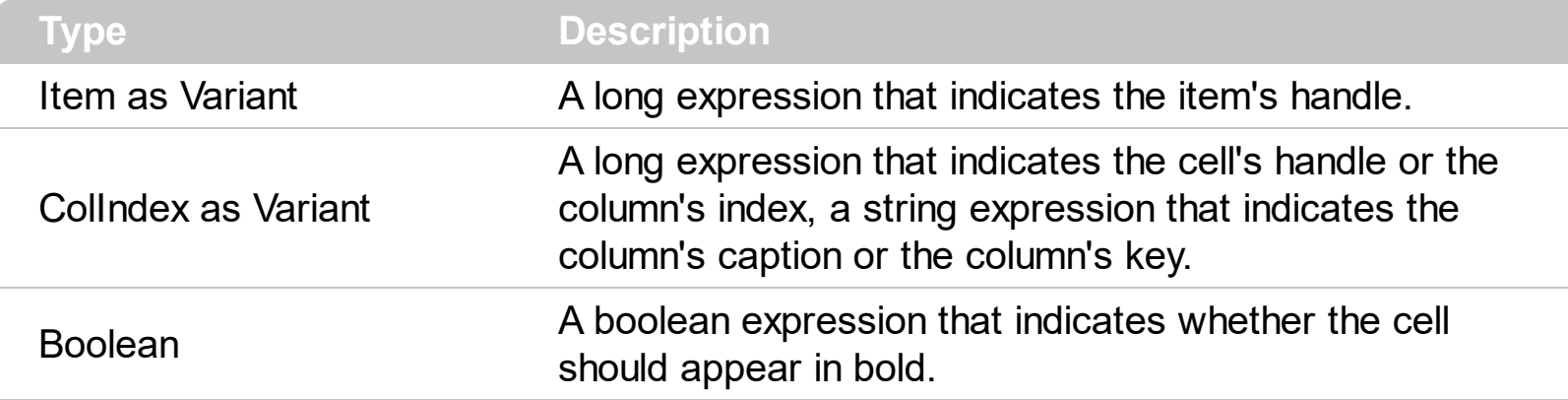

Use the CellBold property to bold a cell. Use the **[ItemBold](#page-632-0)** property to specify whether the item should appear in bold. Use the **[HeaderBold](#page-147-0)** property of the Column object to bold the column's caption. Use the [CellItalic](#page-563-0), [CellUnderline](#page-594-0) or [CellStrikeOut](#page-590-0) property to apply different font attributes to the cell. Use the **[ItemItalic](#page-656-0), [ItemUnderline](#page-665-0) or [ItemStrikeOut](#page-662-0)** property to apply different font attributes to the item. Use the [CellCaptionFormat](#page-535-0) property to specify an HTML caption. Use the **[ConditionalFormats](#page-254-0)** method to apply formats to a cell or range of cells, and have that formatting change depending on the value of the cell or the value of a formula.

The following VB sample bolds the cells in the first column

Dim h As Variant ComboBox1.BeginUpdate With ComboBox1.Items For Each h In ComboBox1.Items  $CellBold(h, 0) = True$ Next End With ComboBox1.EndUpdate

The following C++ sample bolds the focused cell:

```
#include "Items.h"
CItems items = m_combobox.GetItems();
items.SetCellBold( COleVariant( items.GetFocusItem() ), COleVariant( (long)0 ), TRUE );
```
The following C# sample bolds the focused cell:

axComboBox1.Items.set\_CellBold(axComboBox1.Items.FocusItem, 0, true);

The following VB.NET sample bolds the focused cell:

```
With AxComboBox1.Items
  .CellBold(.FocusItem, 0) = True
End With
```
The following VFP sample bolds the focused cell:

```
with thisform.ComboBox1.Items
  .DefaultItem = .FocusItem
  .CellBold(0, 0) = .t.
endwith
```
**Note**: The intersection of an item with a column defines a cell. Each cell is uniquely represented by its handle. The cell's handle is of HCELL type, that's equivalent with a long type. All properties of [Items](#page-519-0) object that have two parameters *Item* and *ColIndex,* refer a cell.

The following lines are equivalents and each of them changes the bold font attribute of the first cell on the first item.

```
With ComboBox1
  .Items.CellBold(, .Items.ItemCell(.Items(0), 0)) = True
  .Items.CellBold(.Items(0), 0) = True
  .Items.CellBold(.Items(0)) = True
  .Items.CellBold(.Items.ItemByIndex(0)) = True
  .Items.CellBold(.Items.ItemByIndex(0), 0) = True
  .Items.CellBold(.Items(0), ComboBox1.Columns(0).Caption) = True
End With
```
# <span id="page-533-0"></span>**property Items.CellCaption([Item as Variant], [ColIndex as Variant]) as Variant**

Retrieves or sets the text displayed on a specific cell.

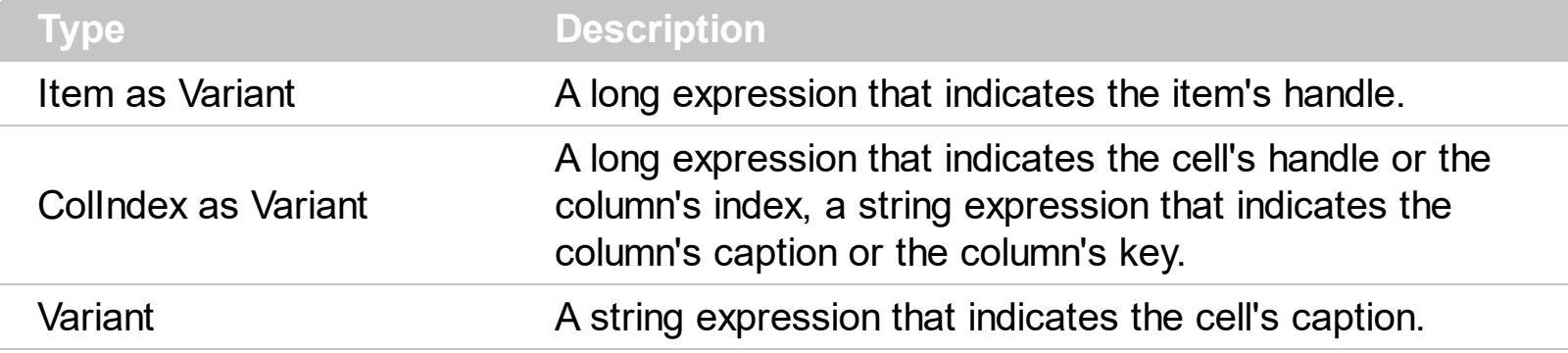

The CellCaption property specifies the cell's caption. To associate an user data for a cell you can use [CellData](#page-540-0) property. The [CellCaptionFormat](#page-535-0) property specifies whether the cell's caption displays a simple text, uses built-in HTML tags, or indicates a computed field. Use the **[ItemData](#page-642-0)** property to associate an extra data to an item. Use the *[Visible](#page-171-0)* property of the [Column](#page-99-0) object to hide a column. The **[AddItem](#page-525-0)** method specifies also the caption for the first cell in the item. Use the **<img>** HTML tag to insert icons inside the cell's caption, if the [CellCaptionFormat](#page-535-0) property is exHTML. Use the [CellImage](#page-557-0) or [CellImages](#page-560-0) property to assign an icon to a cell. Use the [CellPicture](#page-574-0) property to assign a custom size picture to a cell. Use the **[ConditionalFormats](#page-254-0)** method to apply formats to a cell or range of cells, and have that formatting change depending on the value of the cell or the value of a formula. The exComputedField type specifies a computed cell.

**Note**: The intersection of an item with a column defines a cell. Each cell is uniquely represented by its handle. The cell's handle is of HCELL type, that's equivalent with a long type. All properties of [Items](#page-519-0) object that have two parameters *Item* and *ColIndex,* refer a cell.

The following lines are equivalents and each of them changes the bold font attribute of the first cell on the first item.

```
With ComboBox1
  .Items.CellBold(, .Items.ItemCell(.Items(0), 0)) = True
  .Items.CellBold(.Items(0), 0) = True
  .Items.CellBold(.Items(0)) = True
  .Items.CellBold(.Items.ItemByIndex(0)) = True
  .Items.CellBold(.Items.ItemByIndex(0), 0) = True
  .Items.CellBold(.Items(0), ComboBox1.Columns(0).Caption) = True
End With
```
# <span id="page-535-0"></span>**property Items.CellCaptionFormat([Item as Variant], [ColIndex as Variant]) as CaptionFormatEnum**

Specifies how the cell's caption is displayed.

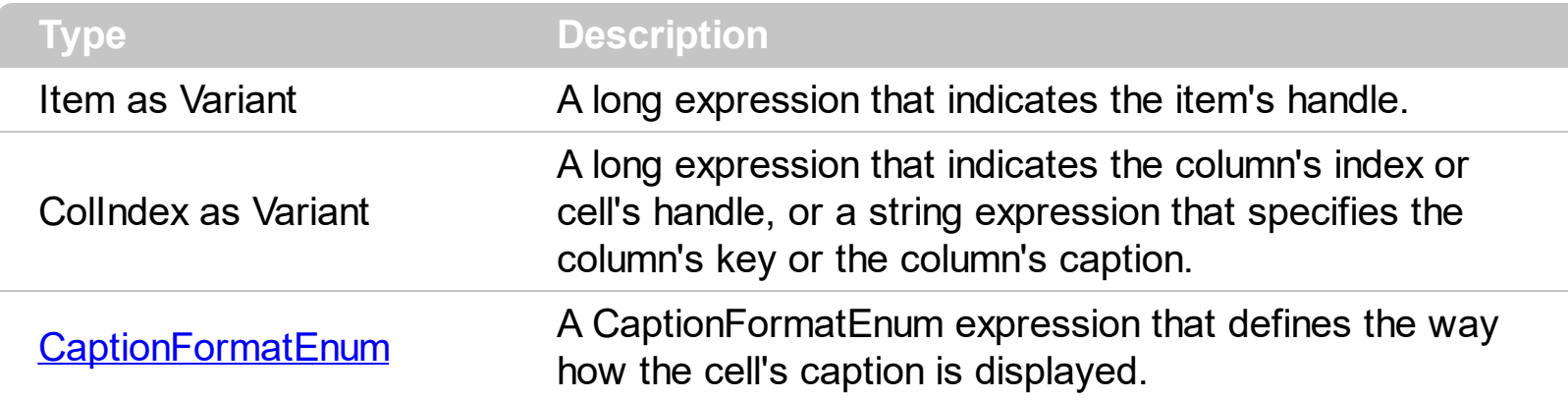

The component supports built-in HTML format. That means that you can use HTML tags when displays the cell's caption . By default, the CellCaptionFormat property is exText. If the CellCaptionFormat is exText, the cell displays the [CellCaption](#page-533-0) property like it is. If the CellCaptionFormat is exHTML, the cell displays the CellCaption property using the HTML tags specified in the CaptionFormatEnum type. Use the **[Def\(](#page-117-0)exCellCaptionFormat)** property to specify that all cells in the column display HTML format. Use **ItemBold**, [ItemItalic,](#page-656-0) [ItemUnderline](#page-665-0) or [ItemStrikeOut](#page-662-0) property to apply different font attributes to the item. Use the [CellItalic](#page-563-0), [CellUnderline,](#page-594-0) [CellBold](#page-531-0) or [CellStrikeOut](#page-590-0) property to apply different font attributes to the cell.

### <span id="page-536-0"></span>**property Items.CellChecked (RadioGroup as Long) as HCELL**

Retrieves the handle of the cell that is checked, given the radio group identifier.

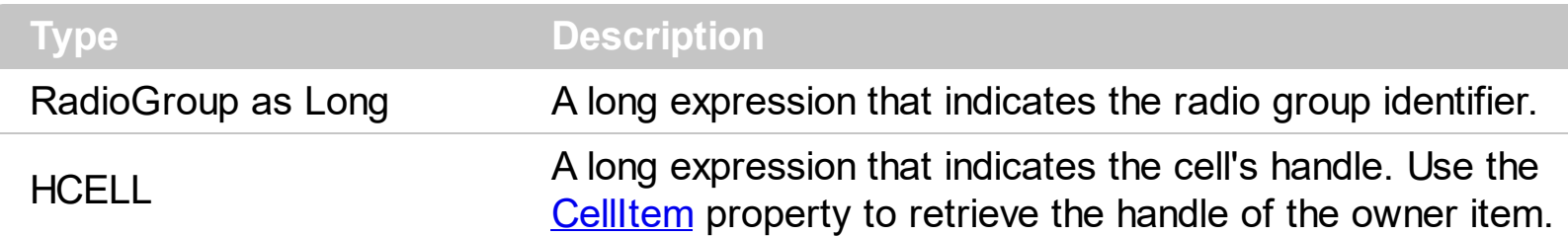

A radio group contains a set of cells of radio types. Use the **[CellHasRadioButton](#page-555-0)** property to set the cell of radio type. To change the state for a cell you can use the [CellState](#page-587-0) property. To add or remove a cell to a given radio group you have to use CellHasRadioButton property. Use the **[CellRadioGroup](#page-581-0)** property to add cells in the same radio group. The control fires the [CellStateChanged](#page-751-0) event when the check box or radio button state is changed.

The following VB sample groups all cells on the first column into a radio group, and display the cell's checked on the radio group when the state of a radio group is changed:

```
Private Sub ComboBox1_InsertItem(ByVal Item As EXCOMBOBOXLibCtl.HITEM)
  With ComboBox1.Items
    .CellHasRadioButton(Item, 0) = True
    .CellRadioGroup(Item, 0) = 1234
  End With
End Sub
Private Sub ComboBox1_CellStateChanged(ByVal Cell As EXCOMBOBOXLibCtl.HCELL)
  With ComboBox1.Items
    Debug.Print "In the 1234 radio group the """ & .CellCaption(, .CellChecked(1234)) &
""" is checked."
  End With
End Sub
```
The following C++ sample groups the radio cells on the first column, and displays the caption of the checked radio cell:

#include "Items.h" COleVariant vtColumn( long(0) ); CItems items = m\_combobox.GetItems(); m\_combobox.BeginUpdate();

```
for (long i = 0; i < items. GetItem Count(); i++)
```

```
COleVariant vtItem( items.GetItemByIndex( i ) );
items.SetCellHasRadioButton( vtItem, vtColumn, TRUE );
items.SetCellRadioGroup( vtItem, vtColumn, 1234 );
```

```
}
```
{

```
m_combobox.EndUpdate();
```

```
static CString V2S( VARIANT* pv, LPCTSTR szDefault = _T("") )
{
  if ( pv )
  {
    if (pv->vt == VT_ERROR)
      return szDefault;
    COleVariant vt;
    vt.ChangeType( VT_BSTR, pv );
    return V_BSTR( &vt );
  }
  return szDefault;
}
void OnCellStateChangedCombobox1(long Cell)
{
  if (::IsWindow(m_combobox.m_hWnd))
  {
    CItems items = m_combobox.GetItems();
    long hCell = items.GetCellChecked( 1234 );
    COleVariant vtMissing; V_VT( &vtMissing ) = VT_ERROR;
    OutputDebugString( V2S( &items.GetCellCaption( vtMissing, COleVariant( hCell ) ) ) );
  }
}
```
The following VB.NET sample groups the radio cells on the first column, and displays the caption of the checked radio cell:

```
With AxComboBox1
  .BeginUpdate()
```

```
With .Items
    Dim k As Integer
    For k = 0 To .ItemCount - 1
      .CellHasRadioButton(.ItemByIndex(k), 0) = True
      .CellRadioGroup(.ItemByIndex(k), 0) = 1234
    Next
  End With
  .EndUpdate()
End With
```

```
Private Sub AxComboBox1_CellStateChanged(ByVal sender As Object, ByVal e As
AxEXCOMBOBOXLib._IComboBoxEvents_CellStateChangedEvent) Handles
AxComboBox1.CellStateChanged, AxComboBox2.CellStateChanged
  With AxComboBox1.Items
    Debug.WriteLine(.CellCaption(, .CellChecked(1234)))
  End With
End Sub
```
The following C# sample groups the radio cells on the first column, and displays the caption of the checked radio cell:

```
axComboBox1.BeginUpdate();
EXCOMBOBOXLib.Items items = axComboBox1.Items;
for (int i = 0; i < items.ItemCount; i + +)
{
  items.set_CellHasRadioButton(items[i], 0, true);
  items.set_CellRadioGroup(items[i], 0, 1234);
}
```

```
axComboBox1.EndUpdate();
```

```
private void axComboBox1_CellStateChanged(object sender,
 AxEXCOMBOBOXLib._IComboBoxEvents_CellStateChangedEvent e)
 {
   string strOutput = axComboBox1.Items.get_CellCaption(0,
 axComboBox1.Items.get_CellChecked(1234)).ToString();
   strOutput += " state = " + axComboBox1.Items.get_CellState(null, e.cell).ToString();
   System.Diagnostics.Debug.WriteLine(strOutput);
\vert }
```
The following VFP sample groups the radio cells on the first column, and displays the caption of the checked radio cell:

```
thisform.ComboBox1.BeginUpdate()
with thisform.ComboBox1.Items
  local i
  for i = 0 to .ItemCount - 1
    .DefaultItem = .ItemByIndex(i)
    .CellHasRadioButton(0,0) = .t.
    CellRadioGroup(0,0) = 1234next
endwith
thisform.ComboBox1.EndUpdate()
```
**Note** : The intersection of an item with a column defines a cell. Each cell is uniquely represented by its handle. The cell's handle is of HCELL type. All properties of *[Items](#page-519-0)* object that have two parameters *Item* and *ColIndex,* refer a cell.

The following lines are equivalents and each of them changes the bold font attribute of the first cell on the first item.

```
With ComboBox1
  .Items.CellBold(, .Items.ItemCell(.Items(0), 0)) = True
  .Items.CellBold(.Items(0), 0) = True
  .Items.CellBold(.Items(0)) = True
  .Items.CellBold(.Items.ItemByIndex(0)) = True
  .Items.CellBold(.Items.ItemByIndex(0), 0) = True
  .Items.CellBold(.Items(0), ComboBox1.Columns(0).Caption) = True
End With
```
#### **property Items.CellData([Item as Variant], [ColIndex as Variant]) as Variant**

Specifies the cell's extra data.

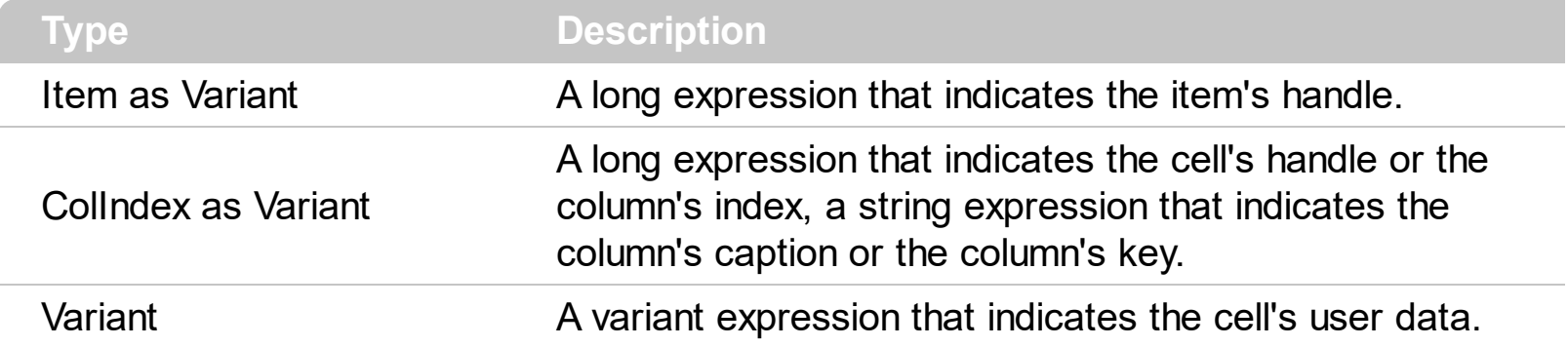

Use the CellData to associate an extra data to your cell. Use **[ItemData](#page-642-0)** when you need to associate an extra data with an item. The CellData value is not used by the control, it is only for user use. Use the **[Data](#page-116-0)** property to assign an extra data to a column.

**Note**: The intersection of an item with a column defines a cell. Each cell is uniquely represented by its handle. The cell's handle is of HCELL type, that's equivalent with a long type. All properties of [Items](#page-519-0) object that have two parameters *Item* and *ColIndex,* refer a cell.

```
With ComboBox1
  .Items.CellBold(, .Items.ItemCell(.Items(0), 0)) = True
  .Items.CellBold(.Items(0), 0) = True
  .Items.CellBold(.Items(0)) = True
  .Items.CellBold(.Items.ItemByIndex(0)) = True
  .Items.CellBold(.Items.ItemByIndex(0), 0) = True
  .Items.CellBold(.Items(0), ComboBox1.Columns(0).Caption) = True
End With
```
#### **property Items.CellEnabled([Item as Variant], [ColIndex as Variant]) as Boolean**

Returns or sets a value that determines whether a cell can respond to user-generated events.

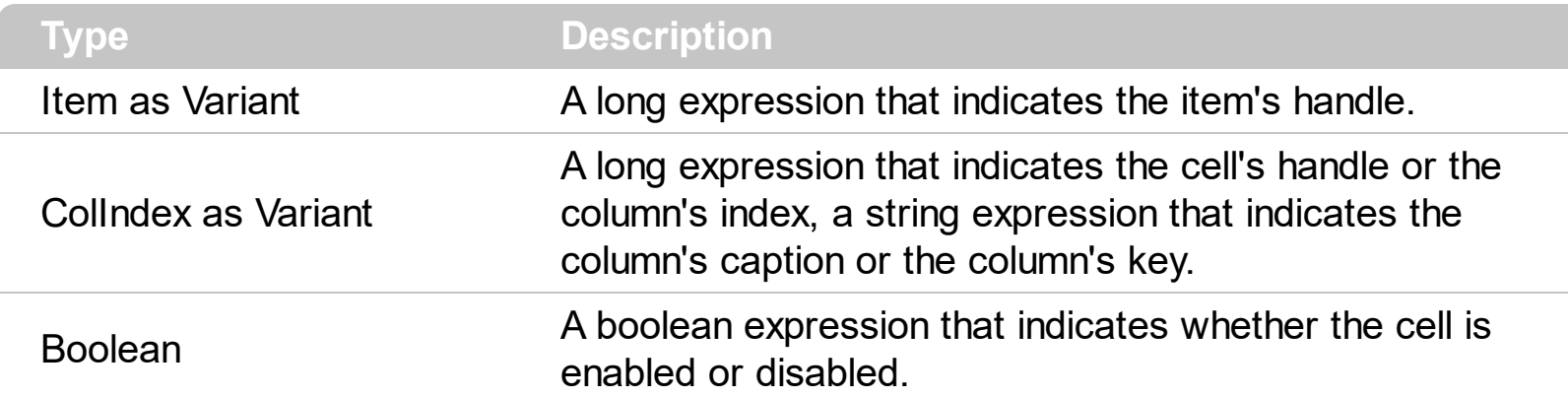

Use the CellEnabled property to disable a cell. A disabled cell looks grayed. Use the [EnableItem](#page-605-0) property to disable an item. Once that one cell is disabled it cannot be checked or clicked. Use the **[SelectableItem](#page-698-0)** property to specify the user can select an item. To disable a column you can use **[Enabled](#page-127-0)** property of the Column object.

**Note**: The intersection of an item with a column defines a cell. Each cell is uniquely represented by its handle. The cell's handle is of HCELL type, that's equivalent with a long type. All properties of [Items](#page-519-0) object that have two parameters *Item* and *ColIndex,* refer a cell.

```
With ComboBox1
  .Items.CellBold(, .Items.ItemCell(.Items(0), 0)) = True
  .Items.CellBold(.Items(0), 0) = True
  .Items.CellBold(.Items(0)) = True
  .Items.CellBold(.Items.ItemByIndex(0)) = True
  .Items.CellBold(.Items.ItemByIndex(0), 0) = True
  .Items.CellBold(.Items(0), ComboBox1.Columns(0).Caption) = True
End With
```
# **property Items.CellFont ([Item as Variant], [ColIndex as Variant]) as IFontDisp**

Retrieves or sets the cell's font.

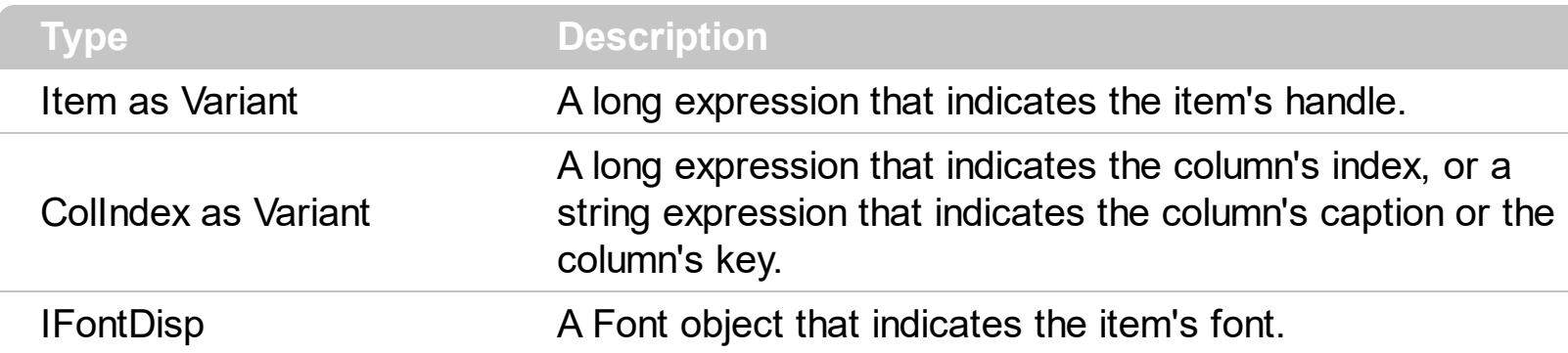

By default, the CellFont property is nothing. If the CellFont property is noting, the cell uses the item's [font](#page-647-0). Use the CellFont and **[ItemFont](#page-647-0)** properties to specify different fonts for cells or items. Use the [CellBold,](#page-531-0) [CellItalic](#page-563-0), [CellUnderline,](#page-594-0) [CellStrikeout](#page-590-0), [ItemBold,](#page-632-0) [ItemUnderline,](#page-665-0) **[ItemStrikeout,](#page-662-0) [ItemItalic](#page-656-0) or [CellCaptionFormat](#page-535-0) to specify different font attributes. Use the** [BeginUpdate](#page-239-0) and [EndUpdate](#page-277-0) methods if you are doing multiple changes, so no need for an update each time a change is done.

The following VB sample changes the font for the focused cell:

```
ComboBox1.BeginUpdate
With ComboBox1.Items
  .CellFont(.FocusItem, 0) = ComboBox1.Font
 With .CellFont(.FocusItem, 0)
    .Name = "Comic Sans MS"
    Size = 10Bold = True
  End With
End With
ComboBox1.EndUpdate
```
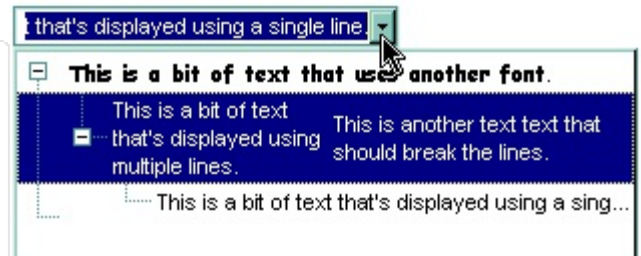

The following C++ sample changes the font for the focused cell:

#include "Items.h" #include "Font.h" m\_combobox.BeginUpdate(); CItems items = m\_combobox.GetItems(); COleVariant vtItem(items.GetFocusItem()), vtColumn( (long)0 ); items.SetCellFont( vtItem, vtColumn, m\_combobox.GetFont().m\_lpDispatch );

```
COleFont font = items.GetCellFont( vtItem, vtColumn );
font.SetName( "Comic Sans MS" );
font.SetBold( TRUE );
m_combobox.EndUpdate();
```
The following VB.NET sample changes the font for the focused cell:

```
AxComboBox1.BeginUpdate()
With AxComboBox1.Items
  .CellFont(.FocusItem, 0) = IFDH.GetIFontDisp(AxComboBox1.Font)
  With .CellFont(.FocusItem, 0)
    .Name = "Comic Sans MS"
    .Bold = TrueEnd With
End With
AxComboBox1.EndUpdate()
```
where the IFDH class is defined like follows:

```
Public Class IFDH
  Inherits System.Windows.Forms.AxHost
```

```
Sub New()
  MyBase.New("")
End Sub
```
Public Shared Function GetIFontDisp(ByVal font As Font) As Object GetIFontDisp = AxHost.GetIFontFromFont(font) End Function

```
End Class
```
The following C# sample changes the font for the focused cell:

```
axComboBox1.BeginUpdate();
axComboBox1.Items.set_CellFont(axComboBox1.Items.FocusItem, 0,
IFDH.GetIFontDisp(axComboBox1.Font));
stdole.IFontDisp spFont =
axComboBox1.Items.get_CellFont(axComboBox1.Items.FocusItem, 0);
```

```
spFont.Name = "Comic Sans MS";
spFont.Bold = true;
axComboBox1.EndUpdate();
```
where the IFDH class is defined like follows:

```
internal class IFDH : System.Windows.Forms.AxHost
{
  public IFDH() : base("")
  {
  }
  public static stdole.IFontDisp GetIFontDisp(System.Drawing.Font font)
  {
    return System.Windows.Forms.AxHost.GetIFontFromFont(font) as stdole.IFontDisp;
  }
}
```
The following VFP sample changes the font for the focused cell:

```
thisform.ComboBox1.BeginUpdate()
with thisform.ComboBox1.Items
  .DefaultItem = .FocusItem
  .CellFont(0,0) = thisform.ComboBox1.Font
  with .CellFont(0,0)
    .Name = "Comic Sans MS"
    Bold = \cdott.
  endwith
endwith
thisform.ComboBox1.EndUpdate()
```
#### **property Items.CellForeColor([Item as Variant], [ColIndex as Variant]) as Color**

Retrieves or sets the cell's foreground color.

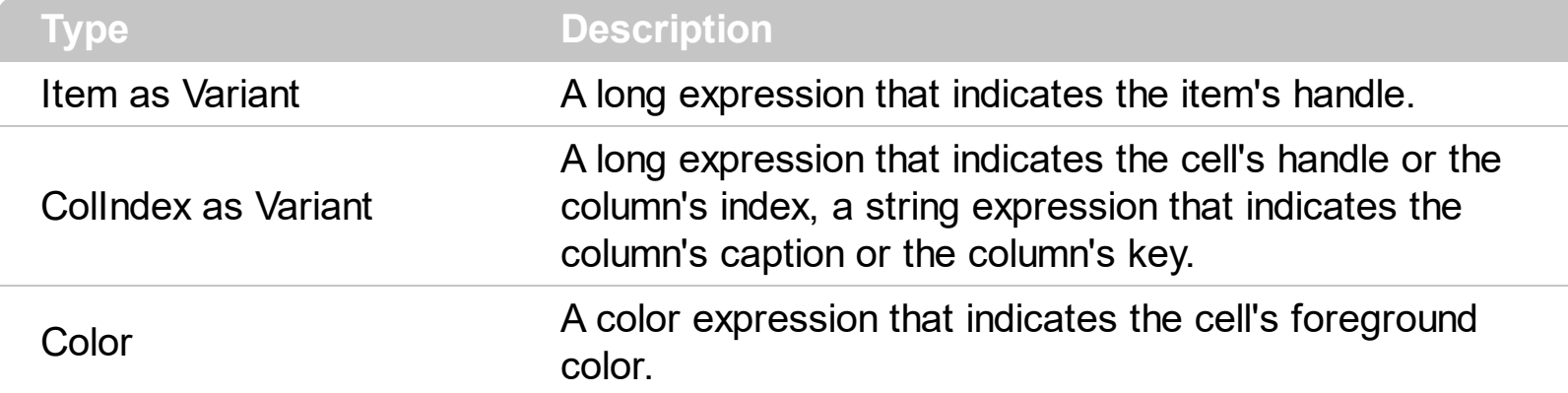

The CellForeColor property identifies the cell's foreground color. Use the [ClearCellForeColor](#page-600-0) property to clear the cell's foreground color. Use the ltemForeColor property to specify the the item's foreground color. Use the **Def**(exCellForeColor) property to specify the foreground color for all cells in the column. Use the **[ConditionalFormats](#page-254-0)** method to apply formats to a cell or range of cells, and have that formatting change depending on the value of the cell or the value of a formula.

For instance, the following VB code changes the left top cell of your control: ComboBox1.Items.CellForeColor(ComboBox1.Items(0), 0) = vbBlue

In VB.NET or C# you require the following functions until the .NET framework will provide:

You can use the following VB.NET function:

```
Shared Function ToUInt32(ByVal c As Color) As UInt32
  Dim i As Long
i = c.Ri = i + 256 * c. G
i = i + 256 * 256 * c.B
ToUInt32 = Convert.ToUInt32(i)
End Function
```
You can use the following C# function:

```
private UInt32 ToUInt32(Color c)
{
  long i;
  i = c.R;
```

```
i = i + 256 * c. G;
i = i + 256 * 256 * c.B;return Convert.ToUInt32(i);
```
}

The following C# sample changes the foreground color for the focused cell:

```
axComboBox1.Items.set_CellForeColor(axComboBox1.Items.FocusItem, 0,
ToUInt32(Color.Red) );
```
The following VB.NET sample changes the foreground color for the focused cell:

```
With AxComboBox1.Items
  .CellForeColor(.FocusItem, 0) = ToUInt32(Color.Red)
End With
```
The following C++ sample changes the foreground color for the focused cell:

```
#include "Items.h"
CItems items = m_combobox.GetItems();
items.SetCellForeColor( COleVariant( items.GetFocusItem() ), COleVariant( (long)0 ),
RGB(255,0,0) );
```
The following VFP sample changes the foreground color for the focused cell:

with thisform.ComboBox1.Items .DefaultItem = .FocusItem .CellForeColor( $0, 0$ ) = RGB(255,0,0) endwith

For instance, the following code shows how to change the left top cell of your control: ComboBox1.Items.CellForeColor(ComboBox1.Items(0), 0) = vbBlue

**Note**: The intersection of an item with a column defines a cell. Each cell is uniquely represented by its handle. The cell's handle is of HCELL type, that's equivalent with a long type. All properties of [Items](#page-519-0) object that have two parameters *Item* and *ColIndex,* refer a cell.

```
With ComboBox1
  .Items.CellBold(, .Items.ItemCell(.Items(0), 0)) = True
  .Items.CellBold(.Items(0), 0) = True
  .Items.CellBold(.Items(0)) = True
  .Items.CellBold(.Items.ItemByIndex(0)) = True
  .Items.CellBold(.Items.ItemByIndex(0), 0) = True
  .Items.CellBold(.Items(0), ComboBox1.Columns(0).Caption) = True
End With
```
# **property Items.CellHAlignment ([Item as Variant], [ColIndex as Variant]) as AlignmentEnum**

Retrieves or sets a value that indicates the alignment of the cell's caption.

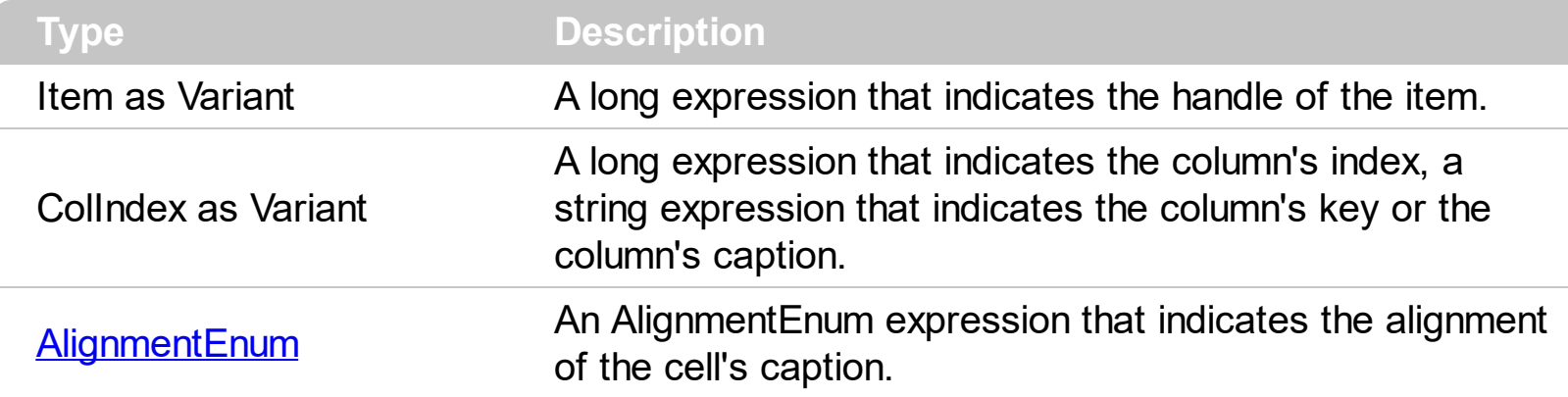

The CellH[Alignment](#page-102-0) property aligns a particular cell. Use the **Alignment** property of the [Column](#page-99-0) object to align all the cells in the column. Use the [CellVAlignment](#page-596-0) property to align vertically the caption of the cell, when the item displays its content using multiple lines. Use the [ClearCellHAlignment](#page-601-0) method to clear the cell's alignment previously set by the CellHAlignment property. If the CellHAlignment property is not set, the Alignment property of the Column object indicates the cell's alignment. Please make sure that If the cell belongs to the column that displays the hierarchy in the control ([TreeColumnIndex](#page-470-0) property indicates the index of the column that displays the hierarchy lines ), the caption, icon or its picture can't be centered. In this case the caption can be aligned to the left or to the right. Use the [RightToLeft](#page-397-0) property to align the drop down button to the left side of the control.

The following VB sample right aligns the focused cell:

```
With ComboBox1.Items
  .CellHAlignment(.FocusItem, 0) = AlignmentEnum.RightAlignment
End With
```
The following C++ sample right aligns the focused cell:

```
#include "Items.h"
CItems items = m_combobox.GetItems();
items.SetCellHAlignment( COleVariant( items.GetFocusItem() ), COleVariant( (long)0 ), 2
/*RightAlignment*/ );
```
The following VB.NET sample right aligns the focused cell:

#### With AxComboBox1.Items .CellHAlignment(.FocusItem, 0) = EXCOMBOBOXLib.AlignmentEnum.RightAlignment

#### End With

The following C# sample right aligns the focused cell:

axComboBox1.Items.set\_CellHAlignment(axComboBox1.Items.FocusItem, 0, EXCOMBOBOXLib.AlignmentEnum.RightAlignment);

The following VFP sample right aligns the focused cell:

```
with thisform.ComboBox1.Items
  .DefaultItem = .FocusItem
  .CellHAlignment(0,0) = 2 && RightAlignment
endwith
```
### **property Items.CellHasButton([Item as Variant], [ColIndex as Variant]) as Boolean**

Retrieves or sets a value indicating whether the cell has an associated push button.

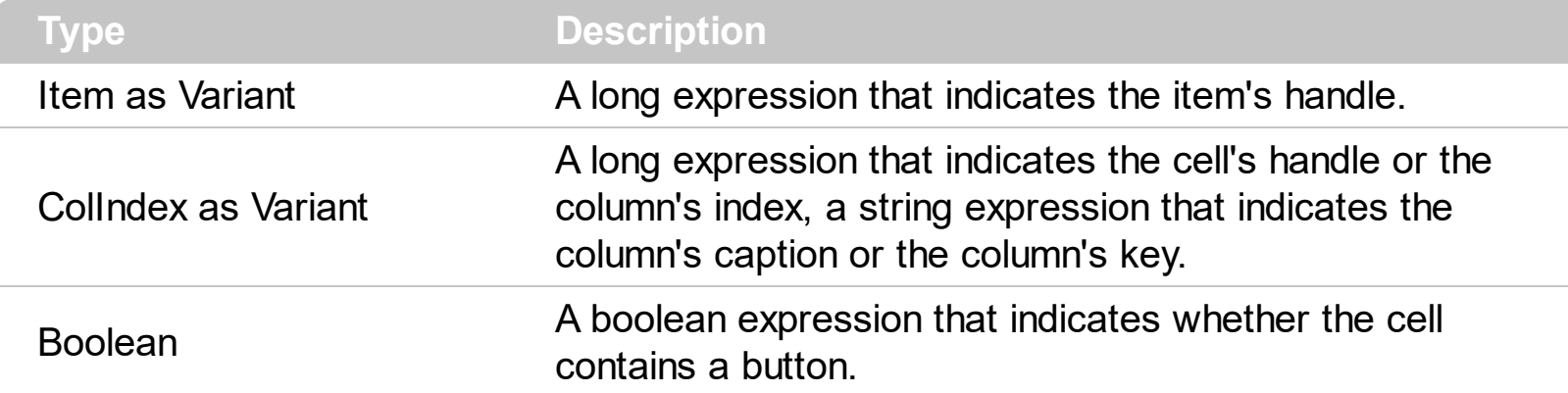

The CellHasButton property specifies whether the cell display a button inside. When the cell's button is clicked the control fires [CellButtonClick](#page-741-0) event. The caption of the push button is specified by the [CellCaption](#page-533-0) property. Use the [Def](#page-117-0) property to assign buttons for all cells in the column.

The following VB sample sets the cells of the first column to be of button type, and displays a message when one of them has been clicked.

Private Sub ComboBox1\_InsertItem(ByVal Item As EXCOMBOBOXLibCtl.HITEM) ComboBox1.Items.CellHasButton(Item, 0) = True End Sub

Private Sub ComboBox1\_CellButtonClick(ByVal Cell As EXCOMBOBOXLibCtl.HCELL) MsgBox "The user clicks the cell's button. " & ComboBox1.Items.CellCaption(, Cell) End Sub

The following VB sample assigns a button to the focused cell:

```
With ComboBox1.Items
  .CellHasButton(.FocusItem, 0) = True
End With
```
The following C++ sample assigns a button to the focused cell:

#include "Items.h" CItems items = m\_combobox.GetItems(); items.SetCellHasButton( COleVariant( items.GetFocusItem() ), COleVariant( (long)0 ), TRUE  $\vert$  );

The following VB.NET sample assigns a button to the focused cell:

```
With AxComboBox1.Items
  .CellHasButton(.FocusItem, 0) = True
End With
```
The following C# sample assigns a button to the focused cell:

axComboBox1.Items.set\_CellHasButton(axComboBox1.Items.FocusItem, 0, true);

The following VFP sample assigns a button to the focused cell:

```
with thisform.ComboBox1.Items
  .DefaultItem = .FocusItem
  .CellHasButton(0,0) = .t.
endwith
```
**Note**: The intersection of an item with a column defines a cell. Each cell is uniquely represented by its handle. The cell's handle is of HCELL type, that's equivalent with a long type. All properties of [Items](#page-519-0) object that have two parameters *Item* and *ColIndex,* refer a cell.

```
With ComboBox1
  .Items.CellBold(, .Items.ItemCell(.Items(0), 0)) = True
  .Items.CellBold(.Items(0), 0) = True
  .Items.CellBold(.Items(0)) = True
  .Items.CellBold(.Items.ItemByIndex(0)) = True
  .Items.CellBold(.Items.ItemByIndex(0), 0) = True
  .Items.CellBold(.Items(0), ComboBox1.Columns(0).Caption) = True
End With
```
#### <span id="page-552-0"></span>**property Items.CellHasCheckBox([Item as Variant], [ColIndex as Variant]) as Boolean**

Retrieves or sets a value indicating whether the cell has an associated checkbox.

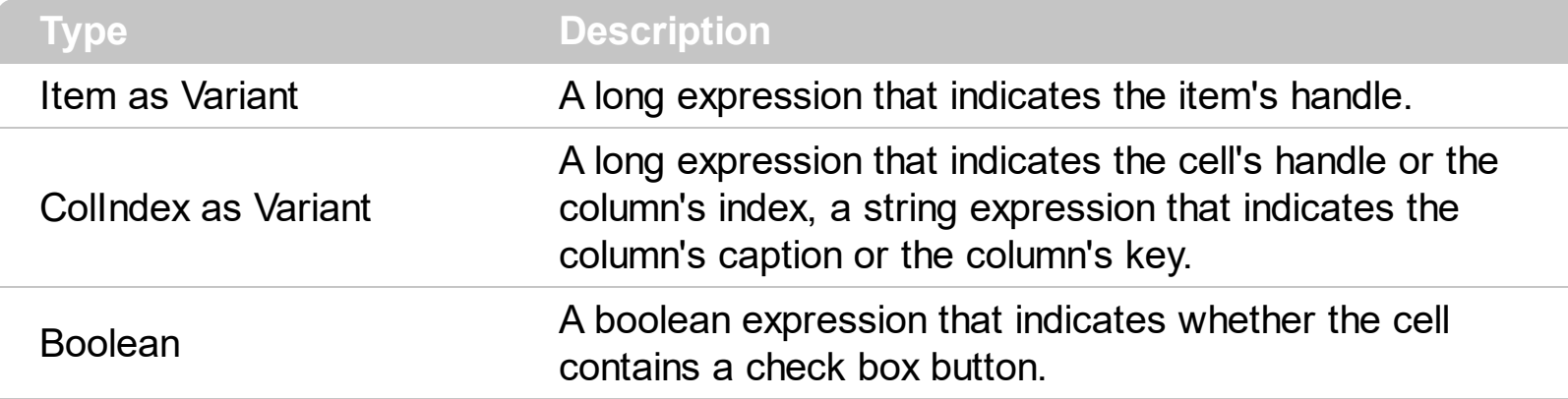

To change the state for a check cell you have to use **[CellState](#page-587-0)** property. The cell cannot display in the same time a radio and a check button. The control fires [CellStateChanged](#page-751-0) event when the cell's state has been changed. To set the cell of radio type you have call [CellHasRadioButton](#page-555-0) property. Use the [Def](#page-117-0) property to assign check boxes for all cells in the column. Use the Cellimage property to add a single icon to a cell. Use the Cellimages property to assign multiple icons to a cell. Use the **[CellPicture](#page-574-0)** property to load a custom size picture to a cell. Use the **[CheckImage](#page-242-0)** property to change the check box appearance. Use the [PartialCheck](#page-160-0) property to allow partial check feature within the column. Use the [FilterType](#page-136-0) property on exCheck to filter for checked or unchecked items.

The following sample enumerates the cells in the first column and assign a checkbox to all of them:

```
Dim h As Variant
ComboBox1.BeginUpdate
With ComboBox1.Items
For Each h In ComboBox1.Items
  CellHasCheckBox(h, 0) = TrueNext
End With
ComboBox1.EndUpdate
```
The same thing we can do using the Def property like follows:

```
With ComboBox1.Columns(0)
  .Def(exCellHasCheckBox) = True
End With
```
The following sample shows how how set the type of cells to radio type while adding new items:

```
Private Sub ComboBox1_AddItem(ByVal Item As EXCOMBOBOXLibCtl.HITEM)
  ComboBox1.Items.CellHasCheckBox(Item, 0) = True
End Sub
```
The following sample shows how to use the CellStateChanged event to display a message when a cell of radio or check type has changed its state:

```
Private Sub ComboBox1_CellStateChanged(ByVal Item As EXCOMBOBOXLibCtl.HITEM,
ByVal ColIndex As Long)
```

```
Debug.Print "The cell """ & ComboBox1.Items.CellCaption(Item, ColIndex) & """ has
changed its state. The new state is " & IIf(ComboBox1.Items.CellState(Item, ColIndes) = 0,
"Unchecked", "Checked")
```
End Sub

The following VB sample adds a checkbox to the focused cell:

```
With ComboBox1.Items
  .CellHasCheckBox(.FocusItem, 0) = True
End With
```
The following C++ sample adds a checkbox to the focused cell:

```
#include "Items.h"
CItems items = m_combobox.GetItems();
items.SetCellHasCheckBox( COleVariant( items.GetFocusItem() ), COleVariant( (long)0 ),
TRUE );
```
The following C# sample adds a checkbox to the focused cell:

axComboBox1.Items.set\_CellHasCheckBox(axComboBox1.Items.FocusItem, 0, true);

The following VB.NET sample adds a checkbox to the focused cell:

```
With AxComboBox1.Items
  .CellHasCheckBox(.FocusItem, 0) = True
End With
```
The following VFP sample adds a checkbox to the focused cell:

```
with thisform.ComboBox1.Items
  .DefaultItem = .FocusItem
  CellHasCheckBox(0,0) = .t.endwith
```
**Note**: The intersection of an item with a column defines a cell. Each cell is uniquely represented by its handle. The cell's handle is of HCELL type, that's equivalent with a long type. All properties of [Items](#page-519-0) object that have two parameters *Item* and *ColIndex,* refer a cell.

```
With ComboBox1
  .Items.CellBold(, .Items.ItemCell(.Items(0), 0)) = True
  .Items.CellBold(.Items(0), 0) = True
  .Items.CellBold(.Items(0)) = True
  .Items.CellBold(.Items.ItemByIndex(0)) = True
  .Items.CellBold(.Items.ItemByIndex(0), 0) = True
  .Items.CellBold(.Items(0), ComboBox1.Columns(0).Caption) = True
End With
```
#### <span id="page-555-0"></span>**property Items.CellHasRadioButton([Item as Variant], [ColIndex as Variant]) as Boolean**

Retrieves or sets a value indicating whether the cell has an associated radio button.

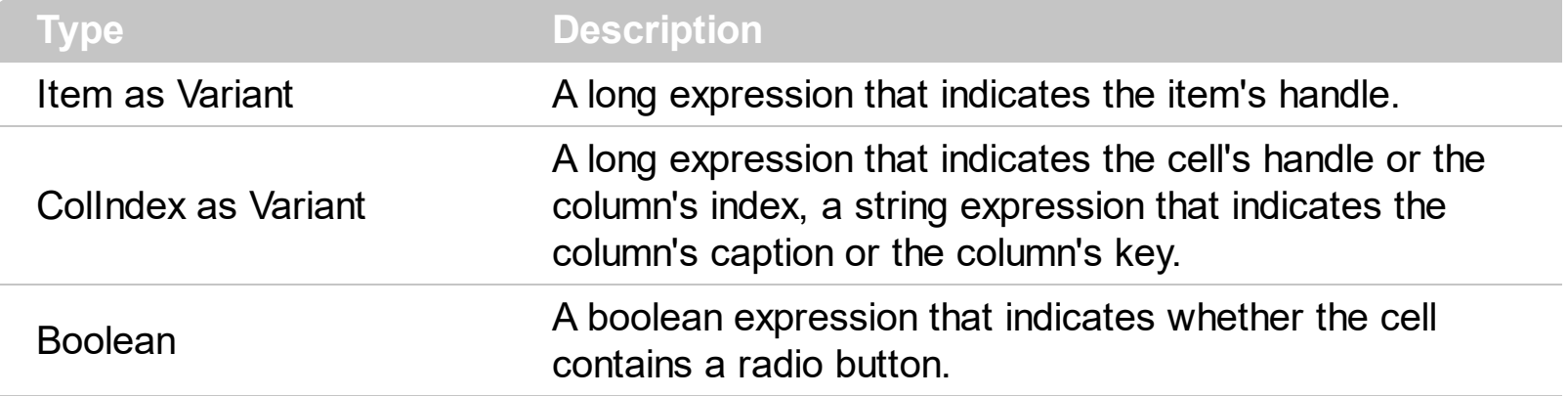

Retrieves or sets a value indicating whether the cell has associated a radio button or not. To change the state for a radio cell you have to use **[CellState](#page-587-0)** property. The cell cannot display in the same time a radio and a check button. The control fires [CellStateChanged](#page-751-0) event when the cell's state has been changed. To set the cell of check type you have call [CellHasCheckBox](#page-552-0) property. To add or remove a cell to a given radio group you have to use [CellRadioGroup](#page-581-0) property. Use the [Def](#page-117-0) property to assign radio buttons for all cells in the column. Use the Cellimage property to add a single icon to a cell. Use the Cellimages property to assign multiple icons to a cell. Use the **[CellPicture](#page-574-0)** property to load a custom size picture to a cell. Use the [RadioImage](#page-392-0) property to change the radio button appearance.

The following VB sample assigns a radio button to the focused cell:

```
With ComboBox1.Items
  .CellHasRadioButton(.FocusItem, 0) = True
  .CellRadioGroup(.FocusItem, 0) = 1234
End With
```
The following C++ sample assigns a radio button to the focused cell:

```
#include "Items.h"
CItems items = m_combobox.GetItems();
items.SetCellHasRadioButton( COleVariant( items.GetFocusItem() ), COleVariant( (long)0 ),
TRUE );
items.SetCellRadioGroup( COleVariant( items.GetFocusItem() ), COleVariant( (long)0 ),
1234 );
```
The following VB.NET sample assigns a radio button to the focused cell:

```
With AxComboBox1.Items
  .CellHasRadioButton(.FocusItem, 0) = True
  .CellRadioGroup(.FocusItem, 0) = 1234
End With
```
The following C# sample assigns a radio button to the focused cell:

axComboBox1.Items.set\_CellHasRadioButton(axComboBox1.Items.FocusItem, 0, true); axComboBox1.Items.set\_CellRadioGroup(axComboBox1.Items.FocusItem, 0, 1234);

The following VFP sample assigns a radio button to the focused cell:

with thisform.ComboBox1.Items .DefaultItem = .FocusItem .CellHasRadioButton(0,0) = .t.  $CellRadioGroup(0,0) = 1234$ endwith

Call ComboBox1.Items.CellCaption(, ComboBox1.Items.CellChecked(1234)) to get the cell's caption that's checked in the group 1234.

**Note**: The intersection of an item with a column defines a cell. Each cell is uniquely represented by its handle. The cell's handle is of HCELL type, that's equivalent with a long type. All properties of [Items](#page-519-0) object that have two parameters *Item* and *ColIndex,* refer a cell.

```
With ComboBox1
  .Items.CellBold(, .Items.ItemCell(.Items(0), 0)) = True
  .Items.CellBold(.Items(0), 0) = True
  .Items.CellBold(.Items(0)) = True
  .Items.CellBold(.Items.ItemByIndex(0)) = True
  .Items.CellBold(.Items.ItemByIndex(0), 0) = True
  .Items.CellBold(.Items(0), ComboBox1.Columns(0).Caption) = True
End With
```
## <span id="page-557-0"></span>**property Items.CellImage ([Item as Variant], [ColIndex as Variant]) as Long**

Retrieves or sets a value that indicates the index of icon to display in the cell..

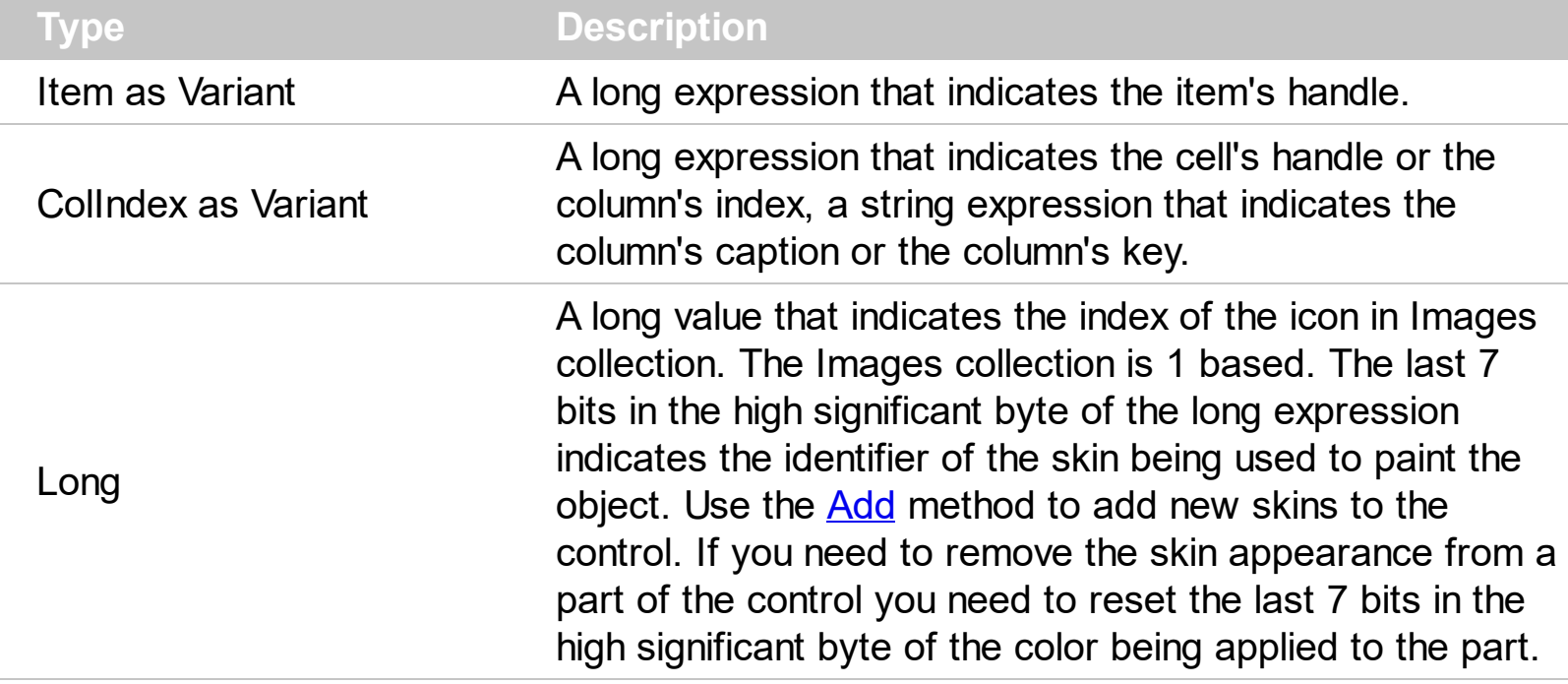

Use the CellImage property to assign a single icon to the cell. The **[ImageSize](#page-361-0)** property defines the size (width/height) of the icons within the control's Images collection. Use the [CellImages](#page-560-0) property to assign multiple icons to a cell. Use the *[Images](#page-560-0)* method or [ReplaceIcon](#page-396-0) property to update the list of icons in the control, at runtime. Use the CellImage() = 0 to remove an cell's icon. The **[CellImageClick](#page-746-0)** event occurs when the cell's icon is clicked. The icon's size is always 16 x 16. Use the **[CellPicture](#page-574-0)** property to assign a custom size picture to a cell. Use the [CellHasCheckBox](#page-552-0) property to add a check box to a cell. Use the [CellHasRadioButton](#page-555-0) property to assign a radio button to a cell. Use the [ItemFromPoint](#page-364-0) property to retrieve the part of the control being clicked. Use the [AssignEditImageOnSelect](#page-221-0) property to display the cell's icon on the control's label when user selects a new item. Use the **<img>** HTML tag to insert icons inside the cell's caption, if the [CellCaptionFormat](#page-535-0) property is exHTML. Use the [FilterType](#page-136-0) property on exImage to filter items by icons.

The following VB sample assigns the same icon to all cells in the first column:

```
Private Sub ComboBox1_InsertItem(ByVal Item As EXCOMBOBOXLibCtl.HITEM)
 With ComboBox1.Items
    .CellImage(Item, 0 = 1End With
End Sub
```
The following VB sample changes the cell's image when the user clicks on the cell's image ( to run the following sample you have to add two images to the ComboBox's images collection ),

```
Private Sub ComboBox1_InsertItem(ByVal Item As EXCOMBOBOXLibCtl.HITEM)
  With ComboBox1.Items
    .CellImage(Item, 0 = 1End With
End Sub
```

```
Private Sub ComboBox1_CellImageClick(ByVal Cell As EXCOMBOBOXLibCtl.HCELL)
  ComboBox1.Items.CellImage(, Cell) = ComboBox1.Items.CellImage(, Cell) Mod 2 + 1
End Sub
```
The following C++ sample assigns an icon to the focused cell:

```
#include "Items.h"
CItems items = m_combobox.GetItems();
items.SetCellImage( COleVariant( items.GetFocusItem() ), COleVariant( (long)0 ), 1 );
```
The following VB.NET sample assigns an icon to the focused cell:

```
With AxComboBox1.Items
  .CellImage(.FocusItem, 0) = 1
End With
```
The following C# sample assigns an icon to the focused cell:

axComboBox1.Items.set\_CellImage(axComboBox1.Items.FocusItem, 0, 1);

The following VFP sample assigns an icon to the focused cell:

```
with thisform.ComboBox1.Items
  .DefaultItem = .FocusItem
  .CellImage(0,0) = 1
endwith
```
**Note**: The intersection of an item with a column defines a cell. Each cell is uniquely represented by its handle. The cell's handle is of HCELL type, that's equivalent with a long type. All properties of [Items](#page-519-0) object that have two parameters *Item* and *ColIndex,* refer a

cell.

```
With ComboBox1
  .Items.CellBold(, .Items.ItemCell(.Items(0), 0)) = True
  .Items.CellBold(.Items(0), 0) = True
  .Items.CellBold(.Items(0)) = True
  .Items.CellBold(.Items.ItemByIndex(0)) = True
  .Items.CellBold(.Items.ItemByIndex(0), 0) = True
  .Items.CellBold(.Items(0), ComboBox1.Columns(0).Caption) = True
End With
```
## <span id="page-560-0"></span>**property Items.CellImages ([Item as Variant], [ColIndex as Variant]) as Variant**

Specifies an additional list of icons shown in the cell.

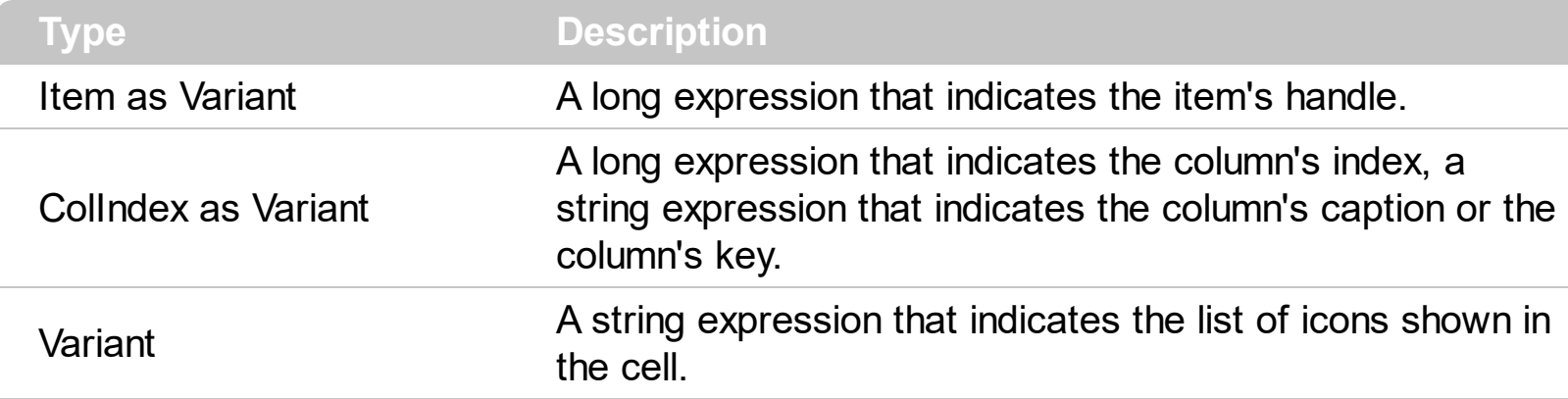

Use the CellImages property to assign multiple icons to a cell. The **[ImageSize](#page-361-0)** property defines the size (width/height) of the icons within the control's Images collection. The [CellImage](#page-557-0) property assign a single icon to the cell. The CellImages property takes a list of additional icons and display them in the cell. The list is separated by ',' and should contain numbers that represent indexes to [Images](#page-560-0) list collection. Use the **Images** method or [ReplaceIcon](#page-396-0) property to update the list of icons in the control, at runtime. The [CellImageClick](#page-746-0) event occurs when the cell's image is clicked. Use the **[ItemFromPoint](#page-364-0)** property to determine the index of the icon being clicked. Use the **[CloseOnDblClick](#page-245-0)** property to specify whether the user closes the drop down portion of the control by a single or double click. Use the **[CellPicture](#page-574-0)** property to load a custom size picture to a cell. Use the **<img>** HTML tag to insert icons inside the cell's caption, if the [CellCaptionFormat](#page-535-0) property is exHTML.

The following VB sample assign first and third icon to the cell:

```
With ComboBox1.Items
    .CellImages(.ItemByIndex(0), 1) = "1,3"
End With
```
The following VB sample displays the index of the icon being clicked in a cell:

```
Private Sub ComboBox1_MouseUp(Button As Integer, Shift As Integer, X As Single, Y As
Single)
  Dim i As HITEM, h As HitTestInfoEnum, c As Long
  With ComboBox1
    i = .ItemFromPoint(X / Screen.TwipsPerPixelX, Y / Screen.TwipsPerPixelY, c, h)
  End With
  If (i \le 0) Or (c \le 0) Then
```

```
If exHTCellIcon = (h And exHTCellIcon) Then
      Debug.Print "The index of icon being clicked is: " & (h And &HFFFF0000) / 65536
    End If
  End If
End Sub
```
The following C++ sample displays the index of the icon being clicked in a cell:

```
void OnMouseUpCombobox1(short Button, short Shift, long X, long Y)
{
  long c = 0, hit = 0, i = m_combobox.GetItemFromPoint( X, Y, &c, &hit );
  if ( i != 0 )if ( 68 /*exHTCellIcon*/ == (hit & 68 /*exHTCellIcon*/ ) )
    {
       CString strOutput = V2S( &m_combobox.GetItems().GetCellCaption(COleVariant(i),
COleVariant(c) ) );
       strOutput += " Index = ";
       strOutput += V2S(COleVariant(hit >> 16));
       strOutput += "\rceil \rceilOutputDebugString( strOutput );
    }
}
```
The following VB.NET sample displays the cell from the cursor:

```
Private Sub AxComboBox1_MouseUpEvent(ByVal sender As Object, ByVal e As
AxEXCOMBOBOXLib._IComboBoxEvents_MouseUpEvent) Handles
AxComboBox1.MouseUpEvent
  With AxComboBox1
    Dim i As Integer, c As Integer, hit As EXCOMBOBOXLib.HitTestInfoEnum
    i = .get_l tem From Point (e.x, e.y, c, hit)
    If (i > = 0) Then
      If (hit And EXCOMBOBOXLib.HitTestInfoEnum.exHTCellIcon) =
EXCOMBOBOXLib.HitTestInfoEnum.exHTCellIcon Then
        Debug.WriteLine(.Items.CellCaption(i, c) & " Index = " & ((hit And &HFFFF0000)
/ 65536))
      End If
    End If
```

```
End With
End Sub
```
The following C# sample displays the cell from the cursor:

```
private void axComboBox1_MouseUpEvent(object sender,
AxEXCOMBOBOXLib._IComboBoxEvents_MouseUpEvent e)
{
  EXCOMBOBOXLib.HitTestInfoEnum hit;
  int c = 0, i = axComboBox1.get_ItemFromPoint(e.x, e.y, out c, out hit);if (i != 0)System.Diagnostics.Debug.WriteLine(axComboBox1.Items.get_CellCaption(i,
c).ToString() + " Index = " + (Convert.ToUInt32(hit) >> 16).ToString());
}
```
The following VFP sample displays the cell from the cursor:

```
*** ActiveX Control Event ***
LPARAMETERS button, shift, x, y
local c, hit
c = 0hit = 0with thisform.ComboBox1
  .Items.DefaultItem = .ItemFromPoint(x, y, \omegac, \omegahit)
  if ( .Items.DefaultItem <> 0 )
     if ( bitand( hit, 68 ) = 68 )
       wait window nowait .Items.CellCaption( 0, c ) + " Index=" + Str( Int((hit -
68)/65536) )
     endif
  endif
endwith
```
#### <span id="page-563-0"></span>**property Items.CellItalic([Item as Variant], [ColIndex as Variant]) as Boolean**

Retrieves or sets a value that specifies whether the cell should appear in italic.

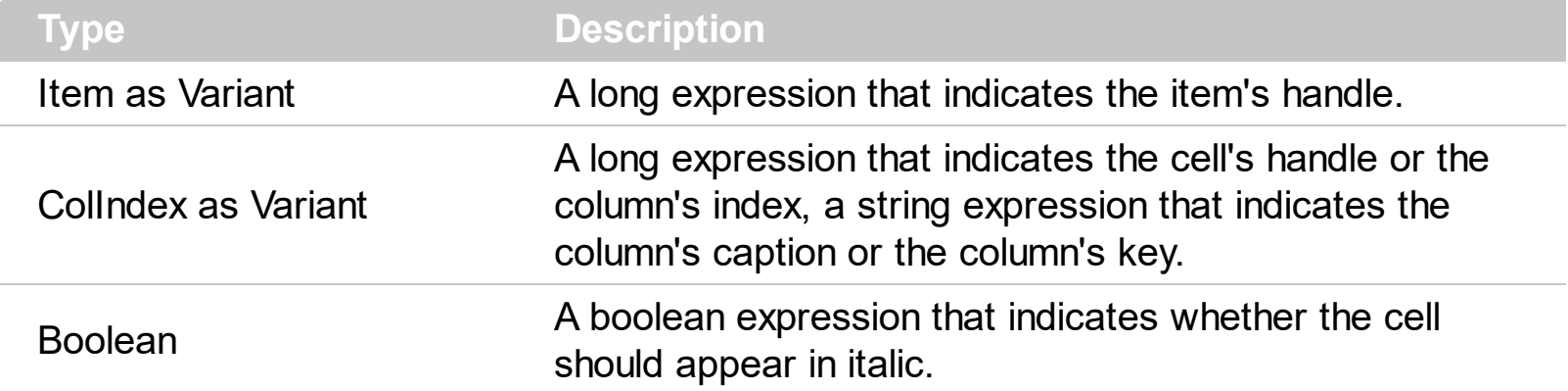

Use <u>[ItemBold](#page-632-0), [ItemItalic](#page-656-0), [ItemUnderline](#page-665-0)</u> or **[ItemStrikeOut](#page-662-0)** property to apply different font attributes to the item. Use the CellItalic, [CellUnderline](#page-594-0), [CellBold](#page-531-0) or [CellStrikeOut](#page-590-0) property to apply different font attributes to the cell. Use the **[CellCaptionFormat](#page-535-0)** property to specify an HTML caption. Use the **[ConditionalFormats](#page-254-0)** method to apply formats to a cell or range of cells, and have that formatting change depending on the value of the cell or the value of a formula.

The following VB sample makes italic the focused cell:

```
With ComboBox1.Items
  .CellItalic(.FocusItem, 0) = True
End With
```
The following C++ sample makes italic the focused cell:

#include "Items.h" CItems items = m\_combobox.GetItems(); items.SetCellItalic( COleVariant( items.GetFocusItem() ), COleVariant( (long)0 ), TRUE );

The following C# sample makes italic the focused cell:

axComboBox1.Items.set\_CellItalic(axComboBox1.Items.FocusItem, 0, true);

The following VB.NET sample makes italic the focused cell:

```
With AxComboBox1.Items
  .CellItalic(.FocusItem, 0) = True
End With
```
The following VFP sample makes italic the focused cell:

```
with thisform.ComboBox1.Items
  .DefaultItem = .FocusItem
  .CellItalic(0, 0) = .t.
endwith
```
**Note**: The intersection of an item with a column defines a cell. Each cell is uniquely represented by its handle. The cell's handle is of HCELL type, that's equivalent with a long type. All properties of [Items](#page-519-0) object that have two parameters *Item* and *ColIndex,* refer a cell.

```
With ComboBox1
  .Items.CellBold(, .Items.ItemCell(.Items(0), 0)) = True
  .Items.CellBold(.Items(0), 0) = True
  .Items.CellBold(.Items(0)) = True
  .Items.CellBold(.Items.ItemByIndex(0)) = True
  .Items.CellBold(.Items.ItemByIndex(0), 0) = True
  .Items.CellBold(.Items(0), ComboBox1.Columns(0).Caption) = True
End With
```
### **property Items.CellItem (Cell as HCELL) as HITEM**

Retrieves the handle of the item that is the owner of a specific cell.

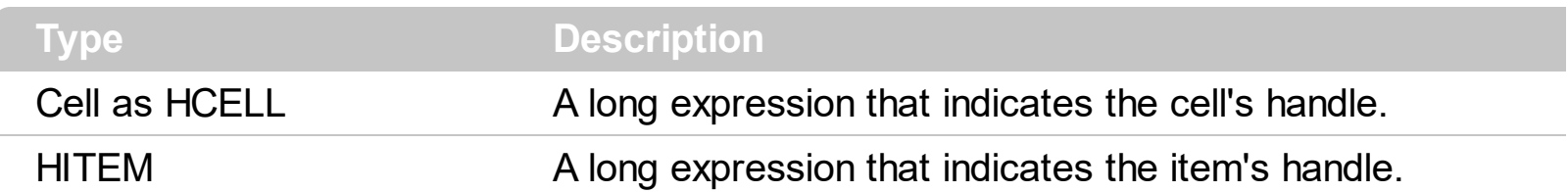

Use the Cellitem property to retrieve the item's handle. Use the **[ItemCell](#page-636-0)** property to gets the cell's handle given an item and a column. Most of the properties of the Items object that have parameters [Item as Variant], [ColIndex as Variant], could use the handle of the cell to identify the cell, instead the ColIndex parameter. For instance the following statements are equivalents:

With ComboBox1.Items .CellCaption(.FocusItem, 0) = "this" .CellCaption(, .ItemCell(.FocusItem, 0)) = "this" End With

**Note**: The intersection of an item with a column defines a cell. Each cell is uniquely represented by its handle. The cell's handle is of HCELL type, that's equivalent with a long type. All properties of [Items](#page-519-0) object that have two parameters *Item* and *ColIndex,* refer a cell.

```
With ComboBox1
  .Items.CellBold(, .Items.ItemCell(.Items(0), 0)) = True
  .Items.CellBold(.Items(0), 0) = True
  .Items.CellBold(.Items(0)) = True
  .Items.CellBold(.Items.ItemByIndex(0)) = True
  .Items.CellBold(.Items.ItemByIndex(0), 0) = True
  .Items.CellBold(.Items(0), ComboBox1.Columns(0).Caption) = True
End With
```
### **property Items.CellMerge([Item as Variant], [ColIndex as Variant]) as Variant**

Retrieves or sets a value that indicates the index of the cell that's merged to. <sup>/\*not</sup> supported in the lite version\*/

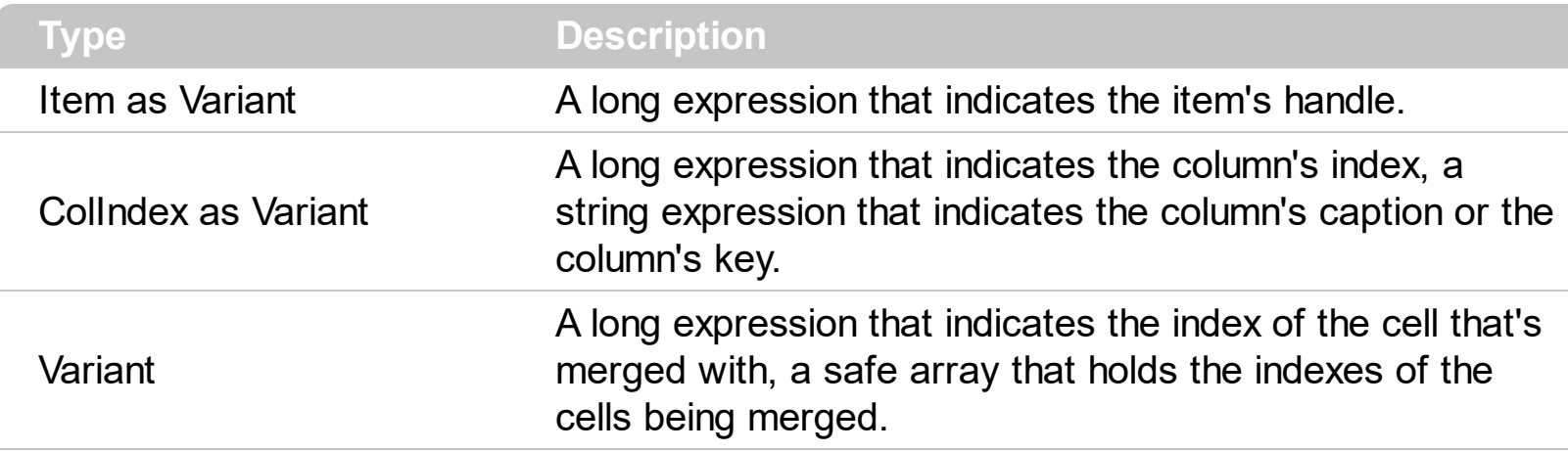

Use the CellMerge property to combine two or more cells in the same item in a single cell. The data of the source cell is displayed in the new larger cell. All the other cells' data is not lost. Use the **[ItemDivider](#page-643-0)** property to display a single cell in the entire item. Use the [UnmergeCells](#page-711-0) method to unmerge the merged cells. Use the CellMerge property to unmerge a single cell. Use the [MergeCells](#page-675-0) method to combine one or more cells in a single cell. Use the [Add](#page-176-0) method to add new columns to the control. Use the **[LockedItemCount](#page-671-0)** property to add or remove items locked to the top or bottom side of the control.

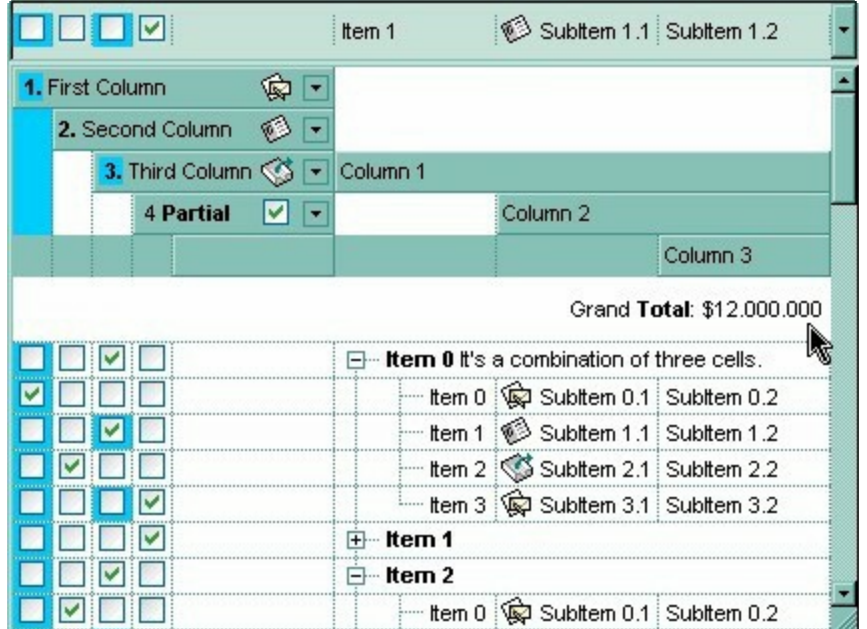

The following sample shows few methods to unmerge cells:

```
With ComboBox1
  With .Items
    .UnmergeCells .ItemCell(.RootItem(0), 0)
```
End With End With

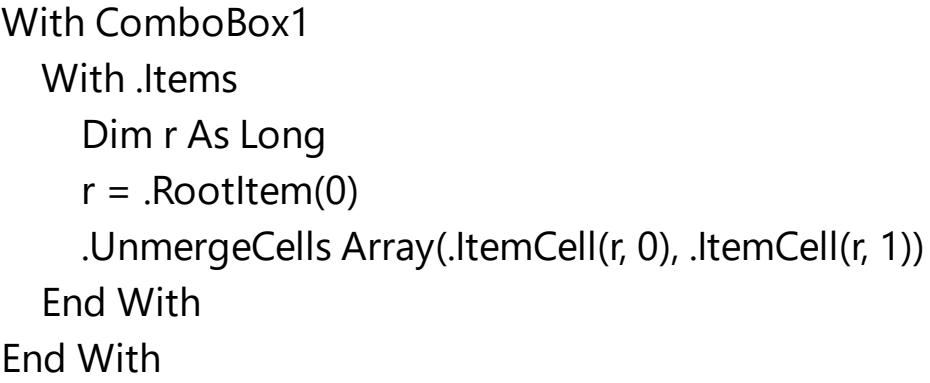

With ComboBox1

#### **.BeginUpdate**

```
With .Items
    .CellMerge(.RootItem(0), 0) = -1
    .CellMerge(.RootItem(0), 1) = -1
    .CellMerge(.RootItem(0), 2) = -1
  End With
  .EndUpdate
End With
```
You can merge the first three cells in the root item using any of the following methods:

```
With ComboBox1
  With .Items
    .CellMerge(.RootItem(0), 0) = Array(1, 2)
  End With
End With
```

```
With ComboBox1
  .BeginUpdate
  With .Items
    Dim r As Long
    r = .RootItem(0).CellMerge(r, 0) = 1.CellMerge(r, 0) = 2End With
  .EndUpdate
```

```
End With
```
#### With ComboBox1 **.BeginUpdate** With .Items Dim r As Long  $r = .$ RootItem $(0)$ .MergeCells .ItemCell(r, 0), .ItemCell(r, 1) .MergeCells .ItemCell(r, 0), .ItemCell(r, 2) End With **.EndUpdate** End With

```
With ComboBox1
  With .Items
    Dim r As Long
    r = .RootItem(0)
    .MergeCells .ItemCell(r, 0), Array(.ItemCell(r, 1), .ItemCell(r, 2))
  End With
End With
```

```
With ComboBox1
  With .Items
    Dim r As Long
    r = .RootItem(0)
    .MergeCells Array(.ItemCell(r, 0), .ItemCell(r, 1), .ItemCell(r, 2))
  End With
End With
```
The following VB sample merges the first three cells in the focused item:

```
With ComboBox1.Items
  .CellMerge(.FocusItem, 0) = 1
  .CellMerge(.FocusItem, 0) = 2
End With
```
The following C++ sample merges the first three cells in the focused item:

#include "Items.h" CItems items = m\_combobox.GetItems(); COleVariant vtItem( items.GetFocusItem() ), vtColumn( long( 0 ) ); items.SetCellMerge( vtItem, vtColumn, COleVariant( long(1) ) ); items.SetCellMerge( vtItem, vtColumn, COleVariant( long(2) ) );

The following VB.NET sample merges the first three cells in the focused item:

```
With AxComboBox1.Items
  .CellMerge(.FocusItem, 0) = 1
  .CellMerge(.FocusItem, 0) = 2
End With
```
The following C# sample merges the first three cells in the focused item:

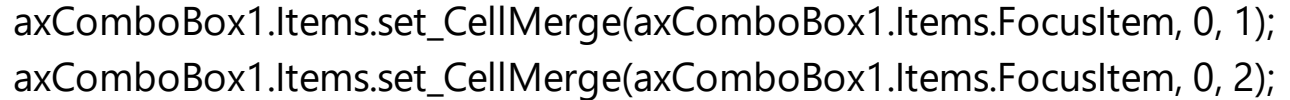

The following VFP sample merges the first three cells in the focused item:

```
with thisform.ComboBox1.Items
  .DefaultItem = .FocusItem
  .CellMerge(0,0) = 1
  .CellMerge(0,0) = 2endwith
```
In other words, the sample shows how to display the first cell using the space occupied by three cells.

### **property Items.CellOwnerDraw ([Item as Variant], [ColIndex as Variant]) as IOwnerDrawHandler**

Specifies the cell's owner draw handler.

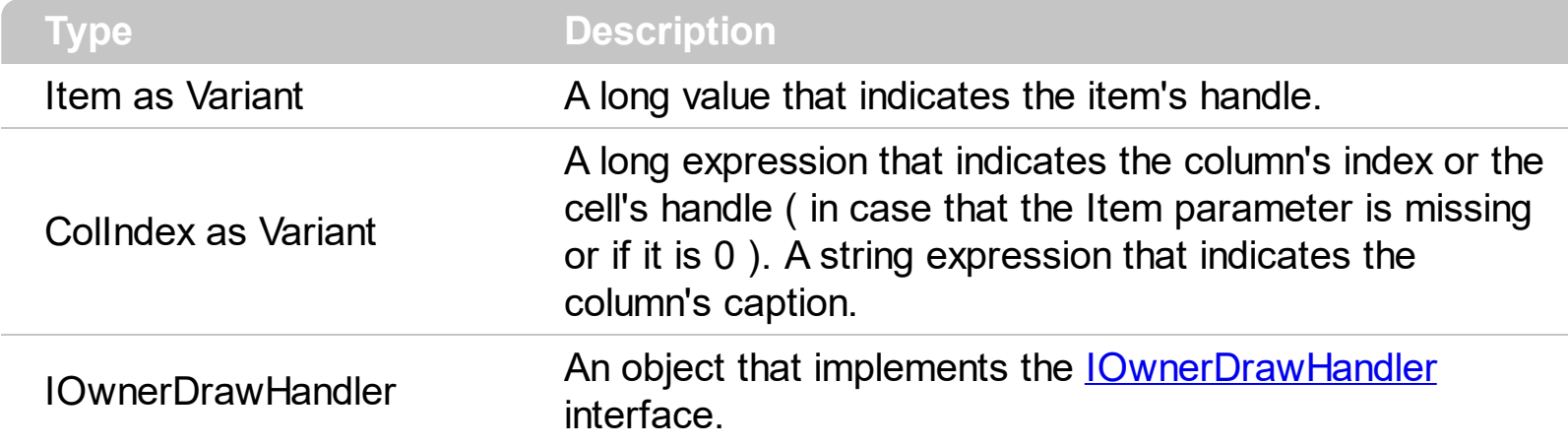

Use the CellOwnerDraw property to paint yourself the cell. The CellOwnerDraw property specifies whether the user is responsible for painting the cell. By default, the CellOwnerDraw property is nothing, and so the control does the painting. Using the notification interfaces is faster than using events. For instance, let's say that we need cells where for some values we need to get displayed other things. Use the [Def\(exCellOwneDraw\)](#page-117-0) property to assign an owner draw object for the entire column. Use the **[AdjustSearchColumn](#page-196-0)** property to specify whether a hidden column displays data in the control's label area.

How can I paint myself the control's label area? The idea is to let the control having an owner draw hidden column that's displayed in the control's label area.

You need the followings:

- **[Style](#page-456-0)** property is **DropDownList** ( required )
- [SingleEdit](#page-442-0) property is True
- [ColumnAutoResize](#page-246-0) property is True
- [AdjustSearchColumn](#page-196-0) property is **False**
- A hidden column ( use the **[Visible](#page-171-0)** property to hide a column )
- **[SearchColumnIndex](#page-422-0)** property should point to the hidden columns

So, a VB sample may look as follows:

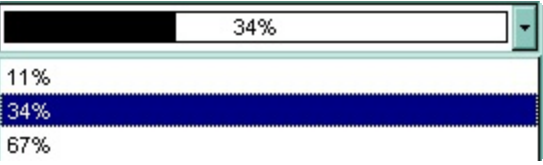

Implements EXCOMBOBOXLibCtl.IOwnerDrawHandler

```
Private Type RECT
    Left As Long
    Top As Long
    Right As Long
    Bottom As Long
End Type
Private Const OPAQUE = 2
Private Const WHITE_BRUSH = 0
Private Const BLACK_BRUSH = 4
Private Const DT_CENTER = &H1;
Private Const DT_VCENTER = &H4;
Private Declare Function FillRect Lib "user32" (ByVal hdc As Long, lpRect As RECT, ByVal
hBrush As Long) As Long
Private Declare Function FrameRect Lib "user32" (ByVal hdc As Long, lpRect As RECT, ByVal
hBrush As Long) As Long
Private Declare Function GetStockObject Lib "gdi32" (ByVal nIndex As Long) As Long
Private Declare Function DrawText Lib "user32" Alias "DrawTextA" (ByVal hdc As Long,
ByVal lpStr As String, ByVal nCount As Long, lpRect As RECT, ByVal wFormat As Long) As
Long
Private Declare Function SetBkMode Lib "gdi32" (ByVal hdc As Long, ByVal nBkMode As
Long) As Long
```

```
Private Sub Form_Load()
  Dim iHidden As Long
  With ComboBox1
    .BeginUpdate
    .BackColor = vbWhite
    .BackColorEdit = .BackColor
    .Style = DropDownList
    .SingleEdit = True
    .ColumnAutoResize = True
    .AdjustSearchColumn = False
    .MarkSearchColumn = False
    .HeaderVisible = False
    .Columns.Add "Column"
```

```
With .Columns.Add("")
      .Visible = False
      ComboBox1.SearchColumnIndex = .Index
    End With
    iHidden = .SearchColumnIndex
    With .Items
      Set .CellOwnerDraw(.AddItem(Array("11%", 0.11)), iHidden) = Me
      Set .CellOwnerDraw(.AddItem(Array("34%", 0.34)), iHidden) = Me
      Set .CellOwnerDraw(.AddItem(Array("67%", 0.67)), iHidden) = Me
      .SelectItem(.ItemByIndex(0)) = True
    End With
    .EndUpdate
  End With
End Sub
Private Sub IOwnerDrawHandler_DrawCell(ByVal hdc As Long, ByVal Left As Long, ByVal
Top As Long, ByVal Right As Long, ByVal Bottom As Long, ByVal Item As Long, ByVal
Column As Long, ByVal Source As Object)
  Dim r As RECT, rP As RECT, rT As RECT
  With r
    r. Left = Left + 2
    r_RRight = Right - 2
    r.Top = Topr.Bottom = Bottom - 1
  End With
  rP = rrT = rDim d As Double
  d = Source.Items.CellCaption(Item, Column)
  rPRight = (rPRight - rPLeft) * d + rPLeftFillRect hdc, rP, GetStockObject(BLACK_BRUSH)
  FrameRect hdc, r, GetStockObject(BLACK_BRUSH)
  Dim strText As String
```

```
strText = Source.Items.CellCaption(Item, Column - 1)
SetBkMode hdc, OPAQUE
```

```
rT.Top = rT.Top + 1DrawText hdc, strText, Len(strText), rT, DT_VCENTER Or DT_CENTER
```
End Sub

## <span id="page-574-0"></span>**property Items.CellPicture ([Item as Variant], [ColIndex as Variant]) as Variant**

Retrieves or sets the cell's picture.

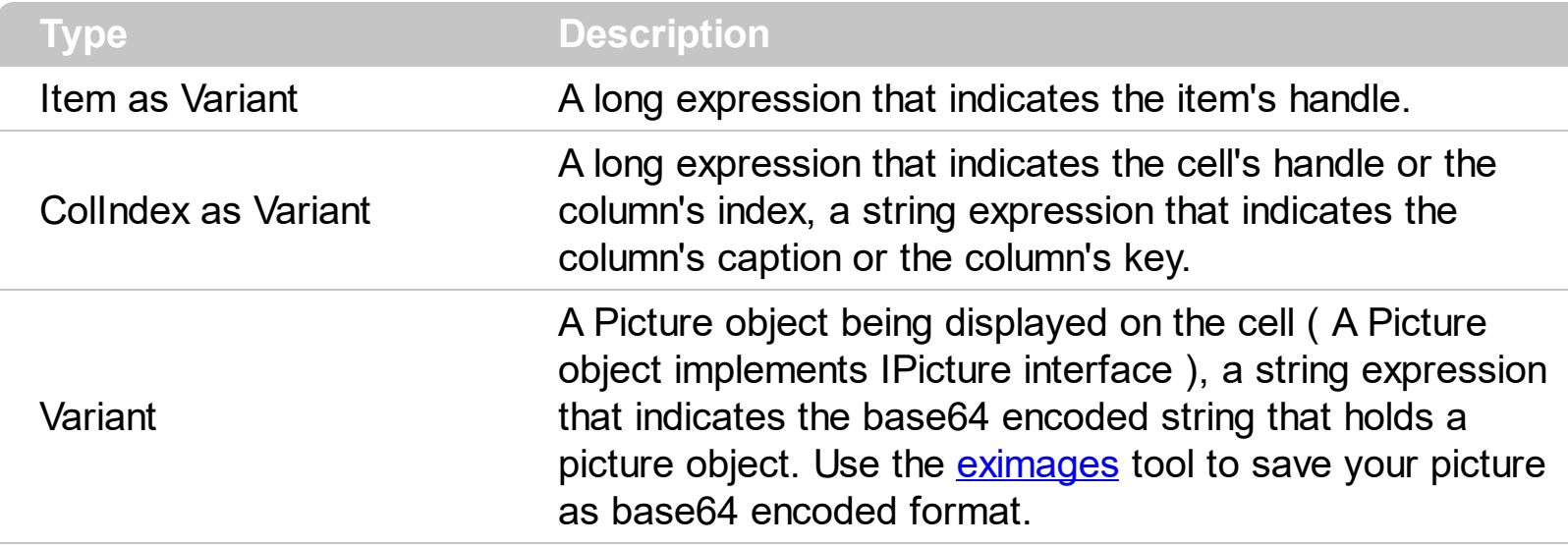

The control can associate with a cell a check or radio button, an icon, a picture and a caption. Use the CellPicture property to associate a picture with a cell. You can use the CellPicture property when you want to display images with different widths in a cell. Use the [CellImage](#page-557-0) property to associate an icon from [Images](#page-356-0) collection. Use the [CellImages](#page-560-0) property to assign multiple icons to a cell. Use the **[CellHasCheckBox](#page-552-0)** property to add a check box to a cell. Use the [CellHasRadioButton](#page-555-0) property to assign a radio button to a cell. Use the [ItemHeight](#page-655-0) property to specify the height of the item. The [CellPictureWidth](#page-580-0) and [CellPictureHeight](#page-579-0) properties specifies the size of the area where the cell's picture is stretched.

The following VB sample shows how to load a picture to a cell:

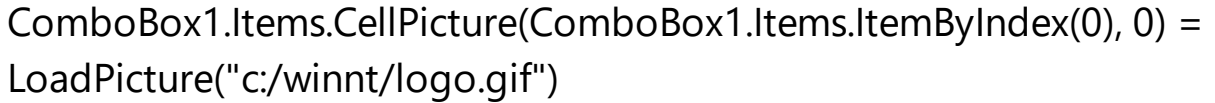

or

 $\Box$  ComboBox1.Items.CellPicture(ComboBox1.Items.ItemByIndex(0), 0) = "c:\winnt\logo.gif"

The following VB sample loads a picture to a cell using a BASE64 encodes strings:

With ComboBox1 .BeginUpdate

.ColumnAutoResize = True

```
.HeaderVisible = False
.Columns.Add "Column 1"
.BackColor = vbWhite
Dim h As HITEM
h = .Items.AddItem("Item 1")
Dim s As String
S ="gBCJr+BAAg0HGwEgwog4jg4ig4BAEFg4AZEKisZjUbAAzg5mg6Zg7Mg7/g0ek8oGcgjsijsk
```

```
s = s +"XqBadlDXdYSXRb9wWBclK2taF1qAI5HiPaN8oPdlNWbaF23KAwyWkNYyXxq9p3WNYjU/c
```

```
.Items.CellPicture(h, 0) = s
.Items.ItemHeight(h) = 26
```

```
.EndUpdate
End With
```
The following C++ loads a picture from a file:

```
#include
BOOL LoadPicture( LPCTSTR szFileName, IPictureDisp** ppPictureDisp )
{
  BOOL bResult = FALSE;
  if ( szFileName )
  {
    OFSTRUCT of;
    HANDLE hFile = NULL;;
#ifdef _UNICODE
    USES_CONVERSION;
    if ( (hFile = (HANDLE)OpenFile( W2A(szFileName), &of;, OF_READ |
OF_SHARE_COMPAT)) != (HANDLE)HFILE_ERROR )
#else
    if ( (hFile = (HANDLE)OpenFile( szFileName, &of;, OF_READ | OF_SHARE_COMPAT)) !=
(HANDLE)HFILE_ERROR )
```
```
#endif
    {
      *ppPictureDisp = NULL;
      DWORD dwHighWord = NULL, dwSizeLow = GetFileSize( hFile, &dwHighWord; );
      DWORD dwFileSize = dwSizeLow;
      HRESULT hResult = NULL;
      if ( HGLOBAL hGlobal = GlobalAlloc(GMEM_MOVEABLE, dwFileSize) )
         if (void * pyData = GlobalLock( hGlobal))\{DWORD dwReadBytes = NULL;
           BOOL bRead = ReadFile( hFile, pvData, dwFileSize, &dwReadBytes;, NULL );
           GlobalUnlock( hGlobal );
           if ( bRead )
           {
             CComPtr spStream;
             \text{ASSERTE}( dwFileSize == dwReadBytes );
             if ( SUCCEEDED( CreateStreamOnHGlobal( hGlobal, TRUE, &spStream;) ) )
               if ( SUCCEEDED( hResult = OleLoadPicture( spStream, 0, FALSE,
IID_IPictureDisp, (void**)ppPictureDisp ) ) )
                  bResult = TRUE;
           }
         }
      CloseHandle( hFile );
    }
  }
  return bResult;
}
IPictureDisp* pPicture = NULL;
if ( LoadPicture( "c:\\winnt\\zapotec.bmp", &pPicture; ) )
{
  COleVariant vtPicture;
  V_VT( &vtPicture; ) = VT_DISPATCH;
  pPicture->QueryInterface( IID_IDispatch, (LPVOID*)&V;_DISPATCH( &vtPicture; ) );
  CItems items = m_combobox.GetItems();
  items.SetCellPicture( COleVariant( items.GetFocusItem() ), COleVariant(long(0)), vtPicture
```
);

```
pPicture->Release();
```
}

The following VB.NET sample loads a picture from a file:

```
With AxComboBox1.Items
  .CellPicture(.FocusItem, 0) =
IPDH.GetIPictureDisp(Image.FromFile("c:\winnt\zapotec.bmp"))
End With
```
where the IPDH class is defined like follows:

```
Public Class IPDH
  Inherits System.Windows.Forms.AxHost
```

```
Sub New()
  MyBase.New("")
End Sub
```
Public Shared Function GetIPictureDisp(ByVal image As Image) As Object GetIPictureDisp = AxHost.GetIPictureDispFromPicture(image) End Function

End Class

The following C# sample loads a picture from a file:

axComboBox1.Items.set\_CellPicture(axComboBox1.Items.FocusItem, 0, IPDH.GetIPictureDisp(Image.FromFile("c:\\winnt\\zapotec.bmp")));

where the IPDH class is defined like follows:

```
internal class IPDH : System.Windows.Forms.AxHost
{
  public IPDH() : base("")
  {
  }
```

```
public static object GetIPictureDisp(System.Drawing.Image image)
   {
     return System.Windows.Forms.AxHost.GetIPictureDispFromPicture( image );
   }
\vert }
```
The following VFP sample loads a picture from a file:

```
with thisform.ComboBox1.Items
  .DefaultItem = .FocusItem
  .CellPicture( 0, 0 ) = LoadPicture("c:\winnt\zapotec.bmp")
endwith
```
# <span id="page-579-0"></span>**property Items.CellPictureHeight ([Item as Variant], [ColIndex as Variant]) as Long**

Retrieves or sets a value that indicates the height of the cell's picture.

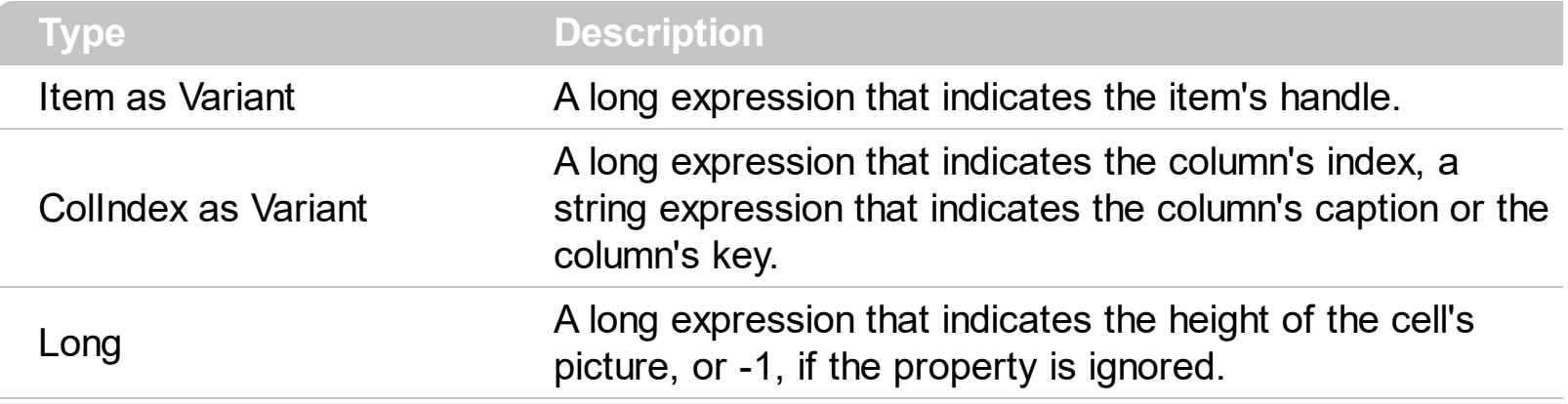

By default, the [CellPicture](#page-574-0)Height property is -1. Use the CellPicture property to assign a custom size picture to a cell. Use the **Cellimage** or **Cellimages** property to assign one or more icons to the cell. Use the **[CellPictureWidth](#page-580-0)** property to specify the width of the cell's picture. The CellPictureWidth and CellPictureHeight properties specifies the size of the area where the cell's picture is stretched. If the CellPictureWidth and CellPictureHeight properties are -1 ( by default ), the cell displays the full size picture. If the CellPictureHeight property is greater than 0, it indicates the height of the area where the cell's picture is stretched. Use the **[ItemHeight](#page-655-0)** property to specify the height of the item.

# <span id="page-580-0"></span>**property Items.CellPictureWidth ([Item as Variant], [ColIndex as Variant]) as Long**

Retrieves or sets a value that indicates the width of the cell's picture.

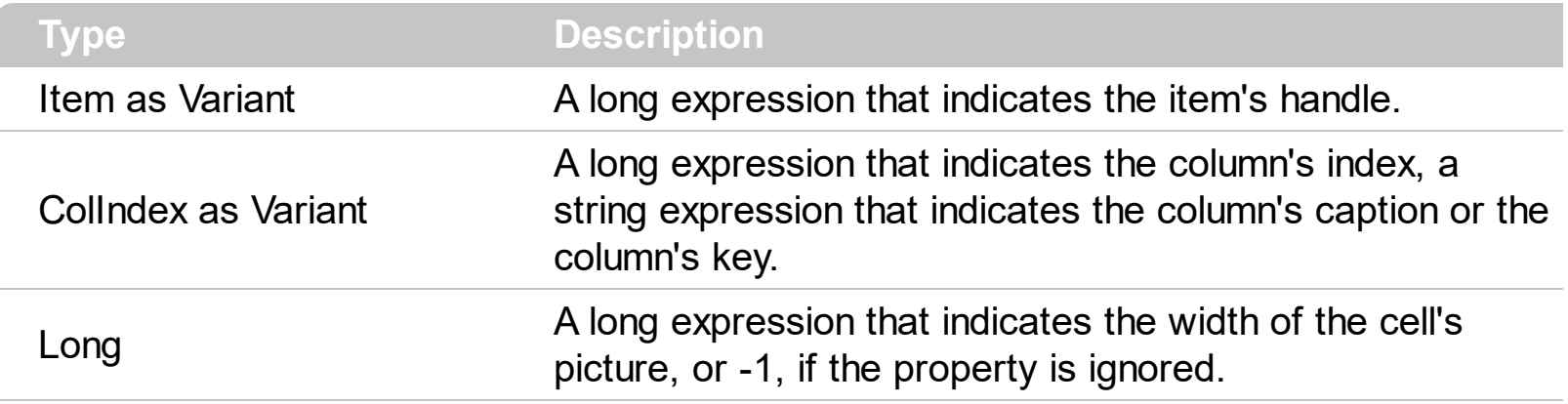

By default, the [CellPicture](#page-574-0)Width property is -1. Use the **CellPicture** property to assign a custom size picture to a cell. Use the **Cellimage** or **Cellimages** property to assign one or more icons to the cell. Use the **[CellPictureHeight](#page-579-0)** property to specify the height of the cell's picture. The CellPictureWidth and CellPictureHeight properties specifies the size of the area where the cell's picture is stretched. If the CellPictureWidth and CellPictureHeight properties are -1 ( by default ), the cell displays the full size picture. If the CellPictureWidth property is greater than 0, it indicates the width of the area where the cell's picture is stretched.

# **property Items.CellRadioGroup([Item as Variant], [ColIndex as Variant]) as Long**

Retrieves or sets a value indicating which radio group a cell is contained in.

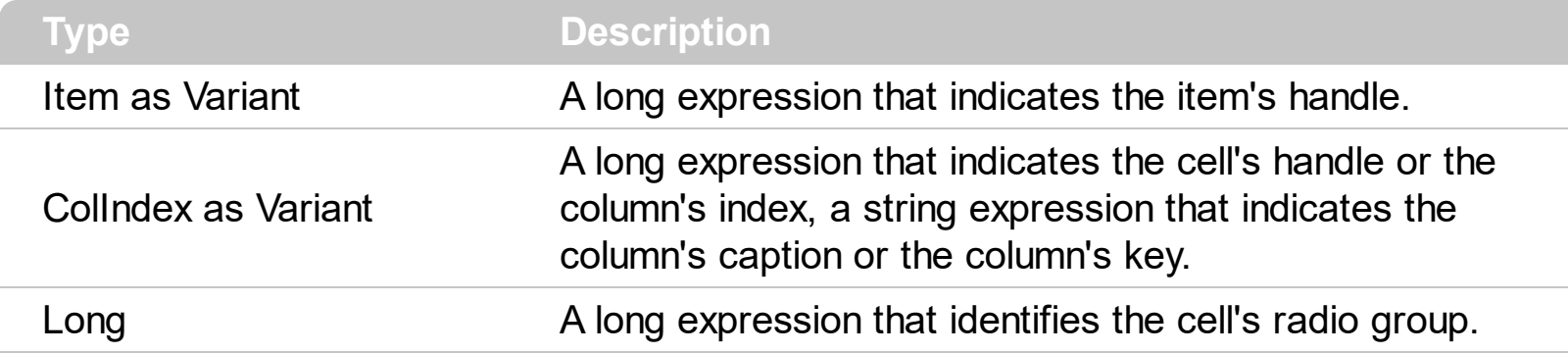

Use the CellRadioGroup property to add or remove a radio button from a group. In a radio group only one radio button can be checked. A radio cell cannot be contained by two different radio groups. Use the [CellHasRadioButton](#page-555-0) property to add a radio button to a cell. When the cell's state is changed the control fires the **[CellStateChanged](#page-751-0)** event. The [CellState](#page-587-0) property specifies the cell's state. By default, when a cell of radio type is created the radio cell is not grouped to any of existent radio groups.

The following VB sample shows how to set the radio type for all cells of the first column, and groups all of them in the same radio group ( 1234 ):

Dim h As Variant ComboBox1.BeginUpdate With ComboBox1.Items For Each h In ComboBox1.Items .CellHasRadioButton(h, 0) = True .CellRadioGroup $(h, 0) = 1234$ **Next** End With ComboBox1.EndUpdate

or

Private Sub ComboBox1\_InsertItem(ByVal Item As EXCOMBOBOXLibCtl.HITEM) With ComboBox1.Items .CellHasRadioButton(Item, 0) = True .CellRadioGroup(Item, 0) = 1234 End With End Sub

To find out the radio cell that is checked in the radio group 1234 you can use: MsgBox ComboBox1.Items.CellCaption(, ComboBox1.Items.CellChecked(1234))

The following VB sample groups all cells of the first column into a radio group, and displays the checked cell:

```
Private Sub ComboBox1_InsertItem(ByVal Item As EXCOMBOBOXLibCtl.HITEM)
  With ComboBox1.Items
    .CellHasRadioButton(Item, 0) = True
    .CellRadioGroup(Item, 0) = 1234
  End With
End Sub
Private Sub ComboBox1_CellStateChanged(ByVal Cell As EXCOMBOBOXLibCtl.HCELL)
  With ComboBox1.Items
    Debug.Print "In the 1234 radio group the """ & .CellCaption(, .CellChecked(1234)) &
""" is checked."
  End With
End Sub
```
The following VB sample assigns a radio button to the focused cell:

```
With ComboBox1.Items
  .CellHasRadioButton(.FocusItem, 0) = True
  .CellRadioGroup(.FocusItem, 0) = 1234
End With
```
The following C++ sample assigns a radio button to the focused cell:

```
#include "Items.h"
CItems items = m_combobox.GetItems();
items.SetCellHasRadioButton( COleVariant( items.GetFocusItem() ), COleVariant( (long)0 ),
TRUE );
items.SetCellRadioGroup( COleVariant( items.GetFocusItem() ), COleVariant( (long)0 ),
1234 );
```
The following VB.NET sample assigns a radio button to the focused cell:

```
With AxComboBox1.Items
  .CellHasRadioButton(.FocusItem, 0) = True
```

```
.CellRadioGroup(.FocusItem, 0) = 1234
End With
```
The following C# sample assigns a radio button to the focused cell:

axComboBox1.Items.set\_CellHasRadioButton(axComboBox1.Items.FocusItem, 0, true); axComboBox1.Items.set\_CellRadioGroup(axComboBox1.Items.FocusItem, 0, 1234);

The following VFP sample assigns a radio button to the focused cell:

```
with thisform.ComboBox1.Items
  .DefaultItem = .FocusItem
  .CellHasRadioButton(0,0) = .t.
  CellRadioGroup(0,0) = 1234endwith
```
**Note**: The intersection of an item with a column defines a cell. Each cell is uniquely represented by its handle. The cell's handle is of HCELL type, that's equivalent with a long type. All properties of [Items](#page-519-0) object that have two parameters *Item* and *ColIndex,* refer a cell.

The following lines are equivalents and each of them changes the bold font attribute of the first cell on the first item.

```
With ComboBox1
  .Items.CellBold(, .Items.ItemCell(.Items(0), 0)) = True
  .Items.CellBold(.Items(0), 0) = True
  .Items.CellBold(.Items(0)) = True
  .Items.CellBold(.Items.ItemByIndex(0)) = True
  .Items.CellBold(.Items.ItemByIndex(0), 0) = True
  .Items.CellBold(.Items(0), ComboBox1.Columns(0).Caption) = True
End With
```
## <span id="page-584-0"></span>**property Items.CellSingleLine([Item as Variant], [ColIndex as Variant]) as CellSingleLineEnum**

Retrieves or sets a value indicating whether the cell is painted using one line, or more than one line.

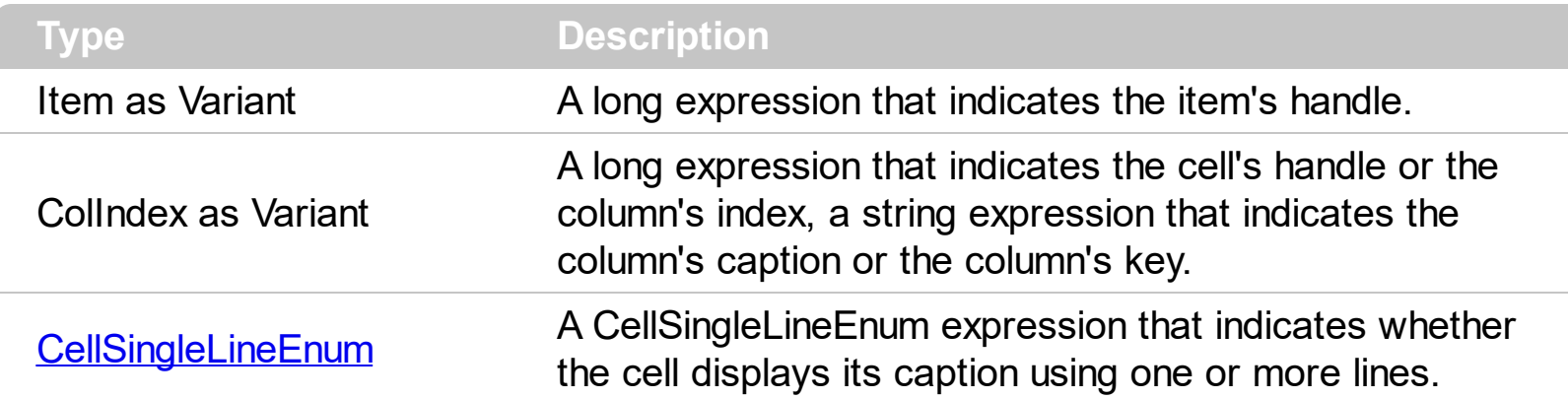

By default, the CellSingleLine property is exCaptionSingleLine / True, which indicates that the cell's caption is displayed on a single line. Use the **[Def\(exCellSingleLine\)](#page-117-0)** property to specify that all cells in the column display their content using multiple lines. The control can displays the cell's caption using more lines, if the CellSingleLine property is exCaptionWordWrap or exCaptionBreakWrap. The CellSingleLine property wraps the cell's caption so it fits in the cell's client area. If the text doesn't fit the cell's client area, the height of the item is increased or decreased. When the CellSingleLine is exCaptionWordWrap / exCaptionBreakWrap / False, the height of the item is computed based on each cell caption. *If the CellSingleLine property is* exCaptionWordWrap / exCaptionBreakWrap / *False, changing the [ItemHeight](#page-655-0) property has no effect.* Use the [ItemMaxHeight](#page-658-0) property to specify the maximum height of the item when its height is variable. Use the [CellVAlignment](#page-596-0) property to align vertically a cell. Use the **[ItemAllowSizing](#page-629-0)** property to specify whether the user can resize the item at runtime.

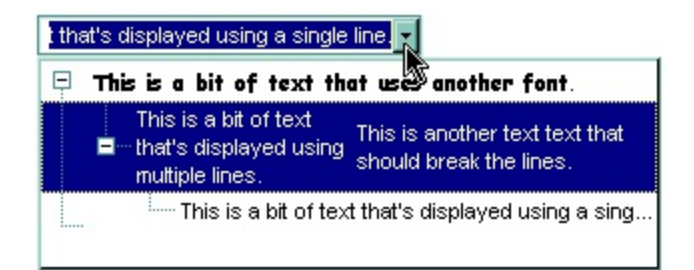

If using the CellSingleLine / **[Def\(exCellSingleLine\)](#page-117-0)** property, we recommend to set the [ScrollBySingleLine](#page-401-0) property on True so all items can be scrolled.

The following VB sample displays the caption of the focused cell using multiple lines:

With ComboBox1.Items .CellSingleLine(.FocusItem, 0) = True

#### **End With**

The following C++ sample displays the caption of the focused cell using multiple lines:

```
#include "Items.h"
CItems items = m_combobox.GetItems();
items.SetCellSingleLine( COleVariant( items.GetFocusItem() ), COleVariant( long(0) ), FALSE
);
```
The following VB.NET sample displays the caption of the focused cell using multiple lines:

```
With AxComboBox1.Items
  .CellSingleLine(.FocusItem, 0) = False
End With
```
The following C# sample displays the caption of the focused cell using multiple lines:

axComboBox1.Items.set\_CellSingleLine(axComboBox1.Items.FocusItem, 0, false);

The following VFP sample displays the caption of the focused cell using multiple lines:

```
with thisform.ComboBox1.Items
  .DefaultItem = .FocusItem
  .CellSingleLine( 0, 0 ) = .f.
endwith
```
**Note**: The intersection of an item with a column defines a cell. Each cell is uniquely represented by its handle. The cell's handle is of HCELL type, that's equivalent with a long type. All properties of [Items](#page-519-0) object that have two parameters *Item* and *ColIndex,* refer a cell.

The following lines are equivalents and each of them changes the bold font attribute of the first cell on the first item.

```
With ComboBox1
  .Items.CellBold(, .Items.ItemCell(.Items(0), 0)) = True
  .Items.CellBold(.Items(0), 0) = True
  .Items.CellBold(.Items(0)) = True
  .Items.CellBold(.Items.ItemByIndex(0)) = True
  .Items.CellBold(.Items.ItemByIndex(0), 0) = True
  .Items.CellBold(.Items(0), ComboBox1.Columns(0).Caption) = True
```
End With

#### <span id="page-587-0"></span>**property Items.CellState([Item as Variant], [ColIndex as Variant]) as Long**

Retrieves or sets the cell's state. Affects only check and radio cells.

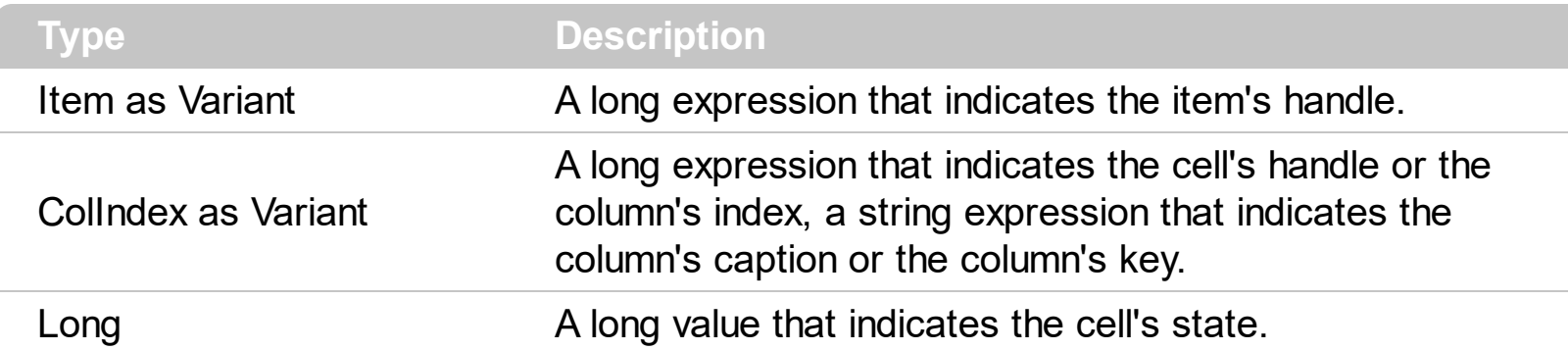

Use the CellState property to change the cell's state. The CellState property has effect only for check and radio cells. Use the **[CellHasCheckBox](#page-552-0)** property to assign a check box to a cell. Use the **[CellHasRadioButton](#page-555-0)** property to add a radio button to a cell. The control fires the **[CellStateChanged](#page-751-0)** event when user changes the cell's state. Use the **[CheckImage](#page-242-0)** property to change the check box appearance. Use the [RadioImage](#page-392-0) property to change the radio button appearance. Use the **[PartialCheck](#page-160-0)** property to allow partial check feature within the column. Use the **[FilterType](#page-136-0)** property on exCheck to filter for checked or unchecked items.

The following VB sample adds a check box that's checked to the focused cell:

```
With ComboBox1.Items
  .CellHasCheckBox(.FocusItem, 0) = True
  .CellState(.FocusItem, 0) = 1
End With
```
The following VB sample displays a message the user clicks a check box:

```
Private Sub ComboBox1_InsertItem(ByVal Item As EXCOMBOBOXLibCtl.HITEM)
  With ComboBox1.Items
    .CellHasCheckBox(Item, 0) = True
  End With
End Sub
Private Sub ComboBox1_CellStateChanged(ByVal Cell As EXCOMBOBOXLibCtl.HCELL)
  With ComboBox1.Items
    Debug.Print "The cell """ & .CellCaption(, Cell) & """ has changed its state. The new
state is " & IIf(.CellState(, Cell) = 0, "Unchecked", "Checked")
  End With
```
#### End Sub

The following C++ sample adds a check box that's checked to the focused cell:

#include "Items.h" CItems items = m\_combobox.GetItems(); COleVariant vtItem( items.GetFocusItem() ), vtColumn( long(0) ); items.SetCellHasCheckBox( vtItem, vtColumn, TRUE ); items.SetCellState( vtItem, vtColumn, 1 );

The following VB.NET sample adds a check box that's checked to the focused cell:

With AxComboBox1.Items .CellHasCheckBox(.FocusItem, 0) = True .CellState(.FocusItem,  $0$ ) = 1 End With

The following C# sample adds a check box that's checked to the focused cell:

```
axComboBox1.Items.set_CellHasCheckBox(axComboBox1.Items.FocusItem, 0, true);
axComboBox1.Items.set_CellState(axComboBox1.Items.FocusItem, 0, 1);
```
The following VFP sample adds a check box that's checked to the focused cell:

```
with thisform.ComboBox1.Items
  .DefaultItem = .FocusItem
  .CellHasCheckBox(0, 0) = .t.
  .CellState( 0, 0 ) = 1endwith
```
The following sample shows how to change the state for a cell to checked state: ComboBox1.Items.CellState(ComboBox1.Items(0), 0) = 1,

The following sample shows how to change the state for a cell to unchecked state: ComboBox1.Items.CellState(ComboBox1.Items(0), 0) = 0,

The following sample shows how to change the state for a cell to partial checked state: ComboBox1.Items.CellState(ComboBox1.Items(0), 0) = 2

**Note**: The intersection of an item with a column defines a cell. Each cell is uniquely represented by its handle. The cell's handle is of HCELL type, that's equivalent with a long type. All properties of [Items](#page-519-0) object that have two parameters *Item* and *ColIndex,* refer a cell.

The following lines are equivalents and each of them changes the bold font attribute of the first cell on the first item.

```
With ComboBox1
  .Items.CellBold(, .Items.ItemCell(.Items(0), 0)) = True
  .Items.CellBold(.Items(0), 0) = True
  .Items.CellBold(.Items(0)) = True
  .Items.CellBold(.Items.ItemByIndex(0)) = True
  .Items.CellBold(.Items.ItemByIndex(0), 0) = True
  .Items.CellBold(.Items(0), ComboBox1.Columns(0).Caption) = True
End With
```
## <span id="page-590-0"></span>**property Items.CellStrikeOut([Item as Variant], [ColIndex as Variant]) as Boolean**

Retrieves or sets a value that specifies whether the cell's caption should appear in strikeout.

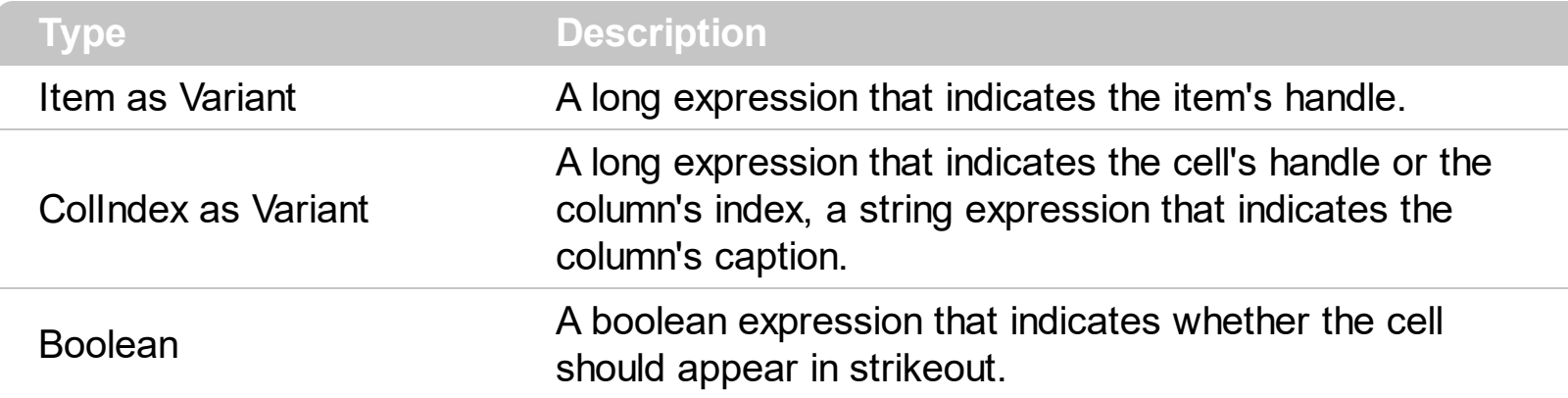

If the CellStrikeOut property is True, the cell's font is displayed with a horizontal line through it. Use [ItemBold,](#page-632-0) [ItemItalic,](#page-656-0) [ItemUnderline](#page-665-0) or [ItemStrikeOut](#page-662-0) property to apply different font attributes to the item. Use the [CellItalic,](#page-563-0) [CellUnderline](#page-594-0), [CellBold](#page-531-0) or CellStrikeOut property to apply different font attributes to the cell. Use the **[CellCaptionFormat](#page-535-0)** property to specify an HTML caption. Use the **[ConditionalFormats](#page-254-0)** method to apply formats to a cell or range of cells, and have that formatting change depending on the value of the cell or the value of a formula.

The following VB sample draws a horizontal line through the caption of the cell that has the focus:

```
With ComboBox1.Items
  .CellStrikeOut(.FocusItem, 0) = True
End With
```
The following C++ sample draws a horizontal line through the caption of the cell that has the focus:

#include "Items.h"

CItems items = m\_combobox.GetItems();

items.SetCellStrikeOut( COleVariant( items.GetFocusItem() ), COleVariant( (long)0 ), TRUE );

The following C# sample draws a horizontal line through the caption of the cell that has the focus:

axComboBox1.Items.set\_CellStrikeOut(axComboBox1.Items.FocusItem, 0, true);

The following VB.NET sample draws a horizontal line through the caption of the cell that has the focus:

```
With AxComboBox1.Items
  .CellStrikeOut(.FocusItem, 0) = True
End With
```
The following VFP sample draws a horizontal line through the caption of the cell that has the focus:

```
with thisform.ComboBox1.Items
  .DefaultItem = .FocusItem
  .CellStrikeOut(0, 0) = .t.
endwith
```
**Note**: The intersection of an item with a column defines a cell. Each cell is uniquely represented by its handle. The cell's handle is of HCELL type, that's equivalent with a long type. All properties of [Items](#page-519-0) object that have two parameters *Item* and *ColIndex,* refer a cell.

The following lines are equivalents and each of them changes the bold font attribute of the first cell on the first item.

```
With ComboBox1
  .Items.CellBold(, .Items.ItemCell(.Items(0), 0)) = True
  .Items.CellBold(.Items(0), 0) = True
  .Items.CellBold(.Items(0)) = True
  .Items.CellBold(.Items.ItemByIndex(0)) = True
  .Items.CellBold(.Items.ItemByIndex(0), 0) = True
  .Items.CellBold(.Items(0), ComboBox1.Columns(0).Caption) = True
End With
```
# **property Items.CellToolTip([Item as Variant], [ColIndex as Variant]) as String**

Retrieves or sets a value that indicates the cell's tool tip text.

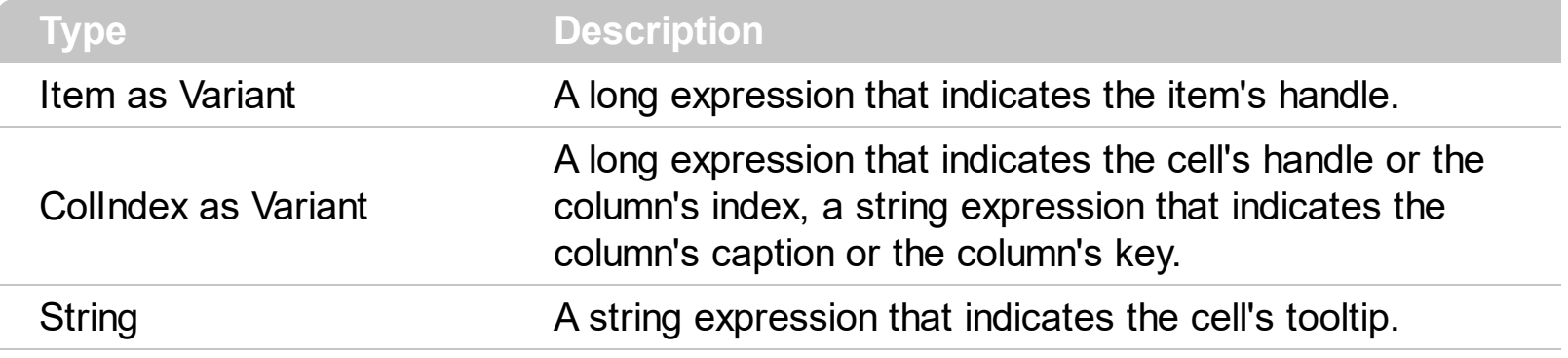

By default, the CellToolTip property is "..." (three dots). If the CellToolTip property is "..." the control displays the cell's caption if it doesn't fit the cell's client area. If the CellToolTip property is different than "...", the control shows a tooltip that displays the CellToolTip value. The control fires the **[ToolTip](#page-874-0)** event when the column's tooltip is about to be displayed. Use the **[ToolTipWidth](#page-469-0)** property to specify the width of the tooltip window. The [ToolTipPopDelay](#page-468-0) property specifies the period in ms of time the ToolTip remains visible if the mouse pointer is stationary within a control. The **[ToolTipDelay](#page-466-0)** property specifies the time in ms that passes before the ToolTip appears. The [ToolTipFont](#page-467-0) property changes the font for the control's tooltip. Use the **Background**(exToolTipAppearance) property indicates the visual appearance of the borders of the tooltips. Use the [Background\(exToolTipBackColor\)](#page-237-0) property indicates the tooltip's background color. Use the [Background\(exToolTipForeColor\)](#page-237-0) property indicates the tooltip's foreground color. Use the [ShowToolTip](#page-419-0) method to display a custom tooltip.

The tooltip supports the foolowing HTML tags:

- <b> bold </b> bolds a part of the caption.
- $\leq$ u> underline  $\leq$ /u> specifies that the portion should appear as underlined.
- <s> strikeout </s> specifies that the portion should appear as strikeout.
- $\leq$  *italic*  $\leq$  *i* specifies that the portion should appear as italic.
- **<fgcolor=FF0000>**fgcolor</fgcolor> changes the foreground color for a portion.
- <bgcolor=FF0000>bgcolor </bacolor> changes the background color for a portion.
- <br> breaks a line.
- **<solidline>** draws a solid line. If has no effect for a single line caption.
- <dotline> draws a dotted line. If has no effect for a single line caption.
- **<upline>** draws the line to the top of the text line
- <r> aligns the rest of the text line to the right side. It has no effect if the caption contains a single line.
- $\leq$  img>number[:width]</img> inserts an icon inside the cell's caption. The number indicates the index of the icon being inserted. The last 7 bits in the high significant byte

of the number expression indicates the identifier of the skin being used to paint the object. Use the [Add](#page-66-0) method to add new skins to the control. If you need to remove the skin appearance from a part of the control you need to reset the last 7 bits in the high significant byte of the color being applied to the part. The width is optional and indicates the width of the icon being inserted. Using the width option you can overwrite multiple icons getting a nice effect. By default, if the width field is missing, the width is 18 pixels.

- <img>key[:width]</img> inserts a custom size picture being loaded using the **[HTMLPicture](#page-352-0)** property. The Key parameter indicates the key of the picture being displayed. The Width parameter indicates a custom size, if you require to stretch the picture, else the original size of the picture is used
- < font face; size>text </font> displays portions of text with a different font and/or different size. For instance, the <font Tahoma;12>bit</font> draws the bit text using the Tahoma font, on size 12 pt. If the name of the font is missing, and instead size is present, the current font is used with a different size. For instance, <font ;12>bit</font> displays the bit text using the current font, but with a different size.
- **&** glyph characters as **&amp** ( & ), **&lt** ( < ), **&gt** ( > ), **&qout** ( " ), **&#number**, For instance, the &#8364 displays the EUR character, in UNICODE configuration. The & ampersand is only recognized as markup when it is followed by a known letter or a # character and a digit. For instance if you want to display <b>bold</b> in HTML caption you can use <b&gt;bold&lt;/b&gt;

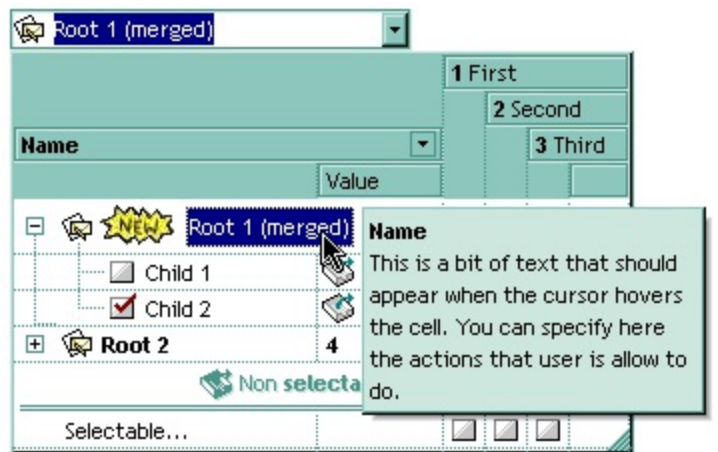

**Note**: The intersection of an item with a column defines a cell. Each cell is uniquely represented by its handle. The cell's handle is of HCELL type, that's equivalent with a long type. All properties of [Items](#page-519-0) object that have two parameters *Item* and *ColIndex,* that refers a cell.

## <span id="page-594-0"></span>**property Items.CellUnderline([Item as Variant], [ColIndex as Variant]) as Boolean**

Retrieves or sets a value that indicates whether the cell is underlined.

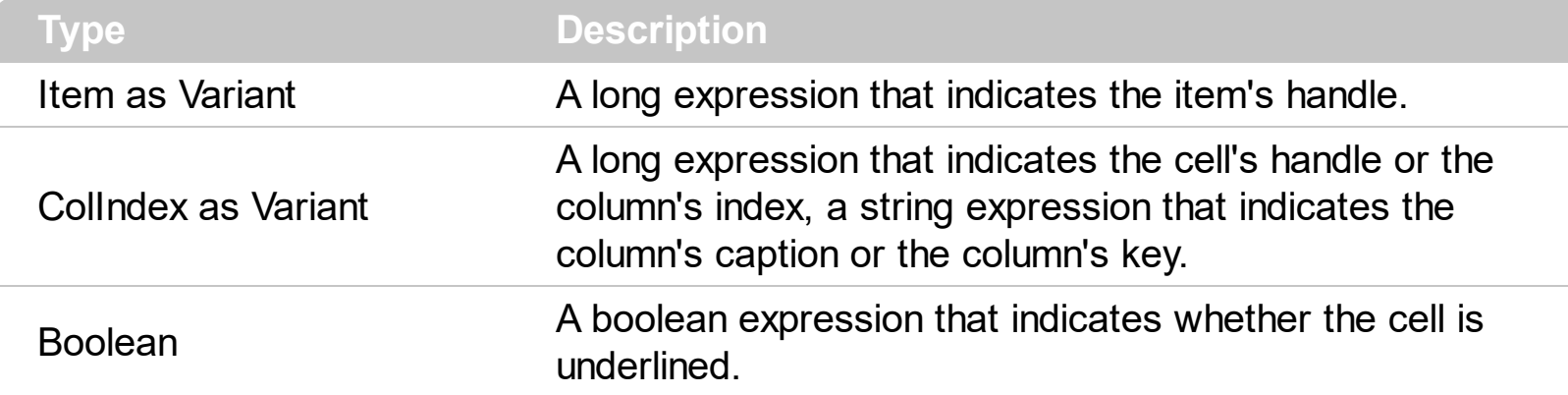

Use <u>[ItemBold](#page-632-0), [ItemItalic](#page-656-0), [ItemUnderline](#page-665-0)</u> or **[ItemStrikeOut](#page-662-0)** property to apply different font attributes to the item. Use the [CellItalic,](#page-563-0) CellUnderline, [CellBold](#page-531-0) or [CellStrikeOut](#page-590-0) property to apply different font attributes to the cell. Use the **[CellCaptionFormat](#page-535-0)** property to specify an HTML caption. Use the **[ConditionalFormats](#page-254-0)** method to apply formats to a cell or range of cells, and have that formatting change depending on the value of the cell or the value of a formula.

The following VB sample underlines the focused cell:

```
With ComboBox1.Items
  .CellUnderline(.FocusItem, 0) = True
End With
```
The following C++ sample underlines the focused cell:

#include "Items.h"

CItems items = m\_combobox.GetItems();

items.SetCellUnderline( COleVariant( items.GetFocusItem() ), COleVariant( (long)0 ), TRUE );

The following C# sample underlines the focused cell:

axComboBox1.Items.set\_CellUnderline(axComboBox1.Items.FocusItem, 0, true);

The following VB.NET sample underlines the focused cell:

```
With AxComboBox1.Items
  .CellUnderline(.FocusItem, 0) = True
End With
```
The following VFP sample underlines the focused cell:

```
with thisform.ComboBox1.Items
  .DefaultItem = .FocusItem
  .CellUnderline(0, 0) = .t.
endwith
```
**Note**: The intersection of an item with a column defines a cell. Each cell is uniquely represented by its handle. The cell's handle is of HCELL type, that's equivalent with a long type. All properties of [Items](#page-519-0) object that have two parameters *Item* and *ColIndex,* refer a cell.

The following lines are equivalents and each of them changes the bold font attribute of the first cell on the first item.

```
With ComboBox1
  .Items.CellBold(, .Items.ItemCell(.Items(0), 0)) = True
  .Items.CellBold(.Items(0), 0) = True
  .Items.CellBold(.Items(0)) = True
  .Items.CellBold(.Items.ItemByIndex(0)) = True
  .Items.CellBold(.Items.ItemByIndex(0), 0) = True
  .Items.CellBold(.Items(0), ComboBox1.Columns(0).Caption) = True
End With
```
## <span id="page-596-0"></span>**property Items.CellVAlignment ([Item as Variant], [ColIndex as Variant]) as VAlignmentEnum**

Retrieves or sets a value that indicates how the cell's caption is vertically aligned.

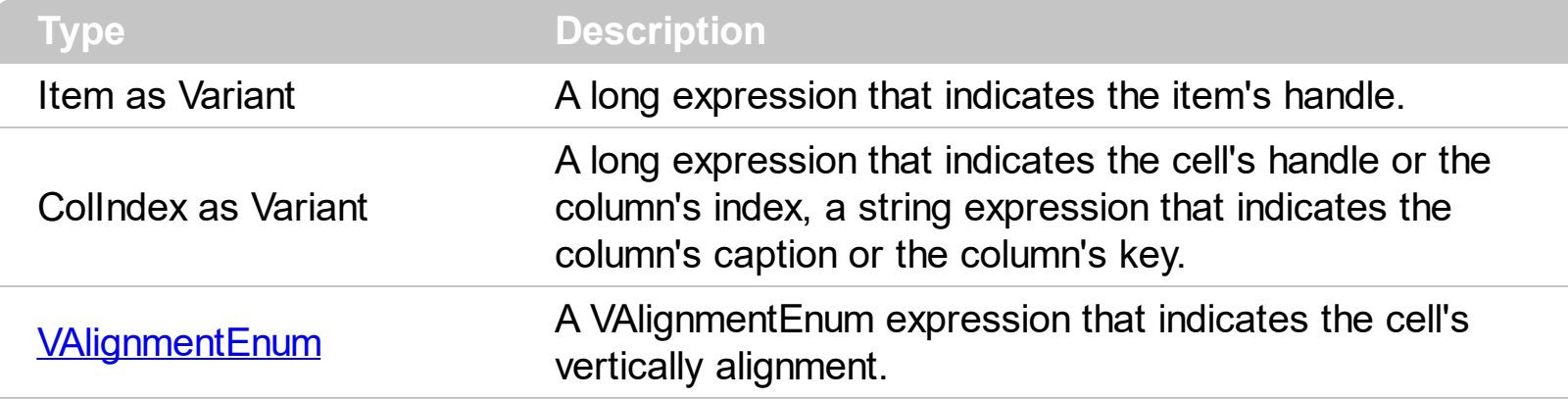

The CellVAlignment property aligns vertically the cell. The CellVAligment property aligns the +/i sign if the item contains child items. The CellVAlignment property has effect if the item displays cells using multiple lines. Use the **[CellSingleLine](#page-584-0)** property to wrap the cell's caption on multiple lines. Use the **[ItemHeight](#page-655-0)** property to specify the height of the item. Use the **<br>** built-in HTML format to break a line, when [CellCaptionFormat](#page-535-0) property is exHTML. Use the **[CellHAlignment](#page-548-0)** property to align horizontally the cell. The  $+/-$  button is aligned accordingly to the cell's caption. Use the **[Def\(exCellVAlignment\)](#page-117-0)** property to specify the same vertical alignment for the entire column.

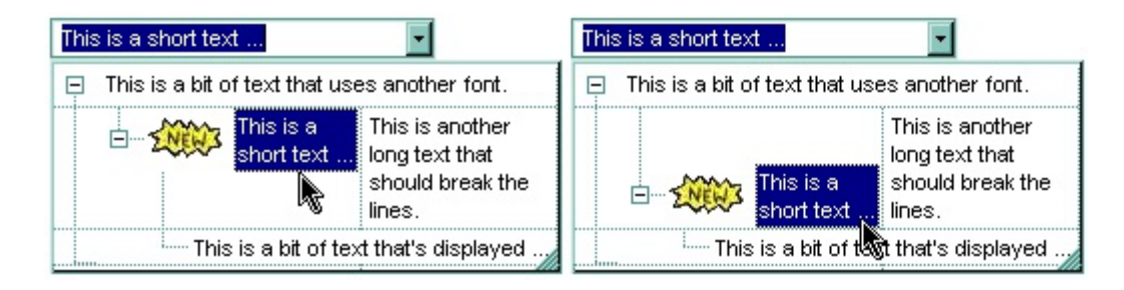

The following VB sample aligns the focused cell to the bottom:

```
With ComboBox1.Items
  .CellVAlignment(.FocusItem, 0) = VAlignmentEnum.exBottom
End With
```
The following C++ sample right aligns the focused cell:

```
#include "Items.h"
CItems items = m_combobox.GetItems();
items.SetCellVAlignment( COleVariant( items.GetFocusItem() ), COleVariant( (long)0 ), 2
/*exBottom*/ );
```
The following VB.NET sample right aligns the focused cell:

```
With AxComboBox1.Items
  .CellVAlignment(.FocusItem, 0) = EXCOMBOBOXLib.VAlignmentEnum.exBottom
End With
```
The following C# sample right aligns the focused cell:

axComboBox1.Items.set\_CellVAlignment(axComboBox1.Items.FocusItem, 0, EXCOMBOBOXLib.VAlignmentEnum.exBottom);

The following VFP sample right aligns the focused cell:

```
with thisform.ComboBox1.Items
  .DefaultItem = .FocusItem
  .CellVAlignment(0,0) = 2 && exBottom
endwith
```
**Note**: The intersection of an item with a column defines a cell. Each cell is uniquely represented by its handle. The cell's handle is of HCELL type, that's equivalent with a long type. All properties of [Items](#page-519-0) object that have two parameters *Item* and *ColIndex,* refer a cell.

The following lines are equivalents and each of them changes the bold font attribute of the first cell on the first item.

```
With ComboBox1
  .Items.CellBold(, .Items.ItemCell(.Items(0), 0)) = True
  .Items.CellBold(.Items(0), 0) = True
  .Items.CellBold(.Items(0)) = True
  .Items.CellBold(.Items.ItemByIndex(0)) = True
  .Items.CellBold(.Items.ItemByIndex(0), 0) = True
  .Items.CellBold(.Items(0), ComboBox1.Columns(0).Caption) = True
End With
```
### <span id="page-598-0"></span>**property Items.ChildCount (Item as HITEM) as Long**

Retrieves the number of children items.

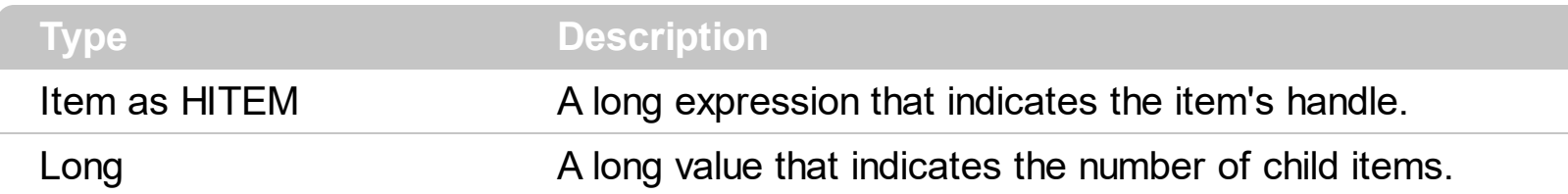

Use the ChildCount property checks whether an item has child items. Use the **[ItemChild](#page-637-0)** property to get the first child item, if there is on, 0 else. Use the **[ExpandItem](#page-607-0)** property to expand or collapse an item. Use the **[ItemCount](#page-640-0)** property to get the number of items in the control. Use the **[ItemHasChildren](#page-652-0)** property to specify whether the item should display a +/sign even if it contains no child items.

## **method Items.ClearCellBackColor ([Item as Variant], [ColIndex as Variant])**

Clears the cell's background color.

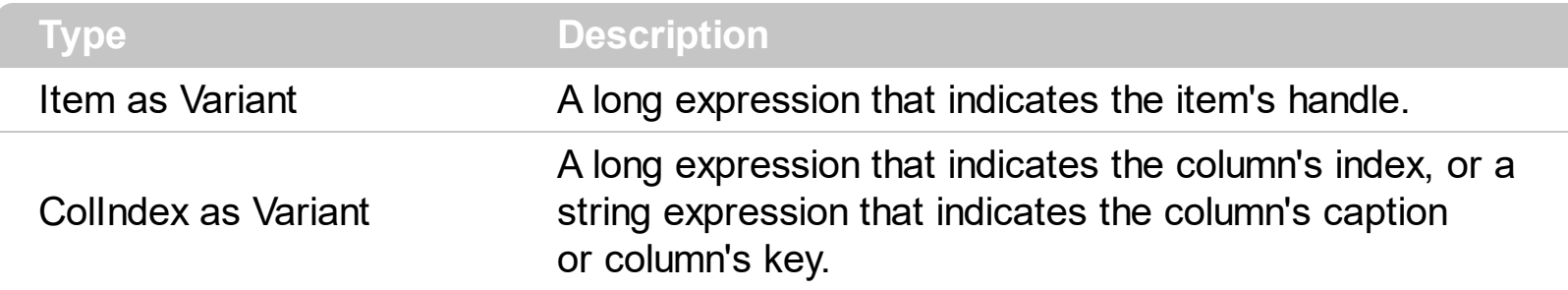

The Clear[CellBackColor](#page-528-0) method clears the cell's background color when the CellBackColor property was used. Use the **[BackColor](#page-230-0)** property to specify the control's background color.

## **method Items.ClearCellForeColor ([Item as Variant], [ColIndex as Variant])**

Clears the cell's foreground color.

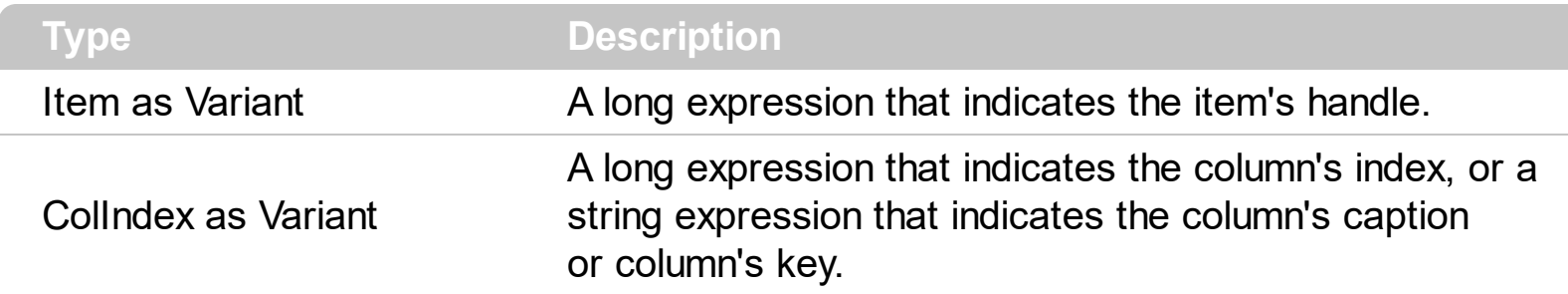

The Clear[CellForeColor](#page-545-0) method clears the cell's foreground color when CellForeColor property was used. Use the **[ForeColor](#page-325-0)** property to specify the control's foreground color.

## **method Items.ClearCellHAlignment ([Item as Variant], [ColIndex as Variant])**

Clears the cell's alignment.

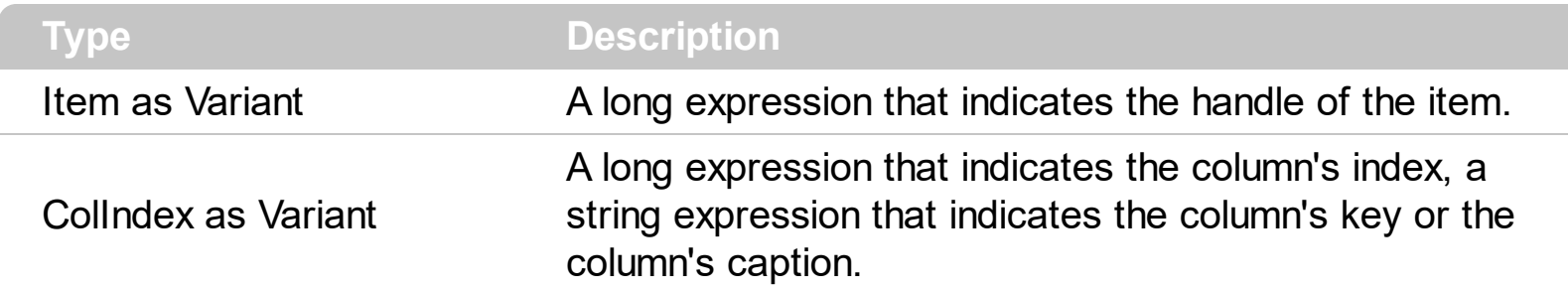

Use the ClearCellHAlignment method to clear the alignment of the cell's caption previously set using the **[CellHAlignment](#page-548-0)** property. If the CellHAlignment property is not called, the [Alignment](#page-102-0) property of the [Column](#page-99-0) object specifies the alignment of the cell's caption.

### **method Items.ClearItemBackColor (Item as HITEM)**

Clears the item's background color.

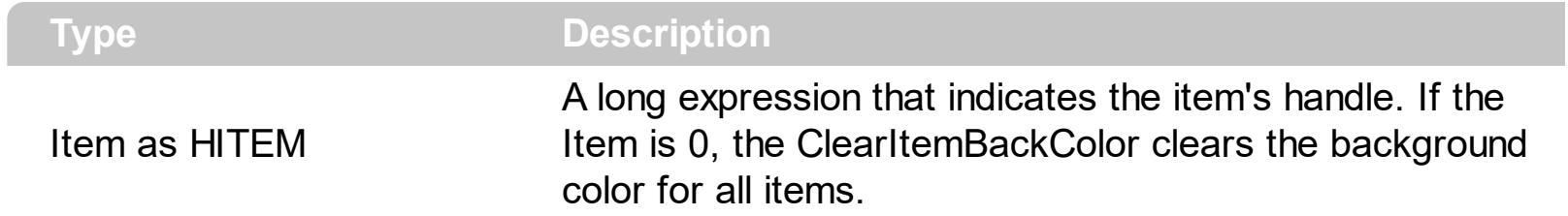

The Clear[ItemBackColor](#page-630-0) method clears the item's background color when **ItemBackColor** property was used. Use the **[BackColor](#page-230-0)** property to specify the control's background color.

### **method Items.ClearItemForeColor (Item as HITEM)**

Clears the item's foreground color.

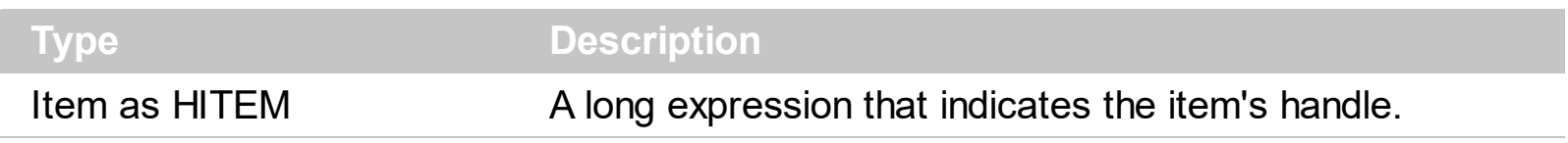

The Clear[ItemForeColor](#page-650-0) method clears the item's foreground color when **ItemForeColor** property was used. Use the **[ForeColor](#page-325-0)** property to specify the control's foreground color.

#### **property Items.DefaultItem as HITEM**

Retrieves or sets a value that indicates the handle of the item used by Items properties in VFP.

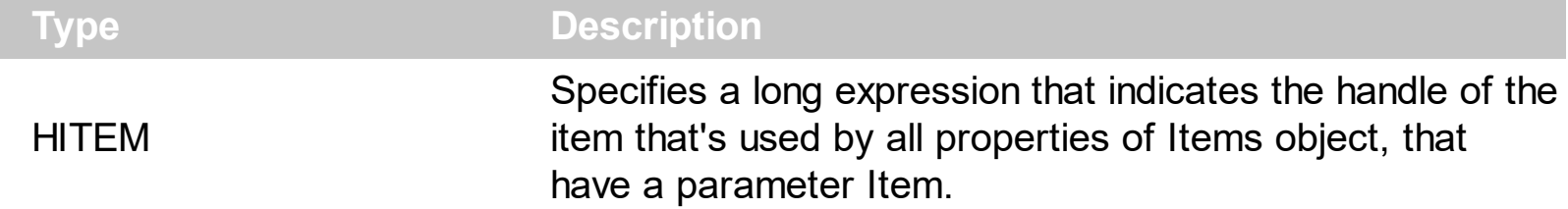

The property is used in VFP implementation. The VFP fires "Invalid Subscript Range" error, while it tries to process a number greater than 65000. Since, the HITEM is a long value that most of the time exceeds 65000, the VFP users have to use this property, instead passing directly the handles to properties. The following sample shows to change the cell's image:

```
.Items.DefaultItem = .Items.AddItem("Item 1")
.Items.CellImage(0,1) = 2
```
In VFP the following sample fires: "Invalid Subscript Range":

```
i = .Items.AddItem("Item 1")
.Items.CellImage(i,1) = 2
```
because the i variable is grater than 65000.

So, if you pass zero to a property that has a parameter titled Item, the control takes instead the DefaultItem value.

### **property Items.EnableItem(Item as HITEM) as Boolean**

l

Returns or sets a value that determines whether a item can respond to user-generated events.

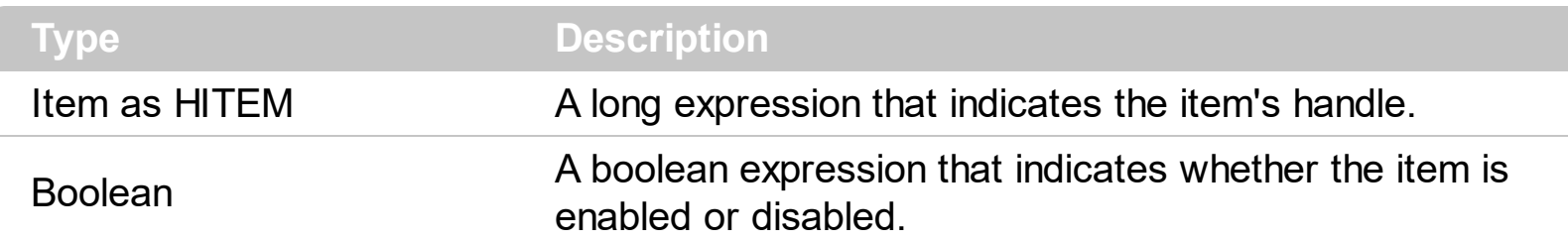

Once that an item was disabled all the cells of that item are disabled, so the [CellEnabled](#page-541-0) property has no effect. Use the **[Enabled](#page-127-0)** property to disable a column. The **[SelectableItem](#page-698-0)** property specifies whether the user can select an item. A disabled item looks grayed, but it is selectable. For instance, the user can't change the check box state in a disabled item.

#### **method Items.EnsureVisibleItem (Item as HITEM)**

Ensures that the given item is in the visible client area.

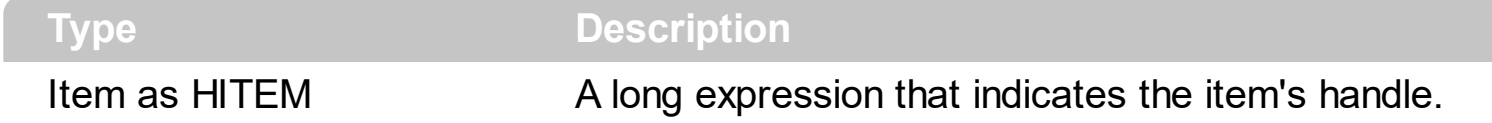

The method doesn't expand parent items. The EnsureVisibleItem method scrolls the control's content until the item is visible. Use the **[IsItemVisible](#page-628-0)** to check if an item fits the control's client area.

The following VB sample ensures that first item is visible:

ComboBox1.Items.EnsureVisibleItem ComboBox1.Items(0)

The following C++ sample ensures that first item is visible:

```
#include "Items.h"
CItems items = m_combobox.GetItems();
items.EnsureVisibleItem( items.GetItemByIndex( 0) );
```
The following C# sample ensures that first item is visible:

axComboBox1.Items.EnsureVisibleItem(axComboBox1.Items[0]);

The following VB.NET sample ensures that first item is visible:

AxComboBox1.Items.EnsureVisibleItem(AxComboBox1.Items(0))

The following VFP sample ensures that first item is visible:

with thisform.ComboBox1.Items .EnsureVisibleItem( .ItemByIndex( 0 ) ) endwith

#### <span id="page-607-0"></span>**property Items.ExpandItem(Item as HITEM) as Boolean**

Expands, or collapses, the child items of the specified item.

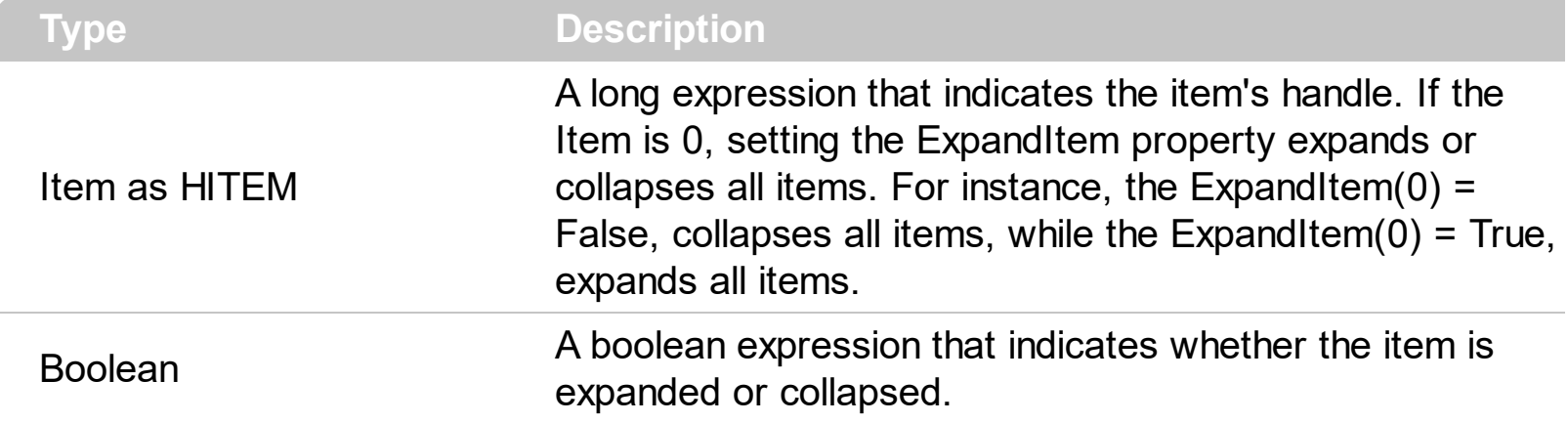

Use ExpandItem property to programmatically expand or collapse an item. Use the ExpandItem property to check whether an item is expanded or collapsed. Before expanding/collapsing an item, the control fires the **[BeforeExpandItem](#page-737-0)** event. Use the BeforeExpandItem event to cancel expanding/collapsing of an item. After item is expanded/collapsed the control fires the **[AfterExpandItem](#page-730-0)** event. The following samples shows how to expand the selected item:

ComboBox1.Items.ExpandItem(ComboBox1.Items.SelectedItem()) = True**.** The property has no effect if the item has no child items. To check if the item has child items you can use [ChildCount](#page-598-0) property. Use the **[ItemHasChildren](#page-652-0)** property to display a +/- expand sign to the item even if it doesn't contain child items. The **[ExpandOnSearch](#page-285-0)** property specifies whether the control expands nodes when incremental searching is on ([AutoSearch](#page-228-0) property is different than 0 ) and user types characters when the control has the focus. Use the [InsertItem](#page-622-0) property to add child items.

The following VB sample programmatically expands the item when the user selects it :

Private Sub ComboBox1\_SelectionChanged() ComboBox1.Items.ExpandItem(ComboBox1.Items.SelectedItem()) = True End Sub

The following VB sample expands programmatically the focused item:

```
With ComboBox1.Items
  .ExpandItem(.FocusItem) = True
End With
```
The following C++ sample expands programmatically the focused item:

#include "Items.h"

CItems items = m\_combobox.GetItems(); items.SetExpandItem( items.GetFocusItem(), TRUE );

The following VB.NET sample expands programmatically the focused item:

 $\vert$  AxComboBox1.Items.ExpandItem( AxComboBox1.Items.FocusItem ) = True

The following C# sample expands programmatically the focused item:

axComboBox1.Items.set\_ExpandItem( axComboBox1.Items.FocusItem, true );

The following VFP sample expands programmatically the focused item:

with thisform.ComboBox1.Items .DefaultItem = .FocusItem  $Exponditem( 0 ) = .t.$ endwith

### <span id="page-609-0"></span>**property Items.FindItem (Caption as Variant, [ColIndex as Variant], [StartIndex as Variant]) as HITEM**

Finds an item, looking for Caption in ColIndex colum. The searching starts at StartIndex item.

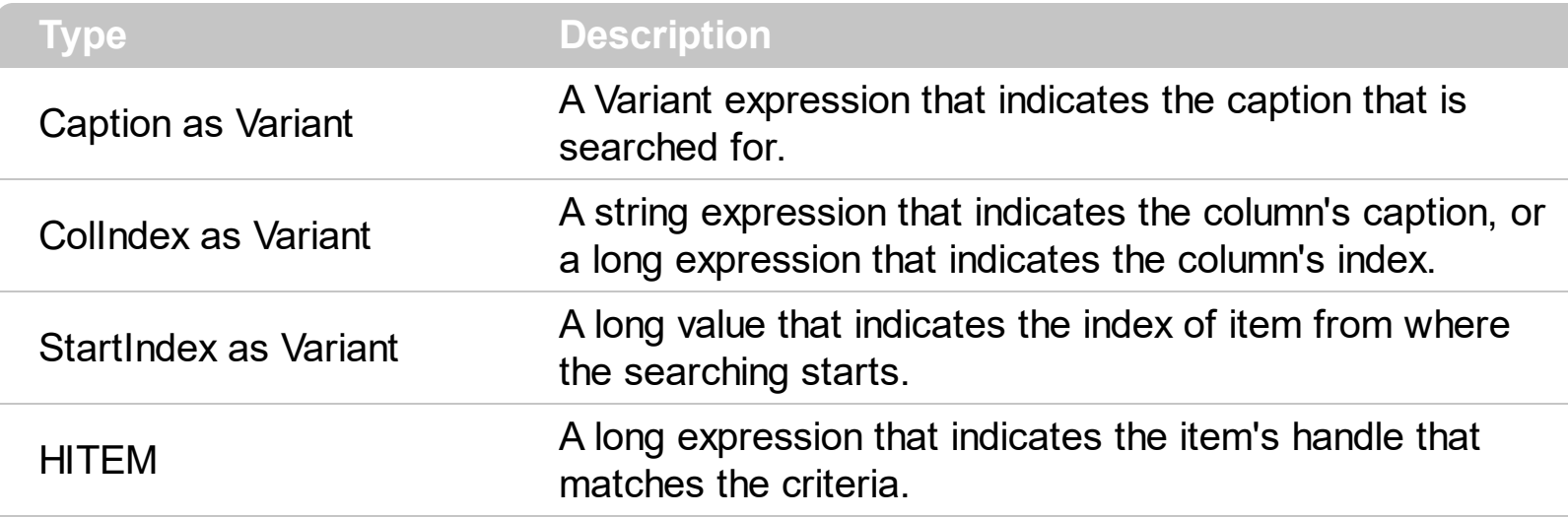

Use the FindItem to search for an item. Finds a control's item that matches [CellCaption\(](#page-533-0) Item, ColIndex ) = Caption. The StartIndex parameter indicates the index from where the searching starts. If it is missing, the searching starts from the item with the 0 index. The searching is case sensitive only if the ASCIIUpper property is empty. Use the **[AutoSearch](#page-228-0)** property to enable incremental search feature within the column.

The following VB sample selects the first item that matches "DUMON" on the first column:

```
ComboBox1.Items.SelectItem(ComboBox1.Items.FindItem("DUMON", 0)) = True
```
The following C++ sample finds and selects an item:

```
#include "Items.h"
CItems items = m_combobox.GetItems();
COleVariant vtMissing;
long hFind = items.GetFindItem( COleVariant("King"), COleVariant("LastName"), vtMissing
);
if (hFind != NULL)items.SetSelectItem( hFind, TRUE );
```
The following C# sample finds and selects an item:

```
axComboBox1.Items.set_SelectItem(axComboBox1.Items.get_FindItem("Child 2", 0, 0),
true);
```
The following VB.NET sample finds and selects an item:

```
With AxComboBox1.Items
  Dim iFind As Integer
  iFind = .FindItem("Child 2", 0)
  If Not (iFind = 0) Then
    .SelectItem(iFind) = True
  End If
End With
```
The following VFP sample finds and selects an item:

```
with thisform.ComboBox1.Items
  .DefaultItem = .FindItem("Child 2",0)
  if ( .DefaultItem \leq 0 )
    .SelectItem(0) = .t.
  endif
endwith
```
### **property Items.FindPath (Path as String) as HITEM**

Finds an item given its path.

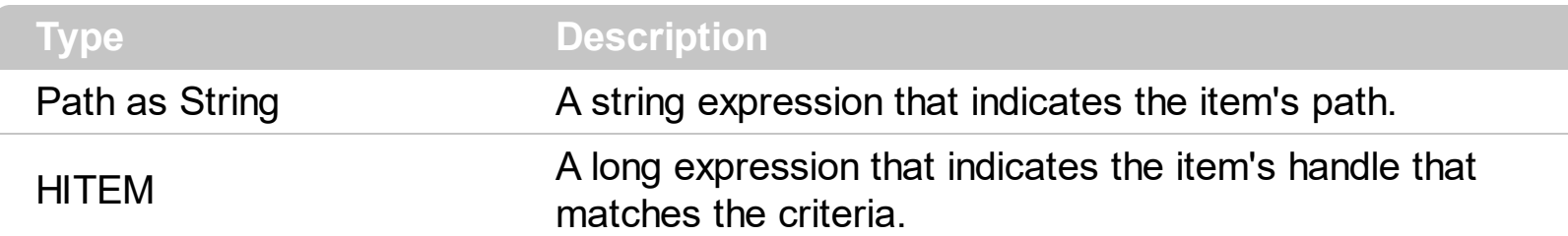

The FindPath property searches the item on the column [SearchColumnIndex.](#page-422-0) Use the [FullPath](#page-621-0) property in order to get the item's path. Use the **[FindItem](#page-609-0)** to search for an item.

The following VB sample selects the item based on its path:

ComboBox1.Items.SelectItem(ComboBox1.Items.FindPath("Files and Folders\Hidden Files and Folders\Do not show hidden files and folder")) = True

The following C++ sample selects the item based on its path:

```
#include "Items.h"
CItems items = m_combobox.GetItems();
COleVariant vtMissing;
long hFind = items.GetFindPath( "Files and Folders\\Hidden Files and Folders\\Do not
show hidden files and folder" );
if (hFind != NULL)items.SetSelectItem( hFind, TRUE );
```
The following VB.NET sample selects the item based on its path:

```
With AxComboBox1.Items
  Dim iFind As Integer
  iFind = .FindPath("Files and Folders\Hidden Files and Folders\Do not show hidden files
and folder")
  If Not (iFind = 0) Then
    .SelectItem(iFind) = True
  End If
End With
```
The following C# sample selects the item based on its path:
```
int iFind = axComboBox1.Items.get_FindPath("Files and Folders\\Hidden Files and
Folders\\Do not show hidden files and folder");
if (ifind != 0)axComboBox1.Items.set_SelectItem(iFind, true);
```
The following VFP sample selects the item based on its path:

```
with thisform.ComboBox1.Items
  .DefaultItem = .FindPath("Files and Folders\Hidden Files and Folders\Do not show
hidden files and folder")
  if ( .DefaultItem <> 0 )
    .SelectItem(0) = .t.
  endif
endwith
```
#### <span id="page-613-0"></span>**property Items.FirstVisibleItem as HITEM**

Retrieves the handle of the first visible item in control.

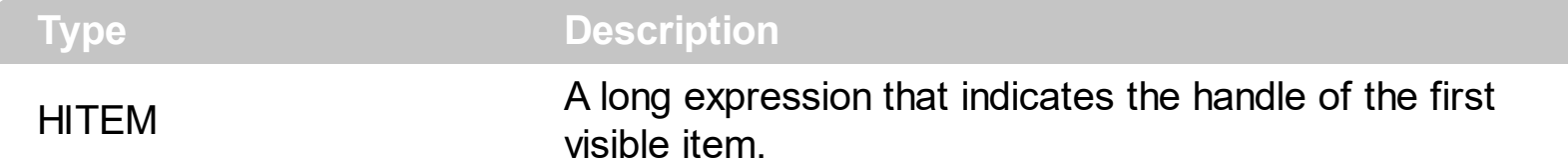

Use the FirstVisibleItem, [NextVisibleItem](#page-683-0) and [IsItemVisible](#page-628-0) properties to get the items that fit the client area. Use the NextVisibleItem property to get the next visible item. Use the IsVisibleItem property to check whether an item fits the control's client area.

The following VB sample enumerates all visible items in the control's list:

```
Dim h As HITEM
Dim i As Long, j As Long, nCols As Long
nCols = ComboBox1.Columns.Count
With ComboBox1.Items
  h = FirstVisibleItem
  While Not (h = 0)Dim s As String
    s = ""
    For j = 0 To nCols - 1
      s = s +.CellCaption(h, j) + Chr(9)
    Next
    Debug.Print s
    h = .NextVisibleItem(h)
  Wend
End With
```
The following C++ sample enumerates all visible items in the control's list:

```
#include "Items.h"
CItems items = m_combobox.GetItems();
long hItem = items.GetFirstVisibleItem();
while ( hItem && items.GetIsItemVisible( hItem ) )
{
  OutputDebugString( V2S( &items.GetCellCaption( COleVariant( hItem ), COleVariant(
long(0) ) ) ) );
```

```
hItem = items.GetNextVisibleItem( hItem );
```
}

The following VB.NET sample enumerates all visible items in the control's list:

```
With AxComboBox1.Items
  Dim hItem As Integer
  hItem = .FirstVisibleItem
  While Not (hItem = 0)
      Debug.Print(.CellCaption(hItem, 0))
    hItem = .NextVisibleItem(hItem)
  End While
End With
```
The following C# sample enumerates all visible items in the control's list:

```
EXCOMBOBOXLib.Items items = axComboBox1.Items;
 int hItem = items.FirstVisibleItem;
while (hitem != 0)
 {
   object strCaption = items.get_CellCaption(hItem, 0);
   System.Diagnostics.Debug.WriteLine(strCaption != null ? strCaption.ToString() : "");
   hItem = items.get_NextVisibleItem(hItem);
}
```
The following VFP sample all visible items in the control's list:

```
with thisform.ComboBox1.Items
  .DefaultItem = .FirstVisibleItem
  do while ( .DefaultItem <> 0 )
    wait window .CellCaption( 0, 0 )
    .DefaultItem = .NextVisibleItem(0)enddo
endwith
```
### **property Items.FocusItem as HITEM**

Retrieves the handle of item that has the focus.

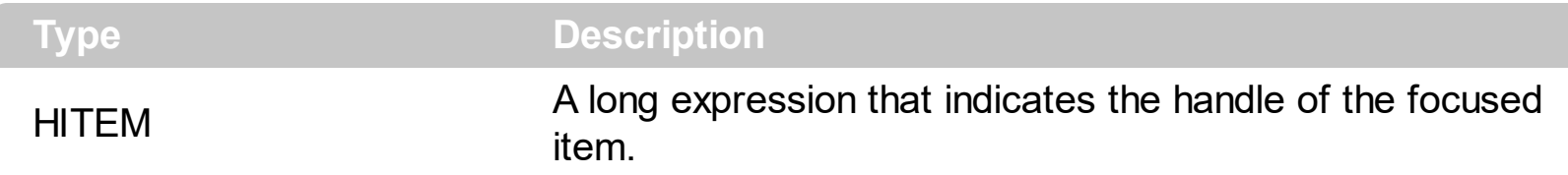

The FocusItem property specifies the handle of the focused item. If there is no focused item the FocusItem property retrieves 0. At one moment, only one item can be focused. When the selection is changed the focused item is changed too. Use the **[SelectedItem](#page-702-0)** property to get the selected item. Use the **[SelectItem](#page-704-0)** to select or unselect a specified item. Use the **[ShowFocusRect](#page-434-0)** property to indicate whether the control draws a marking rectangle around the focused item. Use the **[SelectableItem](#page-698-0)** property to specify whether an item is selectable/focusable.

# **property Items.FormatCell([Item as Variant], [ColIndex as Variant]) as String**

Specifies the custom format to display the cell's content.

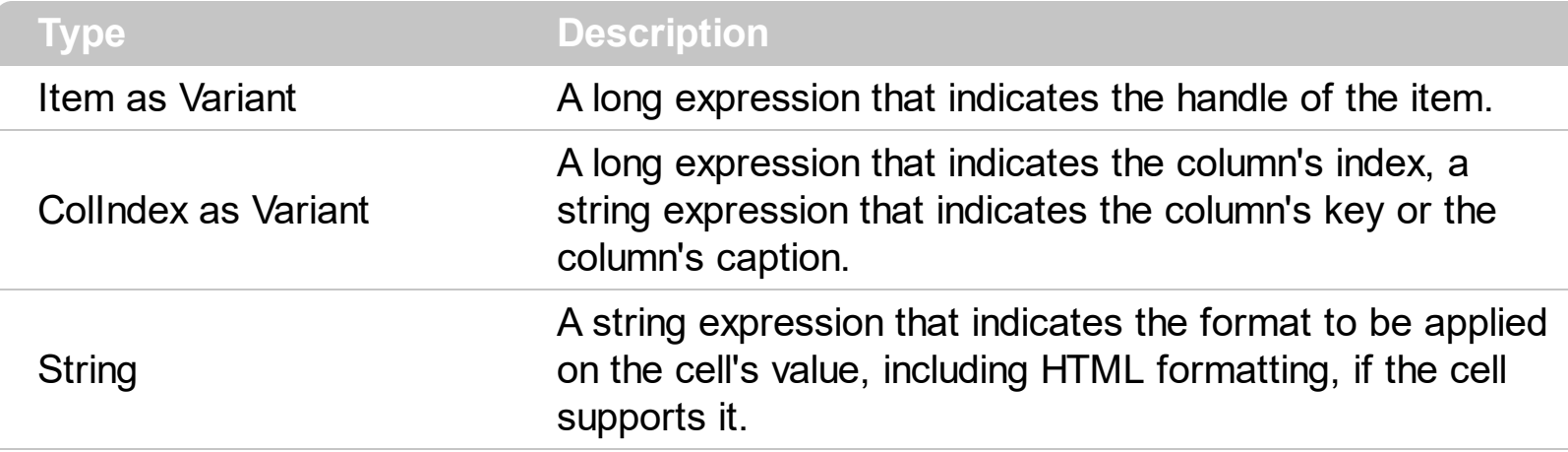

By default, the FormatCell property is empty. The format is being applied if valid ( not empty, and syntactically correct ). The expression may be a combination of variables, constants, strings, dates and operators, and value. The *value* operator gives the value to be formatted. A string is delimited by ", ` or ' characters, and inside they can have the starting character preceded by \ character, ie "\"This is a quote\"". A date is delimited by # character, ie #1/31/2001 10:00# means the January 31th, 2001, 10:00 AM. The [FormatColumn](#page-139-0) property applies the predefined format for all cells in the columns. The [CellCaption](#page-533-0) property indicates the cell's caption.

The CellValue property of the cell is being shown as:

- formatted using the FormatCell property, if it is valid
- formatted using the [FormatColumn](#page-139-0) property, if it is valid

In other words, all cells applies the format of the Format Column property, excepts the cells with the FormatCell property being set. If the cell belongs to a column with the [FireFormatColumn](#page-138-0) property on True, the Value parameter of the [FormatColumn](#page-795-0) event shows the newly caption for the cell to be shown.

For instance:

- the "*currency(value)*" displays the column using the current format for the currency ie, 1000 gets displayed as \$1,000.00
- the "*longdate(date(value))*" converts the value to a date and gets the long format to display the date in the column, ie #1/1/2001# displays instead Monday, January 01, 2001
- the "'<b>' +  $((0:=proper(value))$  *left*  $1) + (-1/2)$ ' +  $(0:1/2)$  converts the name to proper, so the first letter is capitalized, bolds the first character, and let unchanged the rest, ie a "mihai filimon" gets displayed "**M**ihai Filimon".

the "*len(value) ? ((0:=dbl(value)) < 10 ? '<fgcolor=808080><font ;7>' : '<b>') + currency(=:0)*" displays the cells that contains not empty daya, the value in currency format, with a different font and color for values less than 10, and bolded for those that are greater than 10, as can see in the following screen shot in the column (A+B+C):

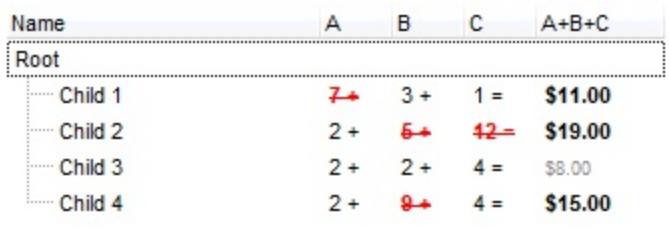

The **value** keyword in the FormatColumn property indicates the value to be formatted.

*The expression supports cell's identifiers as follows:*

• %0, %1, %2,  $\ldots$  specifies the value of the cell in the column with the index 0, 1 2,  $\ldots$ *The [CellCaption](#page-533-0) property specifies the cell's value. For instance, "%0 format ``" formats the value on the cell with the index 0, using current regional setting, while "int(%1)" converts the value of the column with the index 1, to integer.*

*Other known operators for auto-numbering are:*

number **index** 'format', indicates the index of the item. The first added item has the index 0, the second added item has the index 1, and so on. The index of the item remains the same even if the order of the items is changed by sorting. For instance, 1 index '' gets the index of the item starting from 1 while 100 index '' gets the index of the item starting from 100. The number indicates the starting index, while the format is a set of characters to be used for specifying the index. If the format is missing, the index of the item is formatted as numbers. For instance: 1 index 'A-Z' gets the index as A, B, C... Z, BA, BB, ... BZ, CA, ... . The 1 index 'abc' gives the index as: a,b,c,ba,bb,bc,ca,cb,cc,.... You can use other number formatting function to format the returned value. For instance "1 index '' format '0||2|:'" gets the numbers grouped by 2 digits and separated by : character.

In the following screen shot the FormatColumn("Col 1") = "1 index ""

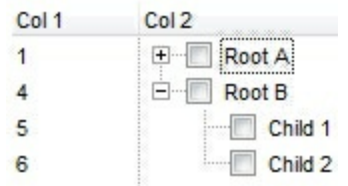

In the following screen shot the FormatColumn("Col 1") = "1 index 'A-Z'"

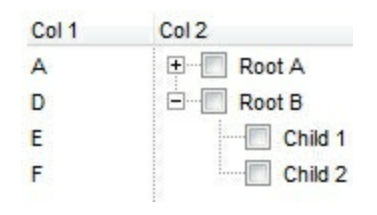

number **apos** 'format' indicates the absolute position of the item. The first displayed item has the absolute position 0 ( scrolling position on top ), the next visible item is 1, and so on. The number indicates the starting position, while the format is a set of characters to be used for specifying the position. For instance, 1 apos '' gets the absolute position of the item starting from 1, while 100 apos '' gets the position of the item starting from 100. If the format is missing, the absolute position of the item is formatted as numbers.

In the following screen shot the FormatColumn("Col 1") = "1 apos ''"

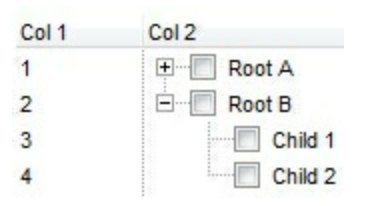

In the following screen shot the FormatColumn("Col 1") = "1 apos 'A-Z'"

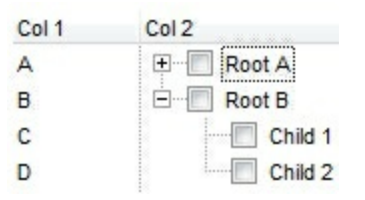

number **pos** 'format' indicates the relative position of the item. The relative position is the position of the visible child item in the parent children collection. The number indicates the starting position, while the format is a set of characters to be used for specifying the position. For instance, 1 pos '' gets the relative position of the item starting from 1, while 100 pos '' gets the relative position of the item starting from 100. If the format is missing, the relative position of the item is formatted as numbers. *The difference between pos and opos can be seen while filtering the items in the control. For instance, if no filter is applied to the control, the pos and opos gets the same result. Instead, if the filter is applied, the opos gets the position of the item in the list of unfiltered items, while the pos gets the position of the item in the filtered list.*

In the following screen shot the FormatColumn("Col 2") = "'<b>' + 1 pos " + '</b> ' + value"

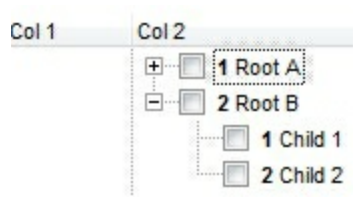

In the following screen shot the FormatColumn("Col 2") = "'<b>' + 1 pos 'A-Z' + '</b>' + value"

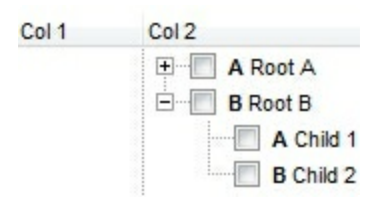

- number **opos** 'format' indicates the relative old position of the item. The relative old  $\bullet$ position is the position of the child item in the parent children collection. The number indicates the starting position, while the format is a set of characters to be used for specifying the position.For instance, 1 pos '' gets the relative position of the item starting from 1, while 100 pos '' gets the relative position of the item starting from 100. If the format is missing, the relative position of the item is formatted as numbers. *The difference between pos and opos can be seen while filtering the items in the control. For instance, if no filter is applied to the control, the pos and opos gets the same result. Instead, if the filter is applied, the opos gets the position of the item in the list of unfiltered items, while the pos gets the position of the item in the filtered list.*
- number **rpos** 'format' indicates the relative recursive position of the item. The recursive position indicates the position of the parent items too. The relative position is the position of the visible child item in the parent children collection. The number indicates the starting position, while the format is of the following type "delimiter|format|format|...". If the format is missing, the delimiter is . character, and the positions are formatted as numbers. The format is applied consecutively to each parent item, from root to item itself.

In the following screen shot the FormatColumn("Col 1") = "1 rpos ''"

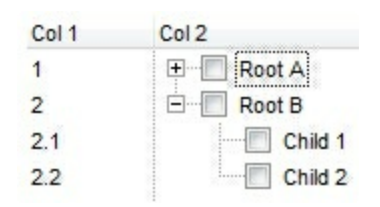

In the following screen shot the FormatColumn("Col 1") = "1 rpos ':|A-Z'"

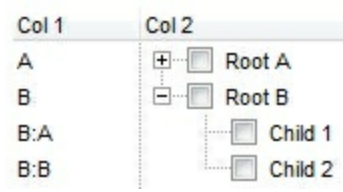

In the following screen shot the FormatColumn("Col 1") = "1 rpos '.|A-Z|'"

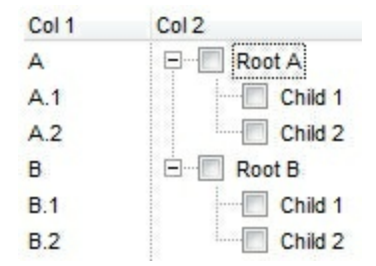

In the following screen shot the FormatColumn("Col 1") = "1 apos ''" and FormatColumn("Col 2") = "'<b><font Tahoma;10>' + 1 rpos '.|A-Z|' + '</font></b> ' + value"

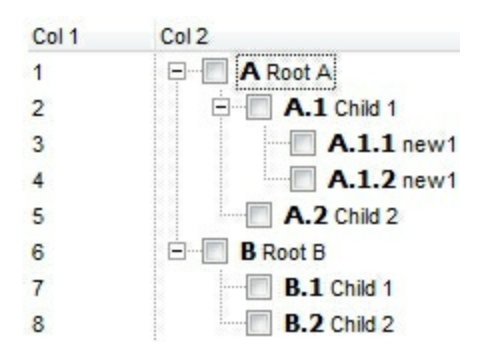

number **rindex** 'format', number **rapos** 'format' and number **ropos** 'format' are working similar with number **rpos** 'format', excepts that they gives the index, absolute position, or the old child position.

This property/method supports predefined constants and operators/functions as described [here](#page-882-0).

## **property Items.FullPath (Item as HITEM) as String**

Returns the fully qualified path of the referenced item in an ExComboBox control.

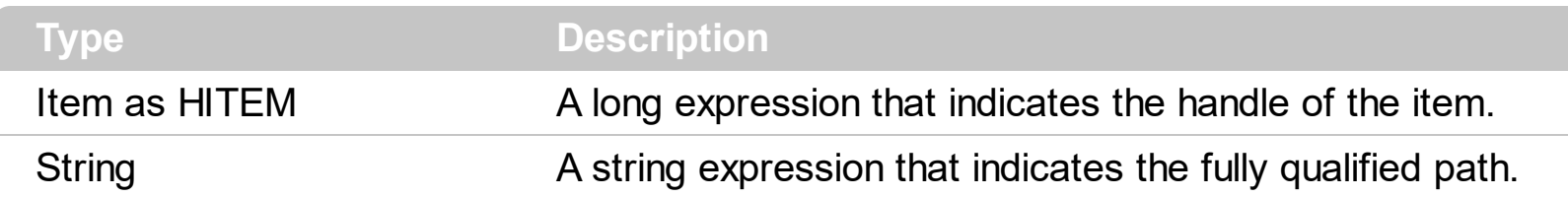

Use the FullPath property in order to get the fully qualified path of the referenced item. Use [PathSeparator](#page-685-0) to change the separator used by FullPath property. Use the **[FindPath](#page-611-0)** property to get the item's selected based on its path. The fully qualified path is the concatenation of the text in the given cell's caption property on the column [SearchColumnIndex](#page-422-0) with the [CellCaption](#page-533-0) property values of all its ancestors.

# <span id="page-622-0"></span>**method Items.InsertItem ([Parent as HITEM], [UserData as Variant], [Caption as Variant])**

Inserts a new item, and returns a handle to the newly created item.

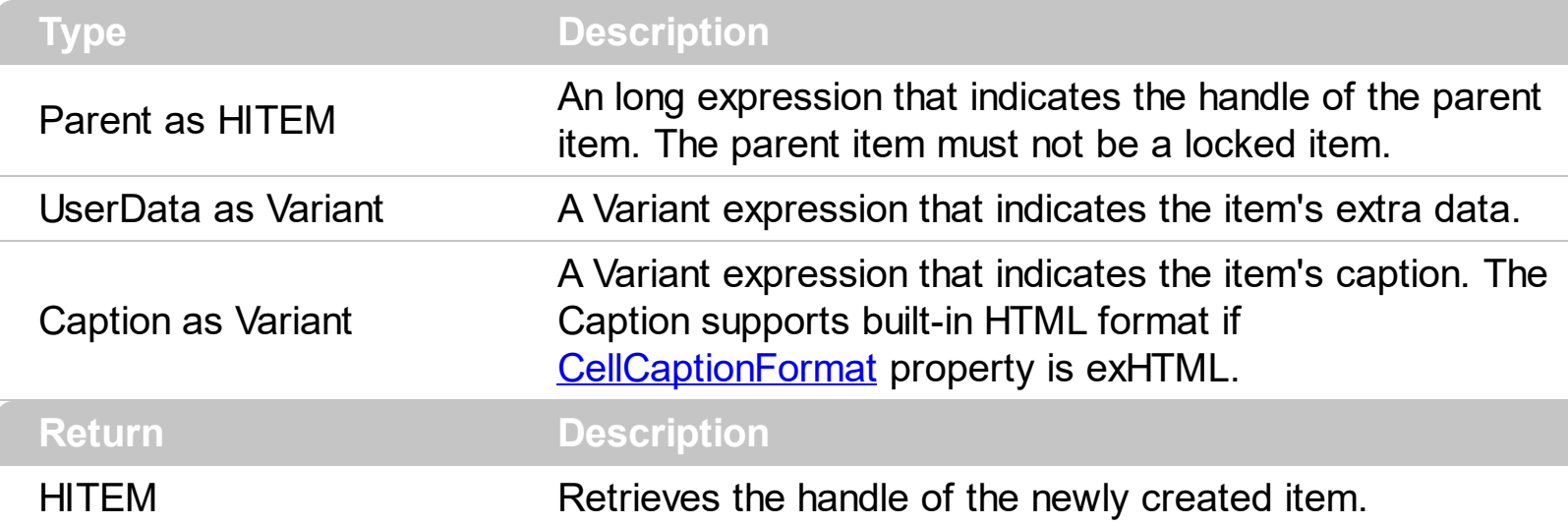

Use the InsertItem method to insert child items. Use the [AddItem](#page-525-0) method to add a new item. The InsertItem method fails, if the control contains no columns. Use the [Add](#page-176-0) method to add new columns to the control. The [InsertItem](#page-801-0) event is fired when a new item is inserted. The Parent parameter indicates the handle of the parent item. The UserData parameter indicates the item's user data. The Caption argument indicates the caption of the newly inserted item for the first column. Use the **[ItemPosition](#page-661-0)** property to change the item's position. If the control has multiple columns use the **[CellCaption](#page-533-0)** property to set caption for the rest of the columns. Use the **[PutItems](#page-388-0)** method to load an array of elements. Use the [ItemData](#page-642-0) property to retrieve the UserData parameter, after item is inserted. Use the [LockedItemCount](#page-671-0) property to lock or unlock items to the top or bottom side of the control's list. Use the **[MergeCells](#page-675-0)** method to combine two or more cells in a single cell. Use the [ItemChild](#page-637-0) property to get the first child item. Use the **[ItemParent](#page-660-0)** property to retrieve the handle of the parent item. Use the **[SelectableItem](#page-698-0)** property to specify whether the user can select the item. Use the **[LinesAtRoot](#page-382-0)** property to link items at the root of the hierarchy. The exComputedField type specifies a computed cell.

The following VB sample loads some items using safe arrays:

```
With ComboBox1
  .BeginUpdate
  .Columns.Add "Column 1"
  .Columns.Add "Column 2"
  .Columns.Add "Column 3"
```

```
With .Items
  Dim h As HITEM
  h = .AddItem(Array("Item 1", "Item 2", "Item 3"))
  .InsertItem h, , Array(1, 2, 3)
  ExpondItem(h) = TrueEnd With
```
.EndUpdate End With

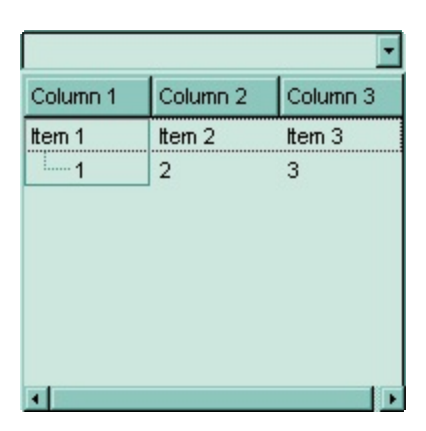

The following VB sample adds items to a single column control:

```
With ComboBox1
  .BeginUpdate
  .ColumnAutoResize = True
  .HeaderVisible = False
  .LinesAtRoot = exLinesAtRoot
  .HasButtons = exCircle
  .Columns.Add "Column 1"
  With .Items
    Dim h As HITEM
    h = . AddItem("Item 1")
    .InsertItem h, , "Item 1.1"
    .InsertItem h, , "Item 1.2"
    ExpandItem(h) = TrueEnd With
```
.EndUpdate End With

The following VB sample inserts a child item and expands the focused item:

With ComboBox1.Items .InsertItem .FocusItem, , "new child" .ExpandItem(.FocusItem) = True End With

The following C++ sample inserts a child item and expands the focused item:

```
#include "Items.h"
CItems items = m_combobox.GetItems();
COleVariant vtMissing; V_VT( &vtMissing ) = VT_ERROR;
long h = items.InsertItem( items.GetFocusItem(), vtMissing, COleVariant( "new child" ) );
items.SetExpandItem( items.GetFocusItem(), TRUE );
```
The following VB.NET sample inserts a child item and expands the focused item:

```
With AxComboBox1.Items
  Dim hItem As Integer = .InsertItem(.FocusItem, , "new child")
  .ExpandItem(.FocusItem) = True
End With
```
The following C# sample inserts a child item and expands the focused item:

```
int hItem = axComboBox1.Items.InsertItem(axComboBox1.Items.FocusItem, null, "new
child");
axComboBox1.Items.set_ExpandItem(axComboBox1.Items.FocusItem, true);
```
The following VFP sample inserts a child item and expands the focused item:

```
with thisform.ComboBox1.Items
  .DefaultItem = .InsertItem( .FocusItem, "", "new child" )
  .DefaultItem = .FocusItem
  Exponditem(0) = .t.endwith
```
#### **property Items.IsItemLocked (Item as HITEM) as Boolean**

Returns a value that indicates whether the item is locked or unlocked. /\*not supported in the lite version\*/

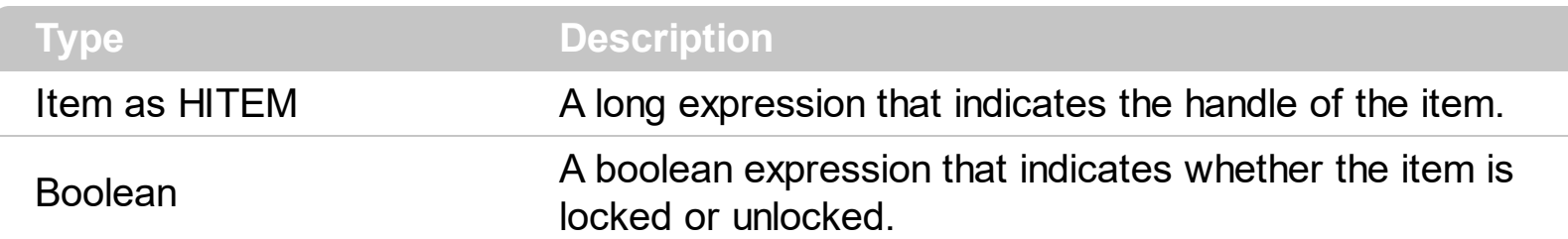

Use the IsItemLocked property to check whether an item is locked or unlocked. A locked item is always displayed on the top or bottom side of the control no matter if the control's list is scrolled up or down. Use the **[LockedItemCount](#page-671-0)** property to add or remove items fixed/locked to the top or bottom side of the control. Use the [LockedItem](#page-668-0) property to access a locked item by its position. Use the **[ShowLockedItems](#page-436-0)** property to show or hide the locked items.

The following VB sample prints the locked item from the cursor:

```
Private Sub ComboBox1_MouseMove(Button As Integer, Shift As Integer, X As Single, Y As
Single)
  On Error Resume Next
  ' Converts the container coordinates to client coordinates
  X = X / Screen. Twips Per Pixel X
  Y = Y / Screen.TwipsPerPixelY
  Dim h As HITEM
  Dim c As Long
  Dim hit As EXCOMBOBOXLibCtl.HitTestInfoEnum
  ' Gets the item from (X,Y)
  With ComboBox1
    h = .ItemFromPoint(X, Y, c, hit)
    If Not (h = 0) Then
      If (.Items.IsItemLocked(h)) Then
         Debug.Print .Items.CellCaption(h, c)
       End If
    End If
  End With
End Sub
```
The following C++ sample prints the locked item from the cursor:

```
#include "Items.h"
void OnMouseMoveComboBox1(short Button, short Shift, long X, long Y)
{
  long c = 0, hit = 0, hitem = m_combobox.GetItemFromPoint( X, Y, &c, &hit);
  if (hltem != 0)
  {
    CItems items = m_combobox.GetItems();
    if ( items.GetIsItemLocked( hItem ) )
    {
      COleVariant vtItem( hItem ), vtColumn( c );
      CString strCaption = V2S( &items.GetCellCaption( vtItem, vtColumn ) ), strOutput;
      strOutput.Format( "Cell: '%s', Hit = %08X\n", strCaption, hit );
      OutputDebugString( strOutput );
    }
  }
}
```
The following VB.NET sample prints the locked item from the cursor:

```
Private Sub AxComboBox1_MouseMoveEvent(ByVal sender As Object, ByVal e As
AxEXCOMBOBOXLib._IComboBoxEvents_MouseMoveEvent) Handles
AxComboBox1.MouseMoveEvent
  With AxComboBox1
    Dim i As Integer, c As Integer, hit As EXCOMBOBOXLib.HitTestInfoEnum
    i = .get_l tem From Point (e.x, e.y, c, hit)
    If Not (i = 0) Then
      With .Items
         If (.IsItemLocked(i)) Then
           Debug.WriteLine("Cell: " & .CellCaption(i, c) & " Hit: " & hit.ToString())
         End If
      End With
    End If
  End With
End Sub
```
The following C# sample prints the locked item from the cursor:

private void axComboBox1\_MouseMoveEvent(object sender,

```
AxEXCOMBOBOXLib._IComboBoxEvents_MouseMoveEvent e)
 {
   int c = 0;
   EXCOMBOBOXLib.HitTestInfoEnum hit;
   int i = axComboBox1.get_ItemFromPoint(e.x, e.y, out c, out hit);
   if (i != 0)if ( axComboBox1.Items.get_IsItemLocked( i ) )
     {
        object cap = axComboBox1.Items.get_CellCaption(i, c);
        string s = cap != null ? cap.ToString() : "";
        s = "Cell: " + s + ", Hit: " + hit. ToString();System.Diagnostics.Debug.WriteLine(s);
     }
\vert }
```
The following VFP sample prints the locked item from the cursor:

```
*** ActiveX Control Event ***
LPARAMETERS button, shift, x, y
local c, hit
c = 0hit = 0with thisform.ComboBox1
  .Items.DefaultItem = .ItemFromPoint(x, y, \omegac, \omegahit)
  with .Items
     if ( .DefaultItem \le > 0 )
       if ( .IsItemLocked( 0 ) )
         wait window nowait .CellCaption(0, c) + " " + Str( hit)
       endif
     endif
  endwith
endwith
```
### <span id="page-628-0"></span>**property Items.IsItemVisible (Item as HITEM) as Boolean**

Checks if the specific item fits the control's client area.

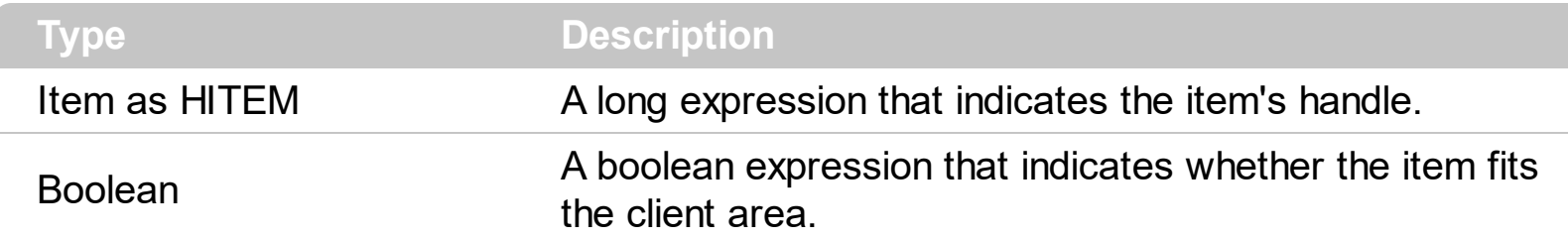

To make sure that an item fits the client area call the **[EnsureVisibleItem](#page-606-0)** method. Use the [FirstVisibleItem](#page-613-0), [NextVisibleItem](#page-683-0) and IsItemVisible properties to get the items that fit the client area. Use the NextVisibleItem property to get the next visible item. Use the IsVisibleItem property to check whether an item fits the control's client area.

#### **property Items.ItemAllowSizing(Item as HITEM) as Boolean**

Retrieves or sets a value that indicates whether a user can resize the item at run-time.

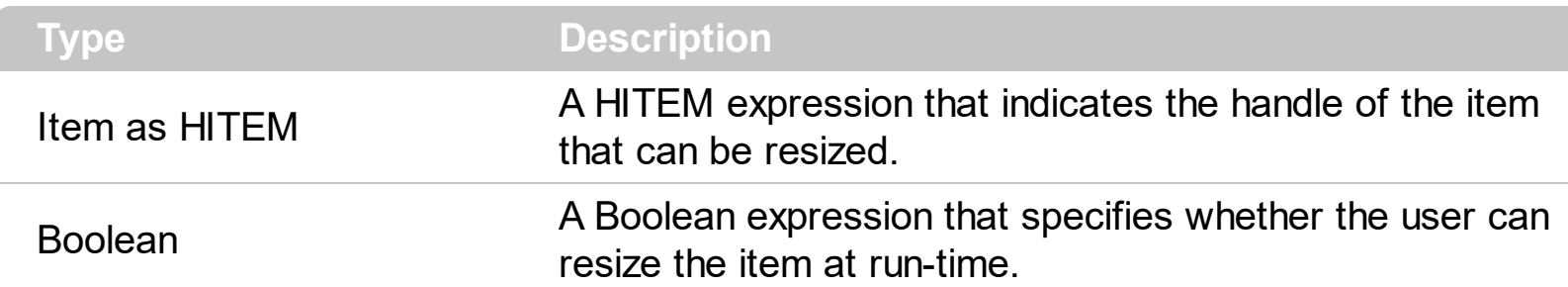

By default, the user can resize the item at run-time using mouse movements. Use the ItemAllowSizing property to specify whether a user can resize the item at run-time. Use the [ItemsAllowSizing](#page-370-0) property to specify whether all items are resizable or not. Use the [ItemHeight](#page-655-0) property to specify the height of the item. An item is resizable if the ItemAllowSizing property is True, or if the ItemsAllowSizing property is True (that means all items are resizable), and the ItemAllowSizing property is not False. For instance, if your application requires all items being resizable but only few of them being not resizable, you can have the ItemsAllowSizing property on True, and for those items that are not resizable, you can call the ItemAllowSizing property on False. The user can resize an item by moving the mouse between two items, so the vertical split cursor shows up, click and drag the mouse to the new position. Use the **[CellSingleLine](#page-584-0)** property to specify whether the cell displays its caption using multiple lines. The **[ScrollBySingleLine](#page-401-0)** property is automatically set on True, as soon as the user resizes an item.

#### **property Items.ItemBackColor(Item as HITEM) as Color**

Retrieves or sets a background color for a specific item.

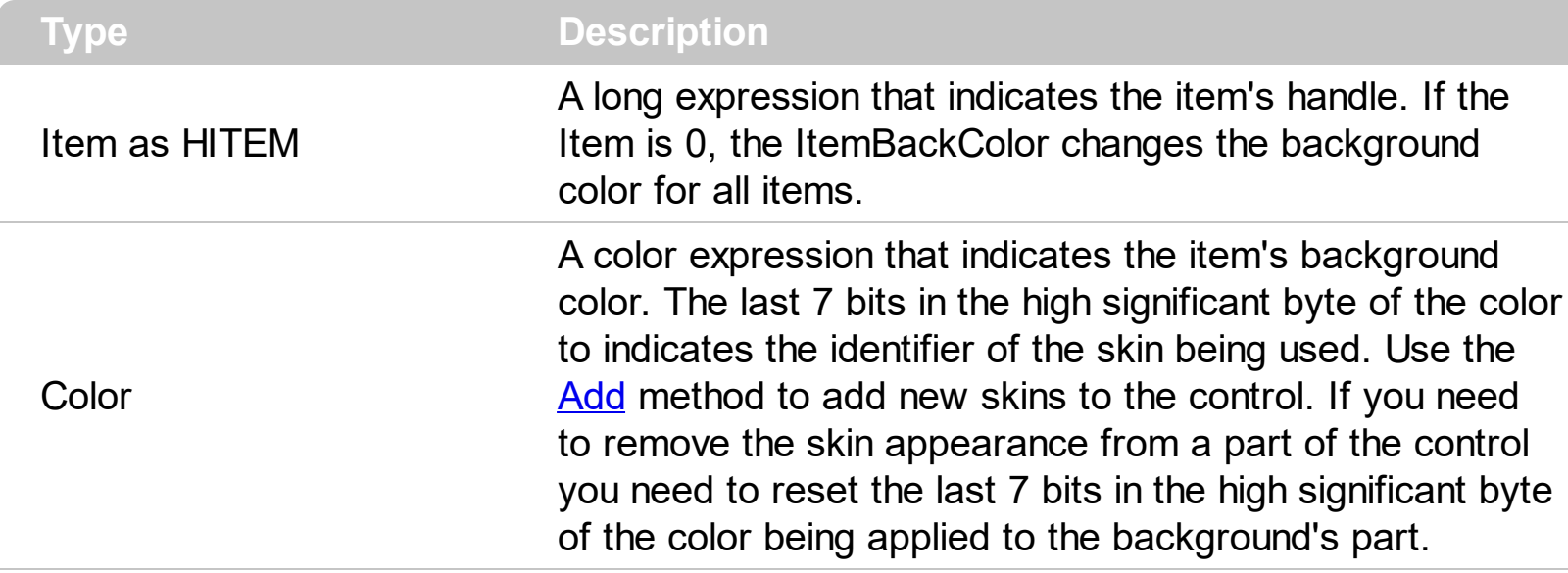

Use the **[CellBackColor](#page-528-0)** property to change the cell's background color. To change the background color of the entire control you can call **[BackColor](#page-230-0)** property of the control. Use the **[ClearItemBackColor](#page-602-0)** property to clear the item's background color, after setting using the ItemBackColor property. For instance, you can create a transparent skin and put on the item's background. Use the [Add](#page-66-0) method to add new skins to the control. Use the [ConditionalFormats](#page-254-0) method to apply formats to a cell or range of cells, and have that formatting change depending on the value of the cell or the value of a formula.

In VB.NET or C# you require the following functions until the .NET framework will provide:

You can use the following VB.NET function:

```
Shared Function ToUInt32(ByVal c As Color) As UInt32
  Dim i As Long
i = c.Ri = i + 256 * c. G
i = i + 256 * 256 * c.BToUInt32 = Convert.ToUInt32(i)
End Function
```
You can use the following C# function:

```
private UInt32 ToUInt32(Color c)
{
  long i;
```

```
i = c.R;
i = i + 256 * c.G;i = i + 256 * 256 * c.B;return Convert.ToUInt32(i);
```
}

The following C# sample changes the background color for the focused item:

```
axComboBox1.Items.set_ItemBackColor(axComboBox1.Items.FocusItem,
ToUInt32(Color.Red) );
```
The following VB.NET sample changes the background color for the focused item:

```
With AxComboBox1.Items
  .ItemBackColor(.FocusItem) = ToUInt32(Color.Red)
End With
```
The following C++ sample changes the background color for the focused item:

```
#include "Items.h"
CItems items = m_combobox.GetItems();
items.SetItemBackColor( items.GetFocusItem(), RGB(255,0,0) );
```
The following VFP sample changes the background color for the focused item:

```
with thisform.ComboBox1.Items
  .DefaultItem = .FocusItem
  .ItemBackColor(0) = RGB(255,0,0)
endwith
```
### <span id="page-632-0"></span>**property Items.ItemBold(Item as HITEM) as Boolean**

Retrieves or sets a value that indicates whether the item is bolded.

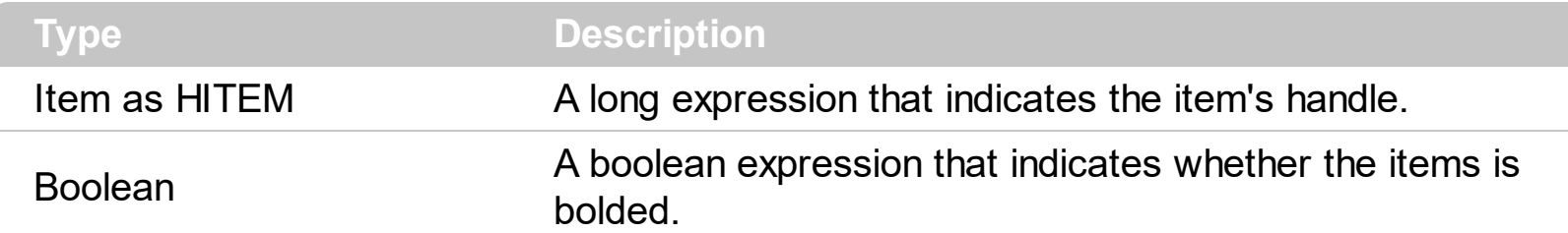

Use ItemBold, *[ItemItalic](#page-656-0)*, *[ItemUnderline](#page-665-0)* or *[ItemStrikeOut](#page-662-0)* property to apply different font attributes to the item. Use the [CellItalic,](#page-563-0) [CellUnderline](#page-594-0), [CellBold](#page-531-0) or [CellStrikeOut](#page-590-0) property to apply different font attributes to the cell. Use the **[CellCaptionFormat](#page-535-0)** property to specify an HTML caption. Use the **[ConditionalFormats](#page-254-0)** method to apply formats to a cell or range of cells, and have that formatting change depending on the value of the cell or the value of a formula.

The following VB sample bolds the selected item:

```
Dim hOldBold As HITEM
```

```
Private Sub ComboBox1_SelectionChanged()
  If Not (hOldBold = 0) Then
    ComboBox1.Items.ItemBold(hOldBold) = False
  End If
  hOldBold = ComboBox1.Items.SelectedItem()
  ComboBox1.Items.ItemBold(hOldBold) = True
End Sub
```
The following VB sample bolds the focused item:

```
With ComboBox1.Items
  .ItemBold(.FocusItem) = True
End With
```
The following C++ sample bolds the focused item:

```
#include "Items.h"
CItems items = m_combobox.GetItems();
items.SetItemBold( items.GetFocusItem() , TRUE );
```
The following C# sample bolds the focused item:

axComboBox1.Items.set\_ItemBold(axComboBox1.Items.FocusItem, true);

The following VB.NET sample bolds the focused item:

```
With AxComboBox1.Items
  .ItemBold(.FocusItem) = True
End With
```
The following VFP sample bolds the focused item:

```
with thisform.ComboBox1.Items
  .DefaultItem = .FocusItem
  .ItemBold(0) = .t.
endwith
```
### <span id="page-634-0"></span>**property Items.ItemByIndex (nIndex as Long) as HITEM**

Retrieves the handle of the item given its index in the Items collection.

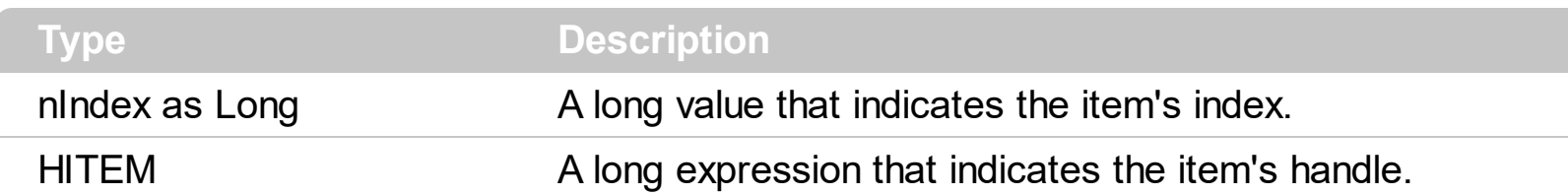

Use the ItemByIndex to get the index of an item. Use the <u>[ItemCount](#page-640-0)</u> property to count the items in the control. the Use the **[ItemPosition](#page-661-0)** property to get the item's position. Use the [ItemToIndex](#page-664-0) property to get the index of giving item. For instance, The ItemByIndex property is the default property for Items object, so the following statements are equivalents: ComboBox1.Items(0), ComboBox1.Items.ItemByIndex(0). Use the [FirstVisibleItem](#page-613-0) and [NextVisibleItem](#page-683-0) properties to enumerate the items as they are sorted.

The following VB sample enumerates all items in the control:

```
Dim i As Long, n As Long
With ComboBox1.Items
  n = .ItemCount
  For i = 0 To n - 1Debug.Print .ItemByIndex(i)
  Next
End With
```
The following C++ sample enumerates all items in the control:

```
#include "Items.h"
CItems items = m_combobox.GetItems();
COleVariant vtMissing; V_VT( &vtMissing ) = VT_ERROR;
for ( long i = 0; i < items. GetItemCount(); i++ )
{
  COleVariant vtItem( items.GetItemByIndex( i ) ), vtColumn( long(0) );
  CString strCaption = V2S( &items.GetCellCaption( vtItem, vtColumn ) ), strOutput;
  strOutput.Format( "Cell: '%s'\n", strCaption );
  OutputDebugString( strOutput );
}
```
The following VB.NET sample enumerates all items in the control:

```
With AxComboBox1
  Dim i As Integer
  For i = 0 To .Items.ItemCount - 1
    Debug.Print(.Items.CellCaption(.Items(i), 0))
  Next
End With
```
The following C# sample enumerates all items in the control:

```
EXCOMBOBOXLib.Items items = axComboBox1.Items;
for (int i = 0; i < items.ItemCount; i++)
{
  object caption = items.get_CellCaption(items[i], 0);
  string strCaption = caption != null ? caption.ToString() : "";
  System.Diagnostics.Debug.WriteLine(strCaption);
}
```
The following VFP sample enumerates all items in the control:

```
with thisform.ComboBox1.Items
  local i
  for i = 0 to .ItemCount - 1
    .DefaultItem = .ItemByIndex( i )
    wait window nowait .CellCaption(0,0)
  next
endwith
```
#### **property Items.ItemCell (Item as HITEM, ColIndex as Variant) as HCELL**

Retrieves the cell's handle given the item and the column.

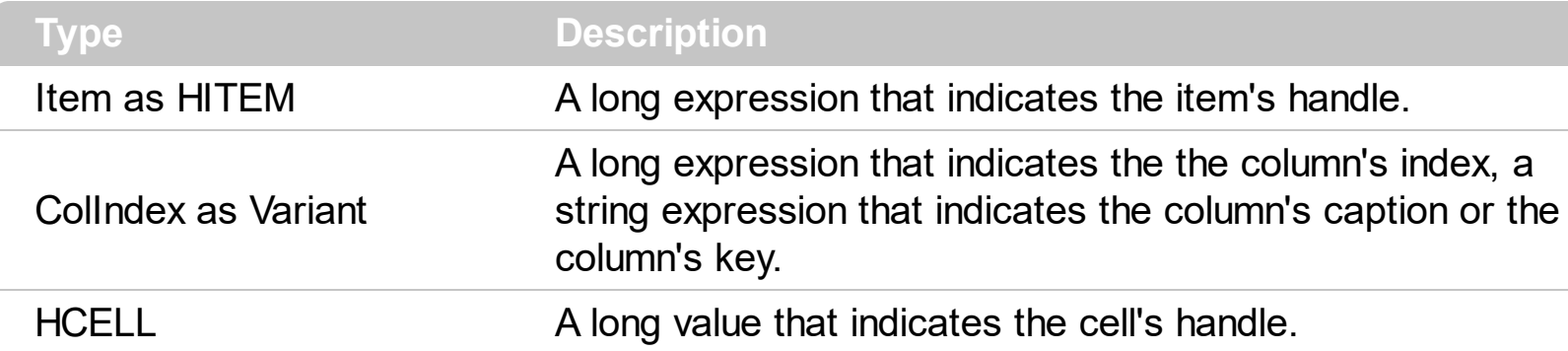

**Note**: The intersection of an item with a column defines a cell. Each cell is uniquely represented by its handle. The cell's handle is of HCELL type, that's equivalent with a long type. All properties of [Items](#page-519-0) object that have two parameters *Item* and *ColIndex,* refer a cell.

The following lines are equivalents and each of them changes the bold font attribute of the first cell on the first item.

```
With ComboBox1
  .Items.CellBold(, .Items.ItemCell(.Items(0), 0)) = True
  .Items.CellBold(.Items(0), 0) = True
  .Items.CellBold(.Items(0)) = True
  .Items.CellBold(.Items.ItemByIndex(0)) = True
  .Items.CellBold(.Items.ItemByIndex(0), 0) = True
  .Items.CellBold(.Items(0), ComboBox1.Columns(0).Caption) = True
End With
```
### <span id="page-637-0"></span>**property Items.ItemChild (Item as HITEM) as HITEM**

Retrieves the first child item of a specified item.

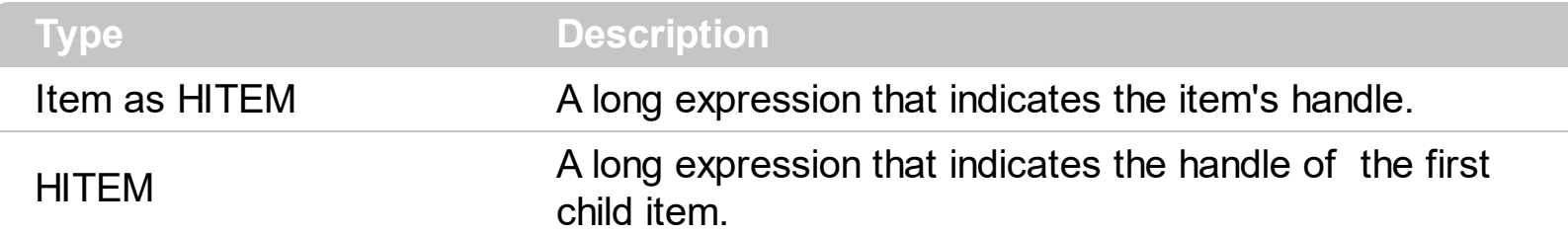

If the ItemChild property gets 0, the item has no child items. Use the ItemChild property to get the first child of an item. The **[NextVisibleItem](#page-683-0)** or **[NextSiblingItem](#page-680-0)** gets the next visible, sibling item. Use the **[InsertItem](#page-622-0)** method to insert a child item. Use the **[ItemParent](#page-660-0)** property to retrieve the handle of the parent item. The control displays  $a +1$ - sign to parent items, if the **[HasButtons](#page-339-0)** property is not zero, the ItemChild property is not empty, or the **[ItemHasChildren](#page-652-0)** property is True.

The following VB function recursively enumerates the item and all its child items:

```
Sub RecItem(ByVal c As EXCOMBOBOXLibCtl.ComboBox, ByVal h As HITEM)
  If Not (h = 0) Then
    Dim hChild As HITEM
    With c.Items
      Debug.Print .CellCaption(h, 0)
      hChild = .ItemChild(h)
      While Not (hChild = 0)
        RecItem c, hChild
        hChild = .NextSiblingItem(hChild)
      Wend
    End With
  End If
End Sub
```
The following C++ function recursively enumerates the item and all its child items:

```
void RecItem( CComboBox* pComboBox, long hItem )
{
  COleVariant vtColumn( (long)0 );
  if ( hItem )
  {
    CItems items = pComboBox->GetItems();
```

```
CString strCaption = V2S( &items.GetCellCaption( COleVariant( hItem ), vtColumn ) ),
strOutput;
```

```
strOutput.Format( "Cell: '%s'\n", strCaption );
OutputDebugString( strOutput );
```

```
long hChild = items.GetItemChild( hItem );
  while ( hChild )
  \{RecItem( pComboBox, hChild );
    hChild = items.GetNextSiblingItem( hChild );
  }
}
```
}

The following VB.NET function recursively enumerates the item and all its child items:

```
Shared Sub RecItem(ByVal c As AxEXCOMBOBOXLib.AxComboBox, ByVal h As Integer)
  If Not (h = 0) Then
    Dim hChild As Integer
    With c.Items
      Debug.WriteLine(.CellCaption(h, 0))
      hChild = .ItemChild(h)
      While Not (hChild = 0)
        RecItem(c, hChild)
        hChild = .NextSiblingItem(hChild)
      End While
    End With
  End If
End Sub
```
The following C# function recursively enumerates the item and all its child items:

```
internal void RecItem(AxEXCOMBOBOXLib.AxComboBox combobox, int hItem)
{
  if (hltem != 0)
  {
    EXCOMBOBOXLib.Items items = combobox.Items;
```

```
object caption = items.get_CellCaption( hItem, 0 );
  System.Diagnostics.Debug.WriteLine(caption != null ? caption.ToString() : "");
  int hChild = items.get_ItemChild(hItem);
  while (hChild != 0)
  {
    RecItem(combobox, hChild);
    hChild = items.get_NextSiblingItem(hChild);
  }
}
```
The following VFP function recursively enumerates the item and all its child items ( recitem method ):

```
LPARAMETERS h
with thisform.ComboBox1
  If (h = 0) Then
    local hChild
    With .Items
      Defaulttem = h
      wait window .CellCaption(0, 0)
      hChild = .ItemChild(h)
      do While (hChild != 0)
        thisform.recitem(hChild)
         hChild = .NextSiblingItem(hChild)
      enddo
    EndWith
  EndIf
endwith
```
}

### <span id="page-640-0"></span>**property Items.ItemCount as Long**

Retrieves the number of items.

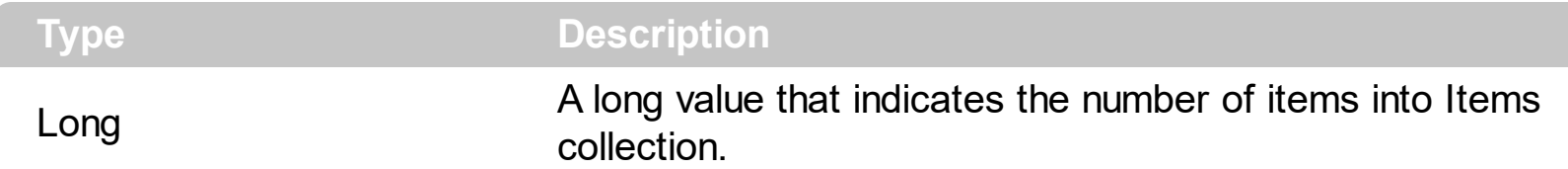

The ItemCount property gets the number of items in the control. Use the [VisibleItemCount](#page-715-0) property to specify the number of visible items in the list. Use the **[ItemByIndex](#page-634-0)** property to get the handle of the item giving its index. Use [ChildCount](#page-598-0) to get the number of child items giving an item. Use the **[ItemChild](#page-637-0)** property to get the first child item. Use the **[FirstVisibleItem](#page-613-0)** property to get the first visible item. Use the **[NextVisibleItem](#page-683-0)** property to get the next visible item. The **Next Sibling Item** property retrieves the next sibling of the item in the parent's child list. Use the *[ItemPosition](#page-661-0)* property to change the item's position. Use the **[AddItem](#page-525-0)**, [InsertItem,](#page-622-0) [PutItems](#page-388-0) or [DataSource](#page-259-0) property to add new items to the control.

The following VB sample enumerates all items in the control:

```
Dim i As Long, n As Long
With ComboBox1.Items
  n =.ItemCount
  For i = 0 To n - 1Debug.Print .ItemByIndex(i)
  Next
End With
```
The following C++ sample enumerates all items in the control:

```
#include "Items.h"
CItems items = m_combobox.GetItems();
COleVariant vtMissing; V_VT( &vtMissing ) = VT_ERROR;
for ( long i = 0; i < items. GetItem Count(); i++ )
{
  COleVariant vtItem( items.GetItemByIndex( i ) ), vtColumn( long(0) );
  CString strCaption = V2S( &items.GetCellCaption( vtItem, vtColumn ) ), strOutput;
  strOutput.Format( "Cell: '%s'\n", strCaption );
  OutputDebugString( strOutput );
}
```
The following VB.NET sample enumerates all items in the control:

```
With AxComboBox1
  Dim i As Integer
  For i = 0 To .Items.ItemCount - 1
    Debug.Print(.Items.CellCaption(.Items(i), 0))
  Next
End With
```
The following C# sample enumerates all items in the control:

```
EXCOMBOBOXLib.Items items = axComboBox1.Items;
 for (int i = 0; i < items.ItemCount; i++)
 {
   object caption = items.get_CellCaption(items[i], 0);
   string strCaption = caption != null ? caption.ToString() : "";
   System.Diagnostics.Debug.WriteLine(strCaption);
\vert }
```
The following VFP sample enumerates all items in the control:

```
with thisform.ComboBox1.Items
  local i
  for i = 0 to .ItemCount - 1
    .DefaultItem = .ItemByIndex( i )
    wait window nowait .CellCaption(0,0)
  next
endwith
```
### <span id="page-642-0"></span>**property Items.ItemData(Item as HITEM) as Variant**

Retrieves or sets the extra data for a specific item.

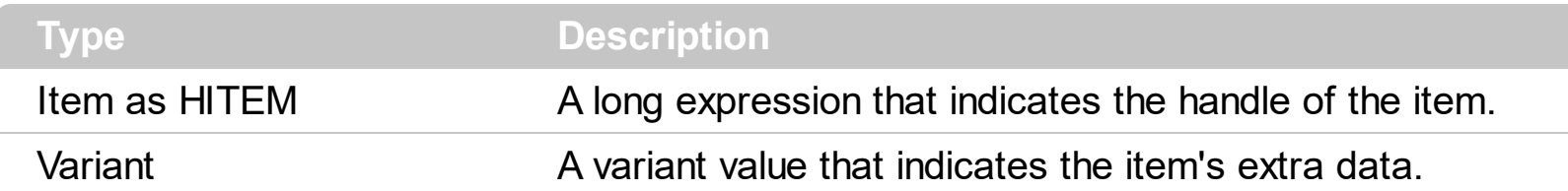

Use the ItemData property to assign an extra value to an item. Use [CellData](#page-540-0) property to associate an extra data with a cell. The ItemData and CellData are of Variant type, so you will be able to save here what ever you want: numbers, objects, strings, and so on. The user data is only for user use. The control doesn't use this value. Use the **[Data](#page-116-0)** property to assign an extra data to a column. For instance, you can use the Removeltem event to release any extra data that is associated to the item.

### <span id="page-643-0"></span>**property Items.ItemDivider(Item as HITEM) as Long**

Specifies whether the item acts like a divider or normal item.

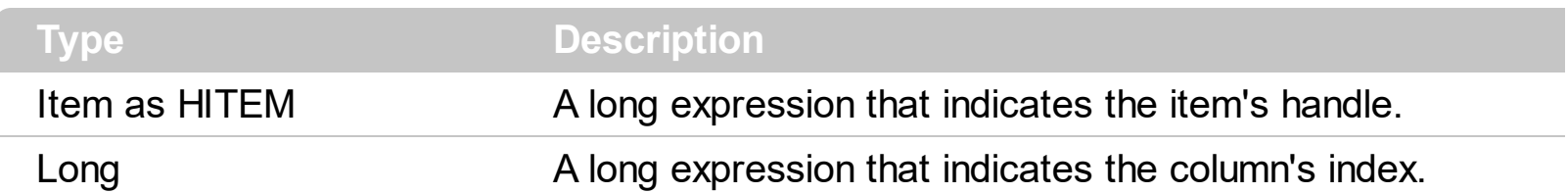

A divider item uses the item's client area to display a single cell. The ItemDivider property specifies the index of the cell being displayed. In other words, the divider item merges the item cells into a single cell. Use the **[ItemDividerLine](#page-645-0)** property to define the line that underlines the divider item. Use the **[LockedItemCount](#page-671-0)** property to lock items on the top or bottom side of the control. Use the [MergeCells](#page-675-0) method to combine two or multiple cells in a single cell. Use the **[SelectableItem](#page-698-0)** property to specify the user can select an item. A divider item has sense for a control with multiple columns.

The following VB sample adds a divider item that's locked to the top side of the control ( Before running this sample please make sure that your control has columns ):

```
With ComboBox1
  .BeginUpdate
  .DrawGridLines = exNoLines
  With .Items
    .LockedItemCount(TopAlignment) = 1
    Dim h As HITEM
    h = .LockedItem(TopAlignment, 0)
    .ItemDivider(h) = 0
    .ItemHeight(h) = 22
    \text{CellCaption}(h, 0) = "<b>b</b> > \text{Total} <b>b</b>:
$12.344.233"
    .CellCaptionFormat(h, 0) = exHTML
    CellHAliqnment(h, 0) = RightAliqnmentEnd With
  .EndUpdate
End With
```
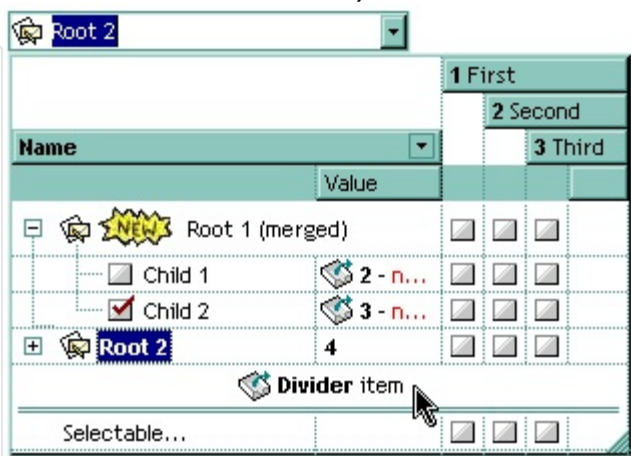

The following C++ sample adds a divider item, that's not selectable too:

```
#include "Items.h"
CItems items = m_combobox.GetItems();
```

```
long i = items.AddItem( COleVariant("divider item") );
items.SetItemDivider( i, 0 );
items.SetSelectableItem( i, FALSE );
```
The following C# sample adds a divider item, that's not selectable too:

```
int i = axComboBox1.Items.AddItem("divider item");
axComboBox1.Items.set_ItemDivider(i, 0);
axComboBox1.Items.set_SelectableItem(i, false);
```
The following VB.NET sample adds a divider item, that's not selectable too:

```
With AxComboBox1.Items
  Dim i As Integer
  i = .AddItem("divider item")
  .ItemDivider(i) = 0S<sub>electable</sub> term(i) = FalseEnd With
```
The following VFP sample adds a divider item, that's not selectable too:

```
with thisform.ComboBox1.Items
  .DefaultItem = .AddItem("divider item")
  .ItemDivider(0) = 0SelerableItem(0) = f.endwith
```
#### <span id="page-645-0"></span>**property Items.ItemDividerLine(Item as HITEM) as DividerLineEnum**

Defines the type of line in the divider item.

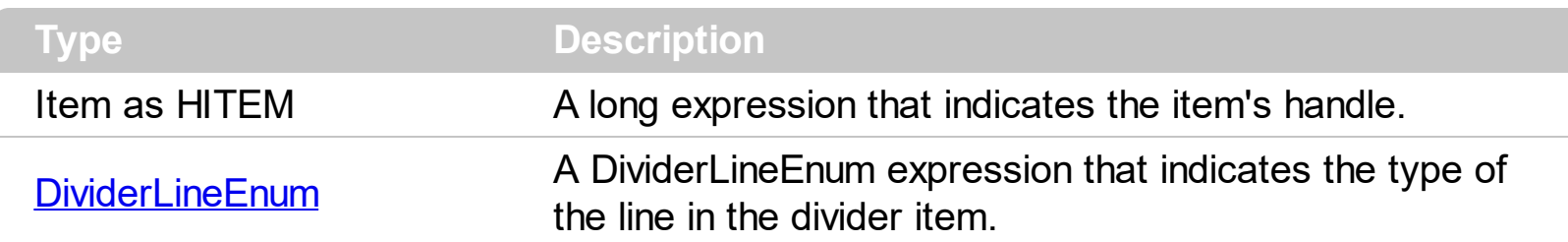

Use the **[ItemDivider](#page-643-0)** property to define a divider item. Use the ItemDividerLine and [ItemDividerAlignment](#page-646-0) properties to define the style of the line into a divider item. Use the [MergeCells](#page-675-0) method to combine two or more cells in a single cell. Use the **[LockedItemCount](#page-671-0)** property to add or remove items fixed/locked to the top or bottom side of the control.

# <span id="page-646-0"></span>**property Items.ItemDividerLineAlignment(Item as HITEM) as DividerAlignmentEnum**

Specifies the alignment of the line in the divider item.

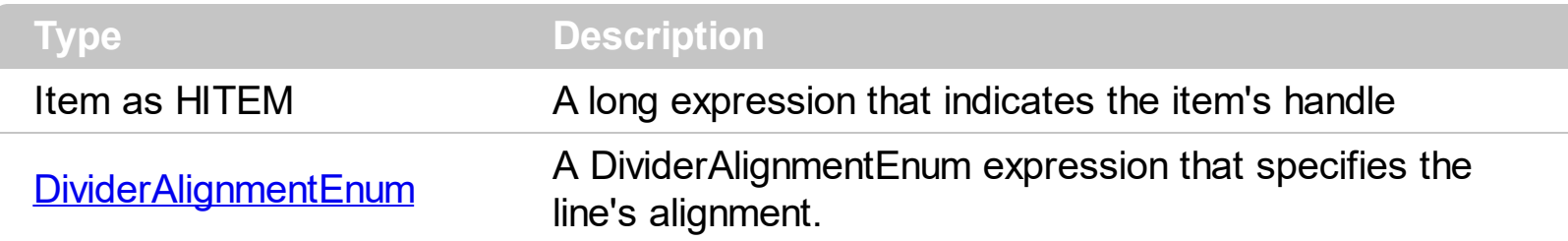

By default, the ItemDividerLineAlignment property is DividerBottom. The Use the [ItemDividerLine](#page-645-0) and ItemDividerLineAlignment properties to define the style of the line into a divider item. Use the **[ItemDivider](#page-643-0)** property to define a divider item.

### **property Items.ItemFont (Item as HITEM) as IFontDisp**

Retrieves or sets the item's font.

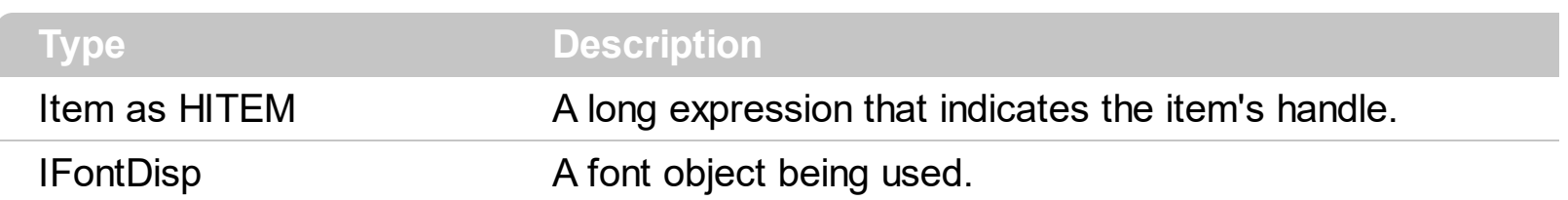

By default, the ItemFont property is nothing. If the ItemFont property is nothing, the item uses the control's [font.](#page-323-0) Use the ItemFont property to define a different font for the item. Use the [CellFont](#page-542-0) and ItemFont properties to specify different fonts for cells or items. Use the [CellBold,](#page-531-0) [CellItalic](#page-563-0), [CellUnderline,](#page-594-0) [CellStrikeout](#page-590-0), [ItemBold,](#page-632-0) [ItemUnderline,](#page-665-0) [ItemStrikeout](#page-662-0), [ItemItalic](#page-656-0) or [CellCaptionFormat](#page-535-0) to specify different font attributes. Use the [ItemHeight](#page-655-0) property to specify the height of the item. Use the [BeginUpdate](#page-239-0) and [EndUpdate](#page-277-0) methods if you are doing multiple changes, so no need for an update each time a change is done.

The following VB sample changes the font for the focused item:

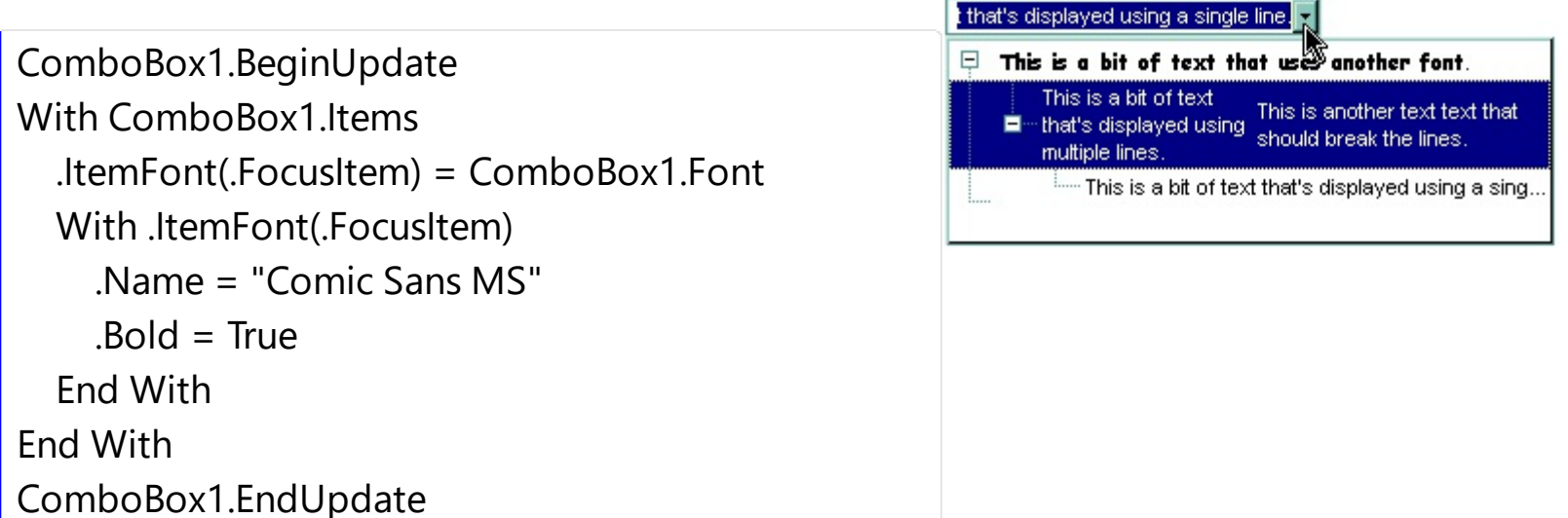

The following C++ sample changes the font for the focused item:

```
#include "Items.h"
#include "Font.h"
CItems items = m_combobox.GetItems();
m_combobox.BeginUpdate();
items.SetItemFont( items.GetFocusItem(), m_combobox.GetFont().m_lpDispatch );
COleFont font = items.GetItemFont( items.GetFocusItem() );
font.SetName( "Comic Sans MS" );
font.SetBold( TRUE );
m_combobox.EndUpdate();
```
The following VB.NET sample changes the font for the focused item:

```
AxComboBox1.BeginUpdate()
With AxComboBox1.Items
  .ItemFont(.FocusItem) = IFDH.GetIFontDisp(AxComboBox1.Font)
 With .ItemFont(.FocusItem)
    .Name = "Comic Sans MS"
    Bold = TrueEnd With
End With
AxComboBox1.EndUpdate()
```
where the IFDH class is defined like follows:

```
Public Class IFDH
  Inherits System.Windows.Forms.AxHost
  Sub New()
    MyBase.New("")
  End Sub
  Public Shared Function GetIFontDisp(ByVal font As Font) As Object
    GetIFontDisp = AxHost.GetIFontFromFont(font)
  End Function
```
End Class

The following C# sample changes the font for the focused item:

```
axComboBox1.BeginUpdate();
axComboBox1.Items.set_ItemFont(axComboBox1.Items.FocusItem,
IFDH.GetIFontDisp(axComboBox1.Font));
stdole.IFontDisp spFont =
axComboBox1.Items.get_ItemFont(axComboBox1.Items.FocusItem);
spFont.Name = "Comic Sans MS";
spFont.Bold = true;
axComboBox1.EndUpdate();
```
where the IFDH class is defined like follows:

```
internal class IFDH : System.Windows.Forms.AxHost
 {
   public IFDH() : base("")
   {
   }
   public static stdole.IFontDisp GetIFontDisp(System.Drawing.Font font)
   {
     return System.Windows.Forms.AxHost.GetIFontFromFont(font) as stdole.IFontDisp;
   }
\vert }
```
The following VFP sample changes the font for the focused item:

```
thisform.ComboBox1.BeginUpdate()
with thisform.ComboBox1.Items
  .DefaultItem = .FocusItem
  .ItemFont(0) = thisform.ComboBox1.Font
  with .ItemFont(0)
    .Name = "Comic Sans MS"
    .Bold = .t.
  endwith
endwith
thisform.ComboBox1.EndUpdate()
```
#### **property Items.ItemForeColor(Item as HITEM) as Color**

Retrieves or sets a foreground color for a specific item.

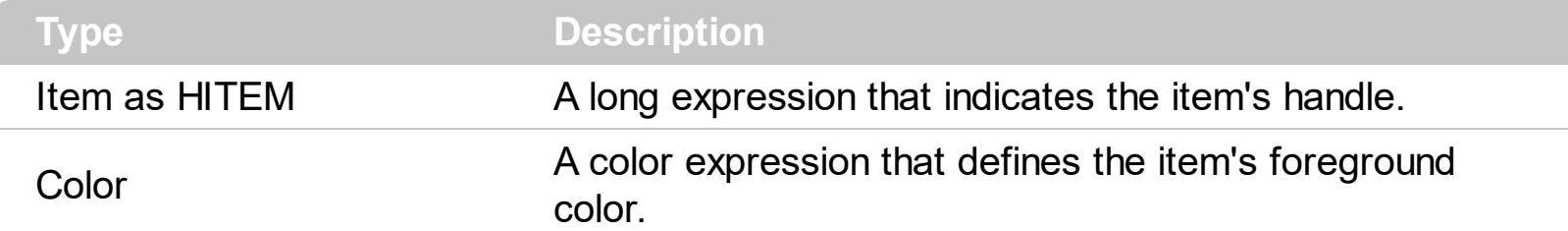

Use the **[CellForeColor](#page-545-0)** property to change the item's foreground color. Use the **[ForeColor](#page-325-0)** property to change the control's foreground color. Use the **[ClearItemForeColor](#page-603-0)** property to clear the item's foreground color. The **[SelectableItem](#page-698-0)** property specifies whether the user can select an item. Use the **[ConditionalFormats](#page-254-0)** method to apply formats to a cell or range of cells, and have that formatting change depending on the value of the cell or the value of a formula.

The following VB sample changes the foreground color for cells in the first column as user add new items:

```
Private Sub ComboBox1_AddItem(ByVal Item As EXCOMBOBOXLibCtl.HITEM)
  ComboBox1.Items.CellForeColor(Item, o) = vbBlue
End Sub
```
In VB.NET or C# you require the following functions until the .NET framework will provide:

You can use the following VB.NET function:

```
Shared Function ToUInt32(ByVal c As Color) As UInt32
  Dim i As Long
i = c.Ri = i + 256 * c. G
i = i + 256 * 256 * c.B
ToUInt32 = Convert.ToUInt32(i)
End Function
```
You can use the following C# function:

```
private UInt32 ToUInt32(Color c)
{
  long i;
  i = c.R;
```

```
i = i + 256 * c.G;
i = i + 256 * 256 * c.B;return Convert.ToUInt32(i);
```
}

The following C# sample changes the foreground color of the focused item:

```
axComboBox1.Items.set_ItemForeColor(axComboBox1.Items.FocusItem,
ToUInt32(Color.Red) );
```
The following VB.NET sample changes the foreground color of the focused item:

```
With AxComboBox1.Items
  .ItemForeColor(.FocusItem) = ToUInt32(Color.Red)
End With
```
The following C++ sample changes the foreground color of the focused item:

```
#include "Items.h"
CItems items = m_combobox.GetItems();
items.SetItemForeColor( items.GetFocusItem(), RGB(255,0,0) );
```
The following VFP sample changes the foreground color of the focused item:

```
with thisform.ComboBox1.Items
  .DefaultItem = .FocusItem
  ltemForceColor( 0 ) = RGB(255,0,0)endwith
```
## **property Items.ItemHasChildren (Item as HITEM) as Boolean**

Adds an expand button to left side of the item even if the item has no child items.

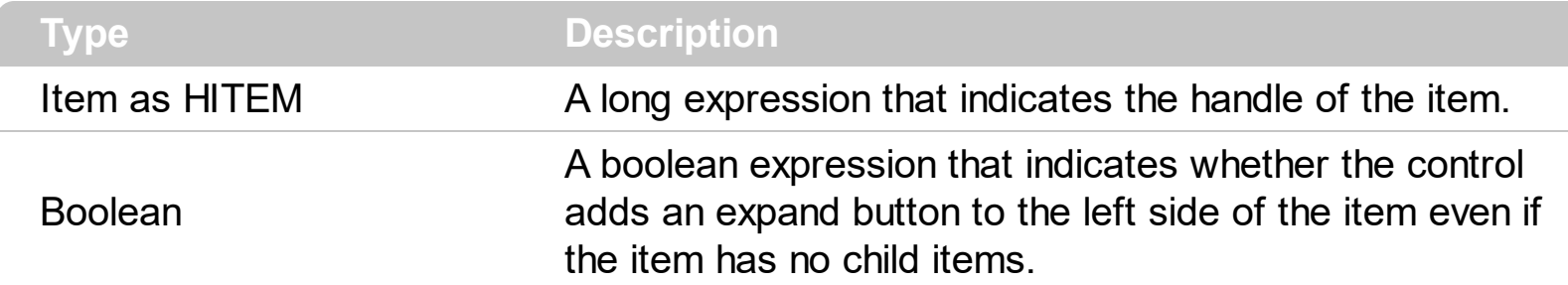

By default, the ItemHasChidren property is False. Use the ItemHasChildren property to build a virtual combobox. Use the [BeforeExpandItem](#page-737-0) event to add new child items to the expanded item. Use the **[ItemChild](#page-637-0)** property to get the first child item, if exists. Use the ItemChild or [ChildCount](#page-598-0) property to determine whether an item contains child items. The control displays a  $+/-$  sign to parent items, if the **[HasButtons](#page-339-0)** property is not empty, the ItemChild property is not empty, or the ItemHasChildren property is True. Use the [InsertItem](#page-622-0) method to insert a new child item. Use the **[CellData](#page-540-0) or [ItemData](#page-642-0)** property to assign an extra value to a cell or to an item.

The following VB sample inserts a child item as soon as user expands an item ( the sample has effect only if your control contains items that have the ItemHasChildren property on True ):

```
Private Sub ComboBox1_BeforeExpandItem(ByVal Item As EXCOMBOBOXLibCtl.HITEM,
Cancel As Variant)
  With ComboBox1.Items
    If (.ItemHasChildren(Item)) Then
      If .ChildCount(Item) = 0 Then
         Dim h As Long
        h = .InsertItem(Item, , "new " & Item)
      End If
    End If
  End With
End Sub
```
The following VB.NET sample inserts a child item when the user expands an item that has the ItemHasChildren property on True:

Private Sub AxComboBox1\_BeforeExpandItem(ByVal sender As Object, ByVal e As AxEXCOMBOBOXLib.\_IComboBoxEvents\_BeforeExpandItemEvent) Handles

```
AxComboBox1.BeforeExpandItem
  With AxComboBox1.Items
    If (.ItemHasChildren(e.item)) Then
      If RChildCount(e.item) = 0 Then
         Dim h As Long
         h = .InsertItem(e.item, , "new " & e.item.ToString())
      End If
    End If
  End With
End Sub
```
The following C# sample inserts a child item when the user expands an item that has the ItemHasChildren property on True:

```
private void axComboBox1_BeforeExpandItem(object sender,
AxEXCOMBOBOXLib._IComboBoxEvents_BeforeExpandItemEvent e)
{
  EXCOMBOBOXLib.Items items = axComboBox1.Items;
  if ( items.get_ItemHasChildren( e.item ) )
    if (items.get_ChildCount(e.item) == 0)
    {
      items.InsertItem(e.item, null, "new " + e.item.ToString());
    }
}
```
The following C++ sample inserts a child item when the user expands an item that has the ItemHasChildren property on True:

```
#include "Items.h"
void OnBeforeExpandItemComboBox1(long Item, VARIANT FAR* Cancel)
{
  CItems items = m_combobox.GetItems();
  if ( items.GetItemHasChildren( Item ) )
    if ( items.GetChildCount( Item ) == 0 )
    {
      COleVariant vtMissing; V_VT( &vtMissing ) = VT_ERROR;
      items.InsertItem(Item, vtMissing, COleVariant("new item"));
```
}

The following VFP sample inserts a child item when the user expands an item that has the ItemHasChildren property on True( BeforeExpandItem event ):

```
*** ActiveX Control Event ***
LPARAMETERS item, cancel
with thisform.ComboBox1.Items
  if ( .ItemHasChildren( item ) )
    if ( .ChildCount( item ) = 0 )
       .InsertItem(item,"","new " + trim(str(item)))
    endif
  endif
endwith
```
 $\vert$ 

#### <span id="page-655-0"></span>**property Items.ItemHeight(Item as HITEM) as Long**

Retrieves or sets the item's height.

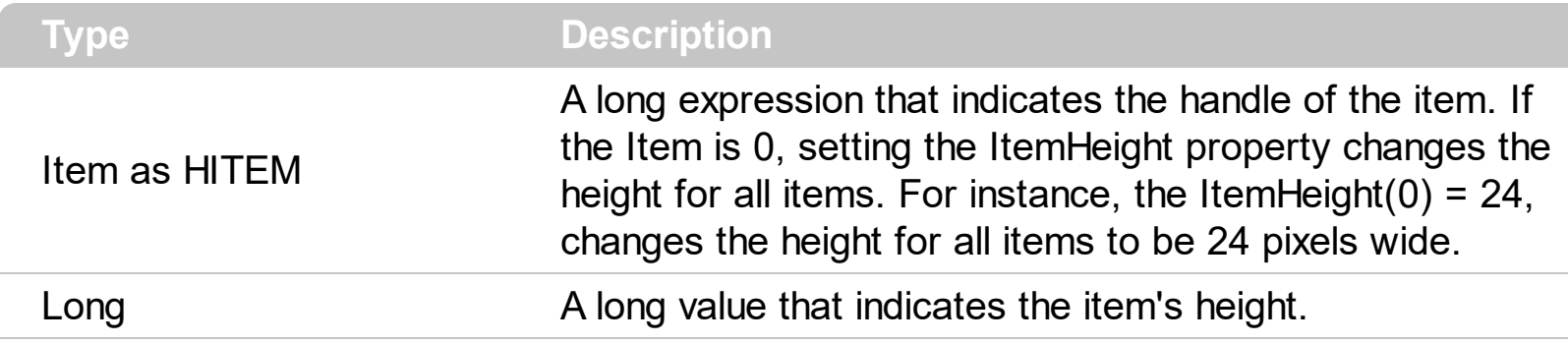

To change the default height of the item before inserting it into the items collection you can call **[DefaultItemHeight](#page-261-0)** property. The control supports items with different heights. If the [CellSingleLine](#page-584-0) property is False, the ItemHeight property has no effect. Use the **[ItemMaxHeight](#page-658-0)** property to specify the maximum height of the item when its height is variable. Use the **[ScrollBySingleLine](#page-401-0)** property when using items with different heights. Use the **[ItemAllowSizing](#page-629-0)** property to specify whether the user can resize the item at runtime.

### <span id="page-656-0"></span>**property Items.ItemItalic(Item as HITEM) as Boolean**

Retrieves or sets a value that indicates whether the item should appear in italic.

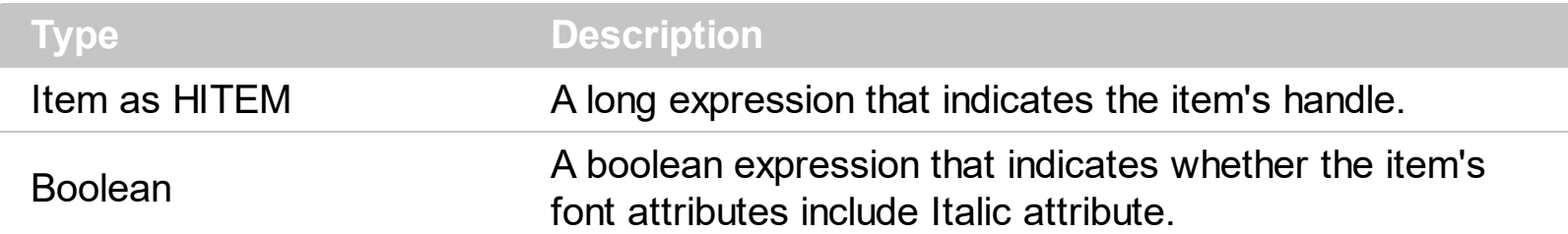

Use **[ItemBold](#page-632-0)**, ItemItalic, **[ItemUnderline](#page-665-0)** or **[ItemStrikeOut](#page-662-0)** property to apply different font attributes to the item. Use the [CellItalic,](#page-563-0) [CellUnderline](#page-594-0), [CellBold](#page-531-0) or [CellStrikeOut](#page-590-0) property to apply different font attributes to the cell. Use the **[CellCaptionFormat](#page-535-0)** property to specify an HTML caption. Use the **[ConditionalFormats](#page-254-0)** method to apply formats to a cell or range of cells, and have that formatting change depending on the value of the cell or the value of a formula.

The following VB sample makes italic the selected item:

```
Private Sub ComboBox1_SelectionChanged()
  If Not (h = 0) Then ComboBox1.Items.ItemItalic(h) = False
  h = ComboBox1.Items.SelectedItem()
  ComboBox1.Items.ItemItalic(h) = True
End Sub
```
The following VB sample makes italic the focused item:

```
With ComboBox1.Items
  .ItemItalic(.FocusItem) = True
End With
```
The following C++ sample makes italic the focused item:

```
#include "Items.h"
CItems items = m_combobox.GetItems();
items.SetItemItalic( items.GetFocusItem() , TRUE );
```
The following C# sample makes italic the focused item:

axComboBox1.Items.set\_ItemItalic(axComboBox1.Items.FocusItem, true);

The following VB.NET sample makes italic the focused item:

```
With AxComboBox1.Items
  .ItemItalic(.FocusItem) = True
End With
```
The following VFP sample makes italic the focused item:

```
with thisform.ComboBox1.Items
  .DefaultItem = .FocusItem
  .ItemItalic(0) = .t.
endwith
```
## <span id="page-658-0"></span>**property Items.ItemMaxHeight(Item as HITEM) as Long**

Retrieves or sets a value that indicates the maximum height when the item's height is variable.

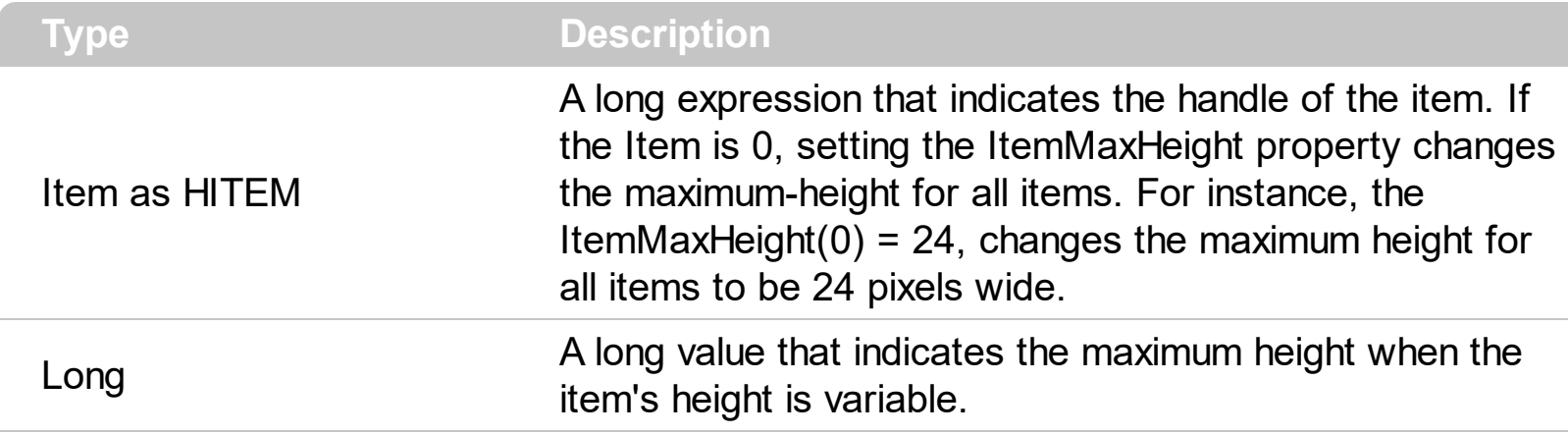

By default, the ItemMaxHeight property is -1. The ItemMaxHeight property has effect only if it is greater than 0, and the item contains cells with **[CellSingleLine](#page-584-0)** property on False. The CellSingleLine property specifies whether a cell displays its caption using multiple lines. The [ItemHeight](#page-655-0) property has no effect, if the CellSingleLine property is False. If the CellSingleLine property is False, you can specify the maximum height for the item using the ItemMaxHeight property. Use the **[ItemAllowSizing](#page-629-0)** property to specify whether the user can resize the item at runtime.

#### **property Items.ItemMinHeight(Item as HITEM) as Long**

Retrieves or sets a value that indicates the minimum height when the item's height is sizing.

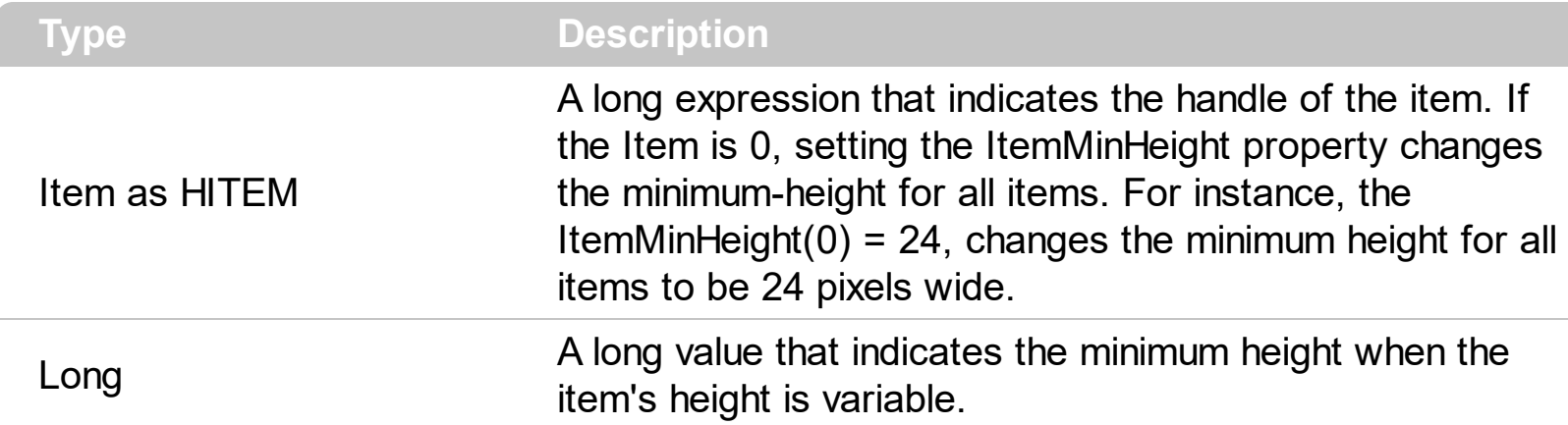

By default, the ItemMinHeight property is -1. The ItemMinHeight property has effect only if the item contains cells with **[CellSingleLine](#page-584-0)** property on False. The **[ItemMaxHeight](#page-658-0)** property specifies the maximum height of the item while resizing. The CellSingleLine property specifies whether a cell displays its caption using multiple lines. The **[ItemHeight](#page-655-0)** property has no effect, if the CellSingleLine property is False. If the CellSingleLine property is False, you can specify the minimum height for the item using the ItemMinHeight property. Use the [ItemAllowSizing](#page-629-0) property to specify whether the user can resize the item at runtime.

#### <span id="page-660-0"></span>**property Items.ItemParent (Item as HITEM) as HITEM**

Returns the handle of the item's parent item.

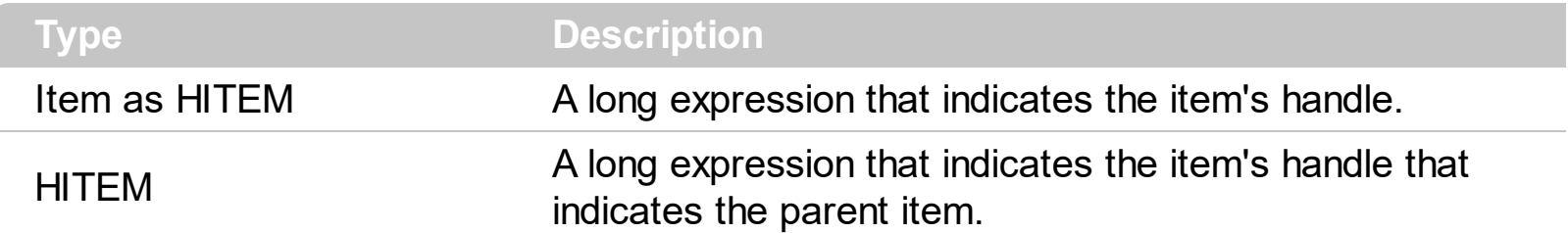

To change the item's parent call **[SetParent](#page-708-0)** method. To verify if an item can be parent for another item you can call **[AcceptSetParent](#page-524-0)** property. If the item has no parent the ItemParent property retrieves 0. If the ItemParent gets 0 for an item, than the item is called root. The control is able to handle more root items. Use the **[RootCount](#page-694-0)** and [RootItem](#page-696-0) properties to enumerate the root items collection. Use the **[InsertItem](#page-622-0)** method to insert a child item. The **[NextVisibleItem](#page-683-0)** or **[NextSiblingItem](#page-680-0)** gets the next visible, sibling item.

## <span id="page-661-0"></span>**property Items.ItemPosition(Item as HITEM) as Long**

Retrieves or sets a value that indicates the item's position in the children list.

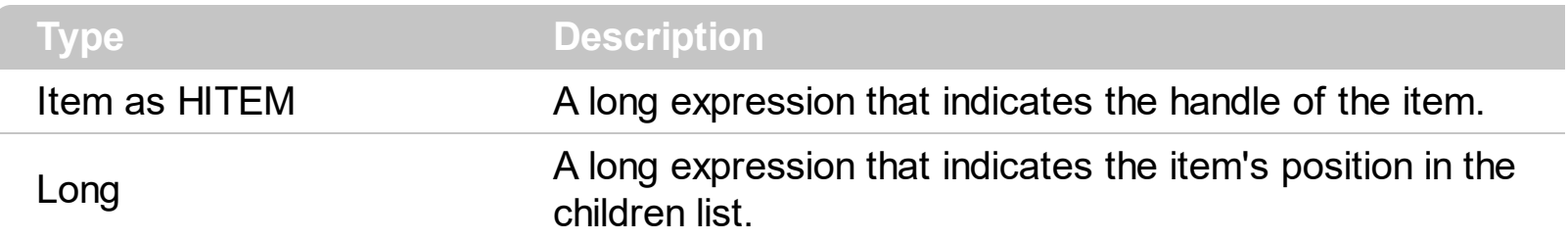

The ItemPosition property gets the item's position in the children items list. When the control sorts a column the position for each item is changed based on the sorting criteria. Use the item's handle to identity an item. Use the **[ItemByIndex](#page-634-0)** property to get the handle of the item giving its index. Use the **[ItemChild](#page-637-0)** property to get the first child item. Use the [NextVisibleItem](#page-683-0) property to get the next visible item. The [NextSiblingItem](#page-680-0) property retrieves the next sibling of the item in the parent's child list. Use the **[SortChildren](#page-710-0)** method to sort the child items. Use the **[SortOrder](#page-167-0)** property to sort a column.

#### <span id="page-662-0"></span>**property Items.ItemStrikeOut(Item as HITEM) as Boolean**

Retrieves or sets the StrikeOut property of the Font object used to paint the item.

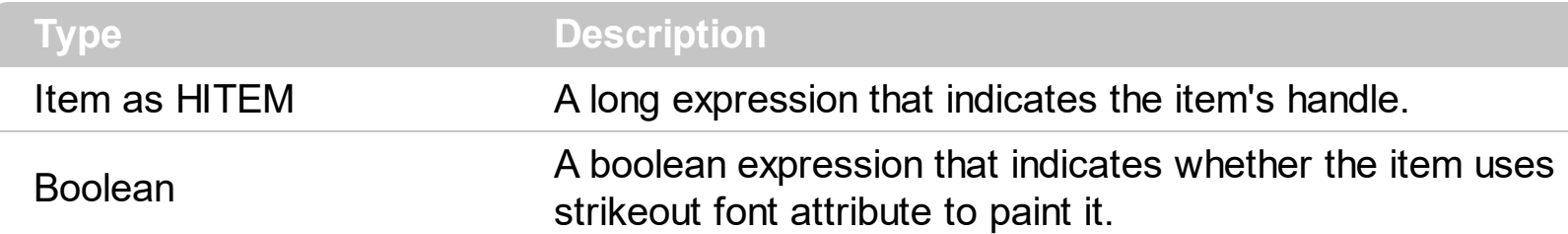

If the ItemStrikeOut property is True, the cell's font is displayed with a horizontal line through it. Use **[ItemBold](#page-632-0), [ItemItalic](#page-656-0), [ItemUnderline](#page-665-0)** or ItemStrikeOut property to apply different font attributes to the item. Use the [CellItalic,](#page-563-0) [CellUnderline](#page-594-0), [CellBold](#page-531-0) or [CellStrikeOut](#page-590-0) property to apply different font attributes to the cell. Use the [CellCaptionFormat](#page-535-0) property to specify an HTML caption. Use the [ConditionalFormats](#page-254-0) method to apply formats to a cell or range of cells, and have that formatting change depending on the value of the cell or the value of a formula.

The following VB sample draws a horizontal line through the selected item:

```
Private Sub ComboBox1_SelectionChanged()
  If Not (h = 0) Then ComboBox1.Items.ItemStrikeOut(h) = False
  h = ComboBox1.Items.SelectedItem()
  ComboBox1.Items.ItemStrikeOut(h) = True
End Sub
```
The following VB sample draws a horizontal line through the focused item:

```
With ComboBox1.Items
  .ItemStrikeOut(.FocusItem) = True
End With
```
The following C++ sample draws a horizontal line through the focused item:

```
#include "Items.h"
CItems items = m_combobox.GetItems();
items.SetItemStrikeOut( items.GetFocusItem() , TRUE );
```
The following C# sample draws a horizontal line through the focused item:

axComboBox1.Items.set\_ItemStrikeOut(axComboBox1.Items.FocusItem, true);

The following VB.NET sample draws a horizontal line through the focused item:

```
With AxComboBox1.Items
  .ItemStrikeOut(.FocusItem) = True
End With
```
The following VFP sample draws a horizontal line through the focused item:

```
with thisform.ComboBox1.Items
  .DefaultItem = .FocusItem
  .ItemStrikeOut(0) = .t.
endwith
```
## **property Items.ItemToIndex (Item as HITEM) as Long**

Retrieves the index of an item in the Items collection, given its handle.

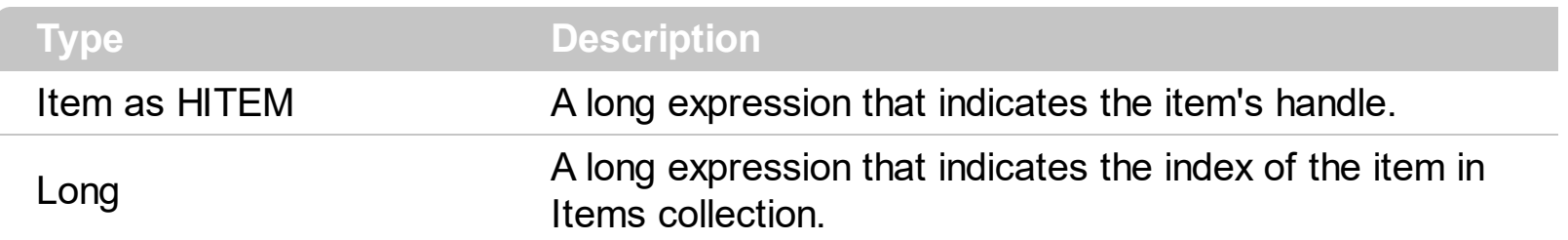

Use the ItemToIndex property to get the item's index in the Items collection. Use [ItemPosition](#page-661-0) property to change the item's position. Use the **[ItemByIndex](#page-634-0)** property to get an item giving its index. The **[ItemCount](#page-640-0)** property counts the items in the control. The **[ChildCount](#page-598-0)** property counts the child items.

#### <span id="page-665-0"></span>**property Items.ItemUnderline(Item as HITEM) as Boolean**

Retrieves or sets the Underline property of the Font object used to paint the item.

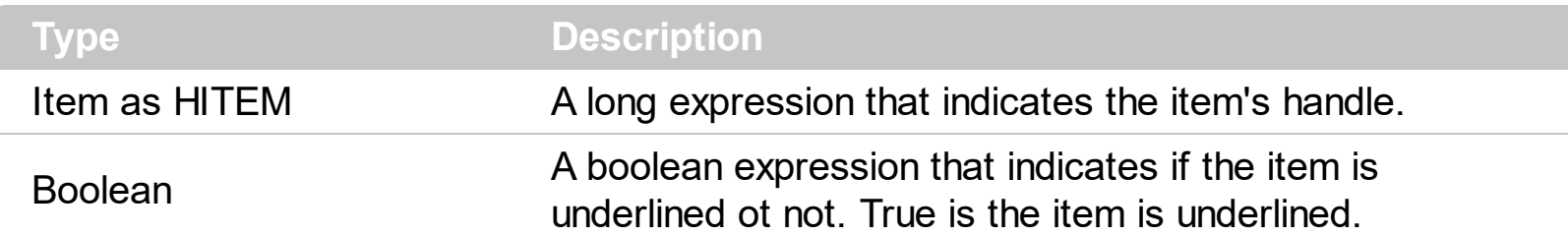

Use [ItemBold](#page-632-0), [ItemItalic](#page-656-0), ItemUnderline or [ItemStrikeOut](#page-662-0) property to apply different font attributes to the item. Use the [CellItalic,](#page-563-0) [CellUnderline](#page-594-0), [CellBold](#page-531-0) or [CellStrikeOut](#page-590-0) property to apply different font attributes to the cell. Use the **[CellCaptionFormat](#page-535-0)** property to specify an HTML caption. Use the **[ConditionalFormats](#page-254-0)** method to apply formats to a cell or range of cells, and have that formatting change depending on the value of the cell or the value of a formula.

The following VB sample underlines the selected item:

```
Private Sub ComboBox1_SelectionChanged()
  If Not (h = 0) Then ComboBox1.Items.ItemUnderline(h) = False
  h = ComboBox1.Items.SelectedItem()
  ComboBox1.Items.ItemUnderline(h) = True
End Sub
```
The following VB sample underlines the focused item:

With ComboBox1.Items .ItemUnderline(.FocusItem) = True End With

The following C++ sample underlines the focused item:

```
#include "Items.h"
CItems items = m_combobox.GetItems();
items.SetItemUnderline( items.GetFocusItem() , TRUE );
```
The following C# sample underlines the focused item:

axComboBox1.Items.set\_ItemUnderline(axComboBox1.Items.FocusItem, true);

The following VB.NET sample underlines the focused item:

```
With AxComboBox1.Items
  .ItemUnderline(.FocusItem) = True
End With
```
The following VFP sample underlines the focused item:

```
with thisform.ComboBox1.Items
  .DefaultItem = .FocusItem
  .ItemUnderline(0) = .t.
endwith
```
#### **property Items.LastVisibleItem as HITEM**

Retrieves the handle of the last visible item.

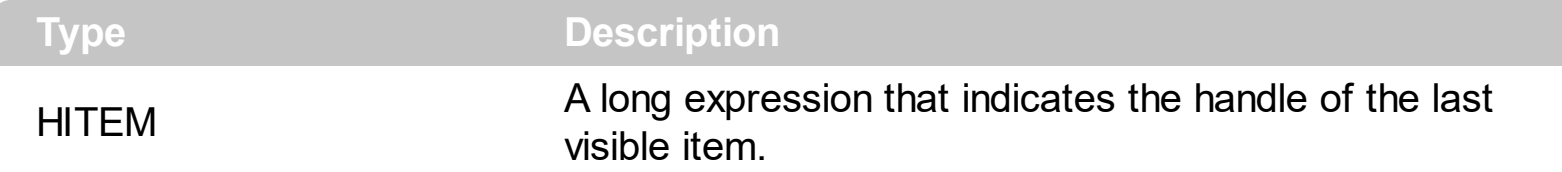

To get the first visible item use **[FirstVisibleItem](#page-613-0)** property. The LastVisibleItem property retrieves the handle for the last visible item. Use the **[FirstVisibleItem](#page-613-0)**, [NextVisibleItem](#page-683-0) and [IsItemVisible](#page-628-0) properties to get the items that fit the client area. Use the [NextVisibleItem](#page-683-0) property to get the next visible item. Use the **[IsVisibleItem](#page-628-0)** property to check whether an item fits the control's client area.

## <span id="page-668-0"></span>**property Items.LockedItem (Alignment as VAlignmentEnum, Index as Long) as HITEM**

Retrieves the handle of the locked item. /\*not supported in the lite version\*/

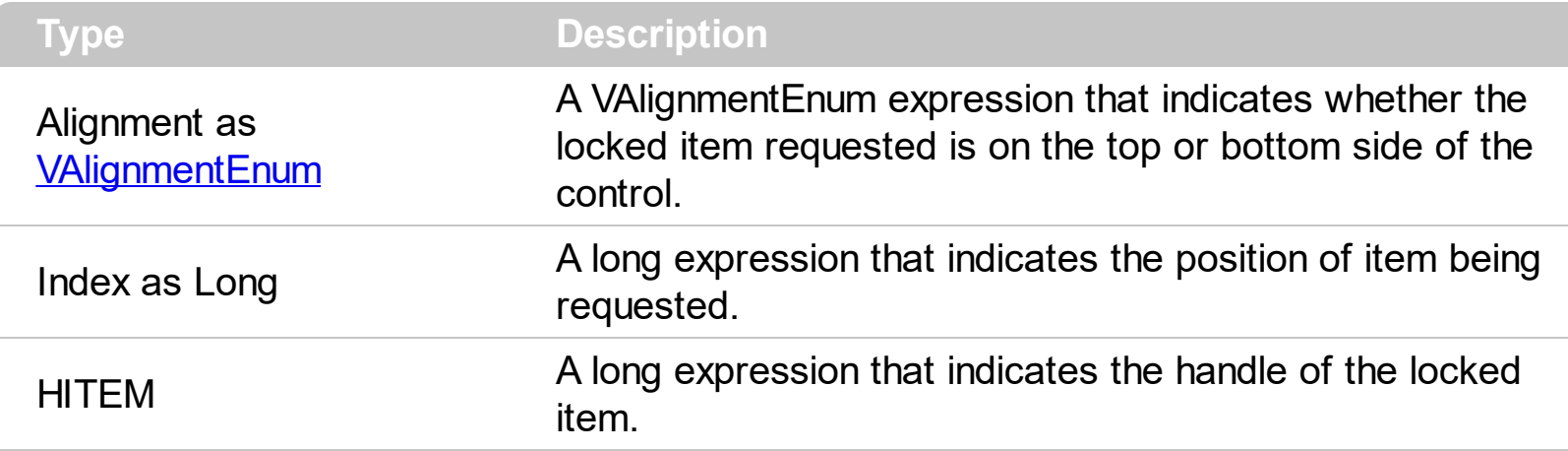

A locked or fixed item is always displayed on the top or bottom side of the control no matter if the control's list is scrolled up or down. A locked item is not selectable. Use the LockedItem property to access a locked item by its position. Use the **[LockedItemCount](#page-671-0)** property to add or remove items fixed/locked to the top or bottom side of the control. Use the **[ShowLockedItems](#page-436-0)** property to show or hide the locked items. Use the **[IsItemLocked](#page-625-0)** property to check whether an item is locked or unlocked. Use the **[CellCaption](#page-533-0)** property to specify the caption for a cell. Use the **[SelectableItem](#page-698-0)** property to indicate whether the item is selectable.

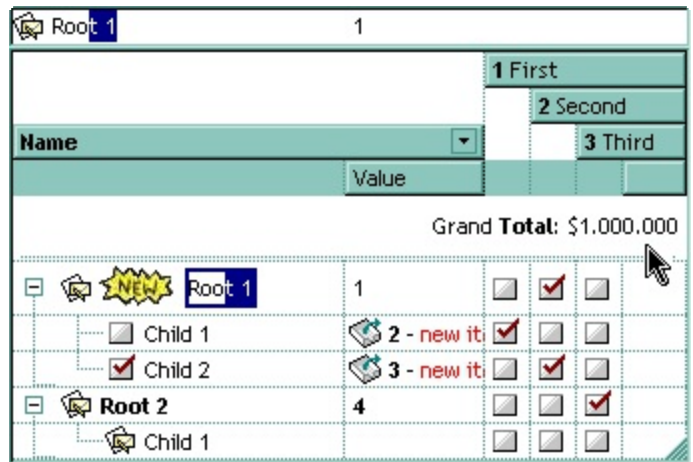

The following VB sample adds an item that's locked to the top side of the control:

```
With ComboBox1
  Dim a As EXCOMBOBOXLibCtl.VAlignmentEnum
  a = EXCOMBOBOXLibCtl.VAlignmentEnum.exTop
  .BeginUpdate
  With .Items
    LockedItemCount(a) = 1
```

```
Dim h As EXCOMBOBOXLibCtl.HITEM
    h = . LockedItem(a, 0)
    .CellCaption(h, 0) = "<b > locked </b > item"
    .CellCaptionFormat(h, 0) = exHTML
  End With
  .EndUpdate
End With
```
The following C++ sample adds an item that's locked to the top side of the control:

```
#include "Items.h"
m_combobox.BeginUpdate();
CItems items = m_combobox.GetItems();
items.SetLockedItemCount( 0 /*exTop*/, 1);
long i = items.GetLockedItem( 0 /*exTop*/, 0 );
COleVariant vtItem(i), vtColumn( long(0) );
items.SetCellCaption( vtItem, vtColumn, COleVariant( "<b>locked</b>item" ) );
items.SetCellCaptionFormat( vtItem, vtColumn, 1/*exHTML*/ );
m_combobox.EndUpdate();
```
The following VB.NET sample adds an item that's locked to the top side of the control:

```
With AxComboBox1
  .BeginUpdate()
  With .Items
    .LockedItemCount(EXCOMBOBOXLib.VAlignmentEnum.exTop) = 1
    Dim i As Integer
    i = .LockedItem(EXCOMBOBOXLib.VAlignmentEnum.exTop, 0)
    .CellCaption(i, 0) = " < b > locked < /b > item"
    .CellCaptionFormat(i, 0) = EXCOMBOBOXLib.CaptionFormatEnum.exHTML
  End With
  .EndUpdate()
End With
```
The following C# sample adds an item that's locked to the top side of the control:

axComboBox1.BeginUpdate(); EXCOMBOBOXLib.Items items = axComboBox1.Items; items.set\_LockedItemCount(EXCOMBOBOXLib.VAlignmentEnum.exTop, 1);

```
int i = items.get_LockedItem(EXCOMBOBOXLib.VAlignmentEnum.exTop, 0);
items.set_CellCaption(i, 0, "<b>locked</b>item");
items.set_CellCaptionFormat(i, 0, EXCOMBOBOXLib.CaptionFormatEnum.exHTML);
axComboBox1.EndUpdate();
```
The following VFP sample adds an item that's locked to the top side of the control:

```
with thisform.ComboBox1
  .BeginUpdate()
    With .Items
      LockedItemCount(0) = 1.DefaultItem = .LockedItem(0, 0).CellCaption(0, 0) = " locked </b> item"
      .CellCaptionFormat(0, 0) = 1 && EXCOMBOBOXLib.CaptionFormatEnum.exHTML
    EndWith
  .EndUpdate()
endwith
```
## <span id="page-671-0"></span>**property Items.LockedItemCount(Alignment as VAlignmentEnum) as Long**

Specifies the number of items fixed on the top or bottom side of the control. <sup>/\*not</sup> supported in the lite version\*/

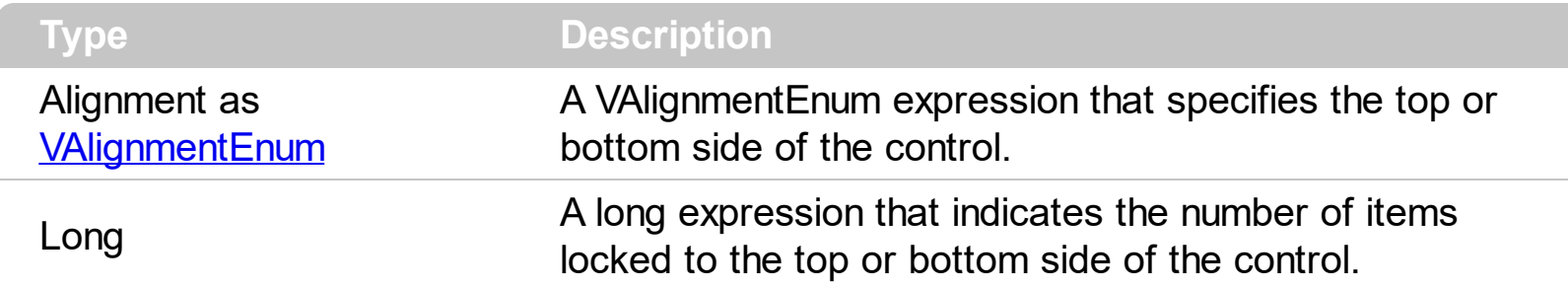

A locked or fixed item is always displayed on the top or bottom side of the control no matter if the control's list is scrolled up or down. A locked item is not selectable. Use the LockedItemCount property to add or remove items fixed/locked to the top or bottom side of the control. Use the **[LockedItem](#page-668-0)** property to access a locked item by its position. Use the [ShowLockedItems](#page-436-0) property to show or hide the locked items. Use the [CellCaption](#page-533-0) property to specify the caption for a cell. Use the **[CountLockedColumns](#page-258-0)** property to lock or unlock columns in the control. Use the **[ItemBackColor](#page-630-0)** property to specify the item's background color. Use the **[ItemDivider](#page-643-0)** property to merge the cells. Use the **[MergeCells](#page-675-0)** method to combine two or more cells in a single cell. Use the **[SelectableItem](#page-698-0)** property to indicate whether the item is selectable.

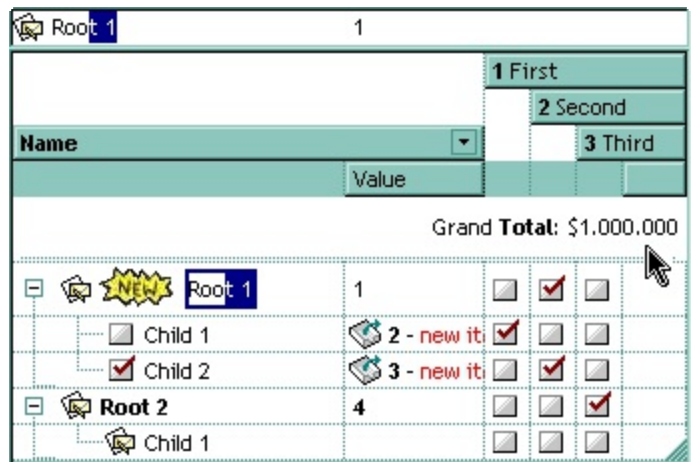

The following VB sample adds an item that's locked to the top side of the control:

```
With ComboBox1
  Dim a As EXCOMBOBOXLibCtl.VAlignmentEnum
  a = EXCOMBOBOXLibCtl.VAlignmentEnum.exTop
  .BeginUpdate
 With .Items
    .LockedItemCount(a) = 1
```

```
Dim h As EXCOMBOBOXLibCtl.HITEM
    h = . LockedItem(a, 0)
    .CellCaption(h, 0) = "<b > locked </b > item"
    .CellCaptionFormat(h, 0) = exHTML
  End With
  .EndUpdate
End With
```
The following C++ sample adds an item that's locked to the top side of the control:

```
#include "Items.h"
m_combobox.BeginUpdate();
CItems items = m_combobox.GetItems();
items.SetLockedItemCount( 0 /*exTop*/, 1);
long i = items.GetLockedItem( 0 /*exTop*/, 0 );
COleVariant vtItem(i), vtColumn( long(0) );
items.SetCellCaption( vtItem, vtColumn, COleVariant( "<b>locked</b>item" ) );
items.SetCellCaptionFormat( vtItem, vtColumn, 1/*exHTML*/ );
m_combobox.EndUpdate();
```
The following VB.NET sample adds an item that's locked to the top side of the control:

```
With AxComboBox1
  .BeginUpdate()
  With .Items
    .LockedItemCount(EXCOMBOBOXLib.VAlignmentEnum.exTop) = 1
    Dim i As Integer
    i = .LockedItem(EXCOMBOBOXLib.VAlignmentEnum.exTop, 0)
    .CellCaption(i, 0) = " < b > locked < /b > item"
    .CellCaptionFormat(i, 0) = EXCOMBOBOXLib.CaptionFormatEnum.exHTML
  End With
  .EndUpdate()
End With
```
The following C# sample adds an item that's locked to the top side of the control:

axComboBox1.BeginUpdate(); EXCOMBOBOXLib.Items items = axComboBox1.Items; items.set\_LockedItemCount(EXCOMBOBOXLib.VAlignmentEnum.exTop, 1);

```
int i = items.get_LockedItem(EXCOMBOBOXLib.VAlignmentEnum.exTop, 0);
items.set_CellCaption(i, 0, "<b>locked</b>item");
items.set_CellCaptionFormat(i, 0, EXCOMBOBOXLib.CaptionFormatEnum.exHTML);
axComboBox1.EndUpdate();
```
The following VFP sample adds an item that's locked to the top side of the control:

```
with thisform.ComboBox1
  .BeginUpdate()
    With .Items
      LockedItemCount(0) = 1.DefaultItem = .LockedItem(0, 0).CellCaption(0, 0) = " locked </b> item"
      .CellCaptionFormat(0, 0) = 1 && EXCOMBOBOXLib.CaptionFormatEnum.exHTML
    EndWith
  .EndUpdate()
endwith
```
### **property Items.MatchItemCount as Long**

Retrieves the number of items that match the filter.

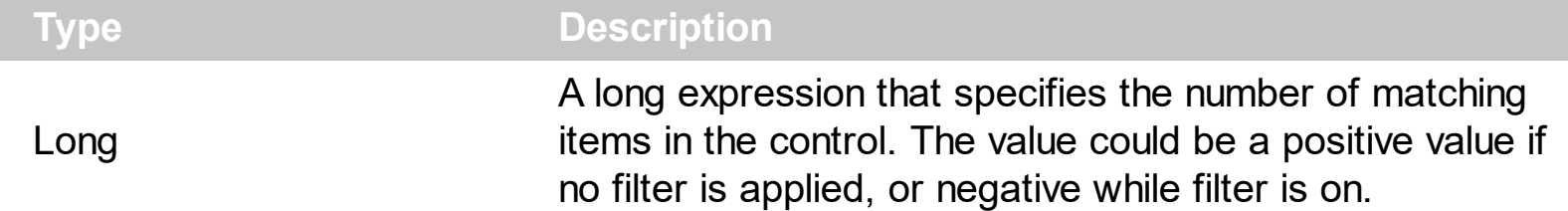

The MatchItemCount property counts the number of items that matches the current filter criteria. At runtime, the MatchItemCount property is a positive integer if no filter is applied, and negative if a filter is applied. If positive, it indicates the number of items within the control ([ItemCount](#page-640-0) property). If negative, a filter is applied, and the absolute value minus one, indicates the number of matching items after filter is applied. A matching item includes its parent items, if the control's **[FilterInclude](#page-317-0)** property allows including child items.

The MatchItemCount property returns a value as explained bellow:

- 0, the control displays/contains no items, and no filter is applied to any column
- -1, the control displays no items, and there is a filter applied (no match found)
- positive number, indicates the number of items within the control (*[ItemCount](#page-640-0)* property)
- negative number, the absolute value minus 1, indicates the number of items that matches the current filter ( match found )

# <span id="page-675-0"></span>**method Items.MergeCells ([Cell1 as Variant], [Cell2 as Variant], [Options as Variant])**

Merges a list of cells. <sup>/\*</sup>not supported in the lite version\*/

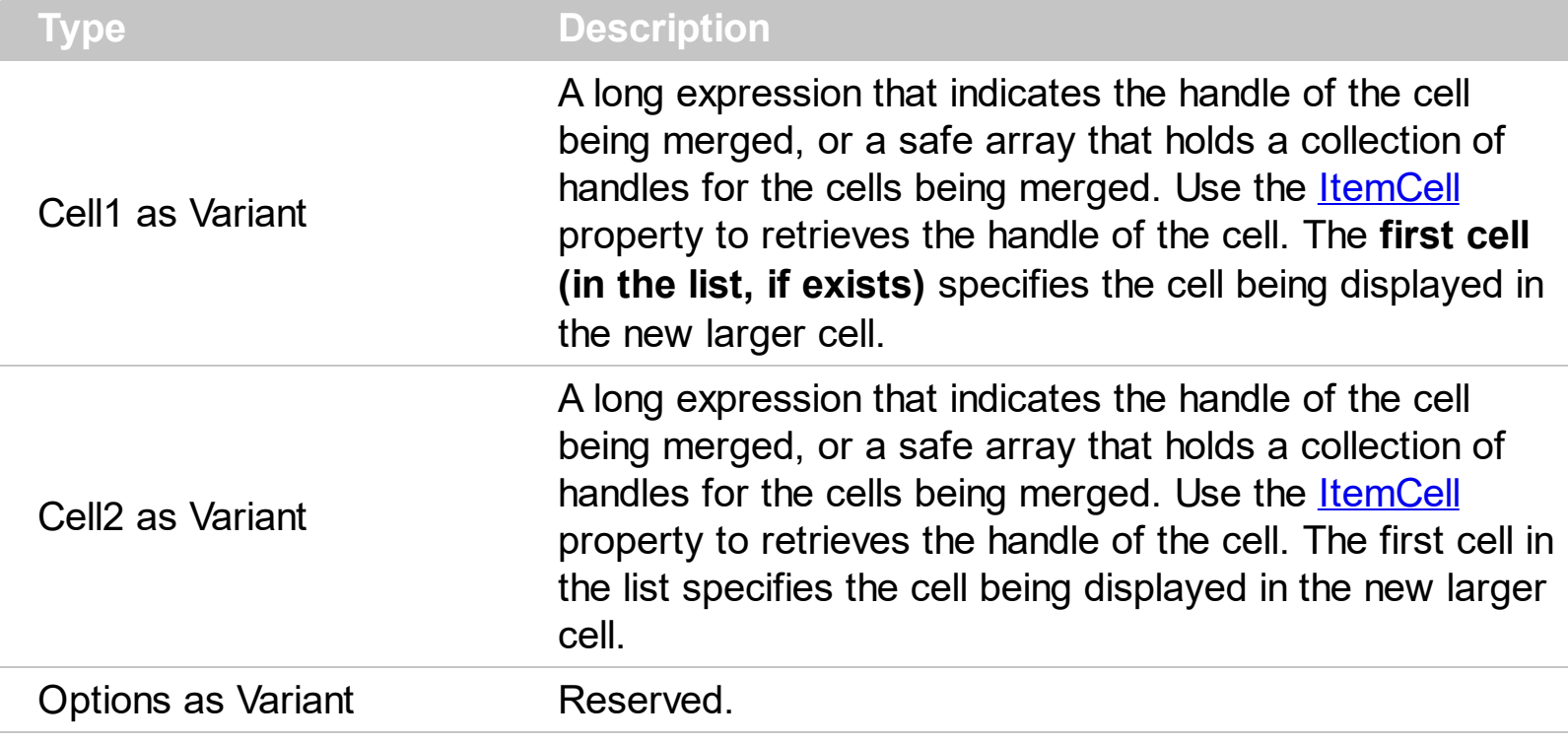

The MergeCells method combines two or more cells into one cell. The data in the **first specified cell** is displayed in the new larger cell. All the other cells' data is not lost. Use the [CellMerge](#page-566-0) property to merge or unmerge a cell with another cell in the same item. Use the [ItemDivider](#page-643-0) property to display a single cell in the entire item. Use the [UnmergeCells](#page-711-0) method to unmerge the merged cells. Use the **[CellCaption](#page-533-0)** property to specify the cell's caption. Use the **[ItemCell](#page-636-0)** property to retrieves the handle of the cell. Use the **[BeginMethod](#page-239-0)** and **[EndUpdate](#page-277-0)** methods to maintain performance, when merging multiple cells in the same time. The MergeCells methods creates a list of cells from Cell1 and Cell2 parameters that need to be merged, and the first cell in the list specifies the displayed cell in the merged cell. Use the **[LockedItemCount](#page-671-0)** property to add or remove items fixed/locked to the top or bottom side of the control.

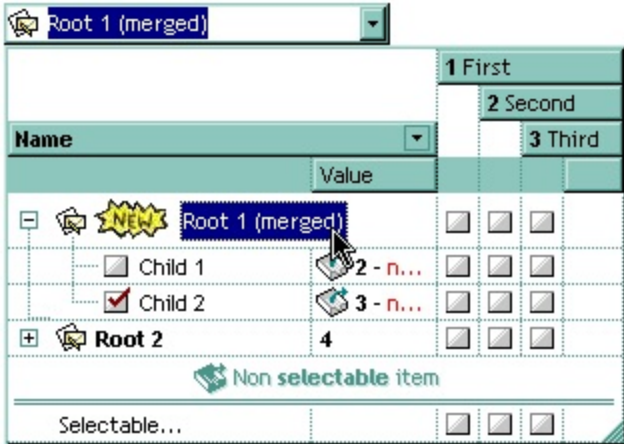

The following samples adds three columns, a root item and two child items:

```
With Tree1
  .BeginUpdate
    .MarkSearchColumn = False
    .DrawGridLines = exAllLines
    .LinesAtRoot = exLinesAtRoot
    With .Columns.Add("Column 1")
      .Def(exCellCaptionFormat) = exHTML
    End With
    .Columns.Add "Column 2"
    .Columns.Add "Column 3"
    With .Items
      Dim h As Long
      h = .AddItem("Root. This is the root item")
      .InsertItem h, , Array("Child 1", "SubItem 2", "SubItem 3")
      .InsertItem h, , Array("Child 2", "SubItem 2", "SubItem 3")
      ExpandItem(h) = TrueS<sub>elect</sub>Item(h) = TrueEnd With
  .EndUpdate
End With
```
and it looks like follows ( notice that the caption of the root item is truncated by the column that belongs to ):

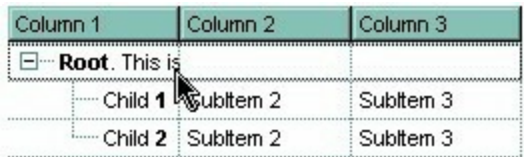

If we are merging the first three cells in the root item we get:

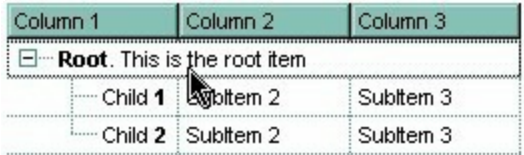

You can merge the first three cells in the root item using any of the following methods:

With ComboBox1 With .Items

```
.CellMerge(.RootItem(0), 0) = Array(1, 2)
  End With
End With
```
With ComboBox1

#### **.BeginUpdate**

```
With .Items
    Dim r As Long
    r = .RootItem(0).CellMerge(r, 0) = 1.CellMerge(r, 0) = 2
  End With
  .EndUpdate
End With
```
With ComboBox1 **.BeginUpdate** With .Items Dim r As Long  $r = .$ RootItem $(0)$ .MergeCells .ItemCell(r, 0), .ItemCell(r, 1) .MergeCells .ItemCell(r, 0), .ItemCell(r, 2) End With **.EndUpdate** End With

```
With ComboBox1
  With .Items
    Dim r As Long
    r = .RootItem(0).MergeCells .ItemCell(r, 0), Array(.ItemCell(r, 1), .ItemCell(r, 2))
  End With
End With
```
With ComboBox1 With .Items Dim r As Long

```
r = .RootItem(0).MergeCells Array(.ItemCell(r, 0), .ItemCell(r, 1), .ItemCell(r, 2))
  End With
End With
```
The following VB sample merges the first three cells:

```
With ComboBox1.Items
  .MergeCells .ItemCell(.FocusItem, 0), Array(.ItemCell(.FocusItem, 1), .ItemCell(.FocusItem,
2))
End With
```
The following C++ sample merges the first three cells:

```
#include "Items.h"
CItems items = m_combobox.GetItems();
COleVariant vtFocusCell( items.GetItemCell(items.GetFocusItem(), COleVariant( (long)0 ) ) ),
vtMissing; V_VT( &vtMissing ) = VT_ERROR;
items.MergeCells( vtFocusCell, COleVariant( items.GetItemCell(items.GetFocusItem(),
COleVariant( (long)1 ) ) ), vtMissing );
items.MergeCells( vtFocusCell, COleVariant( items.GetItemCell(items.GetFocusItem(),
COleVariant( (long)2 ) ) ), vtMissing );
```
The following VB.NET sample merges the first three cells:

```
With AxComboBox1.Items
  .MergeCells(.ItemCell(.FocusItem, 0), .ItemCell(.FocusItem, 1))
  .MergeCells(.ItemCell(.FocusItem, 0), .ItemCell(.FocusItem, 2))
End With
```
The following C# sample merges the first three cells:

```
EXCOMBOBOXLib.Items items = axComboBox1.Items;
items.MergeCells(items.get_ItemCell( items.FocusItem, 0 ), items.get_ItemCell(
items.FocusItem, 1 ),"");
items.MergeCells(items.get_ItemCell(items.FocusItem, 0),
items.get_ItemCell(items.FocusItem, 2),"");
```
The following VFP sample merges the first three cells:

```
with thisform.ComboBox1.Items
  .MergeCells(.ItemCell(.FocusItem,0), .ItemCell(.FocusItem,1), "")
  .MergeCells(.ItemCell(.FocusItem,0), .ItemCell(.FocusItem,2), "")
endwith
```
Now, the question is what should I use in my program in order to merge some cells? For instance, if you are using handle to cells ( HCELL type ), we would recommend using the MergeCells method, else you could use as well the CellMerge property

## <span id="page-680-0"></span>**property Items.NextSiblingItem (Item as HITEM) as HITEM**

Retrieves the next sibling of the item in the parent's child list.

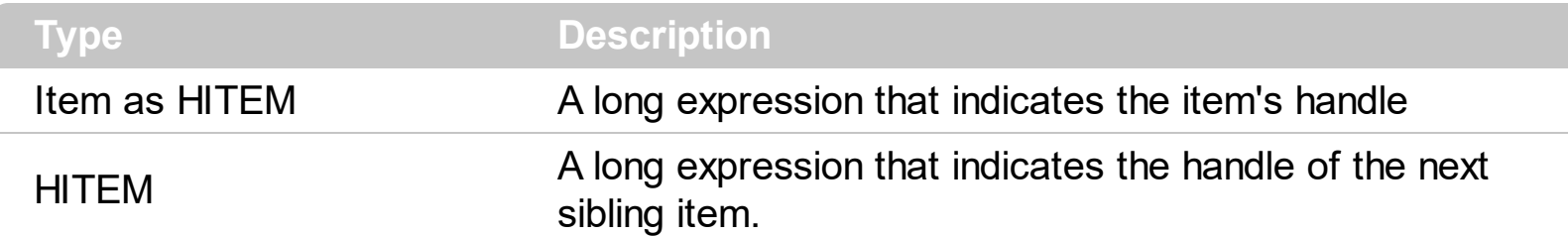

The NextSiblingItem property retrieves the next sibling of the item in the parent's child list. Use **[ItemChild](#page-637-0)** and NextSiblingItem properties to enumerate the collection of child items. Use the **[ItemParent](#page-660-0)** property to retrieve the handle of the parent item.

The following VB function recursively enumerates the item and all its child items:

```
Sub RecItem(ByVal c As EXCOMBOBOXLibCtl.ComboBox, ByVal h As HITEM)
  If Not (h = 0) Then
    Dim hChild As HITEM
    With c.Items
      Debug.Print .CellCaption(h, 0)
      hChild = .ItemChild(h)
      While Not (hChild = 0)
         RecItem c, hChild
        hChild = .NextSiblingItem(hChild)
      Wend
    End With
  End If
End Sub
```
The following C++ function recursively enumerates the item and all its child items:

```
void RecItem( CComboBox* pComboBox, long hItem )
{
  COleVariant vtColumn( (long)0 );
  if ( hItem )
  {
    CItems items = pComboBox->GetItems();
```
CString strCaption = V2S( &items.GetCellCaption( COleVariant( hItem ), vtColumn ) ),

```
strOutput;
    strOutput.Format( "Cell: '%s'\n", strCaption );
    OutputDebugString( strOutput );
    long hChild = items.GetItemChild( hItem );
    while ( hChild )
    {
       RecItem( pComboBox, hChild );
       hChild = items.GetNextSiblingItem( hChild );
    }
  }
}
```
The following VB.NET function recursively enumerates the item and all its child items:

```
Shared Sub RecItem(ByVal c As AxEXCOMBOBOXLib.AxComboBox, ByVal h As Integer)
  If Not (h = 0) Then
    Dim hChild As Integer
    With c.Items
      Debug.WriteLine(.CellCaption(h, 0))
      hChild = .ItemChild(h)
      While Not (hChild = 0)
         RecItem(c, hChild)
         hChild = .NextSiblingItem(hChild)
      End While
    End With
  End If
End Sub
```
The following C# function recursively enumerates the item and all its child items:

```
internal void RecItem(AxEXCOMBOBOXLib.AxComboBox combobox, int hItem)
{
  if (hltem != 0)
  {
    EXCOMBOBOXLib.Items items = combobox.Items;
    object caption = items.get_CellCaption( hItem, 0 );
    System.Diagnostics.Debug.WriteLine(caption != null ? caption.ToString() : "");
```

```
int hChild = items.get_ItemChild(hItem);
    while (hChild != 0)
    {
      RecItem(combobox, hChild);
      hChild = items.get_NextSiblingItem(hChild);
    }
  }
}
```
The following VFP function recursively enumerates the item and all its child items ( recitem method ):

```
LPARAMETERS h
with thisform.ComboBox1
  If (h != 0) Then
    local hChild
    With .Items
      DeltaDefaultItem = h
      wait window .CellCaption(0, 0)
      hChild = .ItemChild(h)
      do While (hChild != 0)
        thisform.recitem(hChild)
         hChild = .NextSiblingItem(hChild)
      enddo
    EndWith
  EndIf
endwith
```
#### <span id="page-683-0"></span>**property Items.NextVisibleItem (Item as HITEM) as HITEM**

Retrieves the handle of next visible item.

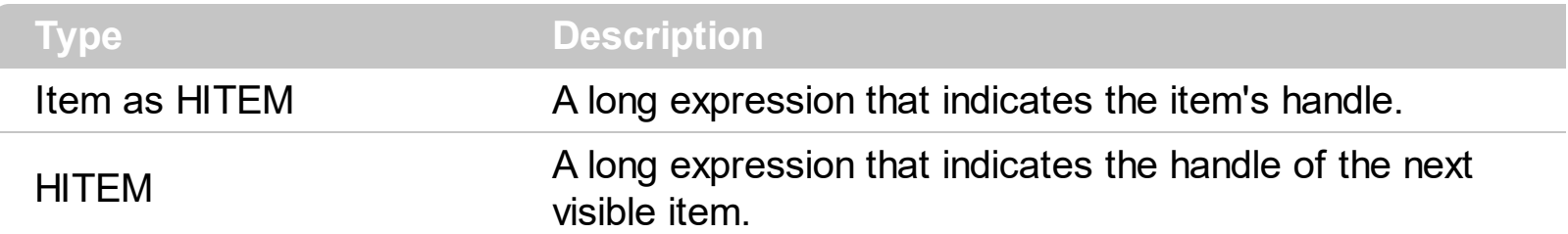

Use the Next VisibleItem property to access the visible items. The Next VisibleItem property retrieves 0 if there are no more visible items. Use the **[IsItemVisible](#page-628-0)** property to check whether an item fits the control's client area. Use the **[ItemChild](#page-637-0)** property to get the first child item. Use the *[ItemParent](#page-660-0)* property to retrieve the handle of the parent item.

The following VB sample enumerates all visible items in the control's list:

```
Dim h As HITEM
Dim i As Long, j As Long, nCols As Long
nCols = ComboBox1.Columns.Count
With ComboBox1.Items
  h = .FirstVisibleItem
  While Not (h = 0)Dim s As String
    s = ""
    For j = 0 To nCols - 1
      s = s +.CellCaption(h, j) + Chr(9)
    Next
    Debug.Print s
    h = .NextVisibleItem(h)
  Wend
End With
```
The following C++ sample enumerates all visible items in the control's list:

```
#include "Items.h"
CItems items = m_combobox.GetItems();
long hItem = items.GetFirstVisibleItem();
while ( hItem && items.GetIsItemVisible( hItem ) )
{
```
```
OutputDebugString( V2S( &items.GetCellCaption( COleVariant( hItem ), COleVariant(
long(0) ) ) ) );
  hItem = items.GetNextVisibleItem( hItem);
```
The following VB.NET sample enumerates all visible items in the control's list:

```
With AxComboBox1.Items
  Dim hItem As Integer
  hItem = .FirstVisibleItem
  While Not (hItem = 0)
      Debug.Print(.CellCaption(hItem, 0))
    hItem = .NextVisibleItem(hItem)
  End While
End With
```
 $\vert \vert$ 

The following C# sample enumerates all visible items in the control's list:

```
EXCOMBOBOXLib.Items items = axComboBox1.Items;
 int hItem = items.FirstVisibleItem;
 while (hitem != 0)
 {
   object strCaption = items.get_CellCaption(hItem, 0);
   System.Diagnostics.Debug.WriteLine(strCaption != null ? strCaption.ToString() : "");
   hItem = items.get_NextVisibleItem(hItem);
\vert }
```
The following VFP sample all visible items in the control's list:

```
with thisform.ComboBox1.Items
  .DefaultItem = .FirstVisibleItem
  do while ( .DefaultItem <> 0 )
    wait window .CellCaption( 0, 0 )
    .DefaultItem = .NextVisibleItem(0)enddo
endwith
```
# **property Items.PathSeparator as String**

Returns or sets the delimiter character used for the path returned by the **[FullPath](#page-621-0)** and **[FindPath](#page-611-0) properties.** 

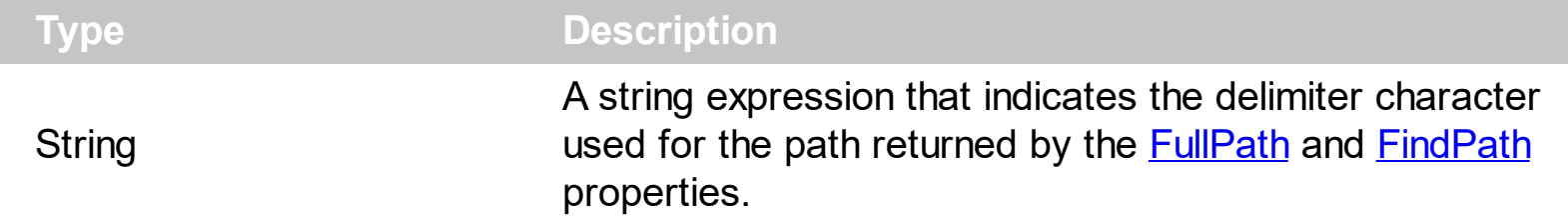

By default the PathSeparator is "\". The PathSeparator property is used by properties like [FullPath](#page-621-0) and [FindPath](#page-611-0).

# **property Items.PrevSiblingItem (Item as HITEM) as HITEM**

Retrieves the previous sibling of the item in the parent's child list.

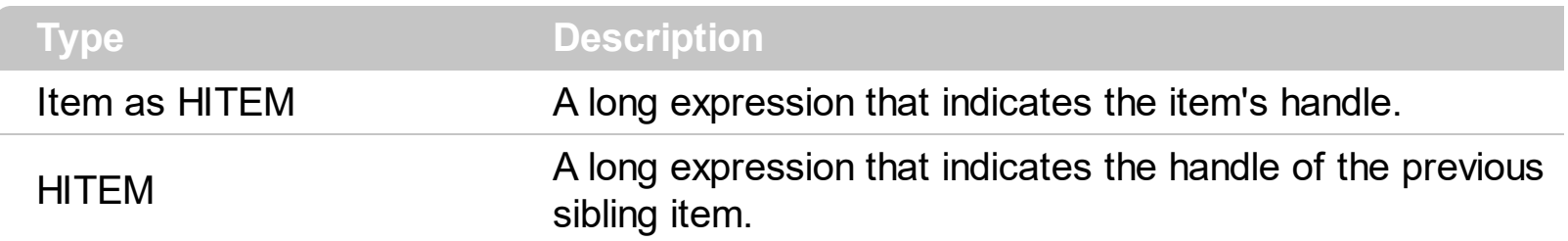

The PrevSiblingItem retrieves 0 if there are no more previous sibling items. The [NextSiblingItem](#page-680-0) property retrieves the next sibling of the item in the parent's child list. Use the **[FirstVisibleItem](#page-613-0)** property to retrieve the first visible item. Use the ltemParent property to retrieve the parent of the item.

# **property Items.PrevVisibleItem (Item as HITEM) as HITEM**

Retrieves the handle of previous visible item.

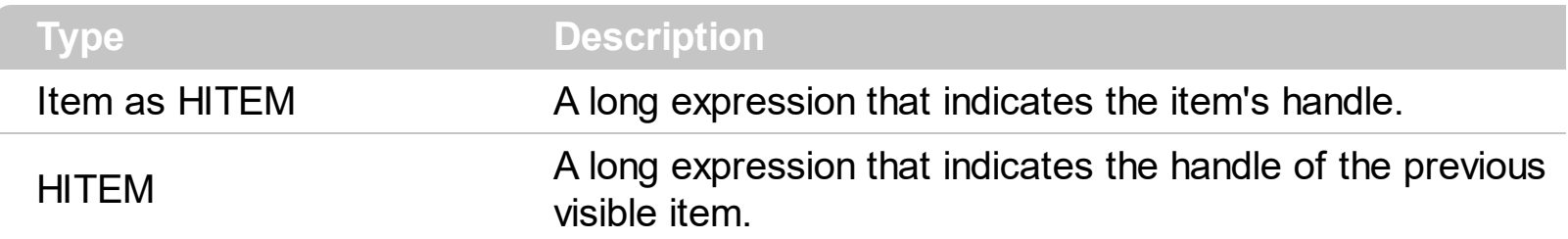

The PrevVisibleItem property retrieves 0 if there are no previous visible items. The [NextVisibleItem](#page-683-0) property retrieves the next visible item. Use the **[FirstVisibleItem](#page-613-0)** property to retrieve the first visible item. Use the **[ItemParent](#page-660-0)** property to retrieve the parent of the item.

#### <span id="page-688-0"></span>**method Items.RemoveAllItems ()**

Removes all items from the control.

#### **Type Description**

RemoveAllItems clears the Items collection. The [Clear](#page-178-0) method clears the columns collection and remove all items too. Use the Removeltem method to remove an item from the Items collection. The control fires the Removeltem event when the user deletes an item.

### <span id="page-689-0"></span>**method Items.RemoveItem (Item as HITEM)**

Removes the given item.

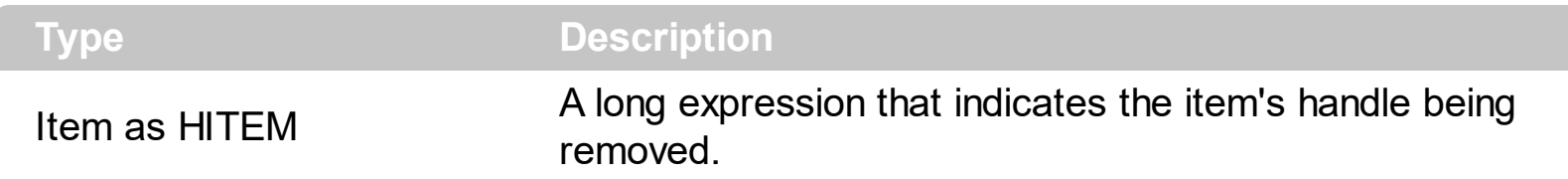

The RemoveItem method removes an item. The RemoveItem method does not remove the item, if it contains child items. The [RemoveSelection](#page-693-0) method removes the selected items (including the descendents). The following sample removes the first item: ComboBox1.Items.RemoveItem ComboBox1.Items(0). Use the **[RemoveAllItems](#page-688-0)** method to remove all items in the control. Use the **[BeginUpdate](#page-239-0)** and **[EndUpdate](#page-277-0)** methods to maintain performance while removing the items. The RemoveItem method can't remove an item that's locked. Instead you can use the **[LockedItemCount](#page-671-0)** property to add or remove locked items. Use the **IsitemLocked** property to check whether an item is locked. If the **[Style](#page-456-0)** property is DropDown, you can use the **[EditText](#page-273-0)** property to specify the text in the control's label area after removing an item.

The following VB sample removes recursively an item:

```
Private Sub RemoveItemRec(ByVal t As EXCOMBOBOXLibCtl.ComboBox, ByVal h As
HITEM)
  If Not h = 0 Then
    With t.Items
      t.BeginUpdate
      Dim hChild As HITEM
      hChild = .ItemChild(h)
      While (hChild <> 0)
        Dim hNext As HITEM
        hNext = .NextSiblingItem(hChild)
        RemoveItemRec t, hChild
        hChild = hNext
      Wend
      .RemoveItem h
      t.EndUpdate
    End With
  End If
End Sub
```
The following C++ sample removes recursively an item:

```
void RemoveItemRec( CComboBox* pComboBox, long hItem )
{
  if ( hItem )
  {
    pComboBox->BeginUpdate();
    CItems items = pComboBox->GetItems();
    long hChild = items.GetItemChild( hItem );
    while ( hChild )
    {
      long nNext = items.GetNextSiblingItem( hChild );
      RemoveItemRec( pComboBox, hChild );
      hChild = nNext;
    }
    items.RemoveItem( hItem);
    pComboBox->EndUpdate();
  }
}
```
The following VB.NET sample removes recursively an item:

```
Shared Sub RemoveItemRec(ByVal t As AxEXCOMBOBOXLib.AxComboBox, ByVal h As
Integer)
  If Not h = 0 Then
    With t.Items
      t.BeginUpdate()
      Dim hChild As Integer = .ItemChild(h)
      While (hChild <> 0)
        Dim hNext As Integer = .NextSiblingItem(hChild)
        RemoveItemRec(t, hChild)
        hChild = hNext
      End While
      .RemoveItem(h)
      t.EndUpdate()
    End With
  End If
End Sub
```
The following C# sample removes recursively an item:

```
internal void RemoveItemRec(AxEXCOMBOBOXLib.AxComboBox combobox, int hItem)
{
  if (hltem != 0)
  {
    EXCOMBOBOXLib.Items items = combobox.Items;
    combobox.BeginUpdate();
    int hChild = items.get_ItemChild(hItem);
    while (hChild != 0)
    {
      int hNext = items.get_NextSiblingItem(hChild);
      RemoveItemRec(combobox, hChild);
      hChild = hNext;
    }
    items.RemoveItem(hItem);
    combobox.EndUpdate();
  }
}
```
The following VFP sample removes recursively an item ( removeitemrec method ):

```
with thisform.ComboBox1
  If (h != 0) Then
    .BeginUpdate()
    local hChild
    With .Items
      hChild = .ItemChild(h)
      do While (hChild != 0)
         local hNext
         hNext = .NextSiblingItem(hChild)
         thisform.removeitemrec(hChild)
         hChild = hNext
       enddo
      .RemoveItem( h )
    EndWith
```
LPARAMETERS h

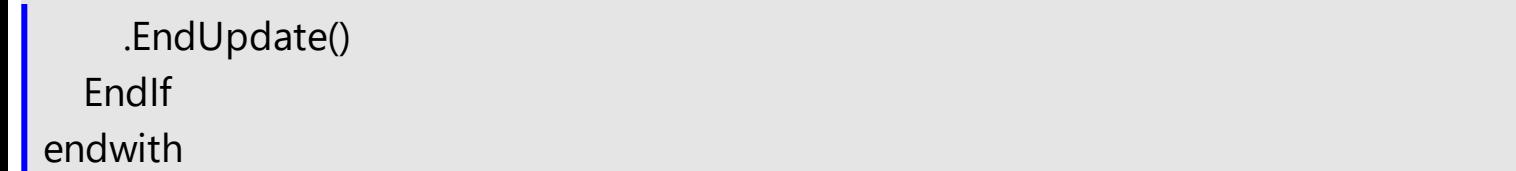

# <span id="page-693-0"></span>**method Items.RemoveSelection ()**

Removes the selected items (including the descendents).

#### **Type Description**

The RemoveSelection method removes the selected items (including the descendents). The Removeltem method removes a specific item (if it has no child items). The [UnselectAll](#page-713-0) method unselects all items.

## <span id="page-694-0"></span>**property Items.RootCount as Long**

Retrieves the number of root objects in the Items collection.

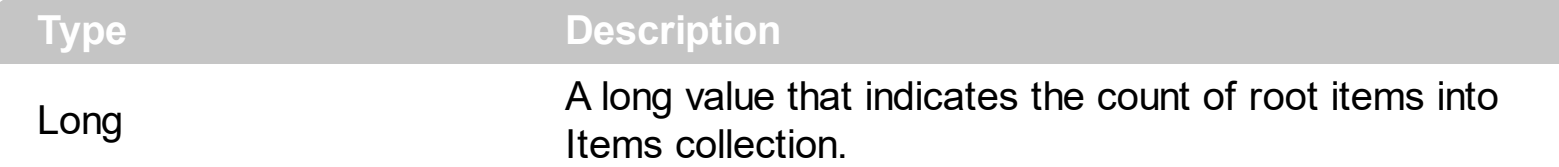

A root item is an item that has no parent  $(\underline{ItemParent}) = 0)$ . Use the Rootltem property of the Items object to enumerates the root items. Use the **[AddItem](#page-525-0)** to add root items to the control. Use the [InsertItem](#page-622-0) method to insert child items.

The following VB sample enumerates all root items:

```
Dim i As Long, n As Long
With ComboBox1.Items
  n = .RootCount
  For i = 0 To n - 1Debug.Print .CellCaption(.RootItem(i), 0)
  Next
End With
```
The following C++ sample enumerates all root items:

```
#include "Items.h"
CItems items = m_combobox.GetItems();
for (long i = 0; i < items. Get Root Count(); i++)
{
   COleVariant vtItem( items.GetRootItem(i) ), vtColumn( long(0) );
   OutputDebugString( V2S( &items.GetCellCaption( vtItem, vtColumn ) ) );
}
```
The following VB.NET sample enumerates all root items:

```
With AxComboBox1.Items
  Dim i As Integer
  For i = 0 To .RootCount - 1
    Debug.Print(.CellCaption(.RootItem(i), 0))
  Next
End With
```
The following C# sample enumerates all root items:

```
for (int i = 0; i < axComboBox1.Items.RootCount; i++)
{
  object strCaption =
axComboBox1.Items.get_CellCaption(axComboBox1.Items.get_RootItem(i), 0);
  System.Diagnostics.Debug.WriteLine(strCaption != null ? strCaption.ToString() : "");
}
```
The following VFP sample enumerates all root items:

```
with thisform.ComboBox1.Items
  local i
  for i = 0 to .RootCount - 1
    .DefaultItem = .RootItem(i)
    wait window nowait .CellCaption(0,0)
  next
endwith
```
# <span id="page-696-0"></span>**property Items.RootItem ([Position as Long]) as HITEM**

Retrieves the handle of the root item given its index in the root items collection.

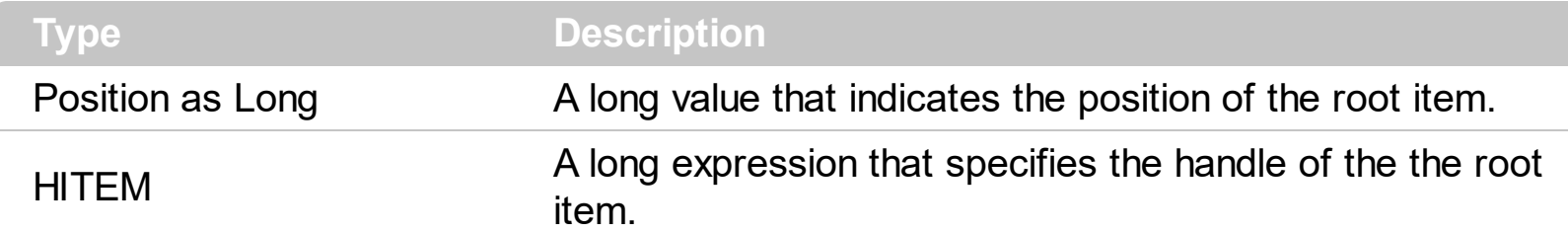

A root item is an item that has no parent  $(\underline{ItemParent}) = 0)$ . Use the [RootCount](#page-694-0) property of to count the root items. Use the [AddItem](#page-525-0) to add root items to the control. Use the [InsertItem](#page-622-0) method to insert child items.

The following VB sample enumerates all root items:

```
Dim i As Long, n As Long
With ComboBox1.Items
  n = .RootCount
  For i = 0 To n - 1Debug.Print .CellCaption(.RootItem(i), 0)
  Next
End With
```
The following C++ sample enumerates all root items:

```
#include "Items.h"
 CItems items = m_combobox.GetItems();
for (long i = 0; i < items. Get Root Count(); i++)
 {
   COleVariant vtItem( items.GetRootItem(i) ), vtColumn( long(0) );
   OutputDebugString( V2S( &items.GetCellCaption( vtItem, vtColumn ) ) );
\vert }
```
The following VB.NET sample enumerates all root items:

```
With AxComboBox1.Items
  Dim i As Integer
  For i = 0 To . Root Count - 1
    Debug.Print(.CellCaption(.RootItem(i), 0))
  Next
```

```
End With
```
The following C# sample enumerates all root items:

```
for (int i = 0; i < axComboBox1.Items.RootCount; i++)
{
  object strCaption =
axComboBox1.Items.get_CellCaption(axComboBox1.Items.get_RootItem(i), 0);
  System.Diagnostics.Debug.WriteLine(strCaption != null ? strCaption.ToString() : "");
}
```
The following VFP sample enumerates all root items:

```
with thisform.ComboBox1.Items
  local i
  for i = 0 to . RootCount - 1
    .DefaultItem = .RootItem(i)
    wait window nowait .CellCaption(0,0)
  next
endwith
```
## <span id="page-698-0"></span>**property Items.SelectableItem(Item as HITEM) as Boolean**

Specifies whether the user can select the item. <sup>/\*not</sup> supported in the lite version\*/

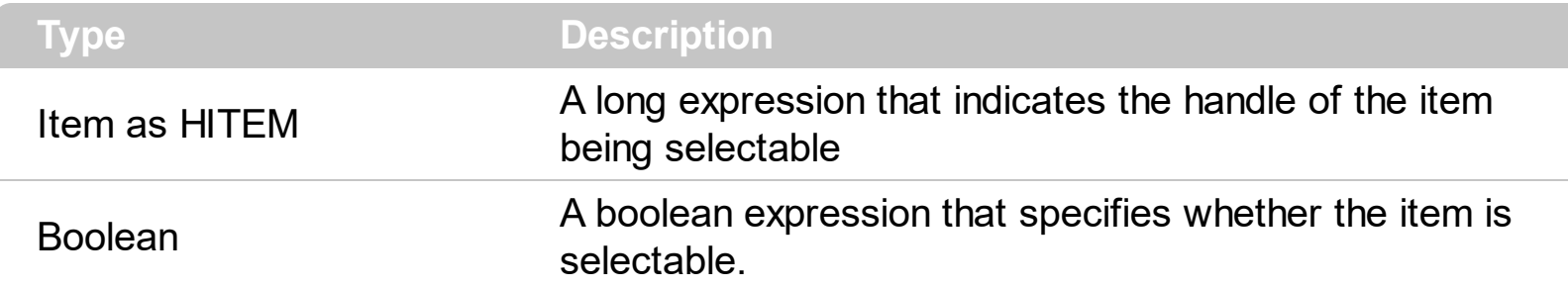

By default, all items are selectable, excepts the locked items that are not selectable. A selectable item is an item that user can select using the keys or the mouse. The SelectableItem property specifies whether the user can select an item. The SelectableItem property doesn't change the item's appearance. The **[LockedItemCount](#page-671-0)** property specifies the number of locked items to the top or bottom side of the control. Use the **[ItemForeColor](#page-650-0)** property to specifies the item's foreground color. Use the **[ItemBackColor](#page-630-0)** property to specify the item's background color. Use the **[ItemFont](#page-647-0), [ItemBold,](#page-632-0) [ItemItalic,](#page-656-0) [ItemUnderline](#page-665-0)** or **[ItemStrikeOut](#page-662-0)** property to assign a different font to the item. Use the **[EnableItem](#page-605-0)** property to disable an item. A disabled item looks grayed, but it is selectable. For instance, the user can't change the check box state in a disabled item. Use the [Select](#page-427-0)item or Select property to select an item. The **[ItemFromPoint](#page-364-0)** property gets the item from point. For instance, if the user clicks a non selectable item the [SelectionChanged](#page-863-0) or [Change](#page-760-0) event is not fired. A non selectable item is not focusable as well. It means that if the incremental searching is on, the non selectable items are ignored. If the user selects an item, and then he declares the item as non selectable after, the control clears the control's label and its selection. Use the **[SelectCount](#page-701-0)** property to get the number of selected items. The control highlights a selectable item when cursor hovers the item, and doesn't highlight a non selectable item. Use the **[SelForeColor](#page-430-0)** and **[SelBackColor](#page-423-0)** properties to customize the colors for selected items.

For instance, if the user clicks a non selectable item, the control doesn't close its drop down portion, so it waits until the user selects a new item.

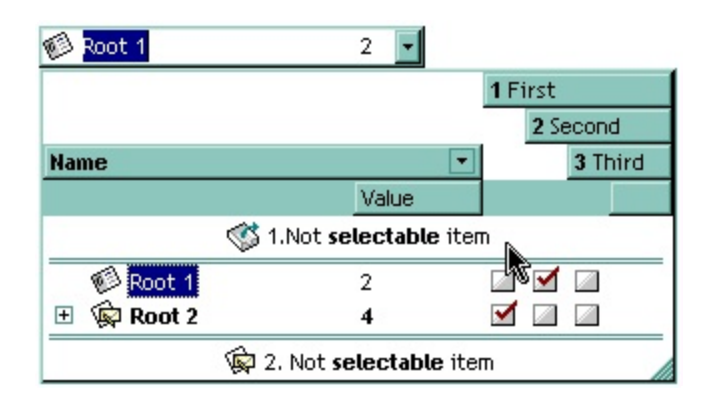

The following VB sample makes not selectable the first visible item:

```
With ComboBox1.Items
  .SelectableItem(.FirstVisibleItem) = False
End With
```
The following C++ sample makes not selectable the first visible item:

```
#include "Items.h"
CItems items = m_combobox.GetItems();
items.SetSelectableItem( items.GetFirstVisibleItem(), FALSE );
```
The following VB.NET sample makes not selectable the first visible item:

```
With AxComboBox1.Items
  .SelectableItem(.FirstVisibleItem) = False
End With
```
The following C# sample makes not selectable the first visible item:

axComboBox1.Items.set\_SelectableItem(axComboBox1.Items.FirstVisibleItem, false);

The following VFP sample makes not selectable the first visible item:

```
with thisform.ComboBox1.Items
  .DefaultItem = .FirstVisibleItem
  SelerableItem(0) = f.endwith
```
### <span id="page-700-0"></span>**method Items.SelectAll ()**

Selects all items.

#### **Type Description**

Use the SelectAll, *[UnselectAll](#page-713-0)* method to select / unselect all items within the control (mostly when the **[SingleSel](#page-444-0)** property is False). The **[SelectCount](#page-701-0)** property counts the selected items in the control. Use the **[SelectedItem](#page-702-0)** property to retrieve the handle of the selected item. Use the [Value](#page-482-0) property to select a value in a single column control. The [SelectableItem](#page-698-0) property specifies whether the user can select an item. Use the **[SelectItem](#page-704-0)** or **[Select](#page-427-0)** property to select an item.

# <span id="page-701-0"></span>**property Items.SelectCount as Long**

Counts the number of items that are selected in the control.

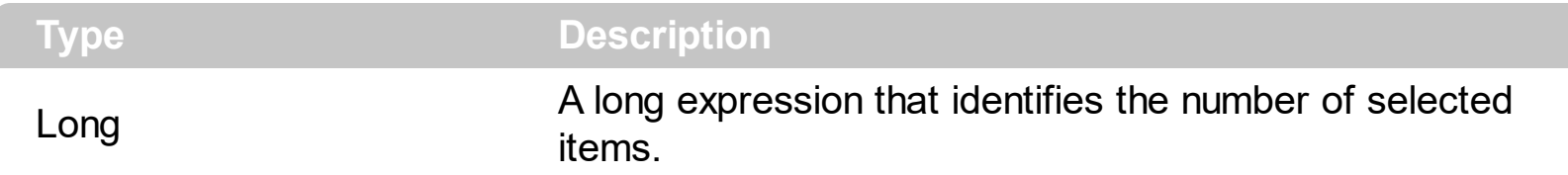

The SelectCount property counts the selected items in the control. The **[SingleSel](#page-444-0)** property retrieves or sets a value that indicates whether the control supports single or multiple selection. If the control contains a selected item, the SelectCount property is 1. If there is no selected items, the SelectCount property is 0. Use the **[SelectedItem](#page-702-0)** property to retrieve the handle of the selected item. Use the **[Value](#page-482-0)** property to select a value in a single column control. The **[SelectableItem](#page-698-0)** property specifies whether the user can select an item. Use the [SelectItem](#page-704-0) or [Select](#page-427-0) property to select an item.

# <span id="page-702-0"></span>**property Items.SelectedItem ([Index as Long]) as HITEM**

Retrieves the selected item's handle given its index in selected items collection.

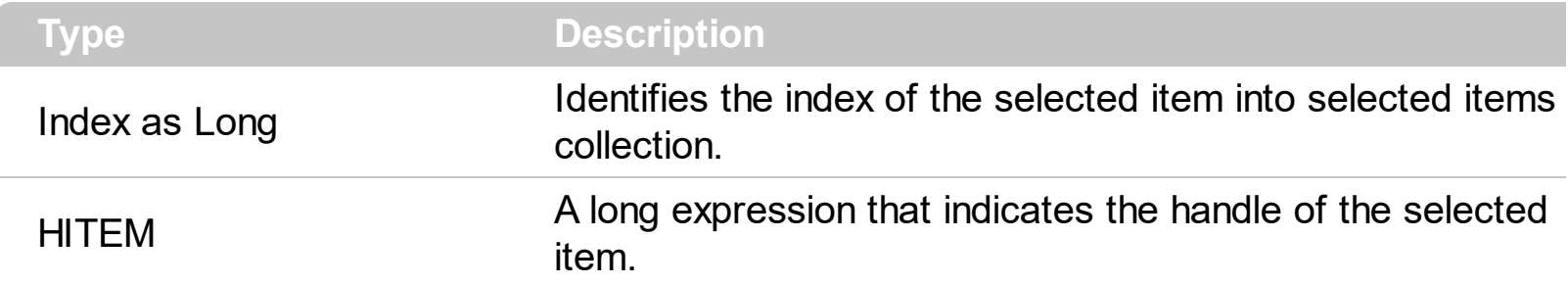

Currently, The control supports only single selection. Use the **[SelectCount](#page-701-0)** property to determine whether the control has an item selected. Use the **[CellCaption](#page-533-0)** property to get the caption of a specified cell. Use the **[Value](#page-482-0)** property to get the selected value on a single column control. If the control contains multiple columns you can use the **[Select](#page-427-0)** property to get the selected value on a specified column.

The following VB sample displays the selected item, using the SelectedItem property:

```
With ComboBox1.Items
  Dim h As HITEM
  h = .\text{SelectedItem}()If (Not h = 0) Then
    Debug.Print .CellCaption(h, 0)
  End If
End With
```
The following C++ sample displays the selected item, using the SelectedItem property:

```
CItems items = m_combobox.GetItems();
long hItem = items.GetSelectedItem(0);
if ( hitem != 0 )
  OutputDebugString( V2S( &items.GetCellCaption( COleVariant( hItem ), COleVariant(
long(0) ) ) ) );
```
where the V2S function converts a VARIANT value to a string,

```
static CString V2S( VARIANT* pv, LPCTSTR szDefault = _T("") )
{
  if ( pv )
  {
```

```
if (pv->vt == VT_ERROR)
    return szDefault;
  COleVariant vt;
  vt.ChangeType( VT_BSTR, pv );
  return V_BSTR( &vt );
}
return szDefault;
```
}

The following VB.NET sample displays the selected item, using the SelectedItem property:

```
With AxComboBox1.Items
  Dim h As Integer = .SelectedItem()
  If (Not h = 0) Then
    Debug.WriteLine(.CellCaption(h, 0))
  End If
End With
```
The following C# sample displays the selected item, using the SelectedItem property:

```
EXCOMBOBOXLib.Items items = axComboBox1.Items;
int hItem = items.get_SelectedItem(0);
if (hItem != 0)System.Diagnostics.Debug.WriteLine(items.get_CellCaption(hItem,0).ToString());
```
The following VFP sample displays the selected item, using the SelectedItem property:

```
With thisform.ComboBox1.Items
  Defaulttem = SeleredItem(0)If (.DefaultItem <> 0) Then
    wait window nowait .CellCaption(0, 0)
  EndIf
EndWith
```
#### <span id="page-704-0"></span>**property Items.SelectItem(Item as HITEM) as Boolean**

Selects or unselects a specific item.

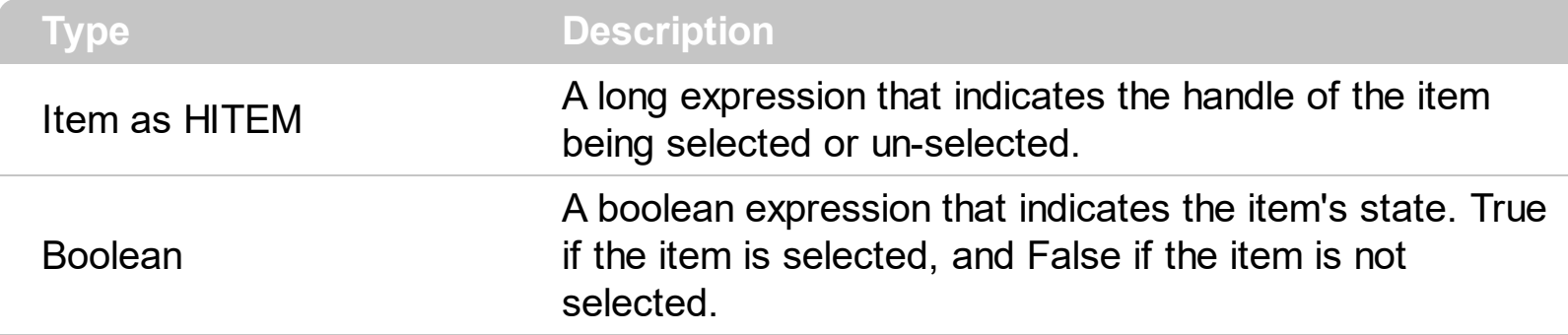

The SelectItem property selects an item. The control selects only selectable items. The [SelectableItem](#page-698-0) property specifies whether the user can select an item. Use the [SelectedItem](#page-702-0) property to retrieve the selected item. Use the [Select](#page-427-0) property to select an item given a value on a specified column. Use the **[Value](#page-482-0)** property to select an item given its value on a single column control. Use the **[ItemByIndex](#page-634-0)** property to access an item given its index. The control fires the [SelectionChanged](#page-863-0) event when user selects an item. Use the [SelForeColor](#page-430-0) and [SelBackColor](#page-423-0) properties to specify colors for selected items.

The following VB sample selects the first visible item:

```
With ComboBox1.Items
  .SelectItem(.FirstVisibleItem) = True
End With
```
The following C++ sample selects the first visible item:

```
#include "Items.h"
CItems items = m_combobox.GetItems();
items.SetSelectItem( items.GetFirstVisibleItem(), TRUE );
```
The following VB.NET sample selects the first visible item:

```
With AxComboBox1.Items
  .SelectItem(.FirstVisibleItem) = True
End With
```
The following C# sample selects the first visible item:

axComboBox1.Items.set\_SelectItem(axComboBox1.Items.FirstVisibleItem, true);

The following VFP sample selects the first visible item:

```
with thisform.ComboBox1.Items
  .DefaultItem = .FirstVisibleItem
  S<sub>elect</sub>Item(0) = .t.endwith
```
#### **property Items.SelectPos as Variant**

Selects items by position.

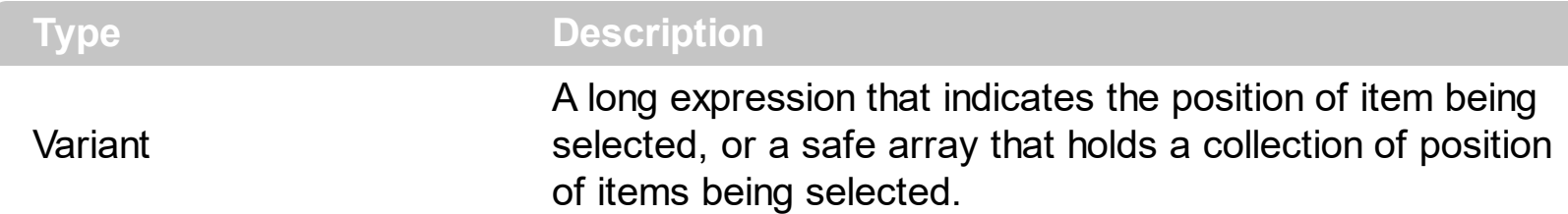

Use the SelectPos property to select items by position. Use the **[SelectItem](#page-704-0)** property to select an item giving its handle. The SelectPos property selects an item giving its general position. The **[ItemPosition](#page-661-0)** property gives the relative position, or the position of the item in the child items collection.

The following VB sample selects the first item in the control:

Tree1.Items.SelectPos = 0

The following VB sample selects first two items:

```
Tree1.Items.SelectPos = Array(0, 1)
```
The following C++ sample selects the first item in the control:

m\_tree.GetItems().SetSelectPos( COleVariant( long(0) ) );

The following VB.NET sample selects the first item in the control:

With AxTree1.Items  $S<sub>e</sub>$  SelectPos = 0 End With

The following C# sample selects the first item in the control:

```
\vert axTree1.Items.SelectPos = 0;
```
The following VFP sample selects the first item in the control:

```
with thisform.Tree1.Items
  S<sub>e</sub> SelectPos = 0
endwith
```
### **method Items.SetParent (Item as HITEM, NewParent as HITEM)**

Changes the parent of the given item.

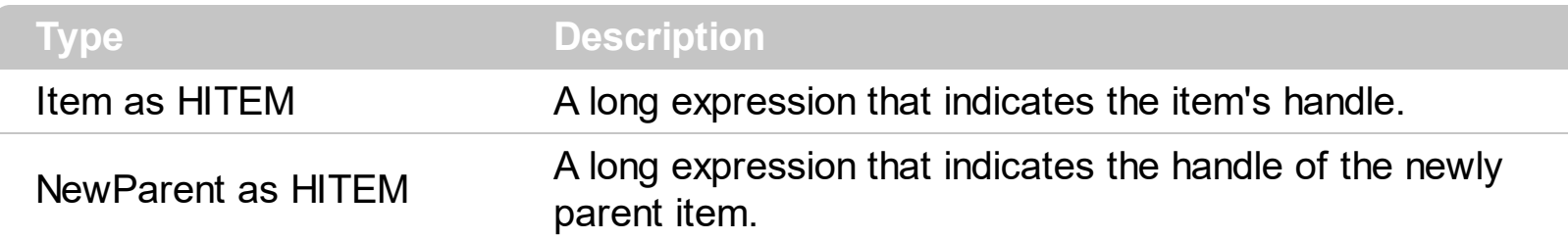

Use the SetParent property to change the parent item at runtime. Use the **[InsertItem](#page-622-0)** property to insert child items. Use **[AcceptSetParent](#page-524-0)** property to verify if the the parent of an item can be changed. The following VB sample changes the parent item of the first item: ComboBox1.Items.SetParent ComboBox1.Items(0), ComboBox1.Items(1). Use the [ItemParent](#page-660-0) property to retrieve the parent of the item.

#### **property Items.SortableItem(Item as HITEM) as Boolean**

Specifies whether the item is sortable.

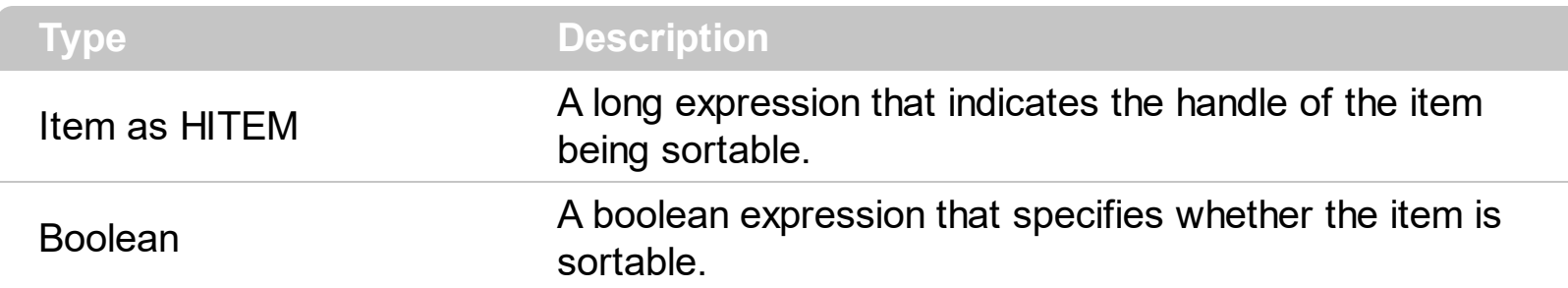

By default, all items are sortable. A sortable item can change its position after sorting. An unsortable item keeps its position after user performs a sort operation. Thought, the position of an unsortable item can be changed using the **[ItemPosition](#page-661-0)** property. Use the SortableItem to specify a group item, a total item or a separator item. An unsortable item is not counted by a total field. The **[SortType](#page-169-0)** property specifies the type of repositioning is being applied on the column when a sort operation is performed. The **[SortOrder](#page-167-0)** property specifies whether the column is sorted ascendant or descendent. Use the **[SortChildren](#page-710-0)** method to sort the items. Use the **[AllowSort](#page-106-0)** property to avoid sorting a column when the user clicks the column. The **[ItemDivider](#page-643-0)** property indicates whether the item displays a single cell, instead showing all cells. The **[SelectableItem](#page-698-0)** property specifies whether an item can be selected.

The following screen shots shows the control when no column is sorted: ( Group 1 and Group 2 has the SortableItem property on False )

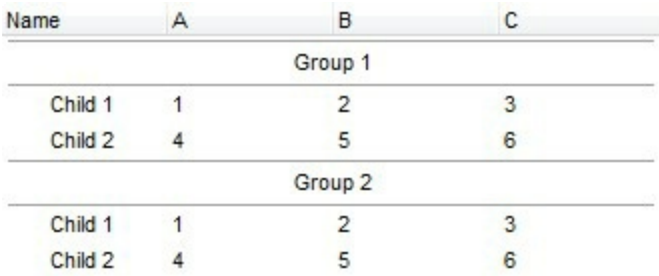

The following screen shots shows the control when the column A is being sorted: ( Group 1 and Group 2 keeps their original position after sorting )

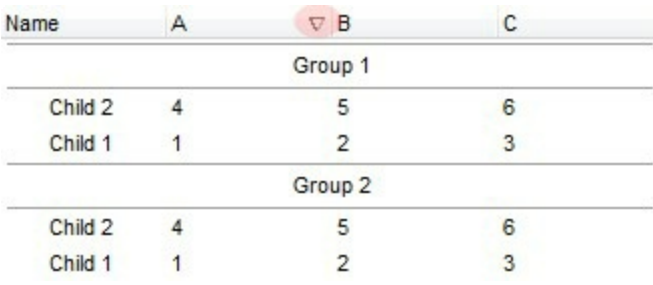

# <span id="page-710-0"></span>**method Items.SortChildren (Item as HITEM, ColIndex as Variant, Ascending as Boolean)**

Sorts the child items of the given parent item in the control.

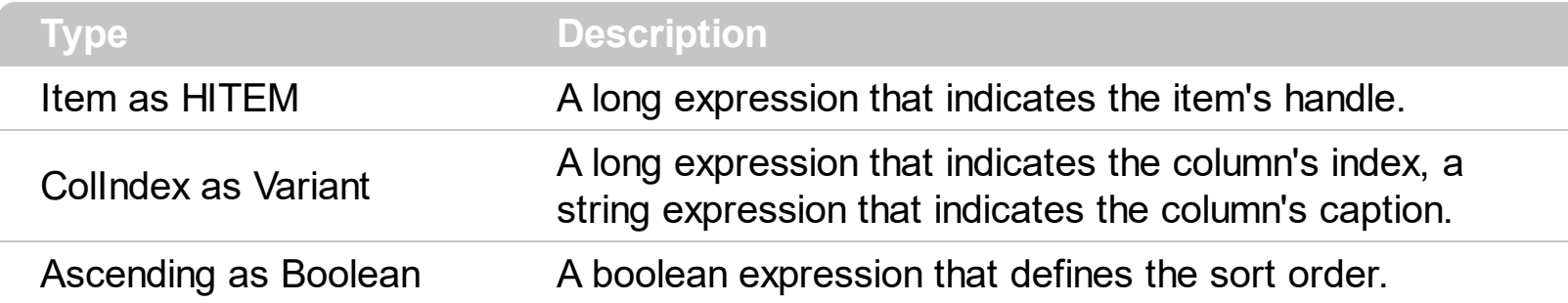

SortChildren will not recurse through the ComboBox, only the immediate children of item will be sorted. If your control acts like a simple list you can use the following line of code to sort ascending the list by first column: ComboBox1.Items.SortChildren 0, 0. To change the way how a column is sorted use **[SortType](#page-169-0)** property of Column object. The SortChildren property doesn't display the sort icon on column's header. The control automatically sorts the children items when user clicks on column's header. Use the **[SortOnClick](#page-454-0)** property to disable sorting columns by clicking in the columns header. Use the **[SortOrder](#page-167-0)** property to get the column sorted and to display the sorting icon in the column's header. Use the [AllowSort](#page-106-0) property to avoid sorting a column when the user clicks the column.

# **method Items.UnmergeCells ([Cell as Variant])**

Unmerges a list of cells. <sup>/\*not</sup> supported in the lite version\*/

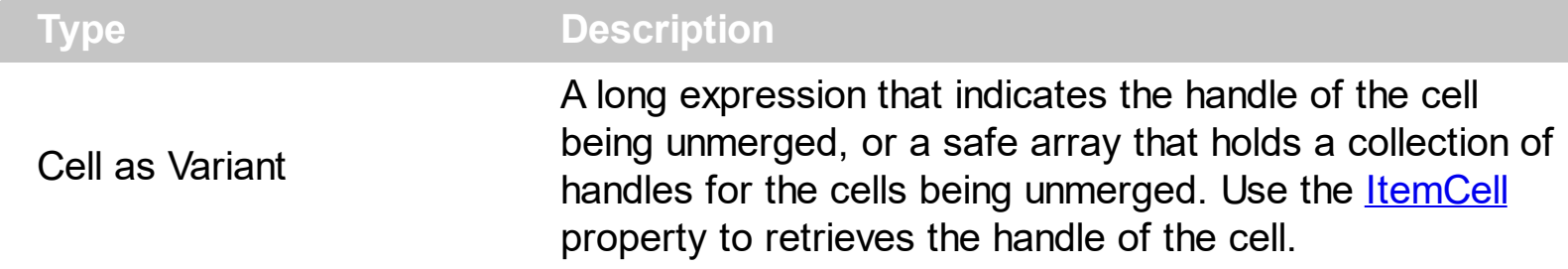

Use the UnmergeCells method to unmerge merged cells. Use the **[MergeCells](#page-675-0)** method or [CellMerge](#page-566-0) property to combine ( merge ) two or more cells in a single one. The UnmergeCells method unmerges all the cells that was merged. The CellMerge property unmerges only a single cell. The rest of merged cells remains combined.

The following sample shows few methods to unmerge cells:

```
With ComboBox1
  With .Items
    .UnmergeCells .ItemCell(.RootItem(0), 0)
  End With
End With
```

```
With ComboBox1
  With .Items
    Dim r As Long
    r = .RootItem(0).UnmergeCells Array(.ItemCell(r, 0), .ItemCell(r, 1))
  End With
End With
```
With ComboBox1 **.BeginUpdate** With .Items .CellMerge(.RootItem $(0)$ , 0) = -1 .CellMerge(.RootItem $(0)$ , 1) = -1  $.$ CellMerge(.RootItem(0), 2) = -1 End With **.EndUpdate** End With

#### <span id="page-713-0"></span>**method Items.UnselectAll ()**

Unselects all items.

#### **Type Description**

Use the **SelectAll**, UnselectAll method to select / unselect all items within the control (mostly when the **[SingleSel](#page-444-0)** property is False). The **[SelectCount](#page-701-0)** property counts the selected items in the control. Use the **[SelectedItem](#page-702-0)** property to retrieve the handle of the selected item. Use the [Value](#page-482-0) property to select a value in a single column control. The [SelectableItem](#page-698-0) property specifies whether the user can select an item. Use the **[SelectItem](#page-704-0)** or **[Select](#page-427-0)** property to select an item. The **[RemoveSelection](#page-693-0)** method removes the selected items (including the descendents).

# <span id="page-714-0"></span>**property Items.VisibleCount as Long**

Retrieves the number of items being visible in the control's client area.

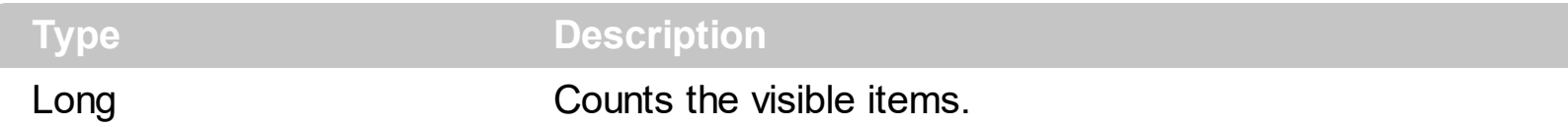

The VisibleCount property retrieves the number of items being displayed in the control's client area. Use the **[VisibleItemCount](#page-715-0)** property to retrieve the number of visible items in the full list. Use **[FirstVisibleItem](#page-613-0)** and **[NextVisibleItem](#page-683-0)** properties to determine the items being displayed in the control's client area. Use the **[IsItemVisible](#page-628-0)** property to check whether an item fits the control's client area. Use the **[ItemCount](#page-640-0)** property to count the items in the control. Use the **[ChildCount](#page-598-0)** property to count the child items.

#### <span id="page-715-0"></span>**property Items.VisibleItemCount as Long**

Retrieves the number of visible items.

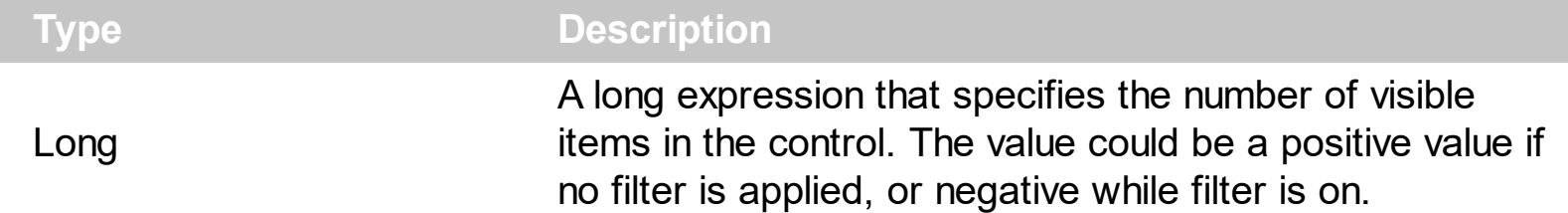

The VisibleItemCount property counts the number of visible items in the list. For instance, you can use the VisibleItemCount property to get the number the control displays once the user applies a filter.

The VisibleItemCount property returns a value as explained bellow:

- 0, the control displays/contains no items, and no filter is applied to any column
- -1, the control displays no items, and there is a filter applied ( no match found )
- positive number, indicates the number of visible items, and the control has no filter applied to any column
- negative number, the absolute value munus 1, indicates the number of visible items, and there is a filter applied ( match found )

The **[VisibleCount](#page-714-0)** property retrieves the number of items being displayed in the control's client area. Use **[FirstVisibleItem](#page-613-0)** and **[NextVisibleItem](#page-683-0)** properties to determine the items being displayed in the control's client area. Use the **IsitemVisible** property to check whether an item fits the control's client area. Use the **[ItemCount](#page-640-0)** property to count the items in the control. Use the **[ChildCount](#page-598-0)** property to count the child items.

# **UnboundHandler object**

The control supports unbound mode. In unbound mode, the user is responsible for retrieving items. The unbound mode was provided to let user displays large number of items. In order to let the control works in unbound mode, the user has to implement the IUnboundHandler notification interface. The [UnboundHandler](#page-471-0) property specifies the control's unbound handler. Currently, the UnboundHandler / IUnboundHandler interface is available for /COM version only.

Here's the IDL definition of the IUnboundHandler interface:

```
[
  uuid(84B7F083-9CA4-4C28-A569-CD38DF32C987),
  pointer_default(unique)
]
interface IUnboundHandler : IUnknown
{
  [propget, id(1), helpcontext(3001), helpstring("Gets the number of items.")] HRESULT
ItemsCount( IDispatch* Source, [out, retval ] long* pVal );
  [id(2), helpcontext(3002), helpstring("The source requires an item.")] HRESULT ReadItem(
long Index, IDispatch* Source, long ItemHandle );
```
Here's the IDL definition of the UnboundHandler interface ( this interface is available starting from the version 12.0 ):

```
\lceiluuid(84B7F083-9CA4-4C28-A569-CD38DF32C988),
]
dispinterface UnboundHandler
{
  interface IUnboundHandler;
}
```
The following **VB** sample displays 20,000 items in unbound mode:

Implements EXCOMBOBOXLibCtl.IUnboundHandler

```
Private Sub Form_Load()
  With ComboBox1
```
}

```
.BeginUpdate
    .Columns.Add("Index").FormatColumn = "value format `0`"
    Set .UnboundHandler = Me
    .EndUpdate
  End With
End Sub
Private Property Get IUnboundHandler_ItemsCount(ByVal Source As Object) As Long
  IUnboundHandler_ItemsCount = 20000
End Property
  With Source.Items
    .CellCaption(ItemHandle, 0) = Index + 1
```
Private Sub IUnboundHandler\_ReadItem(ByVal Index As Long, ByVal Source As Object, ByVal ItemHandle As Long) End With End Sub

The following **VB/NET** sample displays 20,000 items in unbound mode:

```
Public Class Form1
 Implements EXCOMBOBOXLib.IUnboundHandler
```
Private Sub Form1\_Load(ByVal sender As System.Object, ByVal e As System.EventArgs) Handles MyBase.Load With AxComboBox1 .BeginUpdate() .Columns.Add("Index").FormatColumn = "value format `0`" .**UnboundHandler = Me** .EndUpdate()

End With

End Sub

```
Public ReadOnly Property ItemsCount(ByVal Source As Object) As Integer Implements
EXCOMBOBOXLib.IUnboundHandler.ItemsCount
    Get
```

```
ItemsCount = 20000
```

```
End Get
  End Property
  Public Sub ReadItem(ByVal Index As Integer, ByVal Source As Object, ByVal ItemHandle
As Integer) Implements EXCOMBOBOXLib.IUnboundHandler.ReadItem
    With Source.Items
      .CellCaption(ItemHandle, 0) = Index + 1
    End With
  End Sub
End Class
```
The following **C#** sample displays 20,000 items in unbound mode:

```
public partial class Form1 : Form, EXCOMBOBOXLib.IUnboundHandler
{
  public Form1()
  {
    InitializeComponent();
 }
  private void Form1_Load(object sender, EventArgs e)
  {
    axComboBox1.BeginUpdate();
    (axComboBox1.Columns.Add("Index") as EXCOMBOBOXLib.IColumn).FormatColumn
= "value format `0`";
    axComboBox1.UnboundHandler = this;
    axComboBox1.EndUpdate();
 }
  public int get_ItemsCount(object Source)
  {
    return 1000000;
 }
  public void ReadItem(int Index, object Source, int ItemHandle)
  {
    (Source as EXCOMBOBOXLib.IComboBox).Items.set_CellCaption(ItemHandle, 0, Index
```

```
+ 1);}
}
```
The following **VFP 9** sample displays 20,000 items in unbound mode:

```
with thisform.ComboBox1
```
.Columns.Add("Index").FormatColumn = "value format `0`"

```
.UnboundHandler = newobject('UnboundHandler', 'class1.prg')
```
endwith

where the class1.prg is:

define class UnboundHandler as session OLEPUBLIC

# **implements IUnboundHandler in "ExComboBox.dll"**

```
function IUnboundHandler_get_ItemsCount(Source)
  return 1000000
endfunc
function IUnboundHandler_ReadItem(Index, Source, ItemHandle)
  With Source.Items
    .CellCaption(ItemHandle, 0) = Index + 1
  EndWith
endfunc
```
# **implements UnboundHandler in "ExComboBox.dll"**

```
function UnboundHandler_get_ItemsCount(Source)
  return this.IUnboundHandler_get_ItemsCount(Source)
endfunc
function UnboundHandler_ReadItem(Index, Source, ItemHandle)
  return this.IUnboundHandler_ReadItem(Index, Source, ItemHandle)
endfunc
```
# enddefine

The following **VFP 7** and **VFP 8** sample displays 20,000 items in unbound mode:

with thisform.ComboBox1
```
.Columns.Add("Index").FormatColumn = "value format `0`"
  .UnboundHandler = newobject('UnboundHandler', 'class1.prg')
endwith
```

```
where the class1.prg is:
```
define class UnboundHandler as custom

**implements IUnboundHandler in "ExComboBox.dll"**

function **IUnboundHandler\_get\_ItemsCount**(Source) return 20000 endfunc

function **IUnboundHandler\_ReadItem**(Index, Source, ItemHandle) With Source.Items .DefaultItem = ItemHandle .CellCaption(0, 0) =  $Index + 1$ EndWith endfunc

enddefine

The UnboundHandler / IUnboundHandler interface requires the following properties and methods:

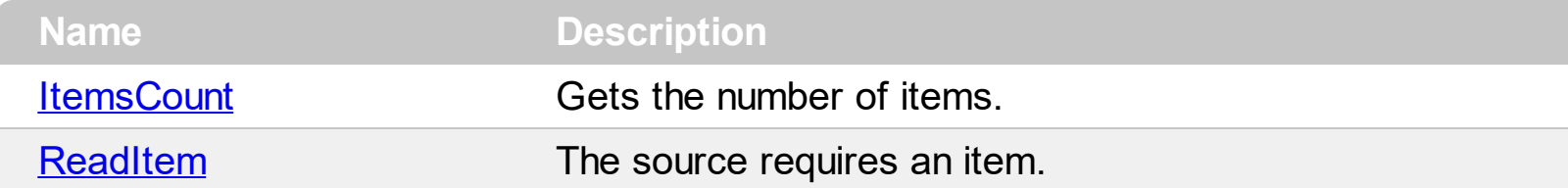

#### <span id="page-721-0"></span>**property UnboundHandler.ItemsCount (Source as Object) as Long**

Gets the number of items.

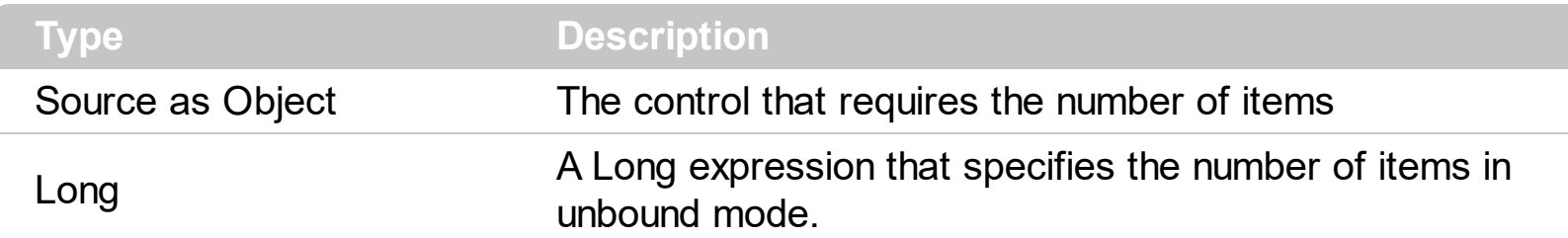

The ItemsCount property specifies the number of items in unbound mode.

The following **VB** sample shows how ItemsCount property can be implemented:

```
Private Property Get IUnboundHandler_ItemsCount(ByVal Source As Object) As Long
  IUnboundHandler_ItemsCount = 20000
End Property
```
The following **VB/NET** sample shows how ItemsCount property can be implemented:

```
Public ReadOnly Property ItemsCount(ByVal Source As Object) As Integer Implements
EXCOMBOBOXLib.IUnboundHandler.ItemsCount
  Get
    ItemsCount = 20000
  End Get
End Property
```
The following **C#** sample shows how ItemsCount property can be implemented:

```
public int get_ItemsCount(object Source)
{
  return 1000000;
```
}

The following **VFP** sample shows how ItemsCount property can be implemented:

```
function IUnboundHandler_ReadItem(Index, Source, ItemHandle)
  With Source.Items
    .CellCaption(ItemHandle, 0) = Index + 1
  EndWith
endfunc
```
# <span id="page-722-0"></span>**method UnboundHandler.ReadItem (Index as Long, Source as Object, ItemHandle as Long)**

The source requires an item.

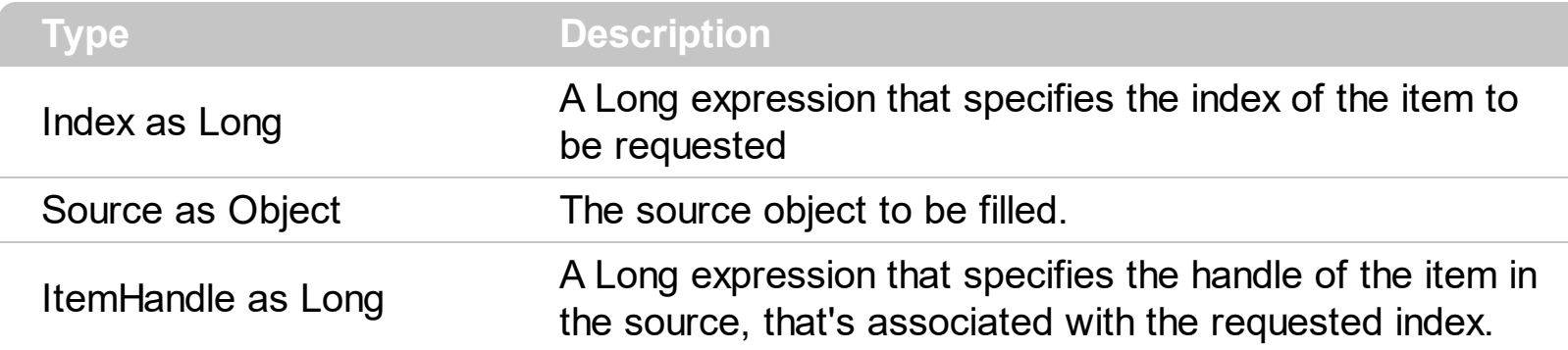

The ReadItem method is called every time the Source requires an item to be displayed.

The following **VB** sample shows how ReadItem could be implemented:

```
Private Sub IUnboundHandler_ReadItem(ByVal Index As Long, ByVal Source As Object,
ByVal ItemHandle As Long)
  With Source.Items
    .CellCaption(ItemHandle, 0) = Index + 1
  End With
End Sub
```
The following **VB/NET** sample shows how ReadItem could be implemented:

Public Sub ReadItem(ByVal Index As Integer, ByVal Source As Object, ByVal ItemHandle As Integer) Implements EXCOMBOBOXLib.IUnboundHandler.ReadItem With Source.Items .CellCaption(ItemHandle,  $0$ ) = Index + 1 End With End Sub

The following **C#** sample shows how ReadItem could be implemented:

```
public void ReadItem(int Index, object Source, int ItemHandle)
\{(Source as EXCOMBOBOXLib.IComboBox).Items.set_CellCaption(ItemHandle, 0, Index +
1);
}
```
The following **VFP** sample shows how ReadItem could be implemented:

```
function IUnboundHandler_ReadItem(Index, Source, ItemHandle)
  With Source.Items
    .CellCaption(ItemHandle, 0) = Index + 1
  EndWith
endfunc
```
# **ExComboBox events**

L

The ExComboBox component supports the following events:

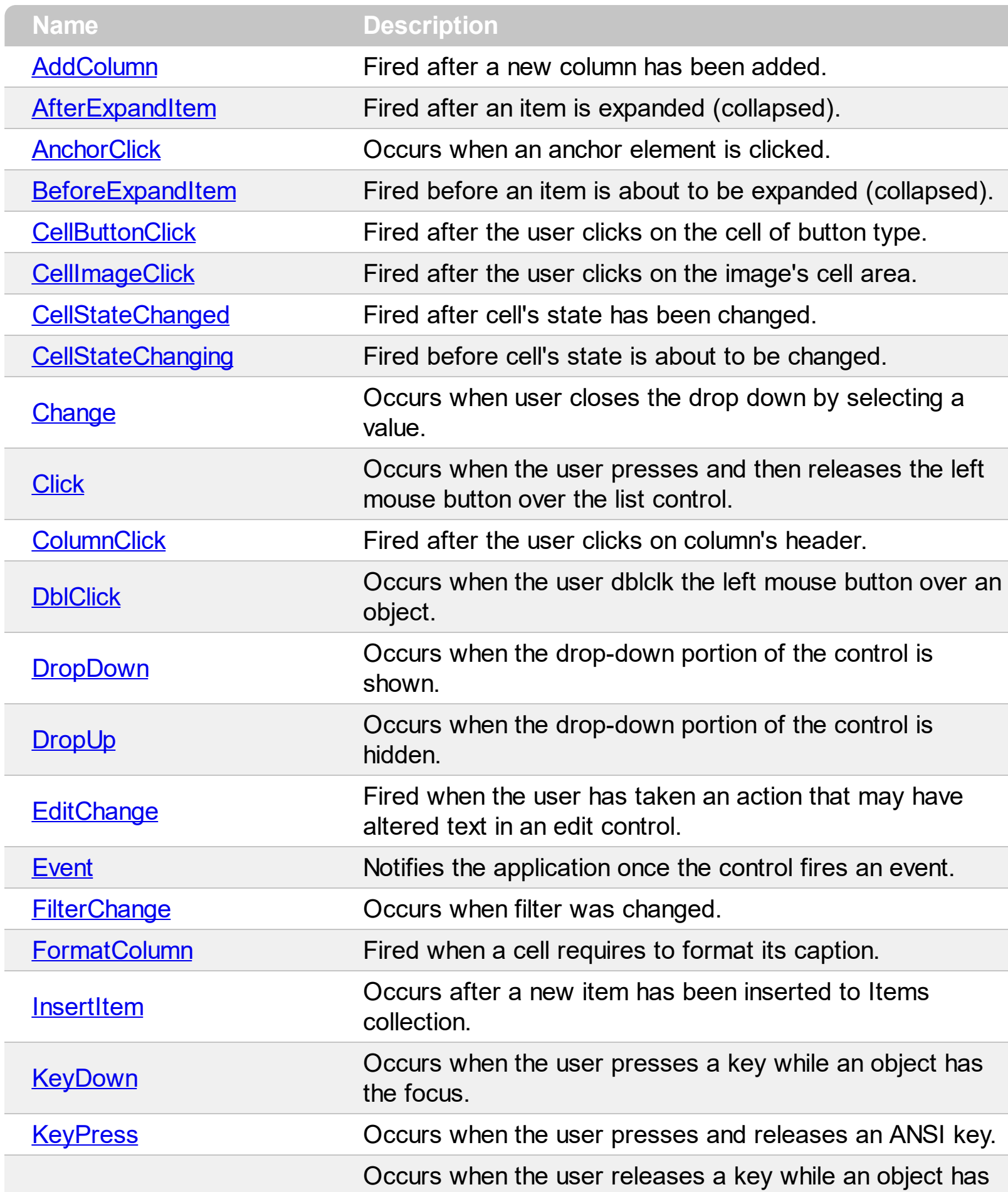

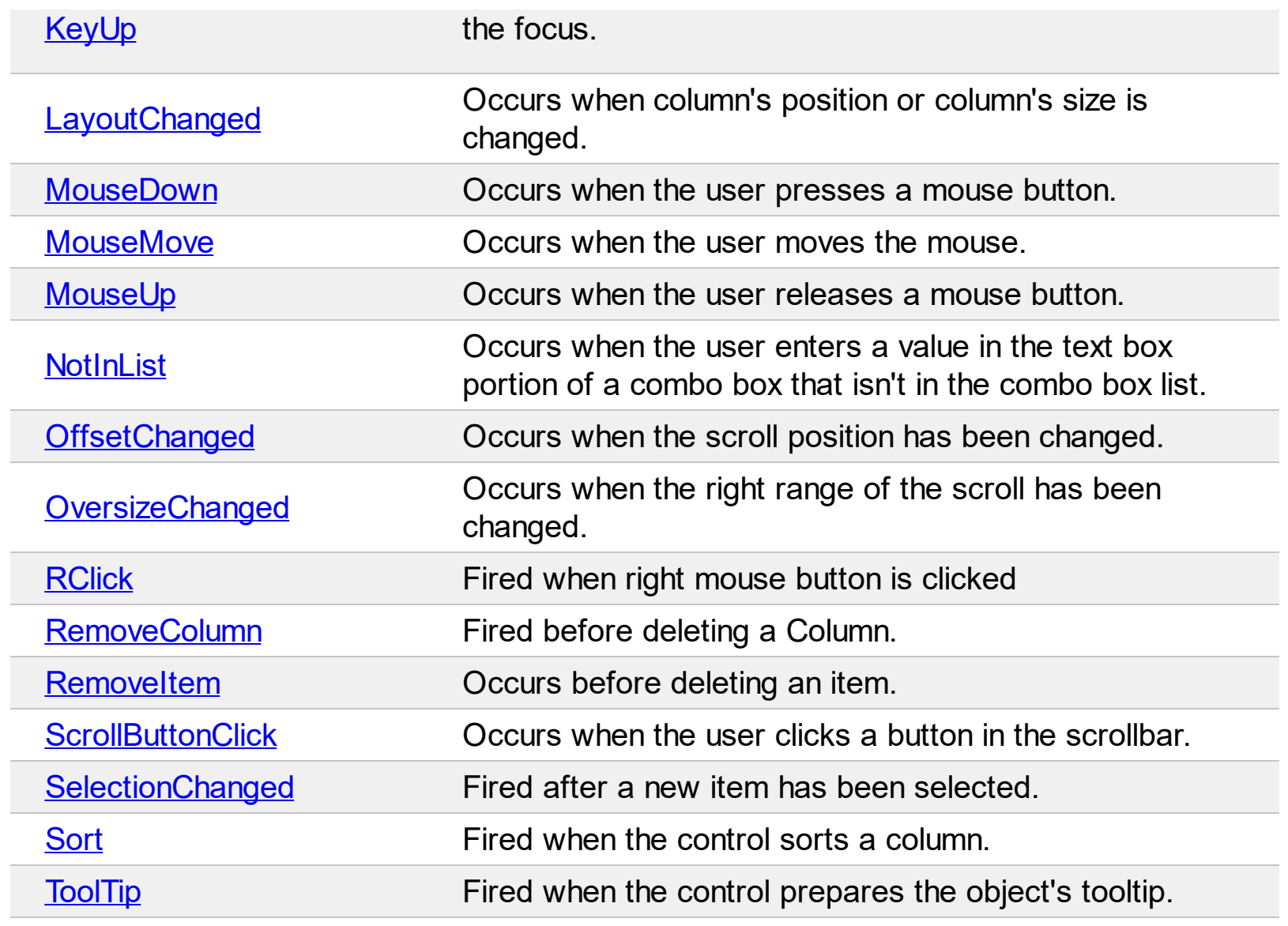

#### <span id="page-726-0"></span>**event AddColumn (Column as Column)**

Fired after a new column has been added.

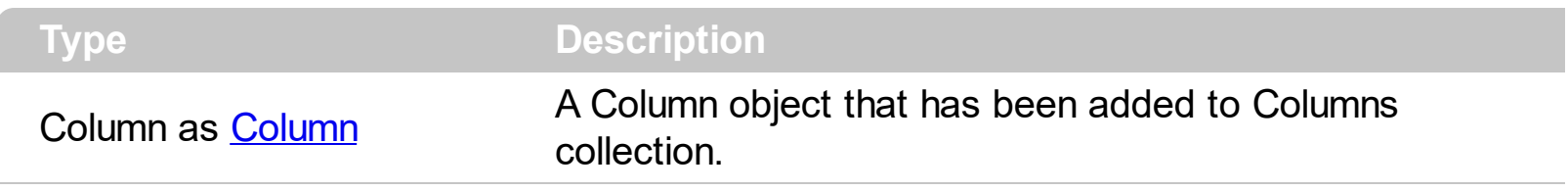

The AddColumn event is fired when a new column is inserted to the [Columns](#page-175-0) collection. Use the [Add](#page-176-0) method to add new columns to the control. Use the AddColumn event to associate extra data to a column. Use the **[Data](#page-116-0)** property to assign an extra data to a column. The control fires the **[RemoveColumn](#page-851-0)** event when a column is removed. Use the [ColumnAutoResize](#page-246-0) property to specify whether the visible columns hits the control's client area.

The following VB sample sets the width for all columns:

```
Private Sub ComboBox1_AddColumn(ByVal Column As EXCOMBOBOXLibCtl.IColumn)
 Column.Width = 128
End Sub
```
The following C++ sample sets the width for all columns:

```
#include "Column.h"
void OnAddColumnCombobox1(LPDISPATCH Column)
\{CColumn column( Column );column.m_bAutoRelease = FALSE;
  column.SetWidth( 128 );
}
```
The following VB.NET sample changes the column's width:

```
Private Sub AxComboBox1_AddColumn(ByVal sender As Object, ByVal e As
AxEXCOMBOBOXLib._IComboBoxEvents_AddColumnEvent) Handles
AxComboBox1.AddColumn
  e.column.Width = 128
End Sub
```
The following C# sample changes the column's width:

private void axComboBox1\_AddColumn(object sender,

```
AxEXCOMBOBOXLib._IComboBoxEvents_AddColumnEvent e)
```

```
e.column.Width = 128;
```
The following VFP sample changes the column's width:

```
*** ActiveX Control Event ***
LPARAMETERS column
with column
```
.Width = 128

endwith

{

 $\vert$  }

Syntax for AddColumn event, **/NET** version, on:

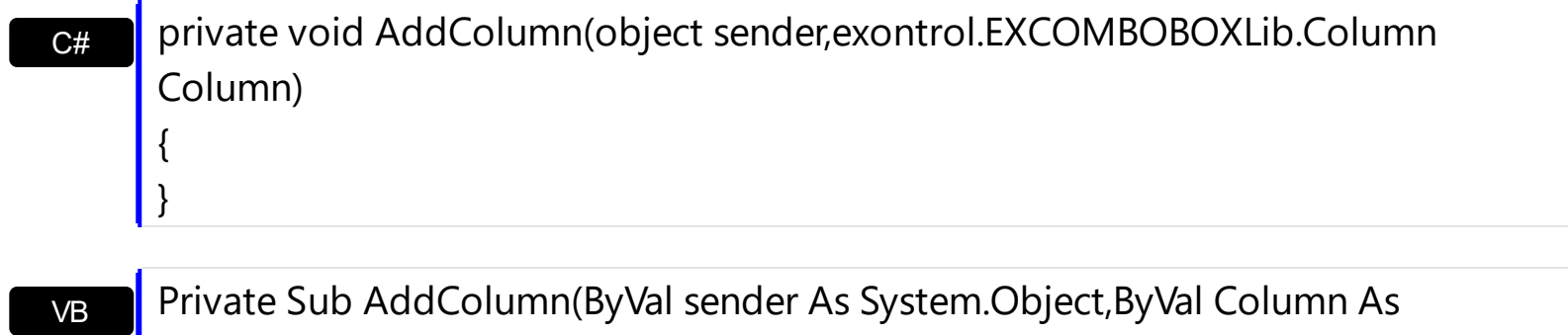

exontrol.EXCOMBOBOXLib.Column) Handles AddColumn End Sub

Syntax for AddColumn event, **/COM** version, on:

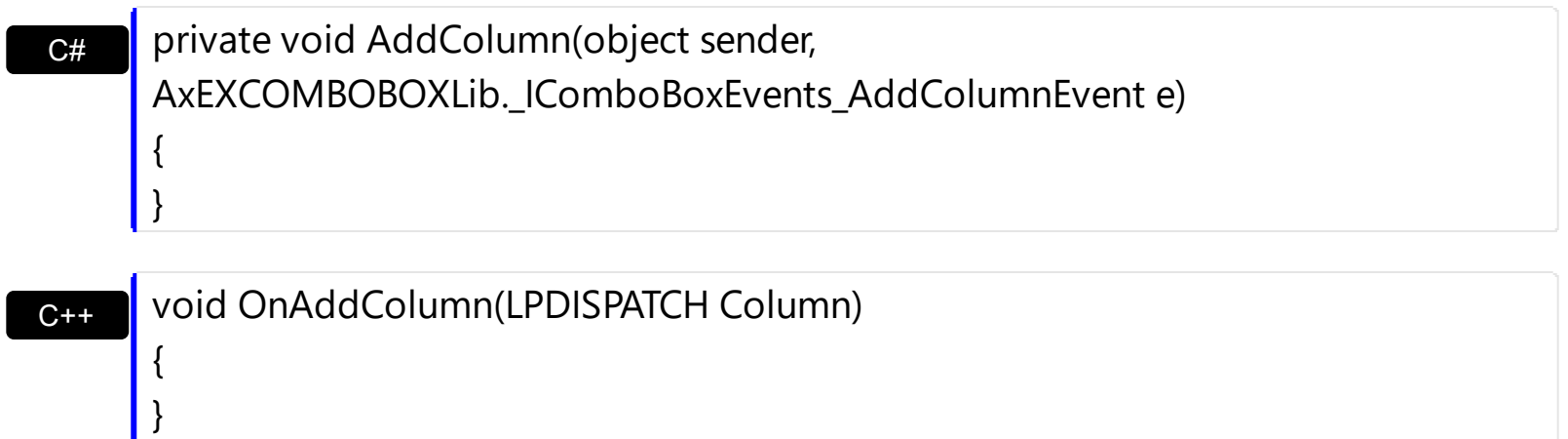

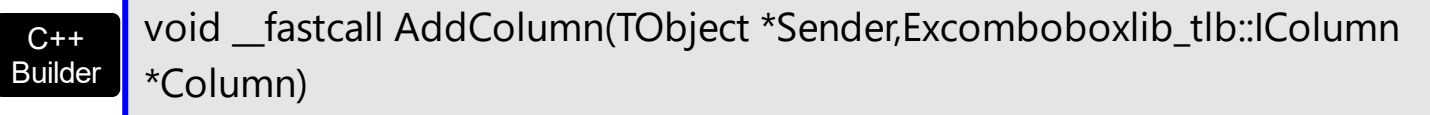

 $\{$ 

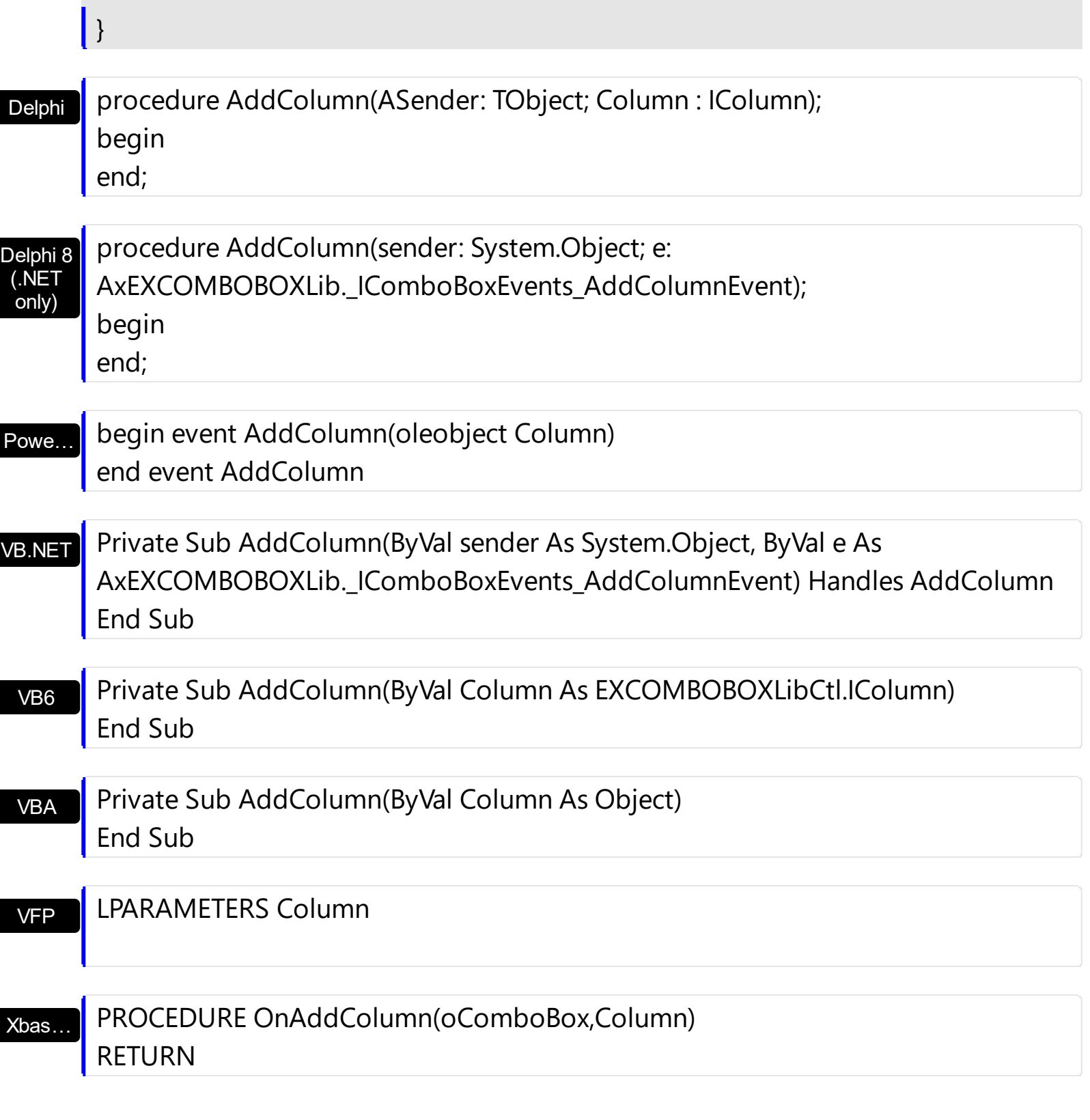

#### Syntax for AddColumn event, **/COM** version (others) , on:

Java…

<SCRIPT EVENT="AddColumn(Column)" LANGUAGE="JScript"> </SCRIPT>

VBSc… <SCRIPT LANGUAGE="VBScript"> Function AddColumn(Column) End Function

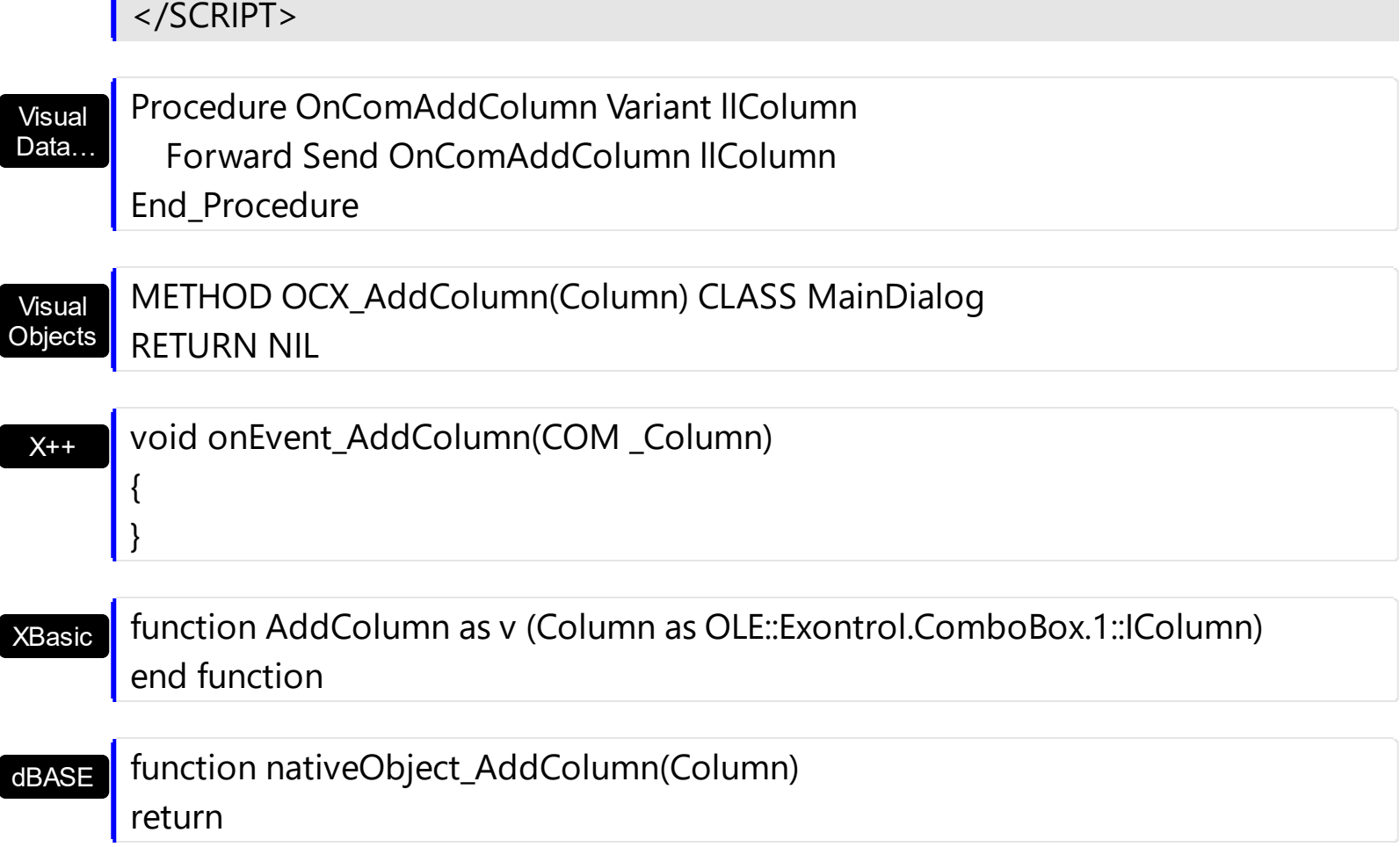

п

## <span id="page-730-0"></span>**event AfterExpandItem (Item as HITEM)**

Fired after an item is expanded (collapsed).

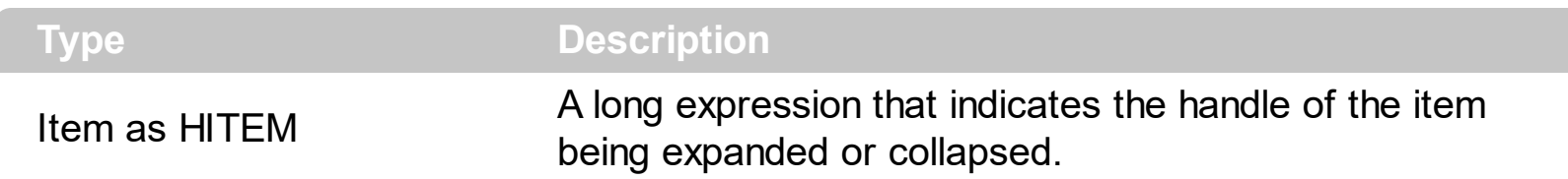

The AfterExapndItem event notifies your application that an item is collapsed or expanded. Use the **[ExpandItem](#page-607-0)** method to programmatically expand or collapse an item. The ExpandItem property also specifies whether an item is expand or collapsed. The **[ItemChild](#page-637-0)** property retrieves the first child item. Use the **[BeforeExpandItem](#page-737-0)** event to cancel expanding or collapsing items.

The following VB sample prints the item's state when it is expanded or collapsed:

Private Sub ComboBox1\_AfterExpandItem(ByVal Item As EXCOMBOBOXLibCtl.HITEM) Debug.Print "The " & Item & " item was " & IIf(ComboBox1.Items.ExpandItem(Item), "expanded", "collapsed") End Sub

The following C++ sample prints the item's state when it is expanded or collapsed:

```
void OnAfterExpandItemCombobox1(long Item)
{
  if (::IsWindow( m_combobox.m_hWnd ) )
  {
    CItems items = m_combobox.GetItems();
    CString strFormat;
    strFormat.Format( "%s", items.GetExpandItem( Item ) ? "expanded" : "collapsed" );
    OutputDebugString( strFormat );
  }
}
```
The following C# sample prints the item's state when it is expanded or collapsed:

```
private void axComboBox1_AfterExpandItem(object sender,
AxEXCOMBOBOXLib._IComboBoxEvents_AfterExpandItemEvent e)
{
```
System.Diagnostics.Debug.WriteLine(axComboBox1.Items.get\_ExpandItem(e.item) ?

```
"expanded" : "collapsed");
```
}

The following VB.NET sample prints the item's state when it is expanded or collapsed:

```
Private Sub AxComboBox1_AfterExpandItem(ByVal sender As Object, ByVal e As
AxEXCOMBOBOXLib._IComboBoxEvents_AfterExpandItemEvent) Handles
AxComboBox1.AfterExpandItem
  Debug.WriteLine(IIf(AxComboBox1.Items.ExpandItem(e.item), "expanded", "collapsed"))
End Sub
```
The following VFP sample sample prints the item's state when it is expanded or collapsed:

```
*** ActiveX Control Event ***
LPARAMETERS item
with thisform.ComboBox1.Items
  if ( .ExpandItem(item) )
    wait window "expanded" nowait
  else
    wait window "collapsed" nowait
  endif
endwith
```
Syntax for AfterExpandItem event, **/NET** version, on:

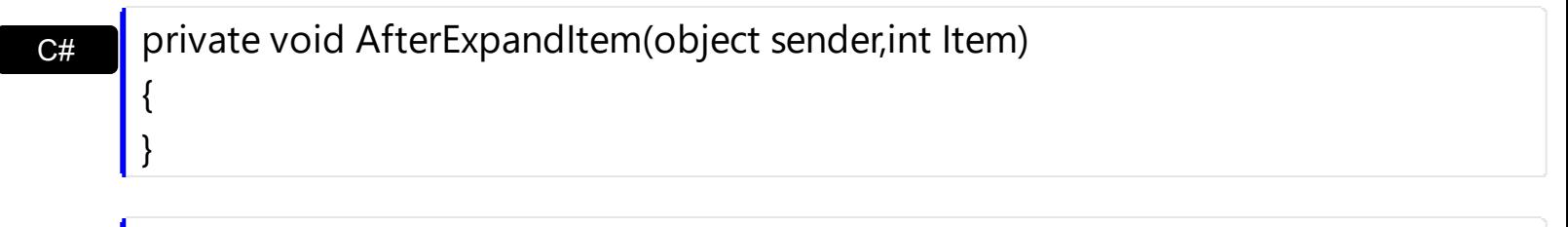

```
VB
     Private Sub AfterExpandItem(ByVal sender As System.Object,ByVal Item As
     Integer) Handles AfterExpandItem
     End Sub
```
Syntax for AfterExpandItem event, **/COM** version, on:

```
C# private void AfterExpandItem (object sender,
     AxEXCOMBOBOXLib._IComboBoxEvents_AfterExpandItemEvent e)
```
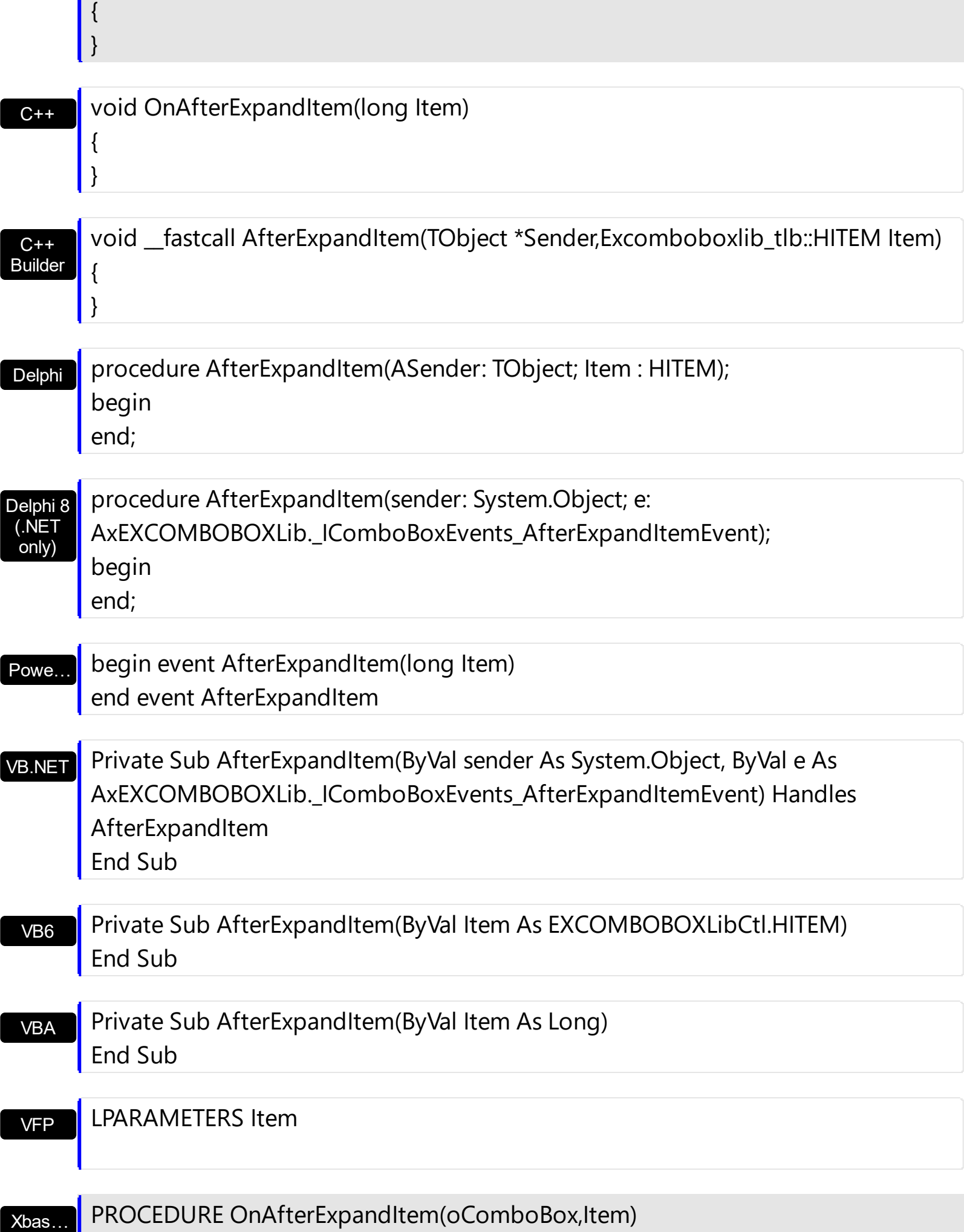

п

# RETURN

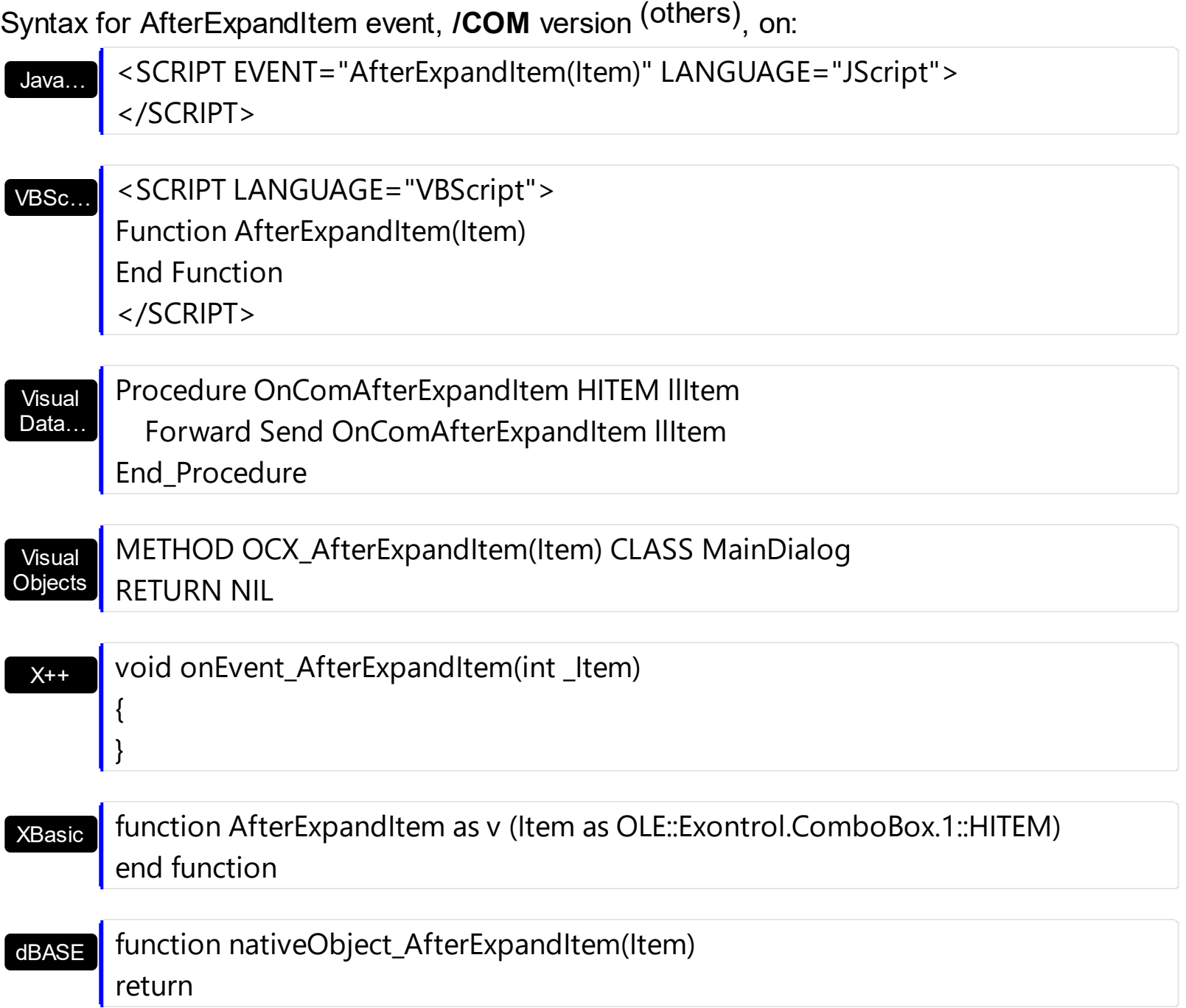

## <span id="page-734-0"></span>**event AnchorClick (AnchorID as String, Options as String)**

Occurs when an anchor element is clicked.

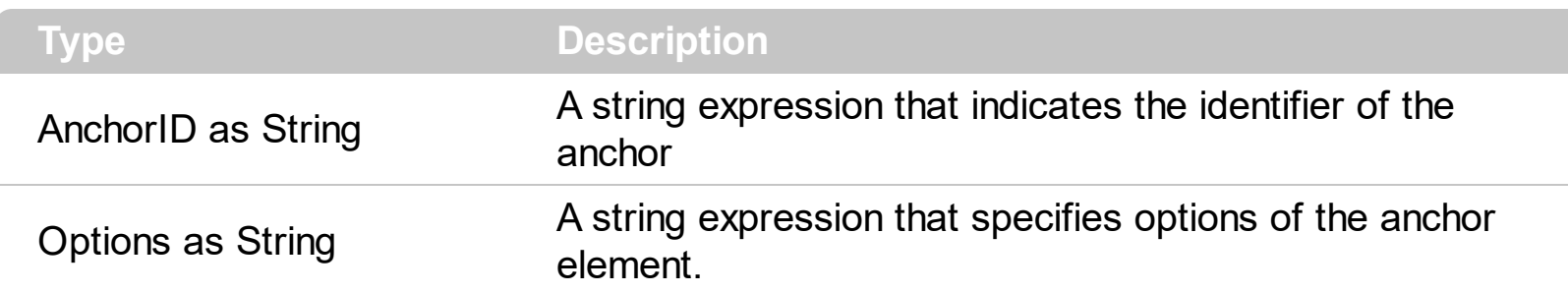

The control fires the AnchorClick event to notify that the user clicks an anchor element. An anchor is a piece of text or some other object (for example an image) which marks the beginning and/or the end of a hypertext link. The **[<a>](#page-19-0)** element is used to mark that piece of text (or inline image), and to give its hypertextual relationship to other documents. The AnchorClick event is fired only if prior clicking the control it shows the hand cursor. For instance, if the cell is disabled, the hand cursor is not shown when hovers the anchor element, and so the AnchorClick event is not fired. Use the **[FormatAnchor](#page-330-0)** property to specify the visual effect for anchor elements. For instance, if the user clicks the anchor *<a1>anchor</a>*, the control fires the AnchorClick event, where the AnchorID parameter is 1, and the Options parameter is empty. Also, if the user clicks the anchor *<a 1;yourextradata>anchor</a>*, the AnchorID parameter of the AnchorClick event is 1, and the Options parameter is "yourextradata". Use the **[AnchorFromPoint](#page-211-0)** property to retrieve the identifier of the anchor element from the cursor.

Syntax for AnchorClick event, **/NET** version, on:

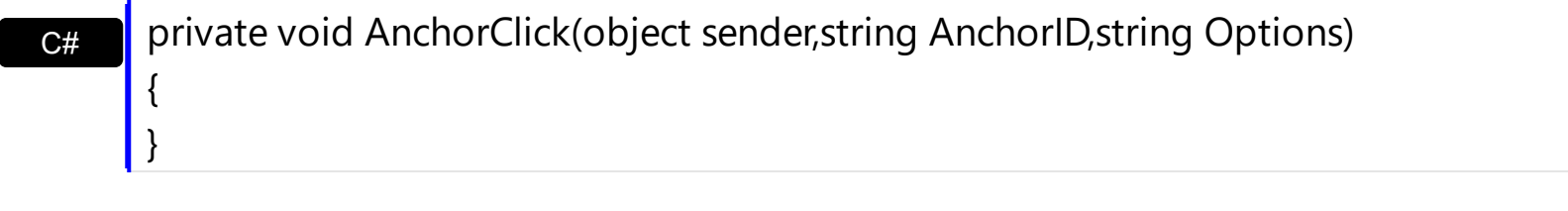

VB Private Sub AnchorClick(ByVal sender As System.Object,ByVal AnchorID As String,ByVal Options As String) Handles AnchorClick End Sub

Syntax for AnchorClick event, **/COM** version, on:

{

}

**C#** private void AnchorClick(object sender, AxEXCOMBOBOXLib.\_IComboBoxEvents\_AnchorClickEvent e)

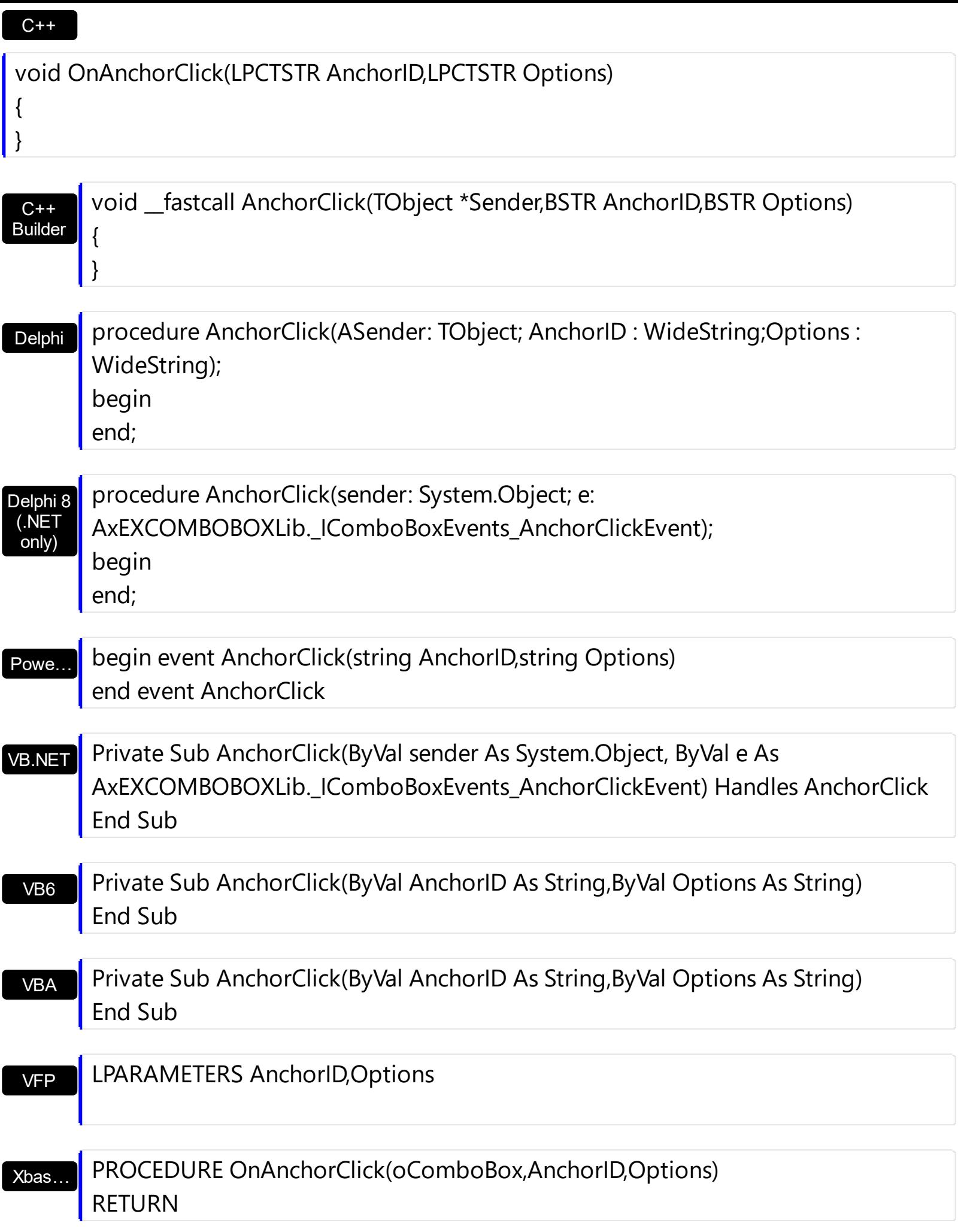

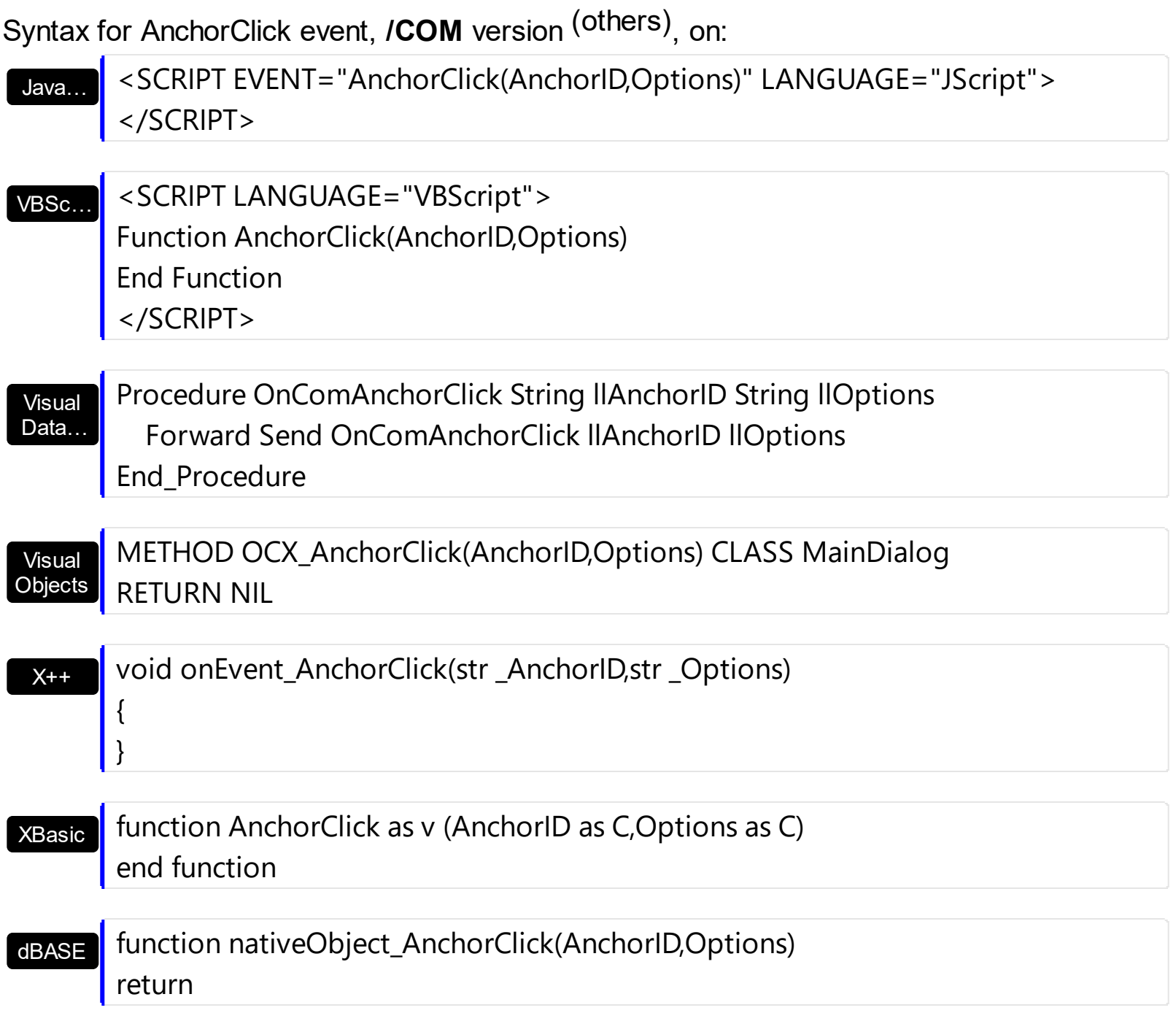

#### <span id="page-737-0"></span>**event BeforeExpandItem (Item as HITEM, Cancel as Variant)**

Fired before an item is about to be expanded (collapsed).

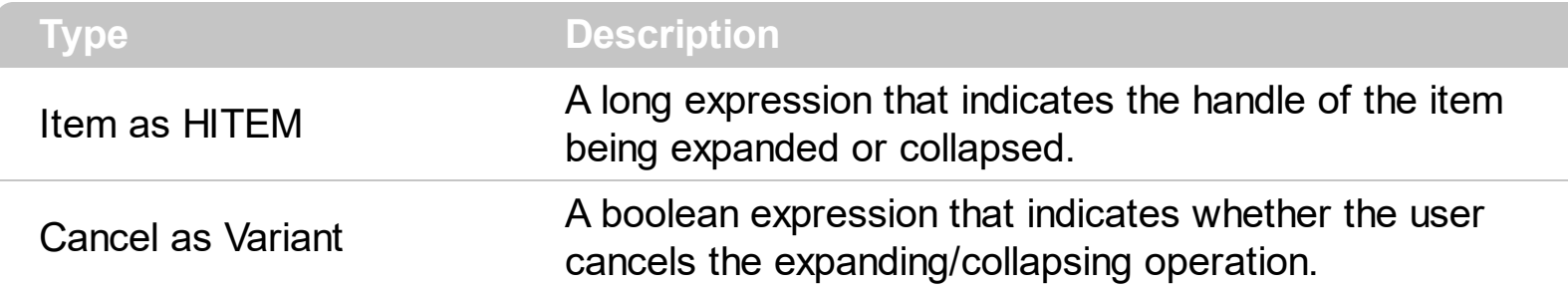

The BeforeExpandItem event notifies your application that an item is about to be collapsed or expanded. Use the BeforeExpandItem event to cancel expanding or collapsing items. Use the BeforeExpandItem event to load new items when filling a virtual tree. The [AfterExpandItem](#page-730-0) event is fired after an item is expanded or collapsed. Use the [ExpandItem](#page-607-0) method to programmatically expand or collapse an item. Use the **[ExpandOnSearch](#page-285-0)** property to expand items while user types characters to search for items using incremental search feature.

The following VB sample cancels expanding or collapsing items:

Private Sub ComboBox1\_BeforeExpandItem(ByVal Item As EXCOMBOBOXLibCtl.HITEM, Cancel As Variant) Cancel = True End Sub

The following C++ sample cancels expanding or collapsing items:

```
void OnBeforeExpandItemCombobox1(long Item, VARIANT FAR* Cancel)
{
  V_VT( Cancel ) = VT_BOOL;
  V_BOOL( Cancel ) = VARIANT_TRUE;
}
```
The following C# sample cancels expanding or collapsing items:

```
private void axComboBox1_BeforeExpandItem(object sender,
AxEXCOMBOBOXLib._IComboBoxEvents_BeforeExpandItemEvent e)
{
  e.cancel = true;
}
```
The following VB.NET sample cancels expanding or collapsing items:

Private Sub AxComboBox1\_BeforeExpandItem(ByVal sender As Object, ByVal e As AxEXCOMBOBOXLib.\_IComboBoxEvents\_BeforeExpandItemEvent) Handles AxComboBox1.BeforeExpandItem e.cancel = True End Sub

The following VFP sample cancels expanding or collapsing items:

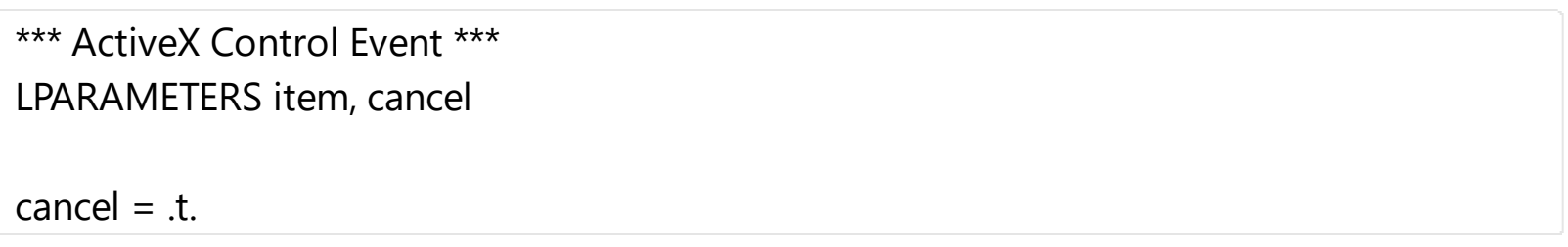

Syntax for BeforeExpandItem event, **/NET** version, on:

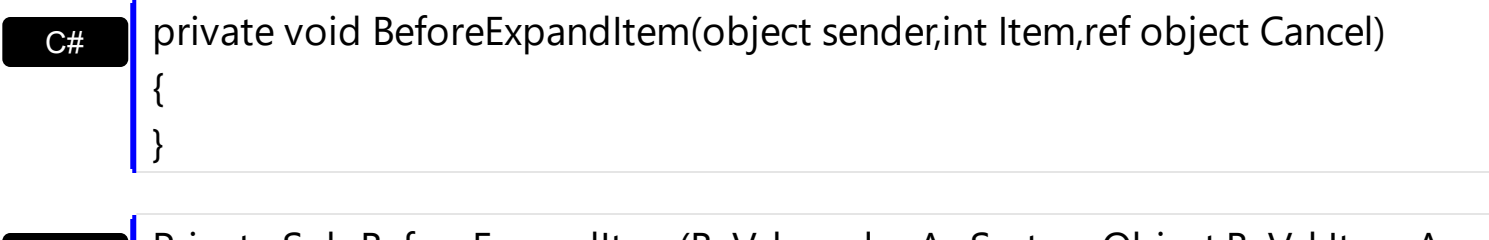

VB Private Sub BeforeExpandItem(ByVal sender As System.Object,ByVal Item As Integer,ByRef Cancel As Object) Handles BeforeExpandItem End Sub

Syntax for BeforeExpandItem event, **/COM** version, on:

C# private void BeforeExpandItem(object sender, AxEXCOMBOBOXLib.\_IComboBoxEvents\_BeforeExpandItemEvent e) { }

C++

{

}

{

void OnBeforeExpandItem(long Item,VARIANT FAR\* Cancel)

 $C++$ Builder void \_\_fastcall BeforeExpandItem(TObject \*Sender,Excomboboxlib\_tlb::HITEM Item,Variant \* Cancel)

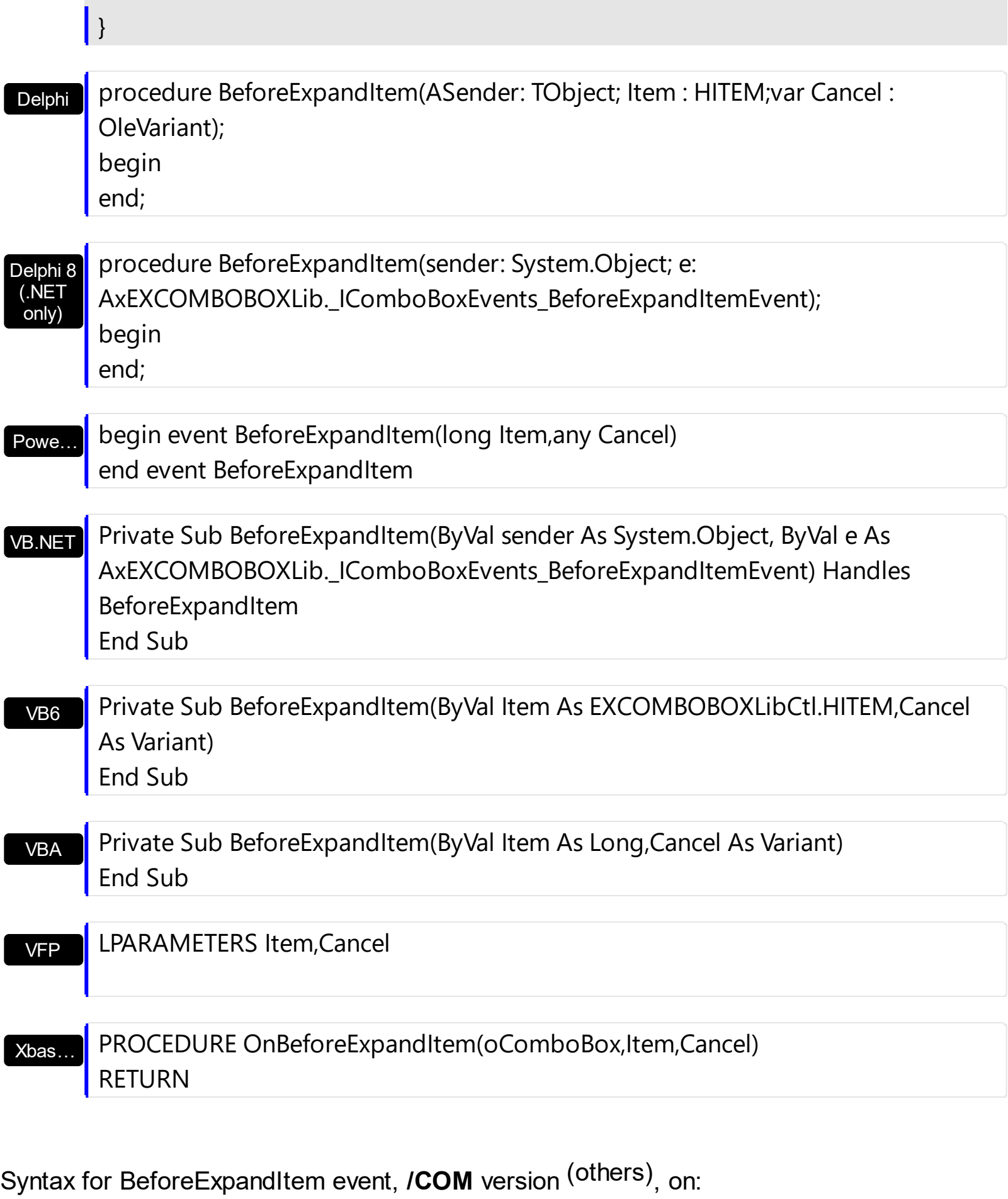

Java... < SCRIPT EVENT="BeforeExpandItem(Item,Cancel)" LANGUAGE="JScript"> </SCRIPT>

#### VBSc…

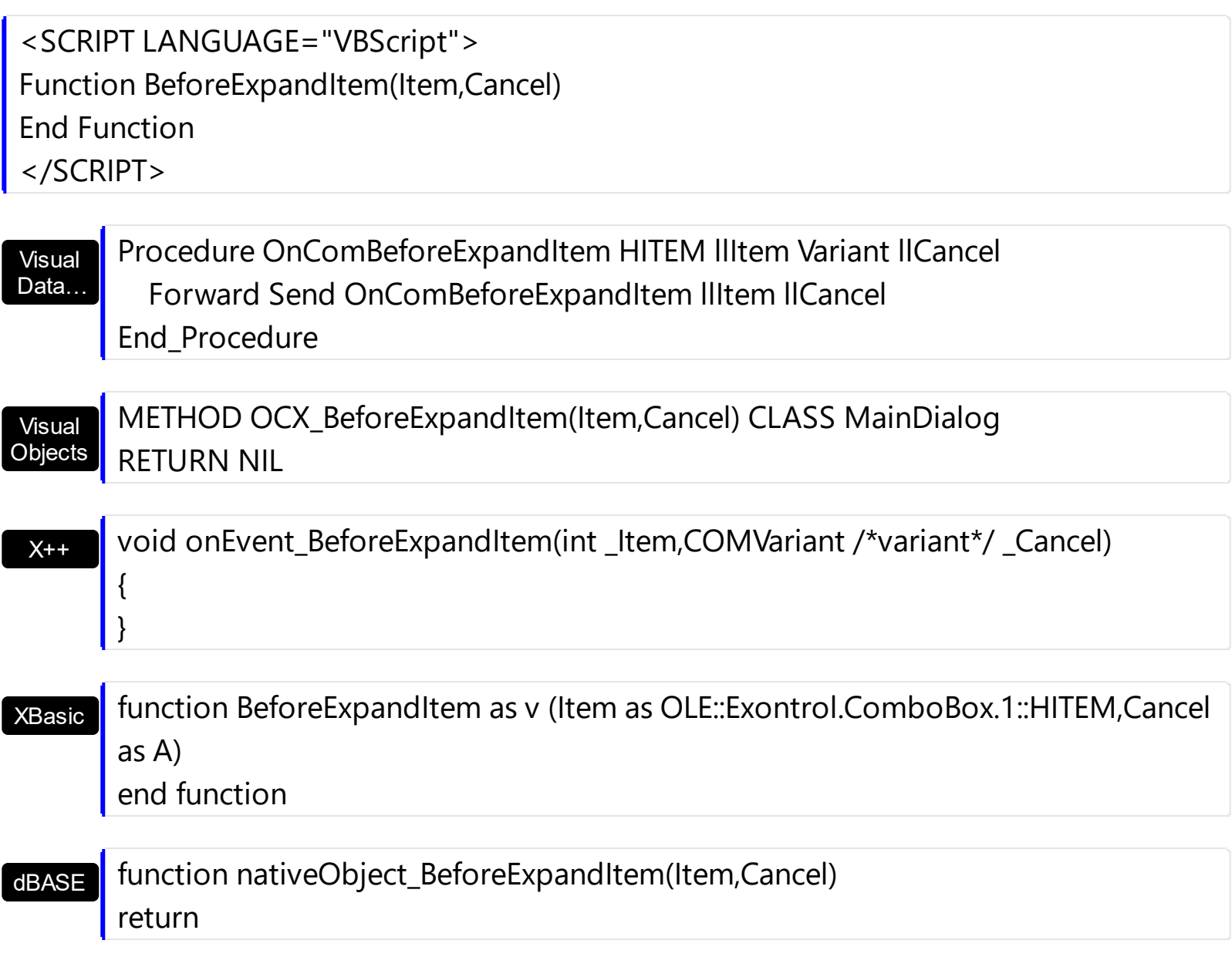

# <span id="page-741-0"></span>**event CellButtonClick (Cell as HCELL)**

Fired after the user clicks on the cell of button type.

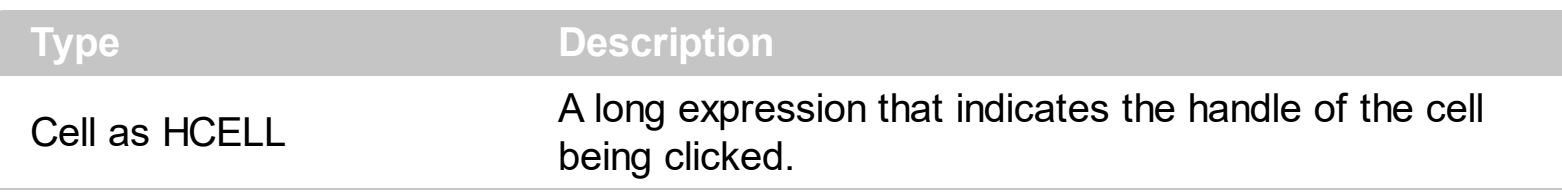

The CellButtonClick event is fired after the user has released the left mouse button over a cell of button type. Use the **[CellHasButton](#page-550-0)** property to specify whether a cell is of button type. The CellButtonClick event notifies your application that user presses a cell of button type. Use the **[CellCaption](#page-533-0)** property to determine the caption of the cell being clicked.

The following VB sample sets the cells of the first column to be of button type, and displays a message when one of them has been clicked.

Private Sub ComboBox1\_InsertItem(ByVal Item As EXCOMBOBOXLibCtl.HITEM) ComboBox1.Items.CellHasButton(Item, 0) = True End Sub

Private Sub ComboBox1\_CellButtonClick(ByVal Cell As EXCOMBOBOXLibCtl.HCELL) MsgBox "The user clicks the cell's button. " & ComboBox1.Items.CellCaption(, Cell) End Sub

The following C++ sample displays a message when the user clicks a button in the cell:

```
void OnCellButtonClickCombobox1(long Cell)
{
  COleVariant vtMissing; V_VT( &vtMissing ) = VT_ERROR;
  CString strCaption = V2S( &m_combobox.GetItems().GetCellCaption( vtMissing,
COleVariant( (long)Cell ) ) );
  MessageBox( "The cell of button type has been clicked." + strCaption );
}
```
where the V2S function converts a VARIANT expression to a string expression,

```
static CString V2S( VARIANT* pv, LPCTSTR szDefault = _T("") )
{
  if ( pv )
  {
```

```
if (pv->vt == VT_ERROR)
    return szDefault;
  COleVariant vt;
  vt.ChangeType( VT_BSTR, pv );
  return V_BSTR( &vt );
}
return szDefault;
```
The following VB.NET sample displays a message when the user clicks a button in the cell:

```
Private Sub AxComboBox1_CellButtonClick(ByVal sender As Object, ByVal e As
AxEXCOMBOBOXLib._IComboBoxEvents_CellButtonClickEvent) Handles
AxComboBox1.CellButtonClick
  MsgBox("The cell of button type has been clicked." & AxComboBox1.Items.CellCaption(,
e.cell))
End Sub
```
The following C# sample displays a message when the user clicks a button in the cell:

```
private void axComboBox1_CellButtonClick(object sender,
AxEXCOMBOBOXLib._IComboBoxEvents_CellButtonClickEvent e)
{
  MessageBox.Show("The cell of button type has been clicked. " +
axComboBox1.Items.get_CellCaption(null, e.cell).ToString() );
}
```
The following VFP sample displays a message when the user clicks a button in the cell:

\*\*\* ActiveX Control Event \*\*\* LPARAMETERS item, colindex

wait window "The cell of button type has been clicked."

Syntax for CellButtonClick event, **/NET** version, on:

**C#** private void CellButtonClick(object sender,exontrol.EXCOMBOBOXLib.HCELL Cell)

}

{

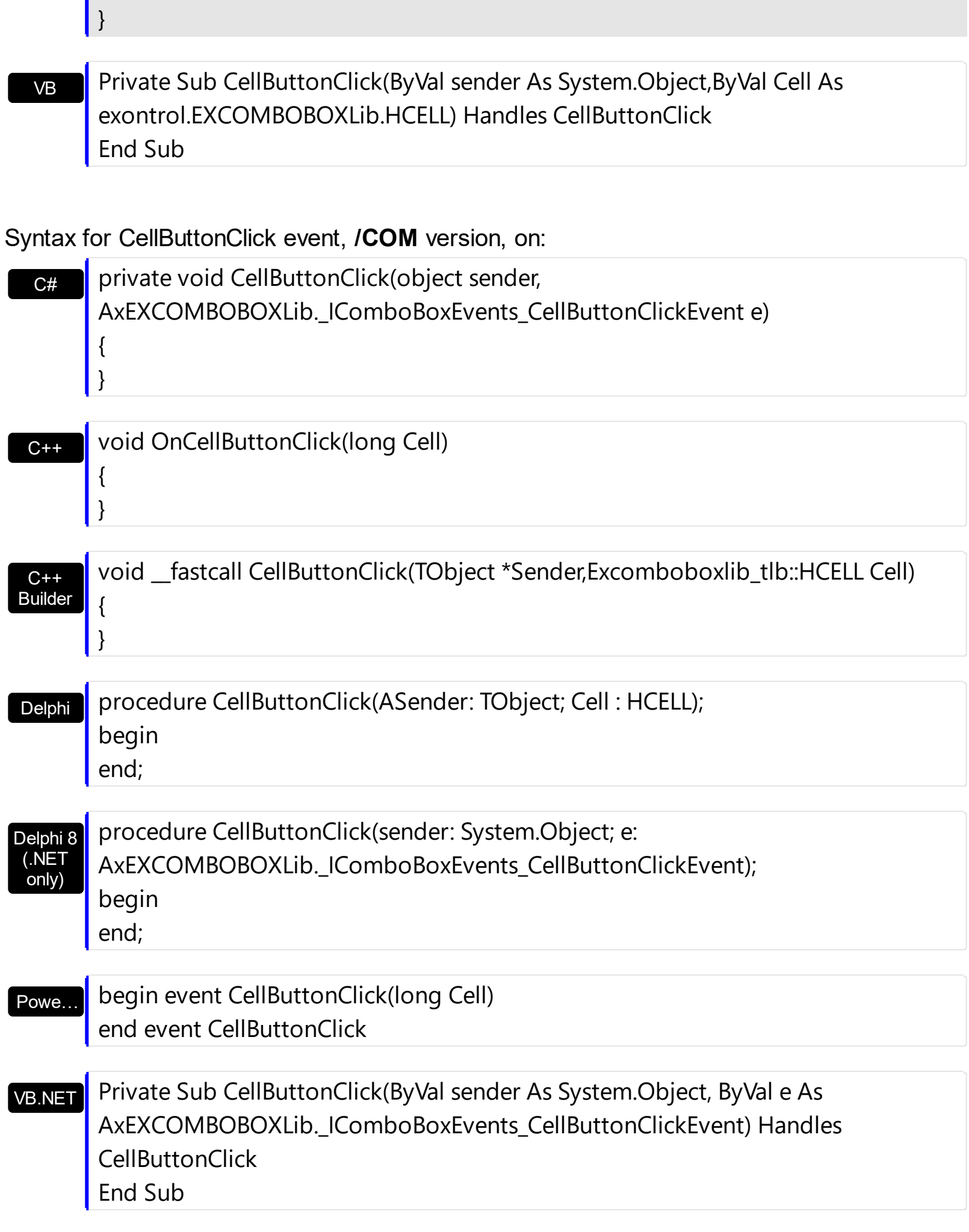

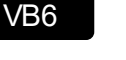

{ }

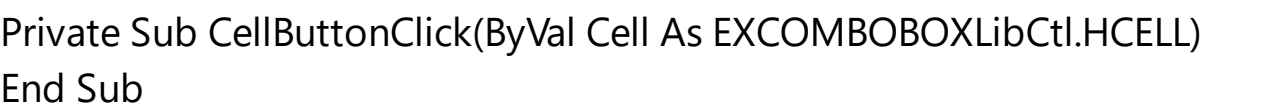

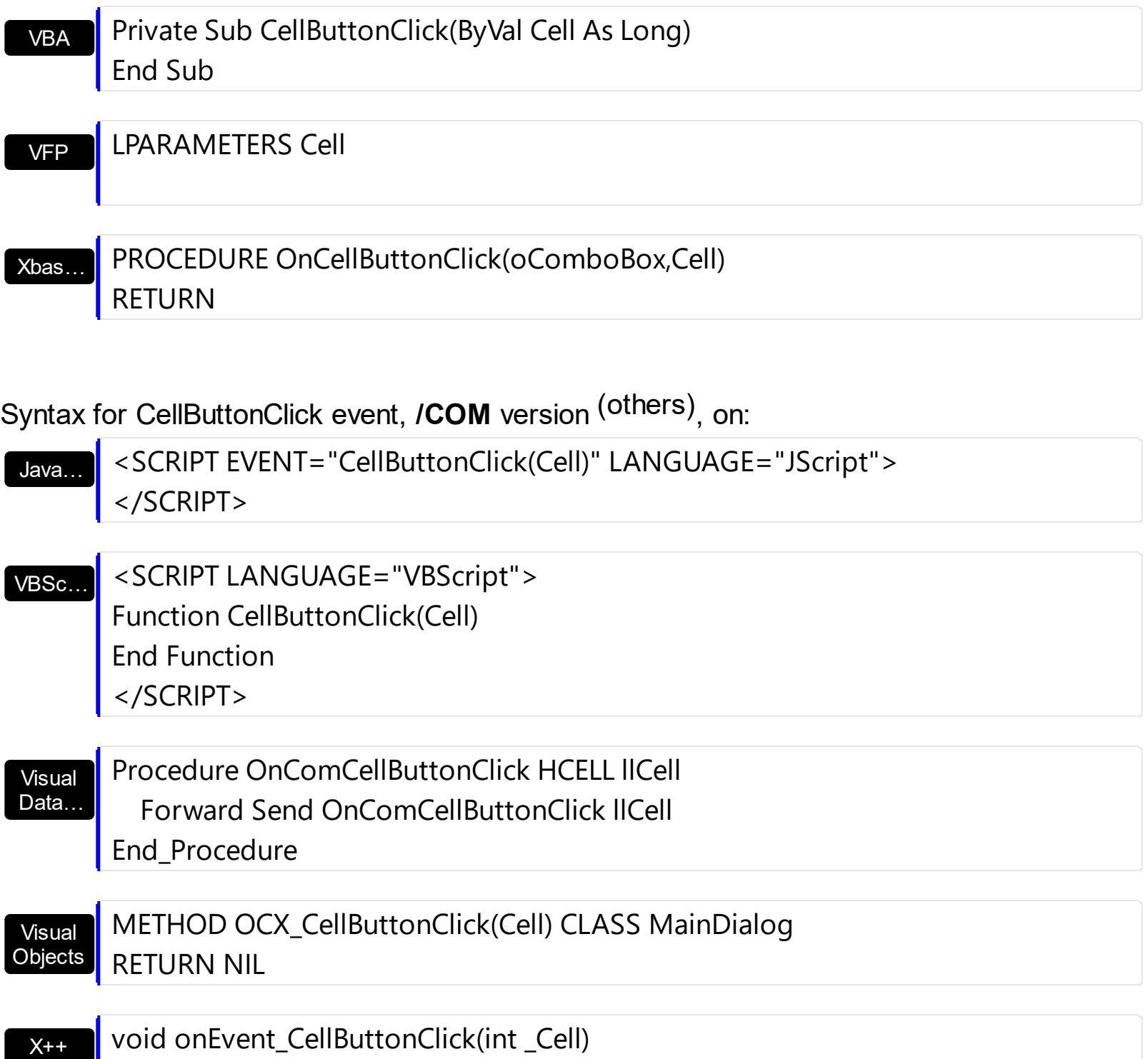

XBasic function CellButtonClick as v (Cell as OLE::Exontrol.ComboBox.1::HCELL) end function

#### dBASE

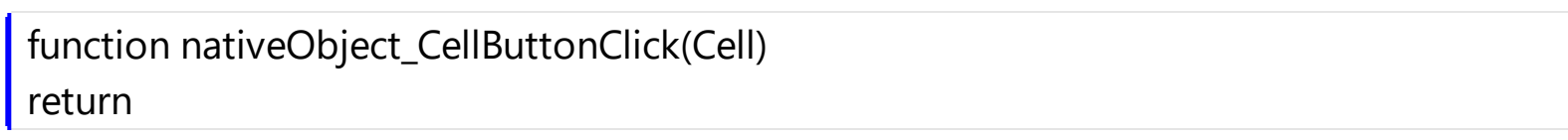

# <span id="page-746-0"></span>**event CellImageClick (Cell as HCELL)**

Fired after the user clicks on the image's cell area.

```
Type Description
```
Cell as HCELL A long expression that indicates the handle of the cell where the user clicks the cell's image.

The [CellImage](#page-557-0)Click event is fired when user clicks on the cell's image. Use the CellImage property to assign an icon to a cell. Use the **Cellimages** property to assign multiple icons to a cell. The following sample changes the cell's image when the user has clicked on the cell's image ( to run the following sample you have to add two images to the tree's images collection. ). Use the **[ItemFromPoint](#page-364-0)** property to determine the index of the icon being clicked, in case the cell displays multiple icons using the CellImages property. Use the [CellHasCheckBox](#page-552-0) or [CellHasRadioButton](#page-555-0) property to assign a check box or a radio button to a cell.

The following VB sample assigns an icon to each cell that's added, and changes the cell's icon when the user clicks the icon:

Private Sub ComboBox1\_InsertItem(ByVal Item As EXCOMBOBOXLibCtl.HITEM) ComboBox1.Items.CellImage(Item, 0) = 1 End Sub

Private Sub ComboBox1\_CellImageClick(ByVal Cell As EXCOMBOBOXLibCtl.HCELL) ComboBox1.Items.CellImage(, Cell) = ComboBox1.Items.CellImage(, Cell) Mod 2 + 1 End Sub

The following VB sample displays the index of icon being clicked:

```
Private Sub ComboBox1_MouseUp(Button As Integer, Shift As Integer, X As Single, Y As
Single)
  Dim i As HITEM, h As HitTestInfoEnum, c As Long
  With ComboBox1
    i = .ItemFromPoint(X / Screen.TwipsPerPixelX, Y / Screen.TwipsPerPixelY, c, h)
  End With
  If (i \leq 0) Or (c \leq 0) Then
    If exHTCellIcon = (h And exHTCellIcon) Then
      Debug.Print "The index of icon being clicked is: " & (h And &HFFFF0000) / 65536
    End If
```

```
End If
End Sub
```
The following C++ sample changes the cell's icon being clicked:

```
#include "items.h"
void OnCellImageClickCombobox1(long Cell)
{
  CItems items = m_combobox.GetItems();
  COleVariant vtMissing; V_VT( &vtMissing ) = VT_ERROR;
  COleVariant vtColumn( Cell );
  items.SetCellImage( vtMissing , vtColumn , items.GetCellImage( vtMissing, vtColumn ) %
2 + 1 );
}
```
The following C# sample changes the cell's icon being clicked:

```
private void axComboBox1_CellImageClick(object sender,
AxEXCOMBOBOXLib._IComboBoxEvents_CellImageClickEvent e)
{
  axComboBox1.Items.set_CellImage(null, e.cell, axComboBox1.Items.get_CellImage(null,
e.cell) % 2 + 1;
}
```
The following VB/NET sample changes the cell's icon being clicked:

```
Private Sub AxComboBox1_CellImageClick(ByVal sender As Object, ByVal e As
AxEXCOMBOBOXLib._IComboBoxEvents_CellImageClickEvent) Handles
AxComboBox1.CellImageClick
  With AxComboBox1.Items
    .CellImage(Nothing, e.cell) = .CellImage(Nothing, e.cell) Mod 2 + 1
  End With
End Sub
```
The following VFP sample changes the cell's icon being clicked:

```
*** ActiveX Control Event ***
LPARAMETERS cell
```

```
with thisform.ComboBox1.Items
  .DefaultItem = .CellItem(cell)
  .CellImage(0,0) = .CellImage(0,0) + 1
endwith
```
Syntax for CellImageClick event, **/NET** version, on:

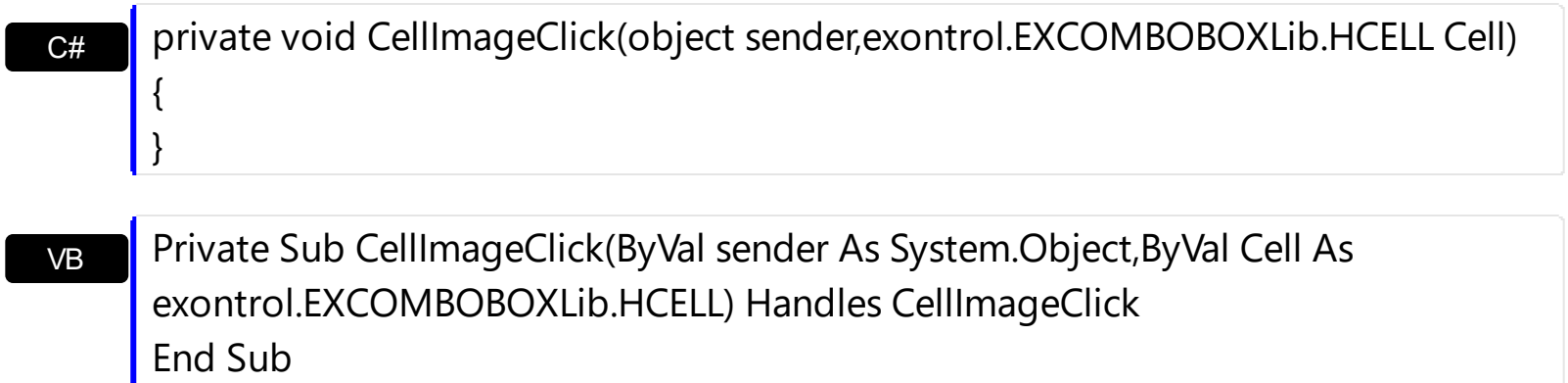

Syntax for CellImageClick event, **/COM** version, on:

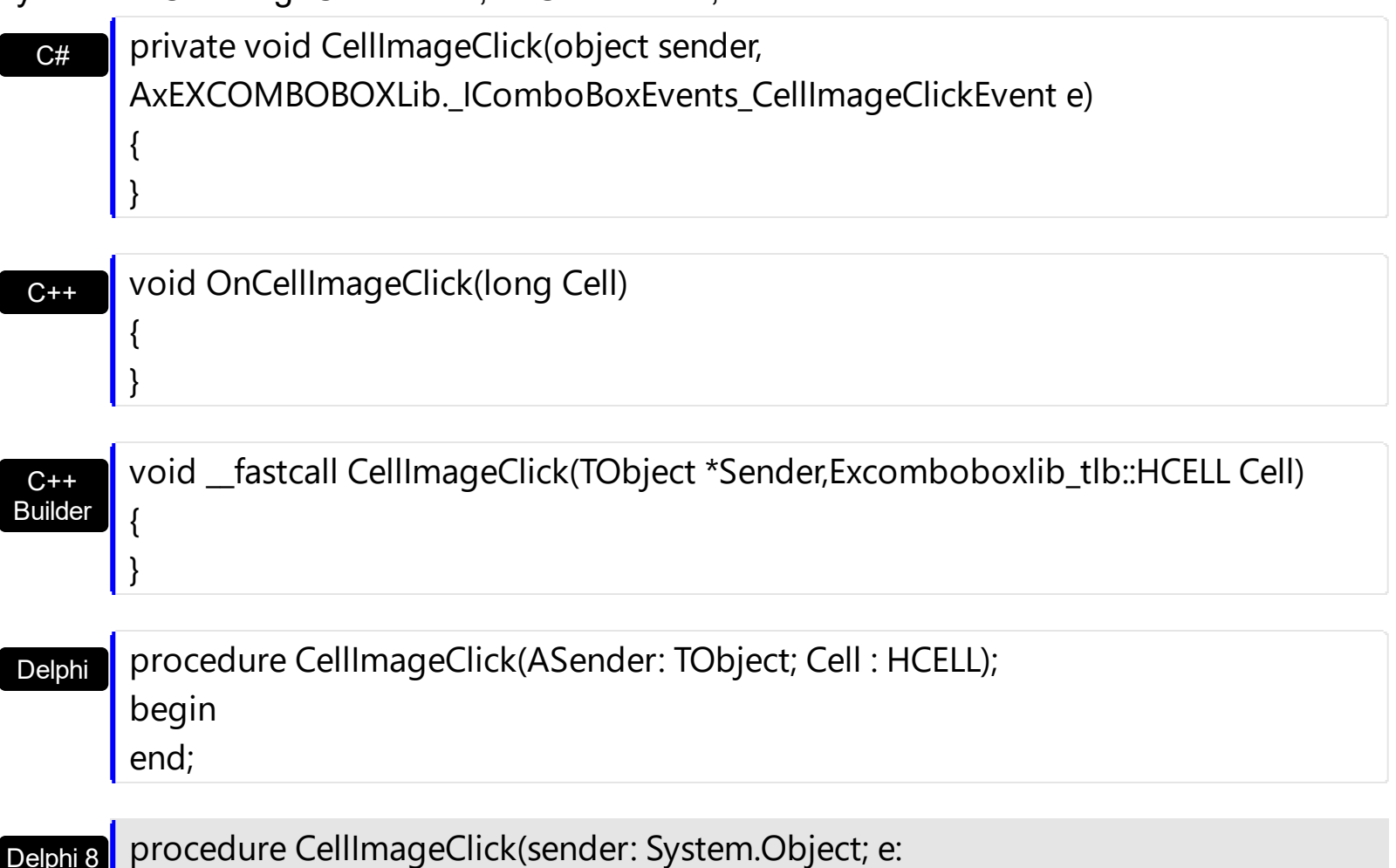

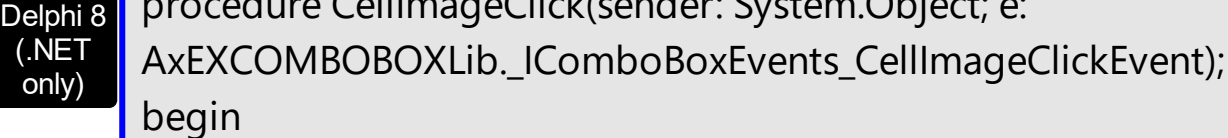

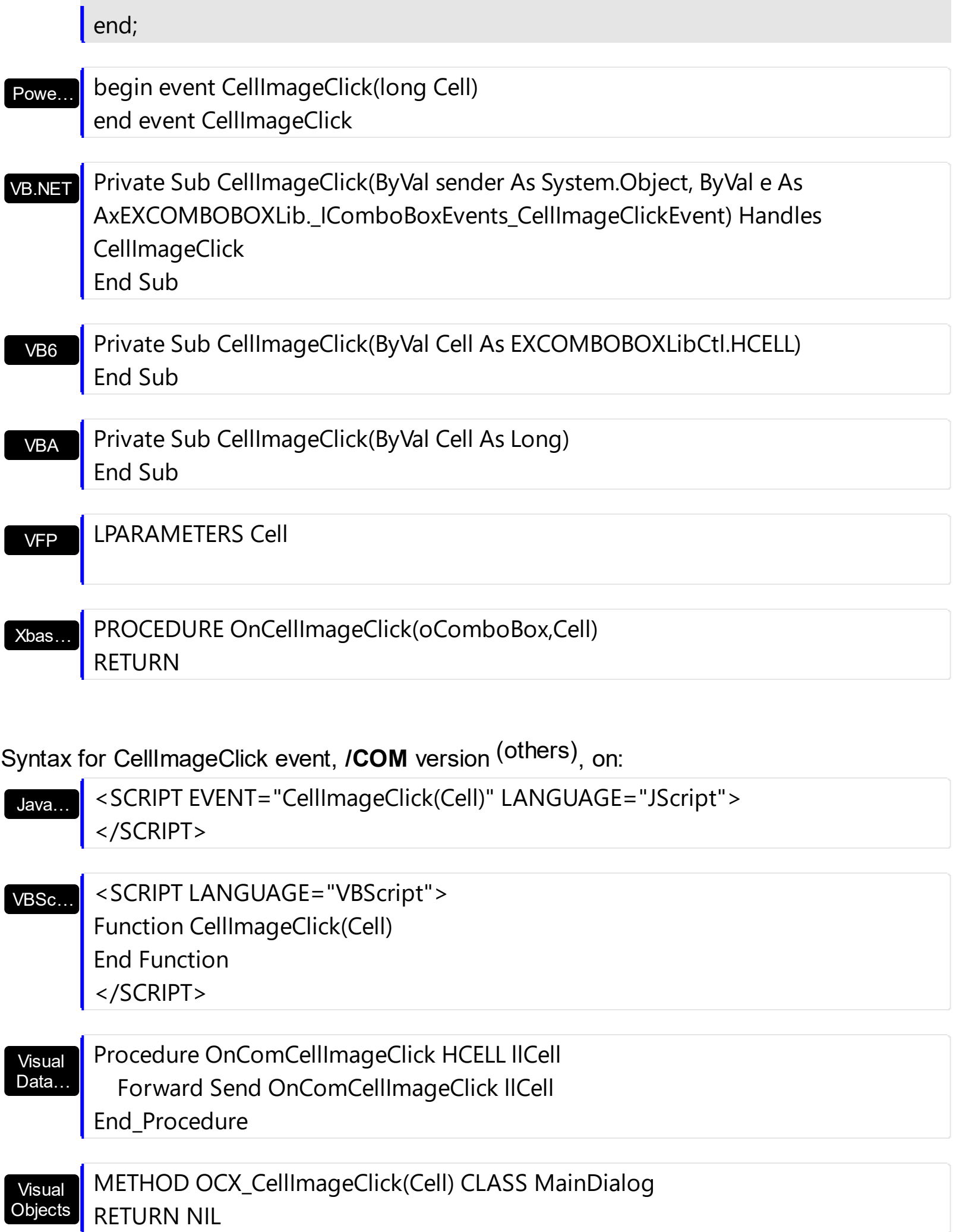

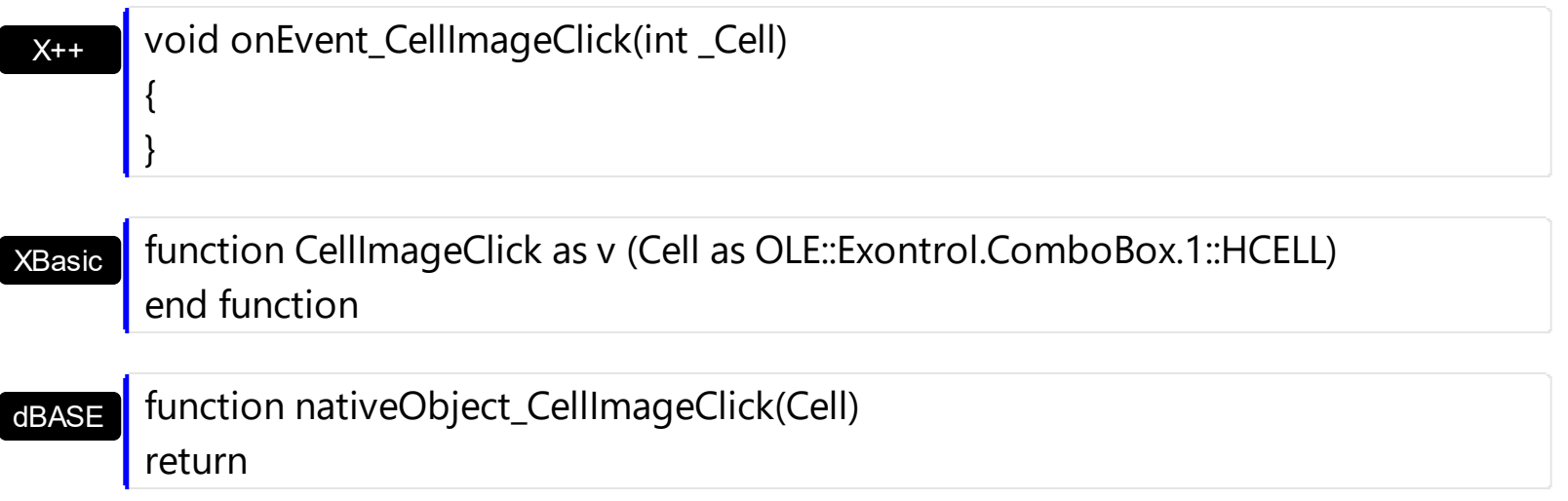

## <span id="page-751-0"></span>**event CellStateChanged (Cell as HCELL)**

Fired after cell's state has been changed.

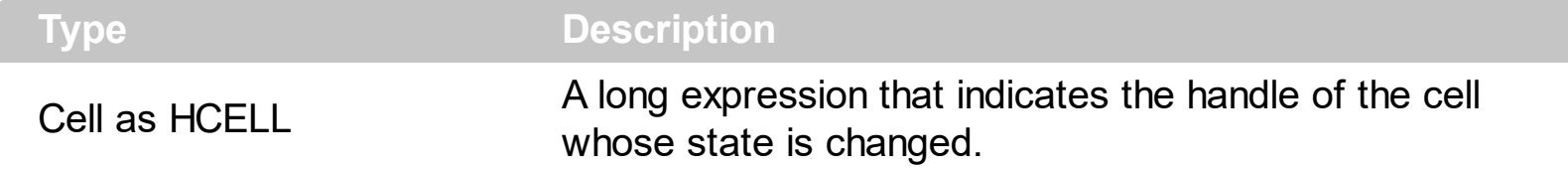

A cell that contains a radio button or a check box button fires the CellStateChanged event when its state is changed. Use the **[CellState](#page-587-0)** property to change the cell's state. Use the [CellHasRadioButton](#page-555-0) or [CellHasCheckBox](#page-552-0) property to enable radio or check box button into a cell. Use the Cellimage property to display an icon in the cell. Use the Cellimages property to display multiple icons in the same cell. Use the **[CellChecked](#page-536-0)** property to determine the handle of the cell that's checked in a radio group. Use the [CellRadioGroup](#page-581-0) property to radio group cells.

The following VB sample displays a message when the user clicks a check box or a radio button:

```
Private Sub ComboBox1_CellStateChanged(ByVal Cell As EXCOMBOBOXLibCtl.HCELL)
  With ComboBox1.Items
    Debug.Print "The cell """ & .CellCaption(, Cell) & """ has changed its state. The new
state is " & IIf(.CellState(, Cell) = 0, "Unchecked", "Checked")
  End With
End Sub
```
The following VC sample displays the caption of the cell whose checkbox's state is changed:

#include "Items.h"

```
static CString V2S( VARIANT* pv, LPCTSTR szDefault = _T("") )
{
  if ( pv )
  {
    if (pv->vt == VT_ERROR)
       return szDefault;
    COleVariant vt;
    vt.ChangeType( VT_BSTR, pv );
```

```
return V_BSTR( &vt );
  }
  return szDefault;
}
void OnCellStateChangedCombobox1(long Cell)
{
  if (::IsWindow(m_combobox.m_hWnd))
  {
    CItems items = m_combobox.GetItems();
    COleVariant vtMissing; V_VT( &vtMissing ) = VT_ERROR;
    COleVariant vtCell( Cell );
    CString strCellCaption = V2S( &items.GetCellCaption( vtMissing, vtCell ) );
    CString strOutput;
    strOutput.Format( "'%s''s checkbox state is %i\r\n", strCellCaption, items.GetCellState(
vtMissing, vtCell ) );
    OutputDebugString( strOutput );
  }
}
```
The following VB.NET sample displays a message when the user clicks a check box or a radio button:

```
Private Sub AxComboBox1_CellStateChanged(ByVal sender As Object, ByVal e As
AxEXCOMBOBOXLib._IComboBoxEvents_CellStateChangedEvent) Handles
AxComboBox1.CellStateChanged
  With AxComboBox1.Items
    Debug.Print("The cell """ & .CellCaption(, e.cell) & """ has changed its state. The new
state is " & IIf(.CellState(, e.cell) = 0, "Unchecked", "Checked"))
  End With
End Sub
```
The following C# sample outputs a message when the user clicks a check box or a radio button:

```
private void axComboBox1_CellStateChanged(object sender,
AxEXCOMBOBOXLib._IComboBoxEvents_CellStateChangedEvent e)
{
  string strOutput = axComboBox1.Items.get_CellCaption(null, e.cell).ToString();
```

```
strOutput += " state = " + axComboBox1.Items.get_CellState(null, e.cell).ToString();
System.Diagnostics.Debug.WriteLine(strOutput);
```
The following VFP sample prints a message when the user clicks a check box or a radio button:

```
*** ActiveX Control Event ***
LPARAMETERS cell
local sOutput
sOutput = ""
with thisform.ComboBox1.Items
  .DefaultItem = .CellItem(cell)
  sOutput = .CellCaption(0, 0)
  sOutput = sOutput + ", state = " + str(CellState( 0, 0))wait window nowait sOutput
endwith
```
}

Syntax for CellStateChanged event, **/NET** version, on:

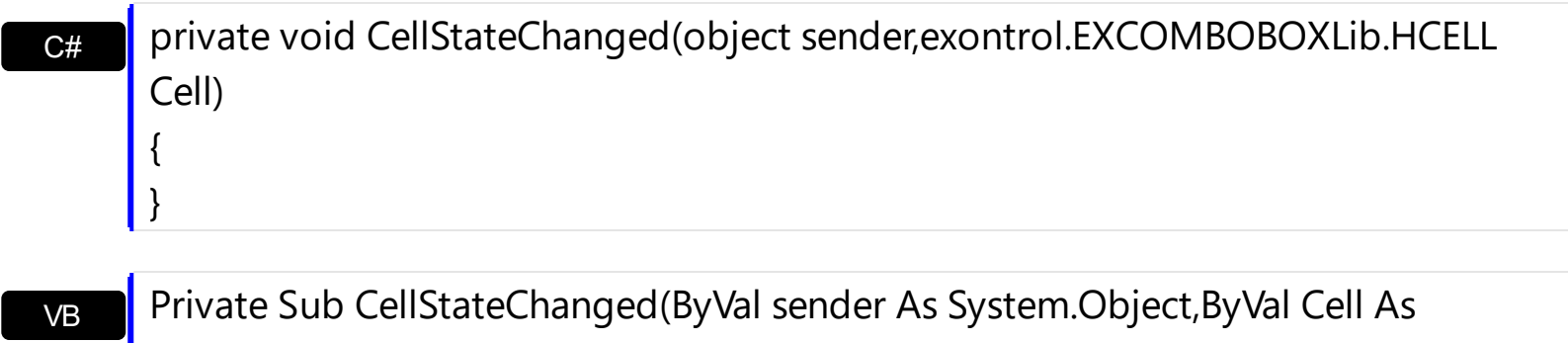

exontrol.EXCOMBOBOXLib.HCELL) Handles CellStateChanged End Sub

Syntax for CellStateChanged event, **/COM** version, on:

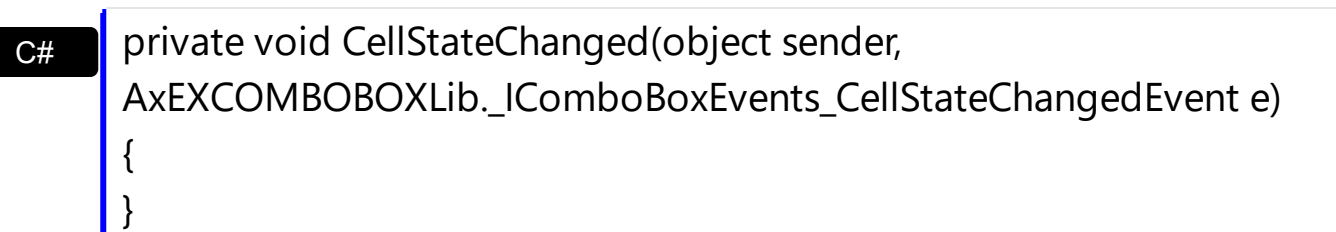

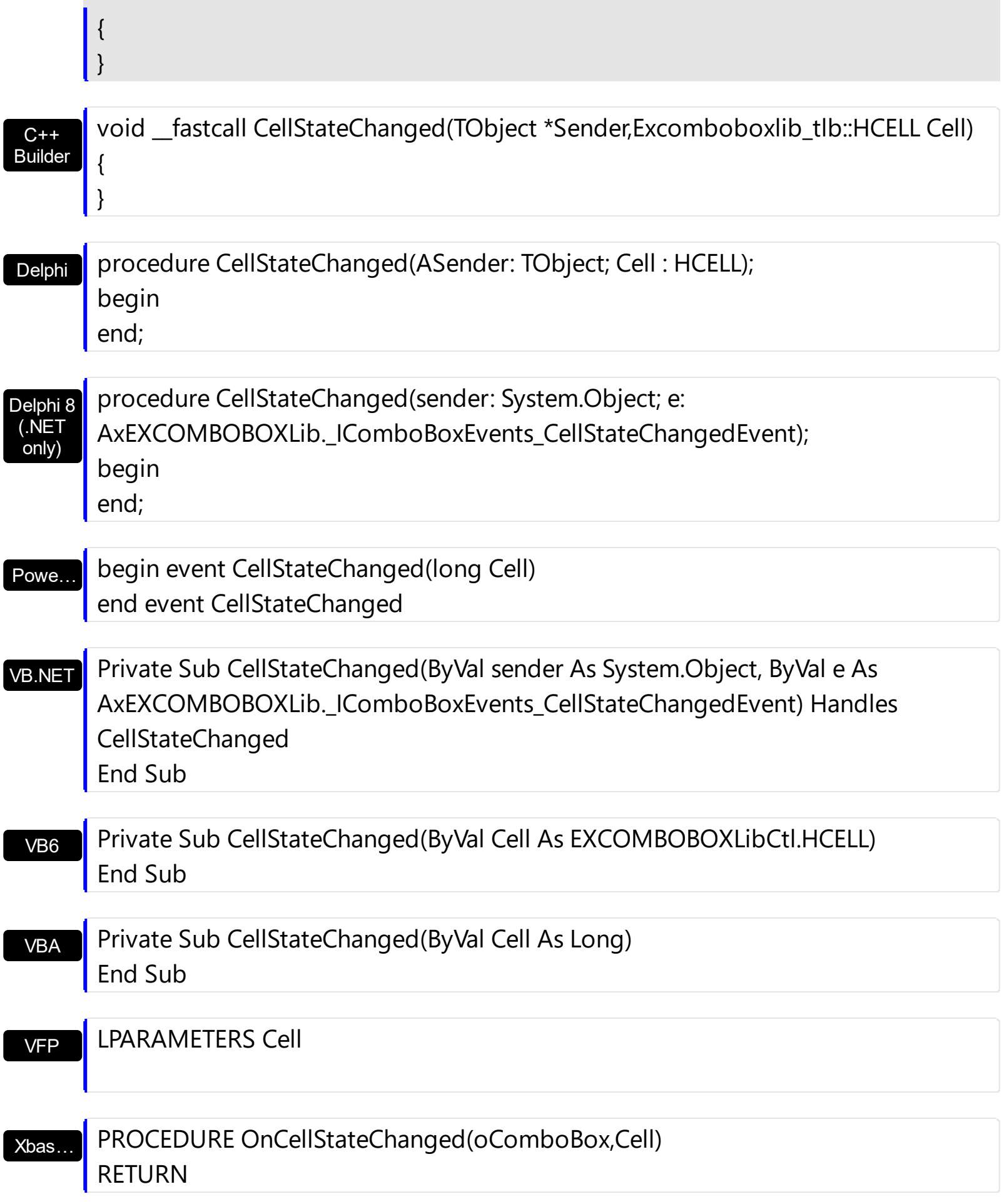

Syntax for CellStateChanged event, **/COM** version (others) , on:

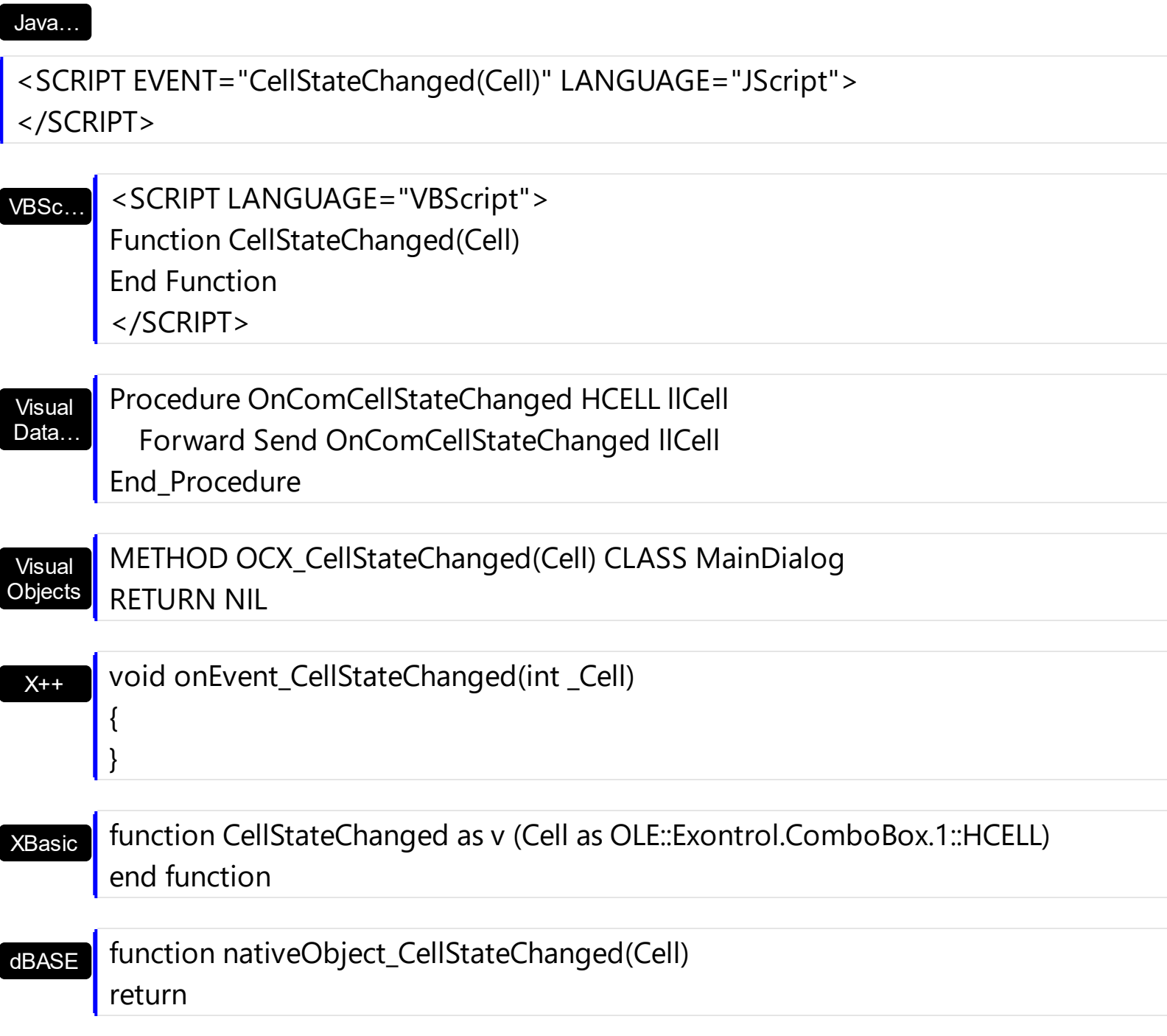
#### **event CellStateChanging (Cell as HCELL, NewState as Long)**

Fired before cell's state is about to be changed.

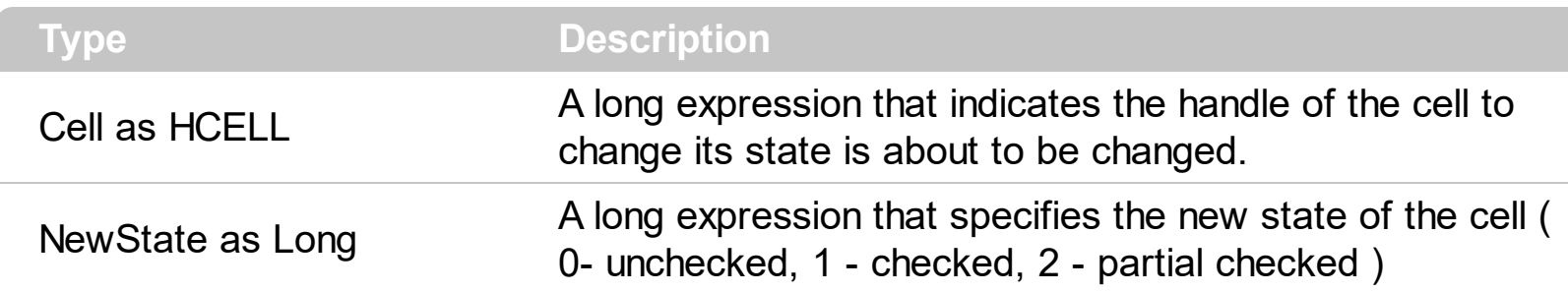

The control fires the CellStateChanging event just before cell's state is about to be changed. For instance, you can prevent changing the cell's state, by calling the NewState = Items.CellState(,Cell). A cell that contains a radio button or a check box button fires the [CellStateChanged](#page-751-0) event when its state is changed. Use the [CellState](#page-587-0) property to change the cell's state. Use the [CellHasRadioButton](#page-555-0) or [CellHasCheckBox](#page-552-0) property to enable radio or check box button into a cell. Use the **[Def](#page-117-0)** property to assign check-boxes / radio-buttons for all cells in the column. Use the **Cellimage** property to display an icon in the cell. Use the [CellImages](#page-560-0) property to display multiple icons in the same cell. Use the **[PartialCheck](#page-160-0)** property to enable partial check feature ( check boxes with three states: partial, checked and unchecked ). Use the [CellChecked](#page-536-0) property to determine the handle of the cell that's checked in a radio group. Use the **[CellRadioGroup](#page-581-0)** property to radio group cells. We would not recommend changing the CellState property during the CellStateChanging event, to prevent recursive calls, instead you can change the NewState parameter which is passed by reference.

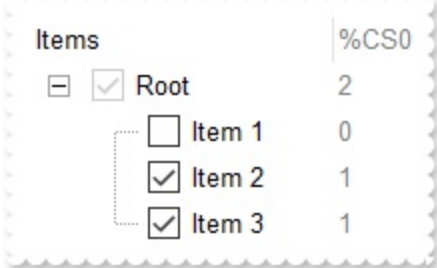

Once the user clicks a check-box, radio-button, the control fires the following events:

- CellStateChanging event, where the NewState parameter indicates the new state of the cell's checkbox / radio-button.
- [CellStateChanged](#page-751-0) event notifies your application that the cell's check-box or radiobutton has been changed. The [CellState](#page-587-0) property determines the check-box/radiobutton state of the cell.

For instance, the following VB sample prevents changing the cell's checkbox/radio-button, when the control's ReadOnly property is set:

```
Private Sub ComboBox1_CellStateChanging(ByVal Cell As EXCOMBOBOXLibCtl.HCELL,
NewState As Long)
  With ComboBox1
    If (.ReadOnly) Then
      With .Items
        NewState = .CellState(, Cell)
      End With
    End If
  End With
End Sub
```
Syntax for CellStateChanging event, **/NET** version, on:

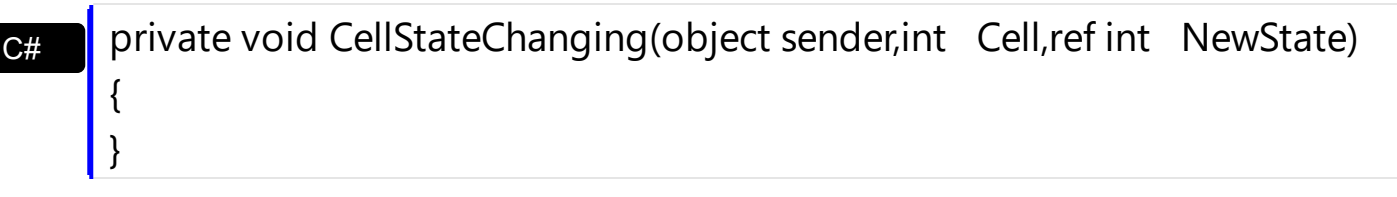

VB Private Sub CellStateChanging(ByVal sender As System.Object,ByVal Cell As Integer,ByRef NewState As Integer) Handles CellStateChanging End Sub

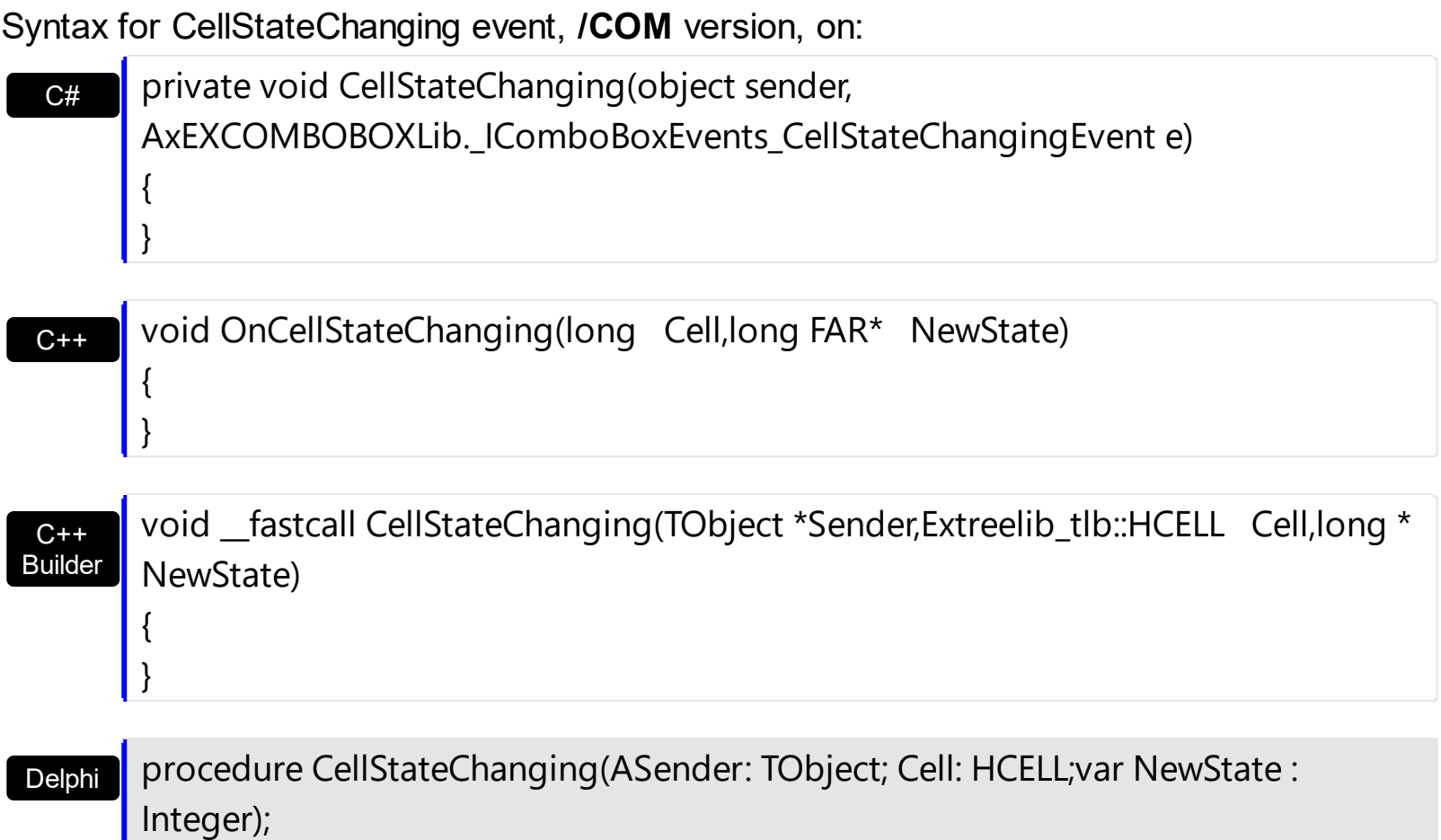

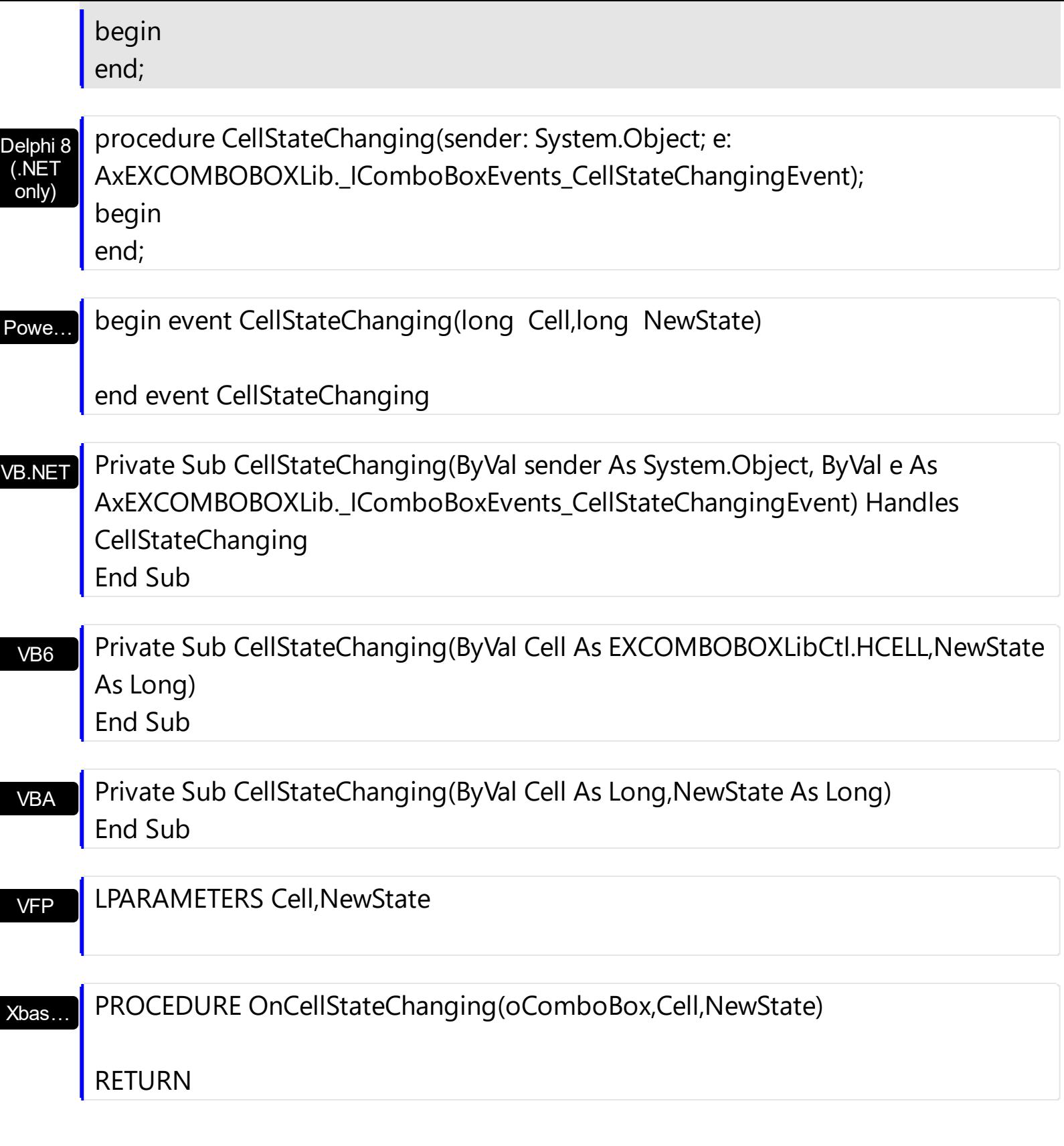

Syntax for CellStateChanging event, **/COM** version (others) , on:

Java… <SCRIPT EVENT="CellStateChanging(Cell,NewState)" LANGUAGE="JScript"> </SCRIPT>

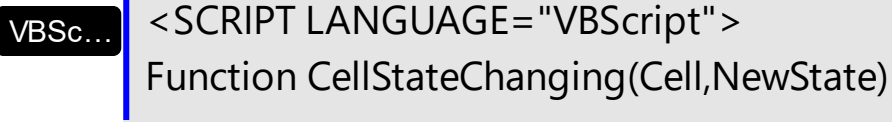

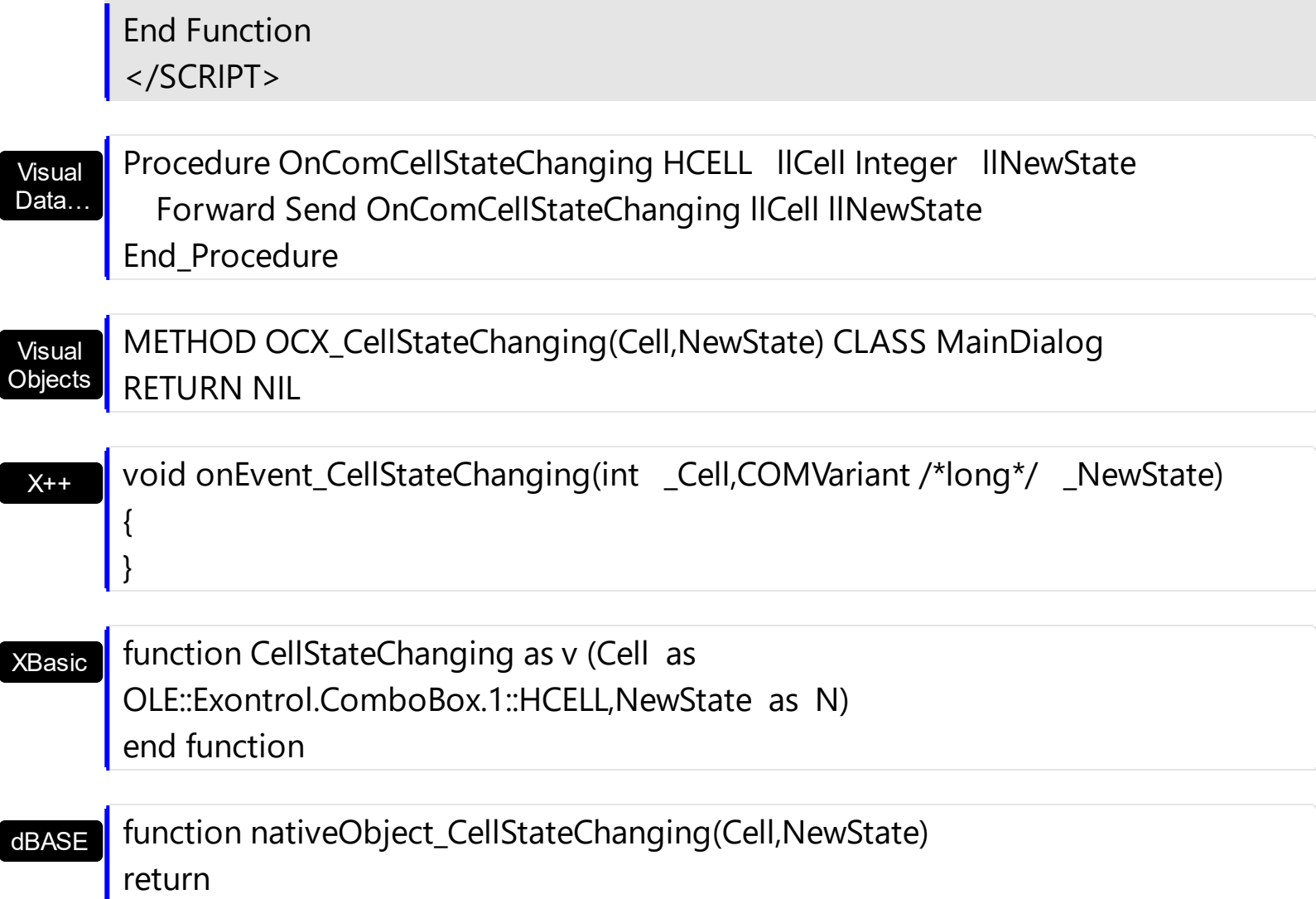

#### <span id="page-760-0"></span>**event Change ()**

Occurs when user closes the drop down by selecting a value.

Builder

{

#### **Type Description**

The Change event is fired if the drop-down portion of the control is visible, and the user clicks an item or presses the Enter key. The Change event is not fired if the control's **[Style](#page-456-0)** property is Simple. Use the **[SelectionChange](#page-863-0)** event to notify your application that a new item is selected. Use the **[EditText](#page-273-0)** property to get the caption of the edit inside the control's label. The **[Select](#page-427-0)** property gets the value of selected item on a specified column, if the Style's property is DropDown or DropDownList. The **[SelectableItem](#page-698-0)** property specifies whether the user can select an item.

Syntax for Change event, **/NET** version, on:

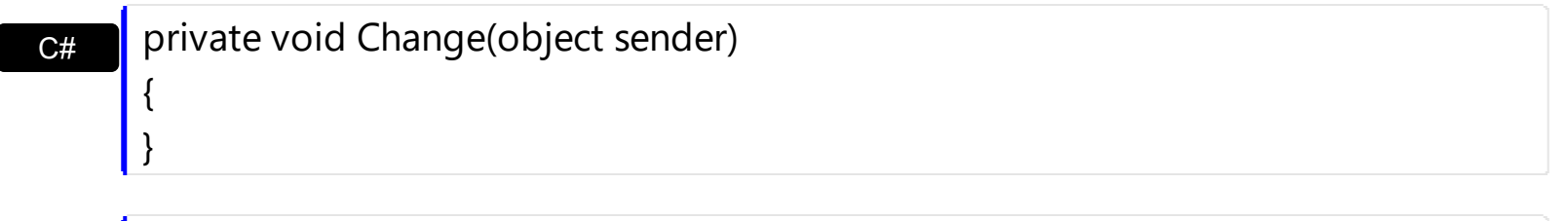

VB Private Sub Change(ByVal sender As System.Object) Handles Change End Sub

#### Syntax for Change event, **/COM** version, on:

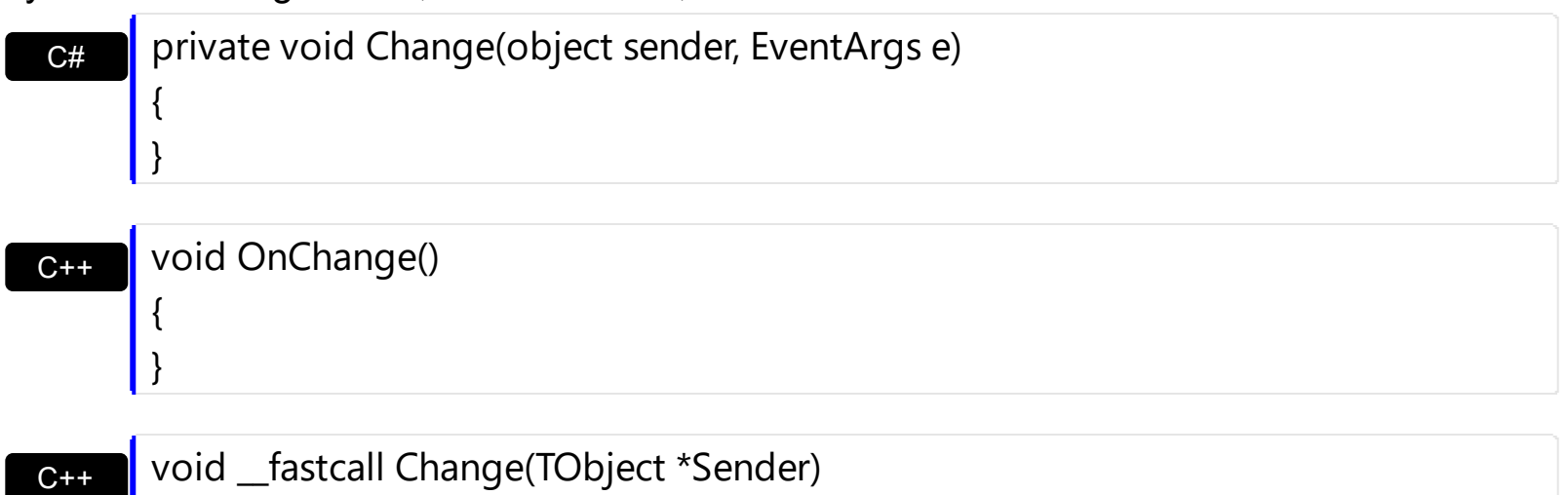

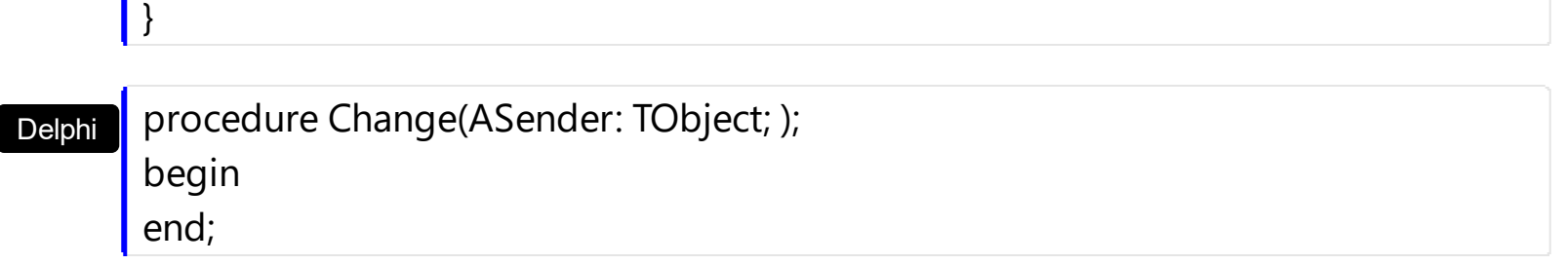

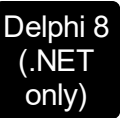

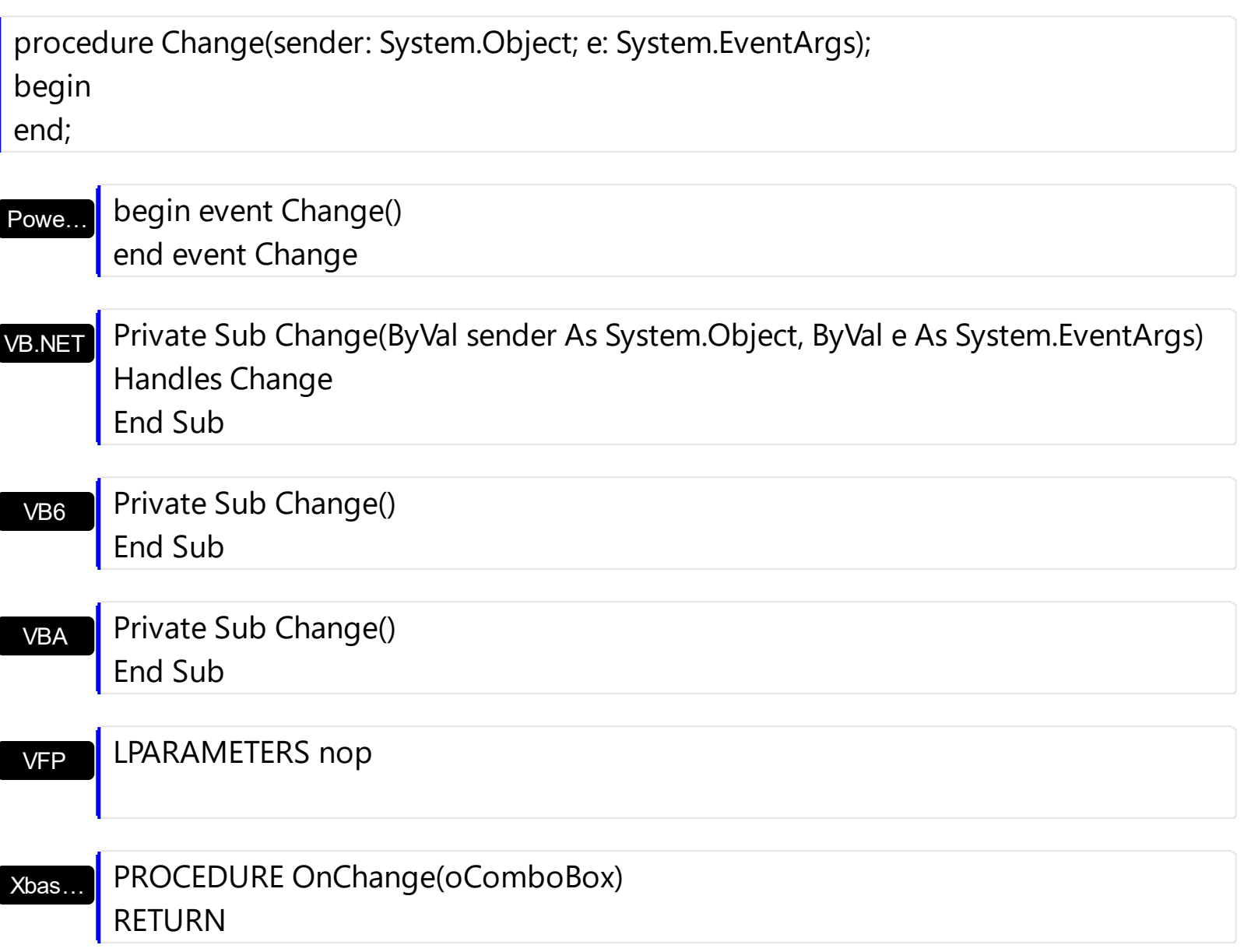

Syntax for Change event, **/COM** version (others) , on:

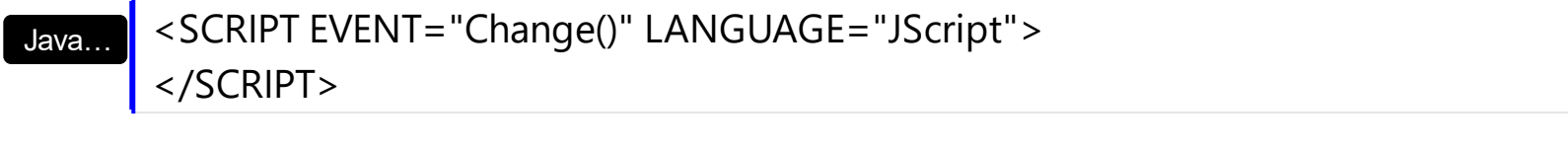

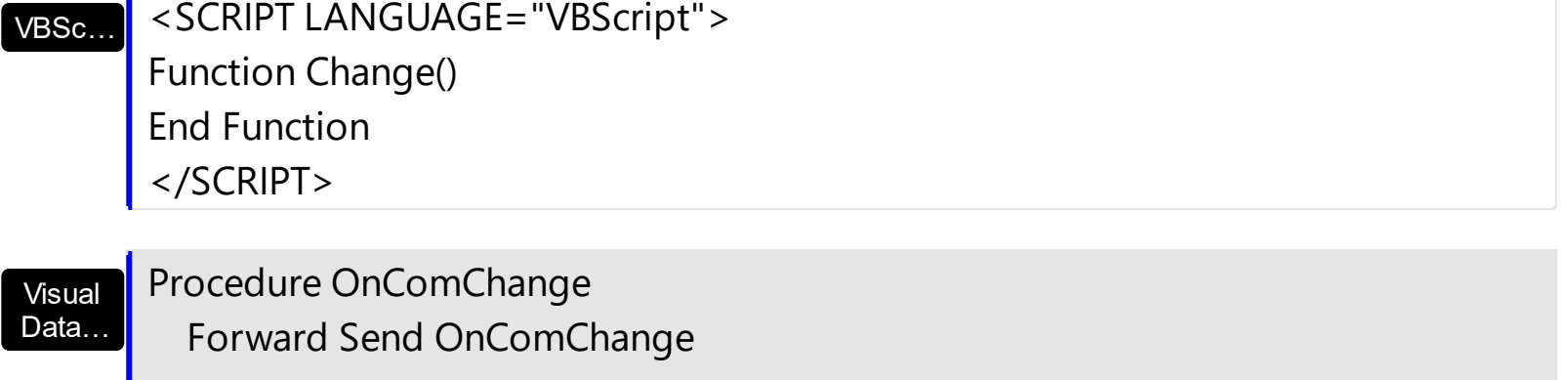

# End\_Procedure

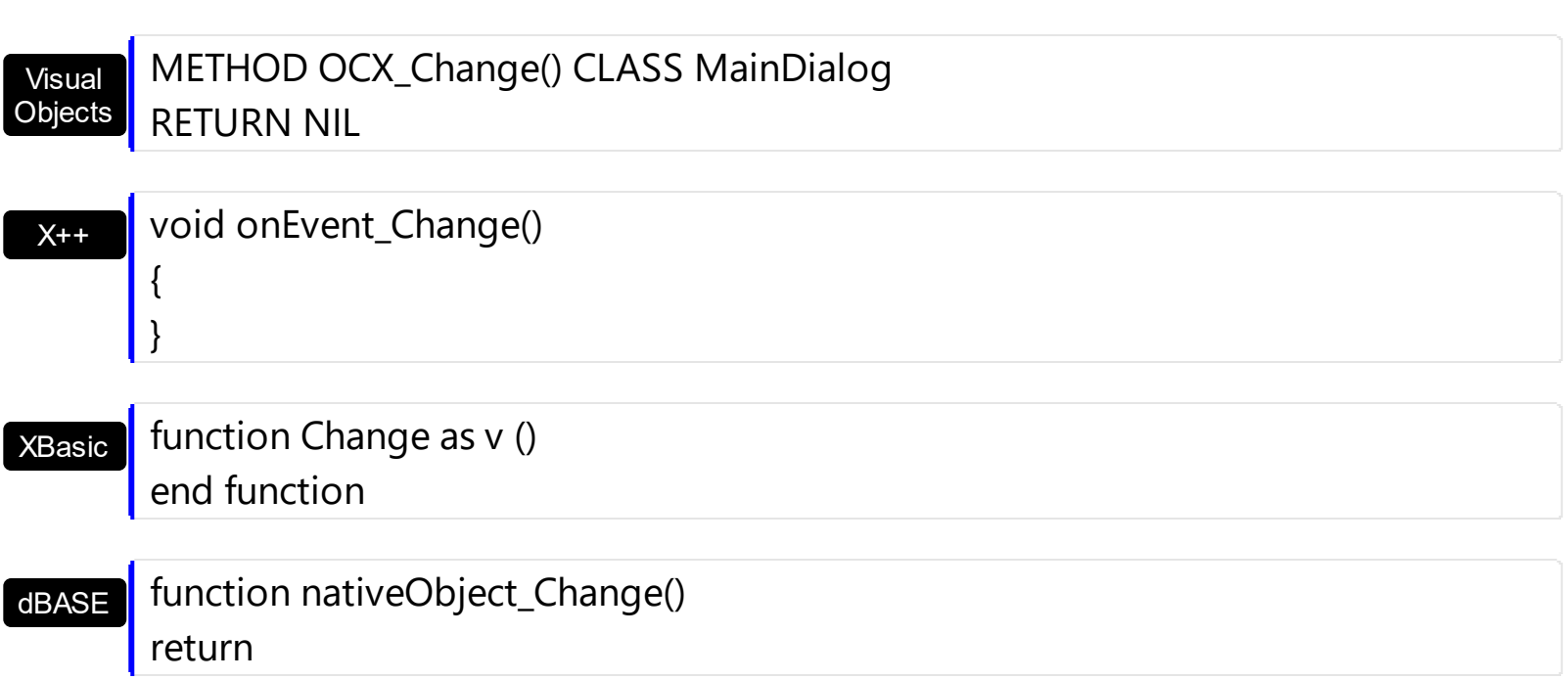

## **event Click ()**

Occurs when the user presses and then releases the left mouse button over the list control.

#### **Type Description**

The Click event is fired when the user releases the left mouse button over the control, if the [FireClickOnSelect](#page-318-0) property is False. If the FireClickOnSelect property is True, the Click event is fired when the user selects a new item in the control ( using the keys or the mouse ). Use a **[MouseDown](#page-821-0)** or **[MouseUp](#page-831-0)** event procedure to specify actions that will occur when a mouse button is pressed or released. Unlike the Click MouseDown and MouseUp events lets you distinguish between the left, right, and middle mouse buttons. You can also write code for mouse-keyboard combinations that use the SHIFT, CTRL, and ALT keyboard modifiers. Use the [Change](#page-760-0) event to notify your application that user clicks an item or presses the ENTER key. Use the **[SelectionChanged](#page-863-0)** event to notify your application that a new item is selected.

The following VB sample displays the selected value as soon as the user selects a new item ( the FireClickOnSelect property is True ):

Private Sub ComboBox1\_Click() Debug.Print ComboBox1.Value End Sub

The following C++ sample displays the selected value as soon as the user selects a new item ( the FireClickOnSelect property is True ):

```
void OnClickCombobox1()
{
  OutputDebugString( V2S( &m_combobox.GetValue() ) );
}
```
where the V2S function converts a VARIANT value to a string expression,

```
static CString V2S( VARIANT* pv, LPCTSTR szDefault = _T("") )
{
  if ( pv )
  {
    if (pv->vt == VT_ERROR)
       return szDefault;
```

```
COleVariant vt;
  vt.ChangeType( VT_BSTR, pv );
  return V_BSTR( &vt );
}
return szDefault;
```
The following VB.NET sample displays the selected value as soon as the user selects a new item ( the FireClickOnSelect property is True ):

Private Sub AxComboBox1\_ClickEvent(ByVal sender As Object, ByVal e As System.EventArgs) Handles AxComboBox1.ClickEvent Debug.WriteLine(AxComboBox1.Value) End Sub

The following C# sample displays the selected value as soon as the user selects a new item ( the FireClickOnSelect property is True ):

```
private void axComboBox1_ClickEvent(object sender, EventArgs e)
{
  System.Diagnostics.Debug.WriteLine(axComboBox1.Value.ToString());
}
```
The following VFP sample displays the selected value as soon as the user selects a new item ( the FireClickOnSelect property is True ):

\*\*\* ActiveX Control Event \*\*\*

wait window nowait thisform.ComboBox1.Object.Value

Syntax for Click event, **/NET** version, on:

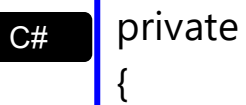

}

VB

}

void Click(object sender)

Private Sub Click(ByVal sender As System.Object) Handles Click End Sub

#### Syntax for Click event, **/COM** version, on:

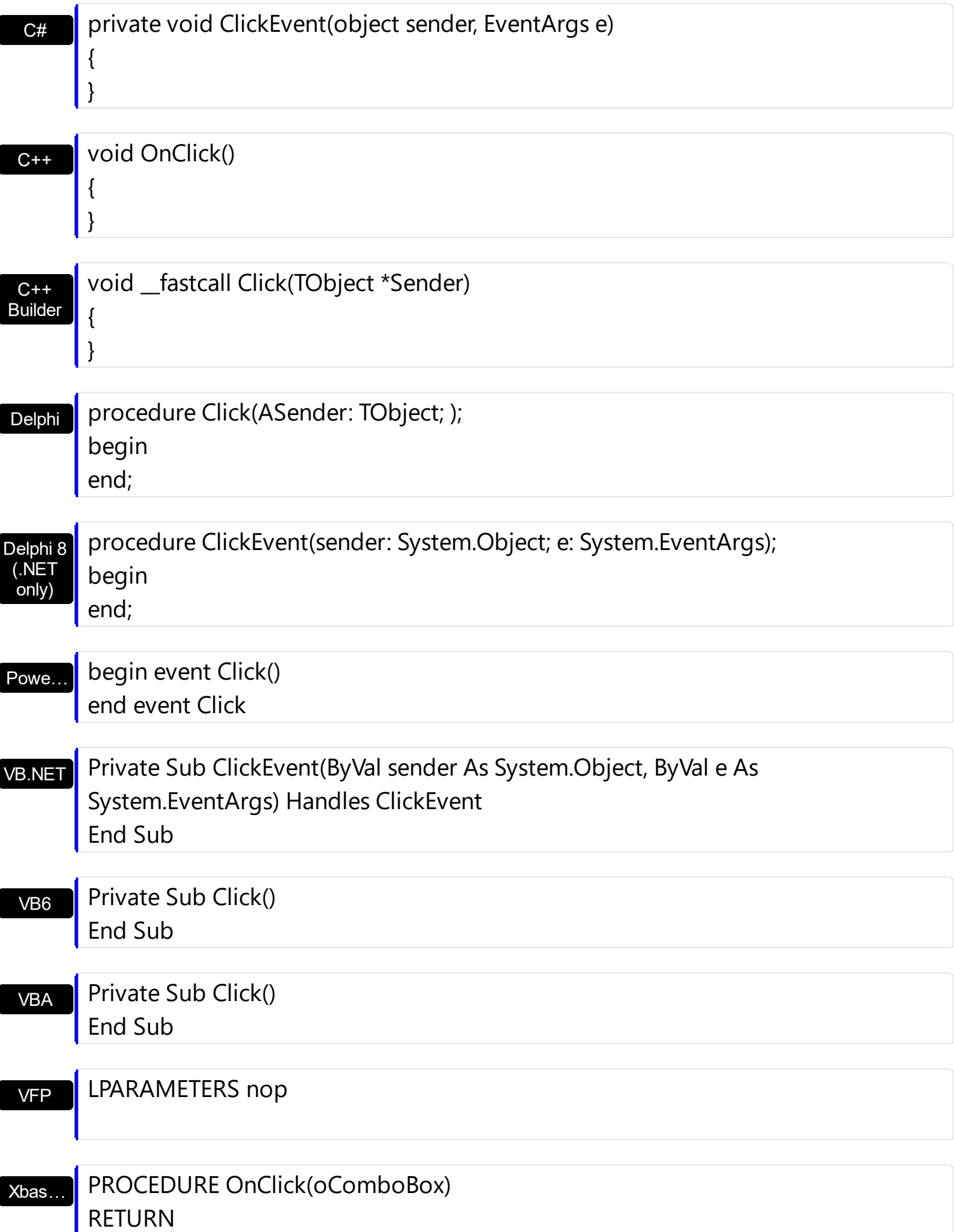

#### Syntax for Click event, **/COM** version (others) , on:

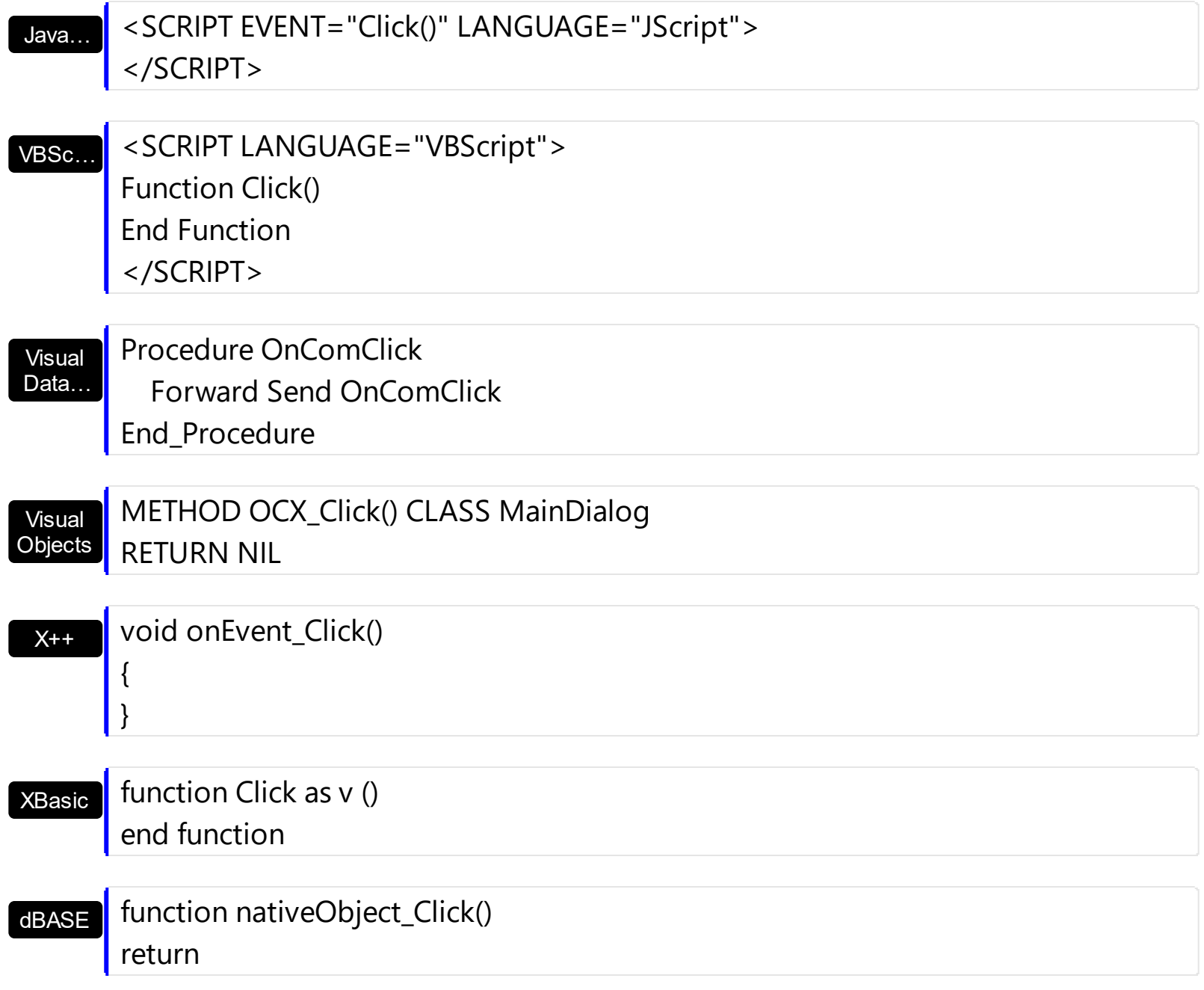

#### **event ColumnClick (Column as Column)**

Fired after the user clicks on column's header.

**Type Description** [Column](#page-99-0) as Column **A Column object that specifies the column being clicked.** 

The ColumnClick event is fired when the user clicks the column's header. By default, the control sorts the column if the user clicks the column's header. Use the [SortChildren](#page-710-0) property to sort the list by a column. Use the **[ItemFromPoint](#page-364-0)** property to access the item from point. Use the **[SortOnClick](#page-454-0)** property to disable sorting columns by clicking the control's header bar. Use the **[HeaderVisible](#page-349-0)** property to specify whether the control's header bar is visible or hidden. Use the [Add](#page-176-0) method to add new columns to the control.

The following VB sample prints the caption of the column being clicked:

Private Sub ComboBox1\_ColumnClick(ByVal Column As EXCOMBOBOXLibCtl.IColumn) Debug.Print Column.Caption End Sub

The following C++ sample prints the caption of the column being clicked:

```
#include "Column.h"
void OnColumnClickCombobox1(LPDISPATCH Column)
{
  CColumn column( Column );
  column.m_bAutoRelease = FALSE;
  OutputDebugString( column.GetCaption() );
}
```
The following VB.NET sample prints the caption of the column being clicked:

```
Private Sub AxComboBox1_ColumnClick(ByVal sender As Object, ByVal e As
AxEXCOMBOBOXLib._IComboBoxEvents_ColumnClickEvent) Handles
AxComboBox1.ColumnClick
  Debug.WriteLine(e.column.Caption)
End Sub
```
The following C# sample prints the caption of the column being clicked:

private void axComboBox1\_ColumnClick(object sender,

```
AxEXCOMBOBOXLib._IComboBoxEvents_ColumnClickEvent e)
```
System.Diagnostics.Debug.WriteLine(e.column.Caption );

The following VFP sample prints the caption of the column being clicked:

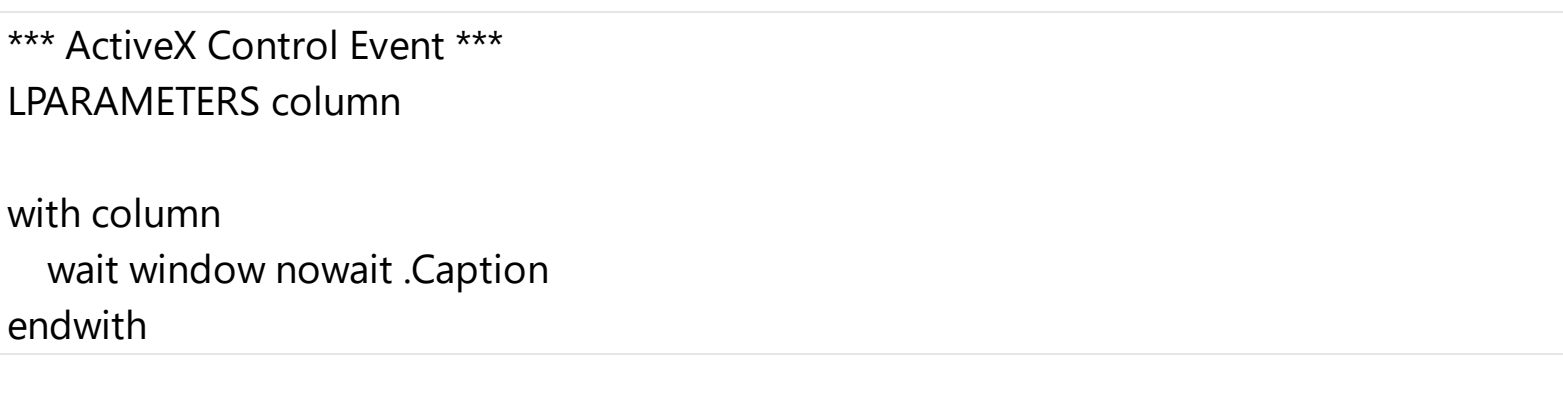

Syntax for ColumnClick event, **/NET** version, on:

{

}

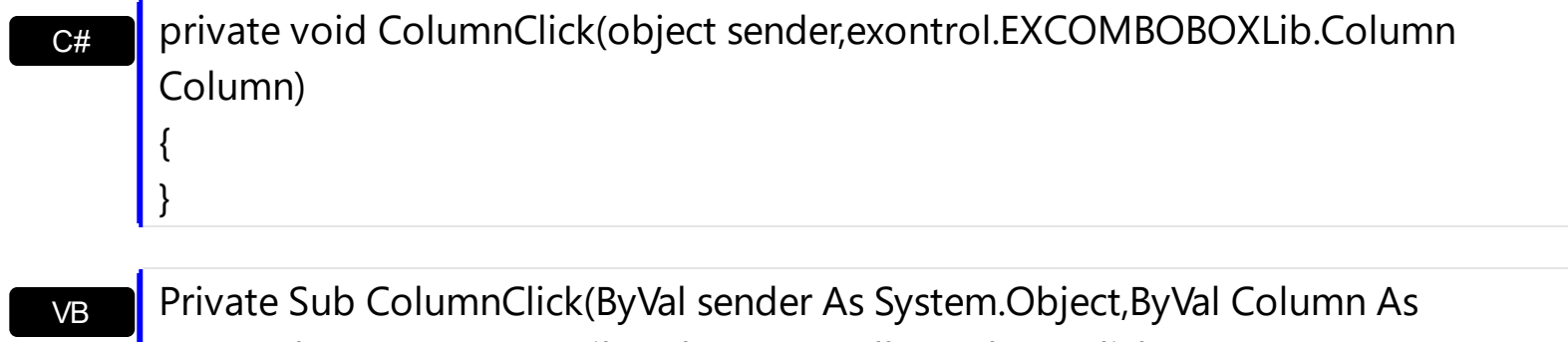

exontrol.EXCOMBOBOXLib.Column) Handles ColumnClick End Sub

Syntax for ColumnClick event, **/COM** version, on:

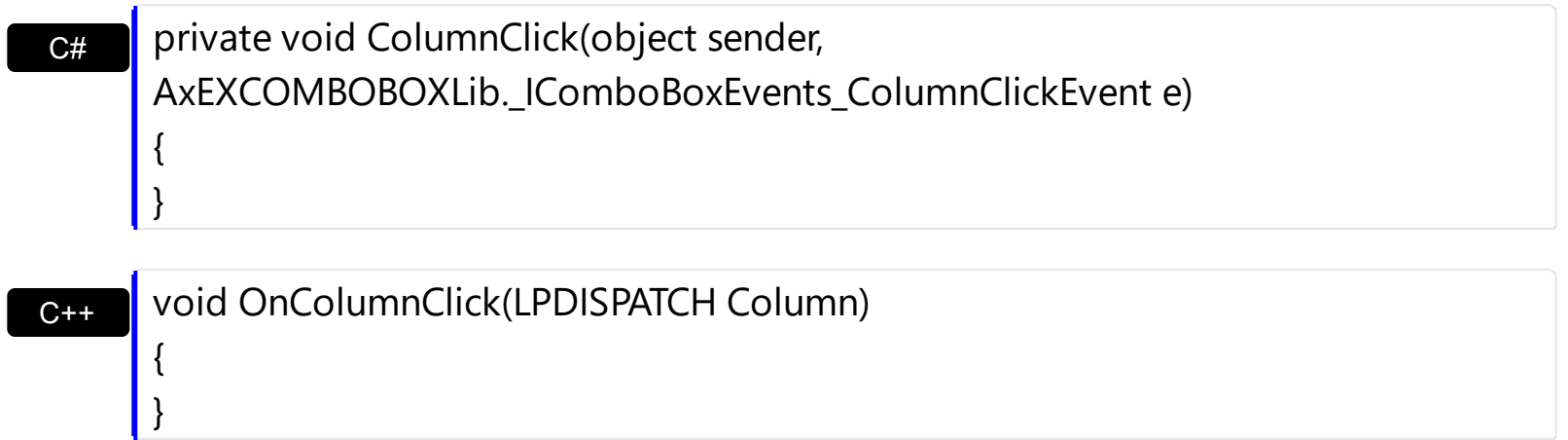

 $C++$ Builder void \_\_fastcall ColumnClick(TObject \*Sender,Excomboboxlib\_tlb::IColumn \*Column)

{

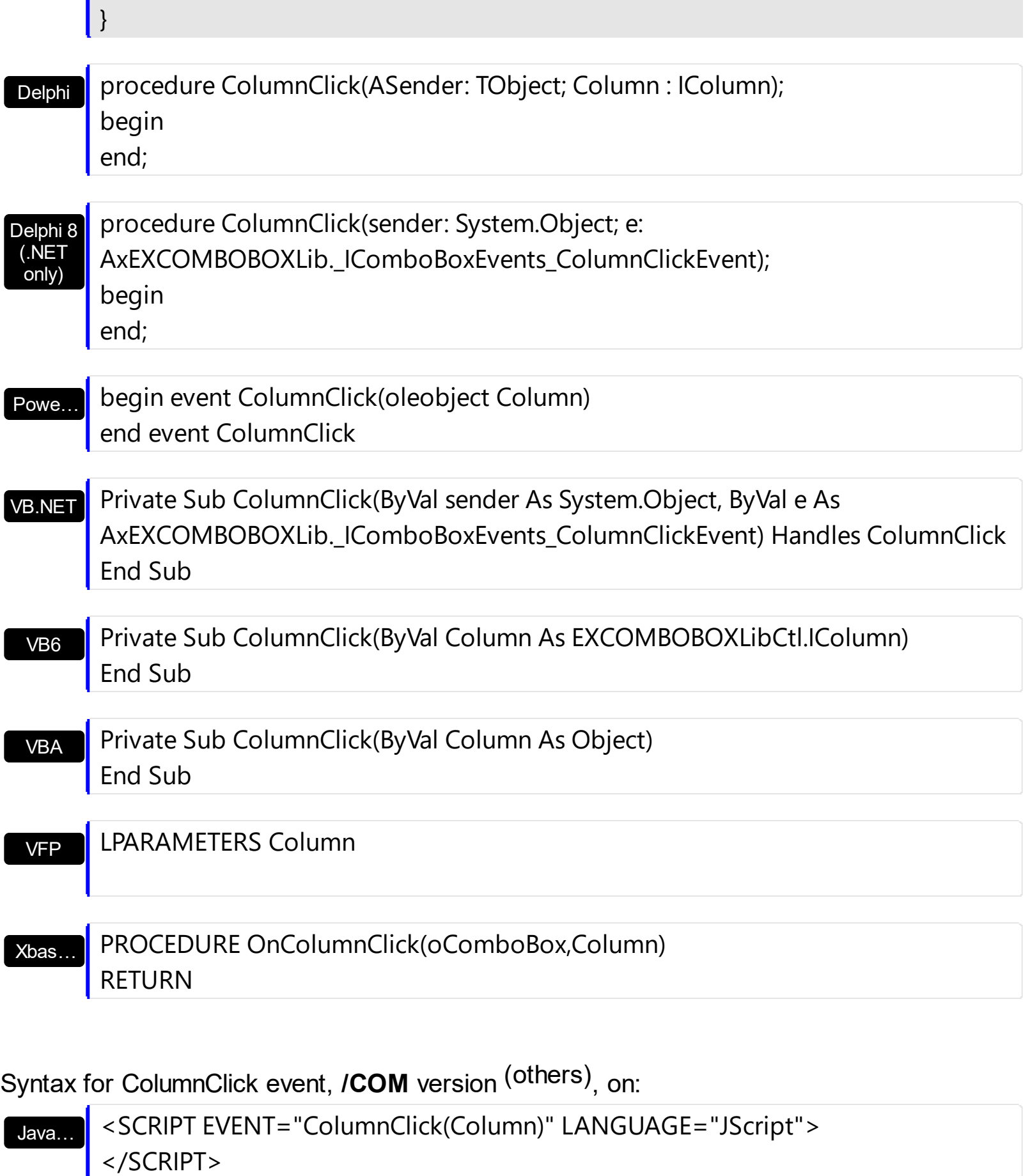

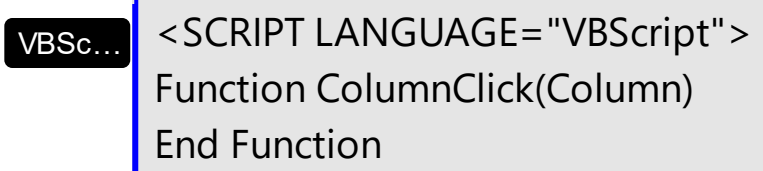

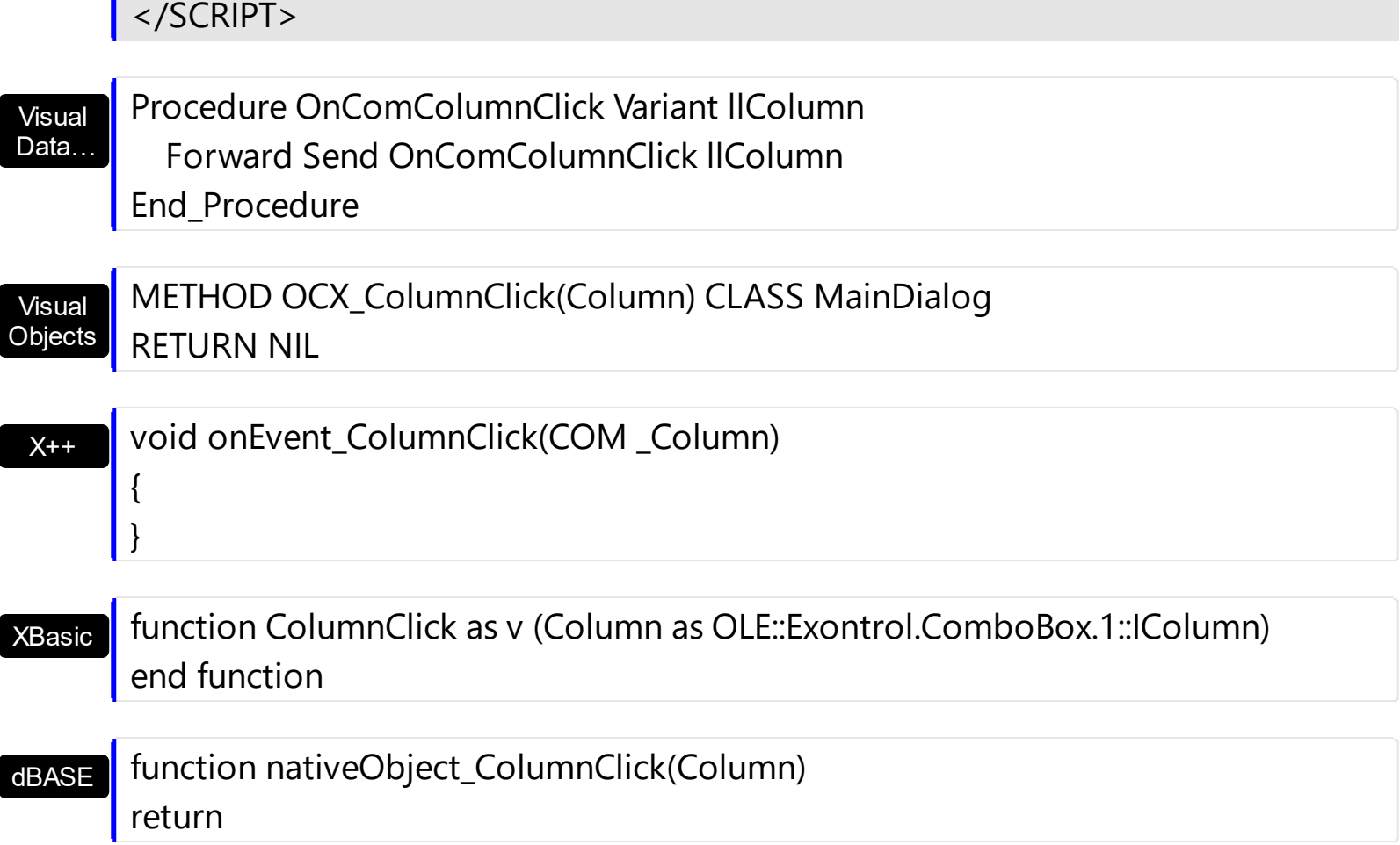

ı

## **event DblClick (Shift as Integer, X as OLE\_XPOS\_PIXELS, Y as OLE\_YPOS\_PIXELS)**

Occurs when the user dblclk the left mouse button over an object.

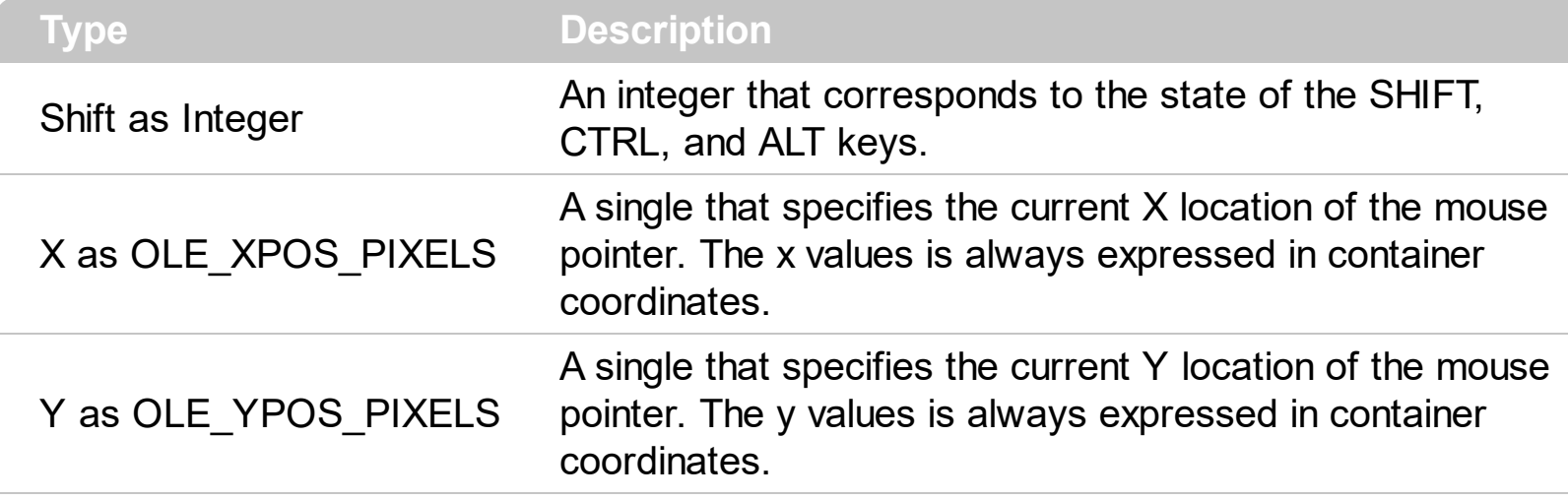

The DblClick event is fired when the user dbl clicks on the control. Use the DblClick event to notify your application that a cell has been double-clicked. Use the **[ItemFromPoint](#page-364-0)** property to determine the cell or the item over the cursor. Use the [CloseOnDblClk](#page-245-0) property to specify whether the drop down portion of the control is hidden when the user double clicks an item. Use the **[Style](#page-456-0)** property to specify whether the control shows a drop down portion.

The following VB sample prints the caption of the cell that's dbl clicked:

```
Private Sub ComboBox1_DblClick(Shift As Integer, X As Single, Y As Single)
  With ComboBox1
    Dim i As HITEM, c As Long, hit As EXCOMBOBOXLibCtl.HitTestInfoEnum
    i = .ItemFromPoint(X / Screen.TwipsPerPixelX, Y / Screen.TwipsPerPixelY, c, hit)
    If (i > = 0) Then
      Debug.Print .Items.CellCaption(i, c) & " HT = " & hit
    End If
  End With
End Sub
```
The following C++ sample prints the caption of the cell that's dbl clicked:

```
void OnDblClickCombobox1(short Shift, long X, long Y)
{
  long c = 0, h = 0, i = m combobox. Get Item From Point (X, Y, &c, &h);
  if ( i != 0 ){
```

```
CString strOutput;
    strOutput.Format( "'%s' HT= %i\r\n", V2S(
&m_combobox.GetItems().GetCellCaption(COleVariant(i), COleVariant(c) ) ), h );
    OutputDebugString( strOutput );
  }
}
```
where the V2S function converts a VARIANT to a string expression,

```
static CString V2S( VARIANT* pv, LPCTSTR szDefault = _T("") )
{
  if ( pv )
  {
     if (pv->vt == VT_ERROR)
       return szDefault;
     COleVariant vt;
     vt.ChangeType( VT_BSTR, pv );
     return V_BSTR( &vt );
  }
  return szDefault;
}
```
The following VB.NET sample prints the caption of the cell that's dbl clicked:

```
Private Sub AxComboBox1_DblClick(ByVal sender As Object, ByVal e As
AxEXCOMBOBOXLib._IComboBoxEvents_DblClickEvent) Handles AxComboBox1.DblClick
  With AxComboBox1
    Dim i As Integer, c As Integer, hit As EXCOMBOBOXLib.HitTestInfoEnum
    i = .get_l tem From Point (e.x, e.y, c, hit)
    If (i > = 0) Then
      Debug.WriteLine(.Items.CellCaption(i, c) & " HT = " & hit)
    End If
  End With
End Sub
```
The following C# sample prints the caption of the cell that's dbl clicked:

private void axComboBox1\_DblClick(object sender,

```
AxEXCOMBOBOXLib._IComboBoxEvents_DblClickEvent e)
{
  EXCOMBOBOXLib.HitTestInfoEnum h;
  int c = 0, i = axComboBox1.get_ltemFromPoint(ex, e.y, out c, out h);if (i := 0)
System.Diagnostics.Debug.WriteLine(axComboBox1.Items.get_CellCaption(i,c).ToString() +
" HT = " + h>ToString() );
}
```
The following VFP sample prints the caption of the cell that's dbl clicked:

```
*** ActiveX Control Event ***
LPARAMETERS shift, x, y
With thisform.ComboBox1
    local c, hit
    c = 0hit = 0.Items.DefaultItem = .ItemFromPoint(X, Y, @c, @hit)
    If (.Items.DefaultItem > = 0) Then
      wait window nowait .Items.CellCaption(0, c) + " HT = " + str(hit)EndIf
EndWith
```
Syntax for DblClick event, **/NET** version, on:

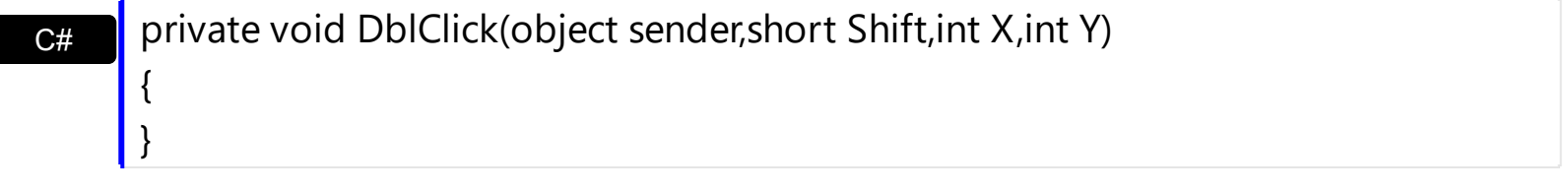

VB Private Sub DblClick(ByVal sender As System.Object,ByVal Shift As Short,ByVal X As Integer,ByVal Y As Integer) Handles DblClick End Sub

Syntax for DblClick event, **/COM** version, on:

```
C# private void DblClick(object sender,
     AxEXCOMBOBOXLib._IComboBoxEvents_DblClickEvent e)
```
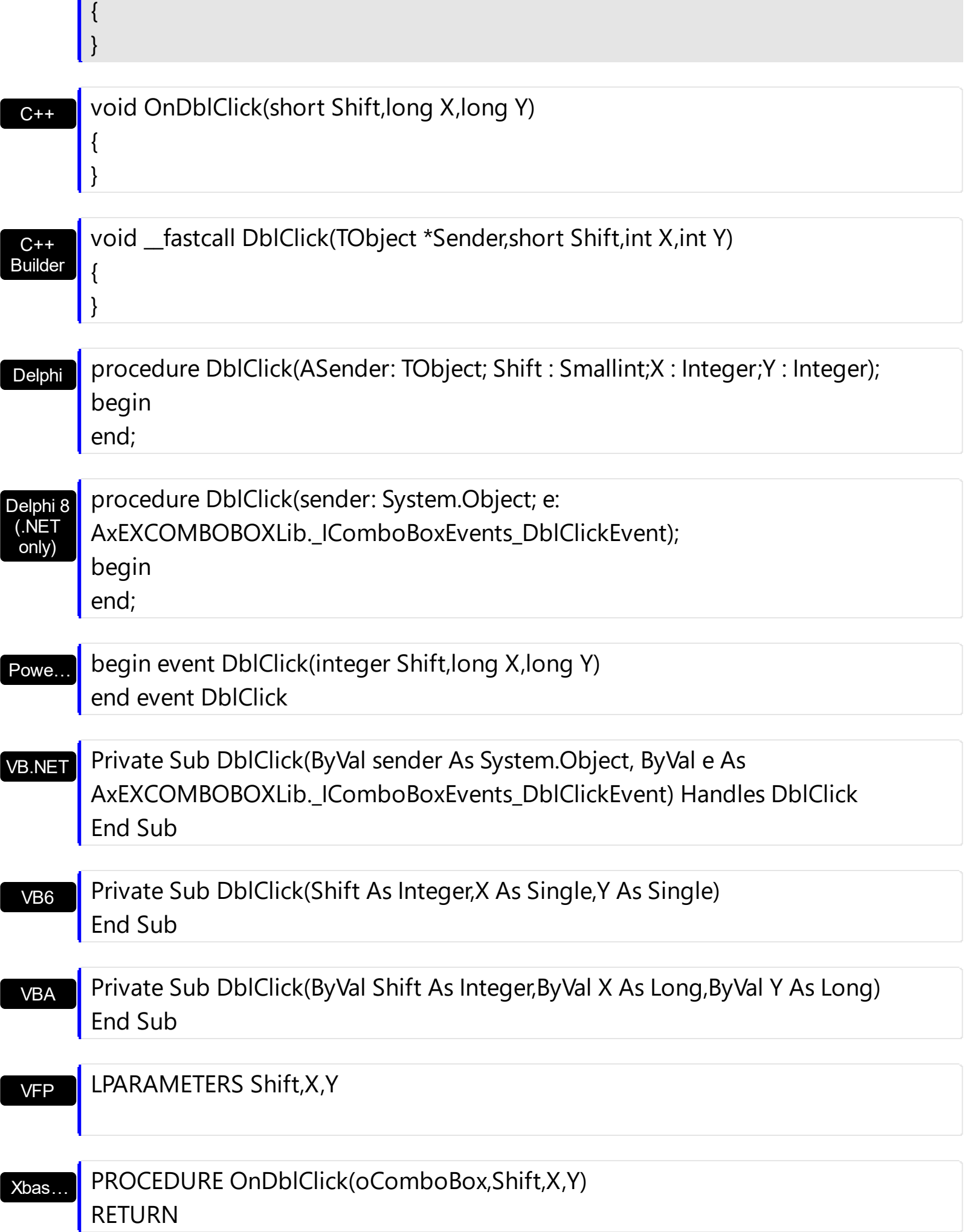

Ĩ.

Syntax for DblClick event, **/COM** version (others) , on:

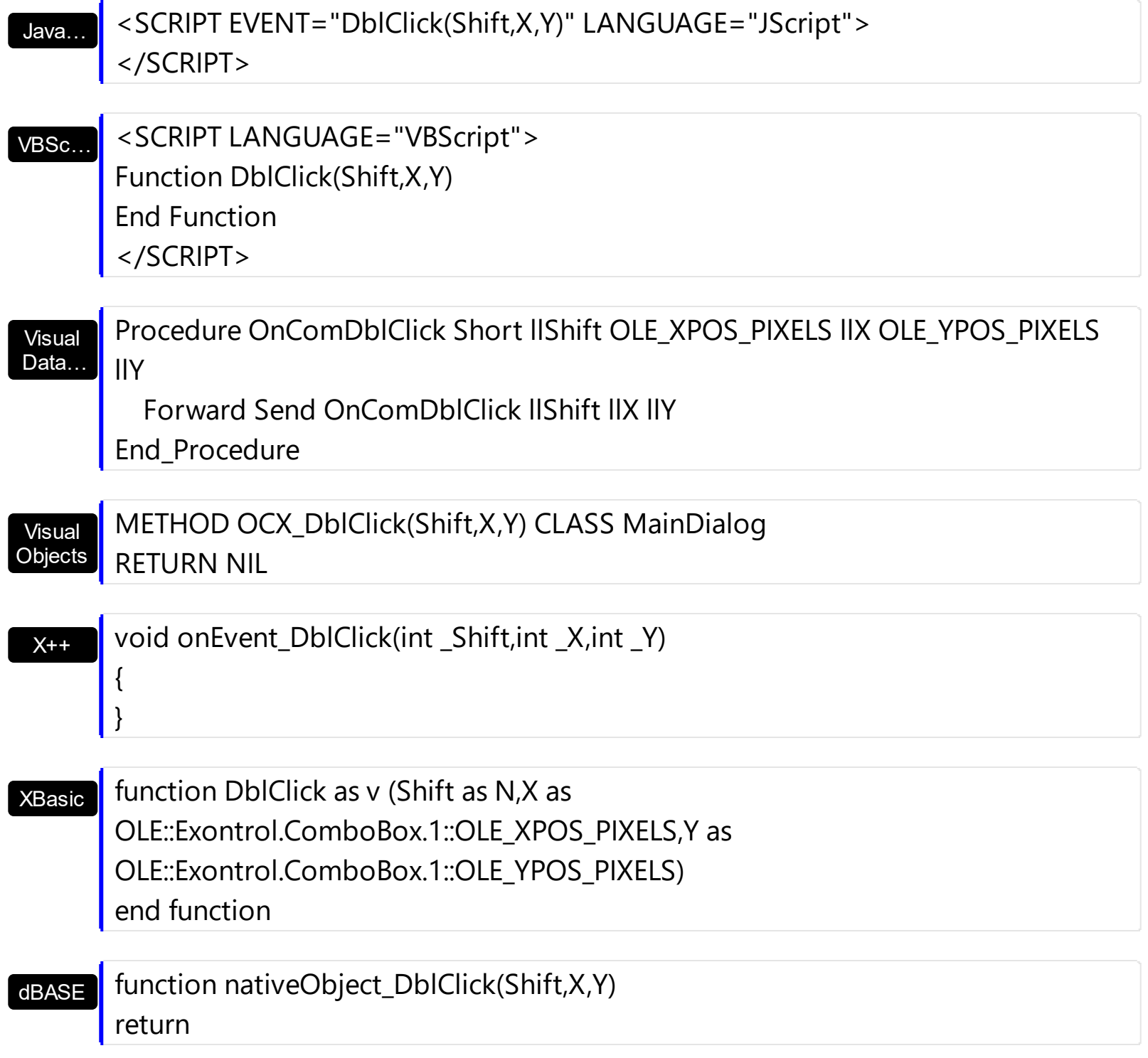

### <span id="page-776-0"></span>**event DropDown (Cancel as Variant)**

Occurs when the drop-down portion of the control is shown.

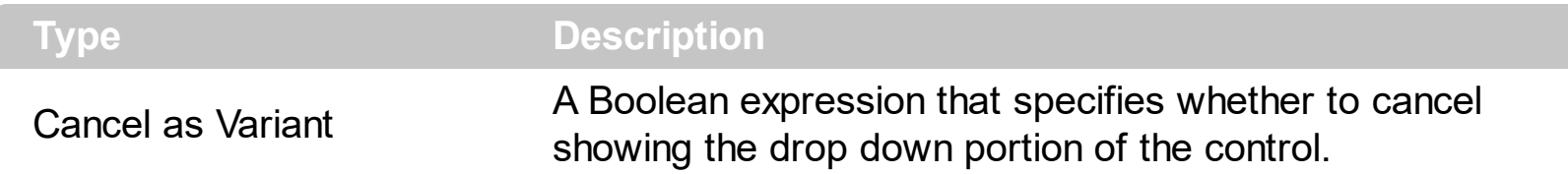

Use the DropDown and [DropUp](#page-779-0) events to notify your application that the drop-down portion of the control is shown or hidden. Use the DropDown event to cancel showing the drop down portion of the control based on your condition. The DropDown and DropUp events are fired only if the control's **[Style](#page-456-0)** property is DropDown or DropDownList. Use the [hWndDropDown](#page-355-0) property to get the handle of the drop down window. Use the [DropDown](#page-264-0) method to show programmatically the drop down portion of the control. The **[AutoDropDown](#page-227-0)** property retrieves or sets a value that indicates whether the control's list automatically drops down once the user starts type into it.

The following VB sample disable showing the drop down portion of the control if there is no items:

Private Sub ComboBox1\_DropDown(Cancel As Variant) Cancel = ComboBox1.Items.ItemCount = 0

End Sub

Syntax for DropDown event, **/NET** version, on:

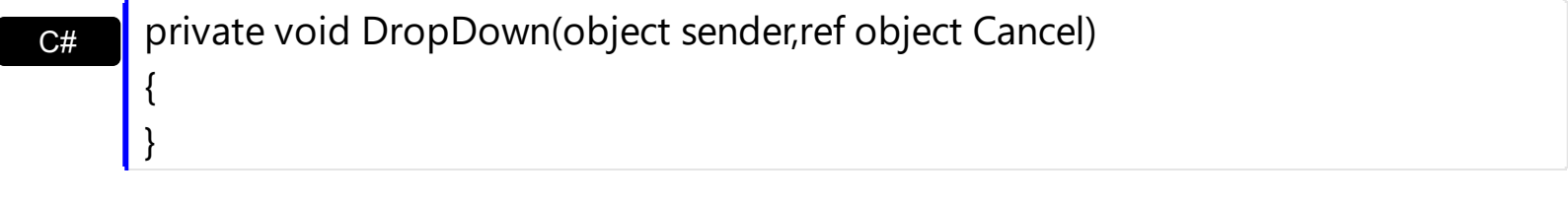

Private Sub DropDown(ByVal sender As System.Object,ByRef Cancel As Object) Handles DropDown End Sub

Syntax for DropDown event, **/COM** version, on:

{

}

VB

**C#** private void DropDown(object sender, AxEXCOMBOBOXLib.\_IComboBoxEvents\_DropDownEvent e)

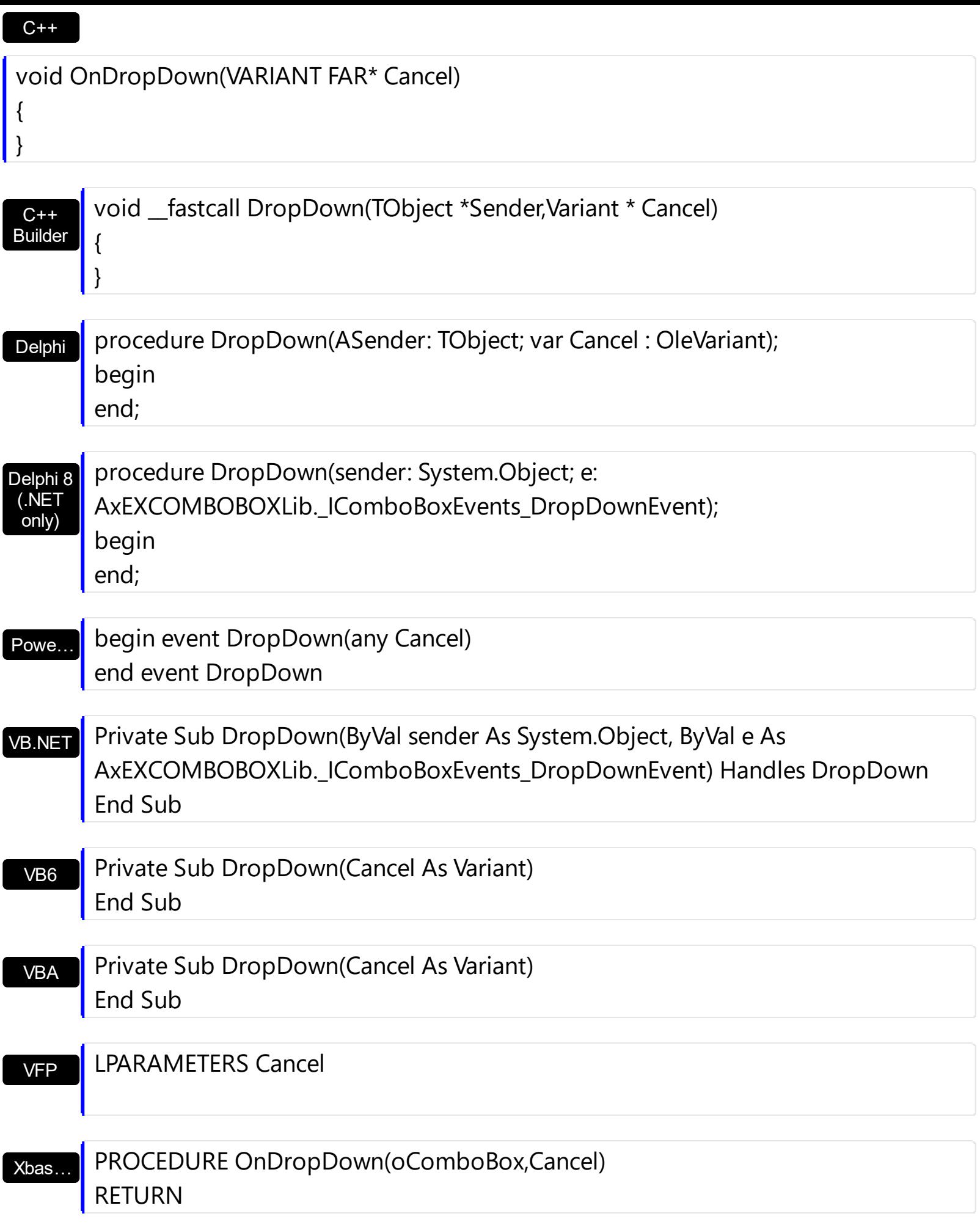

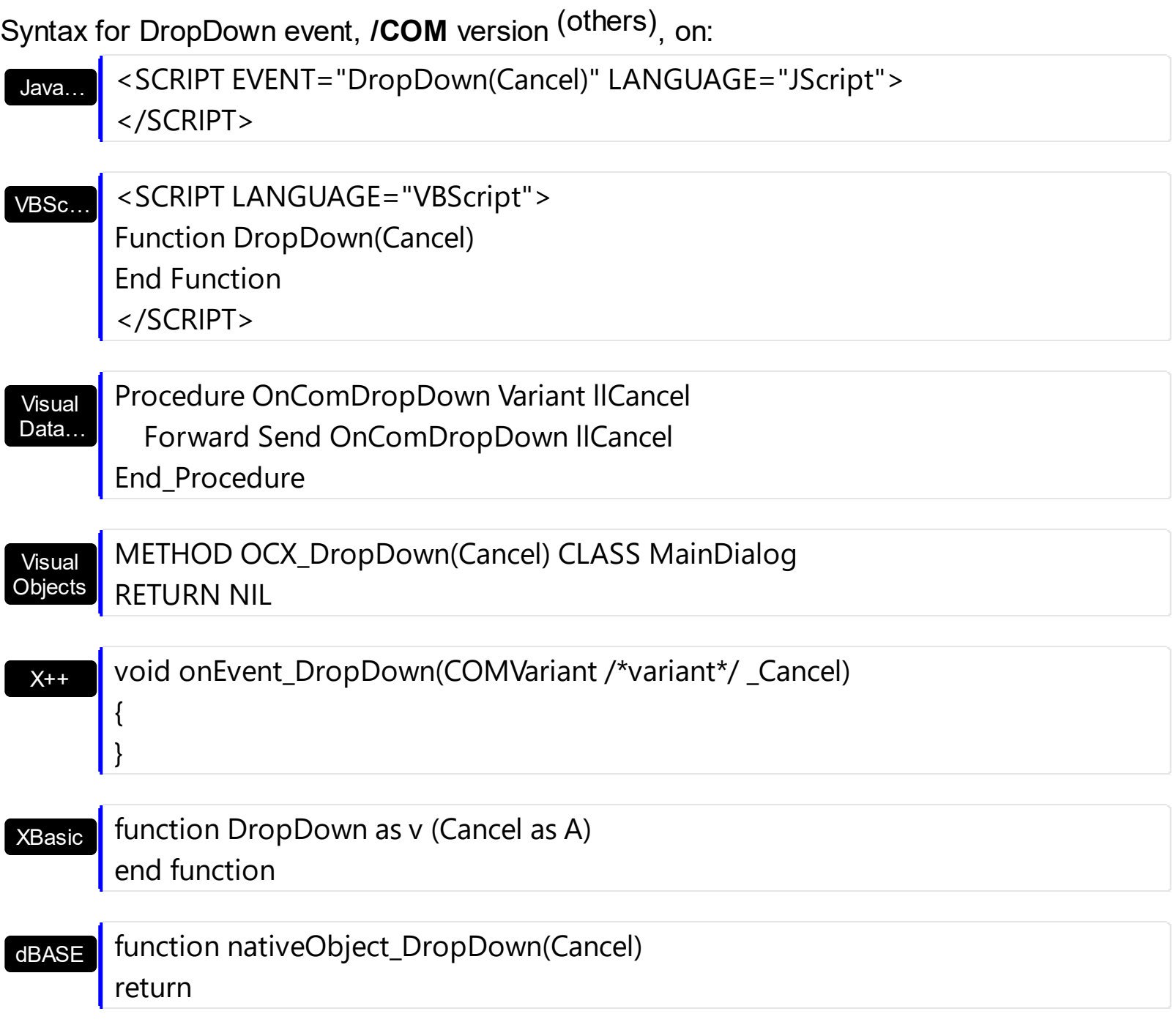

## <span id="page-779-0"></span>**event DropUp ()**

Occurs when the drop-down portion of the control is hidden.

```
Type Description
```
Use the **[DropDown](#page-776-0)** and DropUp events to notify your application when the drop-down portion of the control is shown or hidden. The DropDown and DropUp events are fired only if the control's **[Style](#page-456-0)** property is DropDown or DropDownList. Use the **[hWndDropDown](#page-355-0)** property to get the handle of the drop down window. The **[AutoDropDown](#page-227-0)** property retrieves or sets a value that indicates whether the control's list automatically drops down once the user starts type into it.

Syntax for DropUp event, **/NET** version, on:

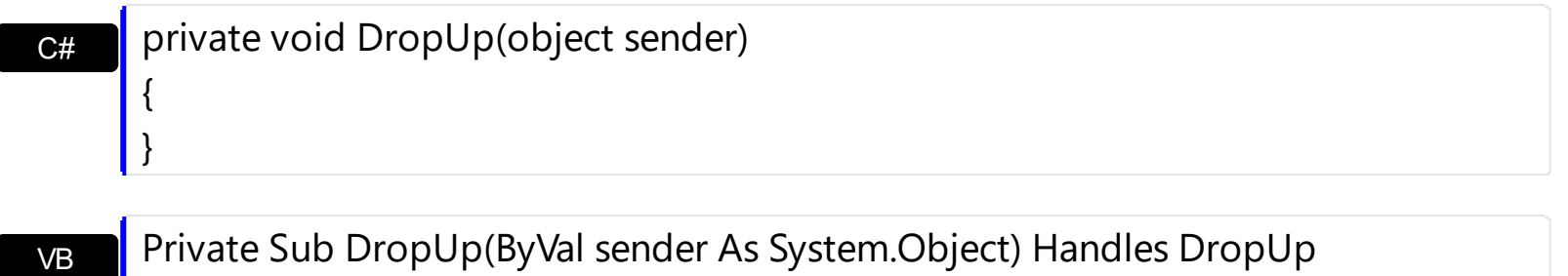

Syntax for DropUp event, *COM* version, on:

End Sub

 $\vert$  { }

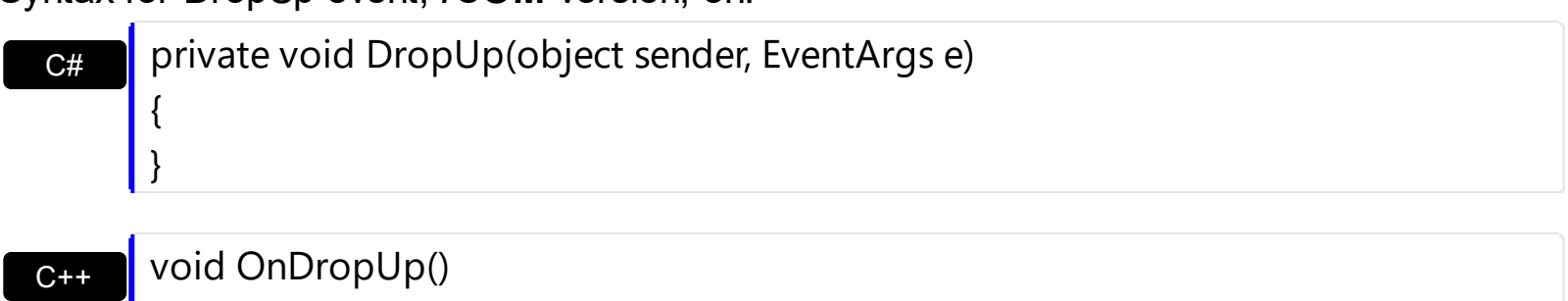

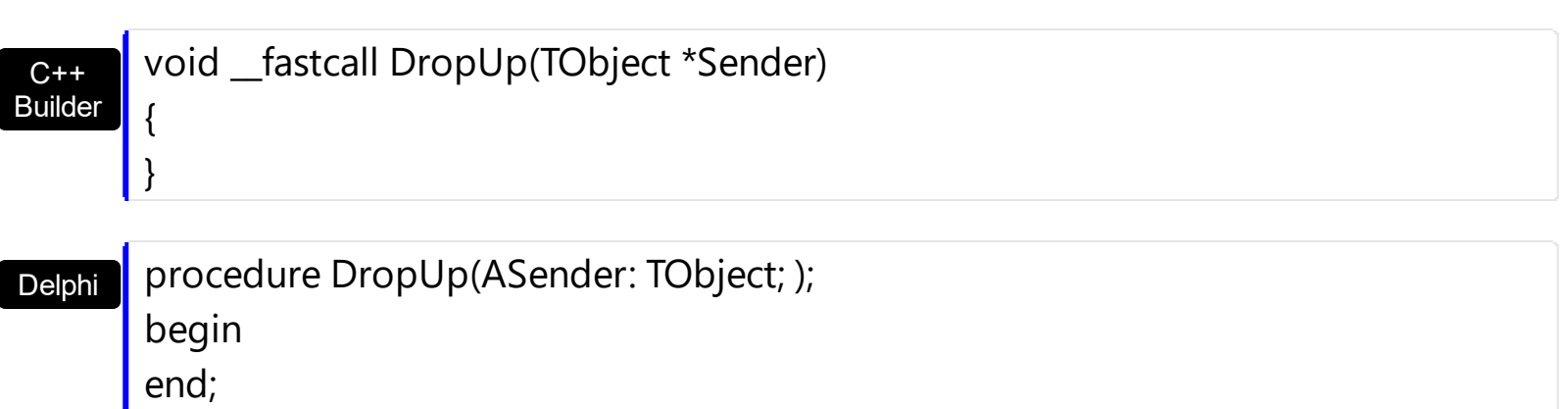

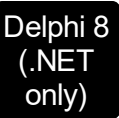

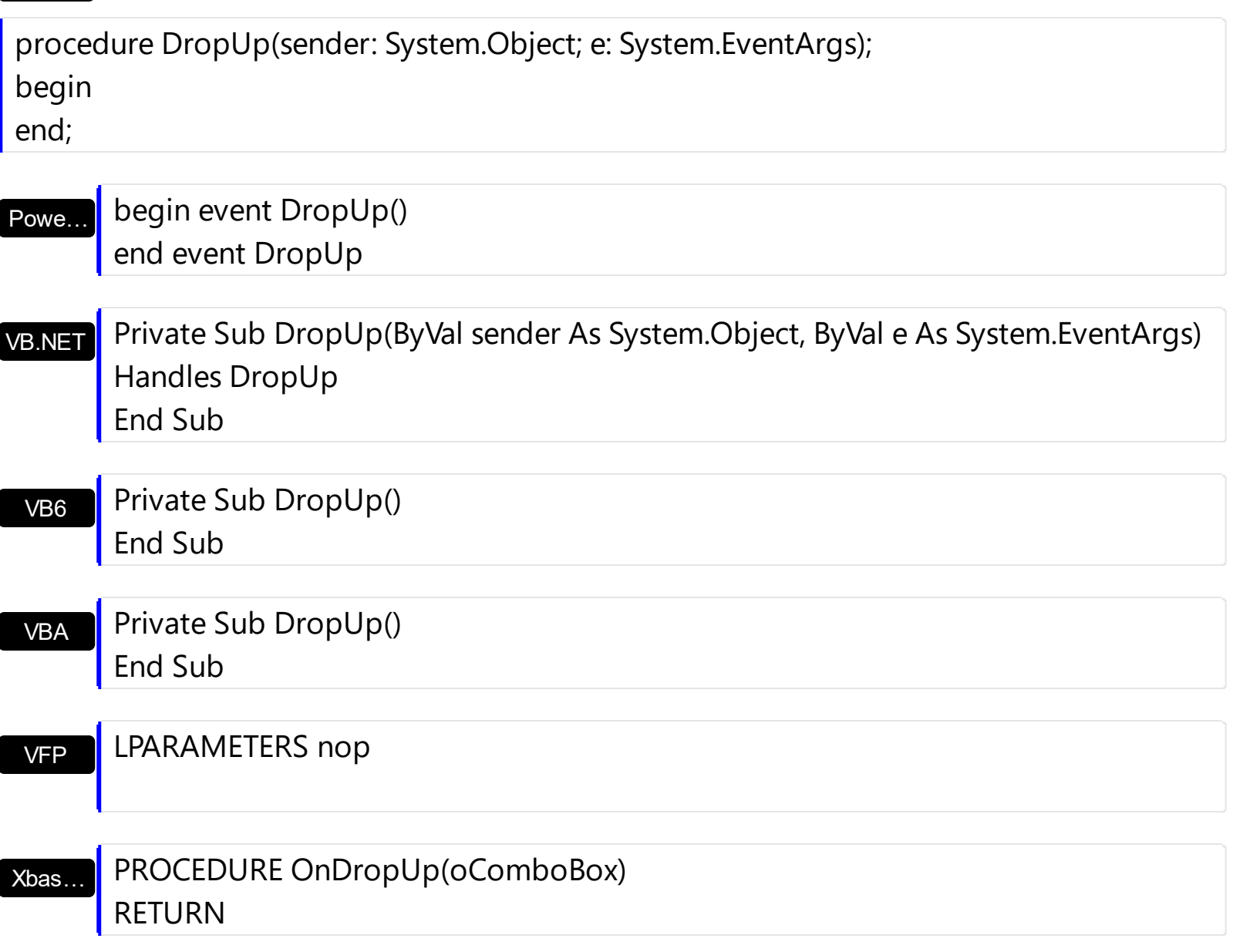

Syntax for DropUp event, **/COM** version (others) , on:

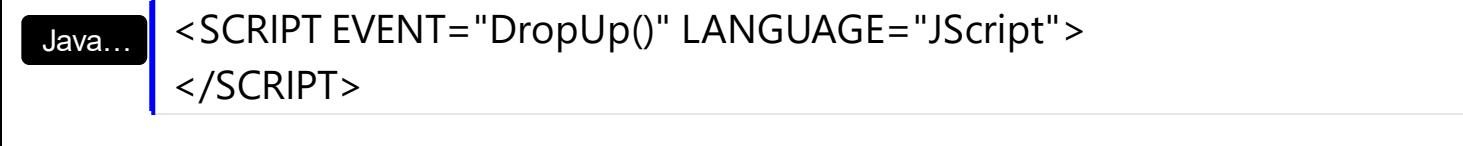

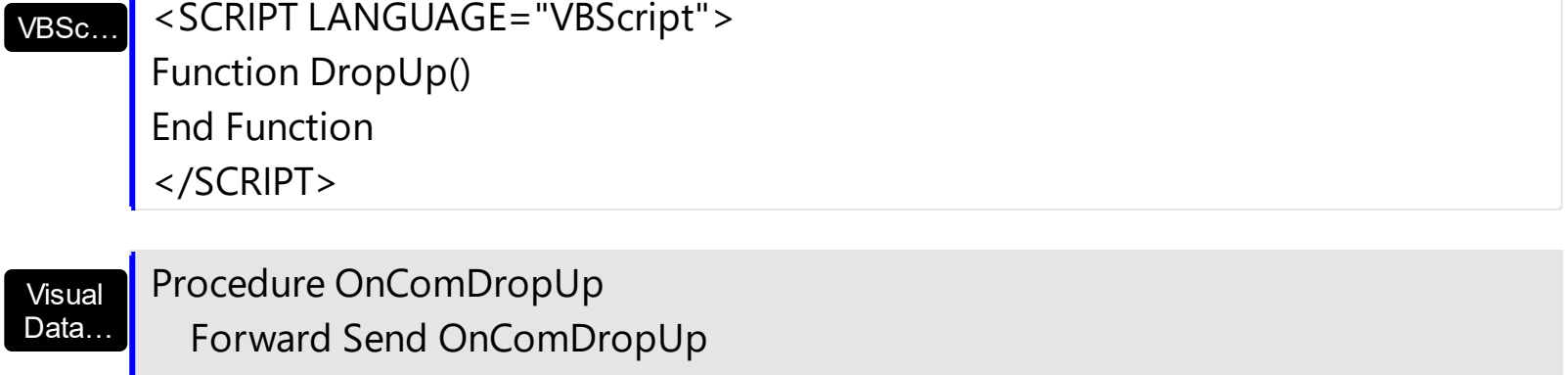

End\_Procedure

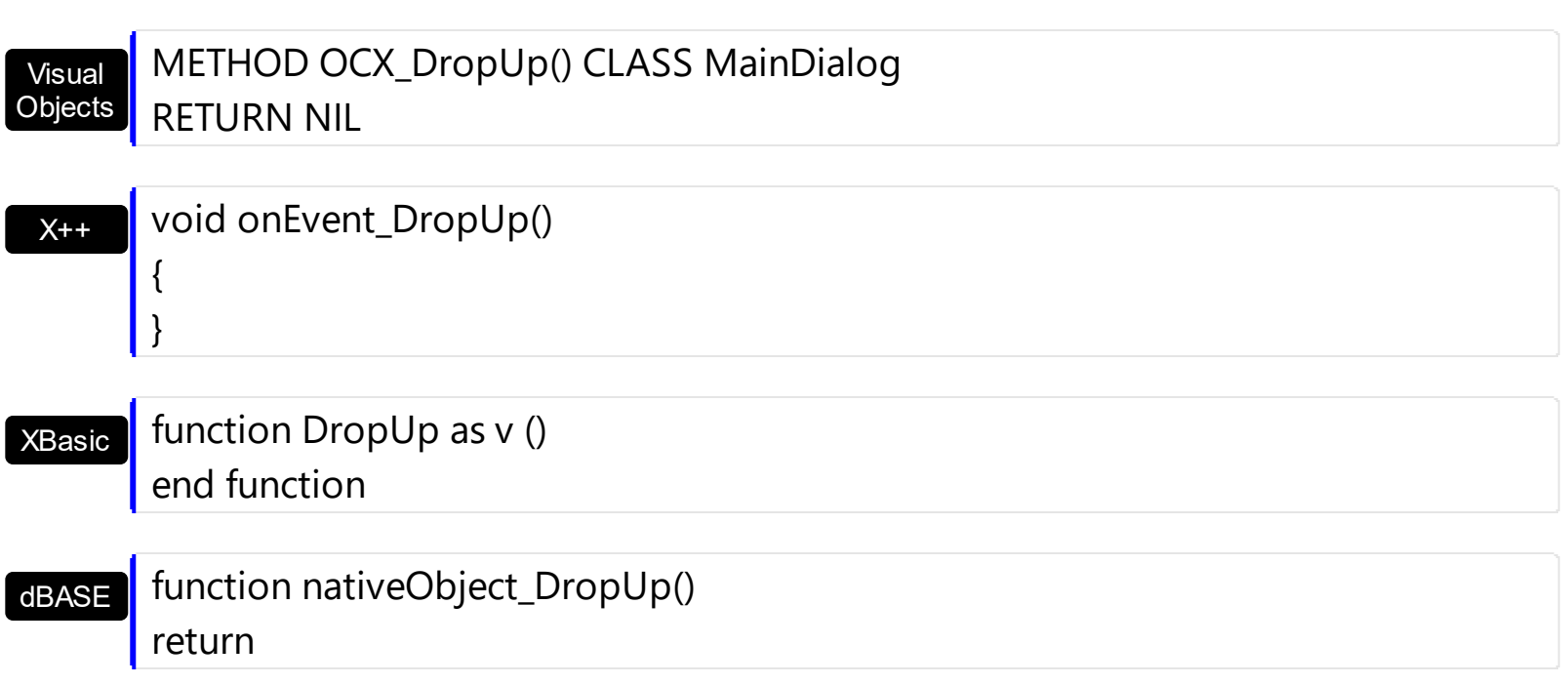

### **event EditChange (ColIndex as Long)**

Fired when the user has taken an action that may have altered text in an edit control.

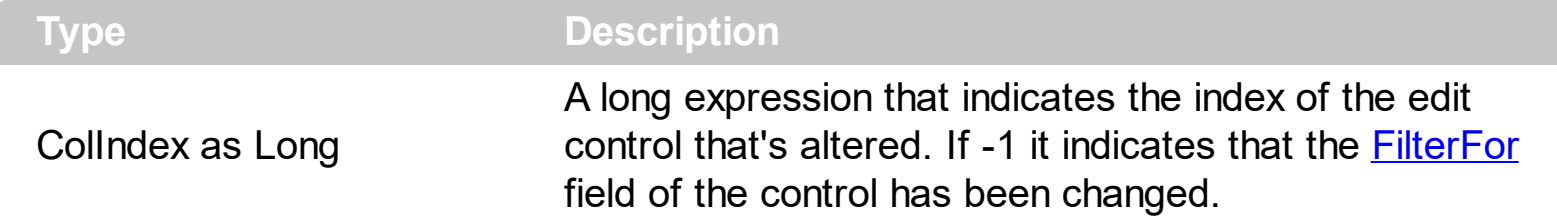

The EditChange event notifies your application that the user alters the text of one of the control's edit labels. The control supports single or multiple edit controls in the label area. Use the **[SingleEdit](#page-442-0)** property to specify that a single edit control is used. Use the **[EditText](#page-273-0)** property to determine the text of the edit control. Use the [KeyDown](#page-807-0) event to notify your application that the user presses a key. Use the [KeyUp](#page-815-0) event to notify your application that the user releases a key. If the control's **[Style](#page-456-0)** property is DropDownList, the EditChange event is never fired. Use the **[AutoComplete](#page-224-0)** property to allow typing values that are not in the column. Use the **[SelectionChanged](#page-863-0)** event to notify your application that the user changes the selected item.

The following VB sample prints the text while editing:

```
Private Sub ComboBox1_EditChange(ByVal ColIndex As Long)
  Debug.Print ComboBox1.EditText(ColIndex)
End Sub
```
The following C++ sample prints the text while editing:

```
void OnEditChangeCombobox1(long ColIndex)
{
  OutputDebugString( m_combobox.GetEditText( COleVariant( ColIndex ) ) );
}
```
The following VB.NET sample prints the text while editing:

```
Private Sub AxComboBox1_EditChange(ByVal sender As Object, ByVal e As
AxEXCOMBOBOXLib._IComboBoxEvents_EditChangeEvent) Handles
AxComboBox1.EditChange
  With AxComboBox1
    Debug.WriteLine(.get_EditText(e.colIndex))
  End With
End Sub
```
The following C# sample prints the text while editing:

```
private void axComboBox1_EditChange(object sender,
AxEXCOMBOBOXLib._IComboBoxEvents_EditChangeEvent e)
{
  System.Diagnostics.Debug.WriteLine(axComboBox1.get_EditText(e.colIndex));
}
```
The following VFP sample prints the text while editing:

```
*** ActiveX Control Event ***
LPARAMETERS colindex
with thisform.ComboBox1
  wait window nowait .EditText(colindex)
endwith
```
Syntax for EditChange event, **/NET** version, on:

C#

{

}

}

private void EditChange(object sender,int ColIndex)

VB Private Sub EditChange(ByVal sender As System.Object,ByVal ColIndex As Integer) Handles EditChange End Sub

Syntax for EditChange event, **/COM** version, on:

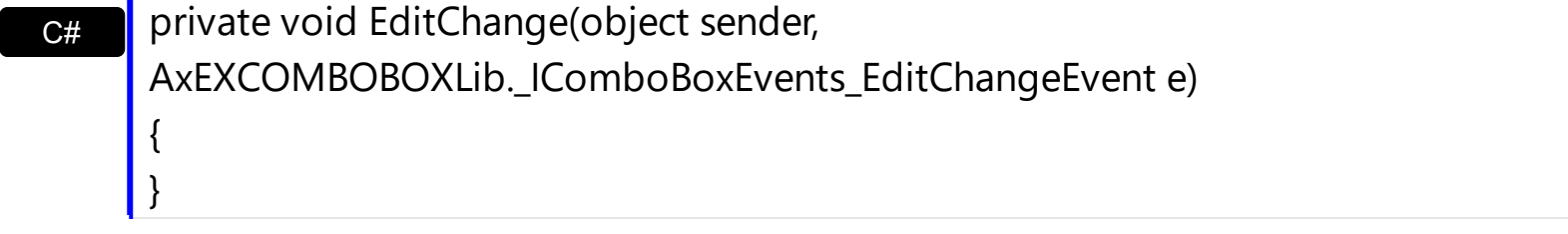

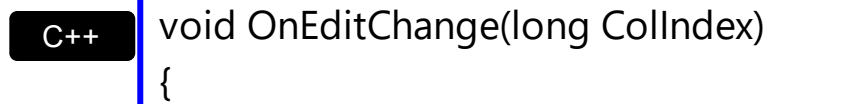

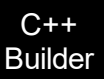

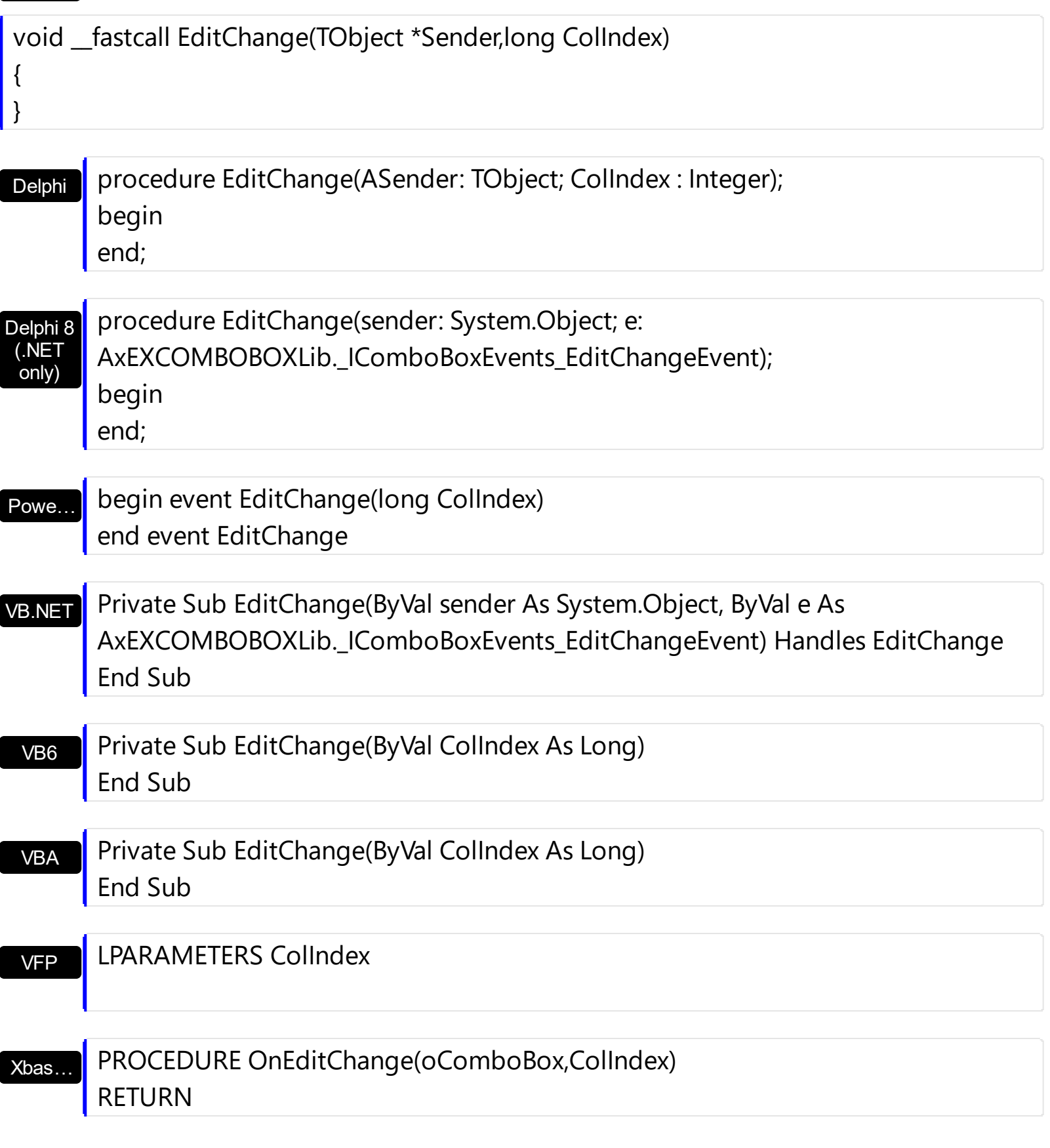

Syntax for EditChange event, **/COM** version (others) , on:

Java... | <SCRIPT EVENT="EditChange(ColIndex)" LANGUAGE="JScript"> </SCRIPT>

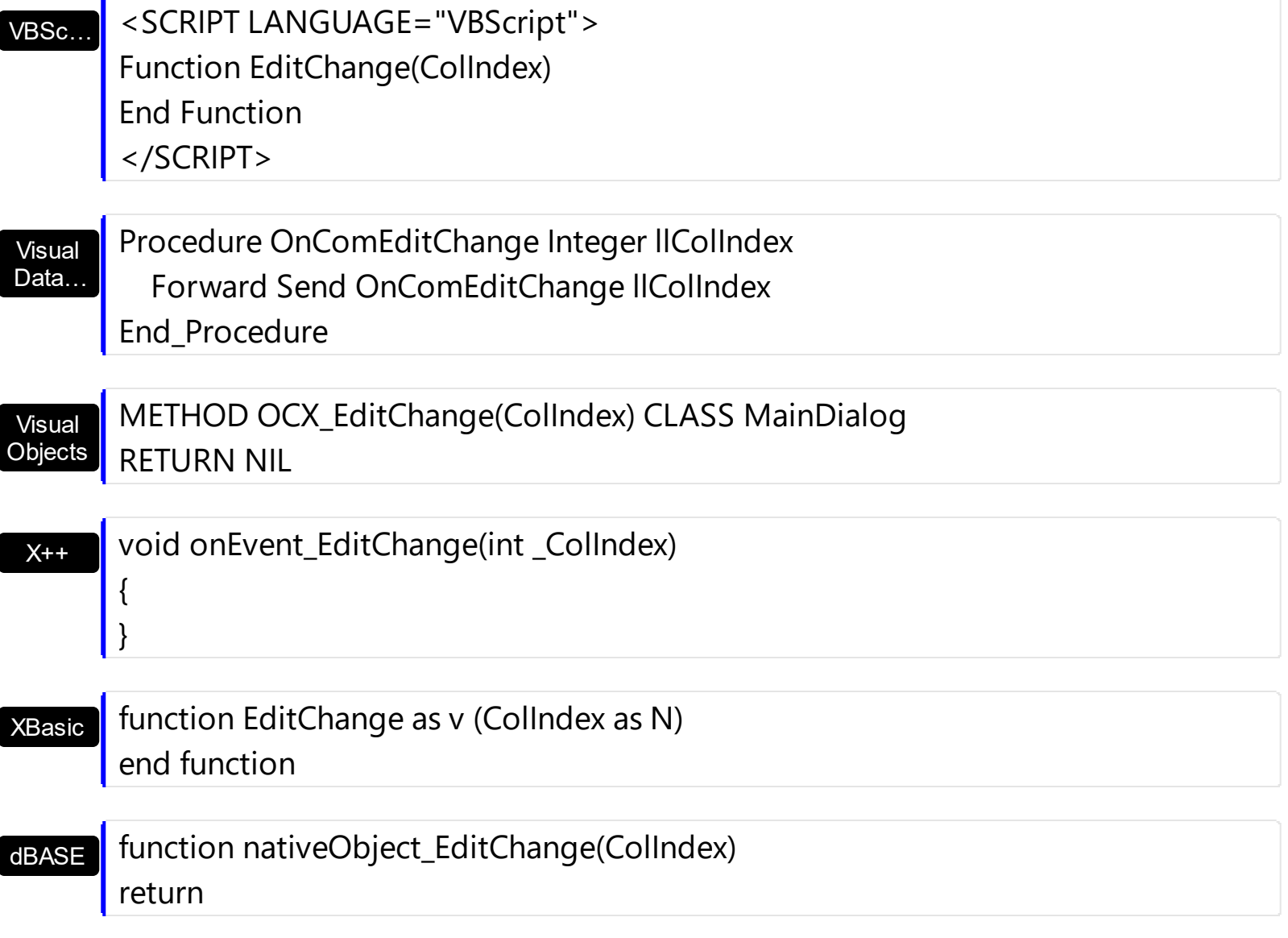

### **event Event (EventID as Long)**

Notifies the application once the control fires an event.

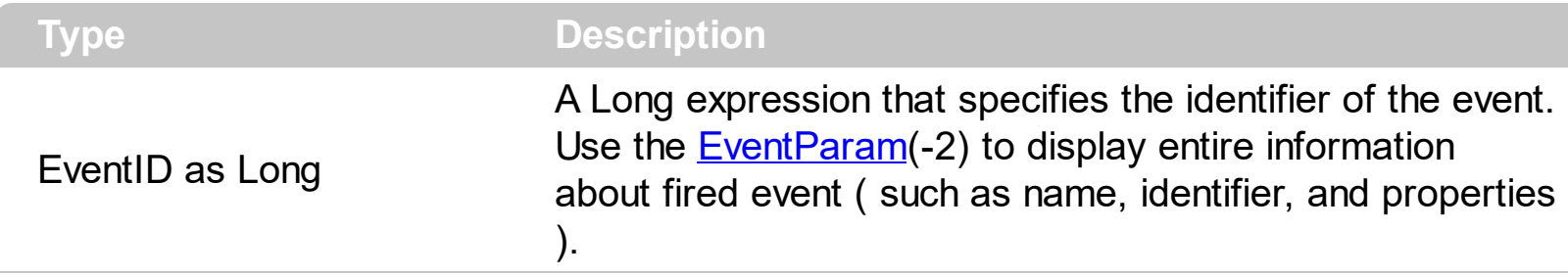

The Event notification occurs ANY time the control fires an event.

This is useful for X++ language, which does not support event with parameters passed by reference.

In X++ the "Error executing code: FormActiveXControl (data source), method ... called with invalid parameters" occurs when handling events that have parameters passed by reference. Passed by reference, means that in the event handler, you can change the value for that parameter, and so the control will takes the new value, and use it. The X++ is NOT able to handle properly events with parameters by reference, so we have the solution.

The solution is using and handling the Event notification and EventParam method., instead handling the event that gives the "invalid parameters" error executing code.

Let's presume that we need to handle the BarParentChange event to change the Cancel parameter from false to true, which fires the "Error executing code: FormActiveXControl (data source), method onEvent\_BarParentChange called with invalid parameters." We need to know the identifier of the BarParentChange event ( each event has an unique identifier and it is static, defined in the control's type library ). If you are not familiar with what a type library means just handle the Event of the control as follows:

```
// Notifies the application once the control fires an event.
void onEvent_Event(int _EventID)
{
   print extree1.EventParam(-2).toString();
}
```
This code allows you to display the information for each event of the control being fired as in the list bellow:

```
"MouseMove/-606( 1 , 0 , 145 , 36 )" VT_BSTR
"BarParentChange/125( 192998632 , 'B' , 192999592 , =false )" VT_BSTR
"BeforeDrawPart/54( 2 , -1962866148 , =0 , =0 , =0 , =0 , =false )" VT_BSTR
```
"AfterDrawPart/55( 2 , -1962866148 , 0 , 0 , 0 , 0 )" VT\_BSTR "MouseMove/-606( 1 , 0 , 145 , 35 )" VT\_BSTR

Each line indicates an event, and the following information is provided: the name of the event, its identifier, and the list of parameters being passed to the event. The parameters that starts with = character, indicates a parameter by reference, in other words one that can changed during the event handler.

Now, we can see that the identifier for the BarParentChange event is 125, so we need to handle the Event event as:

```
// Notifies the application once the control fires an event.
void onEvent Event(int EventID)
{
   ;<br>;
  if (\epsilonEventID == 125) /*event BarParentChange (Item as HITEM, Key as Variant, NewItem
as HITEM, Cancel as Boolean) */
     extree1.EventParam( 3 /*Cancel*/, COMVariant::createFromBoolean(true) );
}
```
The code checks if the BarParentChange ( $EventID == 125$ ) event is fired, and changes the third parameter of the event to true. The definition for BarParentChange event can be consulted in the control's documentation or in the ActiveX explorer. So, anytime you need to access the original parameters for the event you should use the EventParam method that allows you to get or set a parameter. If the parameter is not passed by reference, you can not change the parameter's value.

Now, let's add some code to see a complex sample, so let's say that we need to prevent moving the bar from an item to any disabled item. So, we need to specify the Cancel parameter as not Items.EnableItem(NewItem), in other words cancels if the new parent is disabled. Shortly the code will be:

```
// Notifies the application once the control fires an event.
void onEvent Event(int EventID)
 {
   ;<br>,
   if (\epsilonEventID == 125) /*event BarParentChange (Item as HITEM, Key as Variant, NewItem
as HITEM, Cancel as Boolean) */
     if ( !extree1.Items().EnableItem( extree1.EventParam( 2 /*NewItem*/ ) ) )
        extree1.EventParam( 3 /*Cancel*/, COMVariant::createFromBoolean(true) );
\vert }
```
In conclusion, anytime the X++ fires the "invalid parameters." while handling an event, you can use and handle the Event notification and EventParam methods of the control

Syntax for Event event, **/NET** version, on:

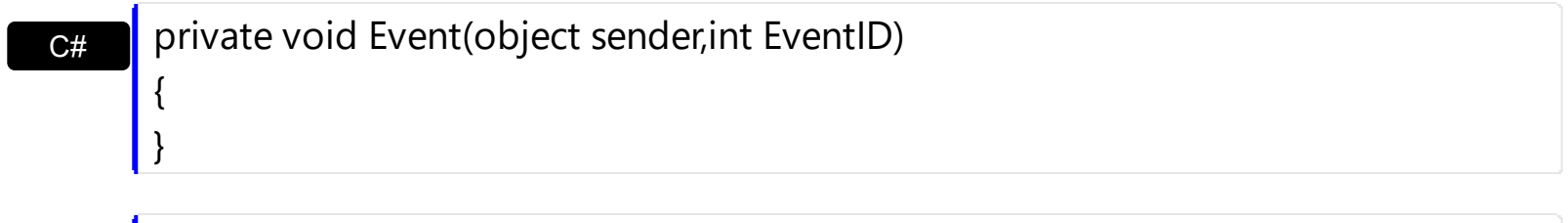

VB Private Sub Event(ByVal sender As System.Object,ByVal EventID As Integer) Handles Event End Sub

Syntax for Event event, **/COM** version, on:

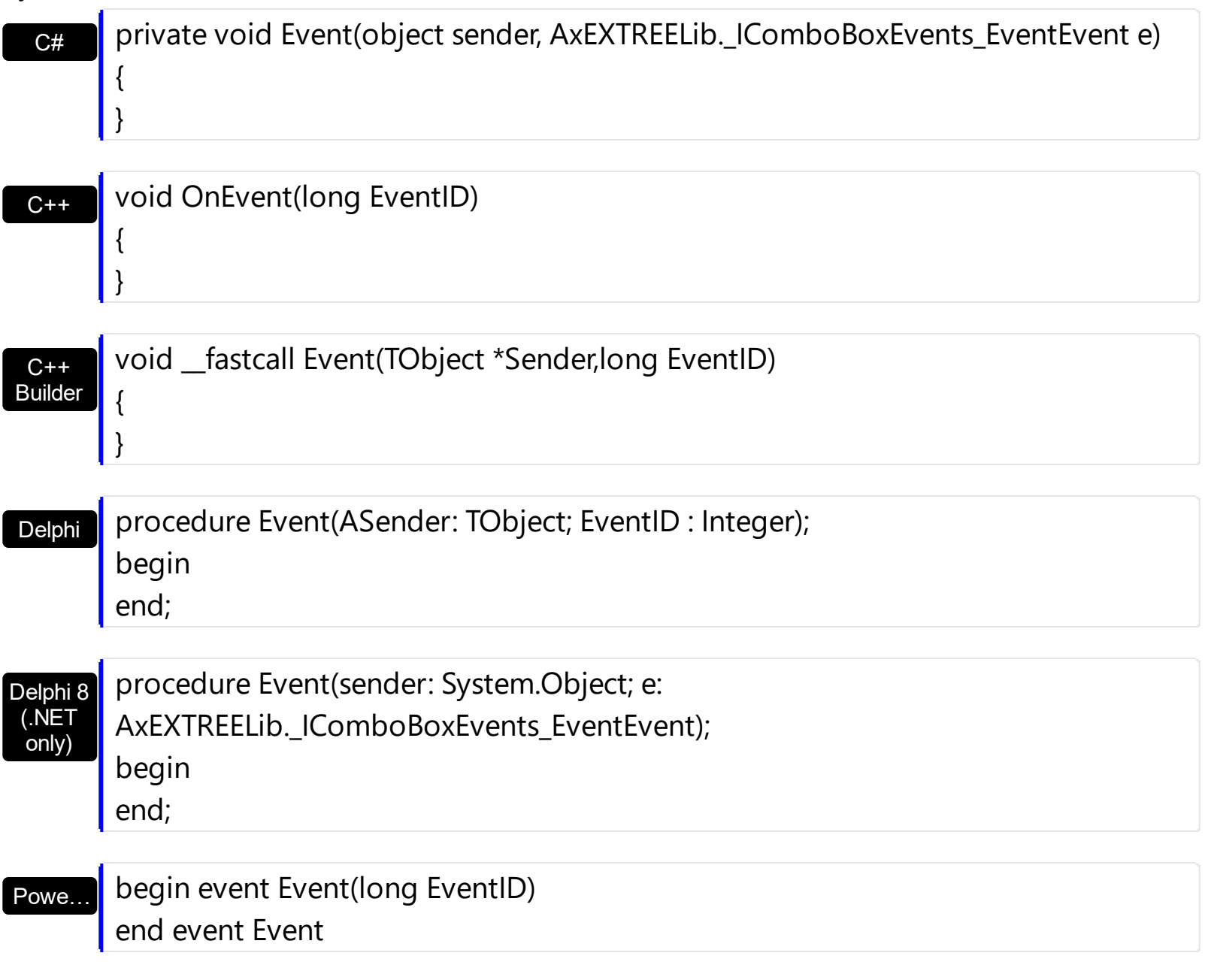

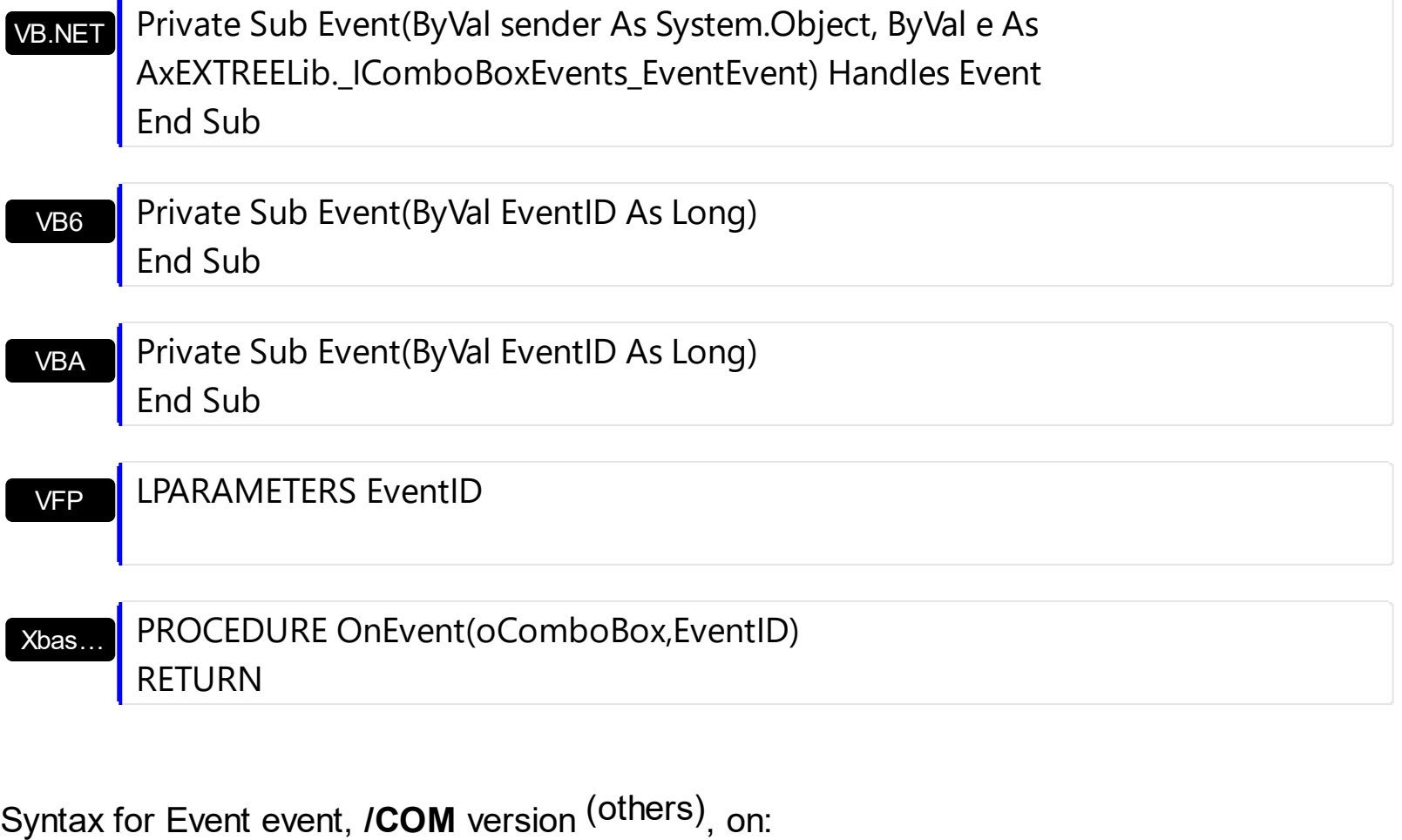

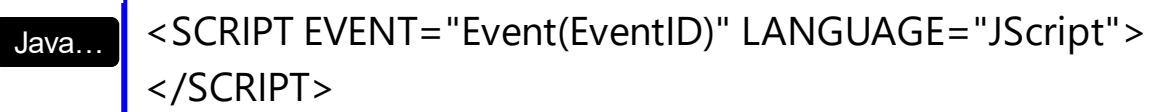

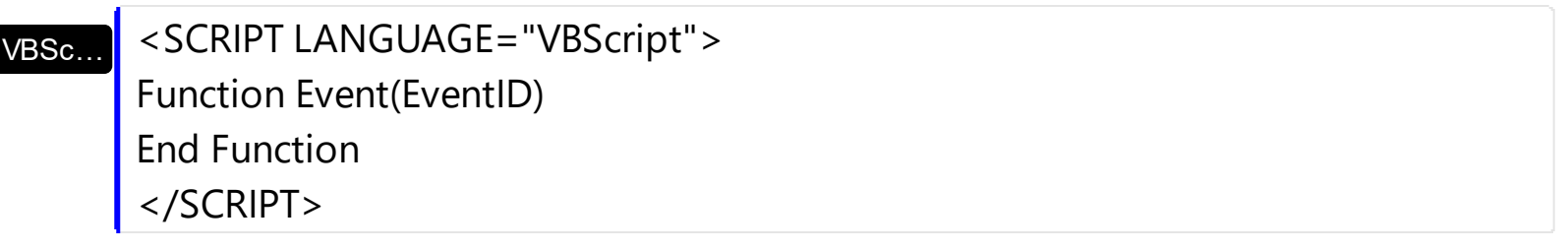

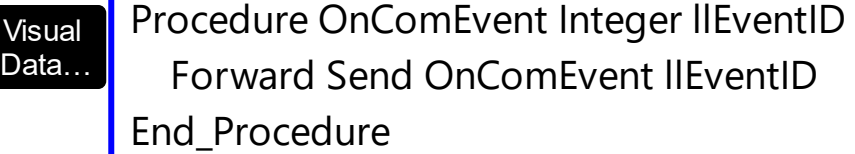

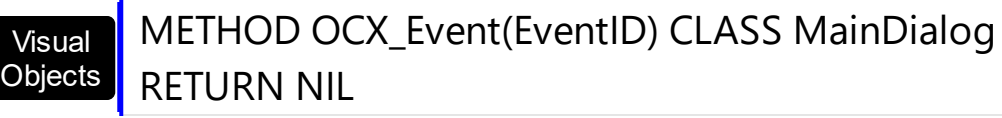

 $X++$ 

{ }

void onEvent\_Event(int \_EventID)

# | end function

## dBASE

## function nativeObject\_Event(EventID) return

## **event FilterChange ()**

Occurs when the filter was changed. <sup>/\*not</sup> supported in the lite version\*/

}

#### **Type Description**

Use the FilterChange event to notify your application that the control's filter is changed. Use the **[Filter](#page-129-0)** and **[FilterType](#page-136-0)** properties to retrieve the column's filter string, if case, and the column's filter type. The **[ApplyFilter](#page-216-0)** and **[ClearFilter](#page-243-0)** methods fire the FilterChange event. Use the **[DisplayFilterButton](#page-121-0)** property to add a filter bar button to the column's caption. Use the **[FilterBarHeight](#page-301-0)** property to specify the height of the control's filter bar. Use the [FilterBarFont](#page-298-0) property to specify the font for the control's filter bar. Use the [FilterBarCaption](#page-289-0) property to change the caption of the control's filter bar.

The following VB sample changes the caption in the control's filter bar when the user changes the filter:

Private Sub ComboBox1\_FilterChange() With ComboBox1 .FilterBarCaption = "custom filter caption" End With End Sub

The following C++ sample changes the caption in the control's filter bar when the user changes the filter:

```
void OnFilterChangeCombobox1()
{
  m_combobox.SetFilterBarCaption( "custom filter caption" );
```
The following VB.NET sample changes the caption in the control's filter bar when the user changes the filter:

```
Private Sub AxComboBox1_FilterChange(ByVal sender As Object, ByVal e As
System.EventArgs) Handles AxComboBox1.FilterChange
  With AxComboBox1
    .FilterBarCaption = "custom filter caption"
  End With
End Sub
```
The following C# sample changes the caption in the control's filter bar when the user changes the filter:

```
private void axComboBox1_FilterChange(object sender, EventArgs e)
{
  axComboBox1.FilterBarCaption = "custom filter caption";
}
```
The following VFP sample changes the caption in the control's filter bar when the user changes the filter:

```
*** ActiveX Control Event ***
```
with thisform.ComboBox1

```
.FilterBarCaption = "custom filter caption"
```
endwith

Syntax for FilterChange event, **/NET** version, on:

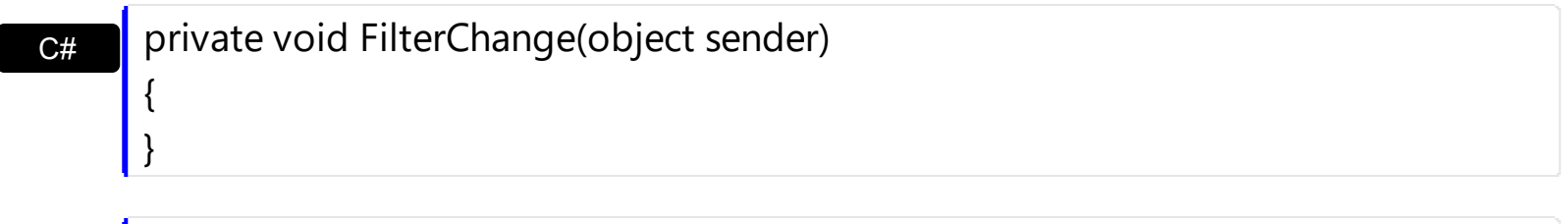

VB Private Sub FilterChange(ByVal sender As System.Object) Handles FilterChange End Sub

Syntax for FilterChange event, **/COM** version, on:

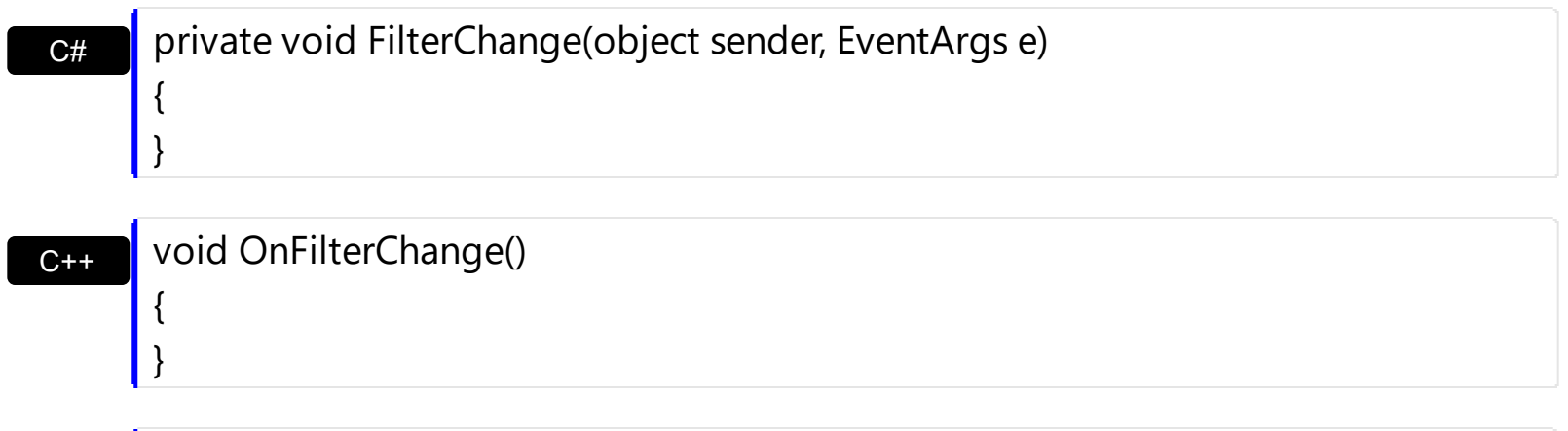

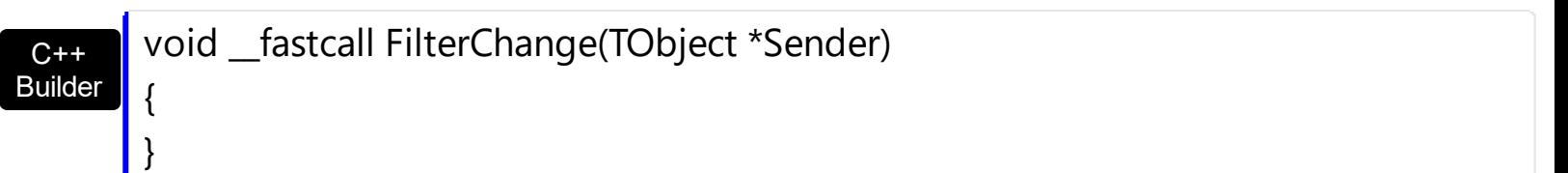

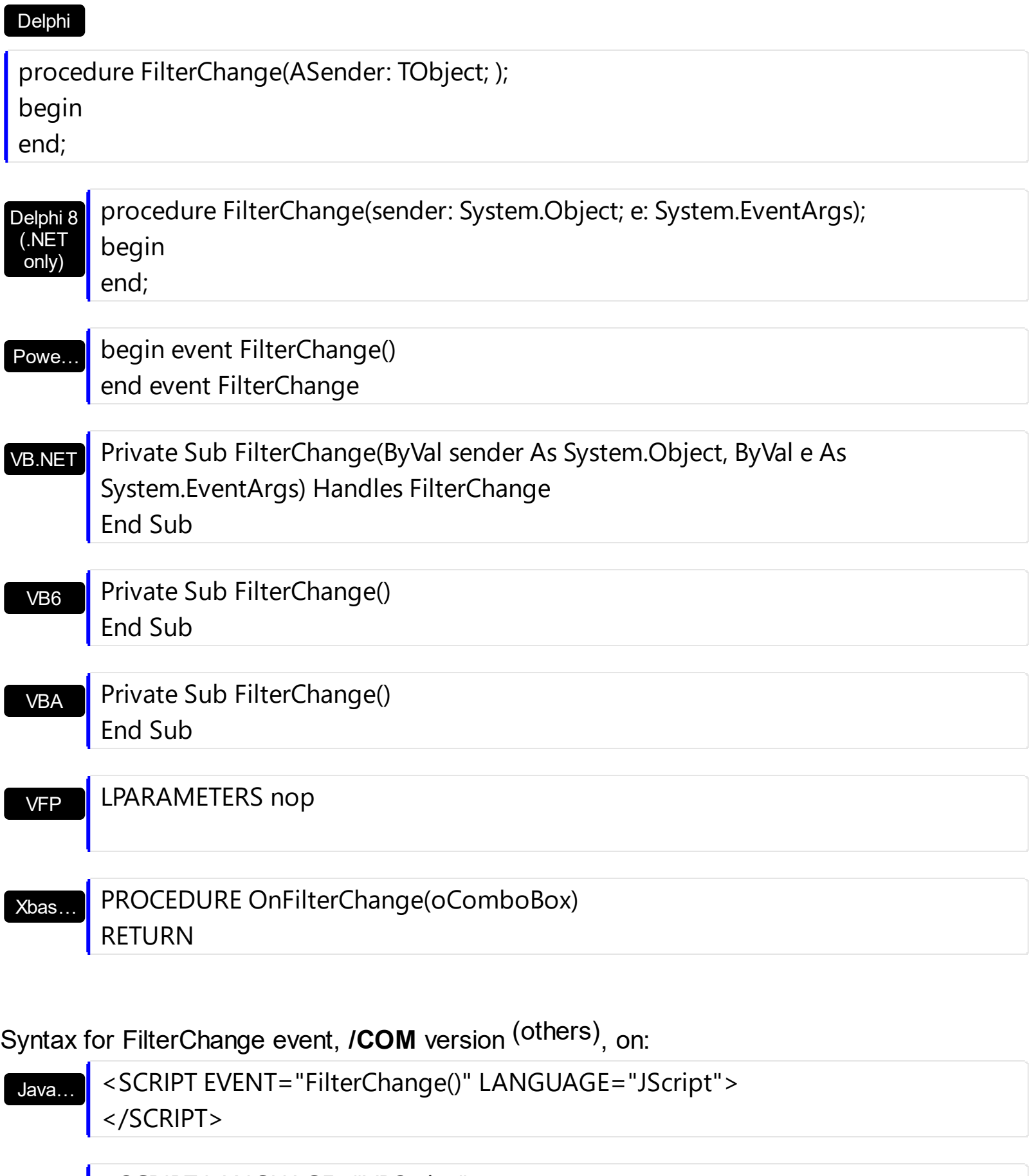

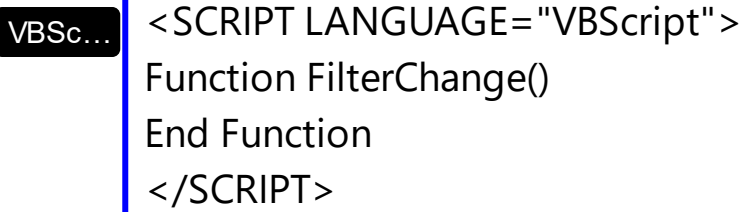

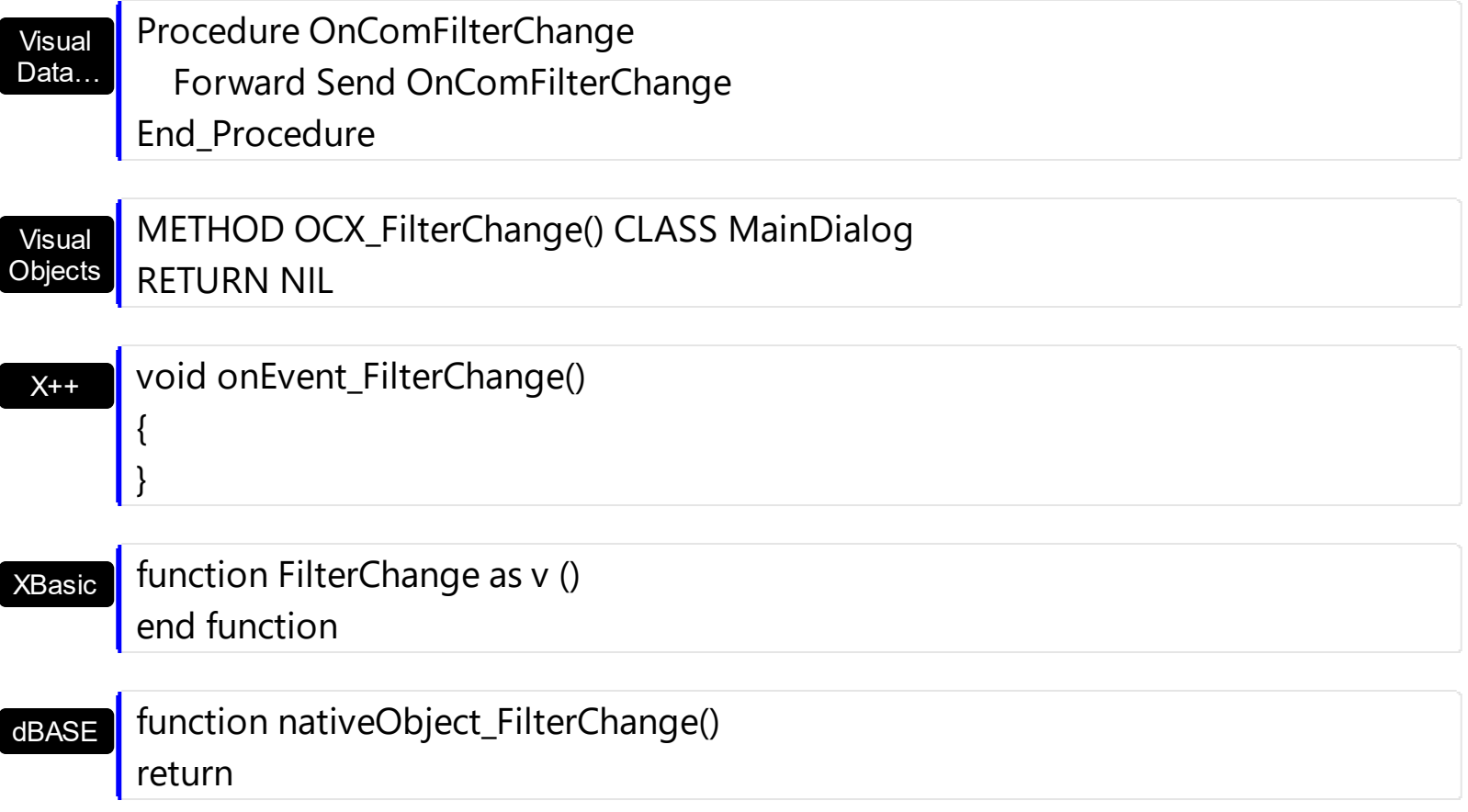

## **event FormatColumn (Item as HITEM, ColIndex as Long, Value as Variant)**

Fired when a cell requires to format its caption.

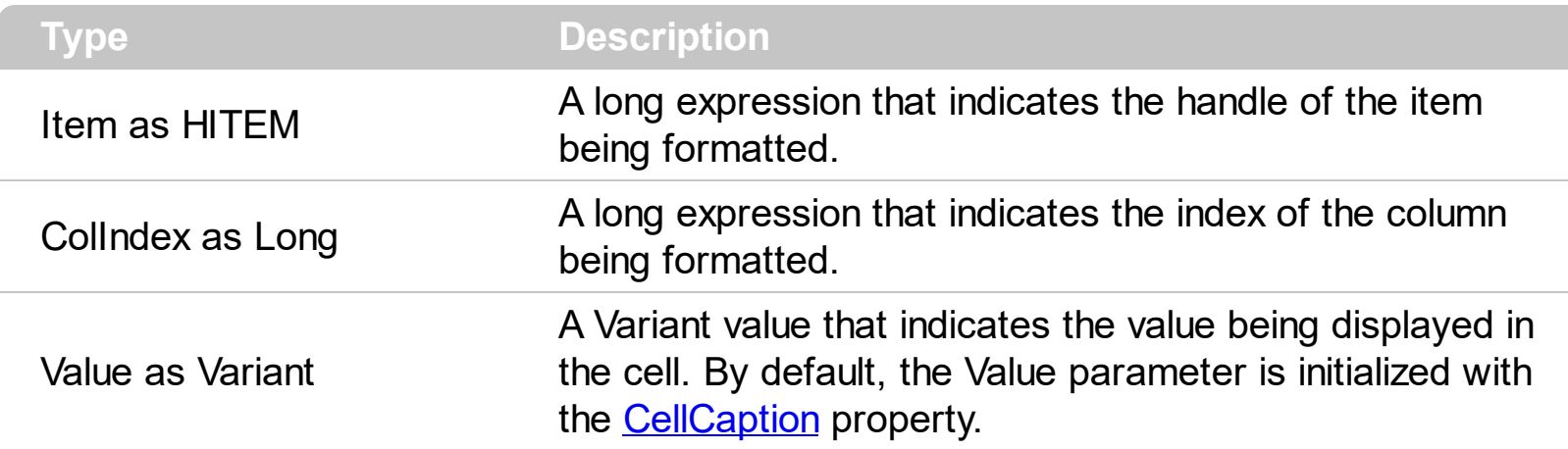

Use the FormatColumn event to display a string different than the CellCaption property. The FormatColumn event is fired only if the **[FireFormatColumn](#page-138-0)** property of the Column is True. The FormatColumn event lets the user to provide the cell's caption before it is displayed on the control's list. For instance, the FormatColumn event is useful when the column cells contains prices( numbers ), and you want to display that column formatted as currency, like \$50 instead 50. Also, you can use the FormatColumn event to display item's index in the column, or to display the result of some operations based on the cells in the item ( totals, currency conversion and so on ).

The following VB samples use the FormatCurrency function, to display a number as a currency. The FormatCurrency VB function returns an expression formatted as a currency value using the currency symbol defined in the system control panel.

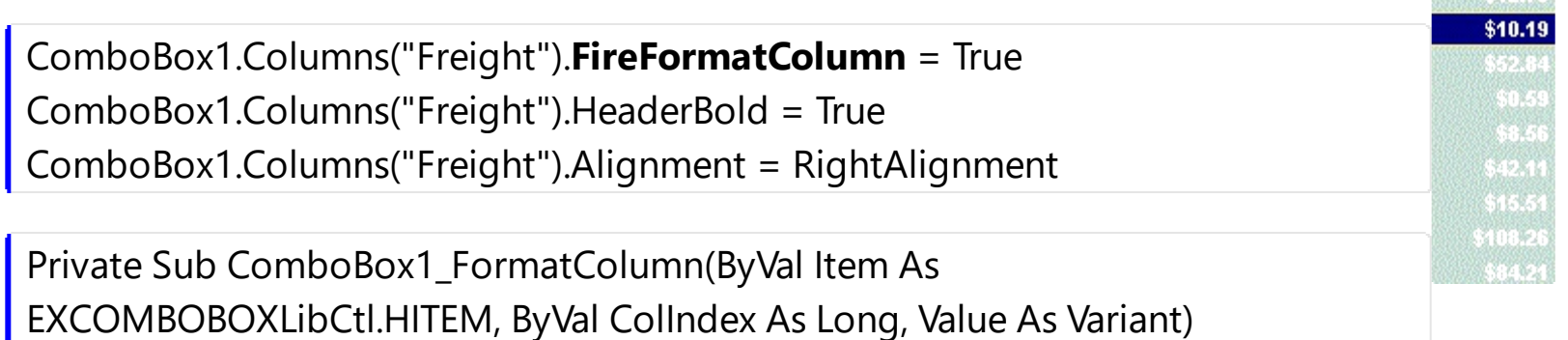

Value = FormatCurrency(Value, 2) ' The FormatCurrency is a VB function

End Sub

if the sample looks like following:

ComboBox1.Columns("Freight").**FireFormatColumn** = False ComboBox1.Columns("Freight").HeaderBold = True ComboBox1.Columns("Freight").Alignment = RightAlignment

For instance, you can use the FormatColumn event to display "Yes" or "No" caption for a boolean column. The following VB sample shows how to do it:

Private Sub ComboBox1\_FormatColumn(ByVal Item As EXCOMBOBOXLibCtl.HITEM, ByVal ColIndex As Long, Value As Variant) Value = IIf(Value < 50, "Yes", "No") End Sub

The following VB sample displays the result of adding ( concatenating ) of two cells:

Private Sub ComboBox1\_FormatColumn(ByVal Item As EXCOMBOBOXLibCtl.HITEM, ByVal ColIndex As Long, Value As Variant) With ComboBox1.Items Value = .CellCaption(Item, 0) + .CellCaption(Item, 1) End With End Sub

The following C++ sample displays a date column using a format like "Saturday, January 31, 2004":

```
void OnFormatColumnComboBox1(long Item, long ColIndex, VARIANT FAR* Value)
{
  COleDateTime date( *Value );
  COleVariant vtNewValue( date.Format( _T("%A, %B %d, %Y") ) );
  VariantCopy( Value, vtNewValue );
}
```
The following VB.NET sample displays a date column using LongDate format:

```
Private Sub AxComboBox1_FormatColumn(ByVal sender As Object, ByVal e As
AxEXCOMBOBOXLib._IComboBoxEvents_FormatColumnEvent) Handles
AxComboBox1.FormatColumn
 e.value = DateTime.Parse(e.value).ToLongDateString()
```
End Sub

The following C# sample displays a date column using LongDate format:

```
private void axComboBox1_FormatColumn(object sender,
AxEXCOMBOBOXLib._IComboBoxEvents_FormatColumnEvent e)
{
  e.value = DateTime.Parse(e.value.ToString()).ToLongDateString();
}
```
The following VFP sample displays the item's index using the FormatColumn event:

```
*** ActiveX Control Event ***
LPARAMETERS item, colindex, value
with thisform.ComboBox1.Items
  DefaultItem = itemvalue = .ItemToIndex(0)
endwith
```
before running the sample please make sure that the :

```
application. Auto Yield = f.
```
VB

is called during the Form.Init event.

Syntax for FormatColumn event, **/NET** version, on:

 $C#$ private void FormatColumn(object sender,int Item,int ColIndex,ref object Value) { }

Private Sub FormatColumn(ByVal sender As System.Object,ByVal Item As Integer,ByVal ColIndex As Integer,ByRef Value As Object) Handles FormatColumn End Sub

# Syntax for FormatColumn event, **/COM** version, on:

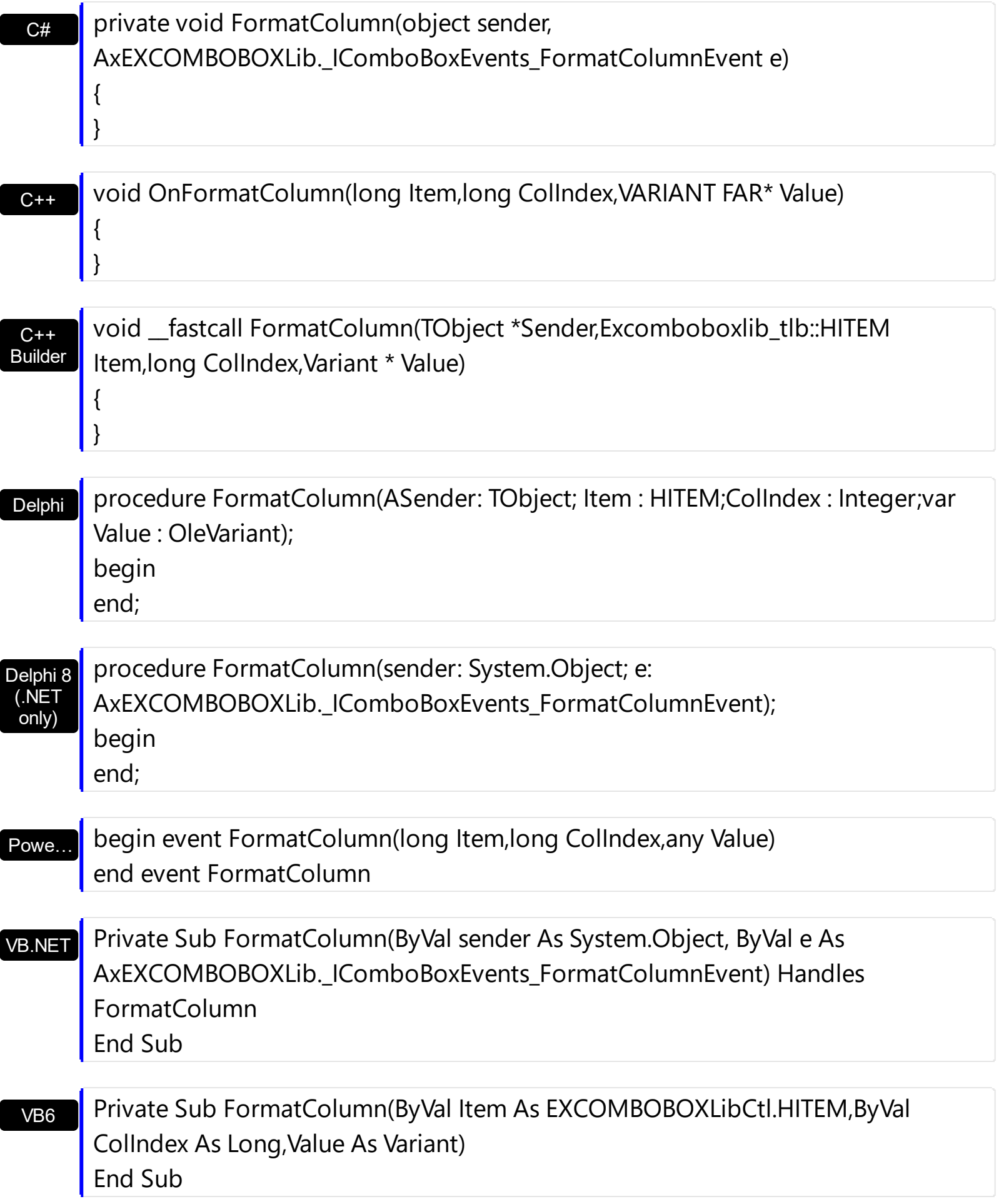

#### VBA

Private Sub FormatColumn(ByVal Item As Long,ByVal ColIndex As Long,Value As Variant) End Sub

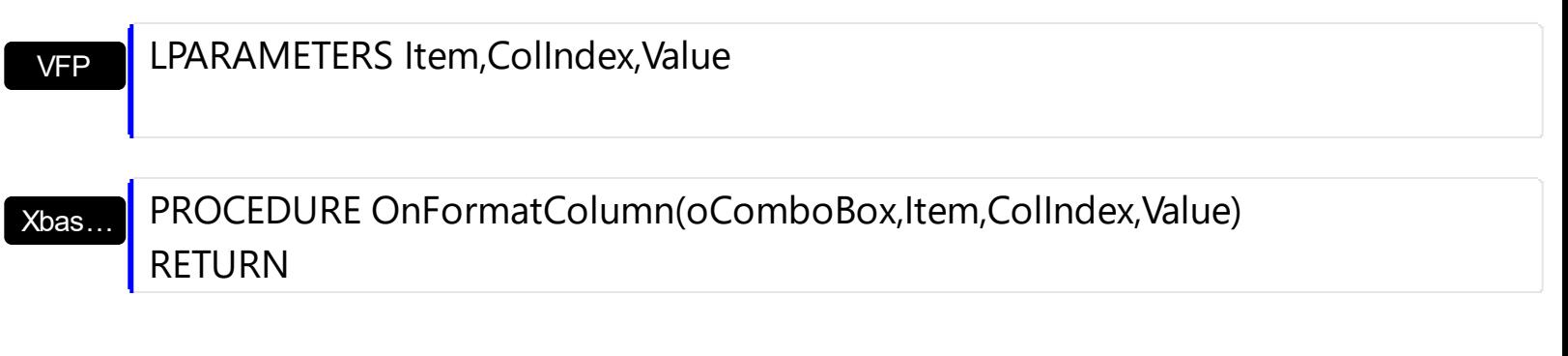

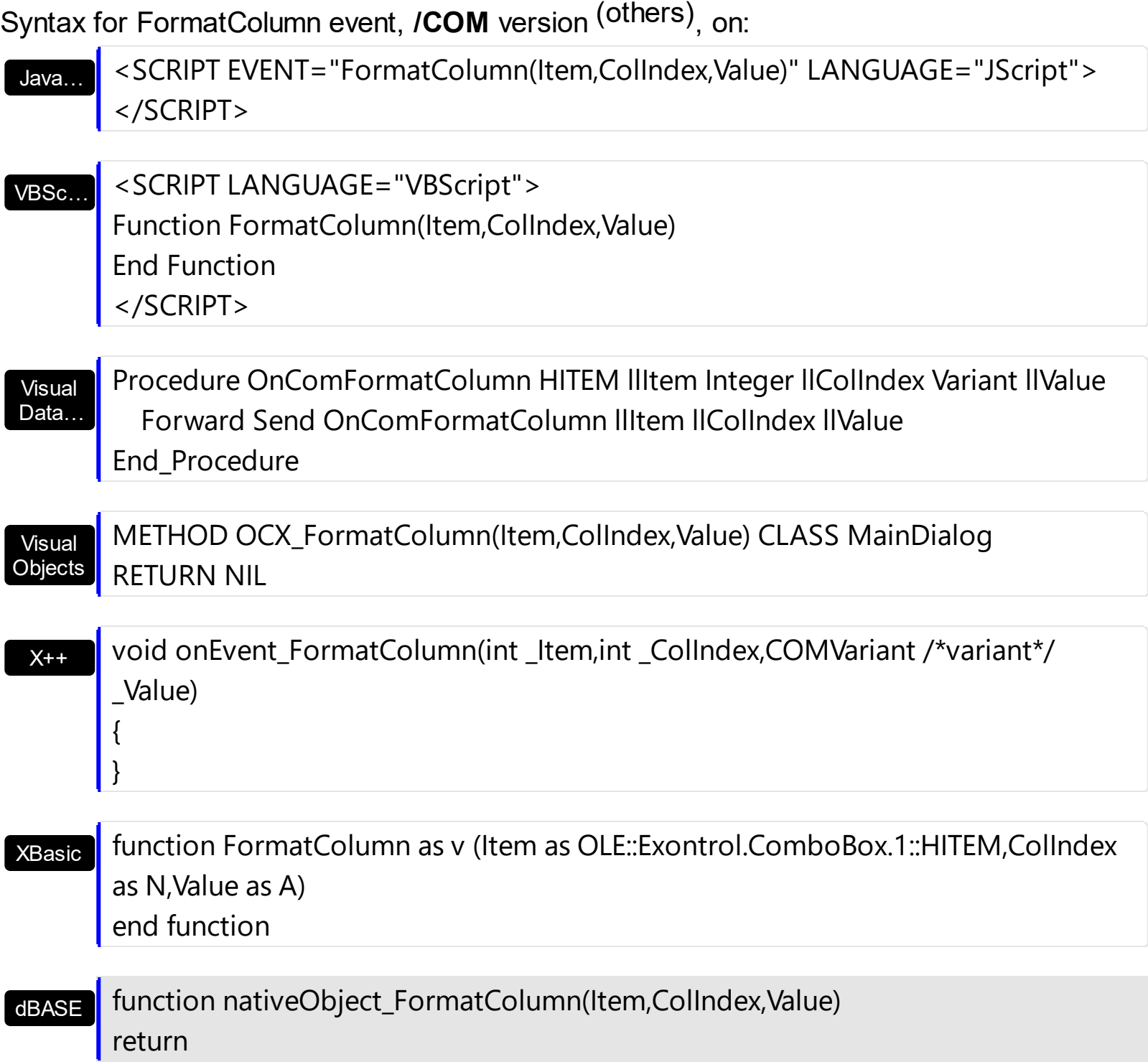

## **event InsertItem (Item as HITEM)**

Occurs after a new Item has been inserted to Items collection.

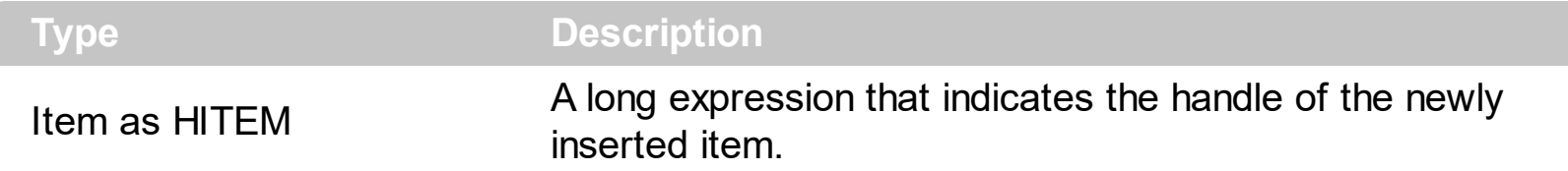

The InsertItem event notifies your application that a new item is inserted. Use the InsertItem event to associate extra data to the item. The InsertItem event is fired when [PutItems](#page-388-0), [AddItem](#page-525-0) or [InsertItem](#page-622-0) property of the Items object is called. Use the [Add](#page-176-0) method to add new columns to Columns Collection. Use the **[Def](#page-117-0)** property to specify a common property for all cells in the same column. Use the **[ConditionalFormats](#page-254-0)** method to apply formats to a cell or range of cells, and have that formatting change depending on the value of the cell or the value of a formula.

The following VB sample changes the foreground and background colors for cells in the first column, as soon as they are inserted:

```
Private Sub ComboBox1_InsertItem(ByVal Item As EXCOMBOBOXLibCtl.HITEM)
  With ComboBox1.Items
    .CellBackColor(Item, 0) = vbBlue
    .CellForeColor(Item, 0) = vbWhite
  End With
End Sub
```
The following VB sample changes the background color for all cells in the first column:

```
With ComboBox1.Columns(0)
  .Def(exCellBackColor) = RGB(240, 240, 240)
End With
```
The following C++ sample changes the foreground and background colors for cells in the first column, as soon as they are inserted:

```
#include "Items.h"
void OnInsertItemCombobox1(long Item)
\{if ( IsWindow( m_combobox.m_hWnd ) )
  {
    CItems items = m_combobox.GetItems();
```

```
COleVariant vtItem( Item ), vtColumn( long(0) );
items.SetCellBackColor( vtItem, vtColumn, RGB(0,0,255) );
items.SetCellForeColor( vtItem, vtColumn, RGB(255,255,255) );
```
}

}

The following C++ sample changes the background color for all cells in the first column:

```
COleVariant vtBackColor( (long)RGB(240, 240, 240) );
m_combobox.GetColumns().GetItem( COleVariant( (long) 0 ) ).SetDef( /*exCellBackColor*/
4, vtBackColor );
```
The following VB.NET sample changes the foreground and background colors for cells in the first column, as soon as they are inserted:

Private Sub AxComboBox1\_InsertItem(ByVal sender As System.Object, ByVal e As AxEXCOMBOBOXLib.\_IComboBoxEvents\_InsertItemEvent) Handles AxComboBox1.InsertItem With AxComboBox1.Items .CellBackColor(e.item, 0) = ToUInt32(Color.Blue) .CellForeColor(e.item, 0) = ToUInt32(Color.White) End With End Sub

where the ToUInt32 function converts a Color expression to an OLE\_COLOR expression,

```
Shared Function ToUInt32(ByVal c As Color) As UInt32
  Dim i As Long
  i = c.Ri = i + 256 * c. G
  i = i + 256 * 256 * c.BToUInt32 = Convert.ToUInt32(i)
End Function
```
The following VB.NET sample changes the background color for all cells in the first column:

```
With AxComboBox1.Columns(0)
  .Def(EXCOMBOBOXLib.DefColumnEnum.exCellBackColor) =
ToUInt32(Color.WhiteSmoke)
```
#### **End With**

The following C# sample changes the foreground and background colors for cells in the first column, as soon as they are inserted:

```
private void axComboBox1_InsertItem(object sender,
AxEXCOMBOBOXLib._IComboBoxEvents_InsertItemEvent e)
{
   EXCOMBOBOXLib.Items items = axComboBox1.Items;
   items.set_CellBackColor(e.item, 0, ToUInt32(Color.Blue));
   items.set_CellForeColor(e.item, 0, ToUInt32(Color.White));
\vert }
```
where the ToUInt32 function converts a Color expression to an OLE COLOR expression,

```
private UInt32 ToUInt32(Color c)
 {
   long i;
   i = c.R;
   i = i + 256 * c. G;
   i = i + 256 * 256 * c.B;return Convert.ToUInt32(i);
\vert }
```
The following C# sample changes the background color for all cells in the first column:

```
axComboBox1.Columns[0].set_Def(EXCOMBOBOXLib.DefColumnEnum.exCellBackColor,
ToUInt32(Color.WhiteSmoke));
```
The following VFP sample changes the foreground and background colors for cells in the first column, as soon as they are inserted:

```
*** ActiveX Control Event ***
LPARAMETERS item
with thisform.ComboBox1.Items
  .DefaultItem = item
  CellBackColor(0,0) = RGB(0,0,255).CellForeColor(0,0) = RGB(255,255,255)
```
### endwith

The following VFP sample changes the background color for all cells in the first column:

```
with thisform.ComboBox1.Columns(0)
  .Def( 4 ) = RGB(240, 240, 240)
endwith
```
Syntax for InsertItem event, **/NET** version, on:

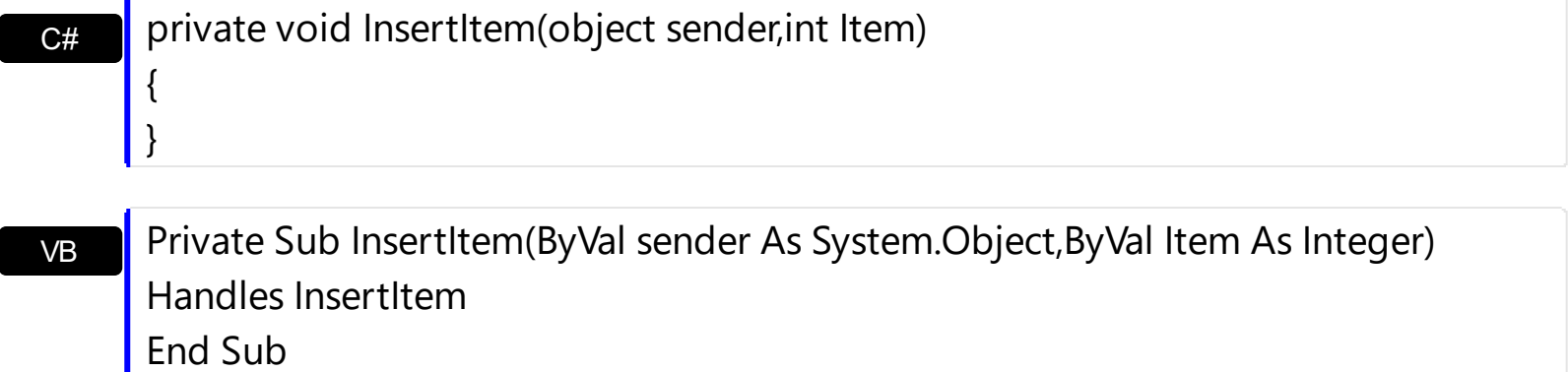

Syntax for InsertItem event, **/COM** version, on:

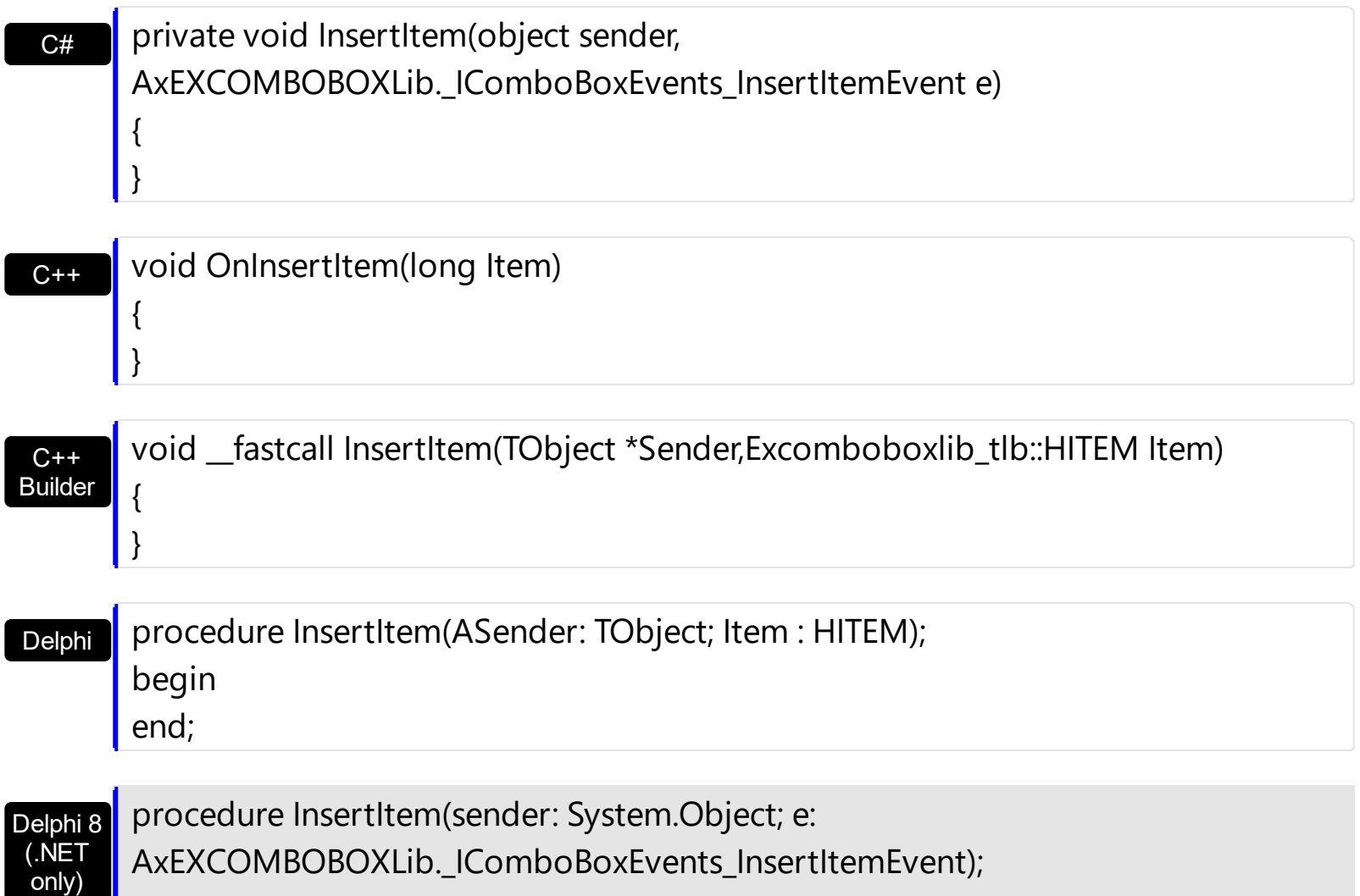

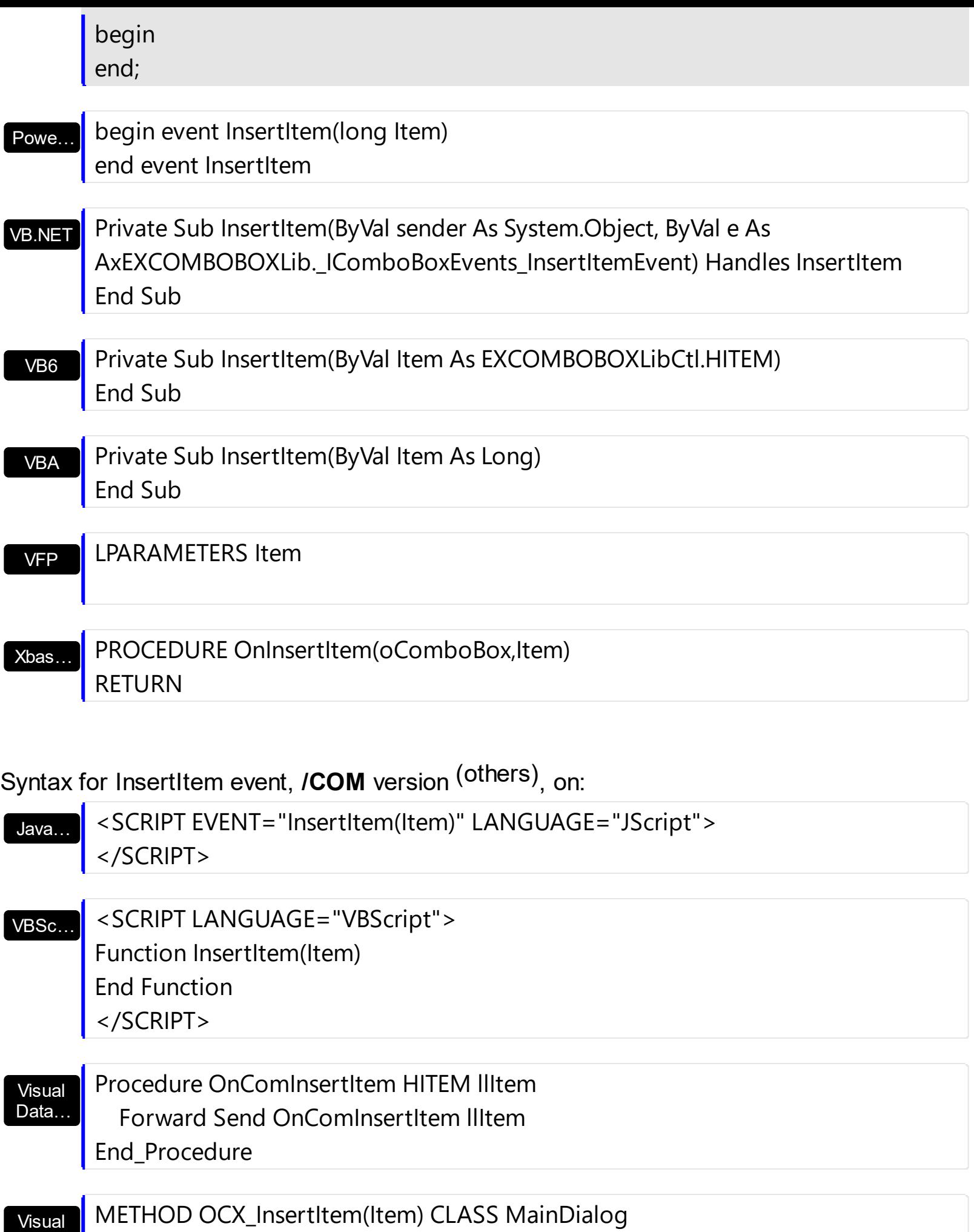

Objects **RETURN NIL** 

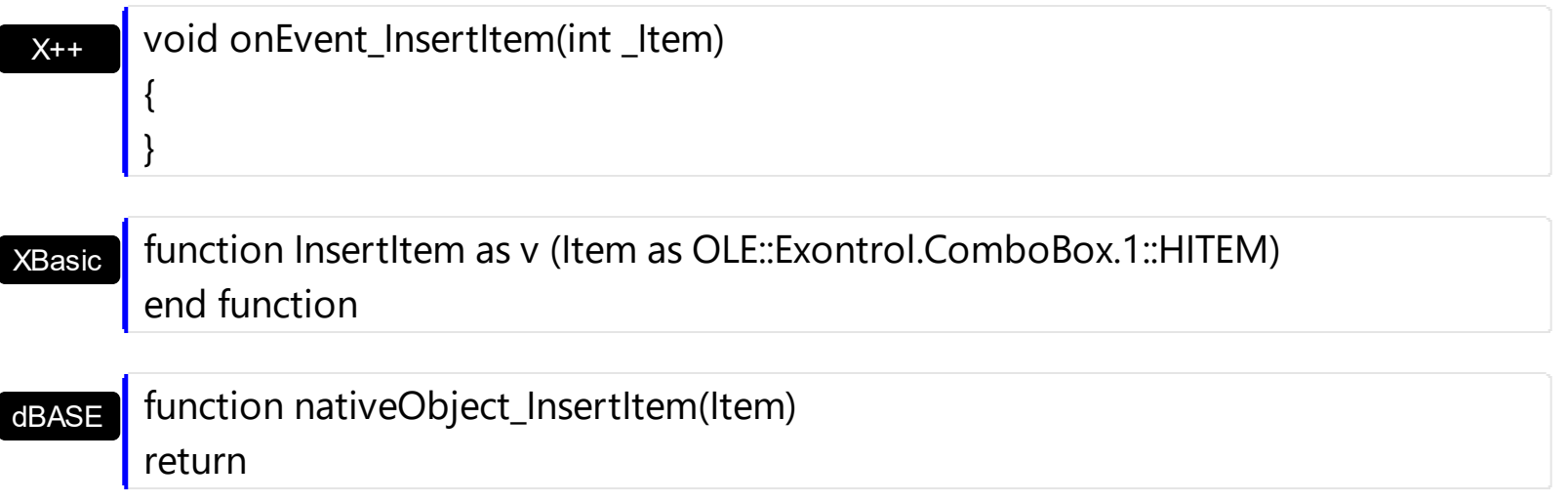

# <span id="page-807-0"></span>**event KeyDown (KeyCode as Integer, Shift as Integer)**

Occurs when the user presses a key while an object has the focus.

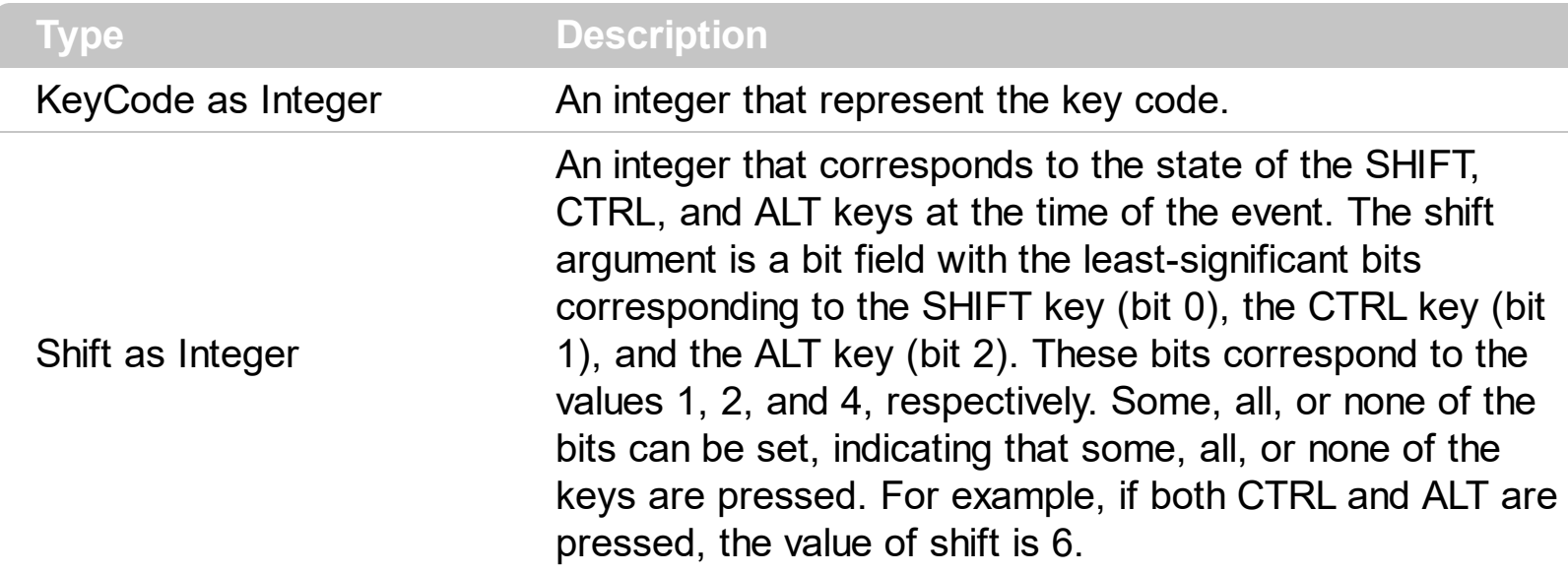

Use KeyDown and [KeyUp](#page-815-0) event procedures if you need to respond to both the pressing and releasing of a key. You test for a condition by first assigning each result to a temporary integer variable and then comparing shift to a bit mask. Use the And operator with the shift argument to test whether the condition is greater than 0, indicating that the modifier was pressed, as in this example:

ShiftDown = (Shift And  $1$ ) > 0 CtrlDown = (Shift And  $2$ ) > 0 AltDown = (Shift And  $4$ ) > 0

In a procedure, you can test for any combination of conditions, as in this example: If AltDown And CtrlDown Then

The **[EditChange](#page-782-0)** event notifies your application that the user alters the control's edit. Use the **[SelectionChanged](#page-863-0)** event to notify your application that the user changes the selected item. Use the **[EditText](#page-273-0)** property to determine the text of the edit control. Use the **[DropDown](#page-264-0)** method to show programmatically the control's drop down portion. By default, the control shows the drop down portion of the control when the user presses the F4 key. Use the [Key](#page-371-0) property to replace the default action when a certain key is pressed.

The following VB sample shows the control's drop down portion when the user presses the F3 key:

Private Sub ComboBox1\_KeyDown(KeyCode As Integer, Shift As Integer) If (KeyCode = vbKeyF3) Then With ComboBox1

```
.DropDown() = True
    End With
  End If
End Sub
```
The following C++ sample shows the control's drop down portion when the user presses the F3 key:

```
void OnKeyDownCombobox1(short FAR* KeyCode, short Shift)
{
  if ( *KeyCode == VK_F3 )
  {
    COleVariant vtMissing; V_VT( &vtMissing ) = VT_ERROR;
    m_combobox.SetDropDown( vtMissing, TRUE );
  }
}
```
The following VB.NET sample shows the control's drop down portion when the user presses the F3 key:

```
Private Sub AxComboBox1_KeyDownEvent(ByVal sender As Object, ByVal e As
AxEXCOMBOBOXLib._IComboBoxEvents_KeyDownEvent) Handles
AxComboBox1.KeyDownEvent
  If (Convert.ToUInt32(e.keyCode) = Convert.ToUInt32(Keys.F3)) Then
    With AxComboBox1
      .set_DropDown(True)
    End With
  End If
End Sub
```
The following C# sample shows the control's drop down portion when the user presses the F3 key:

```
private void axComboBox1_KeyDownEvent(object sender,
 AxEXCOMBOBOXLib._IComboBoxEvents_KeyDownEvent e)
 {
   if (Convert.ToUInt32(e.keyCode) == Convert.ToUInt32(Keys.F3))
     axComboBox1.set_DropDown(true);
| \}
```
The following VFP sample shows the control's drop down portion when the user presses the F3 key:

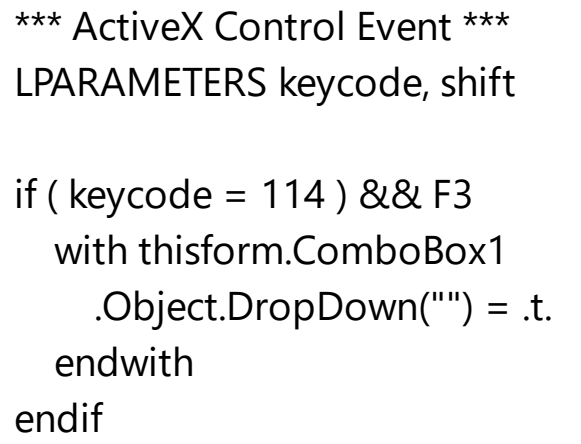

Syntax for KeyDown event, **/NET** version, on:

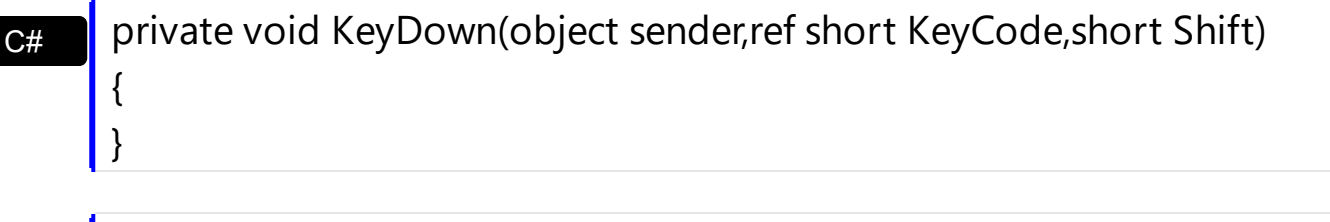

VB Private Sub KeyDown(ByVal sender As System.Object,ByRef KeyCode As Short,ByVal Shift As Short) Handles KeyDown End Sub

Syntax for KeyDown event, **/COM** version, on:

begin

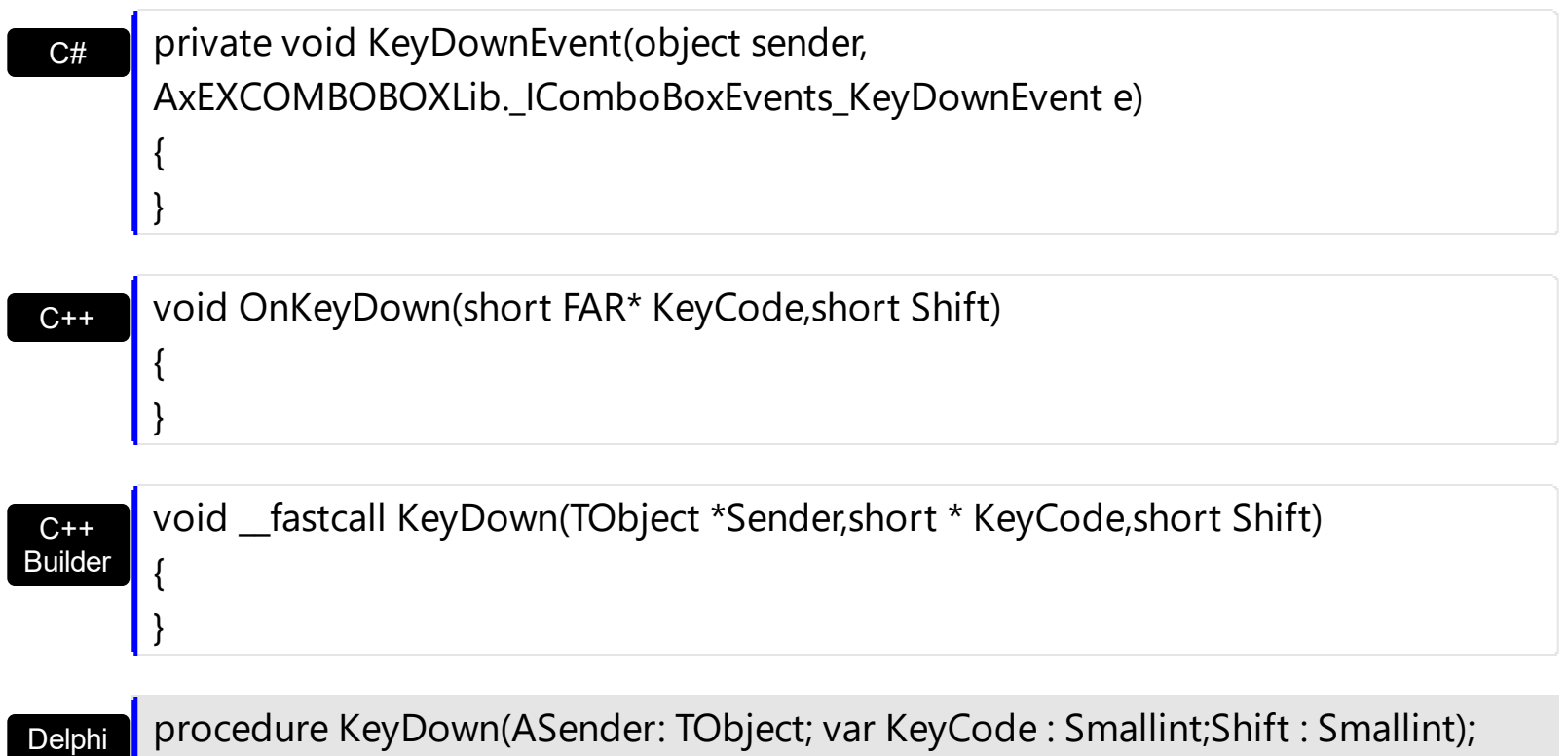

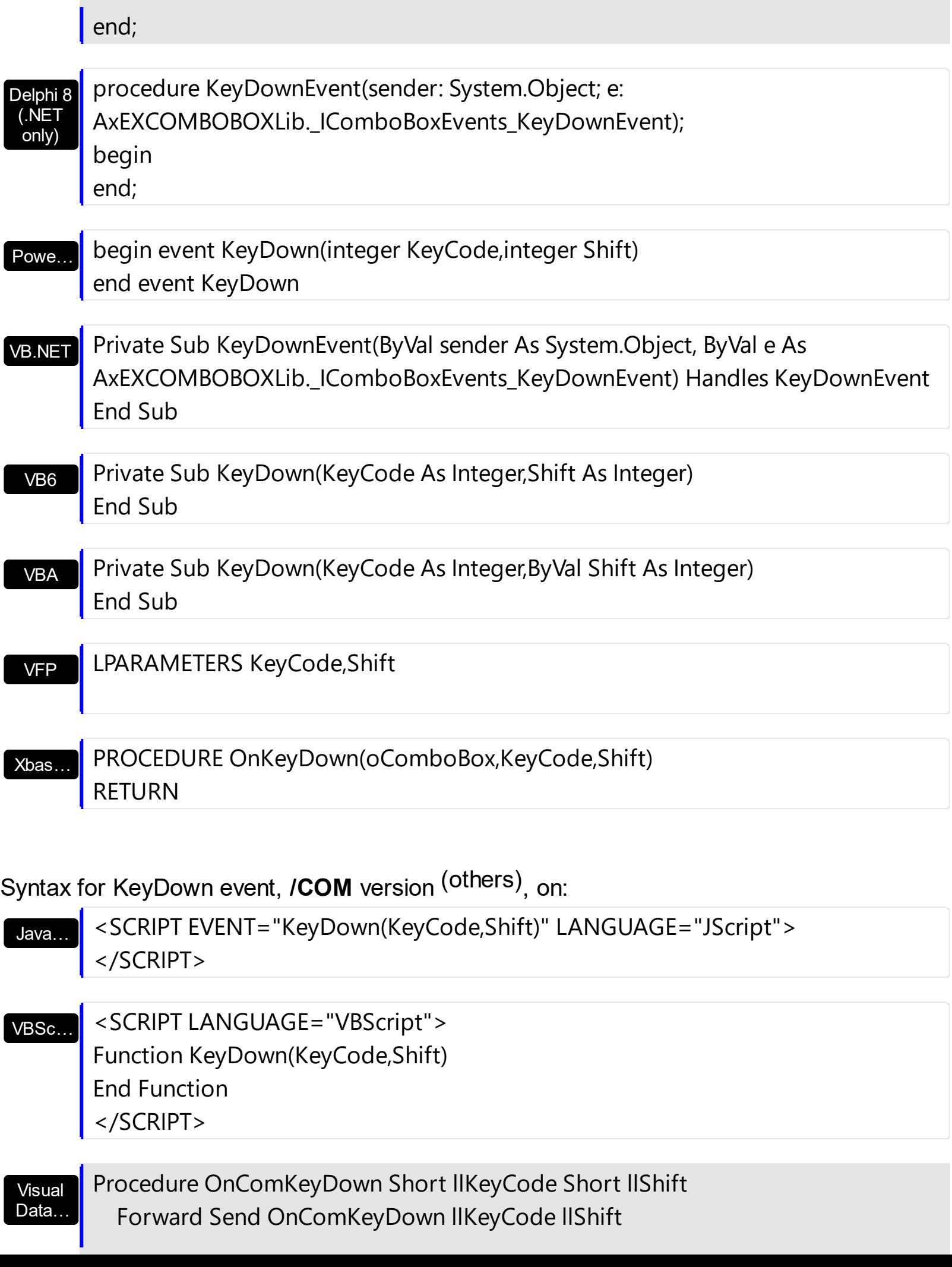

End\_Procedure

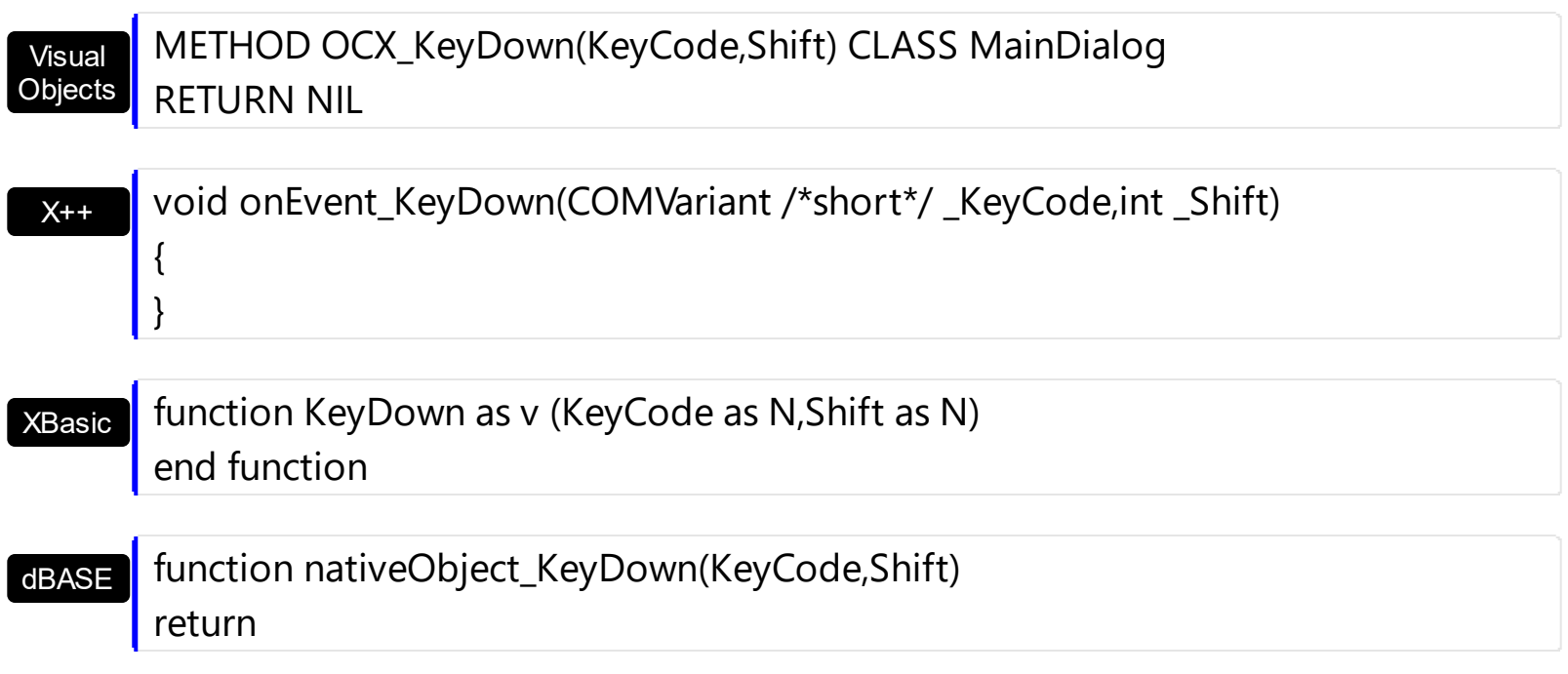

## **event KeyPress (KeyAscii as Integer)**

Occurs when the user presses and releases an ANSI key.

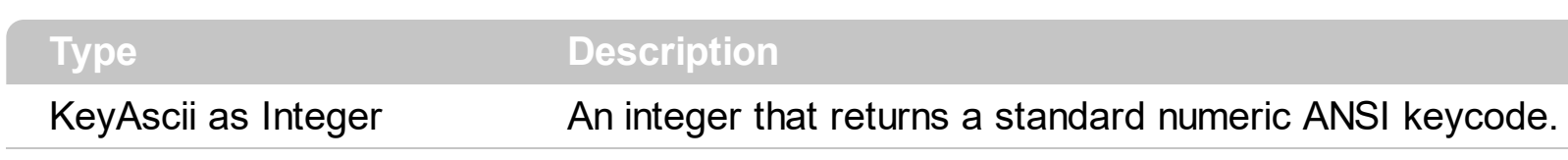

The KeyPress event lets you immediately test keystrokes for validity or for formatting characters as they are typed. Changing the value of the keyascii argument changes the character displayed. Use [KeyDown](#page-807-0) and [KeyUp](#page-815-0) event procedures to handle any keystroke not recognized by KeyPress, such as function keys, editing keys, navigation keys, and any combinations of these with keyboard modifiers. Unlike the KeyDown and KeyUp events, KeyPress does not indicate the physical state of the keyboard; instead, it passes a character. KeyPress interprets the uppercase and lowercase of each character as separate key codes and, therefore, as two separate characters. The **[EditChange](#page-782-0)** event notifies your application that the user alters the control's edit. Use the **[SelectionChanged](#page-863-0)** event to notify your application that the user changes the selected item. Use the **[EditText](#page-273-0)** property to determine the text of the edit control.

Syntax for KeyPress event, **/NET** version, on:

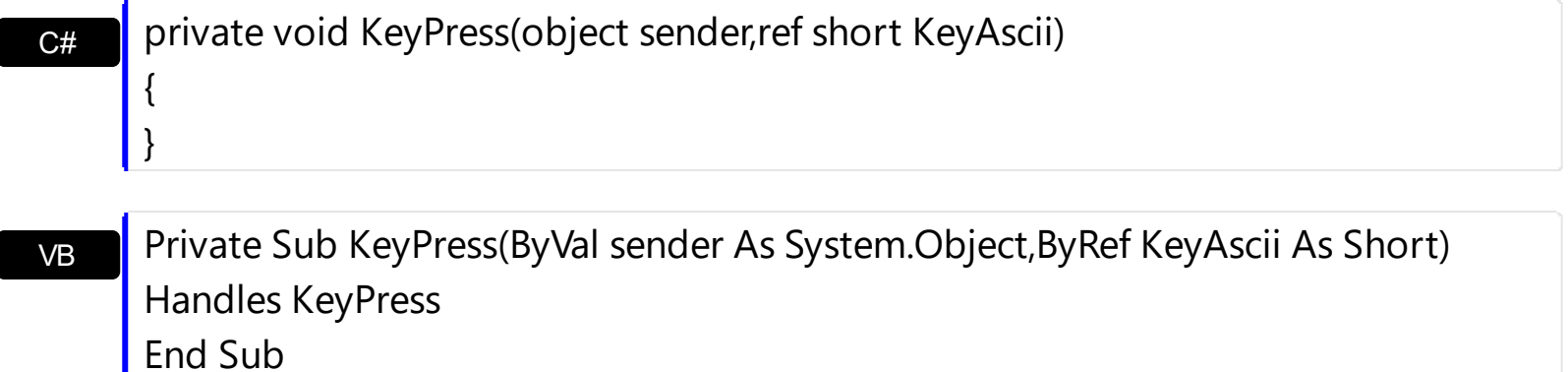

#### Syntax for KeyPress event, **/COM** version, on:

| {  $\vert \ \}$ 

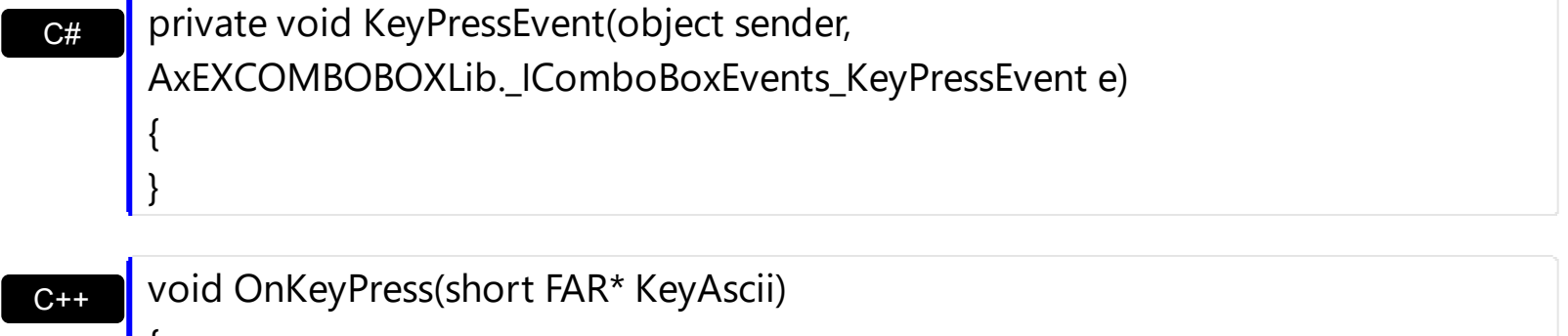

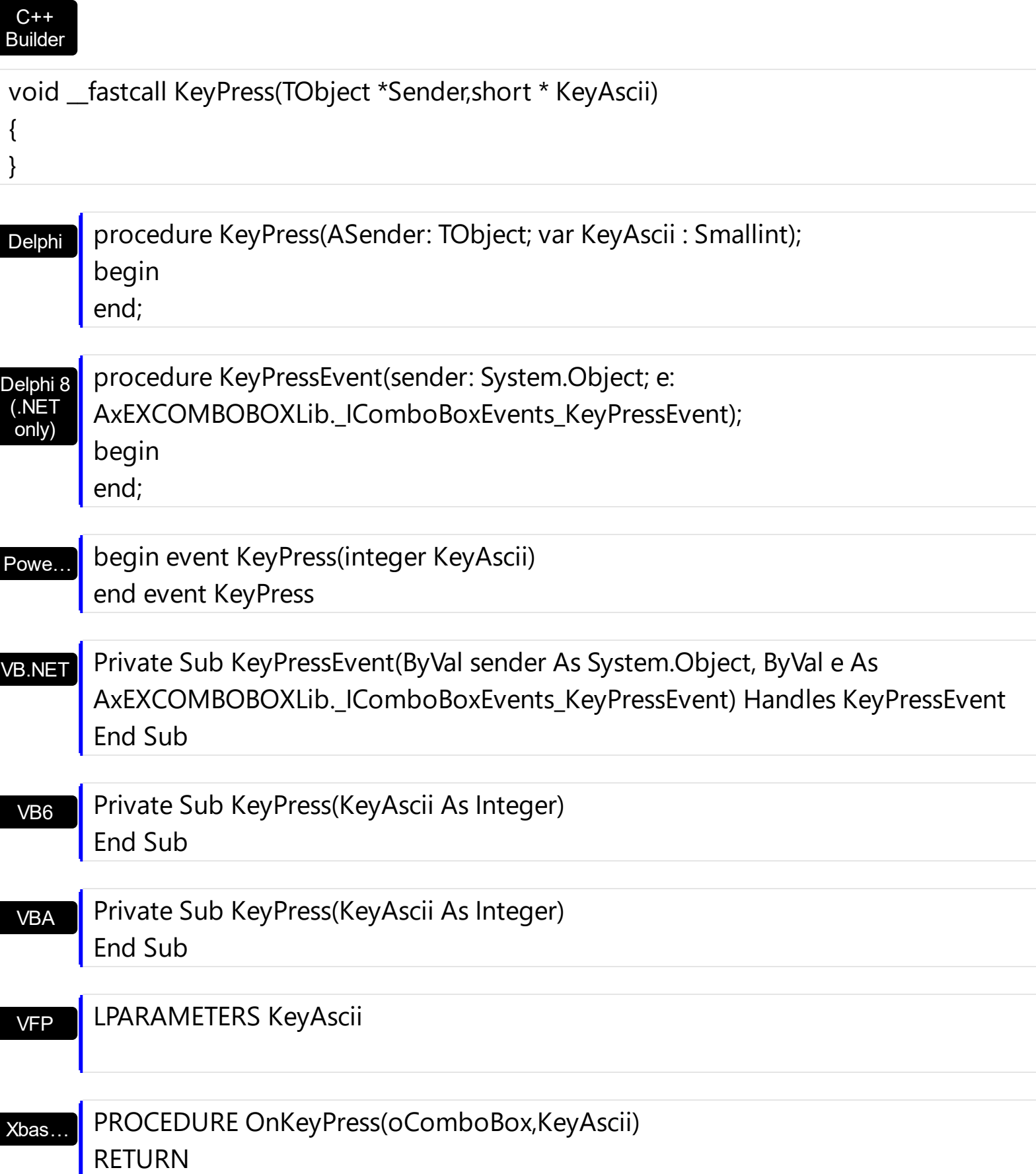

Syntax for KeyPress event, **/COM** version (others) , on:

Java... | <SCRIPT EVENT="KeyPress(KeyAscii)" LANGUAGE="JScript"> </SCRIPT>

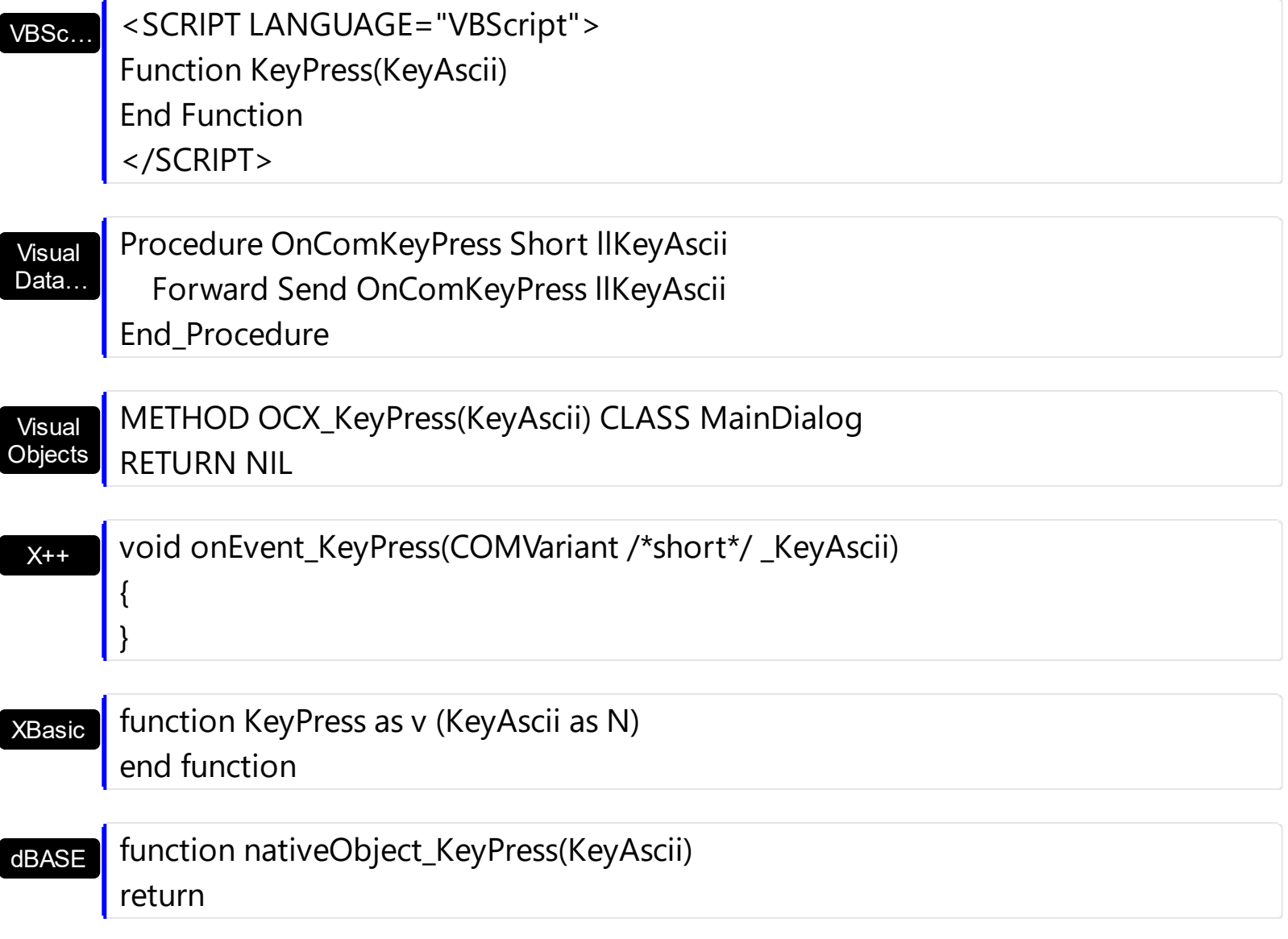

# <span id="page-815-0"></span>**event KeyUp (KeyCode as Integer, Shift as Integer)**

Occurs when the user releases a key while an object has the focus.

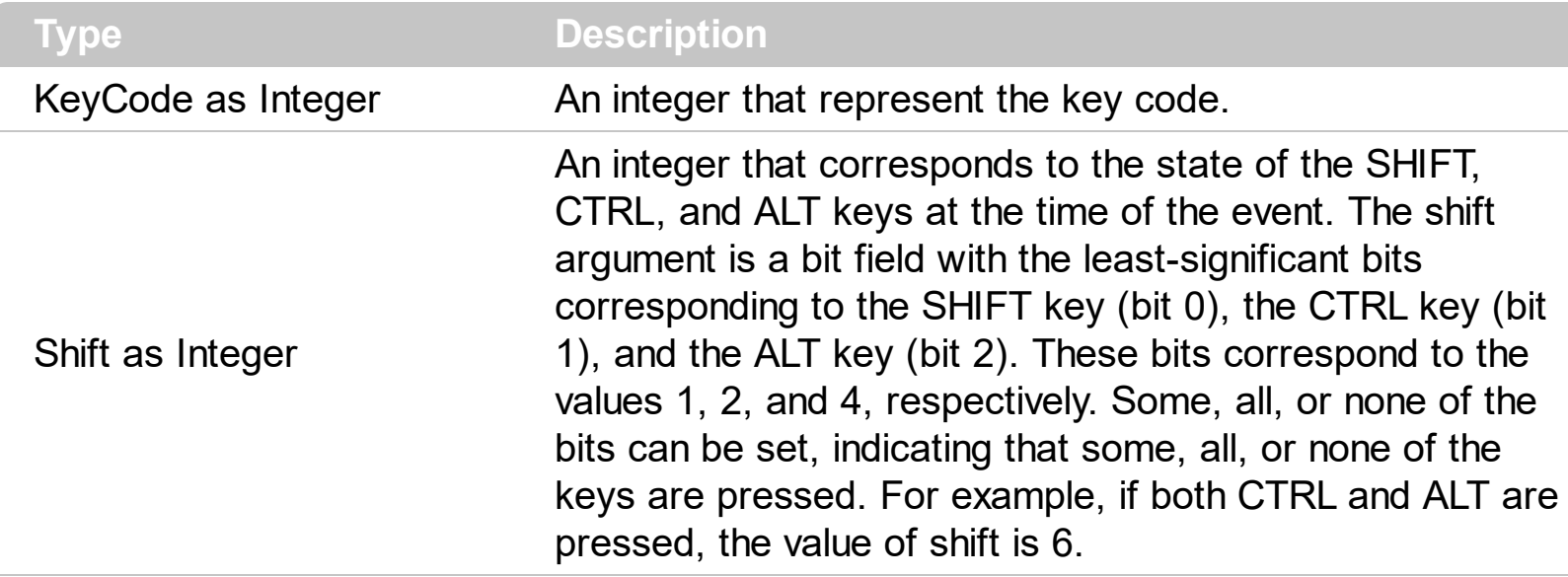

Use the KeyUp event procedure to respond to the releasing of a key.

Syntax for KeyUp event, **/NET** version, on:

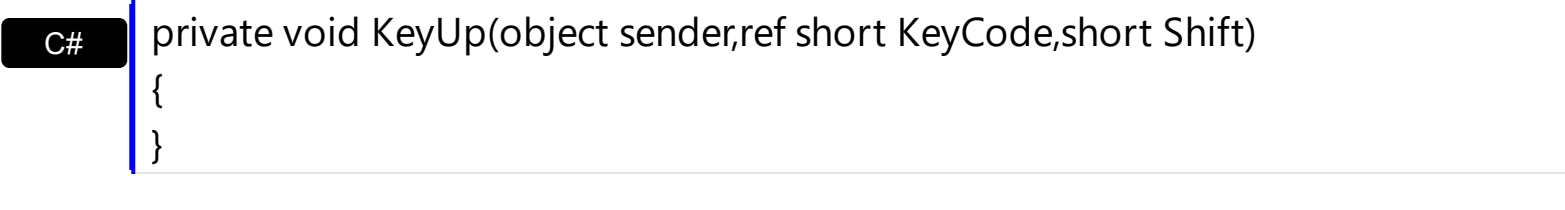

VB Private Sub KeyUp(ByVal sender As System.Object,ByRef KeyCode As Short,ByVal Shift As Short) Handles KeyUp End Sub

Syntax for KeyUp event, **/COM** version, on:

C++ Builder

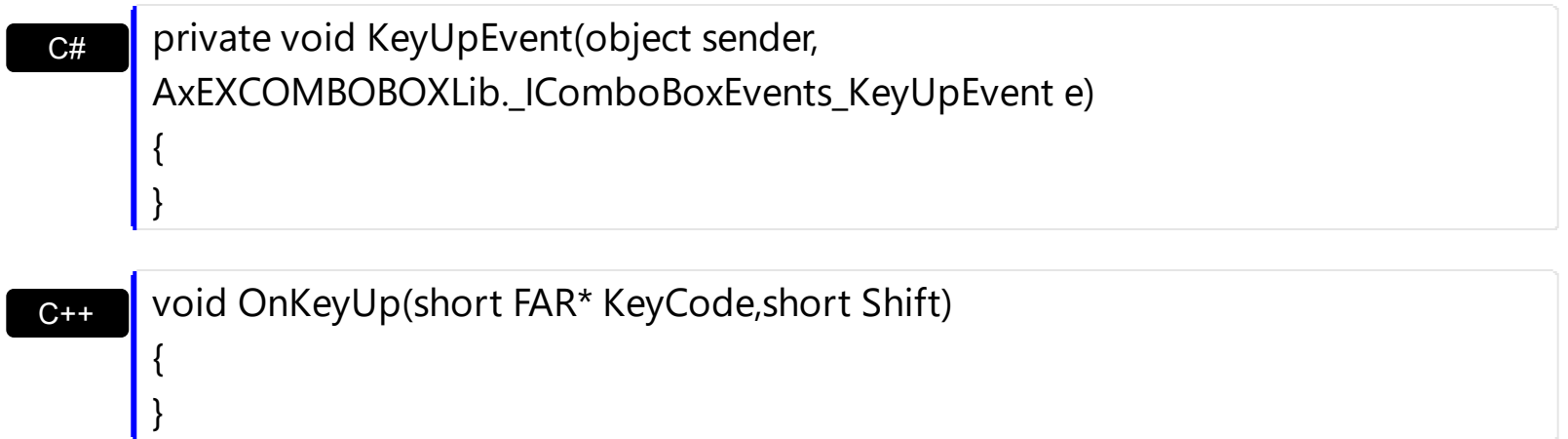

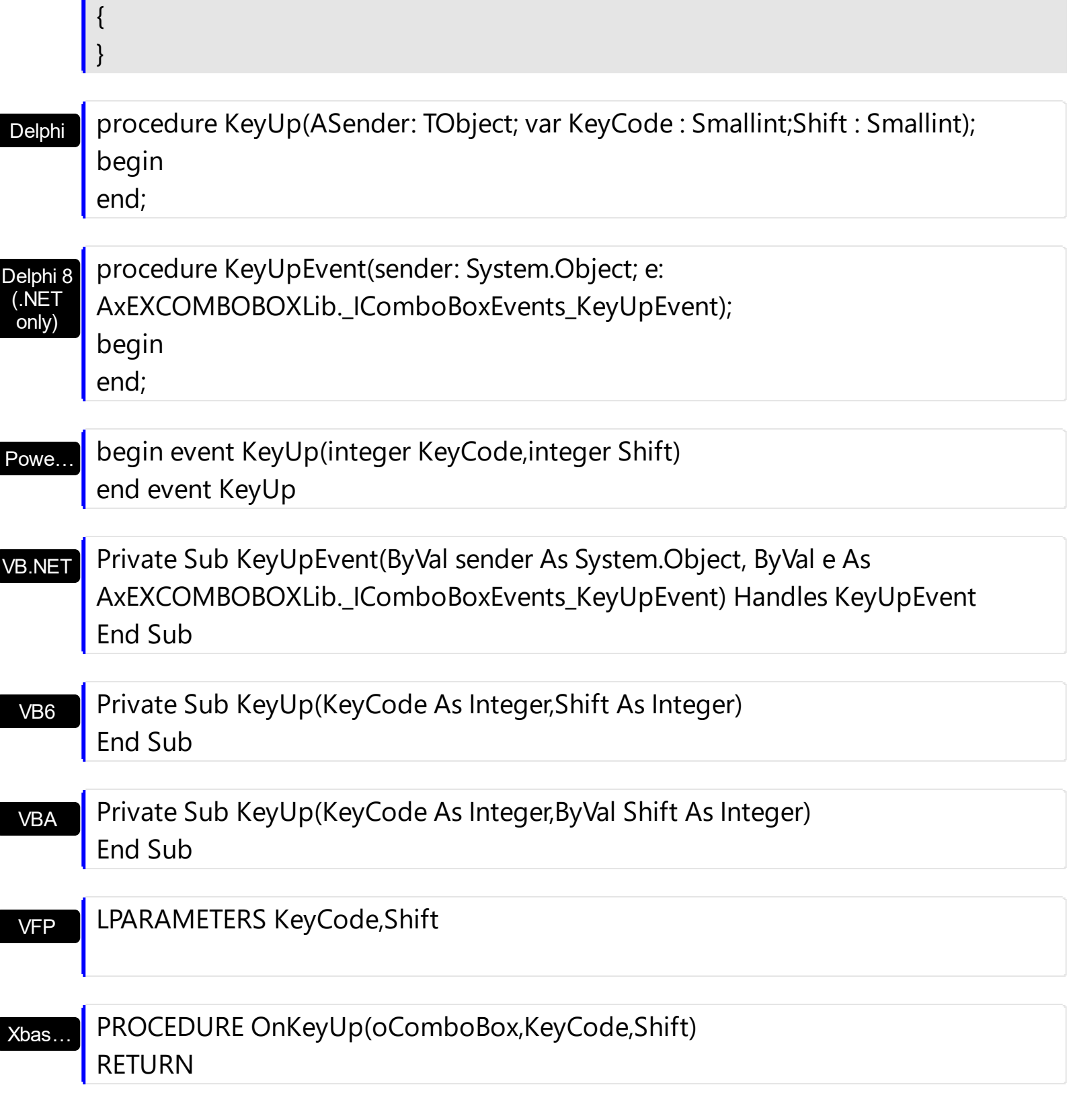

Syntax for KeyUp event, **/COM** version (others) , on:

Java…

<SCRIPT EVENT="KeyUp(KeyCode,Shift)" LANGUAGE="JScript"> </SCRIPT>

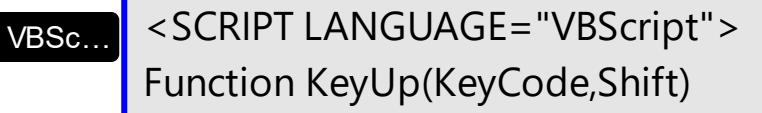

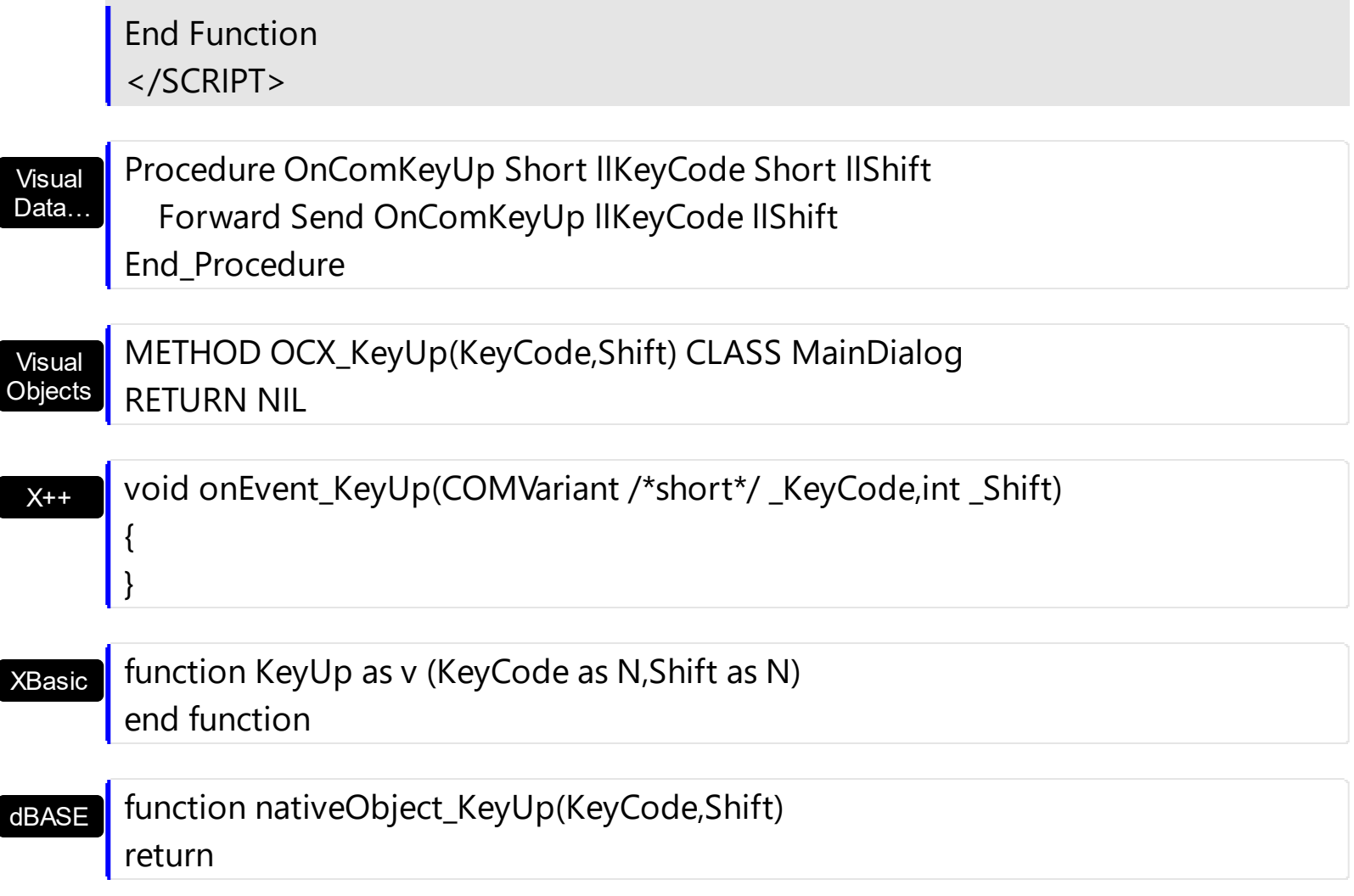

# **event LayoutChanged ()**

Occurs when column's position or column's size is changed.

#### **Type Description**

The LayoutChanged event is fired each time when the user resizes a column, or drags the column to a new position. Use the LayoutChanged event to notify your application that the columns position or size is changed. Use the LayoutChanged event to save the columns position and size for future use. Use the [Width](#page-172-0) property to retrieve the column's width. Use the **[Position](#page-161-0)** property to retrieve the column's position. The *[Visible](#page-171-0)* property specifies whether a column is shown or hidden. Use the **[ColumnAutoResize](#page-246-0)** property to specify whether the visible columns fit the control's client area.

Syntax for LayoutChanged event, **/NET** version, on:

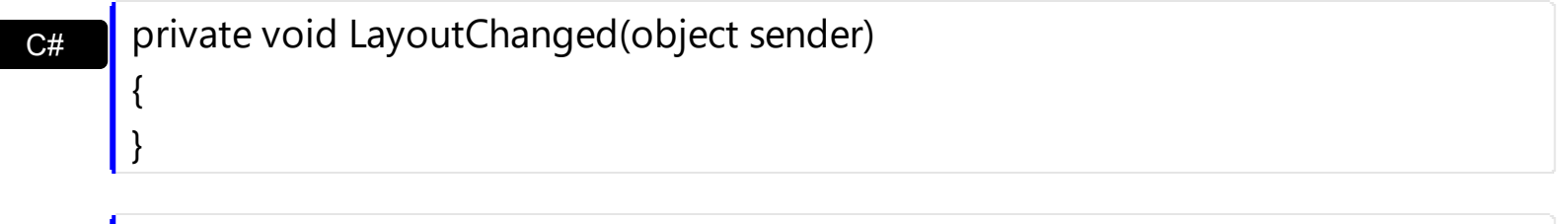

VB Private Sub LayoutChanged(ByVal sender As System.Object) Handles LayoutChanged End Sub

Syntax for LayoutChanged event, **/COM** version, on:

begin

end;

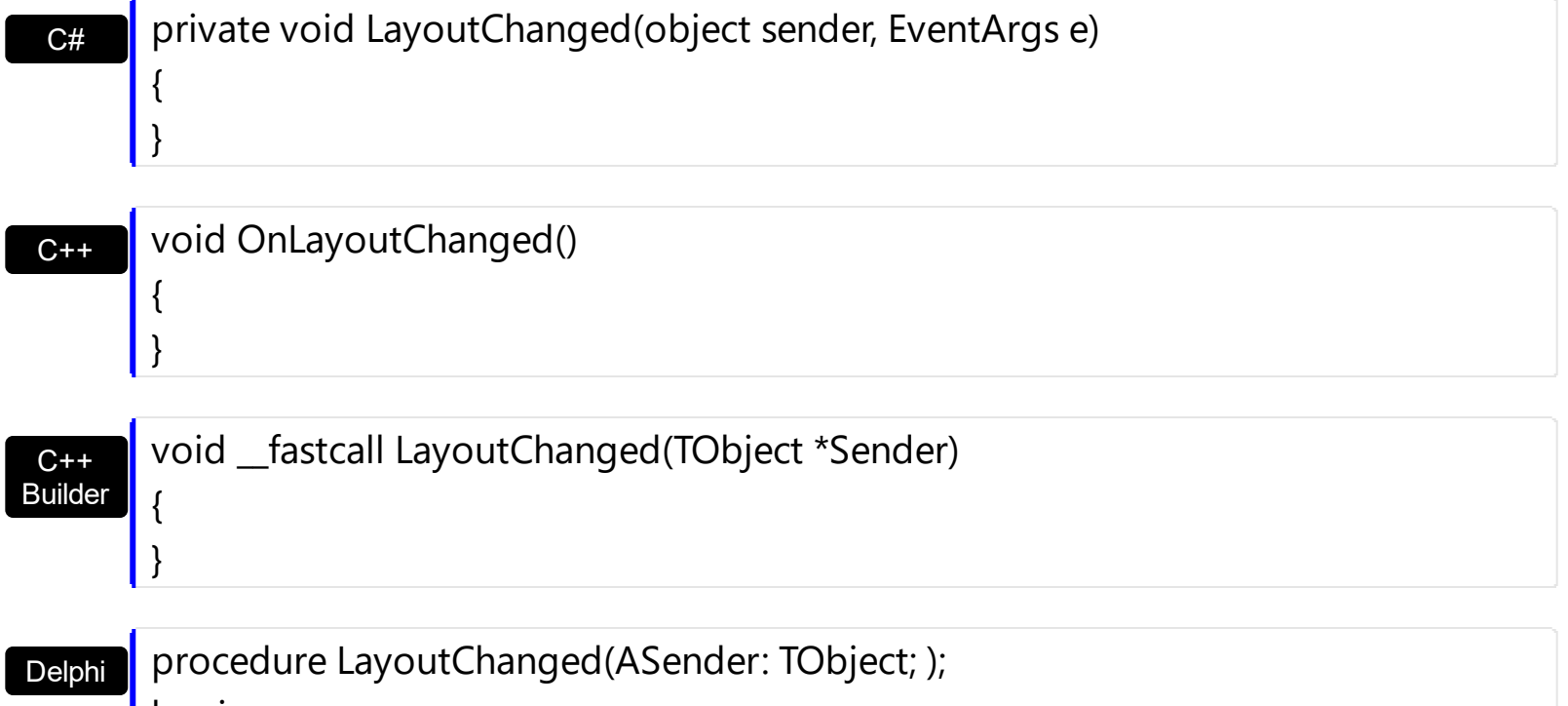

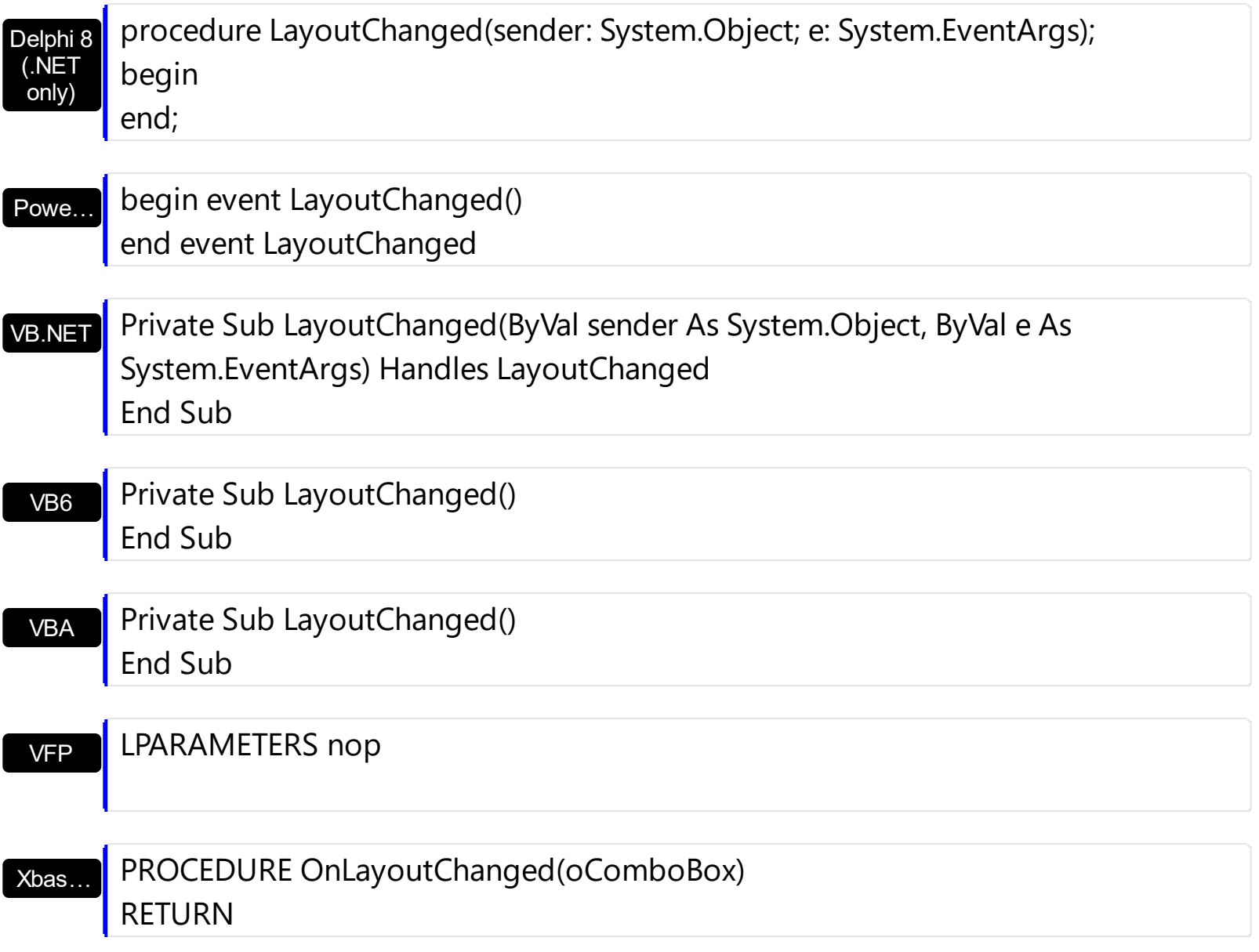

Syntax for LayoutChanged event, **/COM** version (others) , on:

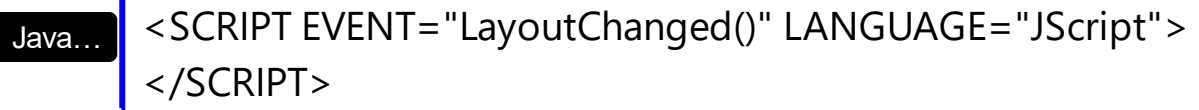

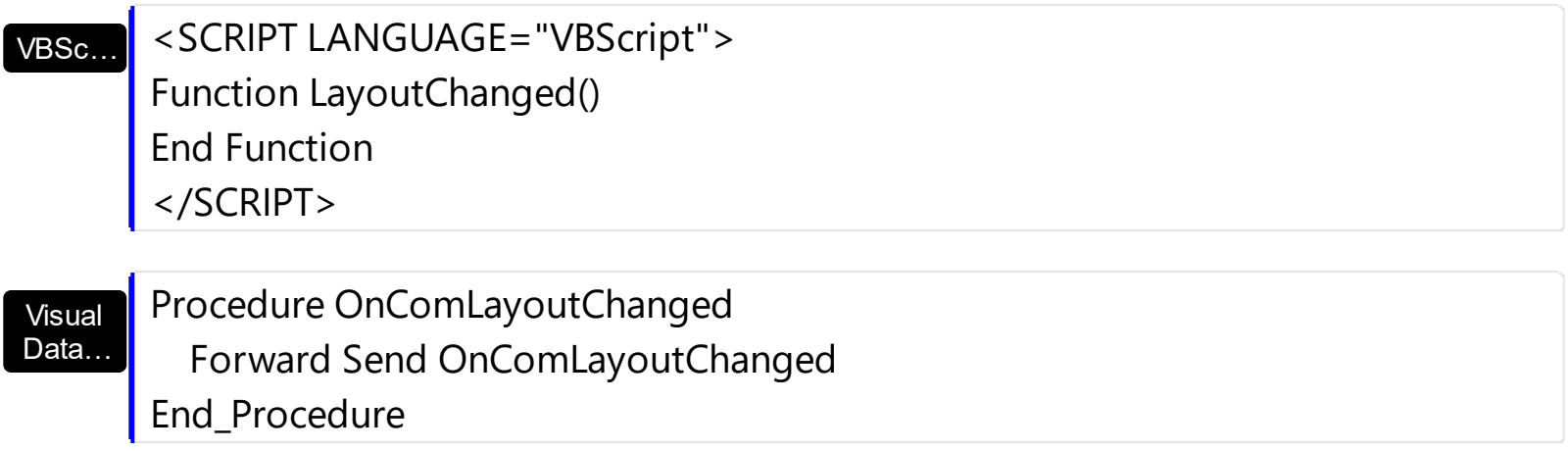

# METHOD OCX\_LayoutChanged() CLASS MainDialog RETURN NIL

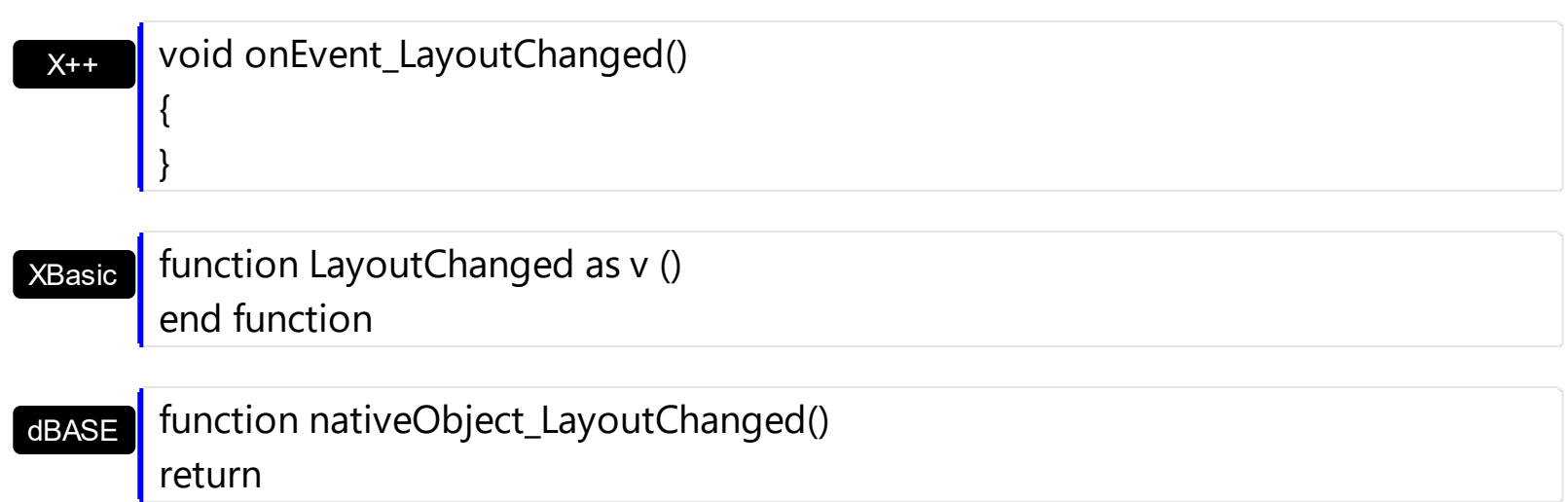

## **event MouseDown (Button as Integer, Shift as Integer, X as OLE\_XPOS\_PIXELS, Y as OLE\_YPOS\_PIXELS)**

Occurs when the user presses a mouse button.

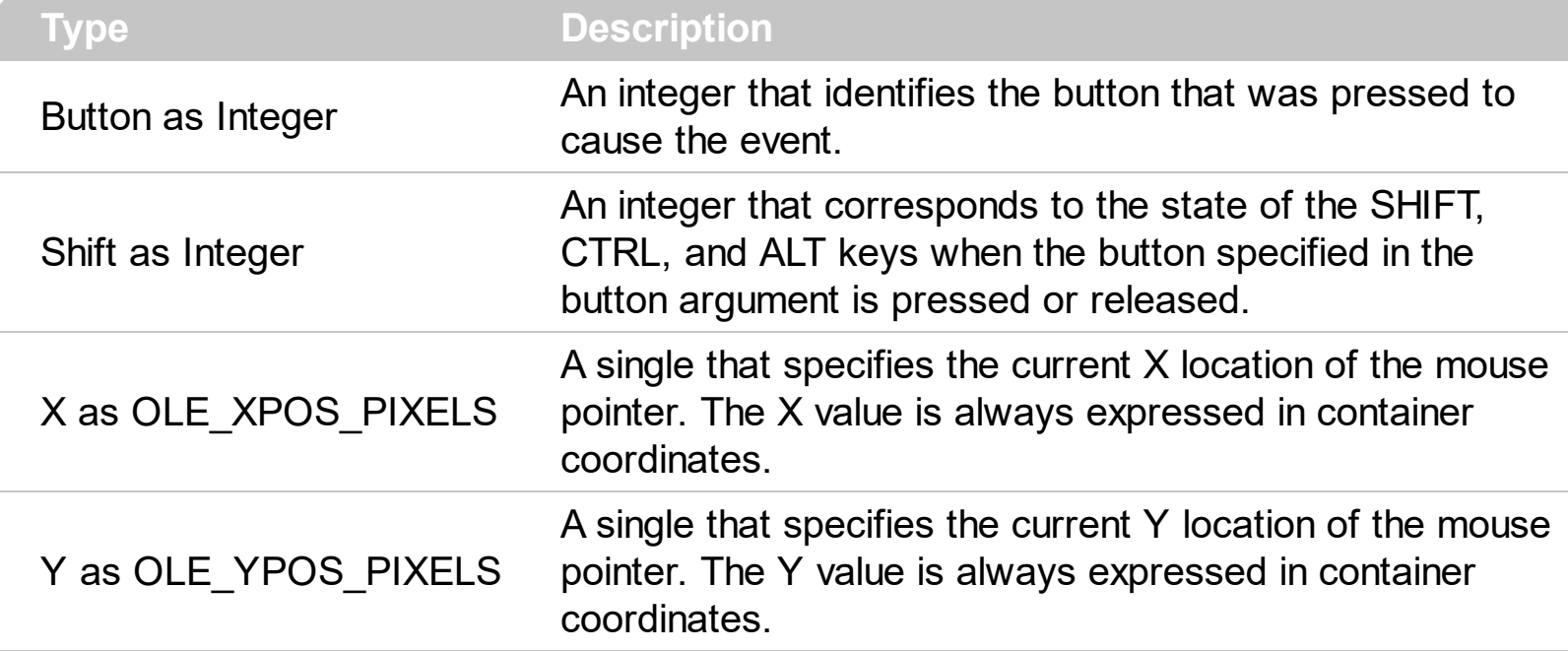

Use a MouseDown or [MouseUp](#page-831-0) event procedure to specify actions that will occur when a mouse button is pressed or released. Unlike the [Click](#page-763-0) and [DblClick](#page-771-0) events, MouseDown and MouseUp events lets you distinguish between the left, right, and middle mouse buttons. You can also write code for mouse-keyboard combinations that use the SHIFT, CTRL, and ALT keyboard modifiers. Use the **[ItemFromPoint](#page-364-0)** property to determine the cell or the item over the cursor. Use the [CloseOnDblClick](#page-245-0) property to specify whether the drop down portion of the control is closed when user clicks or double clicks the list. Use the [Change](#page-760-0) event to notify your application that user clicks an item or presses the ENTER key. Use the [SelectionChange](#page-863-0) event to notify your application that a new item is selected.

The following VB sample displays the cell from the cursor:

```
Private Sub ComboBox1_MouseDown(Button As Integer, Shift As Integer, X As Single, Y As
Single)
  With ComboBox1
    Dim i As Long, c As Long, hit As EXCOMBOBOXLibCtl.HitTestInfoEnum
    i = .ItemFromPoint(X / Screen.TwipsPerPixelX, Y / Screen.TwipsPerPixelY, c, hit)
    If Not (i = 0) Then
      With .Items
         Debug.Print .CellCaption(i, c)
      End With
    End If
```

```
End With
End Sub
```
The following C++ sample displays the cell from the cursor:

```
void OnMouseDownCombobox1(short Button, short Shift, long X, long Y)
{
  long c = 0, hit = 0, i = m_combobox.GetItemFromPoint( X, Y, &c, &hit);
  if ( i != 0 )OutputDebugString( V2S( &m_combobox.GetItems().GetCellCaption(COleVariant(i),
COleVariant(c) ) ) );
}
```
The following VB.NET sample displays the cell from the cursor:

```
Private Sub AxComboBox1_MouseDownEvent(ByVal sender As Object, ByVal e As
AxEXCOMBOBOXLib._IComboBoxEvents_MouseDownEvent) Handles
AxComboBox1.MouseDownEvent
  With AxComboBox1
    Dim i As Integer, c As Integer, hit As EXCOMBOBOXLib.HitTestInfoEnum
    i = .get_l tem From Point (e.x, e.y, c, hit)
    If (i > = 0) Then
      Debug.WriteLine(.Items.CellCaption(i, c))
    End If
  End With
End Sub
```
The following C# sample displays the cell from the cursor:

```
private void axComboBox1_MouseDownEvent(object sender,
AxEXCOMBOBOXLib._IComboBoxEvents_MouseDownEvent e)
{
  EXCOMBOBOXLib.HitTestInfoEnum h;
  int c = 0, i = axComboBox1.get_ltemFromPoint(ex, e.y, out c, out h);if (i != 0)System.Diagnostics.Debug.WriteLine(axComboBox1.Items.get_CellCaption(i,
c).ToString());
}
```
The following VFP sample displays the cell from the cursor:

```
*** ActiveX Control Event ***
LPARAMETERS button, shift, x, y
With thisform.ComboBox1
    local c, hit
    c = 0hit = 0.Items.DefaultItem = .ItemFromPoint(X, Y, @c, @hit)
    If (.Items.DefaultItem > = 0) Then
      wait window nowait .Items.CellCaption(0, c)
    EndIf
EndWith
```
Syntax for MouseDown event, **/NET** version, on:

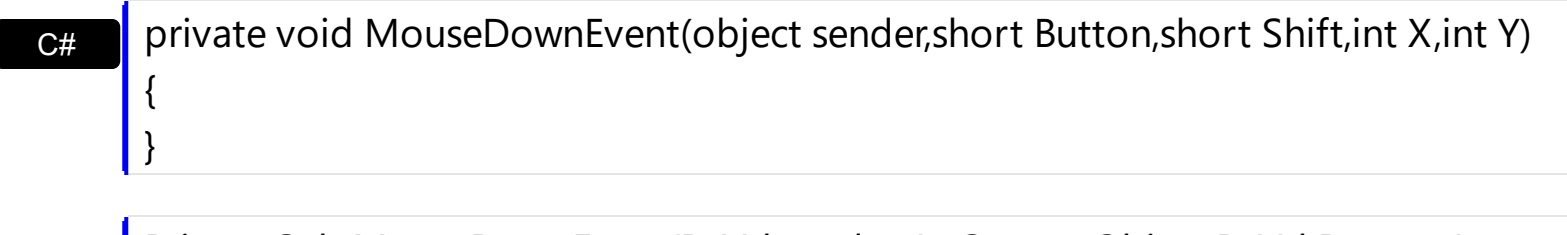

VB Private Sub MouseDownEvent(ByVal sender As System.Object,ByVal Button As Short,ByVal Shift As Short,ByVal X As Integer,ByVal Y As Integer) Handles MouseDownEvent End Sub

### Syntax for MouseDown event, **/COM** version, on:

C++ Builder }

{

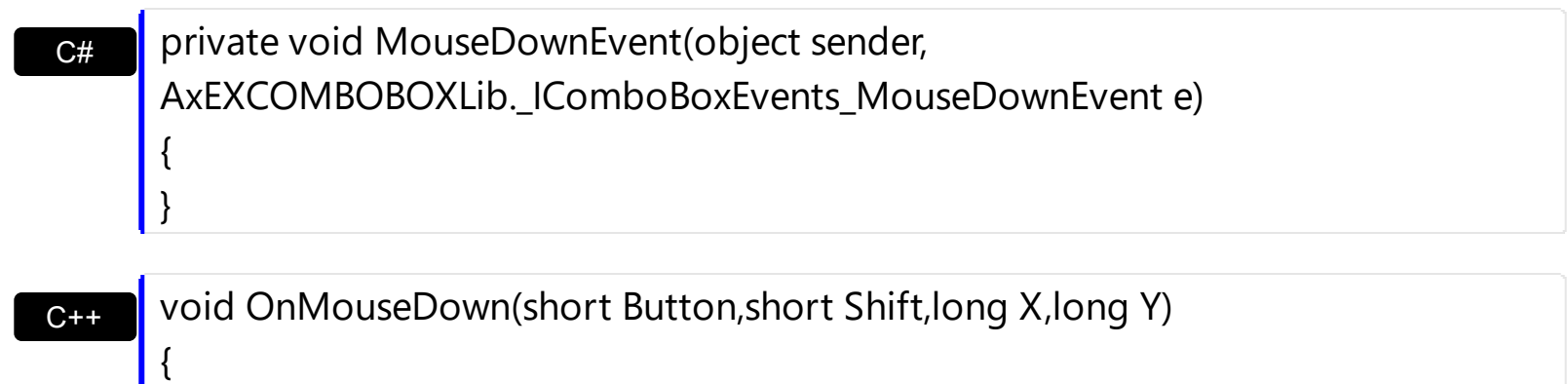

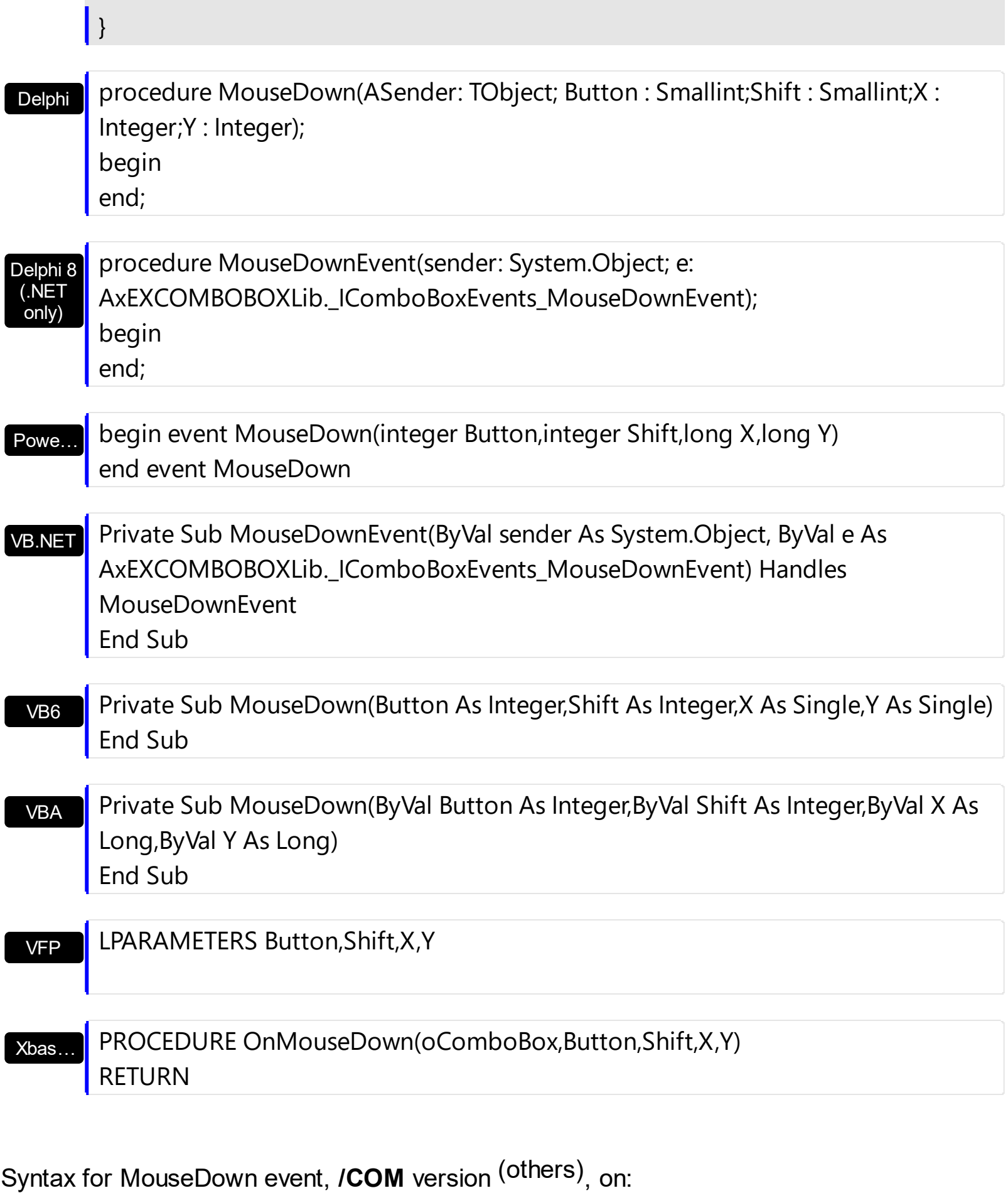

Java... | <SCRIPT EVENT="MouseDown(Button,Shift,X,Y)" LANGUAGE="JScript"> </SCRIPT>

#### VBSc…

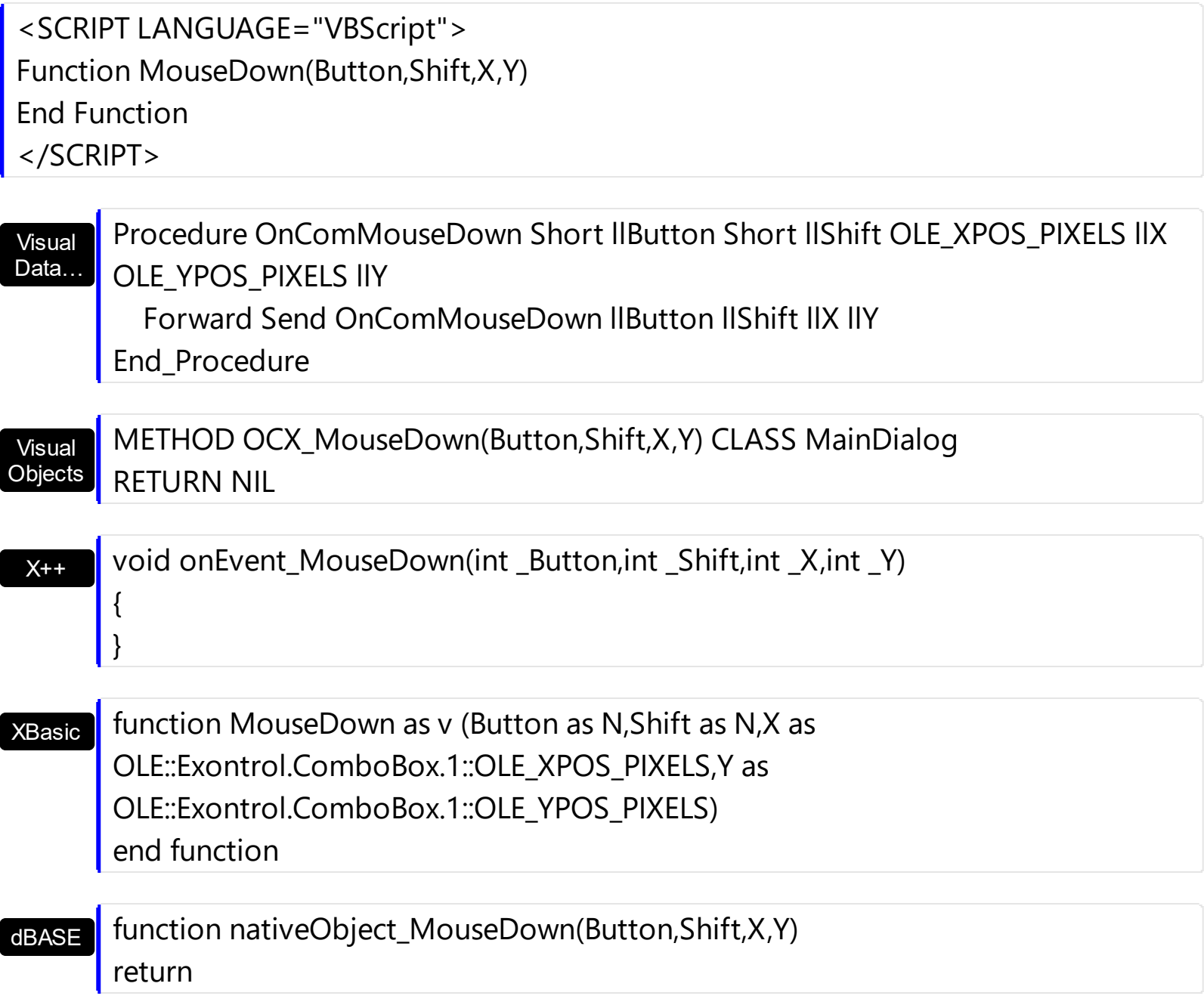

## **event MouseMove (Button as Integer, Shift as Integer, X as OLE\_XPOS\_PIXELS, Y as OLE\_YPOS\_PIXELS)**

Occurs when the user moves the mouse.

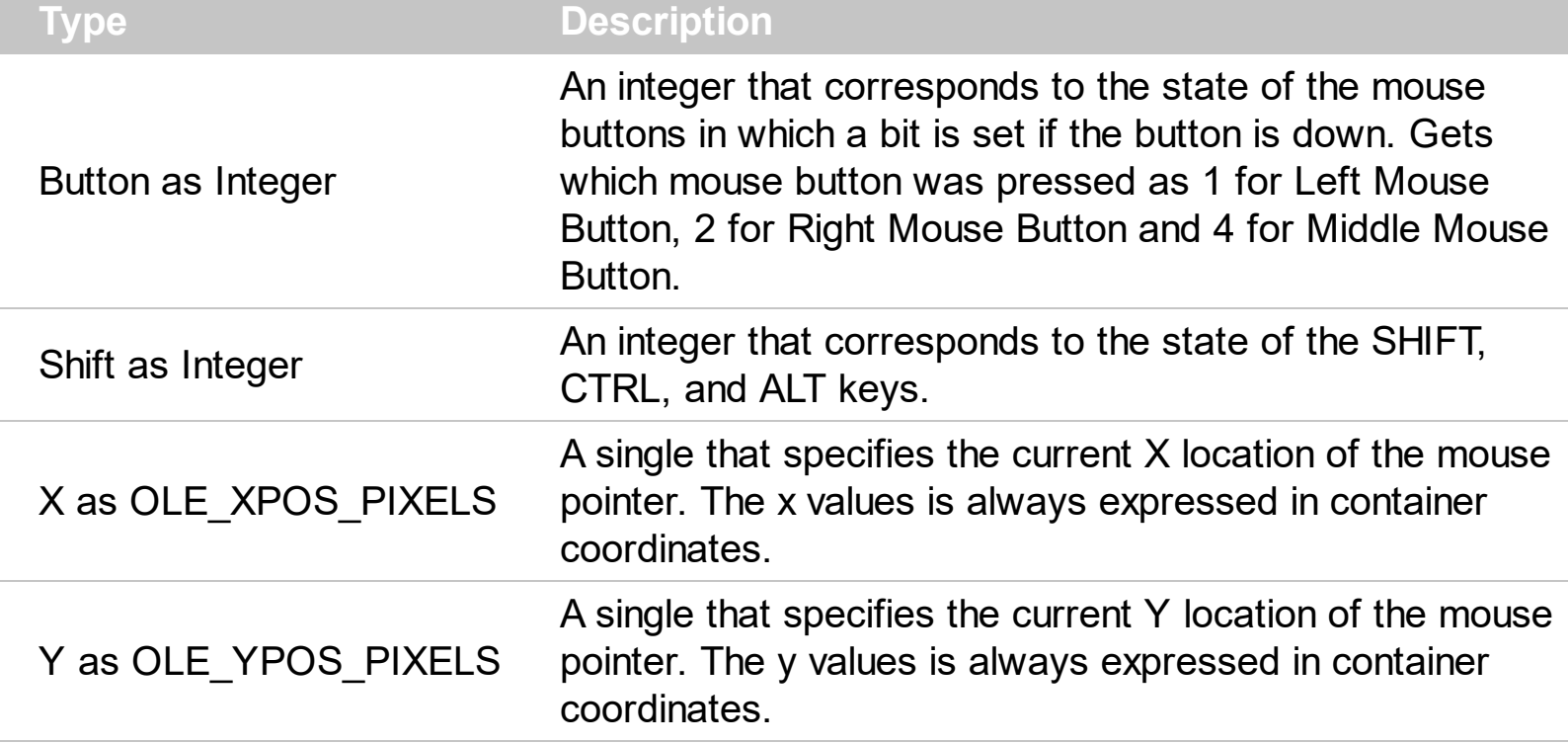

The MouseMove event is generated continually as the mouse pointer moves across objects. Unless another object has captured the mouse, an object recognizes a MouseMove event whenever the mouse position is within its borders. Use the **[ItemFromPoint](#page-364-0)** property to get the item from cursor. Use the **[ColumnFromPoint](#page-247-0)** property to get the column from point. Use the **Background** (exHoverColumn) property to change the visual appearance of the column's header when the cursor hovers it. Use the **[AnchorFromPoint](#page-211-0)** property to retrieve the identifier of the anchor from the point.

The following VB sample prints the cell from the caption and the hit test code:

```
Private Sub ComboBox1_MouseMove(Button As Integer, Shift As Integer, X As Single, Y As
Single)
  With ComboBox1
    Dim i As Long, c As Long, hit As EXCOMBOBOXLibCtl.HitTestInfoEnum
    i = .ItemFromPoint(X / Screen.TwipsPerPixelX, Y / Screen.TwipsPerPixelY, c, hit)
    If Not (i = 0) Then
      With .Items
         Debug.Print .CellCaption(i, c) & " HT = " & hit
      End With
    End If
```

```
End With
End Sub
```
The following C++ sample prints the cell from the caption and the hit test code:

```
void OnMouseMoveCombobox1(short Button, short Shift, long X, long Y)
{
  long c = 0, hit = 0, i = m_combobox.GetItemFromPoint( X, Y, &c, &hit);
  if ( i != 0 ){
     CString strOutput = V2S( &m_combobox.GetItems().GetCellCaption(COleVariant(i),
COleVariant(c) ) );
     strOutput += " HT = ";
     strOutput += V2S(COleVariant(hit));
     strOutput += "\r\n\wedge n";OutputDebugString( strOutput );
  }
}
```
The following VB.NET sample prints the cell from the caption and the hit test code:

```
Private Sub AxComboBox1_MouseMoveEvent(ByVal sender As Object, ByVal e As
AxEXCOMBOBOXLib._IComboBoxEvents_MouseMoveEvent) Handles
AxComboBox1.MouseMoveEvent
  With AxComboBox1
    Dim i As Integer, c As Integer, hit As EXCOMBOBOXLib.HitTestInfoEnum
    i = .get_ItemFromPoint(e.x, e.y, c, hit)
    If (i > = 0) Then
      Debug.WriteLine(.Items.CellCaption(i, c) & " HT = " & hit.ToString())
    End If
  End With
End Sub
```
The following C# sample prints the cell from the caption and the hit test code:

```
private void axComboBox1_MouseMoveEvent(object sender,
AxEXCOMBOBOXLib._IComboBoxEvents_MouseMoveEvent e)
{
  EXCOMBOBOXLib.HitTestInfoEnum hit;
```
```
int c = 0, i = axComboBox1.get_ltemFromPoint(e.x, e.y, out c, out hit);if (i != 0)System.Diagnostics.Debug.WriteLine(axComboBox1.Items.get_CellCaption(i,
c).ToString() + "HT = " + hit. ToString() );
}
```
The following VFP sample prints the cell from the caption and the hit test code:

```
*** ActiveX Control Event ***
LPARAMETERS button, shift, x, y
With thisform.ComboBox1
    local c, hit
    c = 0hit = 0.Items.DefaultItem = .ItemFromPoint(X, Y, @c, @hit)
    If (.Items.DefaultItem >= 0) Then
      wait window nowait .Items.CellCaption(0, c) + " HT = " + str(hit)EndIf
EndWith
```
### Syntax for MouseMove event, **/NET** version, on:

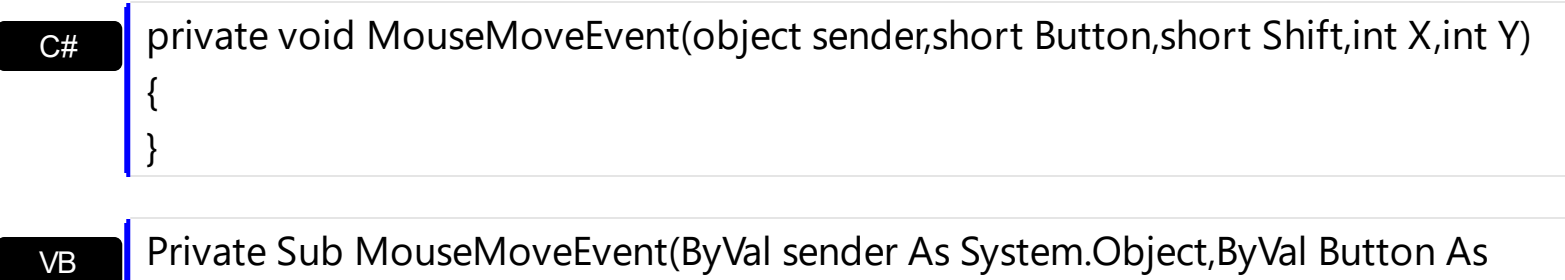

Short,ByVal Shift As Short,ByVal X As Integer,ByVal Y As Integer) Handles MouseMoveEvent End Sub

Syntax for MouseMove event, **/COM** version, on:

}

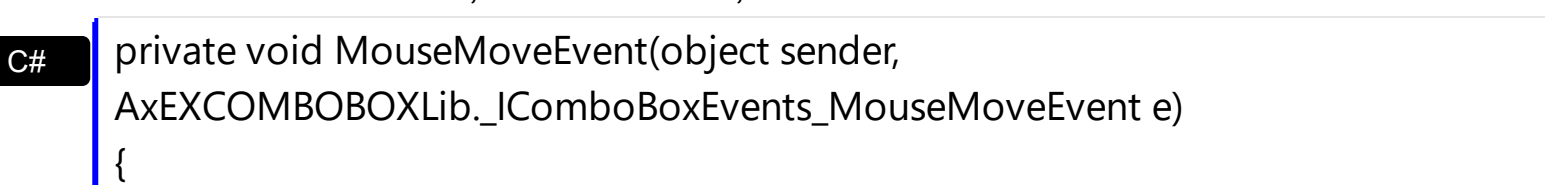

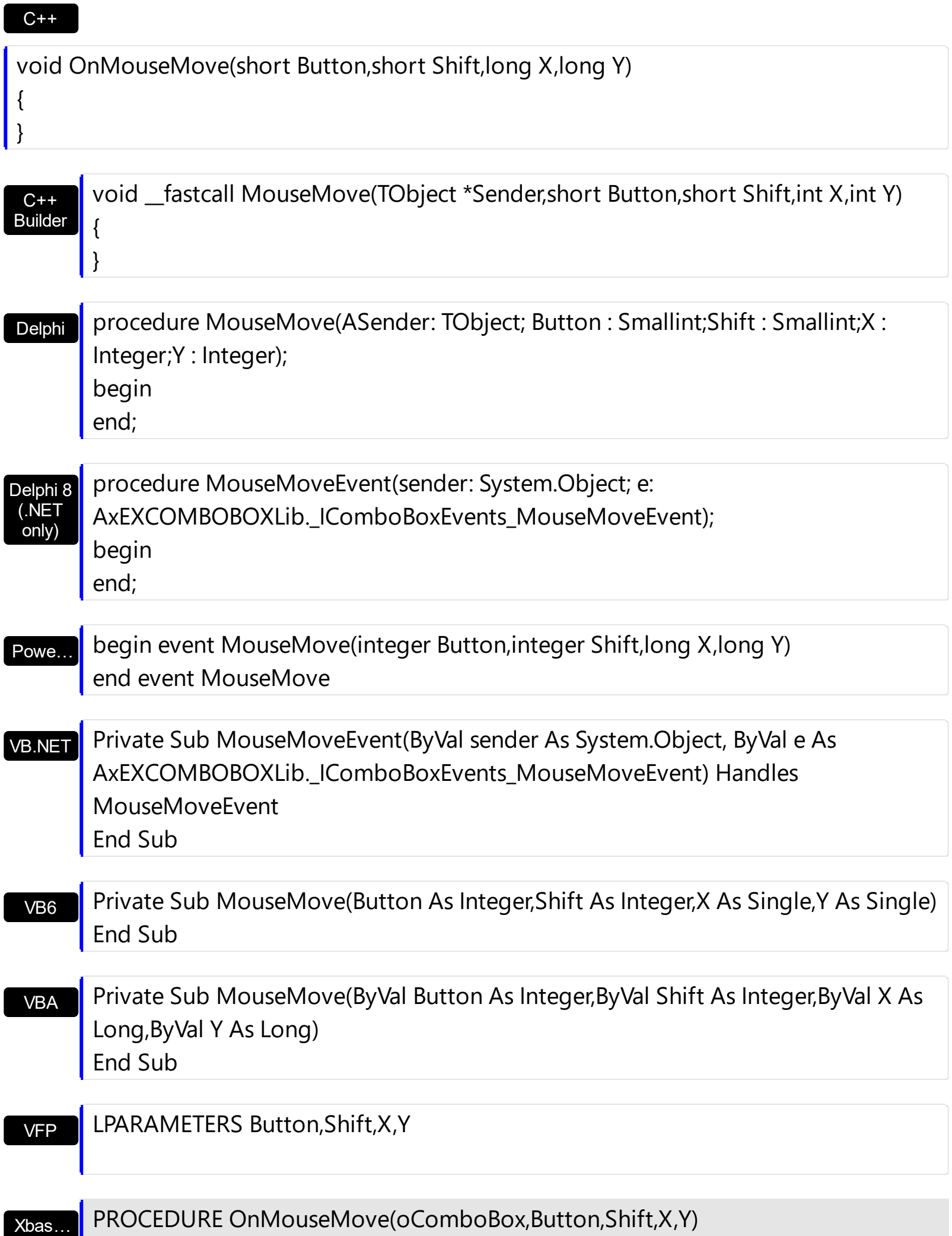

Syntax for MouseMove event, **/COM** version (others) , on:

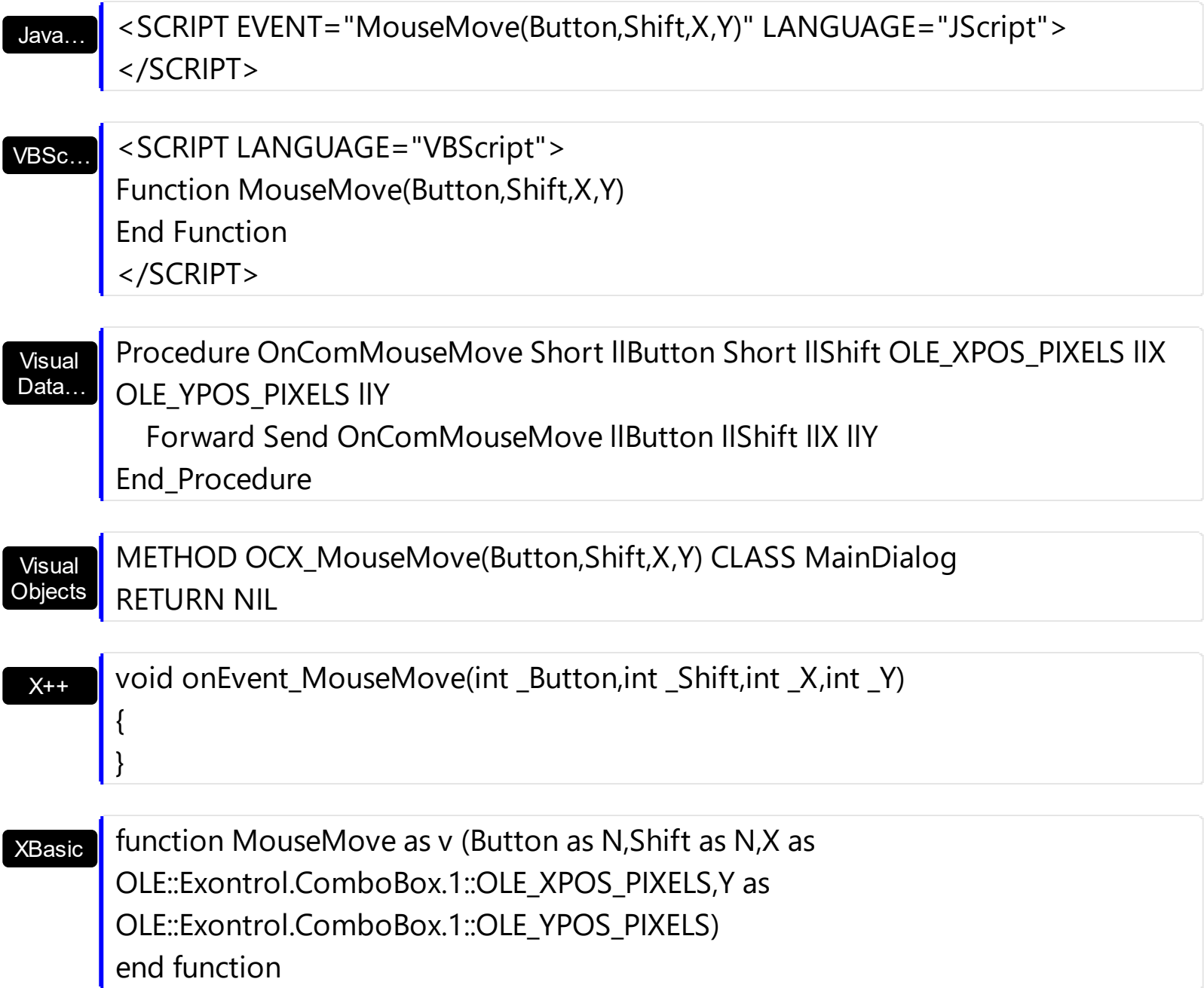

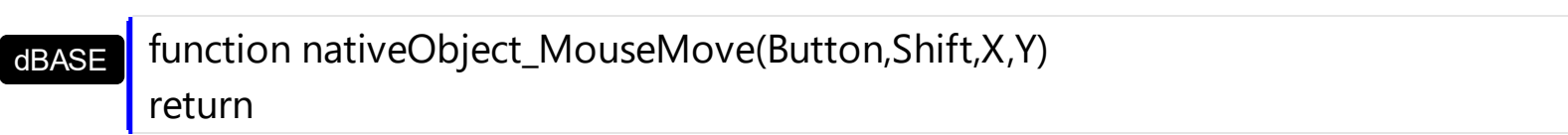

## <span id="page-831-0"></span>**event MouseUp (Button as Integer, Shift as Integer, X as OLE\_XPOS\_PIXELS, Y as OLE\_YPOS\_PIXELS)**

Occurs when the user releases a mouse button.

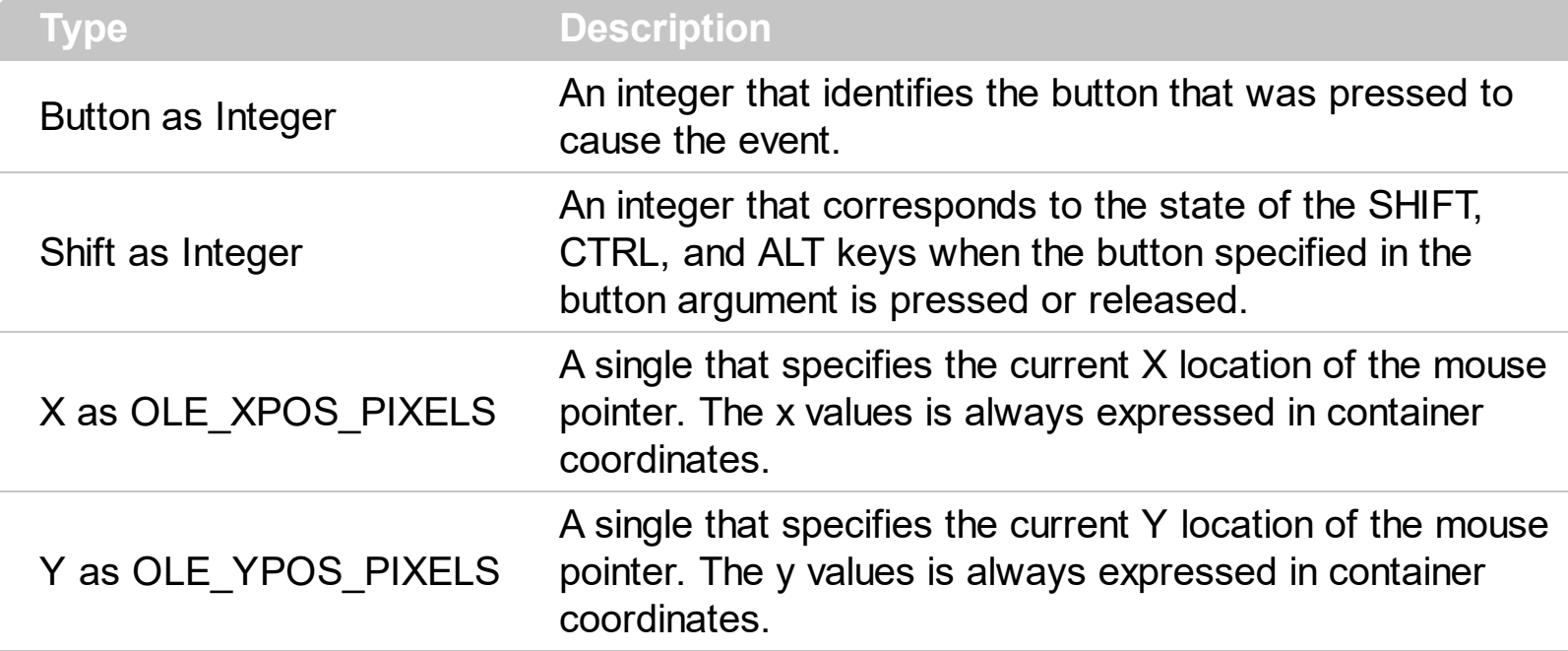

Use a **[MouseDown](#page-821-0)** or MouseUp event procedure to specify actions that will occur when a mouse button is pressed or released. Unlike the **[Click](#page-763-0)** and **[DblClick](#page-771-0)** events, MouseDown and MouseUp events lets you distinguish between the left, right, and middle mouse buttons. You can also write code for mouse-keyboard combinations that use the SHIFT, CTRL, and ALT keyboard modifiers. Use the **[ItemFromPoint](#page-364-0)** property to determine the cell or the item over the cursor. Use the [Change](#page-760-0) event to notify your application that user clicks an item or presses the ENTER key. Use the **[SelectionChange](#page-863-0)** event to notify your application that a new item is selected. Use the **Cellimages** property to assign multiple icons to a cell.

The following VB sample displays the index of the icon being clicked in a cell:

Private Sub ComboBox1\_MouseUp(Button As Integer, Shift As Integer, X As Single, Y As Single) Dim i As HITEM, h As HitTestInfoEnum, c As Long With ComboBox1 i = .ItemFromPoint(X / Screen.TwipsPerPixelX, Y / Screen.TwipsPerPixelY, c, h) End With If  $(i \leq 0)$  Or  $(c \leq 0)$  Then If exHTCellIcon = (h And exHTCellIcon) Then Debug.Print "The index of icon being clicked is: " & **(h And &HFFFF0000) / 65536** End If

End If

```
End Sub
```
The following C++ sample displays the index of the icon being clicked in a cell:

```
void OnMouseUpCombobox1(short Button, short Shift, long X, long Y)
{
   long c = 0, hit = 0, i = m_combobox.GetItemFromPoint( X, Y, &c, &hit );
   if ( i != 0 )if ( 68 /*exHTCellIcon*/ = = (hit & 68 /*exHTCellIcon*/ ) )
     {
       CString strOutput = V2S( &m_combobox.GetItems().GetCellCaption(COleVariant(i),
COleVariant(c) ) );
       strOutput += " Index = ";
       strOutput += V2S(COleVariant(hit >> 16));
       strOutput += "\rightharpoonup";
       OutputDebugString( strOutput );
     }
}
```
The following VB.NET sample displays the cell from the cursor:

```
Private Sub AxComboBox1_MouseUpEvent(ByVal sender As Object, ByVal e As
AxEXCOMBOBOXLib._IComboBoxEvents_MouseUpEvent) Handles
AxComboBox1.MouseUpEvent
  With AxComboBox1
    Dim i As Integer, c As Integer, hit As EXCOMBOBOXLib.HitTestInfoEnum
    i = .get_l tem From Point (e.x, e.y, c, hit)
    If (i > = 0) Then
      If (hit And EXCOMBOBOXLib.HitTestInfoEnum.exHTCellIcon) =
EXCOMBOBOXLib.HitTestInfoEnum.exHTCellIcon Then
        Debug.WriteLine(.Items.CellCaption(i, c) & " Index = " & ((hit And &HFFFF0000)
/ 65536))
      End If
    End If
  End With
End Sub
```
The following C# sample displays the cell from the cursor:

```
private void axComboBox1_MouseUpEvent(object sender,
AxEXCOMBOBOXLib._IComboBoxEvents_MouseUpEvent e)
\{EXCOMBOBOXLib.HitTestInfoEnum hit;
  int c = 0, i = axComboBox1.get_ ItemFromPoint(e.x, e.y, out c, out hit);
  if (i := 0)
    System.Diagnostics.Debug.WriteLine(axComboBox1.Items.get_CellCaption(i,
c).ToString() + " Index = " + (Convert.ToUInt32(hit) >> 16).ToString());
}
```
The following VFP sample displays the cell from the cursor:

```
*** ActiveX Control Event ***
LPARAMETERS button, shift, x, y
local c, hit
c = 0hit = 0with thisform.ComboBox1
  .Items.DefaultItem = .ItemFromPoint(x, y, \omegac, \omegahit)
  if ( .Items.DefaultItem <> 0 )
     if ( bitand( hit, 68 )= 68 )
       wait window nowait .Items.CellCaption( 0, c ) + " Index=" + Str( Int((hit -
68)/65536) )
     endif
  endif
endwith
```
Syntax for MouseUp event, **/NET** version, on:

C# VB private void MouseUpEvent(object sender,short Button,short Shift,int X,int Y) { } Private Sub MouseUpEvent(ByVal sender As System.Object,ByVal Button As Short,ByVal Shift As Short,ByVal X As Integer,ByVal Y As Integer) Handles

MouseUpEvent End Sub

## Syntax for MouseUp event, **/COM** version, on:

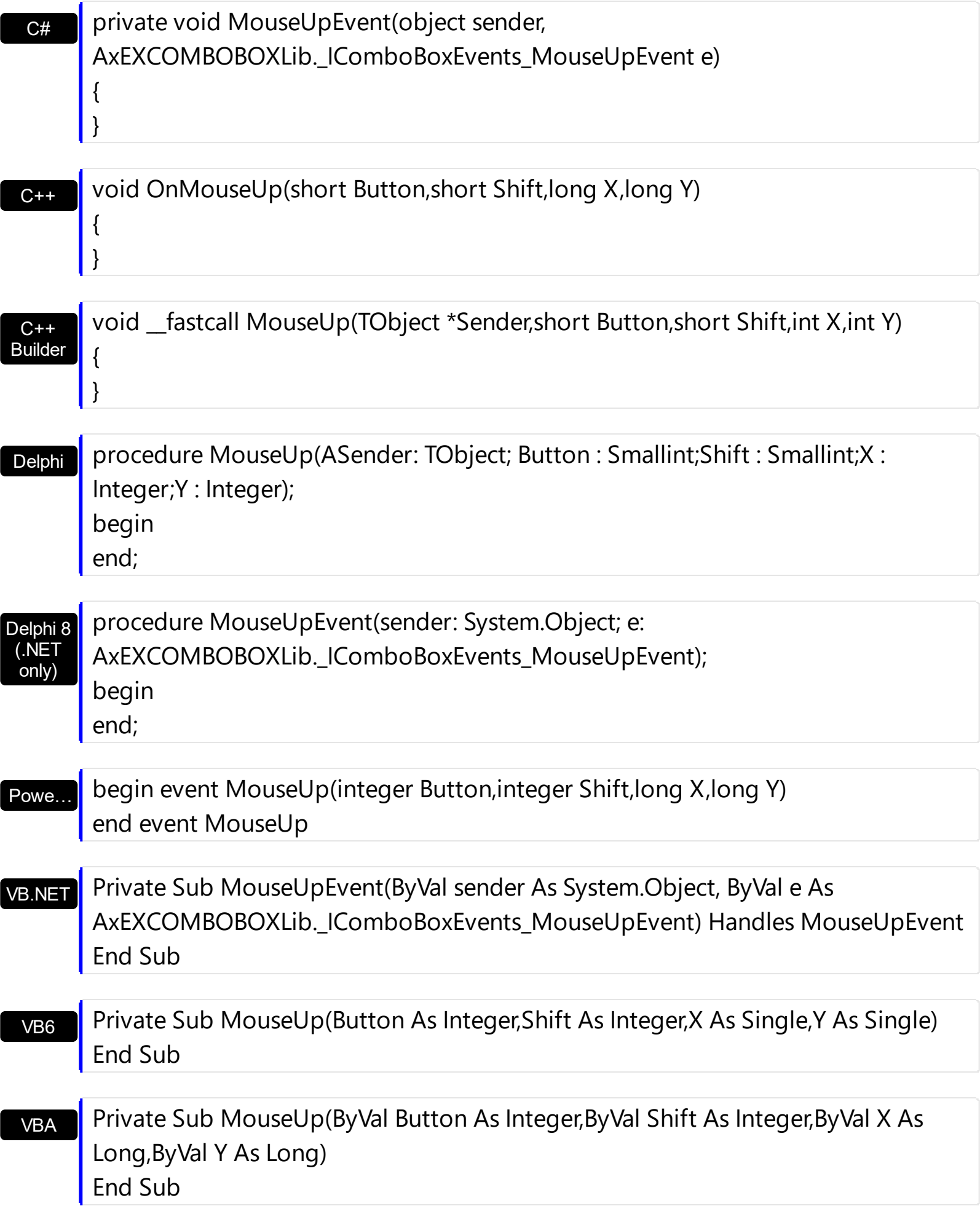

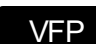

 $\overline{\phantom{a}}$ 

# LPARAMETERS Button, Shift, X, Y

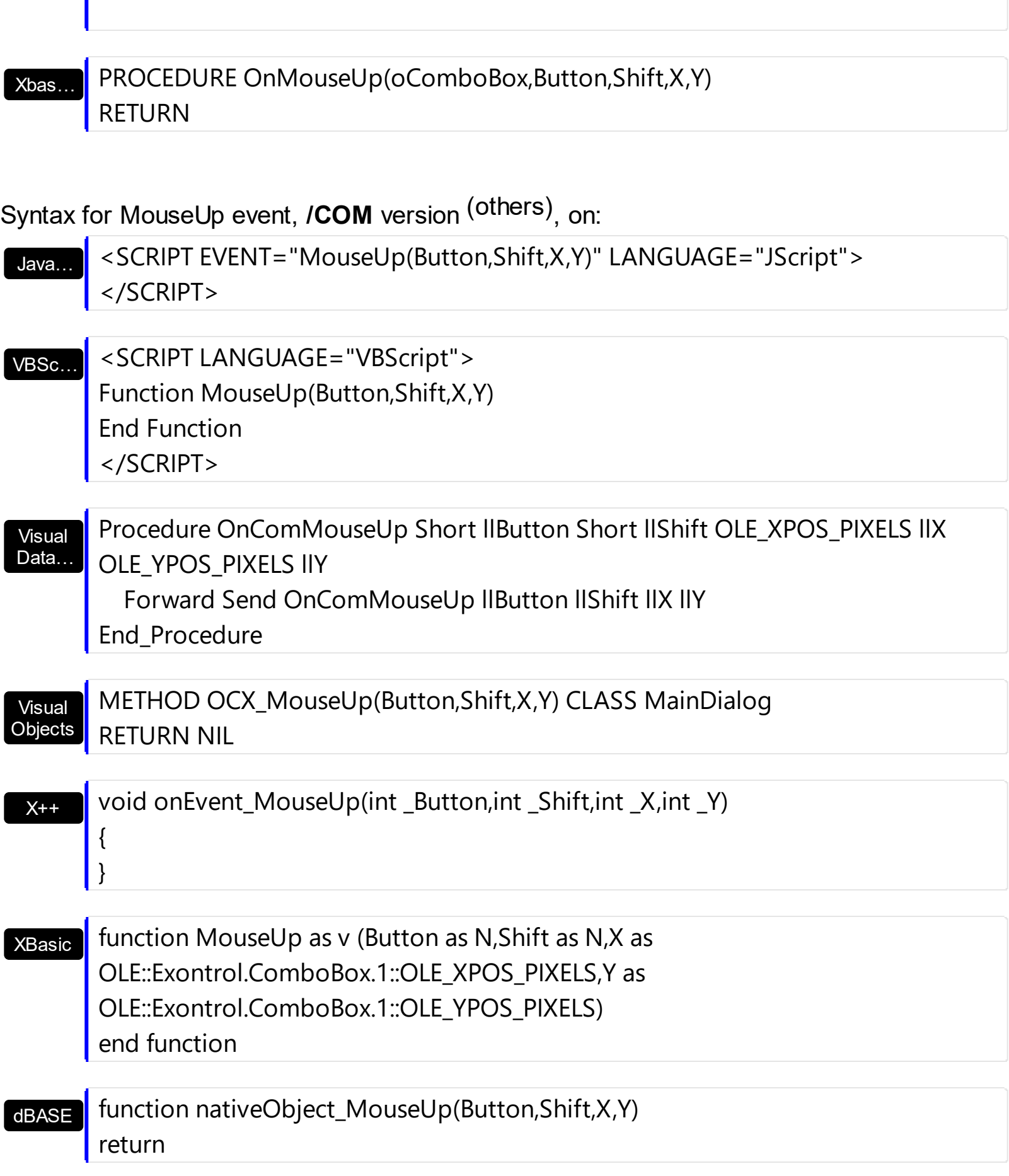

## **event NotInList ()**

Occurs when the user enters a value in the text box portion of a combo box that isn't in the combo box list.

### **Type Description**

The NotInList event notifies your application that the user enters a value in the text box portion of the combo box ( label ) that isn't in the combo box list. The NotInList property is fired when user presses the enter key or the control loses the focus. The NotInList event is fired only if the **[FireNotInList](#page-320-0)** property is True. The NotInList event is not fired is the **[Style](#page-456-0)** property is DropDownList. The NotInList event may **not** be fired if the [AutoComplete](#page-224-0) property is True. This way the control's label portion always display the selection in the control's list as user types characters in the control's label area, so the text box portion of the control can't have a value that it is not in the combo box list. Use the [EditText](#page-273-0) property to get the text from the control's label. Use the **[SelectItem](#page-704-0)** property to select an item. Use the **[AddItem](#page-525-0)** or **[InsertItem](#page-622-0)** method to insert a new item to the control's drop down list.

Before running any of the following samples please make sure that the Style property is DropDown, FireNotInList property is True, AutoComplete property is False.

The following VB sample adds a new item, if it is not in the combo box list, when the user presses the ENTER key or the control loses the focus, using the NotInList event:

```
Private Sub ComboBox1_NotInList()
  With ComboBox1
    Dim h As EXCOMBOBOXLibCtl.HITEM
    h = .Items.AddItem(.EditText(0))
    .Items.SelectItem(h) = True
  End With
End Sub
Private Sub Form_Load()
  With ComboBox1
    .BeginUpdate
       .AutoComplete = False
       .FireNotInList = True
      .ColumnAutoResize = True
      .HeaderVisible = False
      .Columns.Add "Column"
      With .Items
```

```
.AddItem "Ana"
        .AddItem "Maria"
      End With
    .EndUpdate
  End With
End Sub
```
The following JScript sample adds a new item if the control's drop down list doesn't contain it :

```
<SCRIPT FOR="ComboBox1" EVENT="NotInList()" LANGUAGE="javascript">
```

```
obj = document.getElementById ( "ComboBox1" );
h = obj.ltems.AddItem(obj.EditText(0));
```

```
obj.Items.SelectItem(h) = true
```
</SCRIPT>

The following C++ sample adds a new entry to the drop down list, when the user presses the ENTER key or the control loses the focus, using the NotInList event:

```
void OnNotInListCombobox1()
{
  CItems items = m_combobox.GetItems();
  long hItem = items.AddItem( COleVariant(
m_combobox.GetEditText(COleVariant(long(0))) ) );
  items.SetSelectItem( hItem, TRUE );
}
```
The following VB.NET sample adds a new entry to the drop down list, when the user presses the ENTER key or the control loses the focus, using the NotInList event:

```
Private Sub AxComboBox1_NotInList(ByVal sender As Object, ByVal e As
System.EventArgs) Handles AxComboBox1.NotInList
  With AxComboBox1
    Dim h As Integer = .Items.AddItem(.get_EditText(0))
    .Items.SelectItem(h) = True
  End With
End Sub
```
The following C# sample adds a new entry to the drop down list, when the user presses the ENTER key or the control loses the focus, using the NotInList event:

```
private void axComboBox1_NotInList(object sender, EventArgs e)
{
  EXCOMBOBOXLib.Items items = axComboBox1.Items;
  int hItem = items.AddItem(axComboBox1.get_EditText(0));
  items.set_SelectItem(hItem, true);
}
```
The following VFP sample adds a new entry to the drop down list, when the user presses the ENTER key or the control loses the focus, using the NotInList event:

```
*** ActiveX Control Event ***
```
With thisform.ComboBox1

```
.Items.DefaultItem = .Items.AddItem(.EditText(0))
```
.Items.SelectItem $(0) = .t$ .

EndWith

Syntax for NotInList event, **/NET** version, on:

```
C#private void NotInList(object sender)
      {
      }
```
VB

}

Private Sub NotInList(ByVal sender As System.Object) Handles NotInList End Sub

Syntax for NotInList event, **/COM** version, on:

```
C#
C++private void NotInList(object sender, EventArgs e)
       {
        }
       void OnNotInList()
        \mathfrak{c}
```
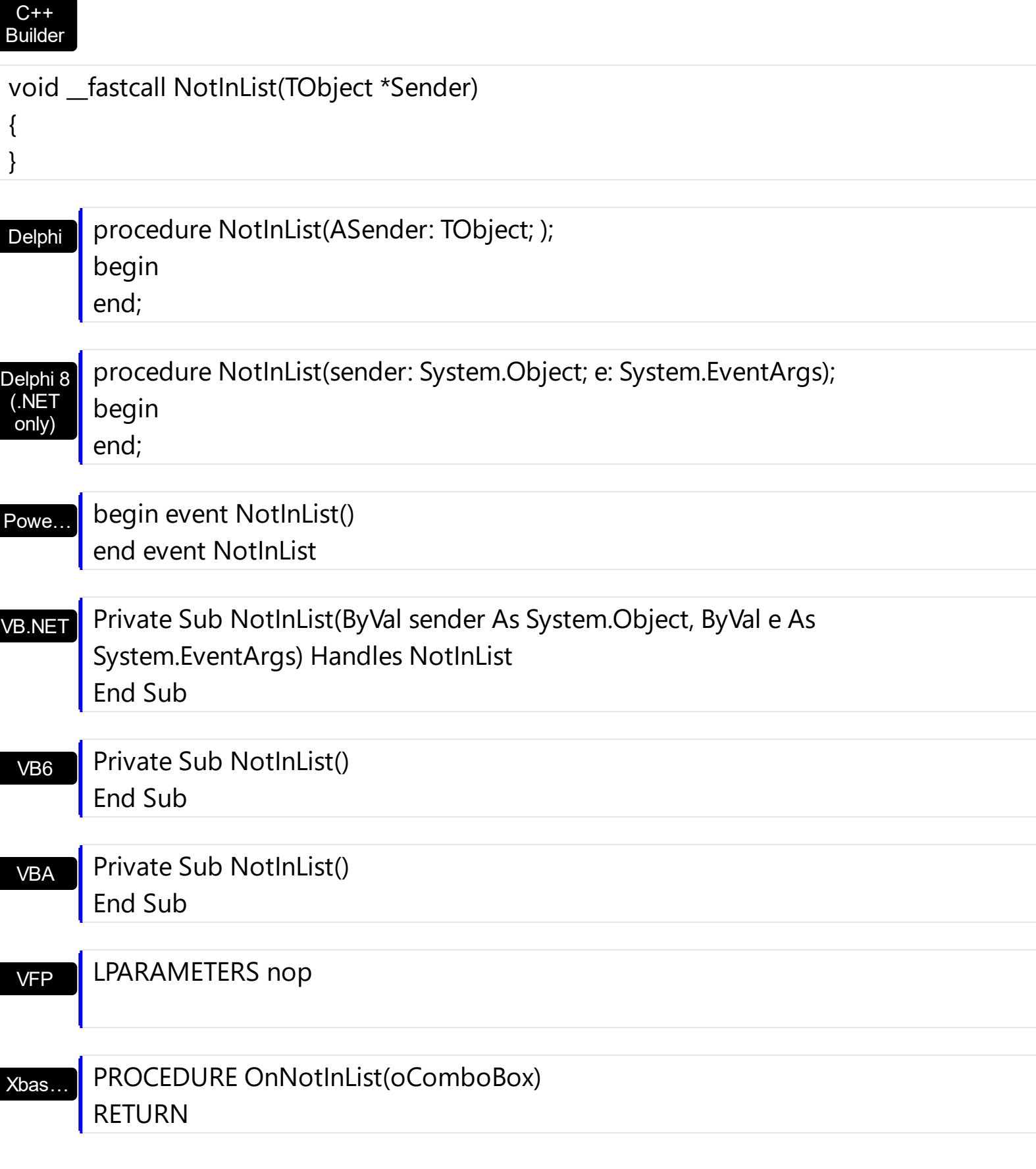

Syntax for NotInList event, **/COM** version (others) , on:

Java... | <SCRIPT EVENT="NotInList()" LANGUAGE="JScript"> </SCRIPT>

### VBSc…

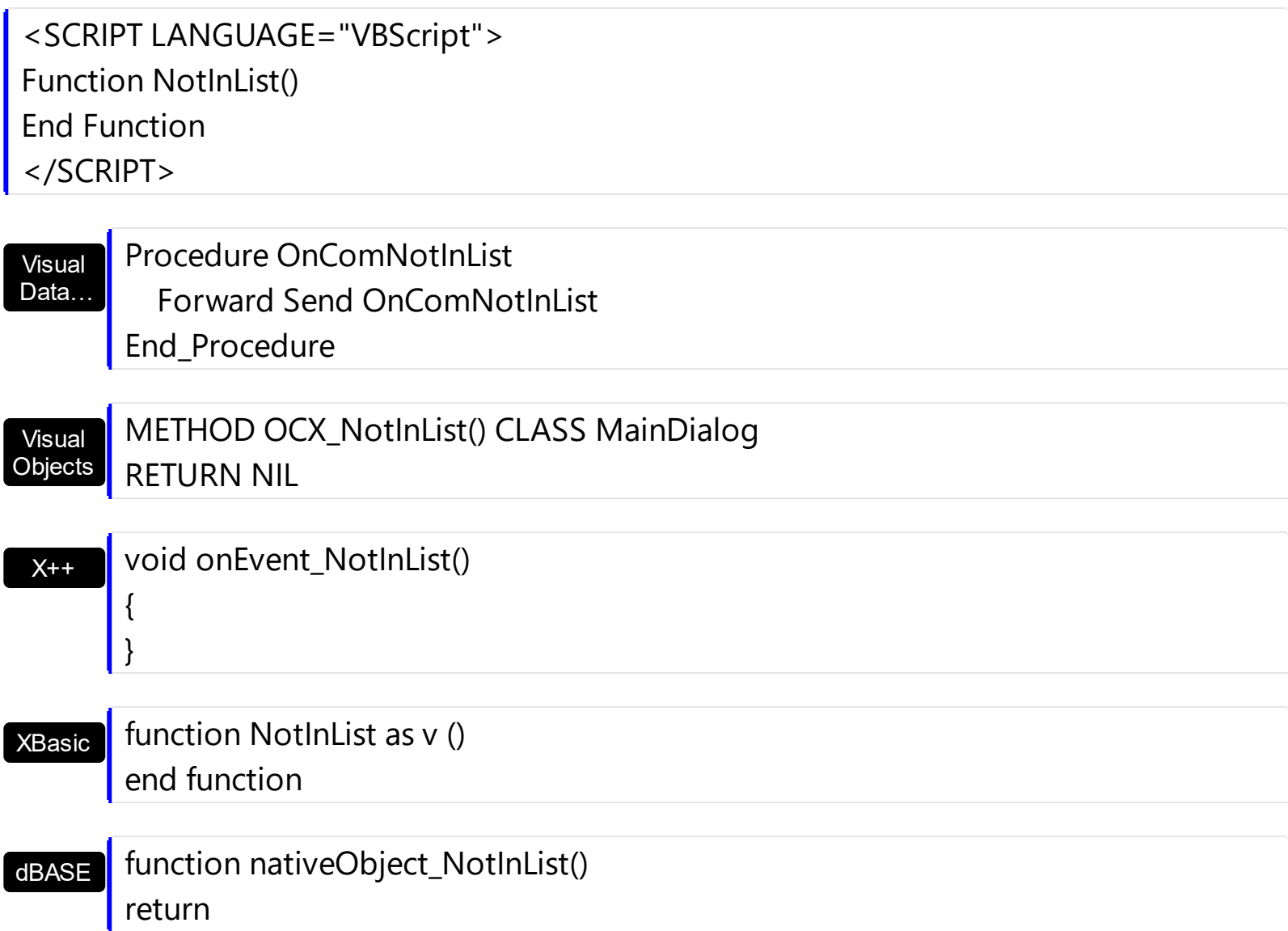

## <span id="page-841-0"></span>**event OffsetChanged (Horizontal as Boolean, NewVal as Long)**

Occurs when the scroll position has been changed.

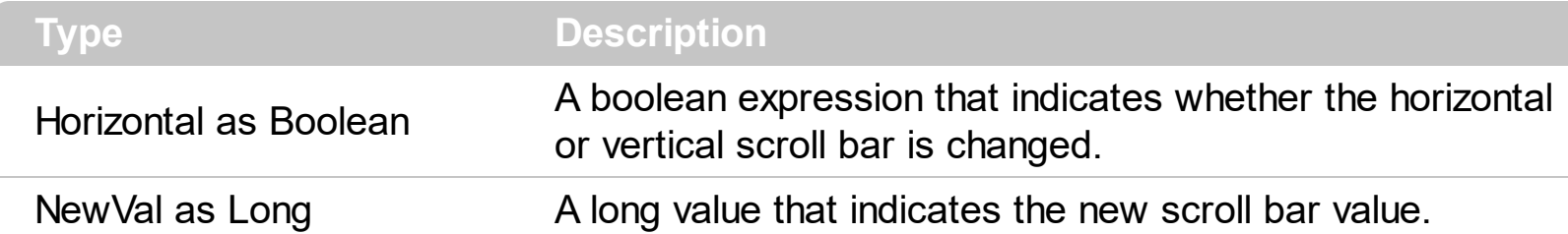

The event OffsetChanged is not fired if the control's list has no scroll bars. The control adds automatically scroll bars to the control when required. The OffsetChanged event notifies your application that user changes the position of one of the control's scroll bars. The [OversizeChanged](#page-845-0) event notifies your application that the range of control's scroll bar is changed.

The following VB sample displays the new scroll position when user scrolls horizontally the control:

```
Private Sub ComboBox1_OffsetChanged(ByVal Horizontal As Boolean, ByVal NewVal As
Long)
  If (Horizontal) Then
    Debug.Print "The horizontal scroll bar has been moved to " & NewVal
  End If
End Sub
```
The following VC sample displays the new scroll position when the user scrolls vertically the control:

```
void OnOffsetChangedCombobox1(BOOL Horizontal, long NewVal)
{
  if ( !Horizontal )
  {
    CString strFormat;
    strFormat.Format( "NewPos = %i\n", NewVal );
    OutputDebugString( strFormat );
  }
}
```
The following VB.NET sample displays the new scroll position when the user scrolls vertically the control:

Private Sub AxComboBox1\_OffsetChanged(ByVal sender As Object, ByVal e As AxEXCOMBOBOXLib.\_IComboBoxEvents\_OffsetChangedEvent) Handles AxComboBox1.OffsetChanged If (Not e.horizontal) Then Debug.WriteLine(e.newVal) End If End Sub

The following C# sample displays the new scroll position when the user scrolls vertically the control:

```
private void axComboBox1_OffsetChanged(object sender,
AxEXCOMBOBOXLib._IComboBoxEvents_OffsetChangedEvent e)
{
  if ( !e.horizontal )
     System.Diagnostics.Debug.WriteLine(e.newVal);
}
```
The following VFP sample displays the new scroll position when the user scrolls vertically the control:

```
*** ActiveX Control Event ***
LPARAMETERS horizontal, newval
```

```
if ( 0 # horizontal )
  wait window nowait str( newval )
```
endif

Syntax for OffsetChanged event, **/NET** version, on:

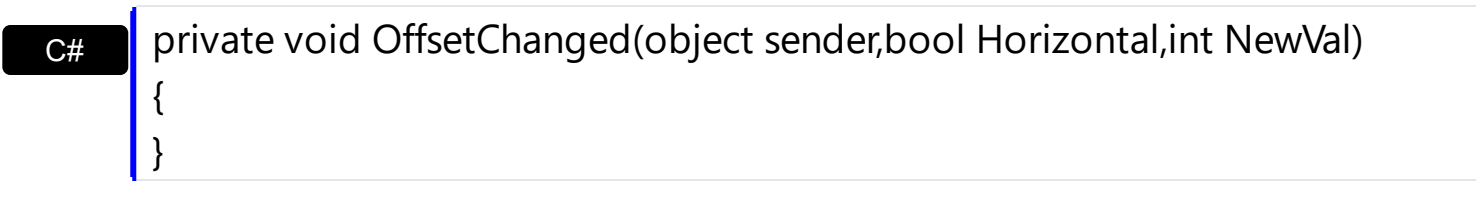

VB Private Sub OffsetChanged(ByVal sender As System.Object,ByVal Horizontal As Boolean,ByVal NewVal As Integer) Handles OffsetChanged End Sub

Syntax for OffsetChanged event, **/COM** version, on:

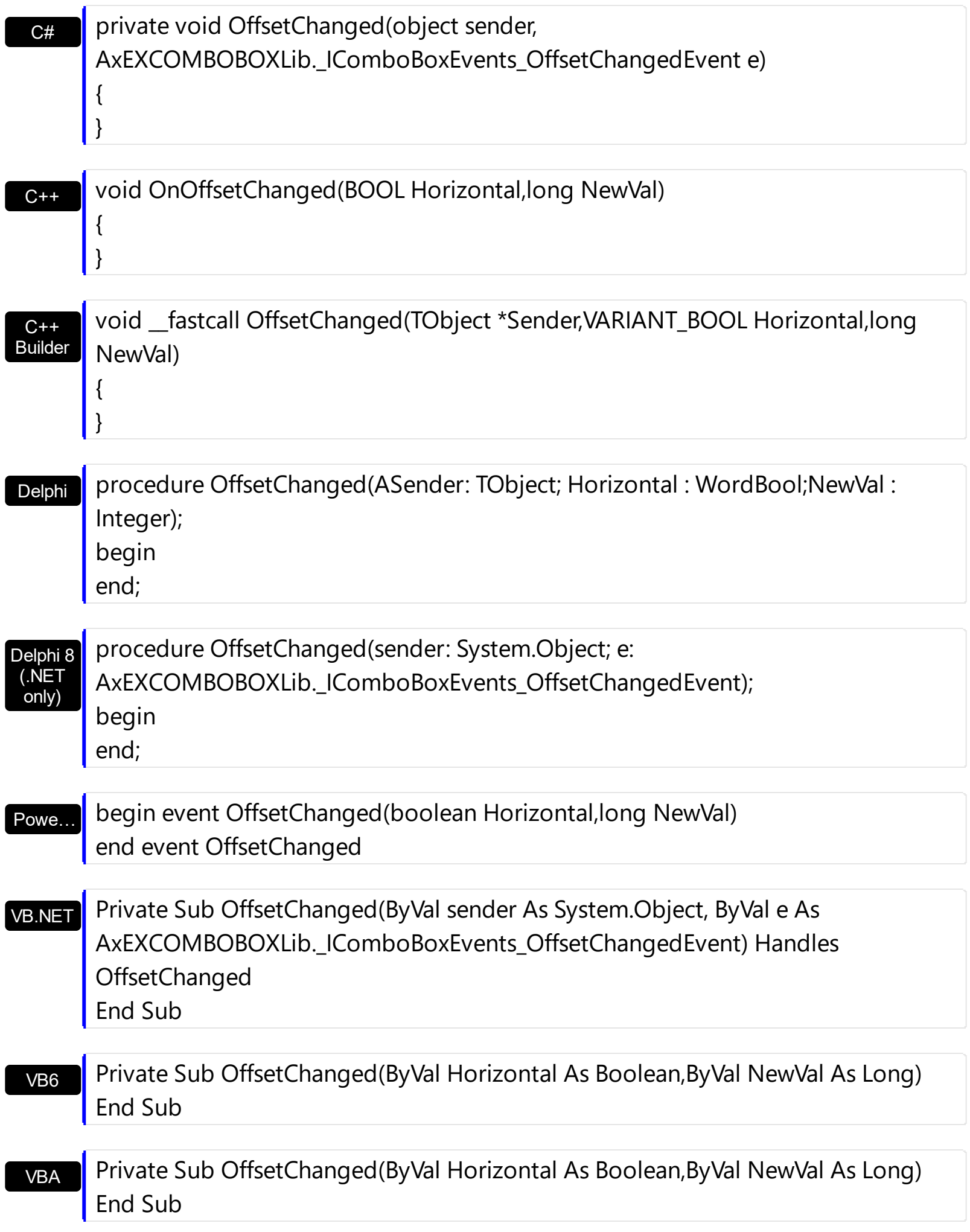

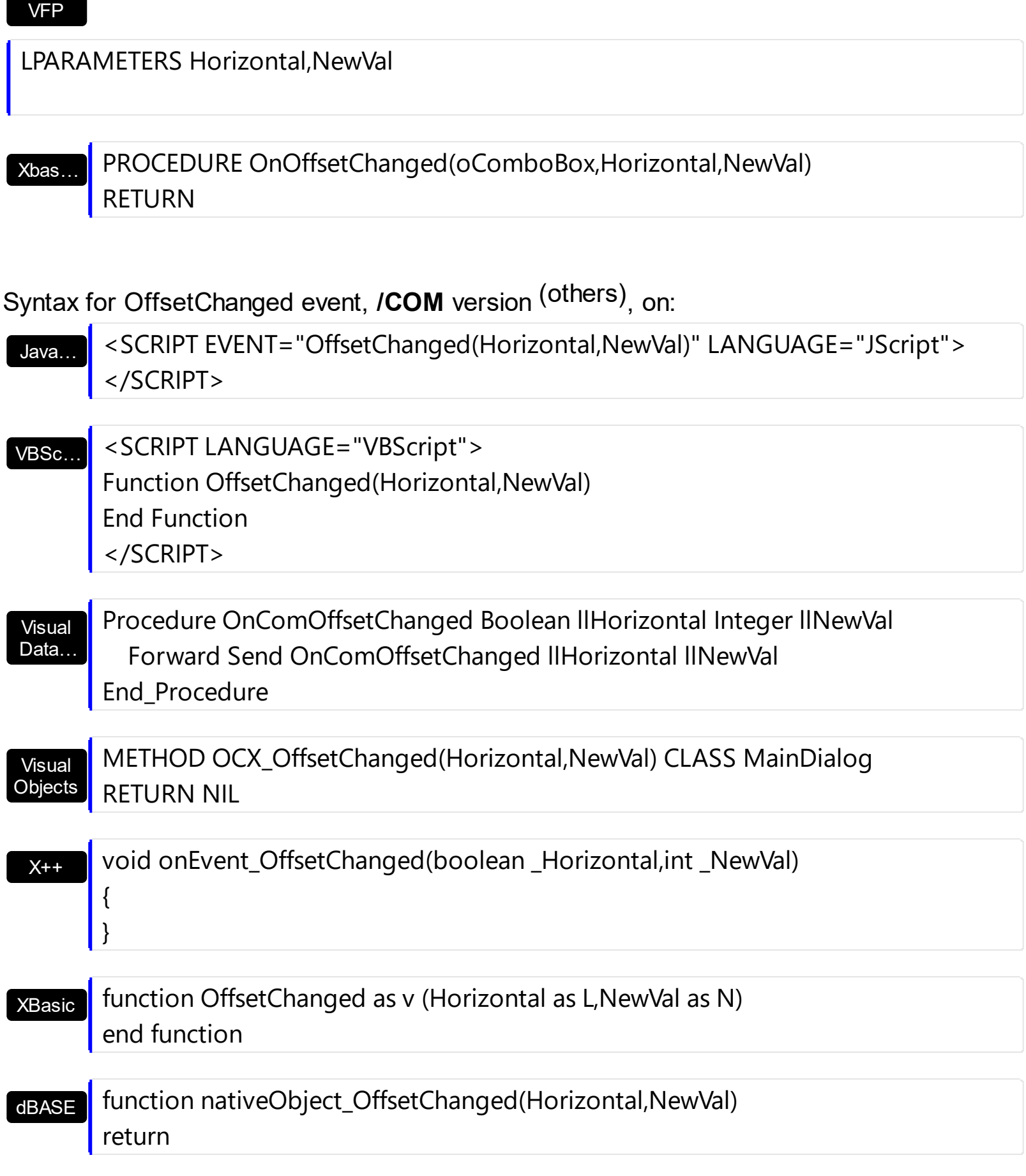

## <span id="page-845-0"></span>**event OversizeChanged (Horizontal as Boolean, NewVal as Long)**

Occurs when the right range of the scroll has been changed.

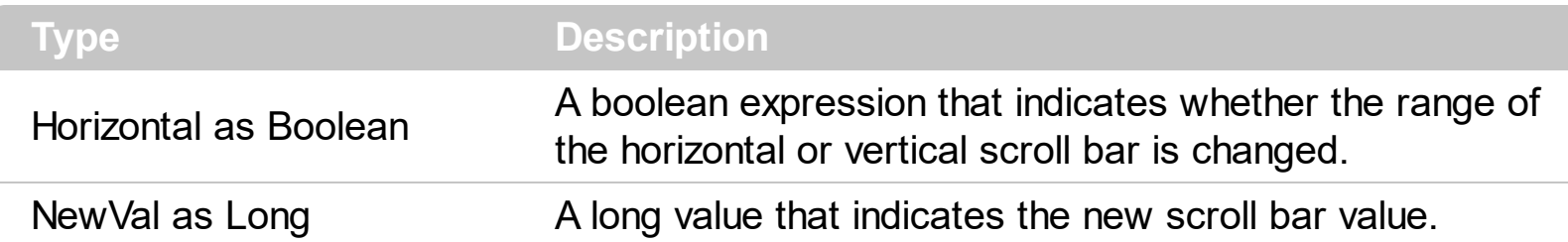

If the control has no scroll bars the OversizeChanged event is not fired. The OversizeChanged event notifies your application that the range of the control's scroll bars is changed. The **[OffsetChanged](#page-841-0)** event property notifies your application that the position of the control's scroll bars is changed.

Syntax for OversizeChanged event, **/NET** version, on:

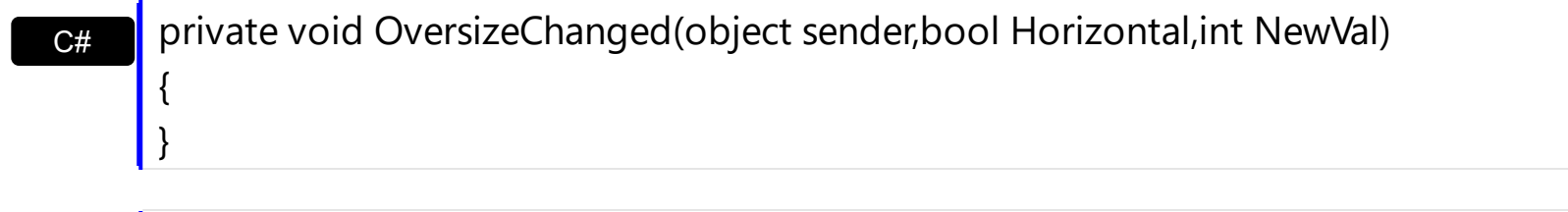

VB Private Sub OversizeChanged(ByVal sender As System.Object,ByVal Horizontal As Boolean,ByVal NewVal As Integer) Handles OversizeChanged End Sub

Syntax for OversizeChanged event, **/COM** version, on:

}

{

}

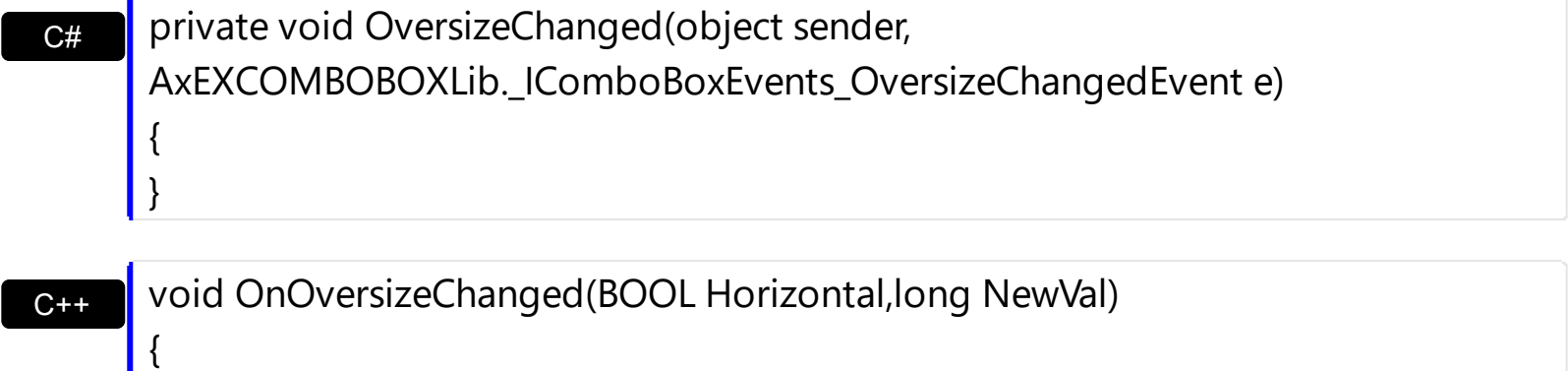

C++ Builder void \_\_fastcall OversizeChanged(TObject \*Sender,VARIANT\_BOOL Horizontal,long NewVal)

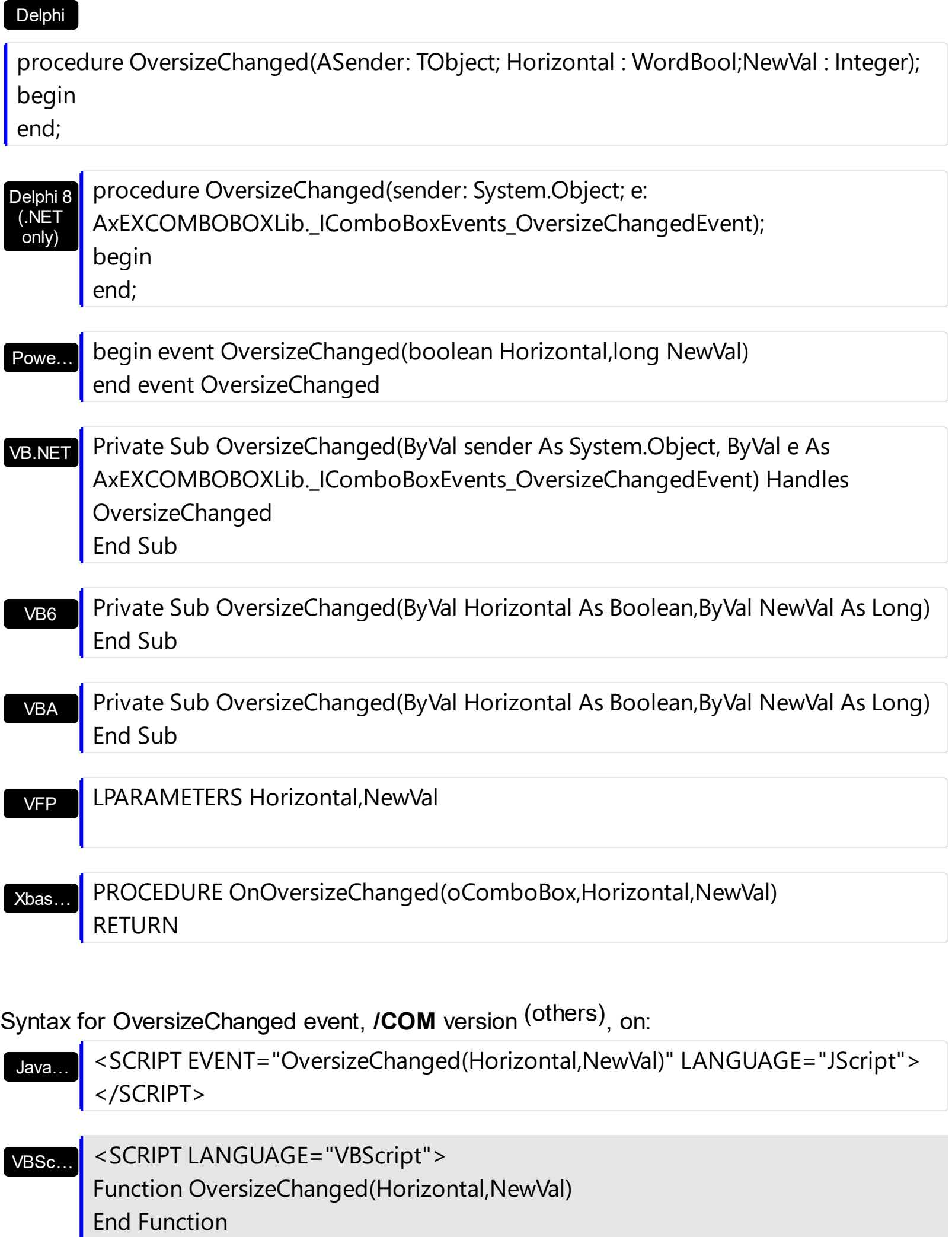

Visual Data…  $X++$ XBasic dBASE Visual **Objects** </SCRIPT> Procedure OnComOversizeChanged Boolean llHorizontal Integer llNewVal Forward Send OnComOversizeChanged llHorizontal llNewVal End\_Procedure METHOD OCX\_OversizeChanged(Horizontal,NewVal) CLASS MainDialog RETURN NIL void onEvent\_OversizeChanged(boolean \_Horizontal,int \_NewVal) { } function OversizeChanged as v (Horizontal as L,NewVal as N) end function function nativeObject\_OversizeChanged(Horizontal,NewVal) return

## **event RClick ()**

Fired when right mouse button is clicked

### **Type Description**

The RClick event notifies your application that user right clicks the drop down portion of the control. Use the **[MouseDown](#page-821-0)** or **[MouseUp](#page-831-0)** event if you require the cursor coordinates. The [Style](#page-456-0) property specifies the style of the control. Use the [Click](#page-763-0) event to notify your application that the user clicks an item. Use the **[Change](#page-760-0)** event to notify your application that the user presses the ENTER key. Use the **[SelectionChanged](#page-863-0)** event to notify whether the user changes the selection.

Syntax for RClick event, **/NET** version, on:

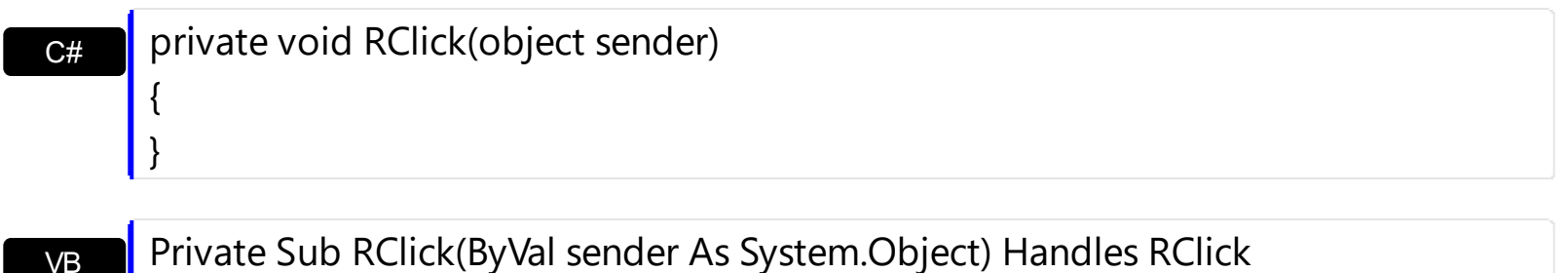

Syntax for RClick event, **/COM** version, on:

End Sub

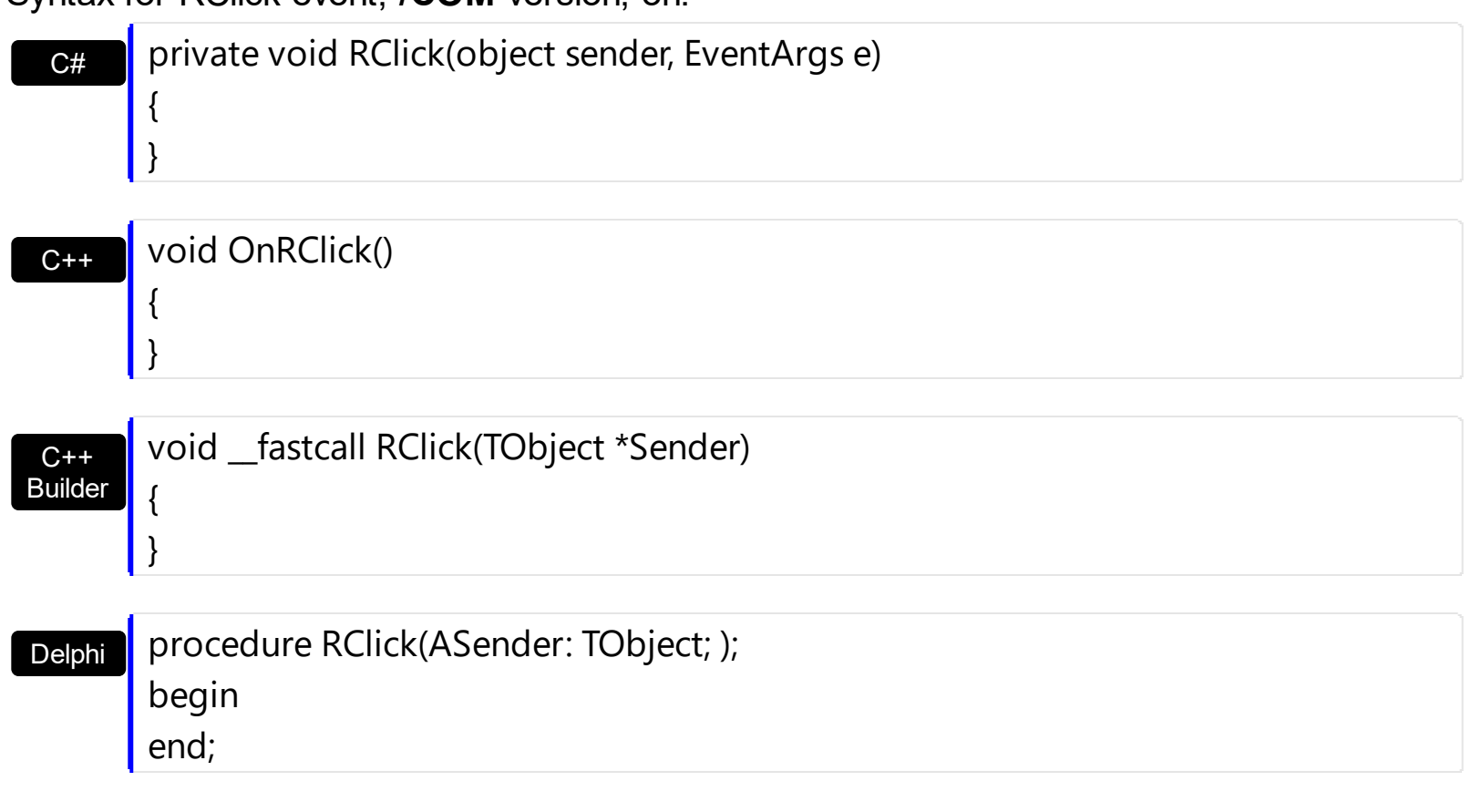

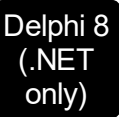

 $\overline{\phantom{a}}$ 

I

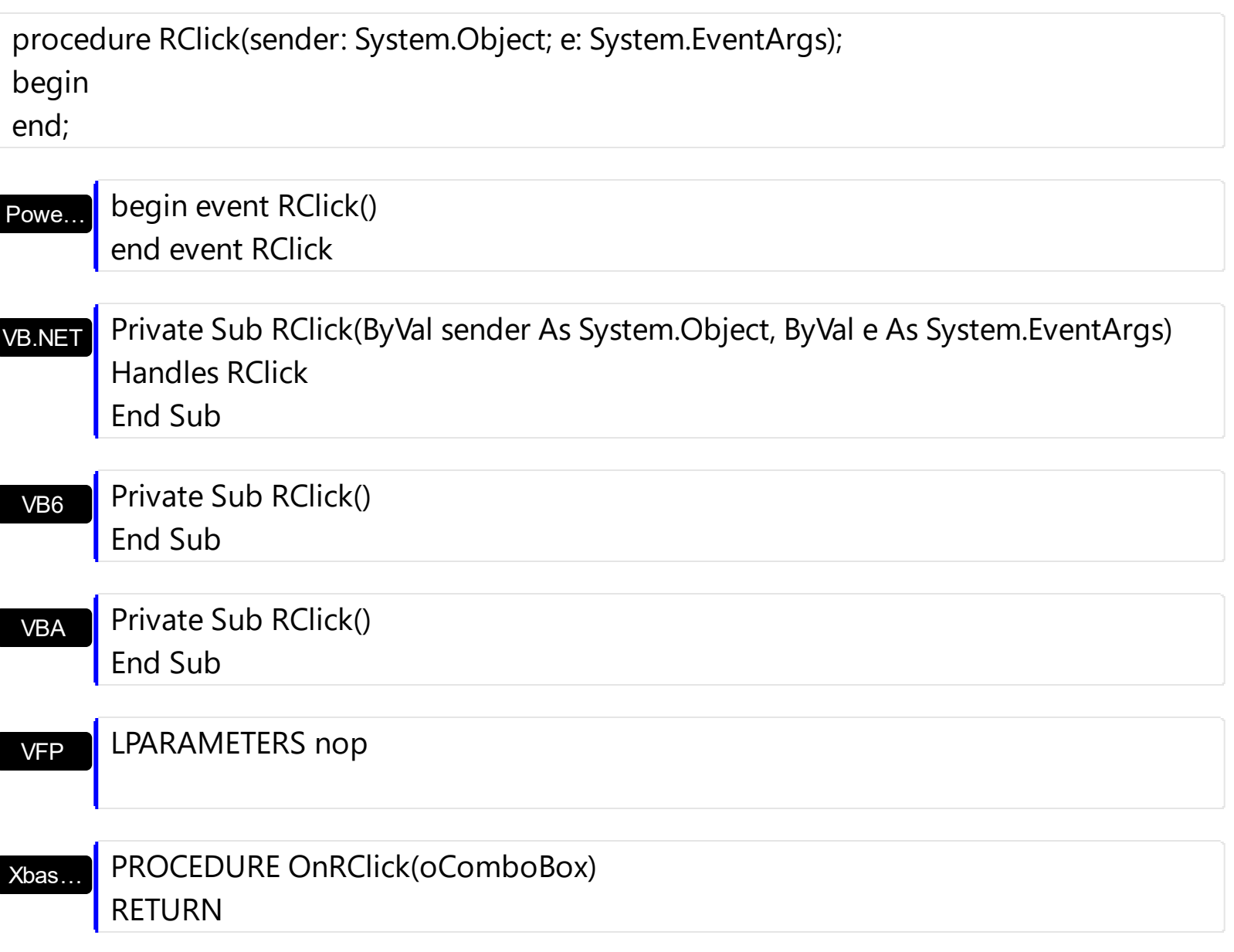

Syntax for RClick event, **/COM** version (others) , on:

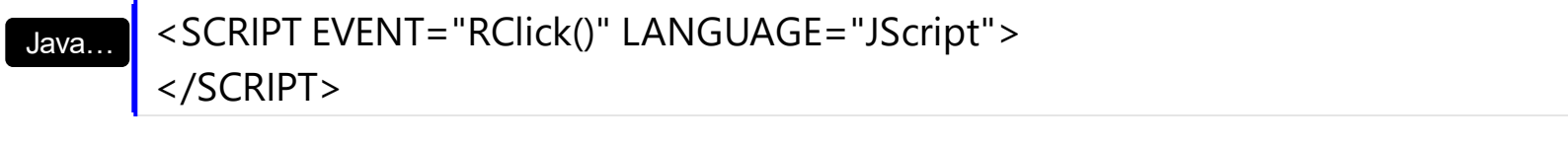

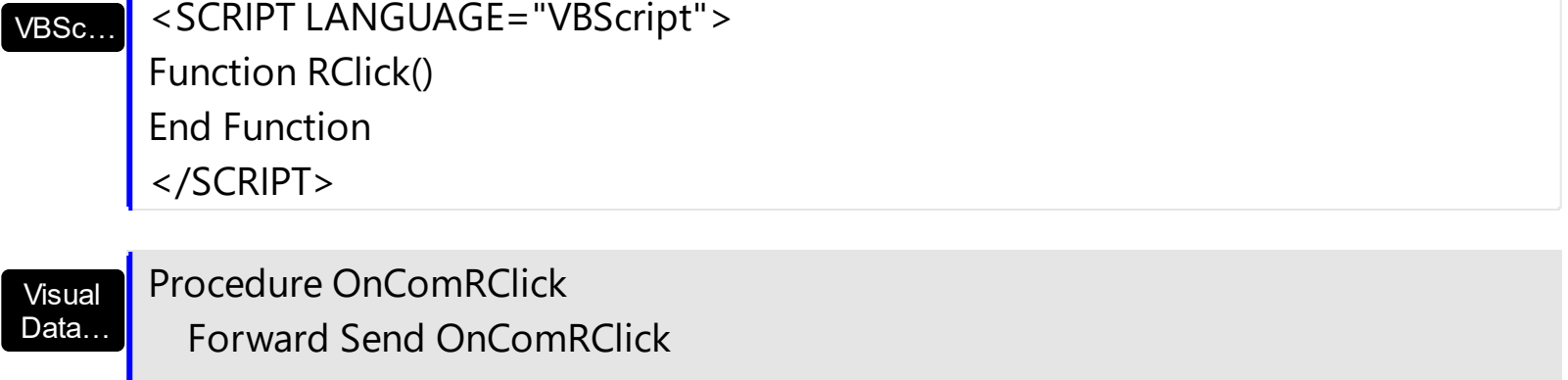

End\_Procedure

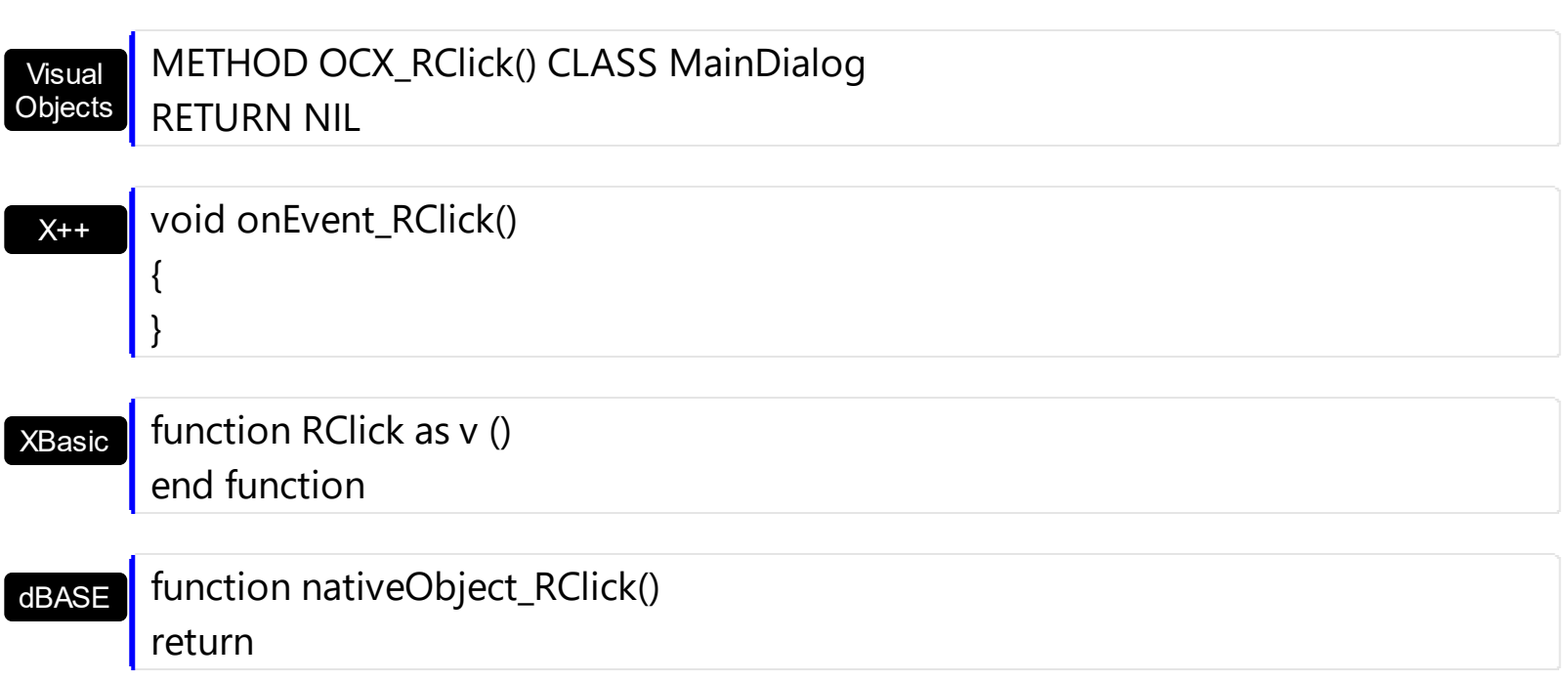

## <span id="page-851-0"></span>**event RemoveColumn (Column as Column)**

Fired before removing a Column.

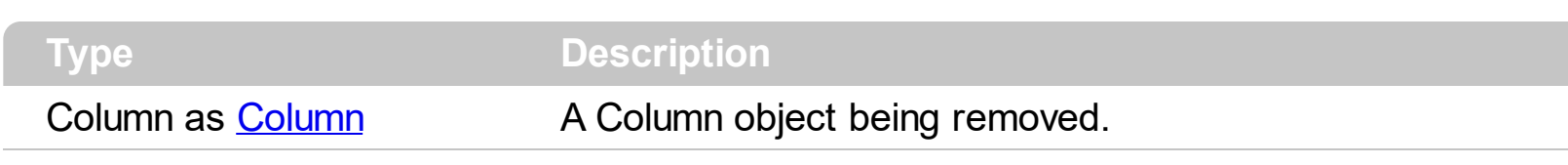

The RemoveColumn event notifies your application that a column is removed. Use the [Remove](#page-186-0) method to remove programmatically a column. Use the RemoveColumn event to release any extra data associated to a column. Use the **[Data](#page-116-0)** property to assign an extra data to a column. Use the [Clear](#page-178-0) method to clear the columns collection. The control fires the Removeltem when the user removes an item. Use the [RemoveAllItems](#page-688-0) method to remove all items.

Syntax for RemoveColumn event, **/NET** version, on:

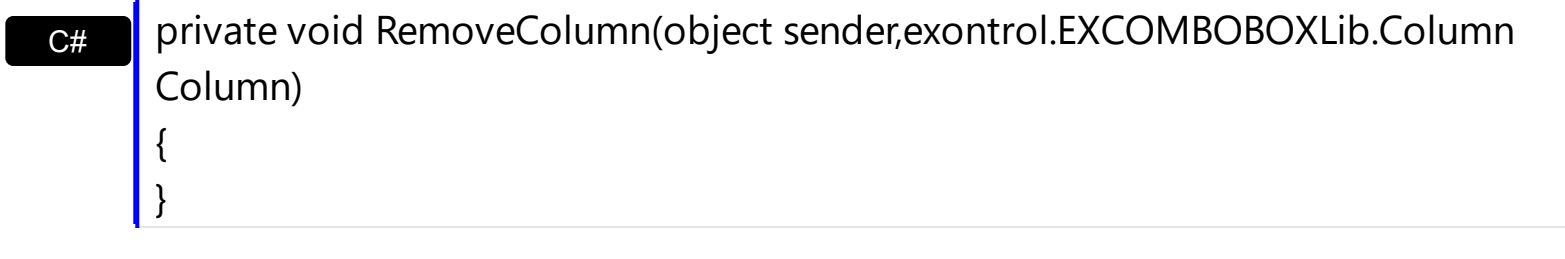

VB Private Sub RemoveColumn(ByVal sender As System.Object,ByVal Column As exontrol.EXCOMBOBOXLib.Column) Handles RemoveColumn End Sub

Syntax for RemoveColumn event, **/COM** version, on:

{ }

}

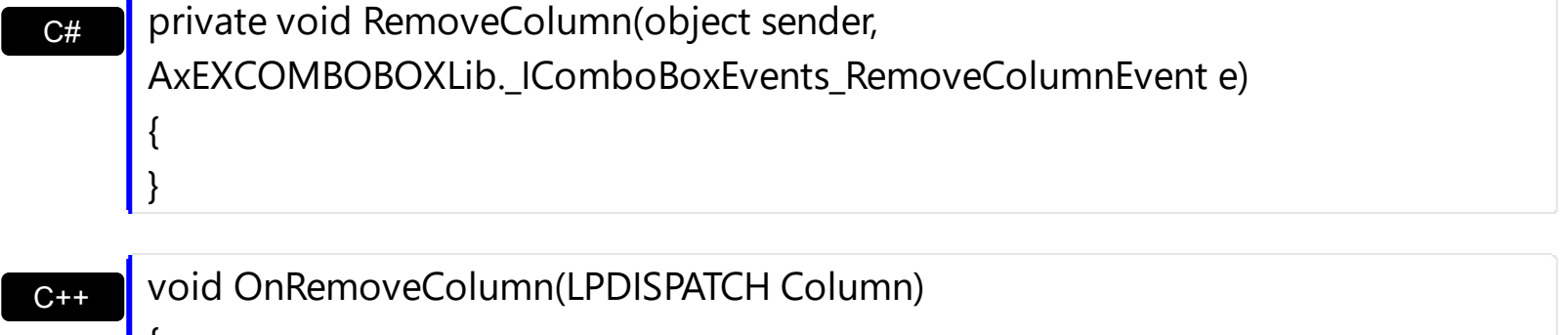

 $C++$ Builder void \_\_fastcall RemoveColumn(TObject \*Sender,Excomboboxlib\_tlb::IColumn \*Column) {

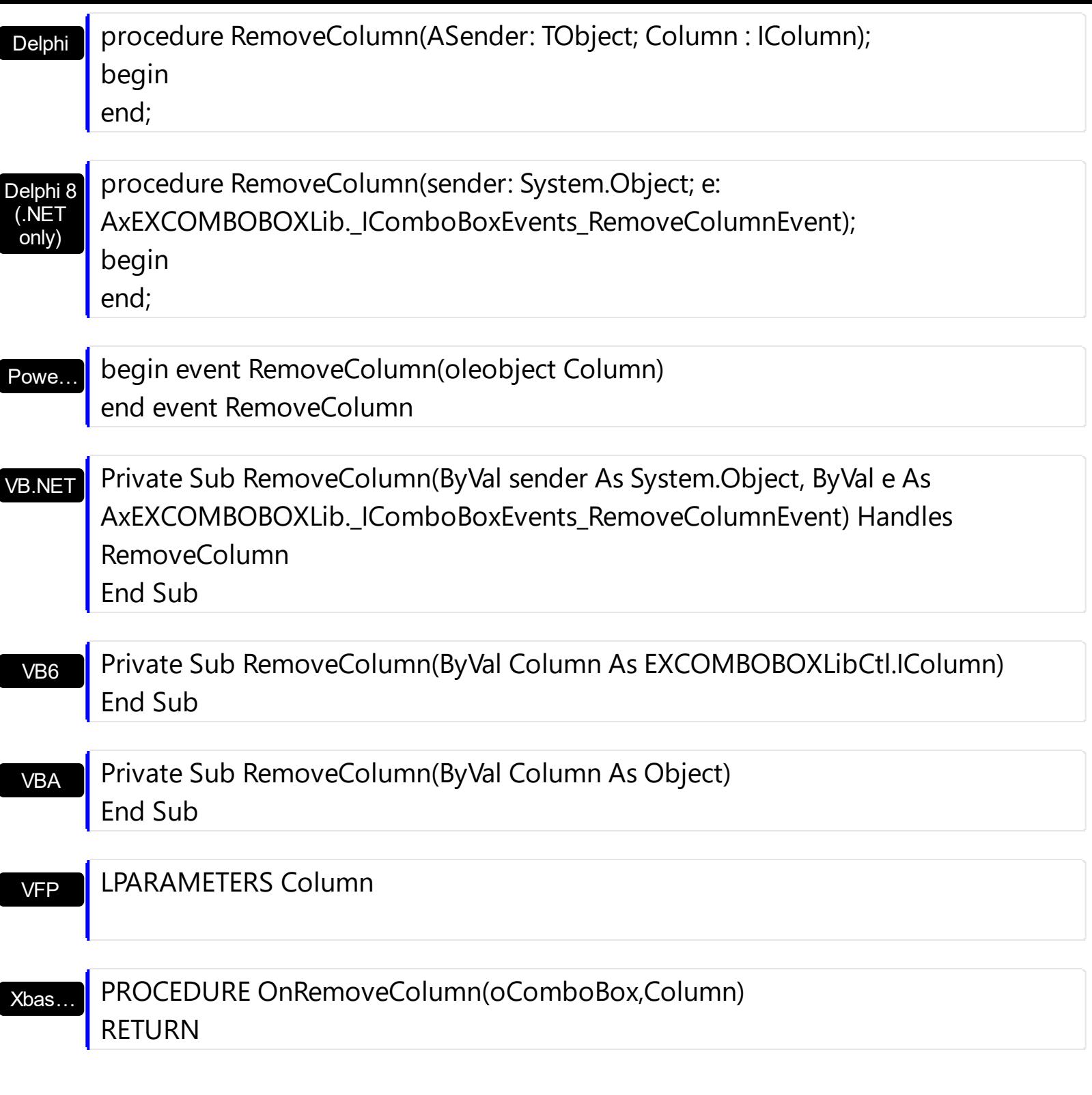

Syntax for RemoveColumn event, **/COM** version (others) , on:

Java… <SCRIPT EVENT="RemoveColumn(Column)" LANGUAGE="JScript"> </SCRIPT>

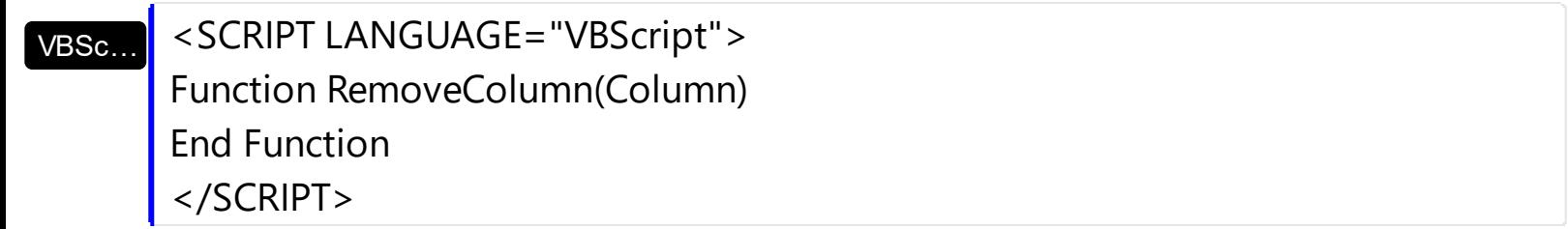

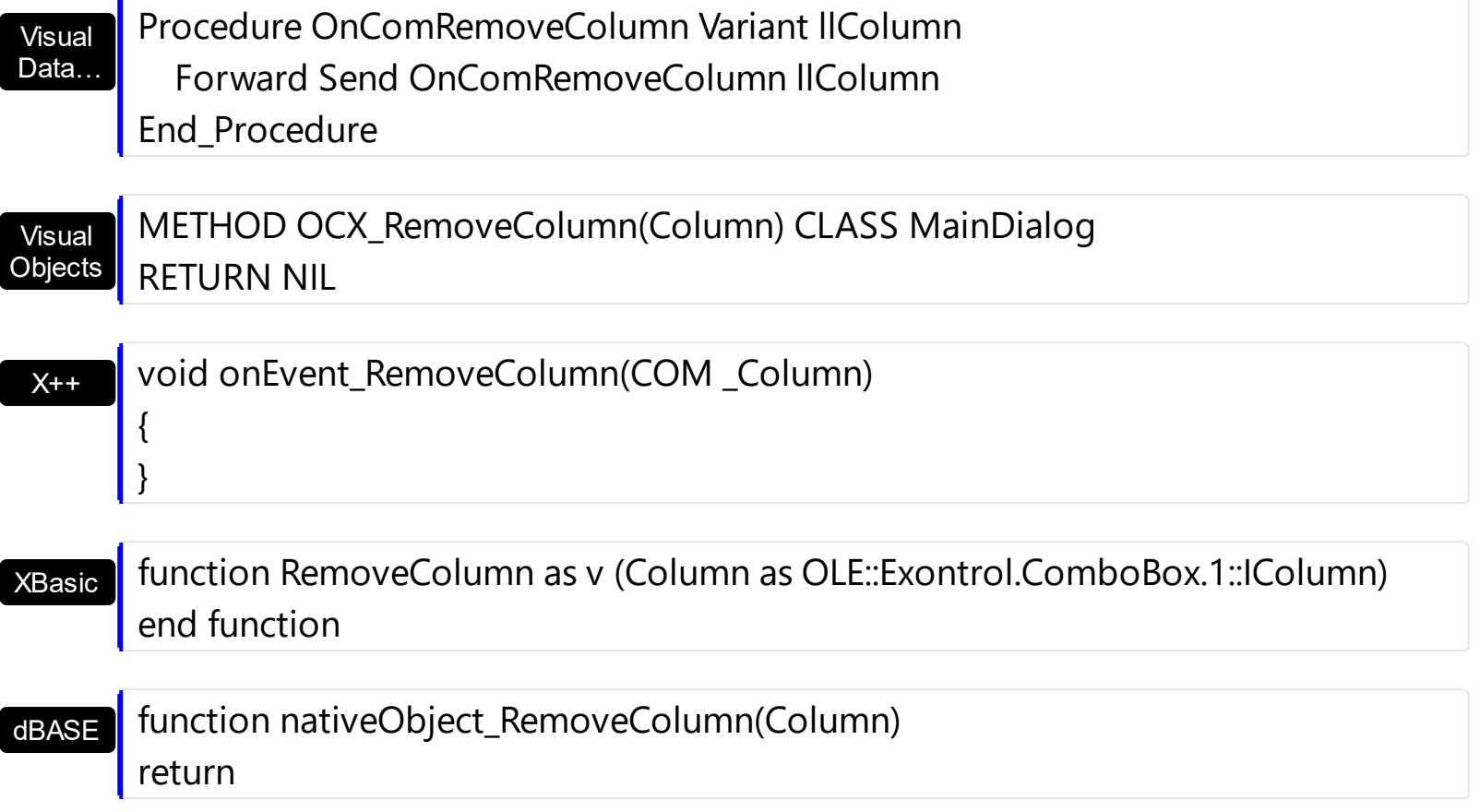

## <span id="page-854-0"></span>**event RemoveItem (Item as HITEM)**

Occurs before removing an item.

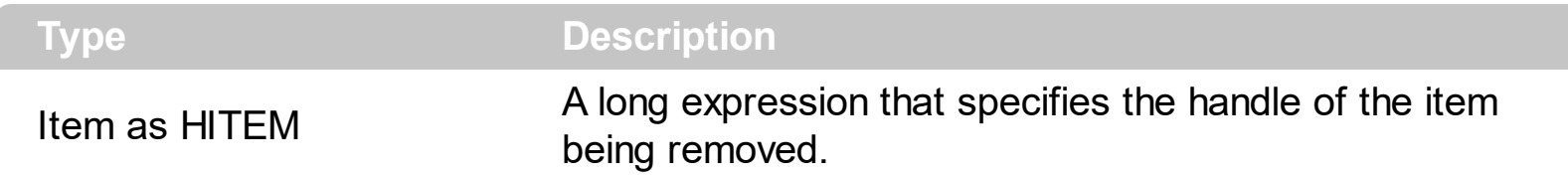

The RemoveItem event notifies your application that an item is removed. Use the [RemoveItem](#page-689-0) event to release any extra data associated to the item. Use the RemoveItem method to remove programmatically an item. The **[RemoveColumn](#page-851-0)** event is fired when a column is removed from the control's columns collection. Use the [RemoveAllItems](#page-688-0) method to remove all items in the control. Use the **[ItemData](#page-642-0)** property to assign an extra data to an item. Use the **[Data](#page-116-0)** property to assign an extra data to a column.

Syntax for RemoveItem event, **/NET** version, on:

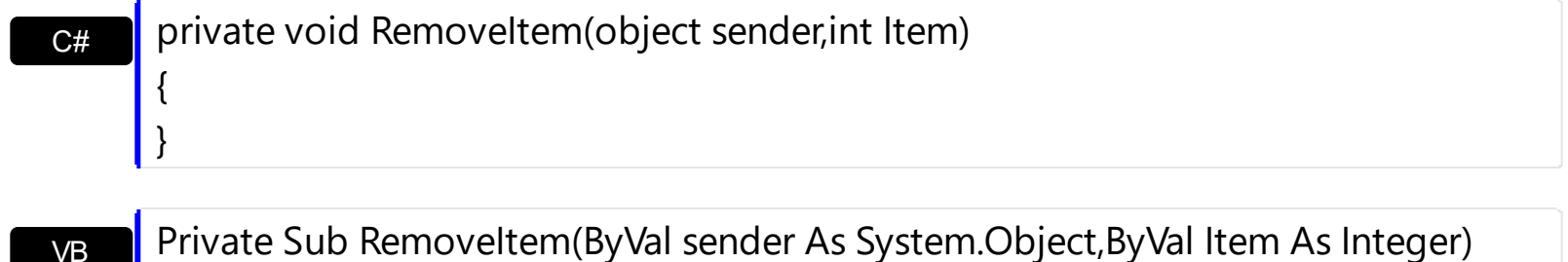

Handles Removeltem End Sub

Syntax for RemoveItem event, **/COM** version, on:

}

C# private void RemoveItem(object sender, AxEXCOMBOBOXLib.\_IComboBoxEvents\_RemoveItemEvent e) { }

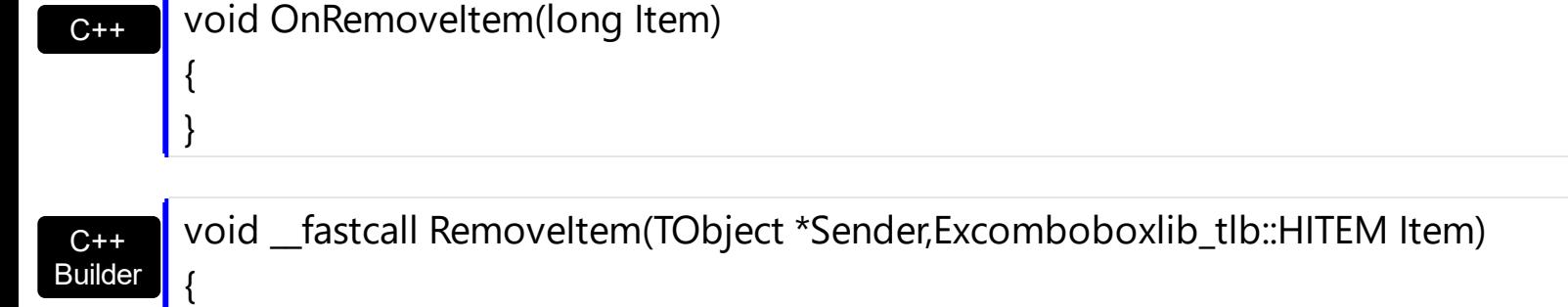

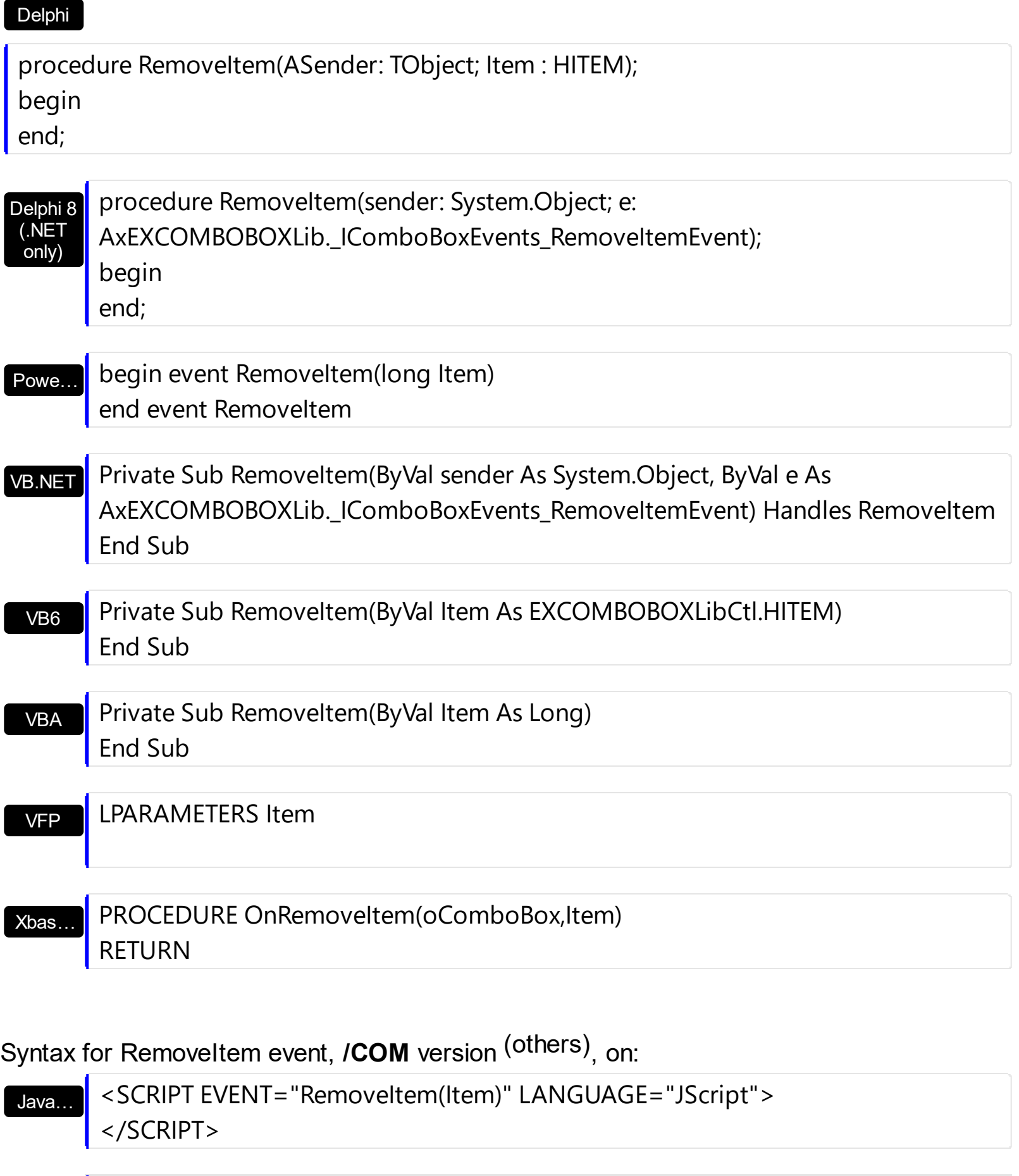

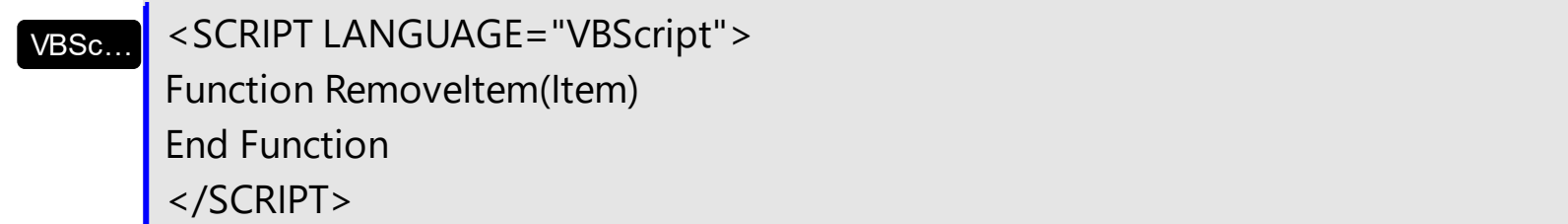

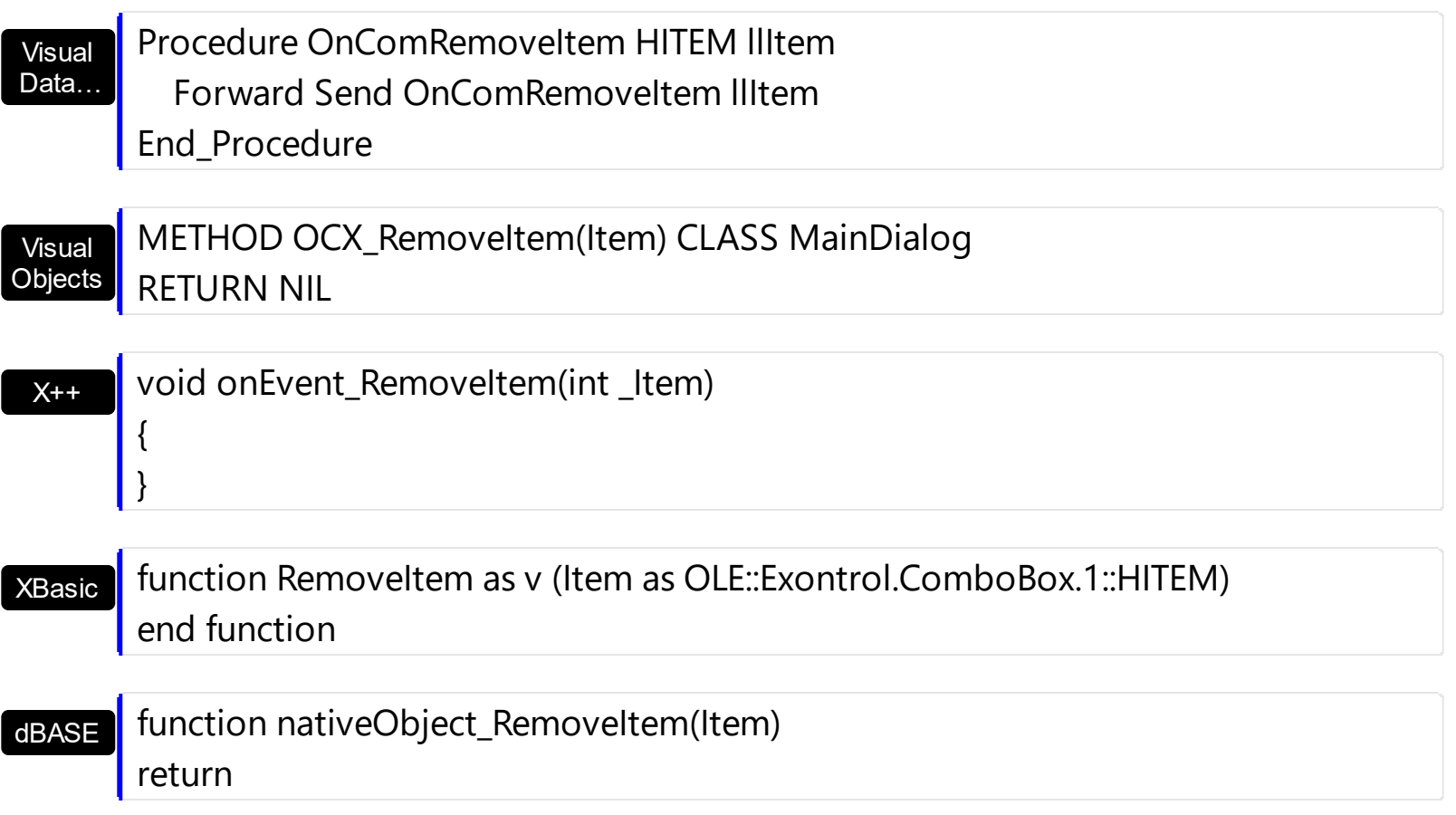

## **event ScrollButtonClick (ScrollBar as ScrollBarEnum, ScrollPart as ScrollPartEnum)**

Occurs when the user clicks a button in the scrollbar.

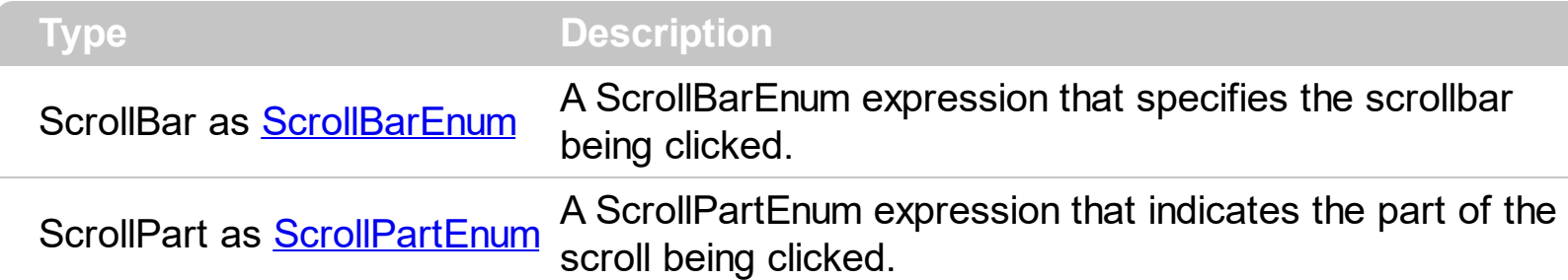

Use the ScrollButtonClick event to notify your application that the user clicks a button in the control's scrollbar. The ScrollButtonClick event is fired when the user clicks and releases the mouse over an enabled part of the scroll bar. Use the **[ScrollPartVisible](#page-415-0)** property to add or remove buttons/parts in the control's scrollbar. Use the **[ScrollPartEnable](#page-414-0)** property to specify enable or disable parts in the control's scrollbar. Use the **[ScrolPartCaption](#page-407-0)** property to specify the caption of the scroll's part. Use the **[OffsetChanged](#page-841-0)** event to notify your application that the scroll position is changed. Use the **[OversizeChanged](#page-845-0)** event to notify your application whether the range for a specified scroll bar is changed. Use the **[Background](#page-237-0)** property to change the visual appearance for any part in the control's scroll bar.

The following VB sample displays the identifier of the scroll's button being clicked:

```
With ComboBox1
  .BeginUpdate
    .ScrollPartVisible(exVScroll, exLeftB1Part Or exRightB1Part) = True
    .ScrollPartCaption(exVScroll, exLeftB1Part) = "<img></img>1"
    .ScrollPartCaption(exVScroll, exRightB1Part) = "<img></img>2"
  .EndUpdate
End With
```

```
Private Sub ComboBox1_ScrollButtonClick(ByVal ScrollPart As
EXCOMBOBOXLibCtl.ScrollPartEnum)
  MsgBox (ScrollPart)
End Sub
```
The following VB.NET sample displays the identifier of the scroll's button being clicked:

```
With AxComboBox1
  .BeginUpdate()
  .set_ScrollPartVisible(EXCOMBOBOXLib.ScrollBarEnum.exVScroll,
```
EXCOMBOBOXLib.ScrollPartEnum.exLeftB1Part Or EXCOMBOBOXLib.ScrollPartEnum.exRightB1Part, True) .set\_ScrollPartCaption(EXCOMBOBOXLib.ScrollBarEnum.exVScroll, EXCOMBOBOXLib.ScrollPartEnum.exLeftB1Part, "<img></img>1") .set\_ScrollPartCaption(EXCOMBOBOXLib.ScrollBarEnum.exVScroll, EXCOMBOBOXLib.ScrollPartEnum.exRightB1Part, "<img></img>2") .EndUpdate() End With

Private Sub AxComboBox1\_ScrollButtonClick(ByVal sender As System.Object, ByVal e As AxEXCOMBOBOXLib.\_IComboBoxEvents\_ScrollButtonClickEvent) Handles AxComboBox1.ScrollButtonClick MessageBox.Show( e.scrollPart.ToString()) End Sub

The following C# sample displays the identifier of the scroll's button being clicked:

axComboBox1.BeginUpdate(); axComboBox1.set\_ScrollPartVisible(EXCOMBOBOXLib.ScrollBarEnum.exVScroll, EXCOMBOBOXLib.ScrollPartEnum.exLeftB1Part | EXCOMBOBOXLib.ScrollPartEnum.exRightB1Part, true); axComboBox1.set\_ScrollPartCaption(EXCOMBOBOXLib.ScrollBarEnum.exVScroll, EXCOMBOBOXLib.ScrollPartEnum.exLeftB1Part, "<img></img>1"); axComboBox1.set\_ScrollPartCaption(EXCOMBOBOXLib.ScrollBarEnum.exVScroll, EXCOMBOBOXLib.ScrollPartEnum.exRightB1Part, "<img></img>2"); axComboBox1.EndUpdate();

```
private void axComboBox1_ScrollButtonClick(object sender,
AxEXCOMBOBOXLib._IComboBoxEvents_ScrollButtonClickEvent e)
{
  MessageBox.Show(e.scrollPart.ToString());
}
```
The following C++ sample displays the identifier of the scroll's button being clicked:

m\_comboBox.BeginUpdate(); m\_comboBox.SetScrollPartVisible( 0 /\*exVScroll\*/, 32768 /\*exLeftB1Part\*/ | 32 /\*exRightB1Part\*/, TRUE );

```
m_comboBox.SetScrollPartCaption( 0 /*exVScroll*/, 32768 /*exLeftB1Part*/ , _T("<img>
\frac{2}{\pi} /img > 1") );
m_comboBox.SetScrollPartCaption( 0 /*exVScroll*/, 32 /*exRightB1Part*/ , _T("<img>
\frac{2}{\pi} /img > 2") );
```

```
m_comboBox.EndUpdate();
```

```
void OnScrollButtonClickComboBox1(long ScrollPart)
\{CString strFormat;
  strFormat.Format( _T("%i"), ScrollPart );
   MessageBox( strFormat );
}
```
The following VFP sample displays the identifier of the scroll's button being clicked:

```
With thisform.ComboBox1
  .BeginUpdate
    ScrollPartVisible(0, bitor(32768,32)) = .t.ScrollPartCaption(0,32768) = "<image</sup>1ScrollPartCaption(0, 32) = "<image></math>.EndUpdate
EndWith
```
\*\*\* ActiveX Control Event \*\*\* LPARAMETERS scrollpart

wait window nowait ltrim(str(scrollpart))

Syntax for ScrollButtonClick event, **/NET** version, on:

```
C#
     private void ScrollButtonClick(object
     sender,exontrol.EXCOMBOBOXLib.ScrollBarEnum
     ScrollBar,exontrol.EXCOMBOBOXLib.ScrollPartEnum ScrollPart)
     {
     }
```
VB Private Sub ScrollButtonClick(ByVal sender As System.Object,ByVal ScrollBar As exontrol.EXCOMBOBOXLib.ScrollBarEnum,ByVal ScrollPart As exontrol.EXCOMBOBOXLib.ScrollPartEnum) Handles ScrollButtonClick

Syntax for ScrollButtonClick event, **/COM** version, on:

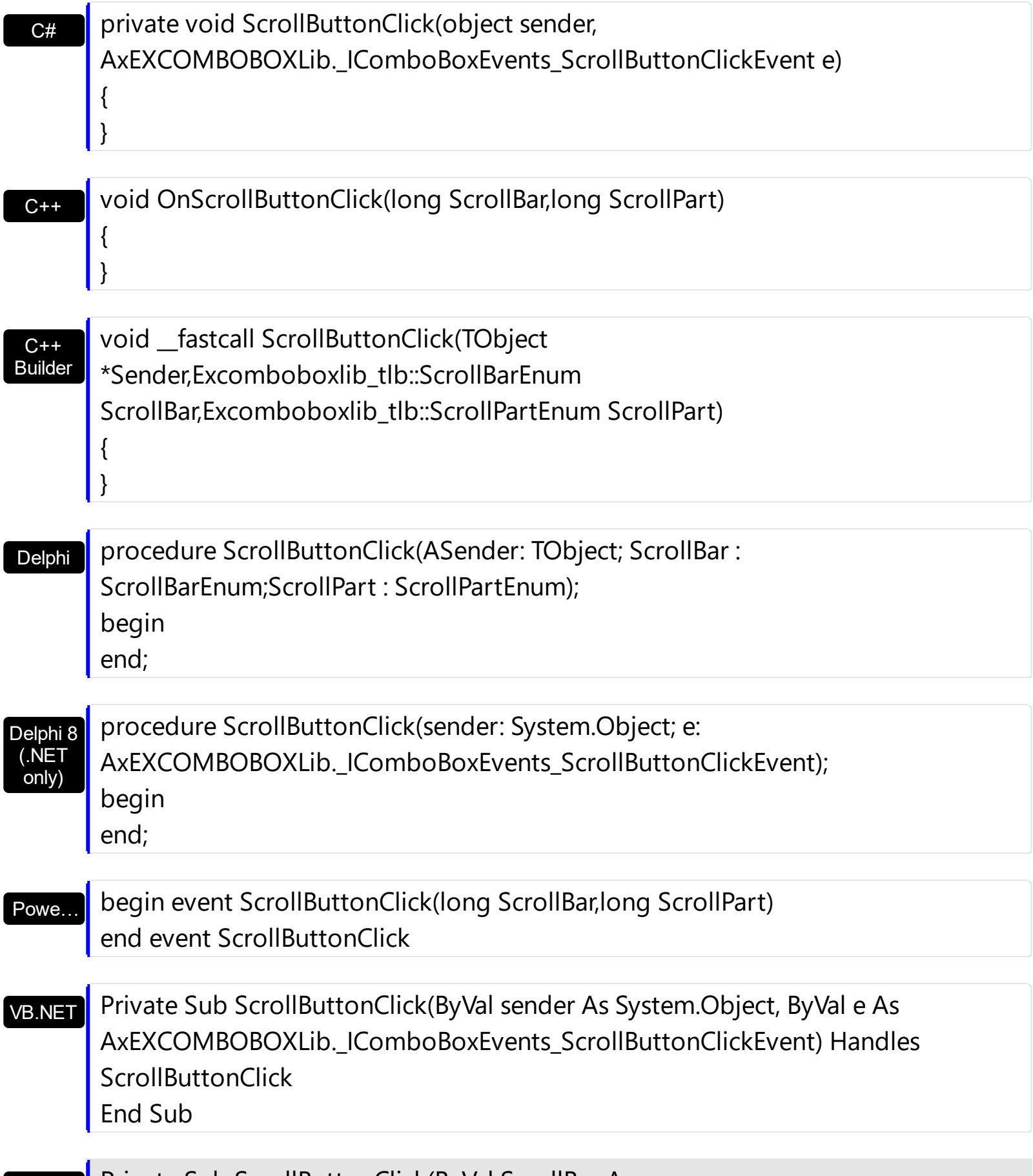

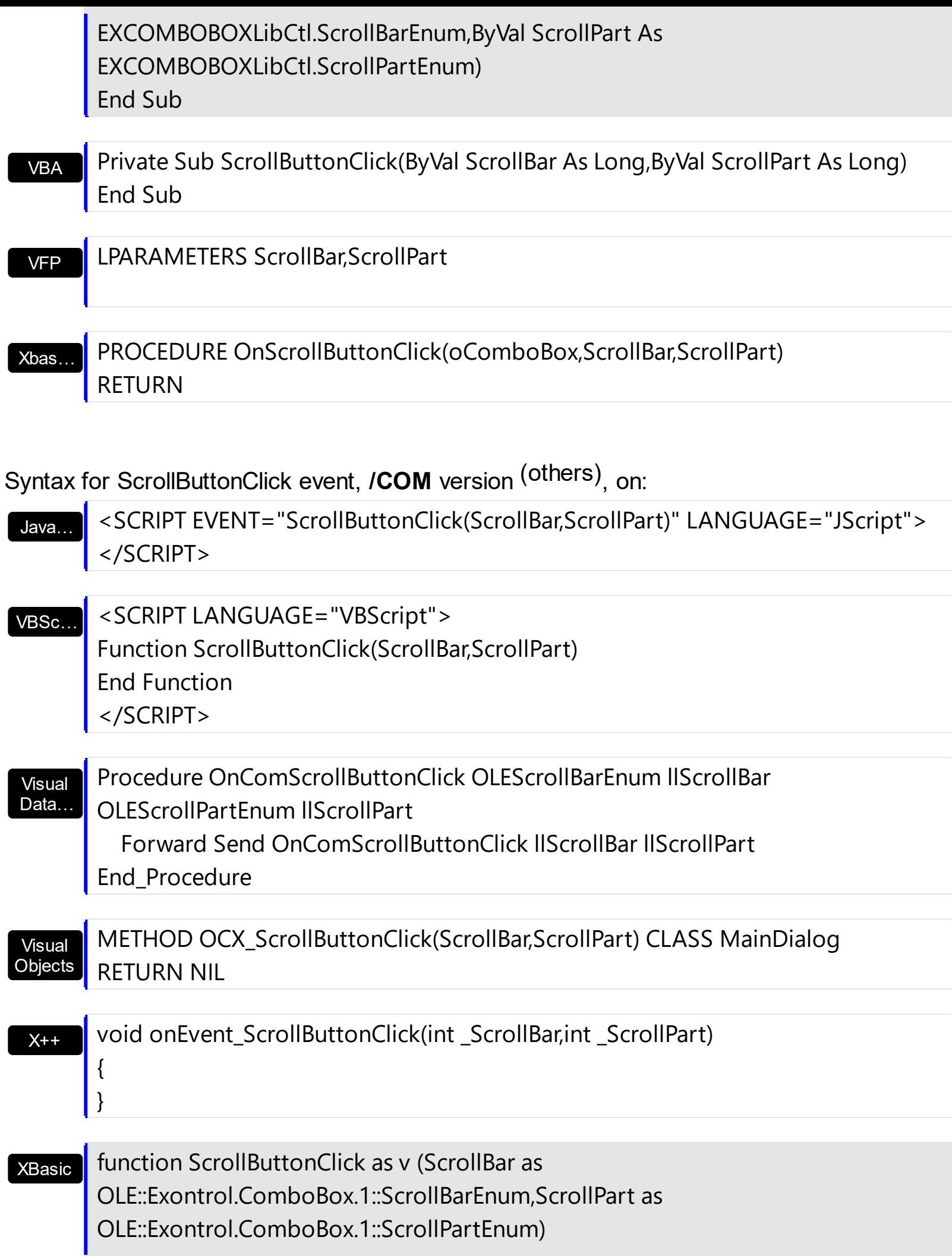

## end function

# dBASE

## function nativeObject\_ScrollButtonClick(ScrollBar,ScrollPart) return

## <span id="page-863-0"></span>**event SelectionChanged ()**

Fired after a new item has been selected.

### **Type Description**

The Selection changed event notifies your application that a new item is selected. Use the [SelectedItem](#page-702-0) property to determine the handle of the selected item. Use the [Select](#page-427-0) property to determine the selected value on a specific column. Use the [Value](#page-482-0) property to specify the selected value on a single column control. Use the Selectitem property to select an item given its handle. The [Change](#page-760-0) event is fired if the drop-down portion of the control is visible, and the user clicks an item or presses the Enter key. The **[SelectableItem](#page-698-0)** property specifies whether the user can select an item. The **[SearchColumnIndex](#page-422-0)** property indicates the index of the column that has the focus. The **[AssignEditImageOnSelect](#page-221-0)** property specifies whether the control displays the cell's icon when selection is changed. The AssignEditImageOnSelect property has effect if the **[Style](#page-456-0)** property is DropDown. The **[Click](#page-763-0)** event is fired, if the user selects a new item, and the [FireClickOnSelect](#page-318-0) property is True.

The following samples show options to get the selected item when the user changes the selected item:

The following VB sample displays the selected item, using the Select property:

Private Sub ComboBox1\_SelectionChanged() With ComboBox1 Debug.Print .Select(.SearchColumnIndex) End With End Sub

The following VB sample displays the selected item, using the Items.SelectedItem property:

```
Private Sub ComboBox1_SelectionChanged()
  With ComboBox1.Items
    Dim h As HITEM
    h = .\text{SelectedItem}()If (Not h = 0) Then
      Debug.Print .CellCaption(h, 0)
    End If
  End With
End Sub
```
The following C++ sample displays the selected item, using the Select property:

```
void OnSelectionChangedCombobox1()
{
  OutputDebugString( m_combobox.GetEditText(
COleVariant(m_combobox.GetSearchColumnIndex() ) ) );
}
```
The following C++ sample displays the selected item, using the Items.SelectedItem property:

```
void OnSelectionChangedCombobox1()
{
  CItems items = m_combobox.GetItems();
  long hItem = items.GetSelectedItem(0);
  if (hltem != 0)
    OutputDebugString( V2S( &items.GetCellCaption( COleVariant( hItem ), COleVariant(
long(0) ) ) ) );
}
```
where the V2S function converts a VARIANT value to a string,

```
static CString V2S( VARIANT* pv, LPCTSTR szDefault = _T("") )
{
  if ( pv )
  {
    if (pv->vt == VT_ERROR)
       return szDefault;
    COleVariant vt;
    vt.ChangeType( VT_BSTR, pv );
    return V_BSTR( &vt );
  }
  return szDefault;
}
```
The following VB.NET sample displays the selected item, using the Select property:

Private Sub AxComboBox1\_SelectionChanged(ByVal sender As System.Object, ByVal e As

```
System.EventArgs) Handles AxComboBox1.SelectionChanged
 With AxComboBox1
    Debug.WriteLine(.get_Select(.SearchColumnIndex))
  End With
End Sub
```
The following VB.NET sample displays the selected item, using the Items.SelectedItem property:

```
Private Sub AxComboBox1_SelectionChanged(ByVal sender As System.Object, ByVal e As
System.EventArgs) Handles AxComboBox1.SelectionChanged
  With AxComboBox1.Items
    Dim h As Integer = .SelectedItem()
    If (Not h = 0) Then
      Debug.WriteLine(.CellCaption(h, 0))
    End If
  End With
End Sub
```
The following C# sample displays the selected item, using the Select property:

```
private void axComboBox1_SelectionChanged(object sender, EventArgs e)
{
System.Diagnostics.Debug.WriteLine(axComboBox1.get_Select(axComboBox1.SearchColum
}
```
The following C# sample displays the selected item, using the Items.SelectedItem property:

```
private void axComboBox1_SelectionChanged(object sender, EventArgs e)
{
  EXCOMBOBOXLib.Items items = axComboBox1.Items;
  int hItem = items.get_SelectedItem(0);
  if (hltem != 0)
    System.Diagnostics.Debug.WriteLine(items.get_CellCaption(hItem,0).ToString());
}
```
The following VFP sample displays the selected item, using the Select property:

```
*** ActiveX Control Event ***
```
With thisform.ComboBox1

```
wait window nowait .Object.Select(.SearchColumnIndex())
```
EndWith

The following VFP sample displays the selected item, using the Items.SelectedItem property:

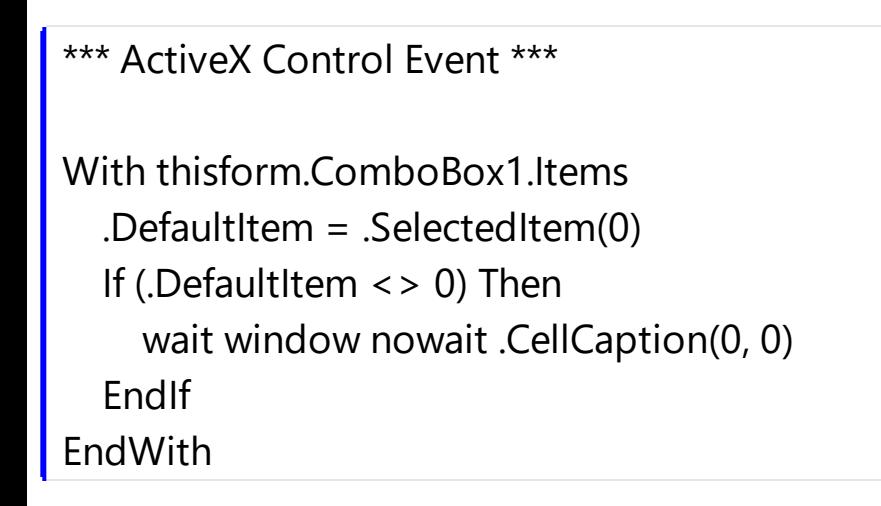

#### Syntax for SelectionChanged event, **/NET** version, on:

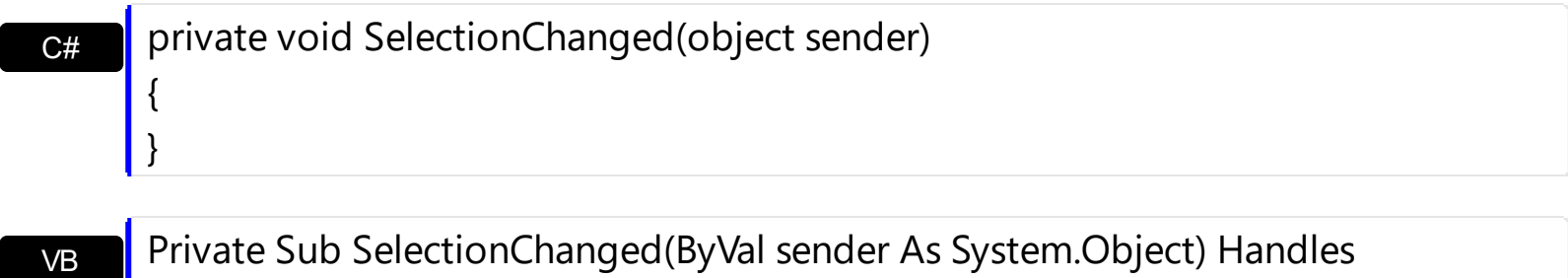

Private Sub SelectionChanged(ByVal sender As System.Object) Handles **SelectionChanged** End Sub

Syntax for SelectionChanged event, **/COM** version, on:

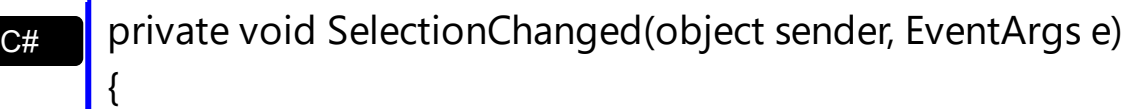

C++

}

{

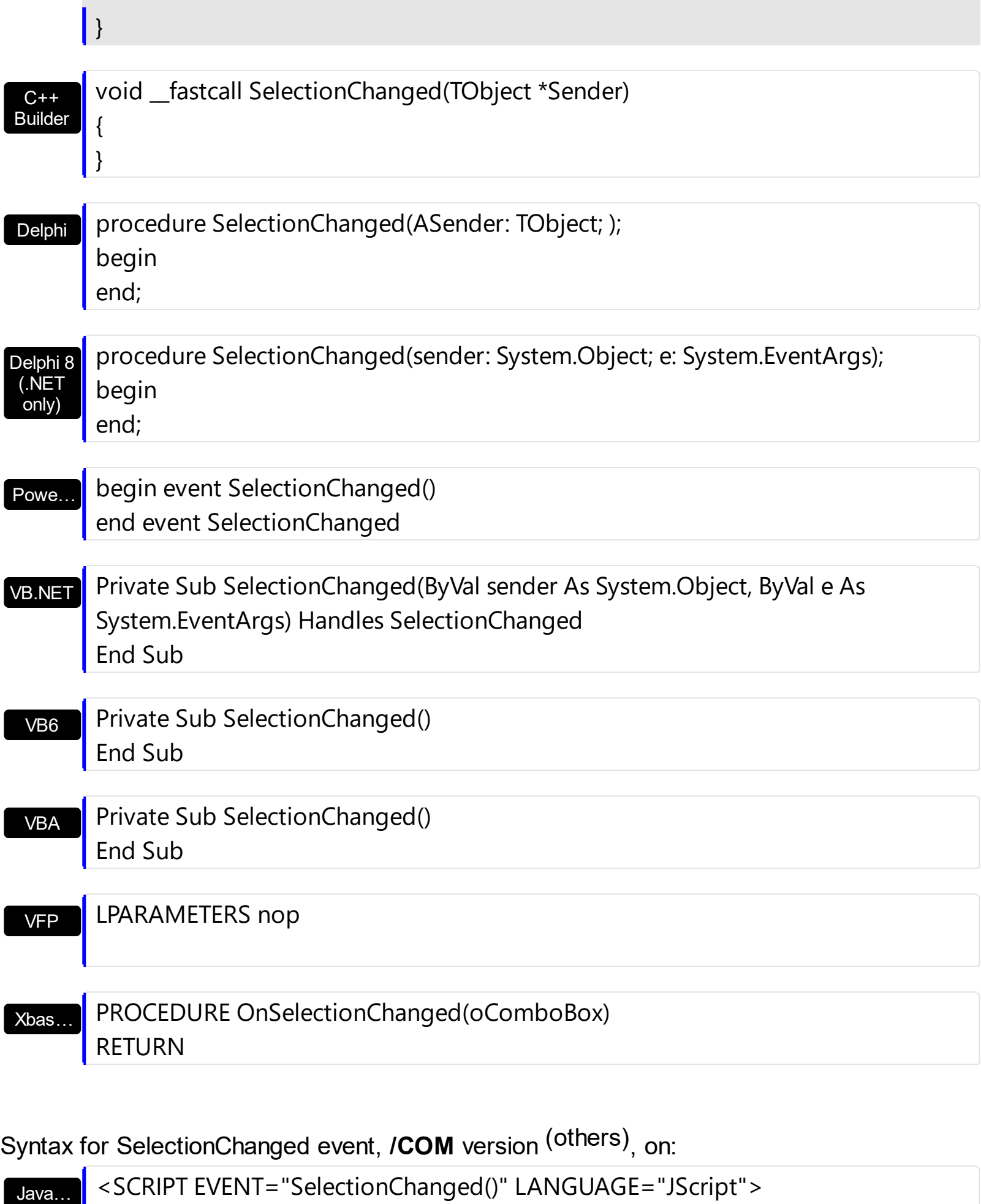

</SCRIPT>

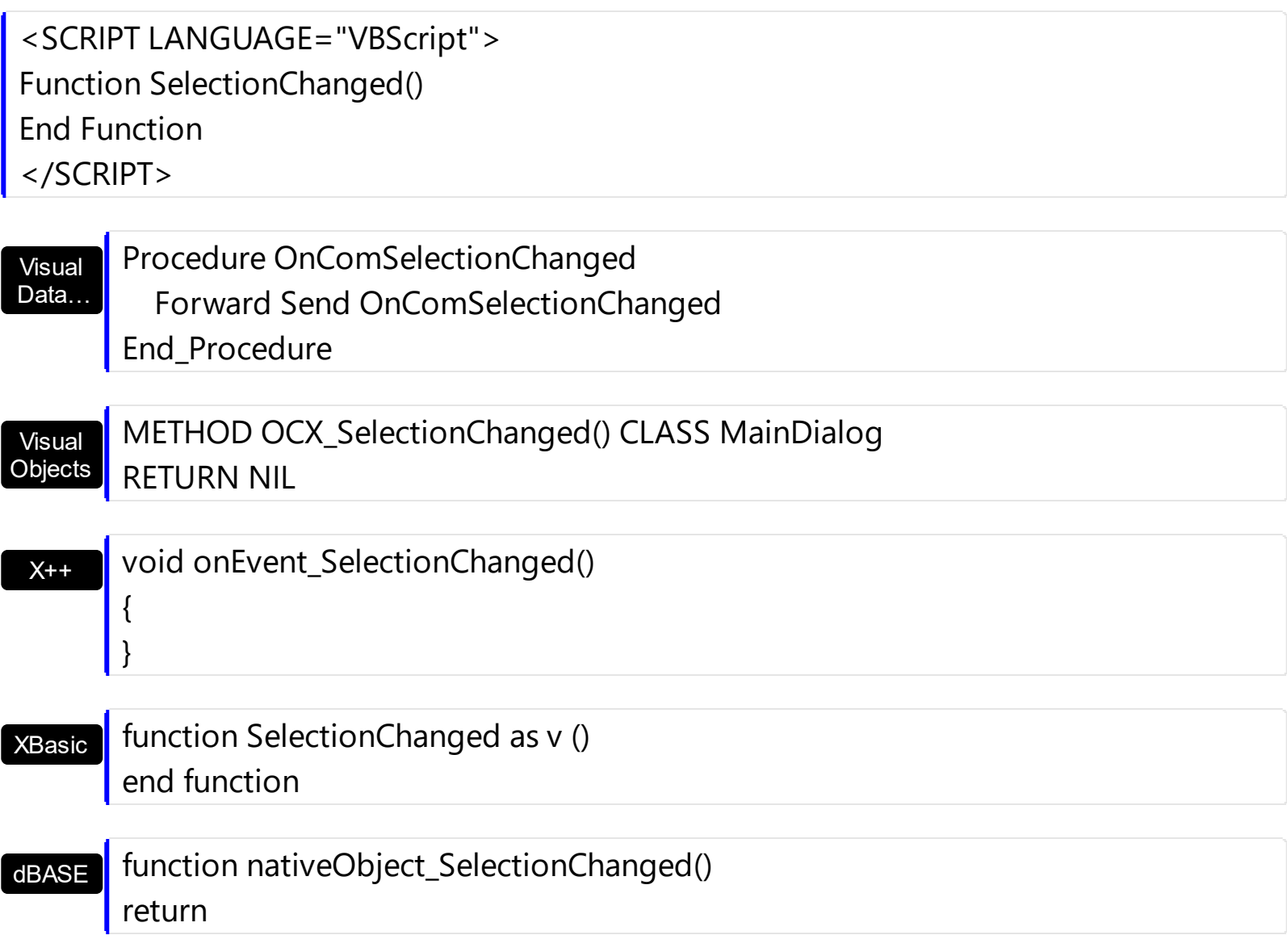

## **event Sort ()**

Fired when the control sorts a column. /\*not supported in the lite version\*/

#### **Type Description**

The control fires the Sort event when the control sorts a column ( the user clicks the column's header ) or when the sorting position is changed in the control's sort bar. Use the [SortOnClick](#page-454-0) property to specify the action that control executes when the user clicks the column's head. Use the **[SortBarVisible](#page-452-0)** property to show the control's sort bar. Use the [SortOrder](#page-167-0) property to sorts a column at runtime. Use the [SortPosition](#page-168-0) property to determine the position of the column in the sorting columns collection. Use the ItemBySortPosition property to access a column giving its position in the sorting columns collection. Use the Sort event to sort the data when the SortOnClk property is [exUserSort](#page-58-0). Use the **[SingleSort](#page-445-0)** property to allow sorting by single or multiple columns.

The following VB sample displays the list of columns being sorted:

```
Private Sub ComboBox1_Sort()
  Dim s As String, i As Long, c As Column
  i = 0With ComboBox1.Columns
    Set c = .ItemBySortPosition(i)
    While (Not c Is Nothing)
      s = s + """" & c.Caption & """ " & Ilf(c.SortOrder = SortAscending, "A", "D") & " "
      i = i + 1Set c = .ItemBySortPosition(i)
    Wend
  End With
  s = "Sort: " & s
  Debug.Print s
End Sub
```
The following VC sample displays the list of columns being sorted:

```
void OnSortComboBox1()
\{CString strOutput;
  CColumns columns = m_combobox.GetColumns();
  long i = 0;
```

```
CColumn column = columns.GetItemBySortPosition( COleVariant( i ) );
  while ( column.m_lpDispatch )
  {
    strOutput += "\"" + column.GetCaption() + "\" " + ( column.GetSortOrder() == 1 ?
"A" : "D" ) + " ";
    i++;column = columns.GetItemBySortPosition( COleVariant( i ) );
  }
  OutputDebugString( strOutput );
}
```
The following VB.NET sample displays the list of columns being sorted:

```
Private Sub AxComboBox1_Sort(ByVal sender As Object, ByVal e As System.EventArgs)
Handles AxComboBox1.Sort
  With AxComboBox1
    Dim s As String, i As Integer, c As EXCOMBOBOXLib.Column
    i = 0With AxComboBox1.Columns
      c = .ItemBySortPosition(i)
      While (Not c Is Nothing)
        s = s + """" & c.Caption & """ " & IIf(c.SortOrder =
EXCOMBOBOXLib.SortOrderEnum.SortAscending, "A", "D") & " "
        i = i + 1c = .ItemBySortPosition(i)
      End While
    End With
    s = "Sort: " & s
    Debug.WriteLine(s)
  End With
End Sub
```
The following C# sample displays the list of columns being sorted:

```
private void axComboBox1_Sort(object sender, System.EventArgs e)
{
  string strOutput = "";
  int i = 0;
```

```
EXCOMBOBOXLib.Column column = axComboBox1.Columns.get_ItemBySortPosition( i
);
  while ( column != null )
  \{strOutput += column.Caption + " " + ( column.SortOrder ==
EXCOMBOBOXLib.SortOrderEnum.SortAscending ? "A" : "D" ) + " ";
    column = axComboBox1.Columns.get_ItemBySortPosition( ++i );
  }
  Debug.WriteLine( strOutput );
}
```
The following VFP sample displays the list of columns being sorted ( the code is listed in the Sort event ) :

```
local s, i, c
i = 0s = ""
With thisform.ComboBox1.Columns
  c = .ItemBySortPosition(i)
  do While (!isnull(c))
    with c
       s = s + ... + . Caption
       s = s + " " + llf(SortOrder = 1, "A", "D") + " "i = i + 1endwith
    c = .ItemBySortPosition(i)
  enddo
endwith
s = "Sort: " + swait window nowait s
```
Syntax for Sort event, **/NET** version, on:

 $C#$ 

{

}

VB

private void Sort(object sender)

## Private Sub Sort(ByVal sender As System.Object) Handles Sort End Sub

Syntax for Sort event, **/COM** version, on:

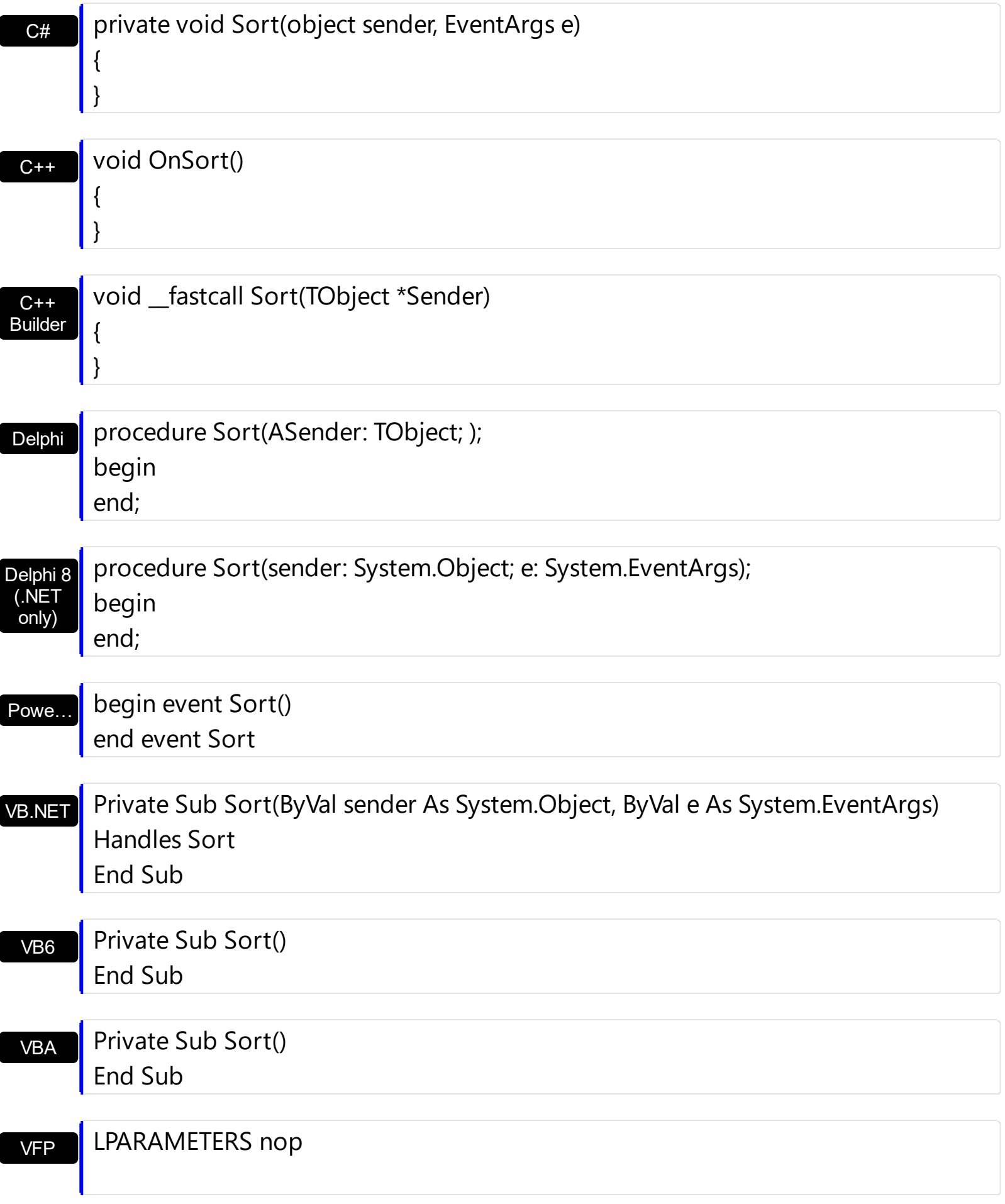

Xbas… PROCEDURE OnSort(oComboBox) RETURN

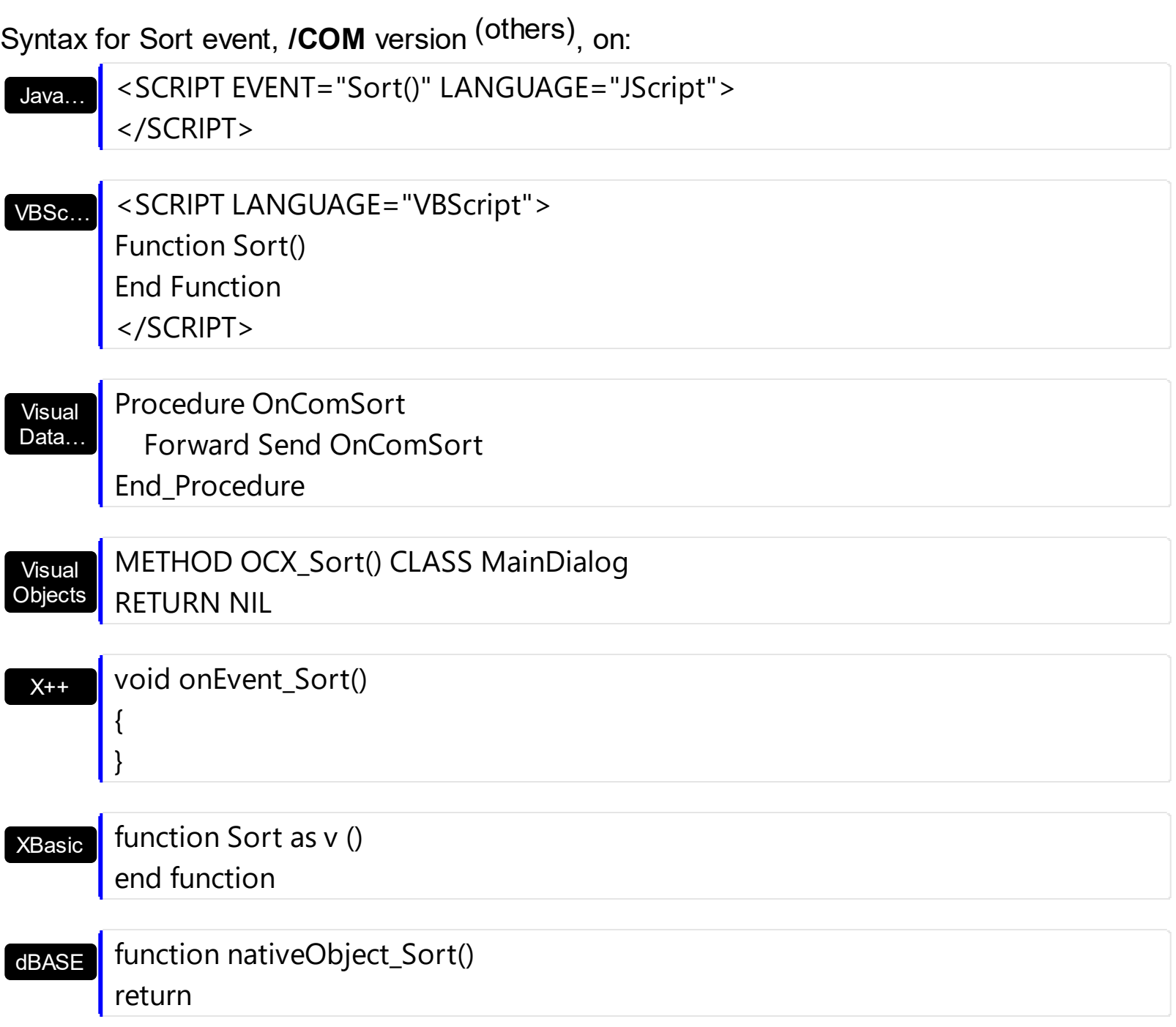

# **event ToolTip (Item as HITEM, ColIndex as Long, Visible as Boolean, X as Long, Y as Long, CX as Long, CY as Long)**

Fired when the control prepares the object's tooltip.

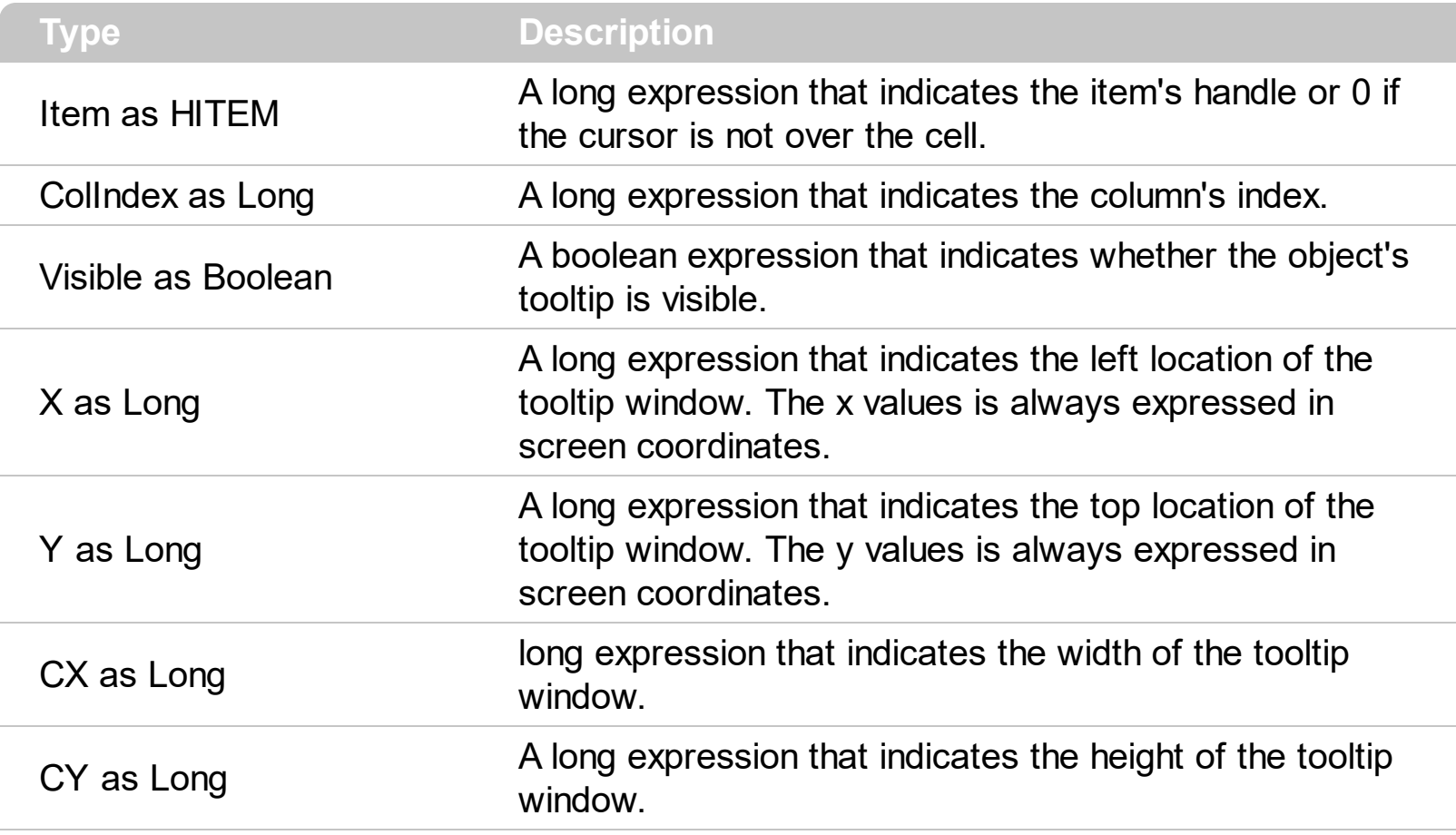

The ToolTip event notifies your application that the control prepares the tooltip for a cell or column. Use the ToolTip event to change the default position of the tooltip window. Use the [CellToolTip](#page-592-0) property to specify the cell's tooltip. Use the [Tooltip](#page-170-0) property to assign a tooltip to a column. Use the **[ToolTipWidth](#page-469-0)** property to specify the width of the tooltip window. Use the **[ToolTipDelay](#page-466-0)** property to specify the time in ms that passes before the ToolTip appears. Use the **[ToolTipPopDelay](#page-468-0)** property to specify period in ms of time the ToolTip remains visible if the mouse pointer is stationary within a control.

Syntax for ToolTip event, **/NET** version, on:

 $C#$ private void ToolTip(object sender,int Item,int ColIndex,ref bool Visible,ref int X,ref int Y,int CX,int CY) { }

VB Private Sub ToolTip(ByVal sender As System.Object,ByVal Item As Integer,ByVal ColIndex As Integer,ByRef Visible As Boolean,ByRef X As Integer,ByRef Y As Integer,ByVal CX As Integer,ByVal CY As Integer) Handles ToolTip

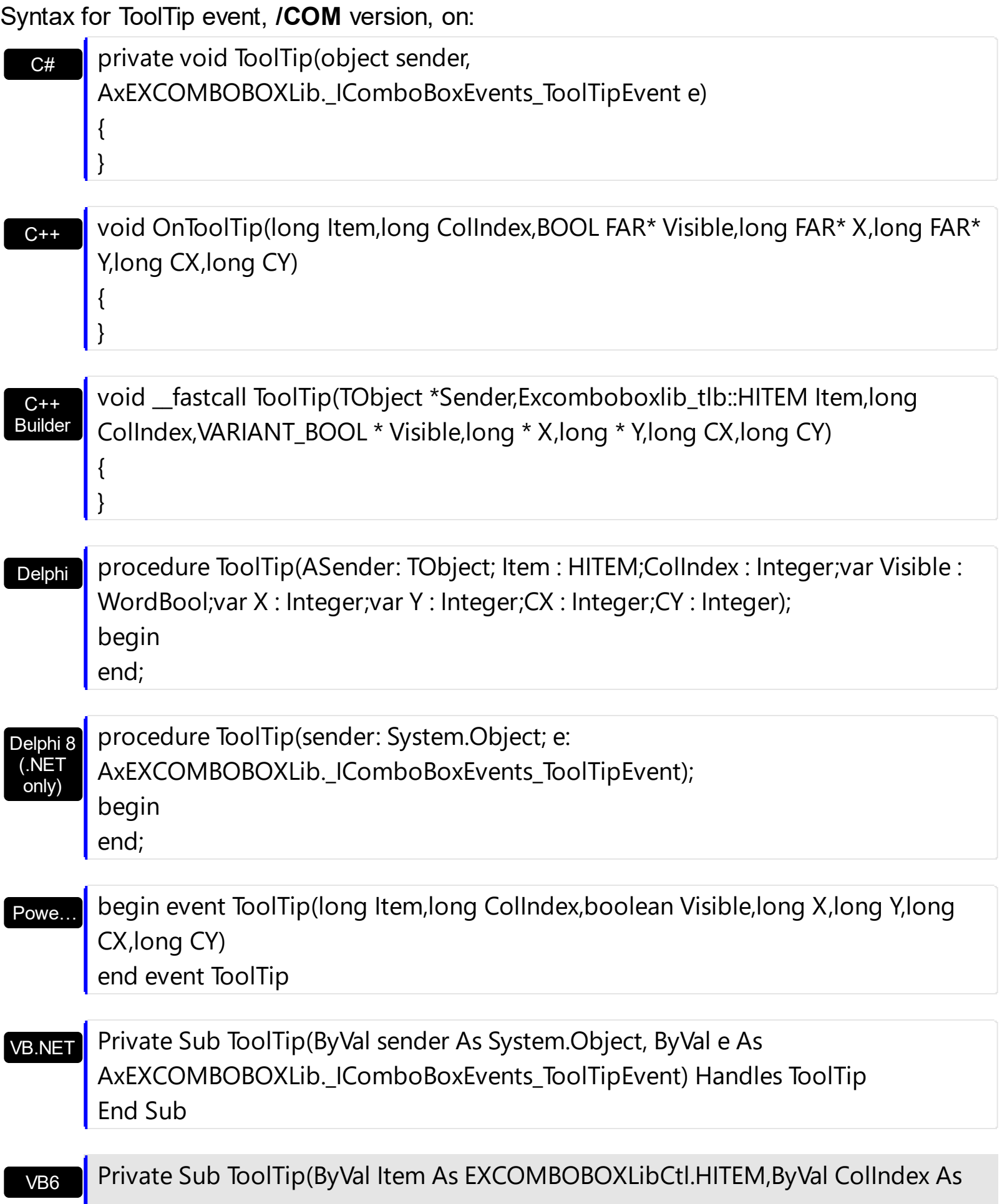

Long,Visible As Boolean,X As Long,Y As Long,ByVal CX As Long,ByVal CY As Long) End Sub

VBA Private Sub ToolTip(ByVal Item As Long,ByVal ColIndex As Long,Visible As Boolean,X As Long,Y As Long,ByVal CX As Long,ByVal CY As Long) End Sub

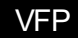

LPARAMETERS Item,ColIndex,Visible,X,Y,CX,CY

Xbas… PROCEDURE OnToolTip(oComboBox,Item,ColIndex,Visible,X,Y,CX,CY) RETURN

Syntax for ToolTip event, **/COM** version (others) , on:

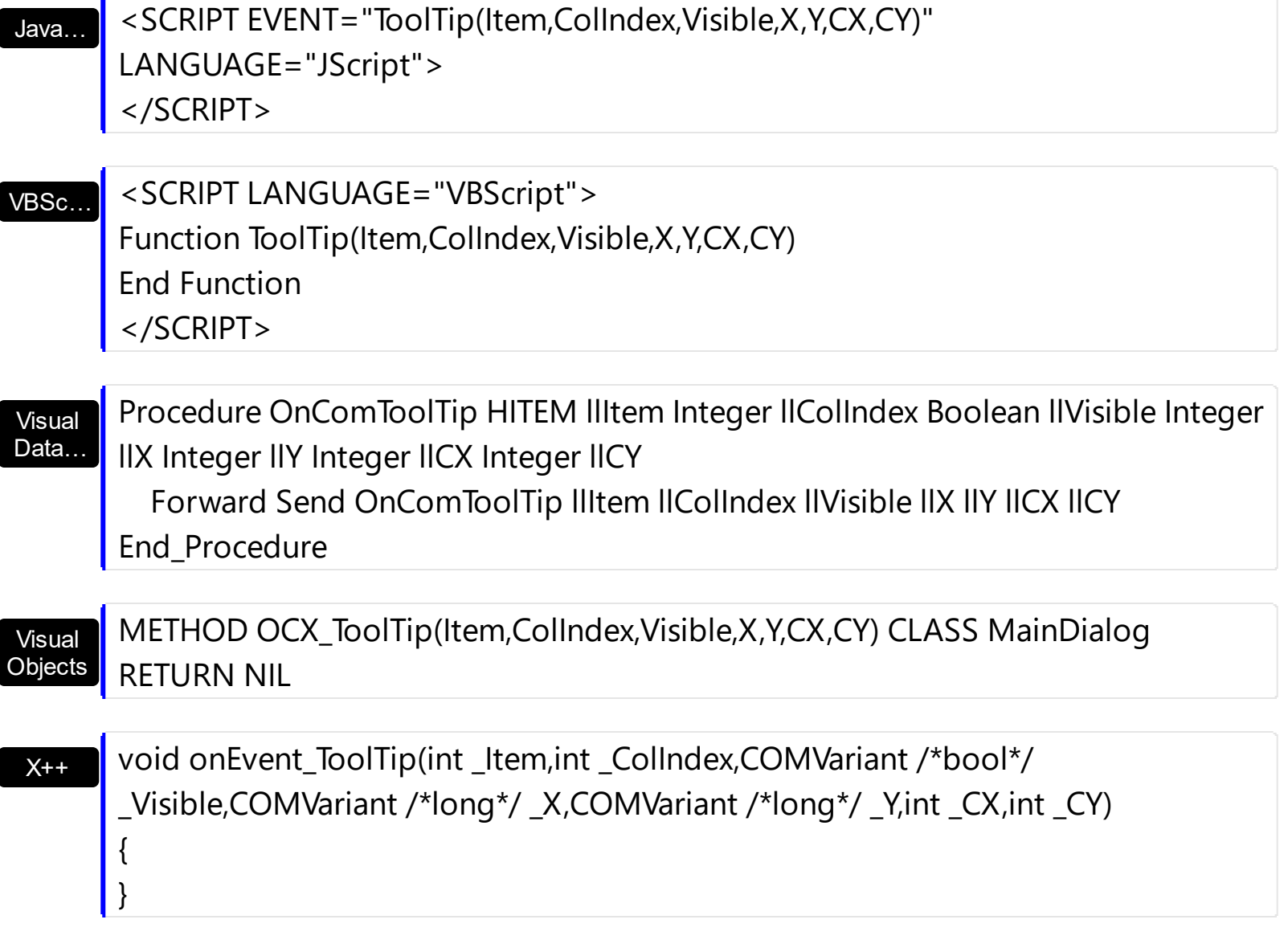

N,Visible as L,X as N,Y as N,CX as N,CY as N) end function

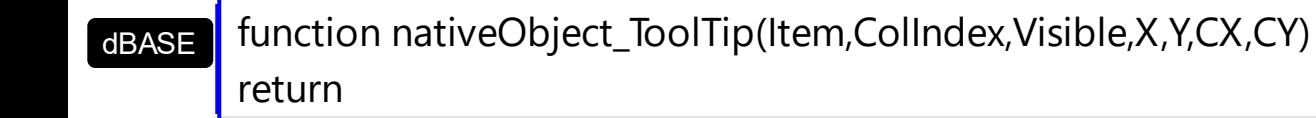

## **OwnerDrawHandler object**

The OwnerDrawHandler interface provides an elegant way to let user paints the cell. The [CellOwnerDraw](#page-570-0) property requires an object that implements the OwnerDrawHandler interface. Use the **Def**(exCellOwneDraw) property to assign an owner draw object for the entire column. The control calls DrawCell method when an owner draw cell requires painting. The interface definition is like follows:

```
\overline{[}uuid(29301C67-ABB7-4E36-9C4D-C4DB8479D893),
    pointer_default(unique)
  ]
  interface IOwnerDrawHandler : IUnknown
  {
    [id(1), helpstring("The source paints the cell.")] HRESULT DrawCell( long hDC, long
left, long top, long right, long bottom, long Item, long Column, IDispatch* Source );
  }
```
The following VB sample shows how to paint a gradient color into the cells:

```
Option Explicit
Implements EXCOMBOBOXLibCtl.IOwnerDrawHandler ' The form implements the
IOwnerDrawHandler interface
Private Type RECT
  left As Long
  top As Long
  right As Long
  bottom As Long
End Type
Private Const ETO_OPAQUE = 2
Private Declare Sub InflateRect Lib "user32" (lpRect As RECT, ByVal x As Long, ByVal Y As
Long)
Private Declare Function ExtTextOut Lib "gdi32" Alias "ExtTextOutA" (ByVal hDC As Long,
ByVal x As Long, ByVal Y As Long, ByVal wOptions As Long, lpRect As RECT, ByVal lpString
As String, ByVal nCount As Long, lpDx As Long) As Long
Private Declare Function SetBkColor Lib "gdi32" (ByVal hDC As Long, ByVal crColor As
Long) As Long
Private Declare Function DrawText Lib "user32" Alias "DrawTextA" (ByVal hDC As Long,
```

```
ByVal lpStr As String, ByVal nCount As Long, lpRect As RECT, ByVal wFormat As Long) As
Long
Private Declare Function SetTextColor Lib "gdi32" (ByVal hDC As Long, ByVal crColor As
Long) As Long
Private Declare Function OleTranslateColor Lib "olepro32" (ByVal c As Long, ByVal p As
Long, c As Long) As Long
Private Const DT_VCENTER = &H4
Private Const DT_CENTER = &H1
Private Const DT_NOPREFIX = &H800
Private Sub DrawGradient(ByVal hDC As Long, ByVal left As Long, ByVal top As Long, ByVal
right As Long, ByVal bottom As Long, ByVal c1 As Long, ByVal c2 As Long)
  On Error Resume Next
  Dim x As Long, rg, gg, bg, r1, r2, g1, g2, b1, b2
  Dim rc As RECT
  With rc
    let = leftright = righttop = top.bottom = bottom
  End With
  OleTranslateColor c1, 0, c1
  OleTranslateColor c2, 0, c2
  r1 = c1 Mod 256
  r2 = c2 Mod 256
  b1 = Int(c1 / 65536)b2 = Int(c2 / 65536)g1 = Int(c1 / 256) Mod 256
  q2 = Int(c2 / 256) Mod 256
  For x = left To right Step 2
    rc.left = xSetBkColor hDC, RGB(r1 + (x - left) * (r2 - r1) / (right - left), g1 + (x - left) * (g2 - g1) /
(right - left), b1 + (x - left) * (b2 - b1) / (right - left)ExtTextOut hDC, rc.left, rc.top, ETO_OPAQUE, rc, " ", 1, x
  Next
End Sub
```

```
Private Sub ComboBox1_InsertItem(Index As Integer, ByVal Item As
EXCOMBOBOXLibCtl.HITEM)
  With ComboBox1(Index).Items
    Set .CellOwnerDraw(Item, 2) = Me \blacksquare ' The form implements the
IOwnerDrawHandler interface
  End With
End Sub
Private Sub IOwnerDrawHandler_DrawCell(ByVal hDC As Long, ByVal left As Long, ByVal
top As Long, ByVal right As Long, ByVal bottom As Long, ByVal Item As Long, ByVal
Column As Long, ByVal Source As Object)
  With Source.Items
    DrawGradient hDC, left, top, right / 2, bottom, .CellCaption(Item, 0),
.CellCaption(Item, 1)
    DrawGradient hDC, right / 2, top, right, bottom, .CellCaption(Item, 1),
.CellCaption(Item, 0)
    Dim rc As RECT
    With rc
       let = left + 16right = right - 1top = top + 1.bottom = bottom - 1
    End With
  Dim c As Long, r, g, b
  c = .CellCaption(Item, 1)
  r = c Mod 256
  b = Int(c / 65536)g = Int(c / 256) Mod 256
  Dim str As String
  str = \text{If}(r > 0, r, \text{If}(q > 0, q, \text{If}(b > 0, b, 0)))SetTextColor hDC, vbWhite
  DrawText hDC, str, Len(str), rc, DT_VCENTER Or DT_NOPREFIX Or DT_CENTER
  End With
End Sub
Private Sub Form_Load()
  Dim j As Long
```

```
For j = 0 To 2
    With ComboBox1(j)
      .BeginUpdate
      .ColumnAutoResize = True
      With .Columns
         With .Add("From")
           .Visible = False
         End With
        With .Add("To")
           .Visible = False
         End With
        With .Add("Gradient")
           .Width = 128
         End With
      End With
      With .Items
         Dim i As Long, h As HITEM
         For i = 255 To 0 Step -1
           h = .AddItem(vbWhite)
           .CellCaption(h, 1) = RGB(i * IIf(j = 0, 1, 0), i * IIf(j = 1, 1, 0), i * IIf(j = 2, 1, 0))
         Next
         Seleritem(LtemByIndex(0)) = TrueEnd With
       .EndUpdate
    End With
  Next
End Sub
```
**Name Description** 

## **Expressions**

An expression is a string which defines a formula or criteria, that's evaluated at runtime. The expression may be a combination of variables, constants, strings, dates and operators/functions. For instance 1000 format `` gets 1,000.00 for US format, while 1.000,00 is displayed for German format.

The Exontrol's **[eXPression](https://exontrol.com/expression.jsp)** component is a syntax-editor that helps you to define, view, edit and evaluate expressions. Using the eXPression component you can easily view or check if the expression you have used is syntactically correct, and you can evaluate what is the result you get giving different values to be tested. The Exontrol's eXPression component can be used as an user-editor, to configure your applications.

Usage examples:

- $\cdot$  100 + 200, adds numbers and returns 300
- "100" + 200, concatenates the strings, and returns "100200"
- currency(1000) displays the value in currency format based on the current regional setting, such as "\$1,000.00" for US format.
- 1000 format " gets 1,000.00 for English format, while 1.000,00 is displayed for German format
- 1000 format `2, 3, `always gets 1,000.00 no matter of settings in the control panel.
- upper("string") converts the giving string in uppercase letters, such as "STRING"
- date(dateS('3/1/' + year(9:=#1/1/2018#)) + ((1:=(((255 11 \* (year(=:9) mod 19)) 21) mod 30) + 21) + (=:1 > 48 ? -1 : 0) + 6 - ((year(=:9) + int(year(=:9) / 4)) + =:1 + (=:1  $> 48$  ? -1 : 0) + 1) mod 7)) returns the date the Easter Sunday will fall, for year 2018. In this case the expression returns  $\frac{\#4}{12018\#}$ . If  $\frac{\#1}{12018\#}$  is replaced with #1/1/2019#, the expression returns #4/21/2019#.

Listed bellow are all predefined constants, operators and functions the general-expression supports:

*The constants can be represented as:*

- numbers in **decimal** format ( where dot character specifies the decimal separator ). For instance: -1, 100, 20.45, .99 and so on
- numbers in **hexa-decimal** format ( preceded by **0x** or **0X** sequence ), uses sixteen distinct symbols, most often the symbols 0-9 to represent values zero to nine, and A, B, C, D, E, F (or alternatively a, b, c, d, e, f) to represent values ten to fifteen. Hexadecimal numerals are widely used by computer system designers and programmers. As each hexadecimal digit represents four binary digits (bits), it allows a more human-friendly representation of binary-coded values. For instance, OxFF,

0x00FF00, and so so.

- **date-time** in format **#mm/dd/yyyy hh:mm:ss#**, For instance, #1/31/2001 10:00# means the January 31th, 2001, 10:00 AM
- **string**, if it starts / ends with any of the **'** or **`** or **"** characters. If you require the starting character inside the string, it should be escaped ( preceded by a \ character ). For instance, `Mihai`, "Filimon", 'has', "\"a quote\"", and so on

## *The predefined constants are:*

- **bias** ( BIAS constant), defines the difference, in minutes, between Coordinated Universal Time (UTC) and local time. For example, Middle European Time (MET, GMT+01:00) has a time zone bias of "-60" because it is one hour ahead of UTC. Pacific Standard Time (PST, GMT-08:00) has a time zone bias of "+480" because it is eight hours behind UTC. For instance, date(value - bias/24/60) converts the UTC time to local time, or date(date('now') + bias/24/60) converts the current local time to UTC time. For instance, "date(value - bias/24/60)" converts the value date-time from UTC to local time, while "date(value + bias/24/60)" converts the local-time to UTC time.
- **dpi** ( DPI constant ), specifies the current DPI setting. and it indicates the minimum value between **dpix** and **dpiy** constants. For instance, if current DPI setting is 100%, the dpi constant returns 1, if 150% it returns 1.5, and so on. For instance, the expression value \* dpi returns the value if the DPI setting is 100%, or value \* 1.5 in case, the DPI setting is 150%
- **dpix** ( DPIX constant ), specifies the current DPI setting on x-scale. For instance, if current DPI setting is 100%, the dpix constant returns 1, if 150% it returns 1.5, and so on. For instance, the expression value \* dpix returns the value if the DPI setting is 100%, or value \* 1.5 in case, the DPI setting is 150%
- **dpiy** ( DPIY constant ), specifies the current DPI setting on x-scale. For instance, if current DPI setting is 100%, the dpiy constant returns 1, if 150% it returns 1.5, and so on. For instance, the expression value \* dpiy returns the value if the DPI setting is 100%, or value \* 1.5 in case, the DPI setting is 150%

*The supported binary arithmetic operators are:*

- **\*** ( multiplicity operator ), priority 5
- **/** ( divide operator ), priority 5
- **mod** ( reminder operator ), priority 5
- **+** ( addition operator ), priority 4 ( concatenates two strings, if one of the operands is of string type )
- **-** ( subtraction operator ), priority 4

*The supported unary boolean operators are:*

• **not** (not operator), priority 3 (high priority)

*The supported binary boolean operators are:*

- **or** ( or operator ), priority 2
- **and** ( or operator ), priority 1

*The supported binary boolean operators, all these with the same priority 0, are :*

- **<** ( less operator )
- **<=** ( less or equal operator )
- **=** ( equal operator )
- **!=** ( not equal operator )
- **>=** ( greater or equal operator )
- **>** ( greater operator )

*The supported binary range operators, all these with the same priority 5, are :*

- a **MIN** b ( min operator ), indicates the minimum value, so a **MIN** b returns the value of a, if it is less than b, else it returns b. For instance, the expression value MIN 10 returns always a value greater than 10.
- a **MAX** b ( max operator ), indicates the maximum value, so a **MAX** b returns the value of a, if it is greater than b, else it returns b. For instance, the expression value MAX 100 returns always a value less than 100.

*The supported binary operators, all these with the same priority 0, are :*

**:= (Store operator),** stores the result of expression to variable. The syntax for := operator is

## *variable := expression*

where variable is a integer between 0 and 9. You can use the **=:** operator to restore any stored variable ( please make the difference between := and =: ). For instance, *(0:=dbl(value)) = 0 ? "zero" : =:0*, stores the value converted to double, and prints zero if it is 0, else the converted number. Please pay attention that the **:=** and **=:** are two distinct operators, the first for storing the result into a variable, while the second for restoring the variable

**=: (Restore operator),** restores the giving variable ( previously saved using the store operator ). The syntax for =: operator is

## *=: variable*

where variable is a integer between 0 and 9. You can use the **:=** operator to store the value of any expression ( please make the difference between := and =: ). For

instance, *(0:=dbl(value)) = 0 ? "zero" : =:0*, stores the value converted to double, and prints zero if it is 0, else the converted number. Please pay attention that the **:=** and **=:** are two distinct operators, the first for storing the result into a variable, while the second for restoring the variable

*The supported ternary operators, all these with the same priority 0, are :*

**?** ( **Immediate If operator** ), returns and executes one of two expressions, depending on the evaluation of an expression. The syntax for *?* operator is

*expression ? true\_part : false\_part*

, while it executes and returns the true\_part if the expression is true, else it executes and returns the false\_part. For instance, the *%0 = 1 ? 'One' : (%0 = 2 ? 'Two' : 'not found')* returns 'One' if the value is 1, 'Two' if the value is 2, and 'not found' for any other value. A n-ary equivalent operation is the case() statement, which is available in newer versions of the component.

*The supported n-ary operators are (with priority 5):*

*array (at operator),* returns the element from an array giving its index ( 0 base ). The *array* operator returns empty if the element is found, else the associated element in the collection if it is found. The syntax for *array* operator is

*expression array (c1,c2,c3,...cn)*

, where the c1, c2, ... are constant elements. The constant elements could be numeric, date or string expressions. For instance the *month(value)-1 array ('J','F','M','A','M','Jun','J','A','S','O','N','D')* is equivalent with *month(value)-1 case (default:''; 0:'J';1:'F';2:'M';3:'A';4:'M';5:'Jun';6:'J';7:'A';8:'S';9:'O';10:'N';11:'D')*.

*in (include operator),* specifies whether an element is found in a set of constant elements. The *in* operator returns -1 ( True ) if the element is found, else 0 (false) is retrieved. The syntax for *in* operator is

## *expression in (c1,c2,c3,...cn)*

, where the c1, c2, ... are constant elements. The constant elements could be numeric, date or string expressions. For instance the *value in (11,22,33,44,13)* is equivalent with *(expression = 11) or (expression = 22) or (expression = 33) or (expression = 44) or (expression = 13)*. The *in* operator is not a time consuming as the equivalent *or* version is, so when you have large number of constant elements it is recommended using the *in* operator. Shortly, if the collection of elements has 1000 elements the *in* operator could take up to 8 operations in order to find if an element fits the set, else if the *or*

statement is used, it could take up to 1000 operations to check, so by far, the *in* operator could save time on finding elements within a collection.

*switch (switch operator),* returns the value being found in the collection, or a predefined value if the element is not found (default). The syntax for *switch* operator is

### *expression switch (default,c1,c2,c3,...,cn)*

, where the c1, c2, ... are constant elements, and the default is a constant element being returned when the element is not found in the collection. The constant elements could be numeric, date or string expressions. The equivalent syntax is "% $0 = c 1 ? c 1$ : ( %0 = c 2 ? c 2 : ( ... ? . : default) )". The *switch* operator is very similar with the *in* operator excepts that the first element in the switch is always returned by the statement if the element is not found, while the returned value is the value itself instead -1. For instance, the *%0 switch ('not found',1,4,7,9,11)* gets 1, 4, 7, 9 or 11, or 'not found' for any other value. As the *in* operator the *switch* operator uses binary searches for fitting the element, so it is quicker that iif (immediate if operator) alterative.

*case() (case operator)* returns and executes one of n expressions, depending on the evaluation of the expression ( IIF - immediate IF operator is a binary case() operator ). The syntax for *case()* operator is:

## *expression case ([default : default\_expression ; ] c1 : expression1 ; c2 : expression2 ; c3 : expression3 ;....)*

If the default part is missing, the case() operator returns the value of the expression if it is not found in the collection of cases ( c1, c2, ...). For instance, if the value of expression is not any of c1, c2, .... the default\_expression is executed and returned. If the value of the expression is c1, then the *case()* operator executes and returns the *expression1.* The *default, c1, c2, c3, ...* must be constant elements as numbers, dates or strings. For instance, the *date(shortdate(value)) case (default:0 ; #1/1/2002#:1 ; #2/1/2002#:1; #4/1/2002#:1; #5/1/2002#:1)* indicates that only *#1/1/2002#, #2/1/2002#, #4/1/2002# and #5/1/2002#* dates returns 1, since the others returns 0. For instance the following sample specifies the hour being non-working for specified dates: *date(shortdate(value)) case(default:0;#4/1/2009# : hour(value) >= 6 and hour(value) <= 12 ; #4/5/2009# : hour(value) >= 7 and hour(value) <= 10 or hour(value) in(15,16,18,22); #5/1/2009# : hour(value) <= 8)* statement indicates the working hours for dates as follows:

- #4/1/2009#, from hours 06:00 AM to 12:00 PM
- #4/5/2009#, from hours 07:00 AM to 10:00 AM and hours 03:00PM, 04:00PM, 06:00PM and 10:00PM
- #5/1/2009#, from hours 12:00 AM to 08:00 AM

The *in*, *switch* and *case()* use binary search to look for elements so they are faster then using iif and or expressions. Obviously, the priority of the operations inside the expression is determined by ( ) parenthesis and the priority for each operator.

*The supported conversion unary operators are:*

- **type** (unary operator) retrieves the type of the object. The type operator may return any of the following: 0 - empty ( not initialized ), 1 - null, 2 - short, 3 - long, 4 - float, 5 double, 6 - currency, **7 - date**, **8 - string**, 9 - object, 10 - error, **11 - boolean**, 12 variant, 13 - any, 14 - decimal, 16 - char, 17 - byte, 18 - unsigned short, 19 - unsigned long, 20 - long on 64 bits, 21 - unsigned long on 64 bites. For instance *type(%1) = 8* specifies the cells ( on the column with the index 1 ) that contains string values.
- **str** (unary operator) converts the expression to a string. The str operator converts the expression to a string. For instance, the *str(-12.54)* returns the string "-12.54".
- **dbl** (unary operator) converts the expression to a number. The dbl operator converts the expression to a number. For instance, the *dbl("12.54")* returns 12.54
- **date** (unary operator) converts the expression to a date, based on your regional settings. For instance, the *date(``)* gets the current date ( no time included ), the *date(`now`)* gets the current date-time, while the *date("01/01/2001")* returns #1/1/2001#
- **dateS** (unary operator) converts the string expression to a date using the format MM/DD/YYYY HH:MM:SS. For instance, the *dateS("01/01/2001 14:00:00")* returns #1/1/2001 14:00:00#
- **hex** (unary operator) converts the giving string from hexa-representation to a numeric value, or converts the giving numeric value to hexa-representation as string. For instance, hex( $\lceil FF\rceil$ ) returns 255, while the hex(255) or hex( $0xFF$ ) returns the  $\lceil FF\rceil$ string. The hex(hex(`FFFFFFFF`)) always returns `FFFFFFFF` string, as the second hex call converts the giving string to a number, and the first hex call converts the returned number to string representation (hexa-representation).

*The bitwise operators for numbers are:*

- a **bitand** b (binary operator) computes the AND operation on bits of a and b, and returns the unsigned value. For instance, 0x01001000 bitand 0x10111000 returns 0x00001000.
- a **bitor** b (binary operator) computes the OR operation on bits of a and b, and returns the unsigned value. For instance, 0x01001000 bitor 0x10111000 returns 0x11111000.
- a **bitxor** b (binary operator) computes the XOR ( exclusive-OR ) operation on bits of a and b, and returns the unsigned value. For instance, 0x01110010 bitxor 0x10101010 returns 0x11011000.
- a **bitshift** (b) (binary operator) shifts every bit of a value to the left if b is negative, or to the right if b is positive, for b times, and returns the unsigned value. For instance, 128 bitshift 1 returns 64 ( dividing by 2 ) or 128 bitshift (-1) returns 256 ( multiplying by

2 )

**bitnot** ( unary operator ) flips every bit of x, and returns the unsigned value. For instance, bitnot(0x00FF0000) returns 0xFF00FFFF.

*The operators for numbers are:*

- **int** (unary operator) retrieves the integer part of the number. For instance, the *int(12.54)* returns 12
- **round** (unary operator) rounds the number ie 1.2 gets 1, since 1.8 gets 2. For instance, the *round(12.54)* returns 13
- **floor** (unary operator) returns the largest number with no fraction part that is not greater than the value of its argument. For instance, the *floor(12.54)* returns 12
- **abs** (unary operator) retrieves the absolute part of the number ie -1 gets 1, 2 gets 2. For instance, the *abs(-12.54)* returns 12.54
- **sin** (unary operator) returns the sine of an angle of x radians. For instance, the *sin(3.14)* returns 0.001593.
- **cos** (unary operator) returns the cosine of an angle of x radians. For instance, the *cos(3.14)* returns -0.999999.
- **asin** (unary operator) returns the principal value of the arc sine of x, expressed in radians. For instance, the *2\*asin(1)* returns the value of PI.
- **acos** (unary operator) returns the principal value of the arc cosine of x, expressed in radians. For instance, the *2\*acos(0)* returns the value of PI
- **sqrt** (unary operator) returns the square root of x. For instance, the *sqrt(81)* returns 9.
- **currency** (unary operator) formats the giving number as a currency string, as indicated by the control panel. For instance, *currency(value)* displays the value using the current format for the currency ie, 1000 gets displayed as \$1,000.00, for US format.
- value **format** 'flags' (binary operator) formats the value with specified flags. If flags is empty, the number is displayed as shown in the field "Number" in the "Regional and Language Options" from the Control Panel. For instance the *1000 format ''* displays 1,000.00 for English format, while 1.000,00 is displayed for German format. 1000 format '2|.|3|,' will always displays 1,000.00 no matter of settings in the control panel. If formatting the number fails for some invalid parameter, the value is displayed with no formatting.

The ' flags' for format operator is a list of values separated by | character such as '*NumDigits|DecimalSep|Grouping|ThousandSep|NegativeOrder|LeadingZero*' with the following meanings:

- *NumDigits* specifies the number of fractional digits, If the flag is missing, the field "No. of digits after decimal" from "Regional and Language Options" is using.
- *DecimalSep* specifies the decimal separator. If the flag is missing, the field "Decimal symbol" from "Regional and Language Options" is using.
- Grouping indicates the number of digits in each group of numbers to the left of

the decimal separator. Values in the range 0 through 9 and 32 are valid. The most significant grouping digit indicates the number of digits in the least significant group immediately to the left of the decimal separator. Each subsequent grouping digit indicates the next significant group of digits to the left of the previous group. If the last value supplied is not 0, the remaining groups repeat the last group. Typical examples of settings for this member are: 0 to group digits as in 123456789.00; 3 to group digits as in 123,456,789.00; and 32 to group digits as in 12,34,56,789.00. If the flag is missing, the field "Digit grouping" from "Regional and Language Options" indicates the grouping flag.

- *ThousandSep* specifies the thousand separator. If the flag is missing, the field  $\circ$ "Digit grouping symbol" from "Regional and Language Options" is using.
- *NegativeOrder* indicates the negative number mode. If the flag is missing, the field "Negative number format" from "Regional and Language Options" is using. The valid values are 0, 1, 2, 3 and 4 with the following meanings:
	- 0 Left parenthesis, number, right parenthesis; for example, (1.1)
	- 1 Negative sign, number; for example, -1.1
	- 2 Negative sign, space, number; for example, 1.1
	- 3 Number, negative sign; for example, 1.1-
	- 4 Number, space, negative sign; for example, 1.1 -
- *LeadingZero* indicates if leading zeros should be used in decimal fields. If the flag is missing, the field "Display leading zeros" from "Regional and Language Options" is using. The valid values are 0, 1

*The operators for strings are:*

- **len** (unary operator) retrieves the number of characters in the string. For instance, the *len("Mihai")* returns 5.
- **lower** (unary operator) returns a string expression in lowercase letters. For instance, the *lower("MIHAI")* returns "mihai"
- **upper** (unary operator) returns a string expression in uppercase letters. For instance, the *upper("mihai")* returns "MIHAI"
- **proper** (unary operator) returns from a character expression a string capitalized as appropriate for proper names. For instance, the *proper("mihai")* returns "Mihai"
- **ltrim** (unary operator) removes spaces on the left side of a string. For instance, the *ltrim(" mihai")* returns "mihai"
- **rtrim** (unary operator) removes spaces on the right side of a string. For instance, the *rtrim("mihai ")* returns "mihai"
- **trim** (unary operator) removes spaces on both sides of a string. For instance, the *trim(" mihai ")* returns "mihai"
- **reverse** (unary operator) reverses the order of the characters in the string a. For instance, the *reverse("Mihai")* returns "iahiM"
- a **startwith** b (binary operator) specifies whether a string starts with specified string (

0 if not found, -1 if found ). For instance *"Mihai" startwith "Mi"* returns -1

- a **endwith** b (binary operator) specifies whether a string ends with specified string (0 if not found, -1 if found ). For instance *"Mihai" endwith "ai"* returns -1
- a **contains** b (binary operator) specifies whether a string contains another specified string ( 0 if not found, -1 if found ). For instance *"Mihai" contains "ha"* returns -1
- a **left** b (binary operator) retrieves the left part of the string. For instance *"Mihai" left 2* returns "Mi".
- a **right** b (binary operator) retrieves the right part of the string. For instance *"Mihai" right 2* returns "ai"
- a **Ifind** b (binary operator) The a Ifind b (binary operator) searches the first occurrence of the string b within string a, and returns -1 if not found, or the position of the result ( zero-index ). For instance *"ABCABC" lfind "C"* returns 2
- a **rfind** b (binary operator) The a rfind b (binary operator) searches the last occurrence of the string b within string a, and returns -1 if not found, or the position of the result ( zero-index ). For instance *"ABCABC" rfind "C"* returns 5.
- a **mid** b (binary operator) retrieves the middle part of the string a starting from b (1 means first position, and so on ). For instance *"Mihai" mid 2* returns "ihai"
- a **count** b (binary operator) retrieves the number of occurrences of the b in a. For instance *"Mihai" count "i"* returns 2.
- a **replace** b **with** c (double binary operator) replaces in a the b with c, and gets the result. For instance, the *"Mihai" replace "i" with ""* returns "Mha" string, as it replaces all "i" with nothing.
- a **split** b (binary operator) splits the a using the separator b, and returns an array. For instance, the *weekday(value) array 'Sun Mon Thu Wed Thu Fri Sat' split ' '* gets the weekday as string. This operator can be used with the array.
- a **like** b (binary operator) compares the string a against the pattern b. The pattern b may contain wild-characters such as \*, ?, # or [] and can have multiple patterns separated by space character. In order to have the space, or any other wild-character inside the pattern, it has to be escaped, or in other words it should be preceded by a \ character. For instance value like  $F^*e$  matches all strings that start with F and ends on e, or value like 'a\* b\*' indicates any strings that start with a or b character.
- a **lpad** b (binary operator) pads the value of a to the left with b padding pattern. For instance, 12 lpad "0000" generates the string "0012".
- a **rpad** b (binary operator) pads the value of a to the right with b padding pattern. For instance, 12 lpad " \_\_\_" generates the string "12 \_\_".
- a **concat** b (binary operator) concatenates the a (as string) for b times. For instance, "x" concat 5, generates the string "xxxxx".

*The operators for dates are:*

**time** (unary operator) retrieves the time of the date in string format, as specified in the control's panel. For instance, the *time(#1/1/2001 13:00#)* returns "1:00:00 PM"

- **timeF** (unary operator) retrieves the time of the date in string format, as "HH:MM:SS". For instance, the *timeF(#1/1/2001 13:00#)* returns "13:00:00"
- **shortdate** (unary operator) formats a date as a date string using the short date format, as specified in the control's panel. For instance, the *shortdate(#1/1/2001 13:00#)* returns "1/1/2001"
- **shortdateF** (unary operator) formats a date as a date string using the "MM/DD/YYYY" format. For instance, the *shortdateF(#1/1/2001 13:00#)* returns "01/01/2001"
- **dateF** (unary operator) converts the date expression to a string expression in "MM/DD/YYYY HH:MM:SS" format. For instance, the *dateF(#01/01/2001 14:00:00#)* returns #01/01/2001 14:00:00#
- **longdate** (unary operator) formats a date as a date string using the long date format, as specified in the control's panel. For instance, the *longdate(#1/1/2001 13:00#)* returns "Monday, January 01, 2001"
- **year** (unary operator) retrieves the year of the date (100,...,9999). For instance, the *year(#12/31/1971 13:14:15#)* returns 1971
- **month** (unary operator) retrieves the month of the date ( 1, 2,...,12 ). For instance, the *month(#12/31/1971 13:14:15#)* returns 12.
- **day** (unary operator) retrieves the day of the date ( 1, 2,...,31 ). For instance, the *day(#12/31/1971 13:14:15#)* returns 31
- **yearday** (unary operator) retrieves the number of the day in the year, or the days since January 1st ( 0, 1,...,365 ). For instance, the *yearday(#12/31/1971 13:14:15#)* returns 365
- **weekday** (unary operator) retrieves the number of days since Sunday ( 0 Sunday, 1 Monday,..., 6 - Saturday ). For instance, the *weekday(#12/31/1971 13:14:15#)* returns 5.
- **hour** (unary operator) retrieves the hour of the date ( 0, 1, ..., 23 ). For instance, the *hour(#12/31/1971 13:14:15#)* returns 13
- **min** (unary operator) retrieves the minute of the date ( 0, 1, ..., 59 ). For instance, the *min(#12/31/1971 13:14:15#)* returns 14
- **sec** (unary operator) retrieves the second of the date ( 0, 1, ..., 59 ). For instance, the *sec(#12/31/1971 13:14:15#)* returns 15

The expression supports also **immediate if** ( similar with iif in visual basic, or ? : in C++ ) ie cond ? value true : value false, which means that once that cond is true the value true is used, else the value false is used. Also, it supports variables, up to 10 from 0 to 9. For instance, 0:="Abc" means that in the variable 0 is "Abc", and =:0 means retrieves the value of the variable 0. For instance, the  $len(\%0)$  ? (0:= $(\%1+\%2)$  ? currency(=:0) else `` ) : `` gets the sum between second and third column in currency format if it is not zero, and only if the first column is not empty. As you can see you can use the variables to avoid computing several times the same thing ( in this case the sum %1 and %2 .